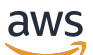

User Guide

# **AWS Supply Chain**

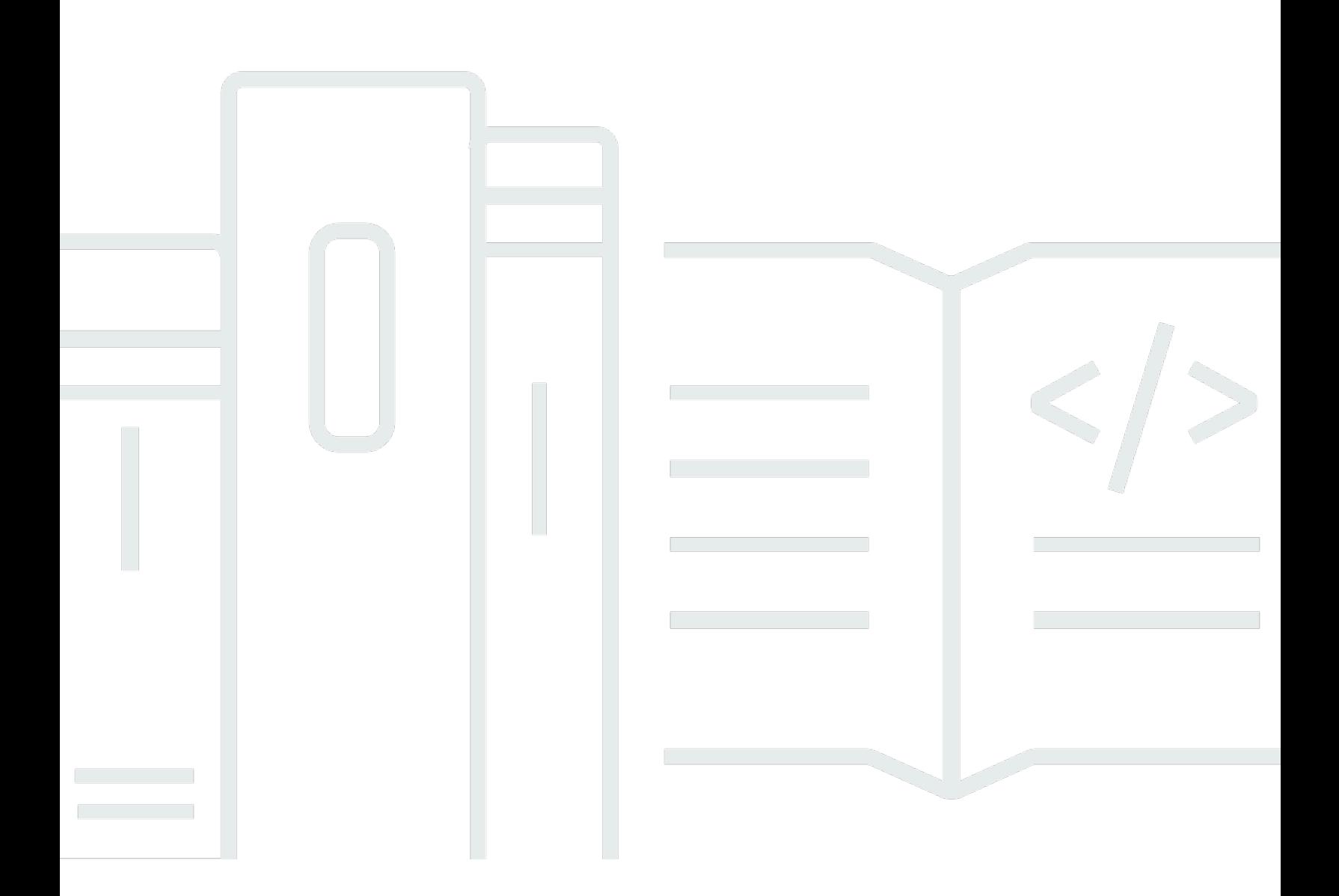

Copyright © 2024 Amazon Web Services, Inc. and/or its affiliates. All rights reserved.

## **AWS Supply Chain: User Guide**

Copyright © 2024 Amazon Web Services, Inc. and/or its affiliates. All rights reserved.

Amazon's trademarks and trade dress may not be used in connection with any product or service that is not Amazon's, in any manner that is likely to cause confusion among customers, or in any manner that disparages or discredits Amazon. All other trademarks not owned by Amazon are the property of their respective owners, who may or may not be affiliated with, connected to, or sponsored by Amazon.

## **Table of Contents**

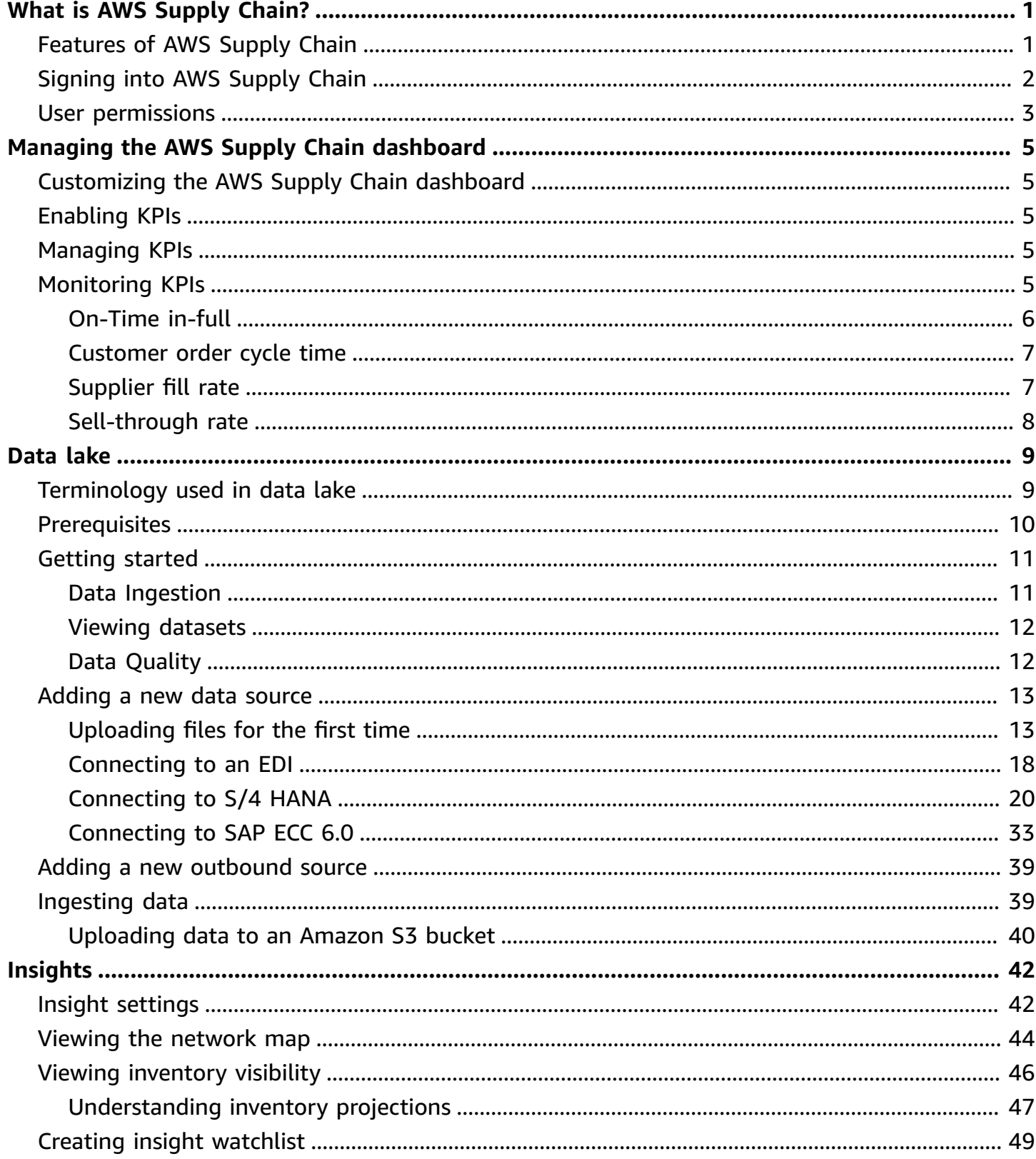

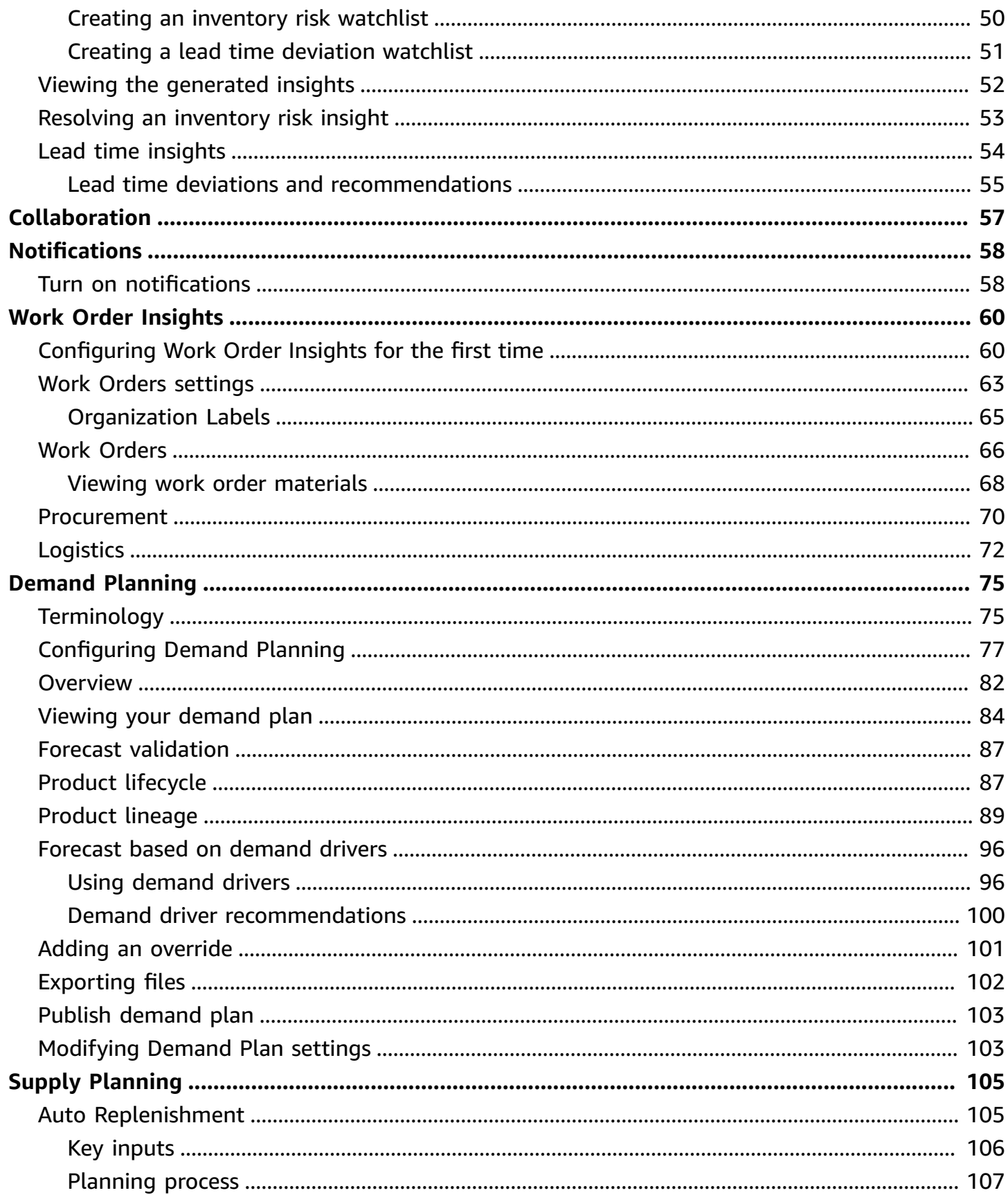

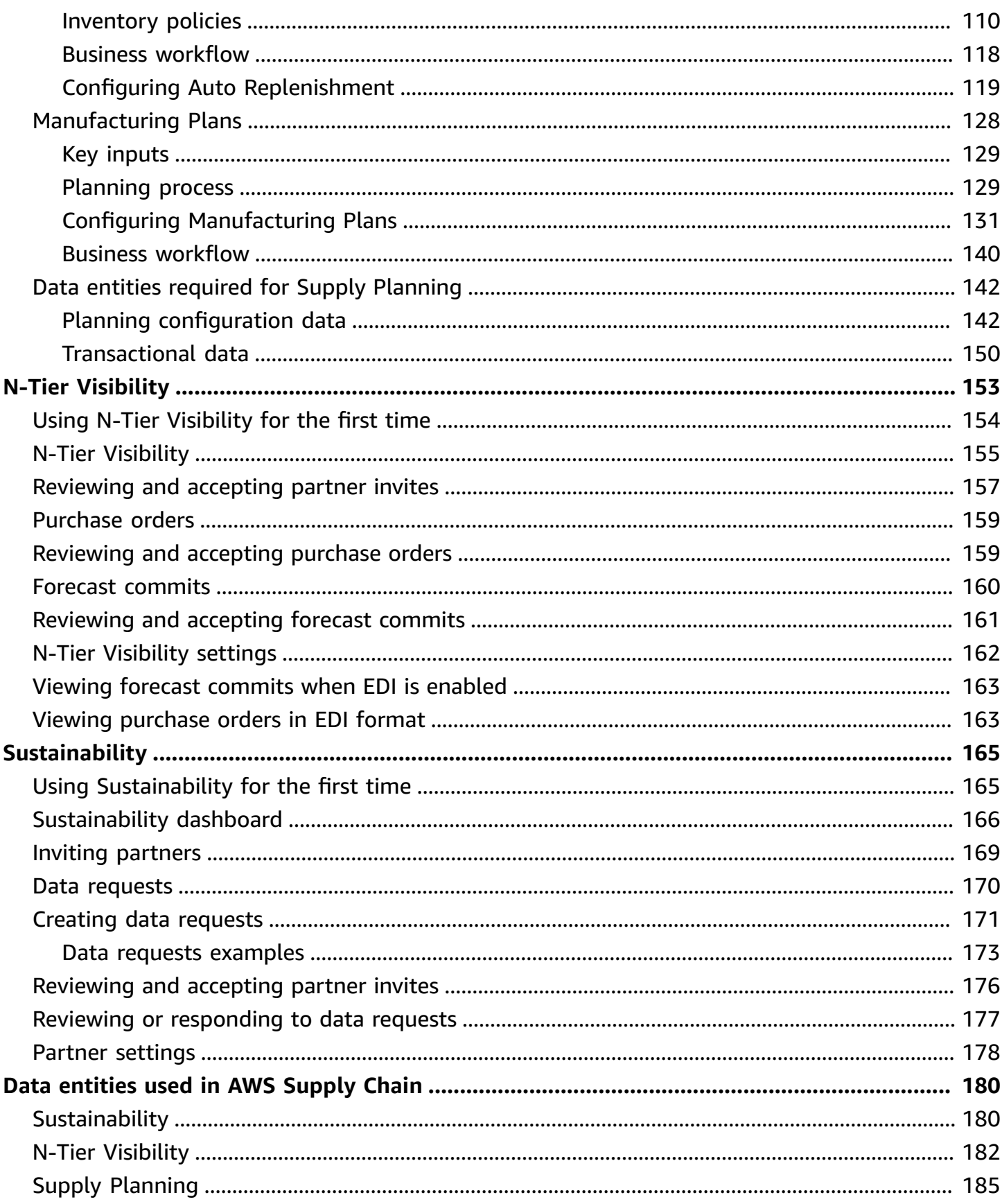

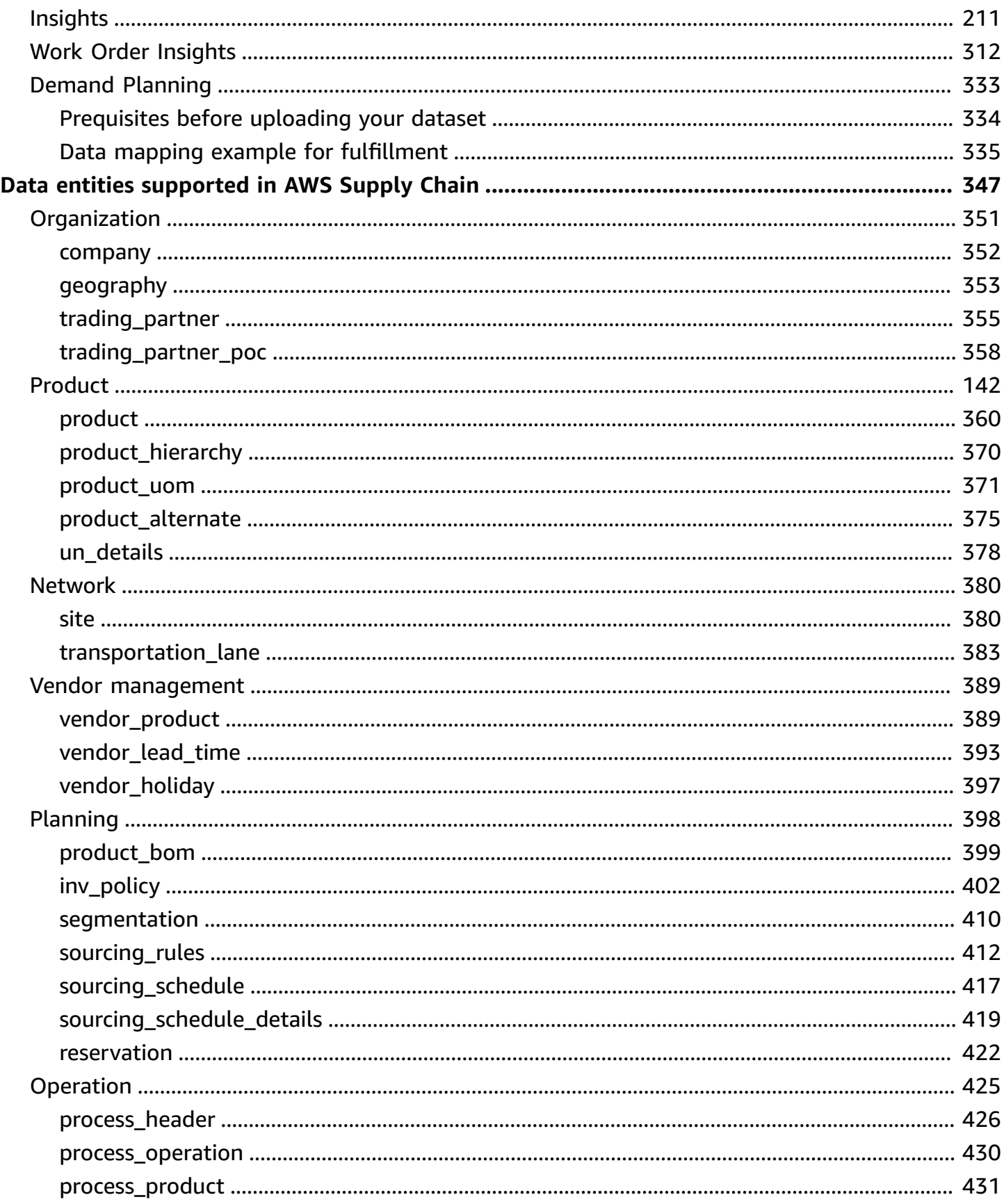

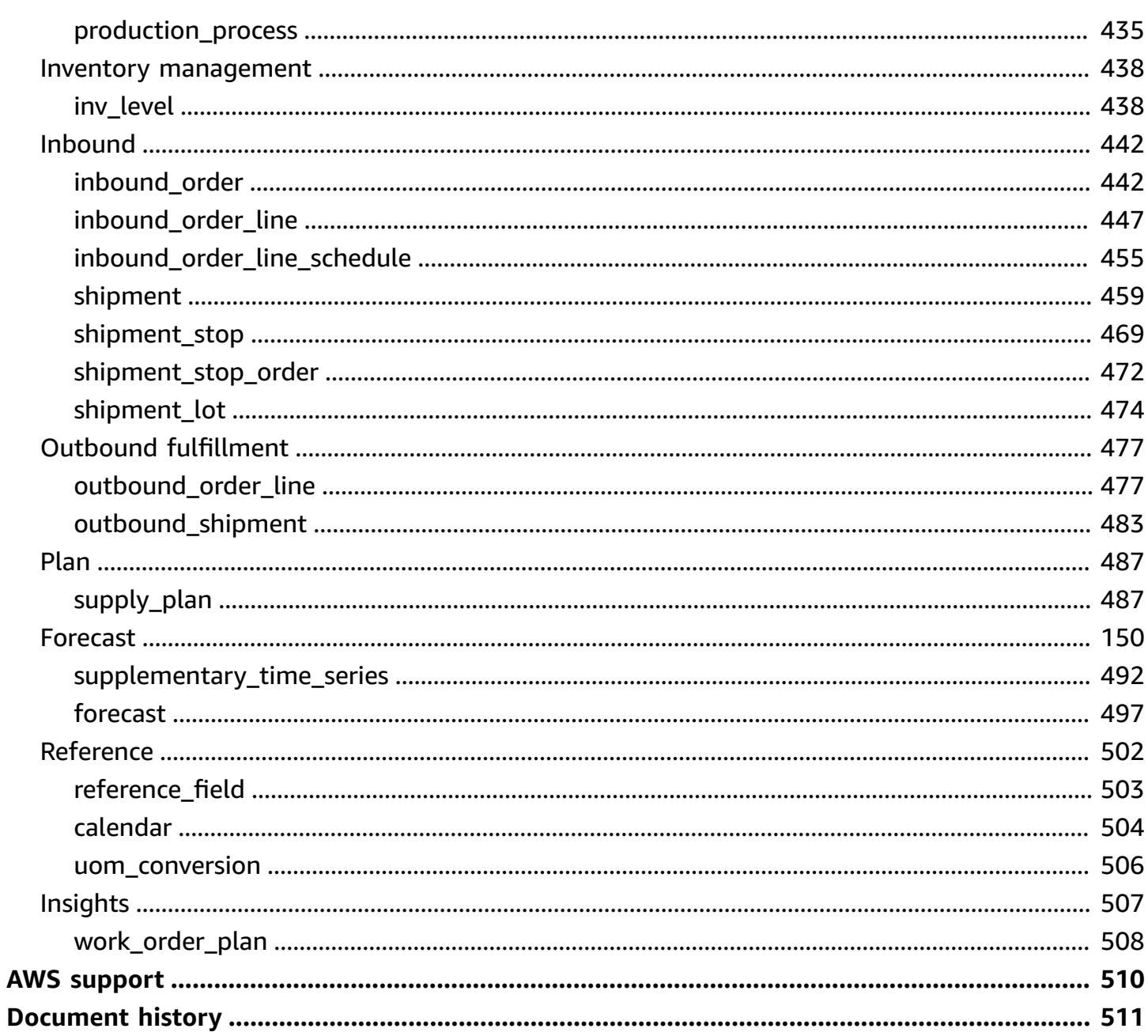

## <span id="page-7-0"></span>**What is AWS Supply Chain?**

AWS Supply Chain is a cloud-based supply chain management application that works with your existing enterprise resource planning (ERP) and supply chain management systems. Using AWS Supply Chain, you can connect and extract your inventory, supply, and demand related data from existing ERP or supply chain systems into one unified AWS Supply Chain data model.

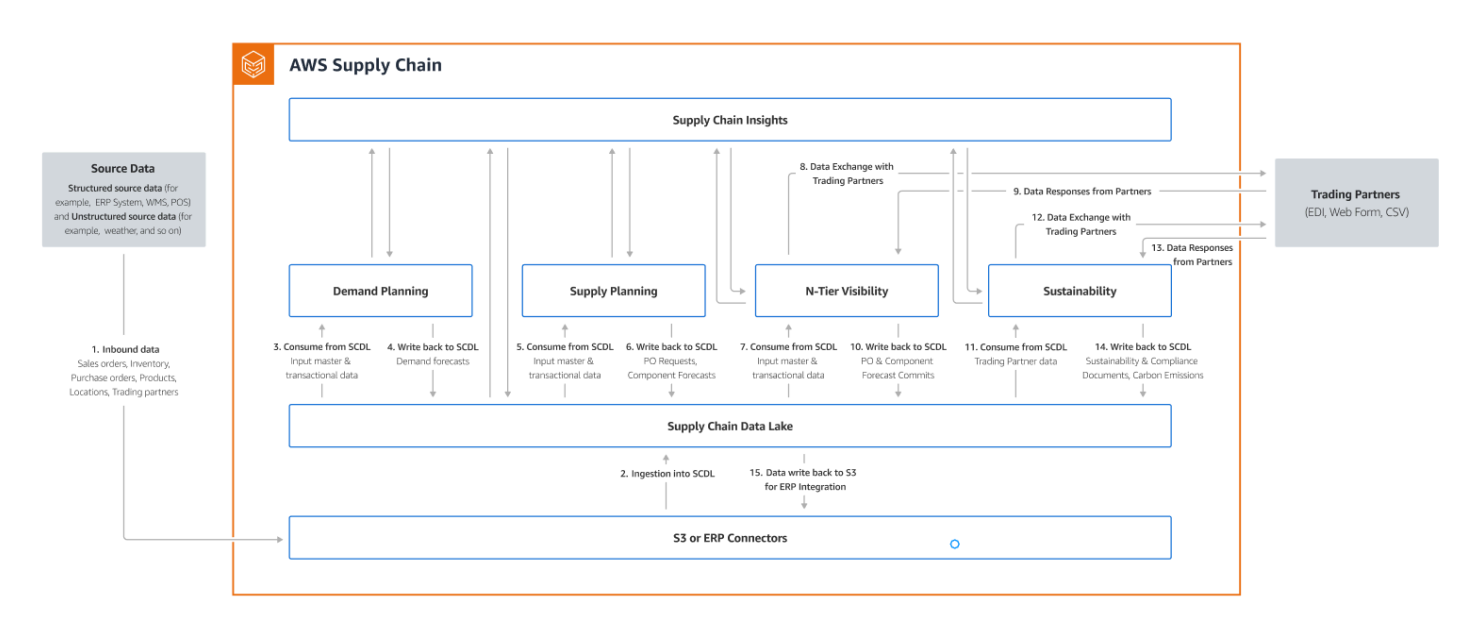

### **Topics**

- [Features](#page-7-1) of AWS Supply Chain
- [Signing](#page-8-0) into AWS Supply Chain
- [User permissions](#page-9-0)

## <span id="page-7-1"></span>**Features of AWS Supply Chain**

AWS Supply Chain supports the following features:

• **Data Lake** – The AWS Supply Chain data lake simplifies the process of aggregating data from your supply chain systems in one place, using an extensible data model built for supply chain management. The data lake consumes data from any structured data source, including your existing ERP and supply chain management systems. To connect to any of the other Warehouse management systems, you can use the Amazon S3 connector. Once the data source is connected, you can review and confirm the data mapping between your data source to AWS Supply Chain's

data model. Once the data fields are mapped, you can start importing your data from your data source. For more information, see [Data](#page-15-0) lake.

- **Insights** AWS Supply Chain insights uses the supply chain data in the data lake to automatically generate insights of potential supply chain risks (for example, stockouts, excess stocks, lead time deviations). After the data is imported, AWS Supply Chain automatically computes the projected inventory based on the inventory snapshots, open orders,in-transit shipments, and demand from outbound orders and forecast. AWS Supply Chain proactively alerts inventory managers of potential inventory risks that include both below and above the stock levels stored in inventory policy and provides rebalance recommendations to resolve stockouts. Inventory managers are also alerted when there are consistent lead time deviations by a vendor and recommends updating contractual lead times to avoid such deviations in the future. For more information, see [Insights](#page-48-0).
- **Demand planning** You can use AWS Supply Chain Demand Planning to create demand forecasts, adjust the forecasts according to market conditions, and allow demand planners to collaborate across teams. For more information, see [Demand Planning.](#page-81-0)
- **Supply planning** You can use Supply planning to plan and forecast purchases of raw materials, components, and finished goods. Supply planning supports two types of supply plans, *Auto replenishment* and *Manufacturing plans*. For more information, see [Supply Planning.](#page-111-0)
- **Sustainability** You can invite partners by using the AWS Supply Chain data lake connectors and by mapping the partner information to Partners or Partner's point-of-contact from Amazon S3 or other ERP systems. For more information, see [Sustainability.](#page-171-0)
- **N-Tier Visibility** N-Tier Visibility extends visibility and insights beyond your organization to your external trading partners. For more information, see N-Tier [Visibility.](#page-159-0)

## <span id="page-8-0"></span>**Signing into AWS Supply Chain**

AWS Supply Chain has a web-based client so you can access your AWS Supply Chain account from a web browser. To get started with the AWS Supply Chain, you need a broadband internet connection and one of the web browsers listed in the following table.

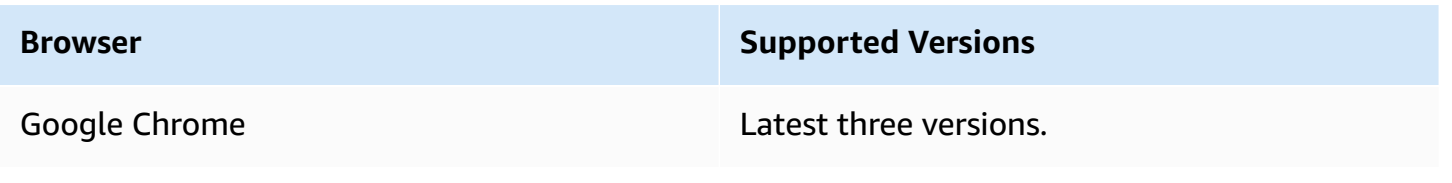

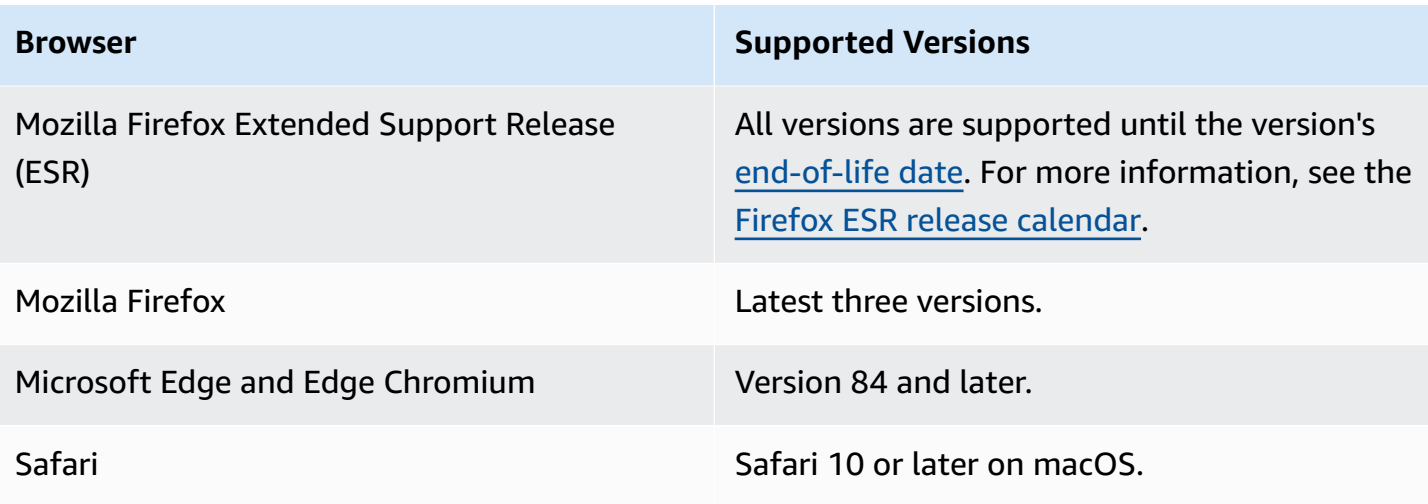

Your AWS Supply Chain system administrator provides you with a unique AWS Supply Chain web client URL. To recover a lost or forgotten password, contact your administrator.

#### **(i)** Note

The AWS Supply Chain dashboard is customized according to your permission role. For more information, see [User permissions](#page-9-0).

- 1. In your web browser, enter the **web client URL** provided by your AWS Supply Chain administrator. For example, https://alias.awsapps.com.
- 2. For **Username** and **Password**, enter your **AWS IAM Identity Center SSO credentials** (formerly known as AWS SSO).
- 3. Choose **Sign In**.

## <span id="page-9-0"></span>**User permissions**

AWS Supply Chain supports the following default user permission roles. Additionally, you can create custom user permission roles that include multiple permission roles. You can also add specific locations and products.

- **Administrator** Access to create, view, and manage all data and user permissions.
- **Data Analyst** Access to create, view, and manage all data connections.
- **Inventory Manager** Access to create, view, and manage Insights.
- **Planner** Access to create, view, and manage forecasts and overrides, and also publish demand plans.
- **Partner Data Manager** Access to manage and view partners, manage and view data requests, and view sustainability data.
- **Supply Planner** Access to manage and view supply plans.

## <span id="page-11-0"></span>**AWS Supply Chain dashboard**

Your default dashboard view depends on the permission the AWS Supply Chain administrator assigns you. You can view your data connections and inventory visibility, add users or groups, and monitor your watchlists and key performance indicators (KPIs) directly from the dashboard.

## <span id="page-11-1"></span>**Customizing the AWS Supply Chain dashboard**

### **To customize your dashboard**

1. On the AWS Supply Chain dashboard, choose **Manage dashboard**.

The **Build your dashboard** page appears.

- 2. Depending on your user permission role, you see cards that you can use for customizing your dashboard. For each card that you want to add to your dashboard, select its check box.
- 3. Choose **Save**.

## <span id="page-11-2"></span>**Enabling KPIs**

### **To monitor KPIs in AWS Supply Chain**

1. On the AWS Supply Chain dashboard, under **Monitor KPIs**, choose **Enable**.

The AWS Supply Chain dashboard updates to display the KPIs for the current dataset.

2. To view the actual value or percentage, hover over the KPI.

## <span id="page-11-3"></span>**Managing KPIs**

### **To view or remove KPIs from the AWS Supply Chain dashboard**

- 1. On the AWS Supply Chain dashboard, choose **Manage dashboard**.
- 2. Choose the KPIs that you want to see or remove from the AWS Supply Chain dashboard.
- 3. Choose **Save**.

## **Monitoring KPIs**

AWS Supply Chain administrator supports the following KPIs:

- [On-Time in-full](#page-12-0)
- [Customer](#page-13-0) order cycle time
- [Supplier fill rate](#page-13-1)
- [Sell-through](#page-14-0) rate

## <span id="page-12-0"></span>**On-Time in-full**

On-time In-Full (OTIF) measures the effectiveness of customer fulfillment operations, such as, picking, packing and shipping orders on-time and in full. This metric is measured by adding the total number of orders shipped in-full, on or before the expected ship date divided by the total number of shipments with an expected ship date for the month.

OTIF requires the following entities to be populated and mapped in AWS Supply Chain Data lake:

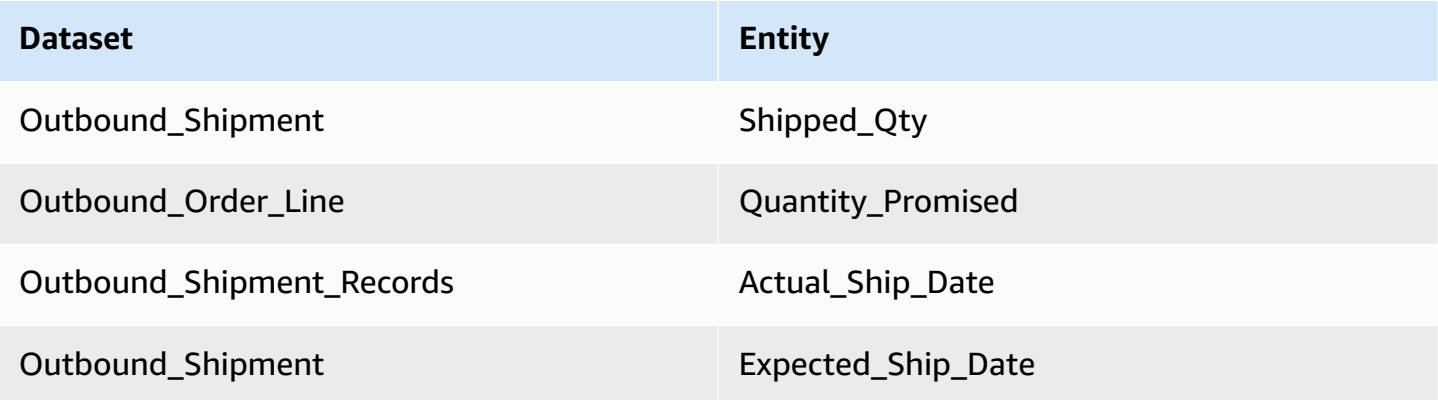

To calculate OTIF, AWS Supply Chain uses the following formula:

**SUM (outbound\_shipment.shipped\_qty = outbound\_order\_line.Quantity promised AND outbound\_shipment\_records.actual\_ship\_date ≤ outbound\_shipment.expected\_ship\_date) ÷ by total number of orders with outbound\_shipment.expected\_ship\_date for a given month.**

## <span id="page-13-0"></span>**Customer order cycle time**

Customer order cycle time measures the efficiency of the supply chain fulfillment process. This metric is calculated by the average number of days between the order date and when the order is shipped.

Customer order cycle time requires the following entities to be populated and mapped in AWS Supply Chain data lake.

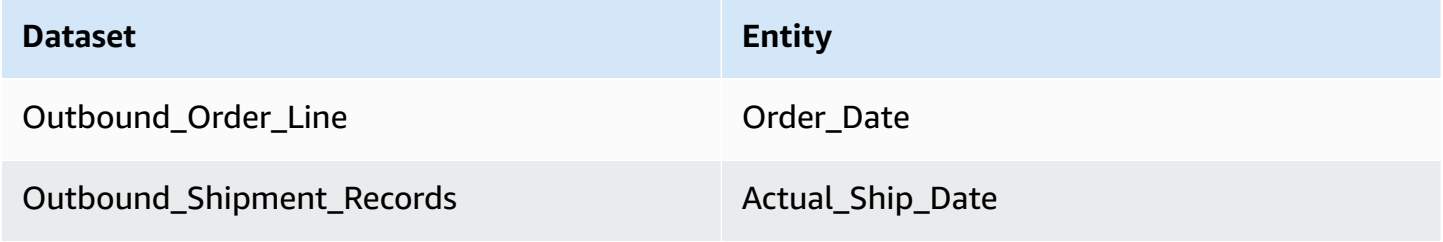

AWS Supply Chain uses the following formula to calculate customer order cycle time:

**Average number of days between Outbound\_order\_Line.order\_date and Outbound\_Shipment.actual\_ship\_date for all outbound order lines during a given month.**

### <span id="page-13-1"></span>**Supplier fill rate**

The supplier fill rate measures your supplier's commitment to your organization. This metric is calculated by adding all the inbound orders where the quantity received matches the quantity requested by the expected delivery date.

The supplier fill rate requires the following entities to be populated and mapped in AWS Supply Chain data lake.

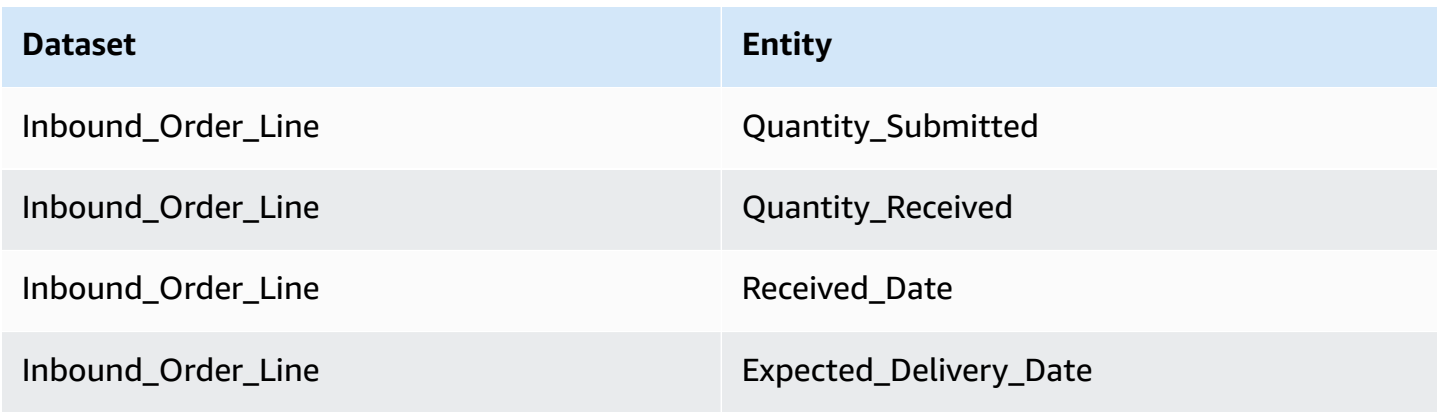

To calculate supplier fill rate, AWS Supply Chain uses the following formula :

**Sum (inbound\_order\_line.Quantity Submitted = inbound\_order\_line.quantity\_recieved and inbound\_order\_line.order.recieve.date ≤ inbound\_order\_line.expected\_delivery\_date) ÷ by the total number of lines with inbound\_order\_line.expected\_delivery\_date within a given month.**

## <span id="page-14-0"></span>**Sell-through rate**

A sell-through rate measures the percentage of available inventory sold in a given month. This metric is calculated by adding all outbound shipment quantities for a given month divided by the sum of current inventory at the beginning of the month and the inventory received during the month.

The sell-through rate requires the following entities to be populated and mapped in AWS Supply Chain data lake.

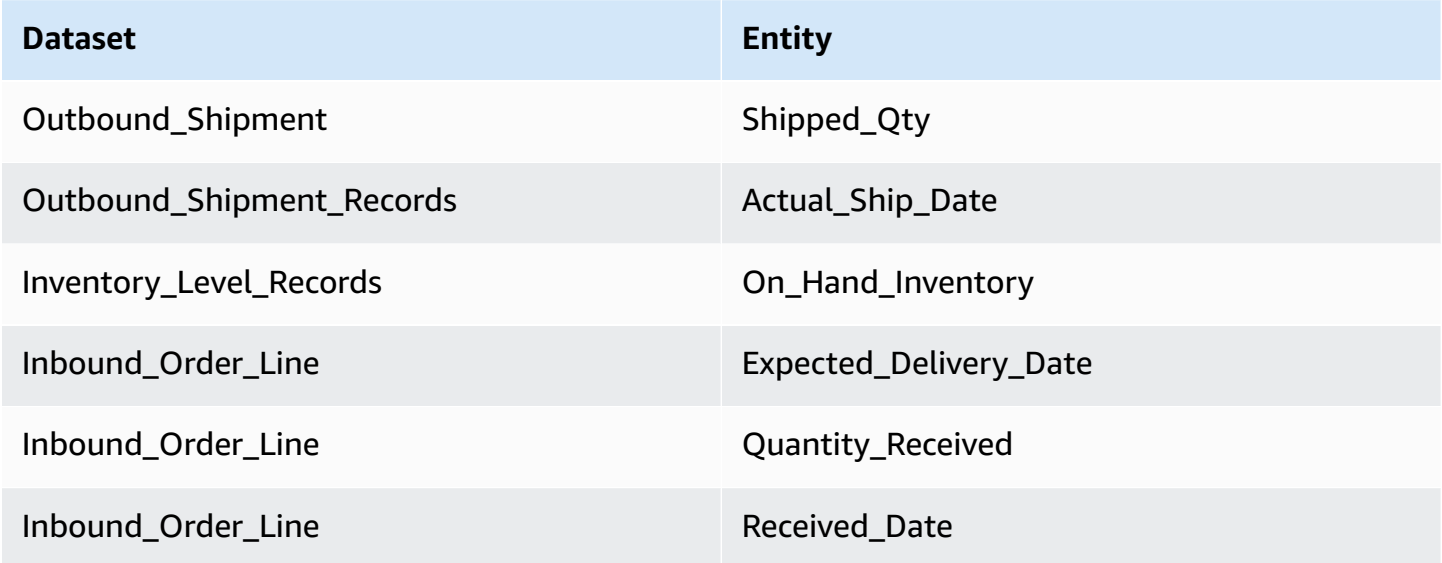

To calculate sell-through rate, AWS Supply Chain uses the following formula:

**SUM outbound\_shipment\_records.quantity\_shipped for a given month ÷ by SUM( InventoryLevel\_records.on\_hand\_inventory at start of month+ inbound\_order\_line.quantity\_recieved during the month).**

## <span id="page-15-0"></span>**Data lake**

This chapter provides information about how you can use AWS Supply Chain to connect to your data source.

### **Topics**

- [Terminology](#page-15-1) used in data lake
- **[Prerequisites](#page-16-0)**
- [Getting](#page-17-0) started
- [Adding](#page-19-0) a new data source
- Adding a new [outbound](#page-45-0) source
- [Ingesting data](#page-45-1)

## <span id="page-15-1"></span>**Terminology used in data lake**

The following terms are used in data lake:

- **Entity** Information about a data object for each category. For example, company, geography, and trading partner are entities for an organization. For more information, see [Data entities and](#page-186-0) [columns](#page-186-0) used in AWS Supply Chain.
- **Dataset** Information related to the entity. You can have only one dataset per entity.
- **Connector** A way to import data into AWS Supply Chain.
- **Recipe** A set of steps that describes how to map source data into one dataset.
- **Source Flows 1** Displays the datasets and fields that you uploaded.
- **Destination Flows<sup>1</sup>** Associates the data from your dataset to the AWS Supply Chain data entities in data lake.
- Source system<sup>1</sup> Your existing enterprise resource planning (ERP) system, Warehouse Management System (WMS), or any supply chain data management system.

1 – These terms are only displayed when you ingest data through Amazon S3 (or the **Upload any CSV** option in the web application).

## <span id="page-16-0"></span>**Prerequisites**

Note the following before uploading your datasets for ingestion:

- The file that you upload should be less than 5 GB.
- The content in the dataset should follow the UTF-8 encoding format.
- The file type must be supported by the connector. The connectors for SAP systems supports CSV, EDI connector supports .txt and .edi formats, and Amazon S3 supports CSV.
- Data rows must contain non-null values for the required fields.
- The date and time format should follow the ISO8601 standards. For example, 2020-07-10 15:00:00.000, represents the 10th of July 2020 at 3 pm.
- The column names in the dataset shouldn't contain spaces or special characters. Column names should be separated by an underscore (\_) between two words.
- When using the Amazon S3 source path, AWS Supply Chain will create a parent folder named after the source system that you selected. Sub-folders are named after the source table that you selected. Make sure that the file names are unique. The file structure that you build will be used to create the Amazon S3 path.
- AWS Supply Chain follows a multi-step upload process with pre-assigned URLs. Due to browser security restrictions, to upload your dataset, your S3 bucket cross-origin resource sharing (CORS) permissions must allow *PUT* requests and return an *ETag* header. To update the CORS policy on your Amazon S3 bucket, under **Connections**, scroll-down to CORS and paste the following policy:

```
\Gamma { 
 "AllowedHeaders": [ 
" "
 ], 
 "AllowedMethods": [ 
 "PUT" 
 ], 
 "AllowedOrigins": [ 
 "https://instance-id.scn.global.on.aws" 
 ], 
 "ExposeHeaders": [ 
 "Etag" 
\mathbf{I}
```
 } ]

## <span id="page-17-0"></span>**Getting started**

You can use AWS Supply Chain data lake to ingest your data from various data sources. For information about supported data sources, see [Adding](#page-19-0) a new data source.

### **Topics**

- [Data Ingestion](#page-17-1)
- [Viewing datasets](#page-18-0)
- Data [Quality](#page-18-1)

## <span id="page-17-1"></span>**Data Ingestion**

You can view the current connections, source, and destination flows.

1. On the AWS Supply Chain dashboard, on the left navigation pane, choose **Data Lake** and then choose the **Data Ingestion** tab.

The **Data Ingestion** page appears.

- 2. Choose the **Source Flows** tab.
	- Source Flow Displays the file or folder structure of the dataset that was uploaded.
	- S3 path Displays the Amazon S3 path where the source files are uploaded.
	- Status Displays the source files' upload status.
	- Last Sync Displays when the files were last synced or updated.
	- Actions You can view the following:
		- Manage Flow You can update the data mapping.
		- Upload Files You can add additional source files to your existing source flows.
		- Delete Flow You can delete the source flow completely.
- 3. Choose the **Destination Flows** tab.
- 4. Under **Actions**, choose **Manage Flow** to view and update the data mappings.

The **Manage Destination Flows** page appears.

- 5. Move any unassociated source columns under **Source Columns** to **Destination Columns**.
- 6. Choose **Exit and Review Destination Flows** to go back to the **Destination Flows** page to review the destination flows.
- 7. Choose the **Connections** tab.

You can view all the existing connections.

### <span id="page-18-0"></span>**Viewing datasets**

To view the data schema uploaded to the existing connections, complete the following steps.

1. On the AWS Supply Chain dashboard, on the left navigation pane, choose **Data Lake** and then choose the **Datasets** tab.

The **Datasets** page appears.

- 2. To view a dataset, choose **View**.
- 3. Under the **Dataset Fields** tab, you can view all the existing dataset fields in the dataset. To add a new destination field as an optional field, choose **Add Field**.
- 4. Under the **Source Connections** tab, you can view the connections that are feeding that dataset.

## <span id="page-18-1"></span>**Data Quality**

To view the data ingestion or to view the AWS Supply Chain module errors, complete the following steps.

- 1. On the AWS Supply Chain dashboard, on the left navigation pane, choose **Data Lake** and then choose the **Data Quality** tab.
- 2. Choose the **Connection Errors** tab. A summary of all the errors that impact data ingestion into data lake is listed.

You can filter the errors by **Connection** or **Dataflow**.

3. Choose the **Module Errors** tab. You can view the data ingestion errors for the AWS Supply Chain modules.

## <span id="page-19-0"></span>**Adding a new data source**

You can use AWS Supply Chain to ingest your data stored in the following data sources and extract your supply chain information. AWS Supply Chain can store the extracted information in your Amazon S3 buckets and use the data for *Demand planning*, *Insights*, *Supply Planning*, *N-Tier Visibility*, *Work Order Insights*, and *Sustainability*.

- **Amazon S3 source data** You can use the Amazon S3 data source flow option if you don't have an ERP system, or if you use another extraction tool. You can extract raw data from your data source, map the data fields with AWS Supply Chain data model, and upload them to Amazon S3 with an integration tool of your choice. You can only upload CSV files to Amazon S3 when you're using Auto-association.
- **Electronic data interchange (EDI)** AWS Supply Chain supports X12 ANSI version 4010 for EDI messages 850, 860, and 856. Supported data formats are .edi or .txt. You can add your raw EDI messages to Amazon S3 using an integration tool of your choice. AWS Supply Chain can extract and associate your raw EDI messages using default templates by Natural Language Processing (NLP) for EDI 856. NLP templates are not supported for EDI 850 and 860 and come with predefined, but customizable recipes in AWS Supply Chain.
- **SAP S/4HANA** To extract your supply chain data from an SAP S/4HANA data source, AWS Supply Chain can use the Amazon AppFlow connector to connect to this source. AWS Supply Chain can associate your supply chain data stored in SAP S/4HANA system to the AWS Supply Chain data model using AWS Glue DataBrew.
- **SAP ECC 6.0** You can use an integration tool (for example, ETL or iPaaS) to extract your supply chain data stored in the SAP ECC 6.0 system and put it into the Amazon S3 bucket using an API. AWS Supply Chain can associate your supply chain data stored in the SAP ECC 6.0 system to the AWS Supply Chain data model using DataBrew.

## <span id="page-19-1"></span>**Uploading files for the first time**

You can use the AWS Supply Chain Auto-association feature to upload your raw data and automatically associate your raw data with AWS Supply Chain data model. You can also view the *required* columns and tables for each AWS Supply Chain module within the AWS Supply Chain web application.

#### **A** Note

You can only upload CSV files to Amazon S3 when you are using Auto-association.

After the source columns from your dataset are associated with the destination columns, AWS Supply Chain will automatically generate the SQL recipe.

#### **A** Note

AWS Supply Chain uses Amazon Bedrock for Auto-association, which it's not supported in all the &aws Regions that AWS Supply Chain is available in. Hence, AWS Supply Chain will call Amazon Bedrock endpoint from the closest available region, Europe (Ireland) Region – Europe (Frankfurt) and Asia Pacific (Sydney) Region – US West (Oregon).

#### *(i)* Note

Auto-association using the Large Language Models (LLM) is only supported when data is ingested through Amazon S3.

1. On the AWS Supply Chain dashboard, on the left navigation pane, choose **Data Lake** and then choose the **Data Ingestion** tab.

The **Data Ingestion** page appears.

2. Choose **Add New Source**.

The **Select your data source** page appears.

- 3. On the **Select your data source** page, choose **Upload files**.
- 4. Choose **Continue**.

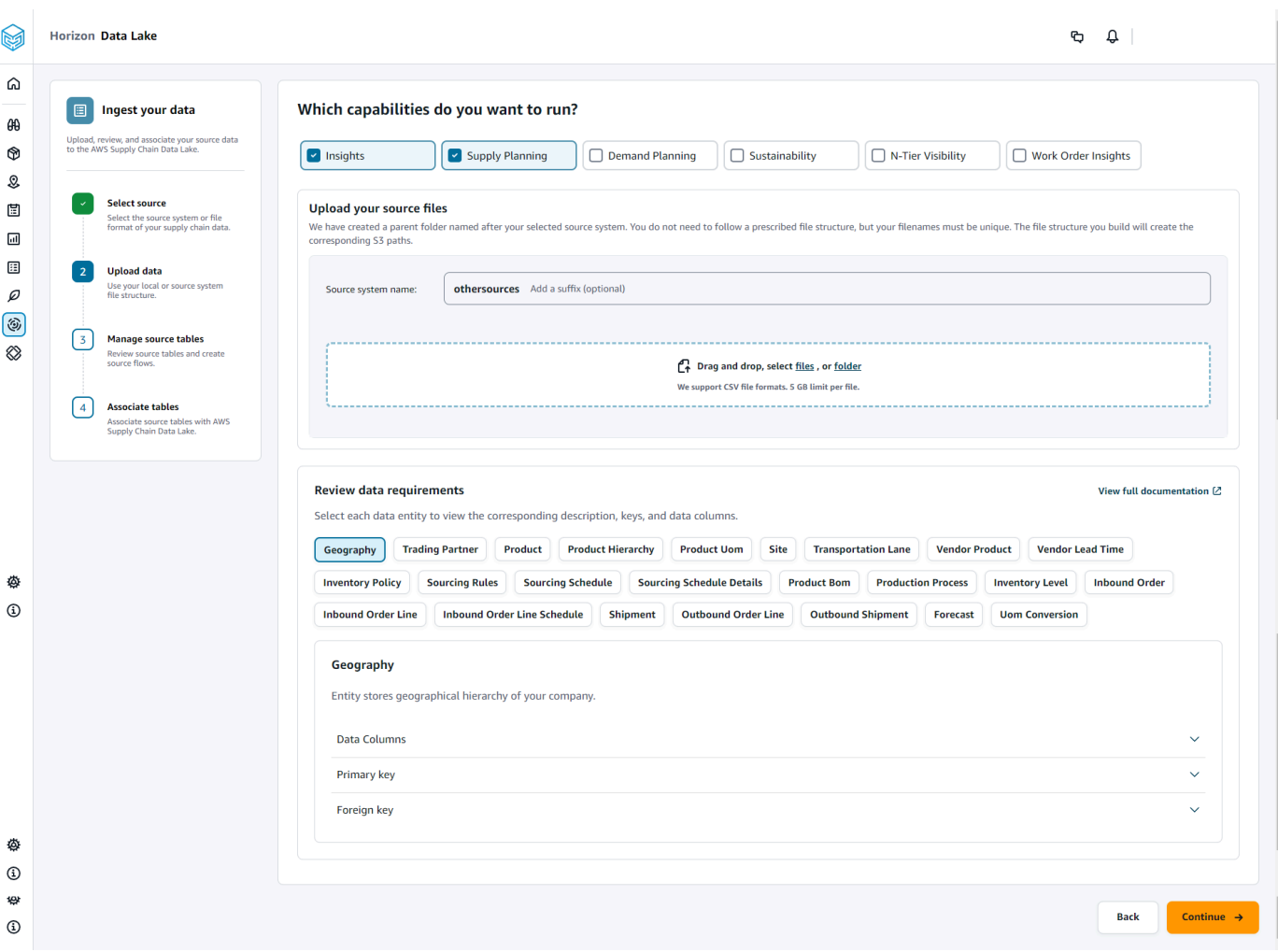

- 5. On the **Which capabilities do you want to run** page, choose the AWS Supply Chain modules that you want to use. You can choose more than one module.
- 6. Under **Upload your source files** section, add a suffix to the **Source system name**. For example, oracle\_test.
- 7. To upload your source dataset, choose **files** or drag and drop files.

The source tables with the name and status are displayed.

- 8. Choose **Upload to S3**. The *upload status* will change to display the status.
- 9. Under **Review data requirements**, review all the required data entities and columns for the selected AWS Supply Chain feature. All of the required primary and foreign keys are displayed.
- 10. Choose **Continue**.
- 11. Under **Manage your source tables**, the following source tables and the columns listed will be auto associated and imported into data lake.

#### Choose **Delete table** to delete any of the source tables before importing into data lake.

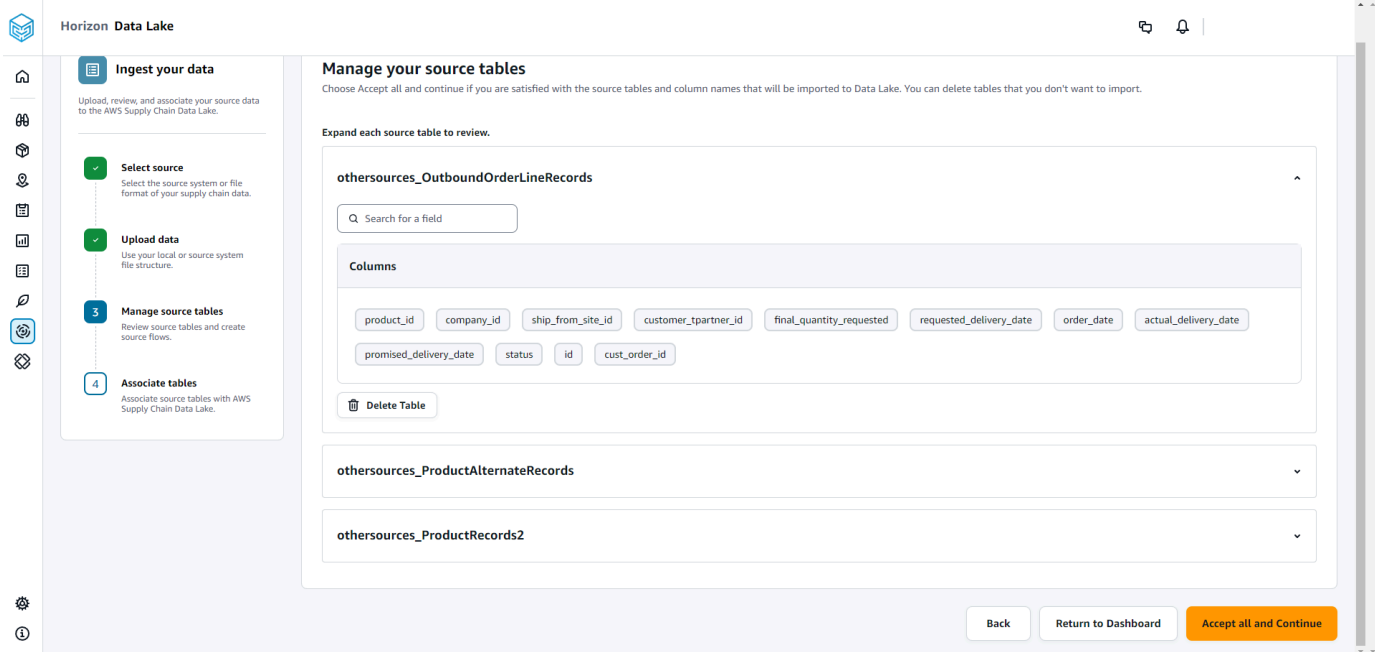

12. Choose **Accept all and Continue**.

A message on auto-associating your tables to AWS Supply Chain data lake is displayed.

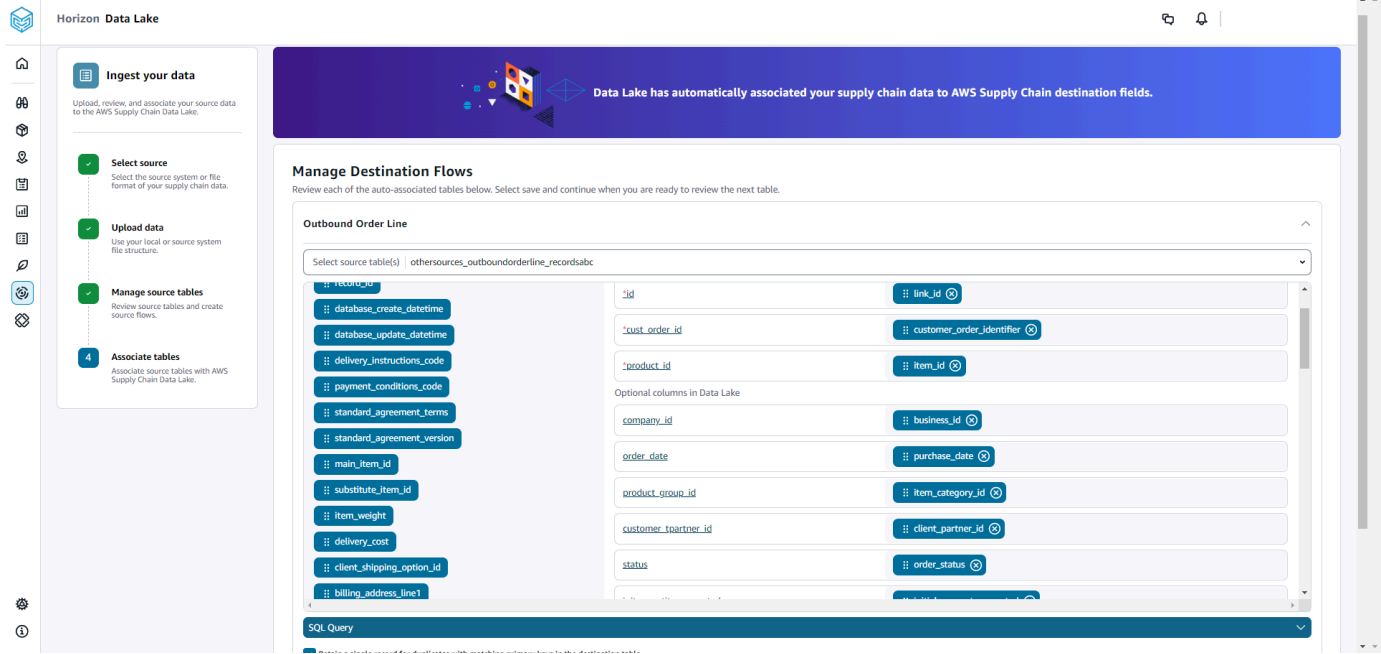

13. Under **Manage Destination Flows**, you can review each auto-associated table.

By default, **Auto-Association** is enabled and the source columns are auto-associated with the destination columns. To update the auto-associated columns, you can update the SQL recipe to create your custom recipe.

- 14. Under **Source Columns**, all of the unassociated source columns are listed. Drag and drop the unassociated columns to the **Destination Columns** on the right.
- 15. Follow the preceding step for each auto-associated table.
- 16. Choose **Submit**.
- 17. Choose **Exit and Review Destination Flows**.

### **Uploading subsequent files to an existing source**

There are two ways to upload subsequent datasets to an existing source. You can either upload the dataset on the Amazon S3 path displayed under the **Source Flows** tab, or choose **Upload files** under the **Actions** tab.

If you're using an automated connector, executing scripts, or using a middleware solution to ingest the dataset into AWS Supply Chain, you must update the Amazon S3 path with the Amazon S3 path displayed under the **Source Flows** tab.

#### **A** Note

If an existing file with the same file name is reuploaded to Amazon S3, AWS Supply Chain will overwrite the file on Amazon S3.

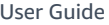

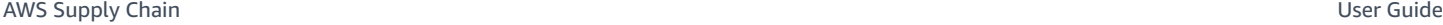

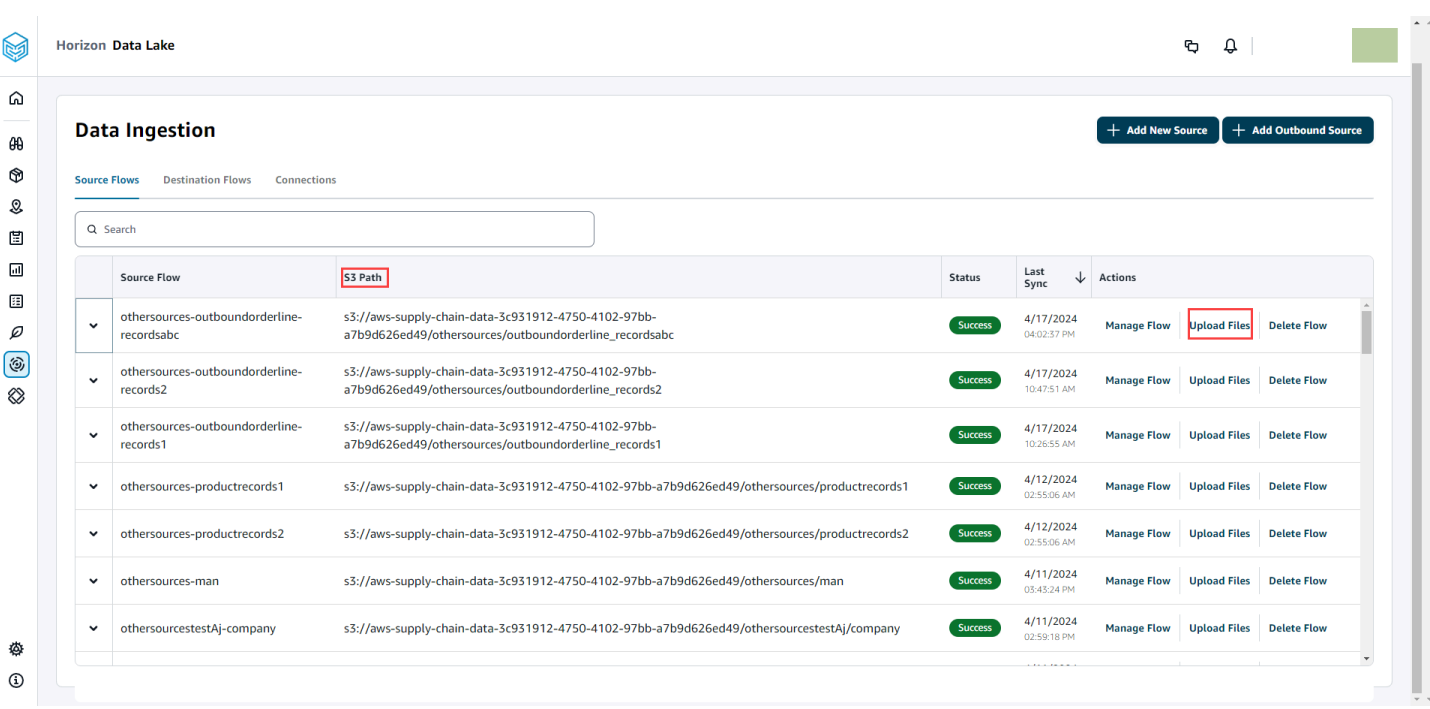

## <span id="page-24-0"></span>**Connecting to an EDI**

To ingest data from an EDI data source, perform the following procedure.

- 1. On the AWS Supply Chain dashboard, on the left navigation pane, choose **Data Lake**.
- 2. On the **Data lake** page, choose **Add New Source**.

The **Select your supply chain data source** page appears.

- 3. Choose **EDI**.
- 4. In the **EDI Connection Details** page, under **Name your connection**, enter a name for your connection.
- 5. (Optional) Under **Connection description**, enter a description for your connection.
- 6. Under **Amazon S3 Bucket Billing**, review the Amazon S3 billing information, and then select **Acknowledge**.
- 7. Choose **Next**.
- 8. Under **Data Mapping**, choose **Get started**.
- 9.

### **A** Note

EDI 850, EDI 860, and EDI 856 are supported in AWS Supply Chain.

### *(i)* Note

The required fields are already mapped. Perform this step only if you want to make specific changes to the default transformation recipe.

On the **Mapping Recipe** page, you can view the default transformation recipe under **Field mappings**.

Choose **Add mapping**, to map any additional destination field. The **Required Destination Fields** are mandatory. Choose **Destination field** to add an additional custom destination field.

### *(i)* Note

Review all the entities (for example, Inbound Order, Inbound Order Line, and Inbound Order Line Schedule for EDI 850 Entity Group) under each Entity Group.

- 10. To view the source field values and data mappings from the transformation recipe, you can upload sample data. On the **Mapping Recipe** page, under **Upload sample data**, choose **browse files**, or drag and drop files. The sample data file must contain the required parameters and include the source field names.
- 11. Choose **Accept all and continue**.
- 12. Under **Review and confirm**, you can view the data connection summary. To edit your data field mapping, choose **Go back to Data Mapping**.
- 13. Choose **Confirm and configure data ingestion** to review the Amazon S3 paths where your source data must be uploaded to start the ingestion process.
- 14. Choose **Confirm and configure data ingestion later** if you want to ingest data later. You can ingest data anytime after creating the connection from the AWS Supply Chain dashboard.
- 15. On the AWS Supply Chain dashboard, choose **Open Connections**. Select the connection dataflow that you want to ingest data, choose the vertical ellipsis, and select **Ingestion setup**.

## <span id="page-26-0"></span>**Connecting to S/4 HANA**

Before you can connect to your S/4 HANA data source, you must complete the following prerequisites. After that, AWS Supply Chain automatically creates the Amazon S3 paths and ingests data from the SAP source tables.

### **Prerequisites to connect to S/4 HANA**

To connect to S/4 HANA data source, the following prerequisites must be completed before ingesting data.

- 1. Configure your SAP S/4 HANA system to turn on ODP-based data extraction through the SAP OData connector for Amazon AppFlow. For more information, see SAP OData [connector](https://docs.aws.amazon.com/appflow/latest/userguide/sapodata.html) for Amazon [AppFlow](https://docs.aws.amazon.com/appflow/latest/userguide/sapodata.html).
- 2. Configure your SAP data sources or extractors, and generate ODP based OData services for AWS Supply Chain to connect and extract information. For more information, see [SAP data](#page-31-0)  [sources](#page-31-0).
- 3. Configure your SAP system with one of the following types of authentication:
	- Basic
	- OAuth
- 4. Configure security roles in the SAP system to turn on data extraction.
- 5. Set up network connectivity to SAP S/4 HANA. If your SAP instance is in a secure VPN and you can't open a port for AWS Supply Chain to connect, we recommend that you use AWS PrivateLink. To manually setup AWS PrivateLink, see [AWS](https://aws.amazon.com/blogs/awsforsap/share-sap-odata-services-securely-through-aws-privatelink-and-the-amazon-appflow-sap-connector/) for SAP and to automatically setup using AWS CloudFormation, see AWS [CloudFormation.](https://github.com/aws-cloudformation/aws-cloudformation-templates/tree/main/AWSSupplyChain/SapPrivateLink)

### **Configuring S/4 HANA connection**

To ingest data from an SAP S/4HANA data source, perform the following procedure.

- 1. On the AWS Supply Chain dashboard, on the left navigation pane, choose **Data Lake**.
- 2. On the **Data lake** page, choose **Add New Source**.

The **Select your supply chain data source** page appears.

- 3. Choose **SAP S/4HANA**.
- 4. Choose **Next**.
- 5. Under **SAP S/4HANA Connection Details**, enter the following:
	- **Connection name** Enter a name for this connection.
	- (Optional) **Connection description** Enter a name for this connection.
	- **Use Existing AppFlow Connector** Choose **Yes** to use an existing AppFlow connector.
	- **Application Host URL** Enter the SAP account's URL.
	- **Application Service Path** Enter the SAP application service path.
	- **Port Number** Enter the SAP port number.
	- **Client Number** Enter the SAP client number.
	- **Logon Language** Enter the SAP language code. For example, EN for English.
	- **PrivateLink** Choose **Enabled** to enable a private connection between the SAP server and your AWS account hosting AWS Supply Chain.
	- **Username** Enter the username of the SAP account.
	- **Password** Enter the password of the SAP account.

#### *(i)* Note

Amazon AppFlow uses the SAP **Username** and **Password** provided by you to connect to SAP.

6. Choose **Connect to SAP**.

If the SAP username and password are entered correctly, a **Connection Successful** message appears.

7. (Optional) Under **Optional AppFlow Configuration**, **Step 1 - Download the JSON template file**, choose **Download the existing JSON template file** to modify the appflow ingestion settings.

### *(b)* Note

You can use your own editor to edit the .json file. You cannot edit the .json file in AWS Supply Chain.

After you update the .json file, under **Step 2 - Upload the modified JSON template file**, Connecting to S54 **browse files** to upload. Connecting to S<sub>21</sub> 21

### **A** Note

If this upload is unsuccessful, the **Upload summary** will display the errors or conflicts in the .json file. You can update the .json file to fix the issues and reupload the file.

Here is a sample .json file with the required schedule, dataflows, and source tables.

```
{ 
     "schedule" : { 
         "scheduleExpression" : "rate(1days)", // scheduleExpression key should be 
  available and the value cannot be null/empty. Format starts with rate and having 
  time values in minutes, hours, or days. For example, rate(1days) 
         "scheduleStartTime" : null // Supported format - "yyyy-MM-
dd'T'hh:mm:ss[+|-]hh:mm". For example, 2022-04-26T13:00:00-07:00. ScheduleStartTime 
  should atleast be 5 minutes after current time. A null value will automatically 
  set the start time as 5 minutes after the connection creation time 
     }, 
     "dataFlows" : [ // DataFlows cannot be null or empty. Make sure to choose from 
  the list below 
         "Company-Company", 
         "Geography-Geography", 
         "Inventory-Inventory Level", 
         "Inventory-Inventory Policy", 
         "Outbound-Outbound Order Line", 
         "Outbound-Outbound Shipment", 
         "Product-Product", 
         "Product-Product Hierarchy", 
         "Production Order-Inbound Order", 
         "Production Order-Inbound Order Line", 
         "Purchase Order-Inbound Order", 
         "Purchase Order-Inbound Order Line", 
         "Purchase Order-Inbound Order Line Schedule", 
         "Reference-Reference Fields", 
         "Shipment-Shipment", 
         "Site-Site", 
         "Site-Transportation Lane", 
         "Trading Partner-Trading Partner", 
         "Transfer Order-Inbound Order Line", 
         "Vendor Management-Vendor Lead Time",
```

```
 "Vendor Management-Vendor Product", 
         "Product-Product UOM" 
     ], 
     "sourceTables" : [ // sourceTables cannot be empty 
         { 
             "tableName" : "SomeString", // Should be an existing table name from 
  the SAP instance 
            "extractType" : "DELTA", // Should either be DELTA or FULL
             "tableCols" : [ // TableCols cannot be empty. Enter valid column 
  names for the table 
                  "col1", 
                  "col2", 
                  "col3" 
             ], 
             "filters" : [// Optional field 
                      "colName" : "col1", // colName value should be part of 
  tableCols 
                      "dataType" : "String", // Should contain values `STRING` or 
  `DATETIME` 
                      "value" : "String", 
                      "operator" : "String" // Choose a string 
  value from the pre-defined value of "PROJECTION", "LESS_THAN", 
 "CONTAINS", "GREATER_THAN", "LESS_THAN_OR_EQUAL_TO", "GREATER_THAN_OR_EQUAL_TO", "EQUAL_TO", "N
  "VALIDATE_NUMERIC","NO_OP"; 
 ] 
         }, 
         { 
             // sourceTables with same keys - tableName, extractType, tableCols, 
  filters(not mandatory) 
         } 
     ]
}
```
- 8. Under **Amazon S3 Bucket Billing**, review the Amazon S3 billing information, and then select **Acknowledge**.
- 9. Choose **Next**.
- 10. Under **Data Mapping**, choose **Get started**.

11.

### *(i)* Note

The required fields are already mapped. Perform this step only if you want to make specific changes to the default transformation recipe.

On the **Mapping Recipe** page, you can view the default transformation recipe under **Field mappings**.

Choose **Add mapping**, to map any additional destination field. The **Required Destination Fields** are mandatory. Choose **Destination field** to add an additional custom destination field.

- 12. To view the source field values and data mappings from the transformation recipe, you can upload sample data. On the **Mapping Recipe** page, under **Upload sample data**, choose **browse files**, or drag and drop files. The sample data file must contain the required parameters and include the source field names.
- 13. Choose **Accept all and continue**.
- 14. Under **Review and confirm**, you can view the data connection summary. To edit your data field mapping, choose **Go back to Data Mapping**.
- 15. (Optional) Under **Recipe Actions**, you can do the following:
	- **Download recipe file** Select **Download** to edit your recipe files in SQL as a text file.

### **A** Note

For information about built-in SQL functions, see [Spark](https://spark.apache.org/docs/latest/api/sql/index.html) SQL.

- **Upload recipe file** Choose **browse files** or drag and drop your edited recipe text files. Select **Confirm upload** to upload the edited recipe file and modify your data field mappings.
- 16. To review the Amazon S3 location paths where you must upload your SAP source data for ingestion, choose **Confirm and configure data ingestion**. Alternatively, you can choose **Confirm and configure data ingestion later**. You can view the data ingestion information anytime. From the AWS Supply Chain dashboard, select **Connections**. Select the connection dataflow that you want to ingest data, choose the vertical ellipsis, and select **Ingestion setup**.

### <span id="page-31-0"></span>**SAP data sources**

Configure the following SAP table sources for AWS Supply Chain to connect and extract information.

### *A* Note

When you search for an SAP data source, prefix the data source name with *EntityOf*. For example, for the data source *0BP\_DEF\_ADDRESS\_ATTR*, the entity name should be *EntityOf0BP\_DEF\_ADDRESS\_ATTR*.

When Amazon AppFlow extracts each SAP data source, the entity name format is used to extract information. For example, to extract data from *0BP\_DEF\_ADDRESS\_ATTR*, the data is extracted from the entity path */sap/opu/odata/sap/Z0BP\_DEF\_ADDRESS\_ATTR\_SRV/ EntityOf0BP\_DEF\_ADDRESS\_ATT*.

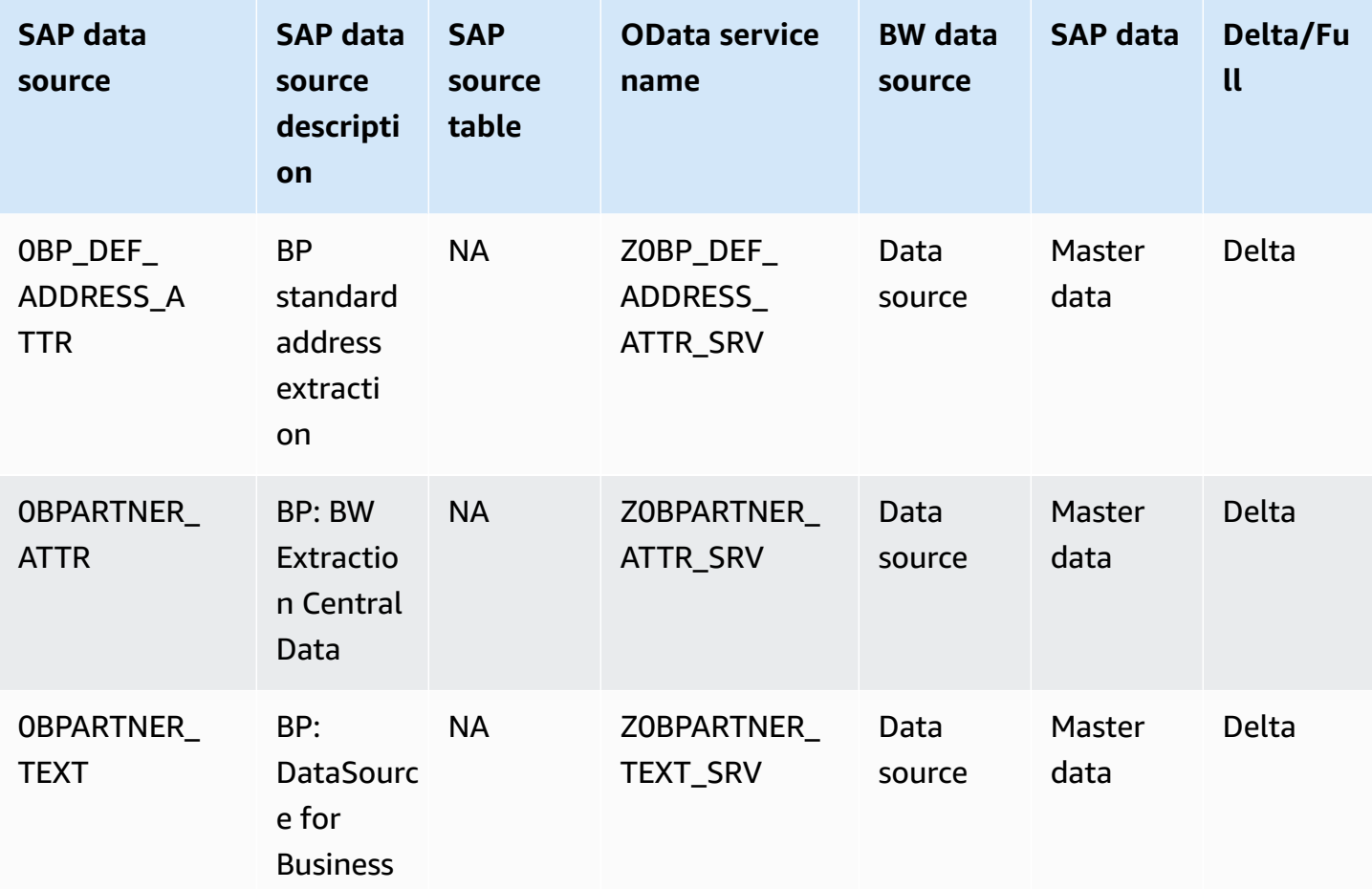

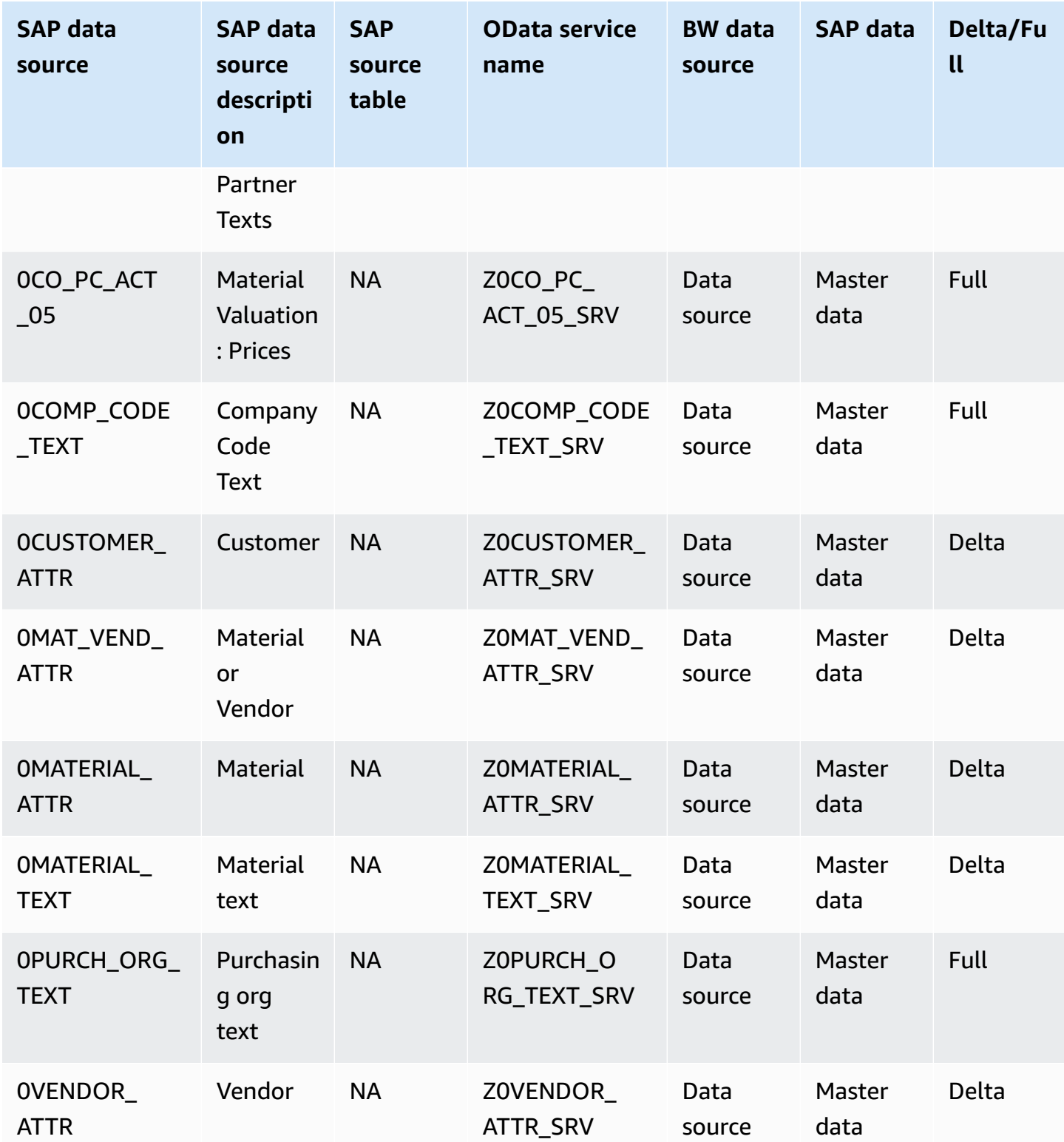

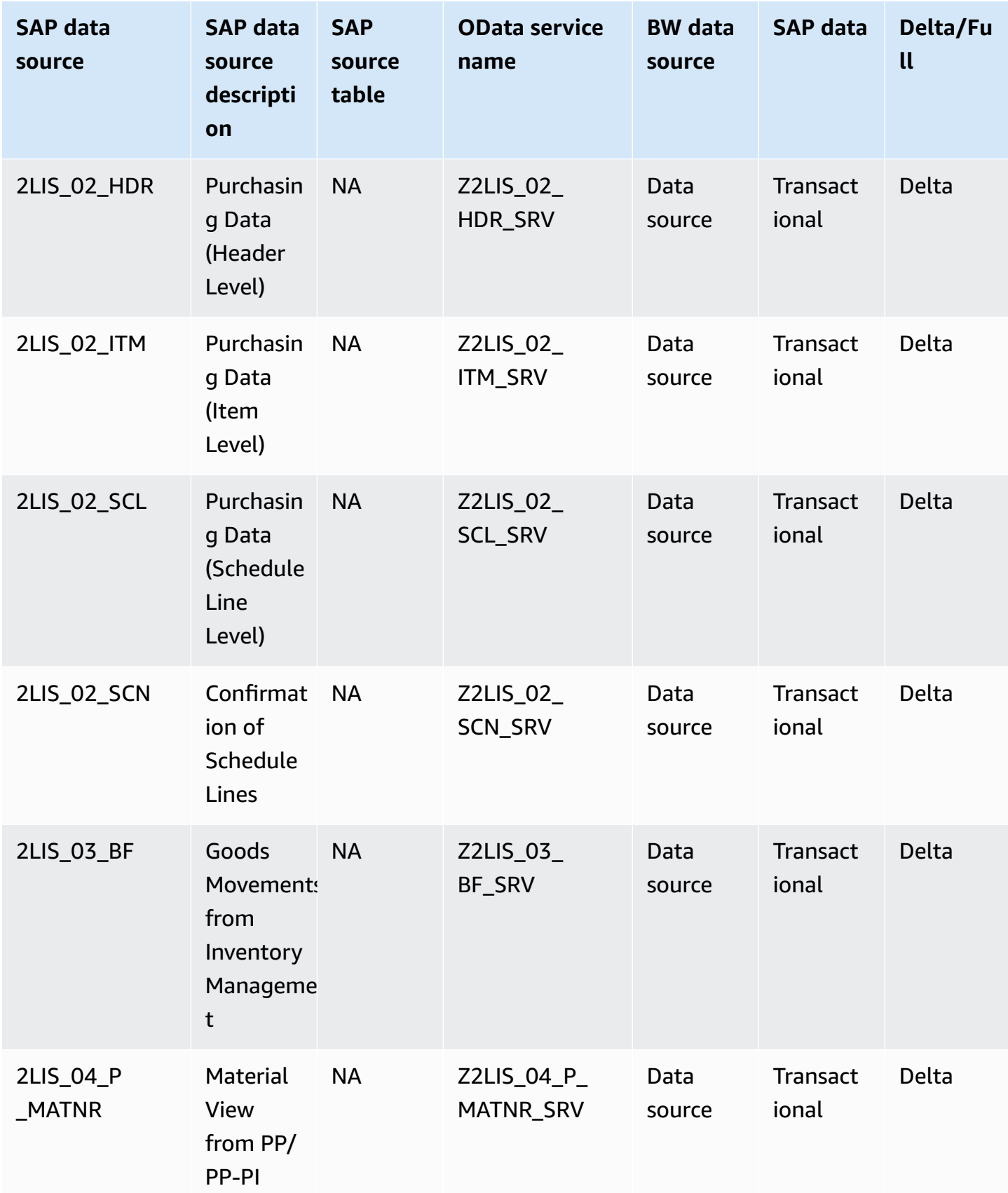

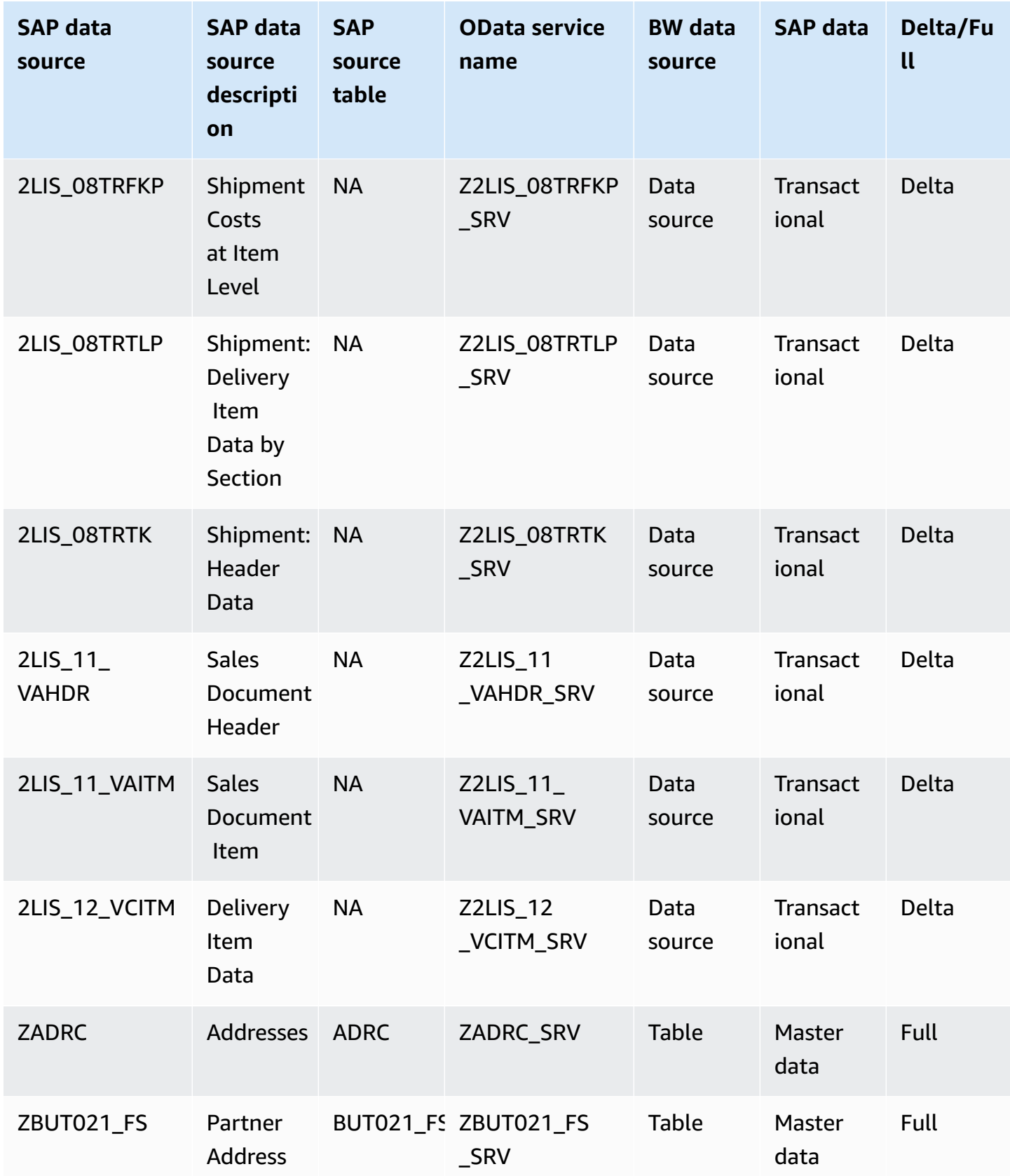

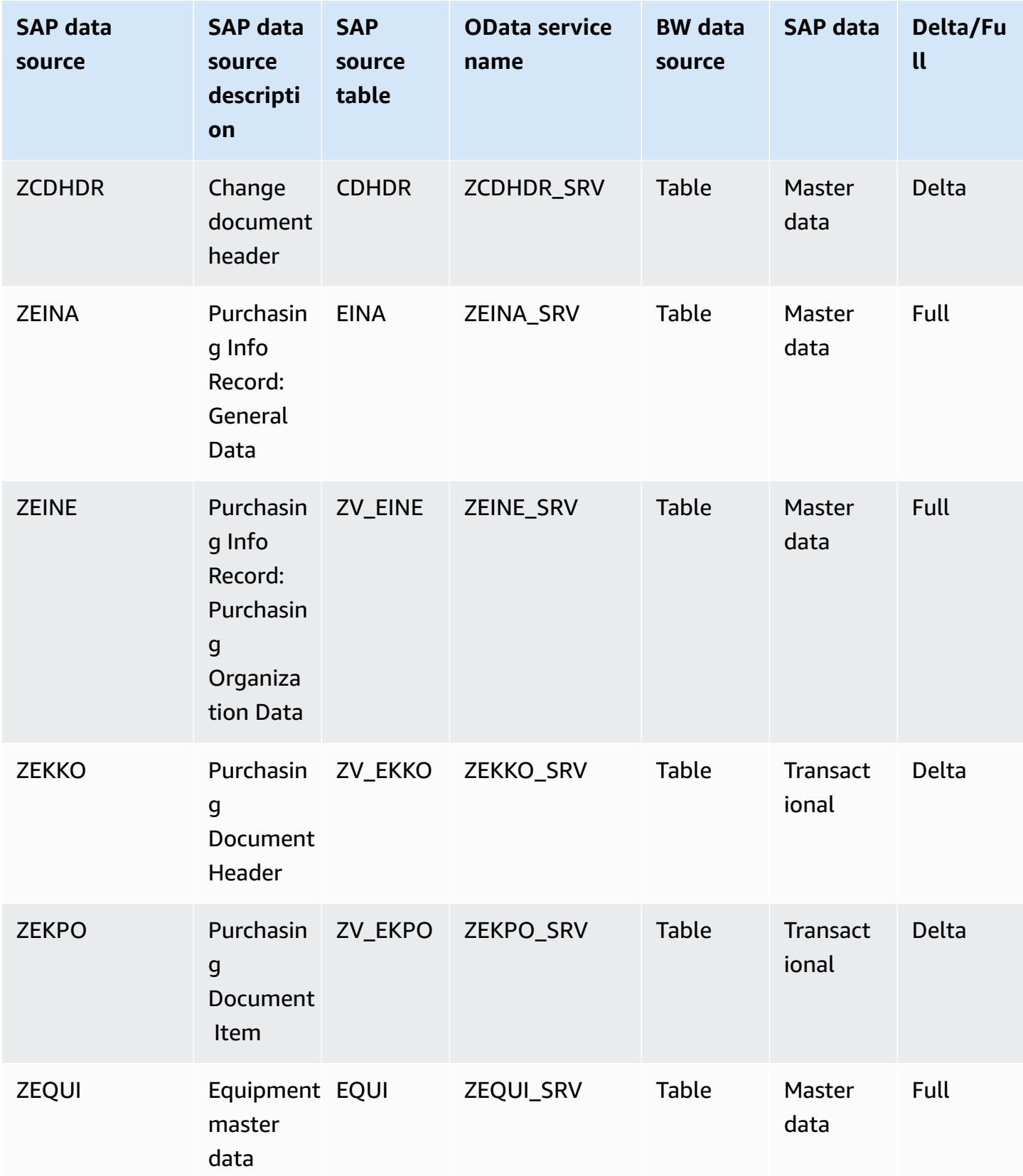
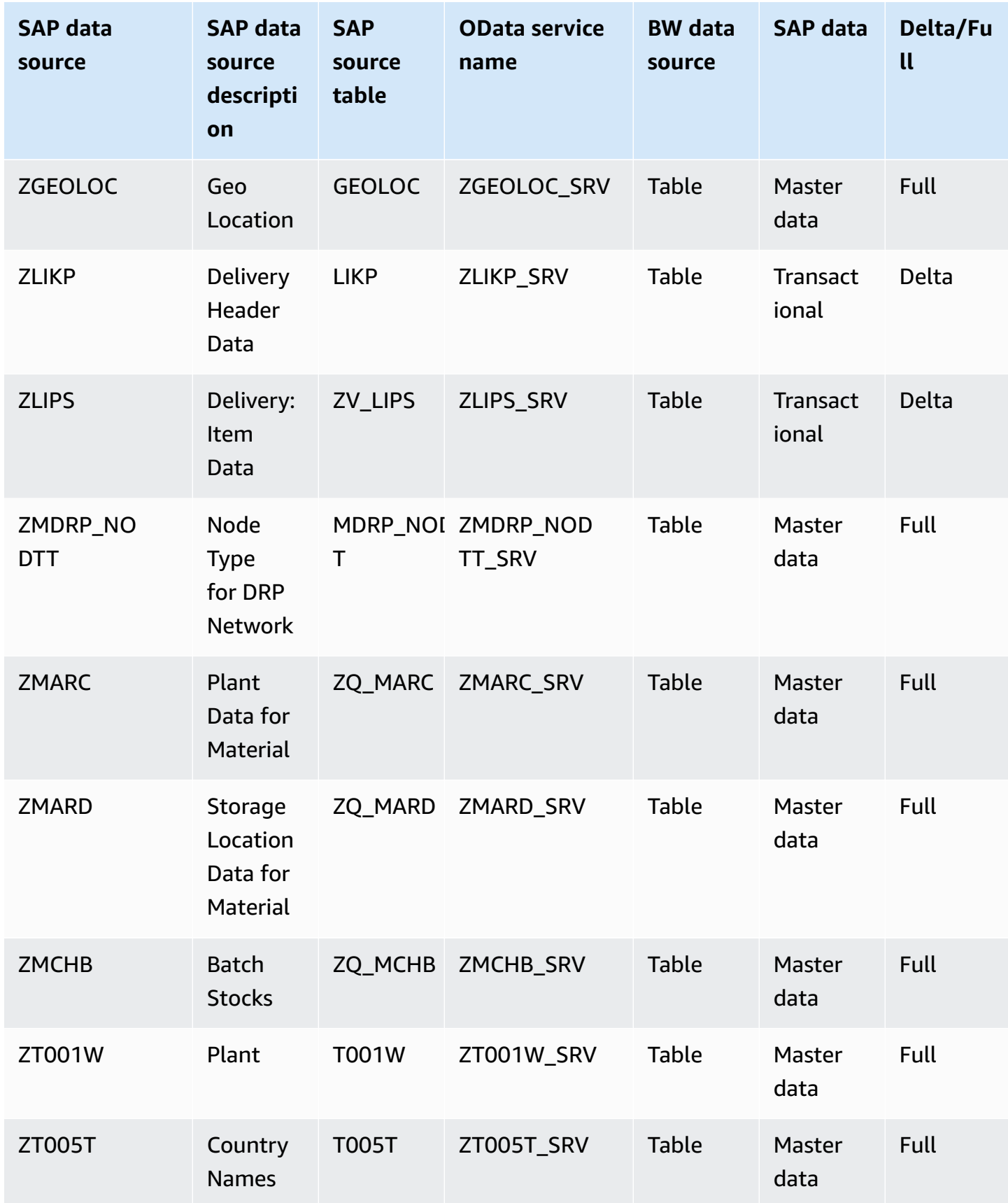

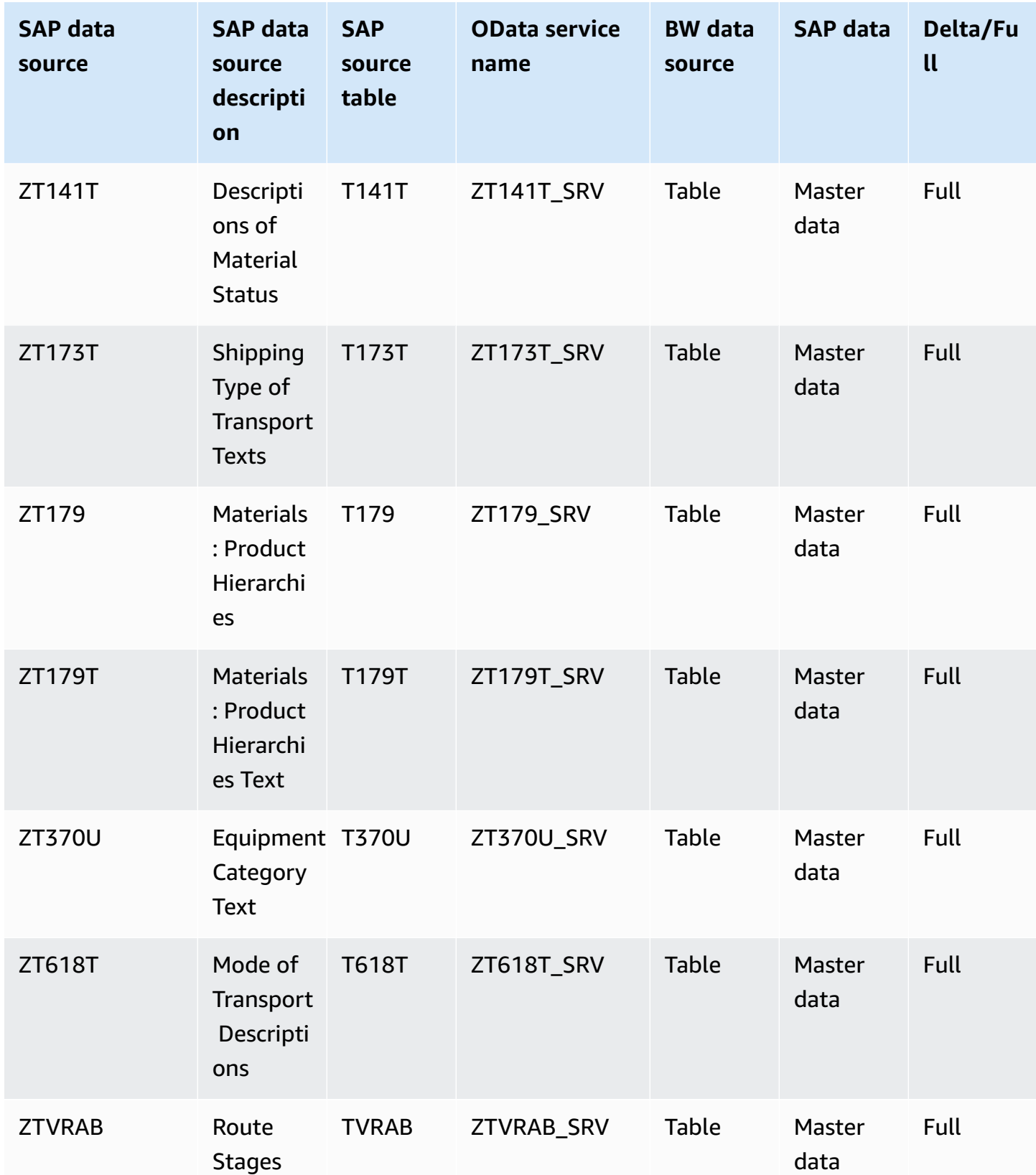

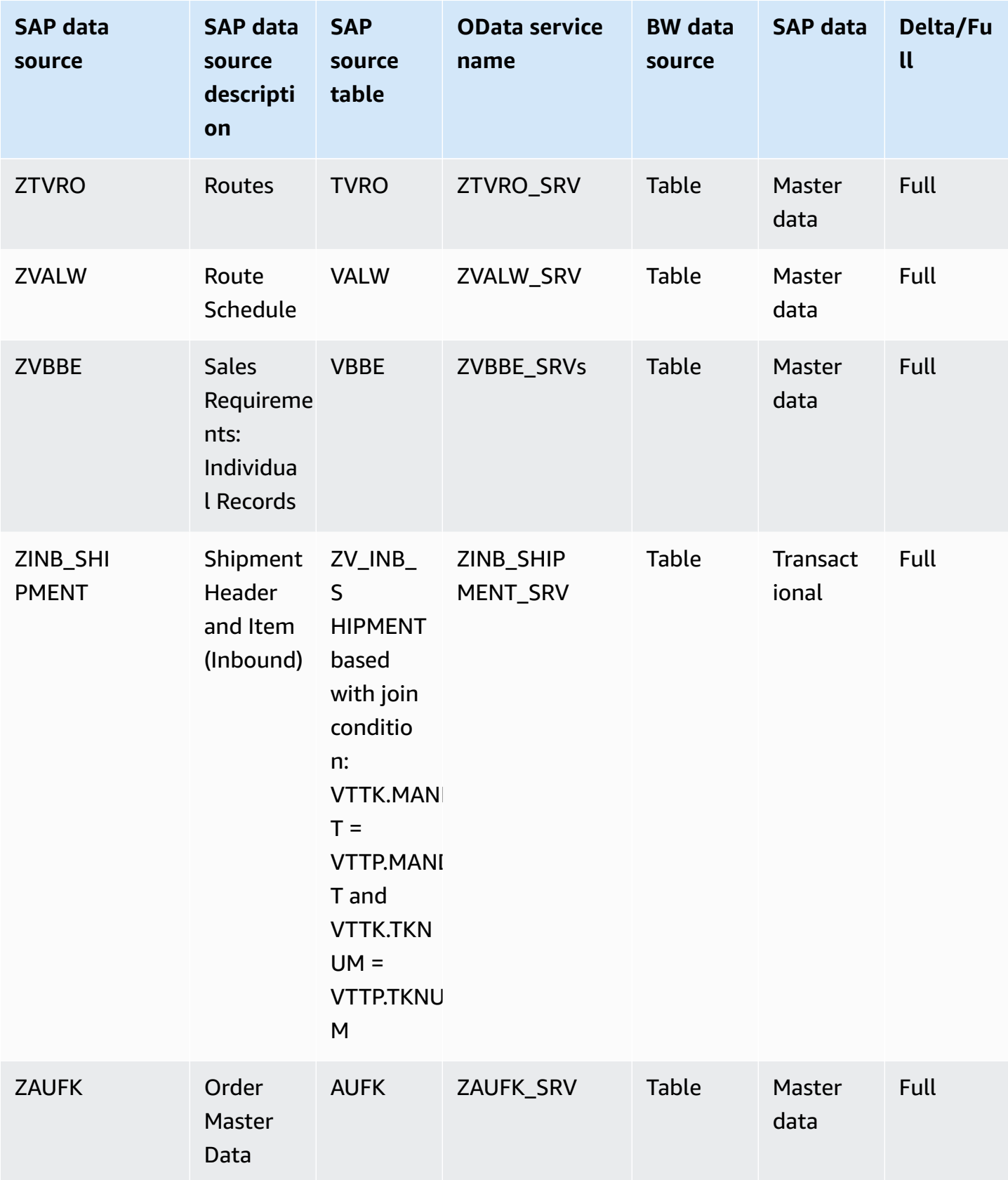

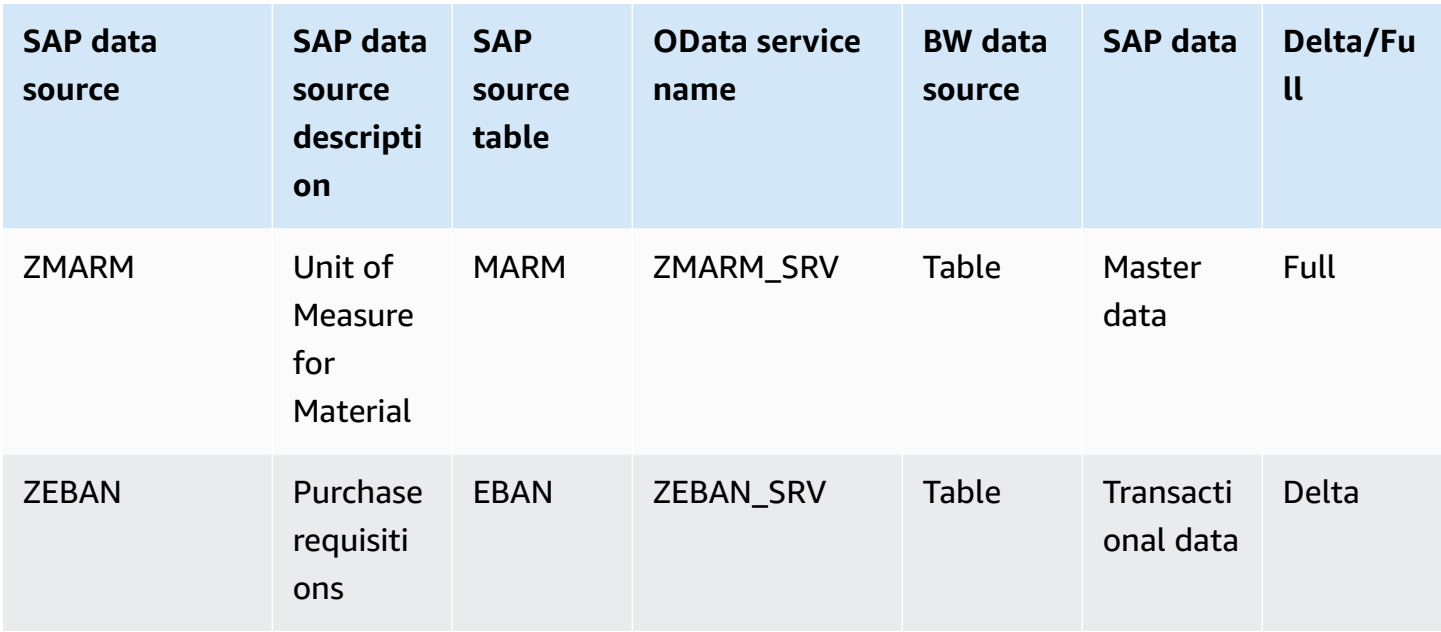

### <span id="page-39-0"></span>**Connecting to SAP ECC 6.0**

### **To extract your data from SAP ECC 6.0, perform the following procedure.**

- 1. On the AWS Supply Chain dashboard, on the left navigation pane, choose **Data Lake**.
- 2. On the **Data lake** page, choose **Add New Source**.

The **Select your supply chain data source** page appears.

- 3. Choose **SAP ECC**.
- 4. Under **SAP ECC Connection Details**, enter the following:
	- **Connection name** Enter a name for your connection. Connection names can only contain letters, numbers, and dashes.
	- **Connection description** Enter a description for your connection.
- 5. Under **Amazon S3 Bucket Billing**, review the Amazon S3 billing information, and then select **Acknowledge**.
- 6. Choose **Next**.
- 7. Under **Data Mapping**, choose **Get started**.

8.

### *(i)* Note

The required fields are already mapped. Perform this step only if you want to make specific changes to the default transformation recipe.

On the **Mapping Recipe** page, you can view the default transformation recipe under **Field mappings**.

Choose **Add mapping** to map any additional destination field. The **Required Destination Fields** are mandatory. Choose **Destination field** to add an additional custom destination field.

9.

### *A* Note

You can only use AWS Glue DataBrew to edit the recipes for transactional entities. Use AWS Supply Chain to download your recipes, and edit them in DataBrew. Then upload the recipes back into AWS Supply Chain. You can't use the AWS Supply Chain web application to edit the transactional data fields in a recipe.

(Optional) Under **Recipe Actions**, you can do the following:

- **Download recipe file** Select **Download** to edit your recipe files offline with DataBrew.
- **Upload recipe file** Choose **browse files**, or move (drag and drop) your edited recipe files. Select **Confirm upload** to upload the edited recipe file and modify your data field mappings.
- **Reset to default recipe** Select **Yes, reset my recipe** to remove all your custom mappings and revert to the default recipe recommended by AWS Supply Chain.
- 10. To edit your source field mappings and validate your transformation recipe, you can upload sample data. On the **Mapping Recipe** page, under **Upload sample data**, choose **browse files**, or move (drag and drop) files. The sample data file must contain the required parameters and include the source field names.
- 11. Choose **Accept all and continue**.
- 12. Under **Review and confirm**, you can view the data connection summary. To edit your data field mapping, choose **Go back to Data Mapping**.
- 13. To review the Amazon S3 paths where you must upload your SAP source data for ingestion, choose **Confirm and configure data ingestion**. Alternatively, you can choose **Confirm and configure data ingestion later**. You can view the data ingestion information anytime. From

the AWS Supply Chain dashboard, select **Connections**. Select the connection dataflow that you want to ingest data, choose the vertical ellipsis, and select **Ingestion setup**.

- 14. If you're not using the Amazon S3 API to ingest data, create the Amazon S3 path manually on the Amazon S3 console. For more information about how to create paths, see [Uploading data](#page-46-0) to an [Amazon](#page-46-0) S3 bucket.
- 15. Review the following table to map the AWS Supply Chain data entity with SAP source.

### **Important**

On the **Amazon S3 path** page, you must upload the parent entity before the child entity. You can first upload all the parent entities and then upload all the child entities together.

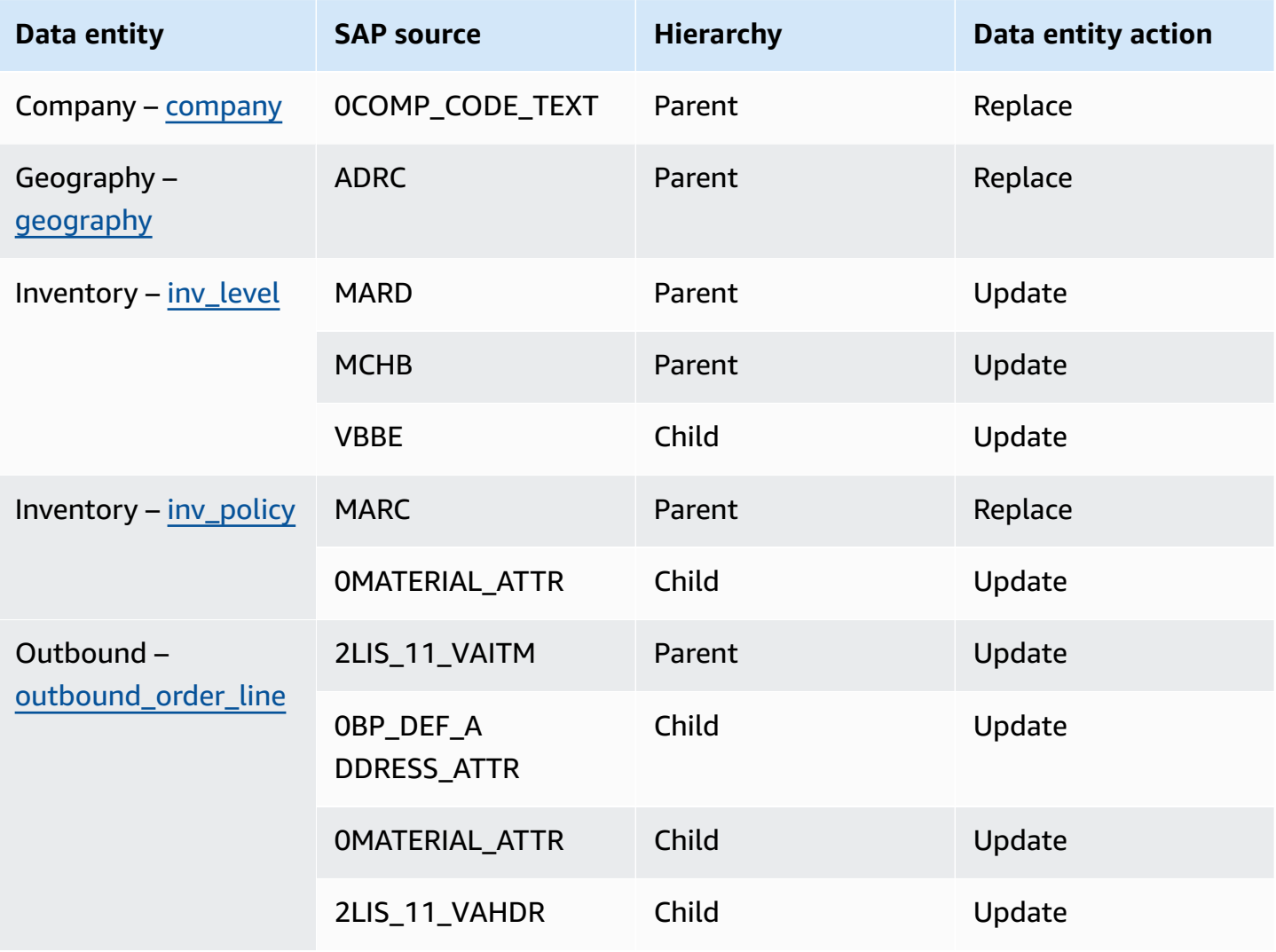

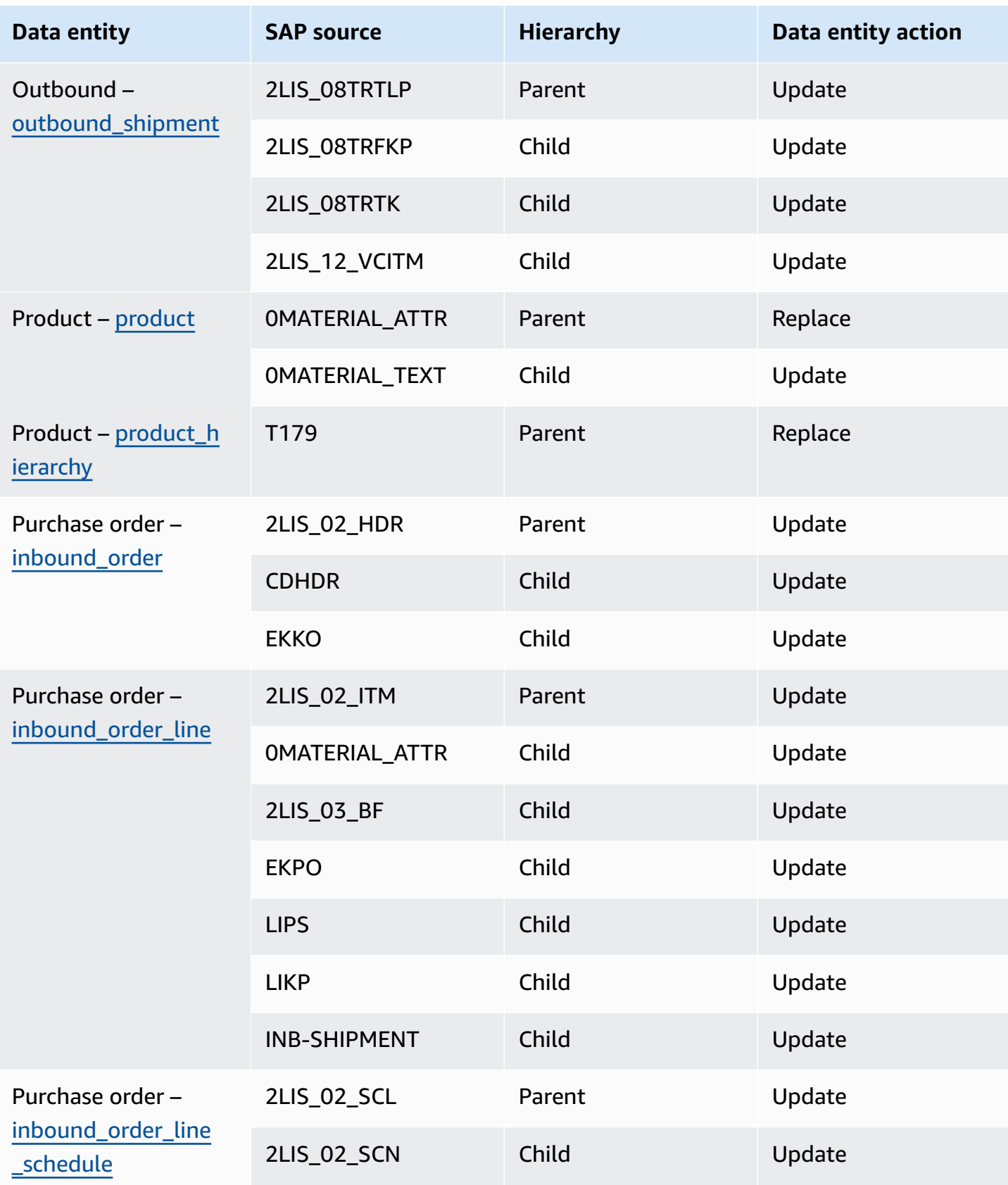

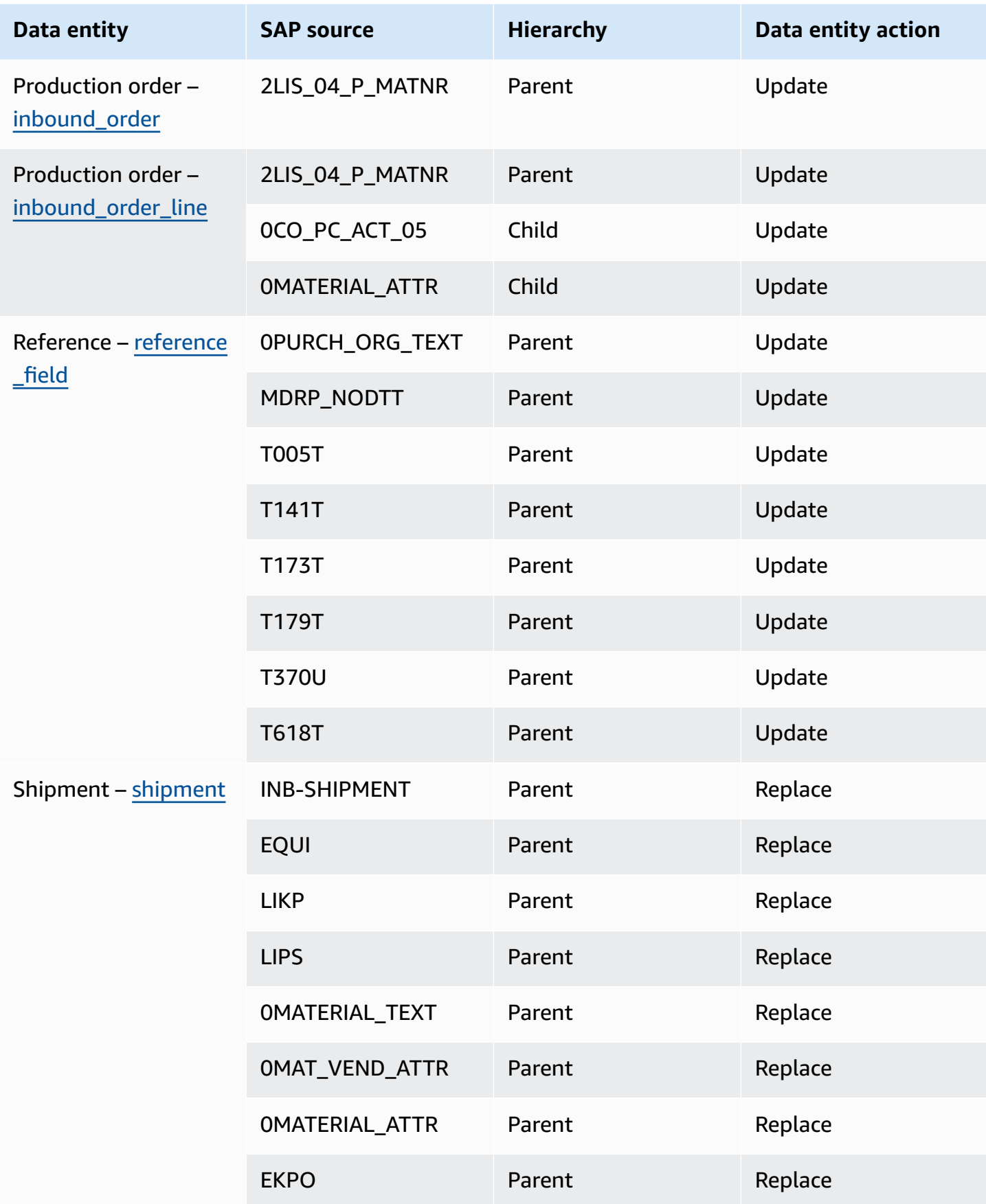

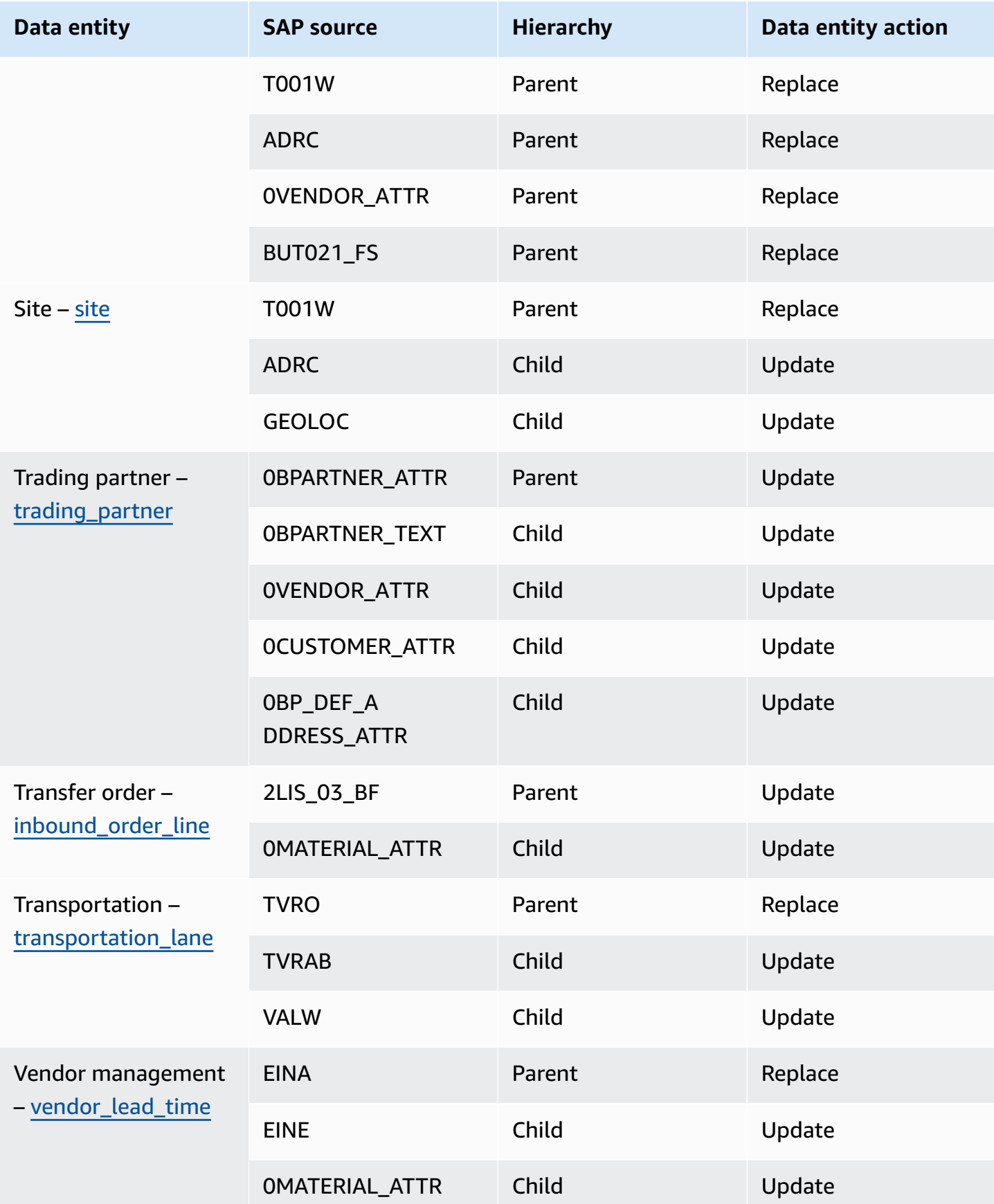

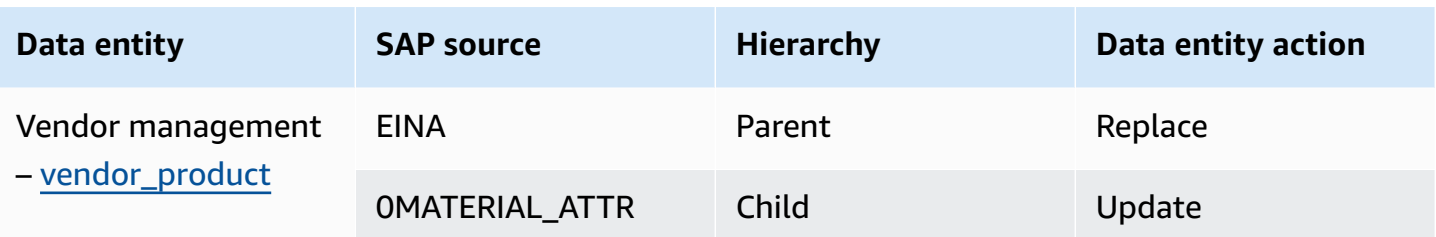

## **Adding a new outbound source**

You can use the new outbound source to upload the updated *Supply Planning* purchase order requests or plan enhancements.

1. On the AWS Supply Chain dashboard, on the left navigation pane, choose **Data Lake** and then choose the **Data Ingestion** tab.

The **Data Ingestion** page appears.

2. Choose **Add Outbound Source**.

The **Amazon S3 Connection details** page appears.

- 3. Under **Connection name**, enter a name for your Amazon S3 connection.
- 4. Under **Outbound Data**, select the outbound dataflow that you want to export. Purchase order request and Supply forecast dataflows are supported.
- 5. Choose **Confirm**.

The new outbound source is created and the **Connections** page appears.

## **Ingesting data**

The following are the ingestion options if you're using Amazon S3:

• **Append** – To append the ingestion data or for incremental ingestions, all files from the source path are combined into a single dataset before being ingested into data lake. This method ensures completeness of data for files spanning multiple days. When you remove files from the source path in your S3 bucket, files that are only available in the source path are ingested into data lake.

The *Append* option make sures that your files in Amazon S3 are replicated and synchronized in data lake.

• **Overwrite** – During replace, data files are ingested into data lake as they're updated in the source path. Each new file replaces the dataset entirely.

#### **A** Note

You can delete source flows and corresponding data in both the *Append* and *Overwrite* options.

The following are the ingestion operation options for *EDI*, *SAP S/4 HANA*, and *SAP ECC*:

- **Update** Updates existing rows of data using the same fields that are used in the recipe.
- **Replace** Deletes existing, uploaded data and replaces it with the new, incoming data.
- **Delete** Deletes one or more rows of data by using the primary IDs.

#### **To start data ingestion, use the following procedure:**

- 1. On the AWS Supply Chain dashboard, on the left navigation pane, choose **Data Lake**.
- 2. On the **Data Ingestion** tab, choose **Connections**.
- 3. Select the connection to ingest data and choose **Data Ingestion**.

The **Data Ingestion Configuration** page appears.

- 4. Choose **Get started**.
- 5. On the **Data Ingestion Details** page, select if you would like to *Update*, *Replace*, or *Delete* the data. Copy the Amazon S3 path by choosing **Copy**.

### <span id="page-46-0"></span>**Uploading data to an Amazon S3 bucket**

### *(i)* Note

Follow this procedure for the SAP ERP Component Central (ECC) connector, and the EDI connector to manually ingest data in the S3 bucket associated with the AWS Supply Chain instance. If you're using the Amazon S3 API to upload data, see [Connecting](#page-39-0) to SAP ECC 6.0, or [Connecting](#page-24-0) to an EDI.

#### **To upload data to an Amazon S3 bucket associated with the AWS Supply Chain instance**

- 1. On the AWS Supply Chain dashboard, on the left navigation bar, choose **Open Connections**.
- 2. Select the required connection.
- 3. On the **Connection Details** page, note down the Amazon S3 path or choose **Copy** to copy the Amazon S3 path.
- 4. Open the Amazon S3 console at <https://console.aws.amazon.com/s3/> and sign in.
- 5. Under **Buckets**, select the name of the bucket (the first name in the Amazon S3 path) that you want to upload your folders or files to.
- 6. Navigate to the Amazon S3 path that you copied from the AWS Supply Chain dashboard.
- 7. Choose **Upload**.

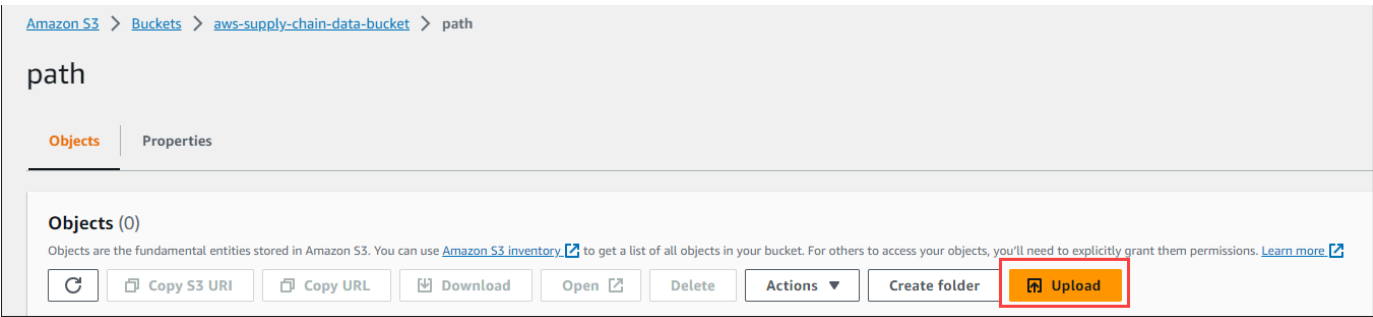

# **Insights**

You can use AWS Supply Chain Insights to generate inventory shortage and excess and lead time deviation insights based on the watchlist configured. Insights also provides recommendations on how to resolve the deviations. Insights scans for inventory and lead time risks every 24 hours or when new data is ingested into data lake.

### **A** Note

You can only view the current and projected inventory for products and locations that you are authorized to access.

### **Topics**

- Insight [settings](#page-48-0)
- Viewing the [network](#page-50-0) map
- Viewing [inventory](#page-52-0) visibility
- Creating insight [watchlist](#page-55-0)
- [Viewing the generated insights](#page-58-0)
- [Resolving](#page-59-0) an inventory risk insight
- [Lead time insights](#page-60-0)

# <span id="page-48-0"></span>**Insight settings**

After creating an instance, follow the procedure below:

1. In the left navigation pane on the AWS Supply Chain dashboard, choose the **Settings** icon. Choose **Organization** and then choose **Insights**.

The **Insight Settings** page appears.

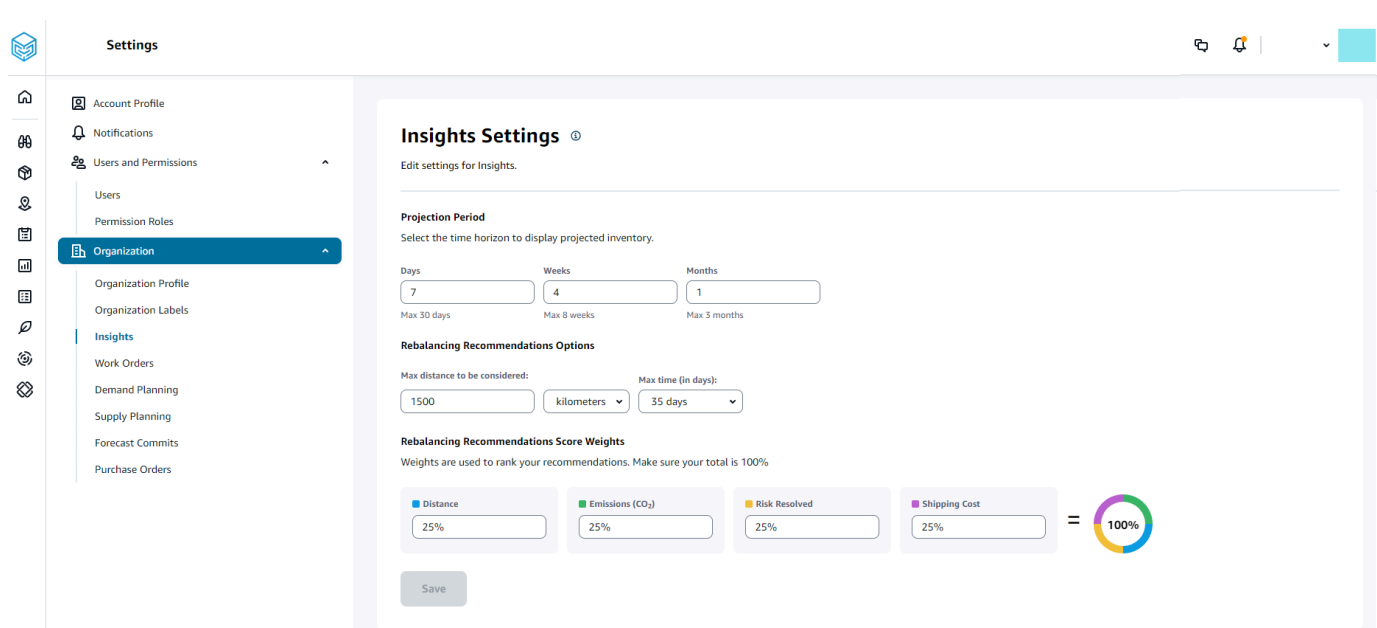

2. Under **Projection Period**, enter the inventory projection time horizon and the time buckets. You can see inventory projections upto a total of six months.

### *(i)* Note

You can group and analyze the inventory projections in daily, weekly, or monthly intervals. Choosing a daily interval will provide a daily projection and weekly and monthly intervals will provide a long-term projection in a single bucket. Insights supports up to 60 days, 8 weeks, and 3 months per projection bucket.

The following example displays the projected inventory level for a portable air conditioner at the New York warehouse for 7 days, next 4 weeks, and 1 month beyond the weeks.

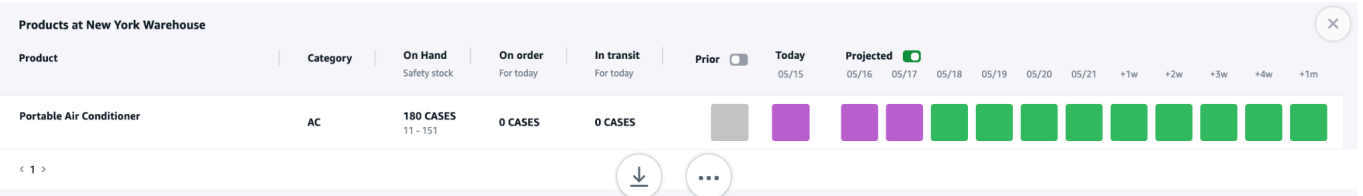

3. Under **Rebalancing Recommendations Options**, you can setup the radius surrounding the stocked out site to search for available stock for rebalance. You can setup the distance in miles or kilometers.

You can configure the rebalance model to optimize inventory levels for both supplying and receiving sites. Insights supports up to a maximum of six weeks beyond the current date, and you can customize the time horizon by factoring your lead times to see the impact of the rebalance before and after transfers.

4. Under **Rebalancing Recommendations Score Weights**, use the **Up/down** arrow to enter the core weight values to determine how ranking is calculated for rebalance recommendations.

Depending on the inventory risk resolved, distance, time horizon, available transportation modes from the ingested data (transportation\_lane.trans\_mode), and shipping costs (transportation\_lane.unit\_costs), Insights recommends one or more ways to resolve an inventory risk insight. Insights also provides a *Score* per recommendation which is derived based on the weights configured. The higher the score, the recommendation is ranked higher and is displayed at the top.

- *Distance* Distance between your current location and the location where you want to transfer inventory from.
- *Emissions (CO2)* CO2 emissions computed for the rebalance option.
- *Risk Resolved* Net improvement in inventory risk percentage when excess inventory is reduced at one location to help restock the current stocked out location.
- *Shipping Cost* Shipping cost to rebalance and transfer inventory from one location to another.

# <span id="page-50-0"></span>**Viewing the network map**

After ingesting the required datasets for Insights, the network map displays the current and projected inventory for products and locations in a map view for quick understanding of your inventory health and projected health. Locations appear in clusters, and the total number of locations appear under each cluster. You can zoom in on each cluster to see individual locations. Each icon represents a location type. The colored ring shows the inventory health for each location or cluster for the selected time interval on the scroll bar at the bottom left. Inventory health status depends on the inventory policy, that is, *min\_safety\_stock* and *max\_safety\_stock* in your ingested data.

The ring colors are defined as follows:

### **A** Note

The color code definitions remain the same throughout Insights.

- **Red** Products in this location are stocked out or are at risk of a stock out for future dates.
- **Green** Products in this location are well within your safety stock levels.
- **Purple** Products in this location have excess stock or are at risk of a holding more stock than your safety stock levels for this product and site.

To view the network map, perform the following procedure.

1. In the left navigation pane on the AWS Supply Chain dashboard, choose **Network Map**.

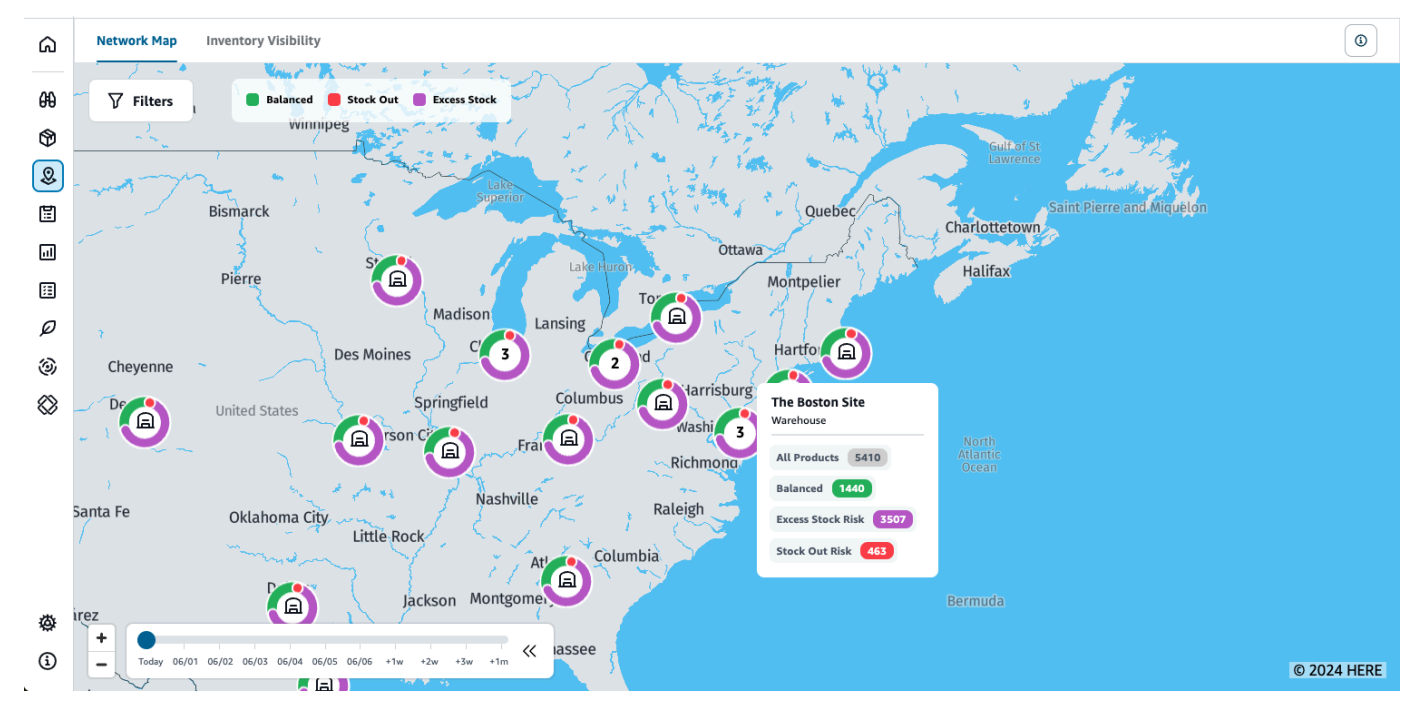

### The **Network Map** page appears.

- 2. Select a ring and zoom in on a location that you need. You can view the details of the current and projected inventory for one or more particular items.
- 3. Use the timeslider on the bottom left of the page to view the projected inventory for the current map view. The slider defaults to current date representing current inventory health.
- 4. Click the **+/-** symbol to zoom in and out of a particular location in the network map.

5. Click the **Filter** icon to filter by **Locations** and **Products**. Your permissions determine your level of access.

When you click on a cluster of sites, you will see a pop-up on the right side of the page, which displays the current inventory levels, safety stock levels for this product, and projected inventory graph.

# <span id="page-52-0"></span>**Viewing inventory visibility**

You can use inventory visibility to view the inventory projections for all the ingested products and site combinations. You can change the projections view by product or location.

To view the inventory visibility, perform the following procedure.

1. In the left navigation pane on the AWS Supply Chain dashboard, choose **Inventory Visibility**.

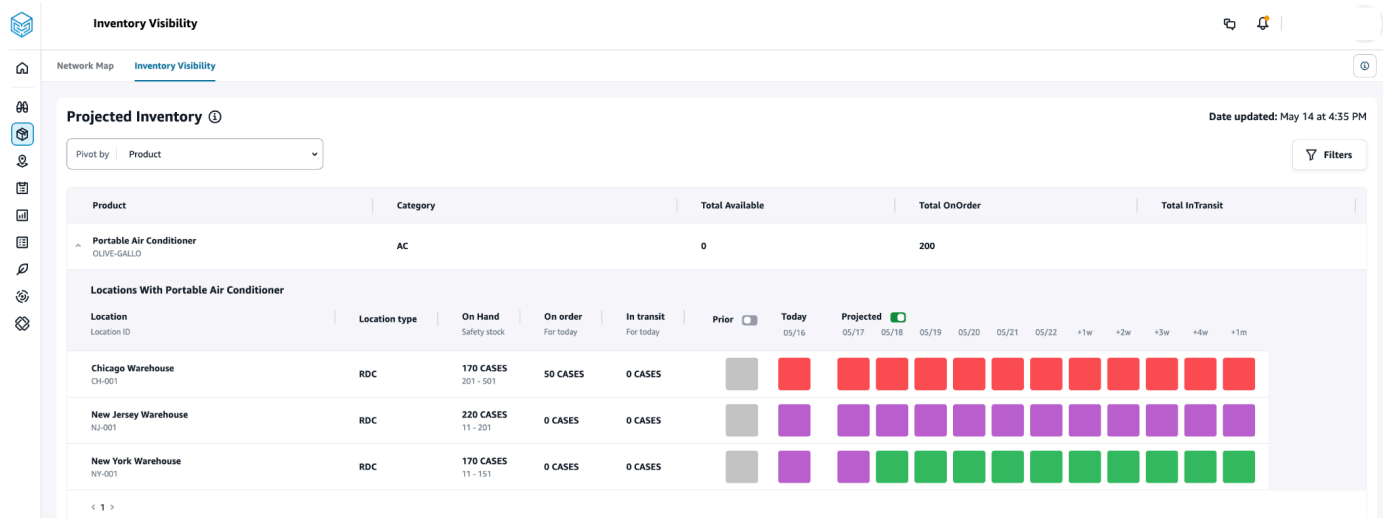

- 2. To know when the inventory visibility page was last updated, see **Date updated** on the top right corner of the page. The page is refreshed when you ingest data into data lake. By default, Insights are generated every 24 hours or when data is ingested into data lake.
- 3. Choose **Filters** to filter inventory projections based on *product* and *location*. You can select a group of products based on their product hierarchy, specifically their product category stored in the product hierarchy table up to one level up. You can also select a group of sites based on their regions, which are stored under the *geography* data entity upto one level.
- 4. Select the **Pivot by** dropdown to filter the inventory by **Location** or **Product**.

**Pivot by Location** – When you pivot by location, the inventory projections are grouped by location. At a high-level, for a given location, you can view the site type (for example, RDC, DC, and so on), number of products at the location, number of products that are balanced(that is, well within their safety stock range), number of products that are stocked out, and the number of products that are excess in stock.

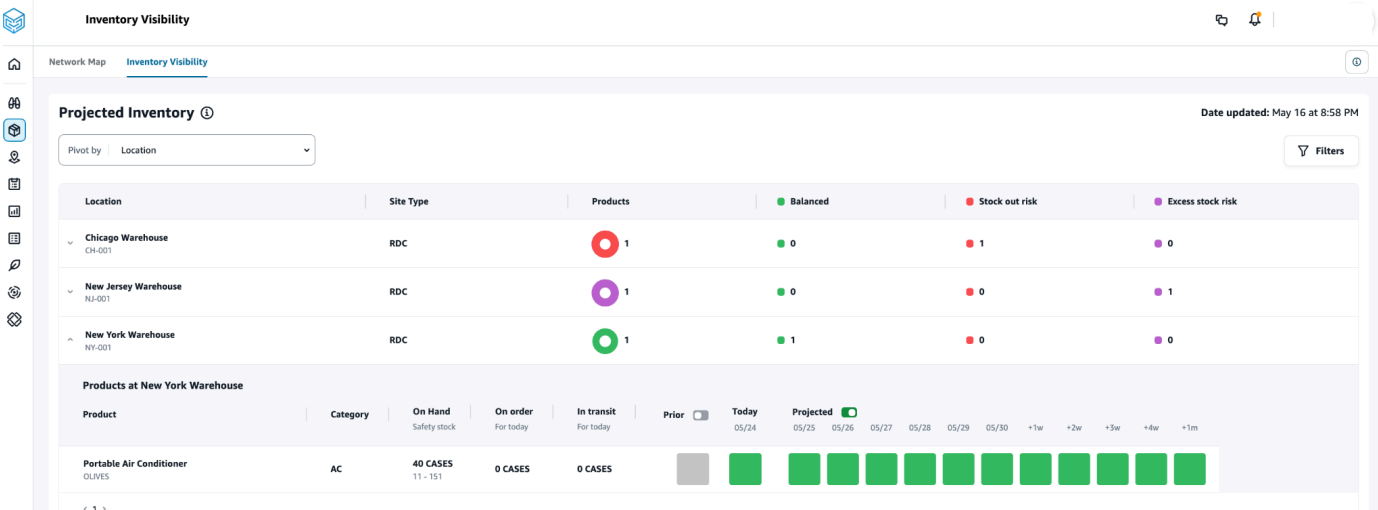

**Pivot by Product** – When you pivot by product, the projections are grouped by product. At a high-level, for a given product, you can view the category (that is, one level up), the total number of available products, the total number of products on order, and the total number of products currently in transit across locations.

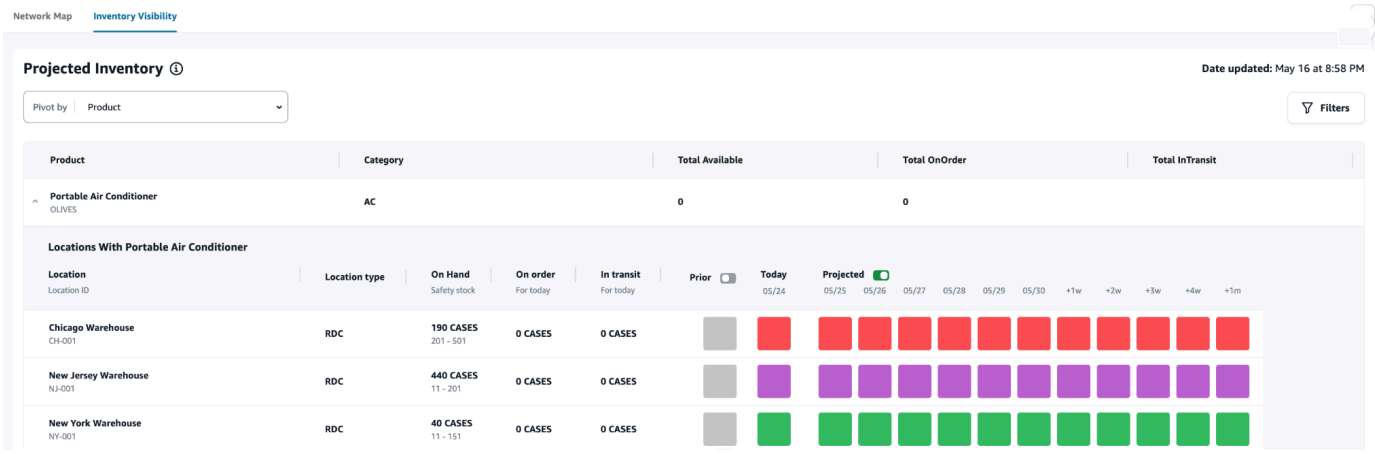

### **Understanding inventory projections**

This section explains how to read the inventory projections.

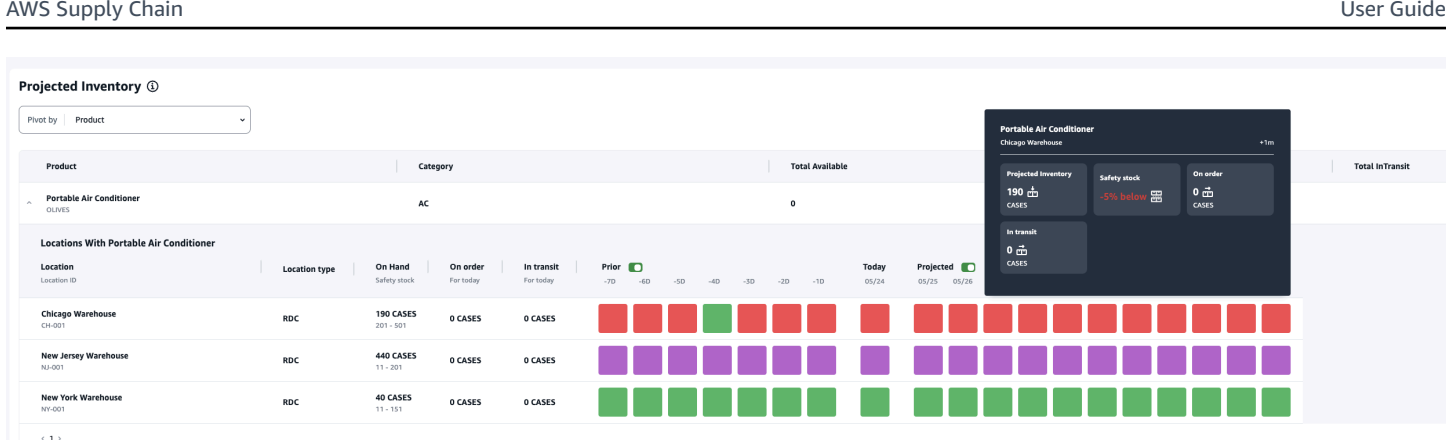

- What is **On Hand** and **Safety stock?** Displays the on-hand inventory value from the latest snapshot for both past dates and current date. This information is extracted from the *inv\_level* data entity. When there are multiple records with different on-hand values for the same snapshot date, Insights will select the latest snapshot record for processing. The safety stock is the range specified in the inventory policy.
- **How is demand calculated?** Insights gathers data from the forecast, outbound sales orders, and the transfers orders (that is, products moving out of site for a given timeframe) to calculate the total demand. When demand is available at a higher granularity, such as, weekly, monthly, and so on, Insights will spread the forecasted value across the given timeframe.
- **Prior** When you slide the **Prior** button, you can view the inventory values for the last seven days, including any day in the past.
- **How is Projected inventory different from On Hand?** On hand inventory is the current stock in your ERP system and projected inventory is the future inventory level prediction based on factors such as previous day's ending on hand/projected level, inbound supply (inbound order line, inbound shipment, inbound order line schedules), outbound sales (outbound order line, outbound shipment, and the demand forecast. Using projected inventory, you can plan the future inventory required to avoid stockouts or overpricing.
- **How is On Hand different from Projected On Hand?** Insights calculates projected on hand when there are no records available for the current date using the same logic used to calculate the projected inventory for future dates.
- **How is quantity unit of measure (UOM) calculated and are there any defaults used?** The unit for inventory quantity measures, such as on hand, on order, in transit, and projected inventory are displayed to distinguish between eaches, pallets, and cases. To prevent UOM mismatches and streamline calculations, Insights defaults to using the product's base UOM specified in the product data entity for conversions. The unit conversions are derived from *product\_uom* and *uom\_conversion*. For more information on the data entities, see [Insights](#page-217-0).

You can also set the default UOM by adjusting the default configuration. For more information on how to change the default configuration, see Get [support](#page-516-0) for AWS Supply Chain.

• **Are inventory projections and risks generated for products that are not in stock?** – Adjust the inventory policy safety stock range to zero for products that are not in stock. This adjustment will prompt Insights to categorize such product-site combinations as products not in stock. Similarly, you will be alerted to excess stock risks when stock is held at a location. Insights also offers recommendations to move excess stock out and receive stock when there is a stock out.

#### **(i)** Note

This feature is only available in US East (N. Virginia).

• **How does Insights handle unallocated demand?** – When *outbound\_shipment* information is unavailable, Insights will allocate demand from *outbound\_order\_line* to either the promised delivery date or the requested delivery date. When *outbound\_shipment* information is available, Insights will distribute the total demand quantity across ship dates. Any unallocated demand in a day and up to six months are carry forwarded. When there is a cancellation, Insights will stop carrying forward the demand.

### **A** Note

This feature is only available in US East (N. Virginia).

# <span id="page-55-0"></span>**Creating insight watchlist**

You can create an insight watchlist to track and notify you on supply chain risks and deviations.

1. In the left navigation pane on the AWS Supply Chain dashboard, choose **Insights**.

### The **Insights** page appears.

2. If you are a first-time user, select an insight type to create an insight watchlist. See [Creating](#page-56-0) an [inventory](#page-56-0) risk watchlist and Creating a lead time [deviation](#page-57-0) watchlist.

To view existing watchlists, see [Viewing the generated insights](#page-58-0).

### <span id="page-56-0"></span>**Creating an inventory risk watchlist**

You can create an inventory risk insight watchlist to view projected stock out and excess stock risks generated by Insights from the tracking parameters you selected.

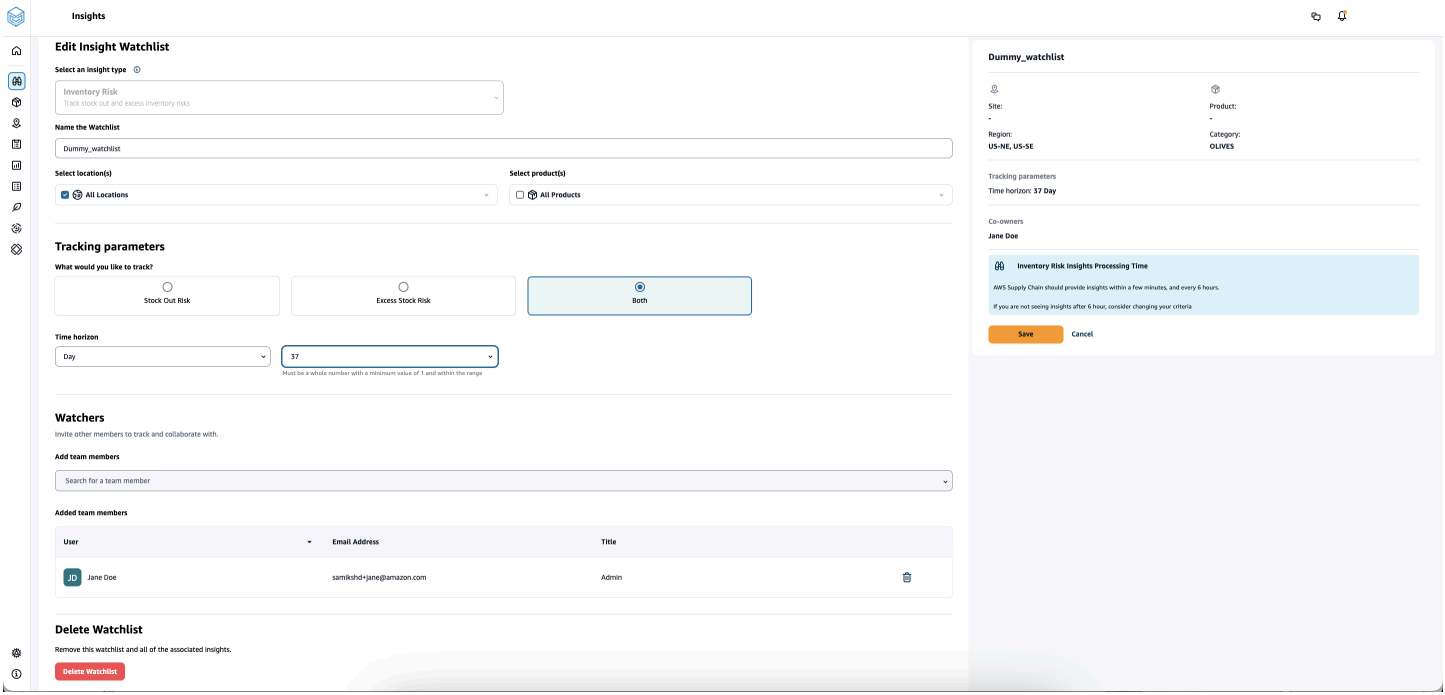

1. In the left navigation pane on the AWS Supply Chain dashboard, choose **Insights**.

The **Insights** page appears.

2. Choose **New Insight Watchlist**.

The **Create an Insight Watchlist** page appears.

- 3. Under **Select an insight type**, choose **Inventory Risk**.
- 4. Under **Name the watchlist**, enter a name to track your insight watchlist.
- 5. Under **Select location(s)**, select the locations from the drop-down that you want to add to your watchlist.
- 6. Under **Select product(s)**, select the products from the dropdown that you want to add to your watchlist.
- 7. Under **Tracking Parameters**, choose what you want to track. The options are Stock Out Risk, Excess Stock Risk, or Both.
- 8. Under **Time Horizon**, enter the time frame to generate inventory risk notifications.

9. Under **Watchers**, you can add other users who you think might benefit from this insight. The users within this insight can track and collaborate to resolve risks.

All the settings you chose are displayed on the right.

10. Choose **Save** to save and create an inventory risk watchlist.

### <span id="page-57-0"></span>**Creating a lead time deviation watchlist**

You can view and receive notifications for lead time deviations that AWS Supply Chain discovers. You can select any insight, and AWS Supply Chain will recommend how to address it.

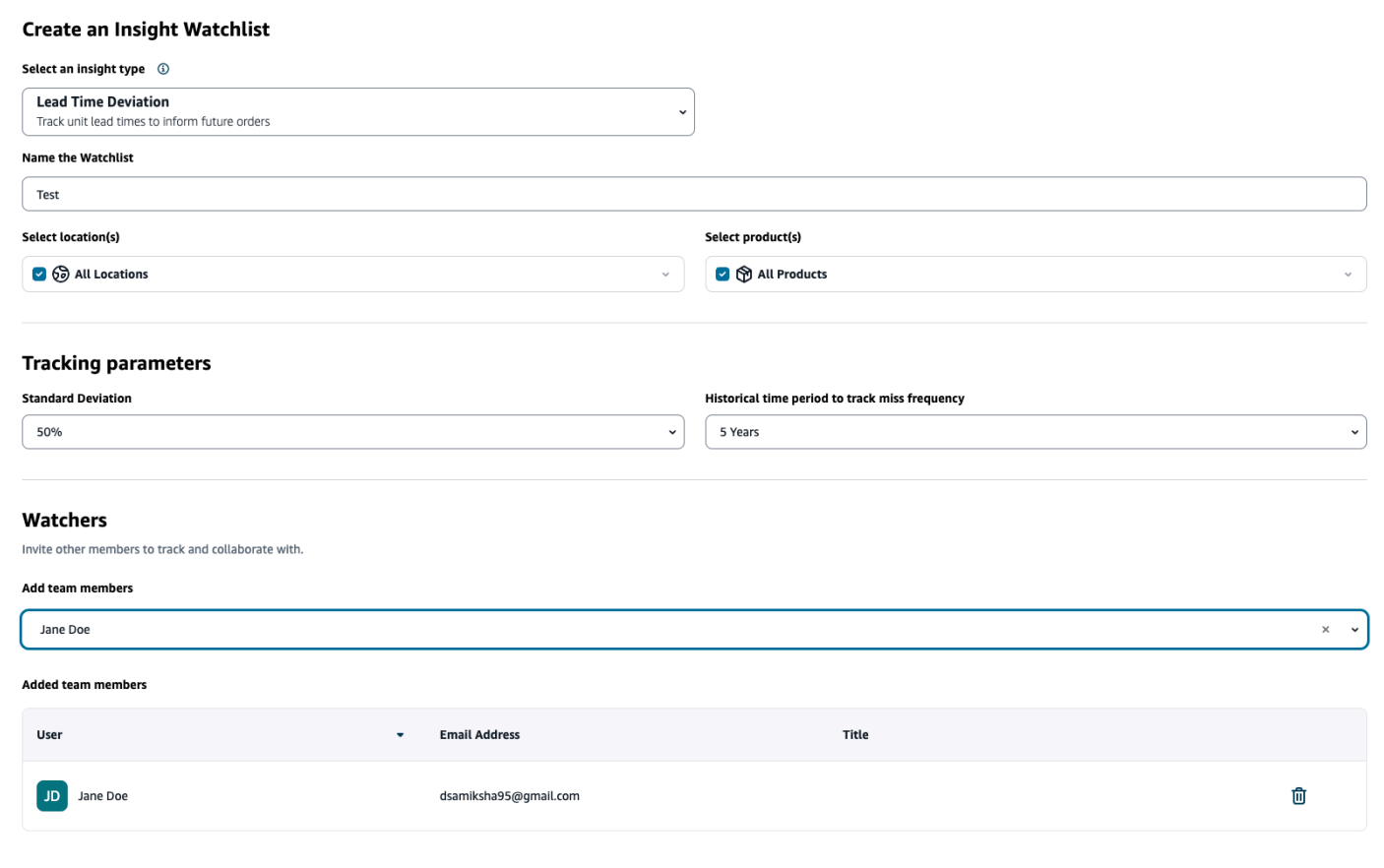

1. In the left navigation pane on the AWS Supply Chain dashboard, choose **Insights**.

The **Insights** page appears.

2. Choose **New Insight Watchlist**.

The **Create an Insight Watchlist** page appears.

- 3. Under **Select an insight type**, choose **Lead Time Deviation**.
- 4. Under **Name the watchlist**, enter a name to track your insight watchlist.
- 5. Under **Select location(s)**, select the locations from the drop-down to add to your watchlist.
- 6. Under **Select product(s)**, select the products from the drop-down to add to your watchlist.
- 7. Under **Tracking Parameters**, **Standard deviation**, select the lead time deviation percentage from the drop-down. When the percentage is met, AWS Supply Chain will generate an insight and notify you about the lead time deviation.
- 8. Under **Tracking Parameters**, **Historical time period to track miss frequency**, select the historical time period of your ingested data from the drop-down to analyze lead time deviations.
- 9. Under **Watchers**, you can add other users to collaborate and share the risks and notifications.

All the settings you chose are displayed on the right.

10. Choose **Save** to save and create an inventory risk watchlist.

### **A** Note

AWS Supply Chain only supports 1000 insights per watchlist and 100 watchlists per instance. To increase the limit, contact AWS [Support](#page-516-0).

# <span id="page-58-0"></span>**Viewing the generated insights**

You can view all the insights that AWS Supply Chain generated for a watchlist that you created. You can select an insight for more details. An insight goes through the following stages:

### **A** Note

AWS Supply Chain supports rebalance planning horizon for up to six weeks.

- **New Insights** This section shows all new insights that AWS Supply Chain discovers after you created your Insight Watchlist. AWS Supply Chain scans for Inventory Risk Insights every 6 hours, and Lead Time Insights every 24 hours.
- **In Review** This section shows all insights that are currently under review.

• **Resolved** – This section shows resolved insights.

You can view your watchlist in two ways:

- **Cards** Shows insights as New Insights, In Review, and Resolved.
- **Table** Shows insights in a tabular format.

# <span id="page-59-0"></span>**Resolving an inventory risk insight**

AWS Supply Chain recommends one or more ways to resolve an inventory risk insight. AWS Supply Chain might recommend that you transfer inventory from other locations within a certain distance. This would resolve an inventory risk in the location under review. AWS Supply Chain recommendations are based on the distance and time horizon settings that you've configured under Insight settings.

1. In the left navigation pane on the AWS Supply Chain dashboard, choose **Insights**.

The **Insights** page appears.

2. Under **New Insights**, select an insight to resolve the inventory risk.

An overview of the inventory risk with the current and projected inventory, and the rebalance options are displayed.

3. Under **Rebalance Options**, choose **Select** against the rebalance option recommended by AWS Supply Chain.

Once you select the rebalance option, you can view current and projected inventories before and after you rebalance.

- 4. On the **Confirm Resolution** page, the rebalance option that you chose is shown under **Resolution Option**.
- 5. Under **Message the team**, select the **After clicking...** check box to notify the team on the selected rebalance option.
- 6. Choose **Confirm**.

# <span id="page-60-0"></span>**Lead time insights**

AWS Supply Chain provides insights on the lead time deviation for a vendor, product, and destination site level. The vendor lead time deviation insights also includes transportation mode, source locations, and identify lead time deviations at a more granular level. You can incorporate the recommended lead times in your planning cycle for enhanced planning accuracy and to avoid stock out risks.

For example, for supplier S, product P, destination site D, source site S, and transportation mode like Truck, Ship, and so on, the **Miss Frequency** displays the frequency of time the lead time was missed, compared to the planned lead time (that is, contractual lead times) shared in the vendor\_lead\_time entity. Therefore, Insights recommends to update the planned lead time for the same vendor, product, and site to avoid future lead time issues.

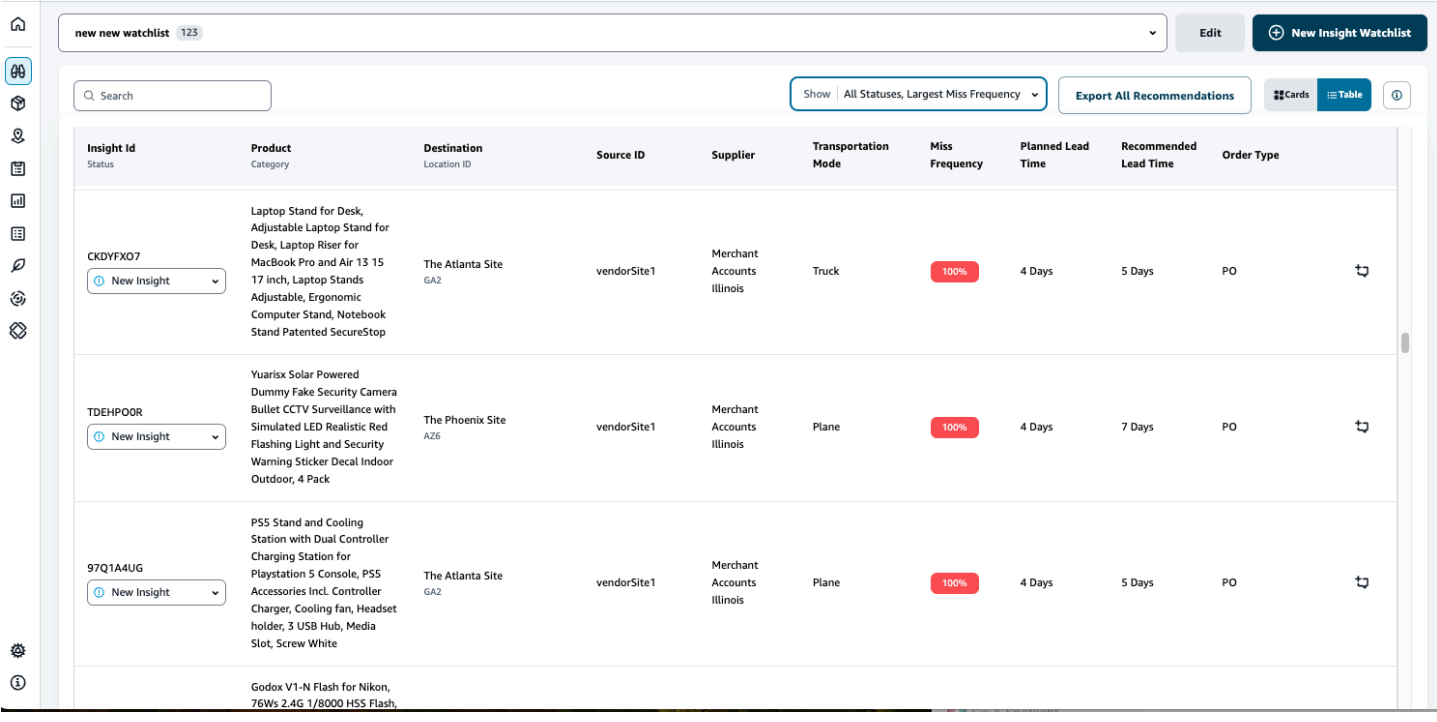

Choose **Export All Recommendations** to export the vendor lead time recommendations for the ingested product, site, or vendor combinations in a .csv file into your Amazon S3 bucket. Once the export is completed, you will receive an email and notification on the AWS Supply Chain web application with a link to the Amazon S3 bucket where the recommendations are exported.

When values for optional columns *source\_site\_id* and *trans\_mode* in the *vendor\_lead\_time* data entity are not available, Insights will use the master records for lead times. However, when transactional data for product, source site, destination site, vendor, and transportation mode

is at a more granular level, that is, *inbound\_order\_line* and *inbound\_shipment*, it influences the recommendations and the planned lead time. When there are multiple planned lead time records in the master data file, Insights will use the highest planned lead time for calculation.

### **Lead time deviations and recommendations**

For every generated lead time insight, you can select a row to view the historical trend on the vendor's performance on delivering products from a given ship location to the destination location.

For all orders that are in progress, you can view the status of the order and anticipate the delivery date. Insights uses a machine learning model trained on historical data spanning 1 to 5 years, a timeframe chosen during the watchlist creation process, to provide predicted delivery dates with varying levels of confidence.

The **Historical Orders** graph displays the historical average lead times by month calculated from historical order data based on submitted and delivery dates. The bar graphs represent the current planned lead time value and the recommended lead time for vendors at specific sites for the given products. The actual lead time for future orders will be equal or lower than the recommended lead time 50% of the time.

The **Upcoming Orders** graph displays the future purchase order lead times by day, calculated by viewing the order's submitted date and delivery dates. The bar graphs represent the current planned lead time value and the recommended lead time for vendors at specific sites for the given products. The actual lead time for future orders will be equal or lower than the recommended lead time 50% of the time.

The **Orders in Progress** table displays detailed information of the current or upcoming purchase orders that are at risk based on the model predictions from the historical data for the given vendor, product, and site. The table displays the granular view of all open orders with details such as order quantity, the expected or planned delivery date available from the order line data, and Insights predicted delivery dates with multiple options categorized as *Estimated - Low* and *Estimated - High*. The *deviation* determines the disparity between the estimated high dates and the actual delivery dates available at the order line level.

### *(i)* Note

The x-axis in the Historical Orders chart shows months according to the UTC timezone regardless of your location. This means that the beginning of the month coincides with

# **Collaborating with other AWS Supply Chain users**

You can collaborate with other AWS Supply Chain users to discuss supply chain related issues.

On the AWS Supply Chain dashboard, choose **Go to collaboration**. You can do the following:

- Under **Team Conversations**, you can see all the individual users with whom you have had conversations.
- Under **Insight Conversations**, all the conversations within the team for an Insight are listed.
- Once you select a particular Insight conversation, you can view the Insight risk on the right with recommendations to resolve the risk. You can also choose **View Insight Details** to view the Insight risk page.
- Choose **Start Conversation**. The **New Conversation** dialog box appears.

From the **Add User(s)** drop-down, select the user to start the conversation and choose **Start Conversation**.

• Slide the **Get notifications for this thread** button to activate the web application notifications for the conversation.

# **Notifications**

You can receive a notification in the AWS Supply Chain web application or through email.

## **Turn on notifications**

To enable notifications, perform the following procedure:

1. In the left navigation pane on the AWS Supply Chain dashboard, choose the **Settings** icon.

The **Settings** page appears.

2. Choose **Notifications**.

The **Notification Preferences** page appears.

3. Under **Insights**, slide the **In-app** and **Email** button to receive notifications when a lead time deviation is identified, inventory risks are indentified, lead time export fails, or when lead time export succeeds.

### **A** Note

You can choose to receive an email, in-app notification, or both.

4. Under **Forecast Collaboration**, slide the **In-app** button to receive a notification in AWS Supply Chain when there is an update to the forecast or if the forecast request is decline by the Partner.

You can also use the **Email** button to receive a summarized email once a day on all the forecast updates.

5. Under **Purchase Orders**, slide the **In-app** button to receive a notification in AWS Supply Chain when there is a purchase order update by the Partner.

You can also use the **Email** button to receive a summarized email once a day on all the purchase order updates.

- 6. Under **Disclosure Data Requests**, slide the **In-app** button to receive a notification in AWS Supply Chain when a data request is submitted or declined or to track the status of the data request. For example, in progress, rework requested, canceled, and so on.
- 7. Choose **Save**.

8. On the AWS Supply Chain dashboard, choose the **Bell** icon on the top-right to view the in-app notifications.

# **Work Order Insights**

You can use Work Order Insights to view work order status, expected time of arrival (ETA) predictions, delivery risk and recommendations for each work order. AWS Supply Chain uses realtime data from your ERP system and provides in-depth visibility into each work order for better planning.

### **Topics**

- [Configuring](#page-66-0) Work Order Insights for the first time
- Work Orders [settings](#page-69-0)
- Work [Orders](#page-72-0)
- **[Procurement](#page-76-0)**
- **[Logistics](#page-78-0)**

# <span id="page-66-0"></span>**Configuring Work Order Insights for the first time**

As an administrator, you can create multiple processes and milestones to track your work orders.

### **A** Note

To generate a work order insight, in addition to configuring the processes and milestones for your work orders, you must ingest the required data entities and columns. For more information on the required data entites, see Work Order [Insights.](#page-318-0)

- 1. Open the AWS Supply Chain web application.
- 2. In the left navigation pane on the AWS Supply Chain dashboard, choose **Work Order Insights**. The **Manage your work orders** page appears.
- 3. Choose **Setup**.
- 4. On the **Work Orders Setup** page, under **Getting Started with Work Orders**, choose **Create Process**.

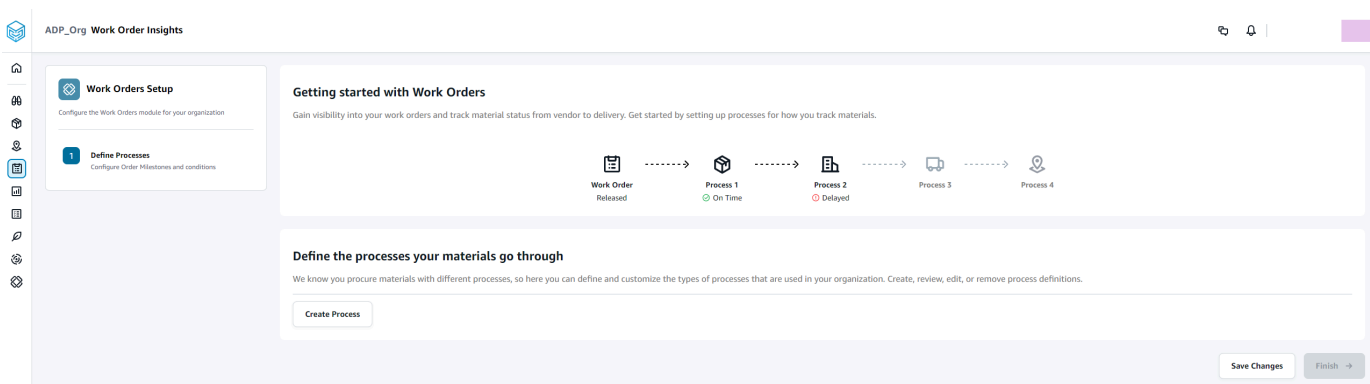

### The **Edit Process** page appears.

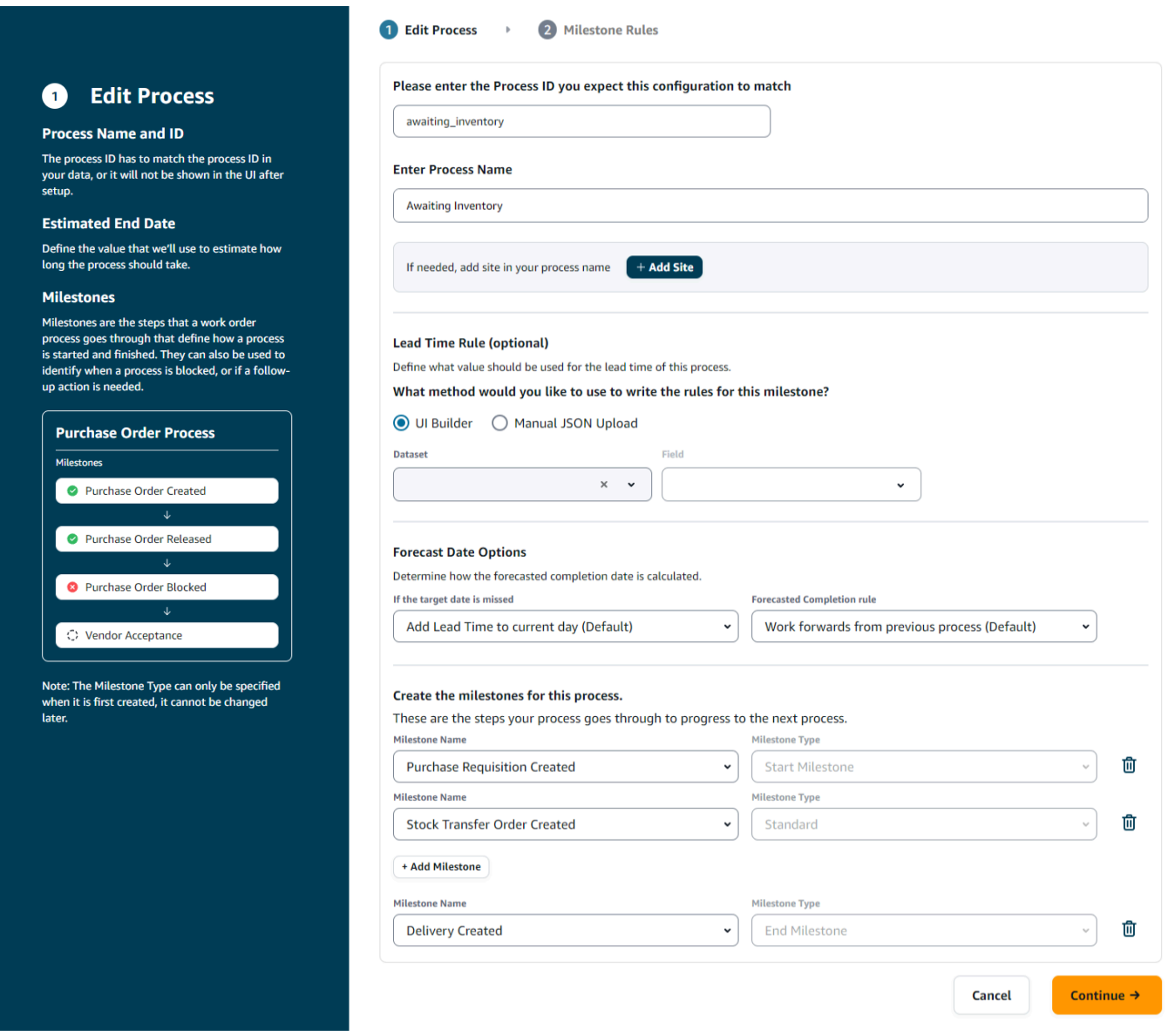

- 5. Under **Please enter the Process ID you expect this configuration to match** Enter the Process ID. If the *work\_order\_plan* data entity is uploaded, the *Process ID* is derived from the *work\_order\_plan* data entity or AWS Supply Chain will generate an UUID that you can modify to match the process ID you know will be ingested.
- 6. Under **Enter Process Name** Enter a name for the process.

If you have multiple sites that uses the same process name, choose **Add Site** to add a site with your process. The site value can be determined from any of the entities (process header, process\_operation, process\_product, product, site, vendor\_product) that have a one-to-one relationship with the work order line (process\_product).

- 7. (Optional) Under **Lead Time Rule** > **What method would you like to use to write the rules for this milestone?**, choose one of the following:
	- *UI Builder* Select the dataset and the corresponding columns that should be included in the lead time process. Make sure the dataset you select is ingested into data lake.
	- *Manual JSON Upload* Paste the process and rule definitions in .json format.
- 8. Under **Forecast Date Options**, you can specify how you want the forecast completion date to be calculated.
	- *If the target date is missed* Select *Add Lead Time to current day* if you want the forecast completion date to be the next day. Select *Add 1 day to current day* to add one day to the forecast completion target.
	- *Forecasted completion rule* Select *Work forward from previous process* if you want the forecast calculation to work forward from the previous process completion date plus the duration of the current process. This means that the process is trying to complete as soon as possible. Select *Work backwards from required on site date* for the forecast calculation to subtract the duration from the process target date. This mean the process is trying to complete by the process target date.
- 9. **Create the milestones for this process** Select the milestone name and type from the dropdown.
- 10. Choose **Add Milestone** to add a new milestone.
- 11. Choose **Continue**.

The **Milestone Rules** page appears.

Review the milestone rules you created.

#### 12. Choose **Save and Exit**.

# <span id="page-69-0"></span>**Work Orders settings**

- 1. In the left navigation pane on the AWS Supply Chain dashboard, choose the **Settings** icon.
- 2. Under **Organization**, choose **Work Orders** .

The **Work Order** setting page appears.

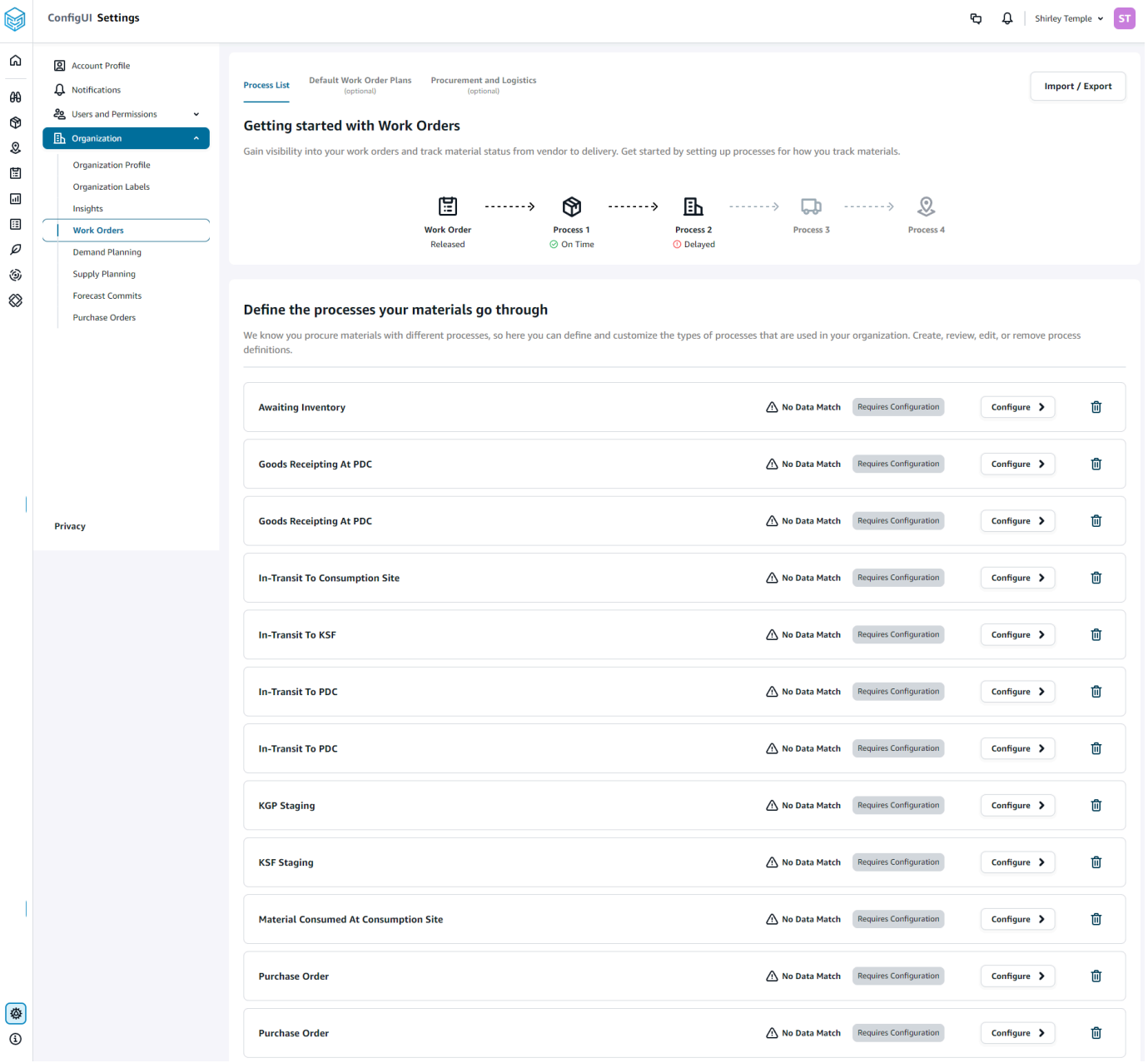

- 3. Under the **Process List** tab, you can view all the configured processes or processes that need to be configured. You can delete or create new processes.
- 4. Choose **Import/Export**.
- 5. Under **Import / Export Work Order Configuration**, choose **Save** to copy the *Milestone Definitions*, *Process Definitions*, and *Default Work Order Plans* in JSON format. You can use this feature to setup the configuration in one instance (for example, pre-production instance) and then copy the same configuration to another instance (for example, production instance).
- 6. (Optional) Under the **Default Work Order Plans** tab, you can setup fallback lead times for processes that don't match the work order plan data.

By default, work order insights uses the lead time information from the *work\_order\_plan* dataset. If work order insights can't find the material to process combination in the w*work\_order\_plan* dataset, work order insights will use the default work order plan configuration for matching lead times. Work order plans are segmented by the *reservation\_type* in the *reservation* dataset. To use the default work order configuration, the *reservation* dataset must be ingested. The reservation types are displayed under the work order configuration and you can setup the work order plan for each reservation type by adding processes and defining lead times for each process.

7. (Optional) Under the **Procurement and Logistics** tab, expand **Procurement** and **Logistics**.

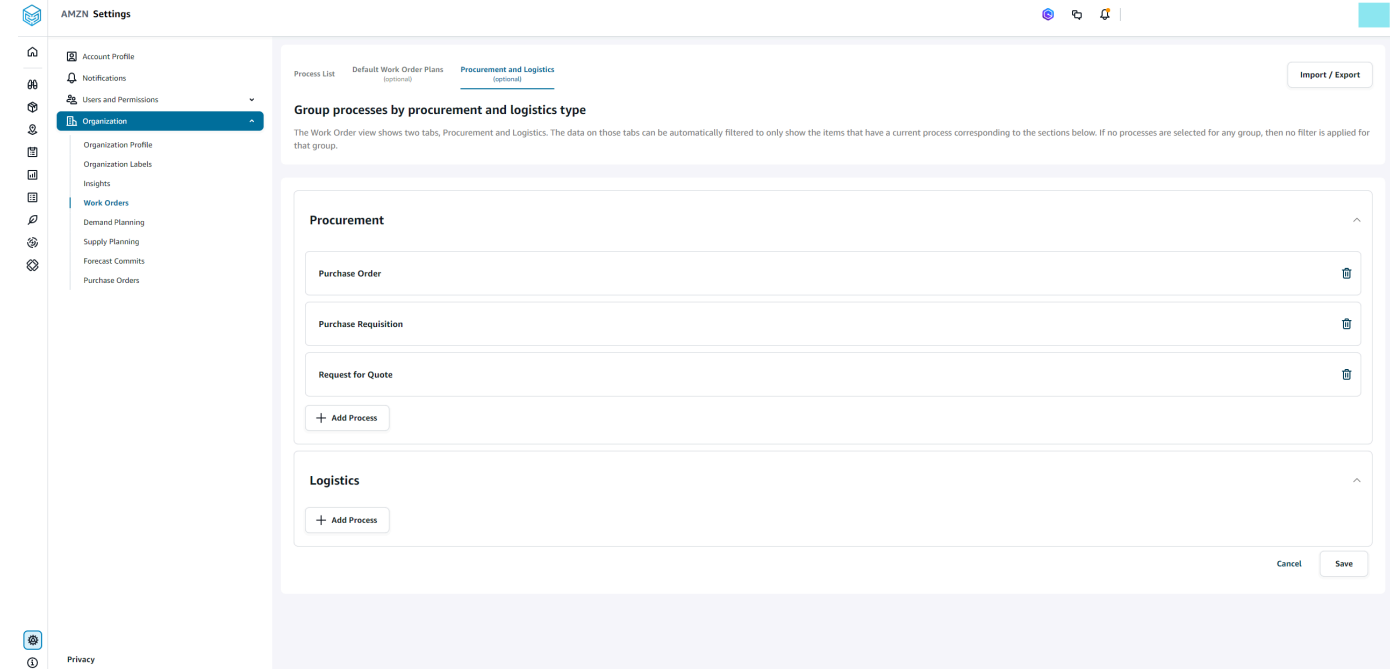

8. Under **Procurement** and **Logistics**, choose **Add Process** to add the processes that should be listed on the Procurement and Logistics page.

### **A** Note

When there are no processes added under **Procurement** or **Logistics**, the Procurement and Logistics tab will display the details of all the processes.

- 9. On the **Select an existing process** page, select an existing process from the drop-down.
- 10. Choose **Add**.
- 11. Choose **Save**.

## **Organization Labels**

As an administrator, you can customize the work order labels.

- 1. In the left navigation pane on the AWS Supply Chain dashboard, choose the **Settings** icon.
- 2. Under **Organization**, choose **Organization Labels** .

The **Organization Labels** page appears.

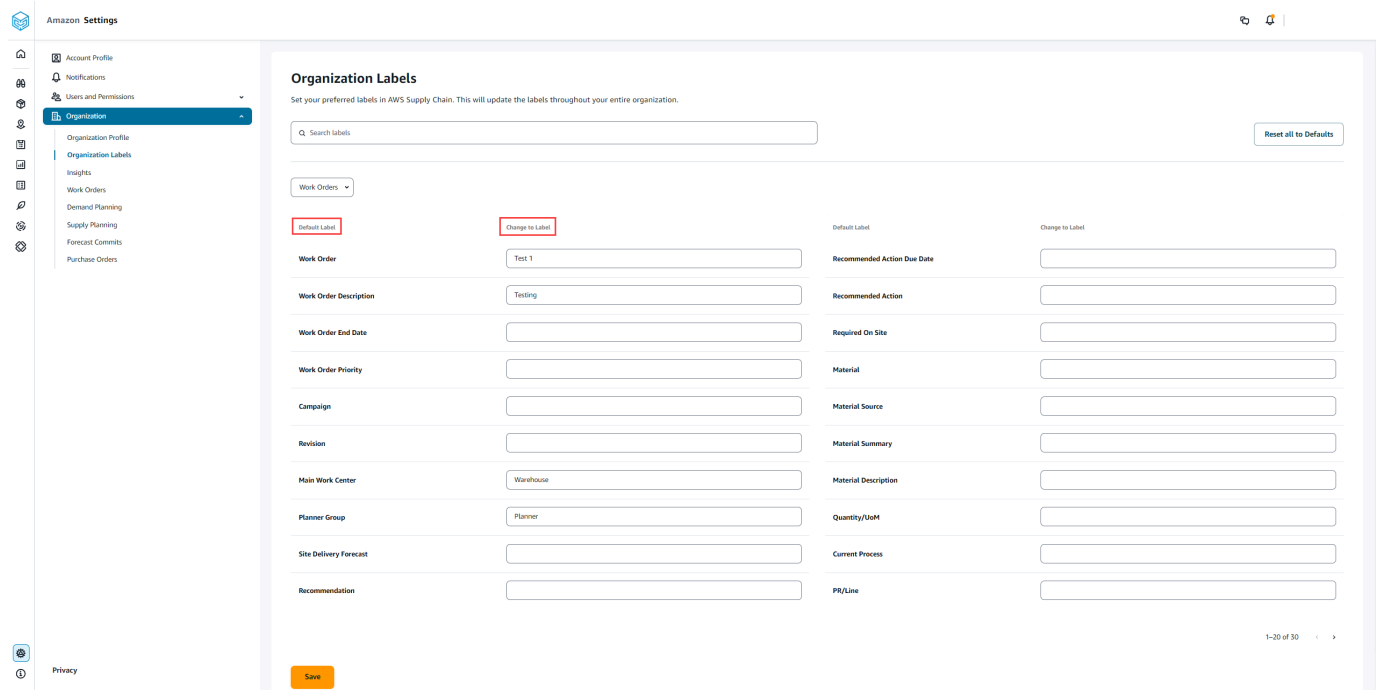

3. Under **Change to Label**, enter the preferred name for each **Default Label**.
#### **A** Note

Changing the default label will update your entire organization with the new label for Work Orders. For example, you will see the **Work Orders** table updated when you update the *Work Order*, *Work Order Description*, *Main Work Center*, and *Planner Group* labels under **Orgainzation Labels** (see screenshot above).

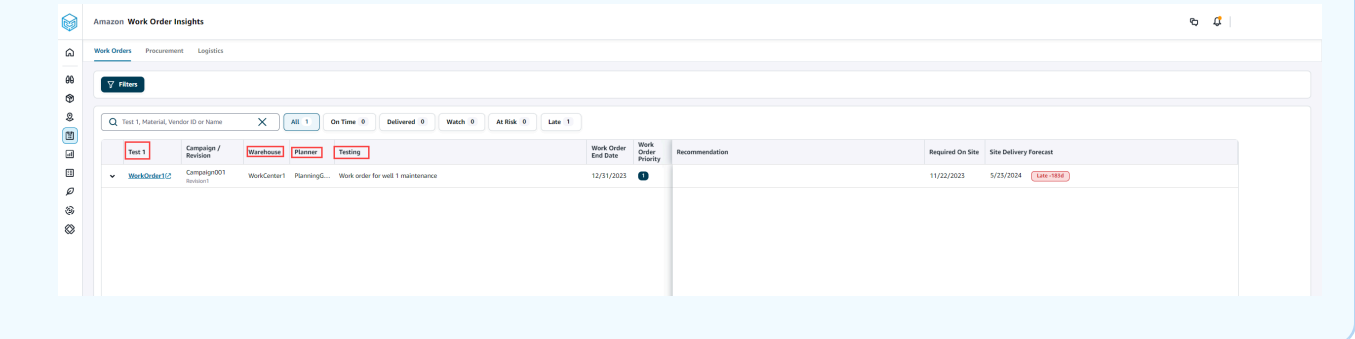

- 4. Choose **Save**.
- 5. To change the customized labels to the default labels, choose **Reset all to Defaults**.

## **Work Orders**

You can view all the work orders that are late, on time, at-risk, watch, or delivered. You can expand the work order to view the materials under each work order.

In the left navigation pane on the AWS Supply Chain dashboard, choose **Work Order Insights**. The **Work Order Insights** page appears.

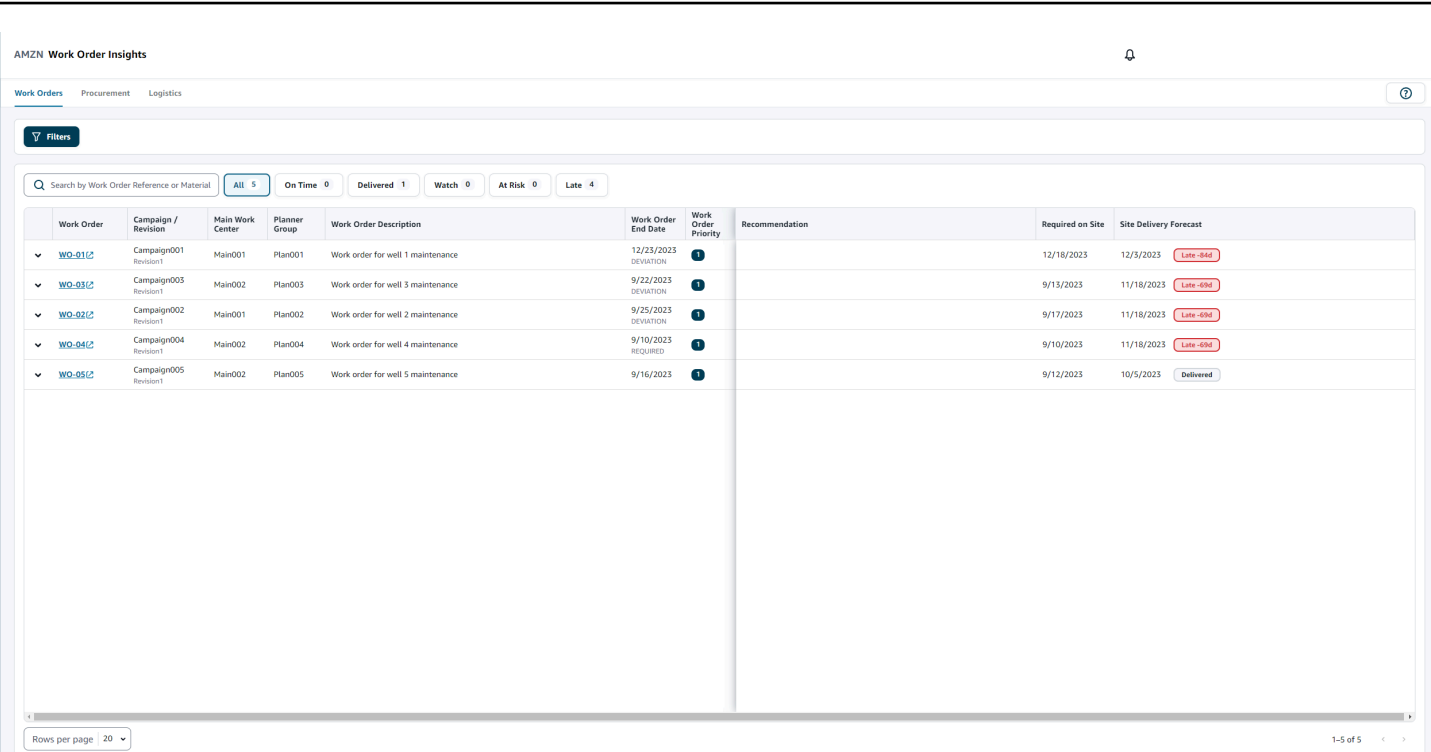

AWS Supply Chain User Guide Contract of the User Guide Contract of the User Guide Contract of the User Guide Contract of the User Guide Contract of the User Guide Contract of the User Guide Contract of the User Guide Contr

Choose **Filters** to filter the work orders based on **Country/Location**, **Campaign**, **Revision** , **Main Work Center**, **Process Name**, and **Planner Group**. Once you set your filters, choose **Apply**. You can also choose **Save filter group** to save your filters.

You can also filter the work orders by **All**, **On Time**, **Watch**, **At Risk**, **Late**, and **Delivered** status. For example, if you choose **Late**, you will see all the work orders that are currently late or delayed.

You can use the **Search** field to search by work order or material and use the *Sort* option to sort the work orders. You can sort them by any of the headers but by default, the work orders are sorted first by **Site Delivery Forecast** and second by **Work Order Priority**.

The **Work Orders** page, displays the following from your ERP or source system:

- **Work Order** Display the work order number. You can select the work order to view your ERP or source system. You can expand each work order to view the materials in the work order.
- **Campaign/Revision** Displays the campaign and/or the revision of the work order.
- **Main Work Center** Displays the main work center defined in the source system.
- **Planner Group** Displays the planning group for each work order.
- **Work Order Description** Displays a brief reasoning of the work order.
- **Work Order End Date** Displays the date by which the work order should me completed.
- **Work Order Priority** Displays the priority of the work order. AWS Supply Chain will only accept a numerical value for this field. For example, 1,2,3, and so on. If your ERP system doesn't contain a numerical value for this field, you will not be able to sort the work order by priority.
- **Recommendation** Displays all actionable items and is linked to a milestone. For example, if the work order is blocked with a PO blocked milestone, the recommendation text will display to look for alternate products.
- **Required on Site** The date when all the materials are required on-site before starting the work.
- **Site Delivery Forecast** Displays one of the following:
	- **Late** Displayed when the work order is running late due to the underlying work order material with the latest delivery date estimated to arrive late. This item is displayed in Red.
	- **On-time** Displayed when the materials under the work order is reaching the site within the required on-site date. This item is displayed in Green.
	- **At risk** Displayed when the material with the latest arrival date has a process that is either delayed or is in a blocked milestone. This item can still make the required date and is displayed in Yellow.
	- **Watch** Displayed when the material with the latest date is either blocked or late in a current supply chain process.
	- **Delivered** Displayed after the last milestone of the last process is initiated indicating the completion of the process.

### **Viewing work order materials**

You can view all the materials related to a work order.

1. In the left navigation pane on the AWS Supply Chain dashboard, choose **Work Order Insights**.

The **Work Order Insights** page appears.

2. Expand the work order you would like to view.

The **Materials in Work Order** page appears.

- **Material** Displays the material number.
- **Description** Provides a description of the material.
- **QTY/UoM** Lists the quantity of the material. If UoM is available, UoM value is displayed. For example, 2 eaches.

ĩ.

- **Material Source** Displays if the material is in inventory or direct purchase.
- **Current Process** Displays the current supply chain process for the work order material.
- **Recommendation** Displays all actionable items and is linked to a milestone.
- **Required on Site** Displays the date on which the material is required on-site.
- **Site Delivery Forecast** Displays the site delivery forecast and status.
- 3. Choose the **Material** you would like to view in-detail. The **Material Summary** page appears and displays the summary of the material.

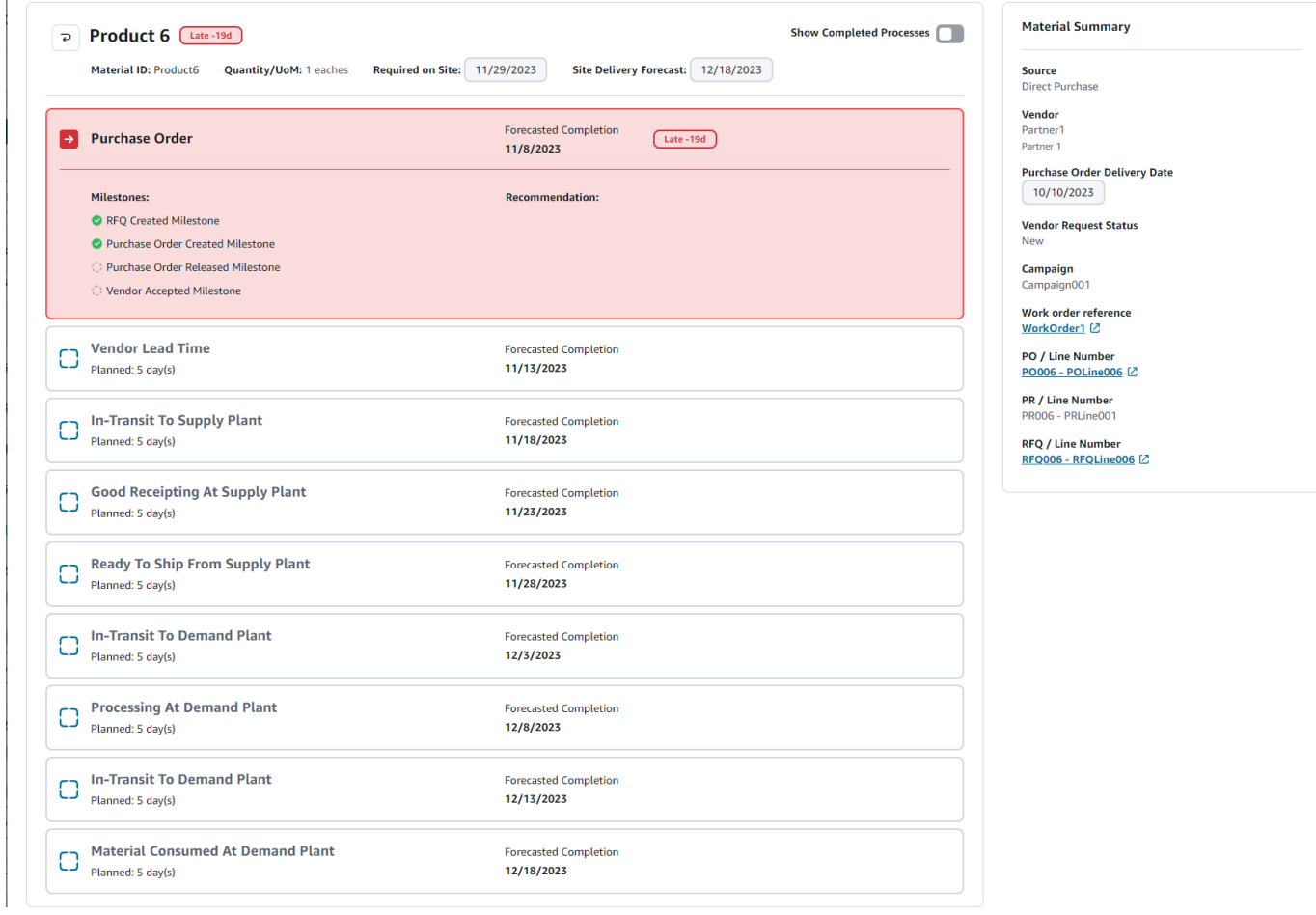

You can view the current milestone for the material and the recommendation AWS Supply Chain provides for each milestone.

4. Slide the **Show Completed Milestones** button to view all the completed milestones for a material.

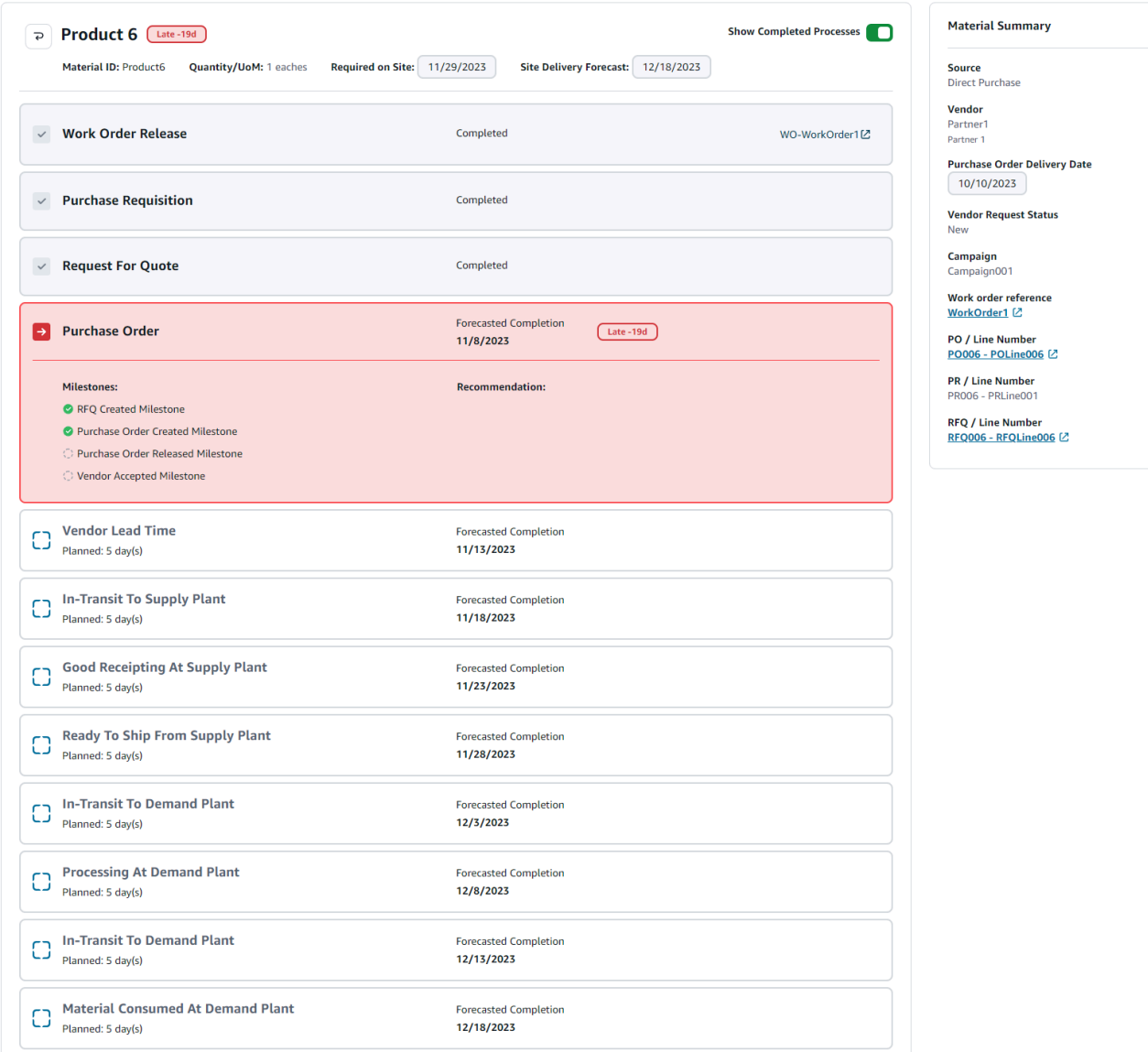

### **Procurement**

You can view the procurement details for all the items ordered as part of a work order. By default, you can view the supply chain processes for procurement and you can use the filters to view a subset of procurement processes. You can select the **Material Name** to view the corresponding procurement summary.

In the left navigation pane on the AWS Supply Chain dashboard, choose **Work Order Insights**. The **Work Order Insights** page appears. Choose the **Procurement** tab.

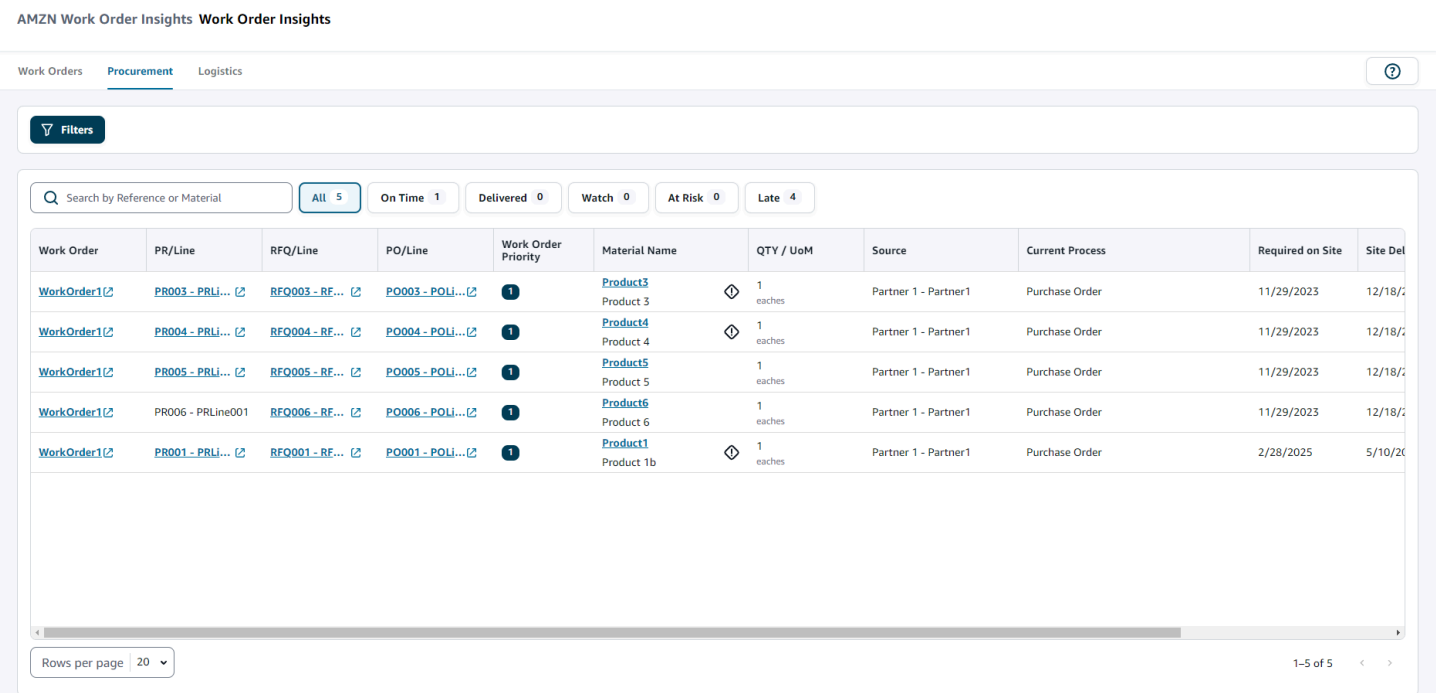

You can choose **Filters** to filter the work orders based on **Country/Location**, **Campaign**, **Revision** , **Main Work Center**, **Process Name**, and **Planner Group**. Once you set your filters, choose **Apply**. You can also choose **Save filter group** to save your filters.

You can also filter the work orders by **All**, **On Time**, **Delivered**, **Watch**, **At Risk**, and **Late** status. For example, if you choose **Late**, you will see all the work orders that are currently late or delayed.

You can use the **Search** field to search for the required work orders. You can sort them by any of the headers but by default, the work orders are sorted first by **Site Delivery Forecast** and second by **Work Priority**.

The **Procurement** page, displays the following from your ERP or source system:

- **Work Order** Display the work order number. You can select the work order to view your ERP or source system.
- **PR/Line** You can select the procurement or line number to view in your ERP or source system.
- **RFQ/Line** You can select the RFQ or line number to view in your ERP or source system.
- **PO/Line** You can select the purchase order (PO) or line number to view in your ERP or source system.
- **Work Order Priority** Displays the priority of the work order. AWS Supply Chain will only accept a numerical value for this field. For example, 1,2,3, and so on. If your ERP system doesn't contain a numerical value for this field, you will not be able to sort the work order by priority.
- **Material Name** Displays the name of material that is being procured. If a material is marked *Hazmat* in your ERP system, AWS Supply Chain will display the Hazmat sign next to the material.

You can select the material name to view the current work order milestone. Slide the **Show Completed Milestones** button to view all the completed milestones for a material.

- **Quantity/UoM** Displays the quantity of the material that is being procured.
- **Source** Display the source from which the material is being procured.
- **Current Process** Displays the current process of the work order.
- **Required on Site** Displays the date the product is required at the work order site.
- **Site Delivery Forecast** Displays one of the following:
	- **Late** Displayed when the work order is running late due to the underlying work order material with the latest delivery date estimated to arrive late. This item is displayed in Red.
	- **On-time** Displayed when the materials under the work order is reaching the site within the required on-site date. This item is displayed in Green.
	- **At risk** Displayed when the material with the latest arrival date has a process that is either delayed or is in a blocked milestone. This item can still make the required date and is displayed in Yellow.
	- **Watch** Displayed when the material with the latest date is either blocked or late in a current supply chain process.
	- **Delivered** Displayed after the last milestone of the last process is initiated indicating the completion of the process.
- **Recommended Action Due Date** Displays the actions that needs to be completed by the forecast completion date for the supply chain process linked to the recommendation.
- **Recommendation** Displays all actionable items and is linked to a milestone.

# **Logistics**

You can view the logistics details for all the items ordered as part of a work order. You can select the **Material Name** to view the corresponding material summary for any supply chain process.

In the left navigation pane on the AWS Supply Chain dashboard, choose **Work Order Insights**.

#### The **Work Order Insights** page appears. Choose the **Logistics** tab.

AMZN Work Order Insights Work Order Insights

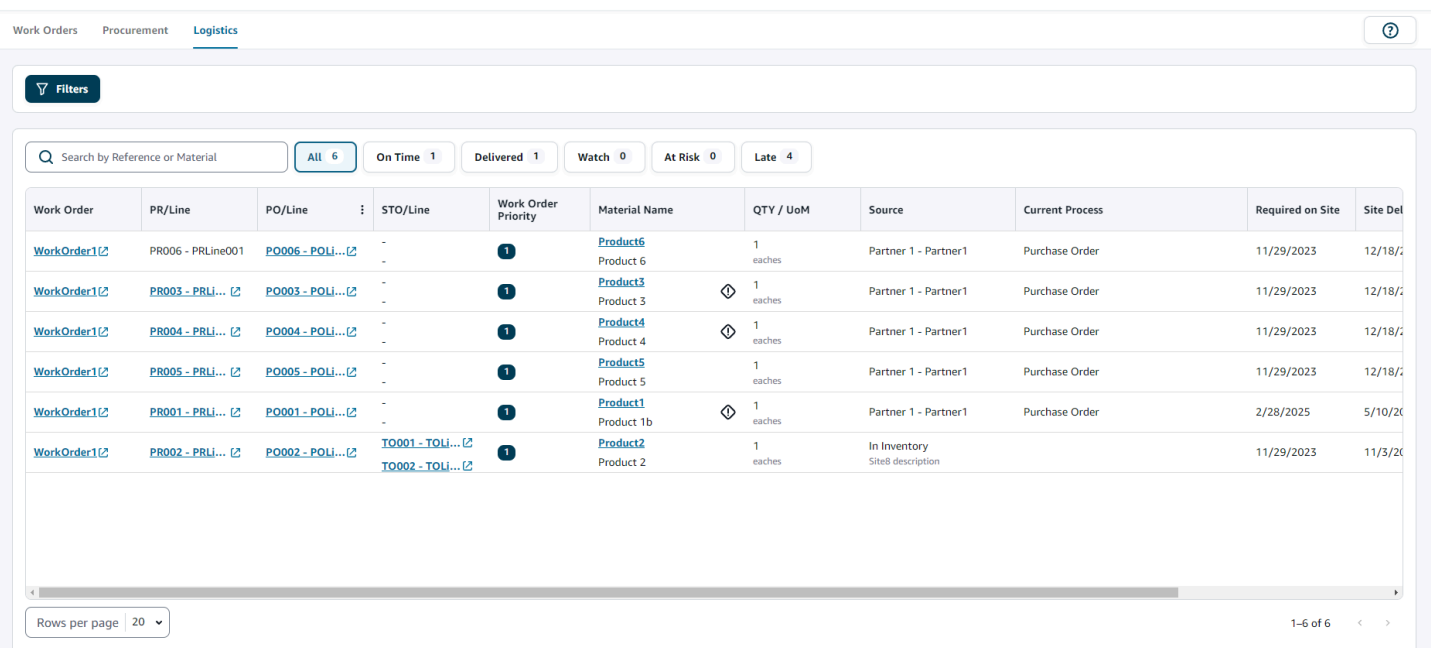

You can choose **Filters** to filter the work orders based on **Country/Location**, **Campaign**, **Revision** , **Main Work Center**, **Process Name**, and **Planner Group**. Once you set your filters, choose **Apply**. You can also choose **Save filter group** to save your filters.

You can also filter the work orders by **All**, **On Time**, **Delivered**, **Watch**, **At Risk**, and **Late** status. For example. if you choose **Late**, you will see all the work orders that are currently late or delayed.

You can use the **Search** field to search for the required work orders. You can sort them by any of the headers but by default, the work orders are sorted first by **Site Delivery Forecast** and second by **Work Priority**.

The **Logistics** page, displays the following from your ERP or source system:

- **Work Order** Display the work order number. You can select the work order to view your ERP or source system.
- **PR/Line** You can select the procurement or line number to view in your ERP or source system.
- **PO/Line** You can select the purchase order (PO) or line number to view in your ERP or source system.
- **STO/Line** You can select the standard transfer order (STO) or line number to view in your ERP or source system.
- **Work Order Priority** Displays the priority of the work order. AWS Supply Chain will only accept a numerical value for this field. For example, 1,2,3, and so on. If your ERP system doesn't contain a numerical value for this field, you will not be able to sort the work order by priority.
- **Material Name** Displays the name of material that is being procured.

You can select the material name to view the current work order milestone. Slide the **Show Completed Milestones** button to view all the completed milestones for a material.

- **Quantity/UoM** Displays the quantity of the material that is being procured.
- **Source** Display the source from which the material is being procured.
- **Current Process** Displays the current milestone.
- **Required on Site** Displays the date on which the material is required on-site.
- **Site Delivery Forecast** Displays one of the following:
	- **Late** Displayed when the work order is running late due to the underlying work order material with the latest delivery date estimated to arrive late. This item is displayed in Red.
	- **On-time** Displayed when the materials under the work order is reaching the site within the required on-site date. This item is displayed in Green.
	- **At risk** Displayed when the material with the latest arrival date has a process that is either delayed or is in a blocked milestone. This item can still make the required date and is displayed in Yellow.
	- **Watch** Displayed when the material with the latest date is either blocked or late in a current supply chain process.
	- **Delivered** Displayed after the last milestone of the last process is initiated indicating the completion of the process.
- **Recommended Action Due Date** Displays the actions that needs to be completed by the forecast completion date for the supply chain process linked to the recommendation.
- **Recommendation** Displays all actionable items and is linked to a milestone.

# **Demand Planning**

Demand Planning is a web-based demand planning application that allows business users to create, collaborate, and publish demand plans. Demand Planning generates forecasts using proprietary machine learning algorithms based on historical forecasting experience.

#### **A** Note

Demand Planning is only supported in US East (N. Virginia), US West (Oregon), Asia Pacific (Sydney) Region, and Europe (Frankfurt) Regions. Demand Planning is not supported in Europe (Ireland) Region.

#### **Topics**

- [Terminology](#page-81-0)
- [Configuring Demand Planning](#page-83-0)
- **[Overview](#page-88-0)**
- Viewing your [demand](#page-90-0) plan
- Forecast [validation](#page-93-0)
- Product [lifecycle](#page-93-1)
- [Product](#page-95-0) lineage
- [Forecast](#page-102-0) based on demand drivers
- Adding an [override](#page-107-0)
- [Exporting](#page-108-0) files
- [Publish demand plan](#page-109-0)
- [Modifying](#page-109-1) Demand Plan settings

# <span id="page-81-0"></span>**Terminology**

The following is the common terminology that you may frequently use in Demand Planning.

• **Enterprise demand plan** – A single planning workbook that consolidates forecast input from multiple stakeholders to create a unified forecast. It can consist of multiple planning cycles, enabling iterative refinement of forecast based on evolving forecast input dataset. The enterprise demand plan displays two status points:

- **Active** The planning cycle is open and you can edit your forecast.
- **Published** The planning cycle is closed, and you cannot edit your forecast. However, you can view the demand plan.
- **Demand planning cycle** The time taken to create and finalize demand plans, which include forecast generation, and collaborating with stakeholders to adjust and publish demand plans.
- **Dataset** A collection of data used for generating forecasts, such as historical sales orders or product information.
- **Forecast granularity** Defines how you want to create and manage the forecast. You can use a combination of product, location, customer, and channel dimensions. You can also choose the time interval for the forecast data to be aggregated by day, week, month, or year for each product in the dataset. For example, if your forecast granularity is set as Daily, you will see the forecast daily for each product in the dataset.

#### *(b)* Note

Demand Planning uses the Gregorian calendar for planning. The default start day of the week is Monday.

- **Forecast configuration** The set of configurations for forecast generation. This includes the planning cycle configuration, time horizon granularity, and that hierarchy configuration that influences how Demand Planning will generate the forecast.
- **System generated forecast** This is also known as the baseline forecast. It refers to the use of the historical data by the system to generate a forecast. It provides initial demand prediction before you apply any overrides.
- **Override** A modification that you make to the system generated forecast.
- **Published demand plan** The final output of the planning workbook. You can choose to publish the finalized demand plan to downstream inventory and supply planning systems for implementation.
- **Product lineage** You can establish links between products and their previous versions or alternate products and set rules around the extent of history that needs to be used for forecasting. For more information, see [Product](#page-95-0) lineage.
- **Product lifecycle** The product lifecycle refers to the various stages of a product from introduction to End of Life (EoL). For more information on product lifecycle, see [Product](#page-93-1) [lifecycle](#page-93-1).
- **Demand driver** Factors that directly influence the level of demand for a particular product. For example, advertising and marketing efforts, pricing strategies, and so on. For more information on demand drivers, see [Forecast](#page-102-0) based on demand drivers.

# <span id="page-83-0"></span>**Configuring Demand Planning**

You can create demand plans to forecast your inventory demand accurately across your organization.

#### **A** Note

When you log into Demand Planning for the first time, you'll be able to view the onboarding pages that highlight the key features. This helps you to get familiar with the Demand Planning capabilities. Once Demand Planning is configured, you can view or modify the demand plan configuration settings under *Settings > Organization > Demand Planning*.

The Enterprise Demand Plan is derived from single forecast configuration settings. Make sure that someone in your organization has used the following steps to complete the forecast configuration settings. If they have already been already set up by someone else in your organization, then you won't need to complete these steps. Instead, you will be directed to the **Demand Planning** page where you can start reviewing the forecast.

1. On the **Demand planning** page, choose **Next**.

You can read through to understand what Demand Planning offers, or choose **Next** until you get to the **Configure Demand Planning** page.

- 2. On the **Configure Demand Planning** page, there are five steps to configure Demand Planning.
	- **Scope** Defines the dimensions and the time frame for Demand Planning to generate forecasts.
	- **Configure your dataset** Defines the outbound\_order\_line dataset. This option is mandatory for Demand Planning to generate an accurate forecast. You also define how

you want Demand Planning to handle negative quantity values in the outbound\_order\_line dataset. For more information about mandatory and optional Demand Planning fields, see Data entities and [columns](#page-186-0) used in AWS Supply Chain.

- **Forecast Settings** Set global parameters to determine the forecast period, minimum forecast value, and initialization values for new products with no alternate data.
- **Scheduler** You can define how and when forecasts should be refreshed and published.
- **Organization Settings** Defines where your Demand Plans will be published. It also shows other configuration options within the application.
- 3. Under **Scope**, **Planning Horizon**, select the following:
	- **Time Interval** Select the time interval from the choice of daily, weekly, monthly, or yearly options. The time interval is used to aggregate and analyze data. Choose a time interval based on the nature of your business, availability, and granularity of historical data.
	- **Time Horizon** Time horizon is the specific period for when a forecast is generated. The value should be a whole number with a minimum value of 1 and maximum of 500. The amount of historical data available also will dictate the Time Horizon. Make sure that at least one product in the outbound\_order\_line dataset has sales history at least four times the time horizon set. For example, if you set **Time Horizon** to 26 and **Time Interval** as *weekly*, the minimum order data requirement is 26\*4 = 104 weeks.

Under **Forecast Granularity**, **Required Hierarchy**, select the parameters to define your forecast hierarchy. Product ID attribute is mandatory and is automatically selected as the last level in the hierarchy. You can choose **Add level** to add additional hierarchy levels between product\_group\_id, product\_type, brand\_name, color, display\_desc, and parent\_product\_id. Make sure that the required hierarchy attributes have information in the product dataset, because you can use these attributes to filter the demand plan.

Under **Optional Hierarchy**, choose **Add level** to add up to five attributes from **Site**, **Channel**, and **Customer** to better manage your forecast. The supported columns from the *outbound\_order\_line* dataset are:

- Site hierarchy = ship\_from\_site\_id, ship\_to\_site\_id, ship\_to\_site\_address\_city, ship\_to\_address\_state, ship\_to\_address\_country
- Channel hierarchy = channel\_id
- Customer hierarchy = customer\_tpartner\_id

Make sure that the required hierarchy attributes have information in the product dataset since these attributes are used to filter demand plans.

- 4. Choose **Continue**.
- 5. On the **Configure your dataset** page, under **Configure Forecast Input**, you should configure the required and recommended datasets.
	- Required Datasets The *outbound\_order\_line* and *product* data entities are required to generate a forecast.
	- Recommended Datatsets The *product\_alternate* and *supplementary\_time\_series* data entities are optional. You can generate a forecast without these data entities but when provided, the forecast quality will be improved.
- 6. Under **Required Datasets**, expand **Historical Demand** and choose **Configure** to set the negative value for missing data. *outbound\_order\_line* dataset is the primary source of historical demand.
	- **Ignore** Select if you want AWS Supply Chain to ignore the products with missing order\_date before creating the forecast.
	- **Replace with zero** Select if you want AWS Supply Chain to replace the missing order\_date fields with zero by default to the final requested quantity.
- 7. No additional configuration is required for *product* data entity. Product attributes are used for filters, configure hierarchy, and for training the learning model.
- 8. Under **Recommended Datatsets**, no additional configuration is required for *product\_lineage*. You can use the *product\_alternate* data entity to provide information on alternate or previous version of the product. For more information on product lineage, see [Product](#page-95-0) lineage.
- 9. Select **Demand Drivers** if you have demand drivers information such as promotions, price changes, and so on, you can use *supplementary\_time\_series* data entity to ingest data. You can select up to 13 demand drivers and configure aggregation and missing data filling strategy. For more information on demand drivers, see [Forecast](#page-102-0) based on demand drivers.
- 10. Choose **Continue**.
- 11. On the **Forecast Settings** page, you need to configure the following:
	- Under **Configure Forecast Start and End Date**, enter the forecast start and end dates for New Product Introduction (NPI) and End-of-life EOL) products. For more information, see Product [lifecycle](#page-93-1).

• Under **New Product Initial Forecast**, enter an initial forecast value for products with no demand history or product lineage to make the products searchable in the demand plan web application and to create a forecast. Specify the value and the periods to apply.

#### **A** Note

The time period displayed will depend on the time period you chose under **Time intervals** in the **Planning Horizon** page. For example, if you chose *Monthly* under **Time intervals**, you will be able to specify the number of months before or after to start and stop the forecast, and for products with no demand history.

- The planning cycle start date is based on the last order date in the outbound order line dataset. If the time interval configuration is:
	- **Daily** Planning cycle start date will be the day after the last order date. For example, if the last order date is October 30, 2023, the planning cycle start date will be October 31, 2023.
	- **Weekly or Monthly** When the last order date is the same as the time boundary, the planning cycle start date will be after a week or month. For example, when the last order date is October 29, 2023 (which is a Sunday and Demand Planning's week time boundary), the planning cycle start date will be October 30, 2023.

When the last order date falls within the time boundary, Demand planning will trim the order history for the last time window and create forecast from the new period. For example, when the last order date is November 01, 2023 (which is a Wednesday and not in the Demand Planning's week time boundary), the planning cycle start date will be October 30, 2023. Demand Planning will ignore the order history from October 30, 2023 to November 01, 2023.

• (Optional) Choose **Forecast Start Date** if you want to override the default planning cycle start date and select a period in the past for back testing purposes.

If the selected forecast start date is later than the *outbound\_order\_line* dataset end date, the default planning cycle start date is considered.

If the selected forecast start date is before the *outbound\_order\_line* start date or if the length of the demand history is insufficient, the forecast will fail and display an error. For more information, see [Prequisites](#page-340-0) before uploading your dataset.

It is recommended to select the first of the month for monthly intervals or Monday for weekly intervals. If you choose a different date, Demand Planning will automatically adjust to the nearest default date. For example, if you selected Wednesday as the forecast start date, Demand Planning will select the next Monday as the forecast start date for weekly intervals. Similarly, selecting May 10th 2024 will result in June 1st 2024 as the planning cycle start date for monthly intervals.

- 12. Choose **Continue**.
- 13. On the **Demand Plan Publish Scheduler** page, under **Recurring Forecast Runs**, setup the forecast recurring cycle. *Manual* is the default Demand Plan publish schedule option. When you select **Manual**, you have to manually enter the planning cycle. Under **Forecast interval**, choose how you would like to setup the forecast. Choose **Auto** for AWS Supply Chain to automatically start the next planning cycle.

If you choose **Auto**, you will see when your next forecast plan will be published on the Demand Planning page.

- 14. Choose **Continue**.
- 15. Under **Configure Enterprise Settings**, note the Amazon Simple Storage Service (Amazon S3) path where the demand plans are published.

#### *A* Note

You can also find the Amazon S3 path for the published demand plans on the **Settings** page. For more information, see [Modifying](#page-109-1) Demand Plan settings.

#### 16. Choose **Complete**.

The **Enterprise Demand Plan** page displays. To start using Demand Planning, choose **Create Forecast**.

#### **A** Note

Forecast is generated only when you ingest data into AWS Supply Chain. Make sure that all the required and optional attributes that you chose have information in the dataset.

After you set the forecast settings, you can generate the forecast and demand plan for the time horizon that you set. On the **Enterprise Demand Plan** page, choose **Create Forecast**.

## <span id="page-88-0"></span>**Overview**

#### *(i)* Note

You can only view the **Overview** page after the forecast is generated for the first time.

#### *(i)* Note

AWS Supply Chain recommends uploading two to three years of outbound order line history as input to generate an accurate forecast. This duration allows the forecasting models to capture your business cycles and ensure a more robust and reliable prediction. For improved forecast accuracy, it is also recommended to include product attributes such as *brand*, *product\_group\_id*, and *price* in the product dataset.

After the forecast is generated, you can view the overall influence factors and accuracy metrics on the **Demand Planning**, **Overview** page.

- **Overall Influence Factors** Indicates the impact score of product metadata attributes and demand drivers (if any), used to generate forecast in the current planning cycle. You can view the influence factors after the first successful forecast generation. A negative value indicates the attributes caused the forecast to go down and vice versa. A zero value indicates that the attribute has no influence on the forecast result. For information on forecast based on demand drivers, see [Forecast](#page-102-0) based on demand drivers.
- **Accuracy Metrics** After you update the dataset (outbound\_order\_line) that contains the actual demand for the forecast period, choose **Recalculate**. You can view the accuracy metrics for the latest demand plan under the **Demand Plan** tab. Accuracy metrics measure how the accuracy of the current demand plan aligns with the actual demand.

Accuracy metrics are available at **plan (aggregate)** and **granular lowest** level during forecast generation. The **Overview** page displays the aggregate level metrics and under **Accuracy Metrics**, you can choose **Download** to download the granular metrics.

The following are the formulas used to calculate the metrics displayed on the web application.

• **Mean Absolute Percentage Error (MAPE)** – MAPE takes the absolute value of the percentage error between observed and predicted values for each unit of time and averages those values.

The formula at granular and plan level is below:

$$
\frac{1}{n} \sum_{t=1,n} \left| \frac{A_t - F_t}{A_t} \right|
$$

A MAPE less than 5% indicates the forecast is acceptably accurate. A MAPE greater than 10% but less than 25% indicates low, but acceptable accuracy, and MAPE greater than 25% indicates very low accuracy and the forecast is not acceptable.

• **Weighted Average Percentage Error (WAPE)** – WAPE measures the overall deviation of forecasted values from observed values. WAPE is calculated by taking the sum of observed values and the sum of predicted values, and calculating the error between those two values. A lower value indicates a more accurate model.

The formula at granular and plan level is below:

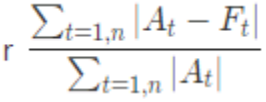

A WAPE less than 5% is considered as acceptably accurate. A WAPE greater than 10% but less than 25% indicates low, but acceptable accuracy and WAPE greater than 25% indicates very low accuracy.

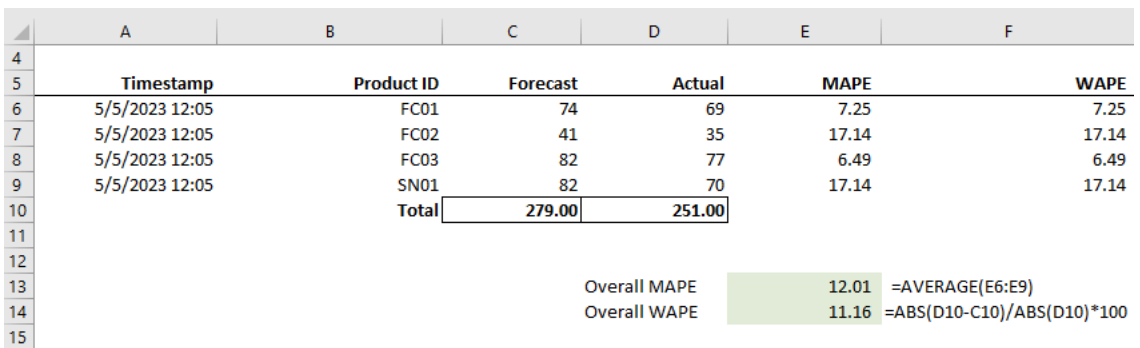

See the following example:

The metrics are not calculated when actual is zero or null. When a new forecast is generated subsequently, the previous reported metrics will no longer be available on the web application. Make sure the latest outbound\_order\_line dataset is updated and choose **Recalculate** to view the updated metrics.

The accuracy metrics reflect the accuracy of the current demand plan for all time periods that have an actual demand value in the current executed forecast.

For example, if your current planning cycle has forecast from January to December 2023 with monthly forecasts and you updated the actual data for January 2023, accuracy metrics will be computed for January 2023. Similarly, if your current planning cycle has forecast from January to December 2023 with monthly forecasts and you updated the actual data for January 2023 and February 2023, accuracy metrics will be computed for January 2023 and February 2023. The Demand Planning web application will display the aggregated metric for Jan-Feb-2023 and the export file will display the granular details.

#### **A** Note

When you modify the *Time interval* or *Hierarchy* configuration and regenerate the forecast, the accuracy metrics will not be displayed since the accuracy metric values are not relevant.

## <span id="page-90-0"></span>**Viewing your demand plan**

After the forecast is generated, you can review the forecast values on the **Demand Planning**, **Forecast** page. The **Enterprise demand plan** is a single workbook that serves as a collaborative platform to work together. It provides a centralized location for you to consolidate and synchronize the forecasting effort.

The Demand Plan table displays the following information:

- **Forecasted Demand** Displays the system generated forecast and includes the following three values:
	- **Lower Bound** Forecast prediction that is typically higher than the actual demand around 90 percent of the time.
	- **Median Demand** Forecast prediction that is typically higher than the actual demand 50 percent of the time (central estimate).
	- **Upper Bound** Forecast prediction that is typically higher than the actual demand 10 percent of the time.

#### **A** Note

*Lower and Upper Bound* information is only displayed when a *product\_id* is selected. *Median Demand* is displayed at both aggregate level and when a single *product id* is selected.

- **Demand Plan** Median Demand is replicated in this row to allow for overrides.
- **Actual Demand** Displays demand history for the current and prior years.

When comparing historical data on a weekly basis, Demand Planning will reference the closest Monday in the previous year. This is because Demand Planning considers Monday as the starting day of the week. Due to variations between years and leap years, the corresponding week in the previous year might not have the exact same date. For example, to compare if historical sales data for the week of 6/3/2023 is available, which is a Monday, Demand Planning will reference the week with the closest Monday in the previous year, which is 7/2/2022.

- **Prior Forecast Versions** The last published demand plan displays. This will be blank during the first forecast creation because no history is available.
- **Lifecycle and Events** Displays the products in the demand plan that are New Product Introductions (NPI) or products that are nearing End of Life (EoL). When you hover over the **NPI** or **EoL** icons, when more than one product is selected, you can view the number of products and the list of products. When only one product is selected, you can view the product metadata. , product available day in case of NPI, discontinue day in case of EoL, and forecast start and stop date.

#### *(i)* Note

You will only see the number of products that are new or nearing EoL listed when the product category is set to all or when a higher level in product hierarchy is selected.

You can use the **Graph** toggle button to hide or show the graph view. You can hide or show the specific value by choosing the eye icon. When you filter by products, you can hover over the *i* help icon to view the product description, unit of measure (UoM), product available date, and discontinue date.

To view the forecast, complete the following steps:

- 1. On the **Enterprise demand plan** page, you can see the timestamp of the forecast generated. If the **Enterprise demand plan** is in *active* state, you can use the filters and make adjustments.
- 2. On the **Enterprise demand plan** page, under **All**, choose **Change category/product** to change the generated forecast view. By default, the forecast displayed represents the total forecast demand for all products within the defined scope or time horizon.
- 3. On the **Select Category/Product** page, you can select the product from the list or use the search box to search for a particular product by *Product ID* or *Description*.
- 4. Choose **Apply**. You can now view the filtered forecast for the selected product or category.

#### **A** Note

If you had chosen optional hierarchies during forecast configuration, the summary box will display the count of site, customer, and channel the selected product is sold.

- 5. Under **Refine your search**, if you chose optional hierarchies during forecast configuration, you can filter for **Site**, **Channel**, or **Customer** to further refine your forecast. For example, if you chose **Site** and **Channel** hierarchy during forecast configuration, the filters for Site and Channel will be available on the **Demand Planning** page.
- 6. Choose **Apply** to apply the filters.
- 7. In the **Time interval** dropdown list, select the time interval to view the forecast. You can use this filter to adjust the time hierarchy and view the forecast in both table and graph form. The lowest value corresponds to the forecast granularity time interval setting. For example, if the time interval is *Weekly*, you can view the forecast at *Weekly*, *Monthly* and *Yearly*.

You can also use the **Planning horizon start** and **Planning horizon end** to narrow down the period that you want to view in the forecast, both in table and graph view.

#### **Time interval example 1**

Demand Plan is generated at daily time-intervals per configuration. You can view the Demand Plan at weekly time interval by selecting the option on the Time Interval filter on the Demand Plan page. The system will aggregate values into weeks with Monday as the starting day of the week.

You can also view the demand plan in monthly time interval by using the Time Interval filter and selecting the monthly option. System will aggregate values into Gregorian calendar month with start day as 1, because demand plan is available at daily granularity.

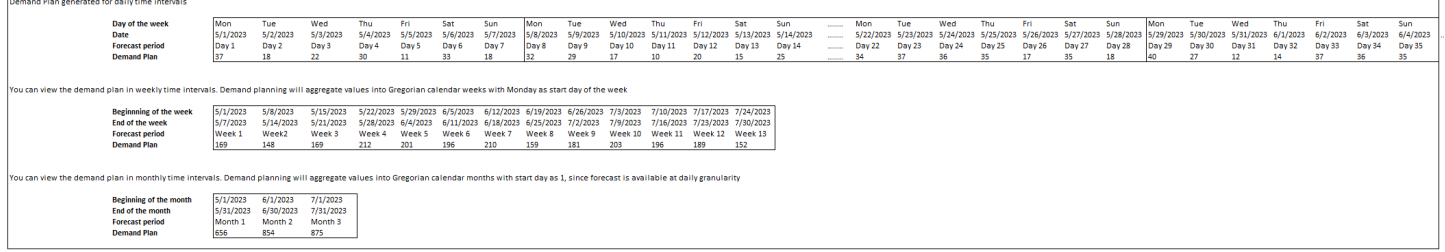

#### **Time interval example 2**

Demand plan is generated at weekly time-interval per configuration. You can view the Demand plan at monthly time interval by selecting the Time Interval filter. The time boundaries for month will not be strict Gregorian calendar month.

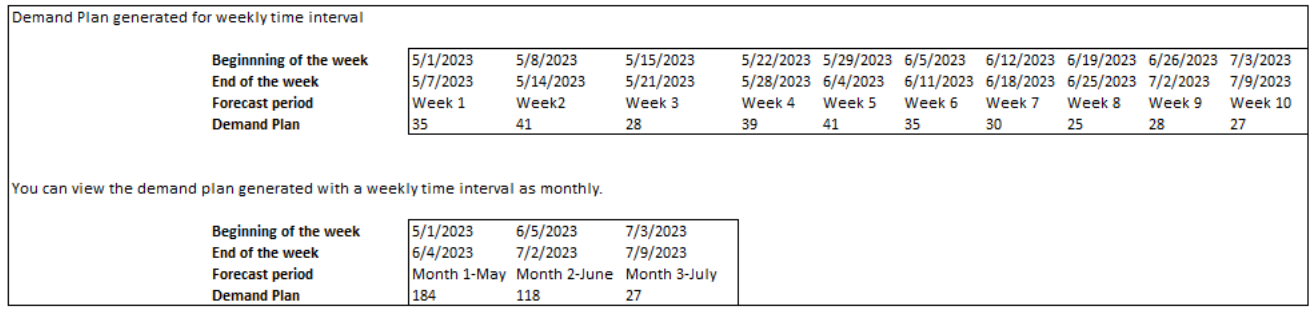

## <span id="page-93-0"></span>**Forecast validation**

By default, forecast validation is enabled. To make sure the forecast generated is accurate, Demand Planning will monitor and update you on the forecast quality or accuracy. If Demand Planning determines the forecast requires additional validation, Demand Planning will delay publishing the forecast and you will see a message that displays the date and time when the forecast will be published on the AWS Supply Chain web application.

You can also opt-out and Demand Planning will not monitor your forecast. For more information on how to opt-out, see Opt-out [preference](https://docs.aws.amazon.com/aws-supply-chain/latest/adminguide/data-protection.html#opt-out-preference).

<span id="page-93-1"></span>You can view the last published demand plan in read-only mode.

### **Product lifecycle**

Product lifecycle describes the lifecycle of a product from introduction to End of Life (EoL). AWS Supply Chain supports forecasting products through it's lifecycle. To enable the Product lifecycle feature, populate the *product\_introduction\_day* and *discontinue\_day* columns in the *Product* data entity. Demand planning uses the data from these columns to create forecast for a product when the product is active. For more information data entities, see Data entities and [columns](#page-186-0) used in AWS [Supply](#page-186-0) Chain.

To enable product lifecycle, make sure the columns *id*, *description*, *product\_available\_day*, *discontinue\_day*, and *is\_deleted* are populated in the *Product* data entity.

The example below displays how Demand planning works when data is ingested in the Product data entity.

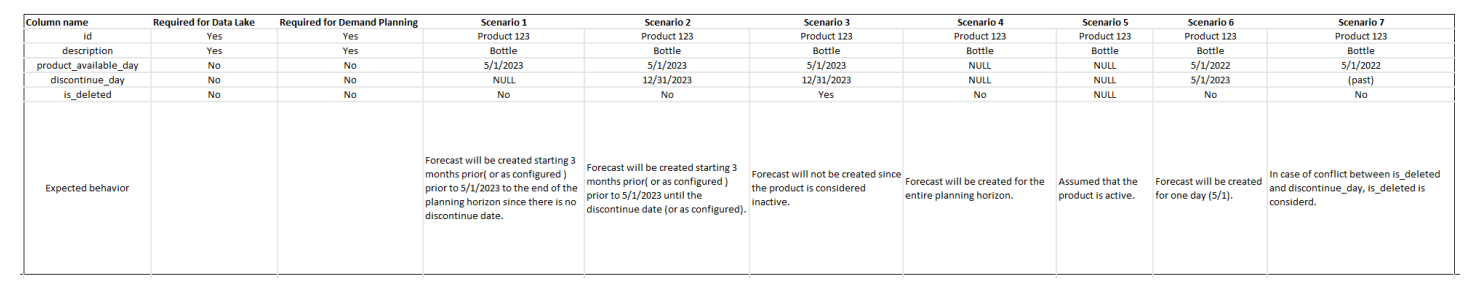

For information on how to configure Product lifecycle, see [Configuring Demand Planning.](#page-83-0)

Under Demand Planning settings, you can set your forecast start date depending on the *product\_available\_day* in the Product data entity. By default, the forecast starts on the *product\_available\_day*. *Period* refers to the time interval set under **Scope** (daily, weekly, monthly, or yearly). You can adjust the start date to optimize inventory management.

Similar to start date, you can set an end date for your forecast depending on the *product\_discontinue\_day* in the Product data entity. By default, forecast will end on the *product\_discontinue\_day*. You can adjust the end date to prevent inaccurate forecasting beyond the product shelf life and avoid excess inventory cost. Enter zero if you want the forecast to match the *product\_available\_day* and *product\_discontinue\_day*. This global setting will apply to all eligible products.

When *product\_available\_day* and *product\_discontinue\_day* are not available, the forecast is created for the entire planning horizon.

You can also configure your system to initialize forecast values for products without historical data or alternate product links. The default value is zero. You can also set the period until which your system should use the initialize product forecast value based on the time interval set under **Scope** (daily, weekly, monthly, or yearly). The default value is three periods. This global setting will apply to all eligible products at the intersection of site, customer and channel dimensions, if they

are selected as additional forecast granularity. For example, when forecast is set to weekly with an initialized value of 10 for 12 periods, and the start forecast is set to three periods before the *product\_available\_day*, for a Product X with October 2, 2023 product\_available\_date, the initialized value of 10 will be applied for each week from September 11, 2023 to December 3, 2023.

To change the *product\_available\_day* and *product\_discontinue\_day*, update the Product data entity in AWS Supply Chain data lake. You can also update the forecast start and stop date. When you change the initialization value and period settings, the changes are applied to all eligible products, including those which were initialized with a different value in the previous planning cycles. All the updates are applied to the next forecast creation cycle.

### <span id="page-95-0"></span>**Product lineage**

*Product lineage* refers to the relationship established between products and their previous versions or alternate products. Demand Planning uses the product lineage information to create surrogate history for such products, which serves as a forecast input for demand predictions.

Product lineage supports the following patterns:

• A single product has one lineage or alternate product = 1:1

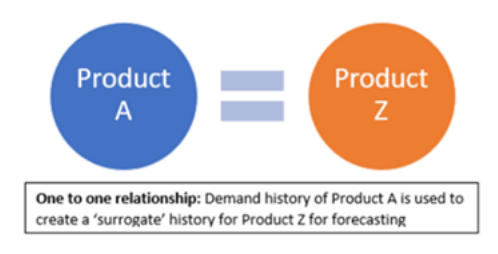

The following example shows an 1:1 scenario.

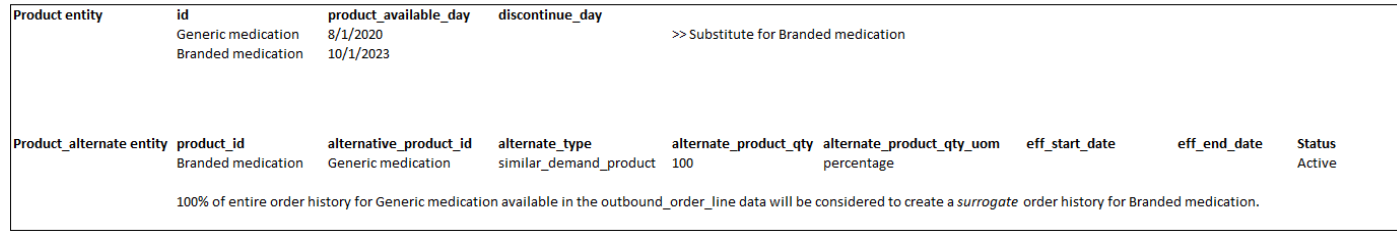

• A single product has more than one product as lineage or alternate = Many:1

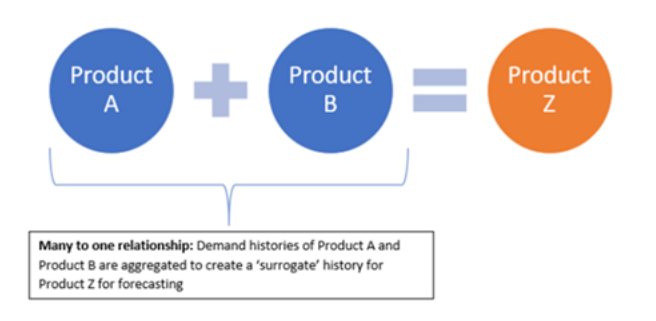

Demand Planning supports product lineage relationship modeled as both *chain* or *flattened* methods.

• **Chain format** – You can directly model lineage relationships like A to B and B to C. In the following example. Demand planning will model the lineage relationship as A to B, B to C, and A to C.

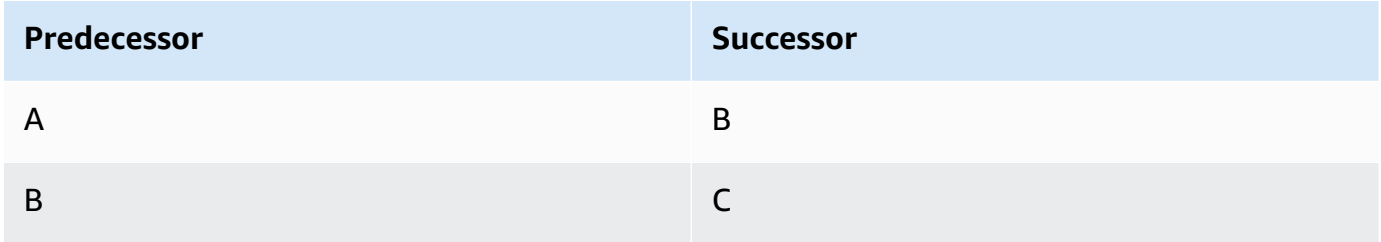

The following example shows an Many:1 scenario - Chain format

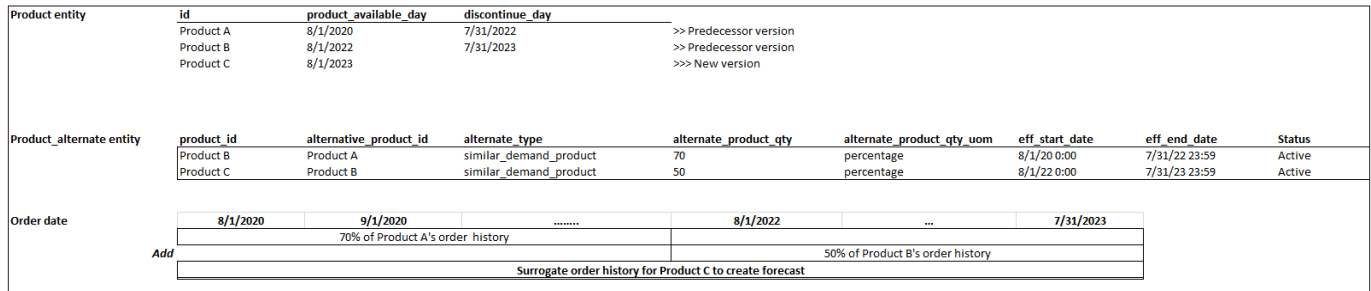

• **Flattened format** – Demand Planning will continue to support lineage information in A to B and A to C format. In the following example, Demand planning will model the lineage relationshop as A to B and A to C. B to C is not considered.

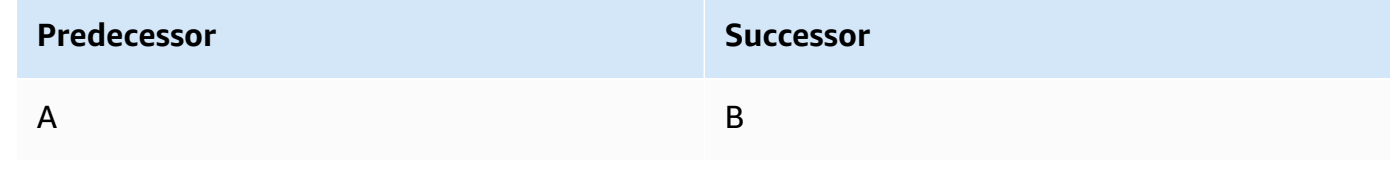

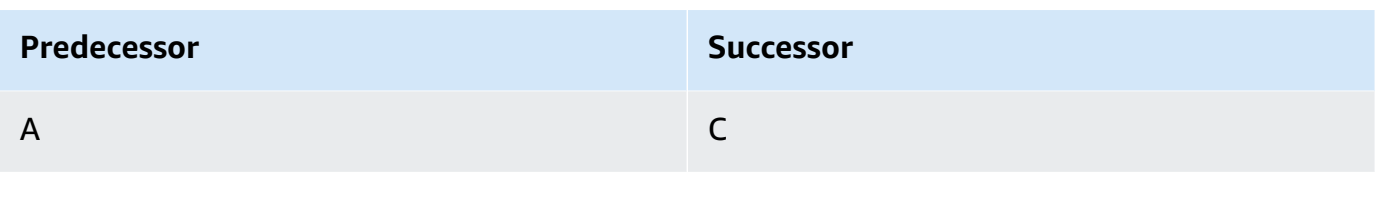

#### *(i)* Note

Chain format will only support 10 levels of lineage relationship. If you have more than 10, you can use flattened format to model the lineage relationship.

The following example shows an Many:1 scenario - Flattened format

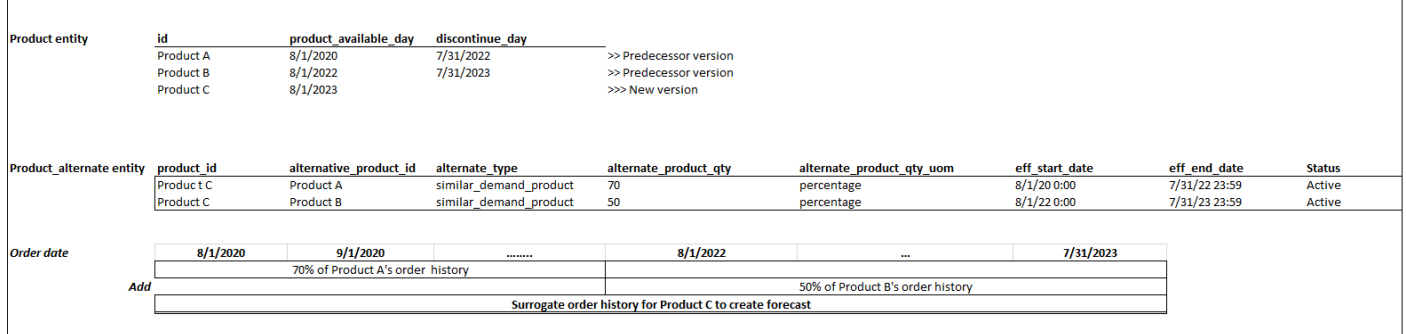

• A single product can be lineage or alternate for more than 1 product = 1 : Many

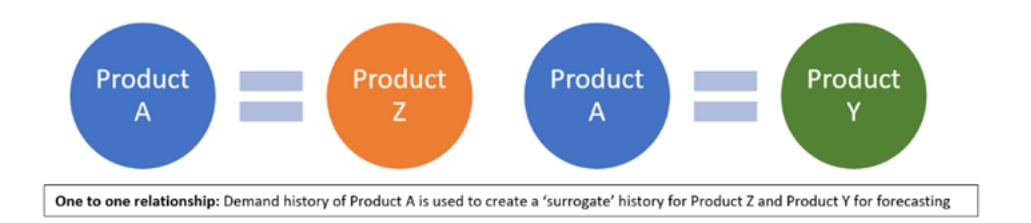

To enable the product lineage feature, you can define the lineage relationship for the different versions of the products or alternates/substitutes in the *product\_alternate* data entity. For more information, see [Demand Planning.](#page-339-0)

If your instance was created on or after September 11, 2023, you will see *product\_alternate* data entity in the AWS Supply Chain data Connection module. If your instance was created before September 11, 2023, create a new data connection to enable the *product\_alternate* data entity for ingestion.

To ingest data into the *product\_alternate* data entity, follow the guidelines below:

- *product\_id* The primary product to create the forecast.
- *alternative\_product\_id* Previous version of the product or alternate/substitute product.

To consider multiple *alternative\_product\_id* for a single *product\_id*, enter them in separate rows.

- Demand Planning will consider the data ONLY when the values are provided in the following format.
	- *alternate\_type* is *similar\_demand\_product*.
	- *status* is *active*.
	- *alternate\_product\_qty\_uom* is the text *percentage*.
	- *alternate\_product\_qty* Enter the proportion of history of the alternate product you want to use for forecasting new products in the *alternate product qty* data field. For example, if it is 60%, enter 60. When you have multiple *alternative\_product\_id* for a single *product\_id*, the *alternate\_product\_qty* does not have to add up to 100.
- The *eff\_start\_date* and *eff\_end\_date* data fields are required. However, you can leave this field empty and Demand Planning will autofill with 1000 and 9999 years respectively.

When the forecast is created using product lineage data, you will see an indicator *Forecast is based on alternate product's history* on the Demand Planning page when you filter by *product ID*.

The following table shows an example of how Demand Planning Product lineage feature works based on the data ingested into the *product\_alternate* data entity.

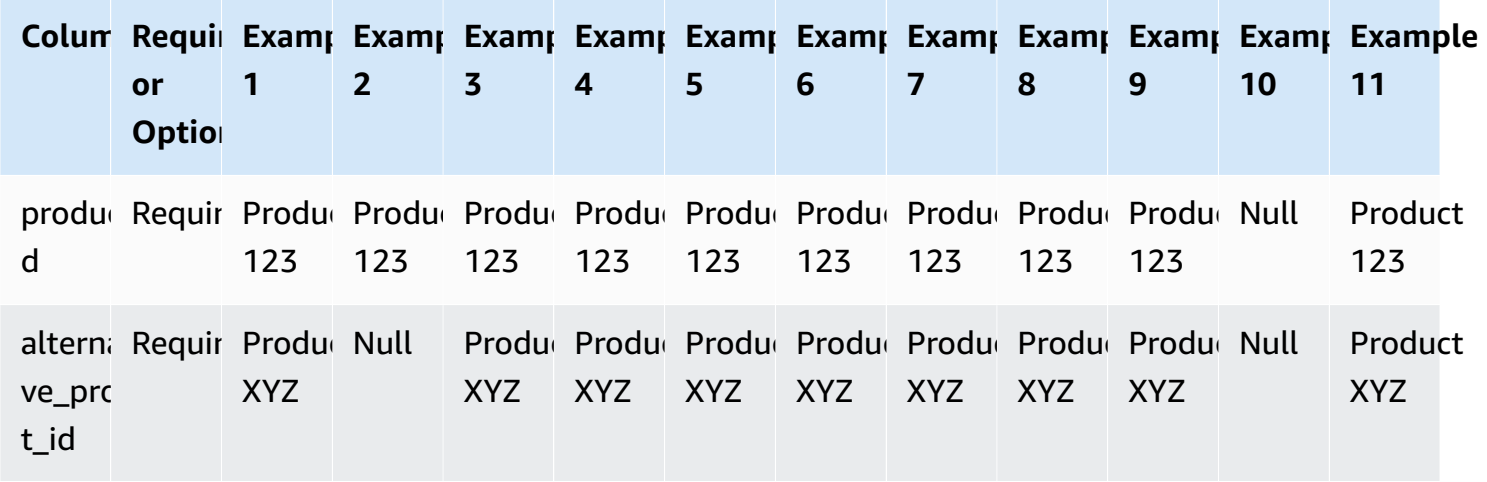

Product lineage 93

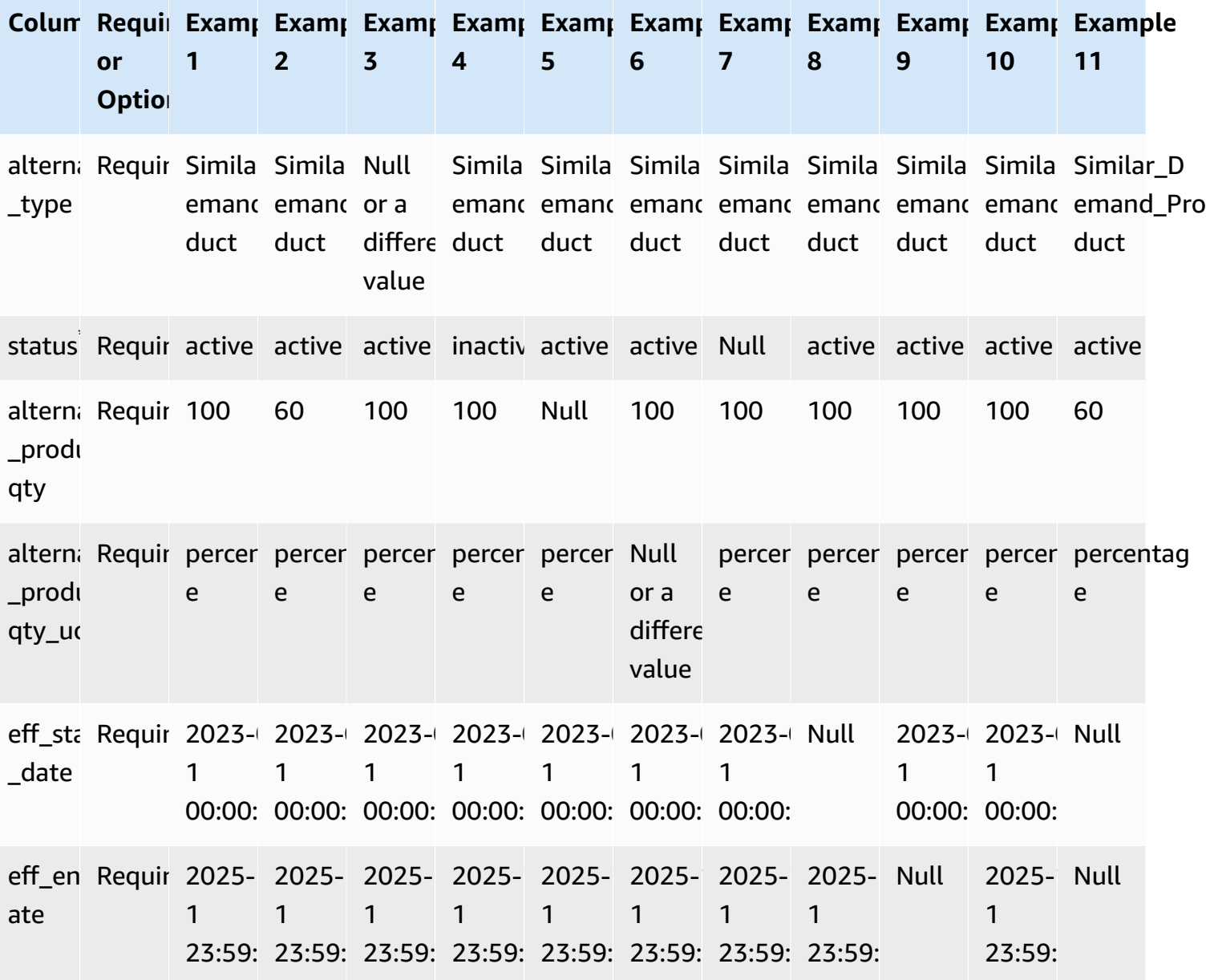

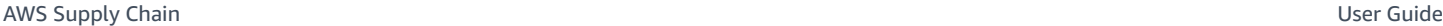

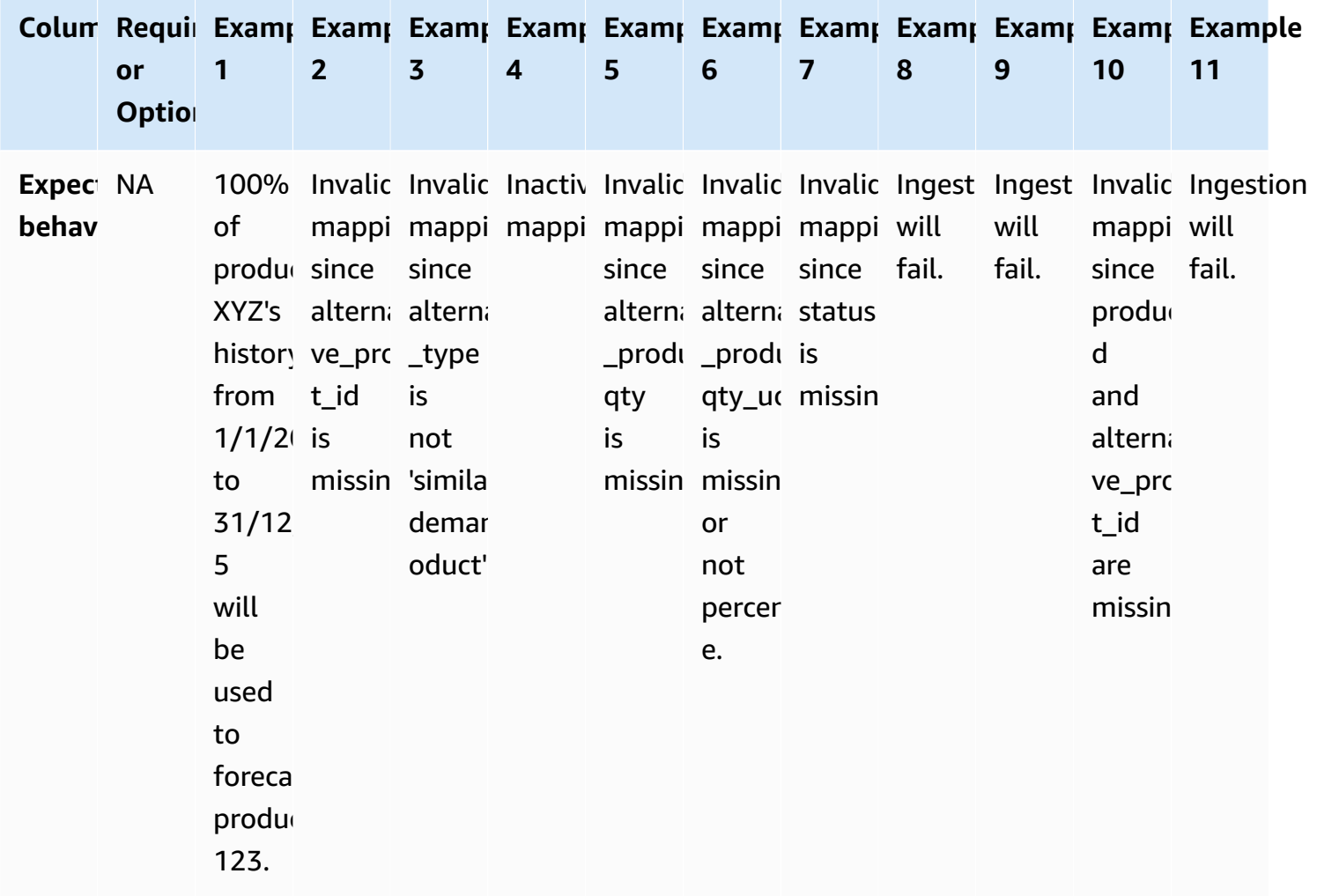

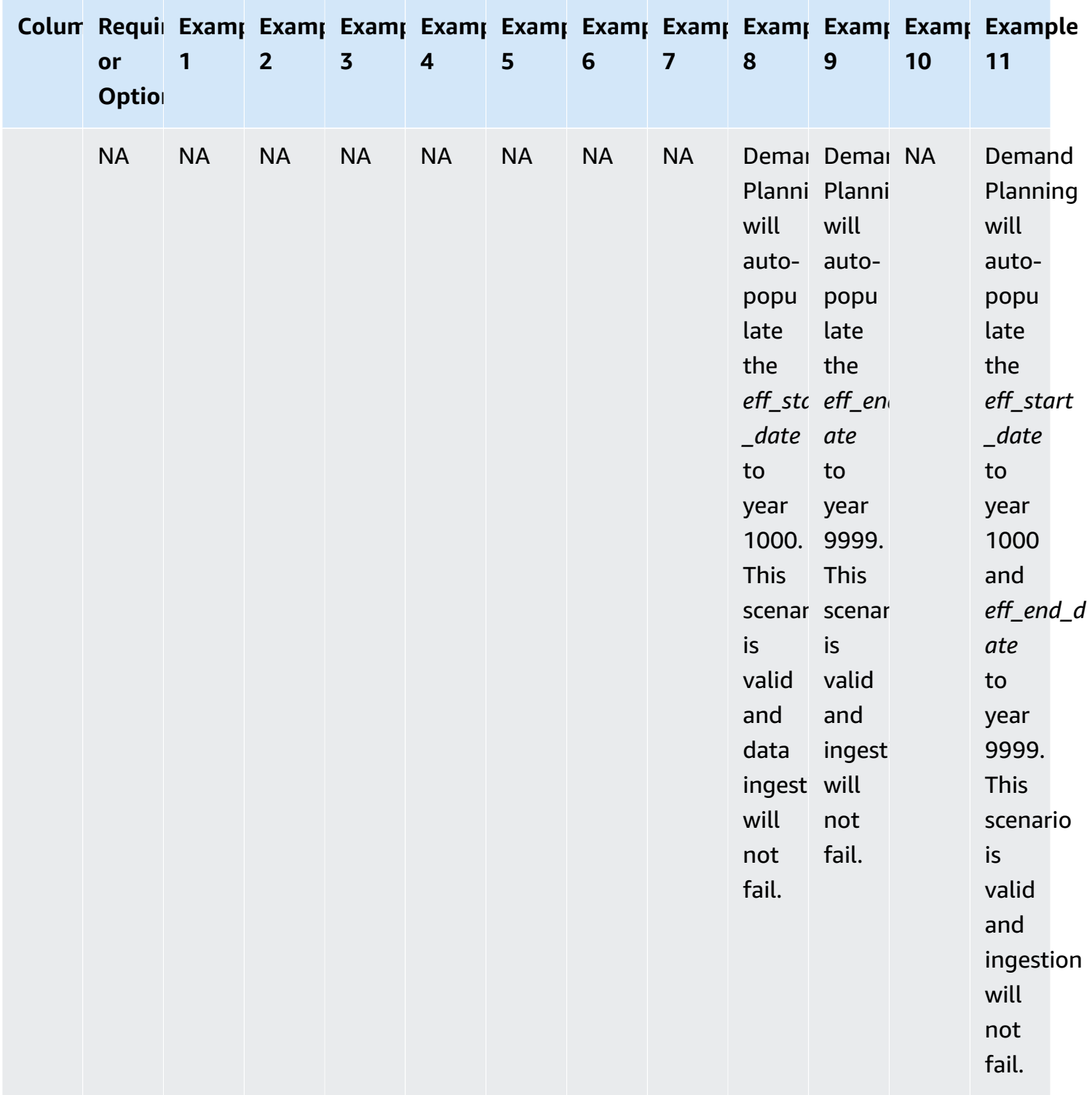

The following example explains how Demand Planning will interpret when the *status* is set as *inactive* and the product lineage is in chain format.

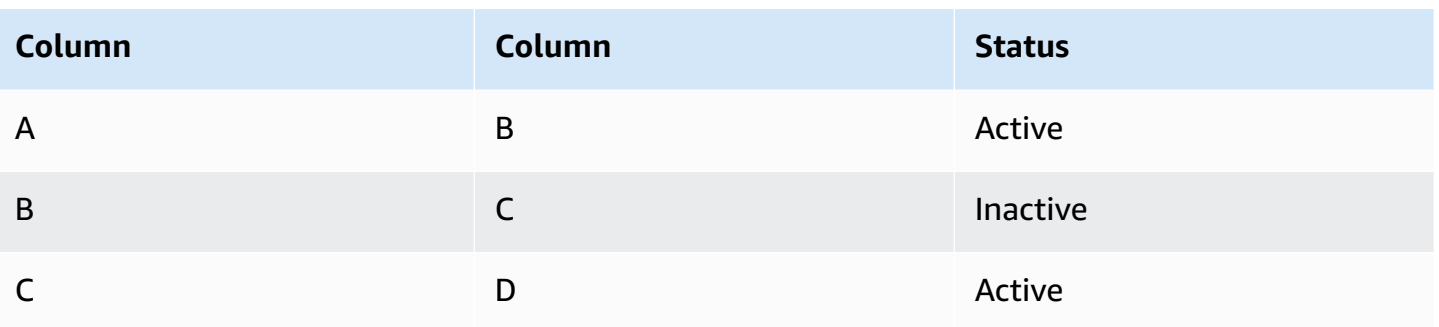

Demand planing considers the status of the first root and child mapping as the status for the entire chain.

A to B Active

A to C Active

A to D Active

B to C Inactive

B to D Inactive

<span id="page-102-0"></span>C to D Active

### **Forecast based on demand drivers**

To enhance forecast accuracy while configuring your forecast, you can use demand drivers. *Demand drivers* are related time series inputs that capture product trends and seasons. Instead of depending on historical demand, you can use demand drivers to influence the supply chain based on various factors. For example, promotions, price changes, and marketing campaigns. Demand Planning supports both historical and future demand drivers.

### **Using demand drivers**

To use demand drivers, complete the following steps:

- Make sure to ingest the demand drivers data in the *supplementary\_time\_series* data entity. You can provide both historical and future demand driver information. For information about the data entities that Demand Planning requires, see [Demand Planning.](#page-339-0)
- Select a minimum of 1 and a maximum of 13 demand drivers. Make sure that the aggregation and filling methods are configured. For more information on filling methods, see [Demand](#page-104-0) drivers

[data filling method.](#page-104-0) You can modify the settings at any time. Demand Planning will apply the changes in the next forecast cycle.

#### **Ingesting data for demand drivers**

Before ingesting data for demand drivers, make sure that the data meets the following conditions:

- If you cannot locate the *supplementary\_time\_series* data entity, your instance might be using an earlier data model version. You can contact AWS Support to upgrade your data model version or create a new data connection.
- Make sure that the following columns are populated in the *supplementary\_time\_series* data entity.
	- *id* This column is the unique record identifier and is required for a successful data ingestion.
	- *order\_date* This column indicates the timestamp of the demand driver. It can be both past and future dated.
	- *time series name* This column is the identifier for each demand driver. The value of this column must start with a letter, should be 2–56 characters long, and may contain letters, numbers, and underscores. Other special characters are not valid.
	- *time* series value This column provides the data point measurement of a particular demand driver at a specific point in time. Only numerical values are supported.

The following example illustrates how Demand Planning generates a when the required demand driver columns are ingested in the *supplementary\_time\_series* data entity. Demand Planning recommends providing both historical and future demand driver data (if available). This data helps the learning model to learn and apply the pattern to the forecast.

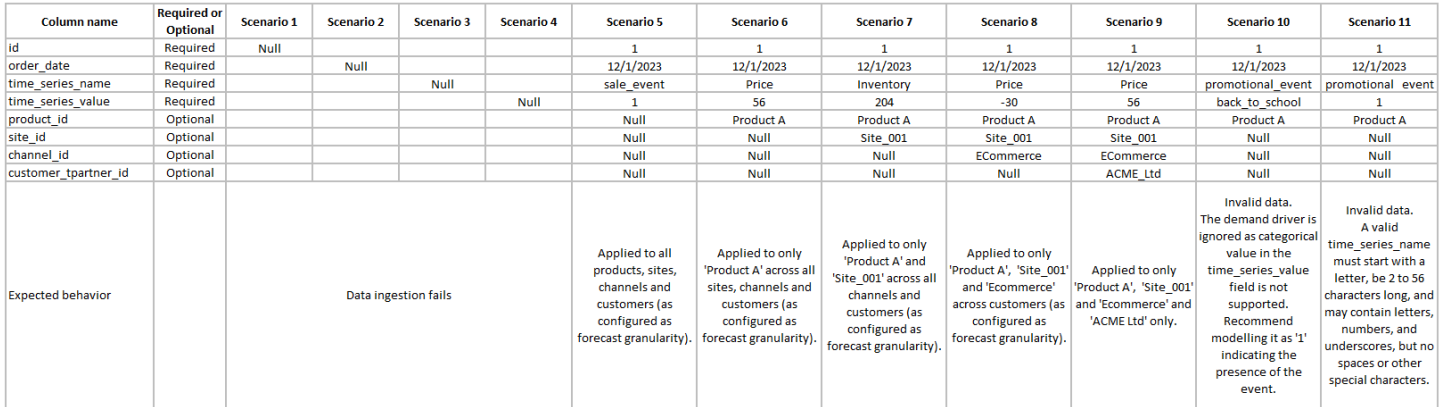

#### The following example illustrates how you can set up some common demand drivers in your dataset.

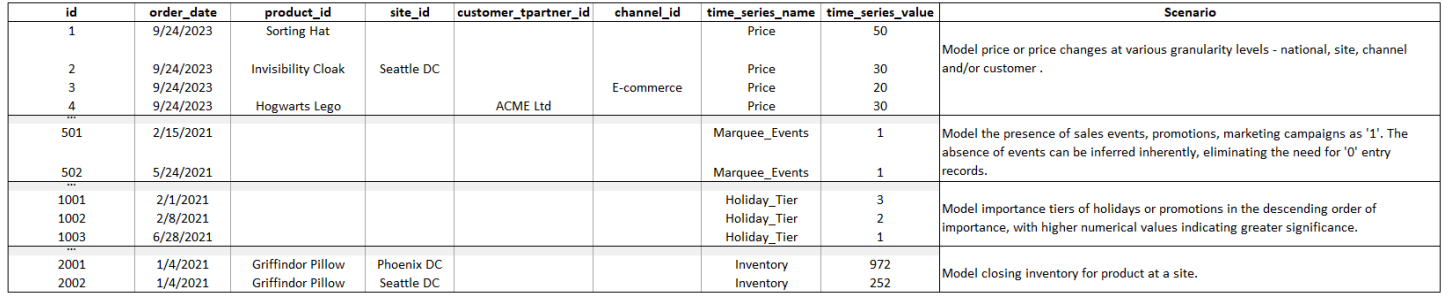

When you provide leading indicators, Demand Planning highly recommends that you adjust the time series date. For example, say that a particular metric serves as a 20-day leading indicator with a 70% conversion rate. In this case, consider shifting the date in the time series by 20 days and then applying the appropriate conversion factor. While the learning model can learn patterns without such adjustments, aligning leading indicator data with corresponding outcome is more effective in pattern recognition. The magnitude of the value plays a significant role in this process, enhancing the model's ability to learn and interpret patterns accurately.

### **Demand driver configuration**

To use demand drivers, you must configure them. You can configure demand drivers only when you've ingested data in the *supplementary\_time\_series* data entity.

#### **A** Note

If you don't configure the demand drivers, you can still generate a forecast. However, Demand Planning won't use the demand drivers.

#### <span id="page-104-0"></span>**Demand drivers data filling method**

A *filling method* represents (or "fills") missing values in a time series. Demand Planning supports the following filling methods. The filling method that Demand Planning applies depends on the location of the gap in the data.

- Back filling Applied when the gap is between a product's earlier recorded date and the last recorded date.
- Middle filling Applied when the gap is between the last recorded data point for a given product and the global last recorded date.

• Future filling – Applied when the demand driver has at least one data point in the future and there is a gap in the future time horizon.

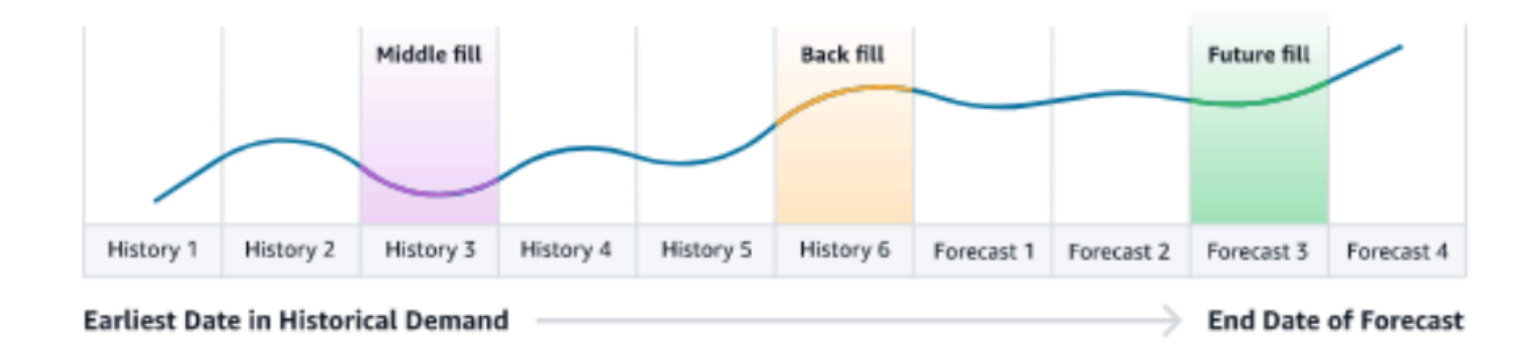

Demand Planning utilizes the last 64 data points from the *supplementary\_time\_series* data entity corresponding to the demand driver for consideration. Demand Planning supports *zero*, *median*, *mean*, *maximum*, and *minimum* options for all three filling methods.

The following example illustrates how demand drivers handle missing data when data is ingested to the *price* column in the *supplementary\_time\_series* data entity for Product 1, that includes both history and future data.

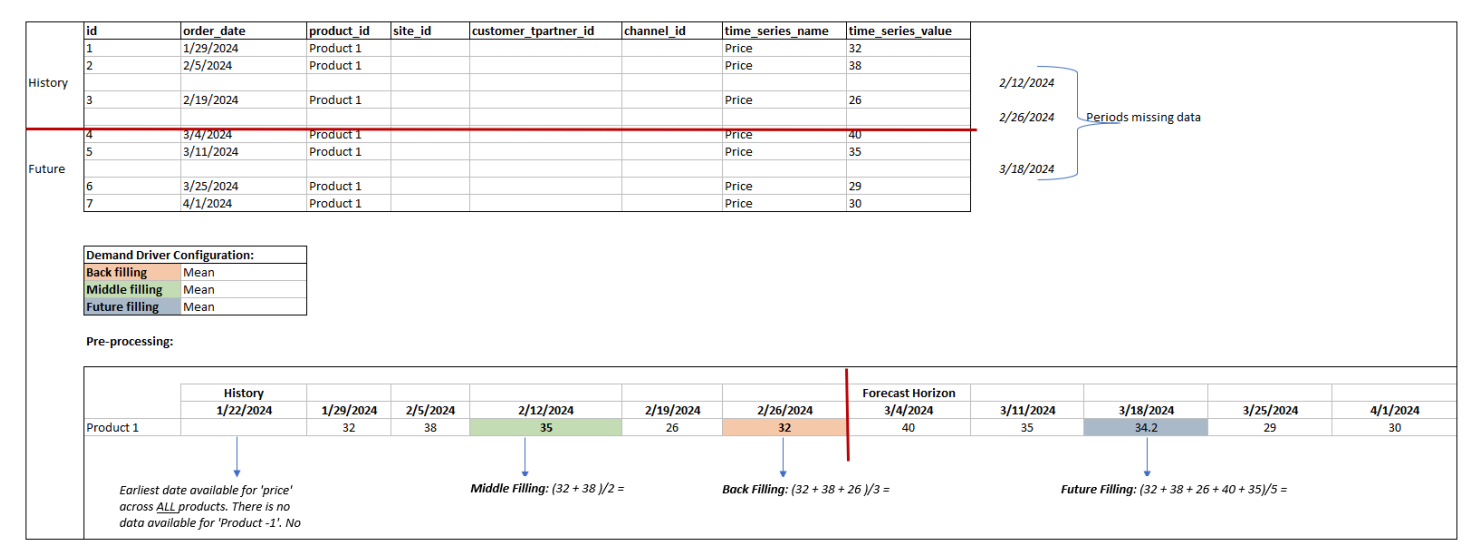

#### **Aggregation method**

Demand Planning uses the aggregation method to facilitate the integration of demand drivers at various levels of granularity by consolidating data over specific periods and granularity levels.

Time period aggregation – For example, when the *Inventory* demand driver is available at daily level but the forecast is at weekly level, demand planning will apply the aggregation method configured under the demand plan settings for inventory to use the information for forecasting.

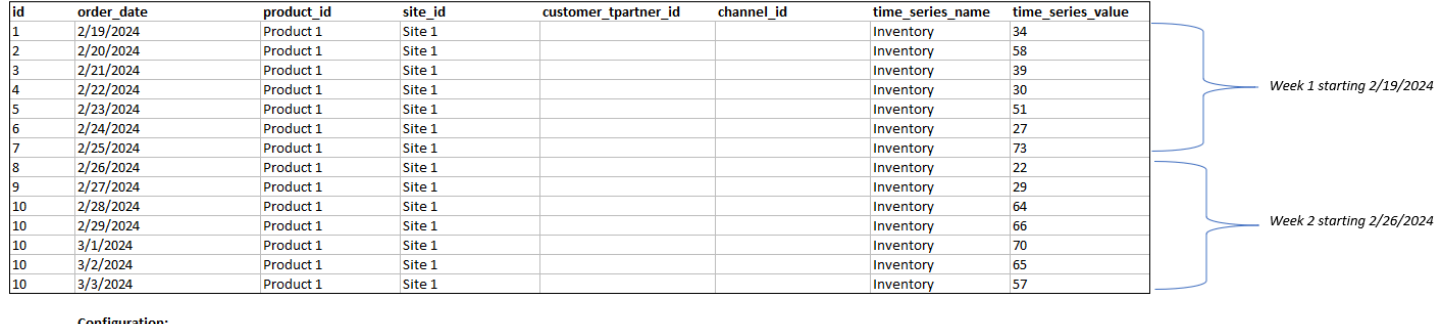

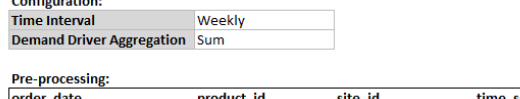

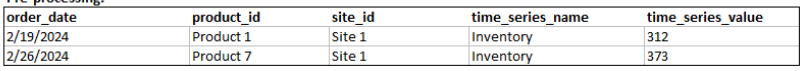

Granularity level aggregation – Here is an example of how demand planning uses the granularity level aggregation. *out\_of\_stock\_indicator* is available daily at product-site level but forecast granularity is only available at product level. Demand Planning will apply the aggregation method configured under the demand plan settings for this demand driver.

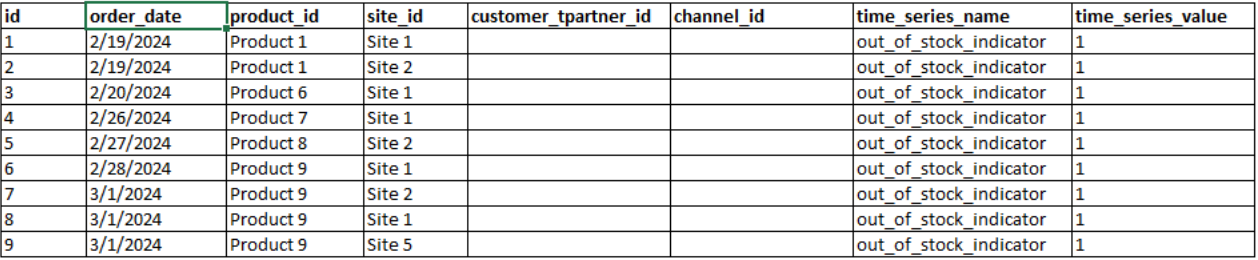

**Configuration: Forecast Granula Product** 

**Demand Driver A Sum** 

**Pre-processing:** 

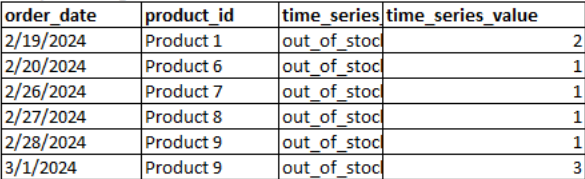

### **Demand driver recommendations**

While configuring aggregation and filling methods for demand drivers, a general guideline is to assign *mean* aggregation for both boolean and continuous data types. To fill a missing value, use *zero* filling for boolean data while *mean* filling is suitable for continuous data.

Note that the choice of aggregation and filling method configuration depends on the data characteristics and assumptions about missing values. Here is an example.

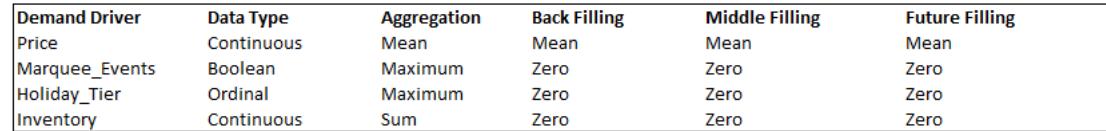

Demand Planning recommends adjusting the demand driver configuration to best suit your dataset needs. The demand driver configuration will impact the forecast accuracy.

On the AWS Supply Chain web application, under **Demand planning**, **Overview**, you will view the impact scores associated with demand drivers, aggregated at the demand plan level. These impact scores measure the relative influence of demand drivers on forecast. A low impact score does not indicate that the demand driver has a minimal effect on forecast values. Instead, it suggests that its influence on forecast value is comparatively lower than the other demand drivers. When the impact score is zero under certain circumstances, it should be interpreted as the demand driver has no impact on the forecast values. Demand Planning recommends revisiting the aggregation and filling method configuration applied to that particular demand driver.

## <span id="page-107-0"></span>**Adding an override**

This section describes how to manually edit the forecast to override the projected demand.

#### *(i)* Note

Manual forecast overrides from one planning cycle are automatically saved and reapplied on the next planning cycle.

1. Under **Demand Plan**, you can add overrides on the graph by moving the dot to the desired value or update the values directly on the Demand Plan row in the table.

The **Edit Quantity** page appears.

- 2. On the **Edit Quantity** page, under **Change**, select if you want to increase, decrease, or fixed amount the demand.
- 3. Under **Quantity**, use the up or down arrows to increase or decrease the demand, or enter a value.
- 4. Under **Reason Code**, select from one of the options between *Promotion*, *Holiday*, *Seasonal*, *New Product*, *Product Rampdown* or *Others*. The reason code is mandatory to successfully process the override. It is optional to add more descriptive notes to a forecast override.
- 5. Choose **Save and Update**.

When you create an override, the impact can be viewed throughout the relevant levels of hierarchies. You can create many overrides but only the last override will be considered. After an override is created, a *clock* icon appears under **Demand Plan**. When you choose the *clock* icon, you can view the most recent change in the planning cycle. Choose **View more changes** to view past updates.

6. To make multiple overrides at the same time, from the **Edit Quantity**, choose **Go to bulk editing**. You can also choose **Bulk Edit** against **Demand Plan**.

#### **A** Note

You can bulk edit only from the table.

- 7. On the **Edit your forecast** page, you can select all check boxes or a check box for each time period that you want to update, and then enter the updates.
- 8. Choose **Save and Update**.

The **Forecasted Demand** is updated.

# **Exporting files**

You can export **Demand Plan**, **Forecast Demand**, **Prior Forecast Versions**, and **Actual Demand History** from Demand Planning as individual .csv files.

## **A** Note

The exported .csv file will contain the entire demand plan, despite which filters were active on the **Demand Planning** page at the time of export.

1. On the **Edit Quantity** page, choose **Export**.

The **Export** page appears.

2. Select the file you that you want to download, and choose **Export**.

The file is downloaded on your local computer.

# **Publish demand plan**

You can use the published demand plan in Amazon S3 for inventory or supply planning or for reporting and analytics. Follow these steps to publish a demand plan.

When you are ready to publish the demand plan, on the **Enterprise demand plan** page, choose **Publish**.

The finalized demand plan is published to Amazon S3. You can choose the Amazon S3 path on the publish success message or find the link on the **Enterprise Settings**, **Demand Plan** settings page.

After you publish the demand plan, the **Enterprise Demand Plan** moves to the *Published* state. You can't make further changes to the forecast. Instead, you must create a new a new forecast to create another demand plan.

# **Modifying Demand Plan settings**

After you publish the demand plan, you can view or modify the forecast configuration. You can update the Demand Planning settings anytime to make sure that your forecasts are more accurate, and that they will be in effect when the forecast successfully generates.

## **A** Note

Your prior forecast versions will be unavailable when you modify the *Time Interval* and *Hierarchy levels* on the **Demand Plan** page, because those prior versions will no longer align with the new forecast settings.

When you modify the *Time interval* or *Hierarchy* configuration and when you regenerate the forecast, the accuracy metrics will not be displayed since the accuracy metric values are not relevant.

- 1. In the left navigation pane on the AWS Supply Chain dashboard, choose the **Settings** icon.
- 2. Under **Organization**, choose **Demand Planning**.

## The **Demand Planning Setting** page appears.

Use the steps in [Configuring Demand Planning](#page-83-0) to edit the Demand Planning configuration settings.

# **Supply Planning**

AWS Supply Chain supports two types of supply plans to help you accurately plan inventory to meet demand.

#### **A** Note

Supply Planning is only supported in the following Regions: US East (N. Virginia), US West (Oregon), Asia Pacific (Sydney) Region, and Europe (Frankfurt). Supply Planning is not supported in Europe (Ireland) Region.

#### **A** Note

You can only choose one supply plan per AWS Supply Chain instance to configure in AWS Supply Chain. To create multiple supply plans, you can create a new AWS Supply Chain instance under the same AWS account.

- Auto Replenishment
- Manufacturing Plan

# **Topics**

- Auto [Replenishment](#page-111-0)
- [Manufacturing](#page-134-0) Plans
- Data entities required for Supply [Planning](#page-148-0)

# <span id="page-111-0"></span>**Auto Replenishment**

You can use the Auto Replenishment feature to determine the amount of inventory to hold and when to order more inventory by automating inventory management. Auto Replenishment streamlines the inventory management process by monitoring inventory, forecasted demand, and automatically reordering items based on configured inventory policy, ordering schedules, minimum order quantities, and vendor lead times.

You can use Auto Replenishment to generate purchase order requests that can be imported into your ERP or purchasing systems to create purchase orders (POs) for your suppliers.

# <span id="page-112-0"></span>**Key inputs**

Auto Replenishment relies on the following inputs to make accurate and informed calculations for inventory replenishment:

- **Demand** Demand data is the fundamental input for replenishment calculations. This data helps AWS Supply Chain understand the demand either in terms of past sales or future forecasts to be able to determine inventory requirements for future time buckets. You can provide demand forecasts or past sales history as an input for demand data. If demand forecasts are not available, you can provide sales history, and AWS Supply Chain will use historical consumption rate for replenishment calculations.
- **Inventory** Auto Replenishment uses on-hand inventory and on-order inventory as an input for replenishment calculations. On-hand inventory is the available inventory at locations that can be used to fulfill demands. On-order inventory is the open purchase or transfer orders that are inbound to the stocking location. Demand will be calculated from on-hand and on-order inventory to determine net supply requirements.
- **Lead time** Lead time is the time it takes for an order to be placed and the items to be received. Lead time helps AWS Supply Chain determine how far in advance it must place orders. For items that are ordered or procured from suppliers, lead time will refer to supplier/vendor lead time, which is the time it takes for a supplier to fulfill an order and deliver the goods. Any time required for internal order processing, quality checks, or handling should be included as part of the lead time. For items or products that are transferred from an enterprise's internal locations, such as distribution centers or fulfillment centers, lead time will refer to transportation time, which is the time required for transportation and delivery from a source location to a destination location.
- **Sourcing rules** You can use sourcing rules to model supply chain network topology. Use sourcing rules to define relationships between different levels of locations (for example, regional DC to central DC) or relationships between suppliers and their sites. These relationships can be modeled at a product group or region level, or at a product or site level.
- **Sourcing schedules** Use Auto Replenishment to regularly monitor and replenish items with every run, or configure predefined schedules for items to be replenished. Use a sourcing schedule to define ordering schedules based on suppliers or shipping schedules, and on transportation schedules. You can define a sourcing schedule to replenish items multiple times a week, once a week, or during specific weeks of the month.

• **Inventory policy** – Inventory policy is a key input to determine the target inventory level that is used to drive replenishment requirements. You can configure inventory policy at the most detailed product level, site level, or at an aggregate level such as product group, product segment, site, or region. Auto Replenishment supports absolute inventory level, days of cover, and service level inventory policies. You can define the target value for the configured inventory policy, and AWS Supply Chain uses the target value to determine the target inventory level.

For more information on data fields required for supply planning, see [Supply Planning](#page-191-0).

# <span id="page-113-0"></span>**Planning process**

Replenishment requirements are calculated based on the configured network topology for an item. The following is a sample network topology that we use to describe various calculations involved in generating replenishment orders.

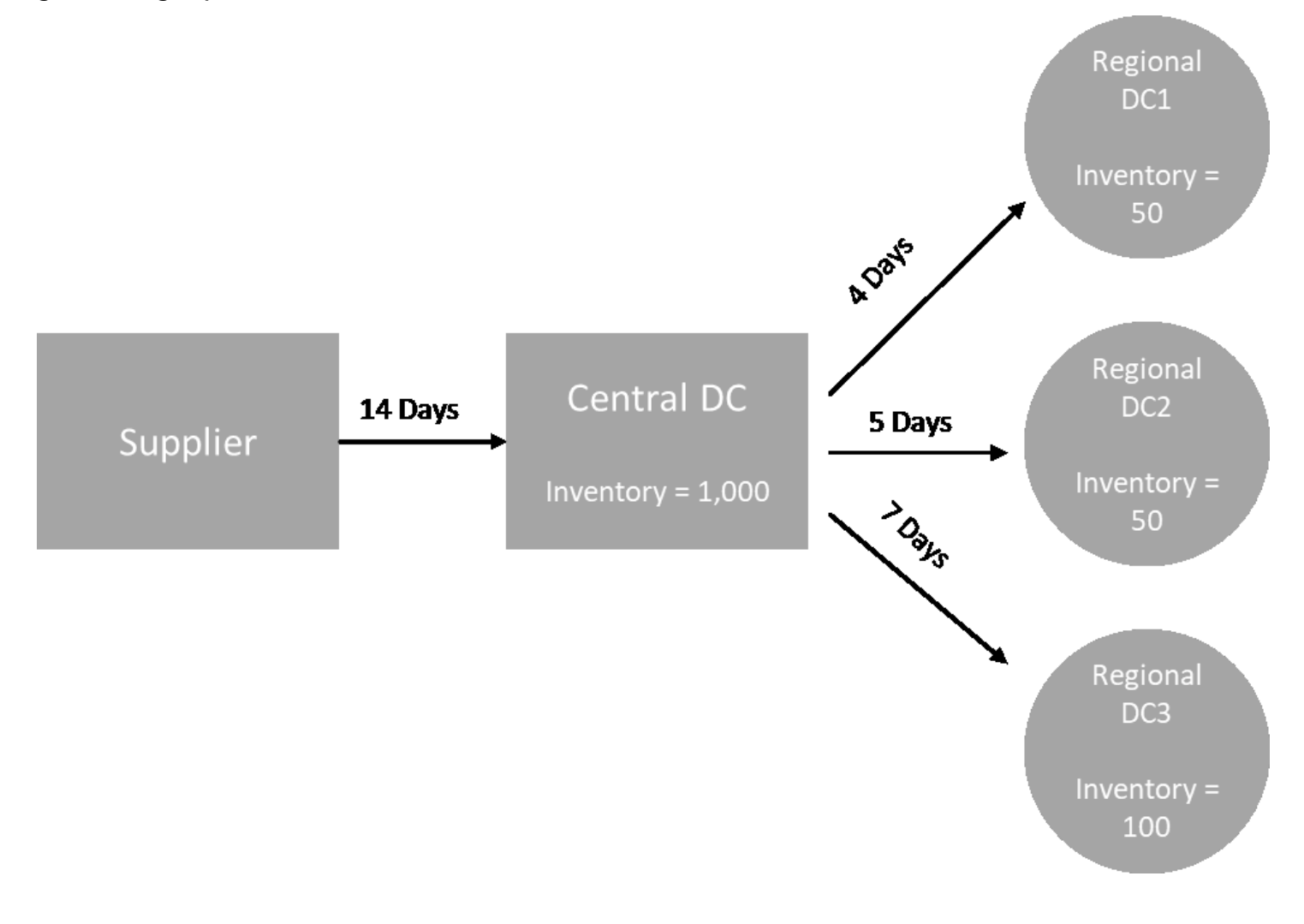

Auto Replenishment generates transfer requirements from spoke nodes to hub nodes (for example, regional DCs to the central DC), and it generates purchase requirements from hub nodes to suppliers (for example, central DC to suppliers). The following steps are involved in generating replenishment orders. These steps are repeated for each product and site combination that is in scope for replenishment planning. Requirements from downstream nodes are propagated upstream based on sourcing rules information, and the process repeats at the upstream node until it reaches the root node for that item.

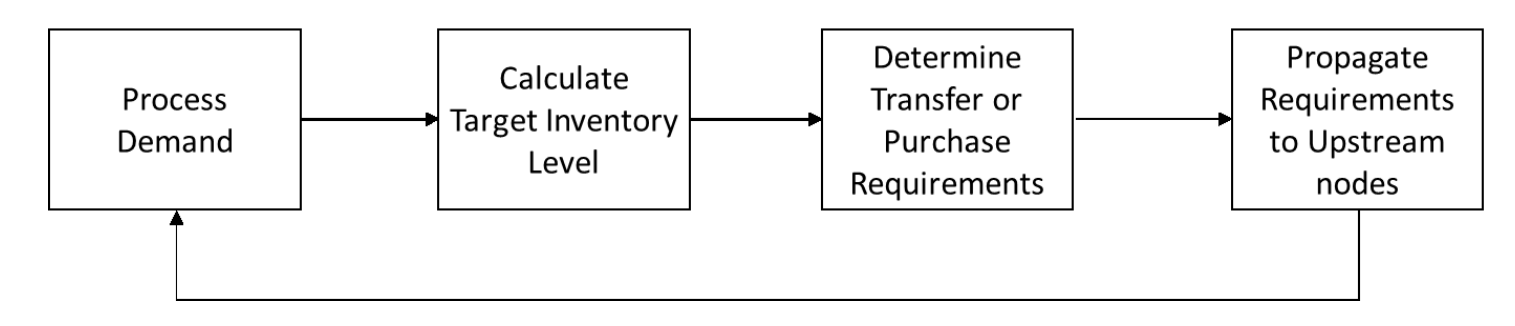

- **Demand processing** AWS Supply Chain prepares the historical demand or forecast data based on the replenishment plan configuration. Demand or forecasts are processed at the level of product, site, day, or week based on the replenishment plan configuration settings. Sales history or forecast data are aggregated at the product and site level if they are provided at a more detailed level, such as product, site, customer or product, site, channel. Similarly, day to week aggregation occurs if a replenishment plan is configured at the week level. In the preceding example, demand is taken from spoke nodes, which are regional DCs, and it is aggregated at the product, site, and day/week level. If consumption or demand based inventory policy is used, the last 30 days of demand (sales history) is used to calculate average consumption.
- **Target inventory level** Use the demand or forecasts along with the configured inventory policy to determine target inventory level for a specific time period. Auto Replenishment supports two different replenishment models.
	- Forecast-driven replenishment
	- Consumption-based replenishment

AWS Supply Chain generates inventory targets based on the forecast. These inventory targets are determined based on lead time and sourcing schedules to ensure inventory levels account for the variability in demand and supply lead times.

• **Transfer or purchase requirements** – AWS Supply Chain nets demand in each period from the supply (on-hand + on-order inventory) to project inventory into future time. AWS Supply Chain maintains the projected inventory levels at the same level as the target inventory level calculated in the previous step. The difference between projected inventory level and

target inventory level is the net supply requirement or reorder quantity (RoQ). AWS Supply Chain applies minimum order quantity, or it orders multiples to generate the final transfer requirements or purchase requirement (POR). AWS Supply Chain uses the transfer or vendor lead time to determine the order by date. The default for lot size is 1.0, and the minimum order quantity is 0.

## **Calculation logic**

rounding=f(RoQ,MOQ,Lot\_Size)

```
 =Lot_Size×Max(RoQ,MOQ)
```
The preceding formula describes the rounding logic in Auto Replenishment. AWS Supply Chain first compares the reorder quantity RoQ and minimum order quantity MOQ, gets the final order proposal, and then multiplies by the lot size factor for the actual quantity. The lot size is configured in the sourcing rules entity with the field *qty\_multiple*.

• **Requirement propagation** – For spoke nodes, AWS Supply Chain uses sourcing rules to look up parent nodes and propagate transfer requirements to the upstream node. AWS Supply Chain offsets the required delivery date by transfer lead time to determine the required date at the parent node. AWS Supply Chain only supports single sourcing. When this step is completed for all child or spoke nodes under a hub node, AWS Supply Chain repeats the previous steps on the hub node. This process is repeated until it reaches the root node in an item's topology.

Auto Replenishment only shows purchase order requests for vendor-facing sites. There are two kinds of vendor-facing sites:

- Vendor-facing sites that supply other sites
- Vendor-facing sites that don't supply other sites

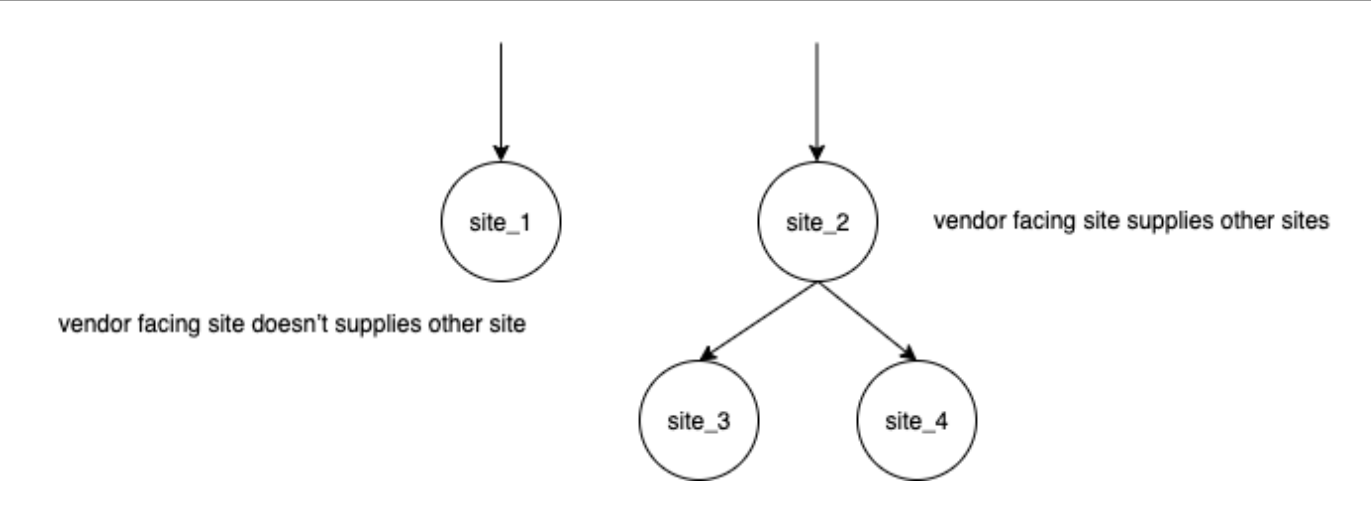

For vendor facing-sites that supply other sites, the reorder quantity is the reorder quantity from its child sites, plus the independent reorder quantity from its own demand. For vendorfacing sites that don't supply other sites, the reorder quantity is computed based on the demand forecast of the site. The independent reorder quantity for vendor-facing sites follows the same logic in the reorder quantity computation. The dependent demand is the summation of all the child sites. If the days of coverage is 7, the RoQ is the summation of the quantity of all orders in the covered period. The following example shows a scenario in the planning horizon where there is only one order for each site, and it explains the computation.

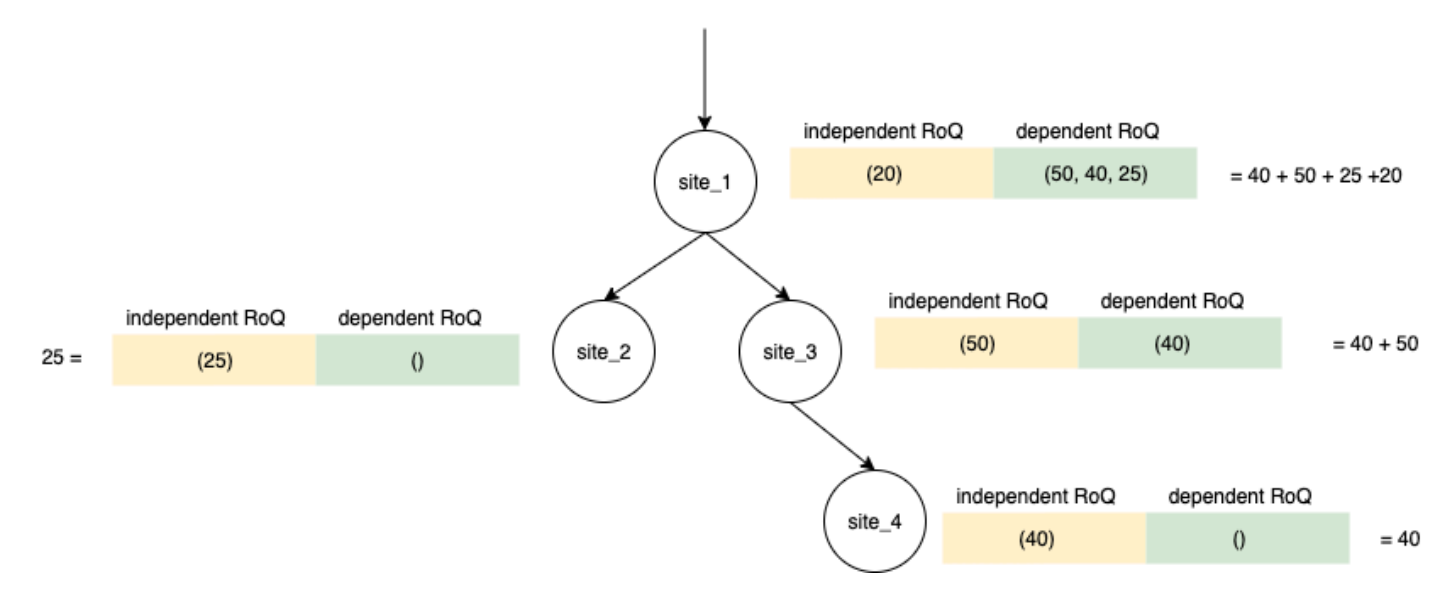

# <span id="page-116-0"></span>**Inventory policies**

Auto Replenishment supports three different inventory policies. Each policy computes a plan based on a different algorithm, and each policy requires different inputs.

# **Absolute inventory level**

If you use *absolute quantities* to manage your inventory levels, you can use this policy setting to calculate target inventory level and RoQ. The absolute inventory level policy uses the configured target inventory level instead of computed inventory level (position). The target inventory level is the value of *target\_inventory\_qty* .

#### **Inputs and defaults**

The absolute inventory level policy requires forecast, lead time, and configuration for absolute inventory level policy, as shown in the following table.

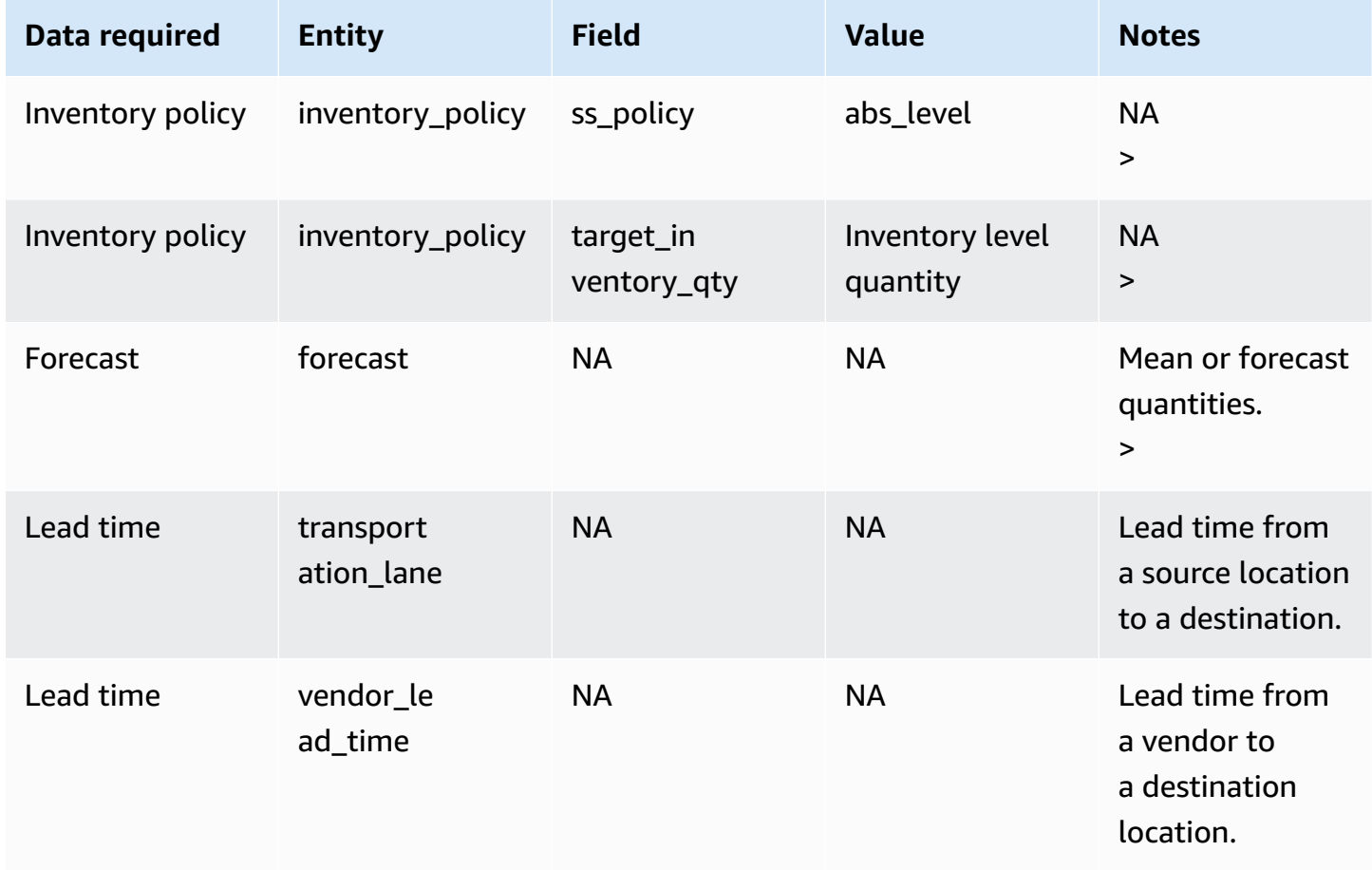

*target\_inventory\_qty* from *inventory\_policy* data entity used at the target inventory level

#### **Calculating reorder quantity**

The inputs for the reorder quantity (RoQ) calculation is the target inventory level and the current inventory level. If the inventory level record is missing, AWS Supply Chain generates a plan exception to review.

#### **Calculation logic**

 $RoQ_{P,S,D} = Max(TIL_{P,S,D+R_{P,S,D}} + Max((\sum_{d=D+LT_{P,S,D}}^{D+R_{P,S,D}} demand_{P,S,d}) - IL_{D+LT_{P,S,D}}$ , 0) -  $IL_{P,S,D+R_{P,S,D}}$ , 0)

The reorder quantity is the difference between the target inventory level and the current inventory level. If the current inventory level is higher than the target inventory level, the reorder quantity is 0.

The goal of absolute policy is to make sure that on each review date there is enough on-hand inventory to match the desired inventory level. The inner max function computes the extra demand before the target review date (the first review date after delivery). The covering period starts from the expected deliver date and ends with the target review date. If the current on-hand inventory or delivery date is able to cover demand for a specific period, the reorder quantity is 0. The max function determines if you must order extra. The outer max function computes the deficit of inventory and determines whether an order should be placed. The reorder quantity calculation for sites that supply to other sites is calculated according to the logic explained in the Days of Cover (DOC) inventory policy.

# **Days of Cover**

If you use Days of Cover (DoC) to manage your inventory levels, then this would be an appropriate policy setting to drive the calculation of target inventory levels and RoQ. DoC inventory policy uses the configured days of coverage. This policy doesn't consider sourcing schedule (vendor review calendar) or vendor lead times to compute DOC. DOC is based on the *target\_doc\_limit* field in the *inventory\_policy* data entity. Note that, for weekly planning, *target\_doc\_limit* still uses unit of day. A coverage of 2 weeks translates to 14 days. DoC policy can be used with forecast (*doc\_fcst*) or demand (*doc\_dem*). The difference between *doc\_fcst* and *doc\_dem* is the forecast source. *doc\_fcst* is based on forecast, while *doc\_dem* is based on the demand history in *outbound\_order\_line*. The

forecast based days of coverage uses P50 of forecast, while the demand based planning uses the last 30 days of demand history to calculate average consumption rate.

## **Inputs and defaults**

Target inventory level or Target inventory position (TIP) is the desired inventory position or level on a given date. Inventory position includes inventory on hand, in-transit, or on-order, while the inventory level is only the inventory on-hand. Inventory position is used for service level (sl) inventory policy, and inventory level is used for *doc\_fcst*, *doc\_dem*, and *abs\_level* inventory policies. DOC policy requires forecast, lead time, and configuration for inventory policy.

For *doc\_fcst* policy, you must provide the following information:

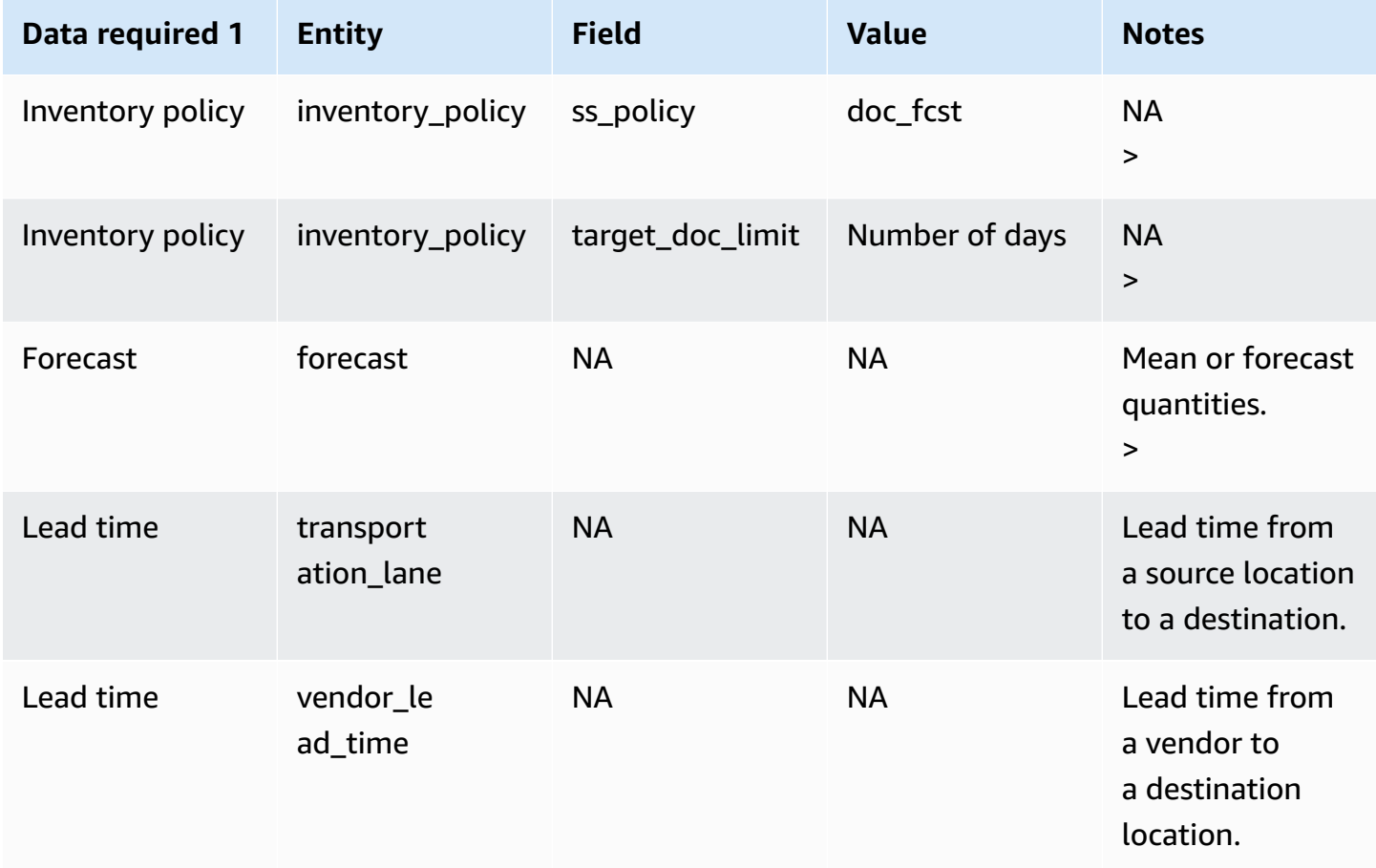

For inventory policy based on days of coverage, the days to cover is the *target\_doc\_limit* value.

# **Calculation logic for DOC\_fcst policy**

 $RoQ_{P,S,D} = Max(TIL_{P,S,D+R_{P,S,D}} + Max((\sum_{d=D+LT_{P,S,D}}^{D+R_{P,S,D}} demand_{P,S,d}) - IL_{D+LT_{P,S,D}}$ , 0) -  $IL_{P,S,D+R_{P,S,D}}$ , 0)

# **Calculation Logic for doc\_dem policy**

 $TIL_{P,S,D+R_{P,S,D}} =$ 

 $\begin{array}{l} \displaystyle DOC_{P,S}\times Avg(Consumption_{P,S}|_{D_{start}-\delta}^{D_{start}})}\ \displaystyle + Max((R_{P,S,D}-LT_{P,S,D})\times Avg(Consumption_{P,S}|_{D_{start}-\delta}^{D_{start}})-IL_{D+LT_{P,S,D}} \;,\;0) \end{array}$ 

The goal of days of coverage policy is to make sure on each review date that there is enough onhand inventory to cover the configured days of coverage. The first part of the formula computes the days of coverage from the next review date until the end of days of coverage configured. The total covering period is *DOCP,S* for product *P* and site *S*. The second part of the formula computes the extra demand before the target review date (the first review date after delivery). The covering period starts from the expected deliver date and ends with the target review date. If the current on-hand inventory on the delivery date is able to cover demand of this period, the system reorders 0. The max function determines whether we must order extra.

# **Calculating reorder quantity**

The input for the reorder quantity calculation is the target inventory level and the current inventory level. If the inventory level record is missing, the system generates plan exceptions for you to review.

$$
RoQ_{P,S,D} = Max(TIL_{P,S,R_{P,S,D}} - IL_{P,S,D+R_{P,S,D}}, 0) \\
$$

The reorder quantity of product *P*, site *S*, and date *D* is the difference between the target inventory level and the current inventory level. If the current inventory level is higher than the target inventory level, the reorder quantity is 0.

# **Service level**

If you use in-stock percentage to manage your inventory levels, you can use this policy setting to drive the calculation of target inventory level and replenishment.

# **Inputs and defaults**

For *sl* policy, Supply Planning requires the following fields. If these fields are empty, the default value is set to *null*, and the application throws an exception.

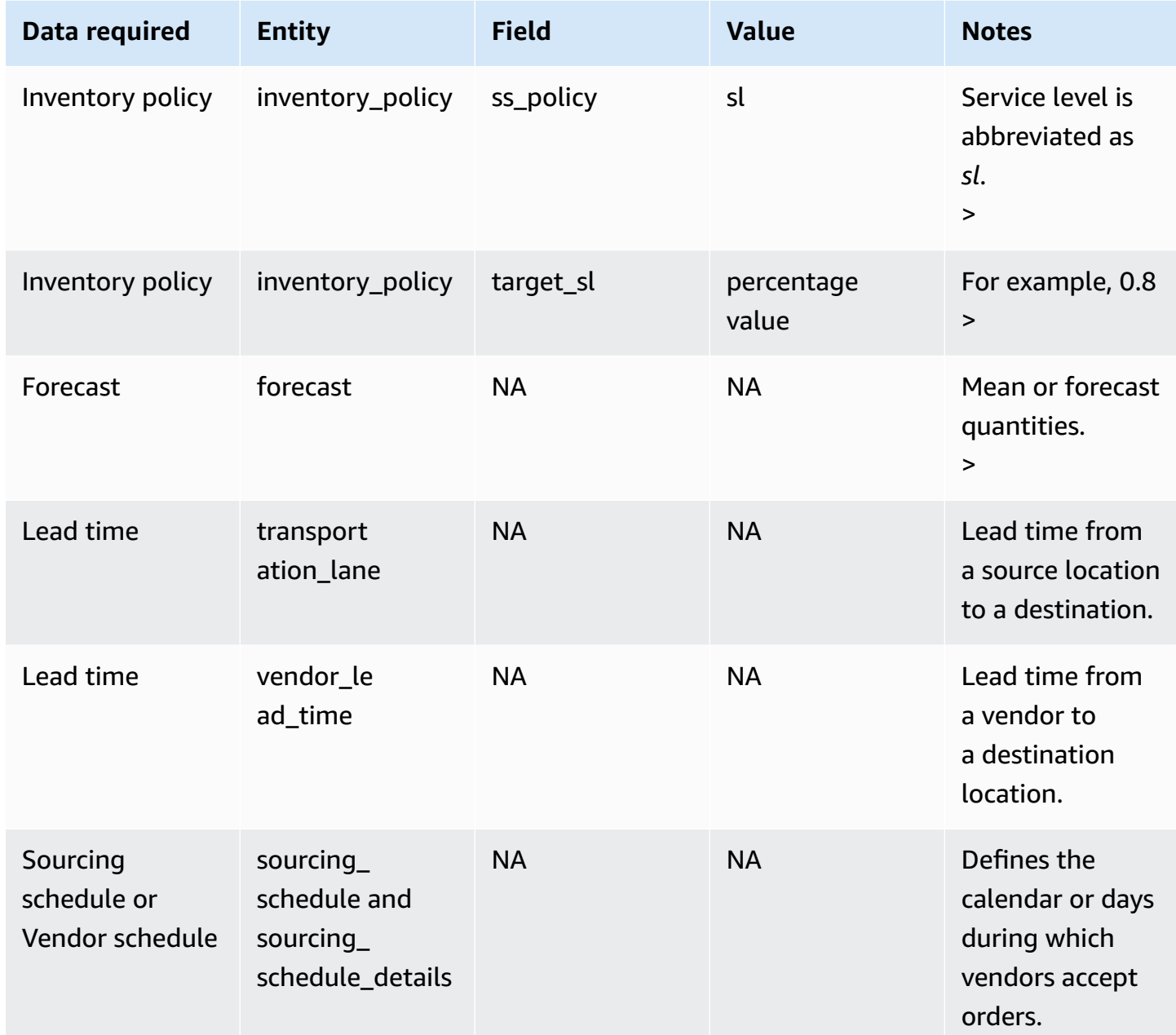

#### **Calculating target inventory level**

Target Inventory Position (TIP) is used for service level (sl) inventory policy. TIP represents the desired inventory position on a given date. TIP includes on-hand and on-order inventory. The inputs required for service-level policy are forecast, lead time, sourcing schedule (plus sourcing schedule details), and configuration for service level.

$$
TIP_{P,S,D+R_{P,S,D}}=\textstyle{\sum_{d=D+LT_{P,S,D}}^{D+LT_{P,S,D}+LT_{P,S,D}}Demand_{P,S,d}}
$$

TIP is based on forecast distribution. Supply Planning applies the critical ratio (CR or service\_level) to forecast distribution, computes the demand, and sums up on days to cover. The available method to apply the critical ratio (service level) to forecast distribution is listed in the following.

First, Supply Planning applies a CR to distribution in forecast (P10/P50/P90) by using linear interpolate.

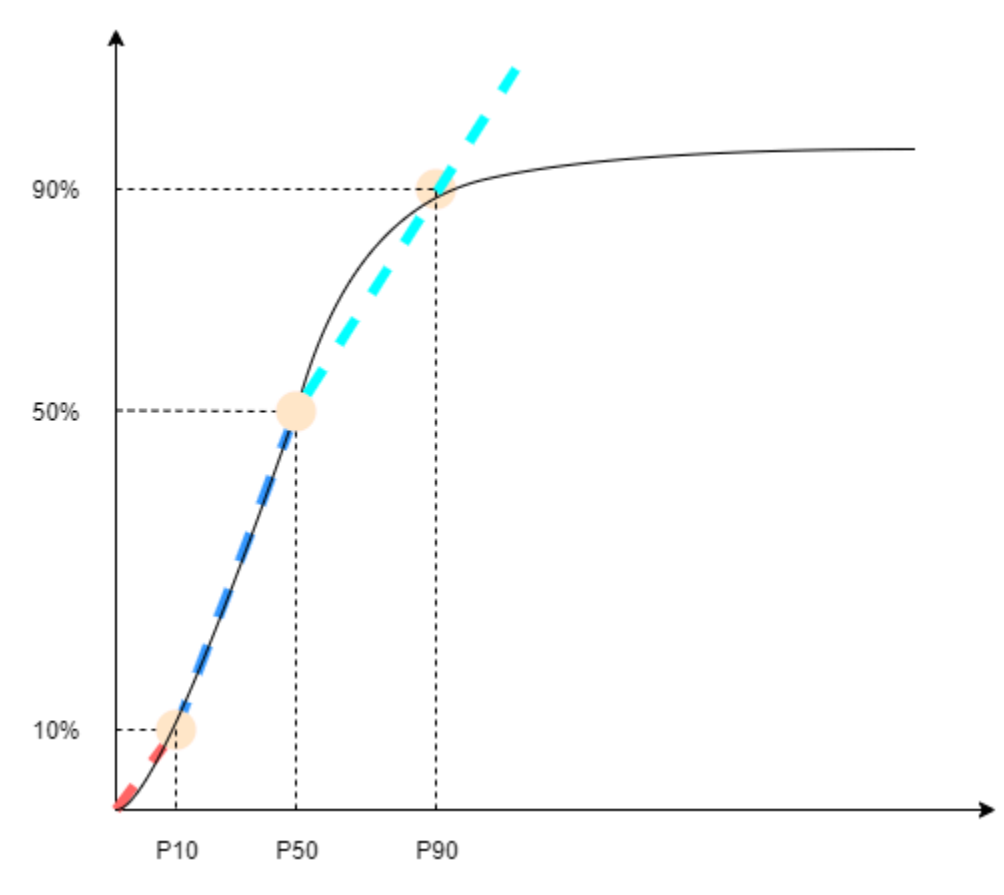

Supply Planning uses P10 for target\_sl=0.1, P50 for target\_sl=0.5, and P90 for target\_sl=0.9. For a percentile that doesn't exist in the forecast entity, Supply Planning uses a linear interpolate approach. Supply Planning computes other percentiles of demand forecast based on P10/P50/P90. Here are formulas for computing P40 (target\_sl=0.4) and P75 (target\_sl=0.75): P40=50−1040−10 ×(P50−P10)+P10 P75=90−5075−50×(P90−P50)+P50

When Supply Planning gets demand, the demand is summed up to use arbitrary summation by days to cover. Days to cover starts from the upcoming deliver date until the deliver date after the upcoming deliver date.

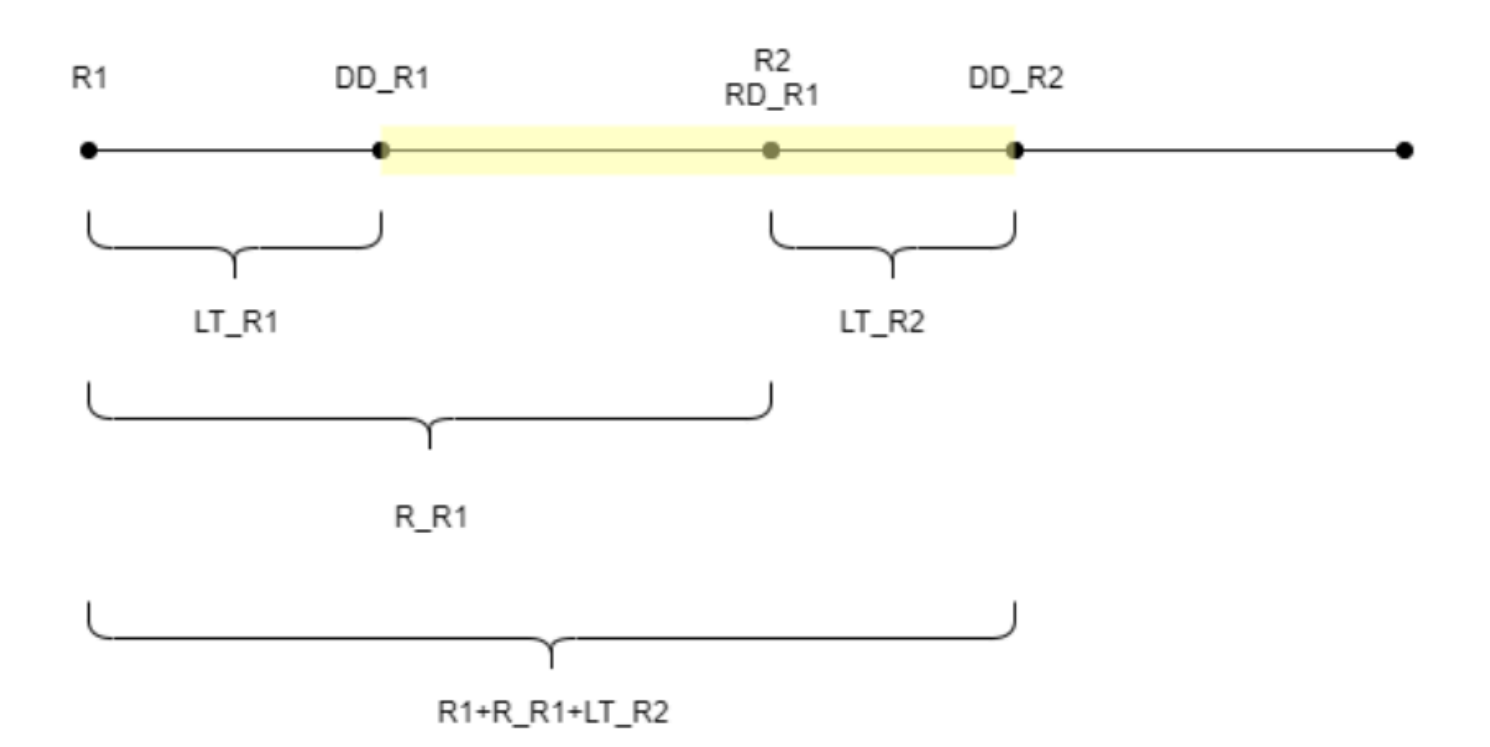

As shown in the previous figure, the yellow period is the days to cover. The beginning of the days to cover does not start from the first day of the planning horizon. The reason is that Supply Planning doesn't order for days that cannot be covered. Supply Planning assumes that all lost sales are not recoverable. R1: the first review date based on the sourcing schedule. R2: the second review date based on the sourcing schedule. LT\_R1: the lead time for putting order on R1. LT\_R2: the lead time for putting order on R2. R\_R1: the review period based on sourcing schedule. RD\_R1: the first review date after R1, equaled to R1+R\_R1. DD\_R1: the deliver date if submit order is on R1; DD\_R1  $= R1 + LT_R1$ . DD\_R2: the deliver date if submit order is on R2; DD\_R2 = R2 + LT\_R2.

The following example shows the TIP computation.

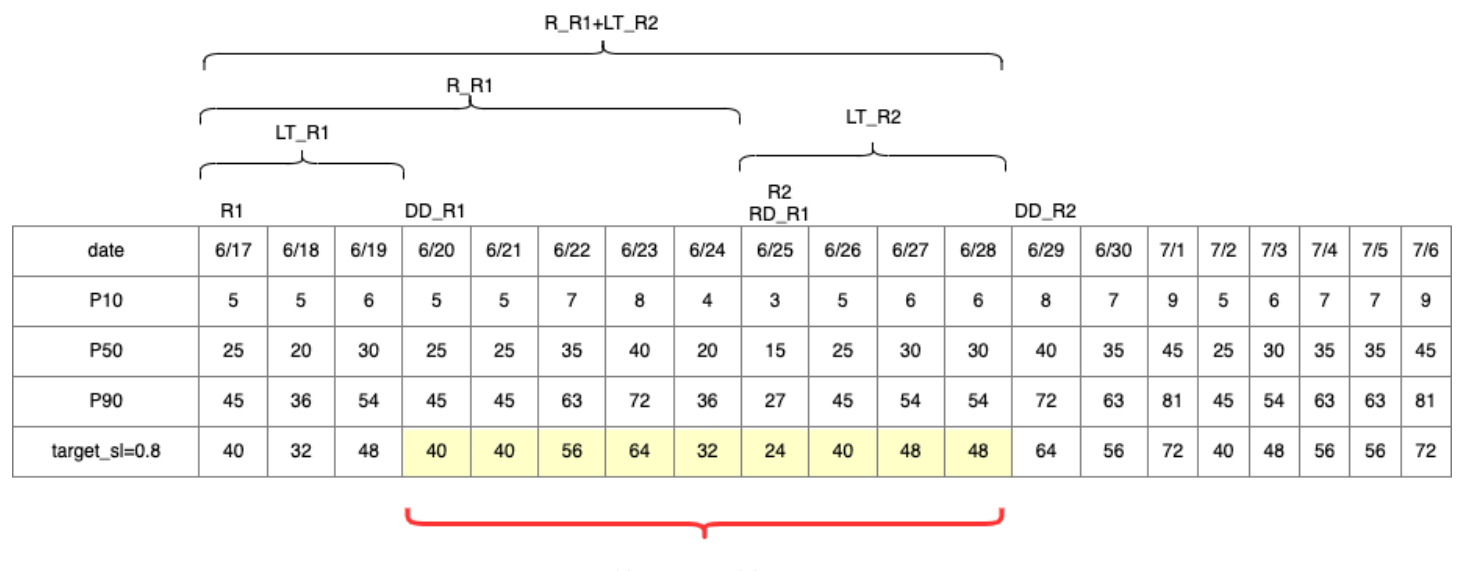

TIP : summation of (traget\_sl=0.8) from 6/20 till  $6/28 = 392$ 

#### **Calculating reorder quantity**

The inputs for the *sl* reorder quantity calculation are the target inventory level and the current inventory level. Supply Planning throws an exception if the inventory level record is missing.

 $RoQ_{P,S,D} = Max(TIP_{P,S,D+LT_{P,S,D}} - IP_{P,S,D+LT_{P,S,D}}, 0)$ 

The reorder quantity is the difference between the target inventory position and the current inventory level. If the current inventory position is higher than the target inventory position, then the reorder quantity is set to 0.

# **Business workflow**

Auto Replenishment provides the following workflow for you to manage your inventory replenishment process.

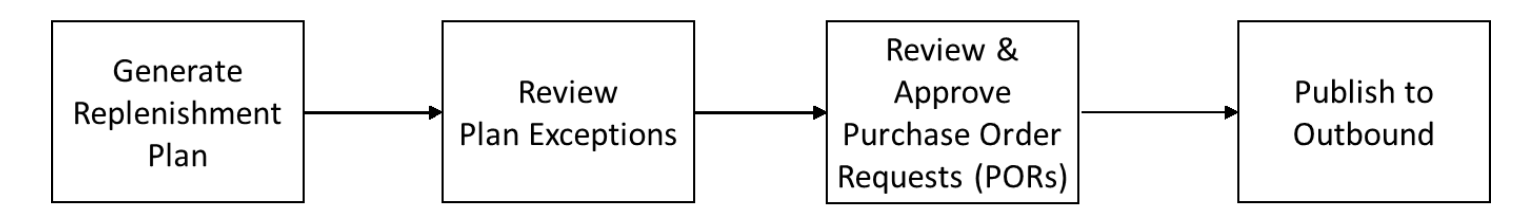

• Generate replenishment plan – Supply Planning generates the replenishment plan according to the configured schedule. Recent input data required to generate replenishment plans is

retrieved from the AWS Supply Chain data lake. Supply Planning uses configuration data, transactional data, and plan settings to generate the replenishment plan that includes purchase order requests.

- Review plan exceptions Supply Planning generates *Plan Exceptions* for products and site combinations that do not have either required configuration data (lead time, sourcing schedule, and so on) or required transactional data, such as on-hand inventory. Planners can review exceptions and provide required data before the next planning cycle in order to correct the issues and generate the replenishment plan.
- Review and approve purchase order requests Generated purchase order requests are either auto-approved or flagged for manual approval, depending on the configured approval criteria in the plan settings. Planners can review, override, or approve purchase order requests by using AWS Supply Chain.
- Publish to outbound Approved (auto or manual) purchase order requests are published to the outbound Amazon S3 at the configured schedule in Plan Settings. You can integrate these purchase order requests to your ERP or purchasing systems for execution. Purchase order requests that get converted to purchase orders are ingested back to the AWS Supply Chain data lake by using inbound connectors. AWS Supply Chain expects these purchase orders to carry the reference to the original purchase order request. This reference helps in tracking the conversion of purchase order requests to purchase orders.

# **Configuring Auto Replenishment**

By using Auto Replenishment, you can view the amount of inventory to hold and when to order more inventory by automating inventory management.

# **Topics**

- [Using Supply Planning for the first time](#page-125-0)
- **[Overview](#page-88-0)**
- [Purchase](#page-129-0) order requests
- Plan [exceptions](#page-132-0)
- Supply [planning](#page-134-1) settings

# <span id="page-125-0"></span>**Using Supply Planning for the first time**

You can define how and when you want to plan your supply chain.

# **A** Note

When you log in to Supply Planning for the first time, you can view the onboarding pages that highlight its key features. This helps you to get familiar with the Supply Planning capabilities.

1. In the left navigation pane on the AWS Supply Chain dashboard, choose **Supply Planning**.

The **Supply Planning** page appears.

- 2. Choose **Get Started**.
- 3. On the **Choose your plan** page, select **Auto Replenishment**.
- 4. Choose **Get Started**.
- 5. On the **Supply Planning** page, choose **Next**.

You can read through the description to understand what Supply Planning offers, or you can choose **Next** to the **Supply Planning Setup** page.

- 6. On the **Supply Planning Setup** page, there are four steps to configure Supply Planning:
	- **Name and Scope** Enter the name of the supply plan, and select the products and regions to be included in the supply plan.
	- **Horizon and Schedule** Define the time frame for Supply Planning to generate plan schedules.
	- **Inputs** Define how you want Supply Planning to use process demand forecasts.
	- **Output** Choose the Supply Planning output to publish to your Amazon S3 connector. You can also use material deviation percentage for material plans.
- 7. Under **Horizon and Schedule**, you can do the following:
	- **Planning Horizon** You can set the planning period by defining the following:
		- **Start day of the week** You can define your weekly supply planning. For example, if your **Start day of the week** is Monday, and today is July 3, then the supply planning period will be from July 3 to 9.
		- **Time Bucketization** Define the time details. Daily and Weekly options are supported.
		- **Time Horizon** Define the planning time horizon. The supported range is from 1 to 90 days, or from 1 to 104 weeks.
- **Plan Schedule** Define when your supply plans must be executed.
	- **Planning Frequency** Define how frequently you want to execute the supply plan.
	- **Start Time** Define when to start planning on a scheduled day.
	- **Release Times** Define the time Supply Planning releases the approved purchase orders into the ERP system.
- **Demand and Forecast** Define the source for demand forecasts.
	- **Demand Planning** Supply Planning will use the published forecasts from *Demand Planning* .
	- **External** Supply Plannning with use the demand forecasts ingested into the *Forecast* data entity in data lake.
- **Past days for average demand calculation in consumption-based planning** For product, site combinations with inventory policy set as *doc\_dem*, Supply Planning looks at the past days of sales history from the *OutboundOrderLine* data entity to determine the average daily demand. You can choose between 30, 60, 90, 180, 270, or 365 days and Supply Planning will consider the corresponding number of days of historical sales data when generating the average.
- **Carry over unmet demand (backorders) in your planning?** Select **Yes** to carry over the orders that are not fulfilled in the current time period to the next time period.
- **Supply** Define your supply related inputs.
	- **Past Due Orders** When an order in the *InboundOrderLine* data entity is not delivered and the expected delivery date is before the execution date, by default, Supply Planning ignores this order. However, you can configure the number of past due days to be considered for inbound inventory to reorder stock. For example, if you set the *Past Due Orders* for 7 days and if an order was expected 4 days ago, the item will still be considered for inbound inventory.
- 8. Choose **Continue**.
- 9. Choose **Finish**.

# **Overview**

You can view the overall supply plan for your organization, as shown in the following example page.

AWS Supply Chain User Guide

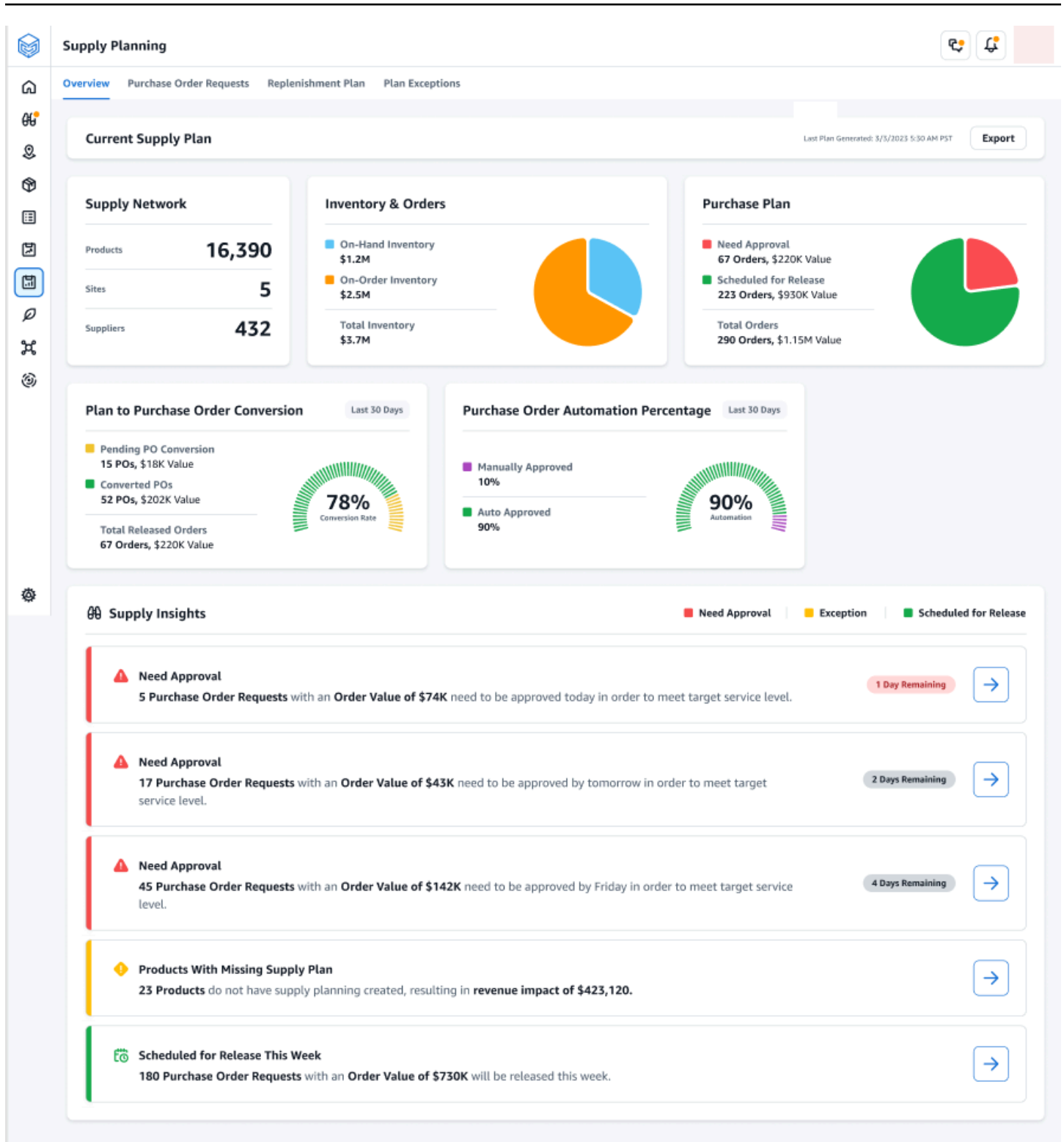

• **Supply Network** – Under supply network, you can view the current products, sites, and suppliers in the current supply plan.

- **Inventory and Orders** Displays the total inventory across sites, including inventory on-hand and the inventory that is currently on-order with the suppliers.
- **Purchase Plan** Displays the system-generated purchase order requests to replenish inventory at sites.
	- **Need Approval** Supply Planning uses the approval criteria you set under **Settings** to flag purchase order requests for approval.
	- **Scheduled for Release** Approved or auto-approved purchase order requests scheduled to be released to outbound connectors at the time you scheduled under **Settings**.
- **Plan to Purchase Order Conversion** Purchase order requests converted to POs in your ERP or purchasing systems. To calculate the accurate metrics, Purchase Order data coming from your source system must carry the reference back to the Purchase Order Request ID published to the outbound. This metric helps planners identify purchase order requests that are not converted to POs and take corrective actions.
- **Purchase Order Automation Percentage** Percentage of Purchase Order Requests that are auto-approved and released to outbound without user overrides to order quantity.
- **Supply Insights** You can view all the purchase orders that are currently in-progress or awaiting approval. You can choose each insight to view and take action on. For more information, see [Plan](#page-132-0)  [exceptions.](#page-132-0)

You can download the supply plan report, which includes the inputs, intermediate calculations, and outputs for an auto-replenishment plan to your local computer.

1. On the Supply Planning **Overview** page, choose **Export**.

The **Export Supply Plan** window appears.

2. Choose **Download**.

# <span id="page-129-0"></span>**Purchase order requests**

You can view current purchase order request details and status.

- 1. You can use the **Filters** option to filter your purchase orders according to your search criteria. Your can search purchase orders based on vendors, products, sites, order value, order quantity, and requested delivery date.
- 2. Choose **Apply** to apply your filter criteria to the current purchase orders, and choose **Save filter group** to save the search filter.

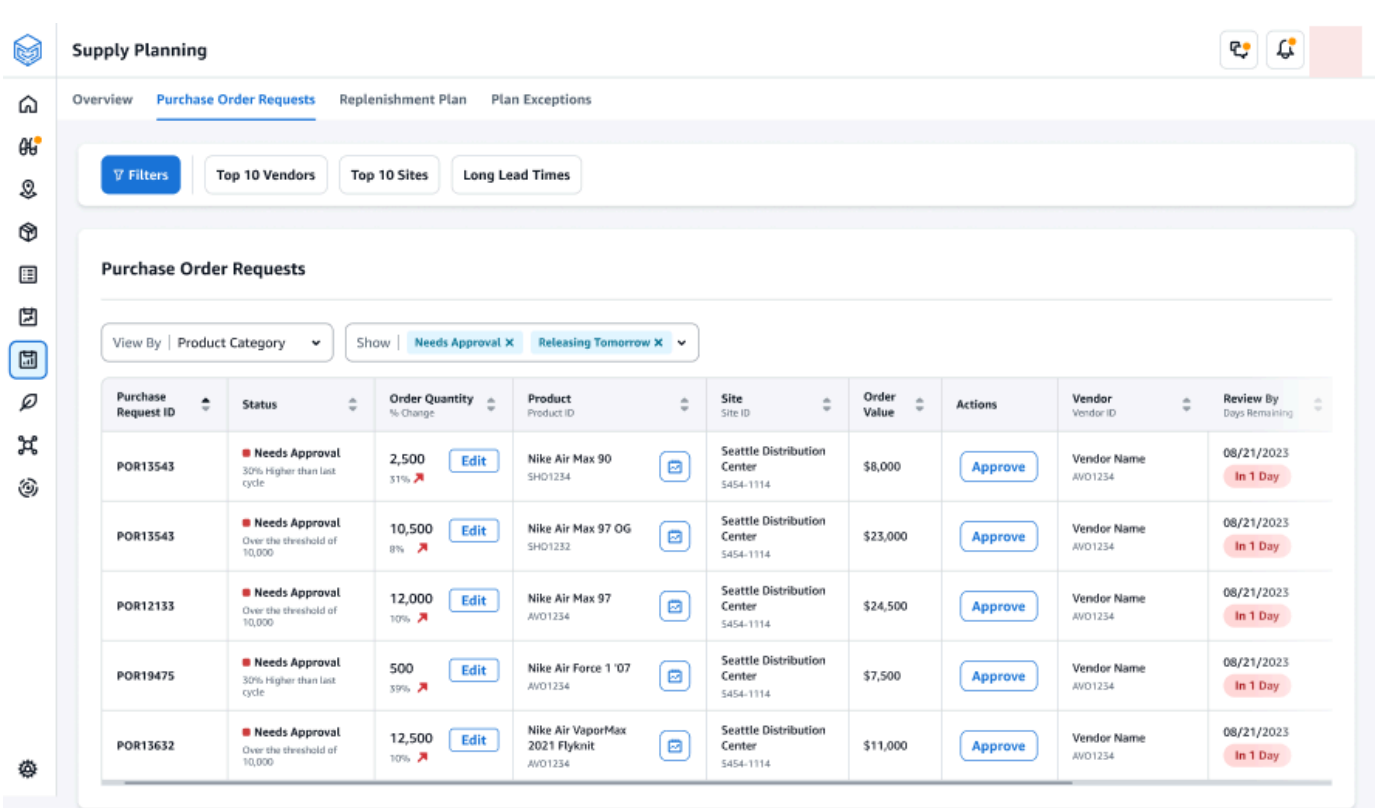

3. Under **Order Quantity**, choose **Edit** to view and update the quantity.

You can update the quantity based on the following inputs:

- **On-Hand** Inventory currently in-stock.
- **On-Order** Total product quantity of released purchase orders in the selected site.
- **Reorder Quantity** The product quantity required to meet the inventory.
	- **Required** Reorder quantity required to meet the inventory and fulfill the forecast.
	- **Minimum** Minimum order quantity defined under *VendorProduct.min\_order\_unit* in the dataset. Supply Planning rounds the number to meet the minimum quantity.
	- **Suggested** Final reorder quantity after adjustment.
	- **Days of Cover** Number of days to replenish.
- 4. Choose **Update** to update the quantity request.
- 5. Under **Product**, choose the product to view the planned demand for the product.

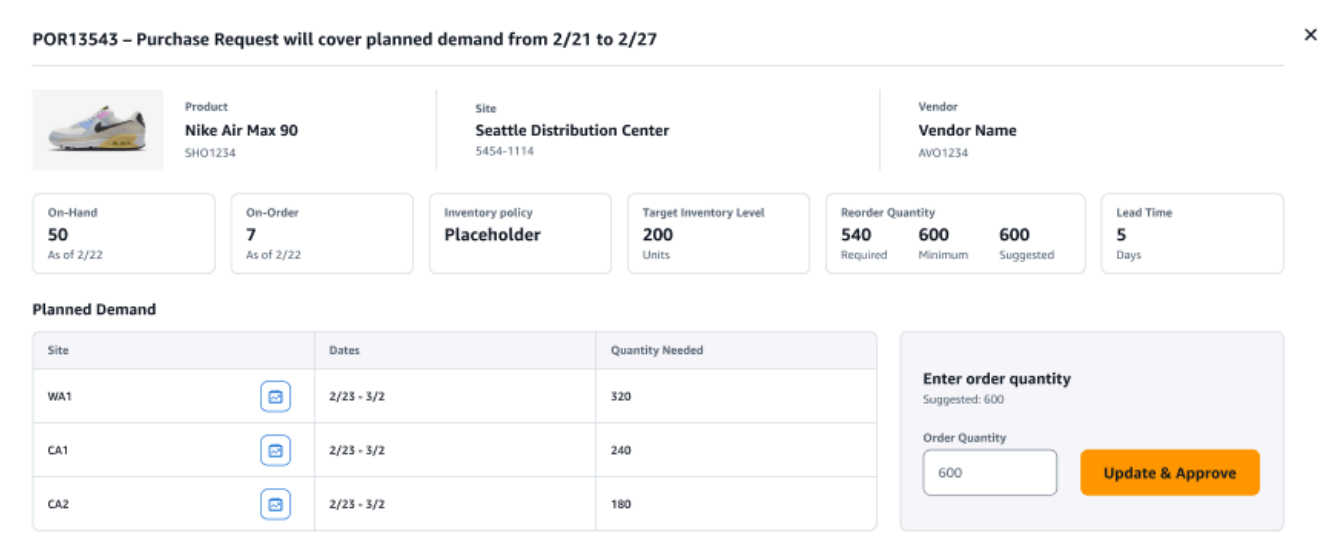

- 6. Under **Planned Demand**, select the site to view the replenishment plan.
- 7. The **Replenishment Plan** tab appears.

#### **A** Note

The **Replenishment Plan** page will appear empty. Make sure to select the product and site to view the demand forecast.

8. Choose **Change Product/Site**.

The **Choose a product and site combination** page appears.

- 9. Under **Product**, enter the product.
- 10. Under **Site**, enter the site.
- 11. Choose **Apply**.
- 12. Under **Enter order quantity**, you can update the suggested **Order Quantity**.
- 13. Choose **Update and Approve**.
- 14. Under **Actions**, choose **Approve** to approve a purchase order.
- 15. You can also use the **Show** dropdown to filter your purchase orders based on status and release time.

# <span id="page-132-0"></span>**Plan exceptions**

You can view the list of product-site combinations that could not be planned. The **Exception Type** column displays the root cause of the exemption. You can provide the missing information, such as inventory policy-related attributes or lead times through data connectors, or you can upload the updated dataset in Amazon S3.

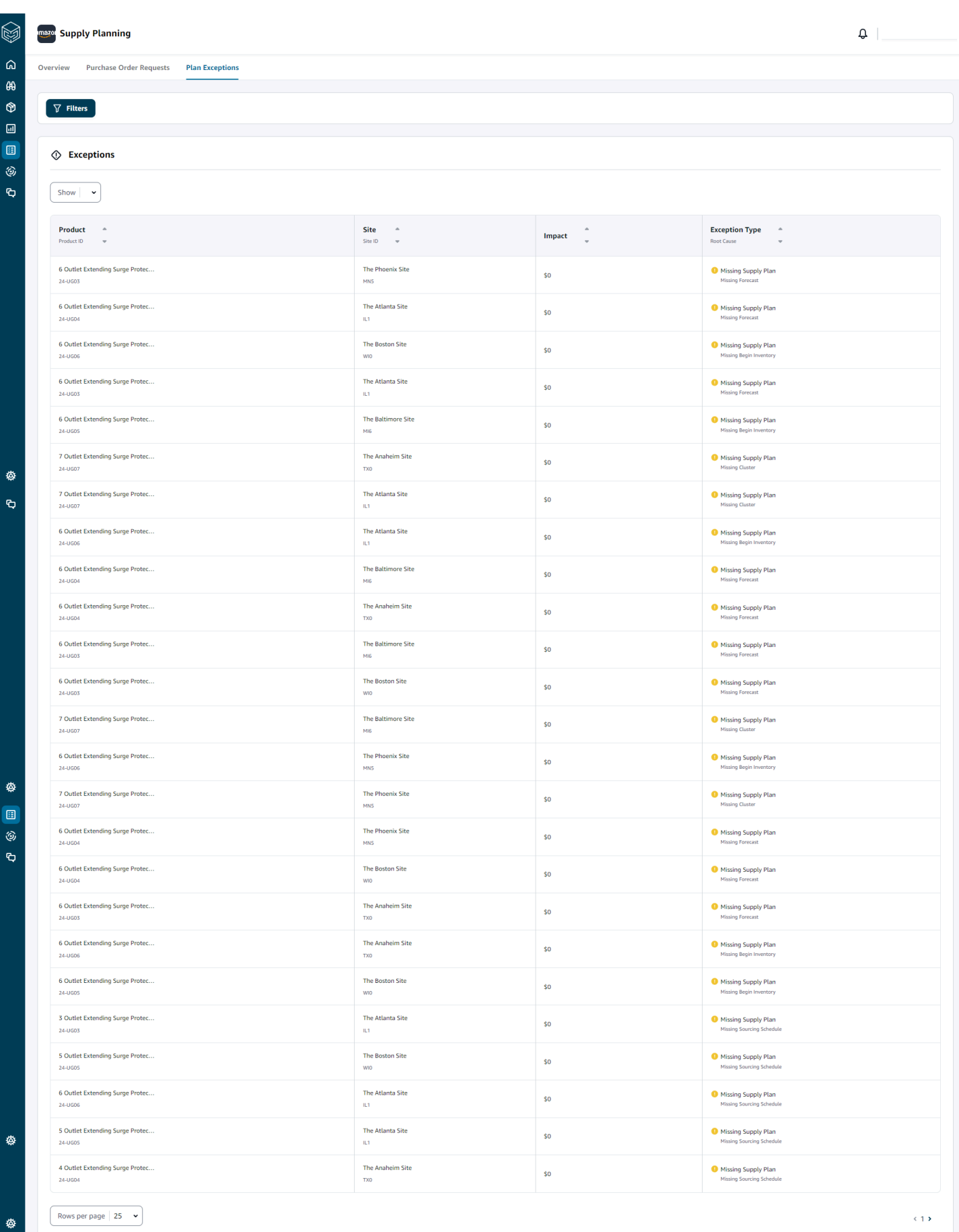

Configuring Auto Replenishment 127

# <span id="page-134-1"></span>**Supply planning settings**

You can define how and when you want to plan and execute purchase orders.

1. In the left navigation pane on the AWS Supply Chain dashboard, choose the **Settings** icon. Choose **Enterprise and Configuration**, and then choose **Supply Planning**.

The **Plan Settings** page appears.

- 2. Follow the steps in [Using Supply Planning for the first time](#page-125-0) to edit the Supply Planning configuration settings.
- 3. Under **Reset Plan**, choose **Reset Plan** to delete the existing plan and start a new supply plan.

## **A** Note

Only an adminstrator can reset a supply plan.

The **Reset entire plan** page appears.

- 4. Choose **Yes, reset the plan** to delete the current supply plan and all the existing purchase orders requests.
- 5. Choose **Save**.

# <span id="page-134-0"></span>**Manufacturing Plans**

Manufacturing Plans helps you to determine production, transfer, and material requirements for multiple levels of subassemblies and components in a bill of material (BOM). Manufacturing Plans uses finished goods forecasts, BOMs, sourcing rules, on-hand inventory, on-order inventory, and lead times to determine net material, transfer, and production requirements. Manufacturing Plans propagates finished goods forecasts through the BOMs and applies sourcing rules to determine production, transfer, and material requirements. You can use this capability if you have in-house manufacturing or use outsourced manufacturers to make finished products or subassemblies. You can input plans to your purchasing systems to help create purchase orders for components with suppliers, production planning systems for detailed production scheduling and performance, and labor and production capacity planning systems to manage mid- to long-term capacities.

Material plans (also called component forecasts) can also be shared with your contract manufacturers or with component suppliers through N-Tier Visibility. By sharing or publishing the Material Plans, you can provide better demand signals to upstream suppliers so that they can plan their inventory to meet future demand. By using N-Tier Visibility, suppliers can provide commitments on component forecasts back to you. For information on N-Tier Visibility, see [N-Tier](#page-159-0) [Visibility.](#page-159-0)

# **Key inputs**

Manufacturing Plans depends on various inputs to make accurate and informed calculations for generating material, transfer, and production plans. Manufacturing Plans uses the same list of inputs as Auto Replenishment for inventory target calculation and net requirements determination for a product or site combination. For information on Auto Replenishment inputs, see Key [inputs](#page-112-0). In addition, Manufacturing Plans also requires the following inputs:

- **Bill of Material (BOM)** The BOM data entity is used to capture relationships between finished goods and various subassemblies and components that are required to make the finished goods. BOMs can contain multiple levels of components under a finished good, including alternates. Alternate or substitute components can be modeled under the same parent by using the *alternate group* field. AWS Supply Chain only supports priority-based alternates. Components with the lowest priority are selected by the planning process. Suppliers or vendors that supply components are not part of the BOM. This information is derived from sourcing rules and vendor management-related data entities.
- **Production process** This process is used to model the production step for manufacturing finished goods. The sourcing rule contains a reference to the production process that's used to support the *Manufacture* type of rule. AWS Supply Chain only supports a single step manufacturing process. The component requirement date is determined based on production lead time and setup time, as defined in the production process entity. Lead time is the offset from the finished goods demand date, which is used to determine the requirement date for components.

For information on data fields required for Supply Planning, see [Supply Planning](#page-191-0).

# **Planning process**

Manufacturing Plans include material, transfer, and production plans. These plans are created based on the configured network topology for an item. The following illustration shows the steps involved in generating these plans. These steps are repeated for each product or site combination that is in the scope of a Manufacturing Plan.

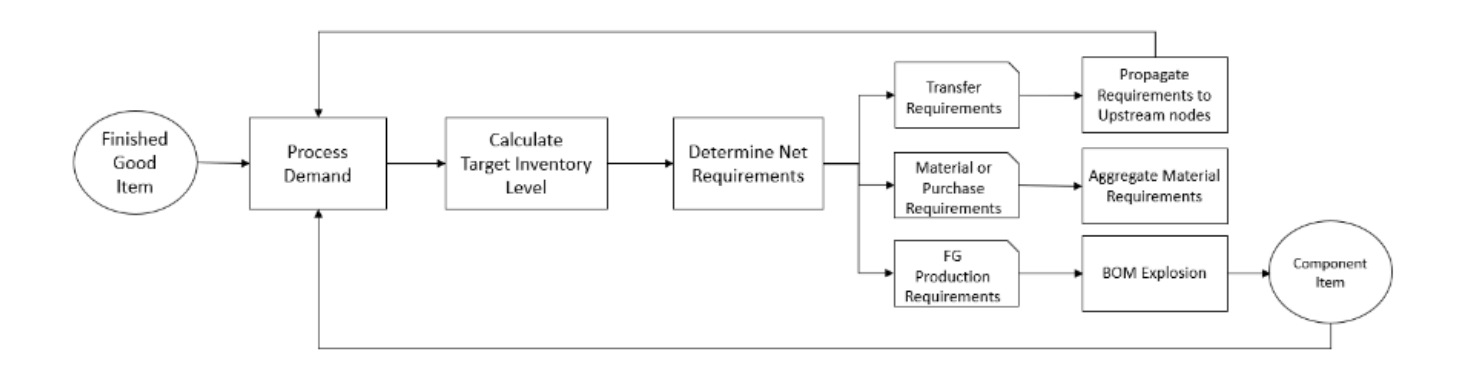

The steps and logic for Demand Processing, Inventory Target calculation, and Net Requirements calculation are common between Manufacturing Plans and Auto Replenishment. For more information, see [Planning](#page-113-0) process and [Inventory](#page-116-0) policies.

- **Production requirements** For products with site combinations with sourcing rule type *Manufacture*, Supply Planning uses the production process referenced in the sourcing rule to calculate production requirements. Make type should be used for finished goods or subassemblies that go through a production process. Lead times and setup times from the *production\_process* data entity, along with the BOM, is used to determine the material or component requirements. Supply Planning also applies the frozen horizon defined in the production process or the default setting to freeze supply during this time period and move all requirements to the first time period after the frozen time horizon.
- **BOM explosion** For products or sites with sourcing rules of type *Manufacture*, Supply Planning uses the BOM defined in the *product\_bom* entity to determine production requirements for subassemblies and material requirements for component items. Supply Planning traverses the tree structure defined in the BOM for the finished good or subassembly item. If there are multiple components for a parent item with the same alternate group, Supply Planning prioritizes one of the component items that belong to the same alternate group. Component material requirements are calculated from the start date until the end date of the planning horizon, as defined in the planning settings. After component requirements are determined, Supply Planning applies Demand Processing and Target Inventory level calculation steps to determine net component requirements by considering inventory policy, lead times, and onhand and on-order inventories.

# **Configuring Manufacturing Plans**

Configure Manufacturing Plans to generate material, transfer, and production requirements for components and finished good items.

# **Using Supply Planning for the first time**

You can define how and when you want to plan your supply chain.

When you log in to Supply Planning for the first time, you can view the onboarding pages that highlight its key features. This helps you to get familiar with the Supply Planning capabilities.

# **A** Note

Make sure that the required data is ingested before configuring Manufacturing Plans. For information on the data fields required for Supply Planning, see [Supply Planning.](#page-191-0)

1. In the left navigation pane on the AWS Supply Chain dashboard, choose **Supply Planning**.

The **Supply Planning** page appears.

- 2. Choose **Get Started**.
- 3. On the **Choose your plan** page, select **Manufacturing Plans**.
- 4. Choose **Get Started**.
- 5. On the **Supply Planning** page, choose **Next**.

You can read through the description to understand what Supply Planning offers, or you can choose **Next** to get to the **Supply Planning Set-up** page.

6. On the **Material Plan Changes** page, you can view all the material plans that deviated from the predefined supply plan.

Under **Supply Insights**, you can search for a particular material plan in the **Search** box, by **Required Date** and **Insight Type**.

You can also choose a particular material plan to view more details.

- 7. Choose **Get Started**.
- 8. On the **Supply Planning Set-up** page, there are four steps to configure Manufacturing Plans:
	- Name and Scope
- Horizon and Schedule
- Inputs
- Output
- 9. On the **Name and Scope** page, under **Plan Name**, enter a name for your plan.

Under **Supply Planning Scope**, select all the product groups and regions that must be included in the supply plan.

## **A** Note

If you do not see the Product Groups or Regions that you ingested through Supply Chain data lake, ingest the Product BOM through the API and make sure that all the other datasets, such as Product, ProductHierarchy, Site, Geography, and SourcingRule, are already ingested.

#### 10. Choose **Continue**.

- 11. On the **Horizon and Schedule** page, you can do the following:
	- **Planning Horizon** You can set the planning period by defining the following:
		- **Start day of the week** You can define your weekly supply planning. For example, if your **Start day of the week** is Monday, and today is July 3, then the supply planning period will be from July 3 to 9.
		- **Time Bucketization** Define the time details. Daily and Weekly options are supported.
		- **Time Horizon** Define the planning time horizon. The supported range is from 1 to 90 days, or from 1 to 104 weeks.
	- **Plan Schedule** Define when your supply plans must be executed.
		- **Planning Frequency** Define how frequently you want to execute the supply plan.
		- **Start Time** Define when to start planning on a scheduled day.
		- **Release Times** Define the time Supply Planning releases the approved purchase orders into the ERP system.
	- **Demand and Forecast** Define the demand forecast for Supply Planning.
		- *Demand Planning* Supply Planning will use the forecast information from the demand plan generated from *Demand Planning* .
		- *External* Supply Plannning with use the *Forecast* data entity to extract the demand forecasts for Supply Planning.
- **Past days for average demand calculation in consumption-based planning** For each product-site combination, Supply Planning looks at the past 30 days of sales history from the *OutboundOrderLine* data entity to determine the average daily demand. You can choose between 30, 60, 90, 180, 270, or 365 days and Supply Planning will consider the corresponding number of days of historical sales data when generating the average.
- **Carry over unmet demand (backorders) in your planning?** Select **Yes** to carry over the orders that are not fulfilled in the current time period to the next time period.
- **Supply** Define your supply related inputs.
	- **Past Due Orders** When an order in the *InboundOrderLine* data entity is not delivered and the expected delivery date is before the execution date, by default, Supply Planning ignores this order. However, you can configure the number of past due days to be considered for inbound inventory to reorder stock. For example, if you set the *Past Due Orders* for 7 days and if an order was expected 4 days ago, the item will still be considered for inbound inventory.
- 12. Choose **Continue**.
- 13. On the **Output** page, you can do the following:
	- **Plan Outputs** Select the type of supply plan that you want Supply Planning to generate.
	- **Plan Insights** Set the deviation criteria to generate supply plan insights.
- 14. Choose **Finish**.
- 15. (Optional) Choose **Invite Partners** to invite suppliers into your supply plan.

You can also choose **Skip for now** to return to Supply Planning.

# **Plan overview**

You can view the overall manufacturing plan for your organization.

1. In the left navigation pane on the AWS Supply Chain dashboard, choose **Supply Planning**.

The **Supply Planning** page appears.

- 2. Choose **Get Started**.
- 3. On the **Choose your plan** page, select **Manufacturing Plan**.

#### The **Manufacturing Plan** page appears.

- 4. Choose **Export** to download the *Material Plans*, *Production Plans*, or *Transfer Plans* to your Amazon S3 bucket.
- 5. Choose the **Plan Overview** tab.

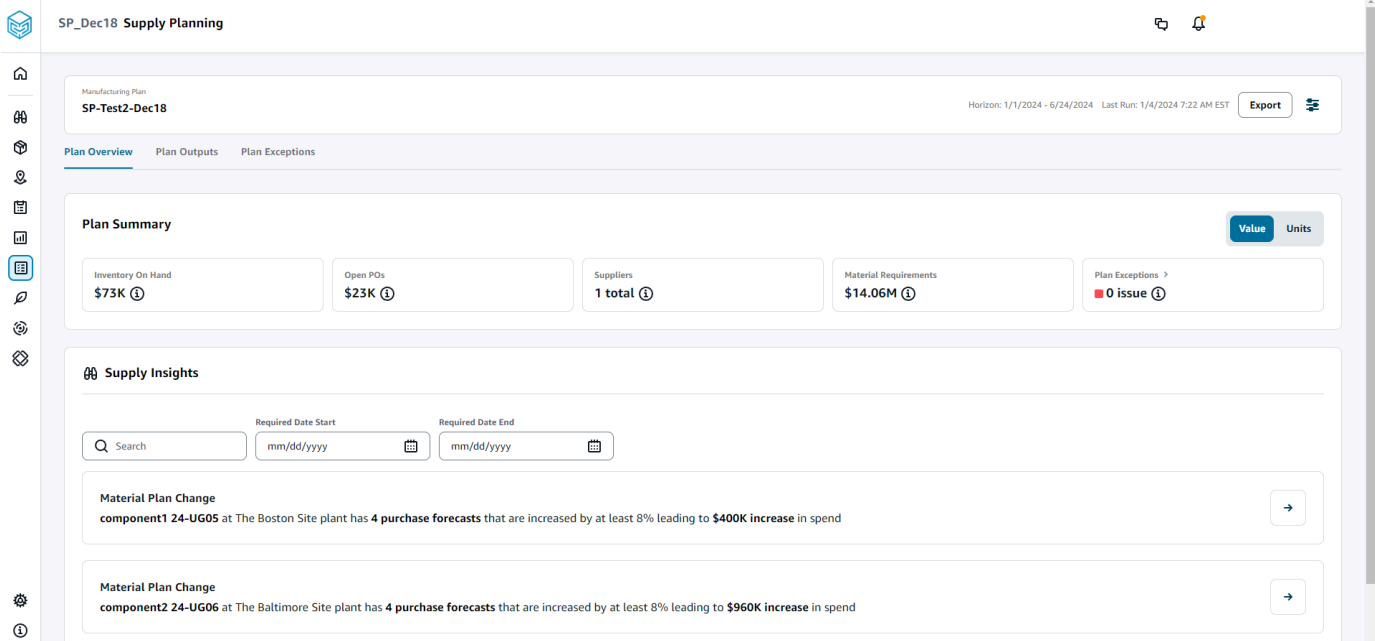

• **Plan Summary** – Displays the overall manufacturing plan.

#### **A** Note

Plan Summary metrics will not be available for new users. You can view the Plan Summary metrics after the next suppply planning cycle.

- **Inventory On-hand** Displays the current inventory on-hand in dollars.
- **Open POs** Displays the current open purchase orders and the required dollars.
- **Suppliers** Displays the total number of active suppliers.
- **Purchase Requirements** Displays the total quantity of end components required and their total cost.
- **Plan Exceptions** Displays exceptions for missing datasets or issues in any of the data entities.
- **Supply Insights** Supply Insights are only generated for all Material Plan changes end components when they satisfy the deviation percent change compared with the previous plan. You can select each insight to view it and take action it.

You can use the **Search** box to search based on *Product Name* or *Site Name*, or you can search for specific supply insights by using the **Required Date Start** and **Required Date End**.

# **Plan outputs**

You can view the overall manufacturing plan for your organization.

1. In the left navigation pane on the AWS Supply Chain dashboard, choose **Supply Planning**.

The **Supply Planning** page appears.

- 2. Choose **Get Started**.
- 3. On the **Choose your plan** page, select **Manufacturing Plans**.

The **Manufacturing Plan** page appears.

4. Choose the **Plan Outputs** tab.

Choose **Filters** to filter the list based on Products or Sites.

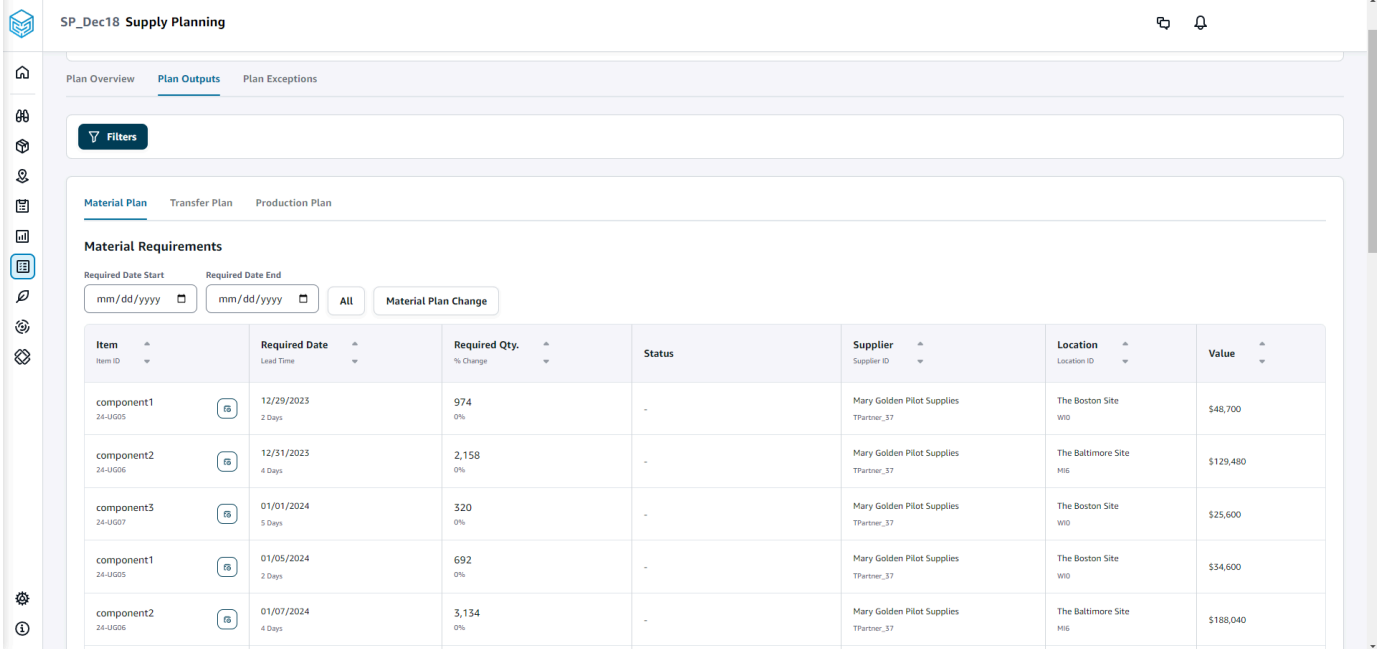

- **Material Plan** Displays the overall material plan for end components from the supply plan generated.
- **Transfer Plan** Displays the overall transfer plan for any materials or finished goods between sites from the supply plan generated.
- **Production Plan** Displays the overall production plan for finished goods from the supply plan generated.
- 5. Under **Material Plan** and **Material Requirements**, you can view the supply details for each item.
- 6. Under **Item**, choose the **Supply Plan Details** for the selected item.

The **Supply Plan Details** page appears.

#### SP\_Dec18 Supply Planning  $\mathfrak{g}$   $\mathfrak{g}$  |  $\Omega$  $\boxed{P}$  Supply Plan Details: 24-UG05 The Boston Site WIO  $\sqrt{2}$  $\theta\theta$ **Item Details Inventory Policy<br>
Min** -<br>
Target 80%<br>
Max - $^\circledR$ Attribute Value component1\_desc s a two-stage splash lubr<br>volumes of air while consuming less energy.  $\mathcal{Q}$ \$50 Unit Cost  $\boxplus$  $\frac{1}{2}$  Days **Lead Time**  $\boxdot$  $\textcircled{\scriptsize{1}}$ .<br>Monday Order Schedul  $\varnothing$  $V$ iew all attributes $\bar{\mathcal{C}}$ ٨  $\otimes$ Supply Plan  $\begin{tabular}{|c|c|c|c|} \hline \textbf{Start Date} & \textbf{End Date} \\ \hline \hline \textbf{01/08/2024} & \textbf{\textit{m}} & \textbf{06/24/2024} & \textbf{\textit{m}} \\ \hline \end{tabular}$  $\begin{array}{c} \hline 15000 \\ \hline \end{array}$ MEASURES MEASURES<br>
( Che Linemark Forcast Che Linemark Che Linemark Che Linemark Che Linemark Che Linemark Che Linemark Che Linemark Che Linemark Che Linemark Che Linemark Che Linemark Che Linemark Che Linemark Che Linemark Che Lin Projected Ending<br>On Hands  $\overline{\phantom{a}}$ L. Time Bucket (Weekly) 01/08/2024 01/15/2024 01/22/2024 01/29/2024 02  $\land$  Demand ♦ **Demand Forecast**  $\sim$  $_{\odot}$  $\Box$  $\wedge$  Supply  $\Box$  $\begin{array}{c} {\bf \textbf{Irventory}} \end{array}$  $100$  $\mathcal{I}$  $\gamma$  $\overline{\phantom{a}}$  $\epsilon$  $\sim$  $\epsilon$  $\overline{\phantom{a}}$  $\varrho$ Open Orders Ĵ,  $\circledS$ **Inventory Target** ò, 416 760 660  $524$  $424$  $40<sup>°</sup>$  $1,952$  $2,000$ 2,000 2,000  $2,000$ 184  $\mathbf{10}$  $\mathbf{z}$  $96$  $40\,$  $100$  $10<sub>10</sub>$  $96$ 106  $\otimes$  $96$ Planned Supply 416 760 660  $524$  $424$  $40$  $1,952$ 2,000 2,000 2,000 2,000 184  $10<sup>10</sup>$  $\bar{2}$  $40$ 100  $10<sup>10</sup>$  $96$ 106 100  $\bar{z}$ **Total Supply**  $416$  $760\,$ 660  $524$  $424$  $\overline{40}$ 1,952  $2,000$ 2,000  $2,000$ 2,000 184  $\overline{10}$  $\overline{96}$  $40^{\circ}$  $\frac{100}{200}$  $\overline{10}$  $_{96}$ 106  $\frac{100}{200}$  $516$  $1,276$ 1,936  $2,460$ 2,884 2,924  $4,876$  $6,876$ 8,876  $10,876$ 12,876 13,060  $13,168$ 13,208  $13,318$  $13,414$  $13,520$ Projected Ending On Hand 13,070 13,072 13,308 13,620 Material Plan Transfer Plan Production Plan Purchase Orders Transfer Orders Production Orders **Material Requirements**  $\begin{tabular}{|c|c|c|c|} \hline Required Date End & \\\hline \hline \hline \hline \hline \end{tabular} \hline \begin{tabular}{|c|c|c|c|} \hline \multicolumn{3}{|c|}{0.8cm} \multicolumn{3}{|c|}{0.8cm} \multicolumn{3}{|c|}{0.8cm} \multicolumn{3}{|c|}{0.8cm} \multicolumn{3}{|c|}{0.8cm} \multicolumn{3}{|c|}{0.8cm} \multicolumn{3}{|c|}{0.8cm} \multicolumn{3}{|c|}{0.8cm} \multicolumn{3}{|c|}{0.8cm} \multicolumn{3}{|c$  $mm/dd/yyyy$  $\begin{array}{ccc} \textbf{Item} & \multicolumn{2}{c}{\footnotesize \begin{tabular}{l} \bf 0} \\ \bf 0 \\ \end{tabular} \end{array}$  $\begin{array}{ccc} \textbf{Required Date} & \multicolumn{2}{c}{\footnotesize \begin{tabular}{c} \bf{4.4}\end{tabular}} \\ \textbf{lead Time} & \multicolumn{2}{c}{\footnotesize \begin{tabular}{c} \bf{4.5}\end{tabular}} \end{array}$  $\begin{array}{lll} \textbf{Required Qty.} & \multicolumn{2}{c}{\bullet} & \multicolumn{2}{c}{\bullet} \\ \textbf{8.} & \multicolumn{2}{c}{\bullet} & \multicolumn{2}{c}{\bullet} & \multicolumn{2}{c}{\bullet} \\ \textbf{9.} & \multicolumn{2}{c}{\bullet} & \multicolumn{2}{c}{\bullet} & \multicolumn{2}{c}{\bullet} \\ \end{array}$  $\begin{tabular}{ll} \textbf{Supplier} & \texttt{~a} \\ \texttt{SupplierID} & \texttt{~w} \end{tabular}$  $\begin{array}{ccc} \textbf{Location} & \quad \circ \\ \text{location} & \quad \circ \\ \end{array}$ Value  $\int_{-\infty}^{\infty}$  $01/10/2024$ <br>2 Days  $\frac{416}{96}$ Mary Golden Pilot Supplies<br>TPartner\_17 The Boston Site<br>win component1<br>26-UGOS \$20,800  $01/17/2024$ <br>2 Deys component1<br>24-UGCS  $\frac{760}{0\%}$ The Boston Site<br>wo Mary Golden Pilot Supplies<br>TPartner\_37 \$38,000 ♦  $01/24/2024$ component1<br>26-UGDS  $\frac{660}{0\%}$ Mary Golden Pilot Supplies<br>TPartner\_17 The Boston Site<br>wo \$33,000  $_{\odot}$ component1<br>26-UGDS  $\frac{02/07/2024}{2.0495}$  $\frac{1}{2}$ Mary Golden Pilot Supplies<br>TPartner\_37 The Boston Site<br>wo  $\begin{array}{c} 424 \\ \hline \rm{on} \end{array}$ \$21,200  $\mathbb{S}^n$ component1<br>24-UGCS  $02/14/2024$ <br> $2 \log n$  $\frac{40}{\omega_6}$ Mary Golden Pilot Supplies<br>Thetner\_37 The Boston Site<br>wo \$2,000  $\Box$ component1<br>24-UGDS<br>component1<br>24-UGDS  $02/21/2024$ <br>2.Days Mary Golden Pilot Supplies<br>  $\label{eq:variance} \begin{aligned} \text{Mary Golden Piot Suppose} \end{aligned}$  $\textcircled{\scriptsize{1}}$  $1,952$ The Boston Site<br>wo \$97,600  $\overline{\rho}$ 02/28/2024<br>2 Deps Mary Golden Pilot Supplies<br>TPartner\_37 The Boston Site<br>wm  $\frac{2,000}{\omega_0}$ ٤ \$100,000 component1<br>24-UGDS<br>component1<br>24-UGDS  $\otimes$ 03/06/2024<br>2 Days  $\frac{2,000}{\sigma n}$ Mary Golden Pilot Supplies<br><sup>TPartner</sup>,37 The Boston Site<br>wo \$100,000  $03/13/2024$ <br>2 Days  $\frac{2,000}{\omega_h}$ Mary Golden Pilot Supplies<br>TPartner,37 The Boston Site<br>wo \$100,000 component1<br>26-0605  $03/20/2024$ <br>2 Days Mary Golden Pilot Supplies<br>TPartner\_37 The Boston Site<br>wo  $\frac{2,000}{\infty}$ \$100,000 component1<br>24-UGOS<br>component1<br>24-UGOS<br>24-UGOS Mary Golden Pilot Supplies<br>TPartner\_37  $\frac{03/27/2024}{20495}$  $\frac{184}{\alpha n}$ The Boston Site<br>wo \$9,200  $04/03/2024$ <br> $2.0493$  $\frac{10}{96}$ Mary Golden Pilot Supplies<br>TPartner\_37 The Boston Site<br>wo \$500 04/10/2024<br>2 Days Mary Golden Pilot Supplies<br>TPartner\_37 The Boston Site<br>wo  $\frac{2}{m}$ \$100 component1<br>26-UGDS 04/17/2024<br>2 Days  $\frac{96}{0\%}$ Mary Golden Pilot Supplies<br><sup>TPactner</sup>..<sup>37</sup> The Boston Site<br>wo \$4.800  $\begin{array}{c} \text{component} \\ \text{z} \text{-} \text{u}\text{-}\text{cos} \end{array}$ 04/24/2024<br>2 Days  $\frac{40}{96}$ Mary Golden Pilot Supplies<br>TPartner\_37 The Boston Site<br>wo \$2,000 component1<br>24-UGDS The Boston Site<br>wo 05/01/2024<br>2 Deys Mary Golden Pilot Supplies<br><sup>Martner</sup>,37  $\frac{100}{\omega_6}$ \$5,000 Mary Golden Pilot<br>TPartner\_37 component1<br>24-UGDS 05/08/2024<br>2 Days  $\frac{10}{0\%}$ The Boston Site<br>wo  $\bar{s}$  500 ♦  $_{\odot}$  $\begin{array}{c} \textbf{component 1} \\ 24-0005 \end{array}$ 05/15/2024<br>2 Days  $\frac{96}{\omega_b}$ Mary Golden Pilot Supplies<br>TPartner,37 The Boston Site<br>wo \$4,800 Configuring Manufacturing Plans 137component1<br>24-UGOS 05/29/2024<br>2 Days \$5,000

Mary Golden Pilot Supplies<br>TPartner, 37

The Boston Site<br>wo

 $\odot$ 

06/05/2024<br>2 Days

 $\frac{42}{3}$ 

\$2,100
The **Supply Plan Details** section displays item details and attributes. Choose **View all attributes** to view all the attributes of an item.

Under **Supply Plan**, you can view the supply plan for the selected item. You can view the supply plan for a specific date range by using **Start Date** and **End Date**.

- Demand Forecast Displays the demand forecast or dependent demand related to an item or site.
- Inventory Displays the on-hand inventory level related to an item or site.
- Open Order Displays open order quantities based on the *expected\_delivery\_date* for an item or site. Supported order types are Purchase order, Transfer order, or Manufacturing order.
- Inventory Target Target inventory level calculated based on the inventory policy and order schedule. For more information, see [Inventory](#page-116-0) policies.
- Planned Supply Displays the planned supply.
- Total Supply The sum of open orders and planned supply.
- Projected Ending on Hand The projected order ending on hand.

Projected Ending On Hand (EOH) is calculated based on Demand, Supply, and Inventory. EOH(T0) = Inventory(T0) + Open Orders(T0) + Planned Supply(T0) - Demand Forecast(T0) EOH(T1) = EOH(T0) + Open Orders(T1) + Planned Supply(T1) - Demand Forecast(T1).

- 7. You can also view the overall Supply Planning for an item:
	- Material Plan Displays the material plan related to an item or site.
	- Transfer Plan Displays the transfer plan related to an item or site.
	- Production Plan Displays the production plan related to an item or site.
	- Purchase Orders Displays the input purchase orders used in generating the supply plan.
	- Transfer Orders Displays the input transfer orders used in generating the supply plan.
	- Production Orders Displays the input production orders used in generating the supply plan.

### **Plan exceptions**

You can view the overall manufacturing exceptions for your organization.

1. In the left navigation pane on the AWS Supply Chain dashboard, choose **Supply Planning**.

The **Supply Planning** page appears.

- 2. Choose **Get Started**.
- 3. On the **Choose your plan** page, select **Manufacturing Plans**.

The **Manufacturing Plans** page appears.

4. Choose the **Plan Exceptions** tab.

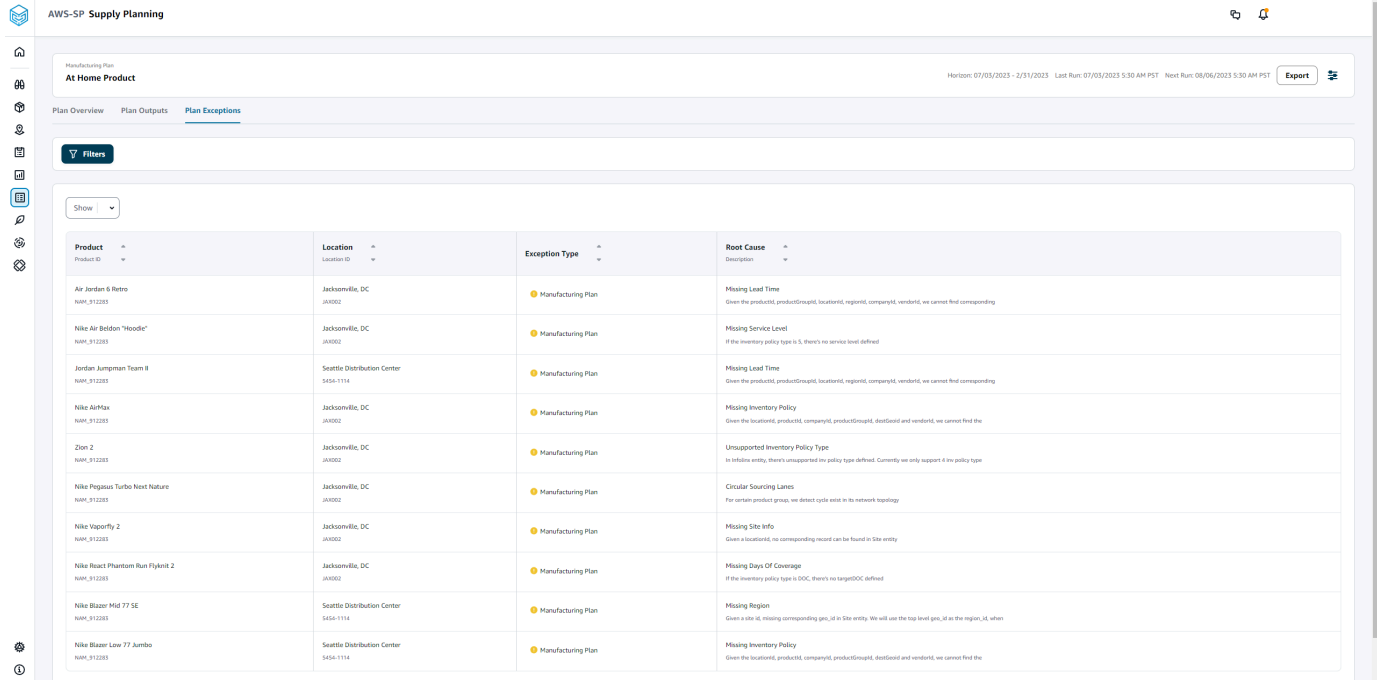

You can use the **Filters** icon to filter exceptions based on Product and Site. Choose **View all** to view all the available filters.

## **Importing product\_bom data**

To import *product\_bom* data using the AWS CLI, follow the procedure below:

### *(i)* Note

You can only use AWS CLI to import *product\_bom* data into AWS Supply Chain.

- 1. Make a note of your instance ID where you want to import your *product\_bom* data. Your *URI* format for your supply chain data bucket will be **"s3://aws-supply-chaindata-***INSTANCE\_ID***/product\_bom.csv"**.
- 2. Use the following command to upload your *product\_bom* data to the Amazon S3 instance bucket.

**aws s3 cp** *Path To Local Product BOM CSV***\$S3\_BOM\_URI "s3://aws-supply-chaindata-***INSTANCE\_ID***/product\_bom.csv"**.

3. Use the following command to invoke the *create bill of materials* import job.

**aws supplychain create-bill-of-materials-import-job --instance-id \$***INSTANCE\_ID* **--s3uri "s3://aws-supply-chain-data-***INSTANCE\_ID***/product\_bom.csv"**

### **A** Note

Make sure to use the same destination Amazon S3 URI that you used when uploading the CSV in step 2.

- 4. Make a note of the *job ID* returned.
- 5. Use the following command to view the imported result.

**aws supplychain get-bill-of-materials-import-job --instance-id \$***INSTANCE\_ID* **--job-id** *job-id from step 4*

For more information on AWS Supply Chain API see the AWS Supply Chain API [Reference.](https://docs.aws.amazon.com/aws-supply-chain/latest/APIReference/API_CreateBillOfMaterialsImportJob.html)

## **Business workflow**

Supply Planning provides the following workflow to manage your manufacturing plans.

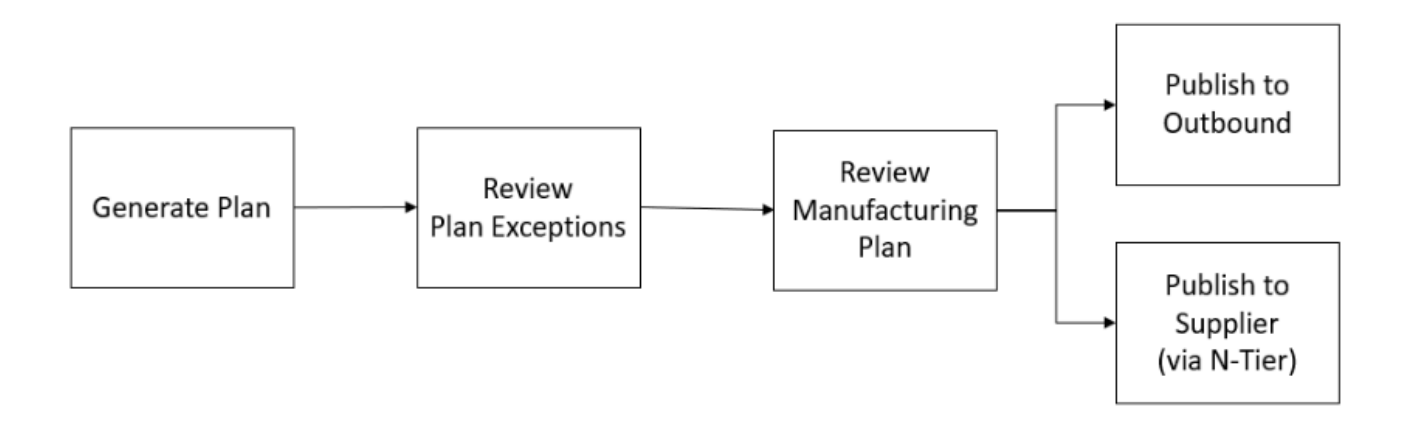

- **Generate plan** Supply Planning generates the manufacturing plan according to the configured schedule. The latest input data required to generate the plan is received from the AWS Supply Chain data lake. Supply Planning uses configuration data, transactional data, and plan settings to generate the manufacturing plan, which includes material, transfer, and production plans. The Manufacturing Plan is generated for the configured planning horizon in terms of the number of time periods. You can create plans with either daily or weekly details, and you can create them on a daily or weekly frequency. If multiple plans are created within the same planning cycle (daily or weekly), new plans will override the existing plans. Existing plans are versioned after a new plan is generated at the beginning of a new planning cycle (for example, a new week).
- **Review plan exceptions** Supply Planning generates plan exceptions for products or site combinations that do not have either required configuration data (lead time, sourcing schedule, and so on) or required transactional data, such as on-hand inventory. Planners can review exceptions and provide required data, and then they can rerun the plan to correct the issues and generate the supply plan for relevant product and site combinations.
- **Review Manufacturing Plan** Supply planners can review material, transfer, and production plans by using the **Plan Overview**, **Plan Outputs**, and **Supply plan details Overview** pages on the AWS Supply Chain web application. Supply Planning generates *Material Plan Change* insights for products and sites that have a required quantity deviation above the configured threshold when compared to the most recent plan. Planners can specify the view of details in terms of inputs (for example, forecast, inventory, orders, and so on) that are used to calculate the plan output. The Supply Plan details page provides a timeline view of forecast, inventory, open orders, and planned supply.
- **Publish to Outbound** Supply plans are published to the outbound Amazon S3 connector at the configured time scheduled under *Plan Settings*. You can integrate these plans into your ERP, purchasing, or production planning systems for execution.

• **Publish to N-Tier Visibility** – Material plans can optionally be published to the suppliers through N-Tier Visibility. Material plans are published to N-Tier Visibility based on the schedule that's configured under *Plan Settings*. N-Tier Visibility further publishes the material plan to onboarded suppliers based on collaboration settings.

# **Data entities required for Supply Planning**

This section lists all the required fields used by Supply Planning and describes how each field is used. For information on data fields required for Supply Planning, see [Supply Planning.](#page-191-0)

## **Planning configuration data**

### **Topics**

- [Product](#page-148-0)
- [Site](#page-149-0)
- [Trading](#page-149-1) Partner
- Vendor [product](#page-149-2)
- [Vendor](#page-149-3) lead time
- [Sourcing](#page-150-0) rule
- [Inventory](#page-151-0) policy
- Sourcing [schedule](#page-153-0)
- Bill of [Material](#page-156-0) (BOM)
- [Production](#page-156-1) process

## <span id="page-148-0"></span>**Product**

The product entity defines the list of items or products that must be included in the planning. The purchase order requests use *unit\_cost field* from the *Product* entity to determine the order value or amount. The *Product* entity also contains the product group corresponding to a specific product, which is a foreign key into a *product\_hierarchy* entity. Product groups can be used in configuring inventory policies, sourcing schedules, lead times, and so on, at the aggregate level.

### <span id="page-149-0"></span>**Site**

The *Site* entity defines the list of sites or locations that must be included in the planning. The *Site* entity also contains Regions corresponding to a specific site, which is a foreign key into a Geography entity. Regions can be used in configuring inventory policies, sourcing schedules, lead times, and so on, at the aggregate level.

## <span id="page-149-1"></span>**Trading Partner**

The *Trading\_partner* entity defines the list of suppliers. *tpartner\_type* should be set to *Vendor* when uploading supplier information.

## <span id="page-149-2"></span>**Vendor product**

Products supplied by each supplier are defined in the *vendor\_product* entity. This entity also contains vendor-specific cost information.

## <span id="page-149-3"></span>**Vendor lead time**

Vendor lead time is the time period between placing an order to a vendor and receiving the order. This data is defined in the *VendorMgmt* category under the *vendor\_lead\_time* data entity. Vendor lead time follows the following override logic:

- Product level vendor lead time overrides product group level vendor lead time.
- Site level vendor lead time overrides region level vendor lead time.
- Region level vendor lead time overrides company level vendor lead time.

To look for a record, Supply Planning uses the following fields:

- company\_id
- region\_id
- site\_id
- product\_group\_id
- product\_id

The following is an example of the override logic:

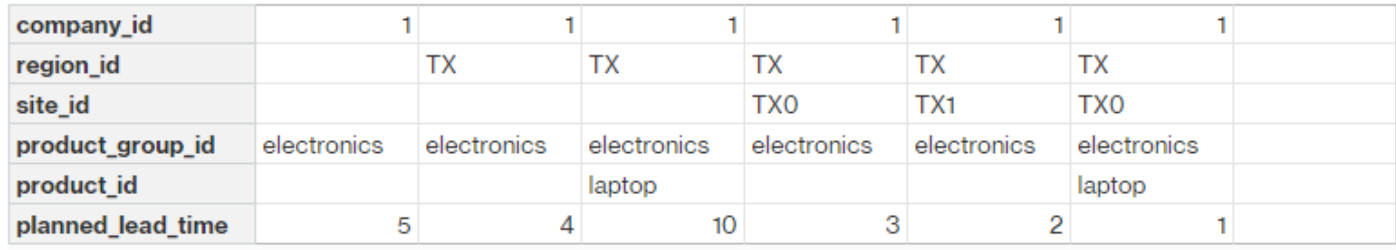

### The following is an example of how Supply Planning calculates vendor lead time:

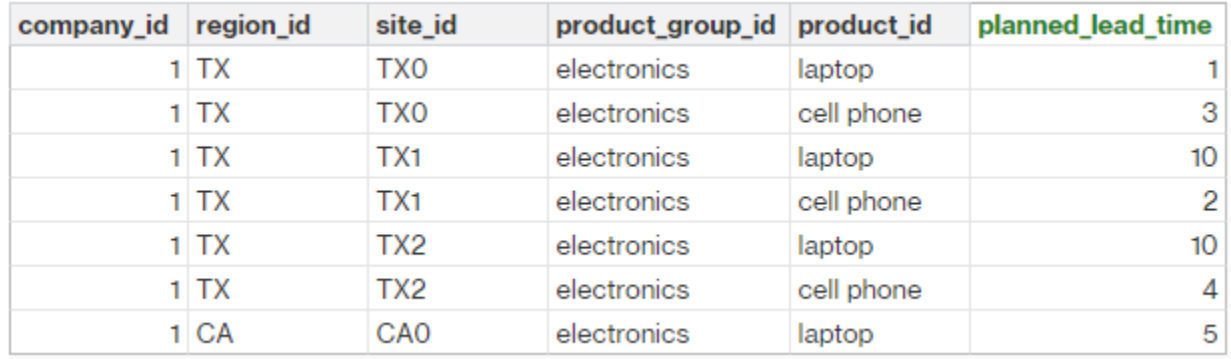

Prioritization order is *product* > *product\_group* > *site* > *dest\_geo (region)* > *product segment* > *company*.

## <span id="page-150-0"></span>**Sourcing rule**

Supply Planning generates a plan based on the supply chain network topology defined under the *sourcing\_rules* entity.

The supported sourcing rule types are transfer, buy, and manufacture.

Sourcing rules follow the *product\_id* > *product\_group\_id* > *company\_id* override logic.

- *site* Site defines the site entity in the network.
- *transportation\_lane* Supply Planning looks up *transit\_time* in *transportation\_lane by transportation\_lane\_id*.
- *sourcing\_rules* Supply Planning uses the topology stored in *sourcing\_rules* as the sourcing network.

Supply Planning generates the plan based on the network in *sourcing\_rules*, not *transportation\_lane*. Sourcing rules follow the *product\_id* > *product\_group\_id* > *company\_id* override logic.

There are two steps to retrieve the transfer lead time.

- 1. Find *transporation\_lane\_id* based in *sourcing\_rules*. Only the sourcing rules that have both *to\_site\_id* and *from\_site\_id* are eligible for retrieving *transfer\_lead\_time*.
- 2. Use *transporation\_lane\_id* to look up *transportation\_lane* by using the following fields:
	- *to\_site\_id*
	- *product\_id* or *product\_group\_id*
	- *sourcing\_priority*

When there are multiple records with the same *to\_site\_id* and *product\_id* (*product\_group\_id*) in the *sourcing\_rule* entity, and when there are multiple sourcing rules for the same product and site combination, then the least sourcing priority is selected.

### Sourcing rules example:

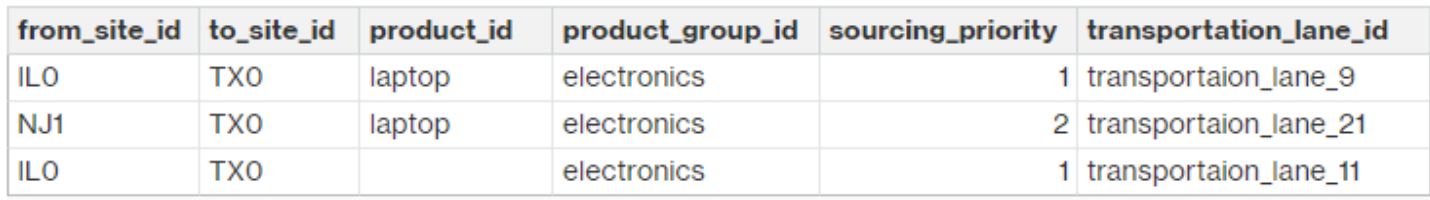

Based on the preceding definition, Supply Planning selects the following:

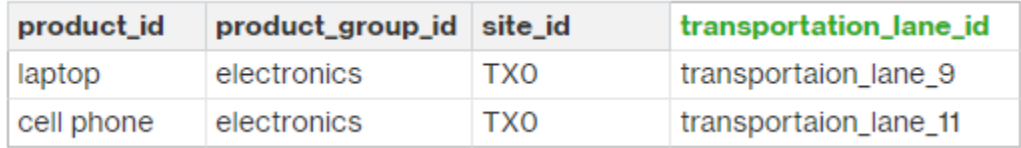

Supply Planning uses *transportation\_lane\_id* to look up the *transporation\_lane* entity to get the transportation lead time by reading the *transit\_time* field.

## <span id="page-151-0"></span>**Inventory policy**

Supply Planning searches for a record in the dataset byusing the following fields:

• *site\_id*

- *des\_geo\_id*
- *company\_id*
- *product\_id*
- *product\_group\_id*
- *segment\_id*

Supply Planning uses *ss\_policy* to determine the inventory policy. The override logic uses the following priority: *product\_id* > *product\_group\_id* > *site\_id* > and *dest\_geo\_id* > *segment\_id* > *company\_id*.

The supported *ss\_policy* values are *abs\_level*, *doc\_dem*, *doc\_fcst*, and *sl*.

The following example displays the override priority logic.

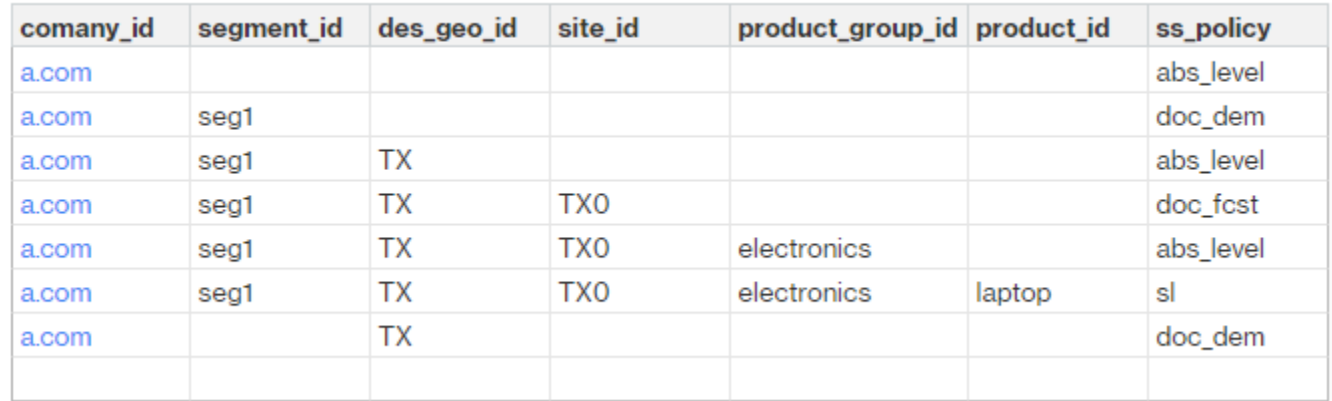

The following is an example of the *ss\_policy* value based on the override logic.

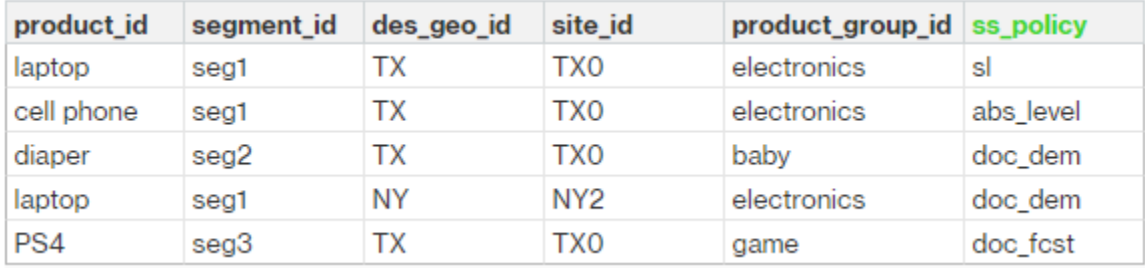

## <span id="page-153-0"></span>**A** Note

Sourcing schedule is an optional entity. If this entity is not provided, Supply Planning uses a continuous review process to generate *required\_date* based on when products are needed.

Supply Planning uses sourcing schedule to generate purchase plans by using the following steps:

- Find *sourcing\_schedule\_id* in *sourcing\_schedule*.
- Find the schedule by *using sourcing\_schedule\_id* in *sourcing\_schedule\_details*.

Supply Planning searches for the following fields in *sourcing\_schedule\_id* under *sourcing\_schedule*.

- *to\_site\_id*
- *tpartner\_id* or *from\_site\_id*

Based on the sourcing path in sourcing rules, Supply Planning determines whether to use *from\_site\_id* or *tpartner\_id*. Supply Planning reads the value in the *sourcing\_schedule\_id* field to determine the next step.

Supply Planning reads the schedule details under *sourcing\_schedule\_details* with the following fields:

- *sourcing\_schedule\_id*
- *company\_id*
- *product\_group\_id*
- *product\_id*

*sourcing\_schedule\_details* follows the override logic, *product\_id* > *product\_group\_id* > *company\_id*.

The following is an example of the override logic in *sourcing\_schedule\_details*.

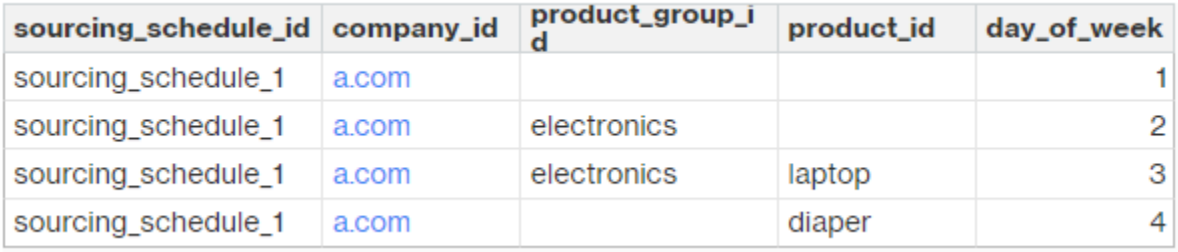

#### The following are the selected schedules after applying the override logic.

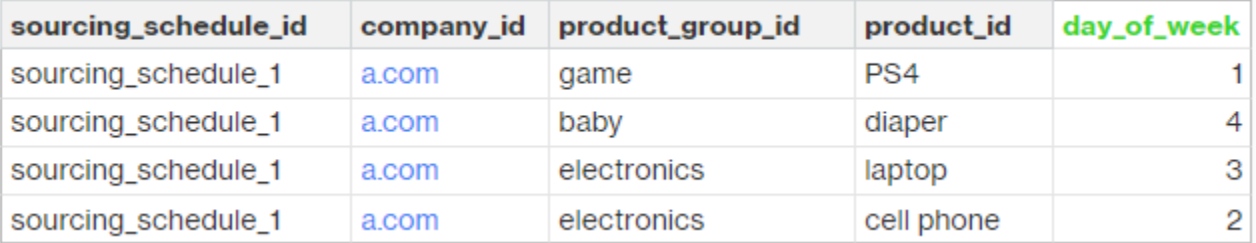

The actual schedule can be from one row to multiple rows, based on the complexity of the schedule. For the field *week\_of\_month*, only one number is allowed in each row. For multiple weeks of the month, multiple records are required (see the following example). For the field *day\_of\_week*, both integer and name of day are allowed (Sun: 0, Mon: 1, Tue: 2, Wed: 3, Thu: 4, Fri: 5, Sat: 6). In the sourcing schedule details, weekly planning requires *week\_of\_month*. While in daily planning, *week\_of\_month* can be empty, which means every week. See the following examples.

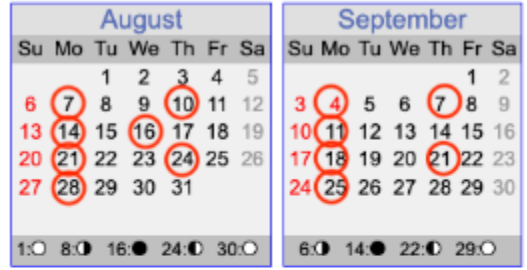

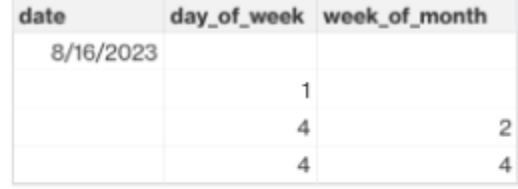

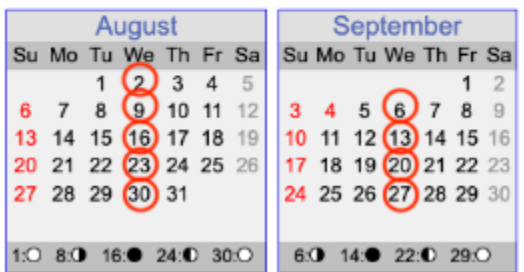

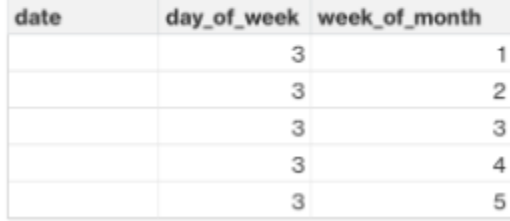

Note that for weekly planning, *week\_of\_month* is required if *day\_of\_week* is provided.

The following example shows the dates that can be used for daily planning.

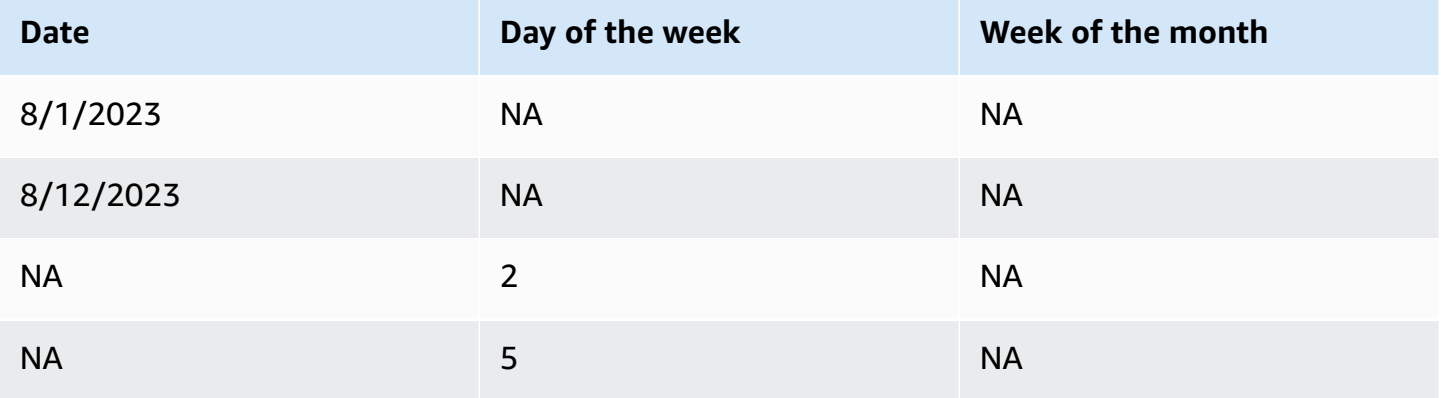

The following example can be used for both daily and weekly planning.

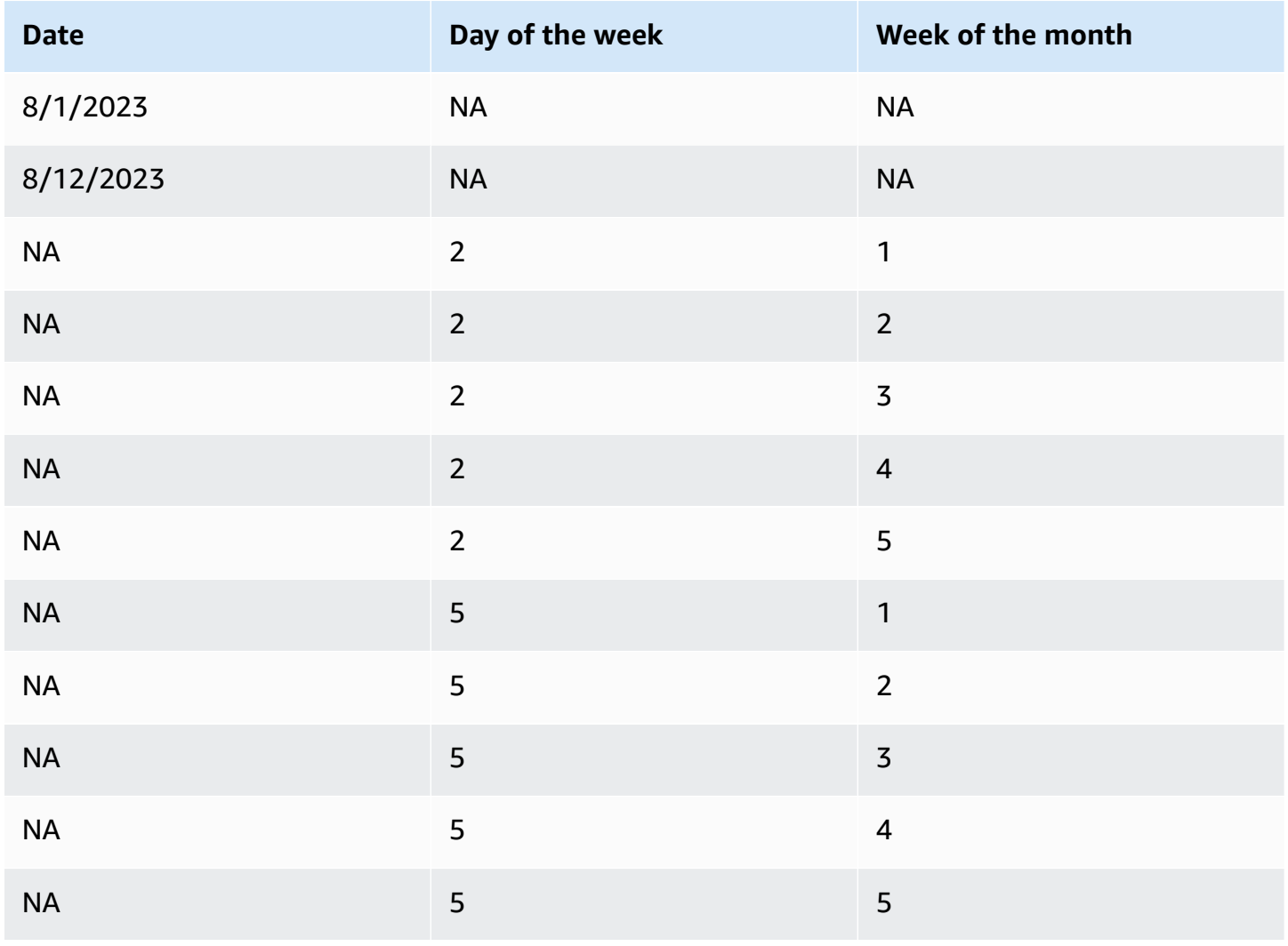

## <span id="page-156-0"></span>**Bill of Material (BOM)**

Product BOM is used in Manufacturing Plans when *sourcing\_rule* is set to Manufacture. For information on how to ingest Product BOM, see the AWS Supply Chain API Reference document.

### <span id="page-156-1"></span>**Production process**

*production\_process\_id* is referenced in the *sourcing\_rule* and *product\_bom* entities. These fields are used to consume lead time information to make or assemble a BOM.

## **Transactional data**

### **Topics**

- [Forecast](#page-156-2)
- Sales history or [demand](#page-157-0)
- [Inventory](#page-158-0) level
- [Inbound](#page-158-1) orders

### <span id="page-156-2"></span>**Forecast**

Supply Planning uses two different sources and types of forecast. You can use the following source systems to retrieve forecast source:

- *External* Supply Planning uses the data that is being ingested into the data lake forecast entity.
- *Demand Planning* Supply Planning uses the forecasts from Demand Planning.
- *None* Supply Planning uses the sales or demand history data from the outbound order line.

Supply Planning supports two types of forecast: deterministic and stochastic. Deterministic forecasts contain only the mean of the forecast. Stochastic forecasts contain P10/P50/P90, sometimes along with mean. When mean is not provided with stochastic forecasts, Supply Planning uses P50(median) as mean.

Each forecast record has four fields to represent the demand forecast:

- mean(double)
- p10(double)
- p50(also known as median, double)
- p90(double)

Based on the configured inventory policy, different fields in this entity are required. For *sl*, p10/ p50/90 is required; for *doc\_fcst*, policy p50 or mean is required. Supply Planning uses p50 as an approximation of the mean, and for *doc\_dem* and *abs\_level*, none of the forecast fields are required.

### **Daily planning**

Forecasts may be different for daily planning compared to weekly planning. Here is an example of the daily and weekly planning forecast requirement.

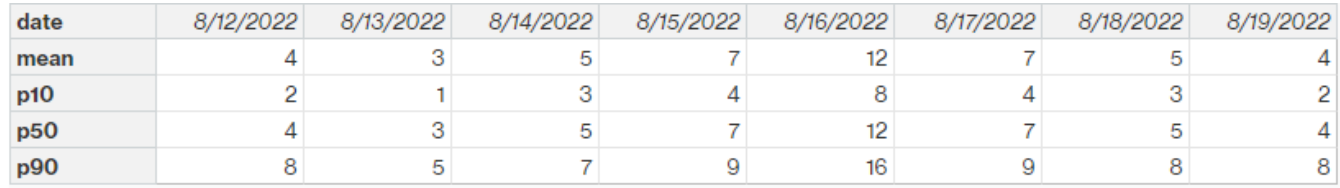

### **Weekly planning**

You can use the daily planning forecast example for weekly planning, or you can also use the following example for weekly planning.

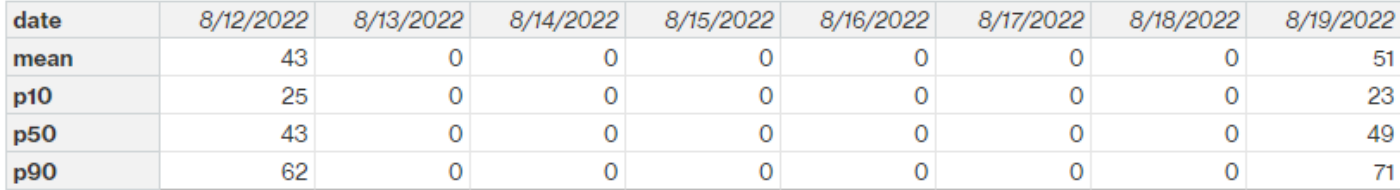

### <span id="page-157-0"></span>**Sales history or demand**

Inventory policy *doc\_dem* requires demand history to compute the historical average demand. Supply Planning gets the demand history from the *outbound\_order\_line* entity under the *Outbound* category. Supply Planning uses the following fields:

- *ship\_from\_site\_id*(string)
- *product\_id*(string)
- *actual\_delivery\_date*(timestamp); when missing, use *promised\_delivery\_date*(timestamp)

As part of the calculation, Supply Planning uses historical outbound order lines with delivery dates in the past 30 days. The target field used for quantity is *quantity\_delivered*; when missing, use *quantity\_promised*.

For example, if you use Supply Planning for product "laptop" at site "TX0" on July 1, 2023, the record in *outbound\_order\_line* where *product\_id=laptop*, *ship\_from\_site\_id=TX0*, and *actual\_delivery\_date* is from June 1, 2023 to June 30, 2023. Supply Planning adds all the records and divides by 30 days to get the daily demand.

## <span id="page-158-0"></span>**Inventory level**

Supply Planning requires a beginning inventory level to start the planning process. Supply Planning searches for the inventory level under the *entity inv\_level* data entity. Supply Planning searches for a record with the following fields:

- *product\_id*
- *site\_id*

Supply Planning uses *on\_hand\_inventory* to determine the inventory level.

## <span id="page-158-1"></span>**Inbound orders**

Supply Planning uses *inbound\_order\_line* to retrieve the in-flight order quantity. If an order is delivered during the planning horizon, the quantity is considered as part of the existing supply.

Supply Planning searches for a record under *inbound\_order\_line* with the following fields:

- *order\_receive\_date*; when missing, use *expected\_delivery\_date*
- *product\_id*
- *to\_site\_id*

The following are the supported Order Types: PO (Purchase), TO (Transfer), and MO (Production or Manufacturing).

Supply Planning uses the *quantity\_received*; when missing, use *quantity\_confirmed* then *quantity\_submitted* to determine the on-order quantity.

# **N-Tier Visibility**

You can use N-Tier Visibility for the following:

- Forecast collaboration allows you to share component level forecasts generated from a supply plan with your trading partners and get their supply commitments. AWS Supply Chain only supports component forecasts generated by Supply Planning to be published to trading partners.
- Purchase Order (PO) collaboration allows you to share purchase orders and obtain confirmations from your trading partners on quantities and delivery dates. Purchase order collaboration is enabled only on POs associated with Work Orders that are part of Work Order Insights.

### *(b)* Note

N-Tier Visibility is only supported in US East (N. Virginia), US West (Oregon), Europe (Frankfurt) and Asia Pacific (Sydney) Region . N-Tier Visibility is not supported in Europe (Ireland) Region.

### **Topics**

- Using N-Tier [Visibility](#page-160-0) for the first time
- N-Tier [Visibility](#page-161-0)
- [Reviewing](#page-163-0) and accepting partner invites
- [Purchase](#page-165-0) orders
- [Reviewing](#page-165-1) and accepting purchase orders
- Forecast [commits](#page-166-0)
- [Reviewing](#page-167-0) and accepting forecast commits
- N-Tier [Visibility](#page-168-0) settings
- Viewing forecast [commits](#page-169-0) when EDI is enabled
- Viewing [purchase](#page-169-1) orders in EDI format

If you are an AWS Supply Chain partner, you can do the following:

- 1. [Reviewing](#page-163-0) and accepting partner invites
- 2. [Reviewing](#page-165-1) and accepting purchase orders
- 3. [Reviewing](#page-167-0) and accepting forecast commits

## <span id="page-160-0"></span>**Using N-Tier Visibility for the first time**

You can configure the collaboration mode and threshold for N-Tier Visibility.

#### **A** Note

You can update the Forecast Commits and Purchase Orders response timeline anytime in AWS Supply Chain. On the AWS Supply Chain web application, choose the **Settings** icon, **Organization**, **Forecast Commits**, or **Purchase Orders** to update.

#### **A** Note

When you use N-Tier Visibility for the first time, you'll be able to view the onboarding pages that highlight the key features. This helps you to get familiar with the N-Tier Visibility capabilities.

- 1. Open the AWS Supply Chain web application.
- 2. In the left navigation pane on the AWS Supply Chain dashboard, choose **N-Tier Visibility**.
- 3. On the **Connect with your partners** page, choose **Next**.

You can read through to understand what N-Tier Visibility offers, or choose **Next** until you get to the **Configure N-Tier Visibility Settings**.

- 4. Under **Setup forecast response time**, you can do the following:
	- **Set response timeline** Define the number of days by when the Partner should respond to your data request.
	- **Auto accept responses** Define a threshold limit for which you can let N-Tier Visibility auto accept responses from the Partner.
	- **Auto reject responses** Define a threshold limit for which you can let N-Tier Visibility auto reject responses from the Partner.
- **EDI connection settings** Define if you would like N-Tier Visibility to use EDI for collaboration on forecast commits with partners.
- 5. Choose **Continue**.
- 6. Under **Setup your Purchase Order response timeline**, you can do the following:
	- **Set response timeline** Define the number of days by when the Partner should respond to your purchase order requests.
	- **Auto accept responses** Define a threshold limit for which you can let N-Tier Visibility auto accept responses from the Partner.
	- **Auto reject responses** Define a threshold limit for which you can let N-Tier Visibility auto reject responses from the Partner.
	- **EDI connection settings** Define if you would like N-Tier Visibility to use EDI for collaboration on purchase orders with partners.
- 7. Choose **Finish**.

# <span id="page-161-0"></span>**N-Tier Visibility**

You can navigate through partner onboarding and collaboration.

- 1. Open the AWS Supply Chain web application.
- 2. In the left navigation pane on the AWS Supply Chain dashboard, choose **N-Tier Visibility**.

The N-Tier Visibility dashboard appears and shows the following tabs:

- **Partner Network** Displays the summary and onboarding status of your partners. You can also invite partners to onboard to N-Tier Visibility.
- **Purchase Orders** Displays purchase orders and receive confirmations from your partners on quantities and delivery dates.
- **Forecast Commits** Displays component-level forecasts generated from a supply plan with your partners and supply commitments.

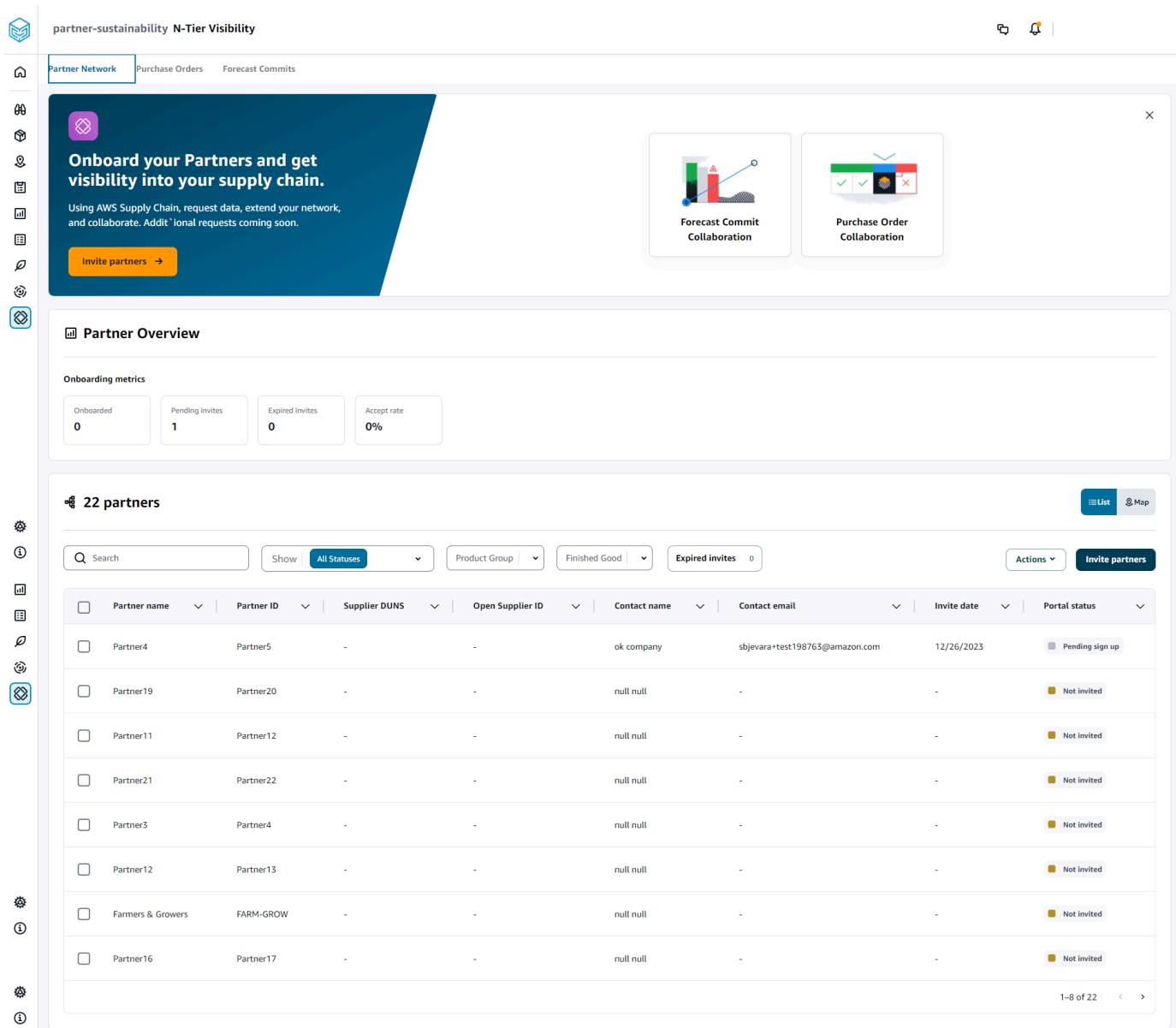

- 3. Under **Partner Overview**, you can view the following:
	- **Onboarded** Displays the number of partners who have accepted the invite and are Onboarded into the AWS Supply Chain network.
	- **Pending invites** Displays the number of partners who have not yet accepted the invite.
	- **Expired invites** Displays the number of partners who were invited but whose invite has expired due to no response.
	- **Accept rate** Displays the overall partner invite accept rate.

4. Under **Partners**, you can view the partners that are imported through the AWS Supply Chain data lake into the AWS Supply Chain network.

You can use the **Search** field to search for a specific partner, and you can use the **Show**, **Product Group** or **Finished Good** dropdown to filter your partners based on the invite status, partner group, or finished goods.

- **Partner name** Displays the partner name.
- **Partner ID** Displays the partner ID.
- **DUNS** Displays the supplier DUNS number.
- **Open Supplier ID** Displays the open partner hub ID.
- **Contact name** Displays the partner's contact name.
- **Contact email** Displays the partner's contact email.
- **Invite date** Displays the date when the partner was invited.
- **Onboard status** Displays the partner invite status.
	- **Not invited** The partner is yet to be invited.
	- **Pending sign up** The partner is invited but has not yet responded.
	- **Active** The partner has accepted the invite and is active in the AWS Supply Chain network.
	- **Invite expired** The partner was invited but the invite expired due to no response.
	- **Invite declined** The partner declined the invite.
- 5. To view your partners in a list or map view, use the **List** or **Map** toggle button on the right.
- 6. Choose **Invite partners** to invite new partners from the dataset into the AWS Supply Chain network. For more information on inviting partners, see Inviting [partners.](#page-175-0)

# <span id="page-163-0"></span>**Reviewing and accepting partner invites**

As a **Partner**, you should have received an email to join the AWS Supply Chain network. Select the link on the email to review and accept the invite.

### **A** Note

When you are accepting invites for the first time, you can view the onboarding pages that highlight the key features. This helps you to get familiar with the AWS Supply Chain capabilities.

1. On the AWS Supply Chain login page, enter the *username*.

You will be sent a verification code to the same email address from which you received the invite to join.

- 2. On the **Additional verification required** page, under **Verification code**, enter the verification code from the email.
- 3. On the **Choose your password** page, create a password to sign into AWS Supply Chain.
- 4. Choose **Create AWS Builder ID**.
- 5. On the **Complete your user profile** page, the *firstname* and *lastname* are auto-populated. Enter your *Job title* and *timezone*.
- 6. Choose **Next**.
- 7. On the **Let's add your organization's information** page, choose **Upload logo** to upload your organization's logo and enter the **Organization name**.
- 8. Choose **Complete setup**.

The **N-Tier Visibility** page appears.

- 9. On the **N-Tier Visibility** page, under **Partner Network**, you can view all the invites that you have received.
- 10. Select a partner to accept or decline the invite.

The **N-Tier Visibility** page is displayed with the partner details.

11. Choose **Accept connection**. You will see the **Invite accepted** message.

### **Note**

If you choose to decline the invite, you must provide a reason on the **Decline connection invite** page.

# <span id="page-165-0"></span>**Purchase orders**

You can view the list of purchase order data requests that are published to your partners. Purchase orders collaboration can only be enabled through Work Orders. For more information, see [Work](#page-66-0) Order [Insights](#page-66-0).

1. In the left navigation pane on the AWS Supply Chain dashboard, choose **N-Tier Visibility**.

The **N-Tier Visibility** page appears.

- 2. Choose the **Purchase Orders** tab.
- 3. Under **Purchase Orders**, you can view the details of all the purchase order data requests that are published to your partners from the generated order insight.

You can select any purchase order to review the purchase order details.

- 4. Select the **Status** dropdown to filter purchase orders based on collaboration status.
- 5. Choose **Review** for purchase orders with a *For review* collaboration status. These purchase orders require your review if the partner's response on date or quantity deviate from configured acceptance threshold.

The **Purchase Order** details page appears.

6. Under **Review the Purchase Order Update**, review the purchase order quantity and delivery date submitted by the partner, and then you can accept or reject the response.

You can read the reason for the update under **Update details from the partner**.

7. To accept the purchase order update, choose **Accept response**.

The **Accept update** window appears. Choose **Accept update**.

8. To reject the purchase order update, choose **Reject and send**.

The **Reject PO update and send feedback** window appears. Enter the rejection details and choose **Reject and send**. The purchase orders will be sent back to your partner and provided an updated response.

# <span id="page-165-1"></span>**Reviewing and accepting purchase orders**

As a **Partner**, you should have received an email to review the purchase orders. Select the link on the email to review and accept the purchase orders.

### **A** Note

When you are accepting invites for the first time, you'll be able to view the onboarding pages that highlight the key features. This helps you to get familiar with the AWS Supply Chain capabilities.

- Open Requests Displays all the purchase orders that are still pending review or awaiting a response.
- Completed Requests Displays all the purchase orders that are completed.
- Purchase Order Import Displays all the purchase orders that are imported.
- Purchase Order Export Displays all the purchase orders that are exported to edit offline.
- 1. In the left navigation pane on the AWS Supply Chain dashboard, choose **N-Tier Visibility**.

The **N-Tier Visibility** page appears.

- 2. Choose the **Purchase Orders** tab.
- 3. Under **Review Purchase Orders**, you can view all the purchase orders that must be reviewed and confirmed.
- 4. Choose **Confirm** to accept the purchase order update.
- 5. Choose **Update** to update the purchase order quantity and delivery date.

The **Update the Purchase Order** window appears. Enter the reason for the purchase order and details, and choose **Confirm**.

6. You can choose **Collaboration history** to read the purchase order updates and reason for the purchase order.

# <span id="page-166-0"></span>**Forecast commits**

You can view the forecast commit data requests that are published to your partners. These data requests are triggered from AWS Supply Chain supply planning. For more information, see [Supply](#page-111-0)  [Planning](#page-111-0).

1. In the left navigation pane on the AWS Supply Chain dashboard, choose **N-Tier Visibility**.

The **N-Tier Visibility** page appears.

2. Choose the **Forecast Commits** tab.

The **Forecast Commit** page appears.

3. Under **Forecast commit**, you can view the details of all the forecast data requests from the generated supply plan.

You can select any forecast commit to review the forecast commit details.

- 4. Select the **Status**, **Partner**, or **Site** dropdown to filter the forecast commits based on the collaboration status, partner, or site.
- 5. Choose **Review** for forecast commits with a *For review* collaboration status.

The **Forecast commit** details page appears.

6. Under **Review the Forecast Commit update**, review the committed forecast and deviation. You can decide to accept or reject the response, or you can decline and close the forecast commit.

You can read the reason for the update under **Latest update details from the partner**.

7. If you want to accept the forecast commit update, choose **Accept response**.

The **Accept update** window appears. Choose **Accept update**.

8. If you want to reject the forecast commit update, choose **Reject and send**.

The **Reject Forecast update and send feedback** window appears. Enter the rejection details and choose **Reject and send**.

9. If you want to decline and close the forecast commit request, choose **Decline and close**.

The **Decline and close Forecast Commit** window appears. Enter the details and choose **Decline and close**.

## <span id="page-167-0"></span>**Reviewing and accepting forecast commits**

As a **Partner**, you should have received an email to review the forecast commits. Select the link on the email to respond to the request.

1. In the left navigation pane on the AWS Supply Chain dashboard, choose **N-Tier Visibility**.

The **N-Tier Visibility** page appears.

2. Choose the **Forecast Commits** tab.

- 3. Under **Review Forecast Commits**, you can view all the forecasts based on the status.
	- Forecast Requests Displays all the forecast commit requests that are still pending review or awaiting response.
	- Forecasts Import Displays all the forecasts that are imported.
	- Forecasts Export Displays all the forecasts that are exported to edit offline. After you update, import the changes back.
- 4. Select the **Status**, **Requester**, or **Site** dropdown to filter the forecasts based on the collaboration status, requester, or site.
- 5. Choose **Review** for forecast commits with a *For review* collaboration status.

The **Forecast commit** details page appears.

6. Select the blue link on the specific date to edit the forecast, or you can bulk edit the committed forecast for the complete forecast timeline.

The **Edit quantity** page appears. Under the **Change** dropdown, select the reason for the edit, and under **Quantity**, enter the quantity.

- 7. Choose **Save and update**.
- 8. Choose **Save and confirm** to accept the forecast commit.
- 9. Choose **Decline** to decline the forecast commit request.

# <span id="page-168-0"></span>**N-Tier Visibility settings**

You can update the forecast commits and purchase orders response settings in AWS Supply Chain.

1. In the left navigation pane on the AWS Supply Chain dashboard, choose the **Settings** icon.

The **Settings** page appears.

2. Choose **Organization**, **Forecast Commits**, or **Purchase Orders**, depending on what you want to edit.

For information on how to update the settings, see Using N-Tier [Visibility](#page-160-0) for the first time.

# <span id="page-169-0"></span>**Viewing forecast commits when EDI is enabled**

### **(i)** Note

You will only see this configuration if you selected *Yes* to use **EDI Connection Settings** when setting up N-Tier Visibility.

You can only export forecast commits data in EDI format.

1. In the left navigation pane on the AWS Supply Chain dashboard, choose **N-Tier Visibility**.

The **N-Tier Visibility** page appears.

2. Choose the **Forecast Commits** tab.

The **Confirm or Update Forecast Commits** page appears.

3. From the **Actions** drop-down, choose **Export EDI data**.

The .json file with the forecast commits information is downloaded to your local computer and also downloaded to the Amazon S3 folder created as part of the outbound connection setup for Supply Planning.

# <span id="page-169-1"></span>**Viewing purchase orders in EDI format**

### *(i)* Note

You will only see this configuration if you selected *Yes* to use **EDI Connection Settings** when setting up N-Tier Visibility.

You can view the Purchase Orders data received through EDI.

1. In the left navigation pane on the AWS Supply Chain dashboard, choose **N-Tier Visibility**.

The **N-Tier Visibility** page appears.

2. Choose the **Purchase Orders** tab.

The **Confirm or Update Pending Purchase Orders** page appears.

3. Select the required purchase order. The **Purchase Order** update page appears.

You can view the purchase order update.

# **Sustainability**

You can invite partners by using the AWS Supply Chain data lake connectors and by mapping the partner information to Partners or Partner's point-of-contact from Amazon S3 or other ERP systems. Make sure that the partner list or partner point-of-contact does not contain duplicate information and that it is up-to-date before you upload the partner information dataset. You can also manually add and invite partners. For more information on how to upload your data, see [Data](#page-15-0)  [lake](#page-15-0).

Using Sustainability, you can request data from your partners who have accepted your invitation to join your network. You can use the *Simple reporting* feature to request different types of data from your partner network. You can enter detailed information on the type of data you are requesting from your partners. Responses to your data requests are downloaded to your Amazon S3 bucket everyday at 9 am.

### **Topics**

- Using [Sustainability](#page-171-0) for the first time
- [Sustainability](#page-172-0) dashboard
- Inviting [partners](#page-175-0)
- Data [requests](#page-176-0)
- Creating data [requests](#page-177-0)
- [Reviewing](#page-182-0) and accepting partner invites
- Reviewing or [responding](#page-183-0) to data requests
- Partner [settings](#page-184-0)

If you are a AWS Supply Chain partner, you can do the following:

- 1. [Reviewing](#page-182-0) and accepting partner invites
- 2. Reviewing or [responding](#page-183-0) to data requests

# <span id="page-171-0"></span>**Using Sustainability for the first time**

You can use Sustainability to request and collect carbon emissions data and other compliance data from suppliers.

### **A** Note

When you use Sustainability for the first time, you'll be able to view the onboarding pages that highlight the key features. This helps you to get familiar with the Sustainability capabilities.

- 1. Open the AWS Supply Chain web application.
- 2. In the left navigation pane on the AWS Supply Chain dashboard, choose **Sustainability**.
- 3. On the **Compliance and Sustainability** page, choose **Next**.

You can read through the page to understand what Sustainability offers, or you can choose **Next** to go the Sustainability dashboard.

# <span id="page-172-0"></span>**Sustainability dashboard**

You can view or invite new partners.

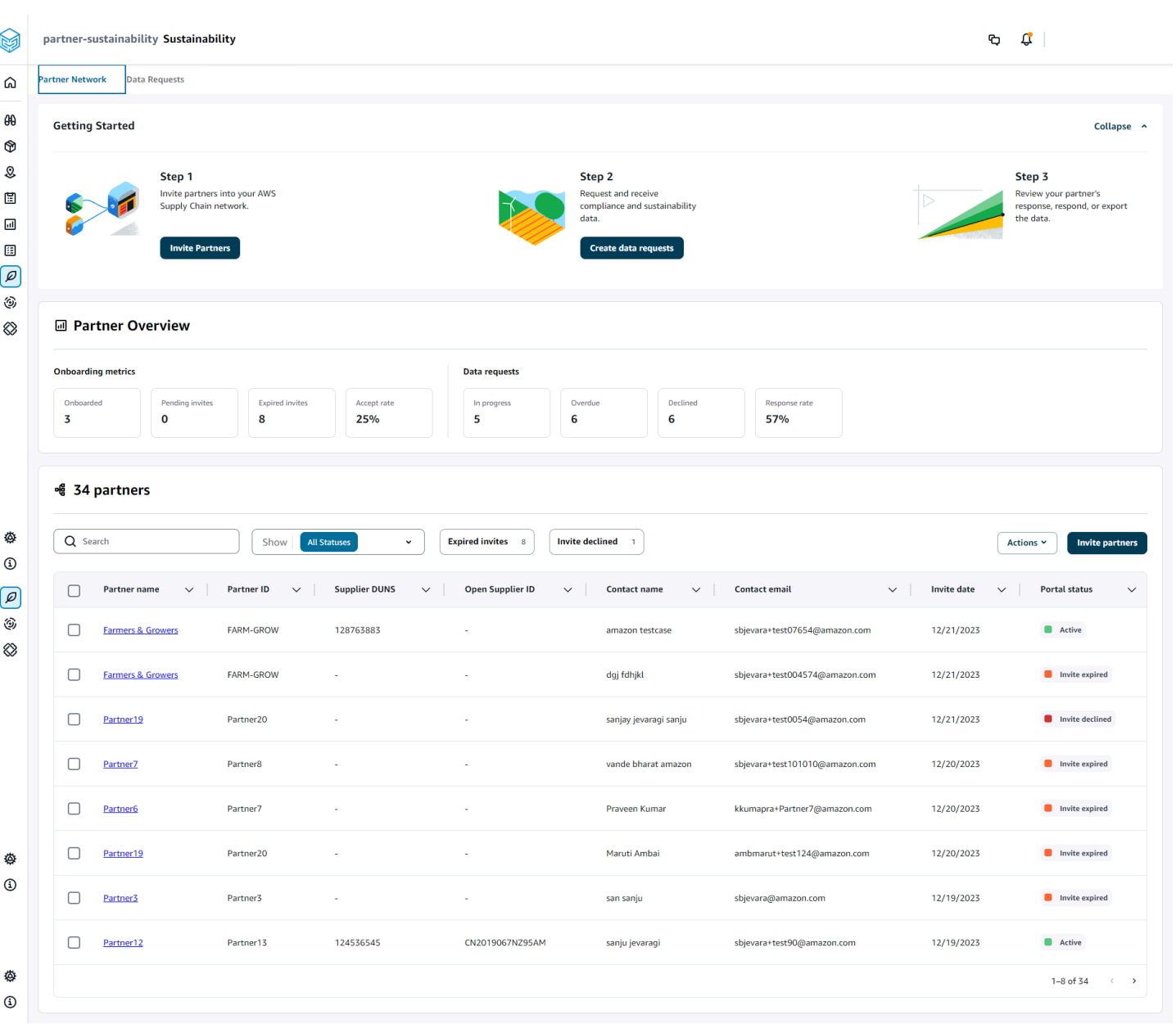

1. In the left navigation pane on the AWS Supply Chain dashboard, choose **Sustainability**.

The Sustainability page appears.

- 2. On the **Sustainability** dashboard page, choose the **Partner Network** tab.
	- **Getting Started** You can choose **Invite Partners** to invite Partners into your AWS Supply Chain network, and you can choose **Create data requests** to request data from your partners.
- **Partner Overview** The **Onboarding metrics** section displays the partners who are currently onboarding, invites that are pending acceptance by partners, expired invites and acceptance rate. The **Data requests** section displays data request details from the partners, including the status of data requests.
- **Partners** You can view the list of partners that were imported through data lake, or you can invite new partners.

Under **Partners**, you can use the **Search** field to search for a specific partner, and you can use the **Show** dropdown to filter your partners based on invite status.

- **Partner name** Displays the partner name.
- **Partner ID** Displays the partner ID. The partner ID link to your source system.
- **Supplier DUNS** Displays the partner DUNS.
- **Open Supplier ID** Displays the open partner hub ID.
- **Contact name** Displays the partner's contact name.
- **Contact email** Displays the partner's contact email.
- **Invite date** Displays the date when the partner was invited.
- **Portal status** Displays the status of the invitation.
	- **Not invited** Partner is not yet invited.
	- **Pending sign up** Partner is invited but hasn't responded to the invite.
	- **Active** Partner has accepted the invite and is active. Partner has to be active to receive data requests.
	- **Invite expired** Partner was sent the invite but the invite expired without any response.
	- **Invite declined** Partner declined the invitation.

You can choose a partner under **Partner name** to view partner details and details of the data request that are specific to the partner.

To resend a partner invite, choose a partner with an *Expired* portal status and, under the **Actions** dropdown, choose **Resend invite**.

# <span id="page-175-0"></span>**Inviting partners**

You can invite or add new partners from the dataset into the AWS Supply Chain network.

1. In the left navigation pane on the AWS Supply Chain dashboard, choose **Sustainability**.

The Sustainability page appears.

- 2. Choose the **Partner Network** tab.
- 3. On the **Partner Network** page, choose **Invite partners**.

The **Invite Partners** page appears.

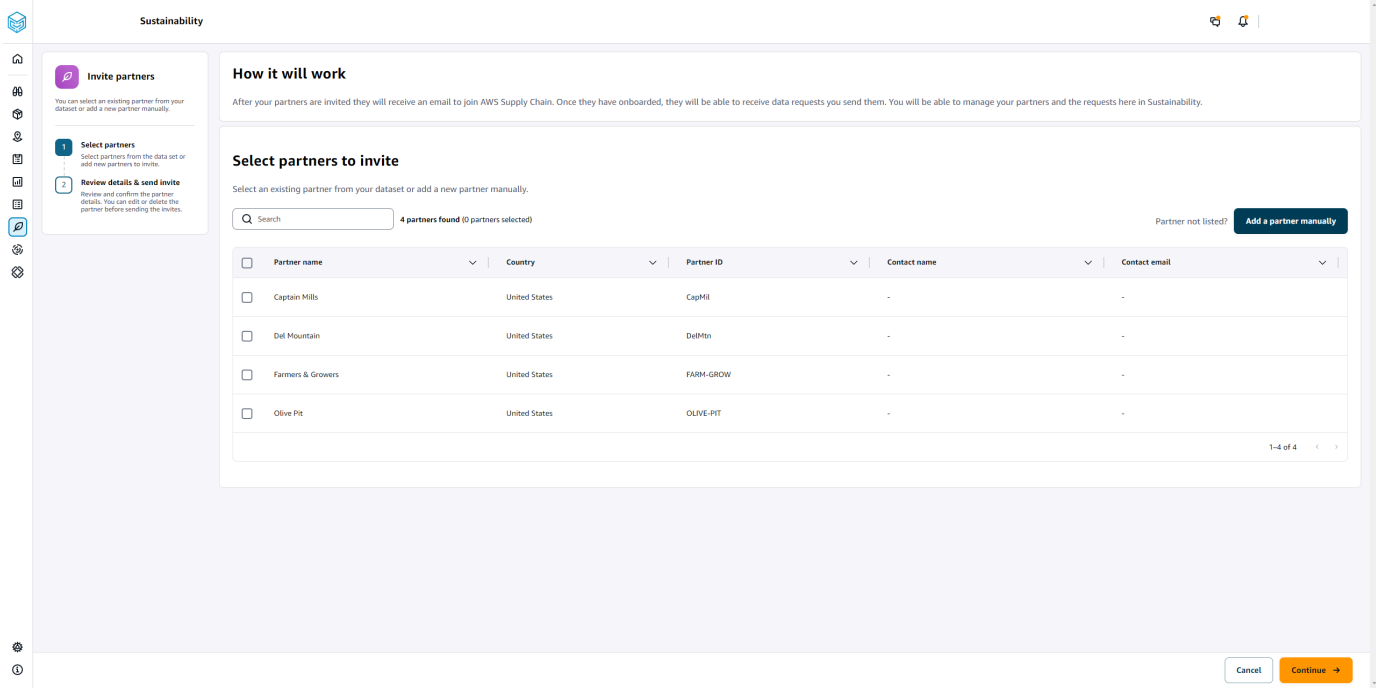

- 4. Under **Select partners to invite**, to add an existing partner, under **Partner name**, select the partner from the list.
- 5. To add a new partner, choose **Add new partner**.

On the **Enter new partner details** page, enter the **Partner details** and **Account administrator** information, and then choose **Add new partner**.

- 6. On the **Select partners to invite** page, you will see the partners that you added manually under **New partners**.
- 7. Choose **Continue**.
- 8. On the **Selected partners** page, review the partner details under **Partners selected from the dataset**, and then choose **Send Invites**.

### **A** Note

If you added new partners manually, you will see the new partners under **New partners**.

# <span id="page-176-0"></span>**Data requests**

You can request data from your partners that have accepted your invite and are in the AWS Supply Chain network. The **Portal status** under **Partners** must display *Active* before you request data.

1. In the left navigation pane on the AWS Supply Chain dashboard, choose **Sustainability**.

The Sustainability page appears.

2. Choose the **Data Requests** tab.

You can view the current partners and the data request status, or you can create a new data request.

- 3. Under **Data Requests**, you can view the overall status of your data requests to partners.
	- **Total requests** Displays the total number of data requests that you have submitted.
	- **Total partners** Displays the total number of suppliers from which you have requested data.
	- **In progress** The data request has been created or will be worked on by the data provider (supplier).
	- **Submitted** Displays the data requests submitted to partners.
	- **Rework requested** Displays the number of data request responses that you rejected and sent back to the partner to edit their response and resubmit.
	- **Reviewed** Displays the total number of data requests reviewed by partners.
	- **Declined** Displays the number of partners who declined your data request.
	- **Canceled** Displays the number of data requests that have been canceled because they are not needed.
- 4. You can use the **Search** field to search for a partner.
- 5. You can use the **Show** dropdown to filter partners depending on the status of the data request.
- 6. Choose **Due date risk** to view all the partners who haven't responded to the data request and are nearing the due date.
- 7. Choose **Overdue** to view all the partners who haven't responded to the data request and the due date has passed.
- 8. From the **Partner** list, you can choose a partner with a *Pending* status, and you can use the **Actions** dropdown to send a reminder.

# <span id="page-177-0"></span>**Creating data requests**

You can use the simple reporting template to request any type of data from your partners. For example, you can request compliance information such as product brochure, safety report, or lab testing results of a product. You can also upload your own form for the partner to download, update information, and repload to answer the data requst.

To create a data request, do the following:

1. In the left navigation pane on the AWS Supply Chain dashboard, choose **Sustainability**.

The Sustainability page appears.

- 2. Choose the **Data Requests** tab.
- 3. On the **Data Requests** page, choose **Create data request**.

The **Create data requests** page appears.

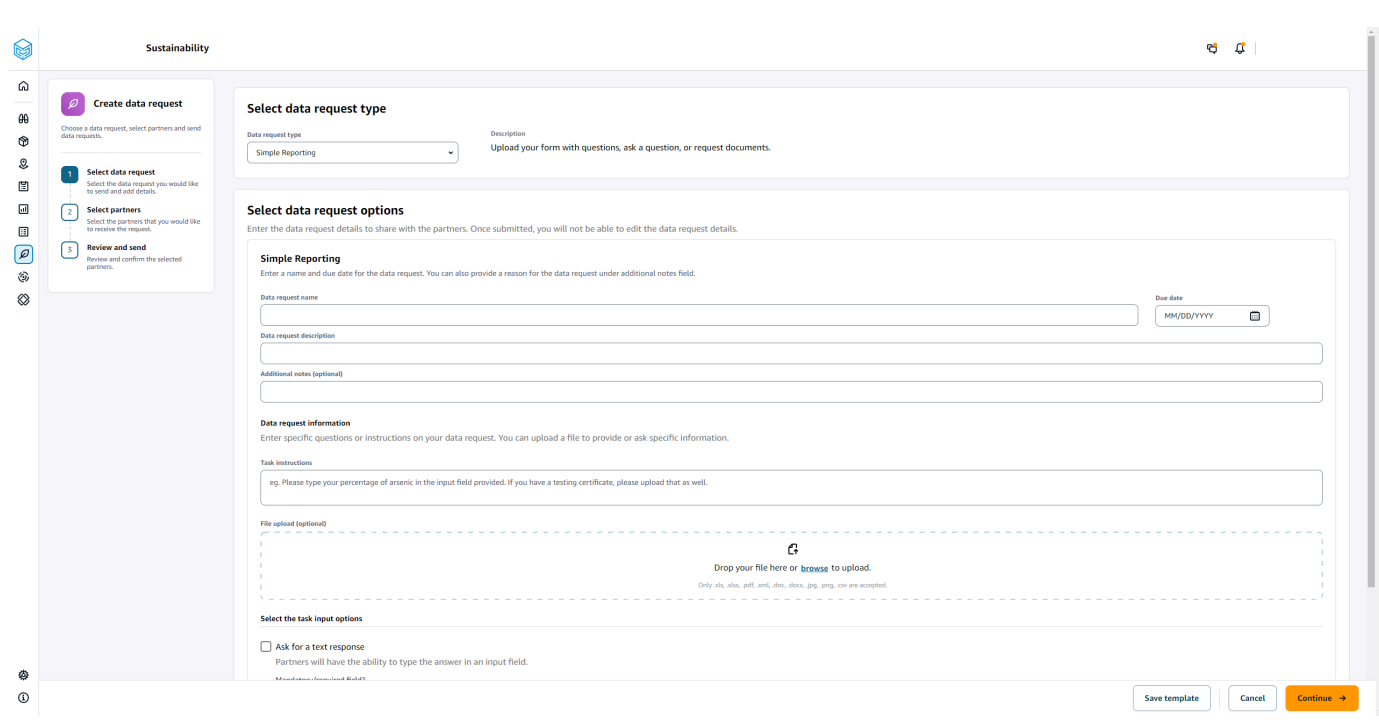

- 4. On the **Create data requests** page, under **Select data request type**, select the data request type.
- 5. Under **Select data request options**, enter the details for the data request.
- 6. Under **Select the task input options**, select **Ask for a text response** to receive the data request response in a text field.
- 7. Select **Ask for a file response** if you want your partners to upload a response file to your data request.
- 8. Choose **Save template** to save the details you entered and reuse again for additional data requests (due date and notes field will not be saved, as these change per data request).

The **Save template** page appears.

9. Enter the name and description for your new template and choose **Save template**. Make sure you enter a name and description that is meaningful since you will use the name and description to find the template, understand it's usage, and reuse to request data.

Under **Saved templates**, you will see the template listed under **Data request type**.

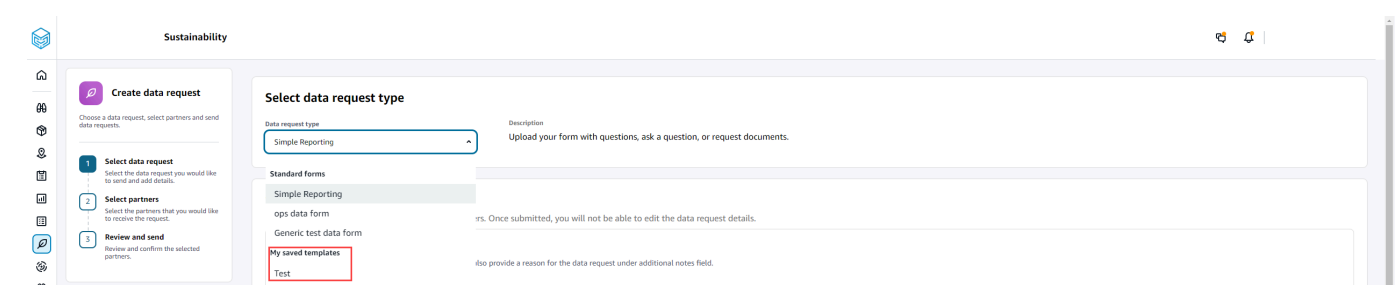

- 10. Choose **Continue** to send the data request.
- 11. Choose **Cancel** if you only want to create a new template for you and your team. The create data request flow will be canceled.
- 12. On the **Select partners to request data** page, under **Partner name**, select the partner to request data.

You can choose from the partners listed under **Partner name** or invite a new partner. For information on how to invite partners, see Inviting [partners](#page-175-0).

13. Under **Selected partners**, review the partner details and choose **Send Request**.

The invited partner will receive an email invite requesting data.

## **Data requests examples**

Here are some examples on how you can structure the Simple Reporting dataform to meet your needs.

## **Collect compliance documents from partners**

To collect compliance documents from your partners, you can do the following:

- **Data request name** Q1 2023 Sample Compliance Document Collection
- **Additional Notes** We are collecting [name of document] from our suppliers to fulfill our Q1 2023 compliance documents needed for [purpose for collecting documents] for the products we buy from you.
- **Task instructions** Please upload [name of document] for the products we have purchased from you in Q1 2023. The information on this document should be similar to the reference document we have uploaded for you to review. In the Task Response field, provide us any comments you have about the document provided.
- **Ask for a text response** Select *No* to make this field mandatory.
### • **Ask for a file response** – Select *Yes* to make this field mandatory.

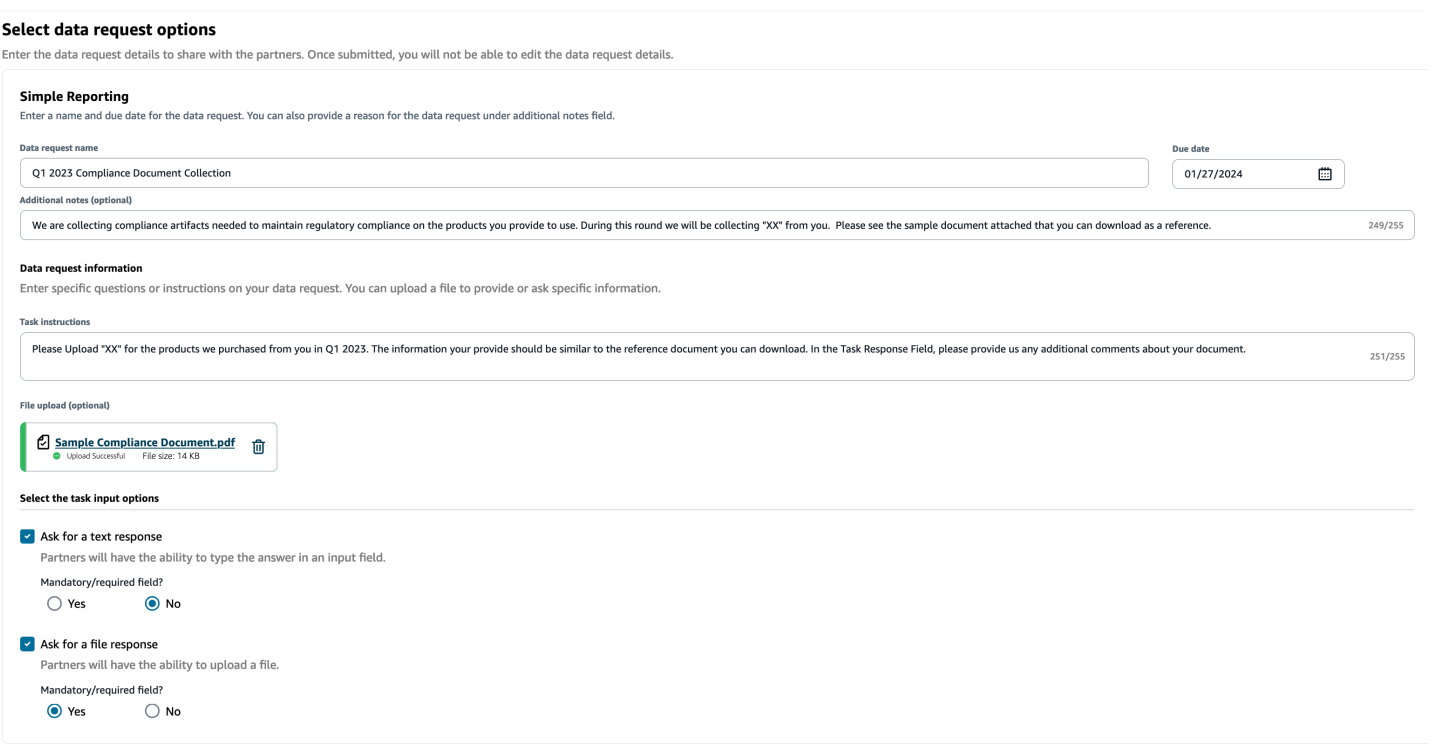

## **Collect emissions documents**

To collect emissions information, you can do the following:

- **Data request name** 2023 Emissions Collection
- **Additional Notes** To achieve our Climate Pledge Goals, we are collecting emissions data so that we have the information needed to understand our carbon footprint. Providing us with carbon data on the services your provide are needed for us to fully disclose our carbon emission.
- **Task instructions** Please download the provided Emissions form, answer the questions in the form, and upload it when complete. Please ensure that you are only providing emissions information for the year 2023 and ensure that the form is signed.
- **Ask for a text response** Not selected
- **Ask for a file response** Select *Yes* to make this field mandatory.

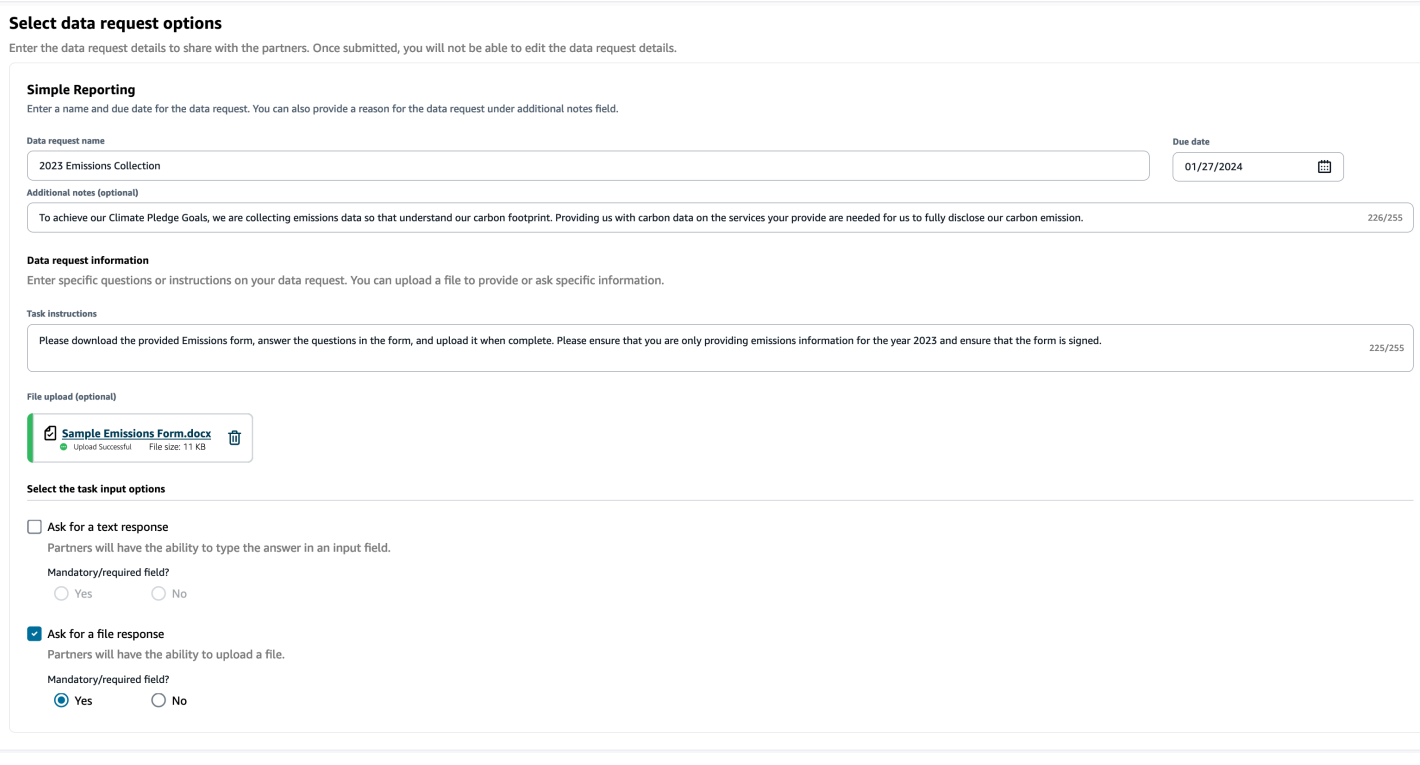

## **Collect pilot ESG data**

To collect pilot ESG data, you can do the following:

- **Data request name** ESG Pilot Questionnaire V1
- **Additional Notes** Thank you for agreeing to pilot our ESG questionnaire. In Q2 next year, we must disclose our impact on environmental and social indicators to meet compliance requirements. We need information from you so that we can complete our report.
- **Task instructions** Download the provided questionnaire, answer the questions in the form, and upload it when complete. Indicate in the task response box how much time it took you to complete the questionnaire.
- **Ask for a text response** Select *Yes* to make this field mandatory.
- **Ask for a file response** Select *Yes* to make this field mandatory.

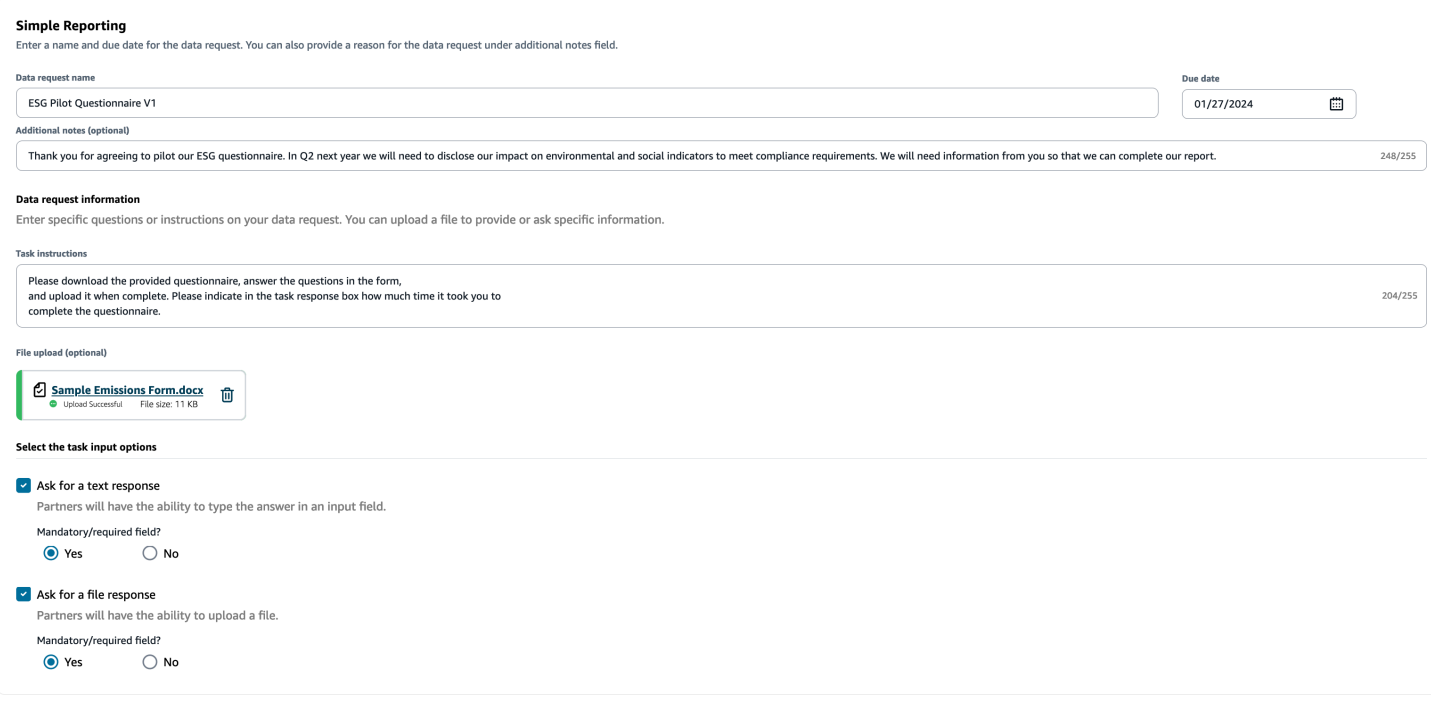

# **Reviewing and accepting partner invites**

As a **Partner**, you should have received an email to join the AWS Supply Chain network. Select the link on the email to review and accept the invite.

### **A** Note

When you are accepting invites for the first time, you can view the onboarding pages that highlight the key features. This helps you to get familiar with the AWS Supply Chain capabilities.

1. On the AWS Supply Chain login page, enter the *username* which is the partner's email address.

You will be sent a verification code to the same email you received the invite to join.

2. On the **Additional verfication required** page, under **Verification code**, enter the verification code from the email.

### **A** Note

If you plan to use the same computer to log into AWS Supply Chain, after you use the verification code to access AWS Supply Chain for the first time, choose **Trusted device** on your computer to access AWS Supply Chain without the verification code the next time.

- 3. On the **Choose your password** page, create a password to sign into AWS Supply Chain.
- 4. On the **Complete your user profile** page, the *firstname* and *lastname* are auto-populated. Enter your *title* and *timezone*.
- 5. Choose **Next**.
- 6. On the **Let's add your organization's information** page, choose **Upload logo** to upload your organization's logo, and then enter the **Organization name**.
- 7. Choose **Complete setup**.

The **Sustainability** page displays.

- 8. On the **Sustainability** page, under **Partner Network**, you can view all the invites that you have received.
- 9. Review and select a partner to accept or decline the invite.

The **Sustainability** page displays with the partner details.

10. Choose **Accept connection**. You will see the **Invite accepted** message.

#### **A** Note

If you choose to decline the invite, you must provide a reason on the **Decline connection invite** page.

# **Reviewing or responding to data requests**

You will receive a daily digest letting you know if you have received any data requests within the last 24 hour period. Select the link in the email to view any new data requests.

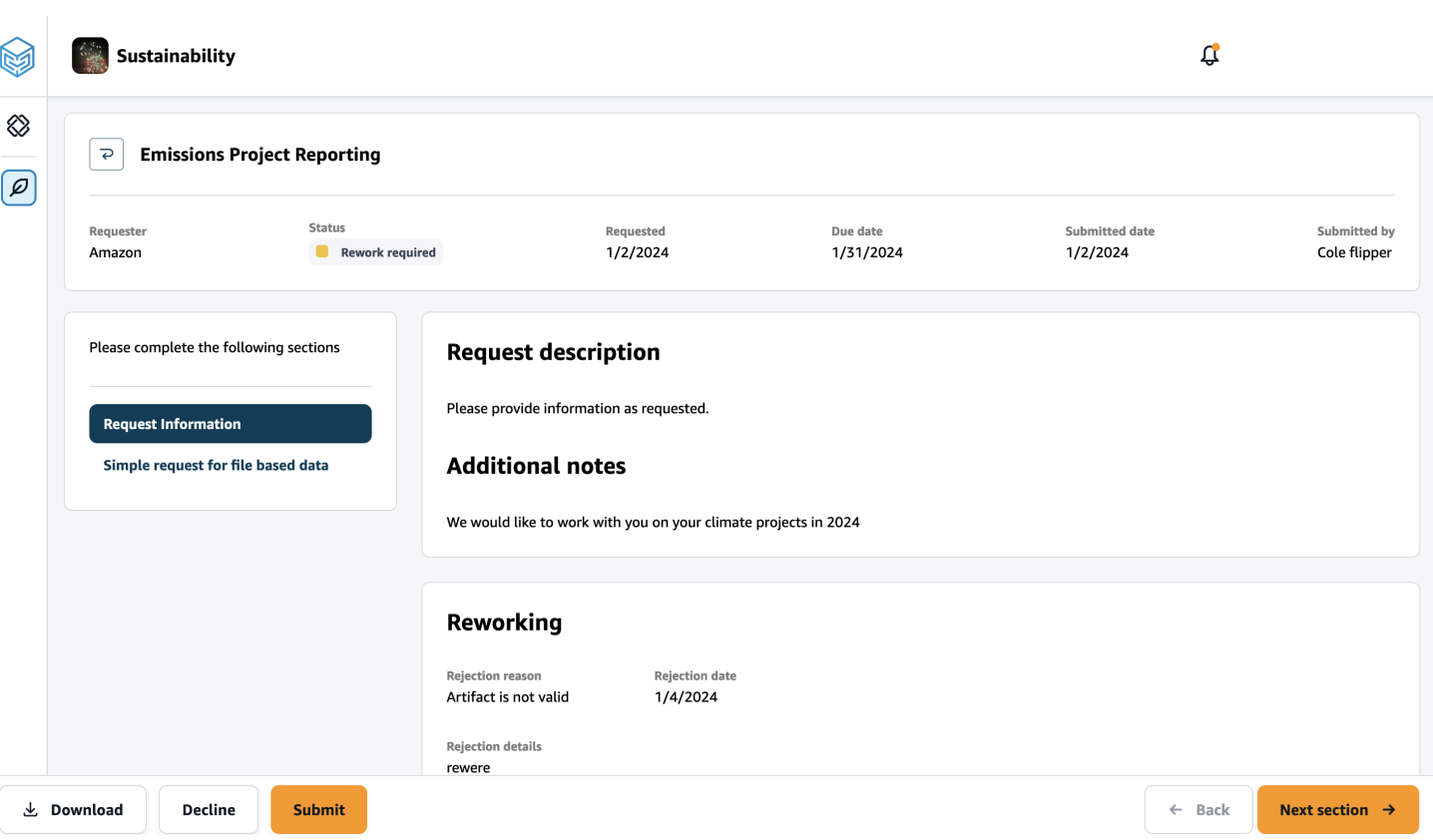

- 1. On the **Sustainability** page, under **Data Requests**, you will see all the data requests from your partners.
- 2. Under **Title**, choose the data request that you want to view or take action on.
- 3. On the **Sustainability** page, under **Please complete the following sections**, review and provide the requested information.
- 4. Choose **Submit response**.
- 5. You can choose to **Download** the data request. The download option downloads the template requested by the partner.
- 6. You can also choose to **Decline** to answer the data request. You will be prompted to provide a reason for choosing to decline to answer.

# **Partner settings**

To enhance your account security, you can use multi-factor authentication.

1. In the left navigation pane on the AWS Supply Chain dashboard, choose the **Settings** icon.

The **Settings** page appears.

- 2. Choose **Account Profile**.
- 3. Under **Multi-factor authentication**, choose **Multifactor Authentication Setup**.

You will be redirected to *AWS Access Portal*. For information on AWS Access Portal, see [Using](https://docs.aws.amazon.com/singlesignon/latest/userguide/using-the-portal.html) the AWS acess [portal.](https://docs.aws.amazon.com/singlesignon/latest/userguide/using-the-portal.html).

# **Data entities and columns used in AWS Supply Chain**

This chapter describes the data entities and columns supported by each AWS Supply Chain module.

### **Topics**

- [Sustainability](#page-186-0)
- **N-Tier [Visibility](#page-188-0)**
- [Supply Planning](#page-191-0)
- [Insights](#page-217-0)
- Work Order [Insights](#page-318-0)
- [Demand Planning](#page-339-0)

# <span id="page-186-0"></span>**Sustainability**

The table below list the data entities and columns used by Sustainability for partner invitations and onboarding.

#### *A* Note

### **How to read the table:**

- **Required** The column name is mandatory in your dataset and you must populate the column name with values.
- **Optional** The column name is optional. For enhanced feature output, it is recommended to add the column name with values.
- **Not required** Data entity not required.

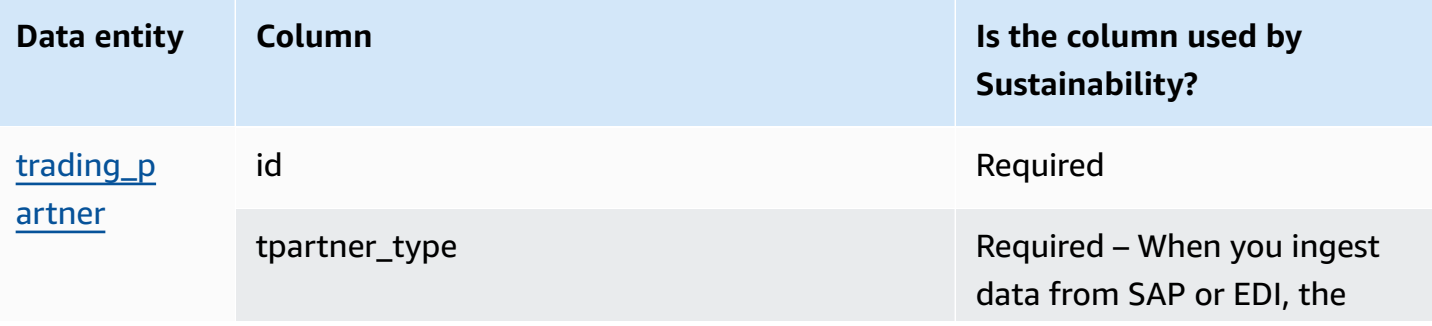

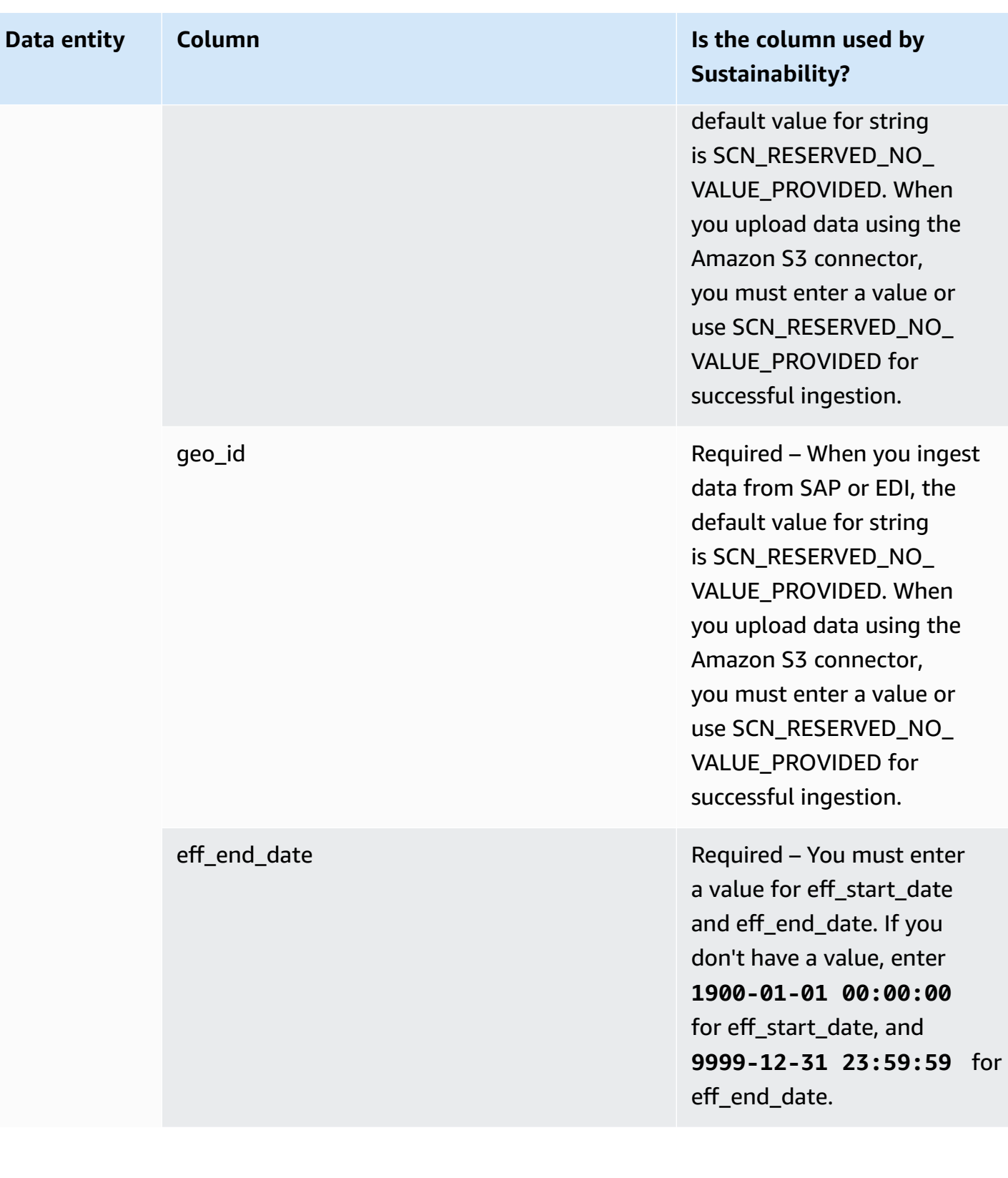

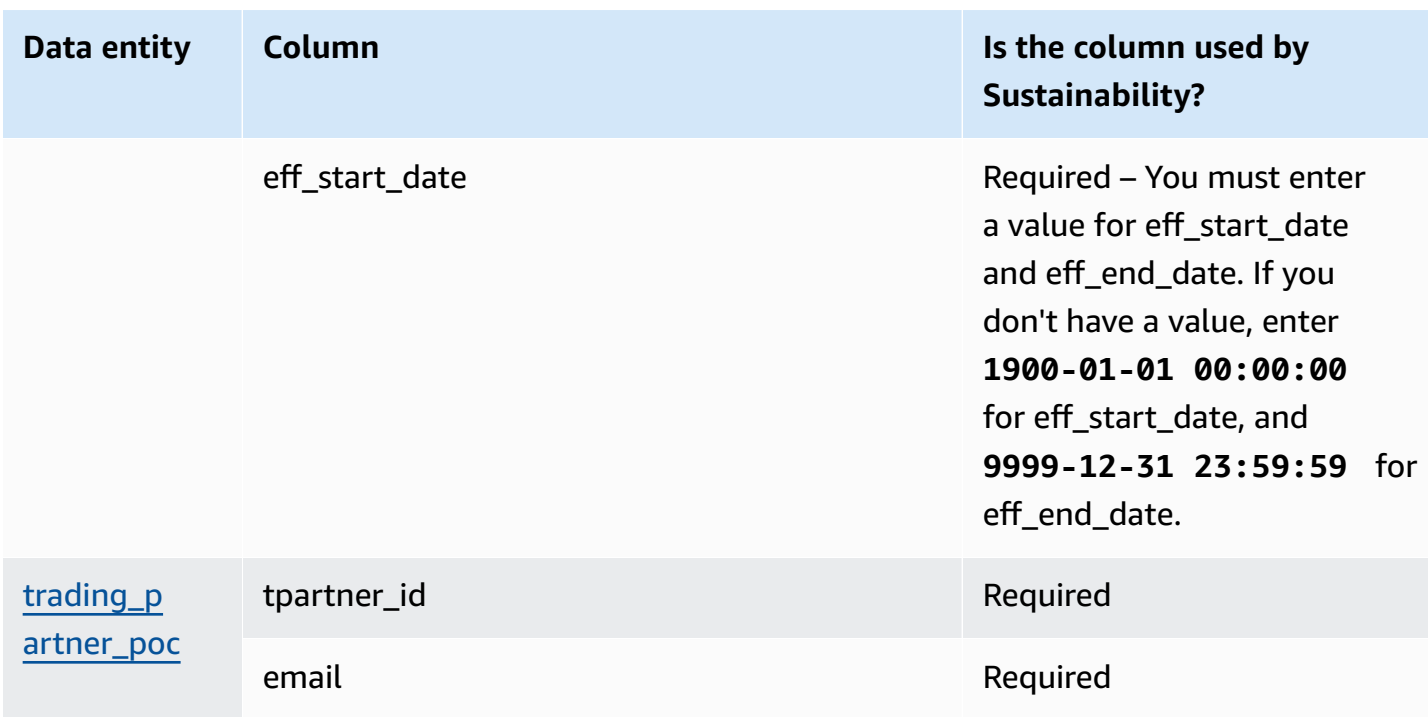

# <span id="page-188-0"></span>**N-Tier Visibility**

The table below list the data entities and columns used by N-Tier Visibility.

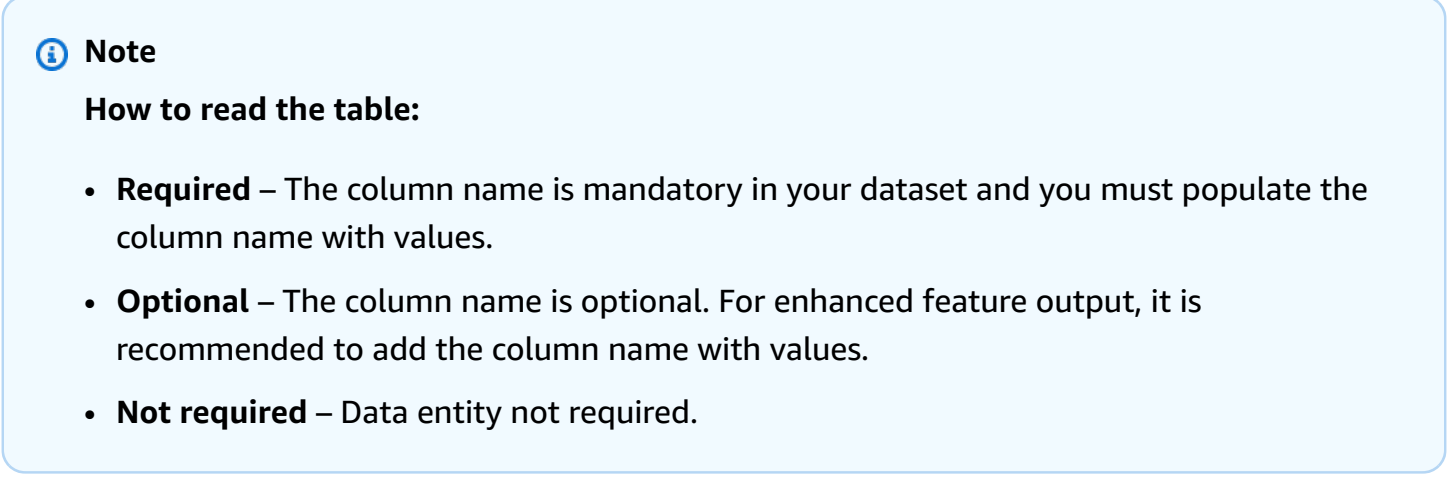

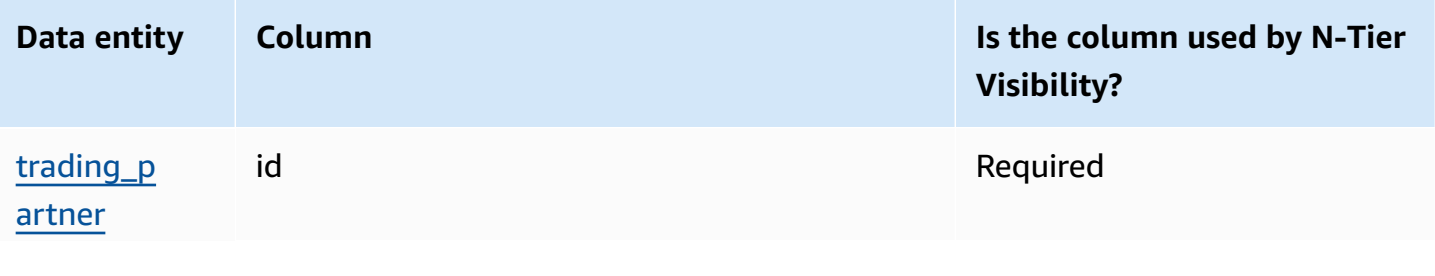

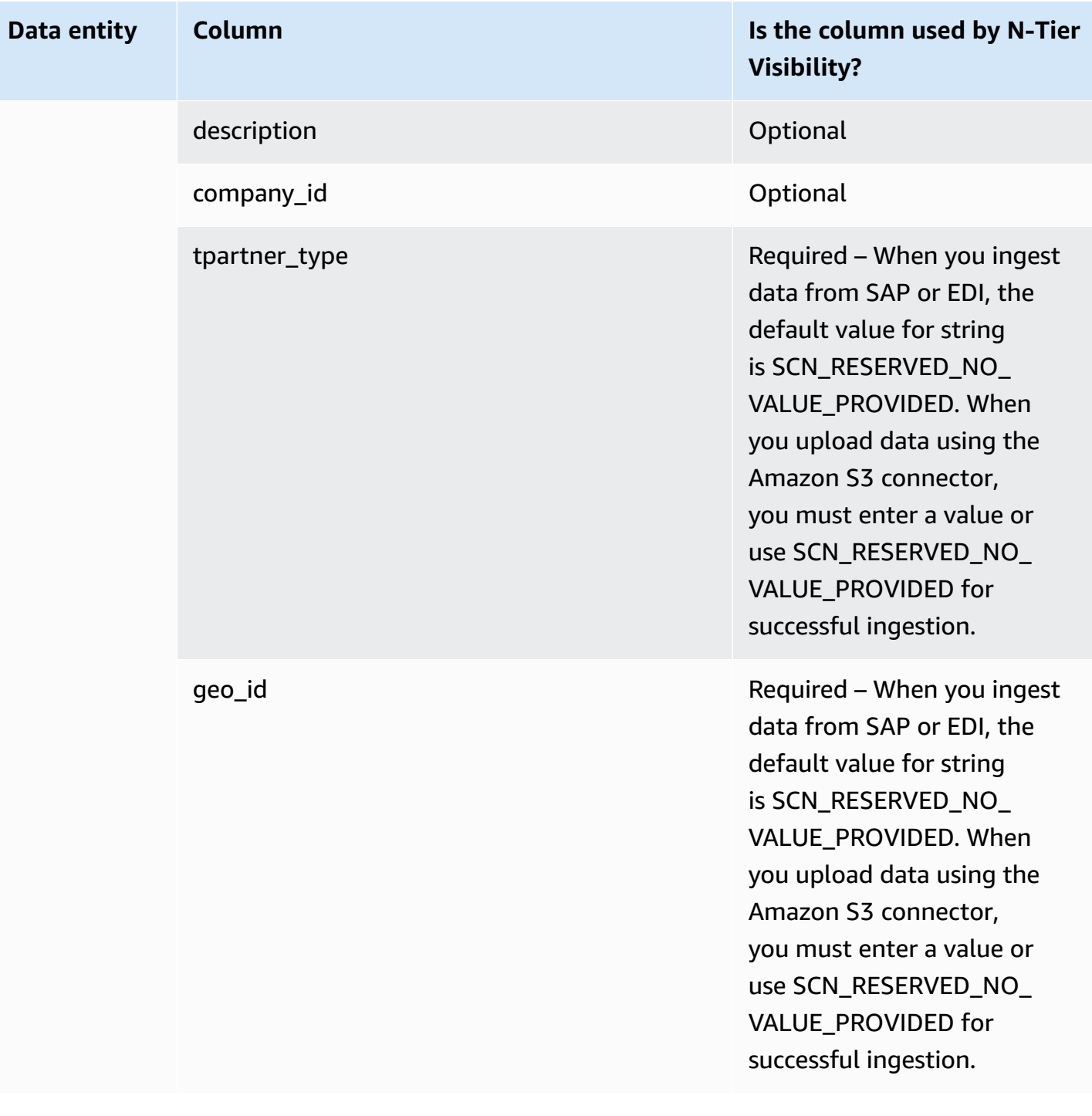

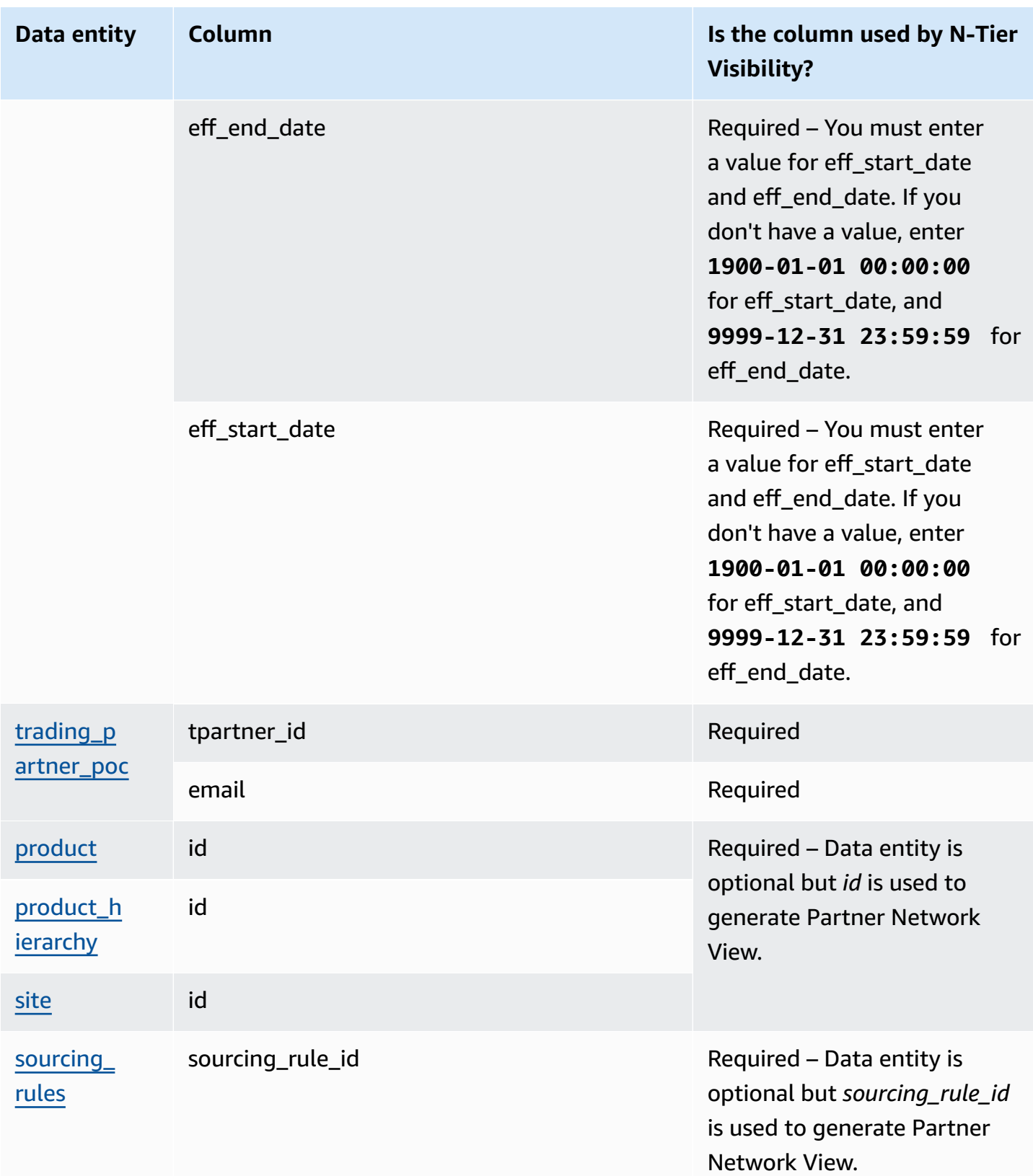

<span id="page-191-0"></span>The table below list the data entities and columns used by Supply Planning.

## *A* Note

### **How to read the table:**

- **Required** The column name is mandatory in your dataset and you must populate the column name with values.
- **Optional** The column name is optional. For enhanced feature output, it is recommended to add the column name with values.
- **Not required** Data entity not required.

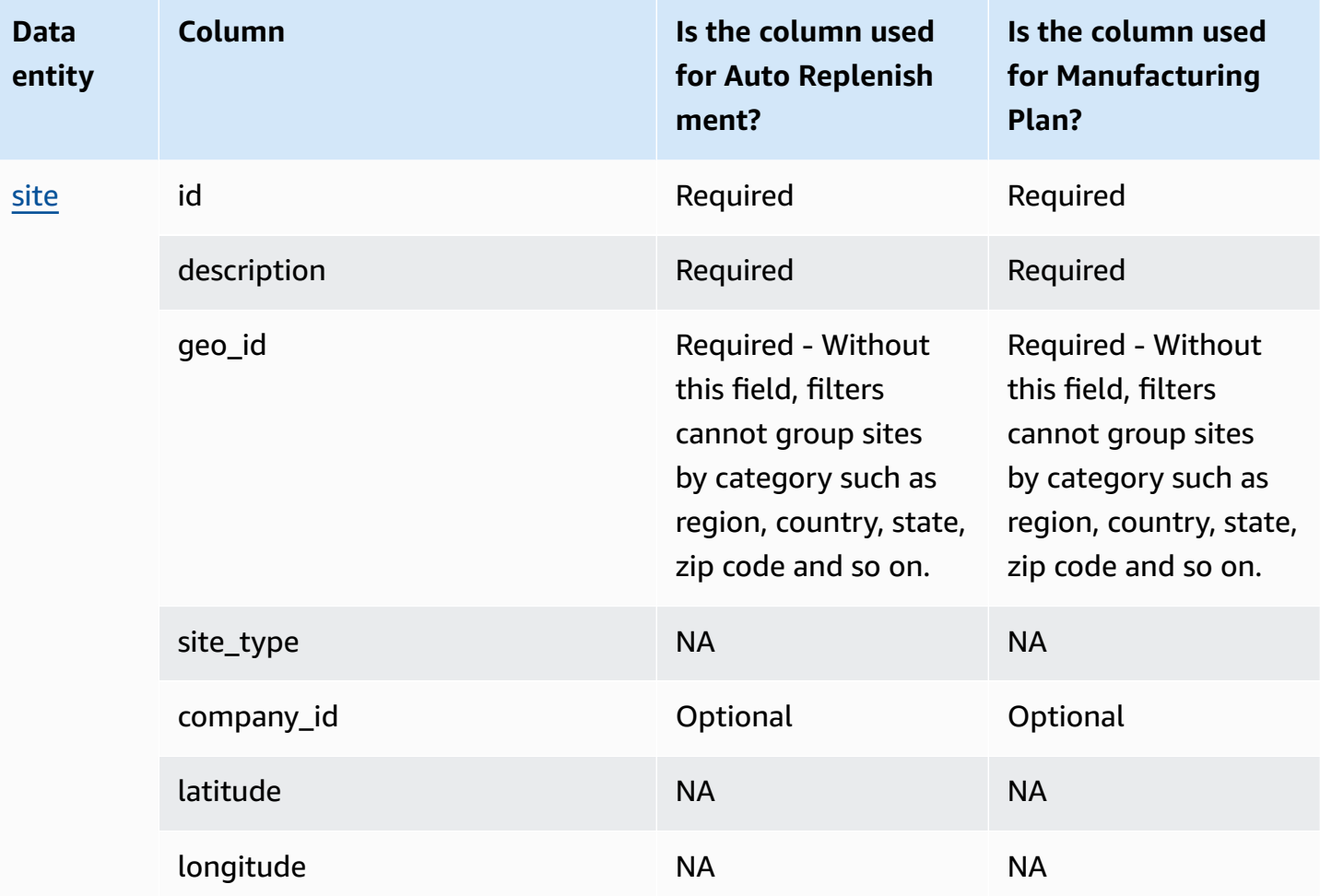

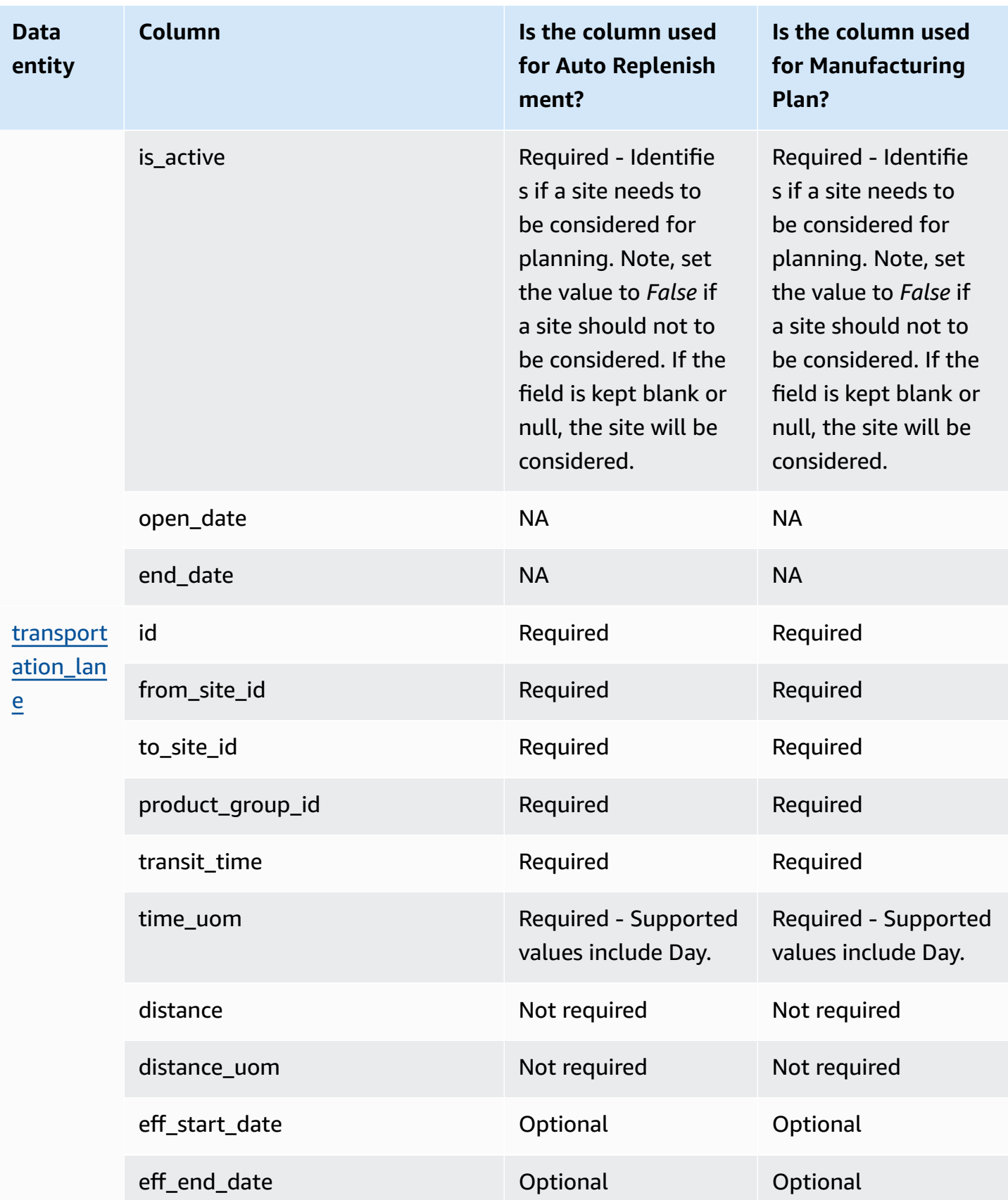

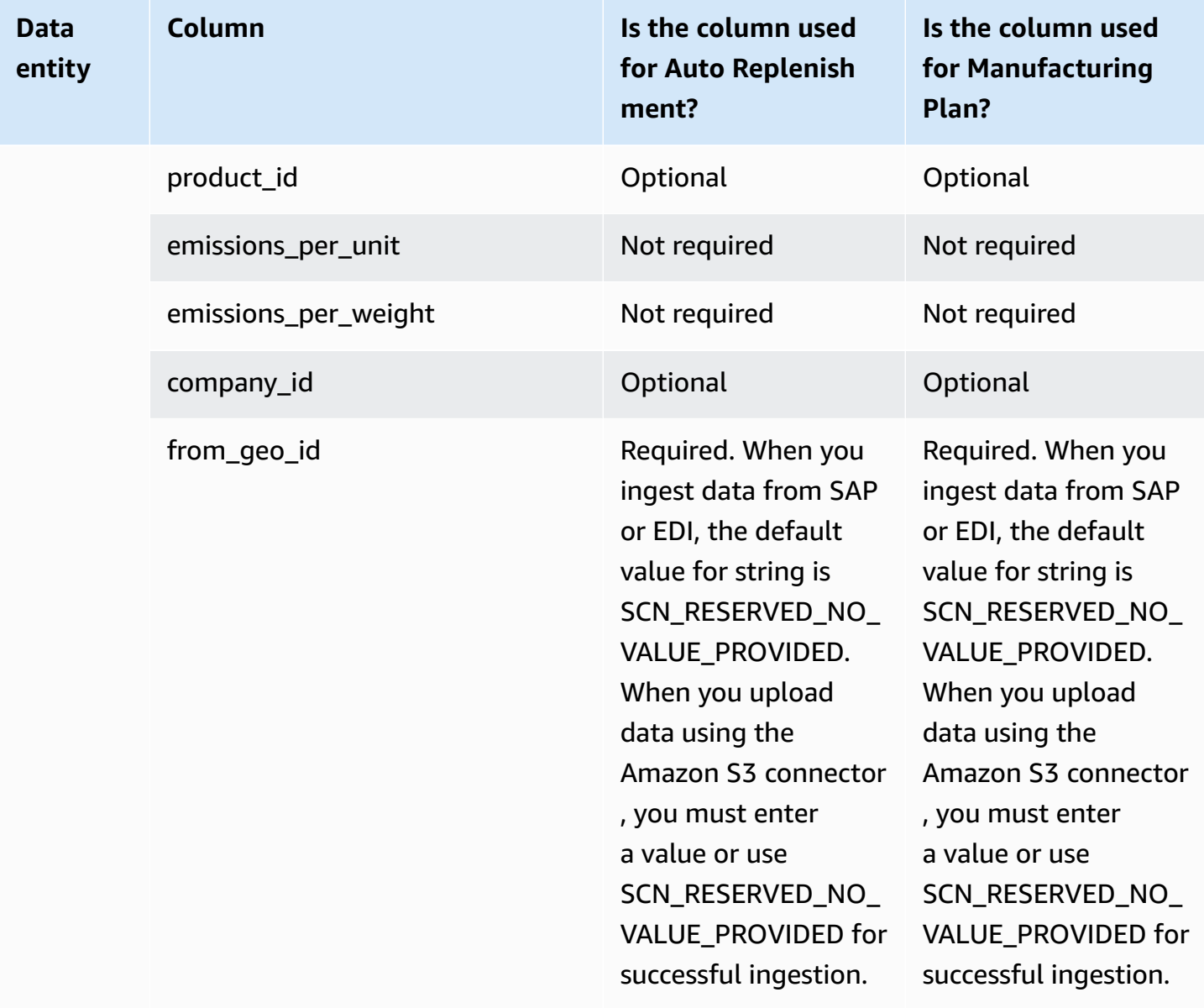

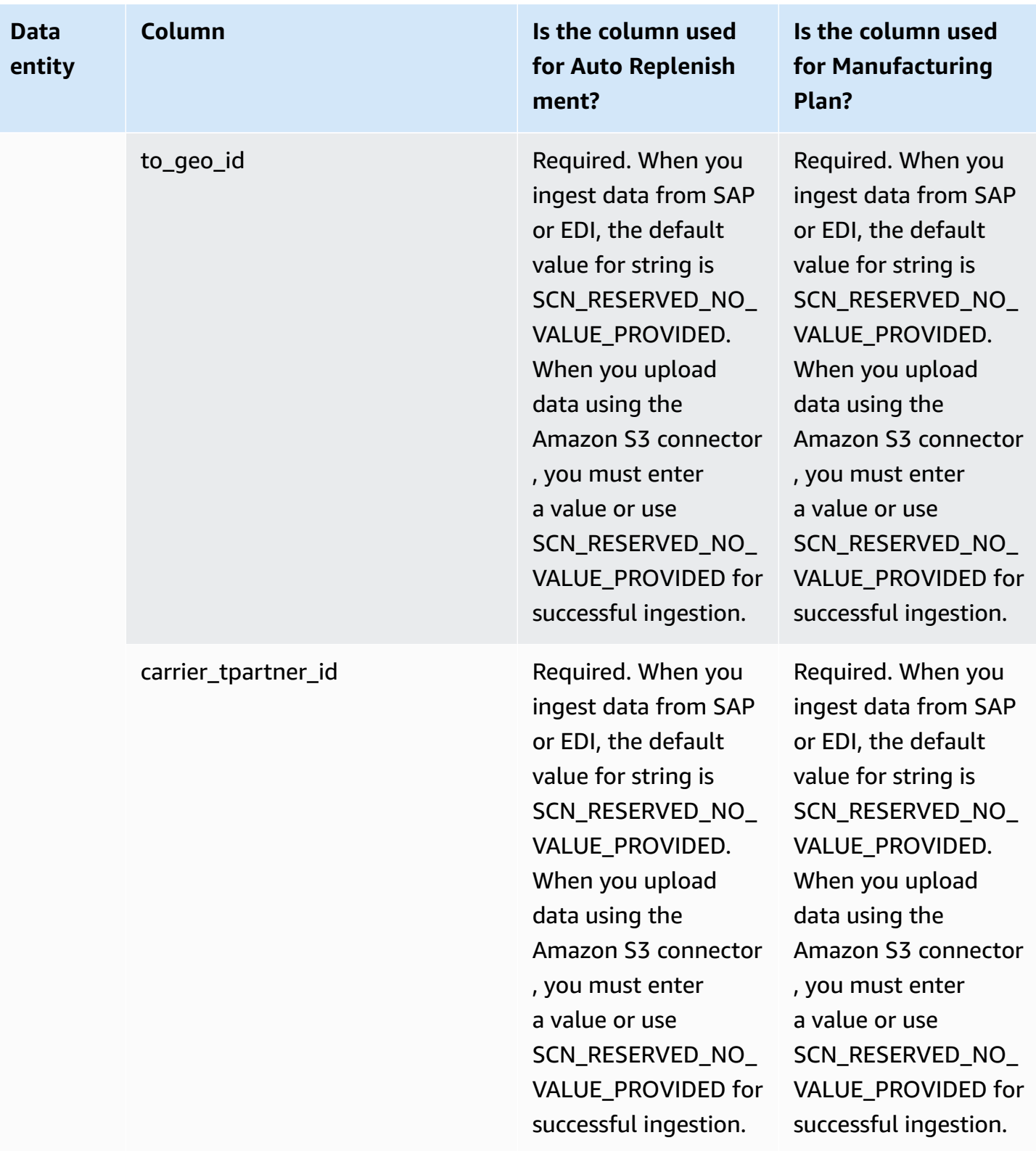

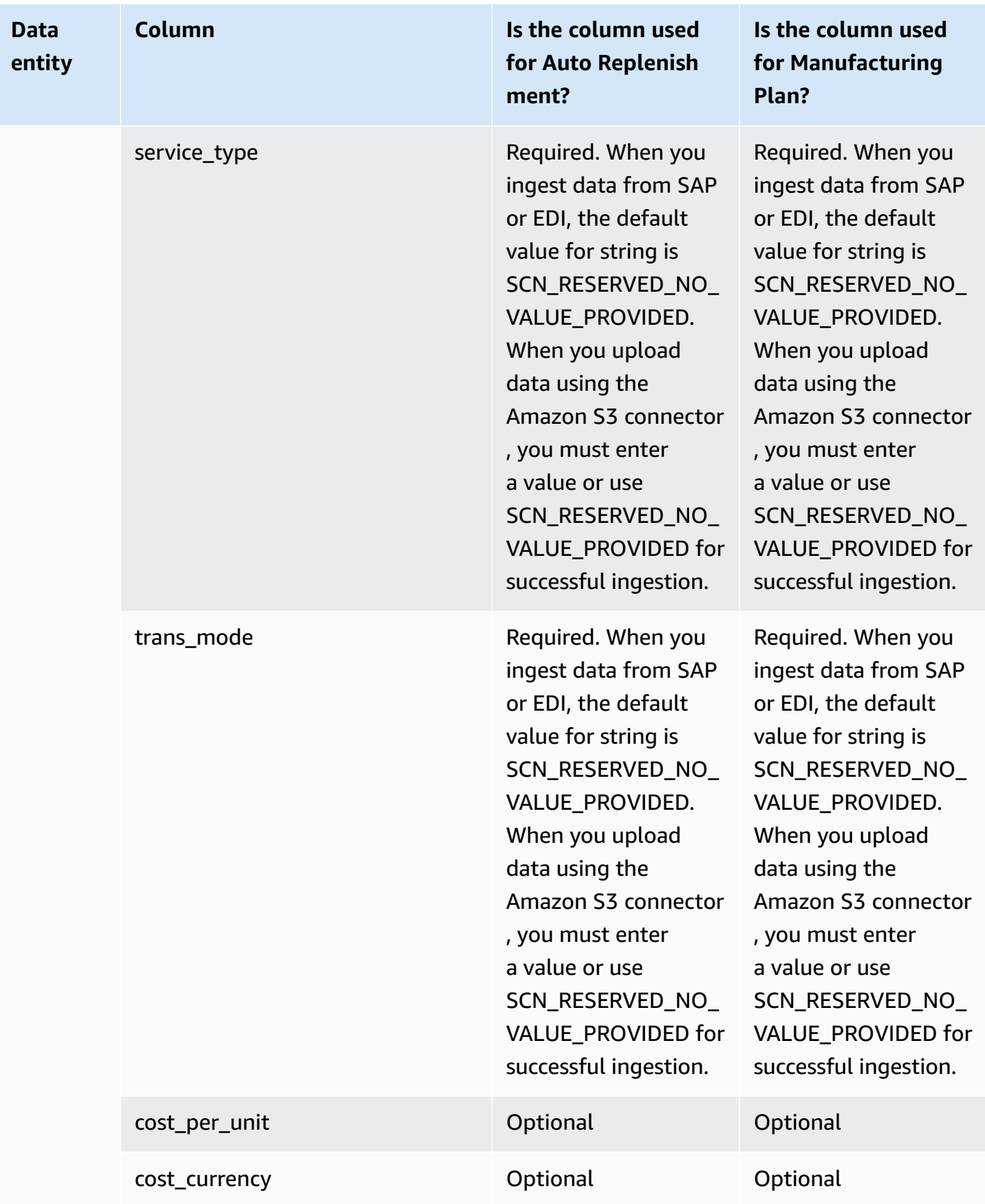

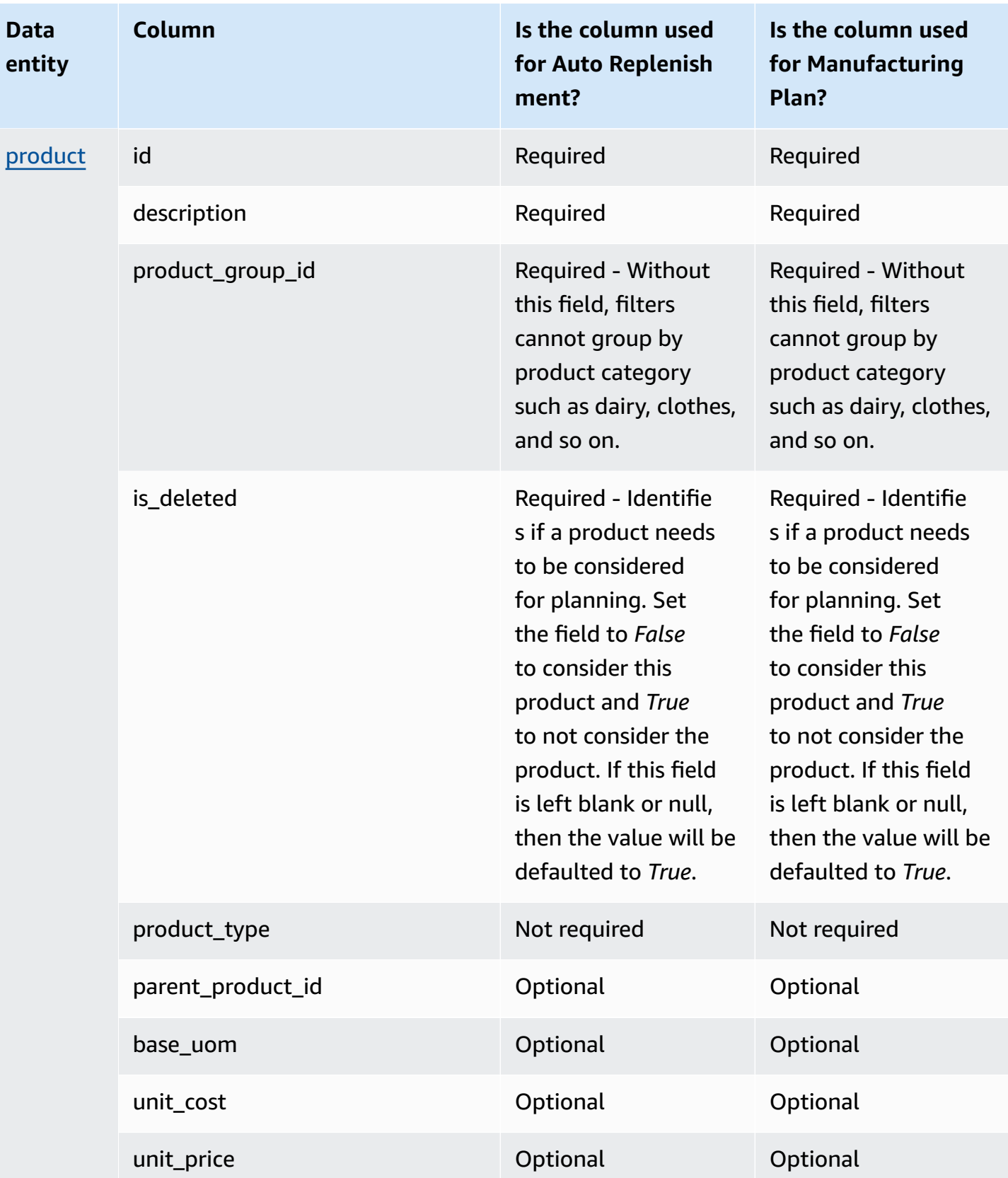

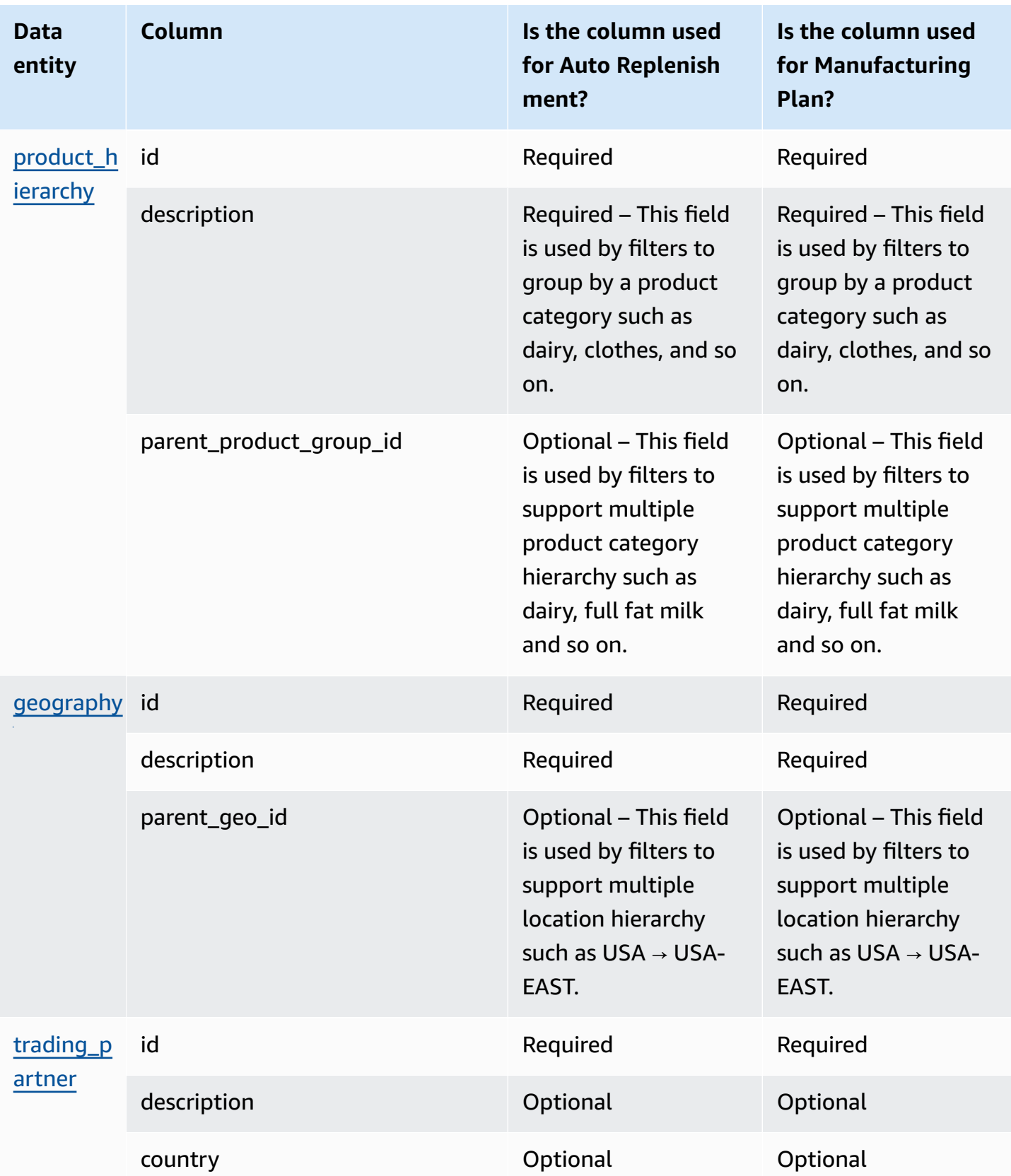

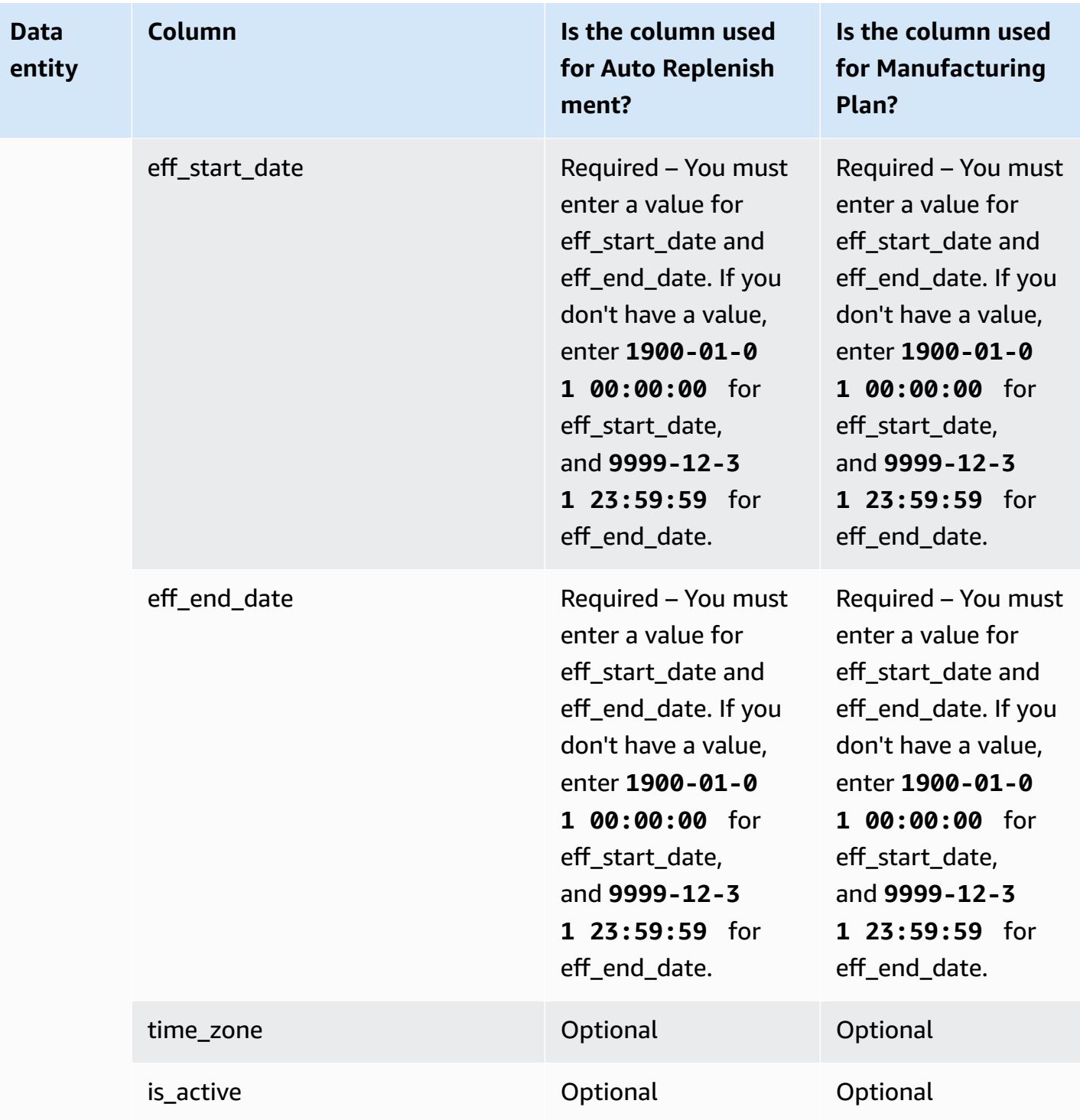

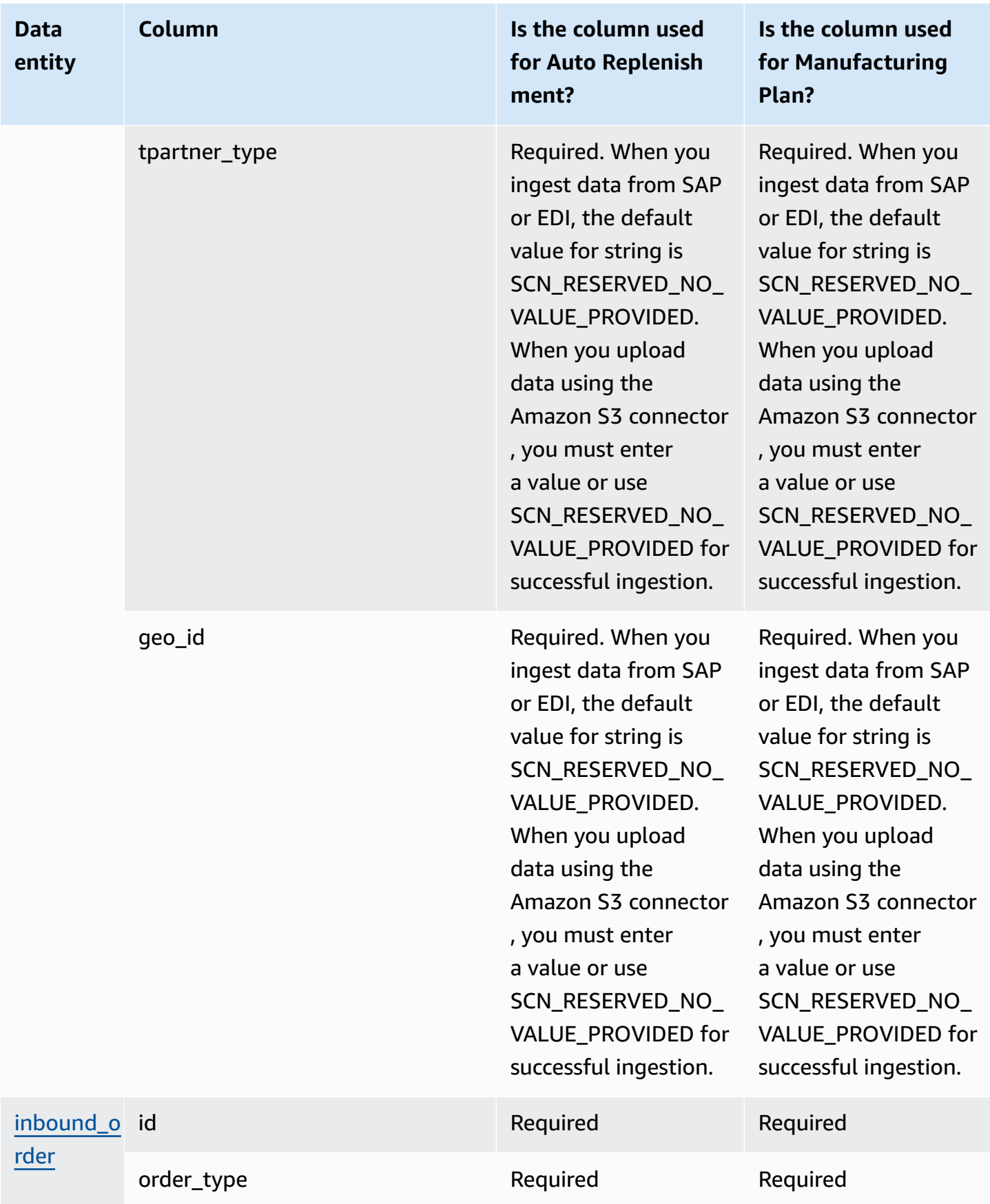

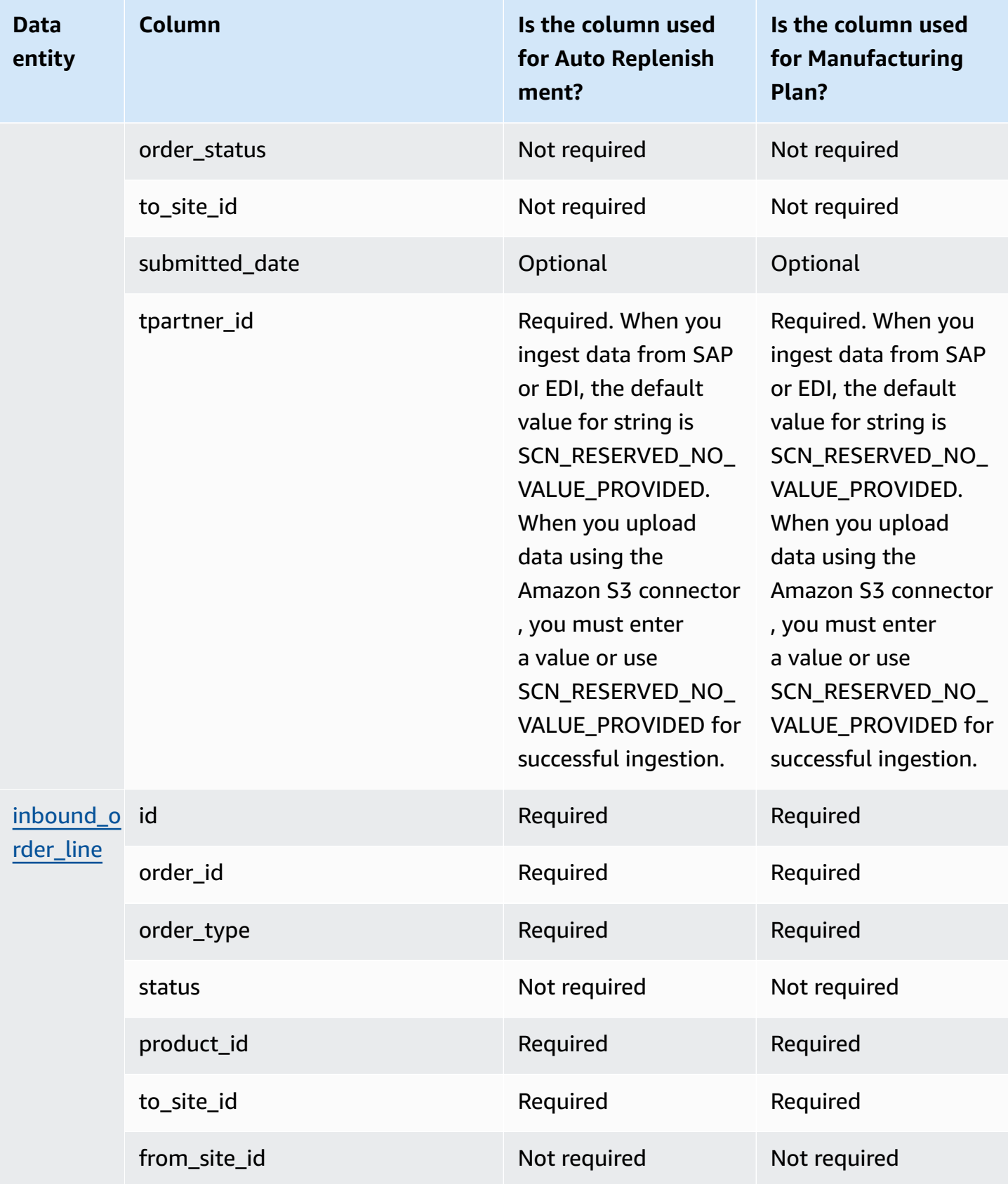

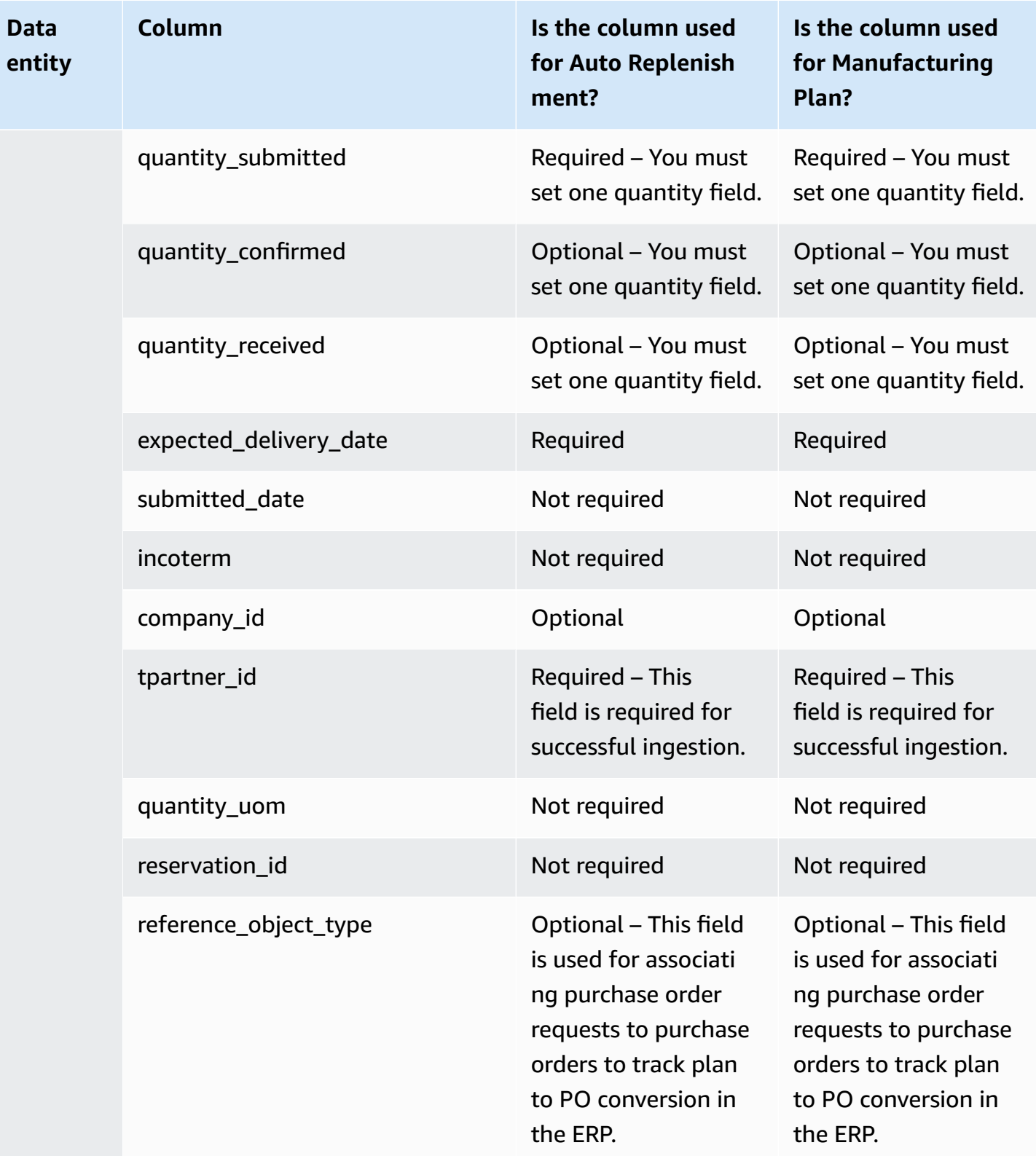

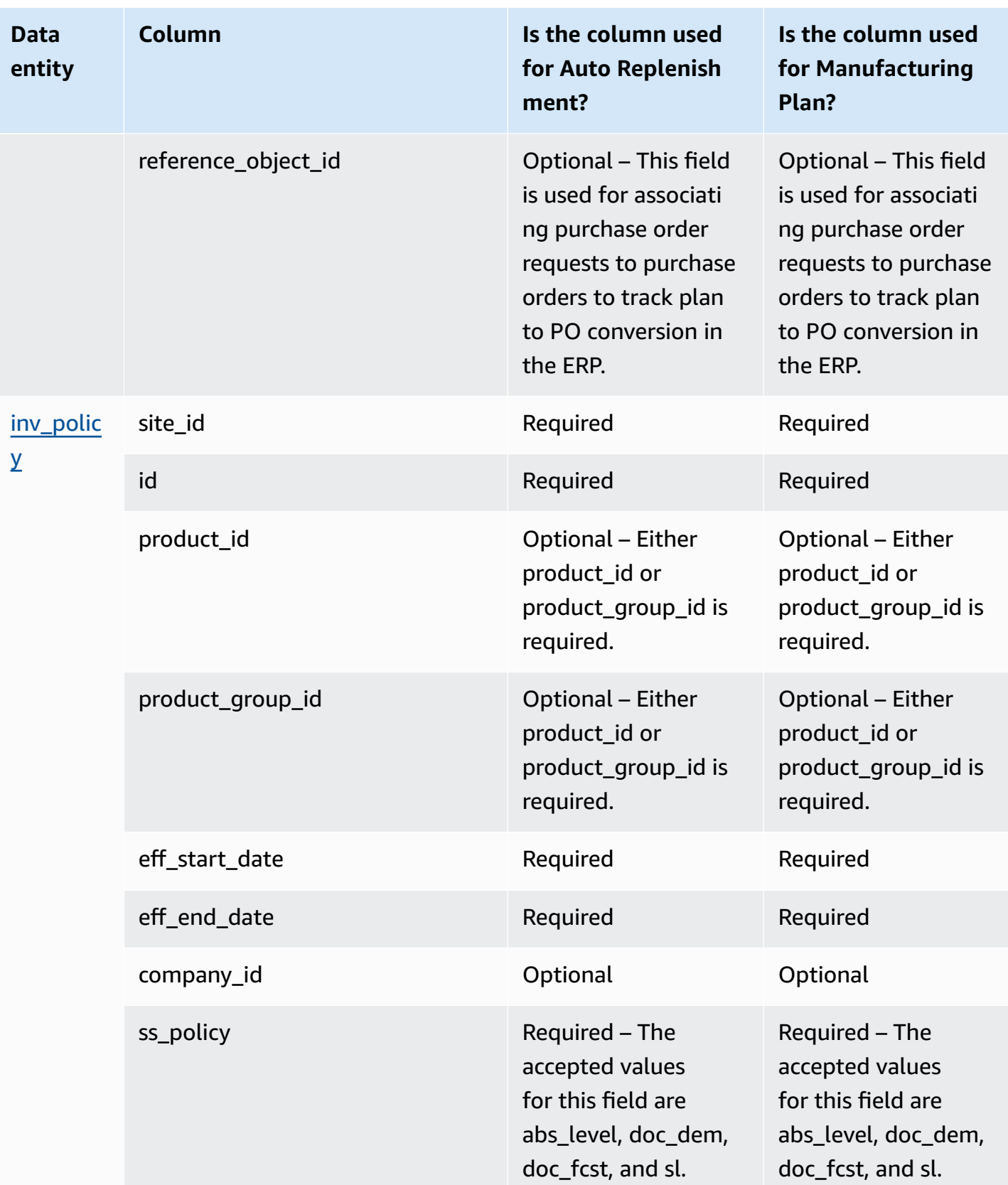

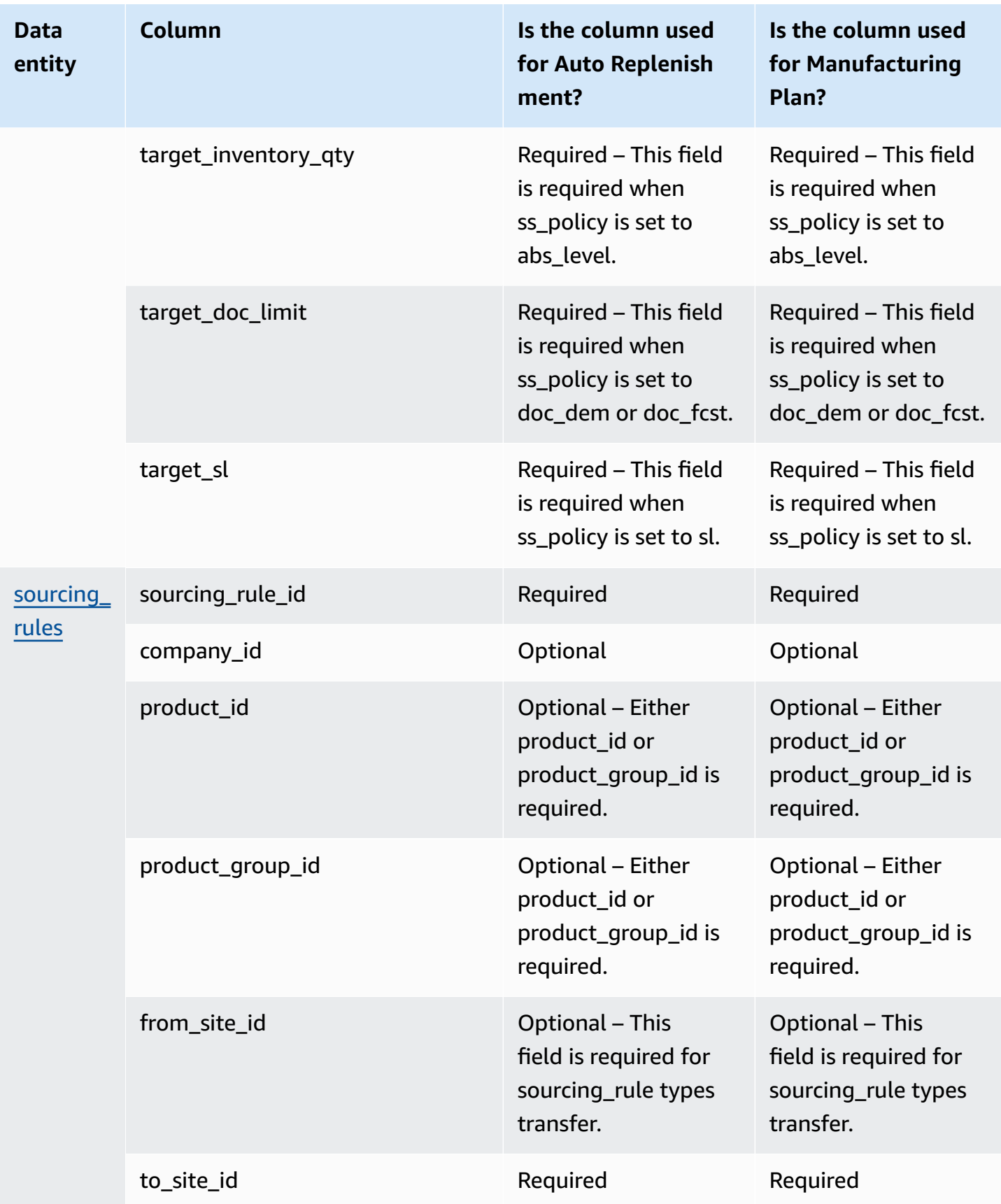

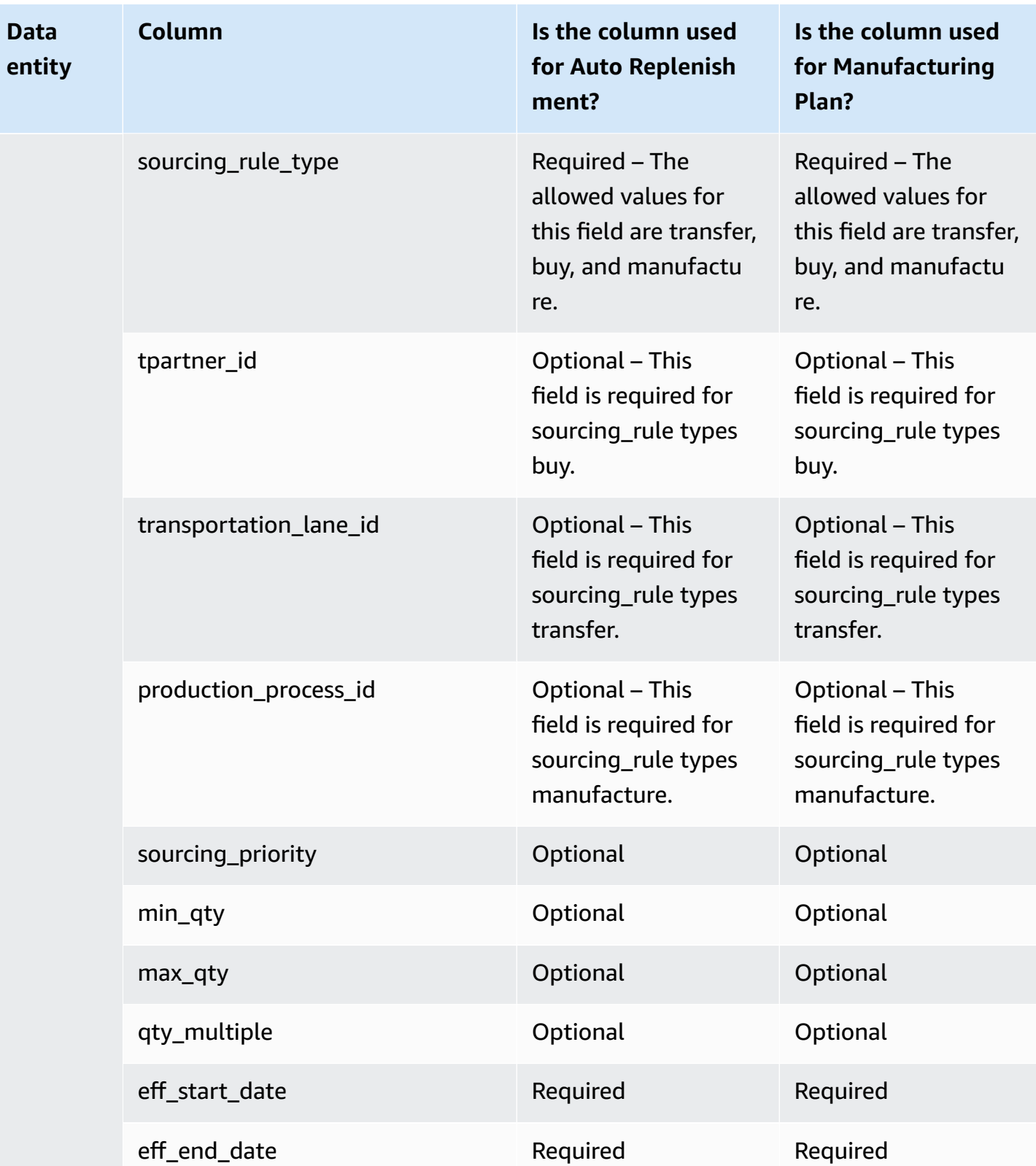

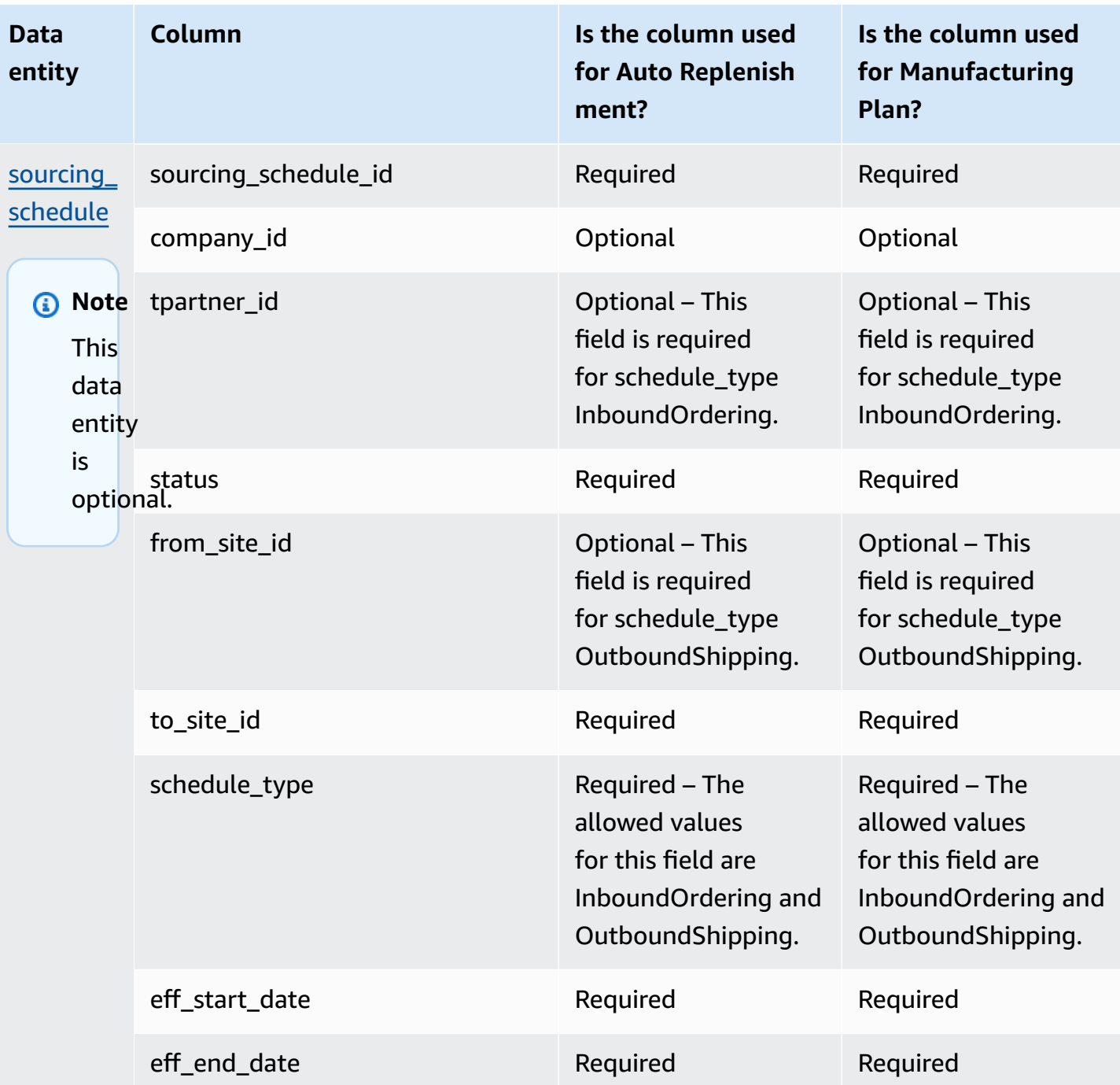

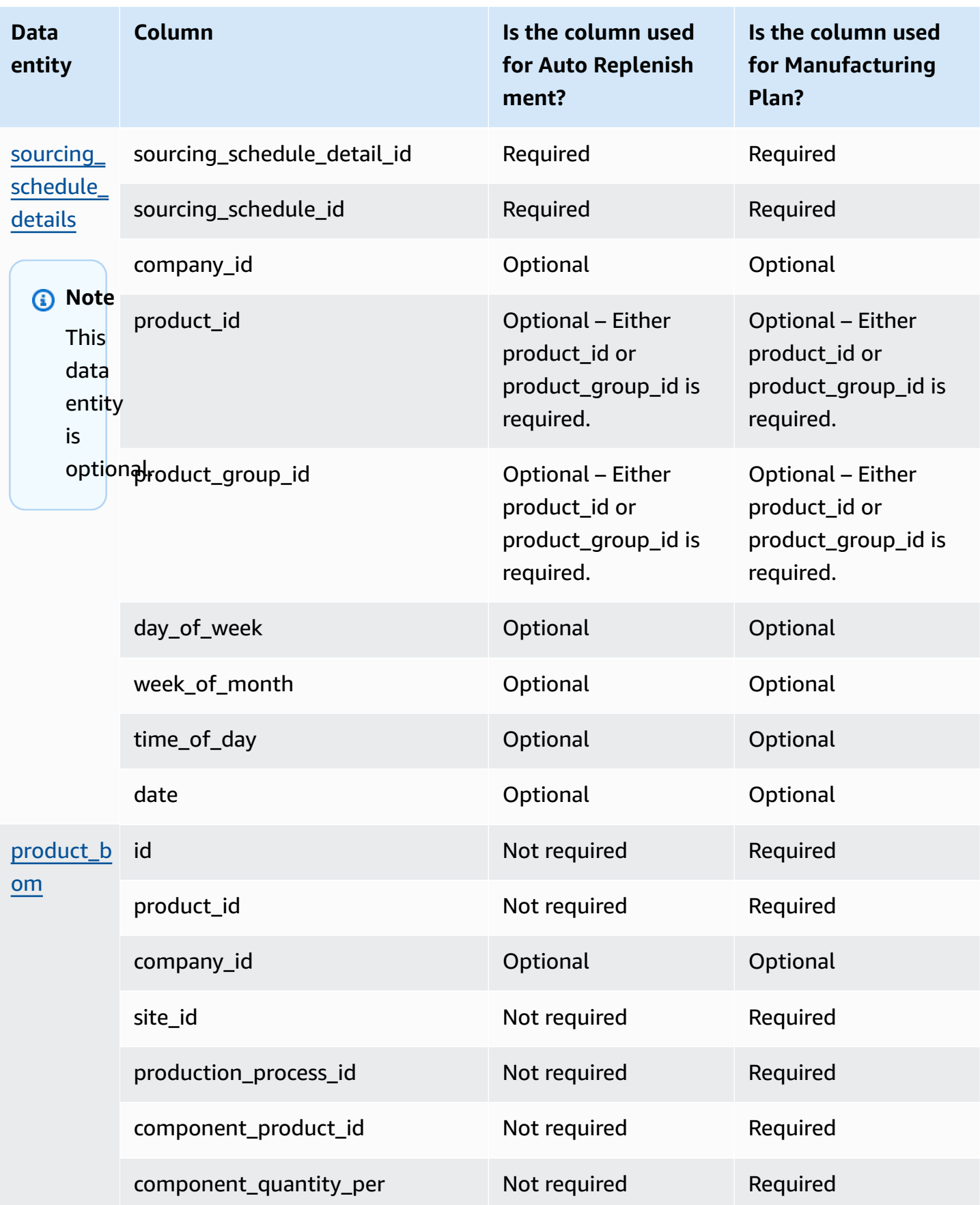

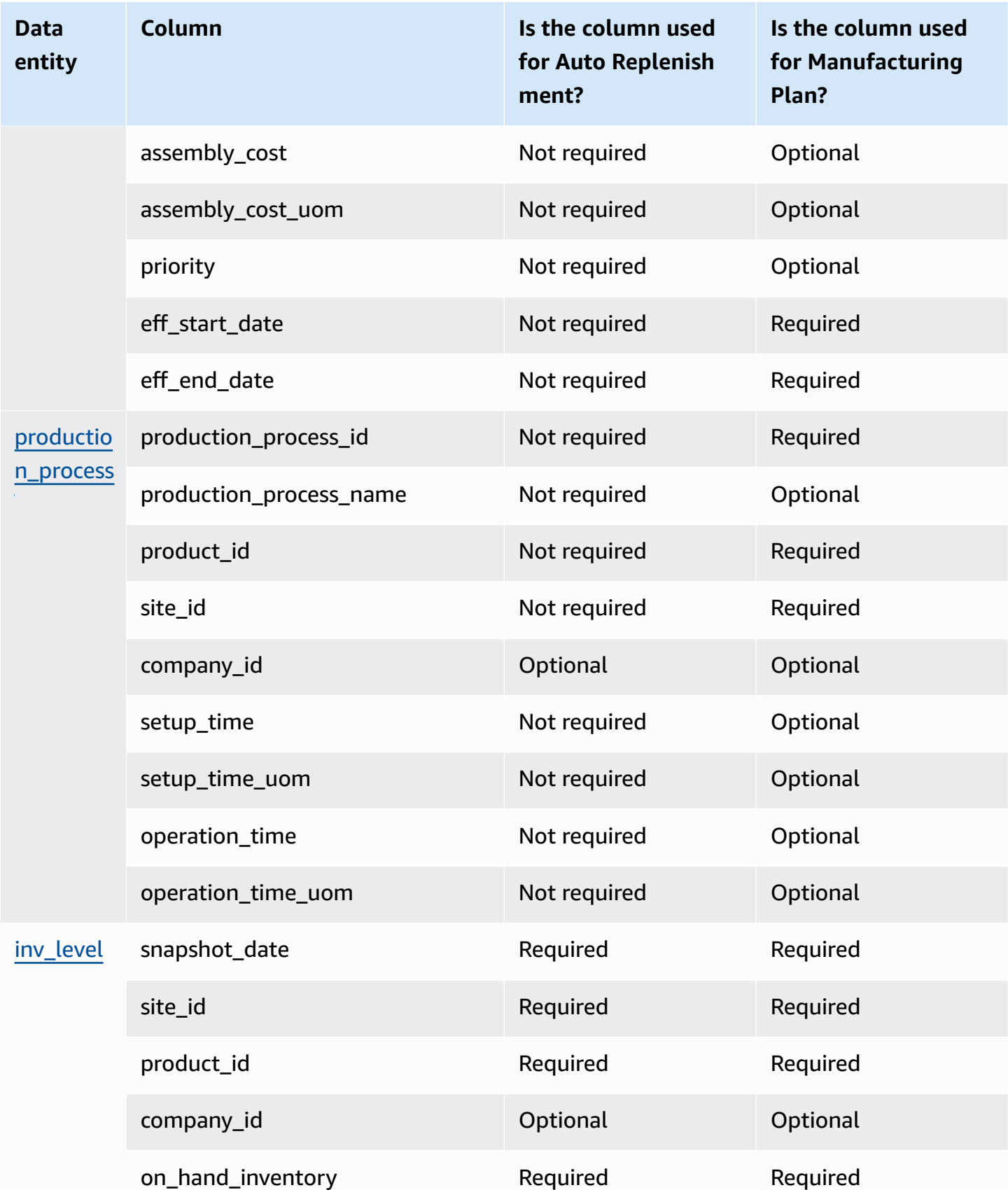

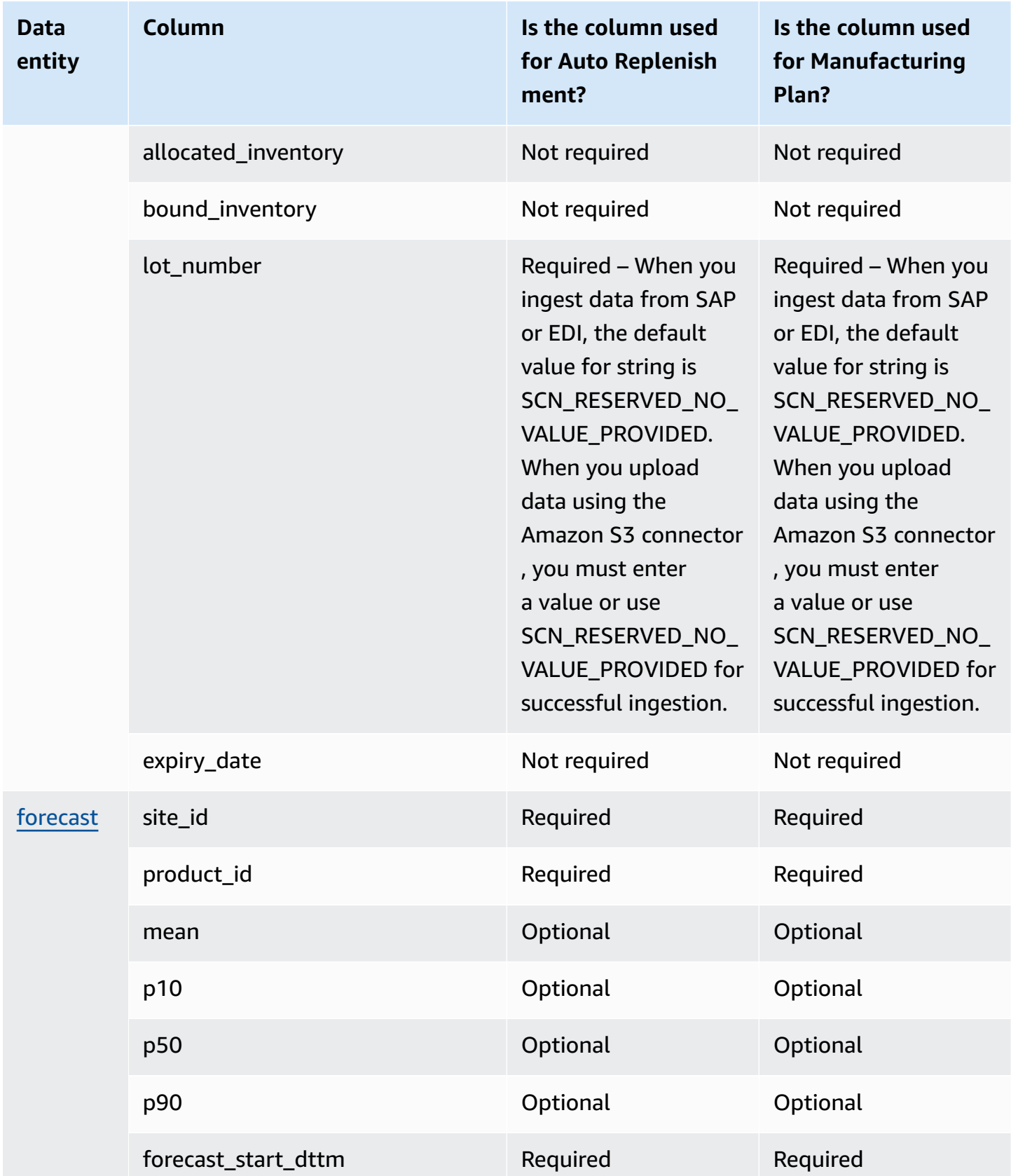

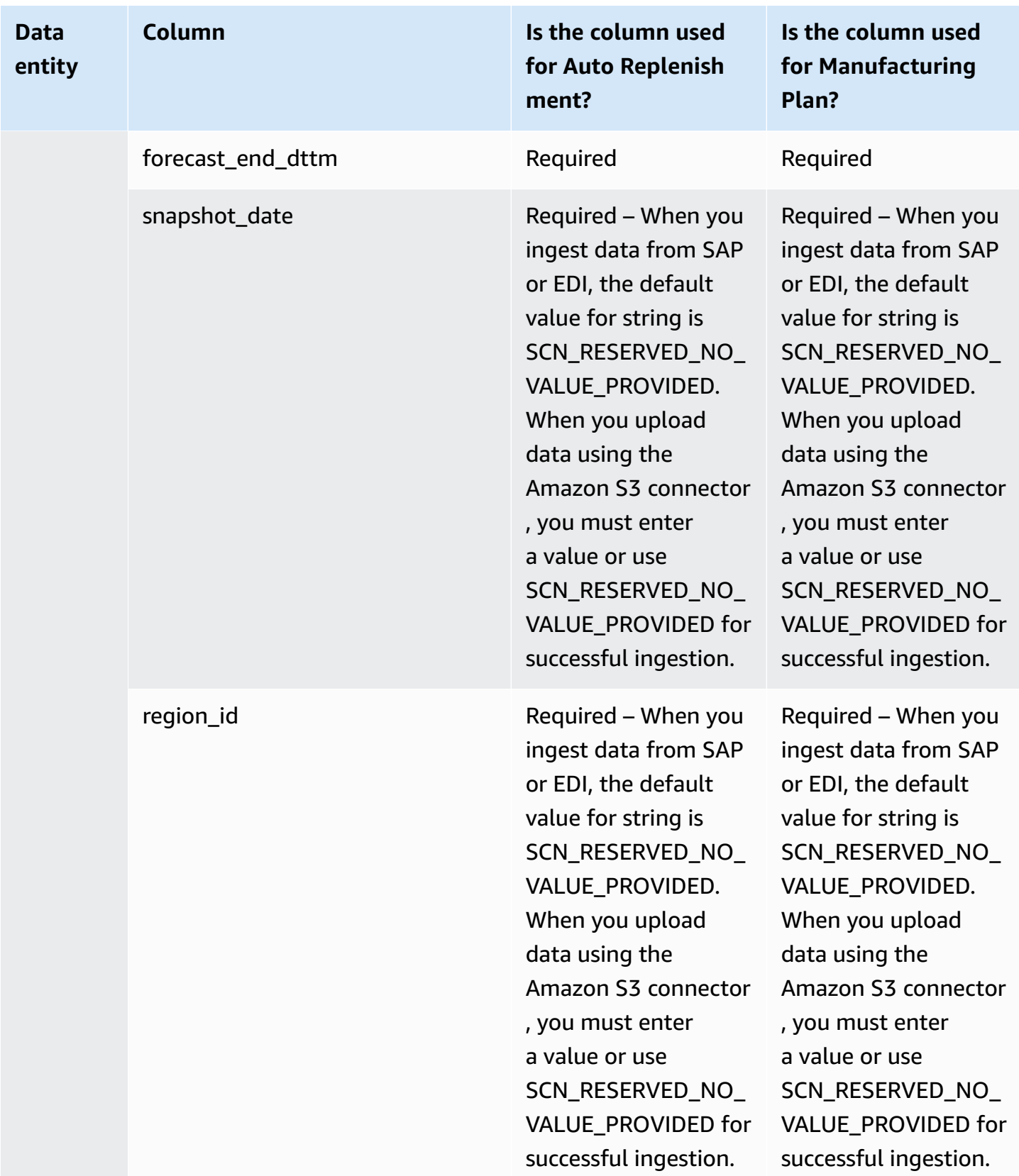

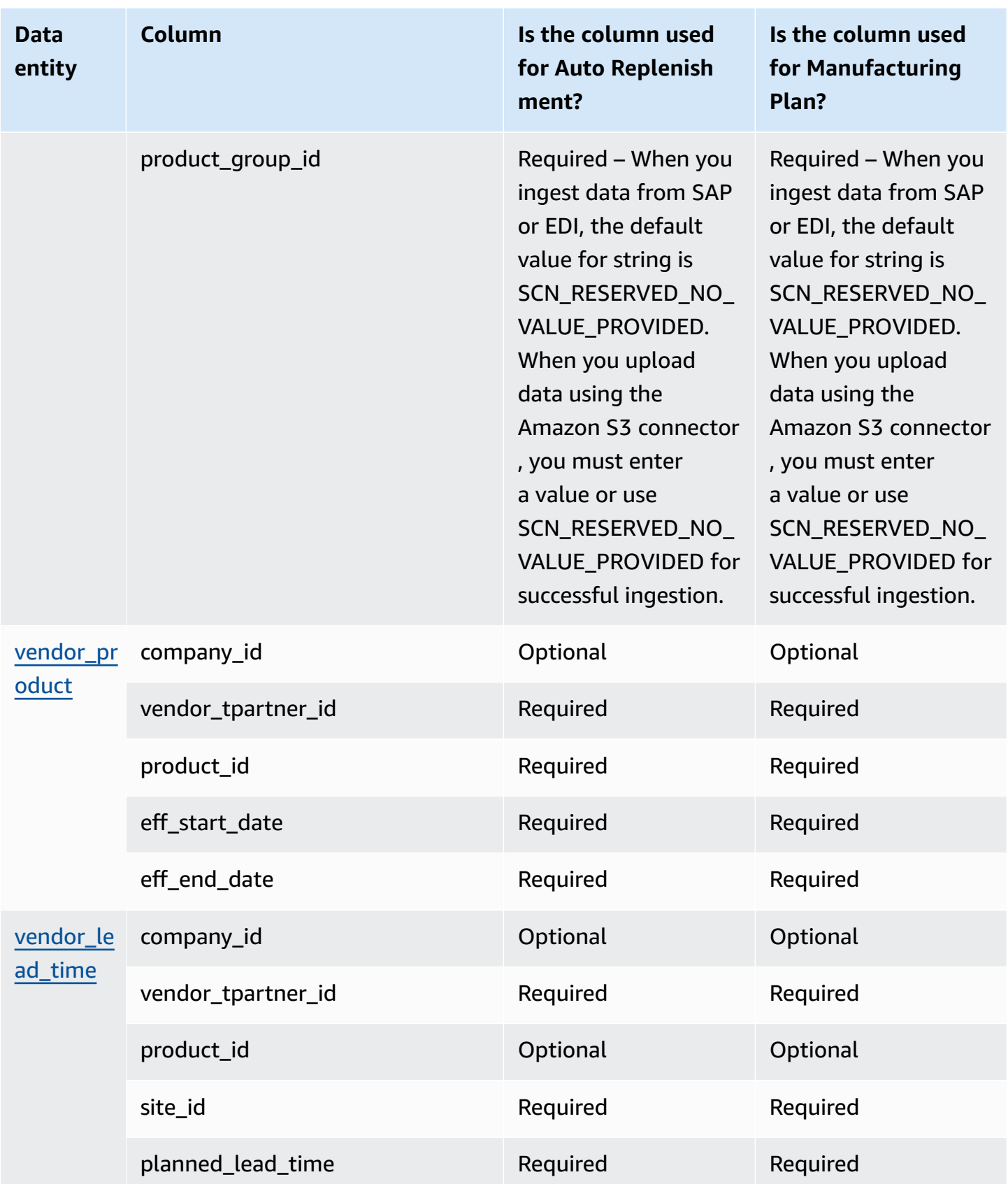

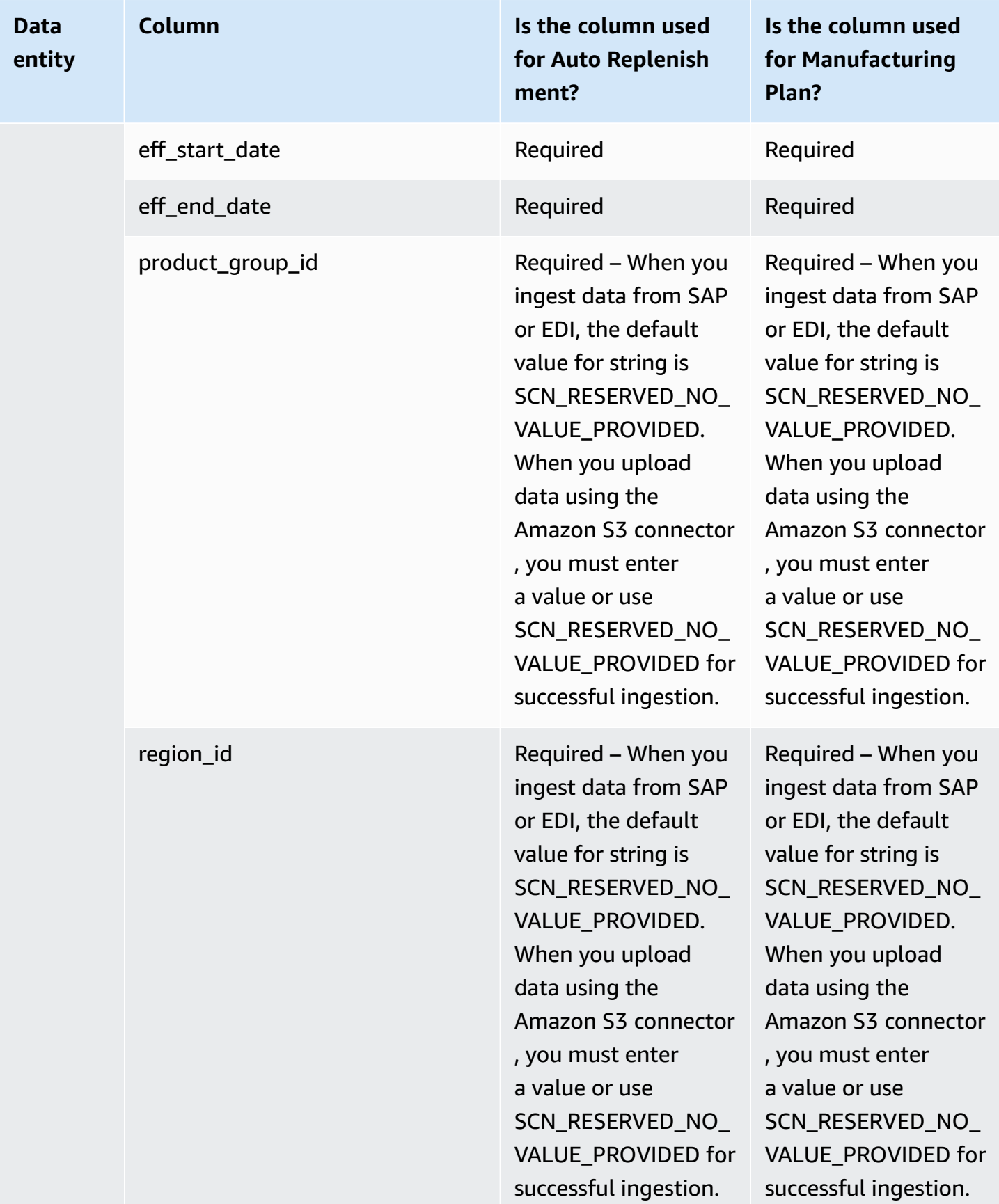

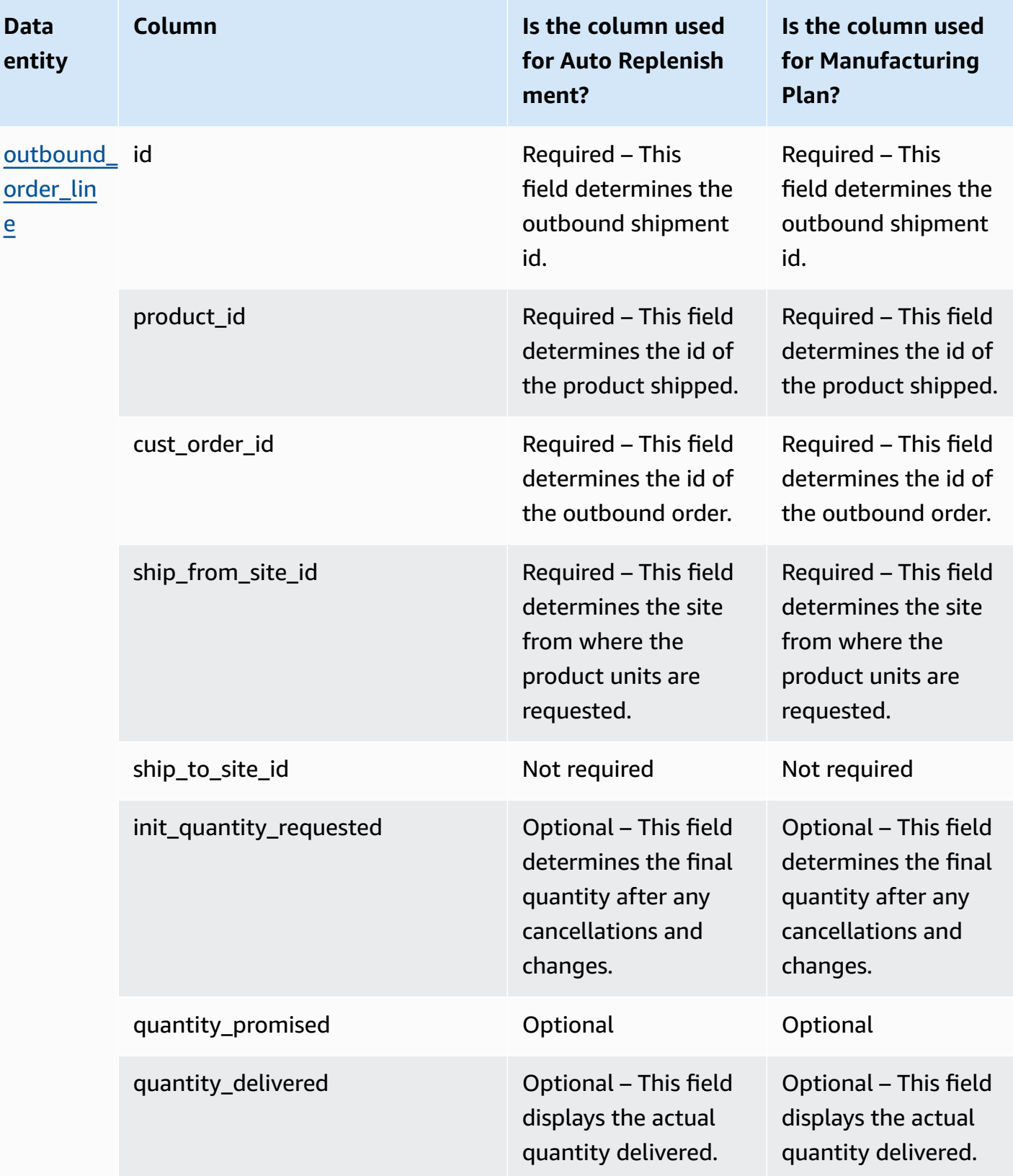

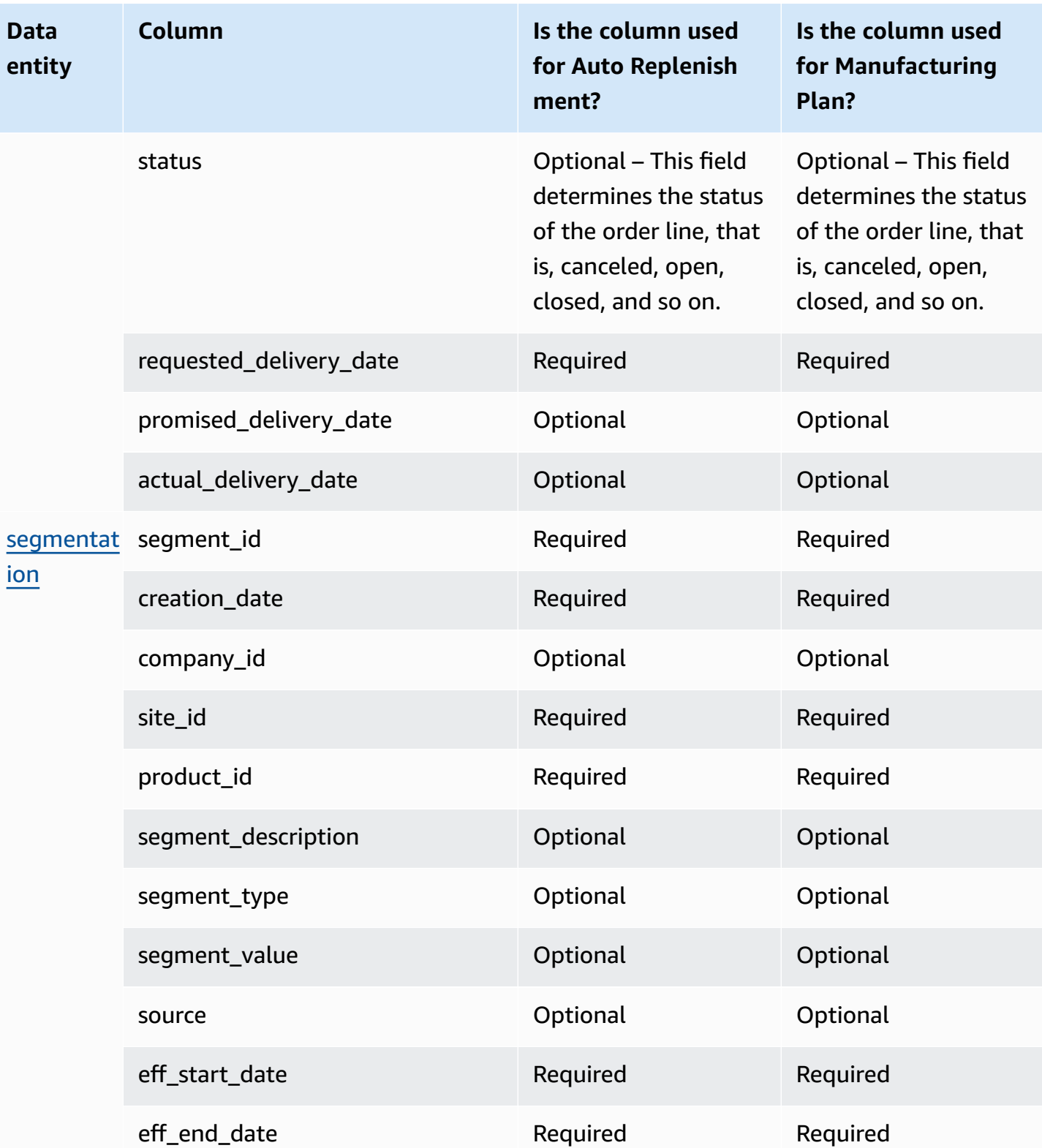

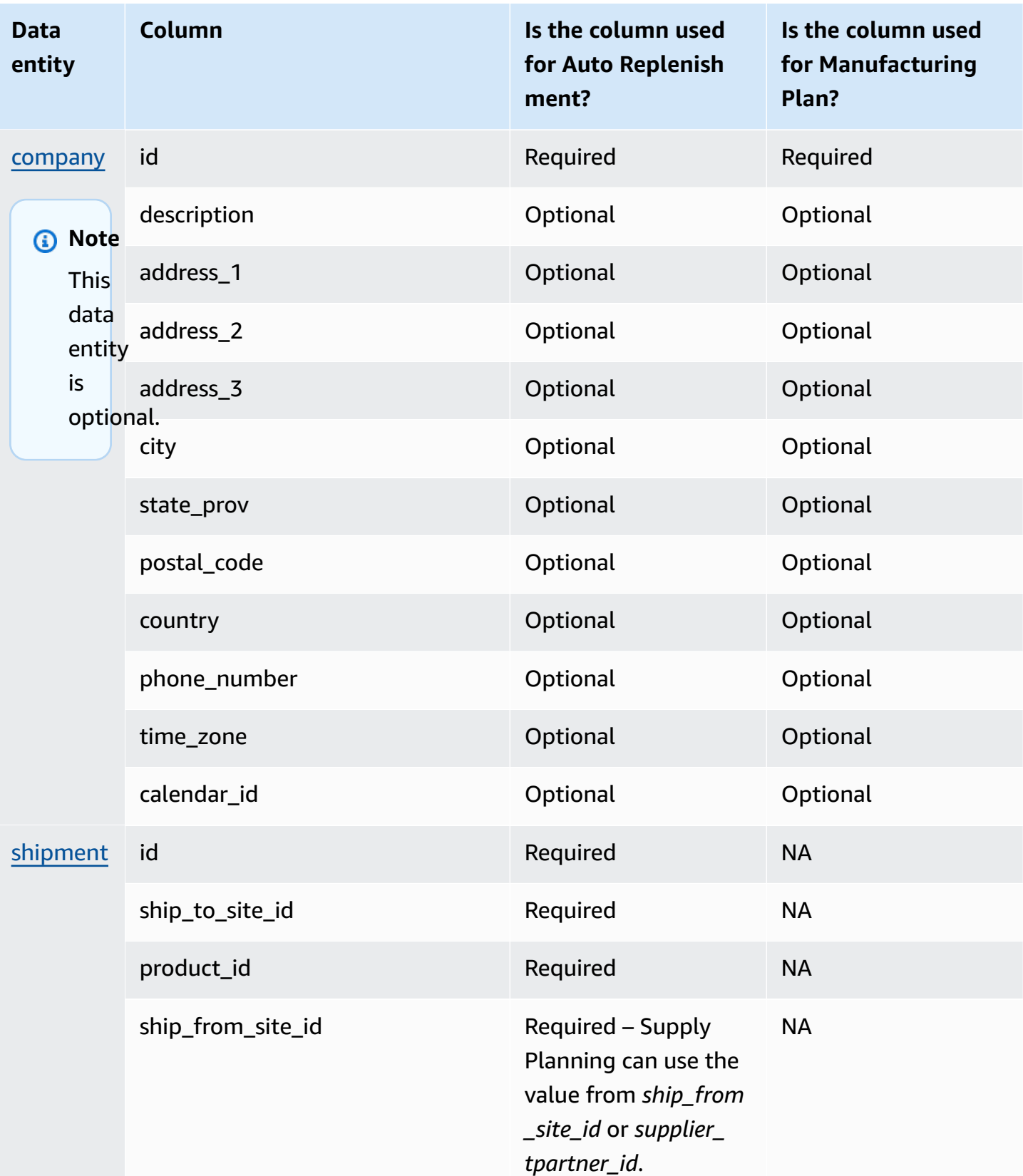

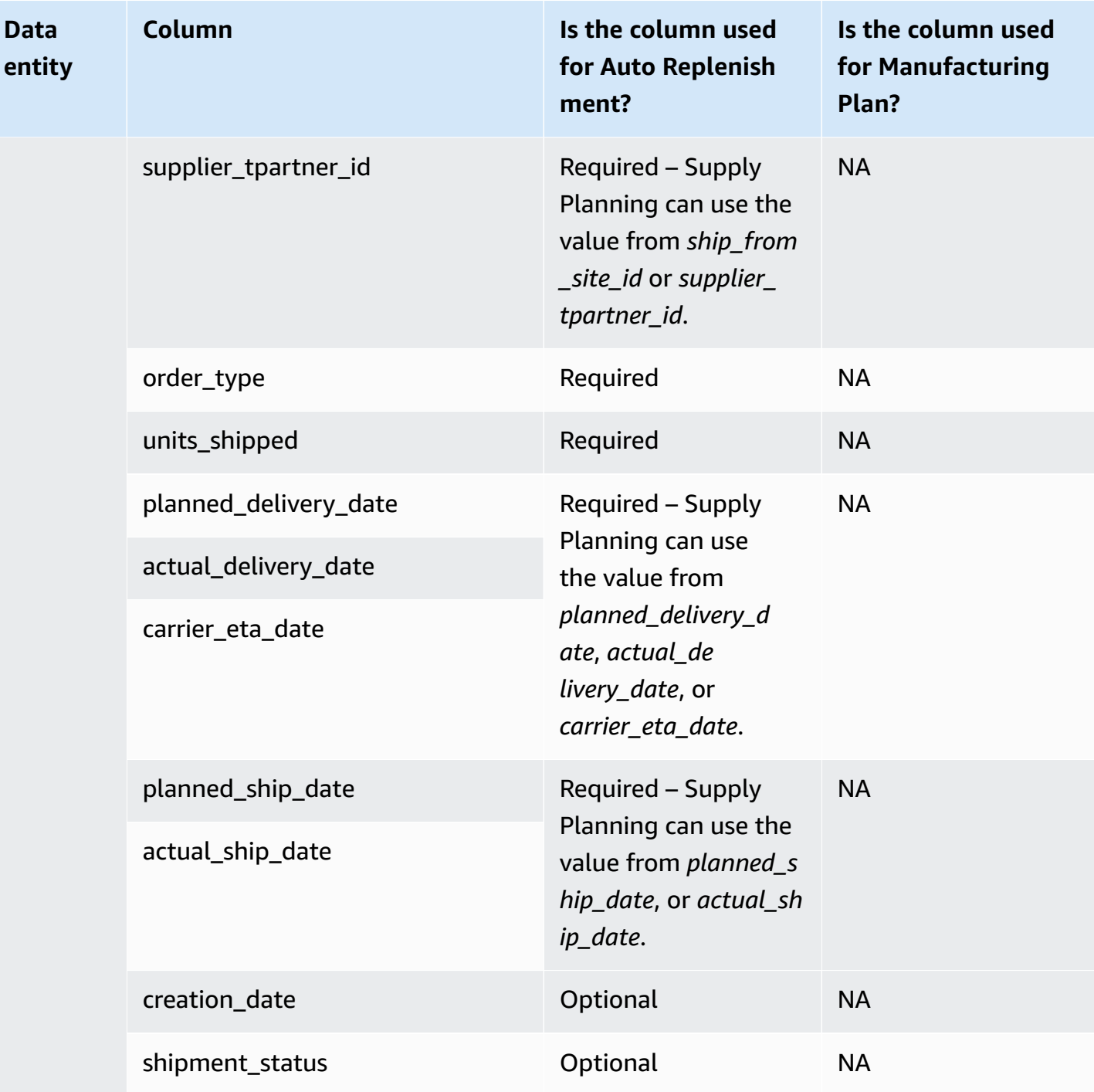
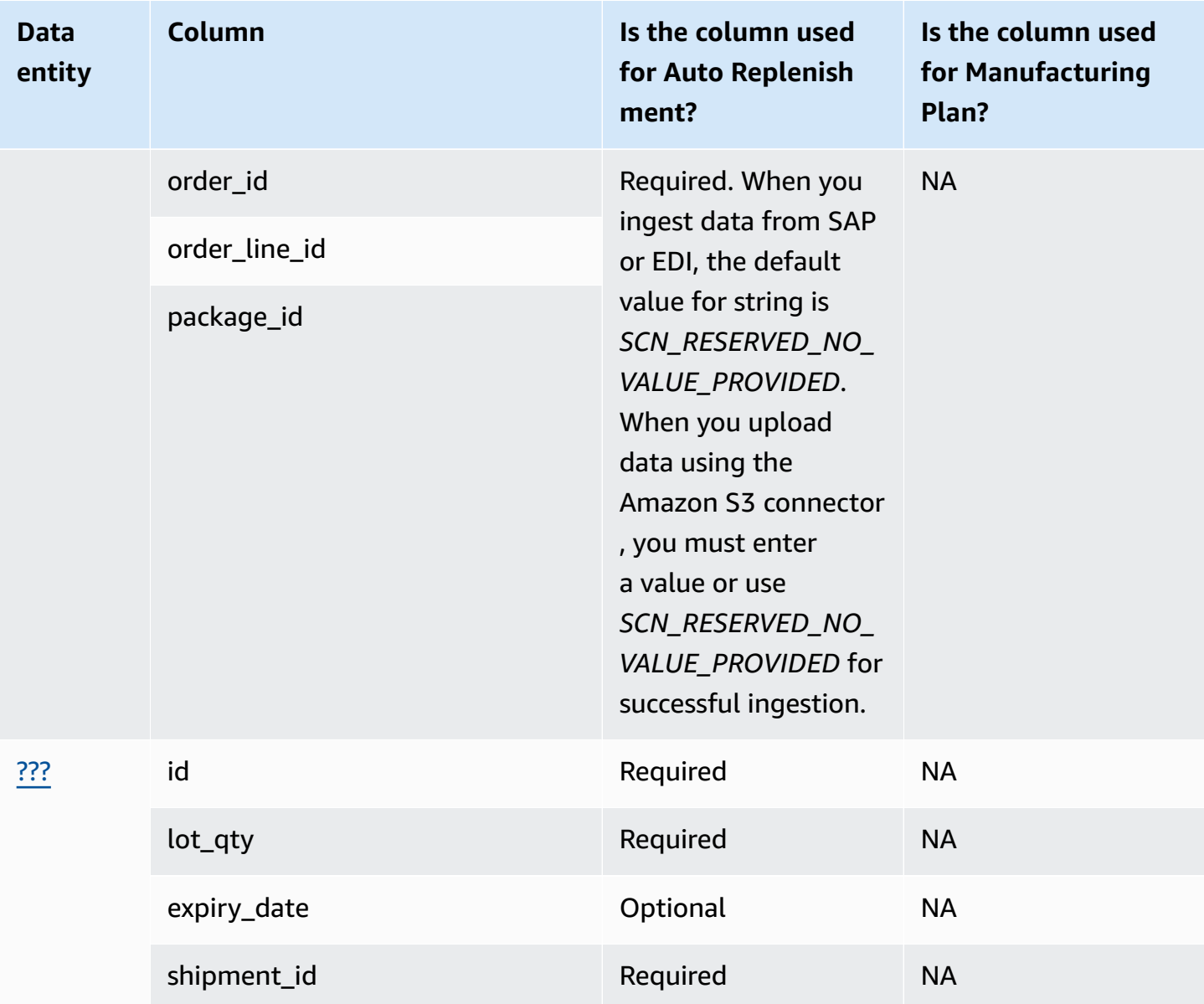

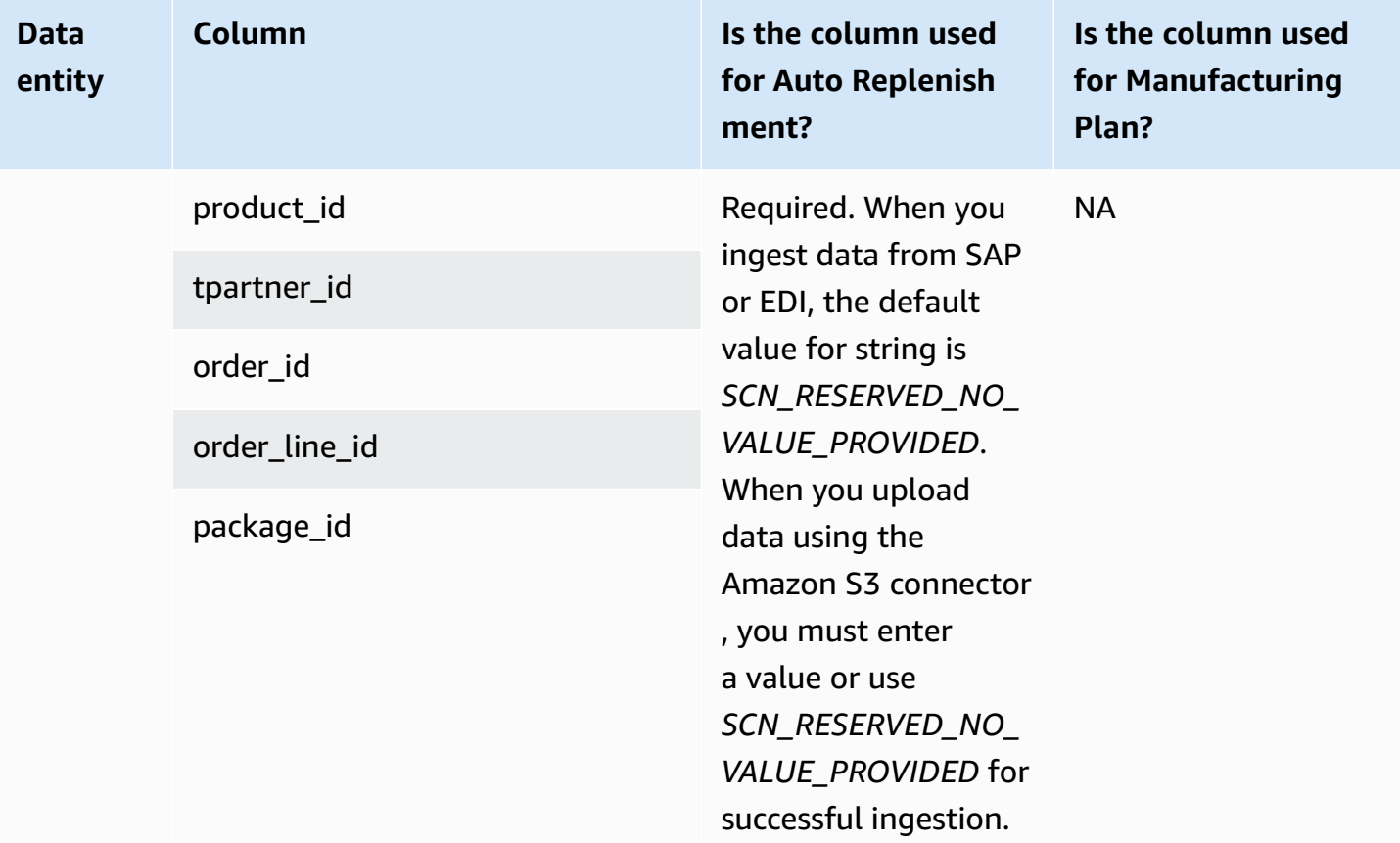

## **Insights**

The table below list the data entities and columns used by Insights.

## *(i)* Note

## **How to read the table:**

- **Required** The column name is mandatory in your dataset and you must populate the column name with values.
- **Optional** The column name is optional. For enhanced feature output, it is recommended to add the column name with values.
- **Not required** Data entity not required.

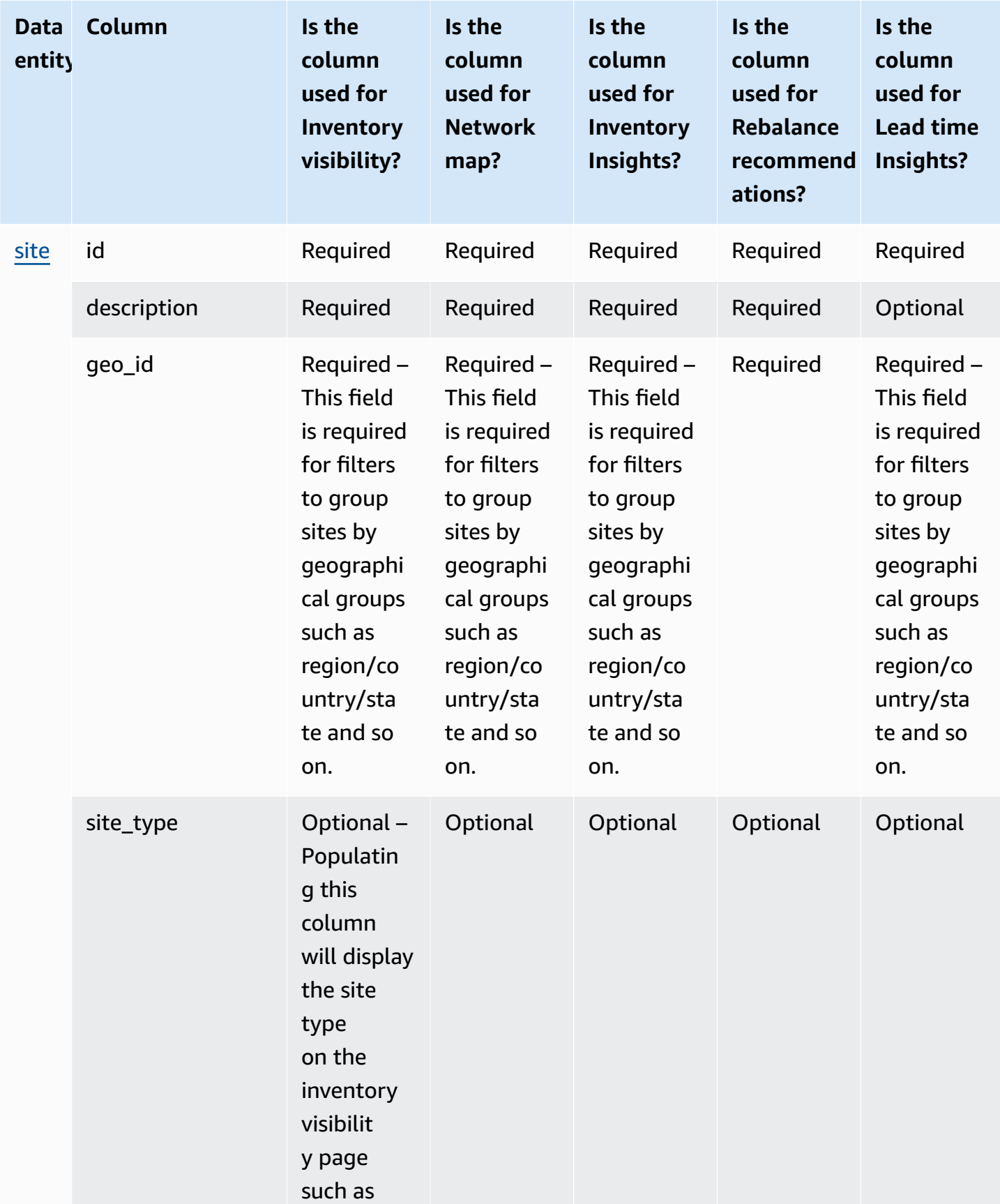

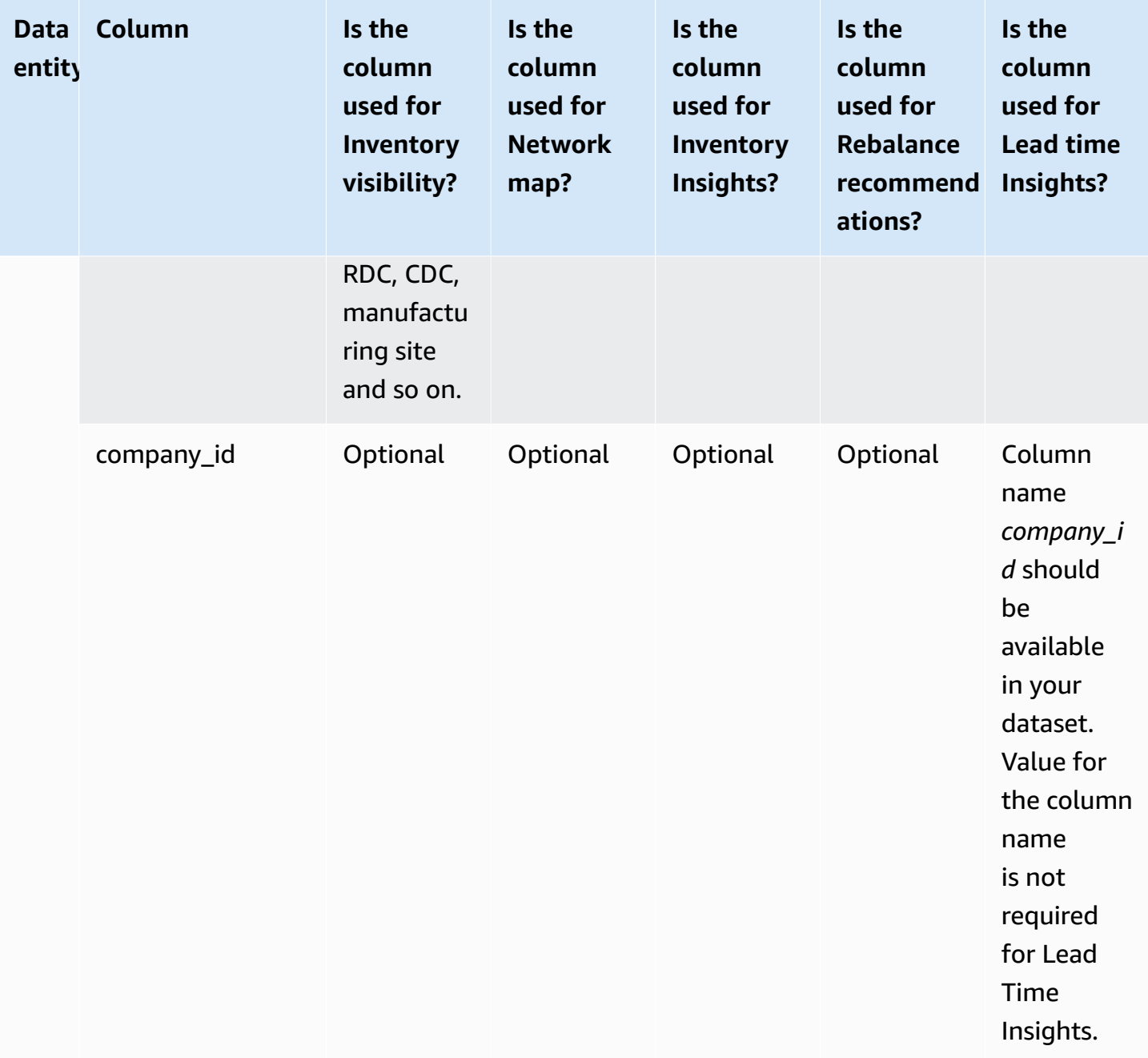

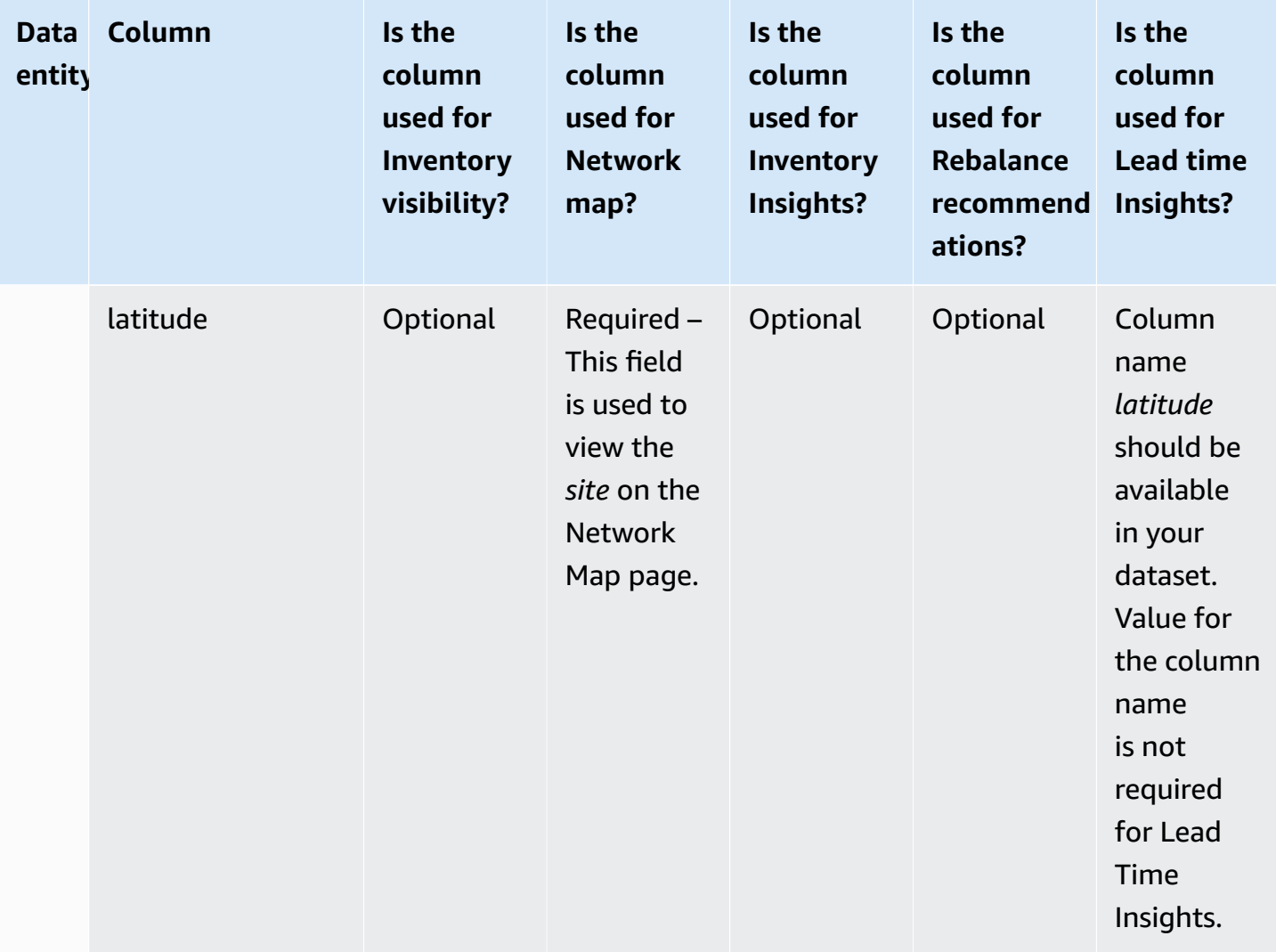

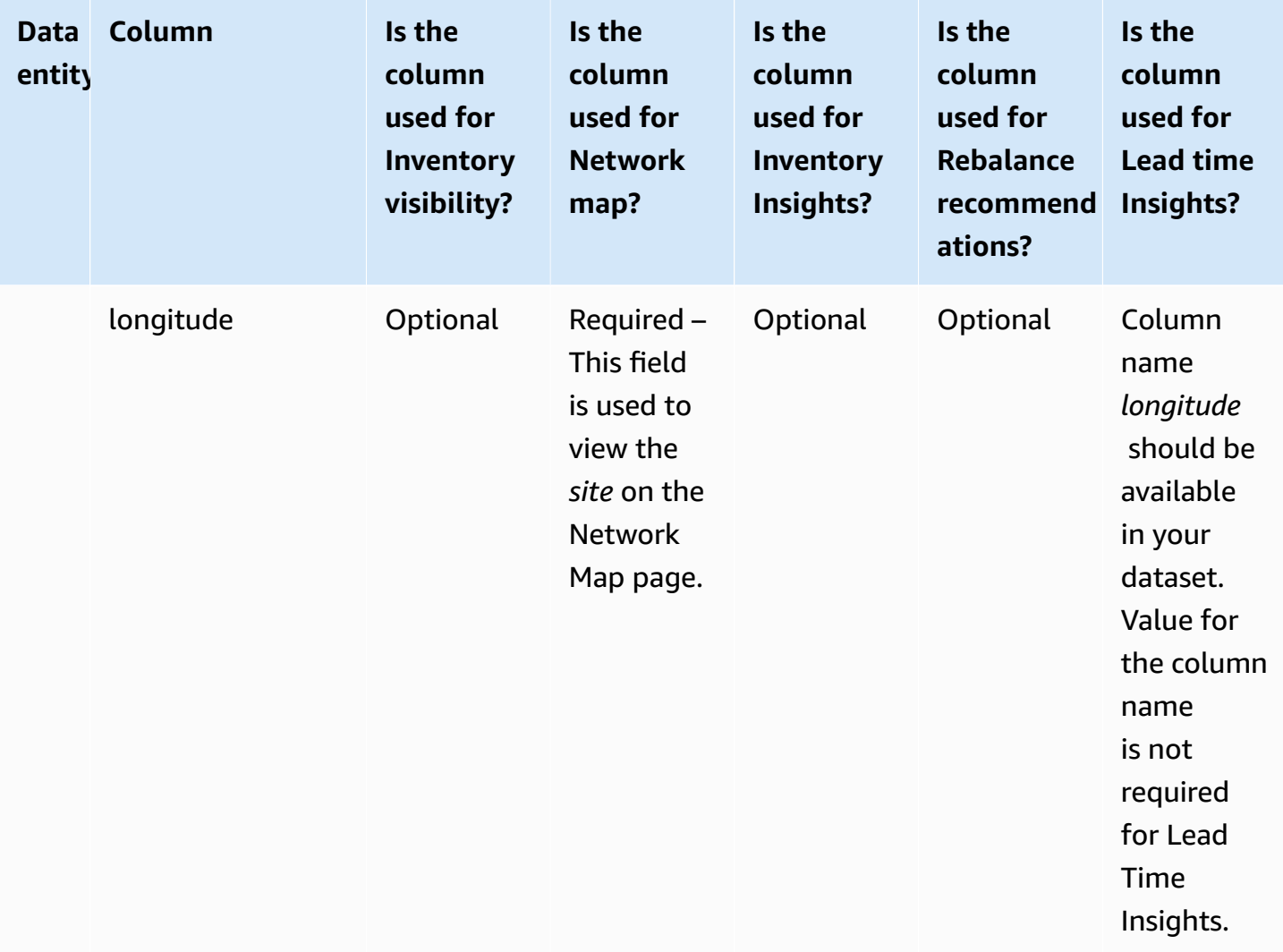

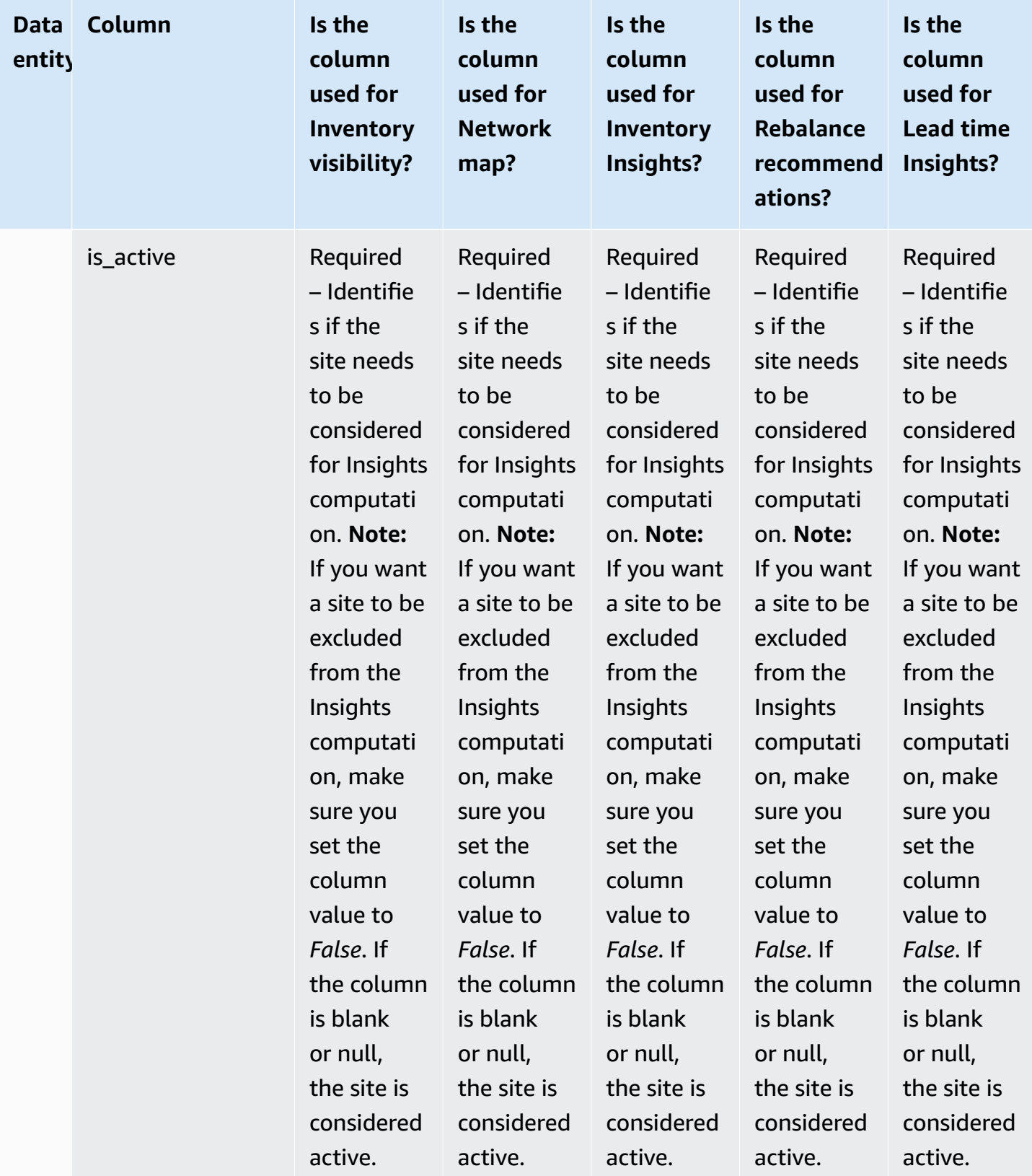

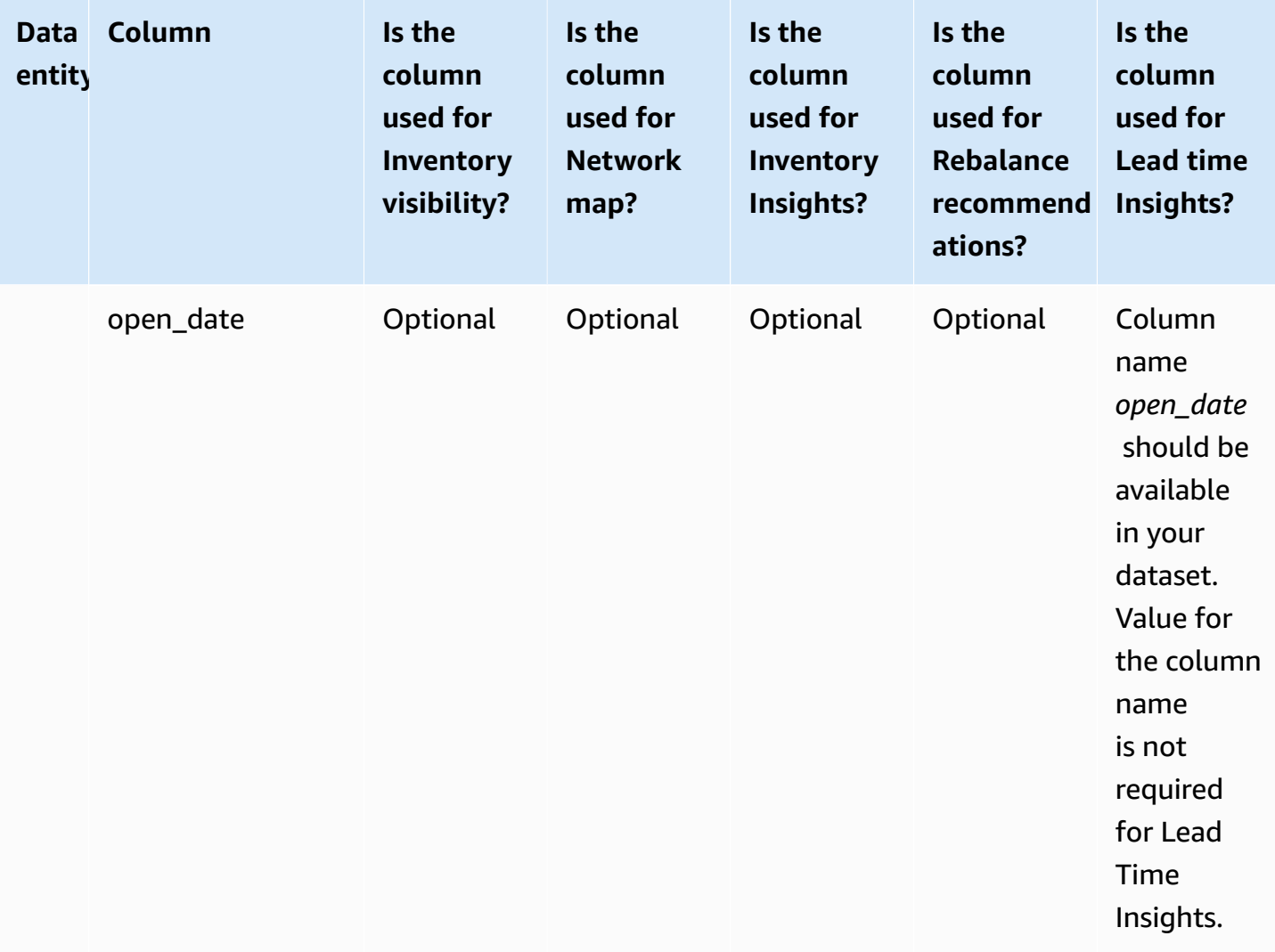

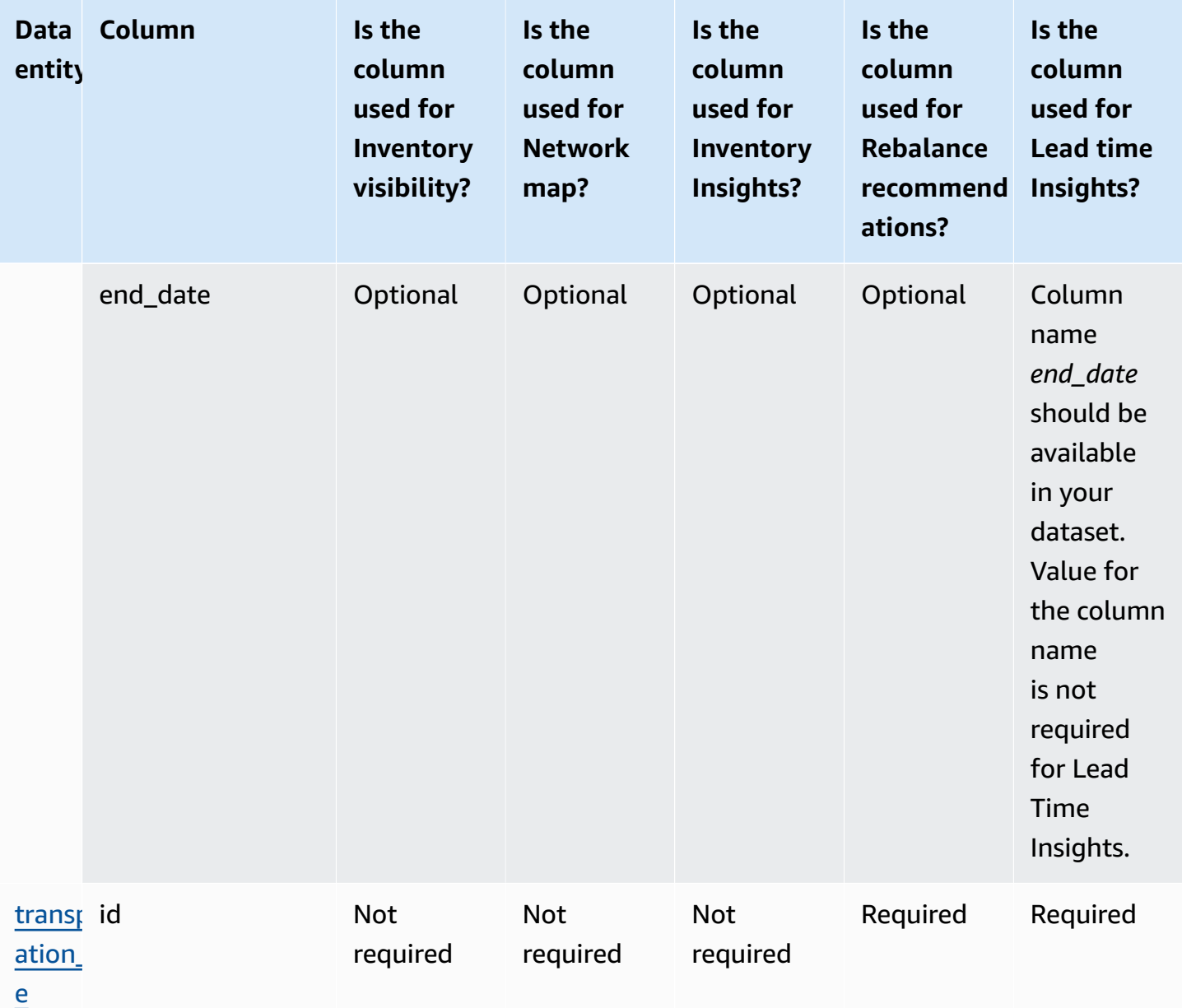

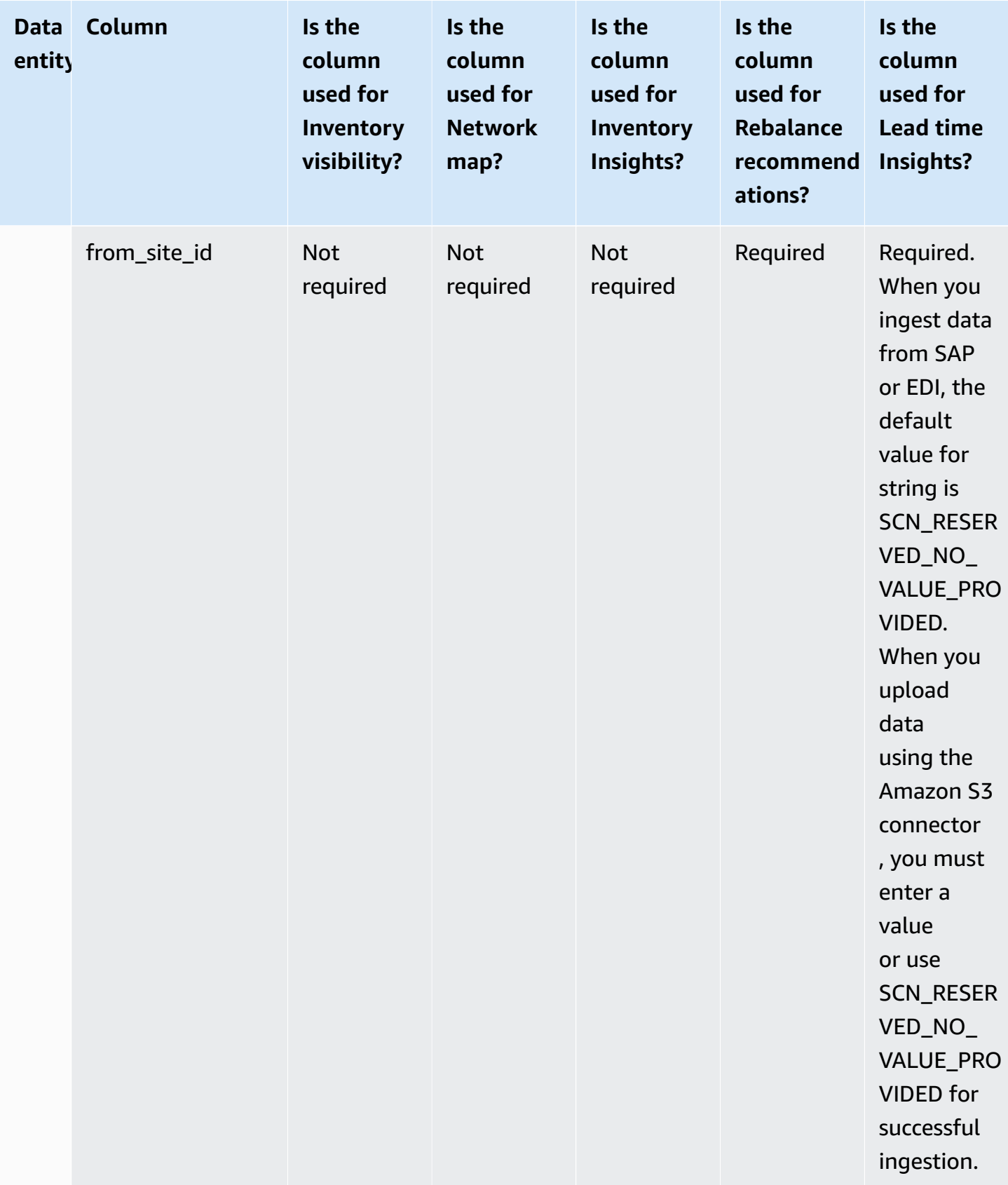

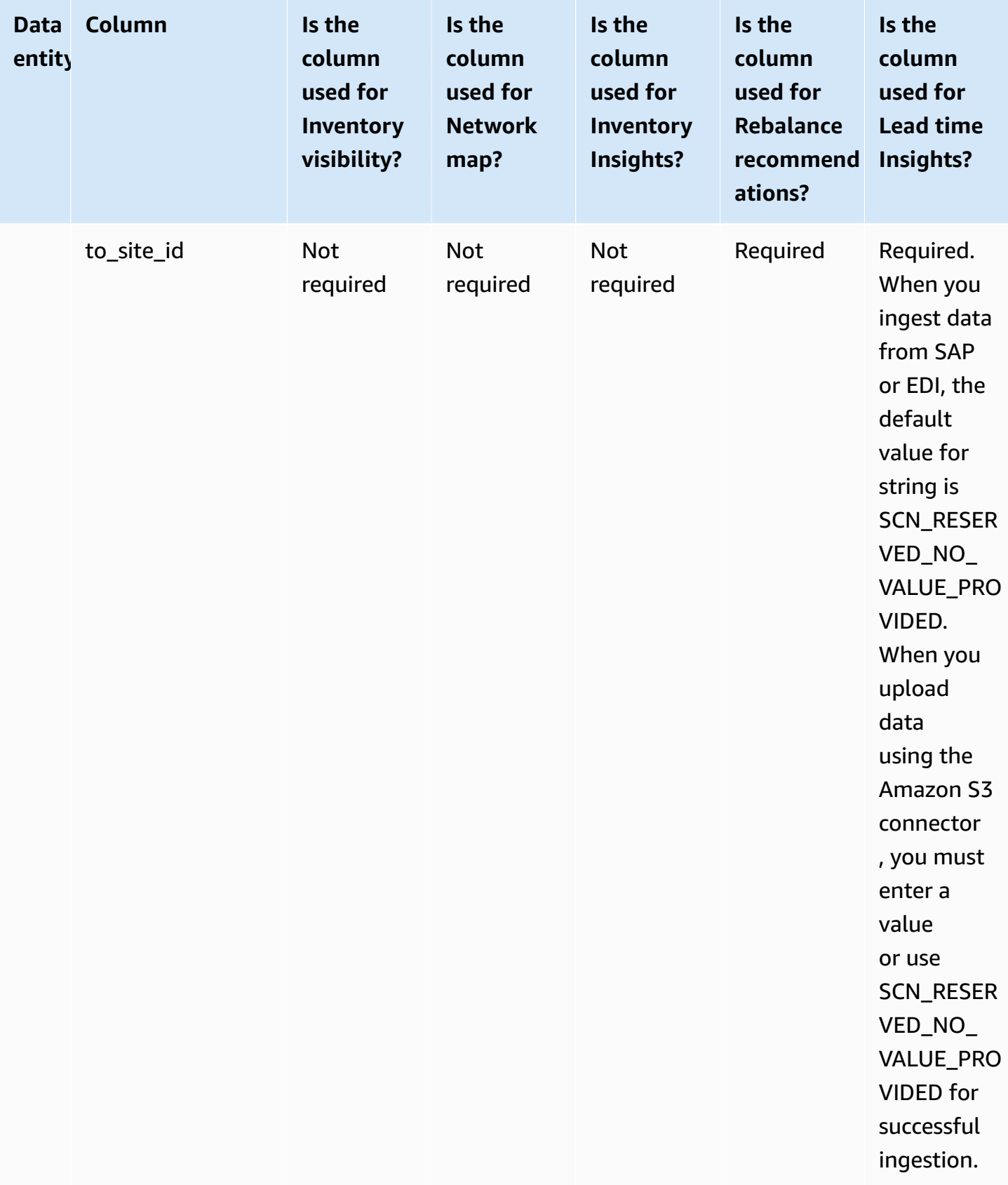

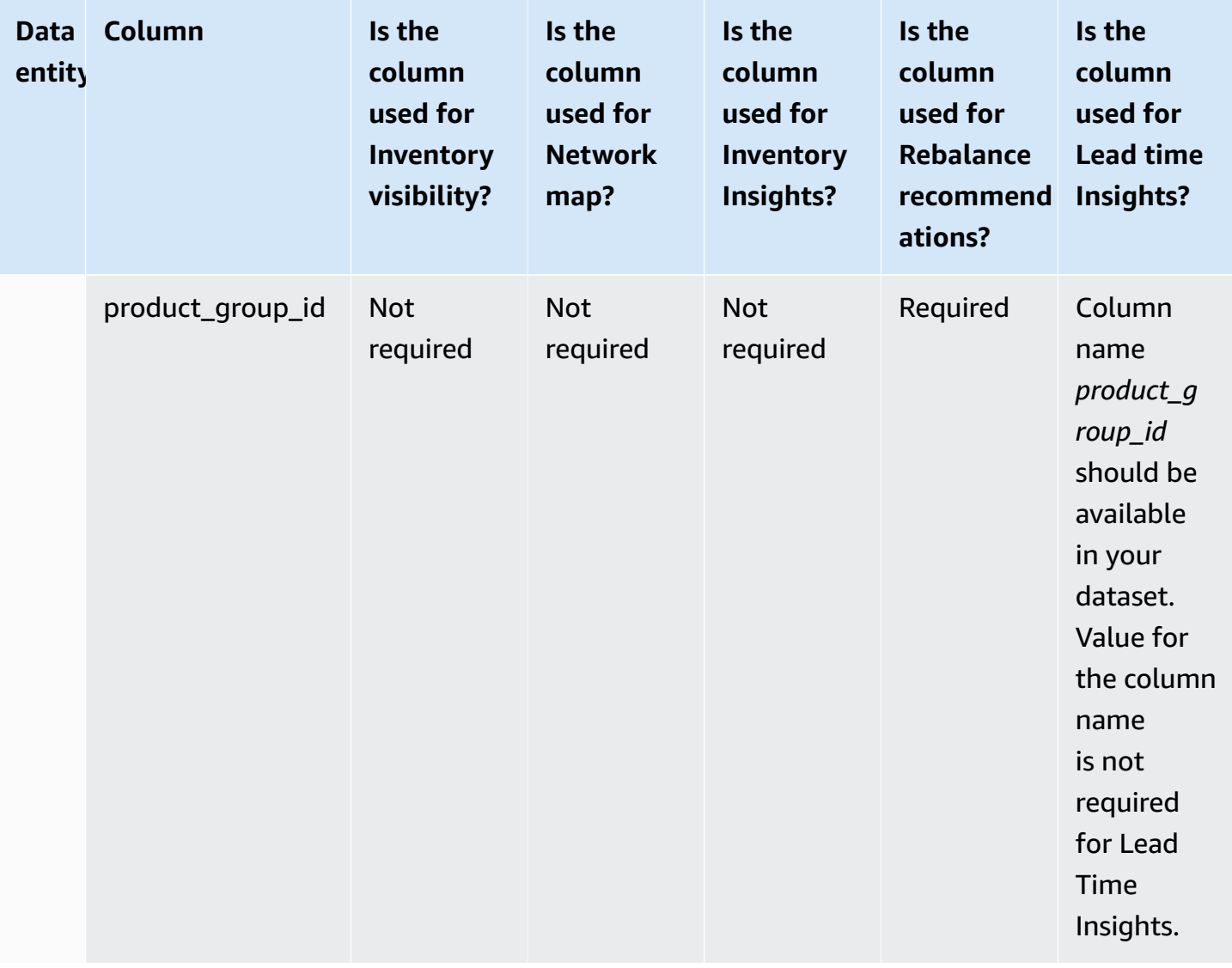

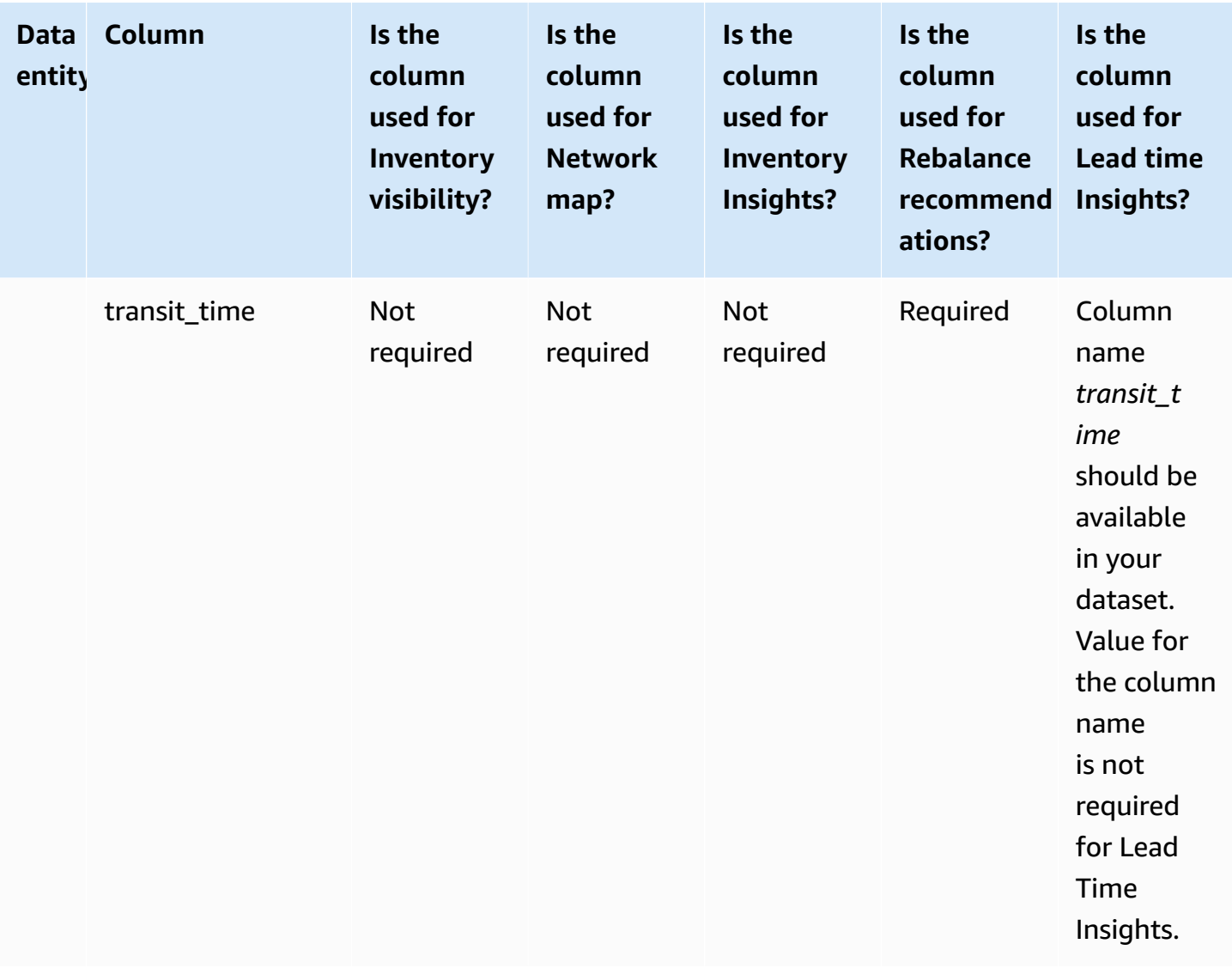

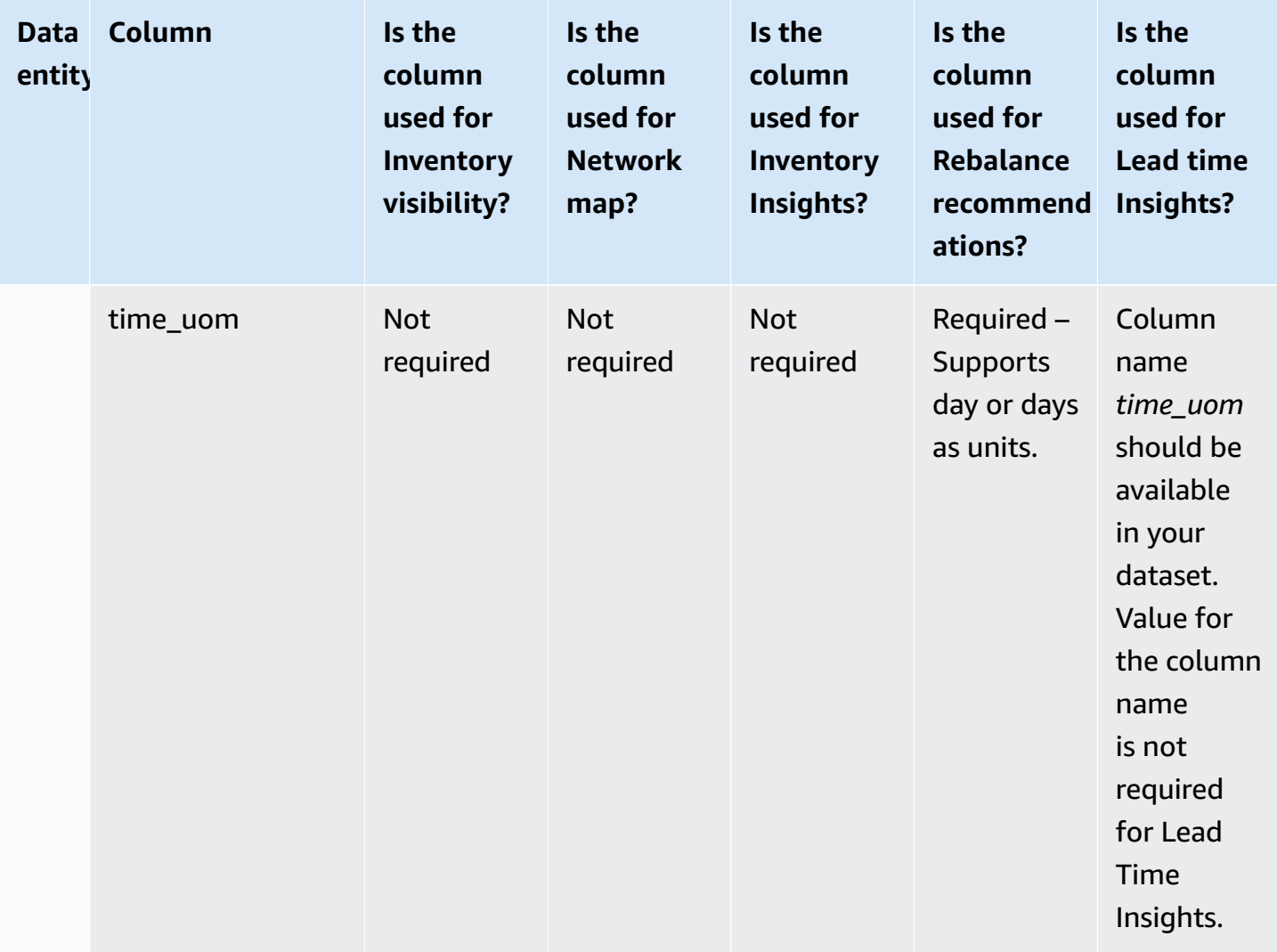

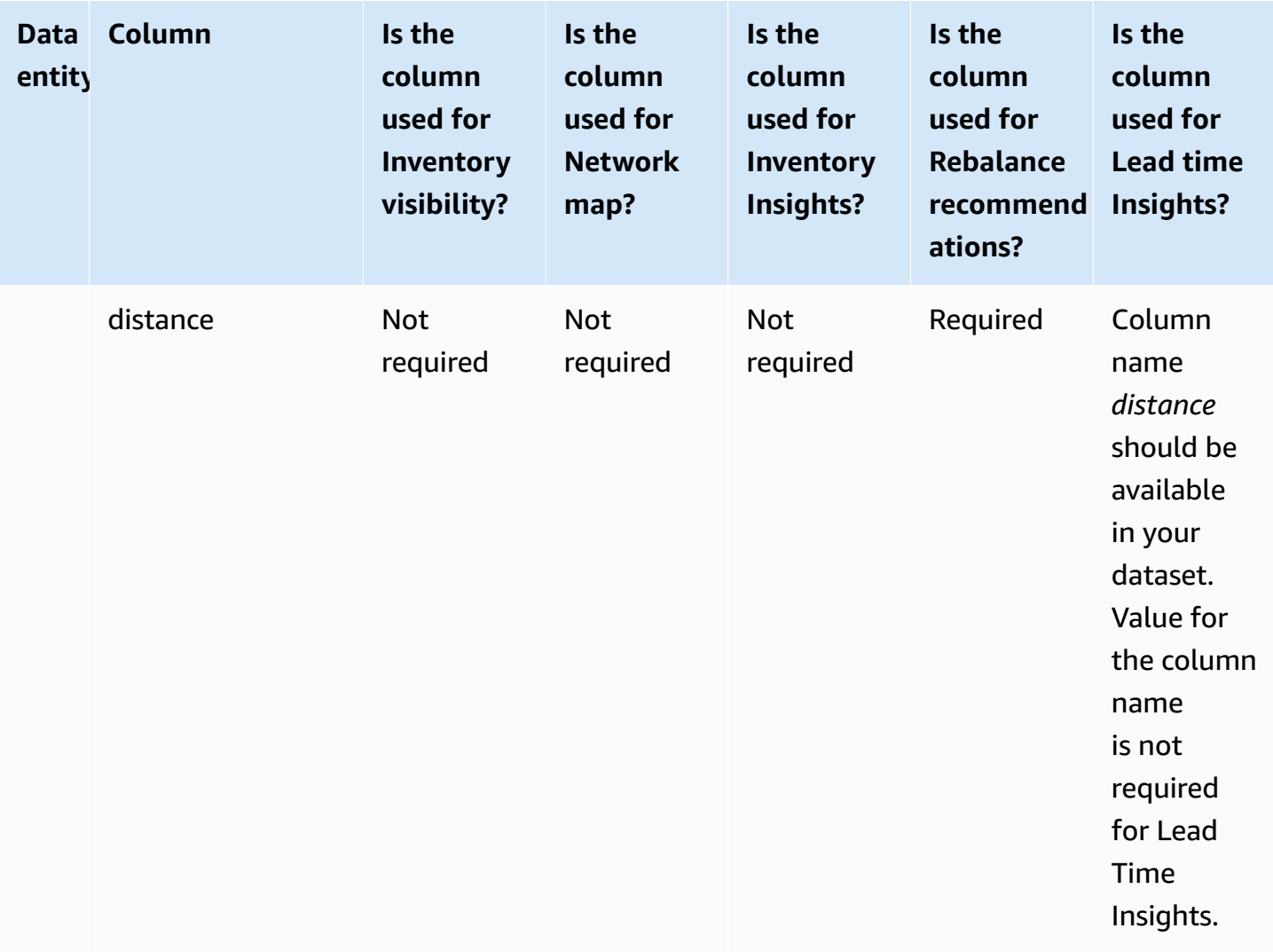

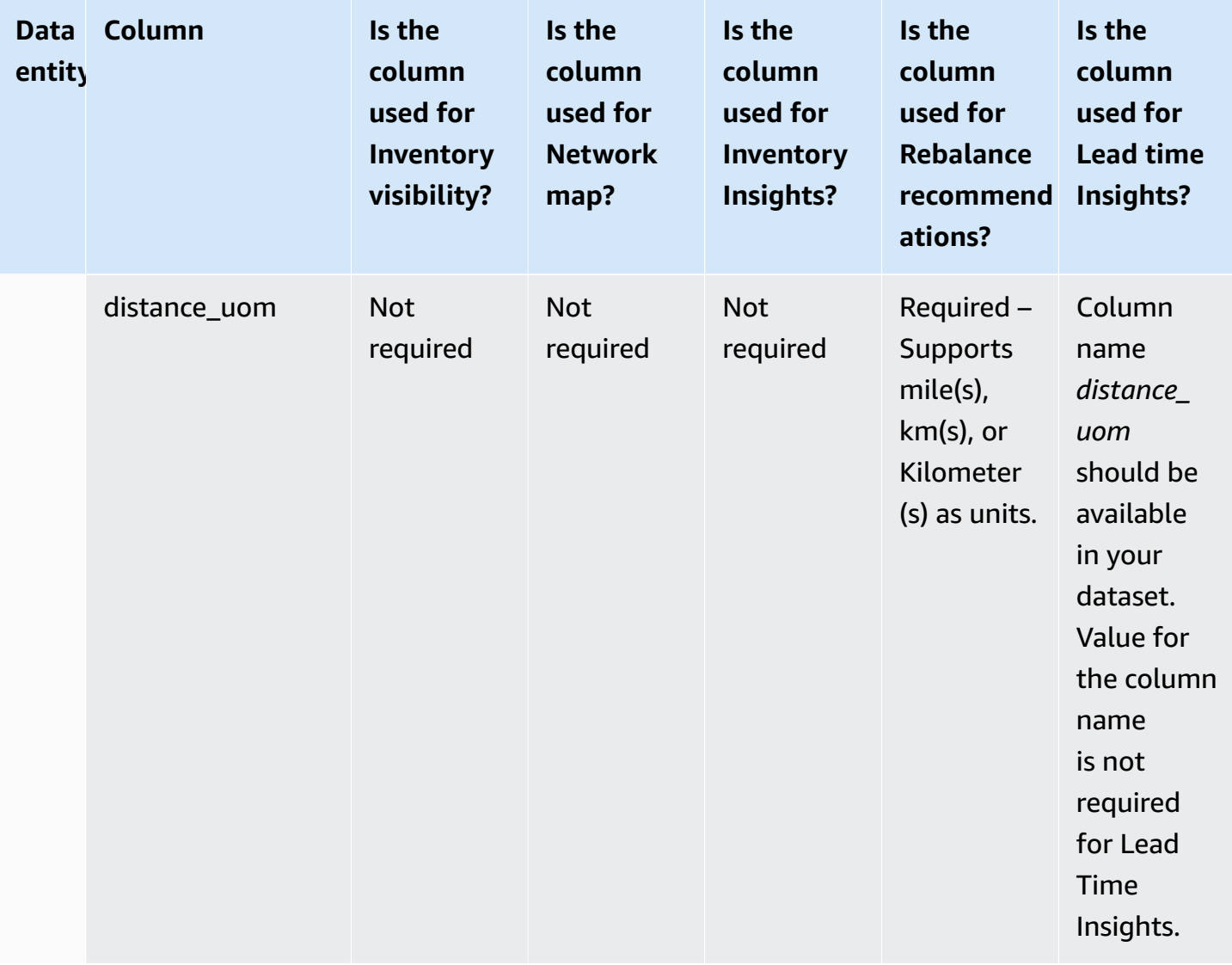

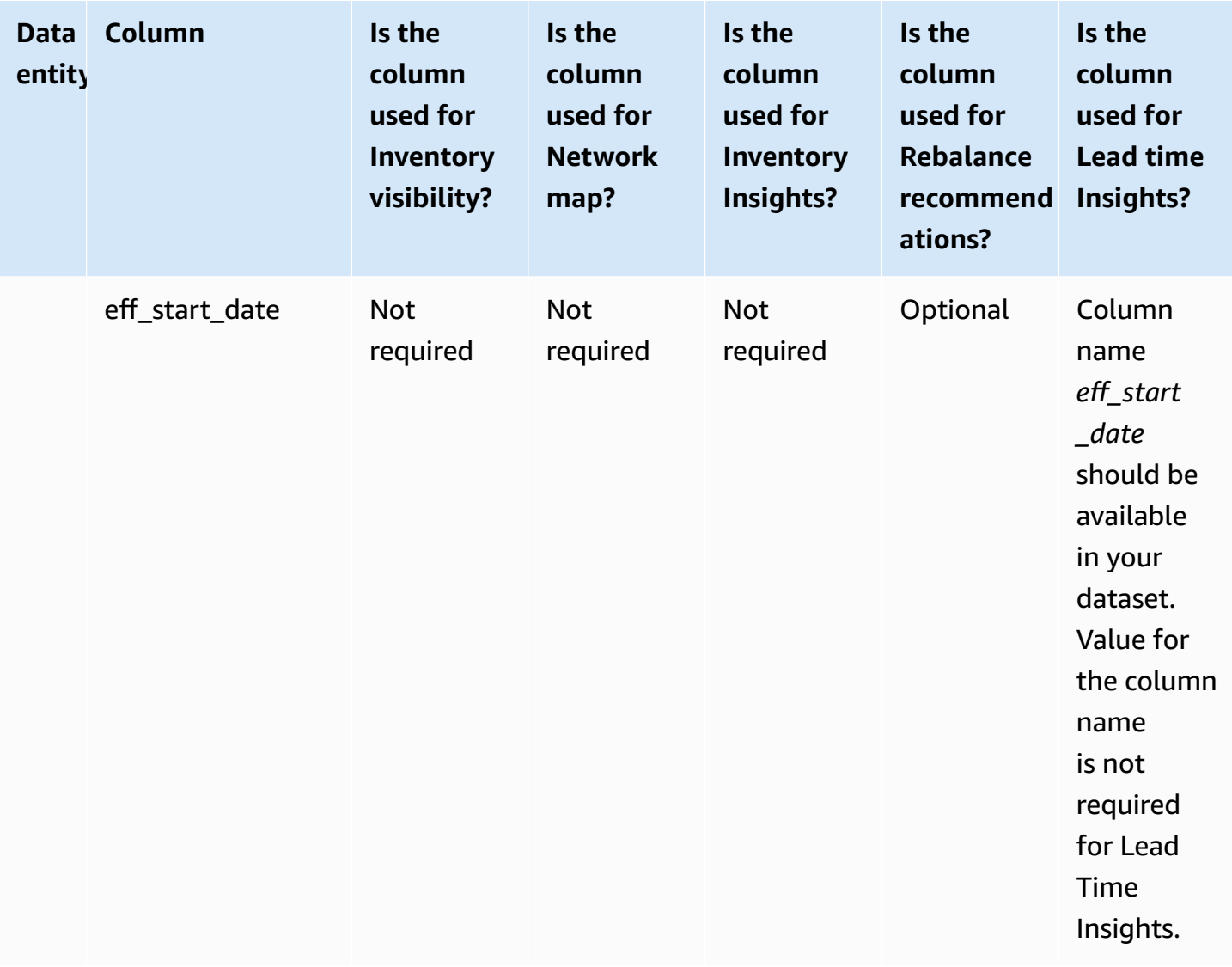

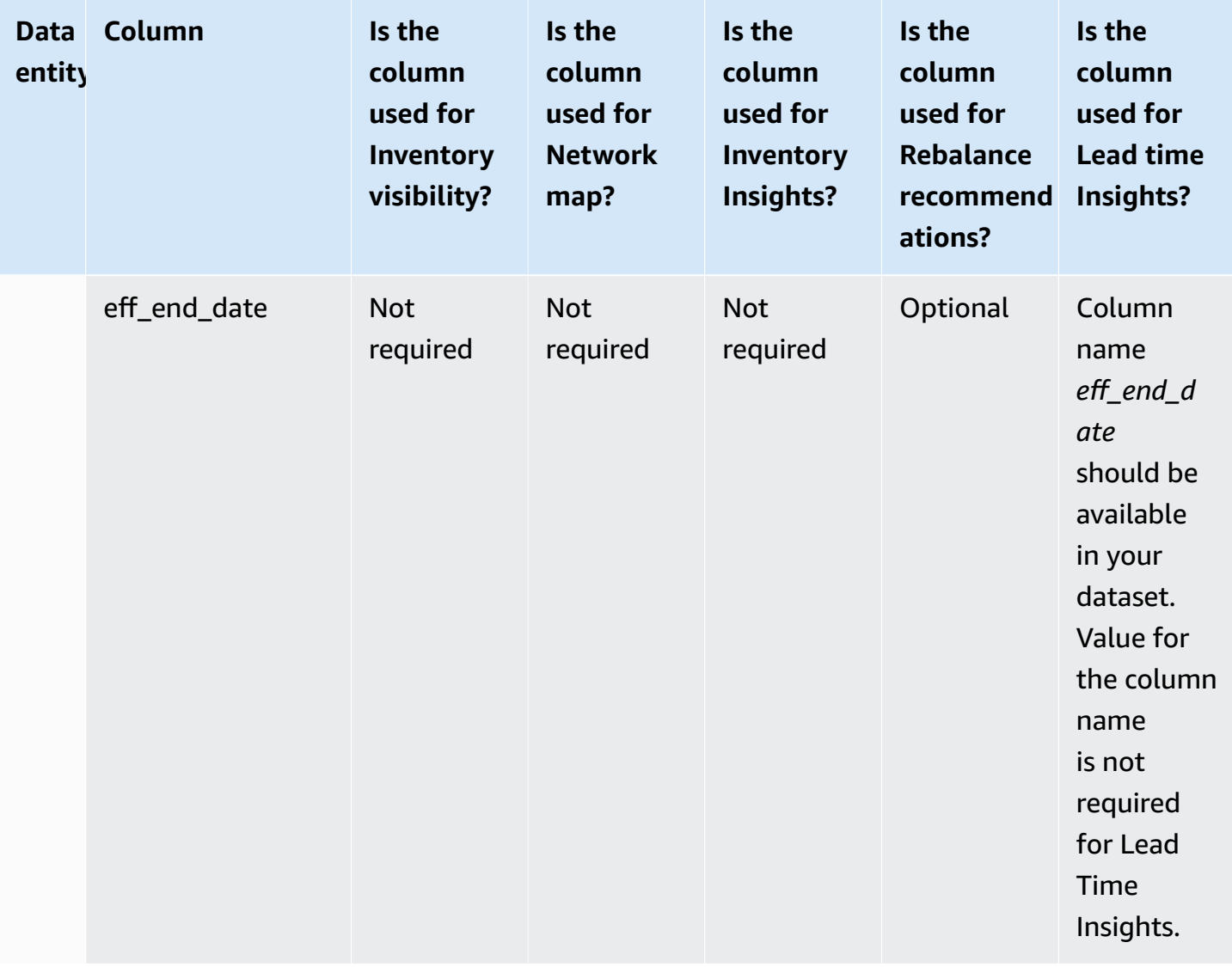

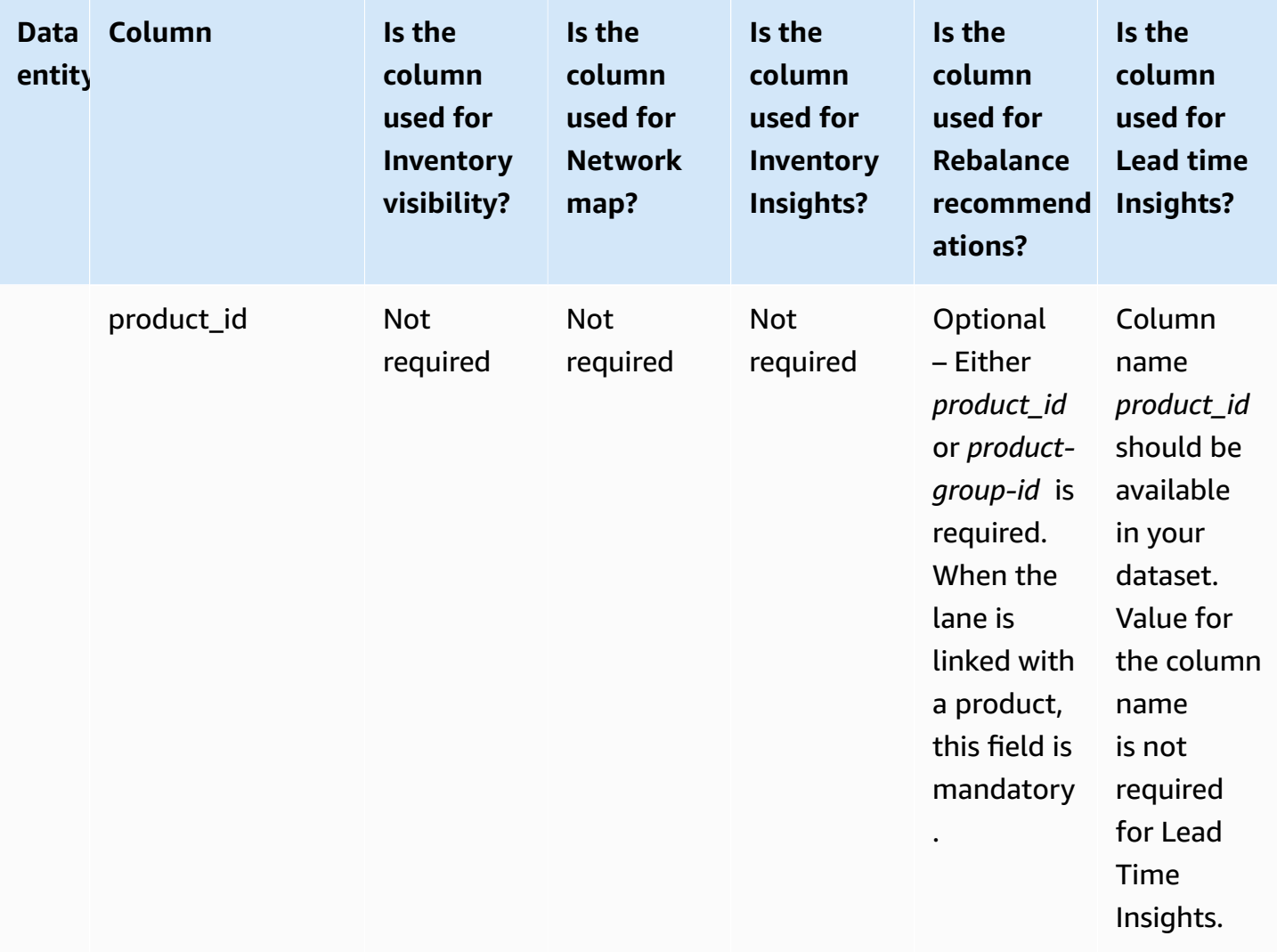

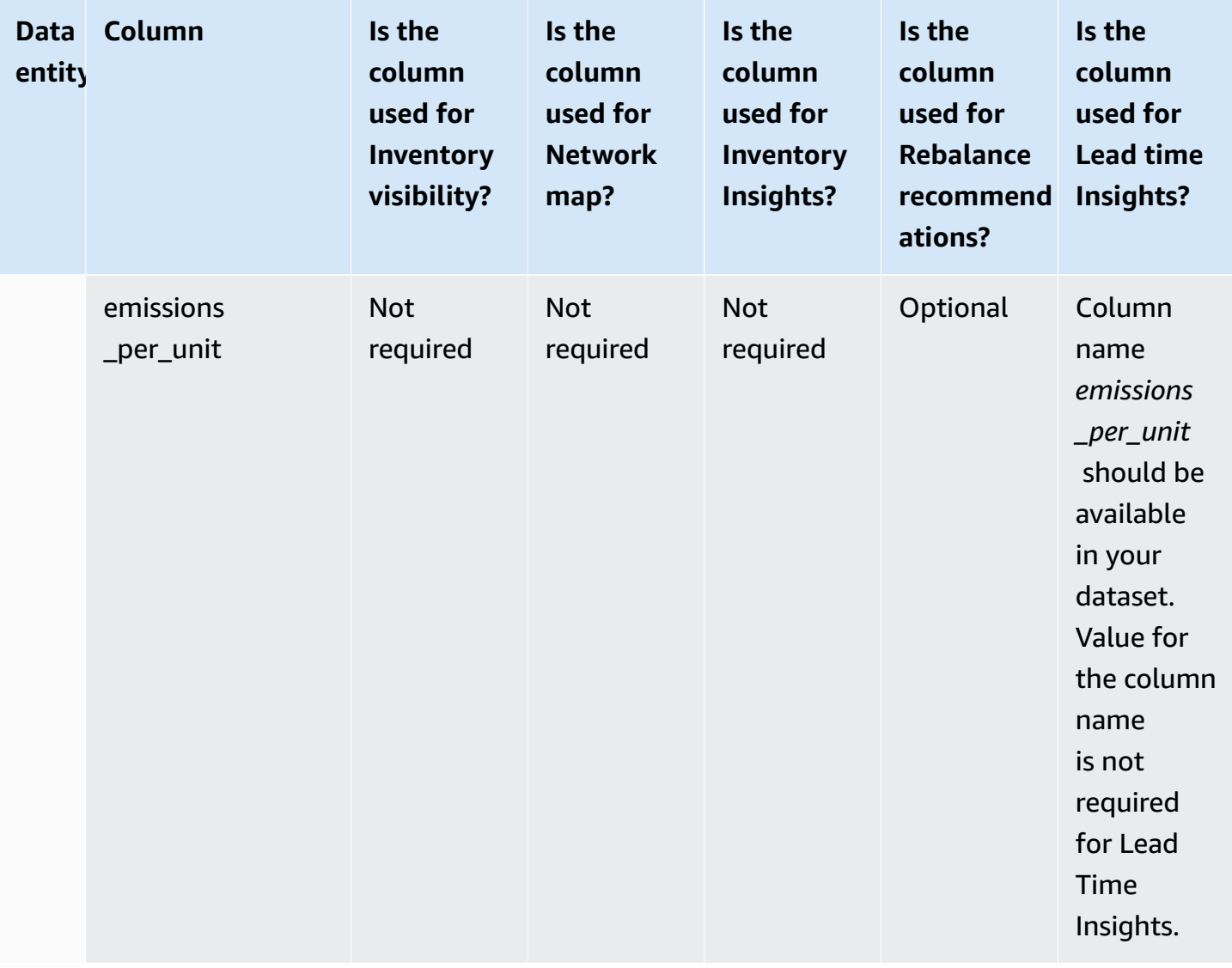

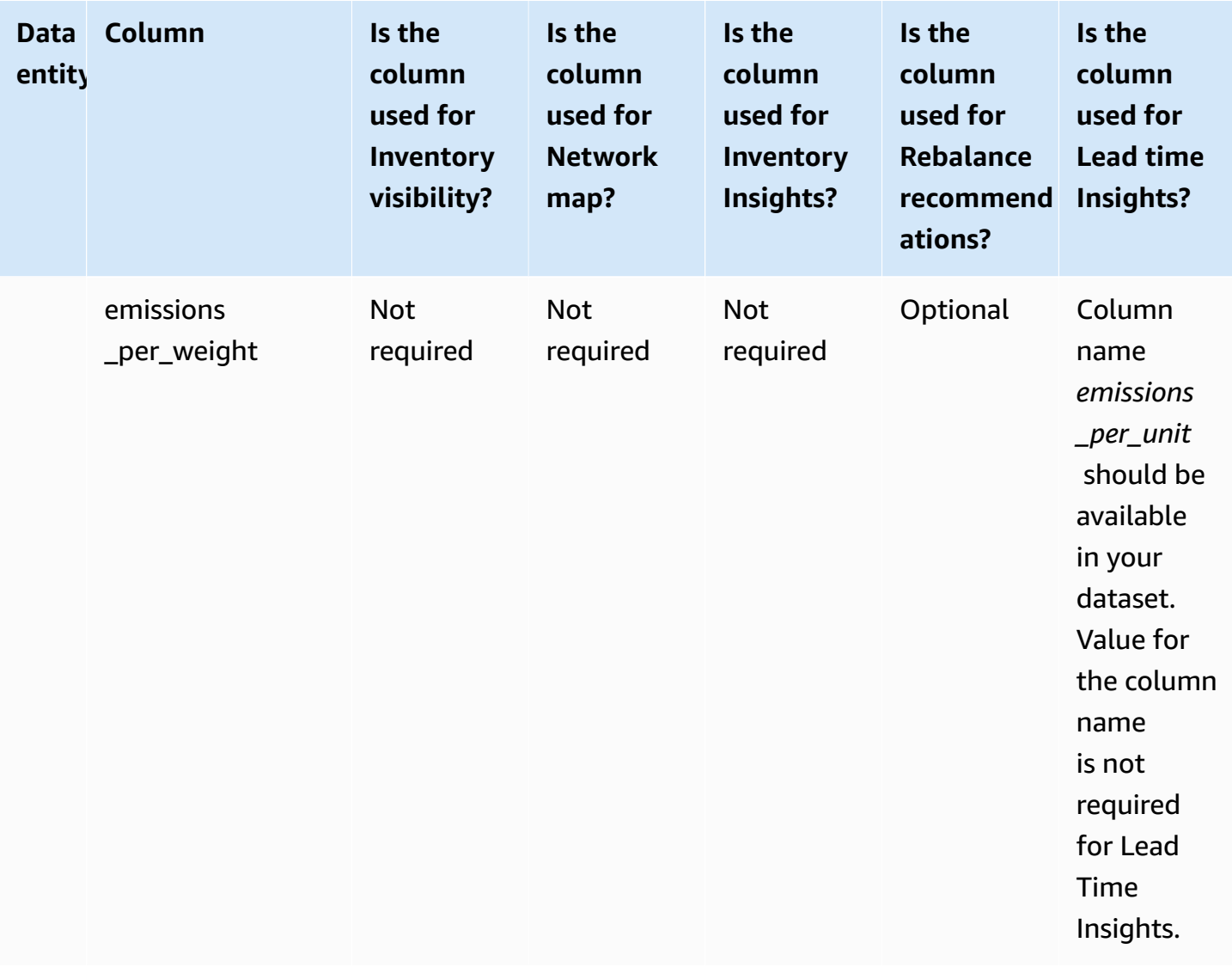

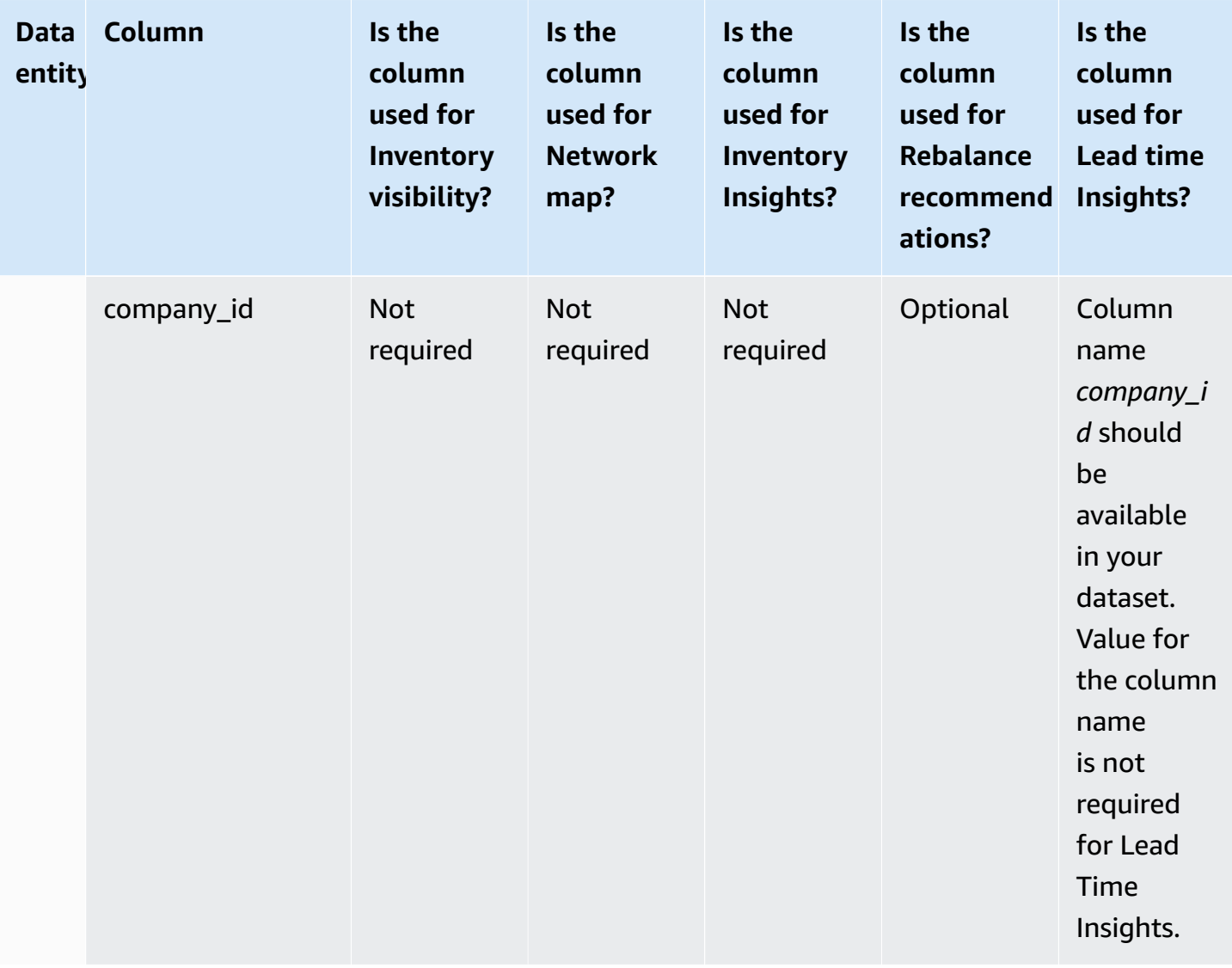

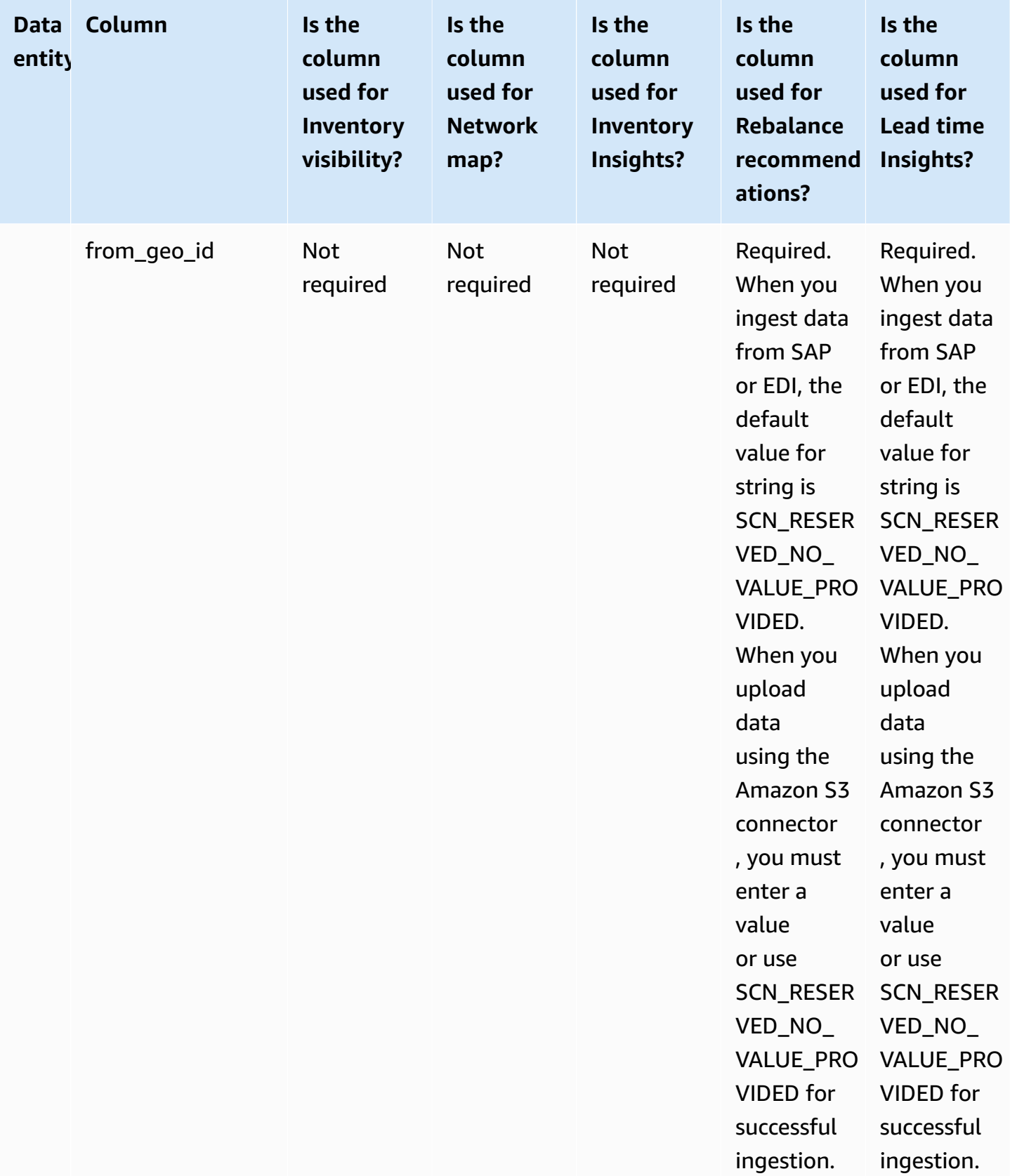

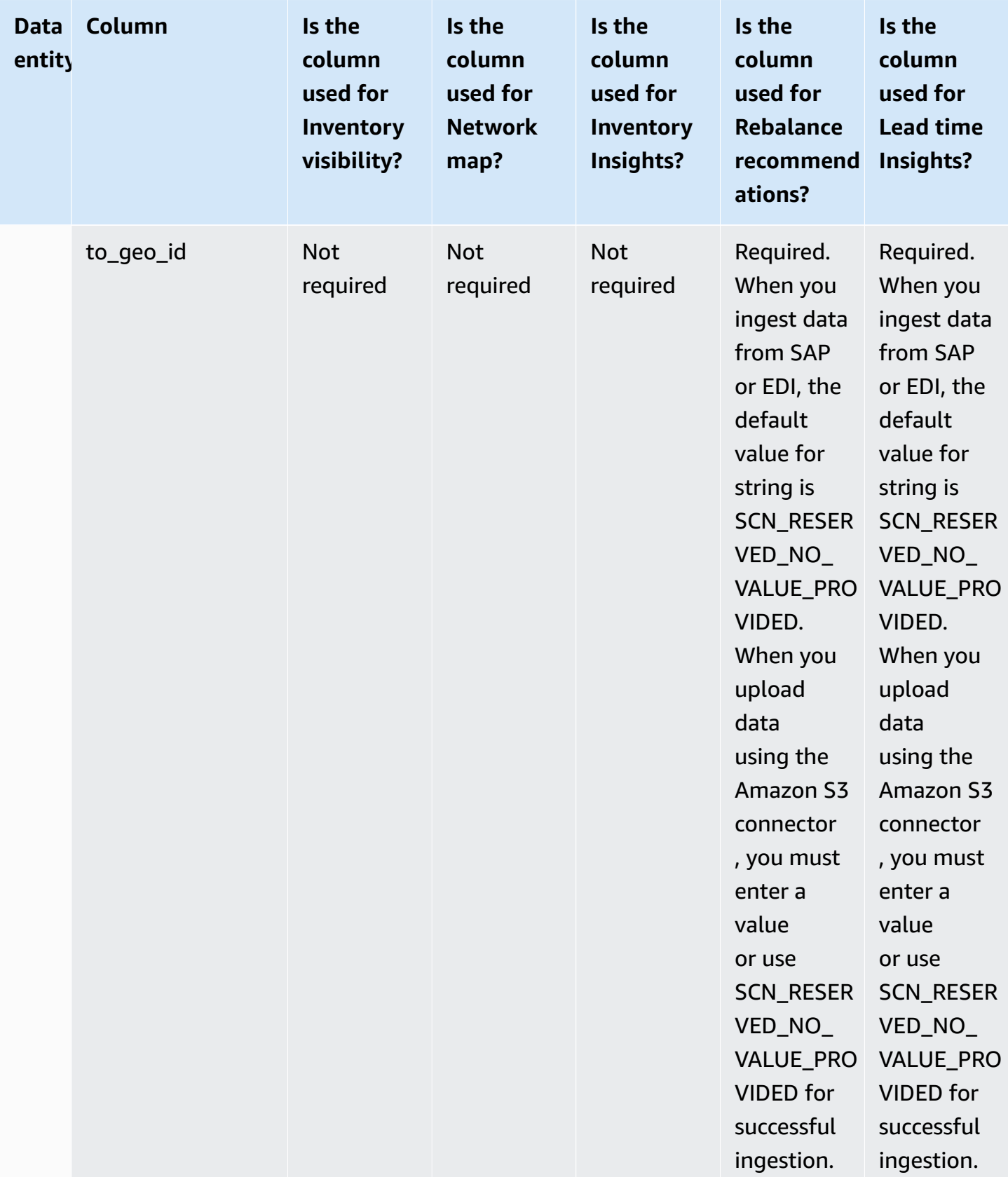

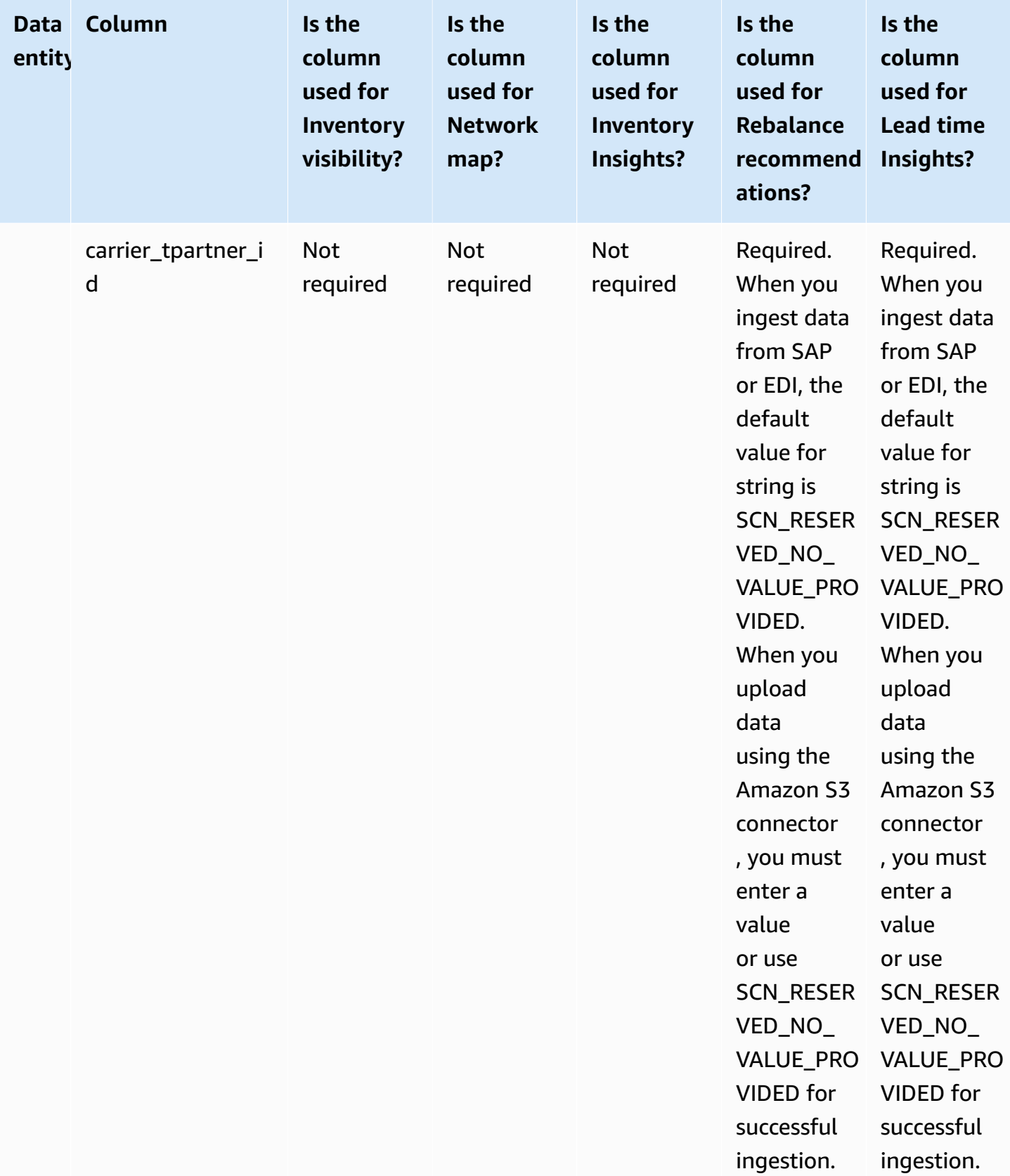

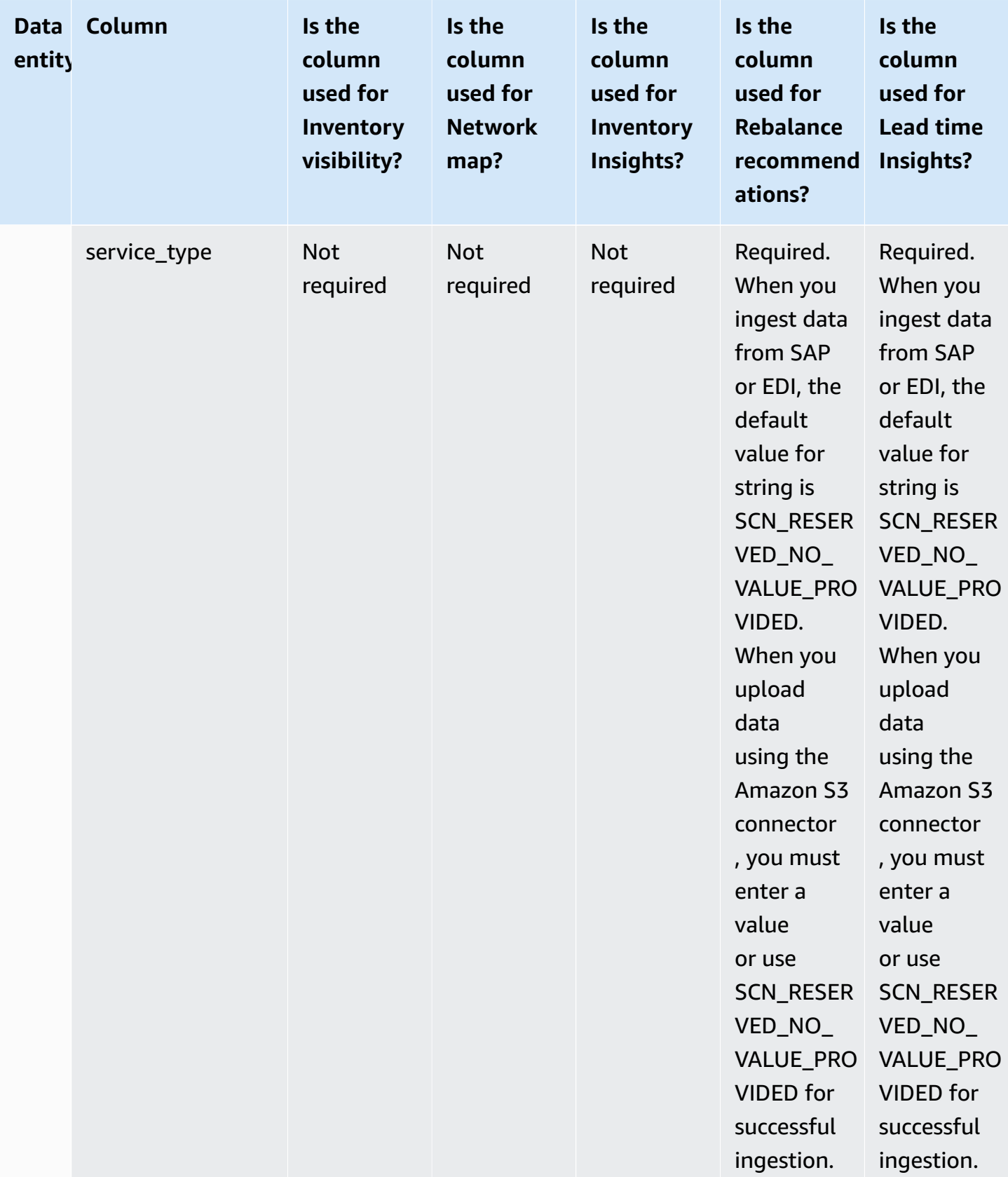

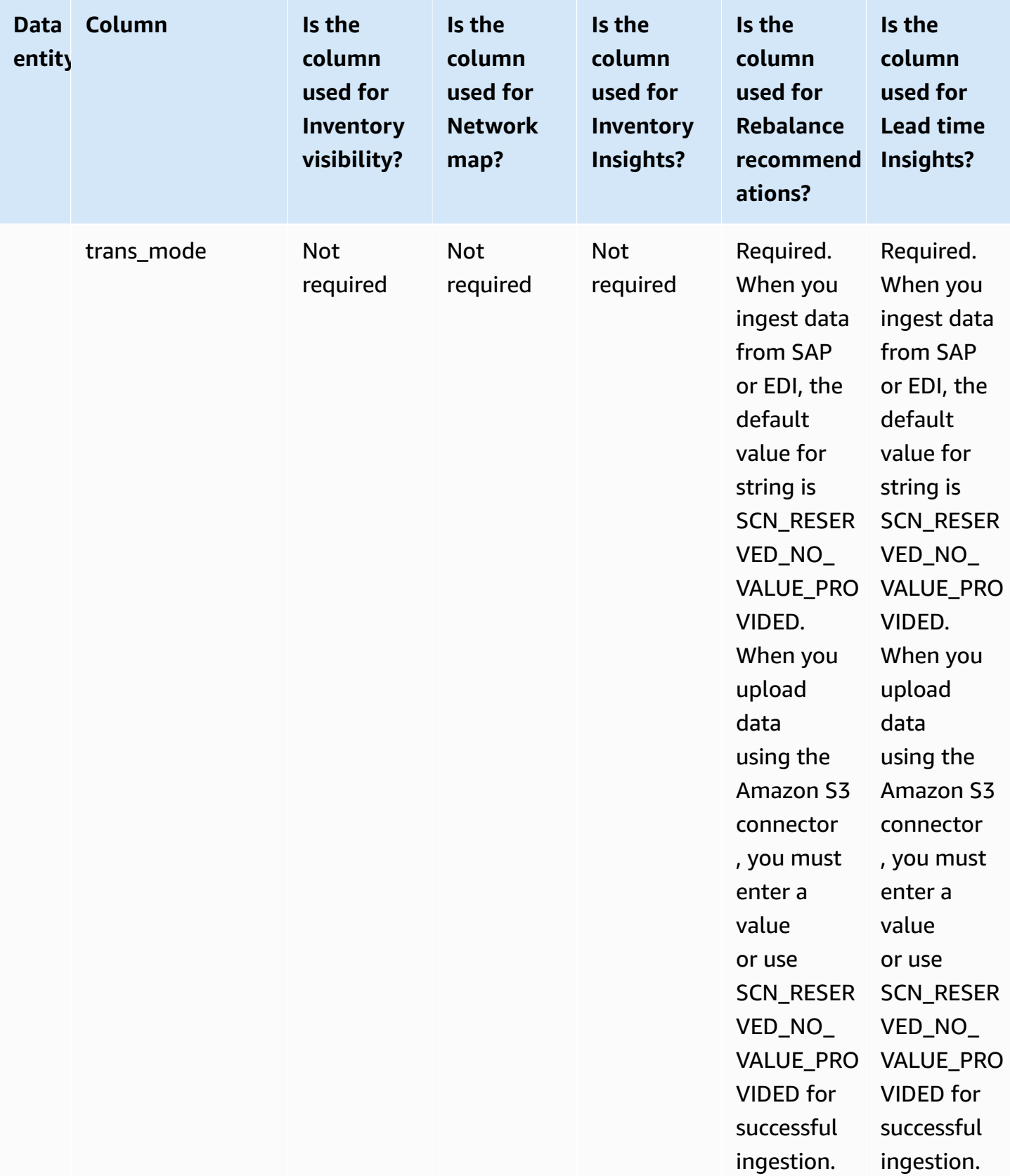

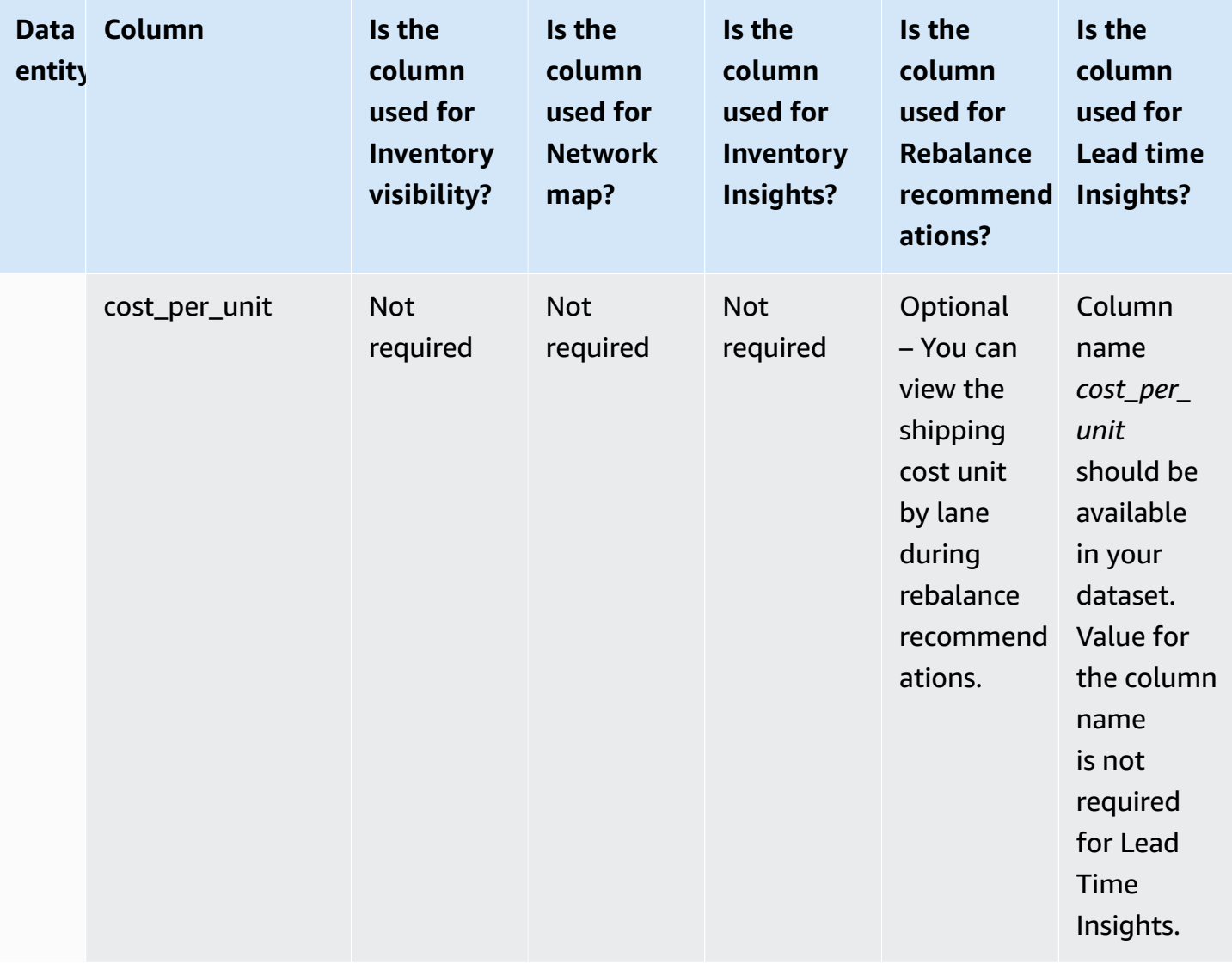

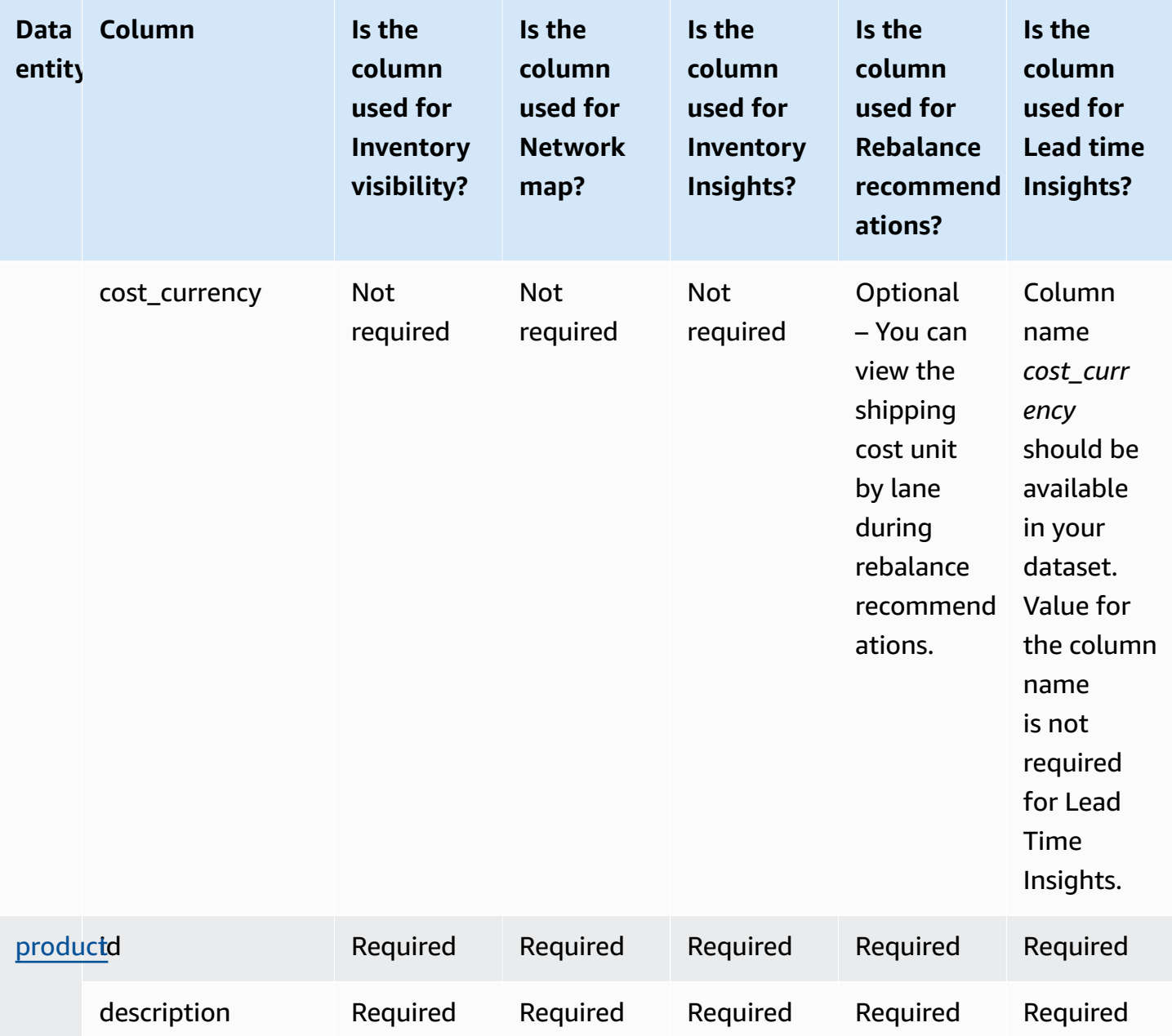

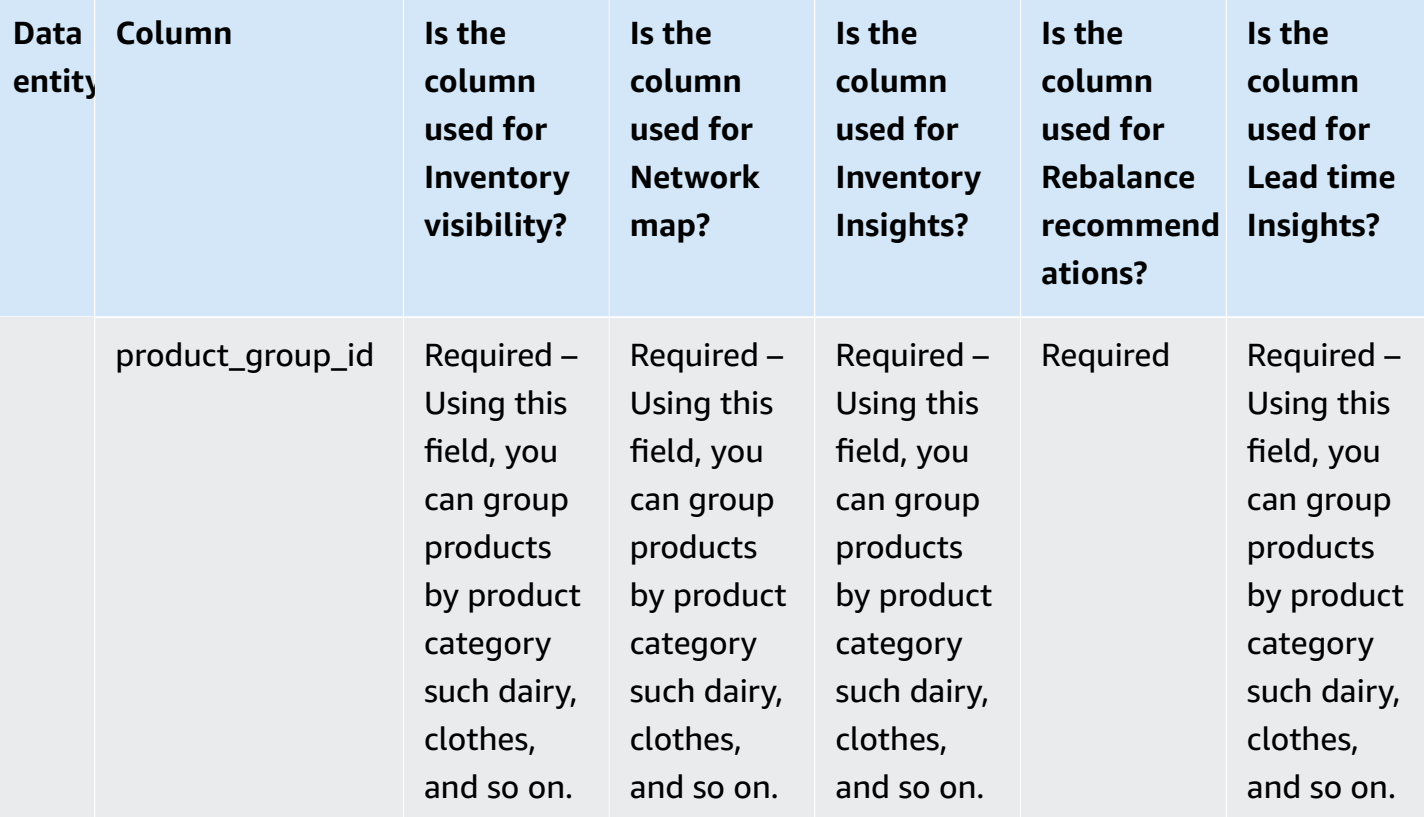

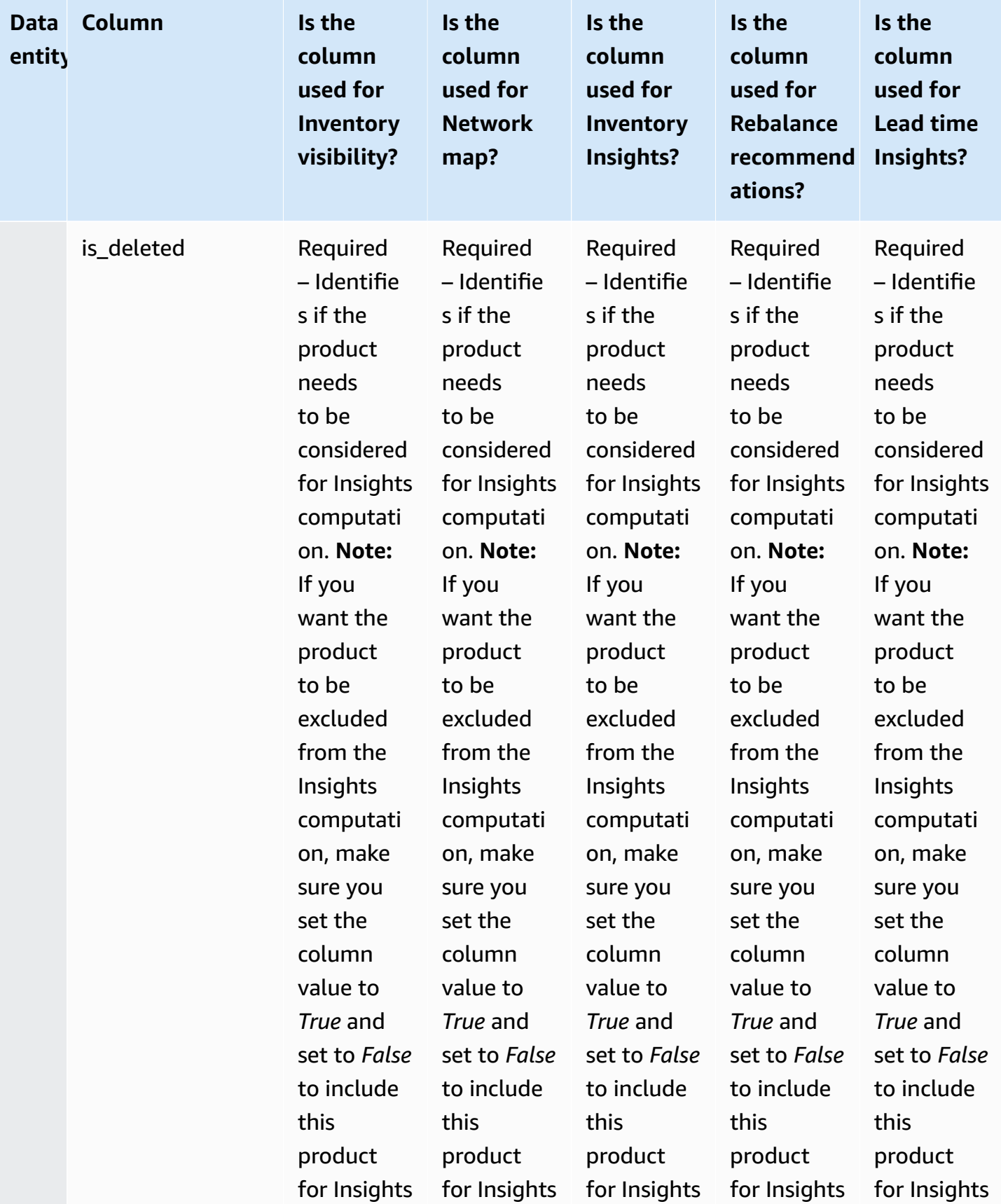

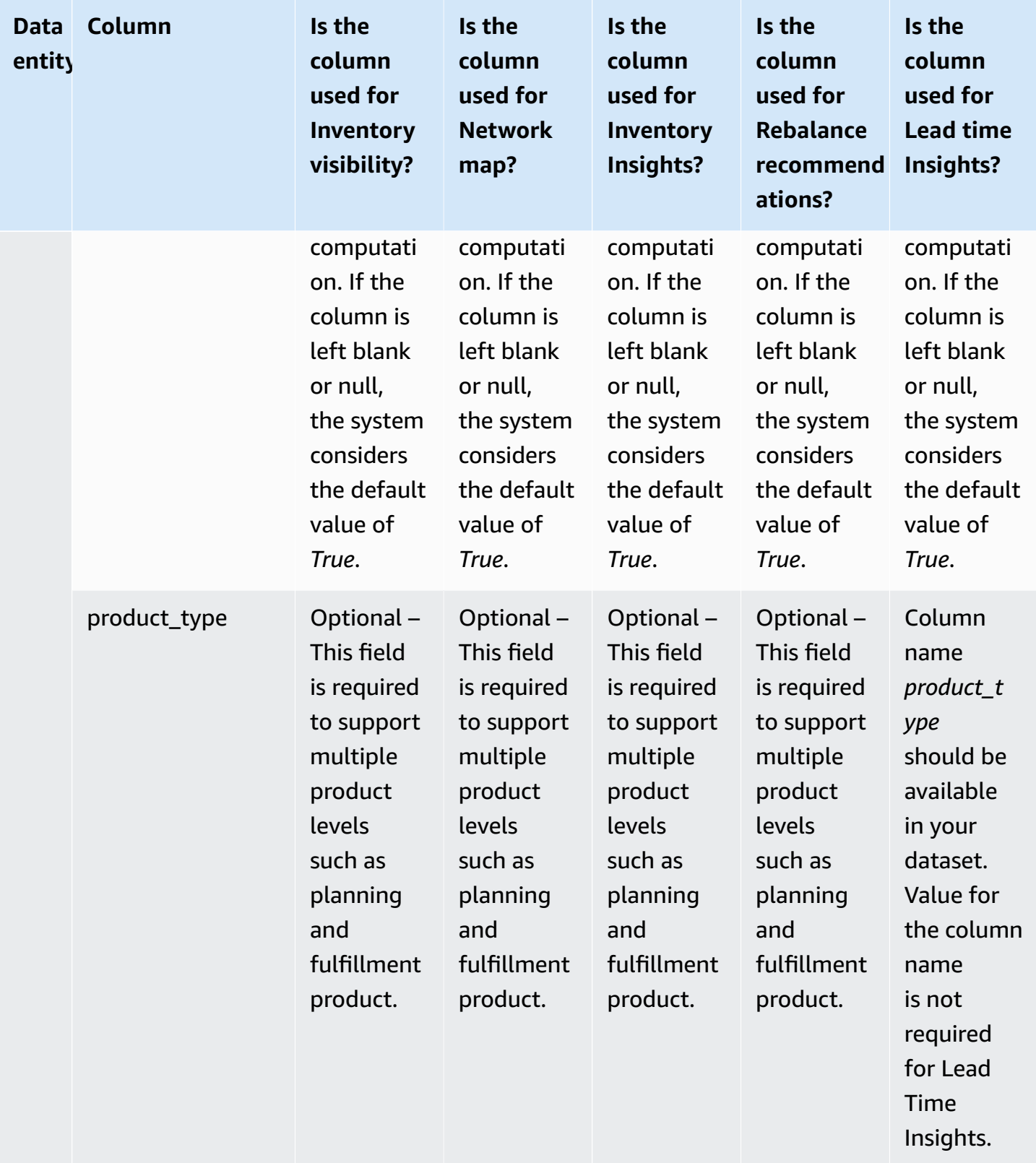

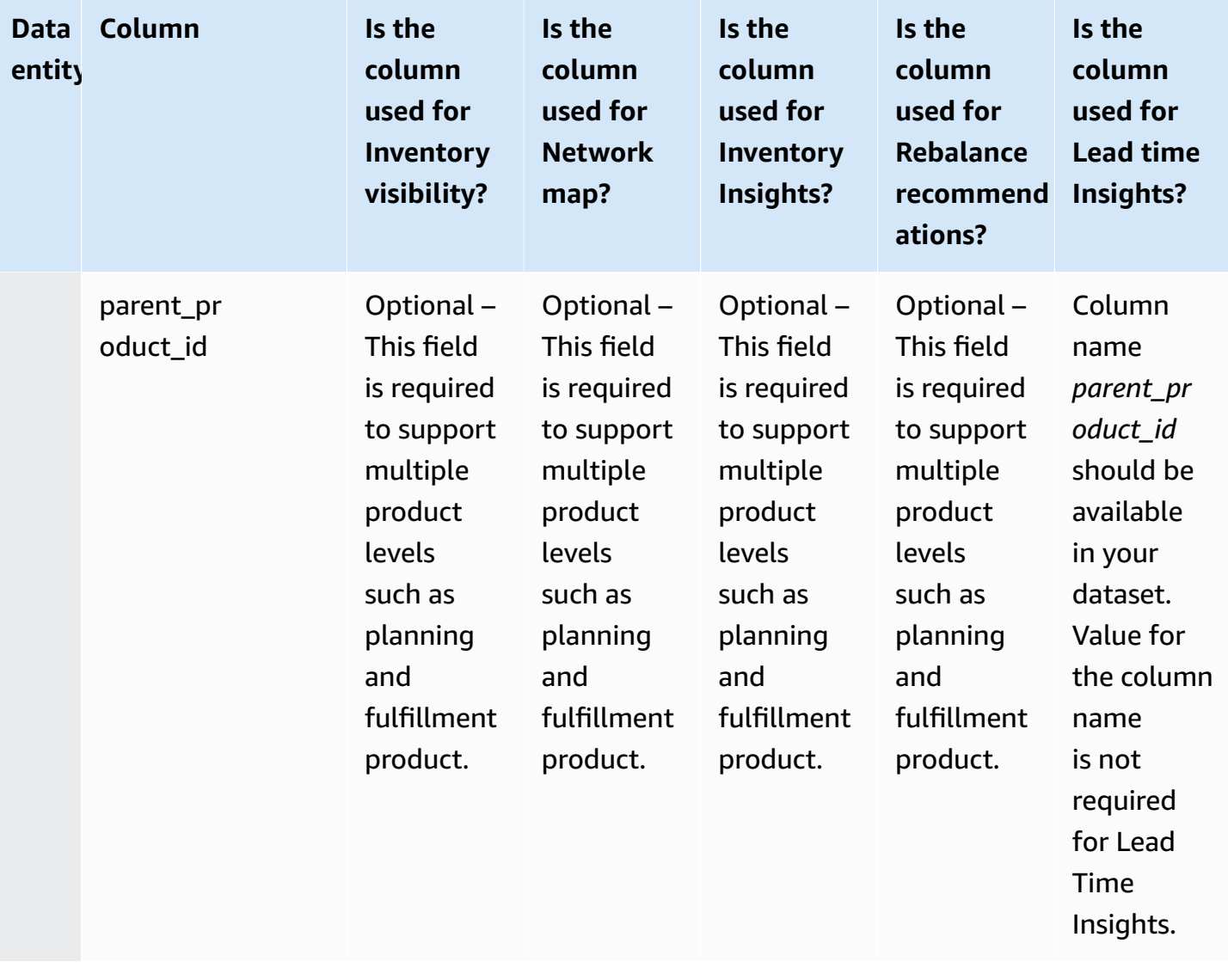

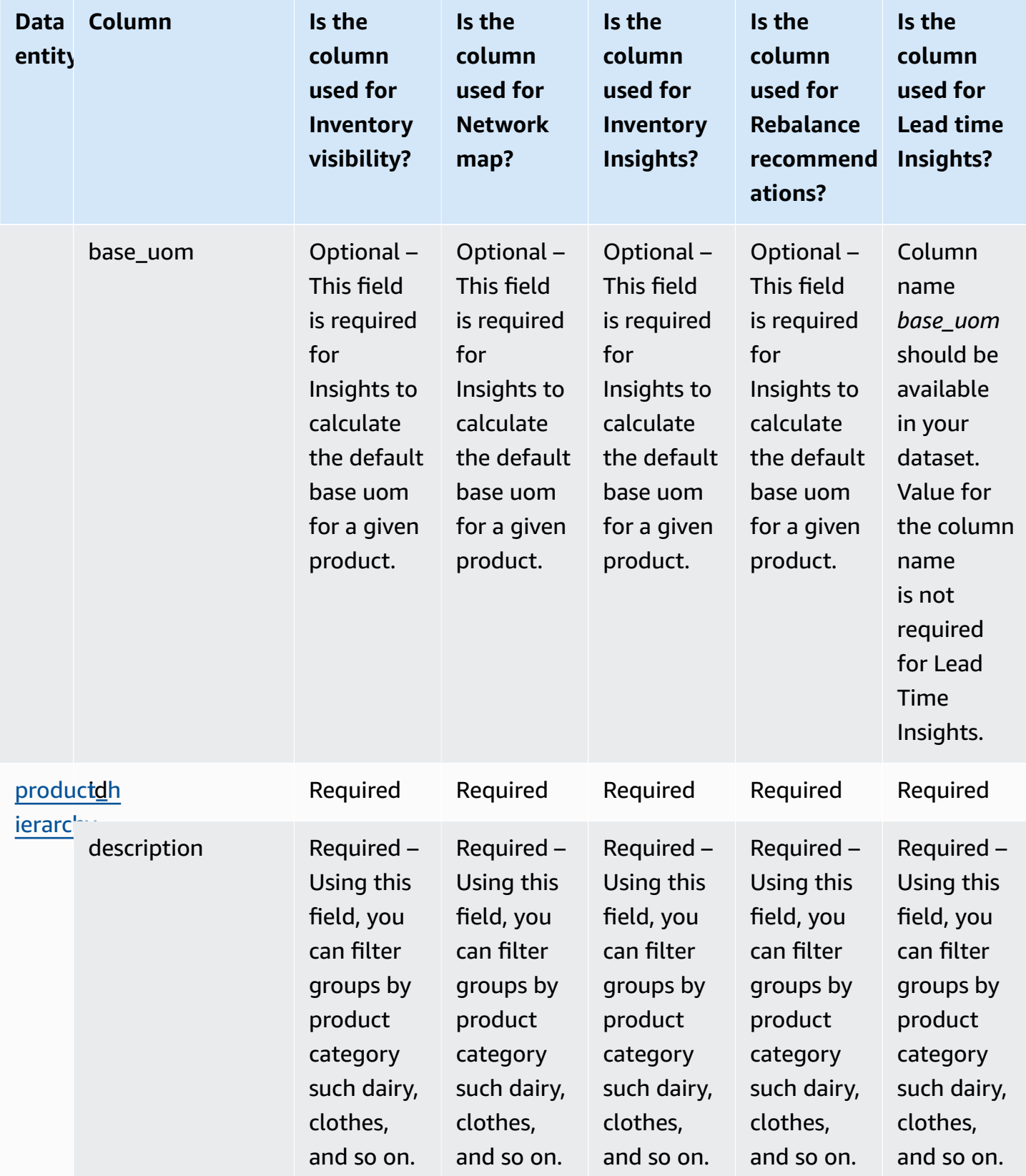

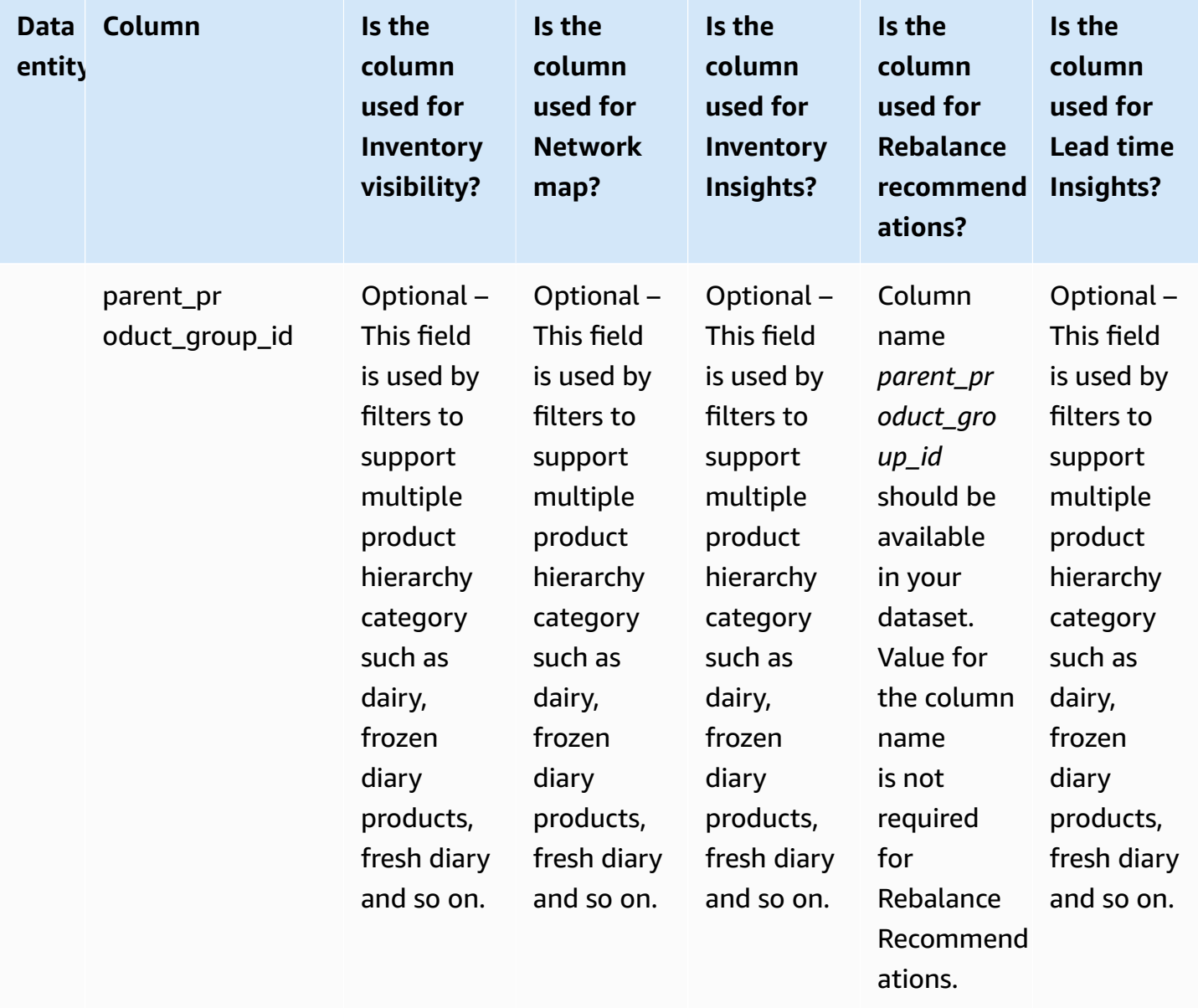

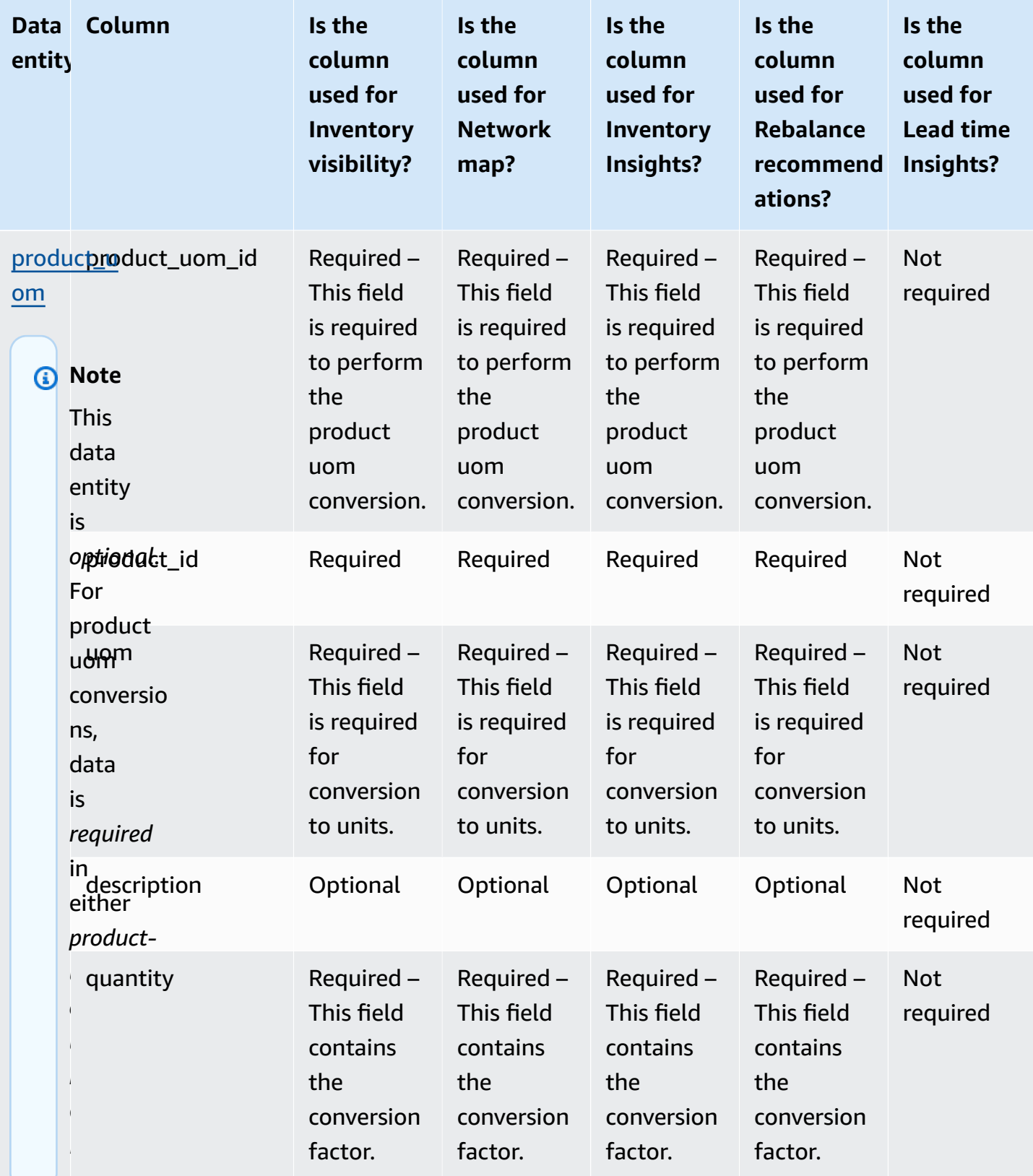
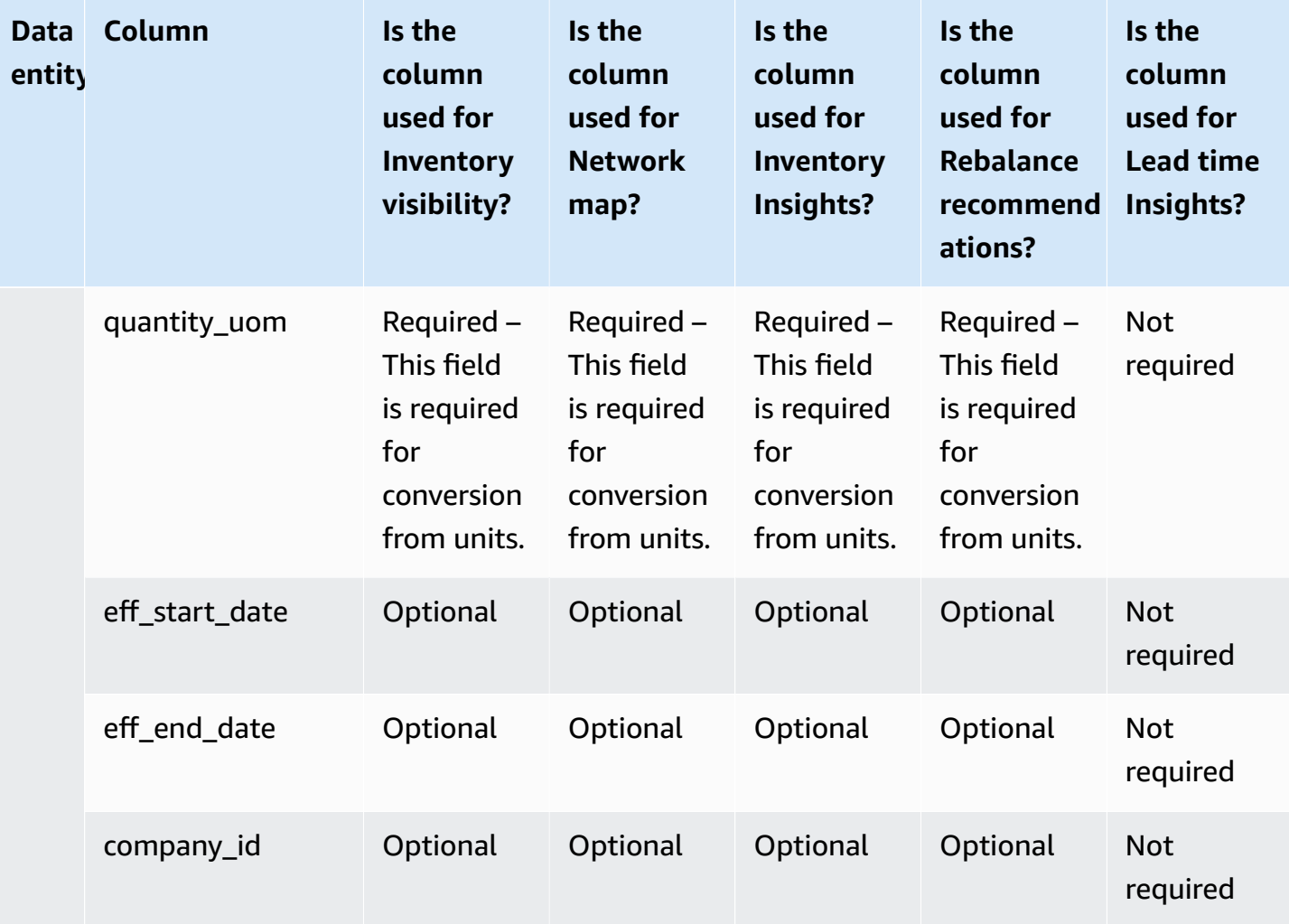

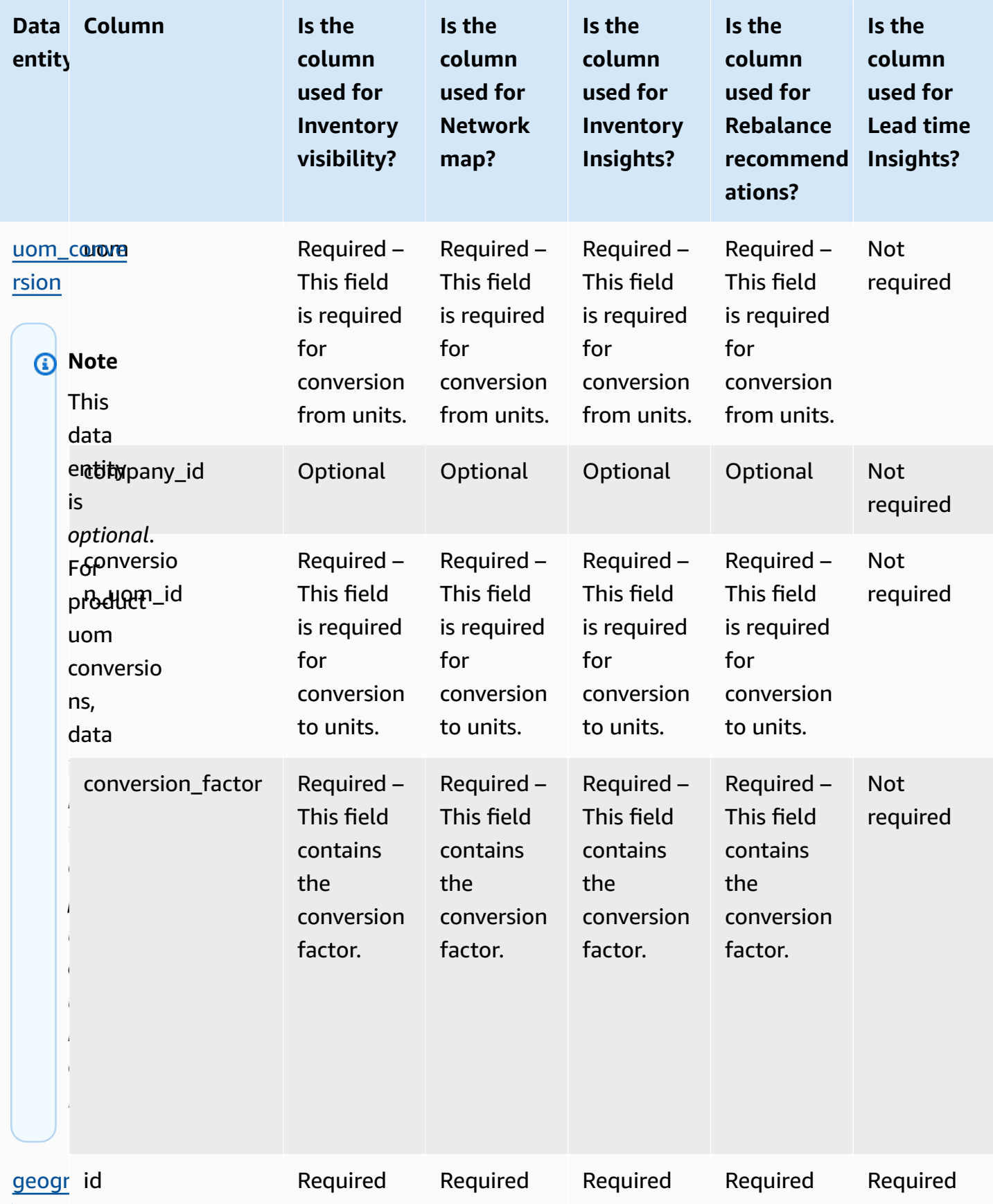

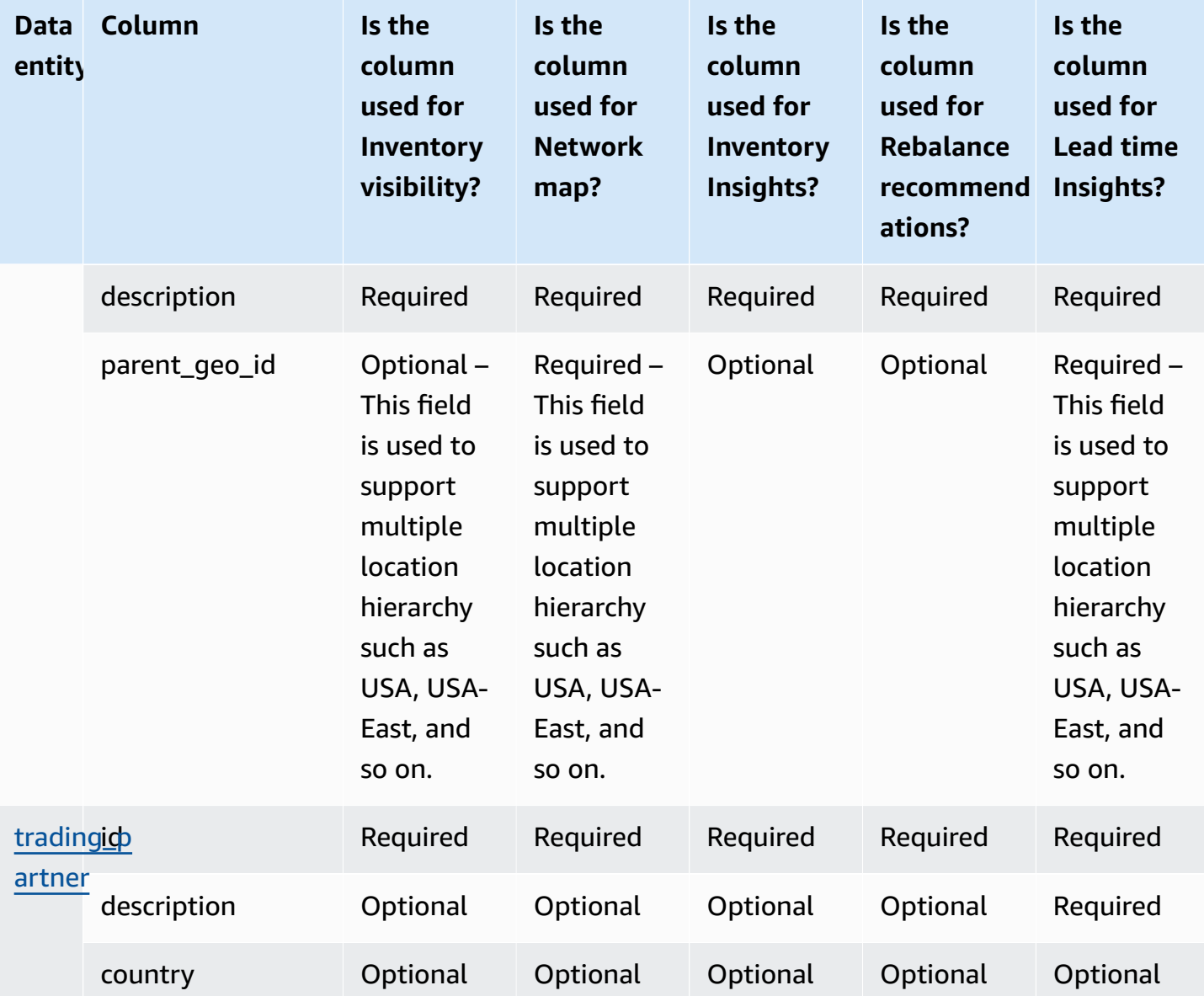

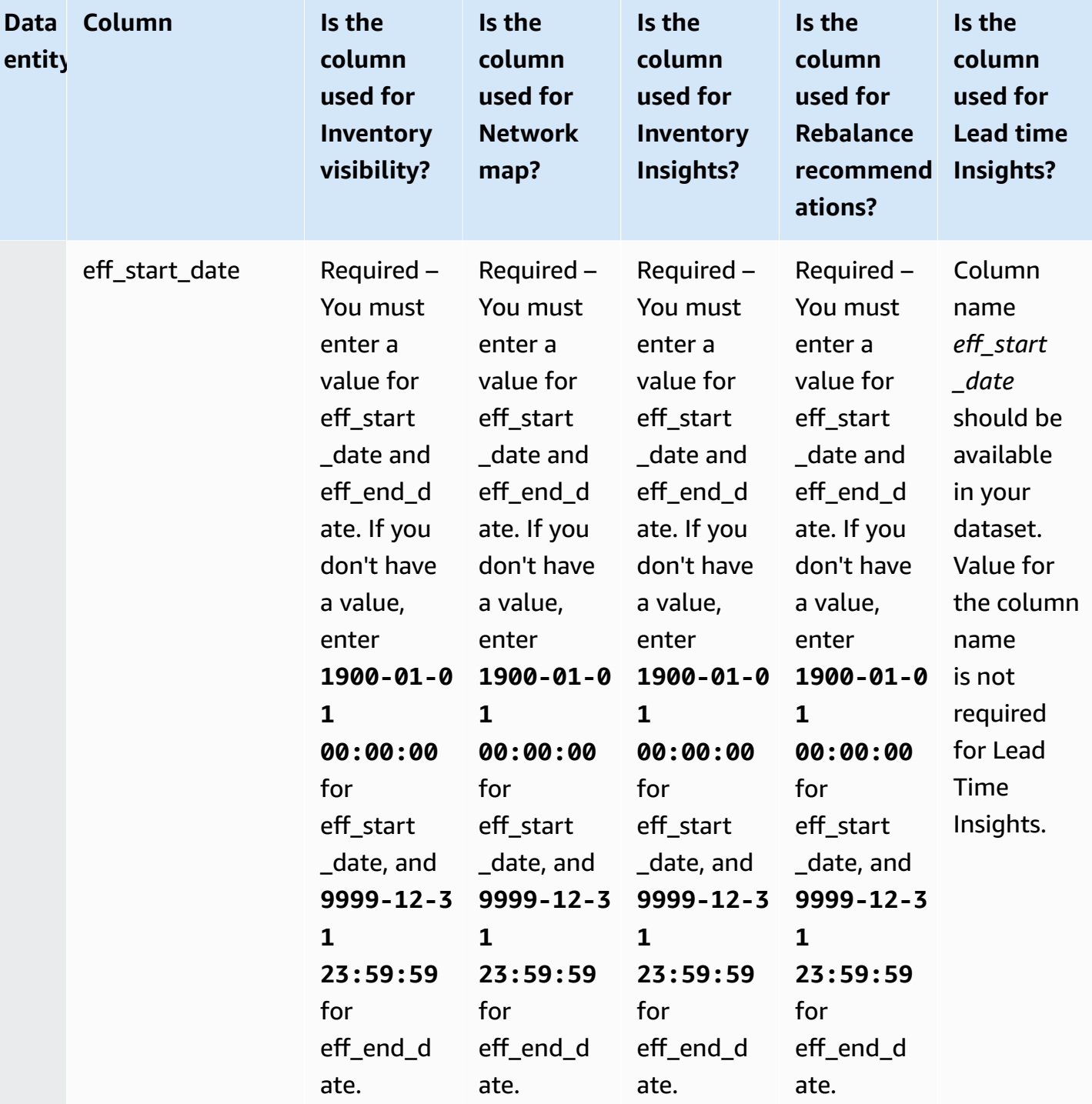

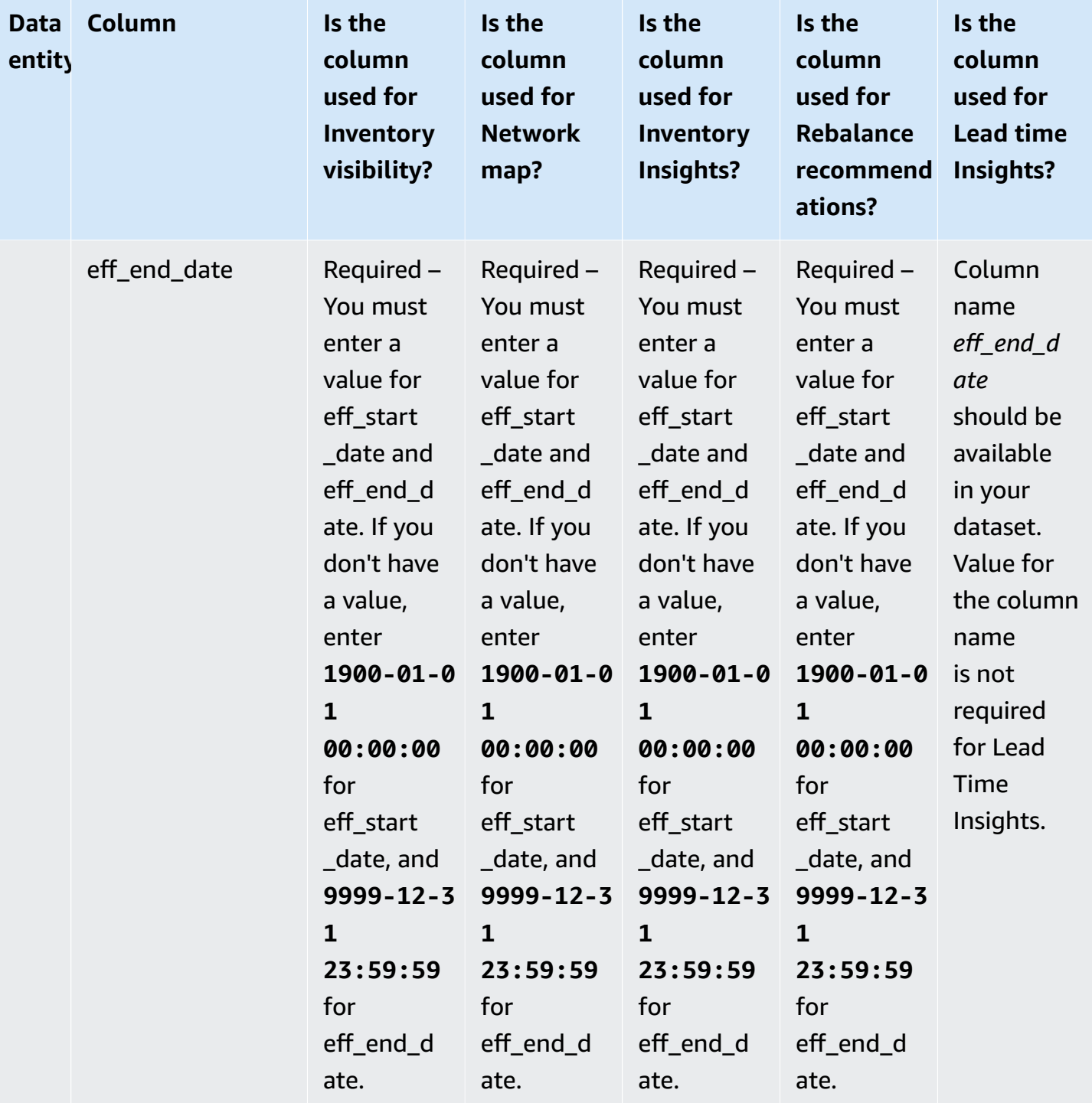

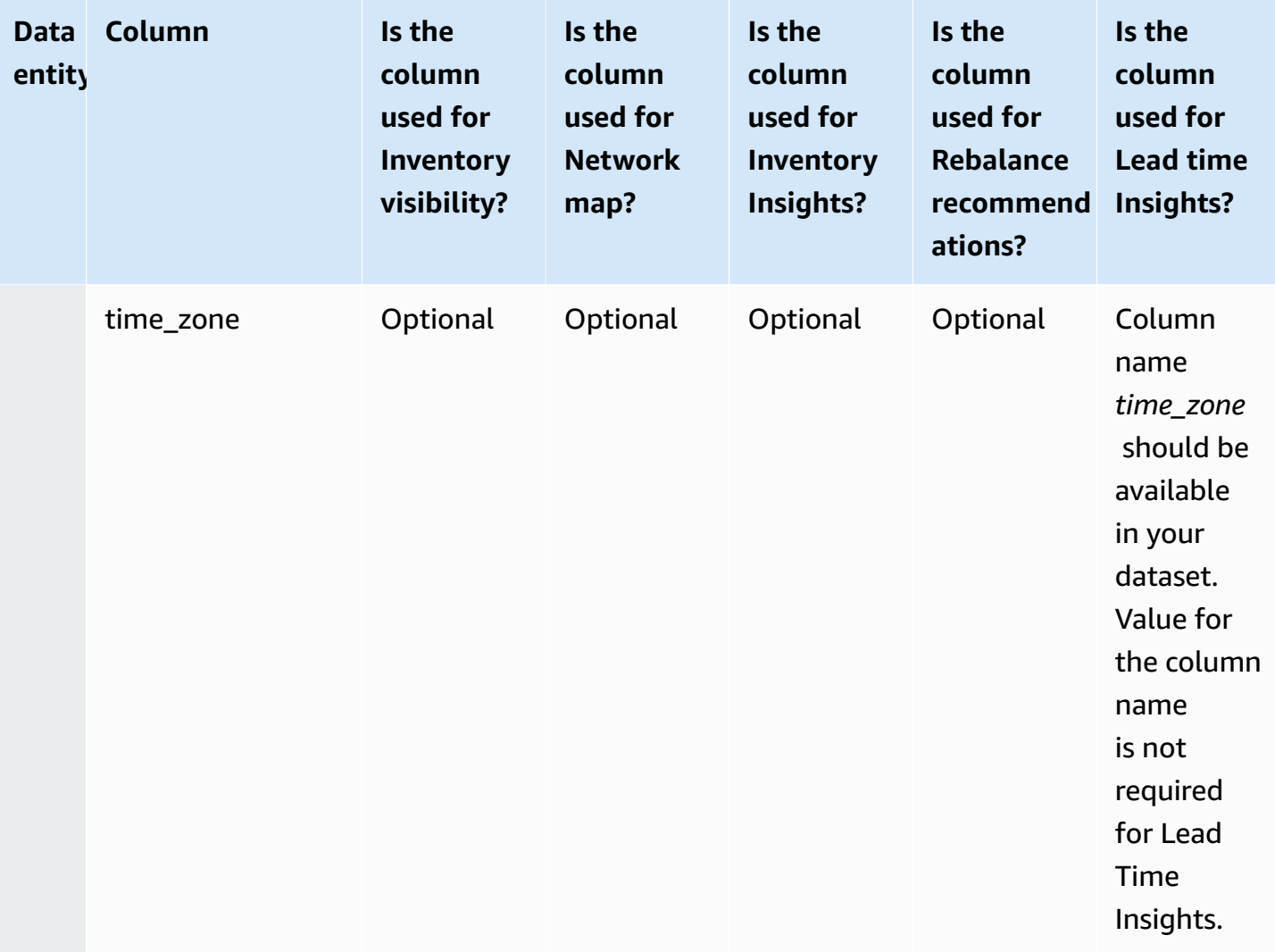

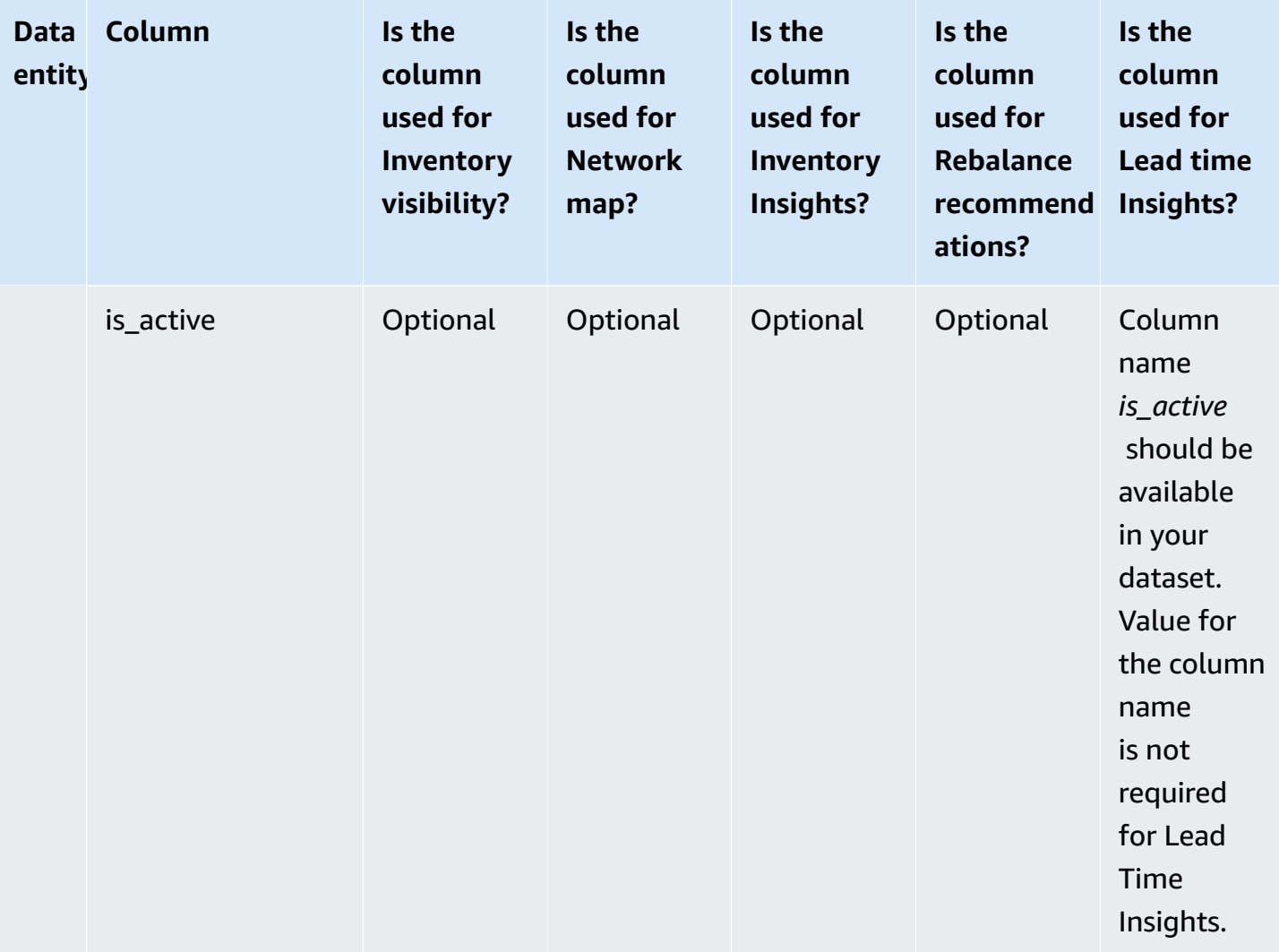

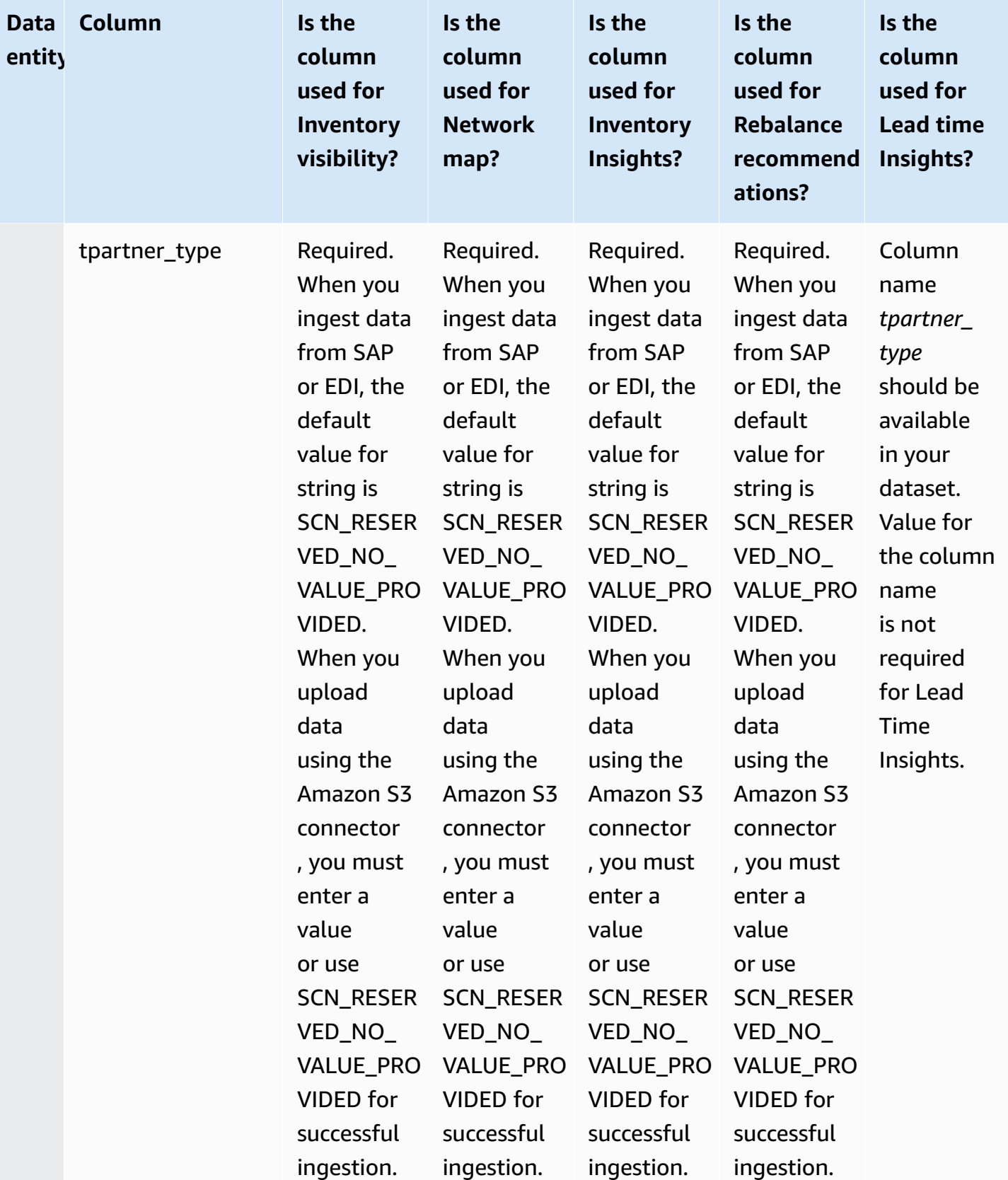

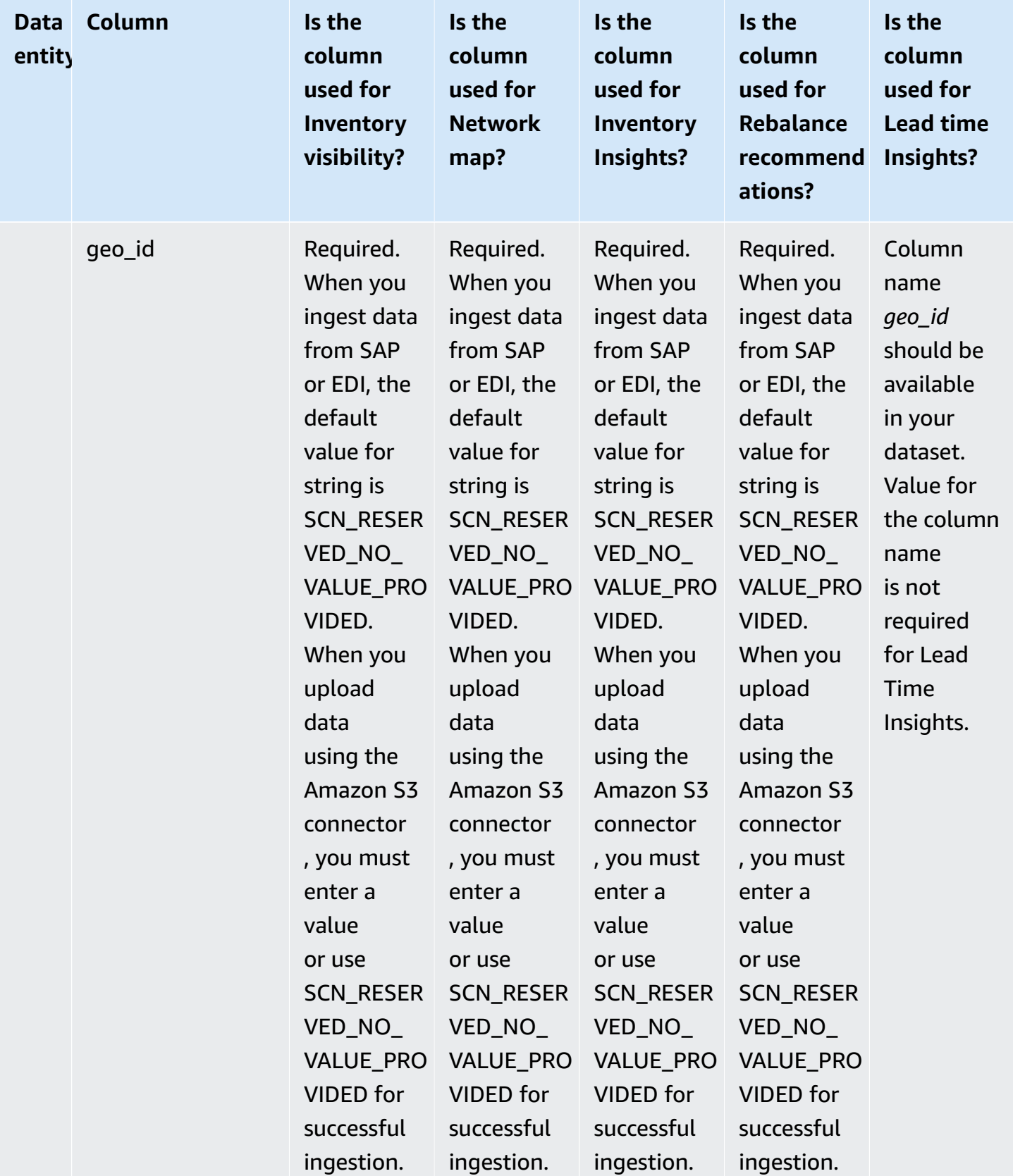

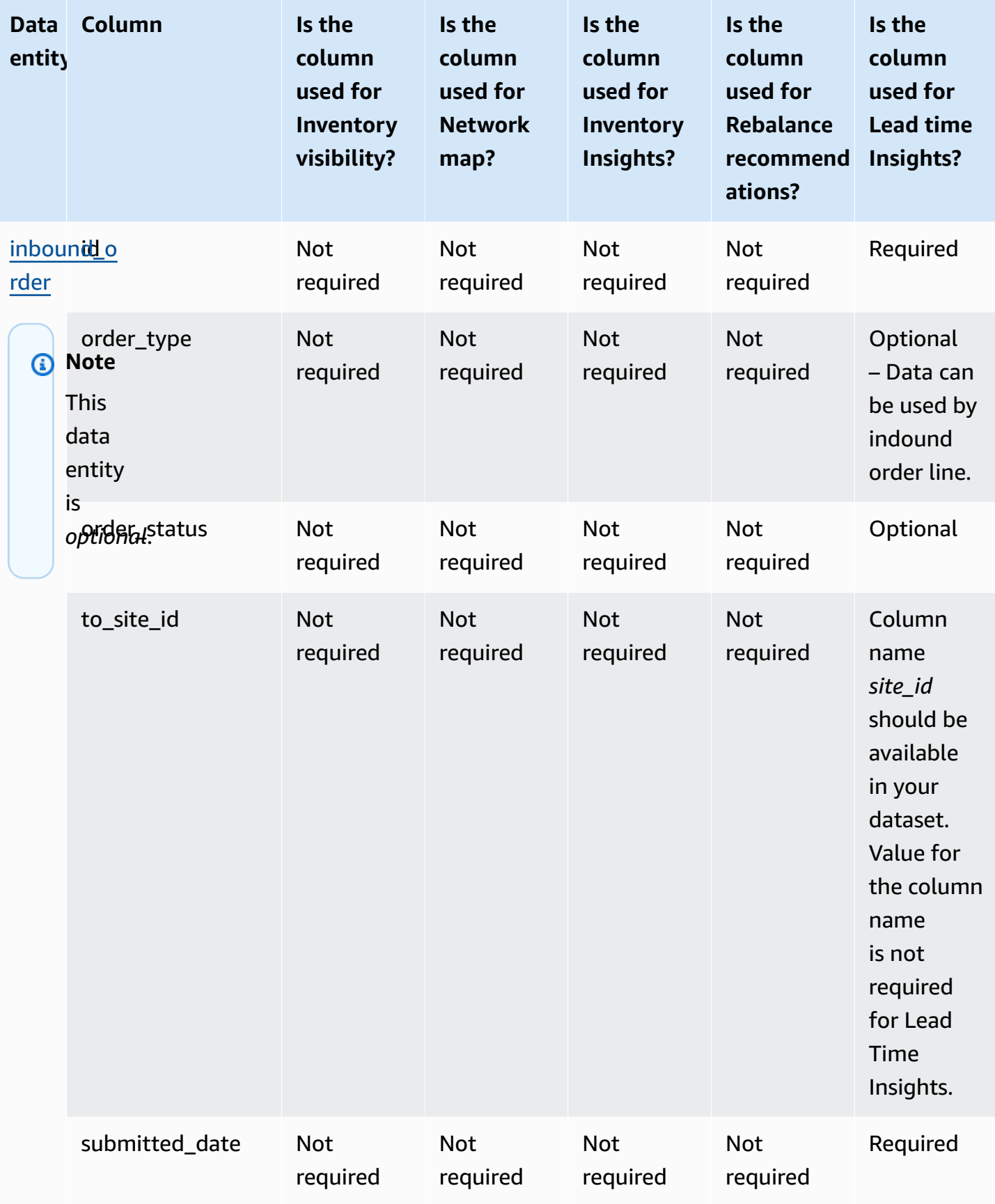

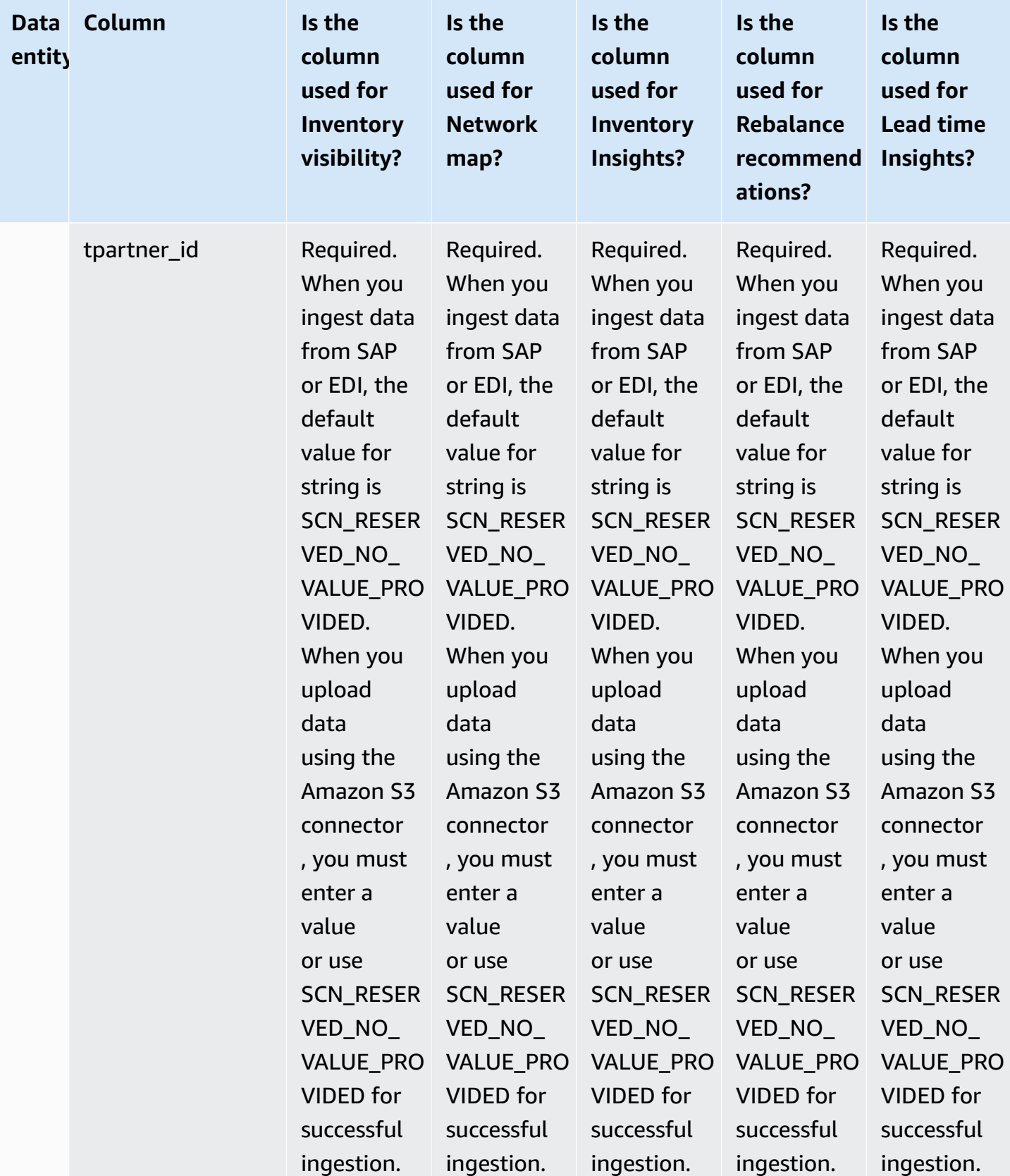

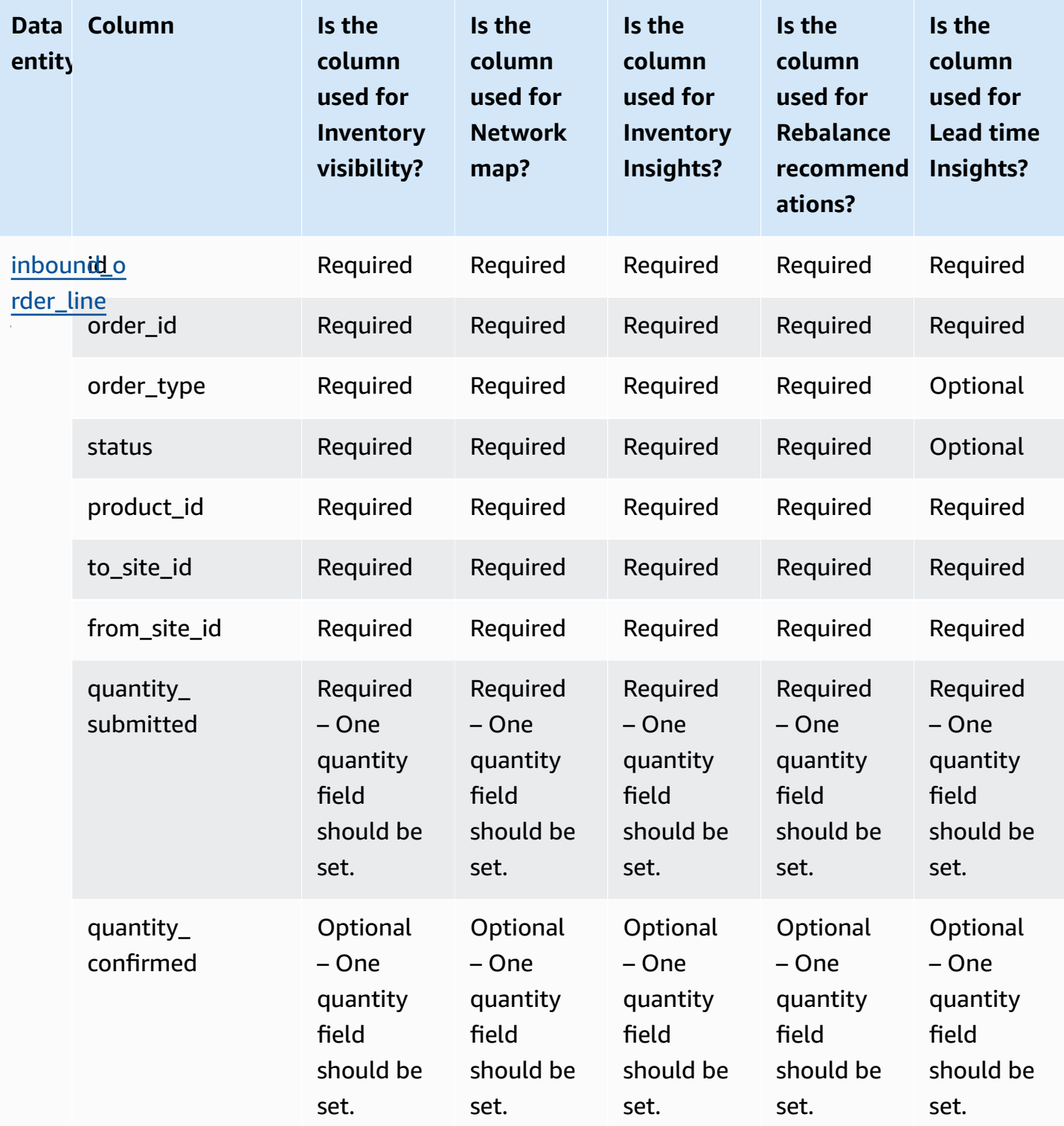

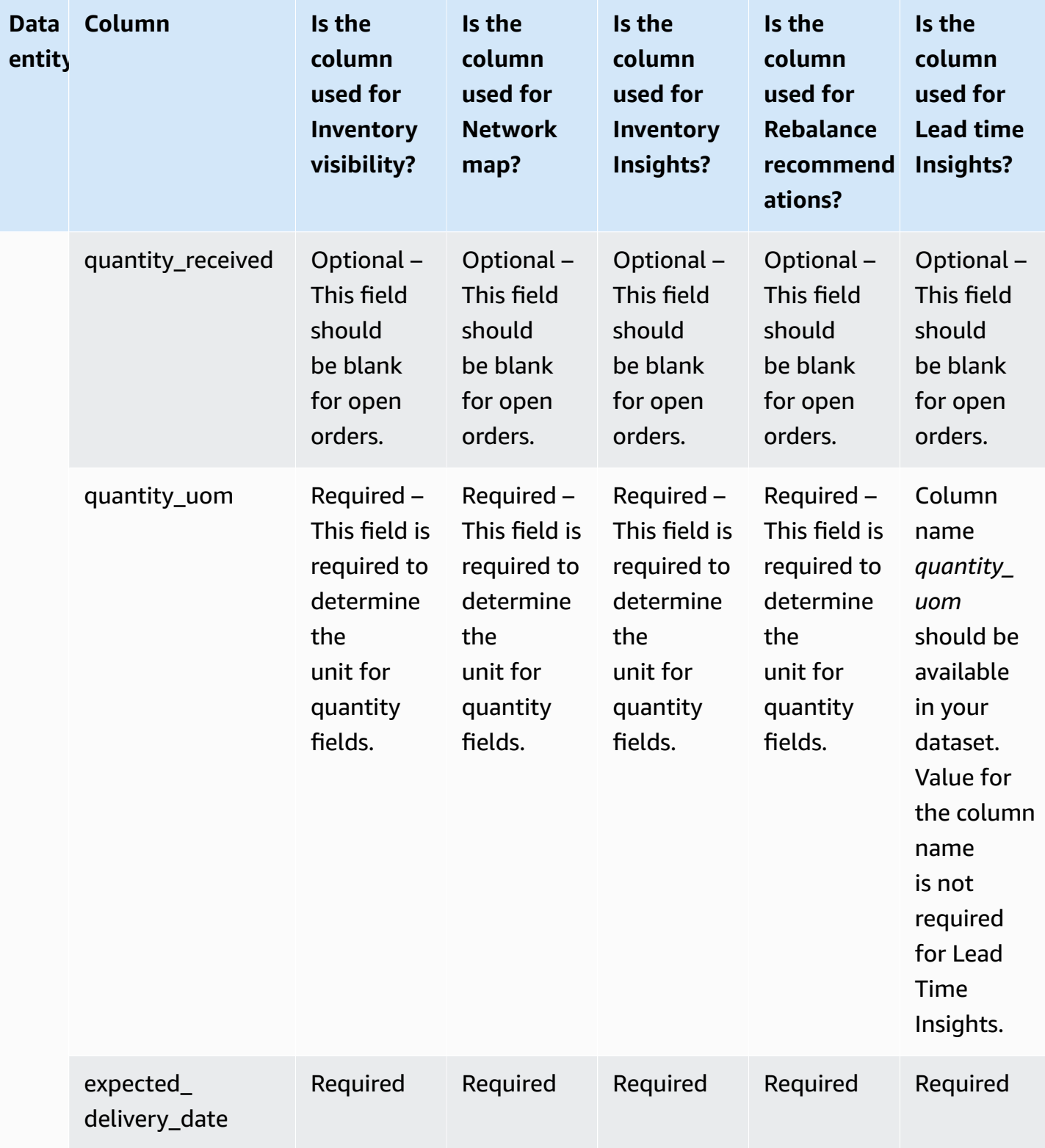

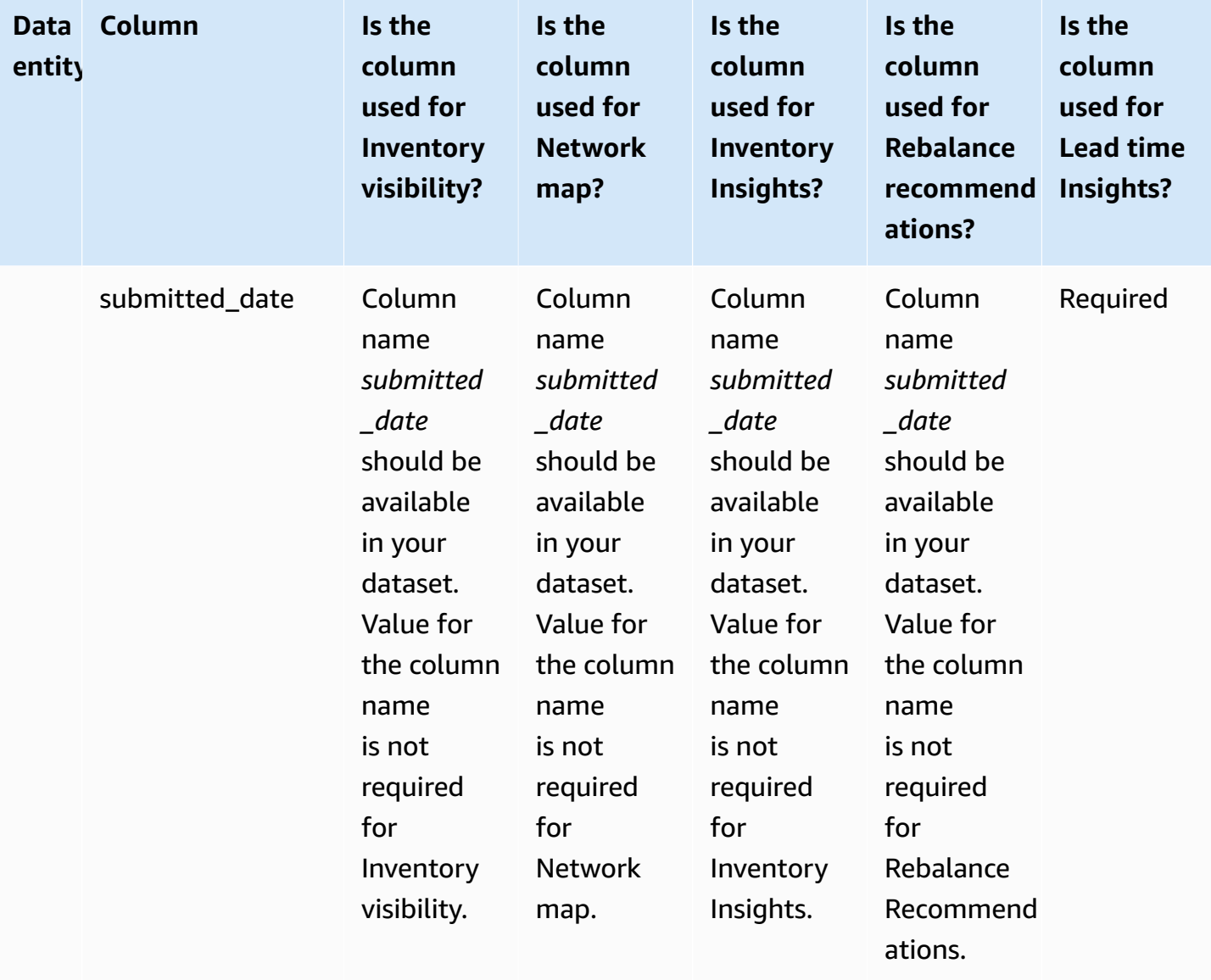

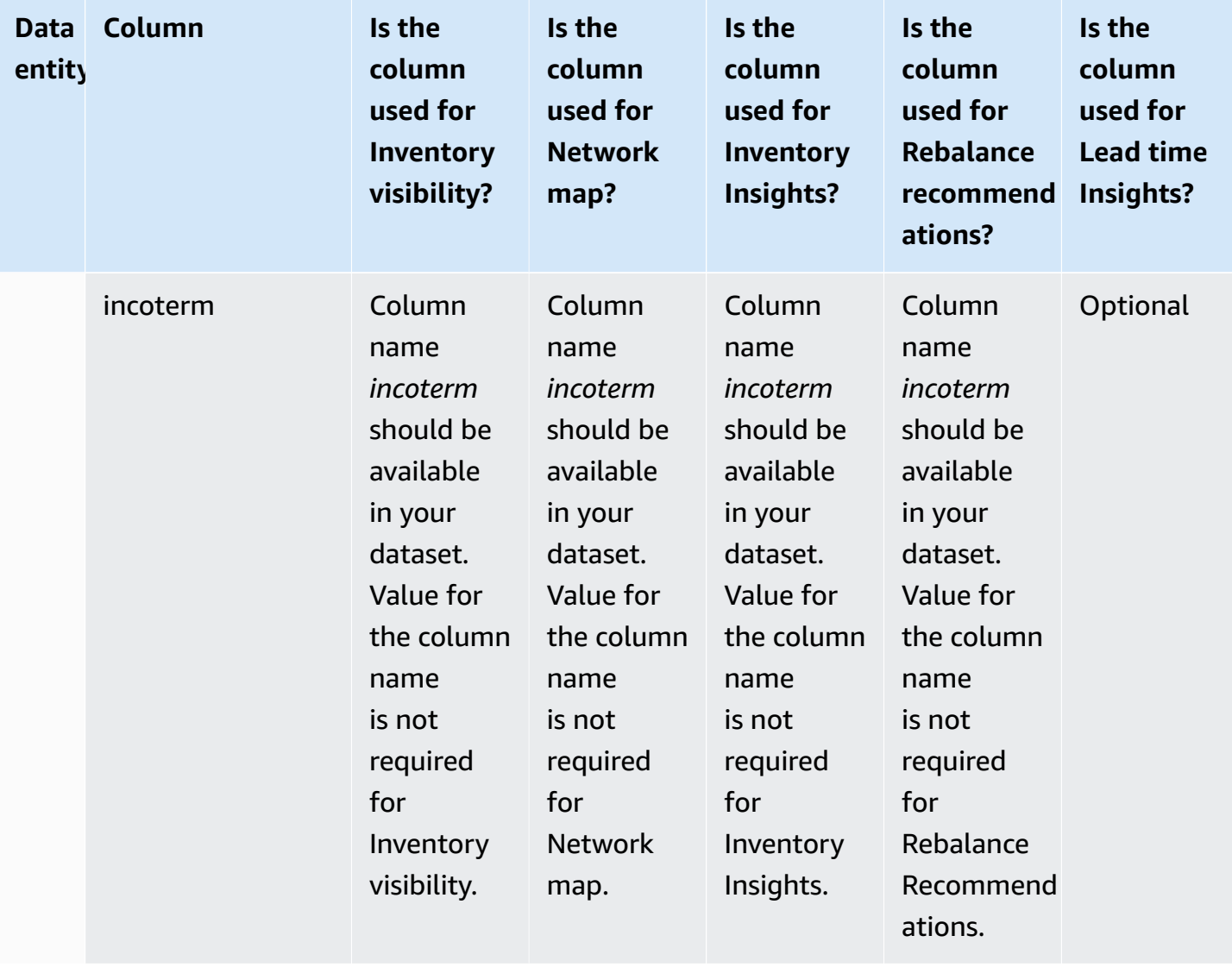

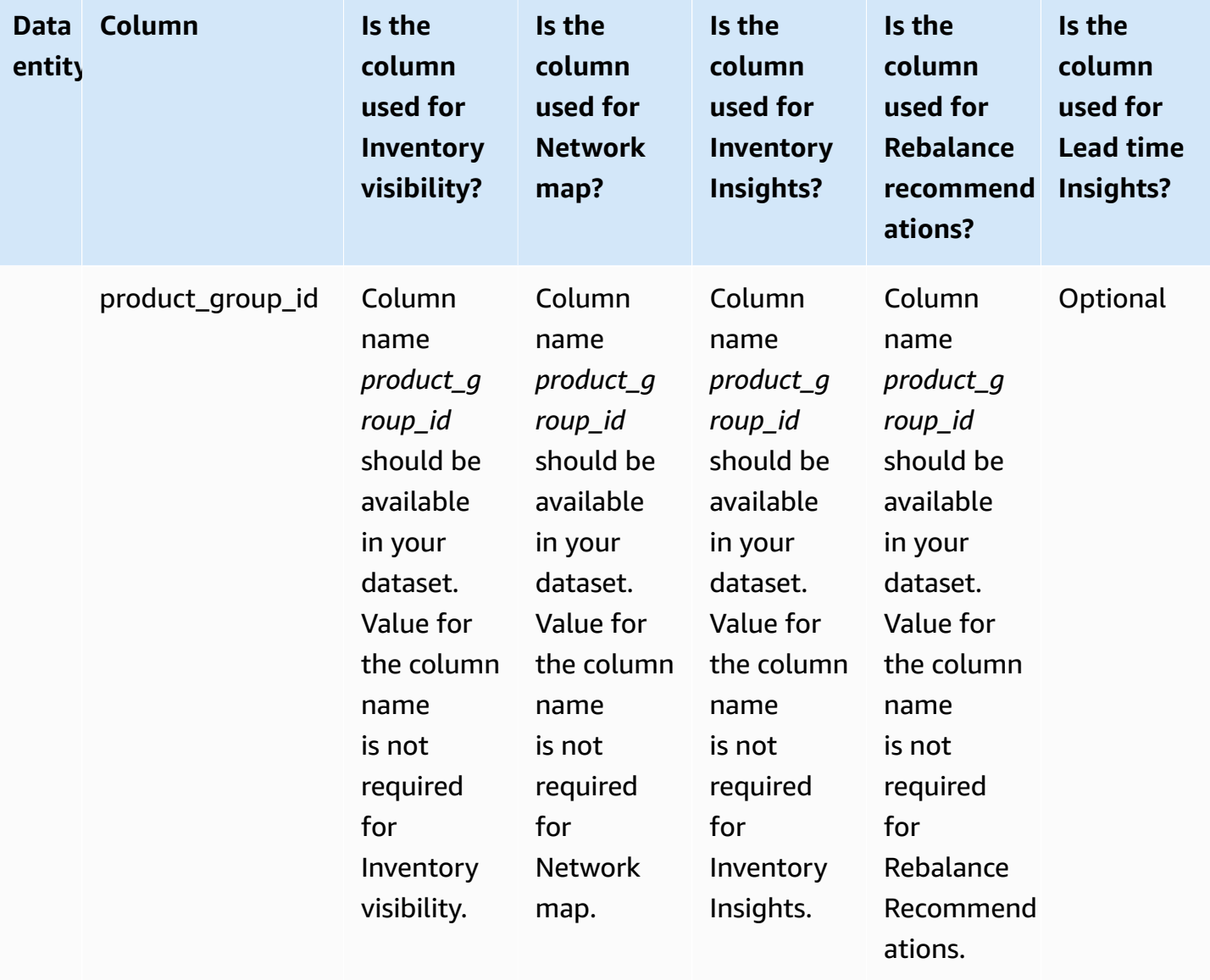

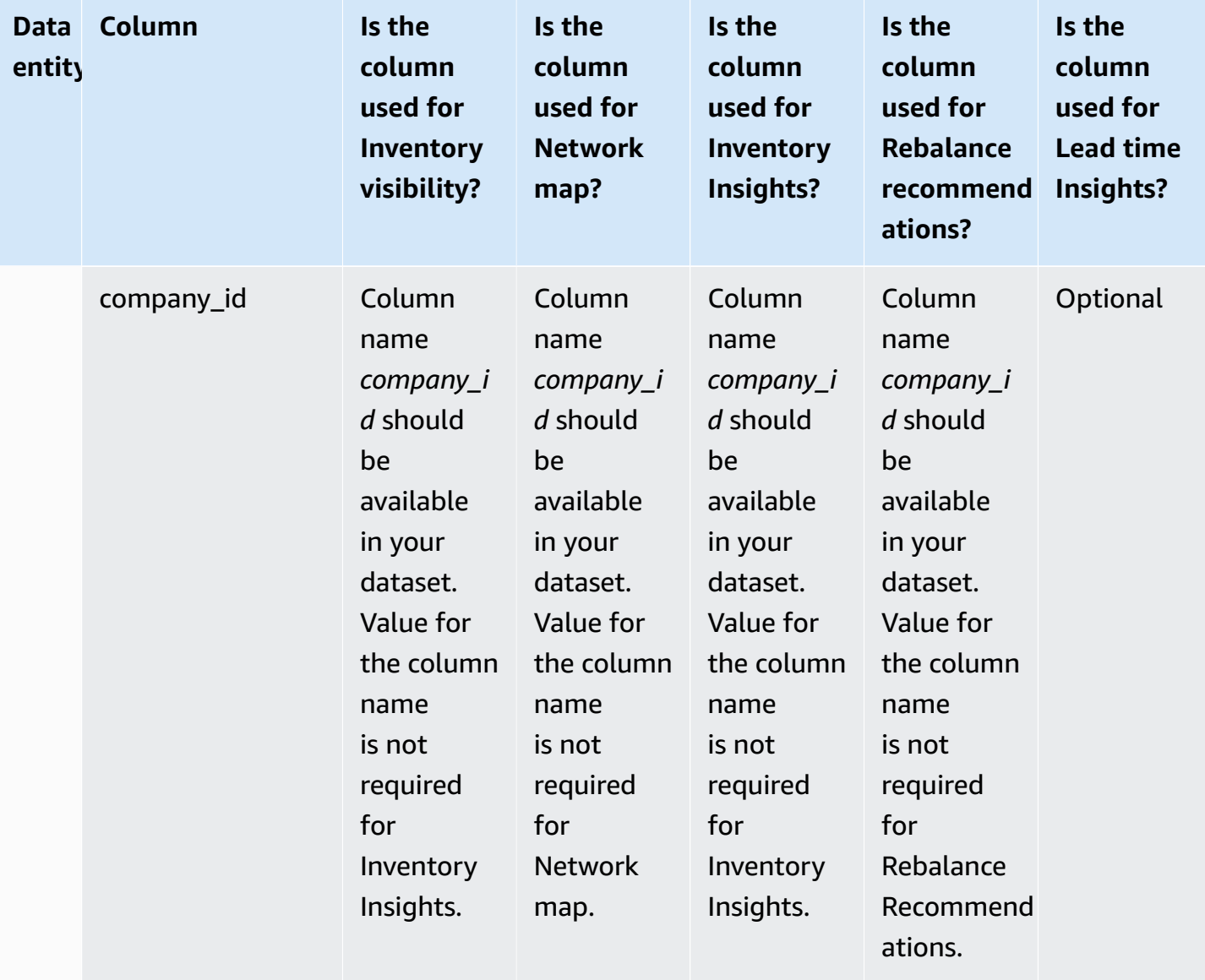

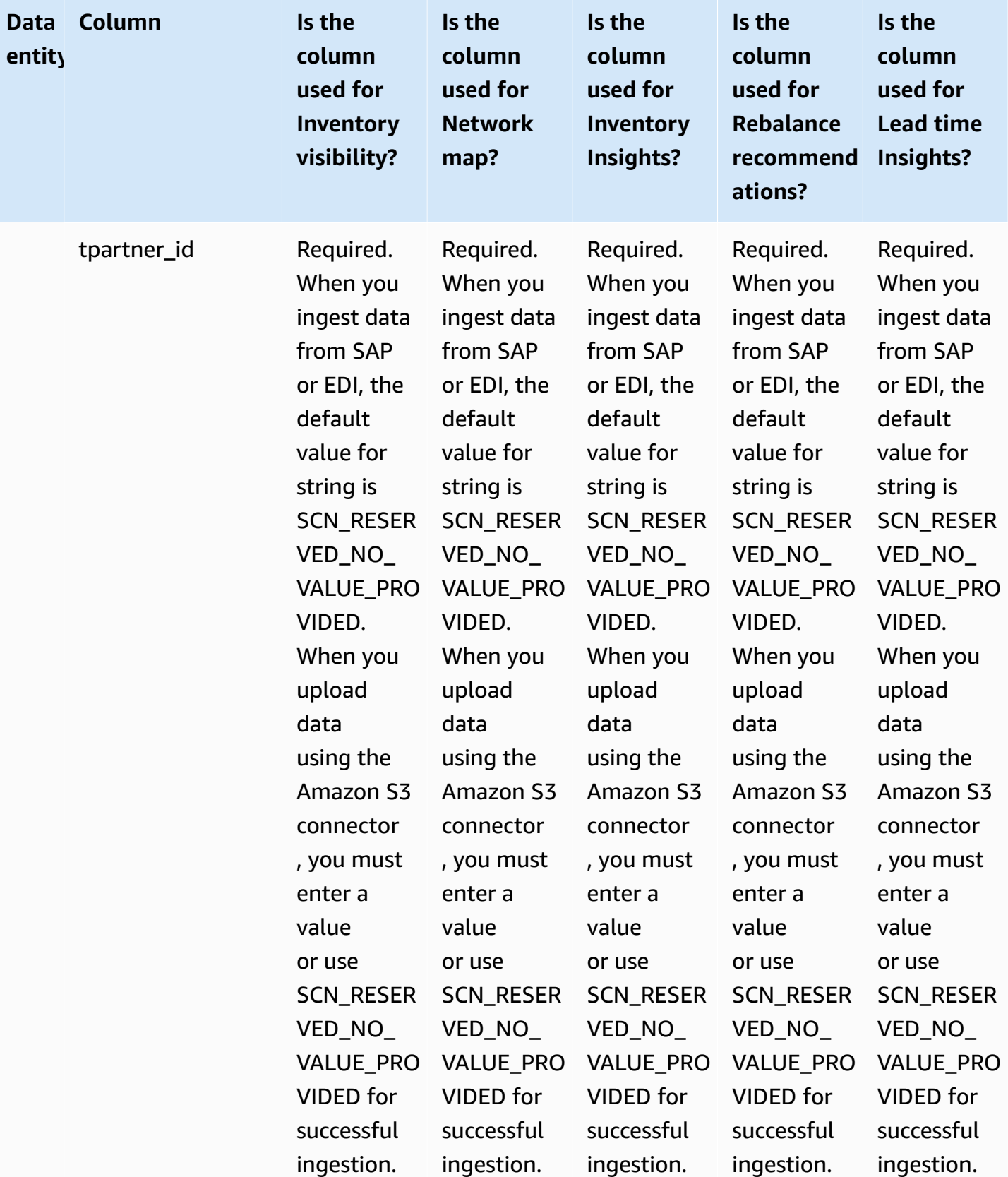

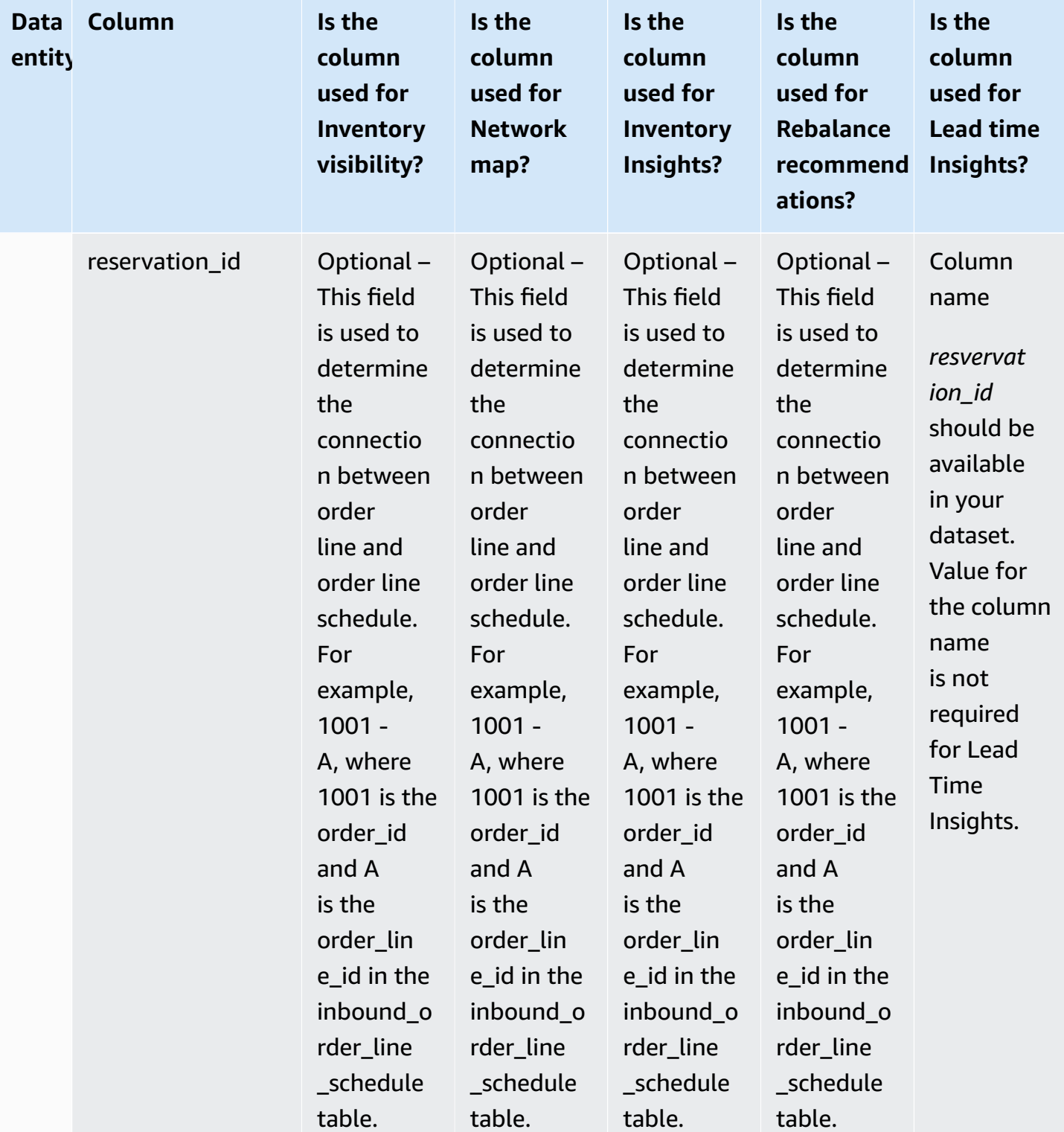

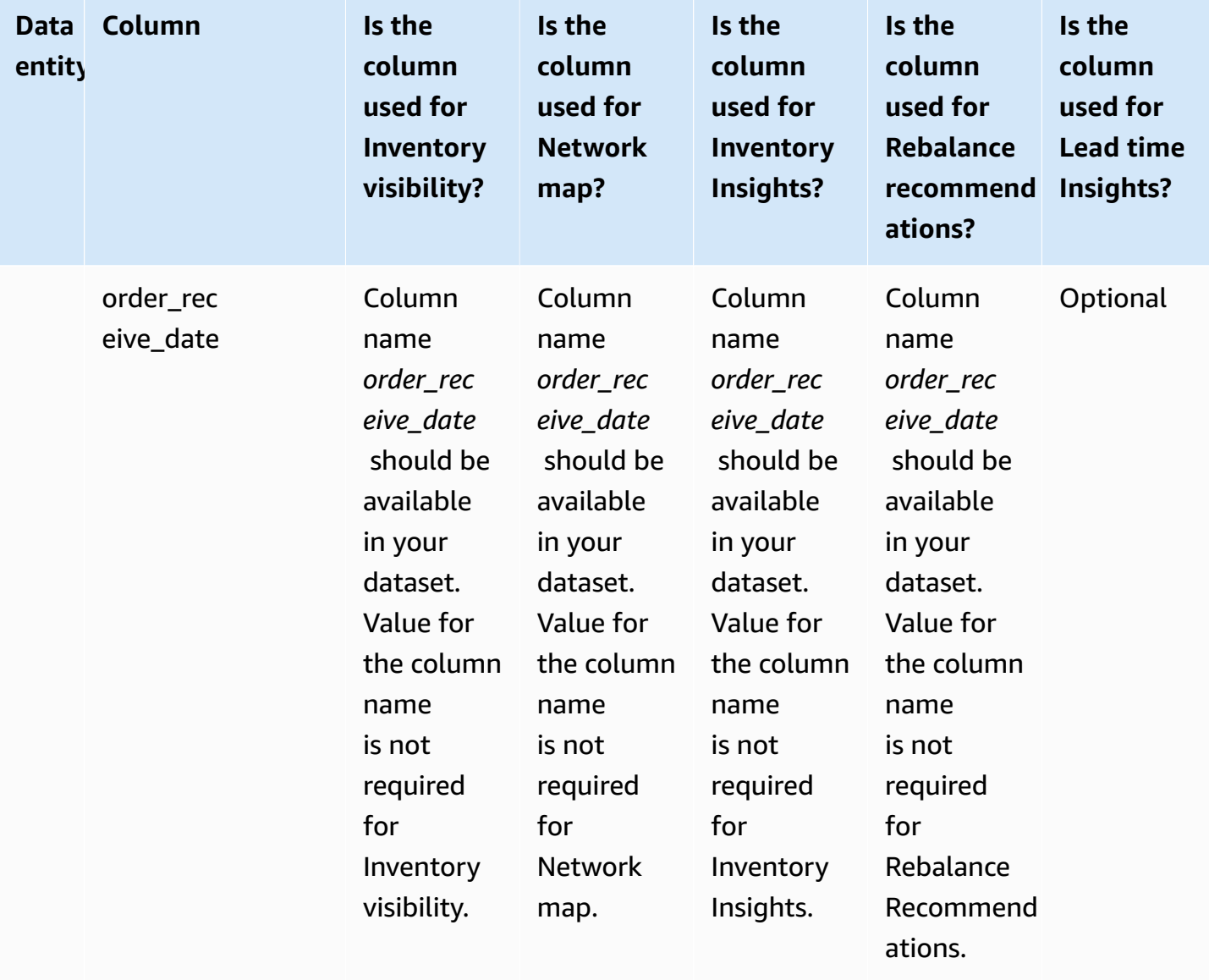

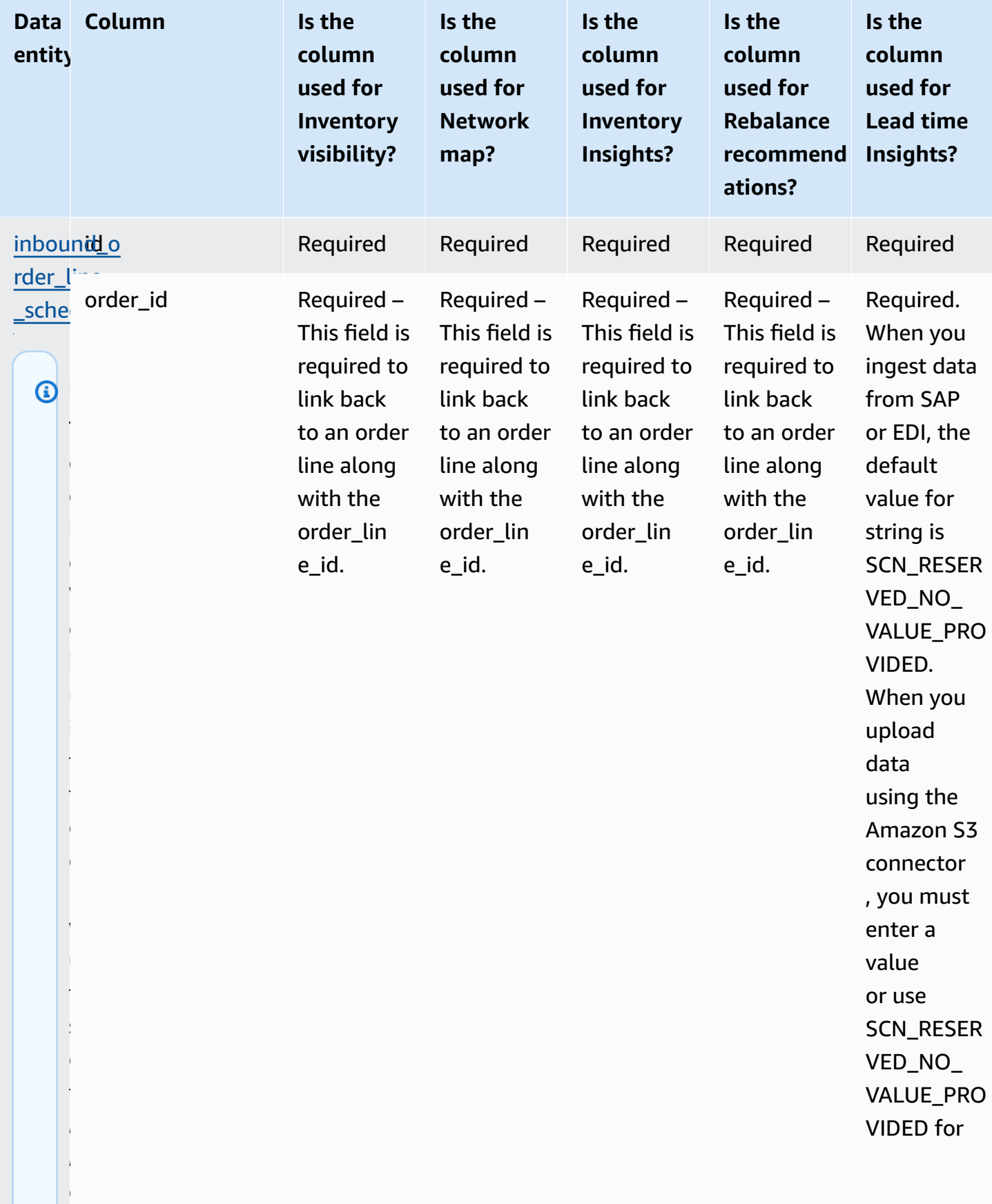

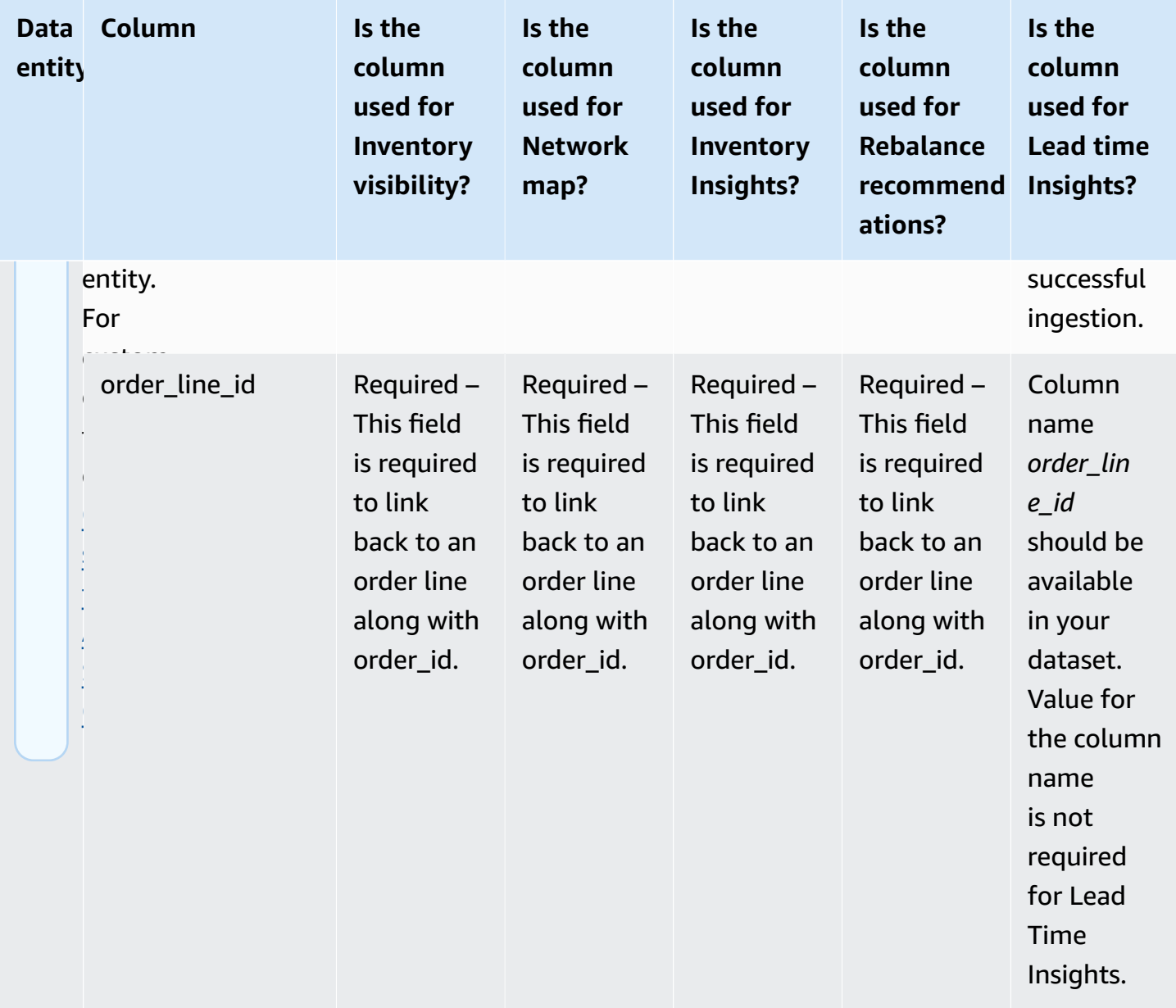

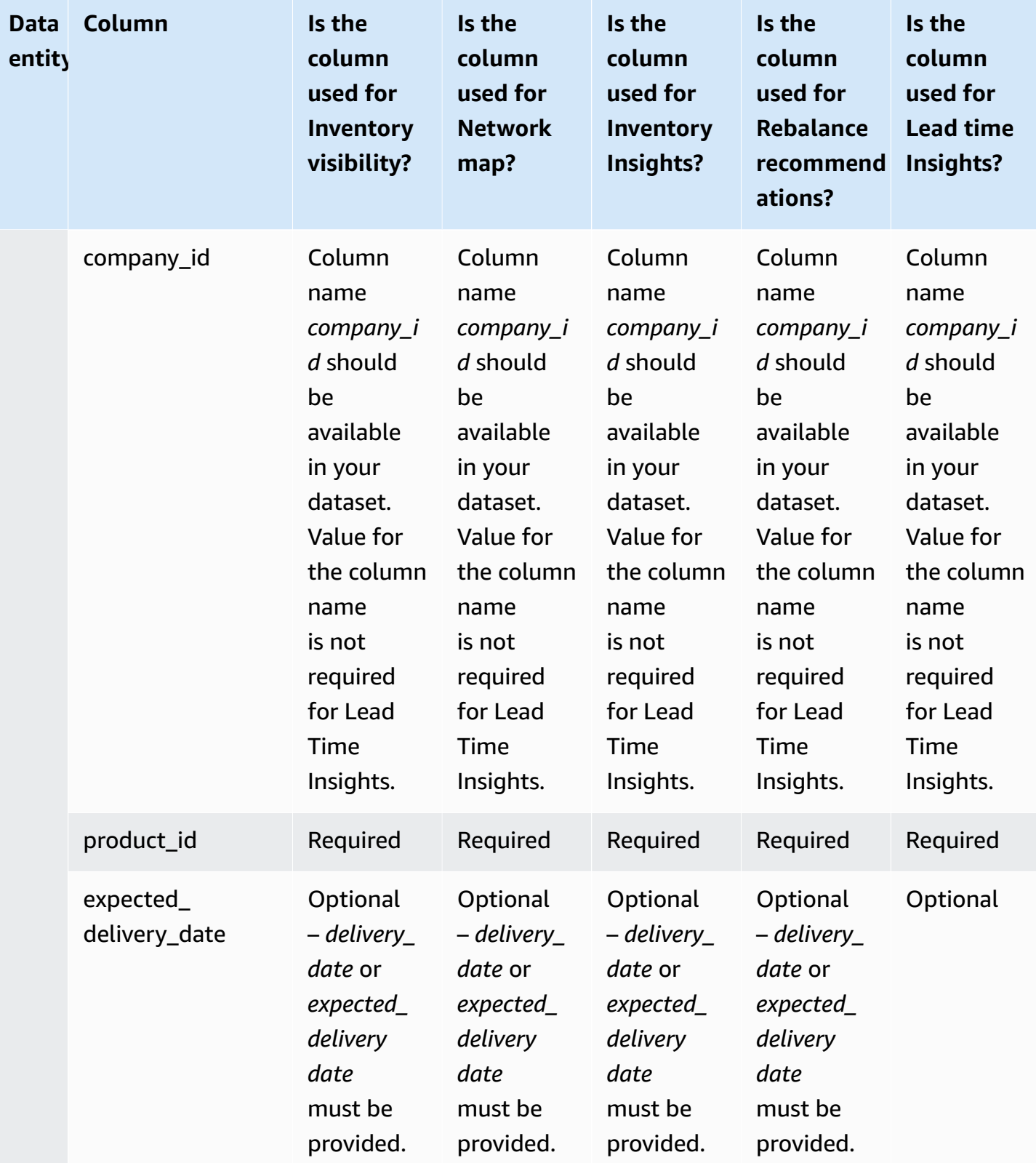

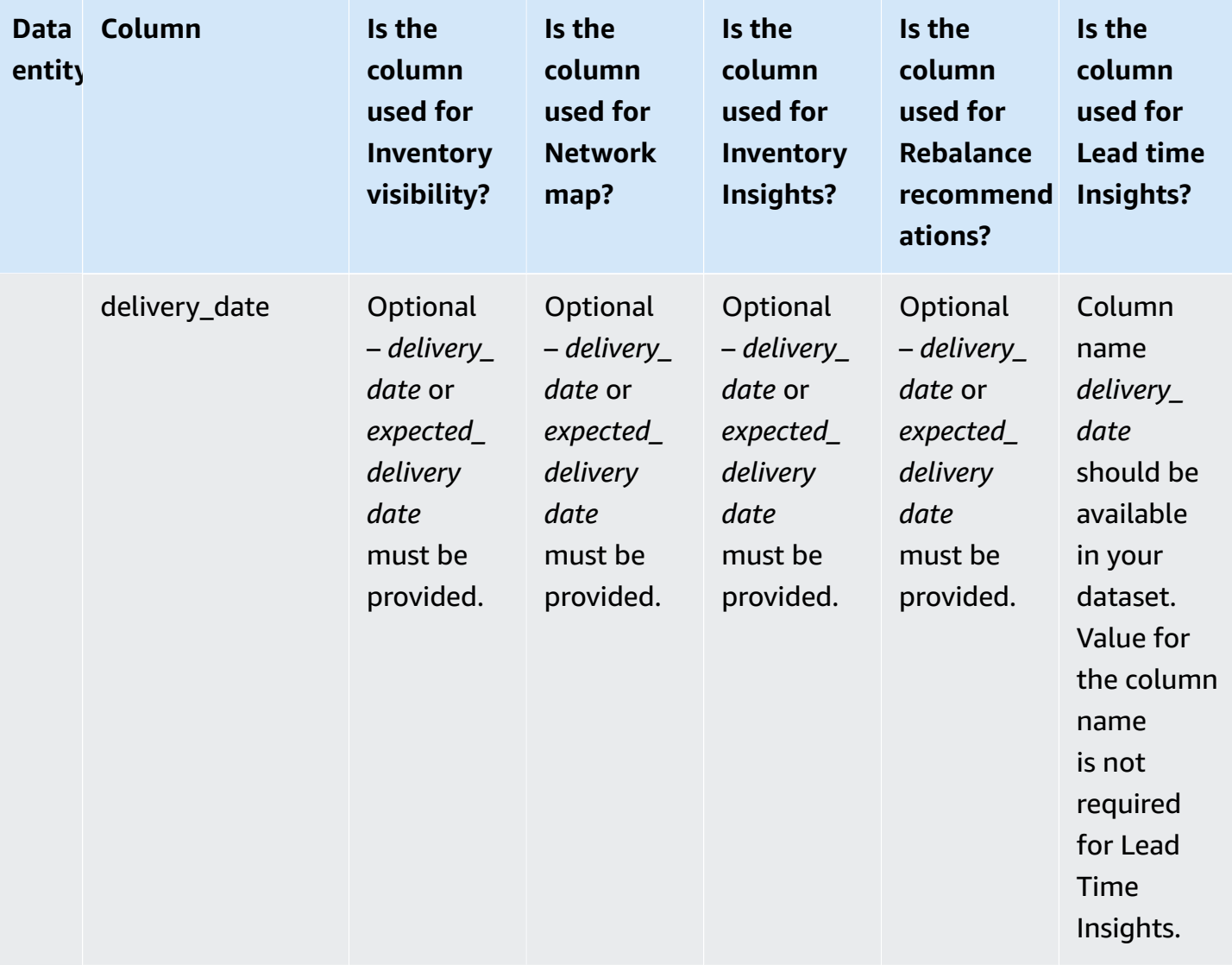

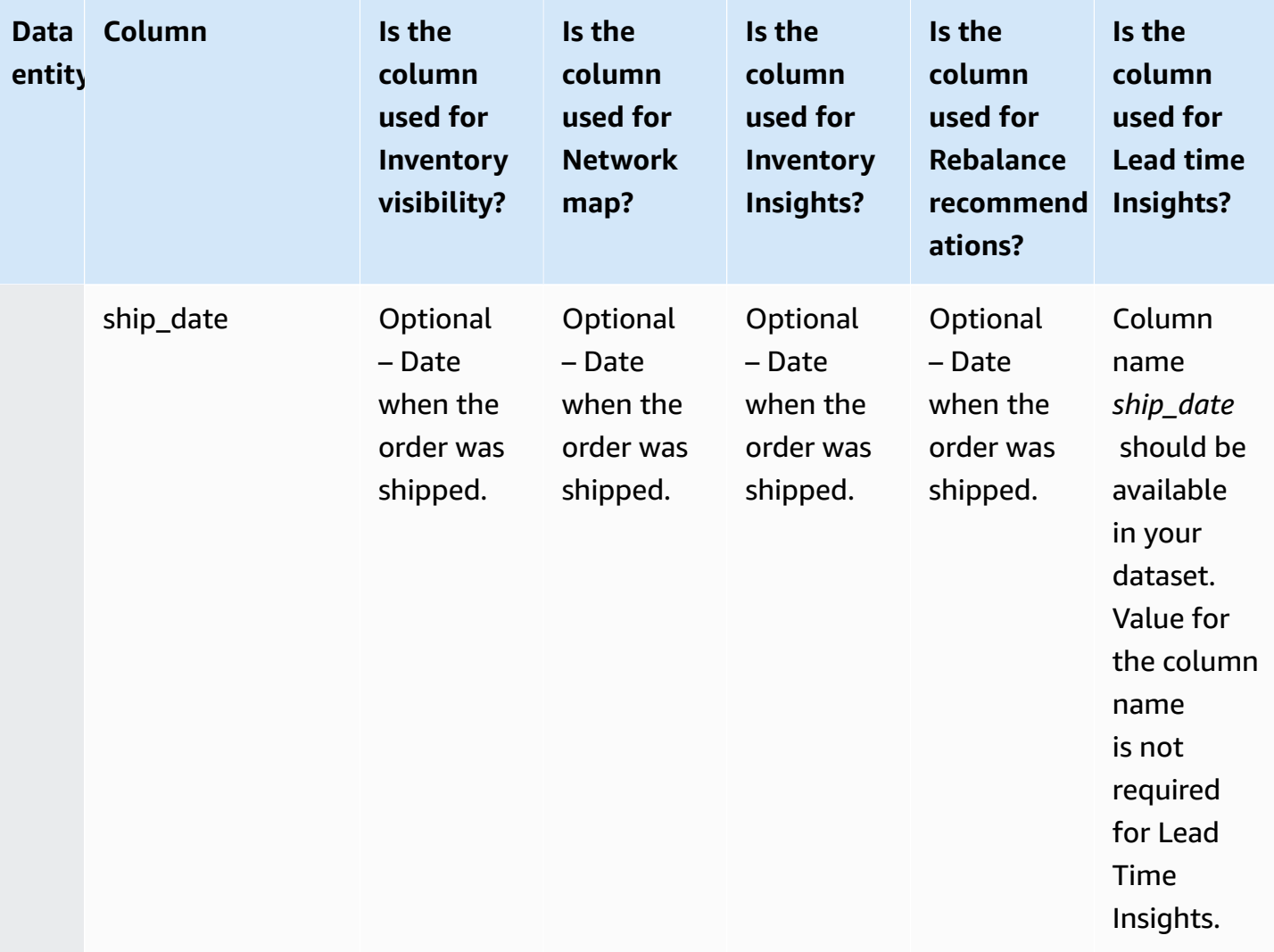

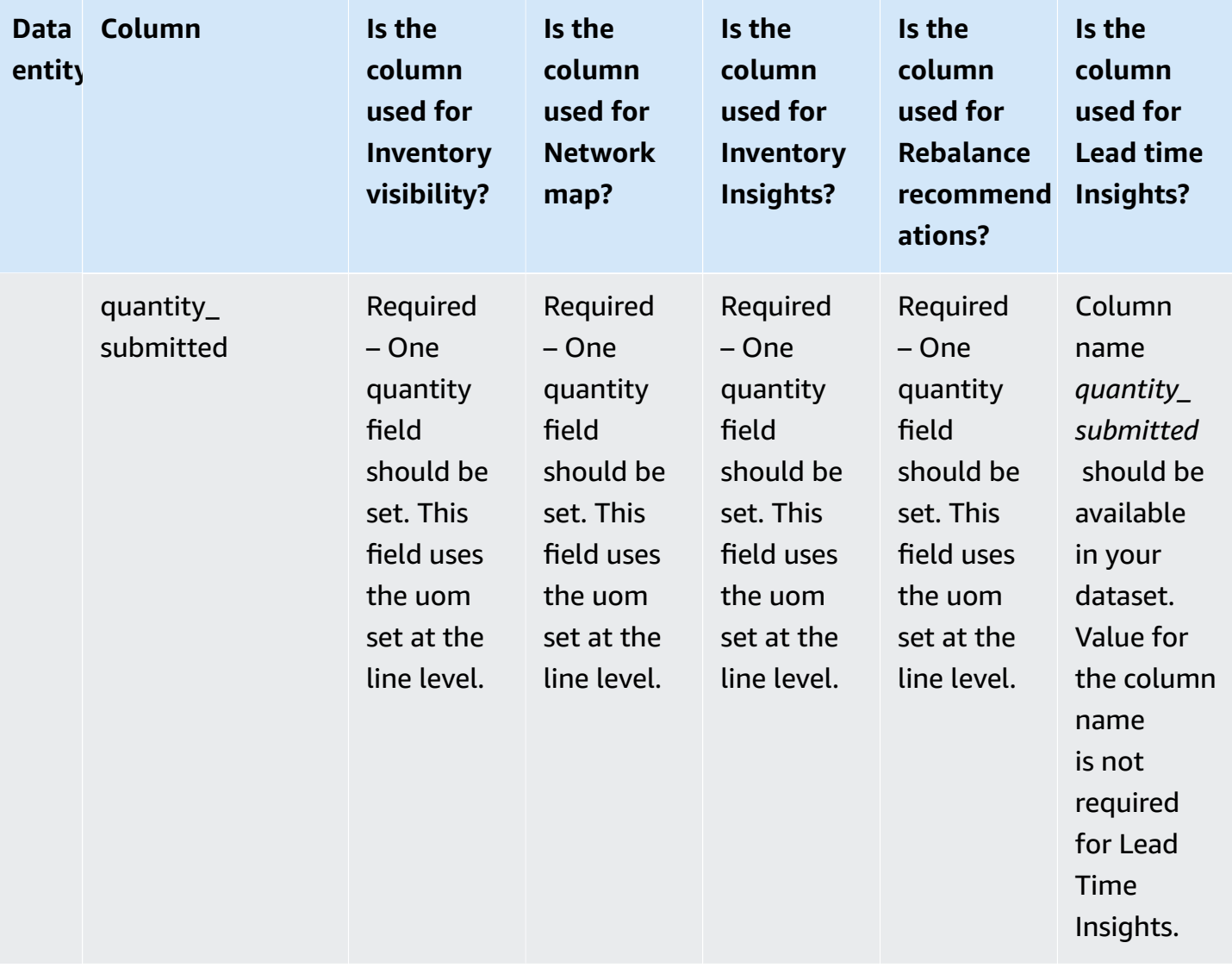

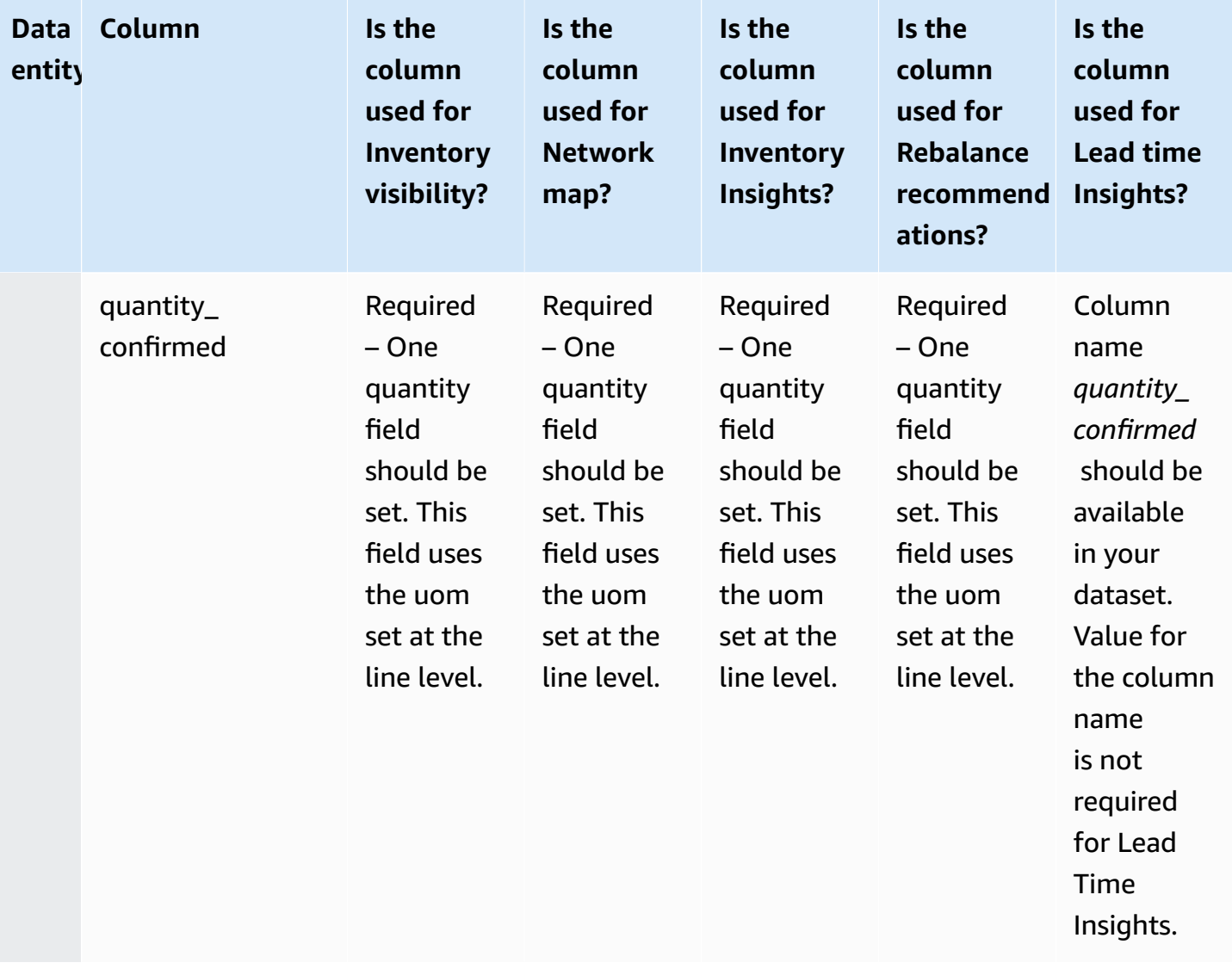

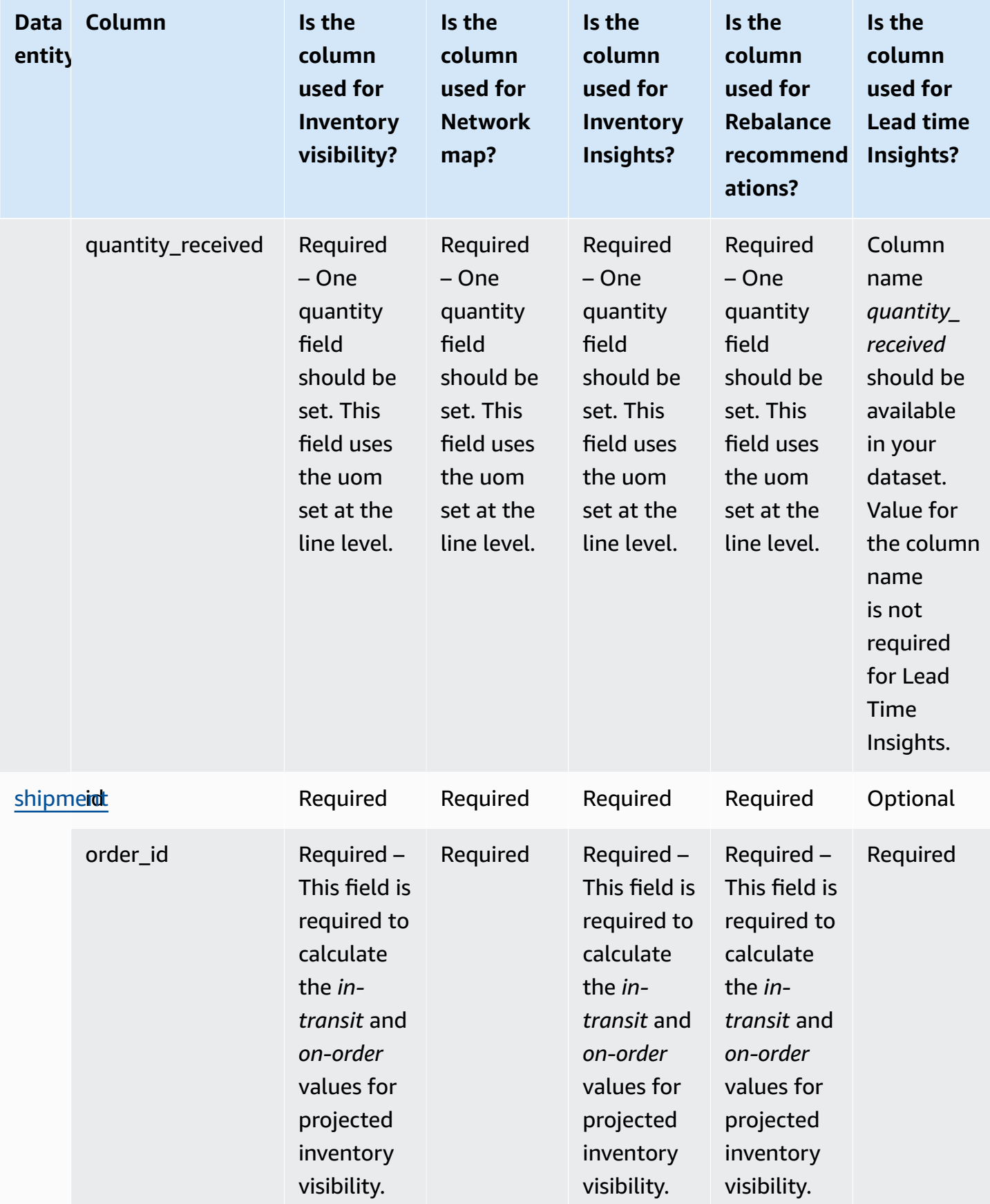

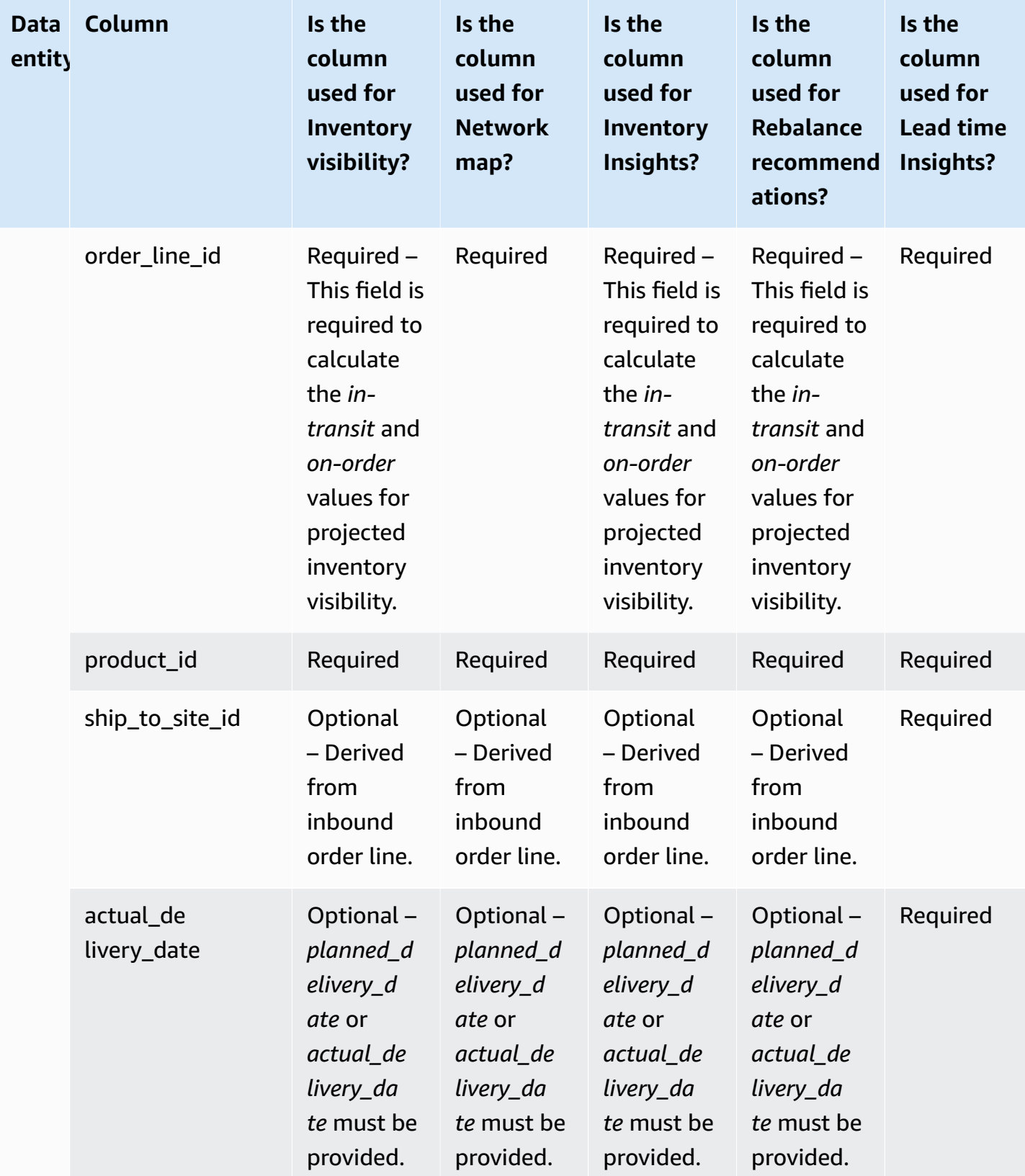

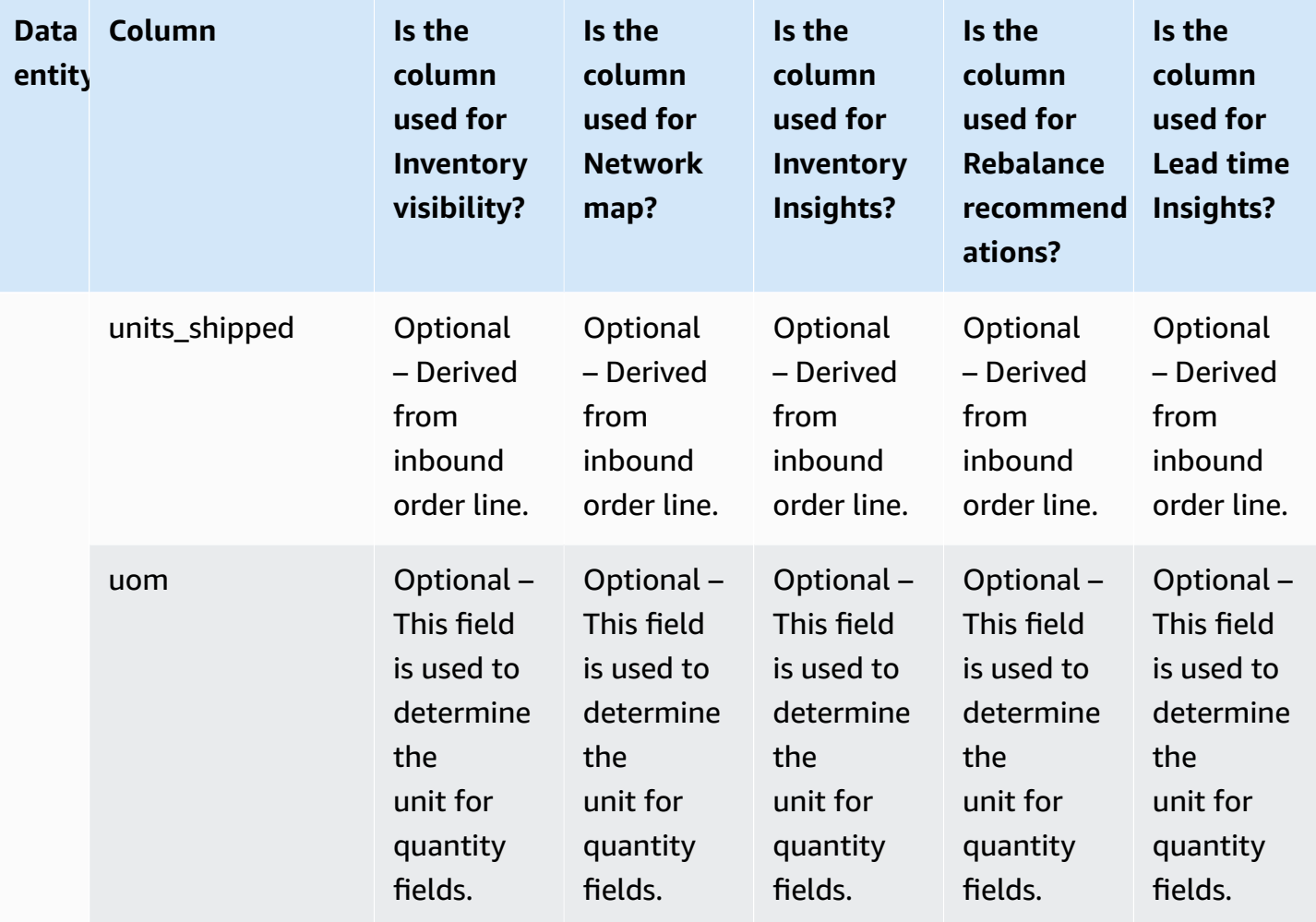

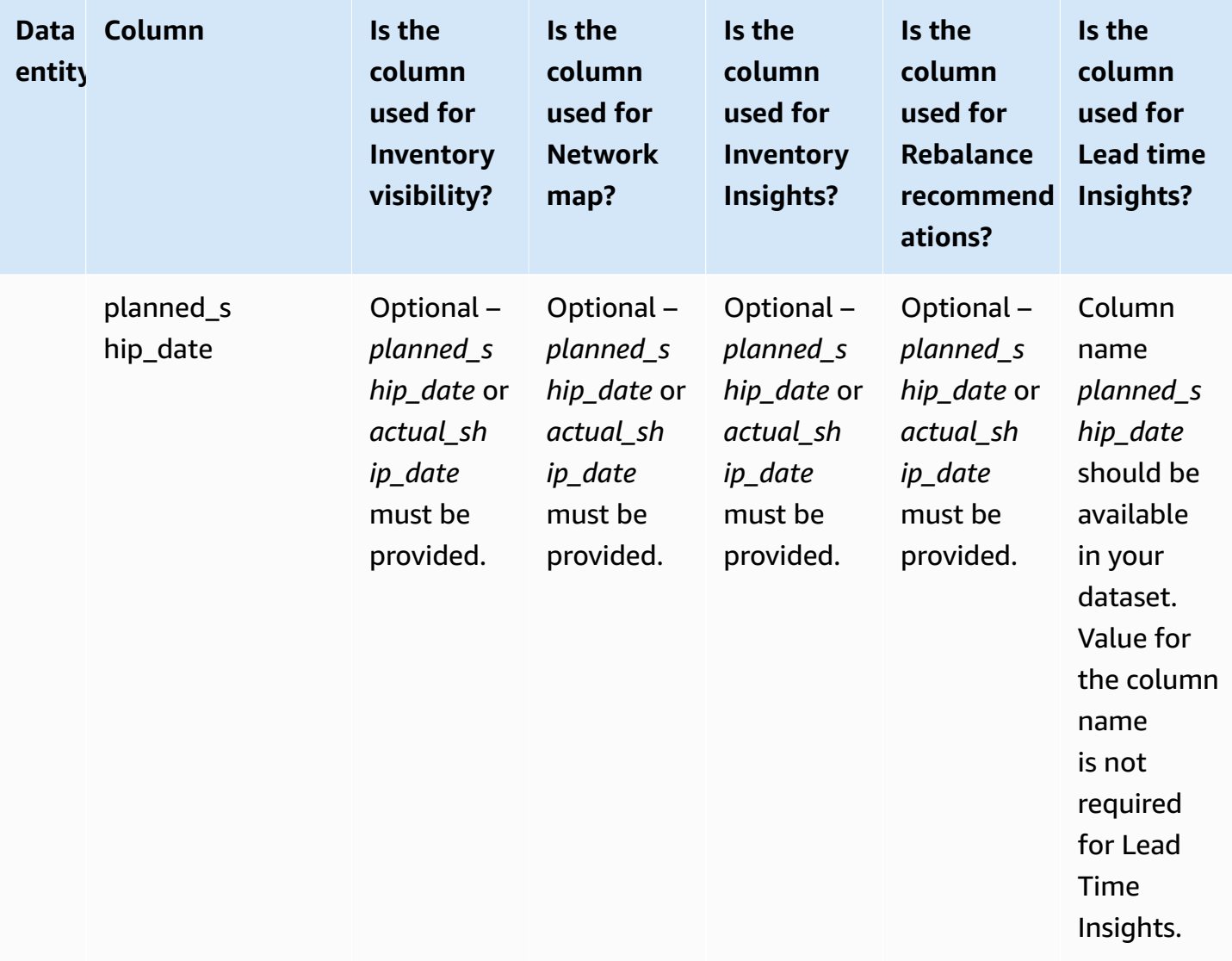

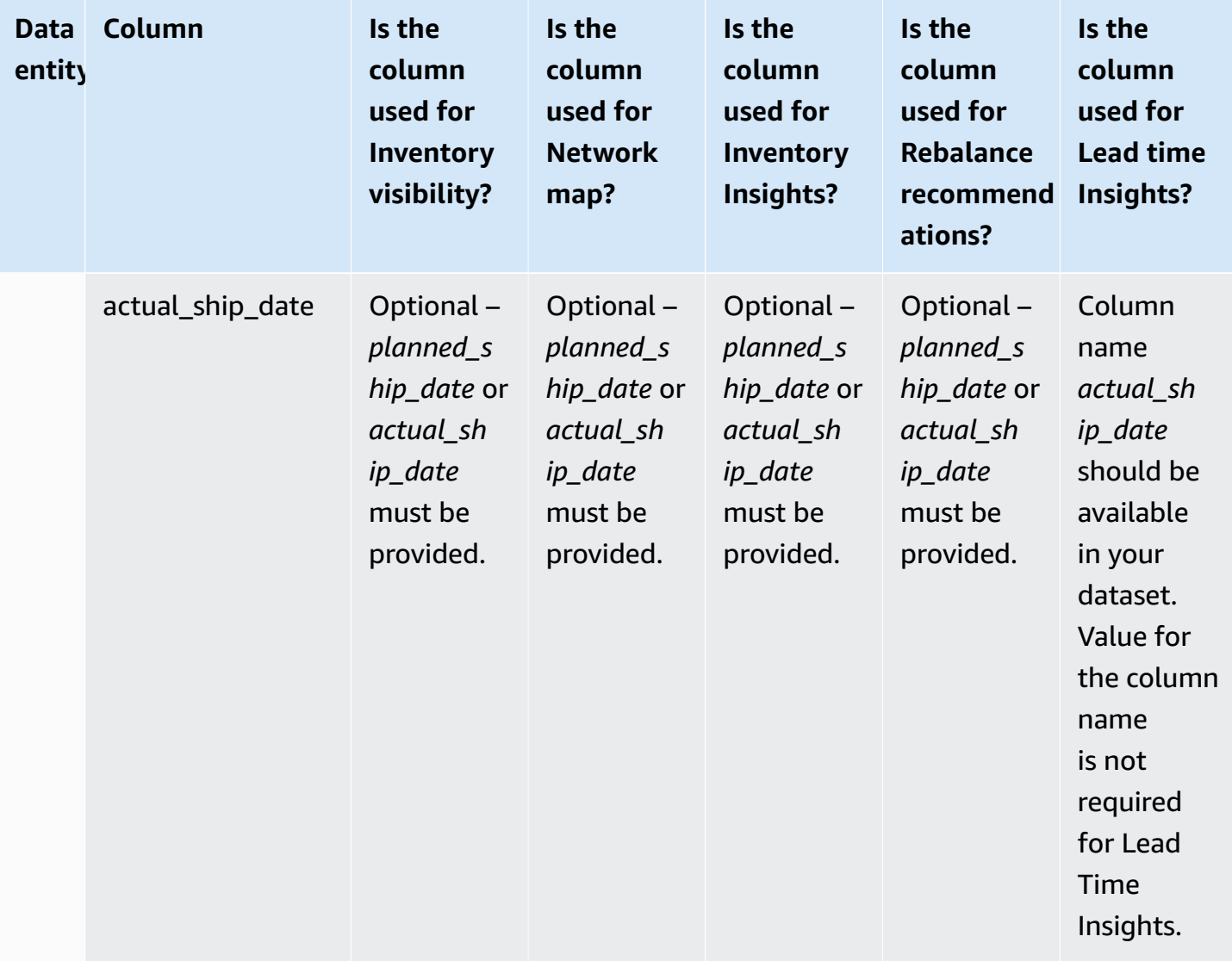

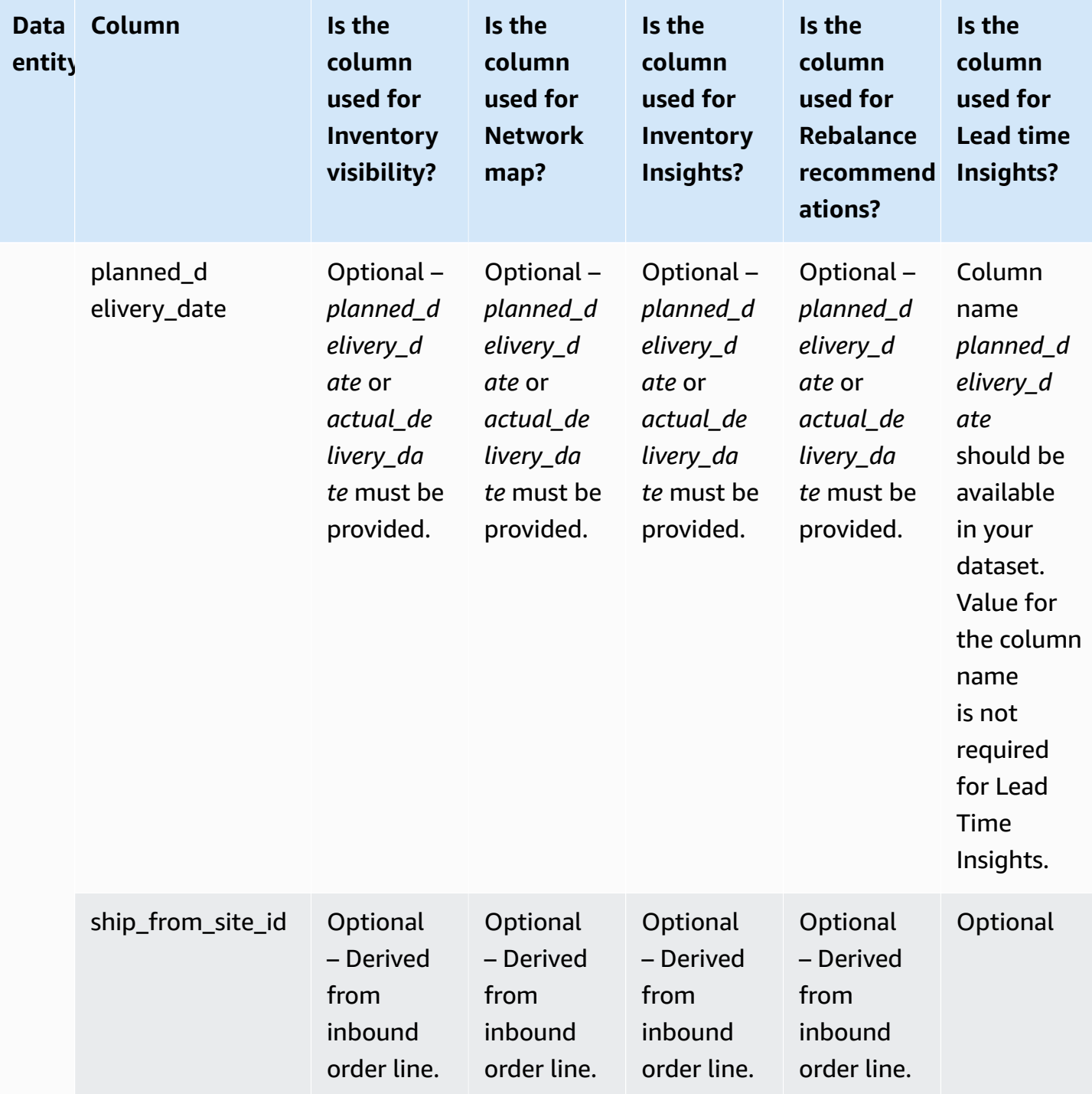

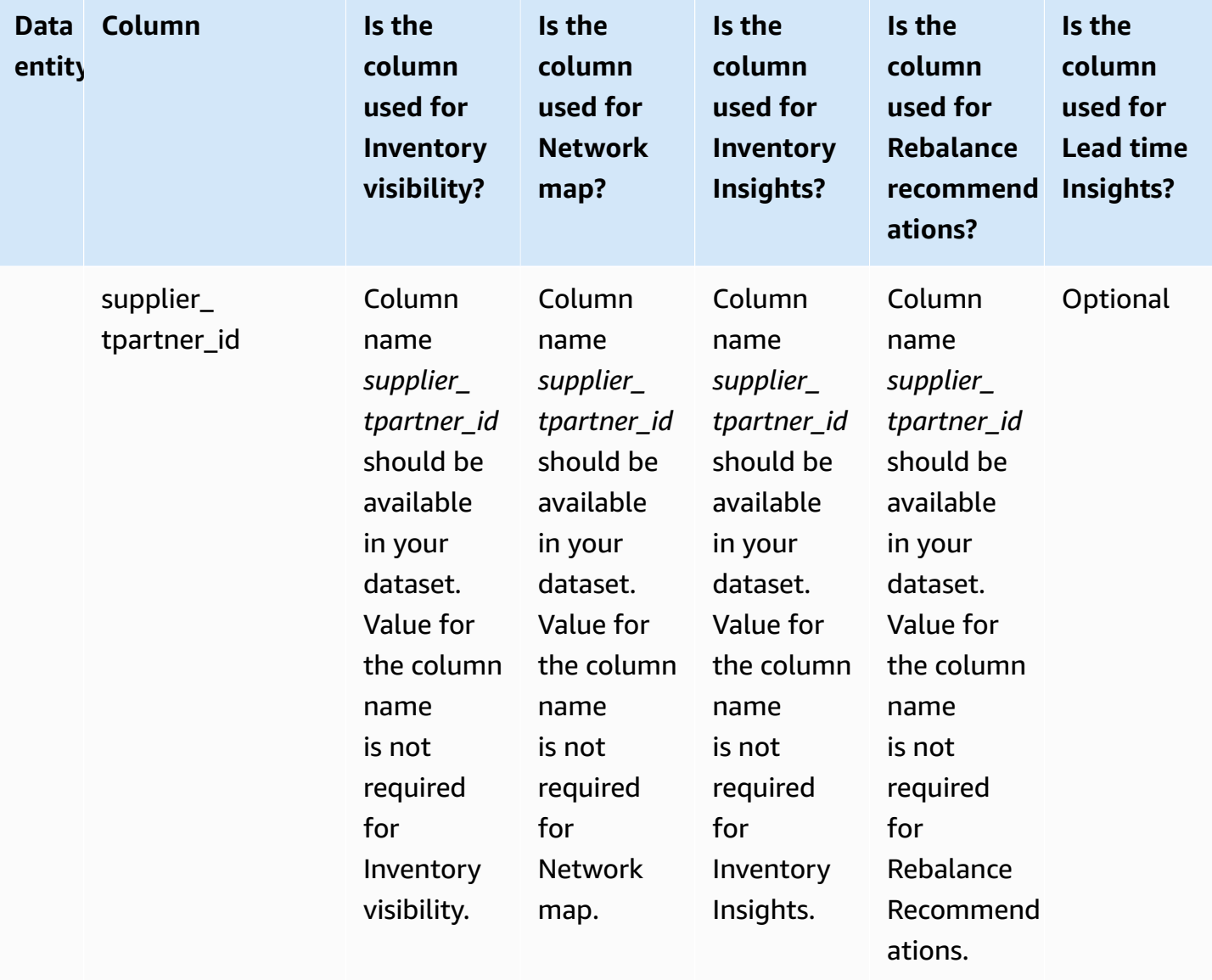

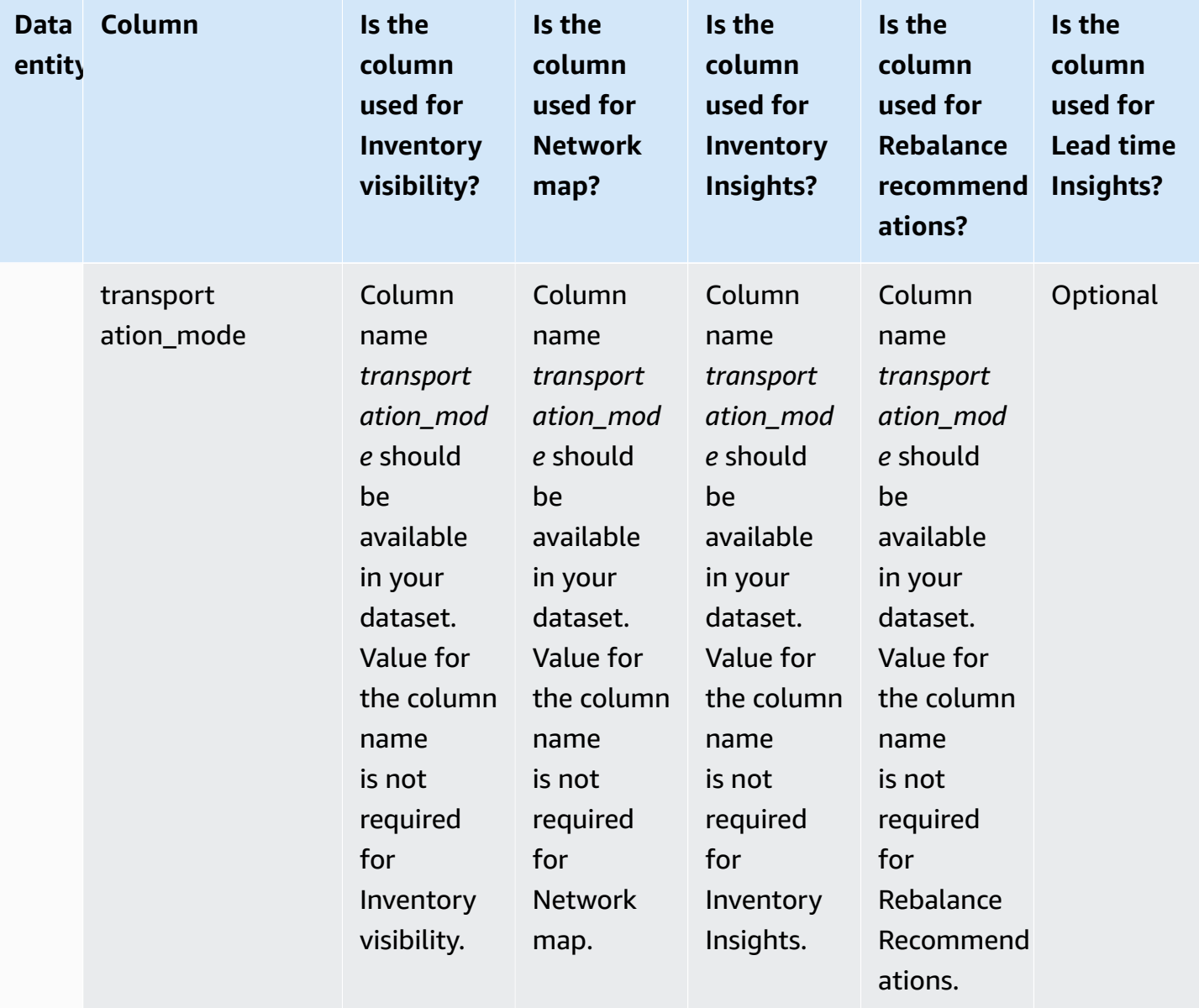

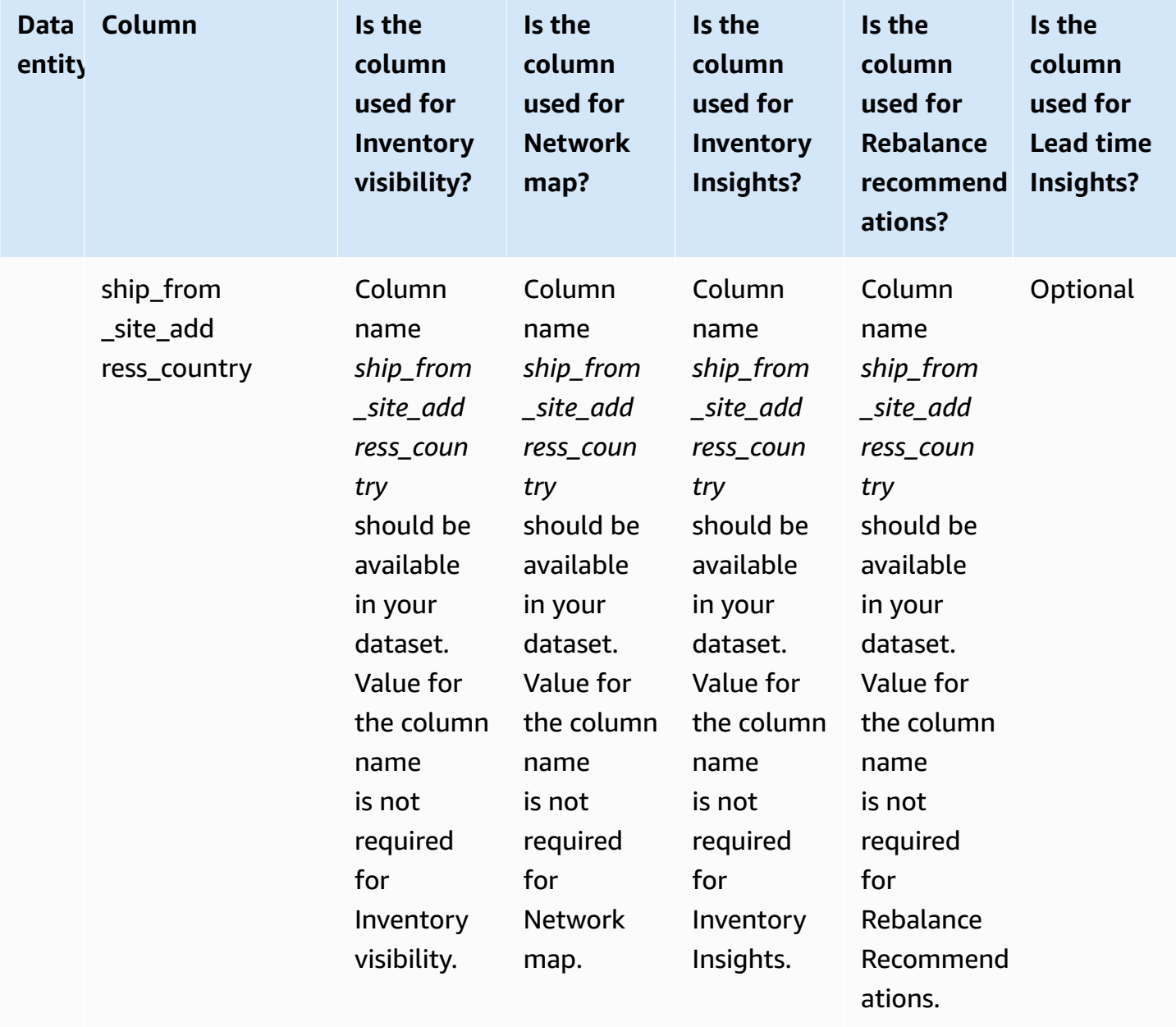
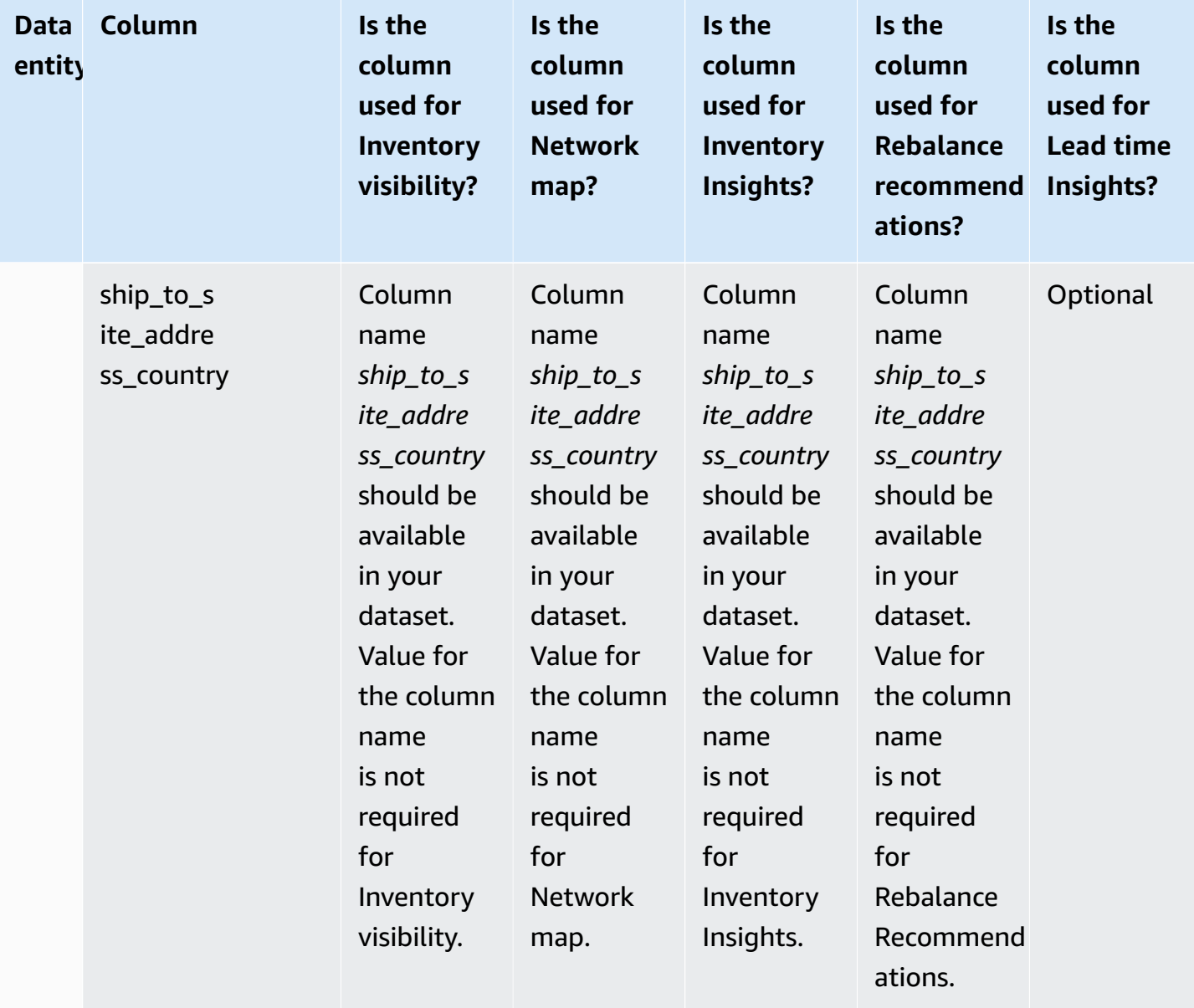

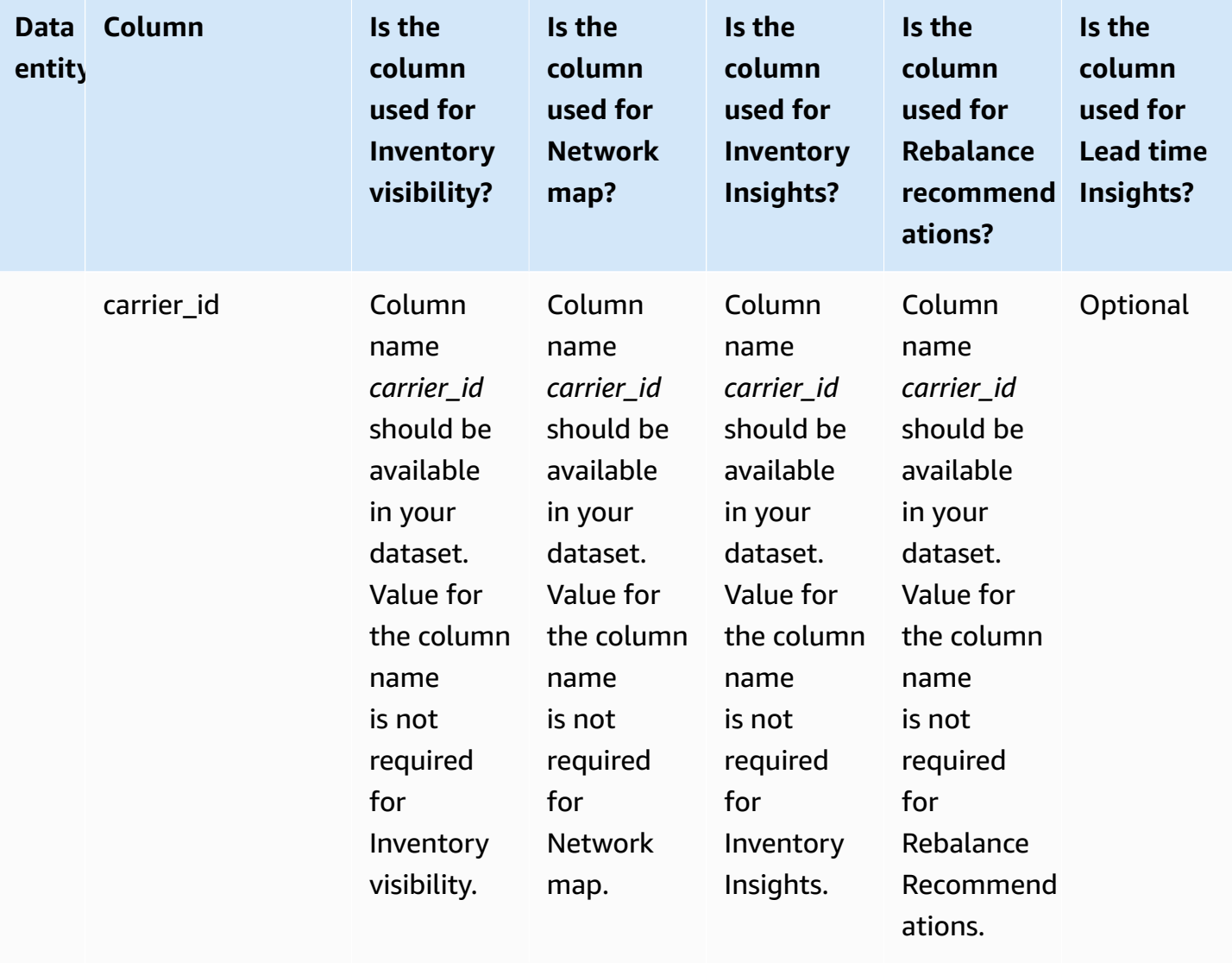

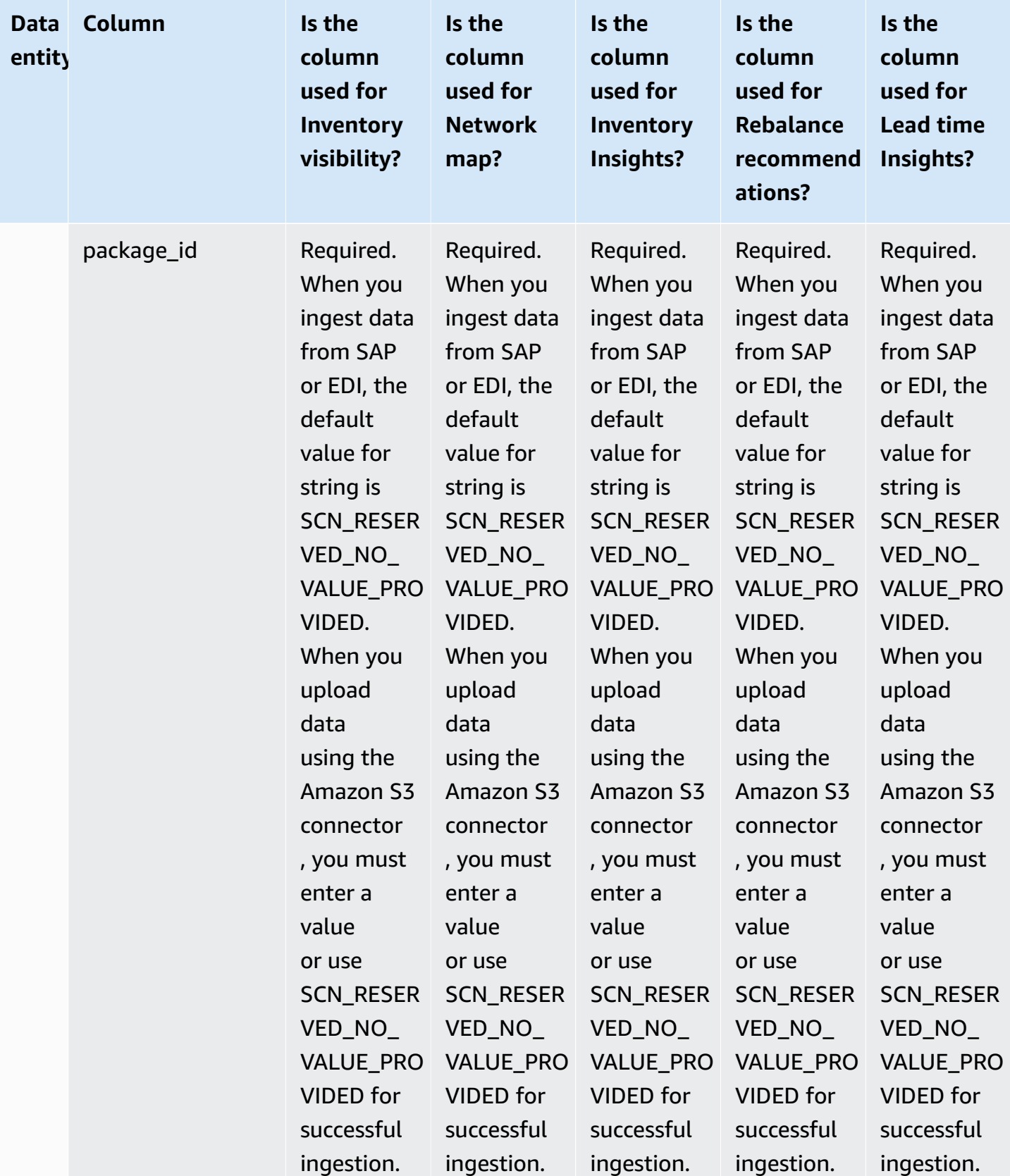

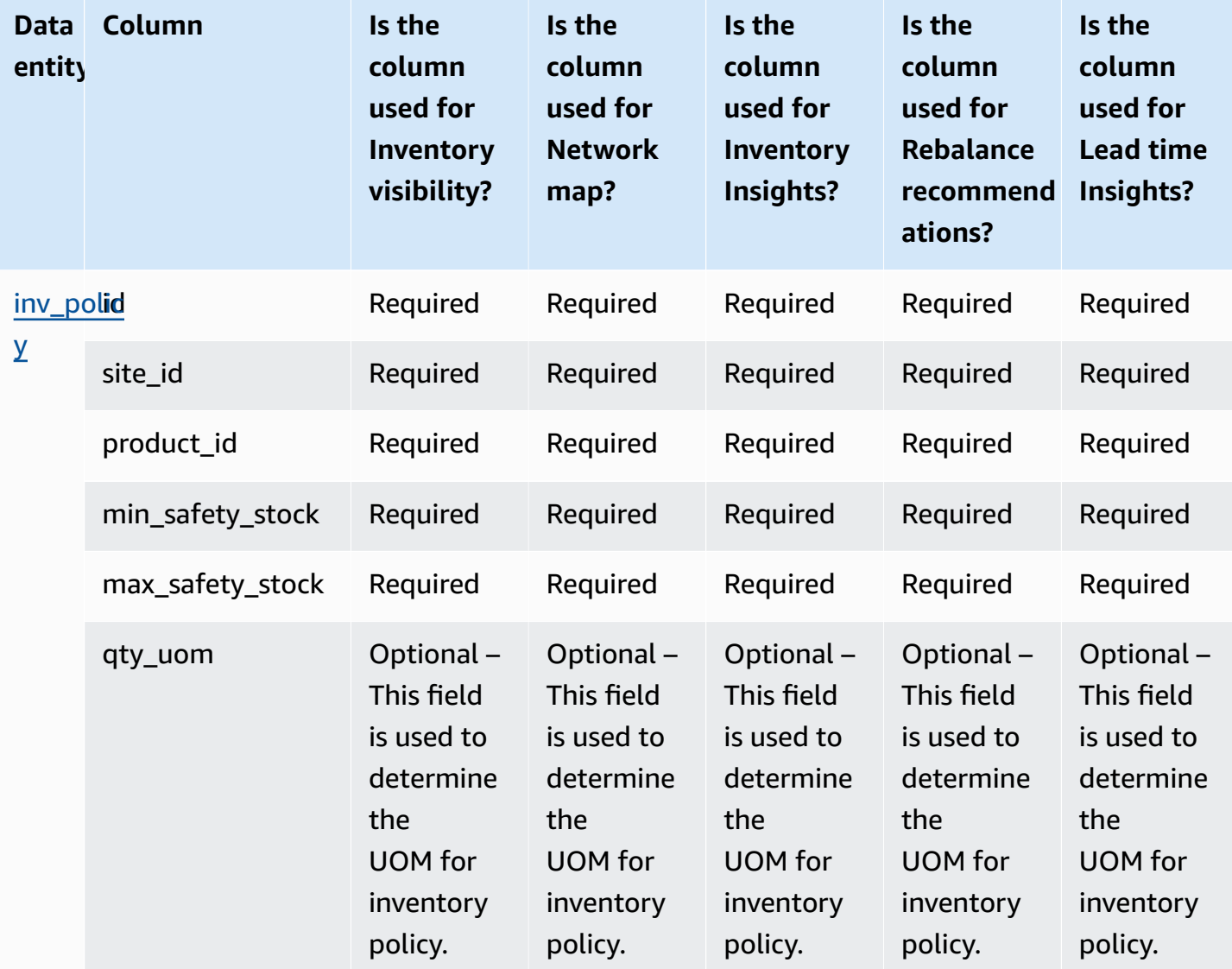

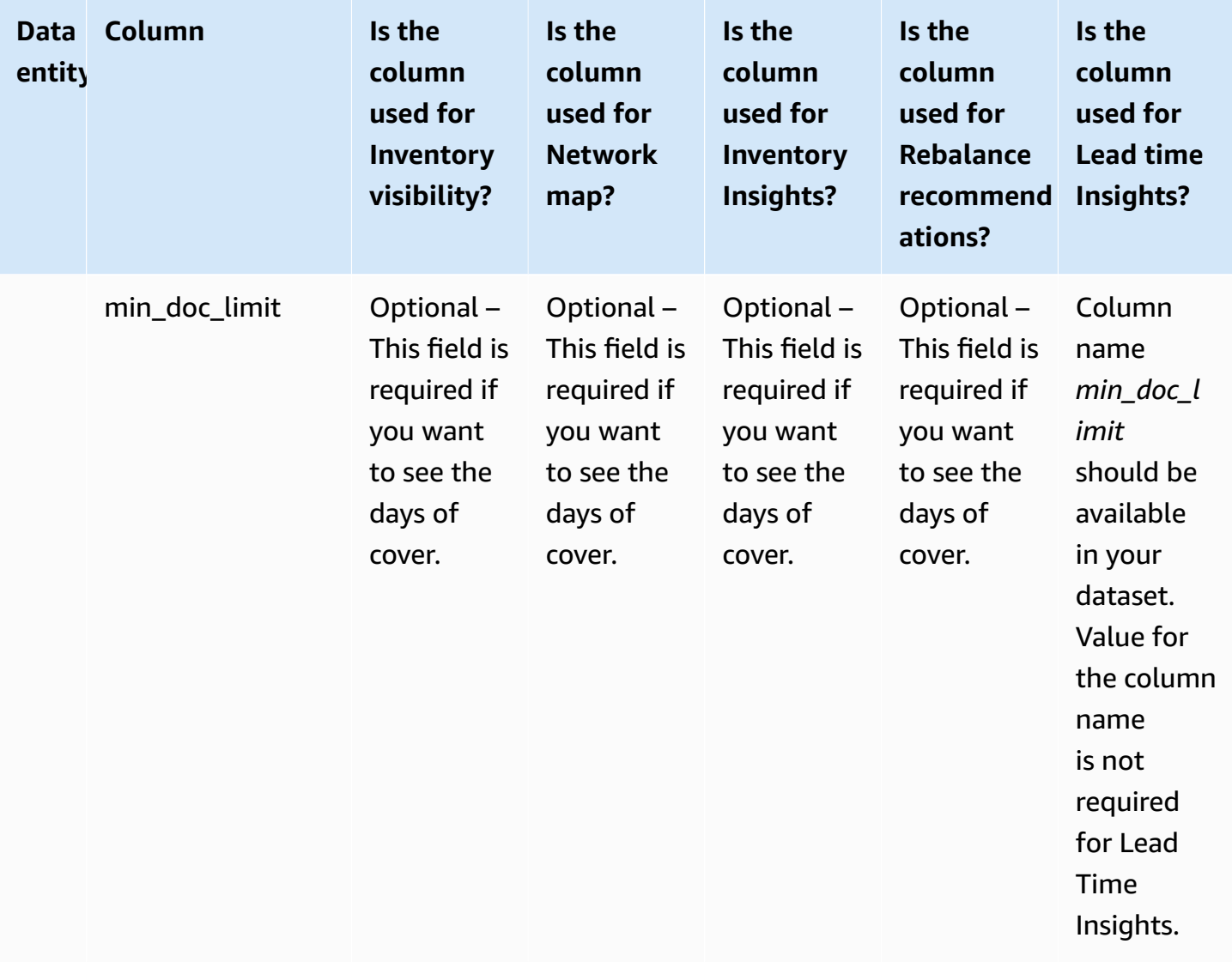

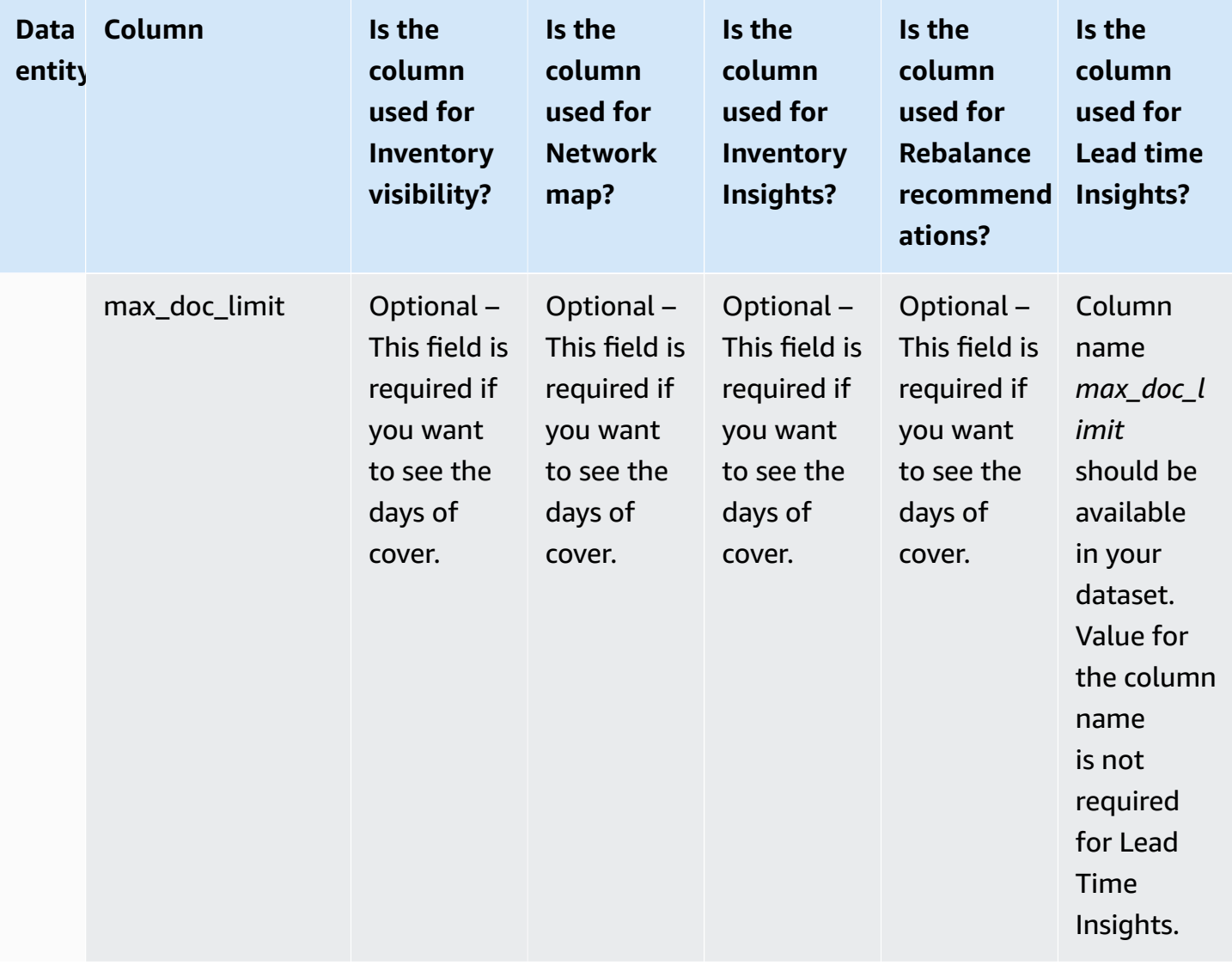

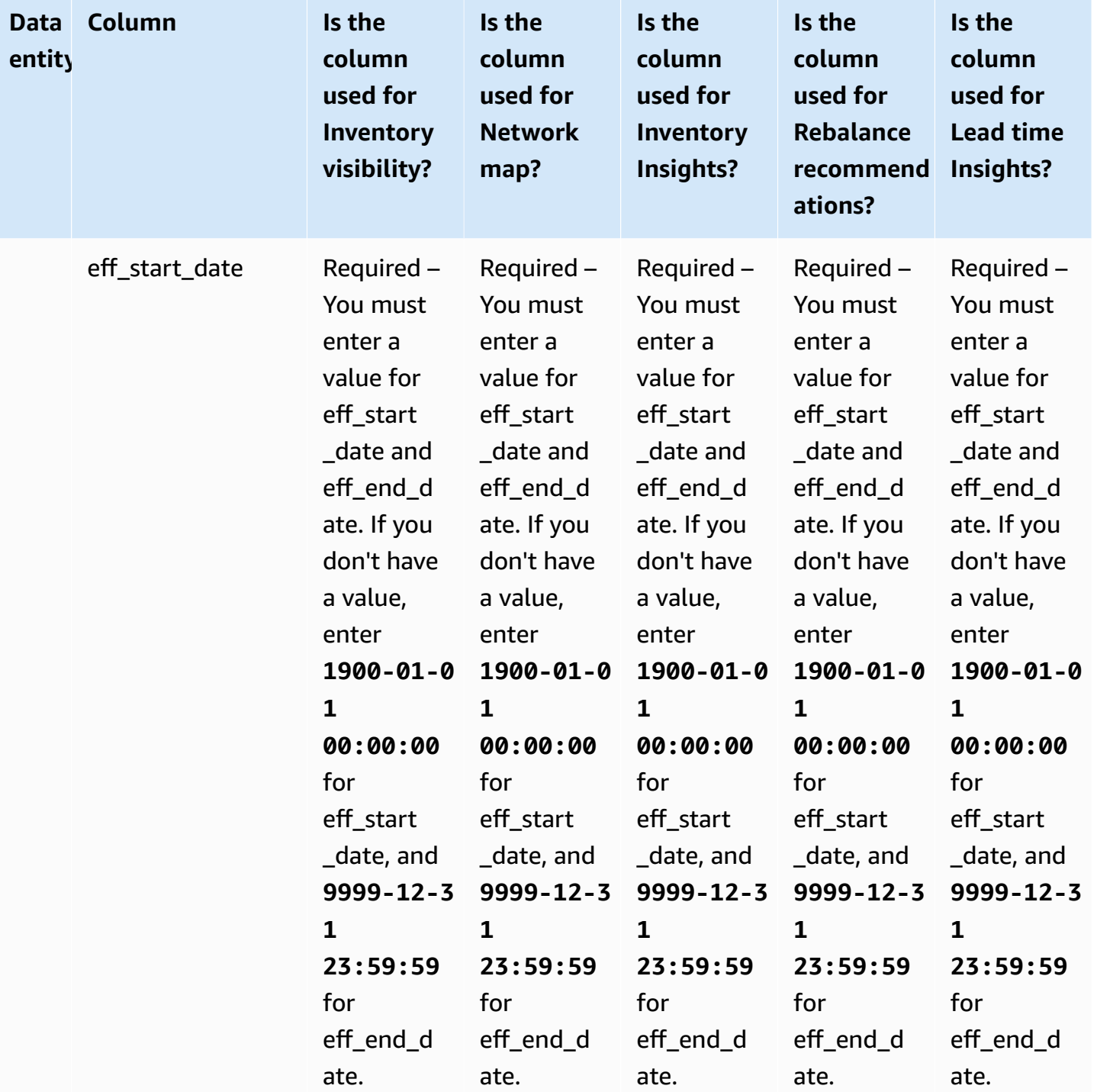

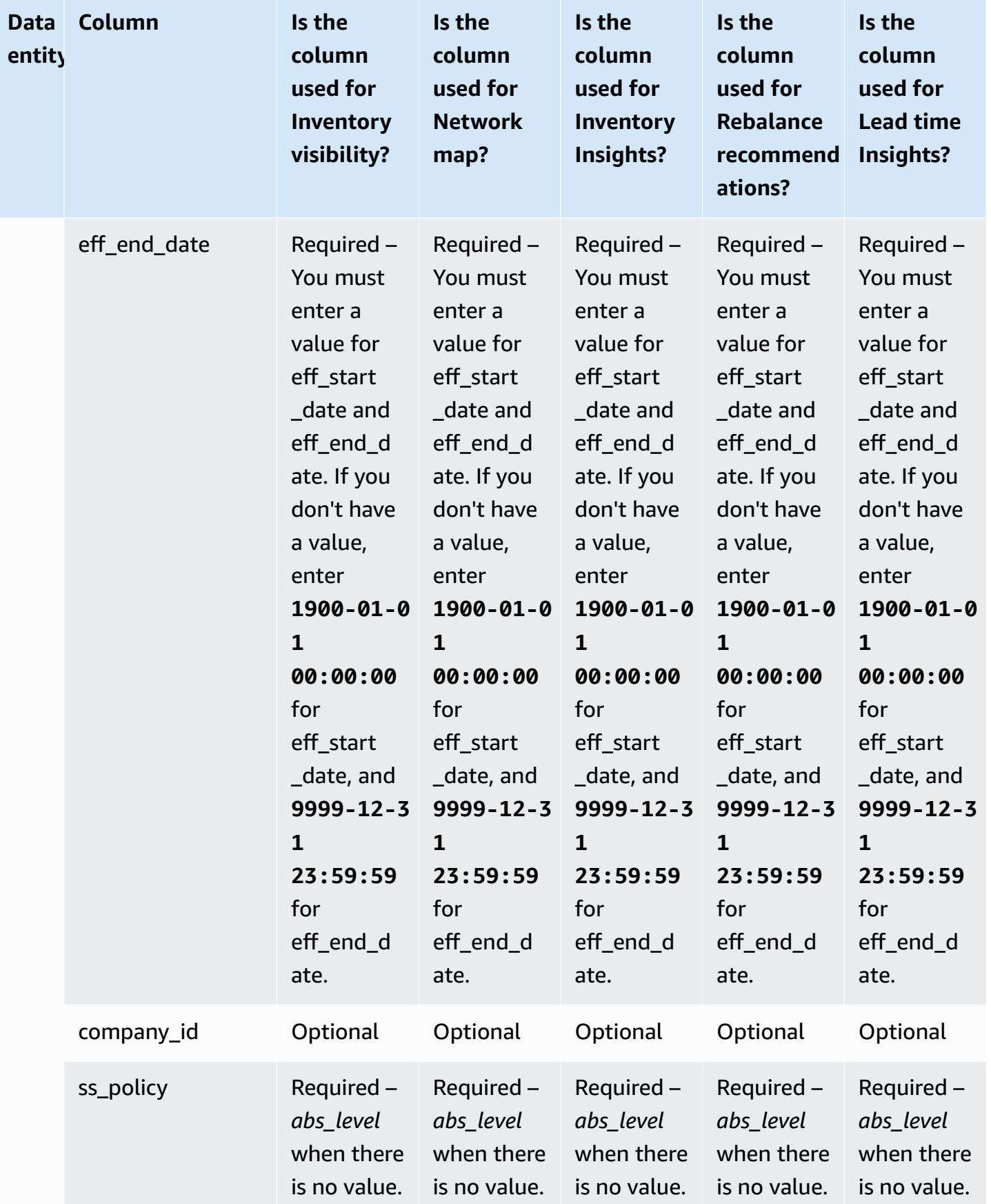

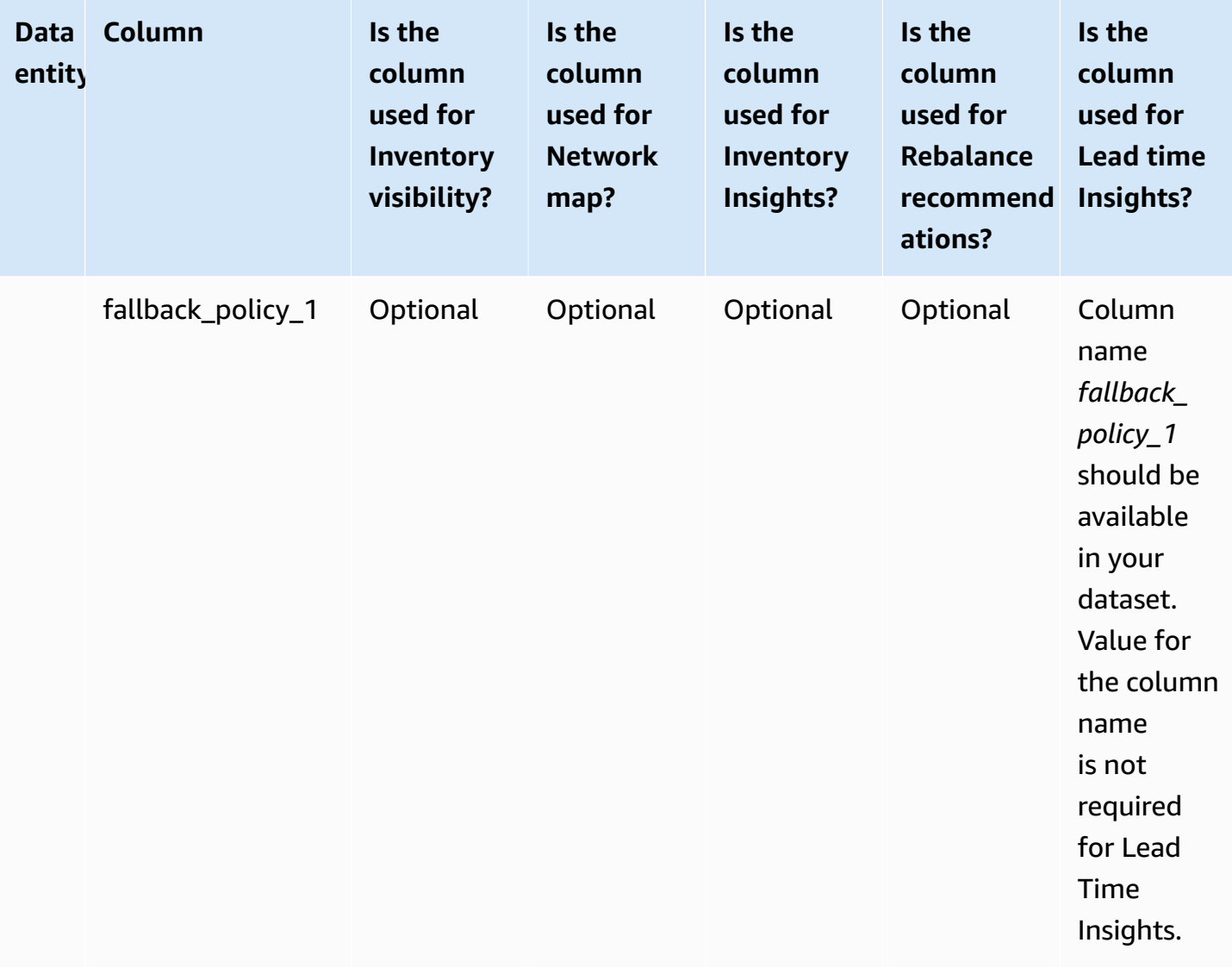

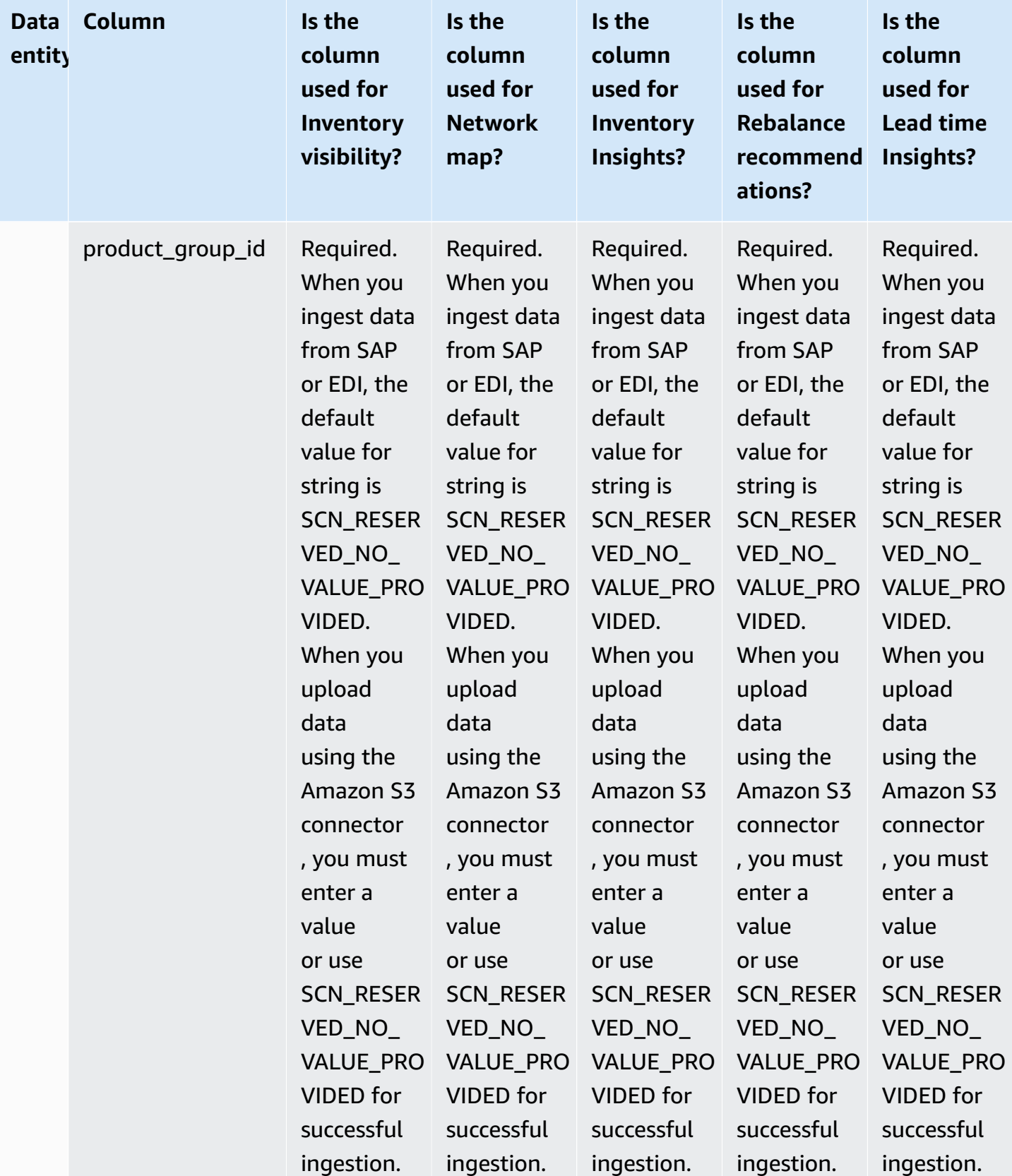

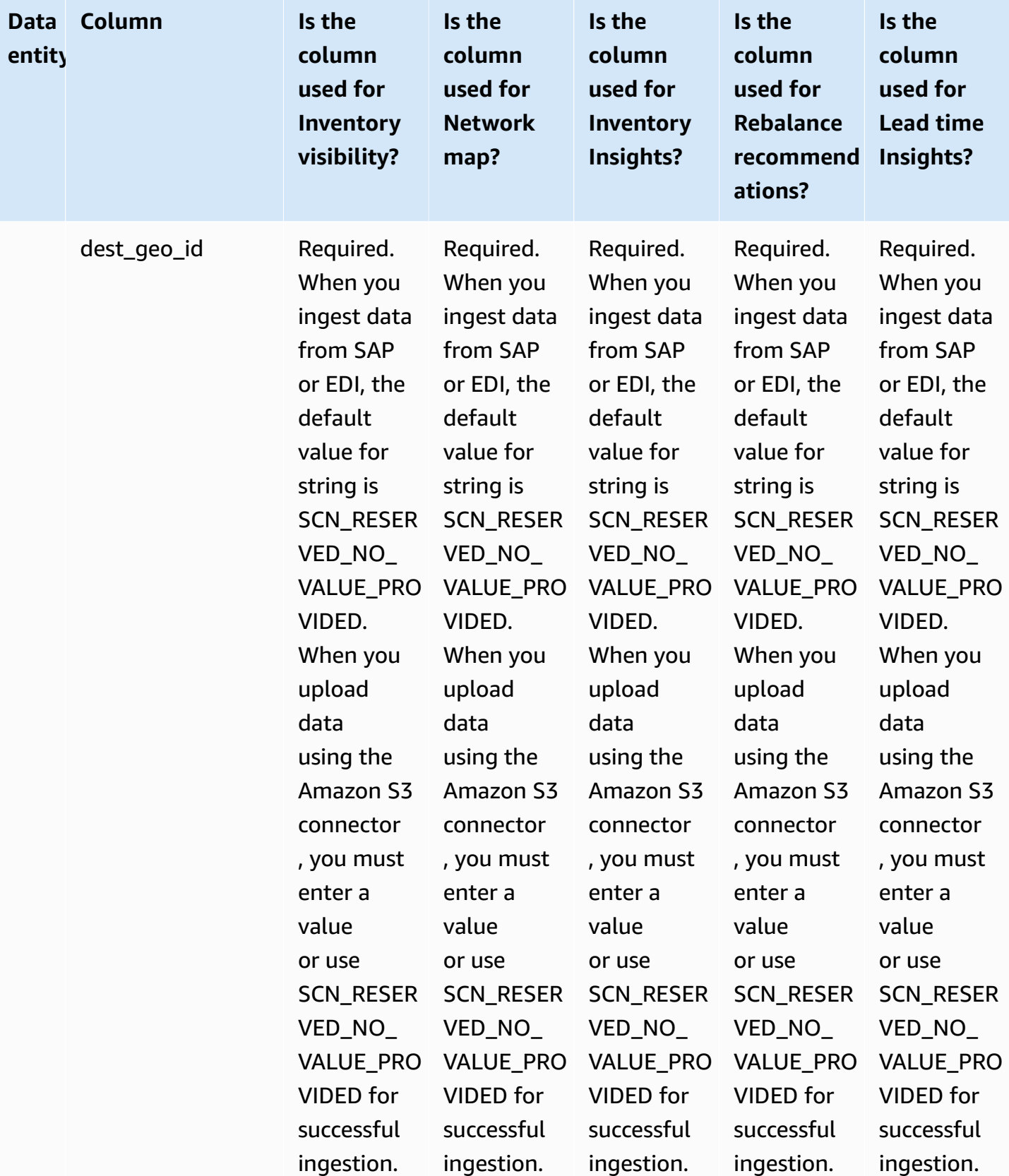

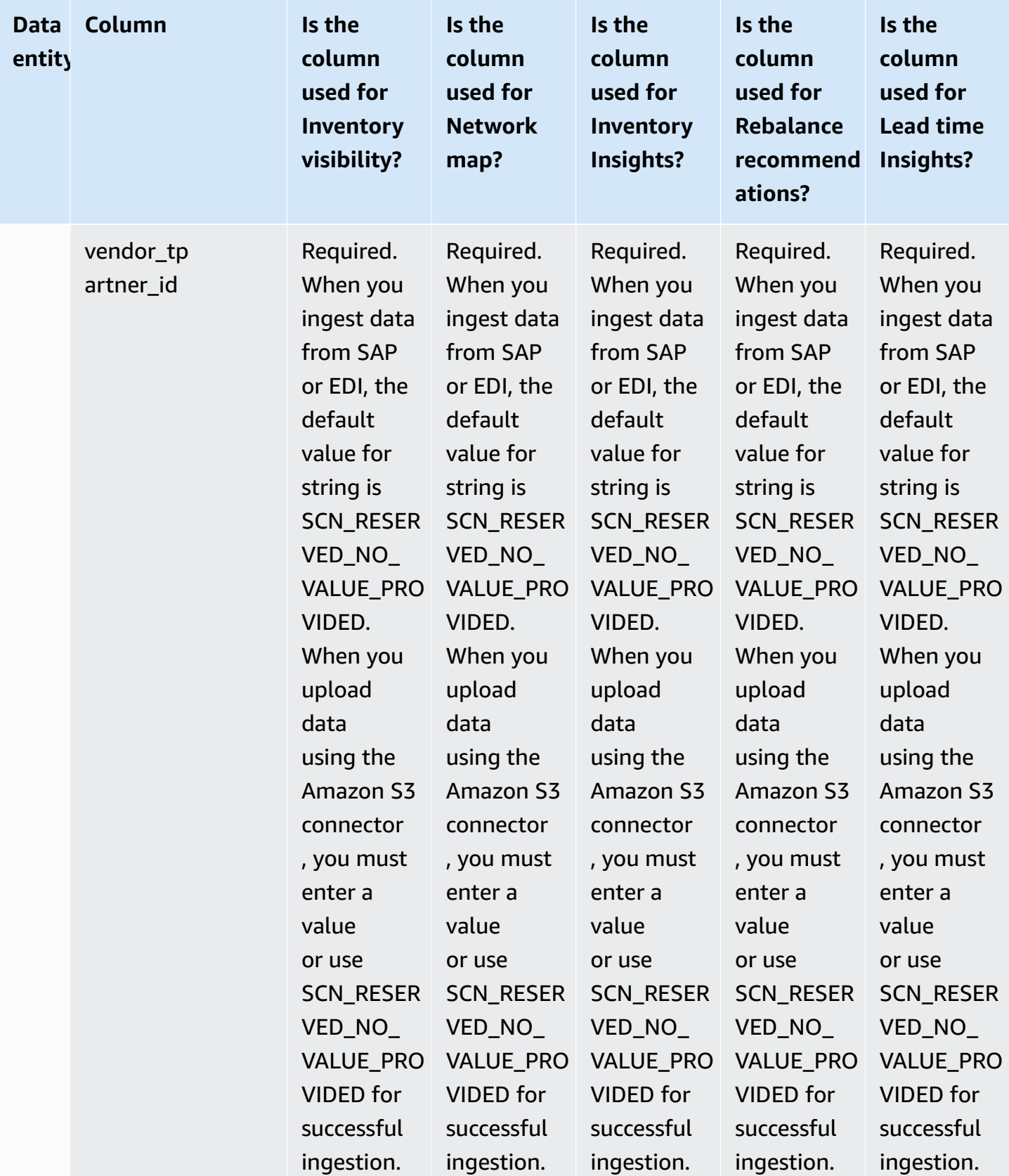

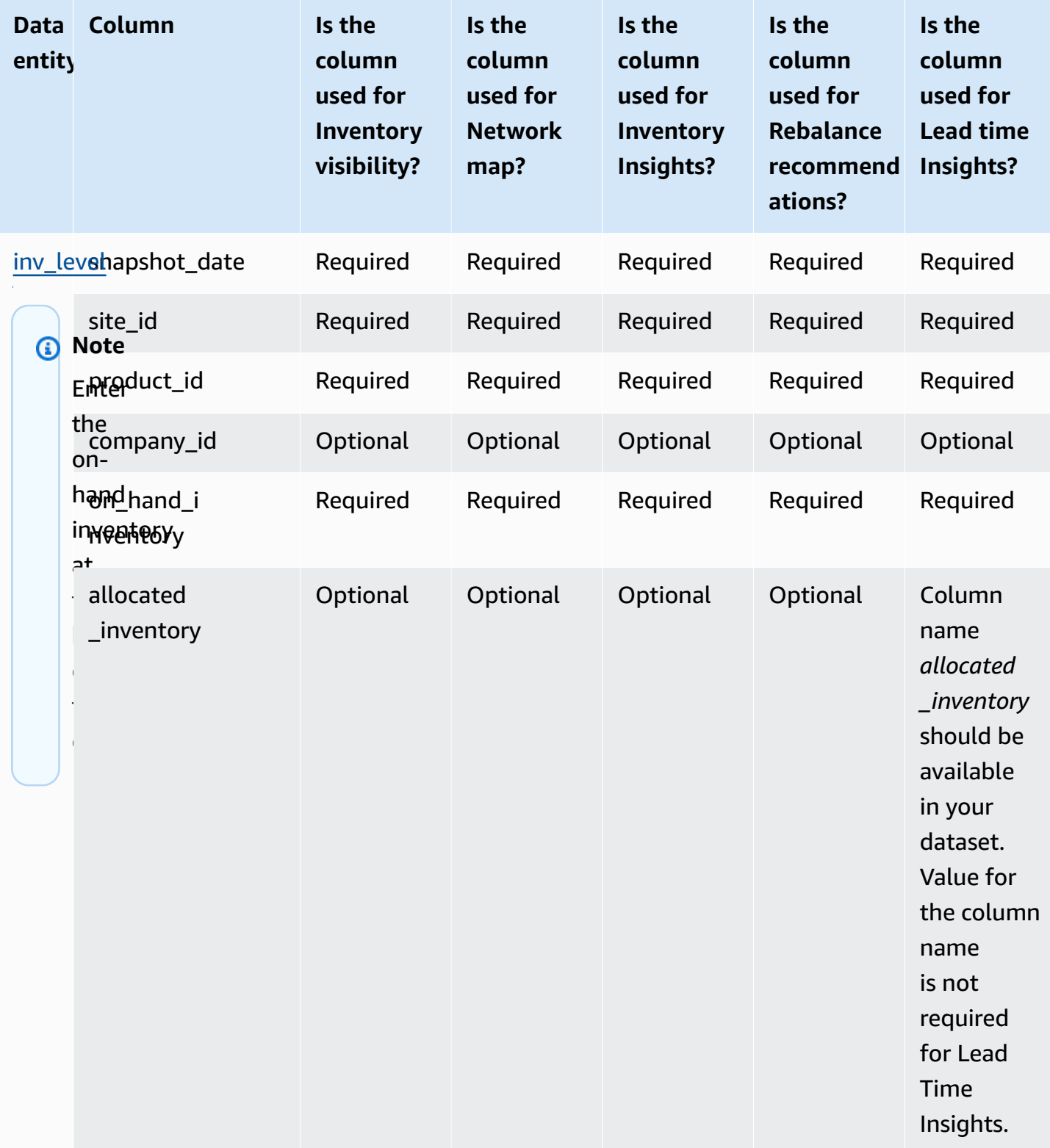

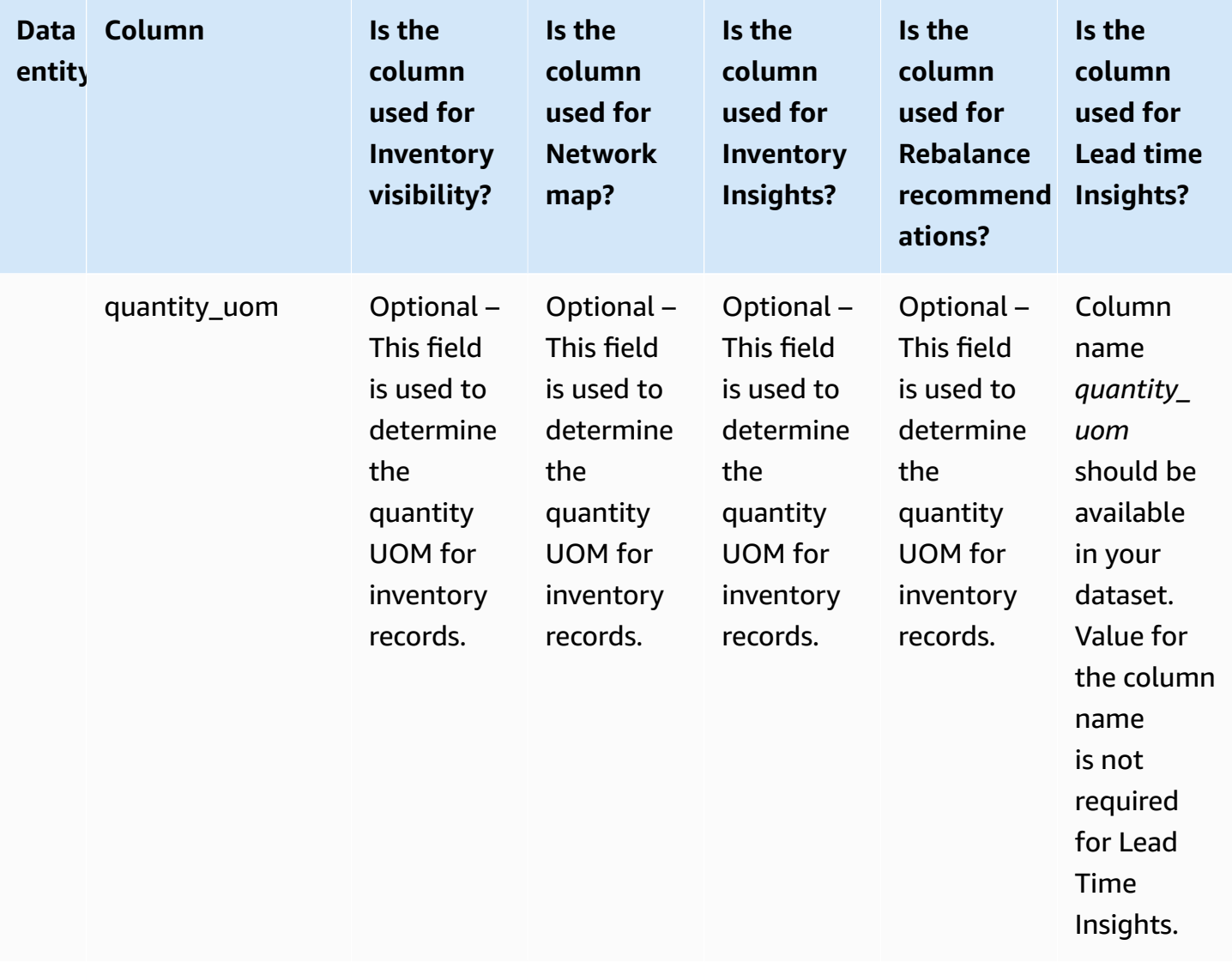

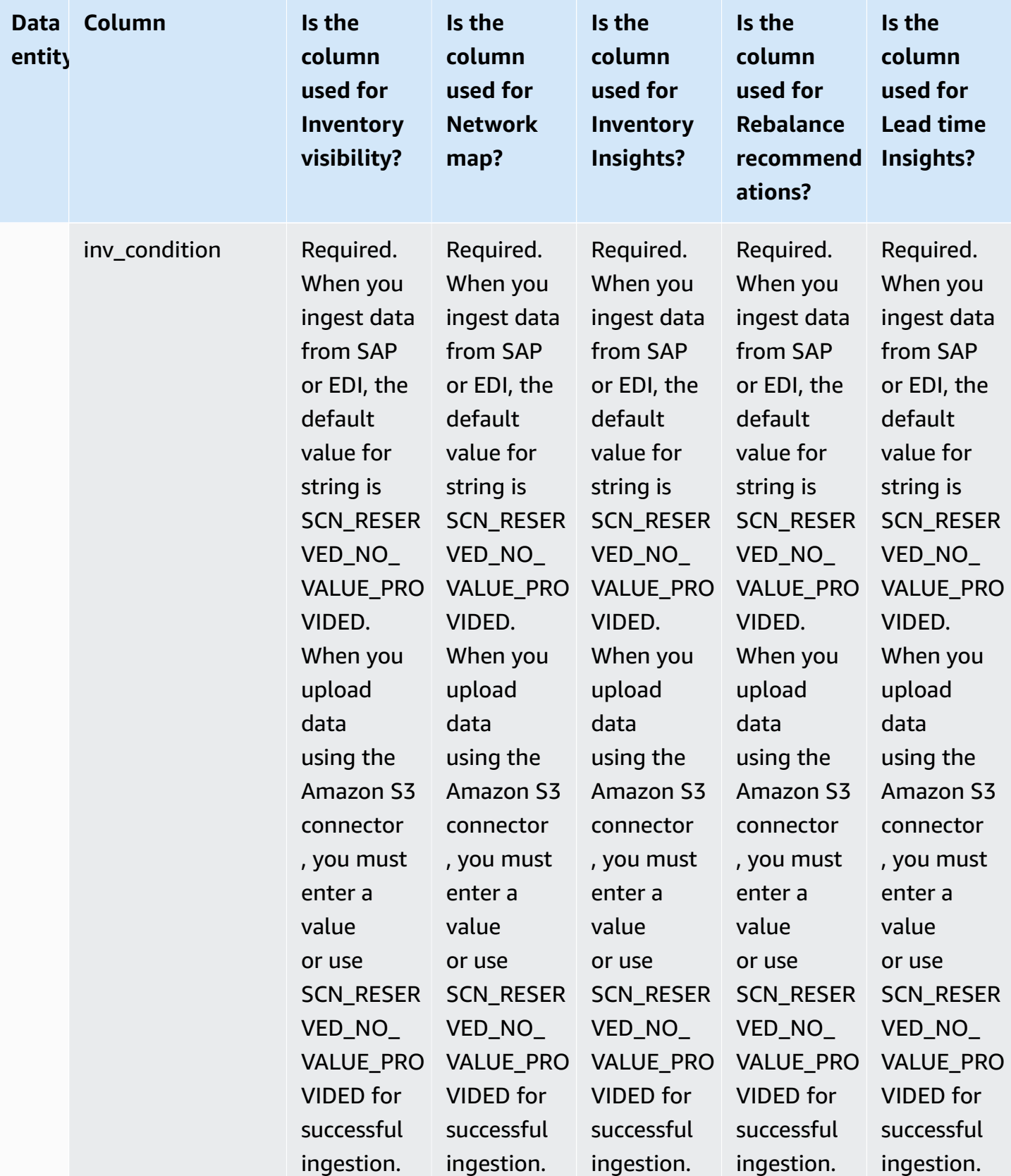

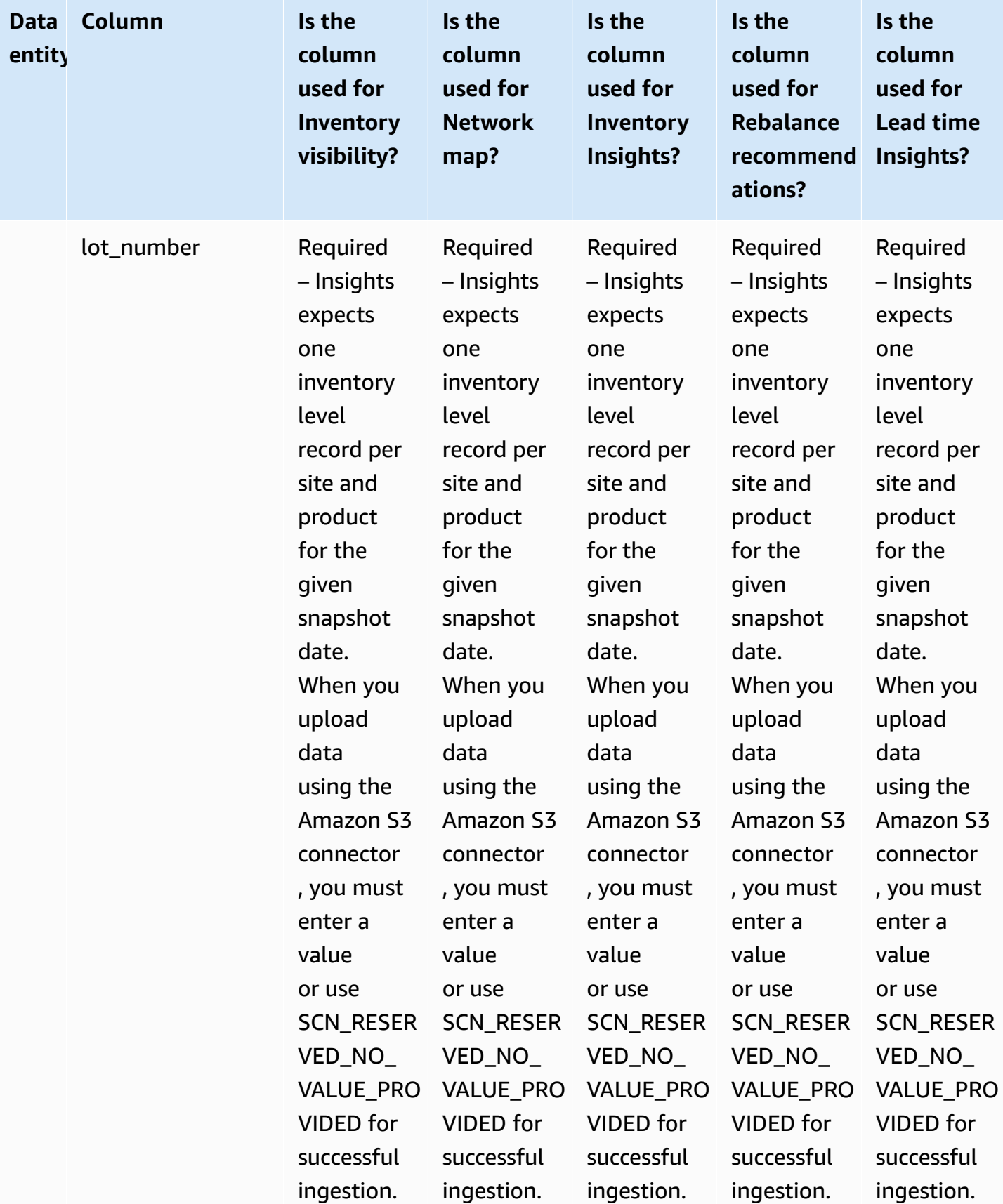

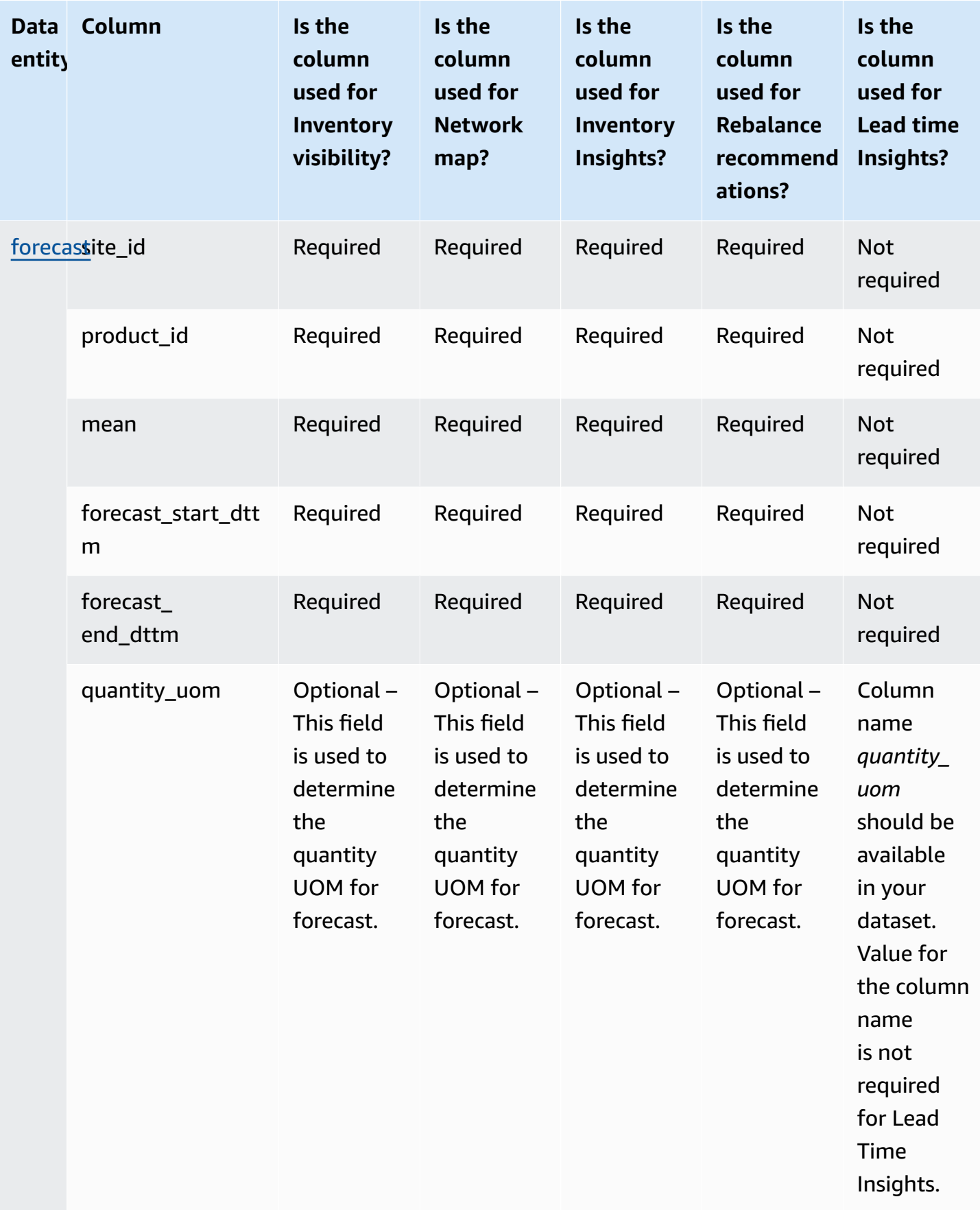

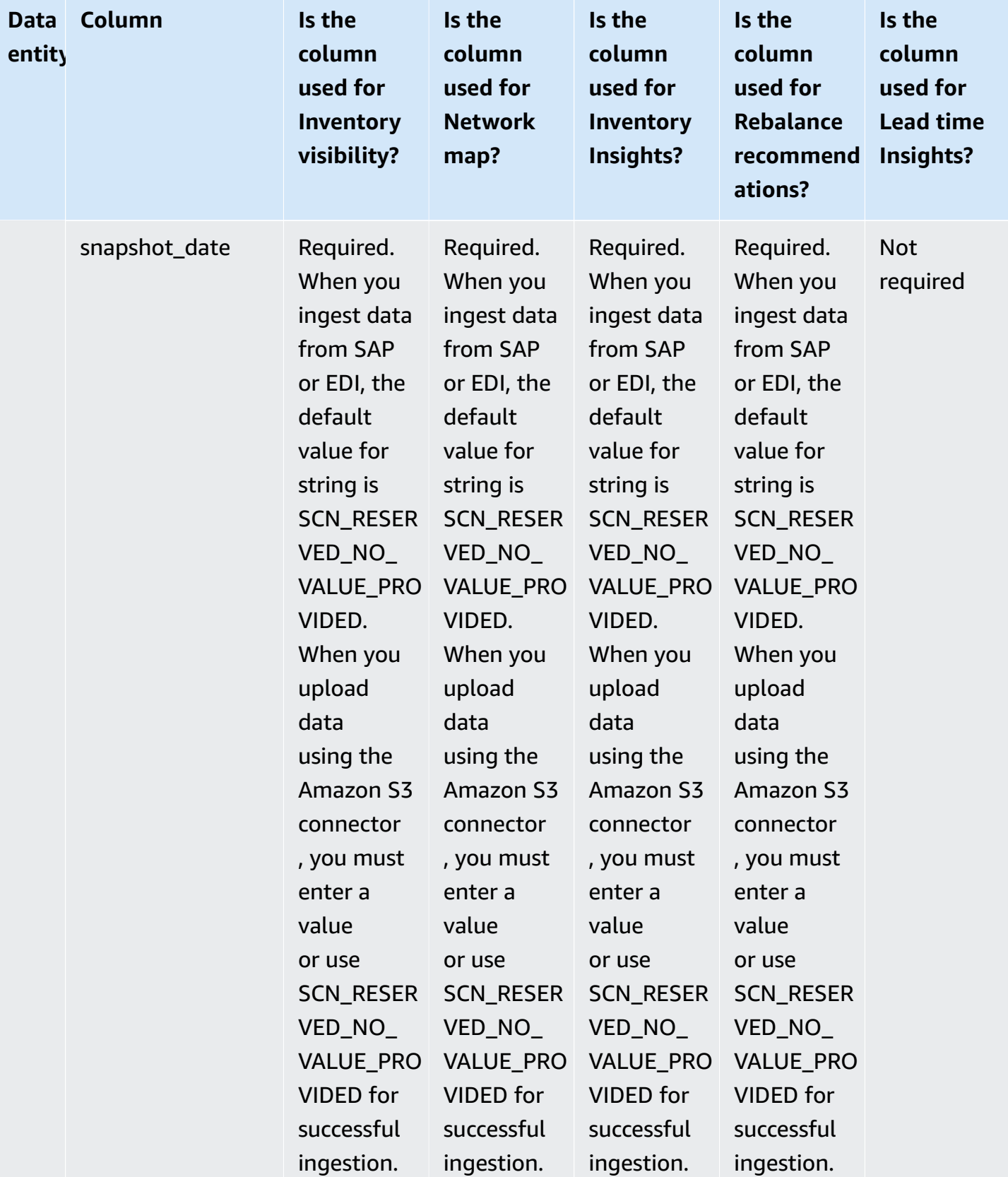

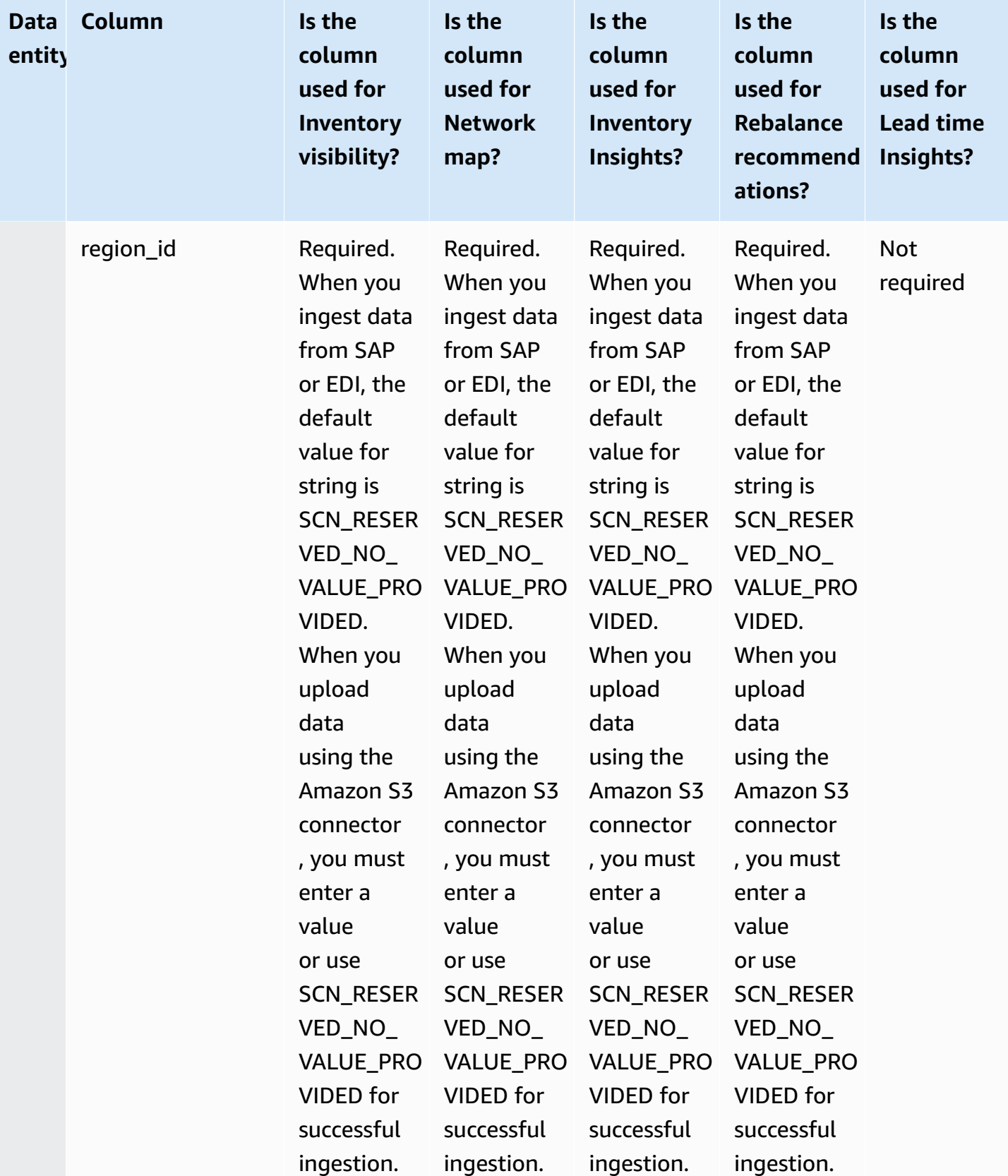

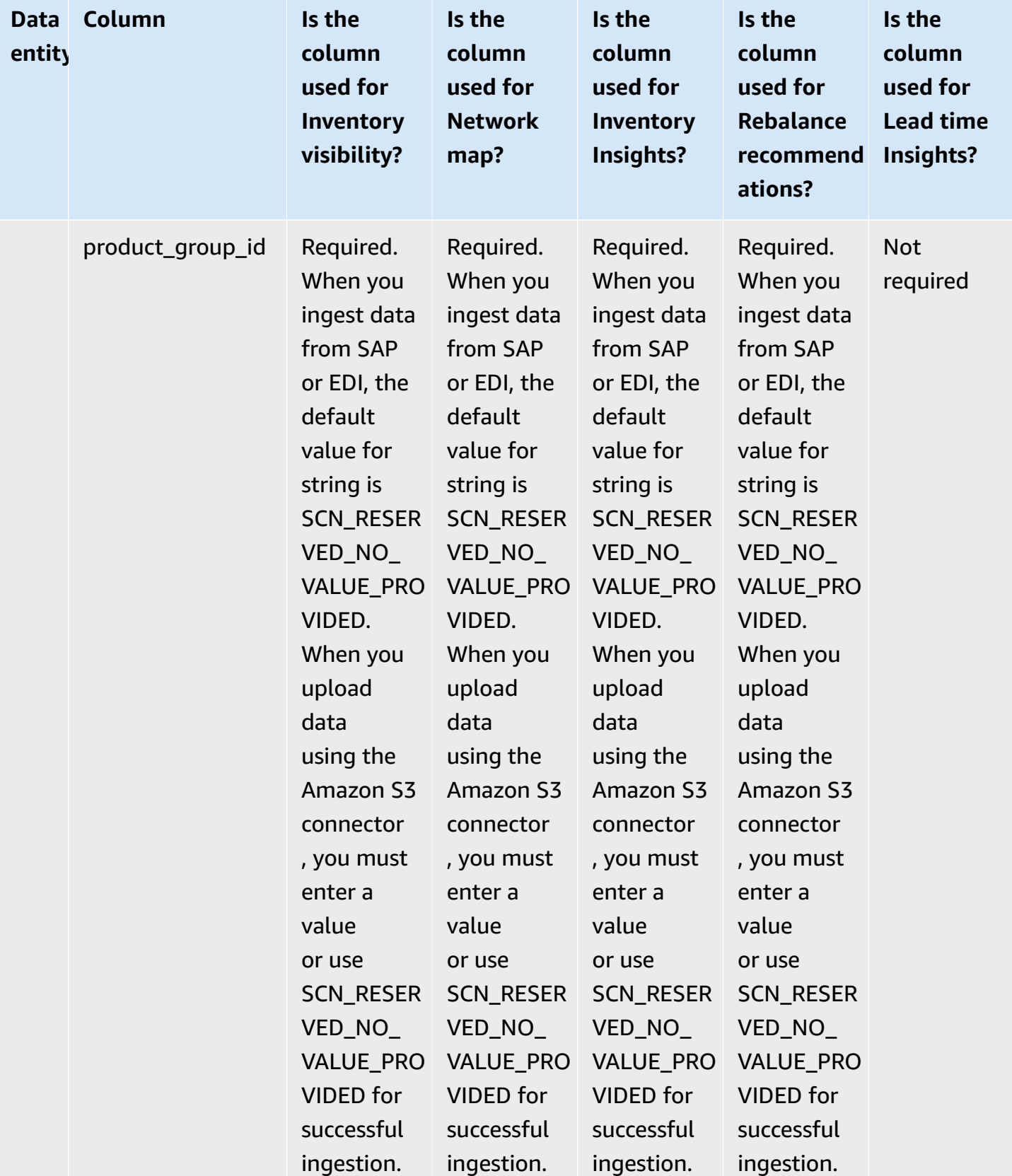

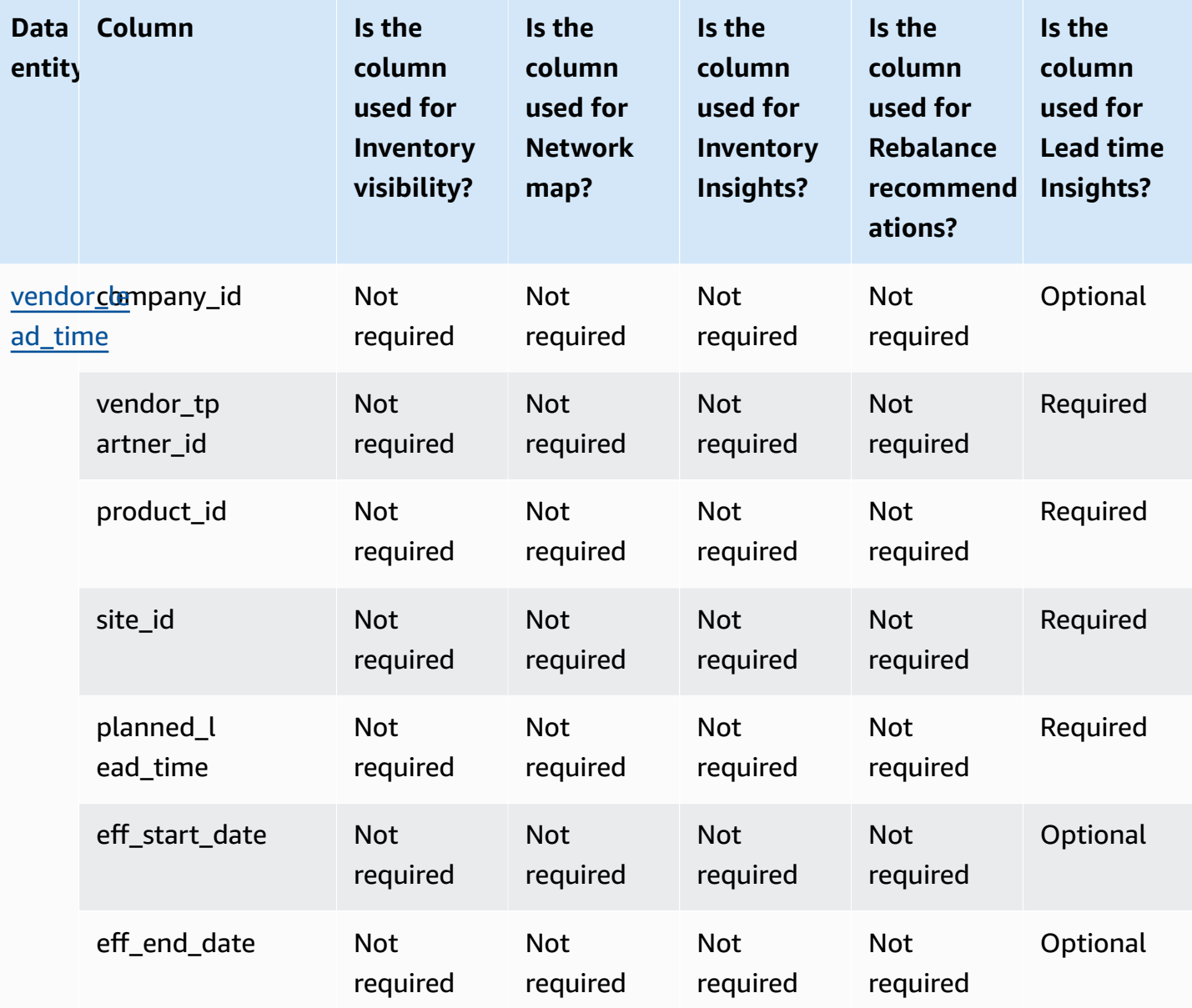

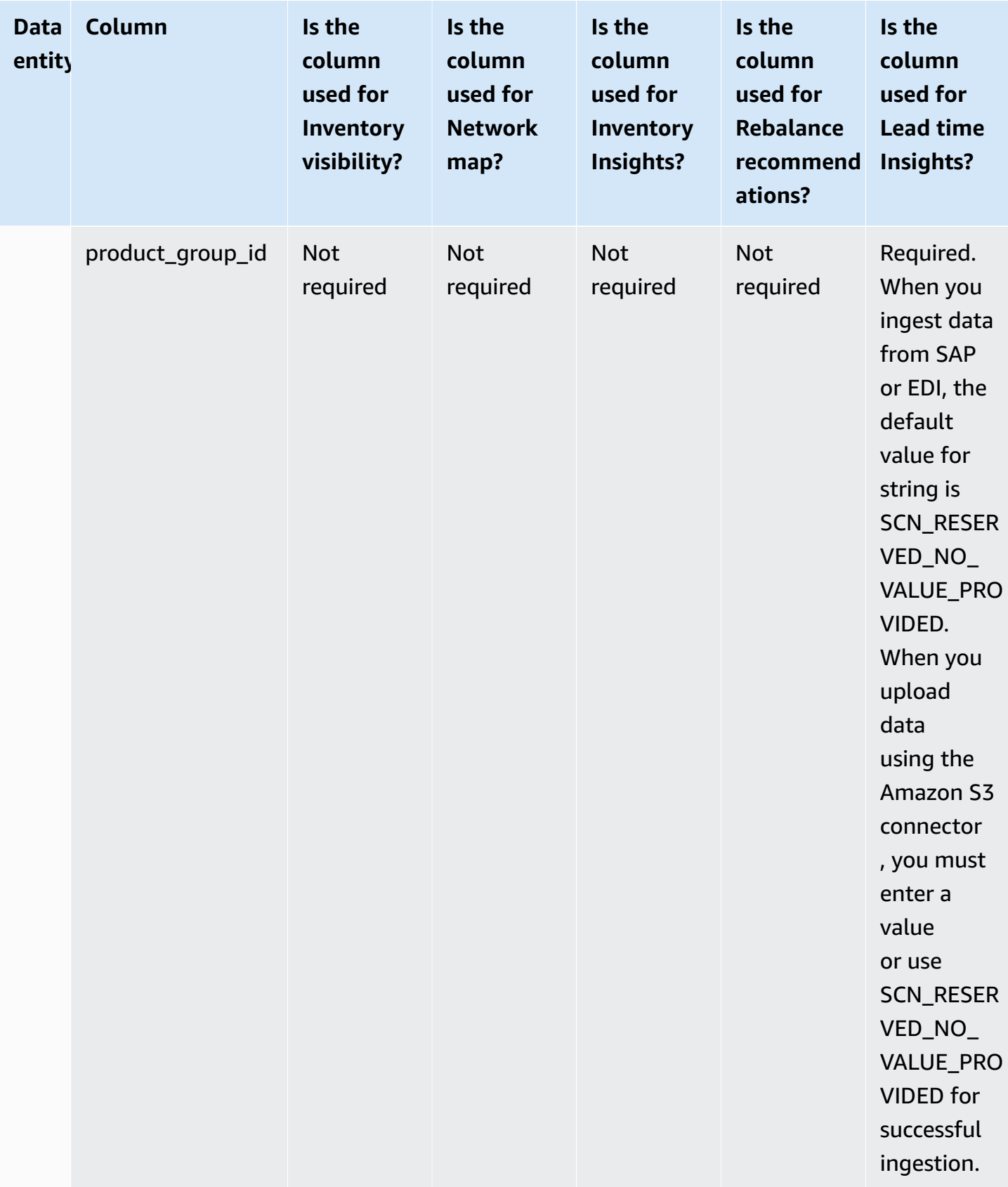

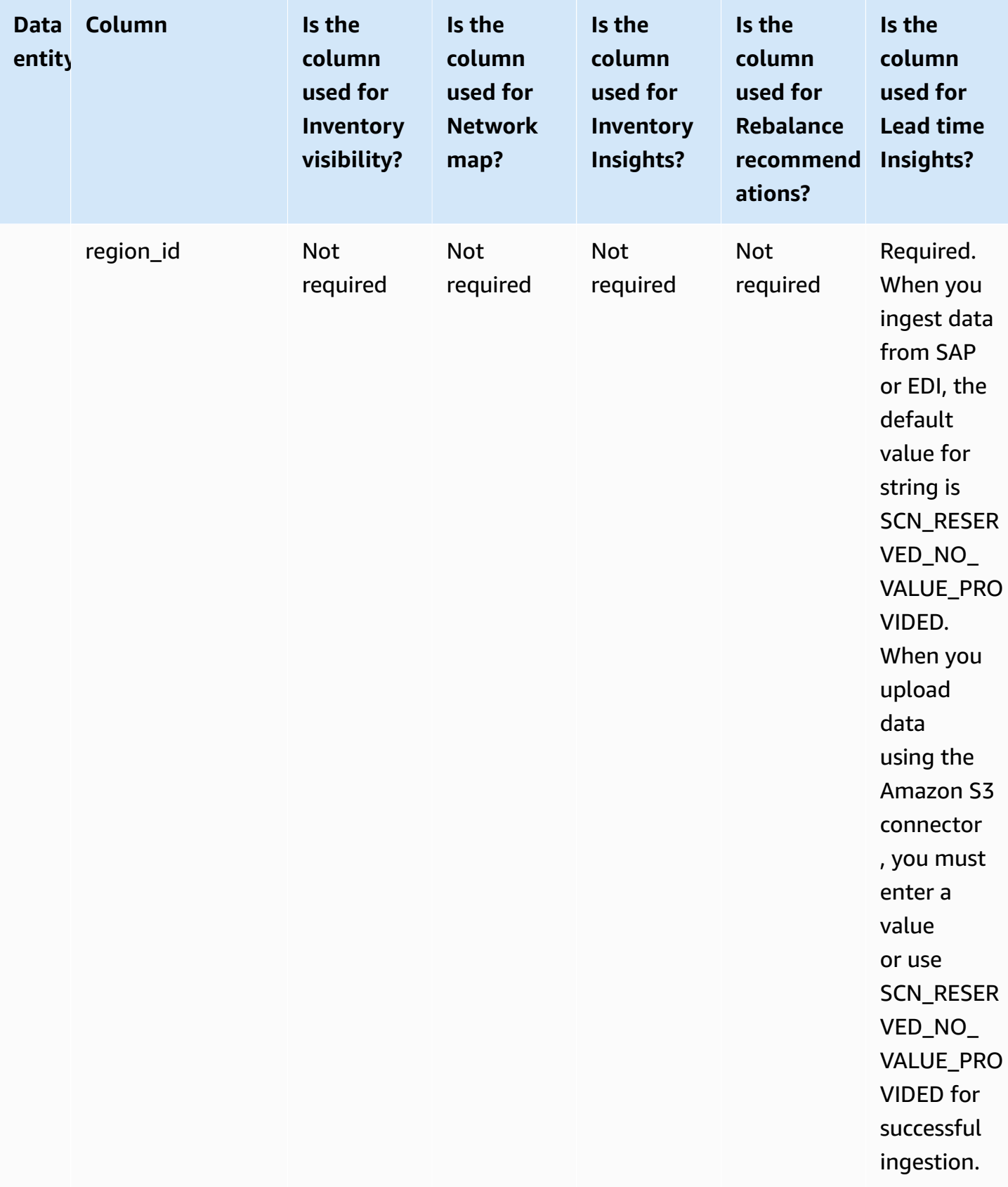

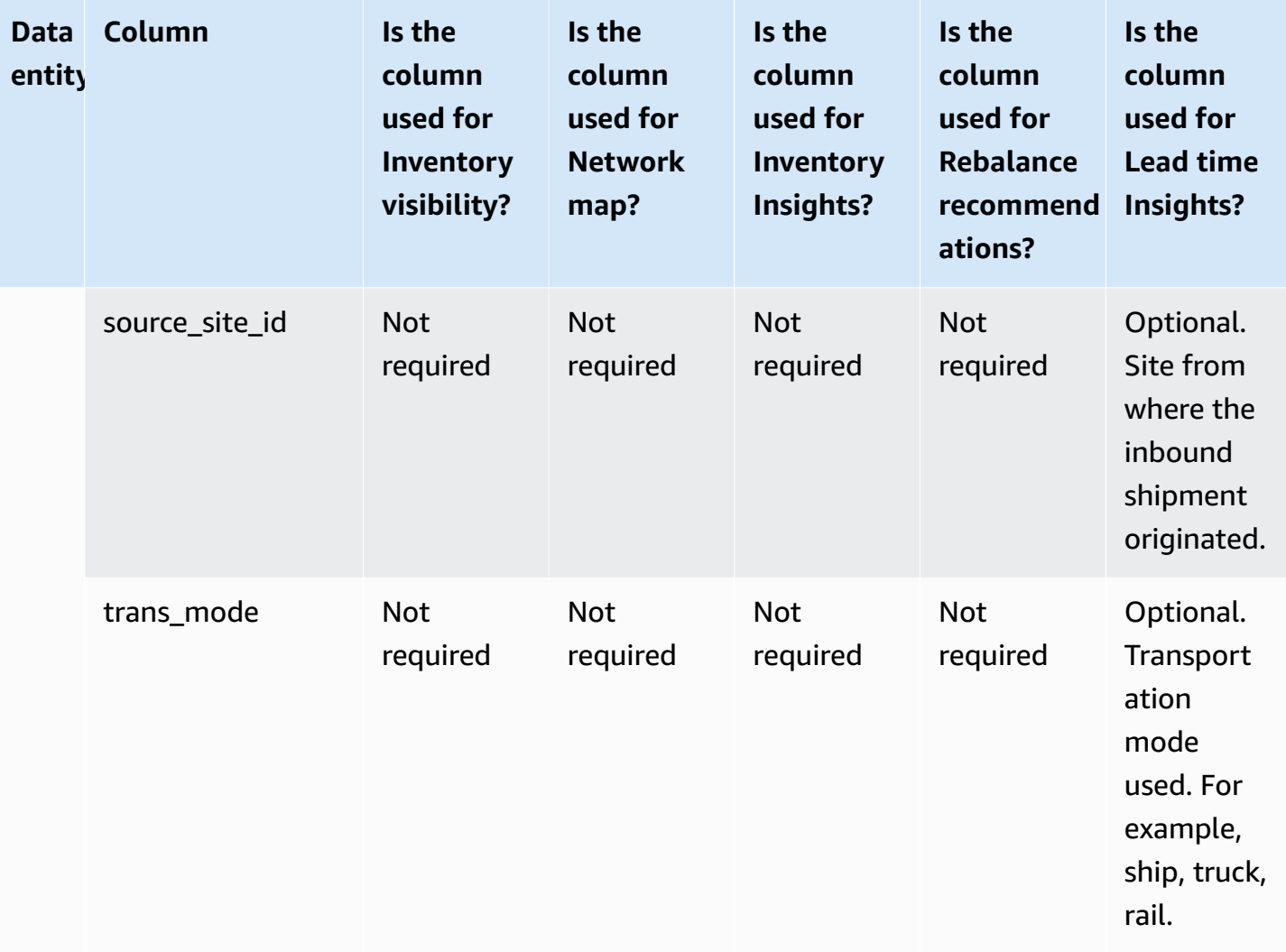

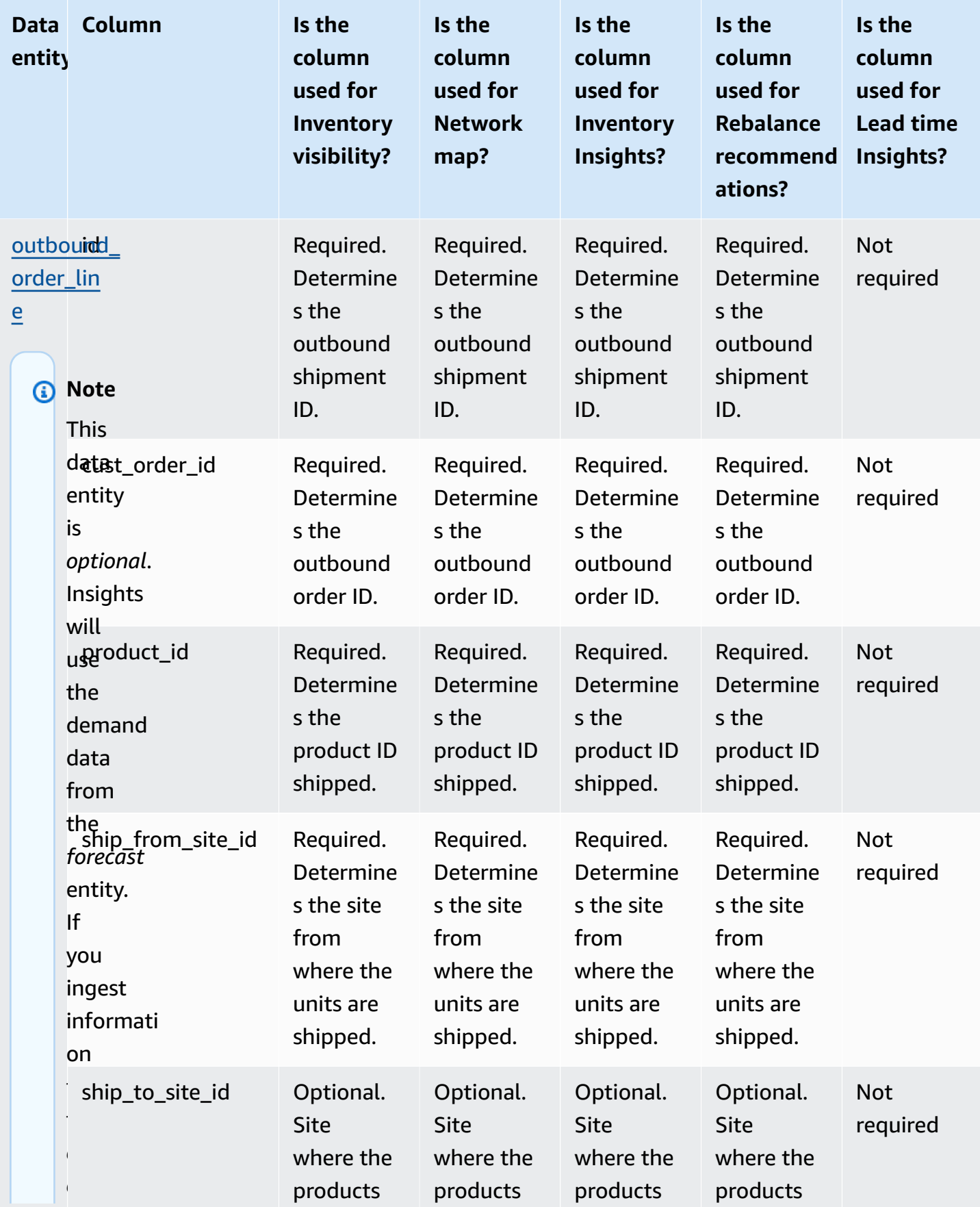

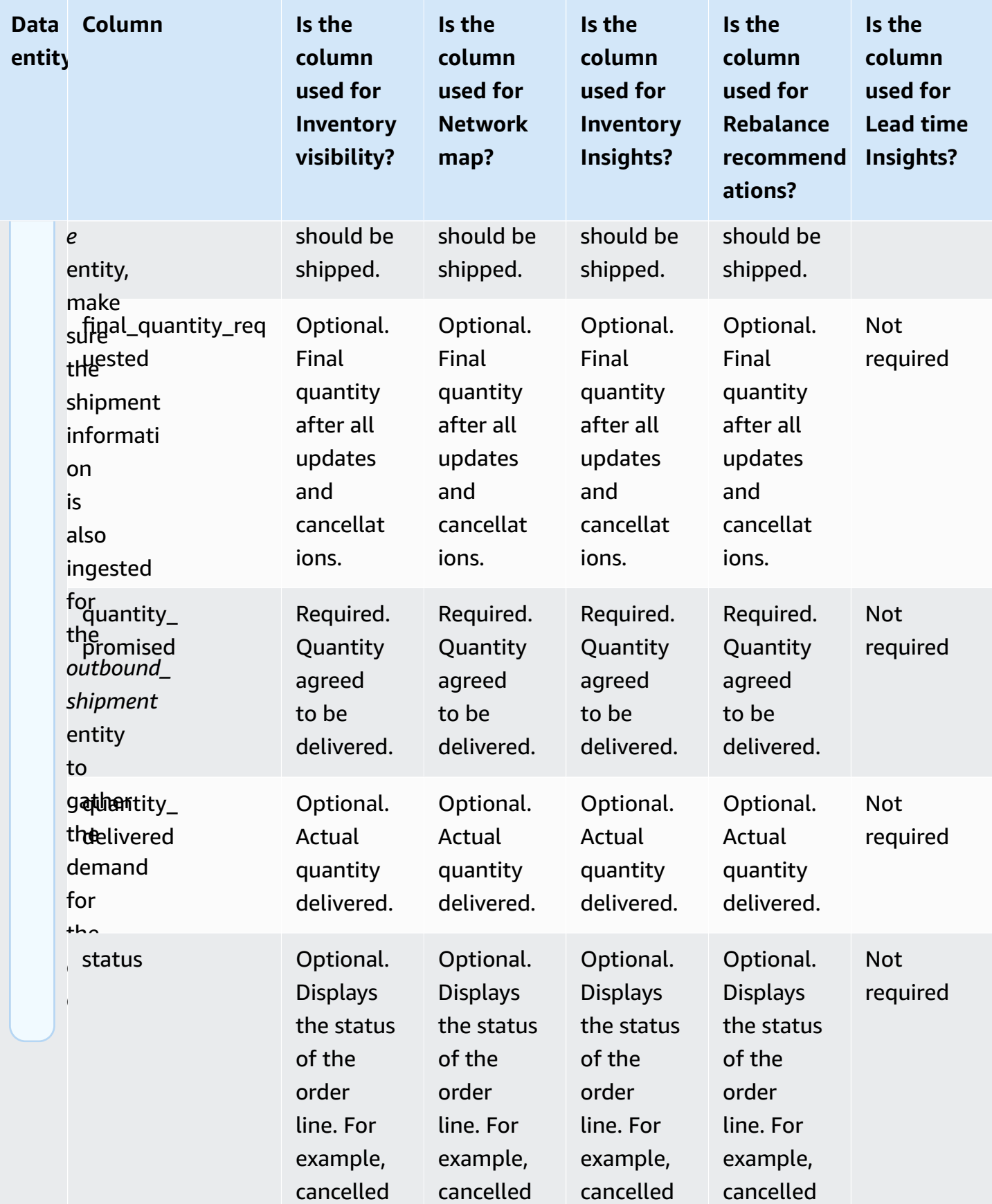

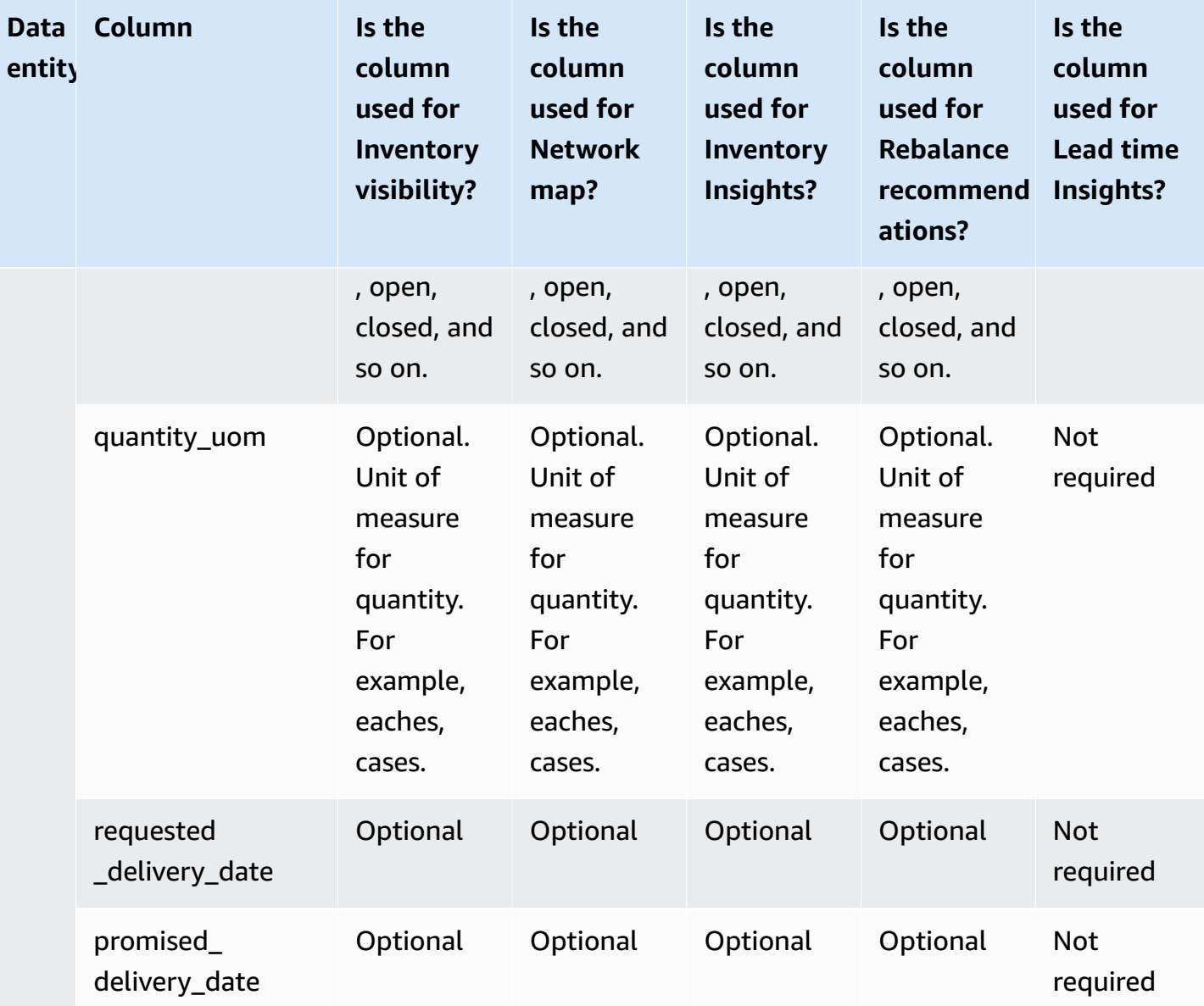

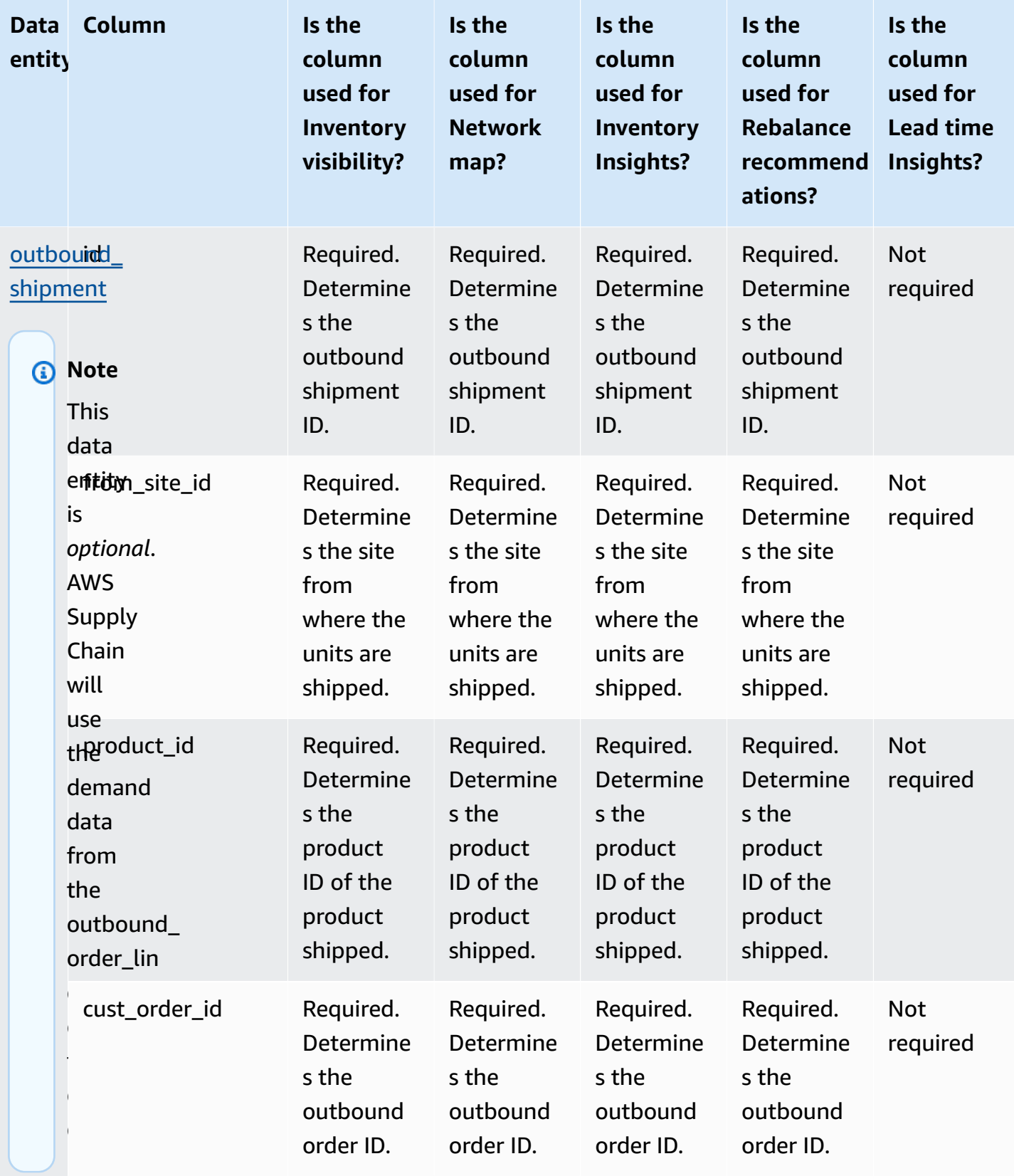

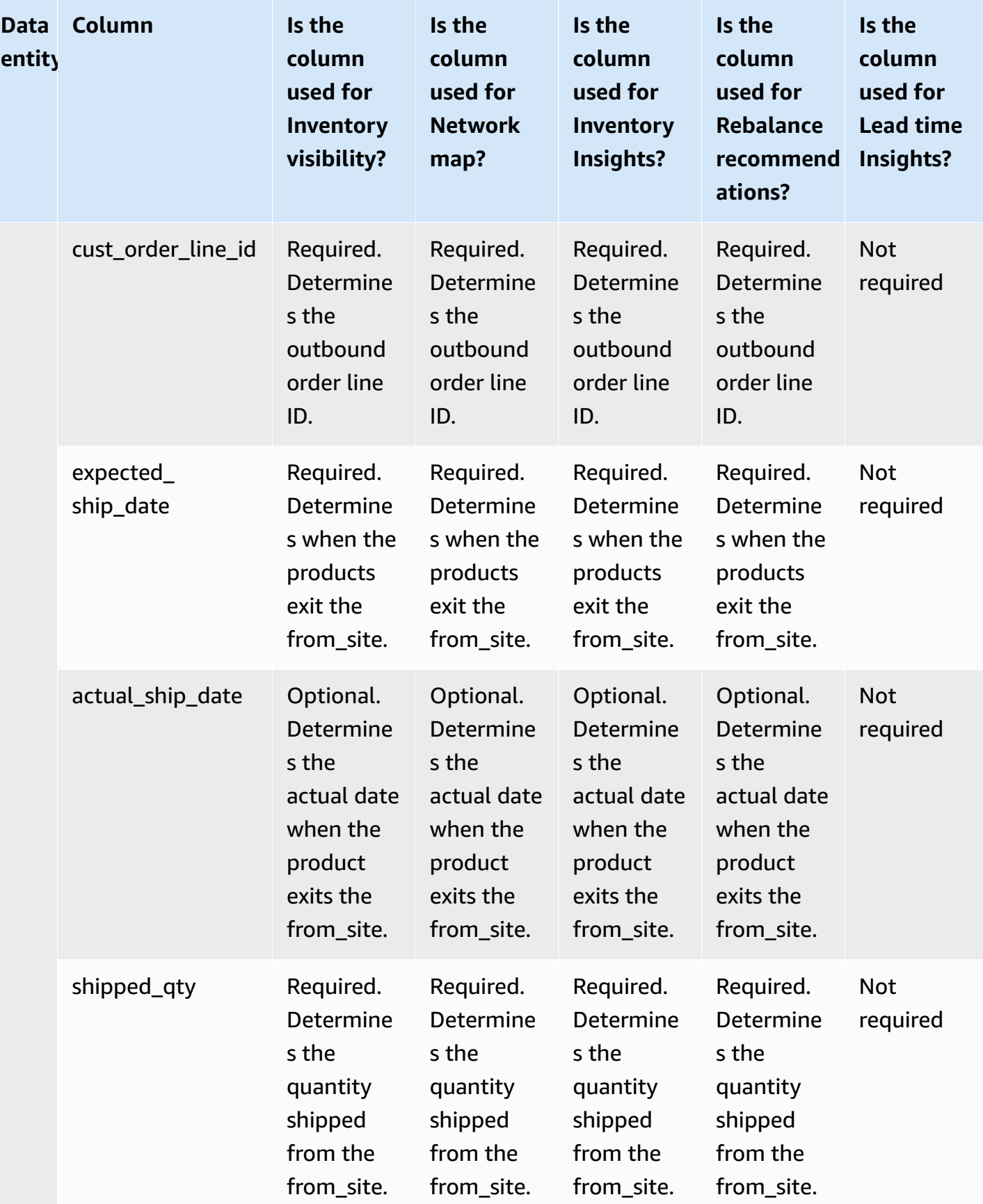

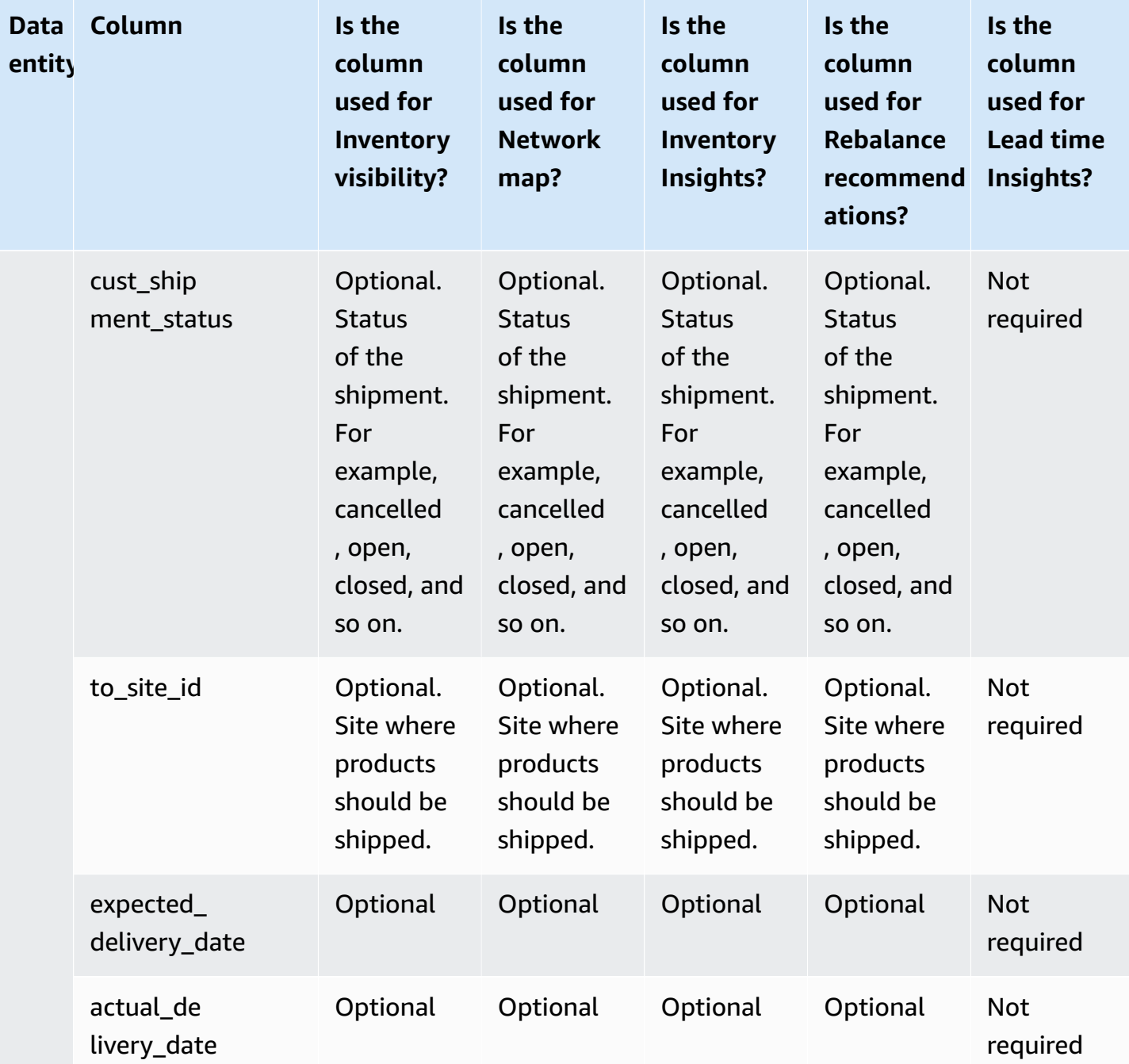

## **Work Order Insights**

## *A* Note

To generate a work order insight, in addition to ingesting the required data entities and columns, you must configure your milestone and process definitions. For more information on configuring work orders, see [Configuring](#page-66-0) Work Order Insights for the first time.

The table below lists the required data entites and columns to generate a work order insight.

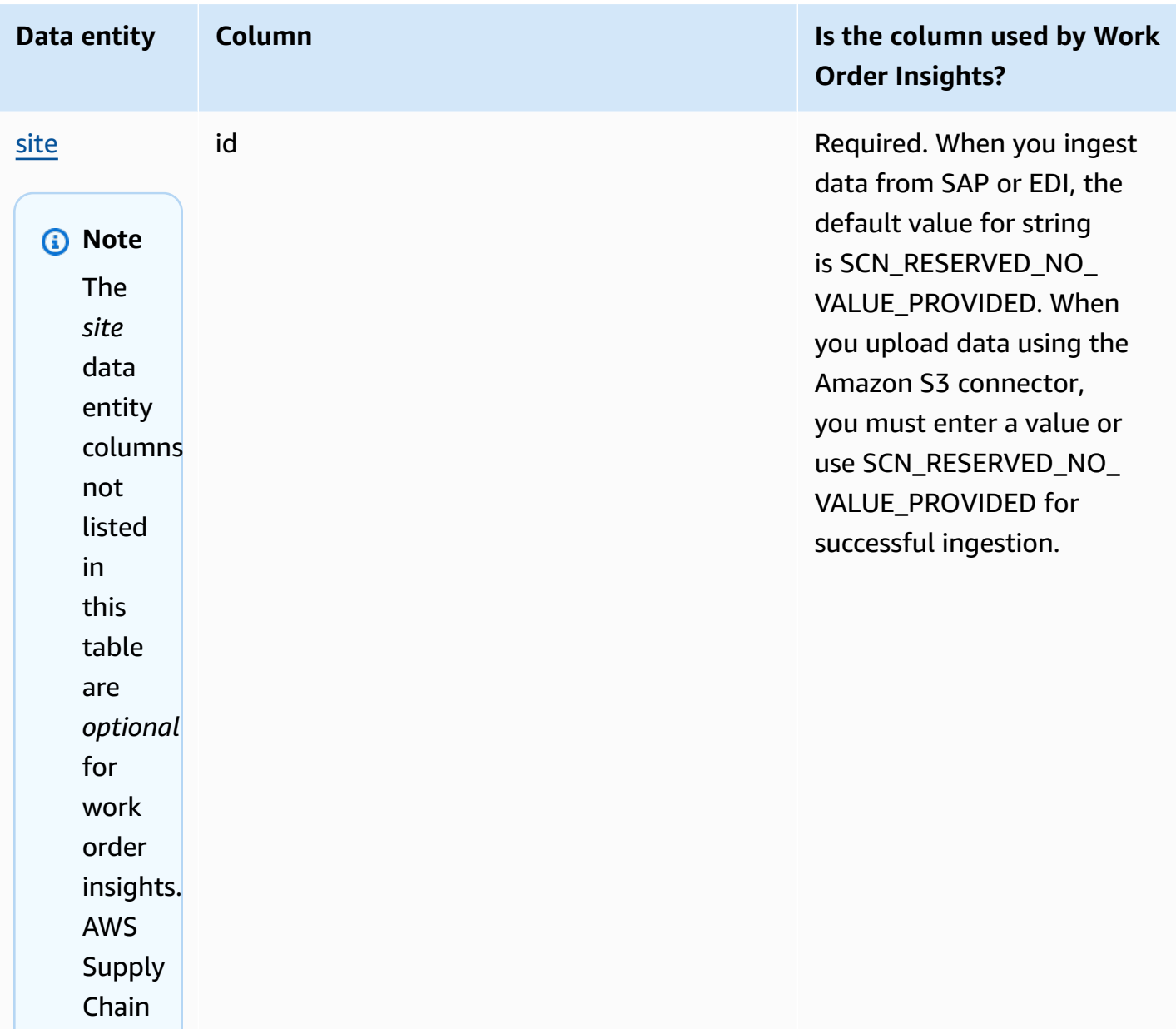

AWS Supply Chain User Guide

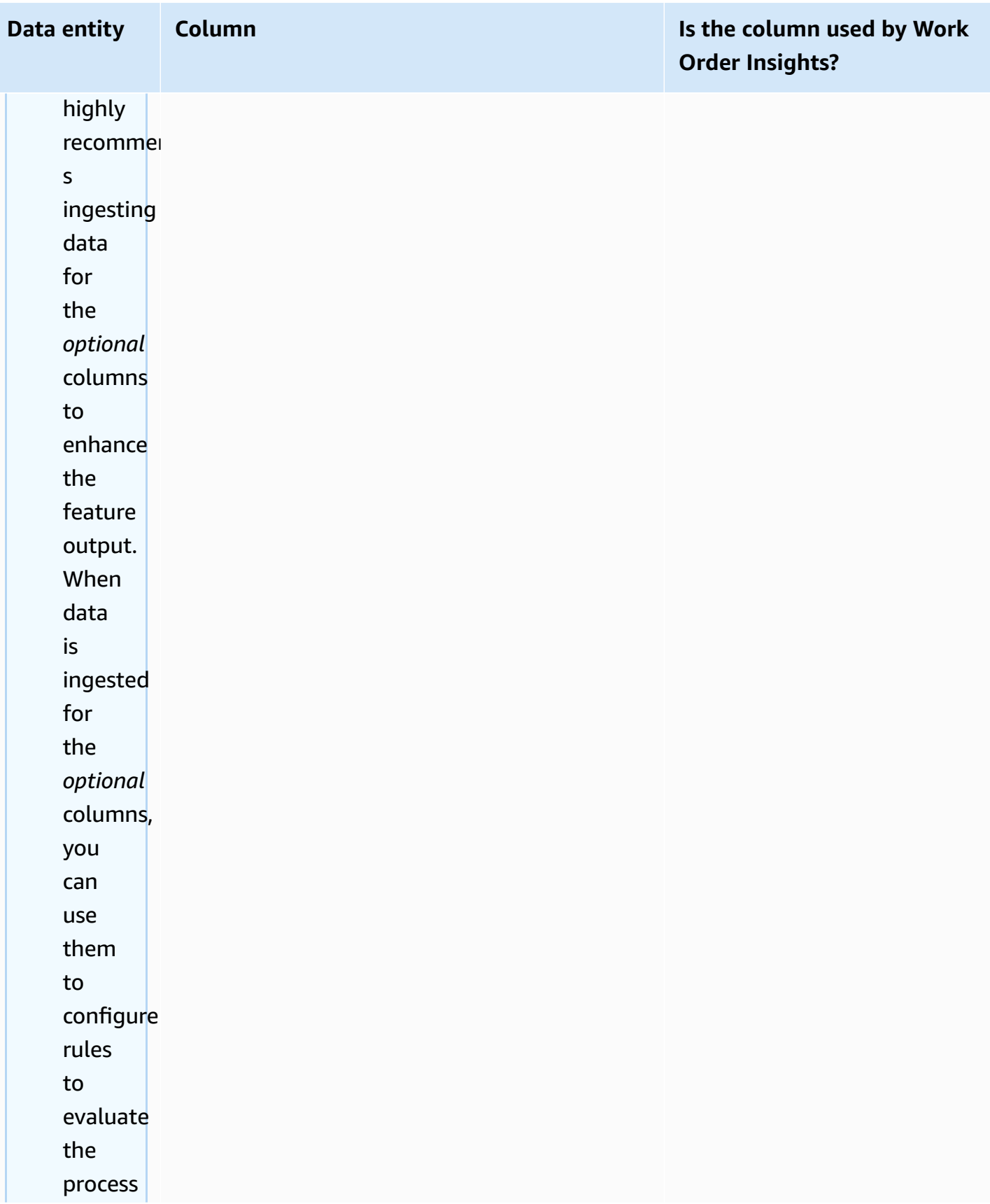

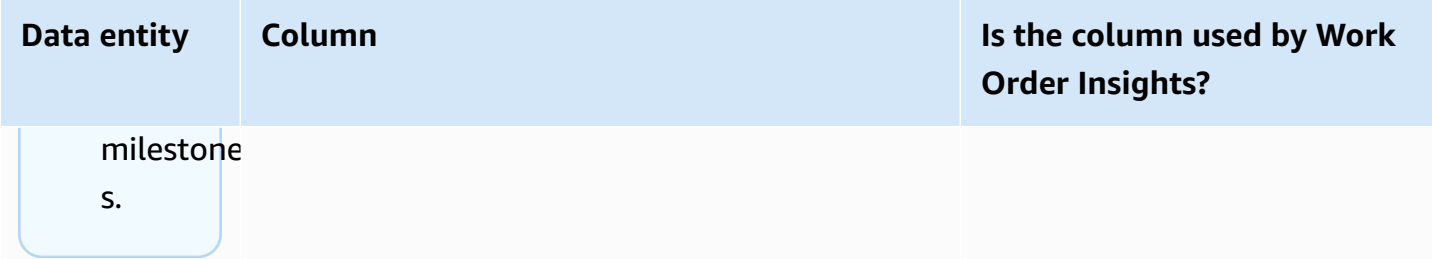

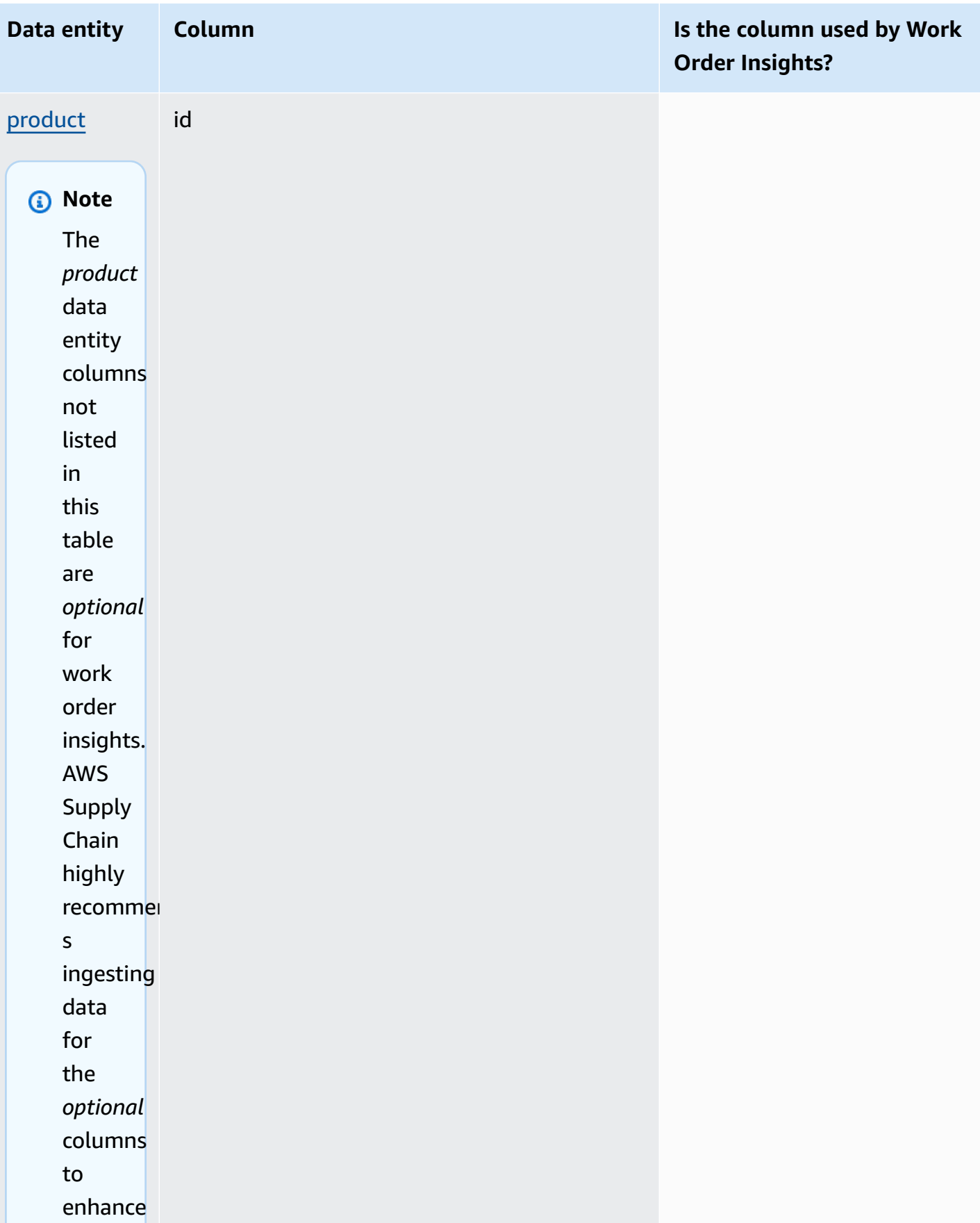

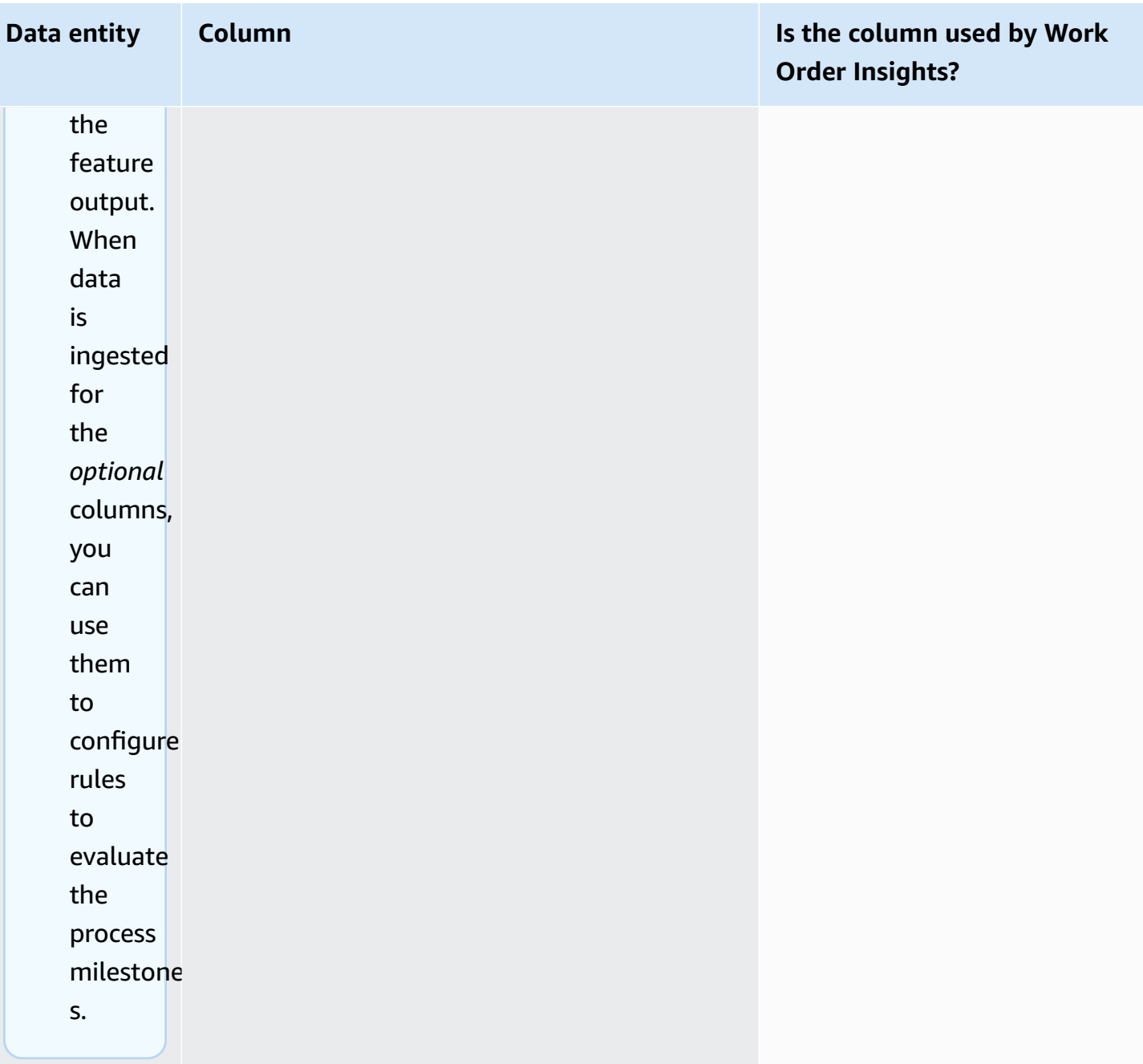

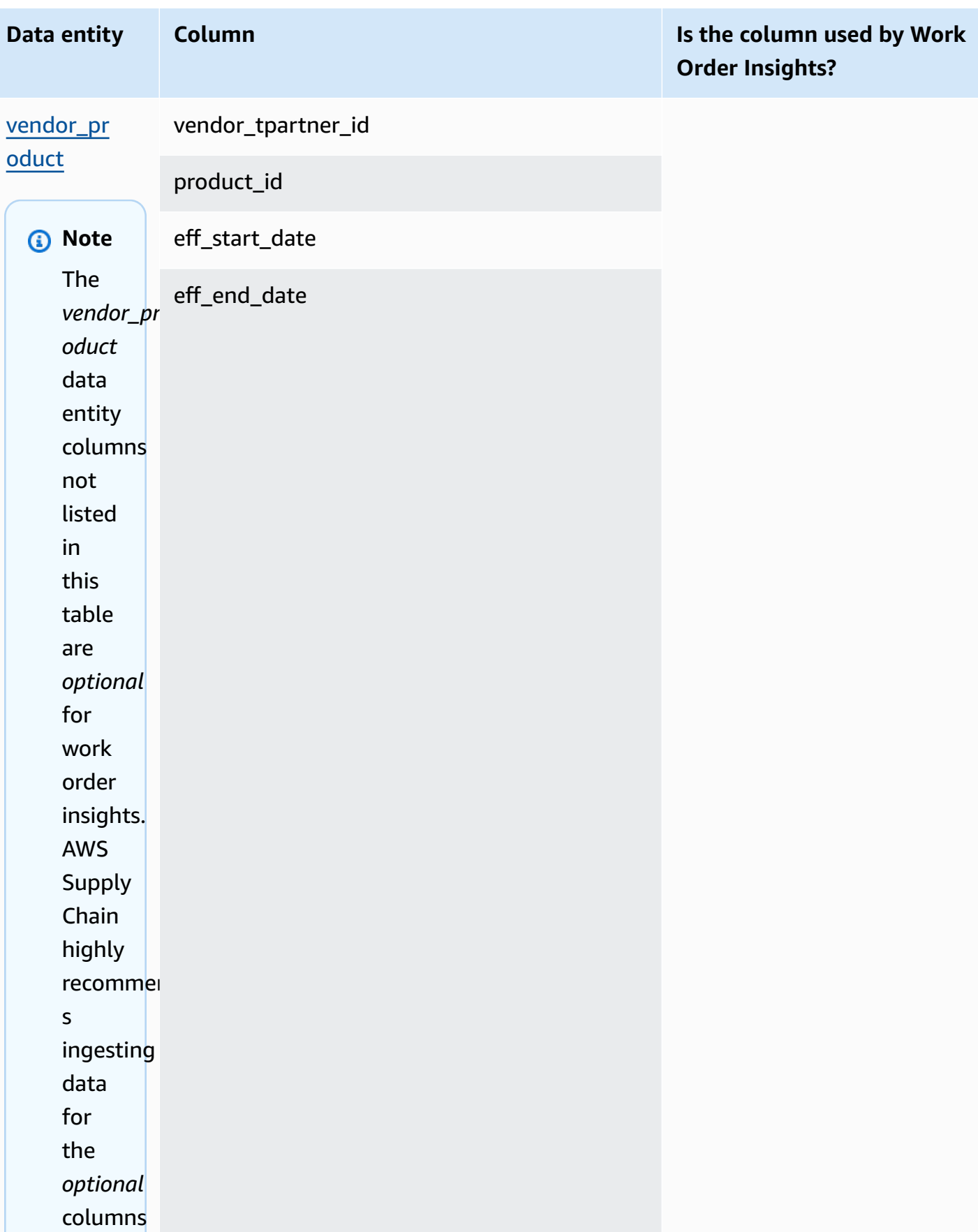
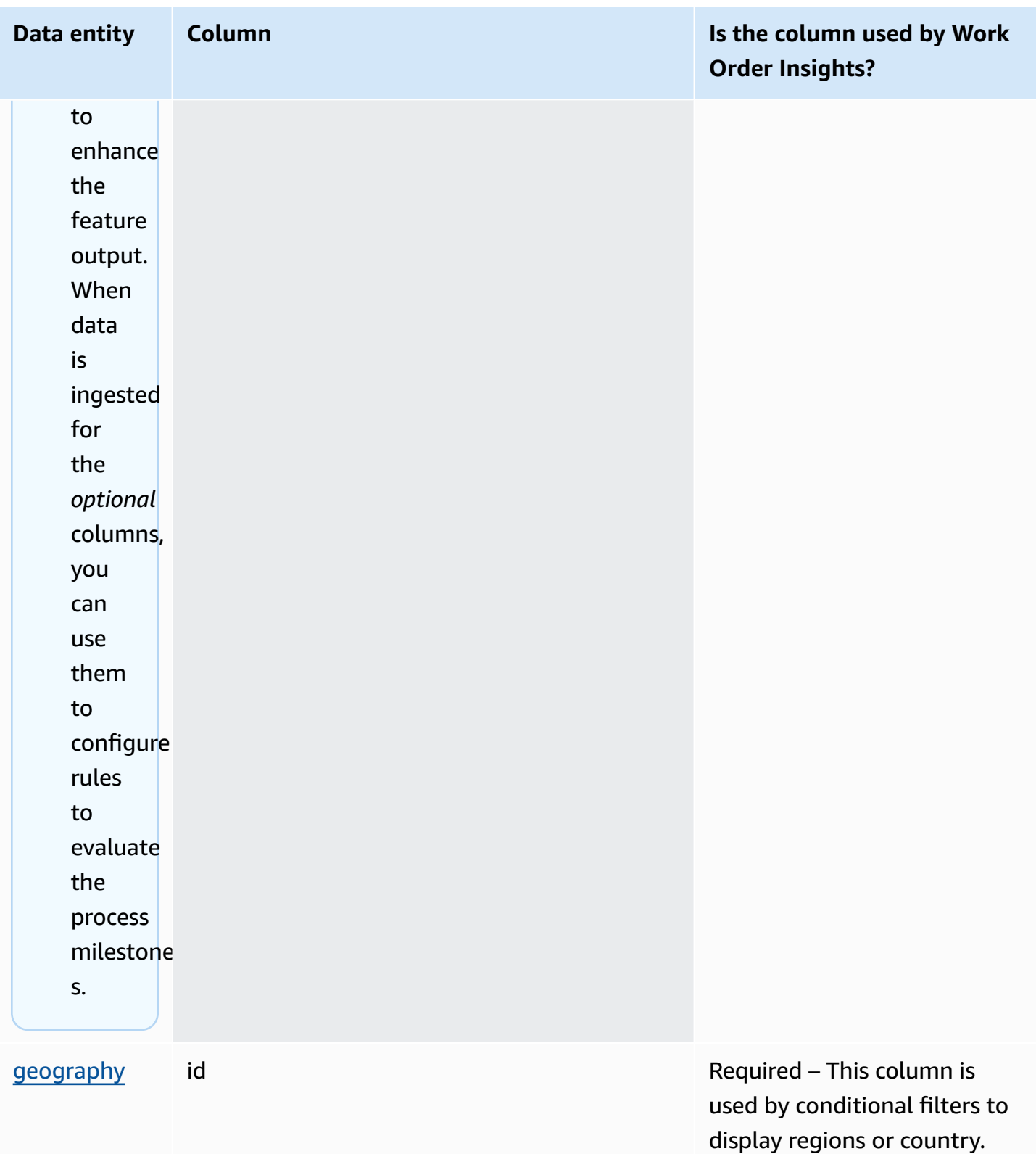

AWS Supply Chain User Guide

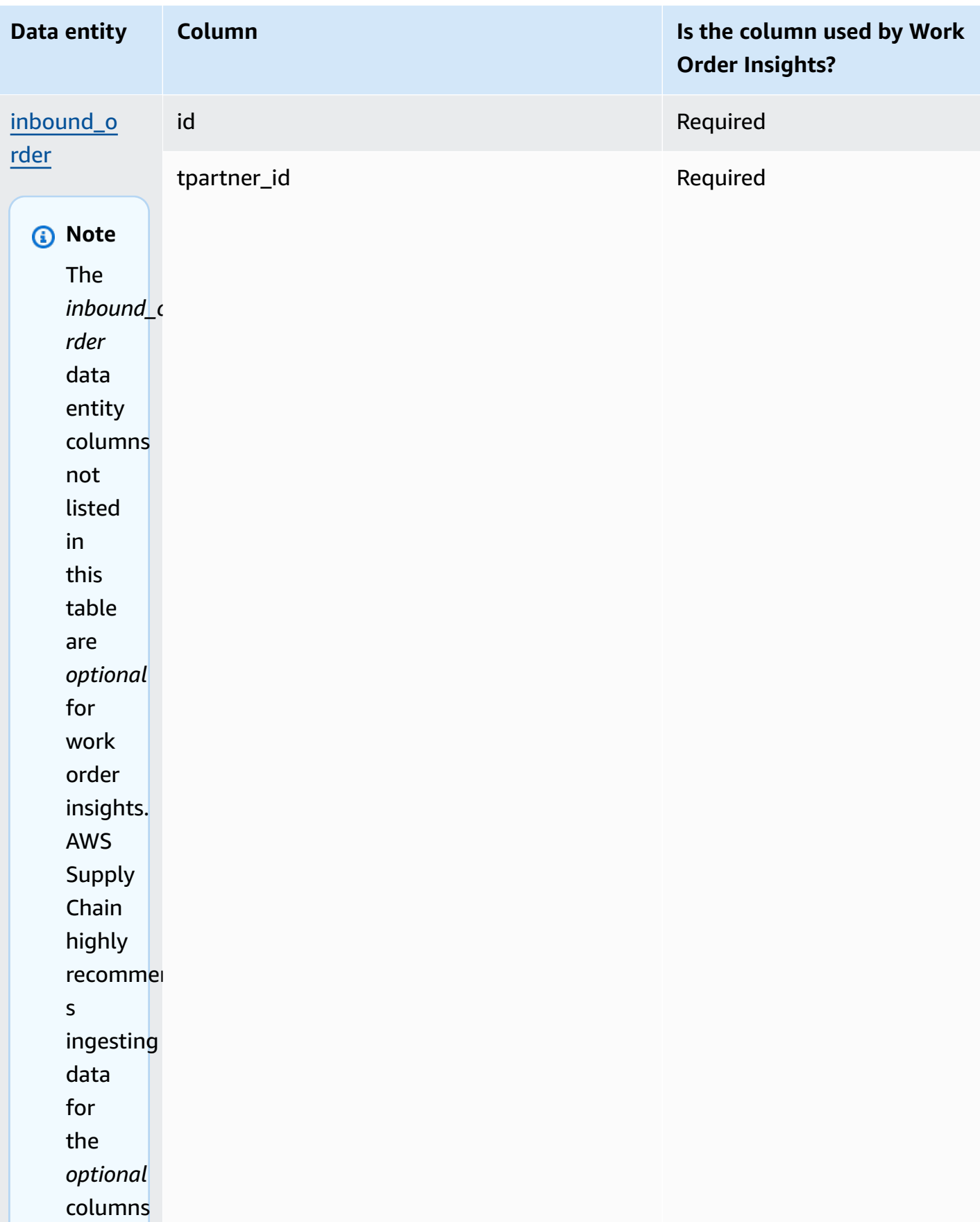

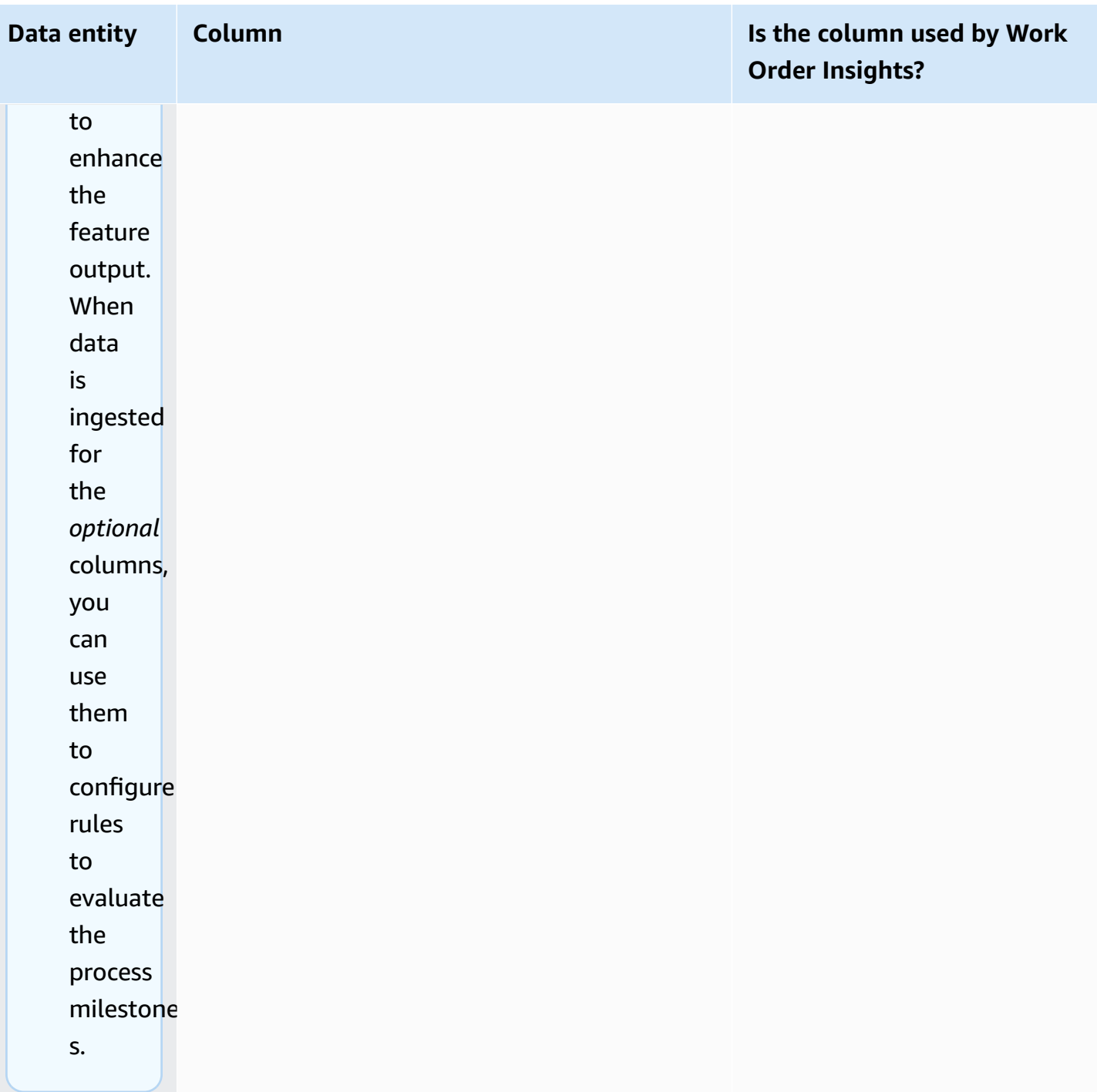

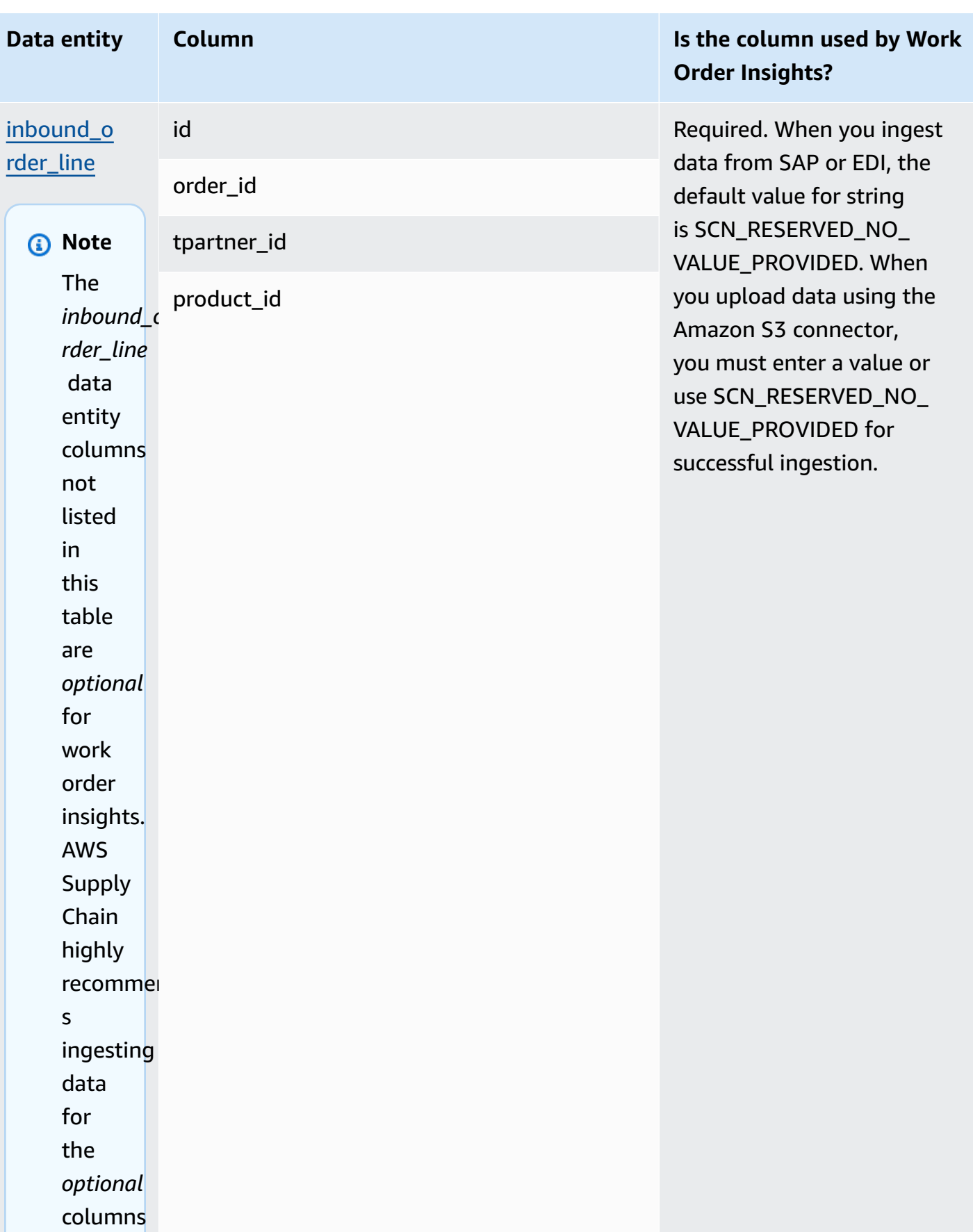

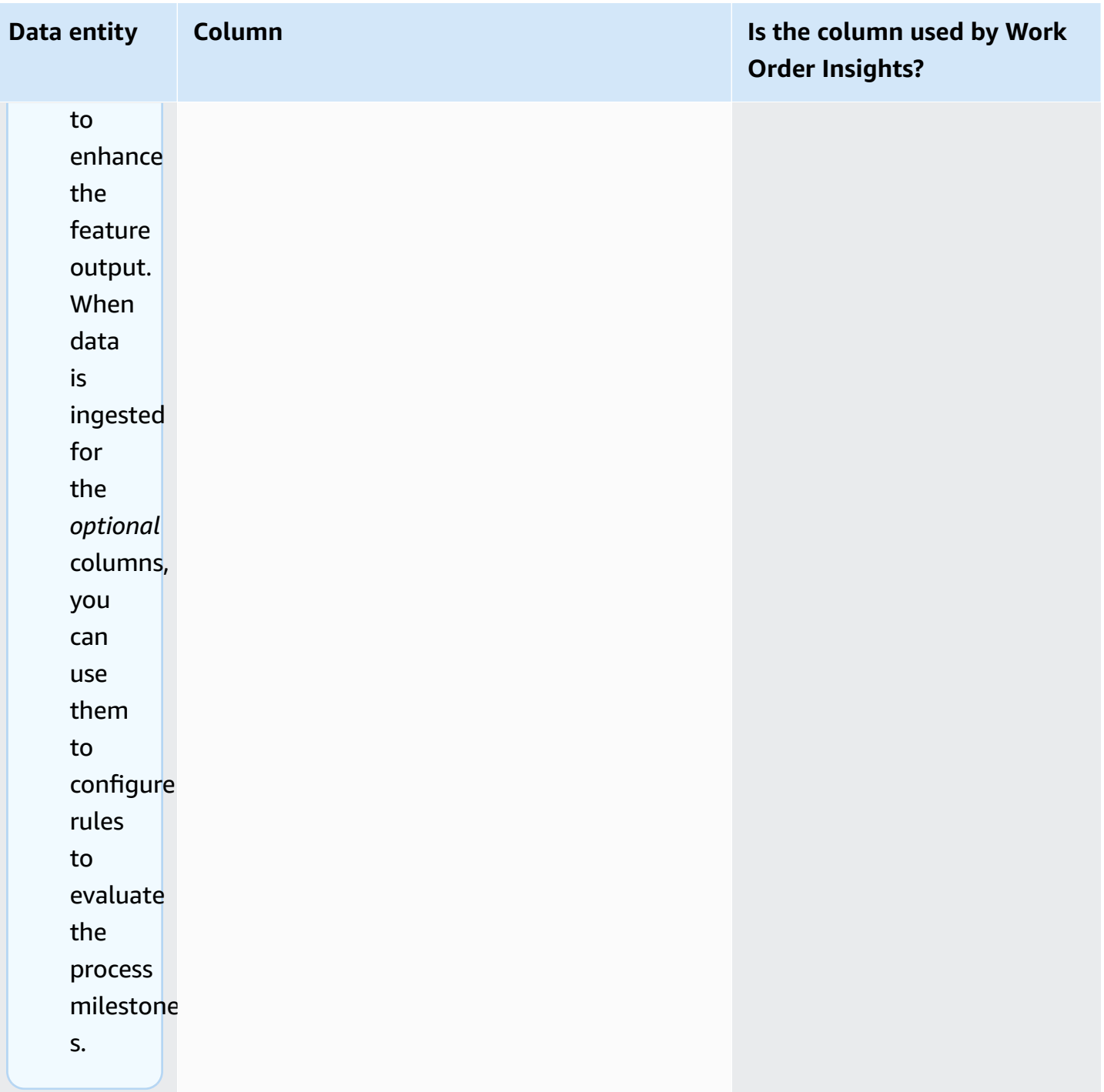

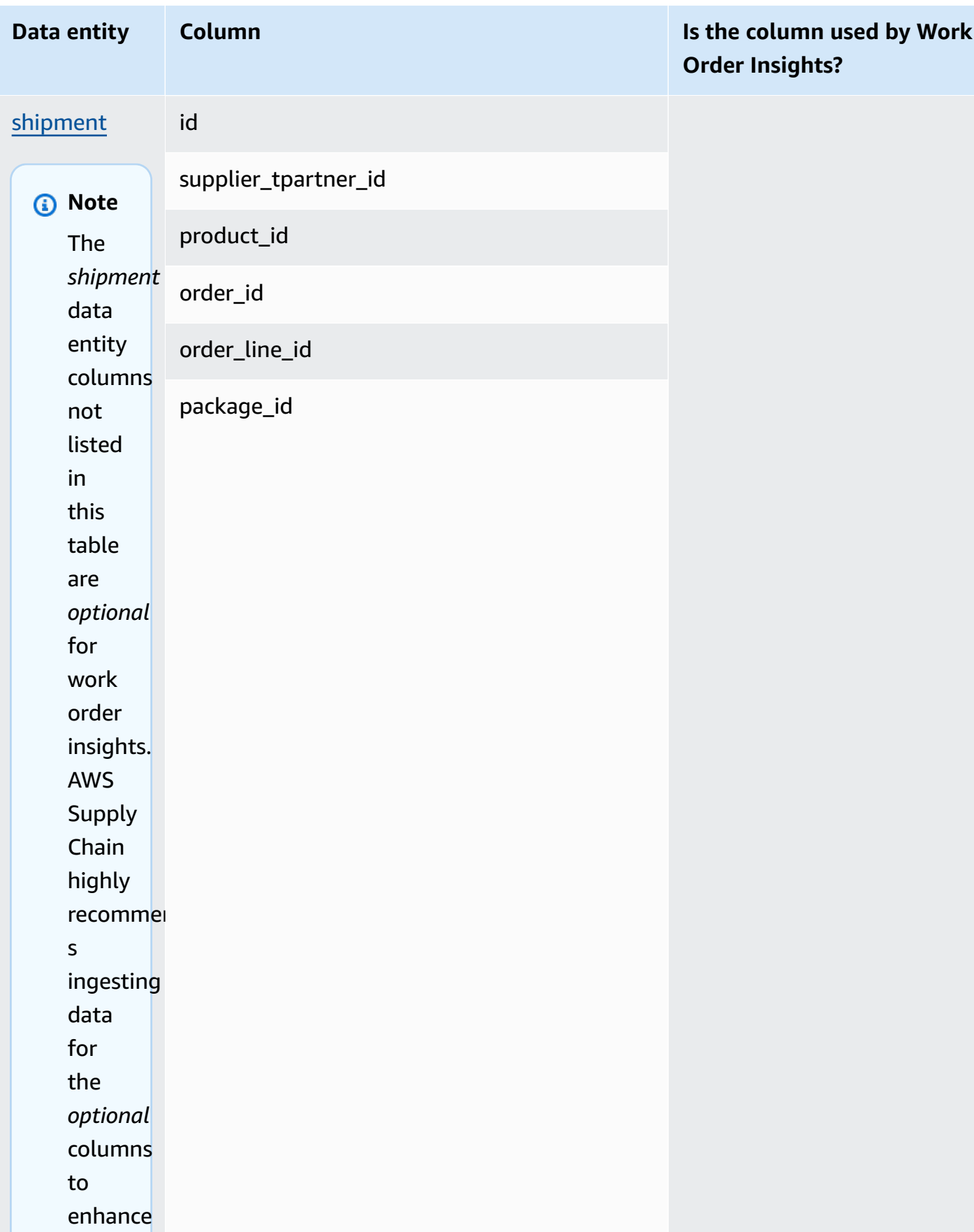

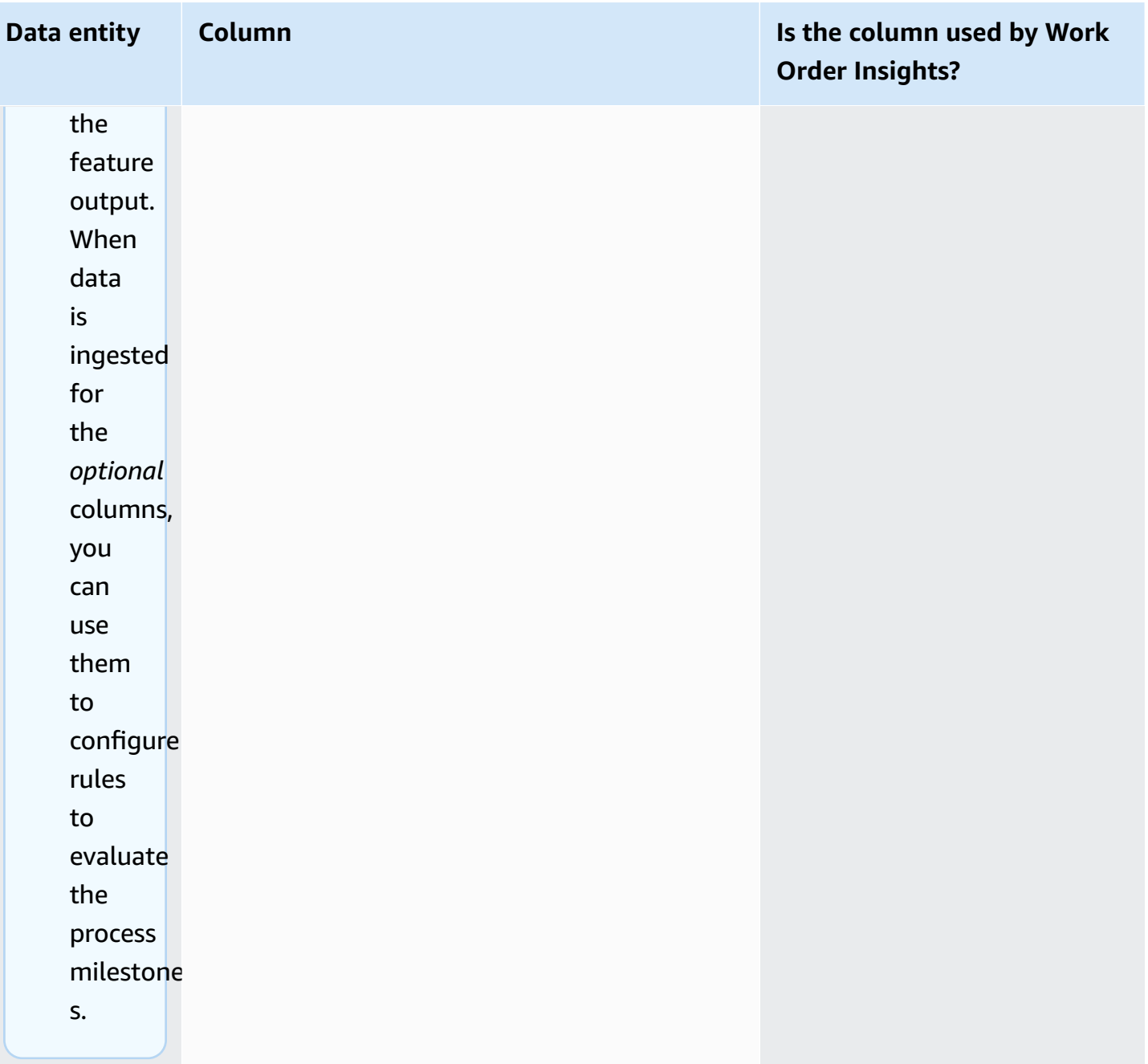

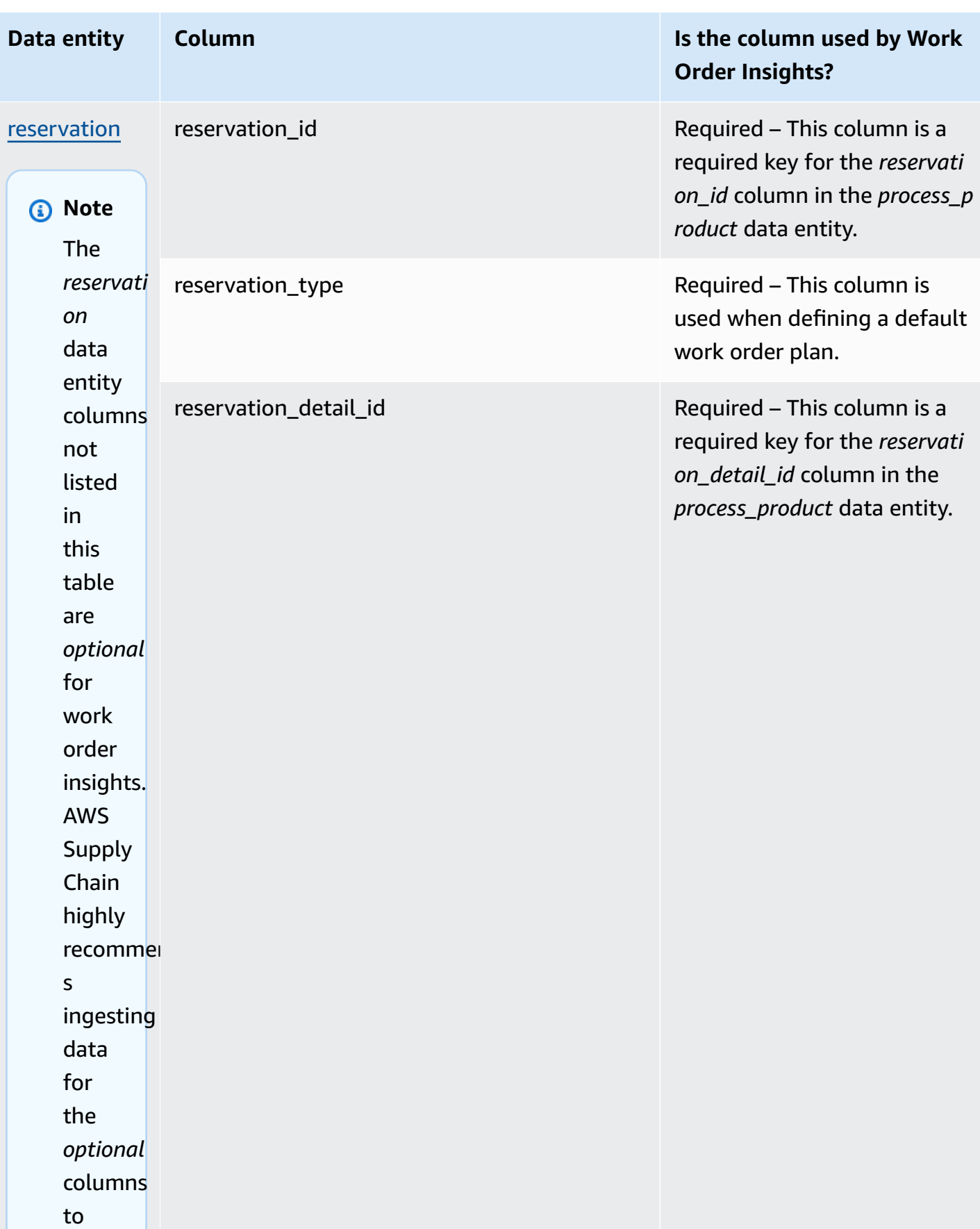

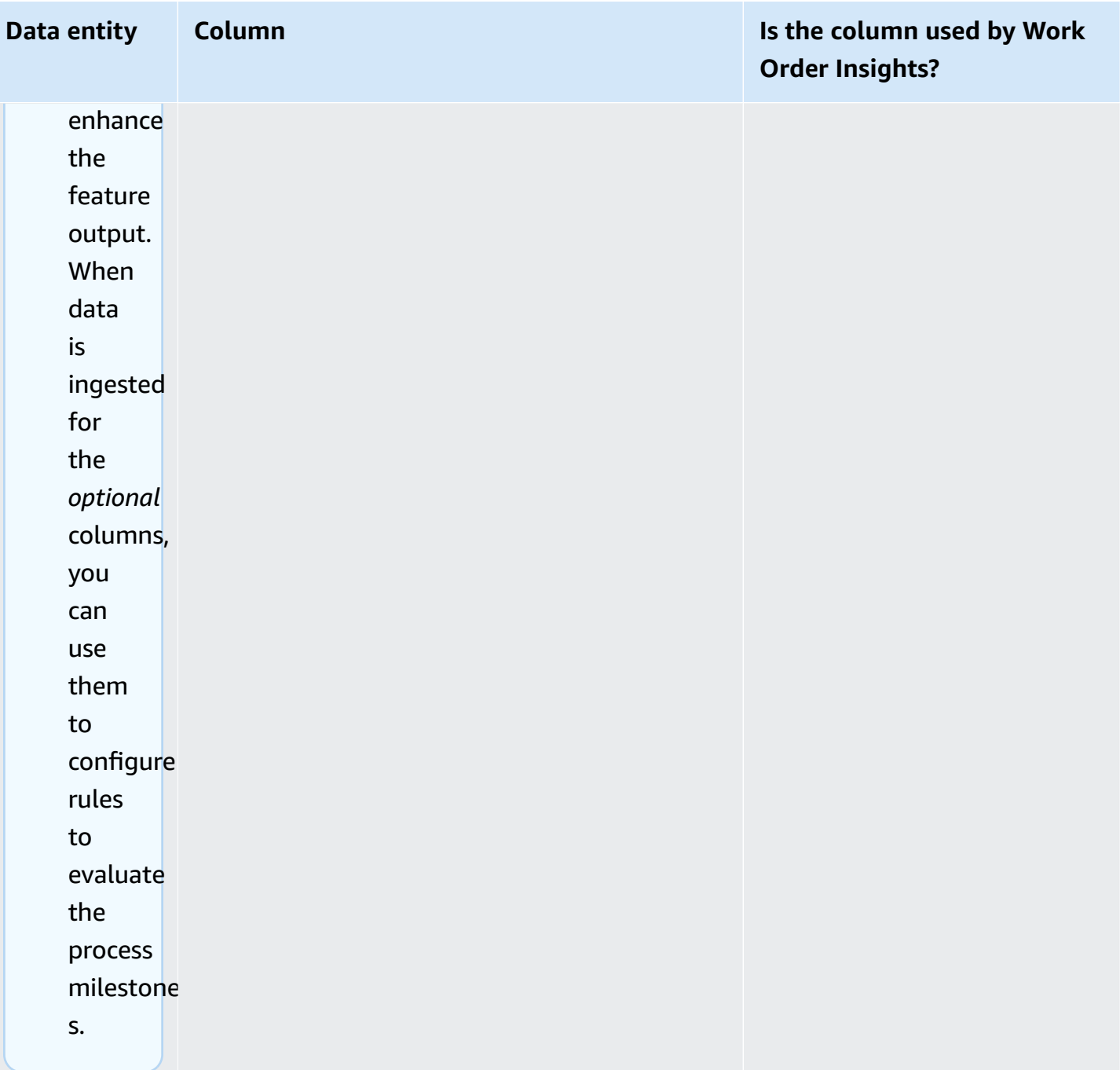

AWS Supply Chain User Guide

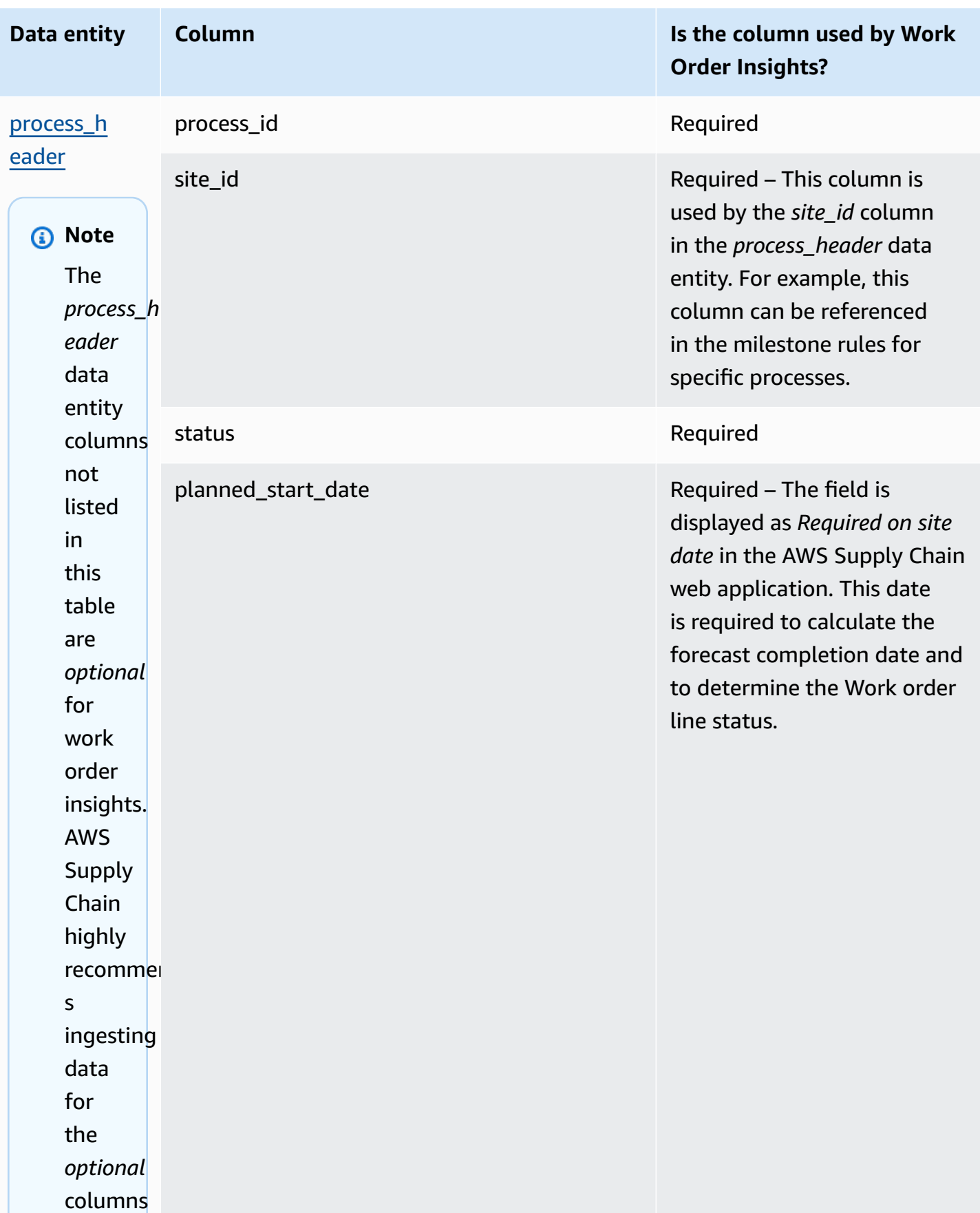

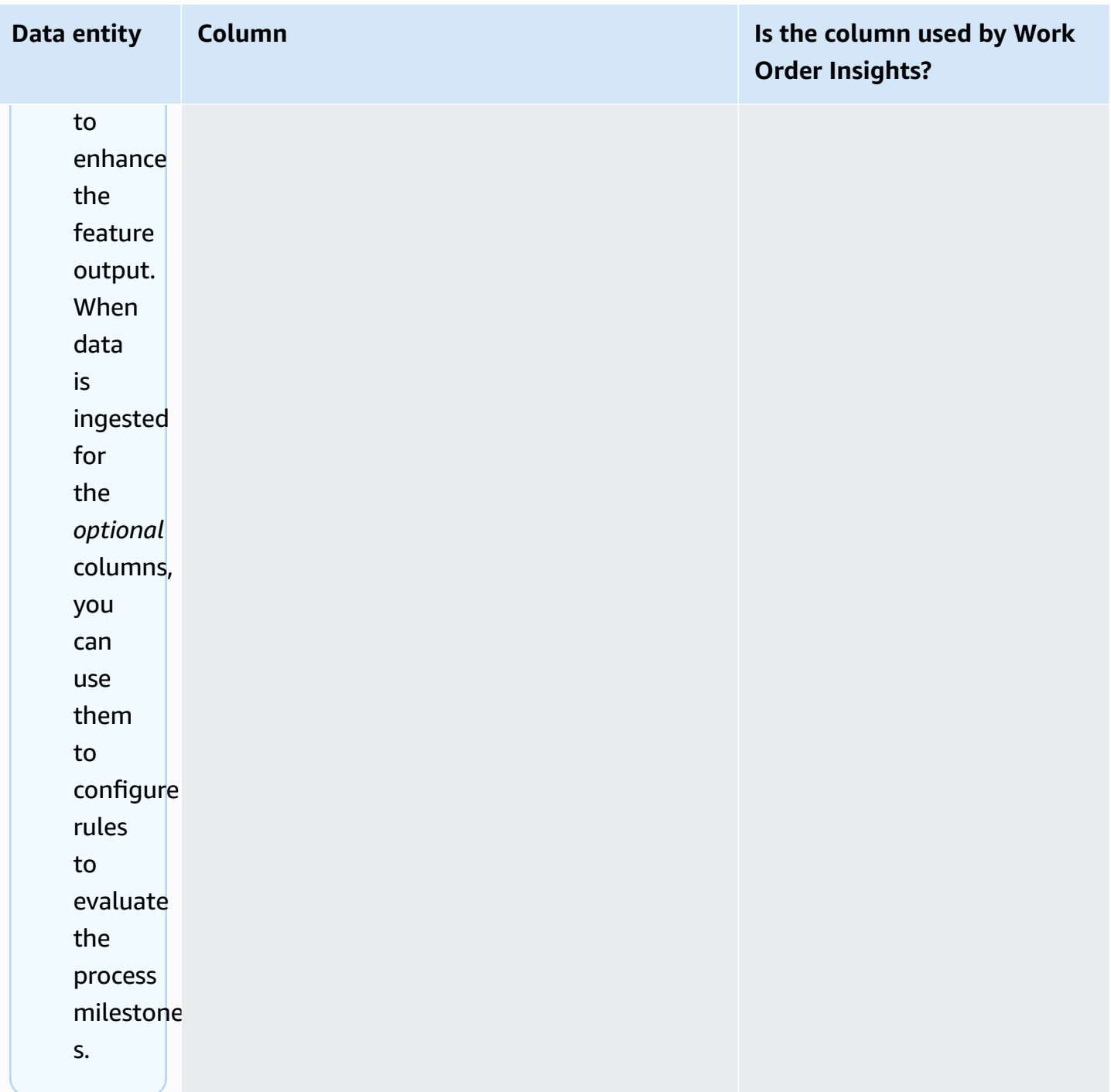

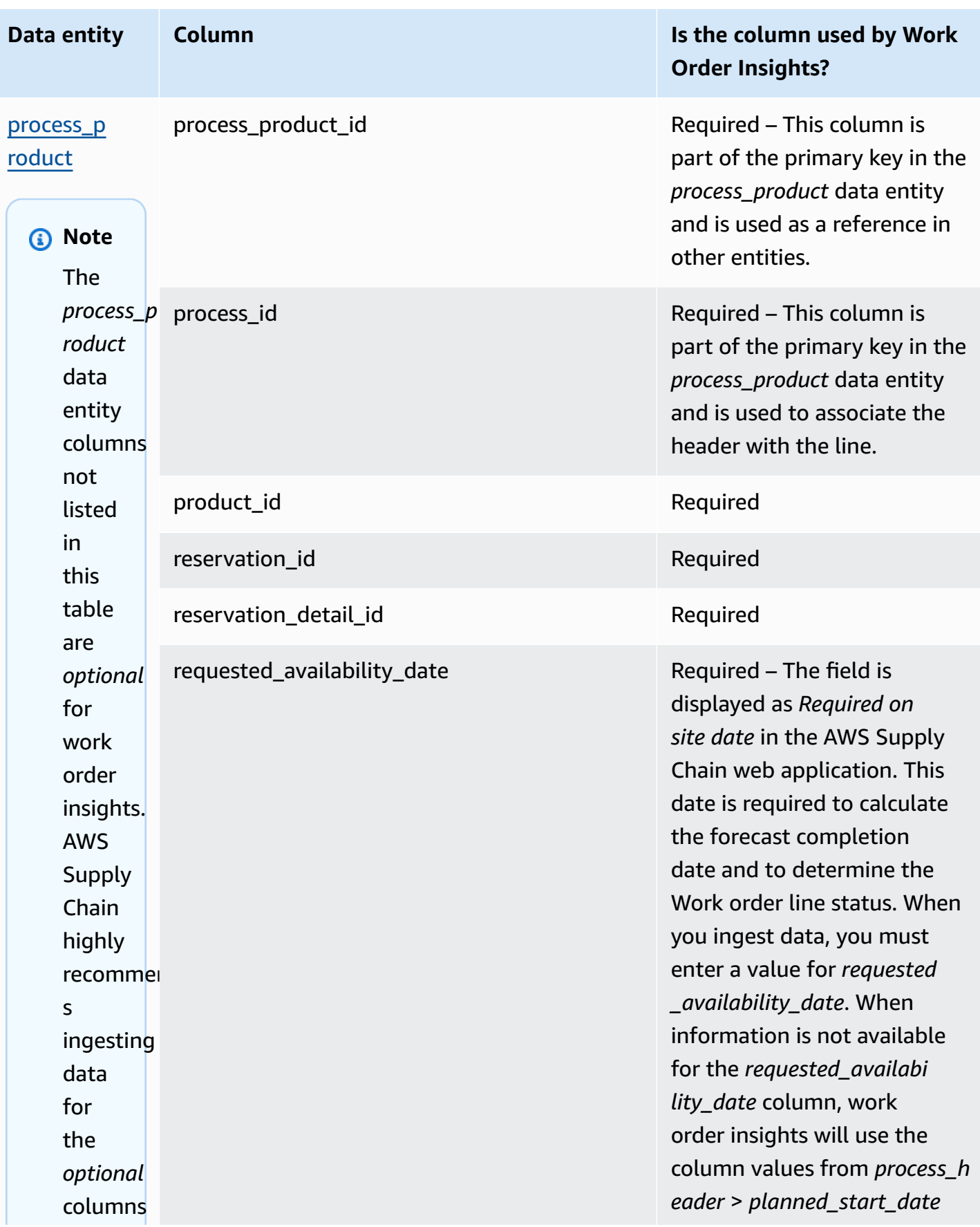

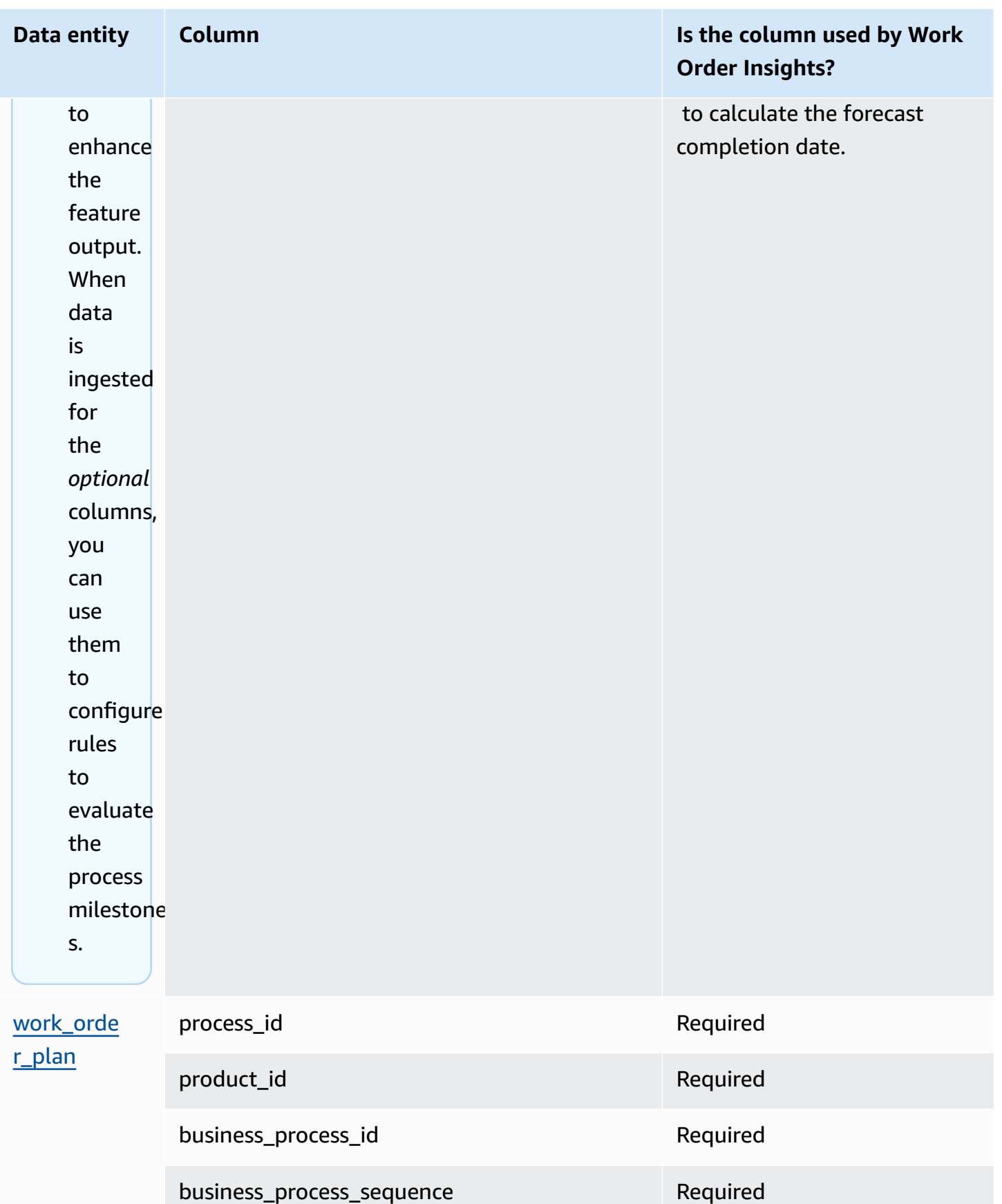

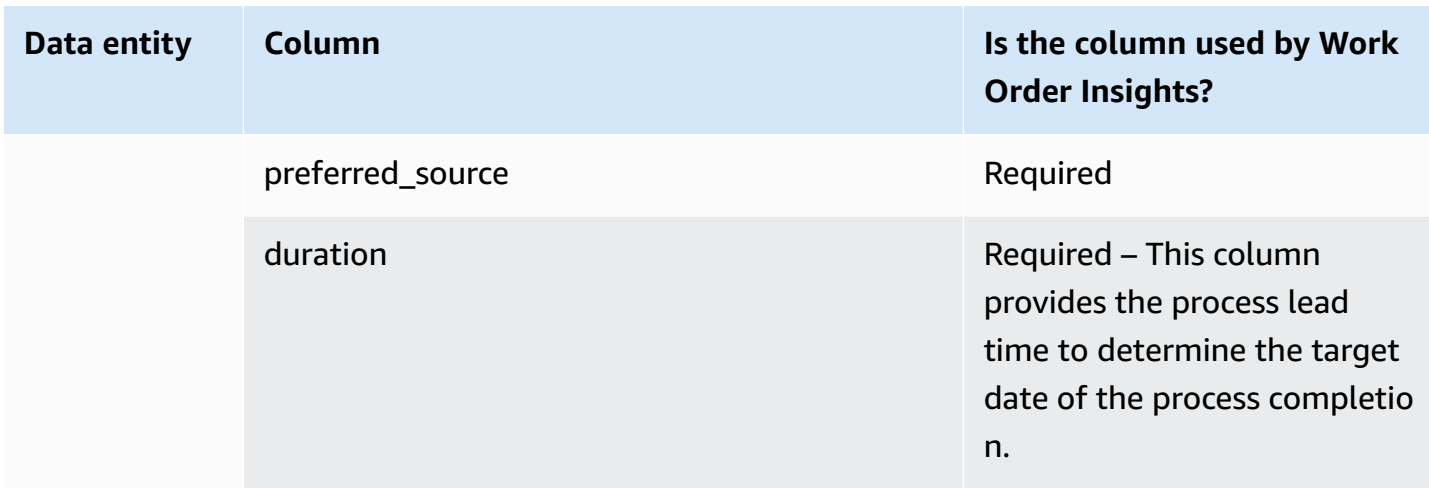

The following table describes the data entities that are *not* required to generate work order insights. If these data entities are included in your dataset, the required columns are listed in the table below.

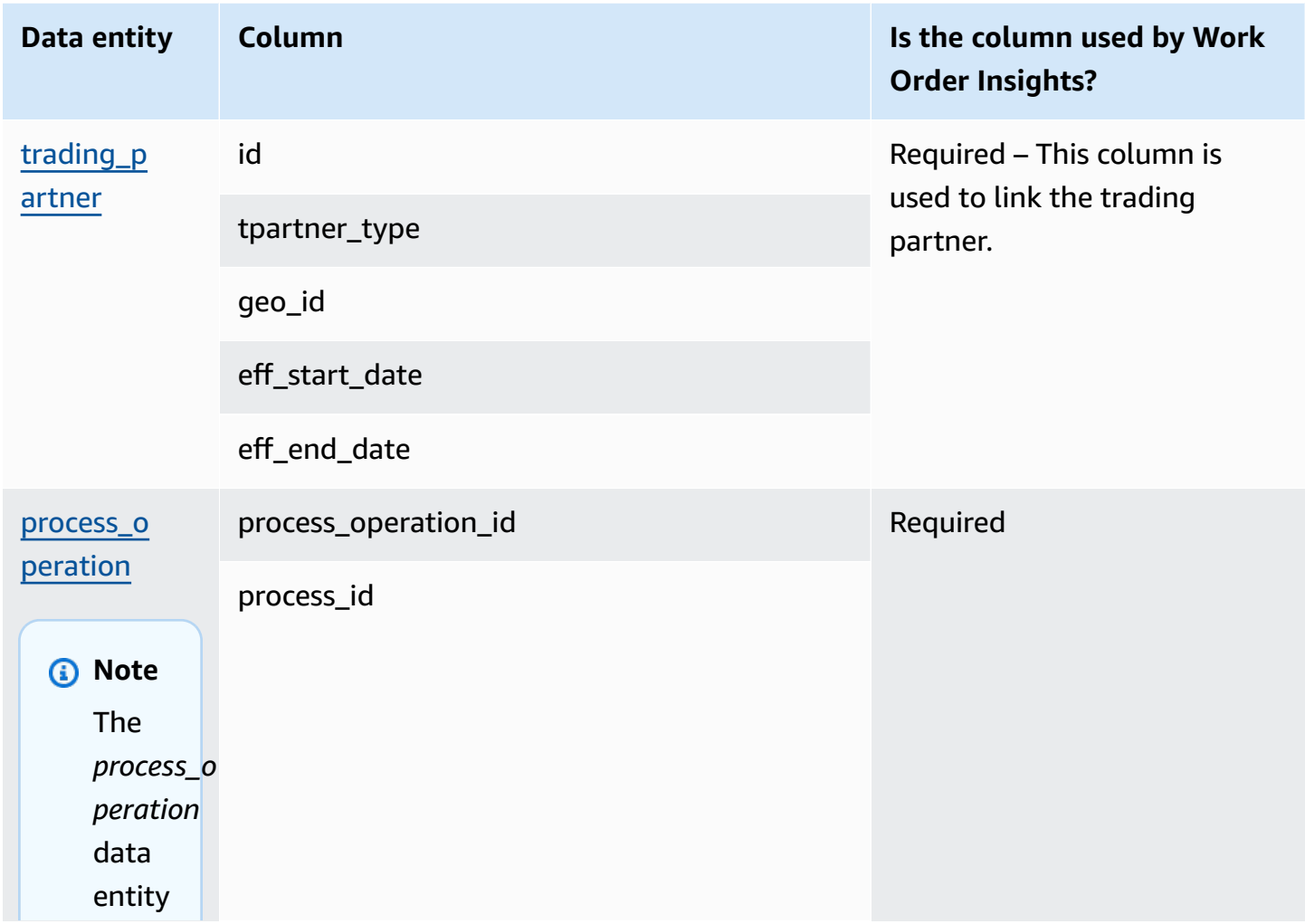

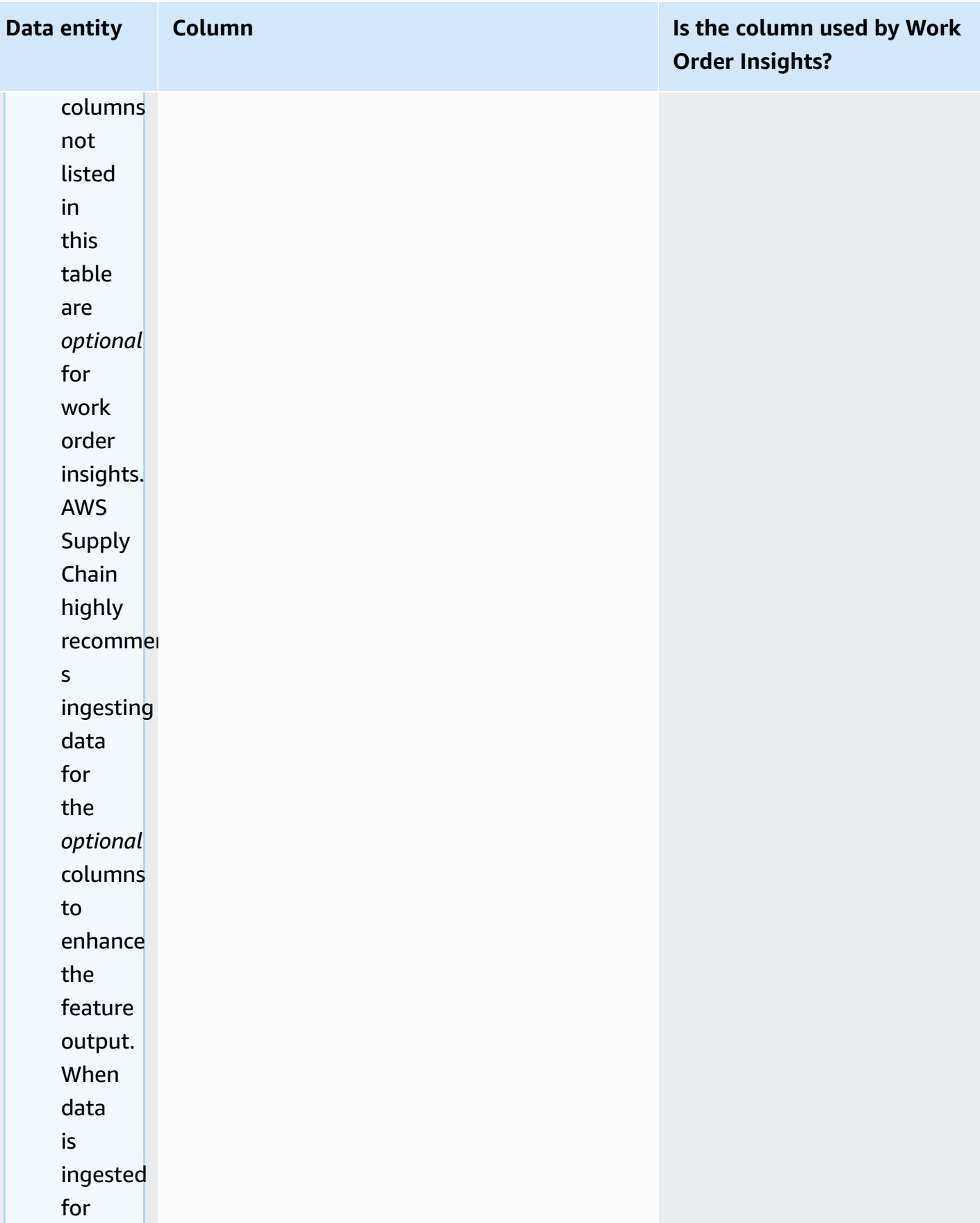

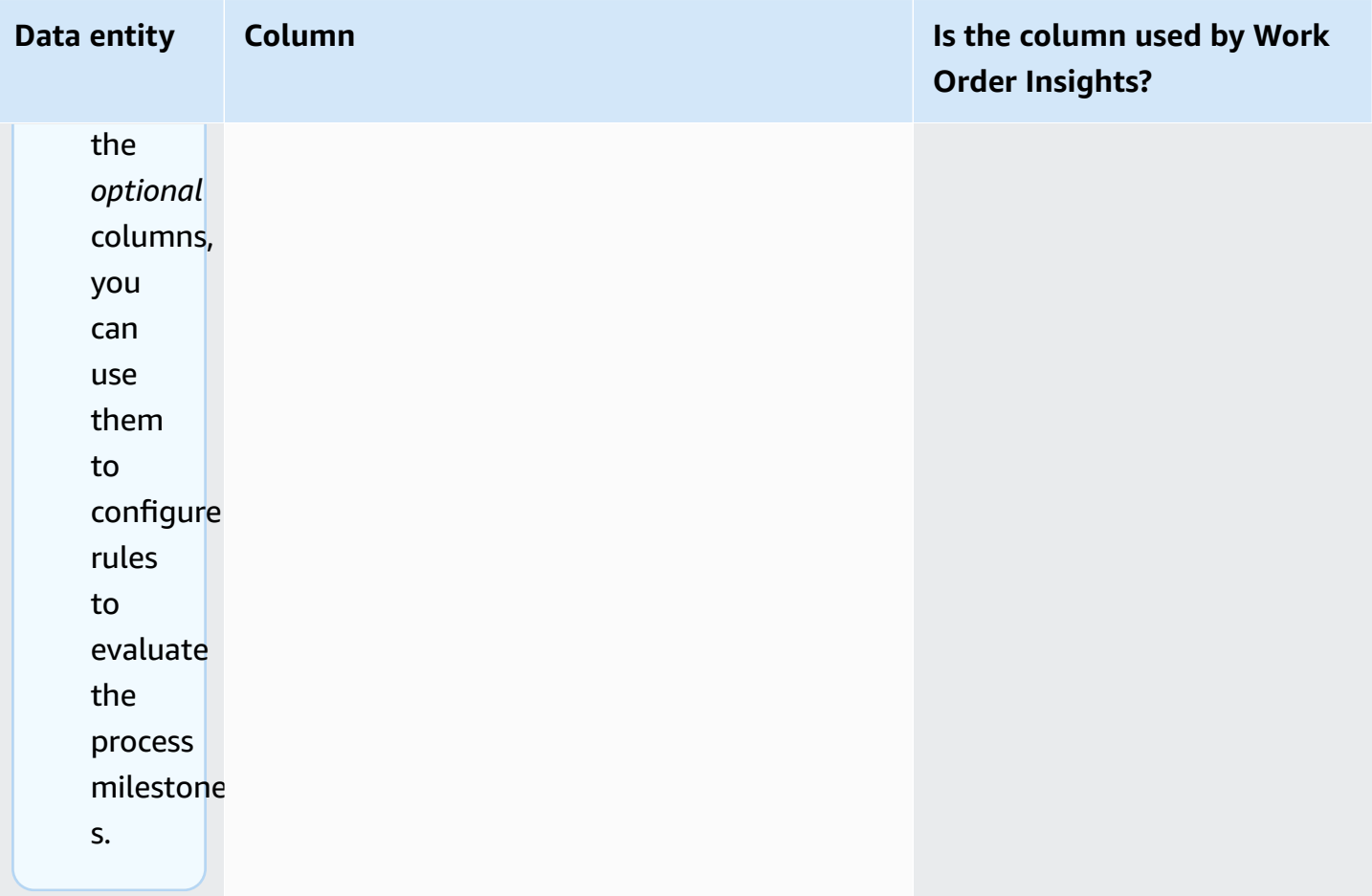

# **Demand Planning**

#### **How to read the table:**

- **Required** The columns in this data entity are mandatory to execute a demand forecast without any failures.
- **Conditionally required** The columns in this data entity are required depending on the configurations set under demand plan settings. For more information, see [Modifying](#page-109-0) Demand Plan [settings](#page-109-0).
- **Recommended for forecast quality** The columns in this data entity are required for the quality for the forecast.
- **Optional** The column name is optional. For enhanced feature output, it is recommended to add the column name with values.

The following table lists the data entities and columns used by Demand Planning.

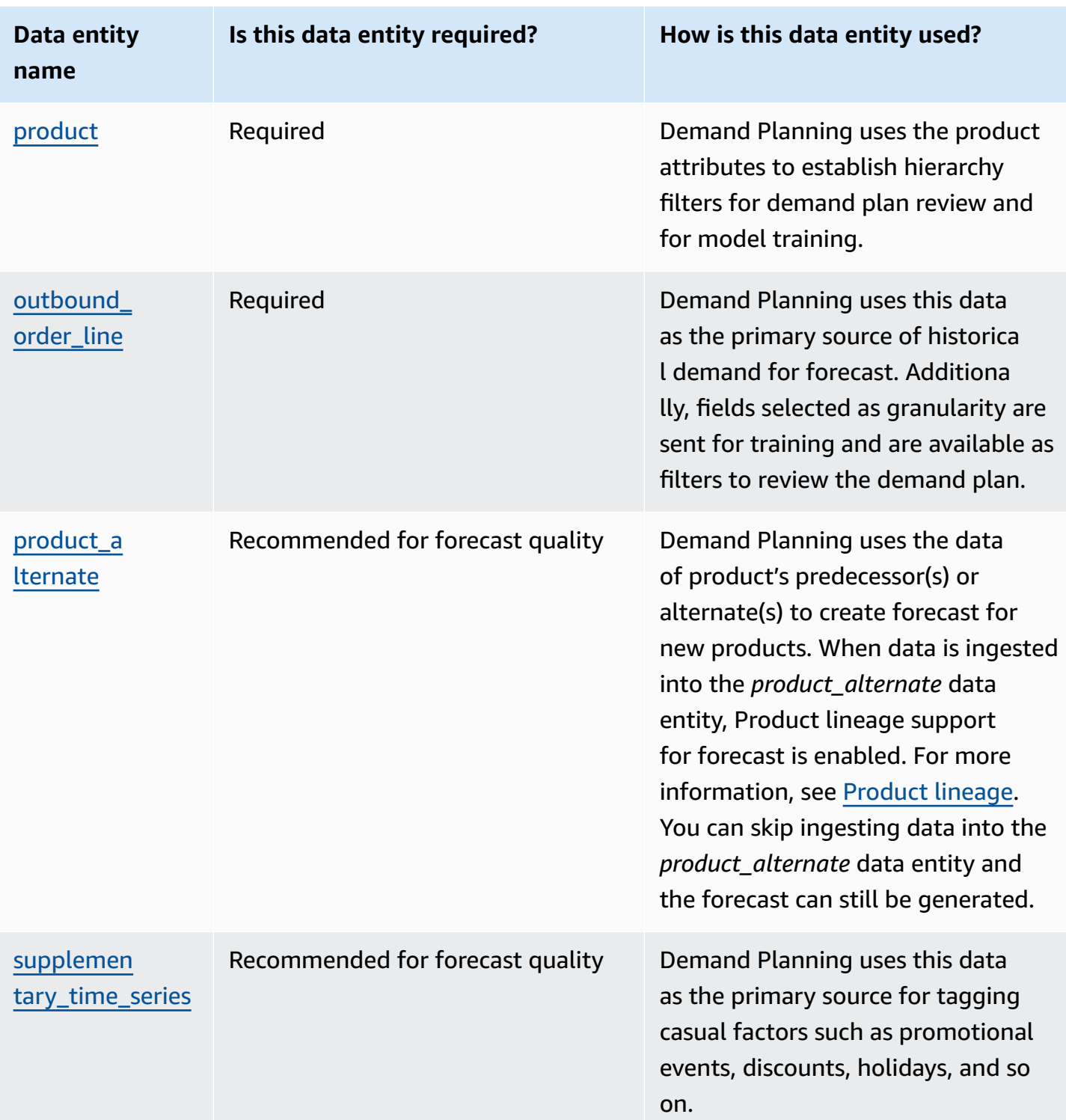

# **Prequisites before uploading your dataset**

To successfully generate a forecast, make sure your dataset adheres to the following.

- Atleast one *product id* has a sales history of atleast four times the forecast time horizon provided in the *outbound\_order\_line* dataset. For example, if the forecast time horizon is 26 weeks, the minimum order data requirement is 26\*4 = 104 weeks.
- *Product\_id* under the product data entity should not contain any incomplete data (null or empty string) or duplicates.
- All the additional columns selected for granularity in the forecast configuration (that are *conditionally required* ') does not contain incomplete data (null or empty string).
- The column *id* across all data entities (for example, product\_id, site\_id, ship\_from\_site\_id) does not contain special characters, such as asterisk (\*) and double quotes (" ").
- The *order\_date* does not contain invalid date. For example, 2/29/2023, that is 29th February 2023 is only valid on a leap year.

To improve forecast accuracy, Demand Planning highly recommends the following.

- Upload two to three years of outbound order line history as input to generate an accurate forecast. This duration allows the forecasting models to capture your business cycles and ensure a more robust and reliable prediction.
- For improved forecast accuracy, it is also recommended to include product attributes such as *brand*, *color*, *product\_group\_id*, *product\_introduction\_day* and *discontinue\_day* in the product data entity.
- You can provide additional demand drivers information through the *supplementary\_time\_series* data entity. Note, only numerical values are supported.
- You provide alternate product mapping when you have similar products or previous version for a new product.
- Remove any non-recurring or one-time event such as COVID before uploading the historical sales data.

# <span id="page-341-0"></span>**Data mapping example for fulfillment**

Below is an example to map brick and mortar or online sales to outbound order line dataset and optimize the historical demand setup. Use this example to structure your data for accurate forecasting. Review the configurations in this example to make sure your forecasting models capture the different fulfillment scenarios.

## *A* Note

If the data fields *ship\_from\_site\_id*, *ship\_to\_site\_id*, and *channel\_id* are selected for forecast granularity, make sure they have values or enter *NULL* as the value. The forecast will fail if the fields are blank.

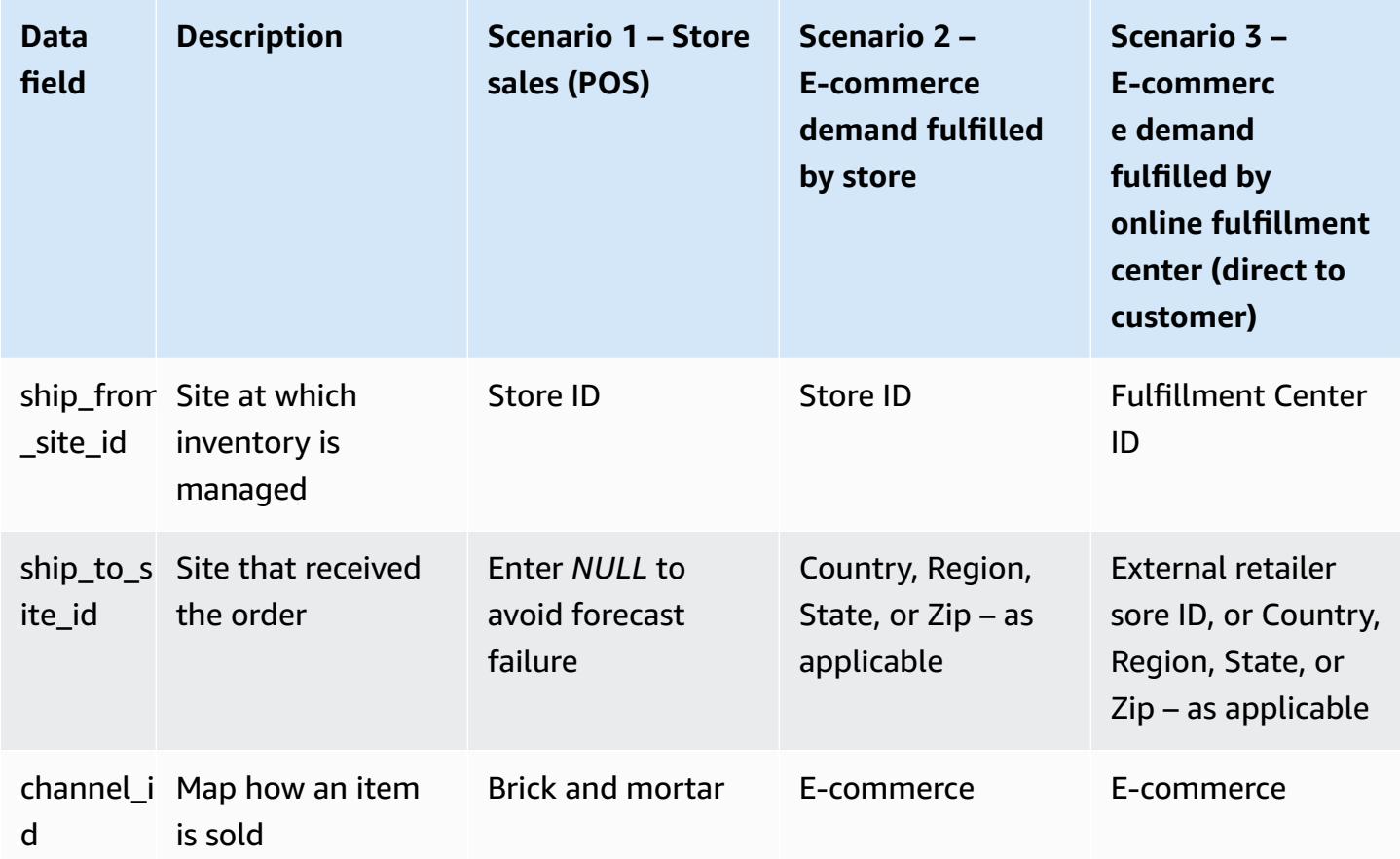

The following table list the columns required in each data entity for Demand Planning.

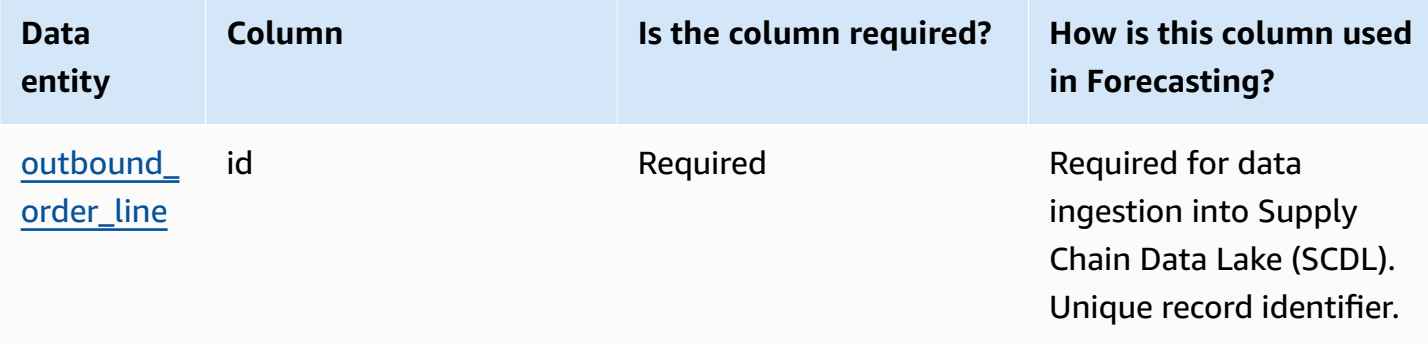

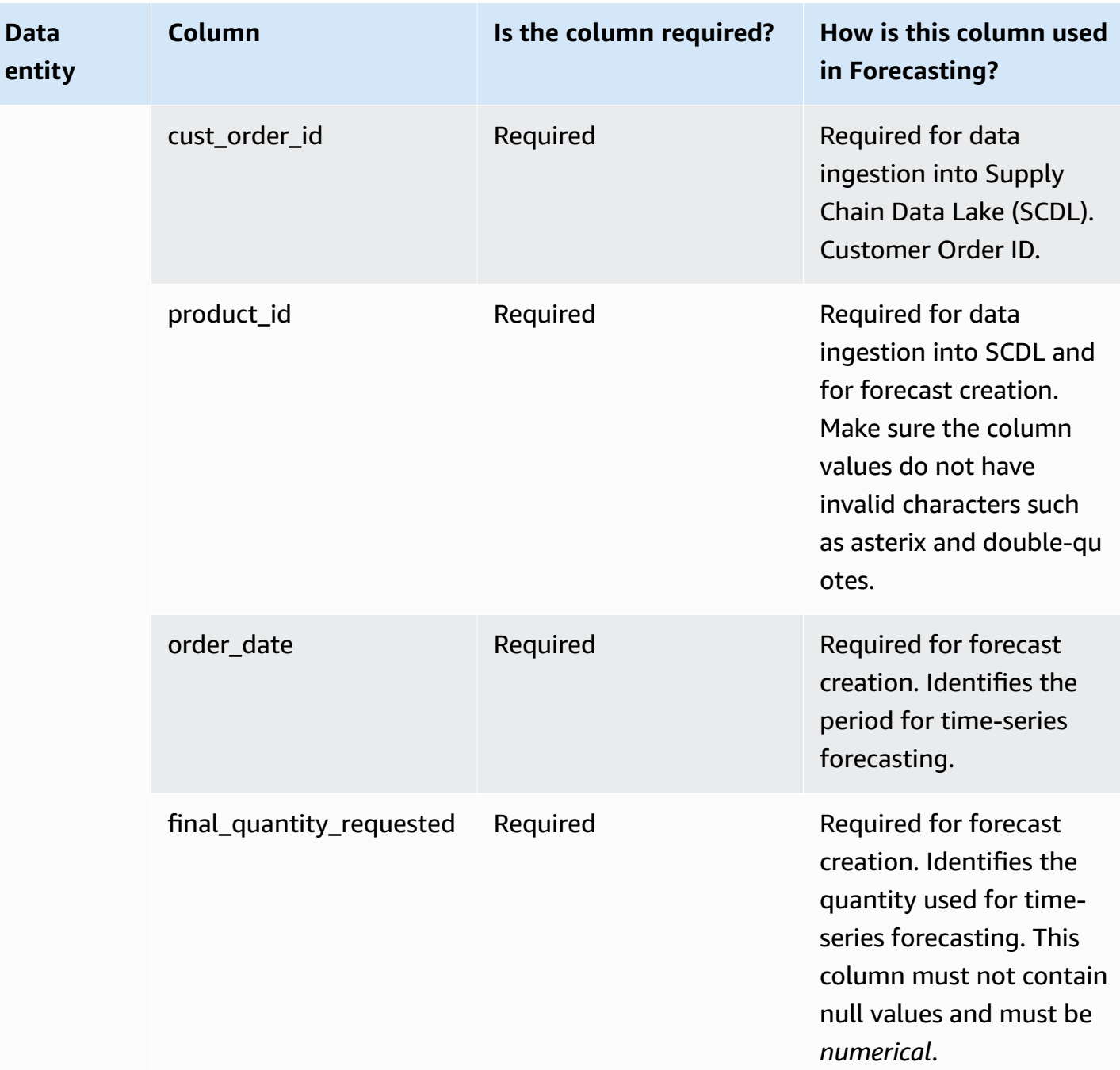

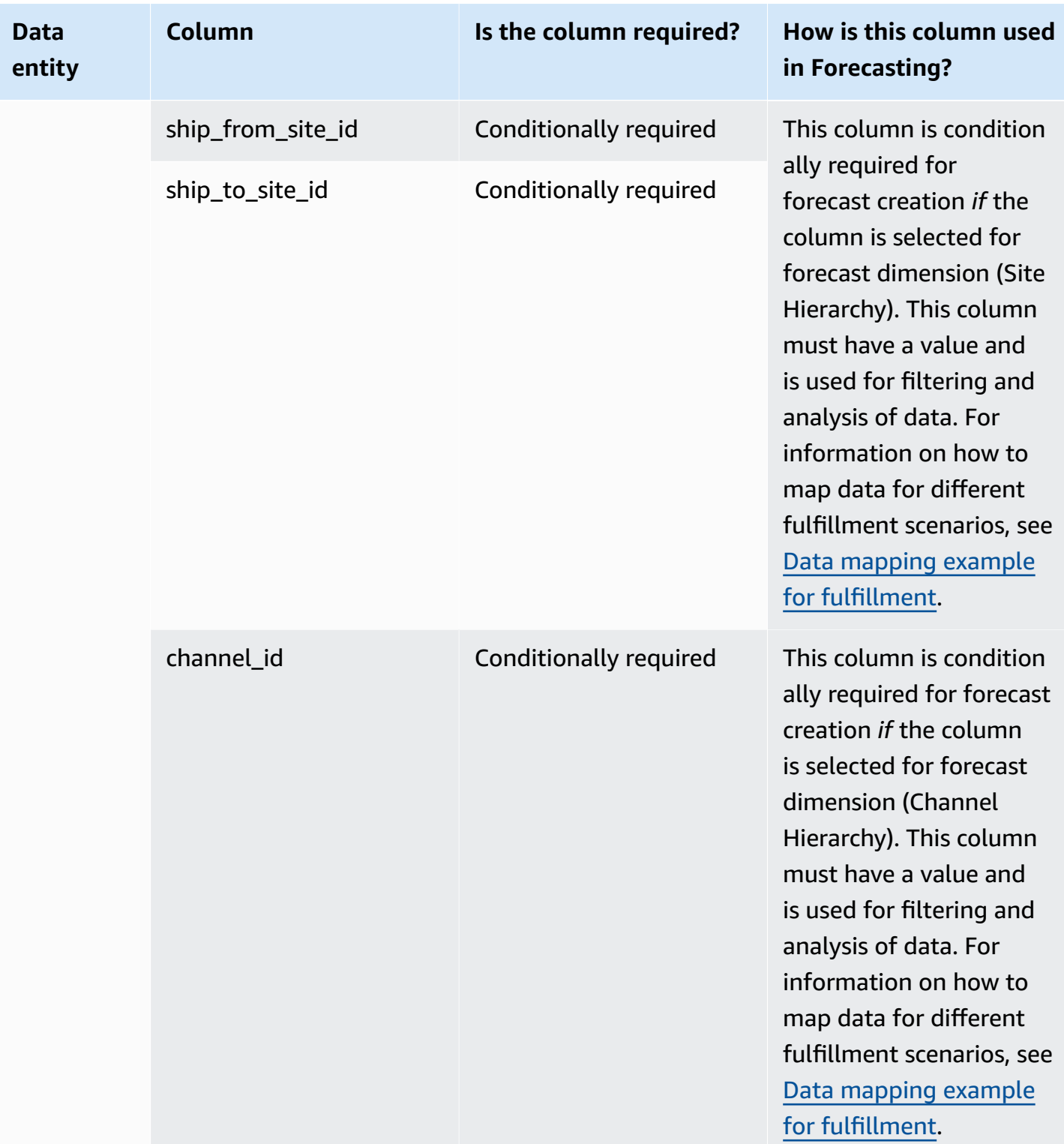

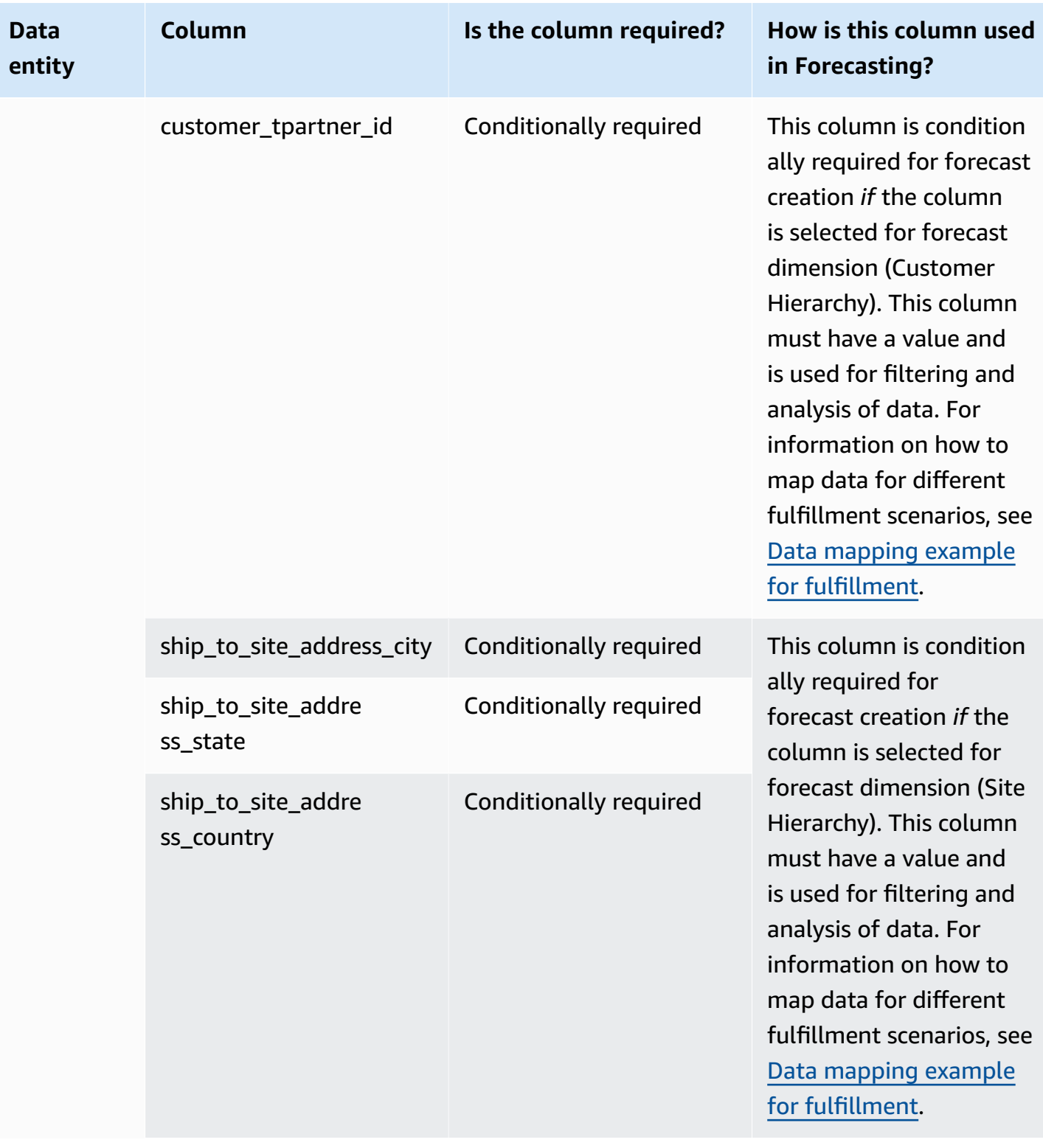

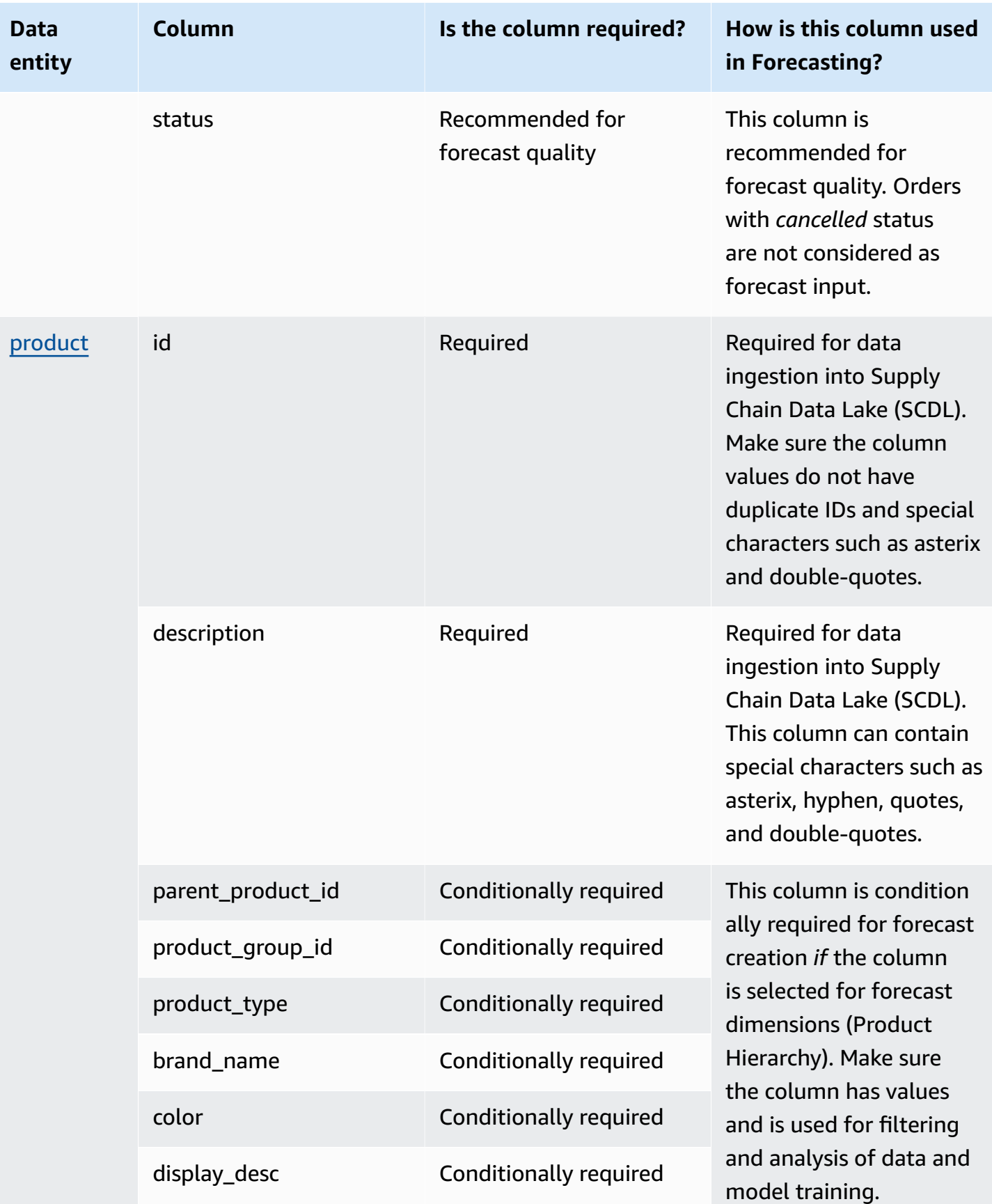

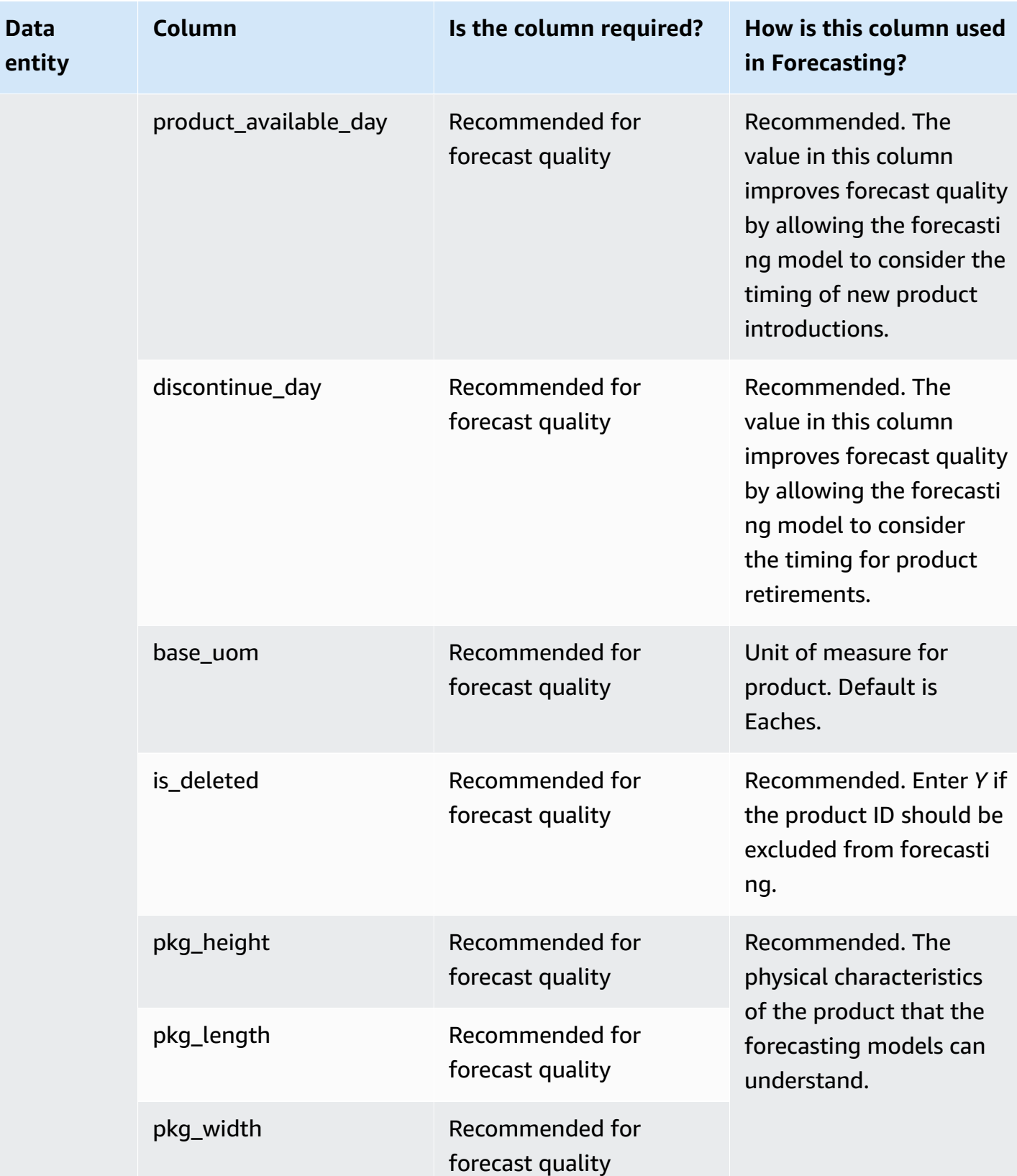

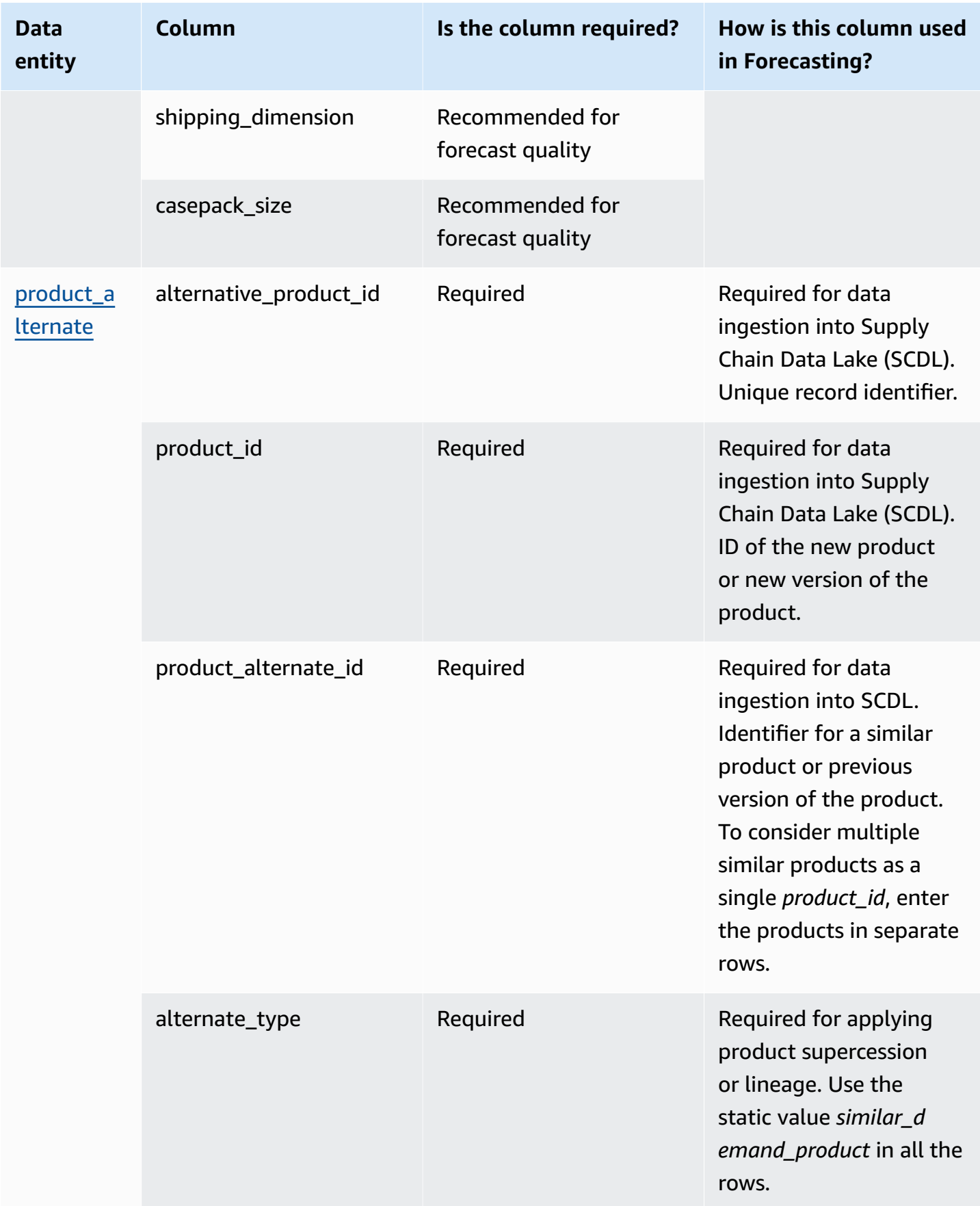

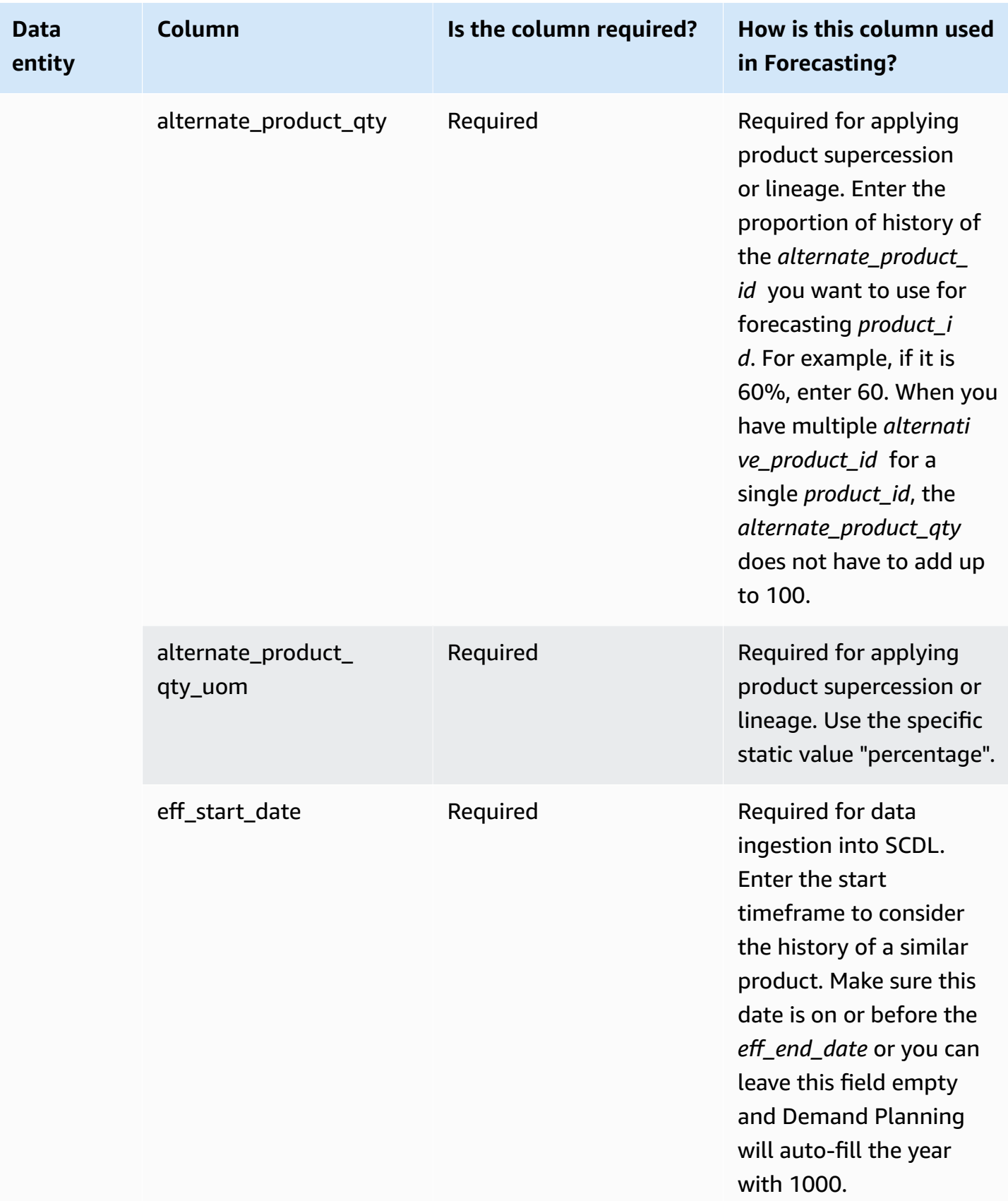

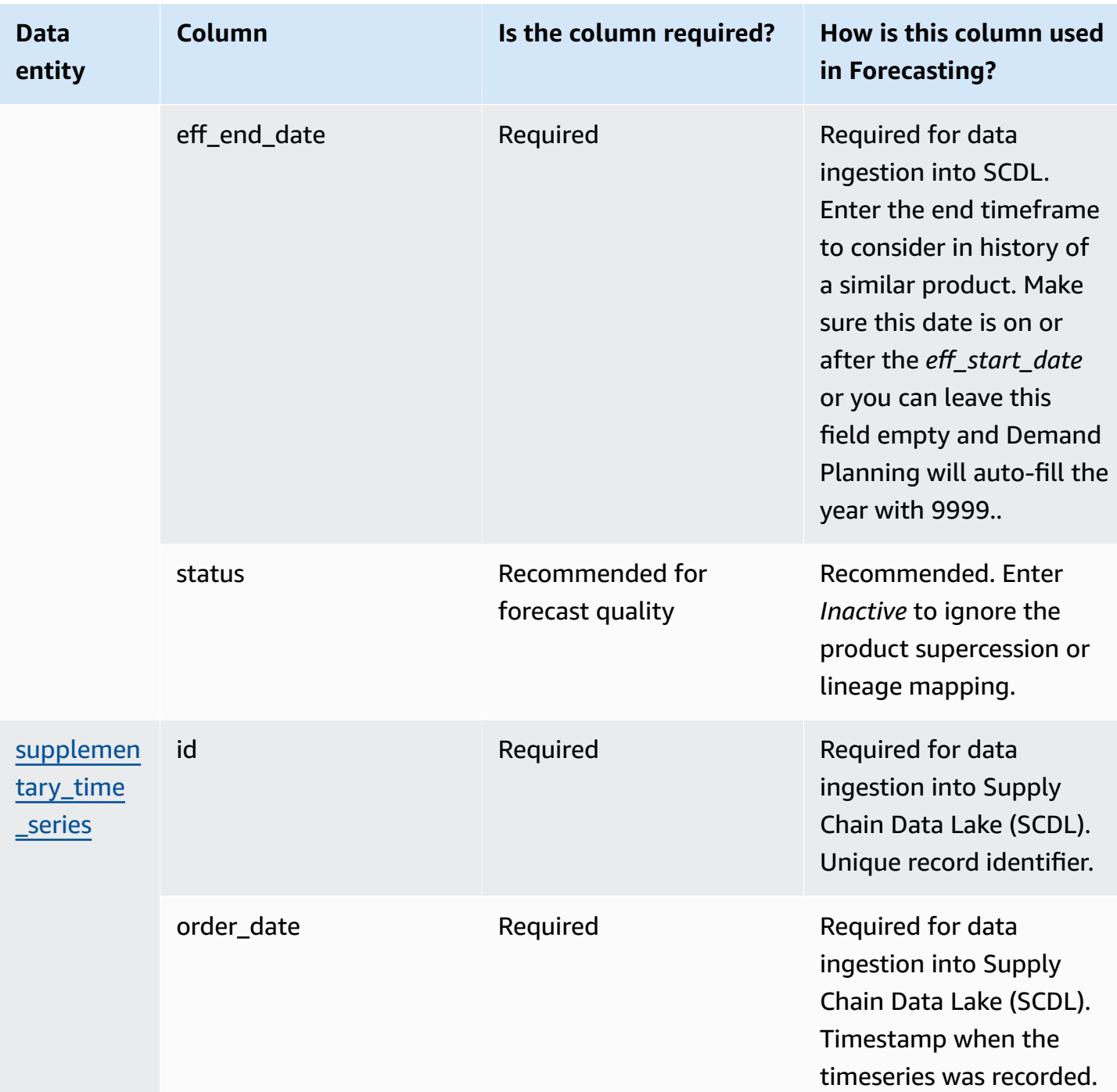

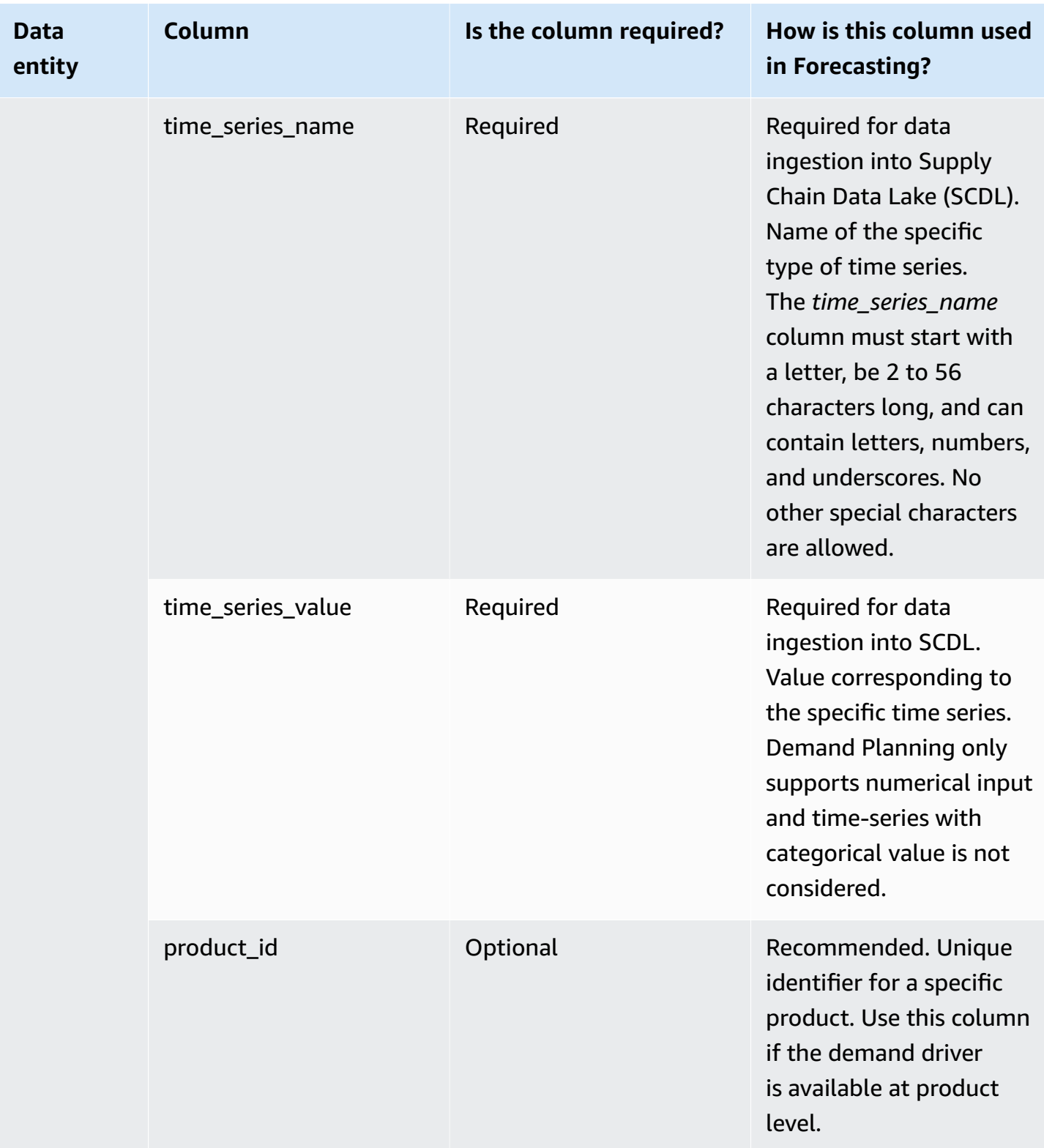

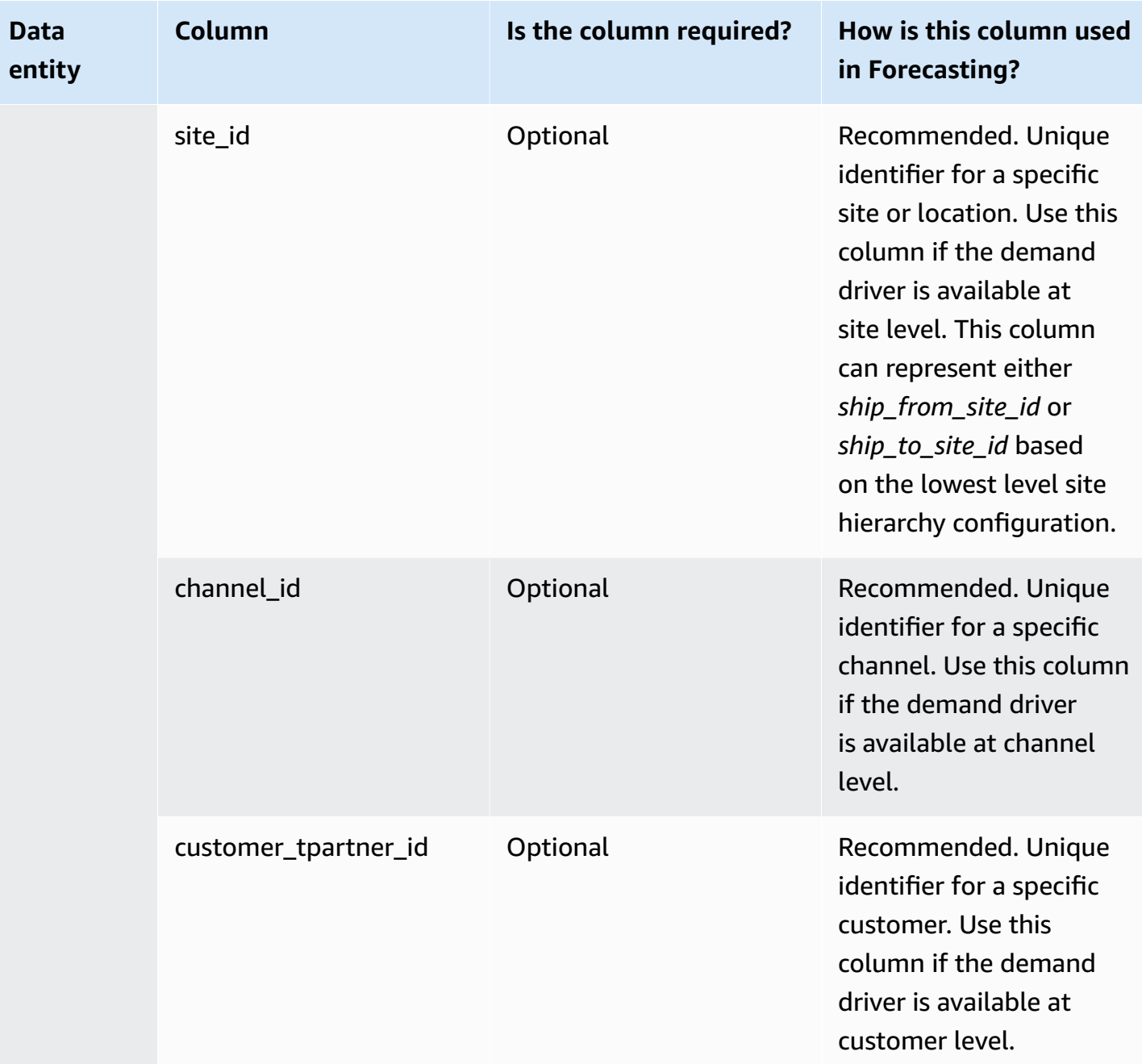

# **Data entities supported in AWS Supply Chain**

The following is an overview of the data entities supported in AWS Supply Chain.

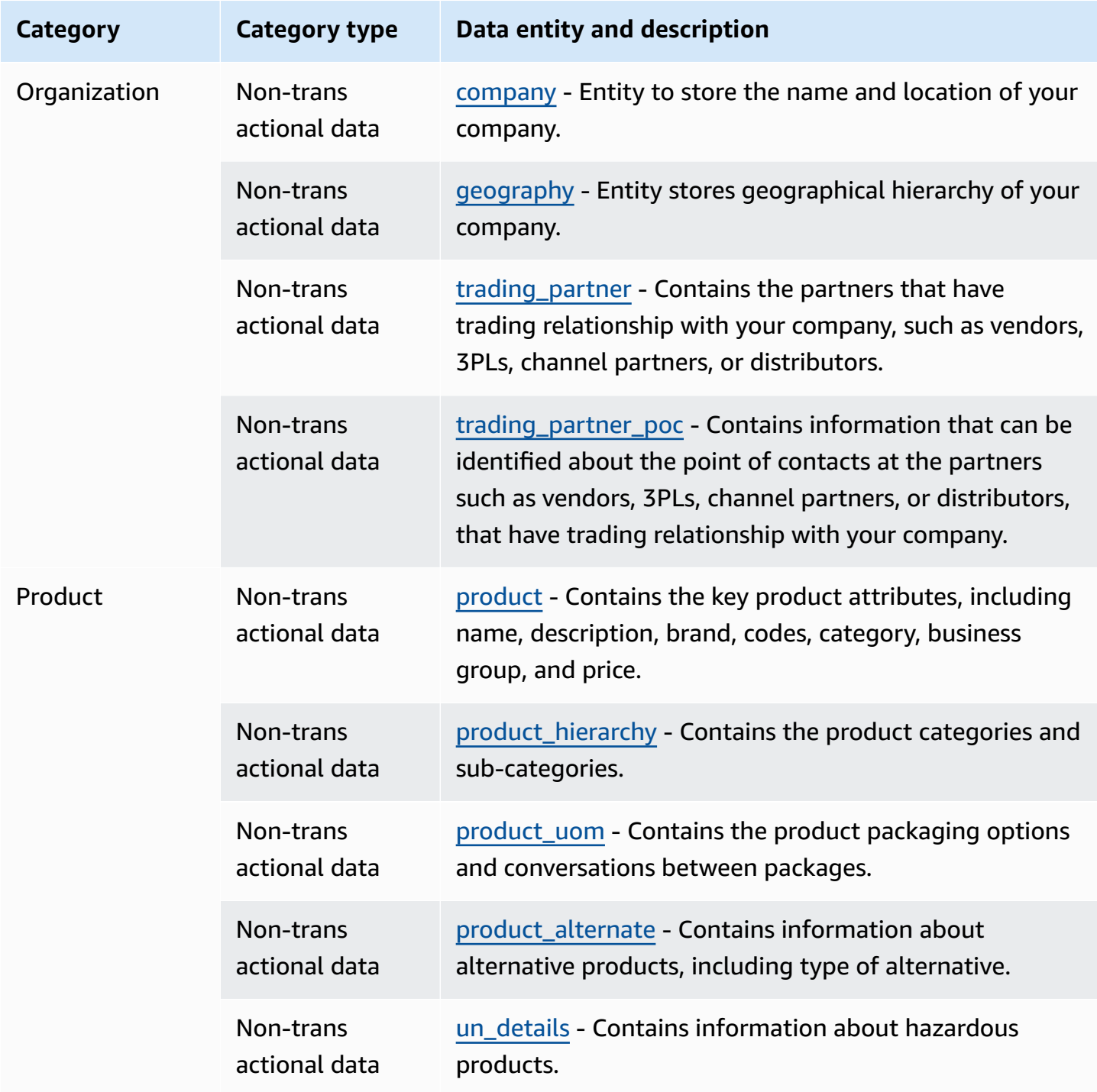

AWS Supply Chain User Guide

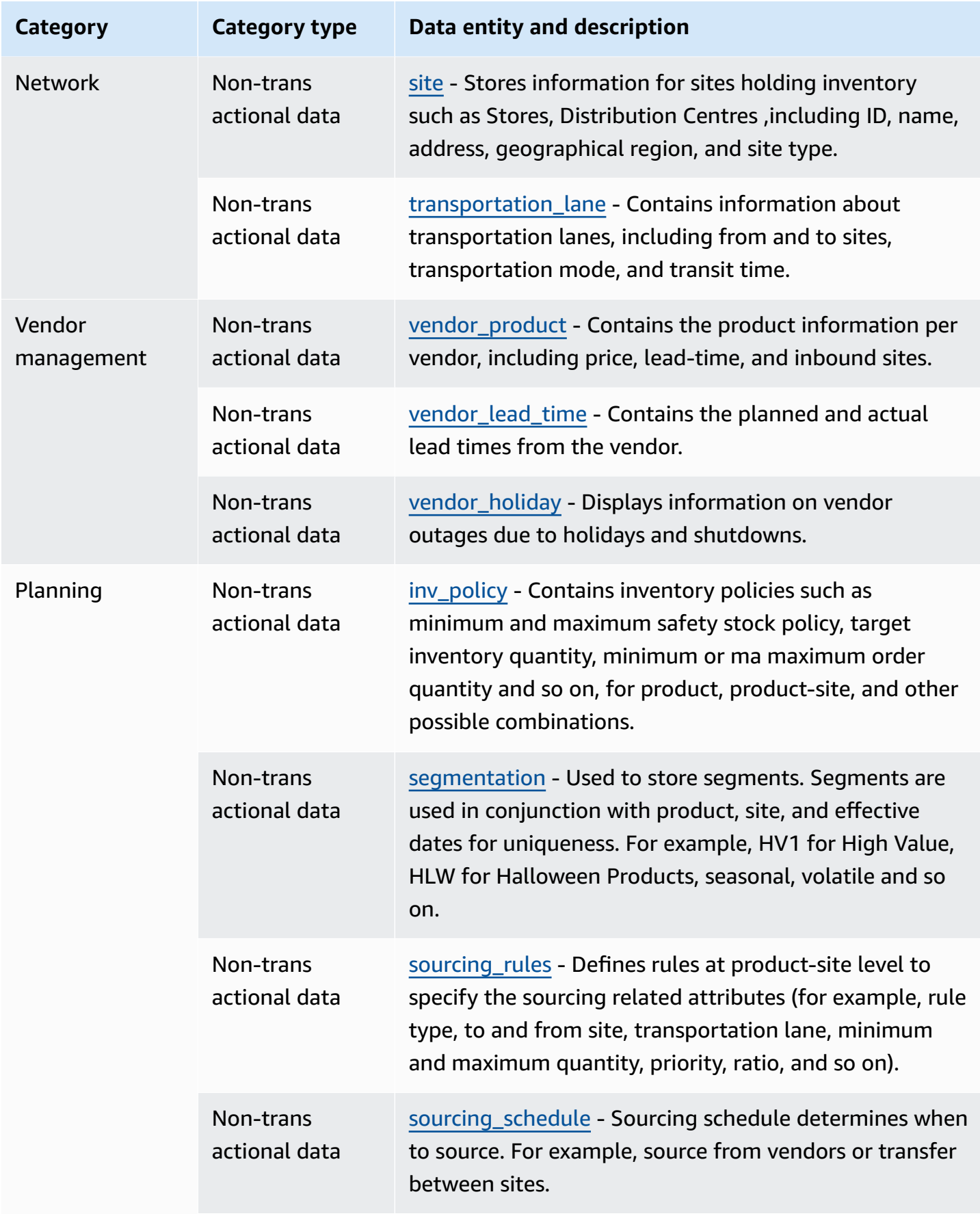

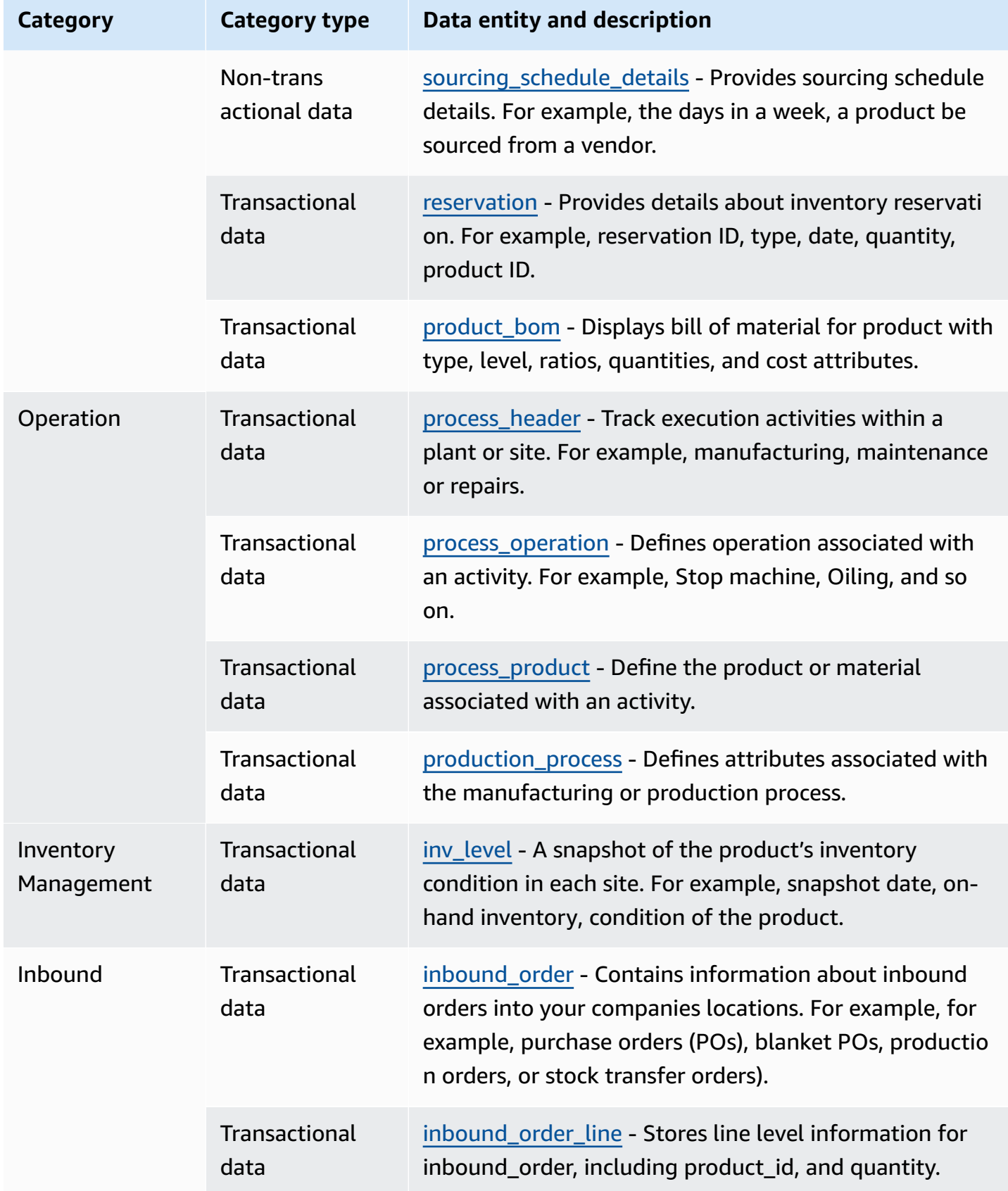

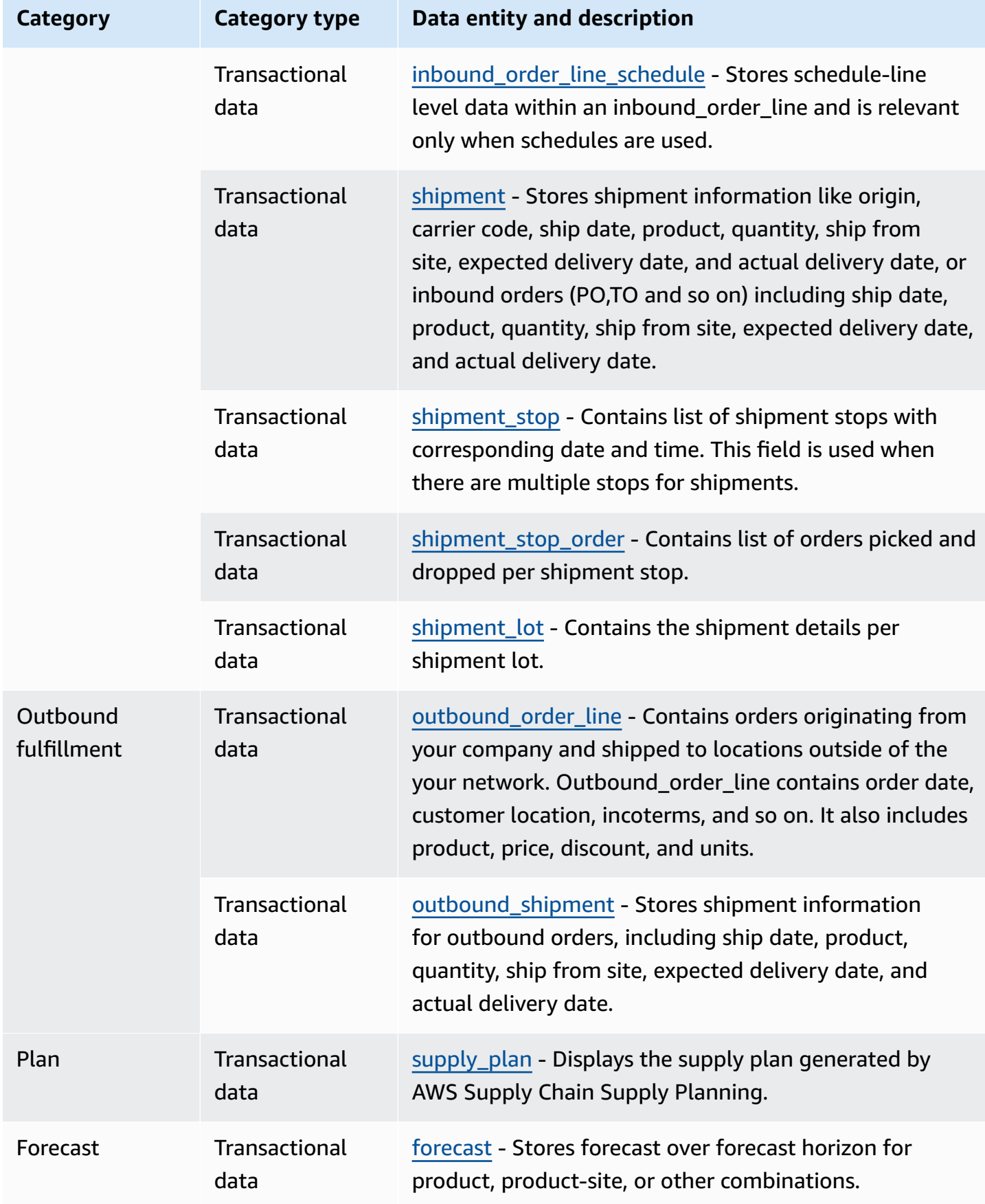

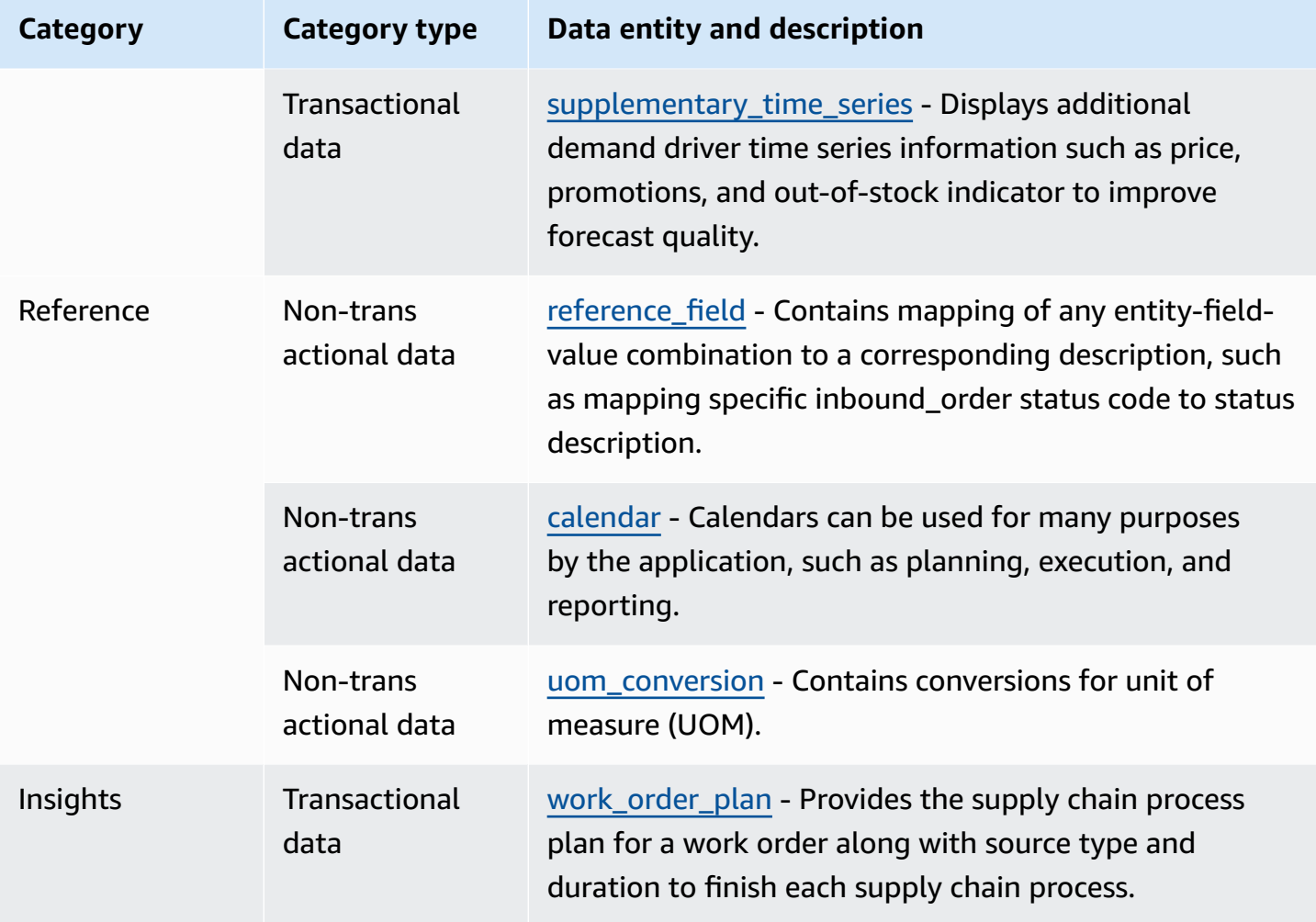

#### **A** Note

- All fields marked as type *timestamp* should be in ISO 8601 format.
- The dataset that you ingest into AWS Supply Chain can only include the following special characters: ASCII 35 (number sign: #), 36 (dollar sign: \$), 37 (percent sign: %), 45 (hyphen: -), 46 (period: .), 47 (slash: /), 94 (caret), 95 (underscore: \_), 123 (left curly brace: { ), and 125 (right curly brace: }).

# **Organization**

This section lists the data entities within the organization category.

#### **Topics**

- [company](#page-358-0)
- [geography](#page-359-0)
- [trading\\_partner](#page-361-0)
- [trading\\_partner\\_poc](#page-364-0)

## <span id="page-358-0"></span>**company**

#### **Primary key (PK)**

The table below lists the column names that are uniquely identified in the data entity.

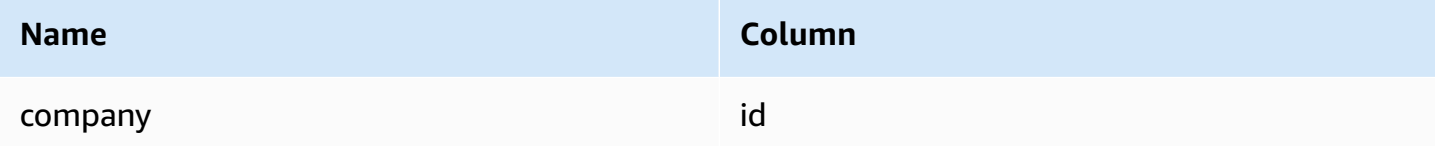

The table below lists the column names supported by the data entity.

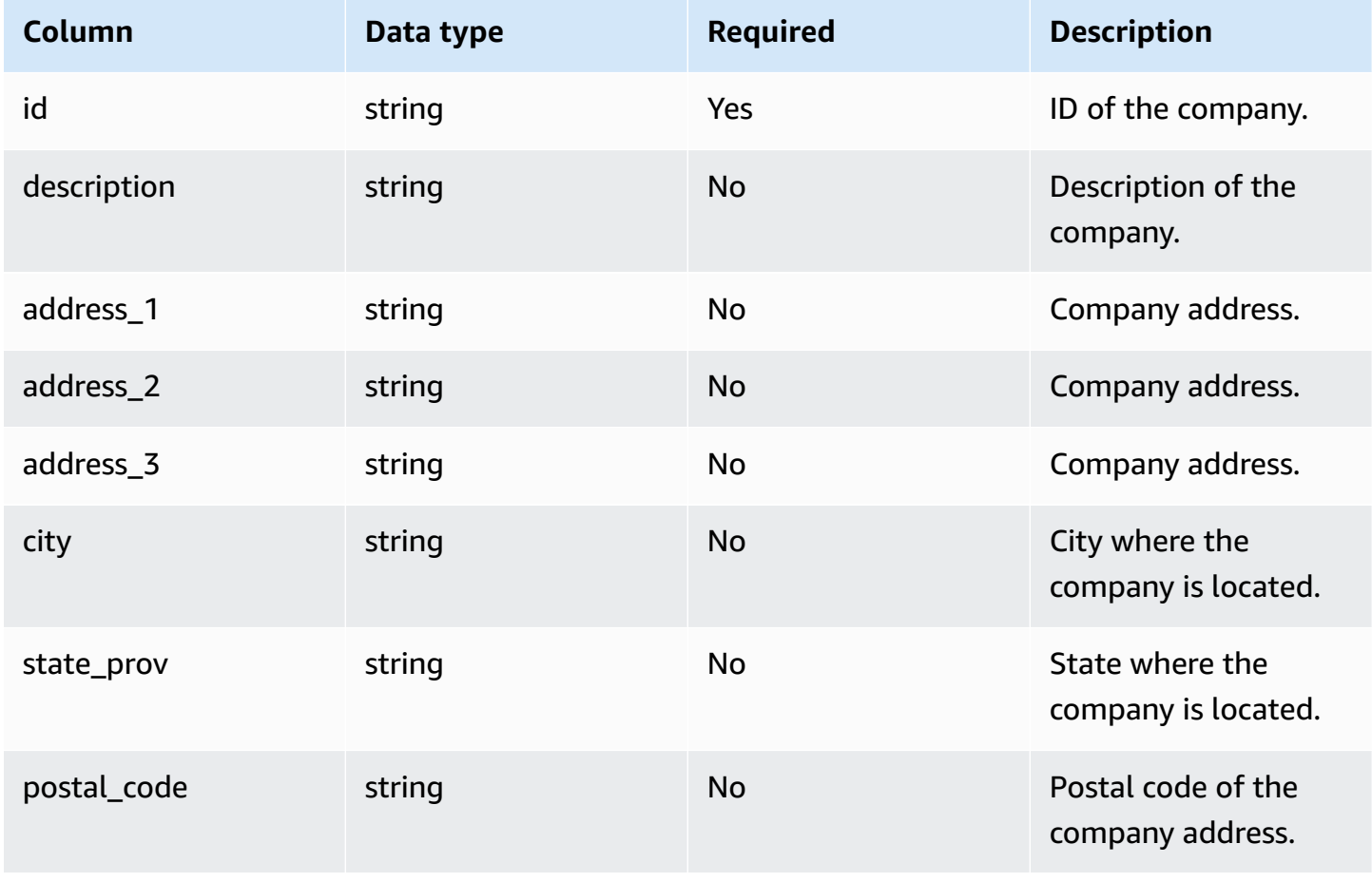

AWS Supply Chain User Guide

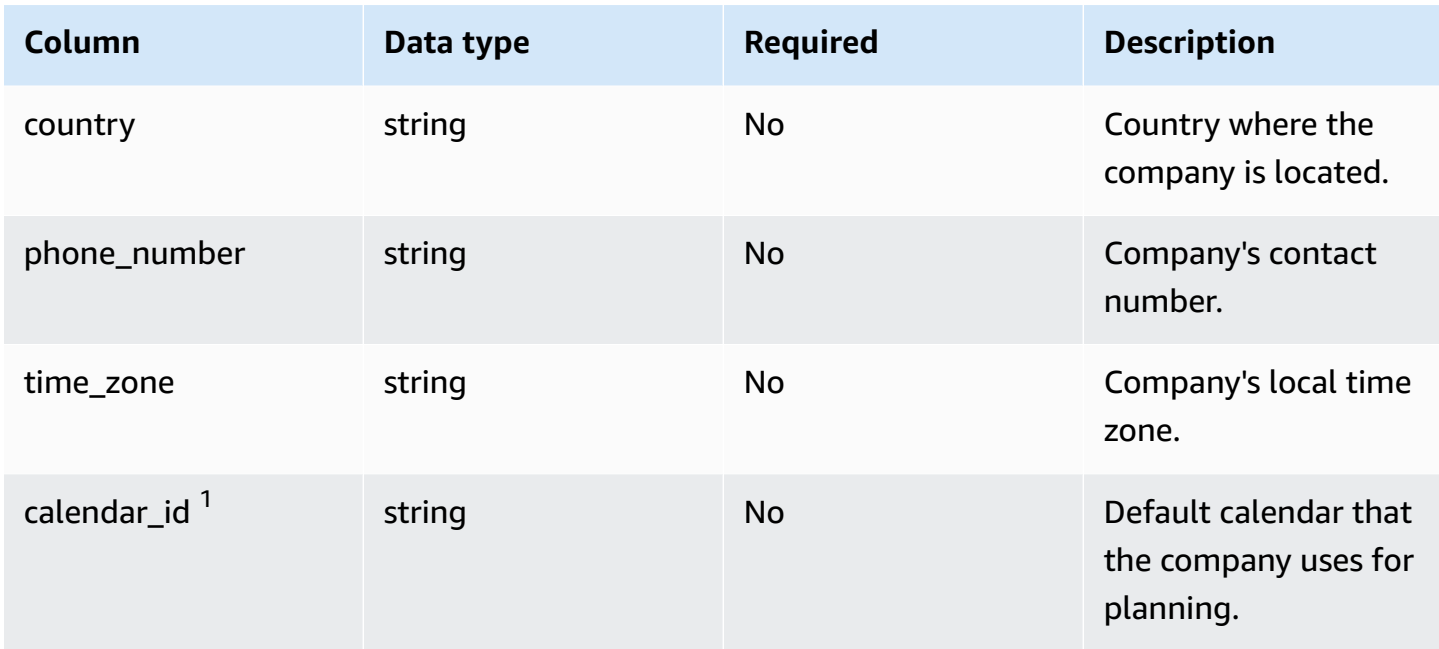

## <sup>1</sup>Foreign key

## **Foreign key (FK)**

The table below lists the columns with the associated foreign key.

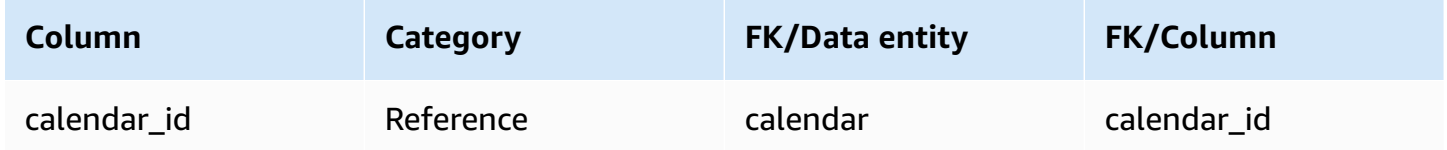

## <span id="page-359-0"></span>**geography**

## **Primary key (PK)**

The table below lists the column names that are uniquely identified in the data entity.

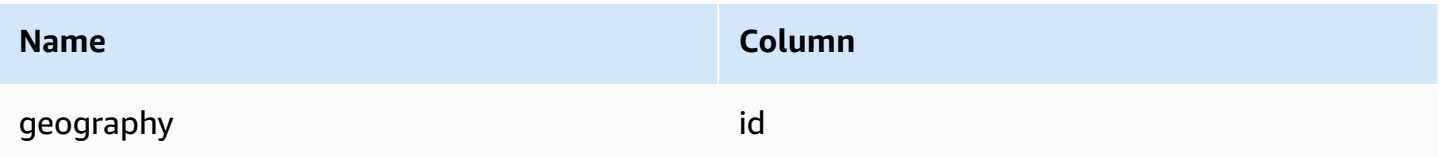

The table below lists the column names supported by the data entity:
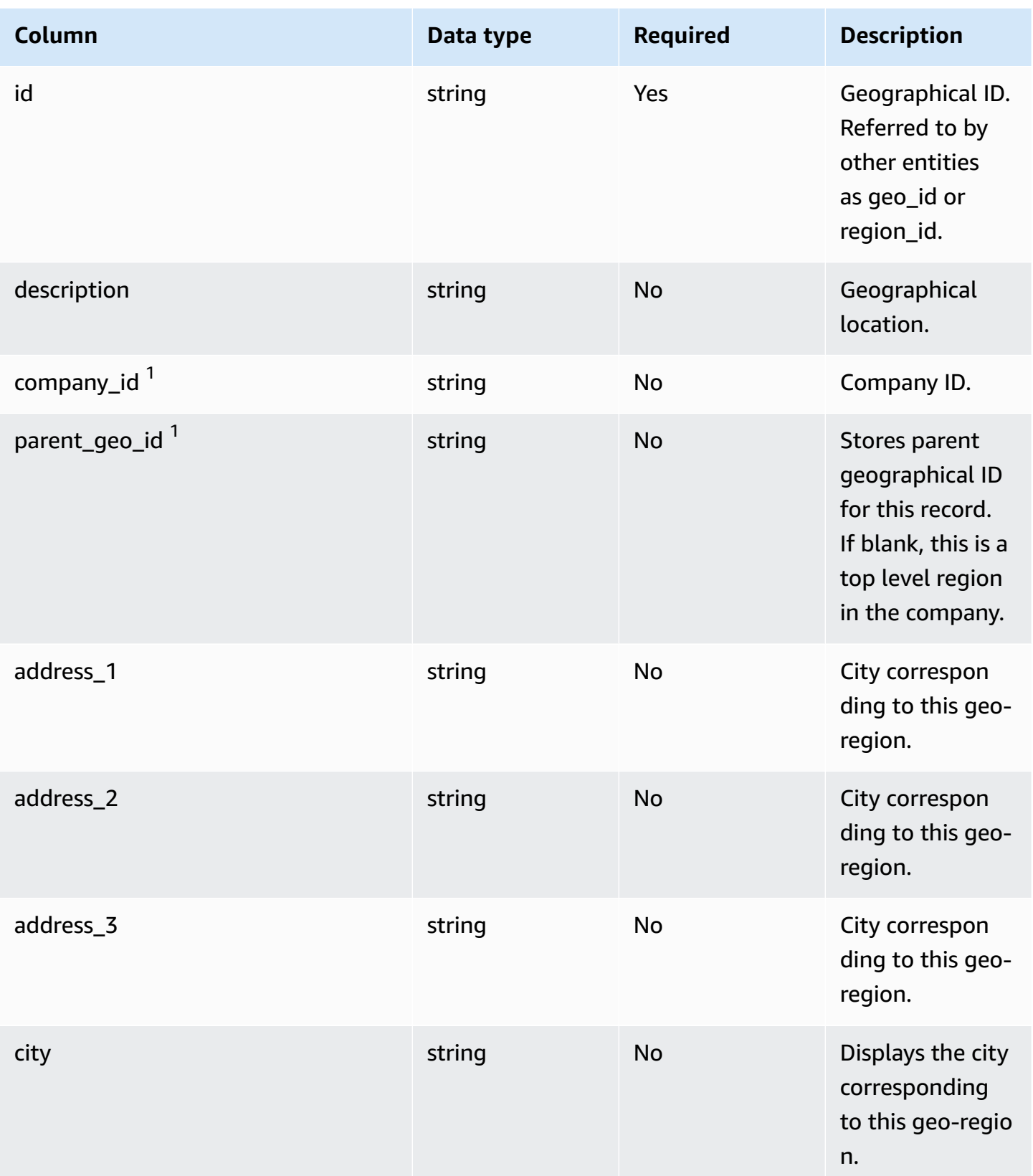

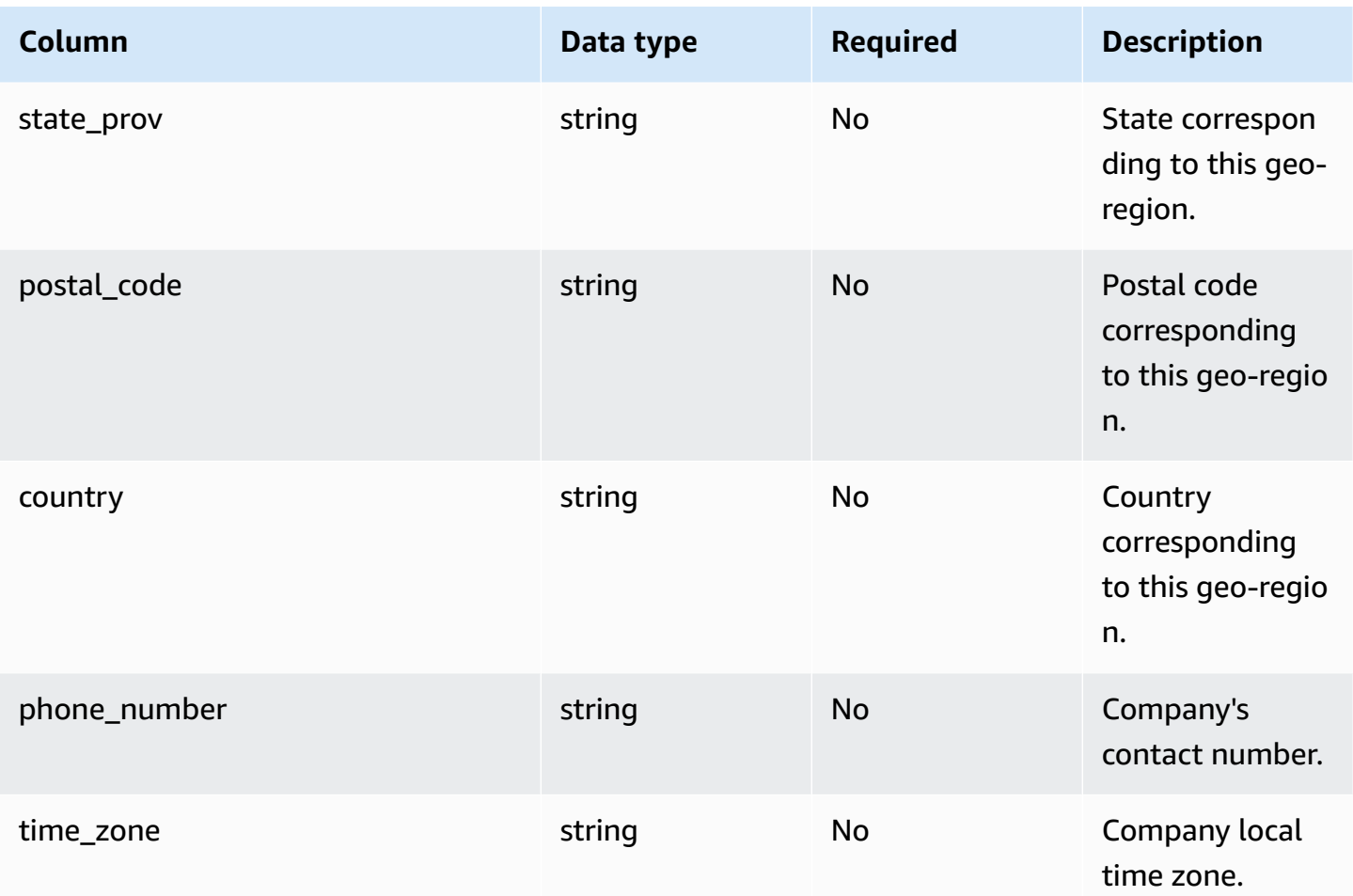

<sup>1</sup> Foreign key

### **Foreign key (FK)**

The table below lists the columns with the associated foreign key.

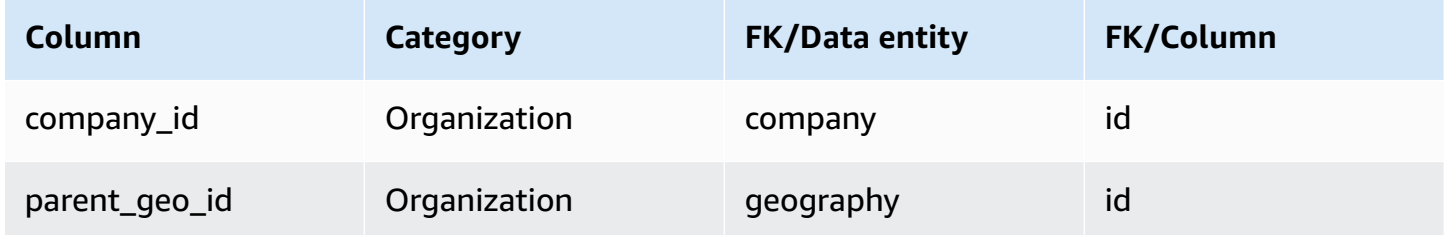

# **trading\_partner**

### **Primary key (PK)**

### The table below lists the column names that are uniquely identified in the data entity.

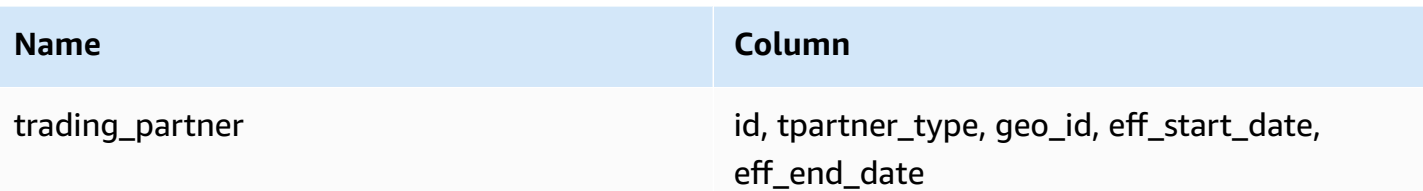

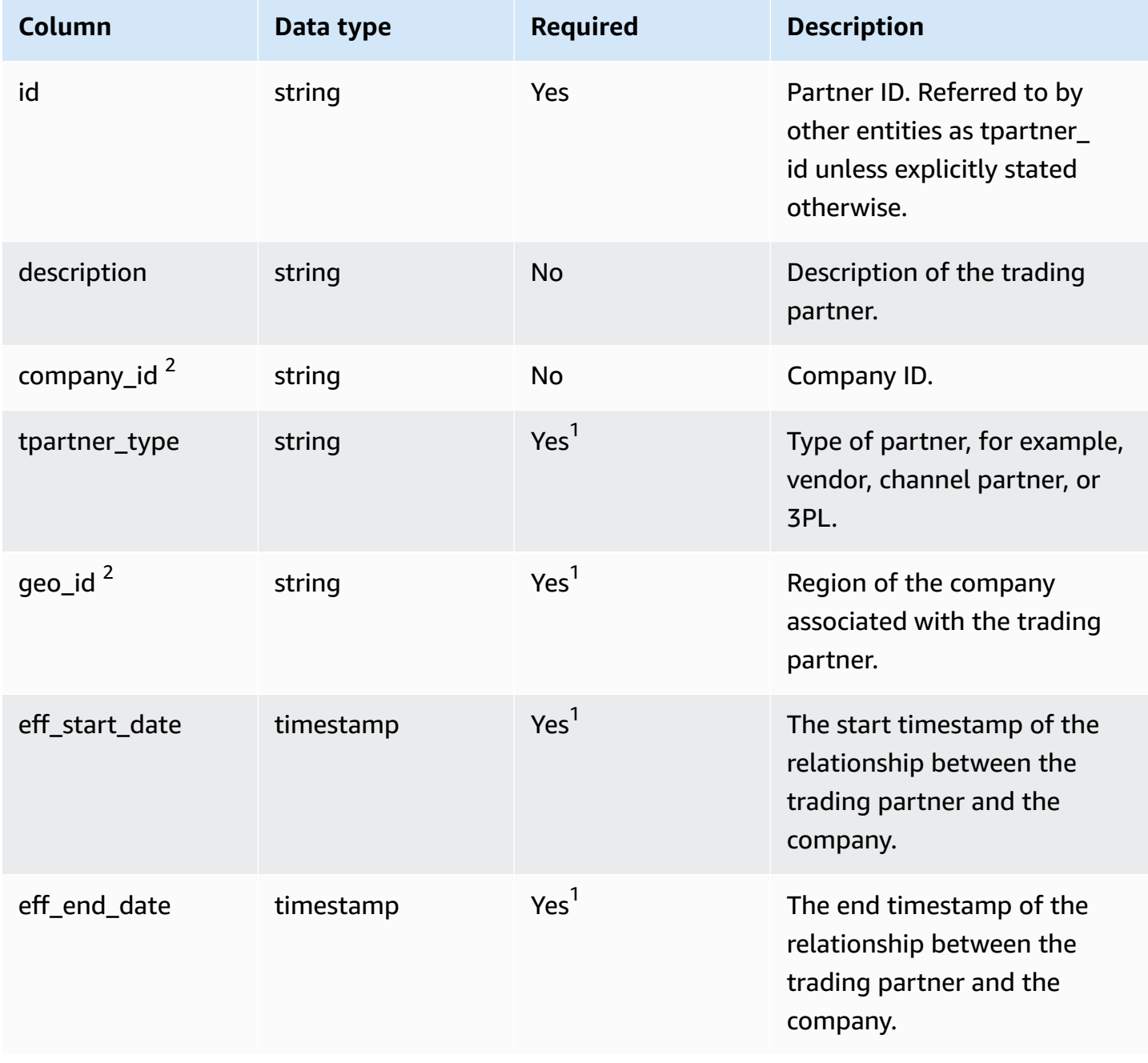

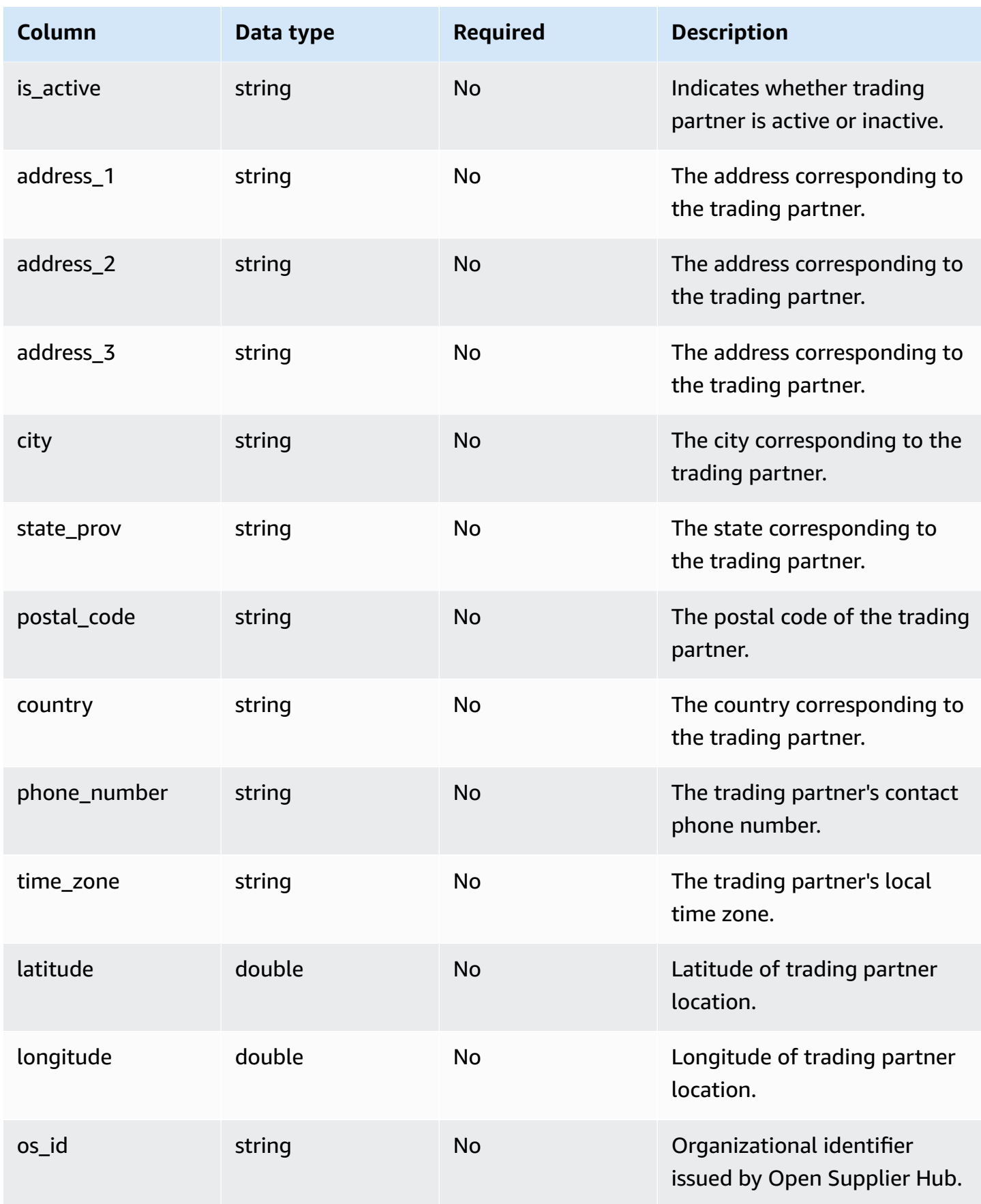

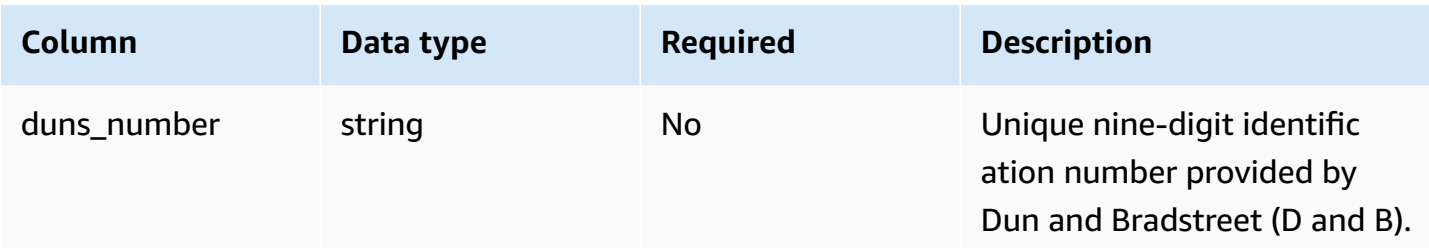

1 You must enter a value. When you ingest data from SAP or EDI, the default value for *string* is SCN\_RESERVED\_NO\_ VALUE\_PROVIDED; and the default value for *timestamp* is 1900-01-01 00:00:00 for start date, and 9999-12-31 23:59:59 for end date.

<sup>2</sup>Foreign key

#### **Foreign key (FK)**

The table below lists the columns with the associated foreign key.

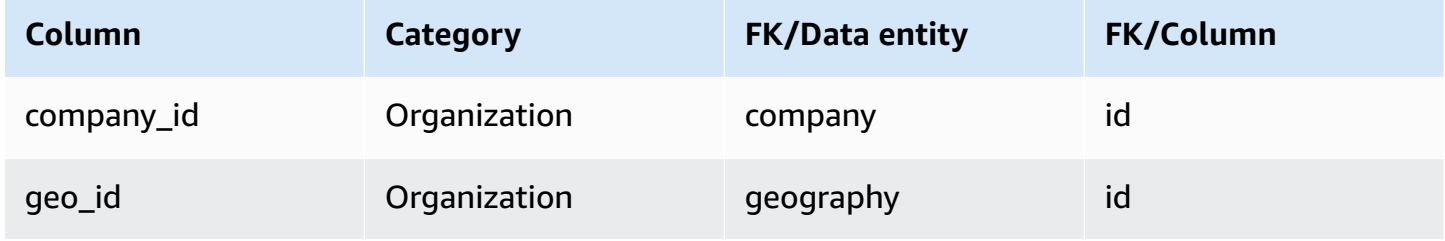

## **trading\_partner\_poc**

#### **Primary key (PK)**

The table below lists the column names that are uniquely identified in the data entity.

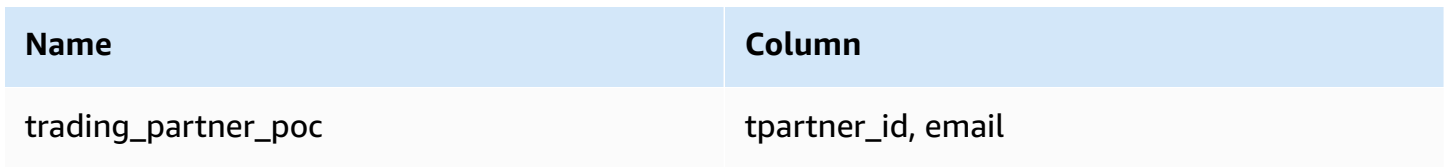

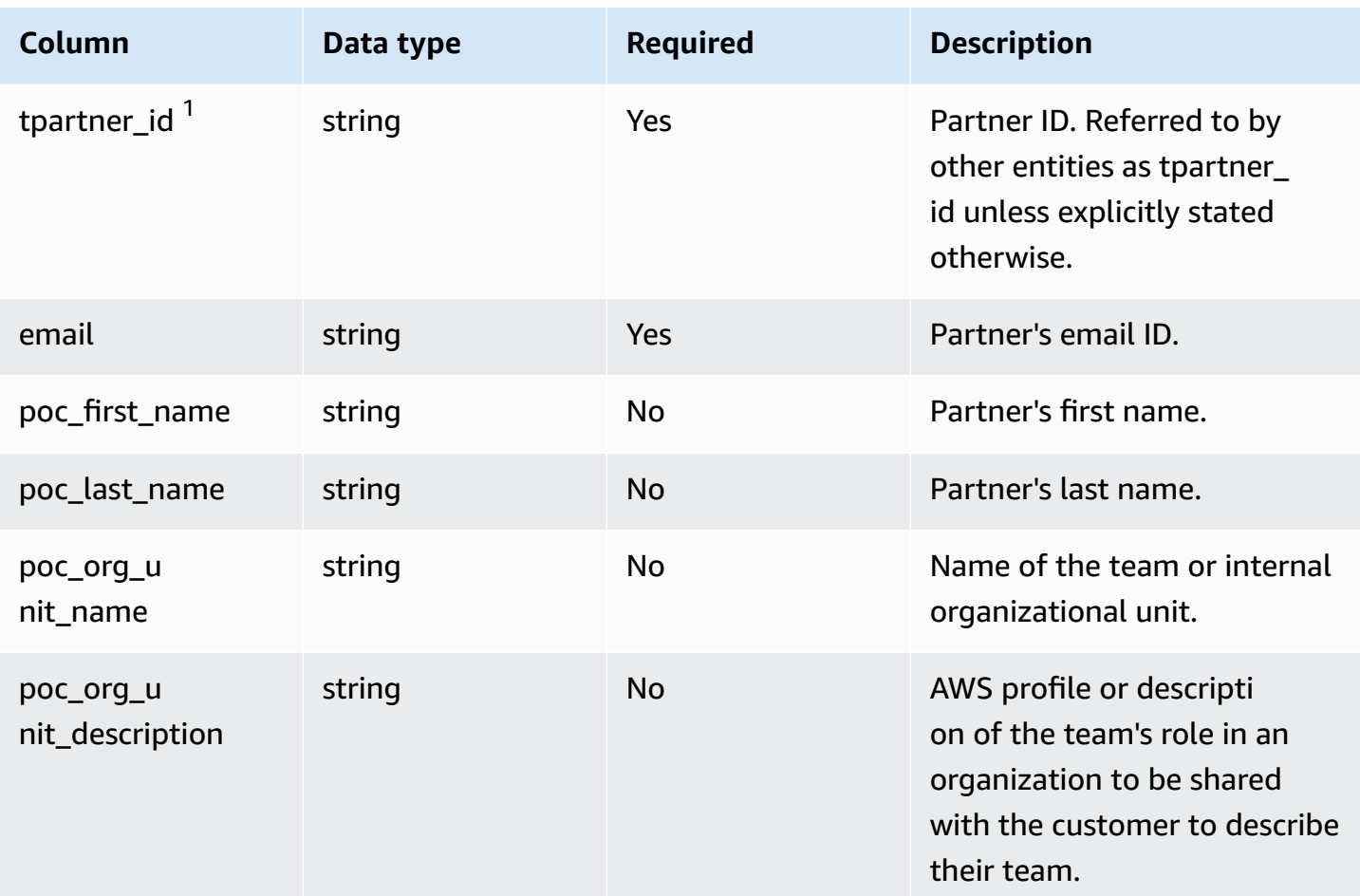

### **Foreign key (FK)**

The table below lists the columns with the associated foreign key.

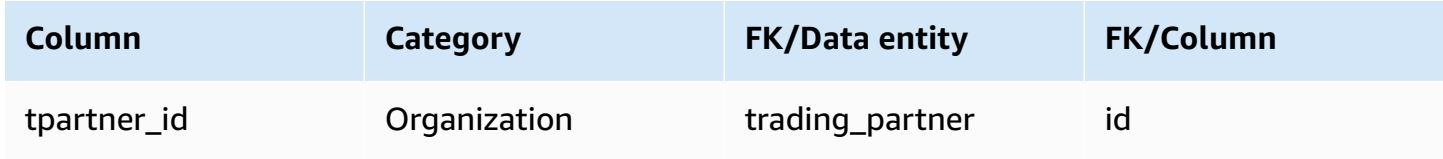

# **Product**

This section lists the data entities within the product category.

#### **Topics**

• [product](#page-366-0)

- [product\\_hierarchy](#page-376-0)
- [product\\_uom](#page-377-0)
- [product\\_alternate](#page-381-0)
- [un\\_details](#page-384-0)

## <span id="page-366-0"></span>**product**

#### **Primary key (PK)**

The table below lists the column names that are uniquely identified in the data entity.

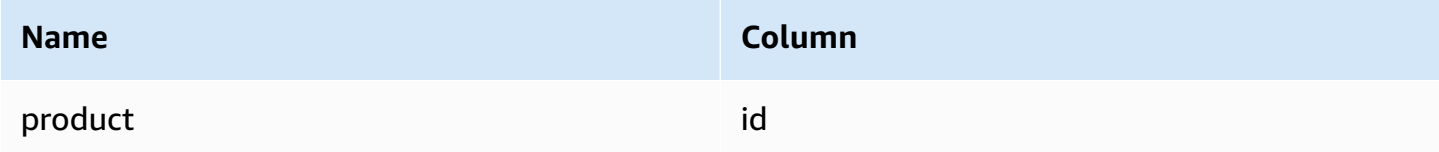

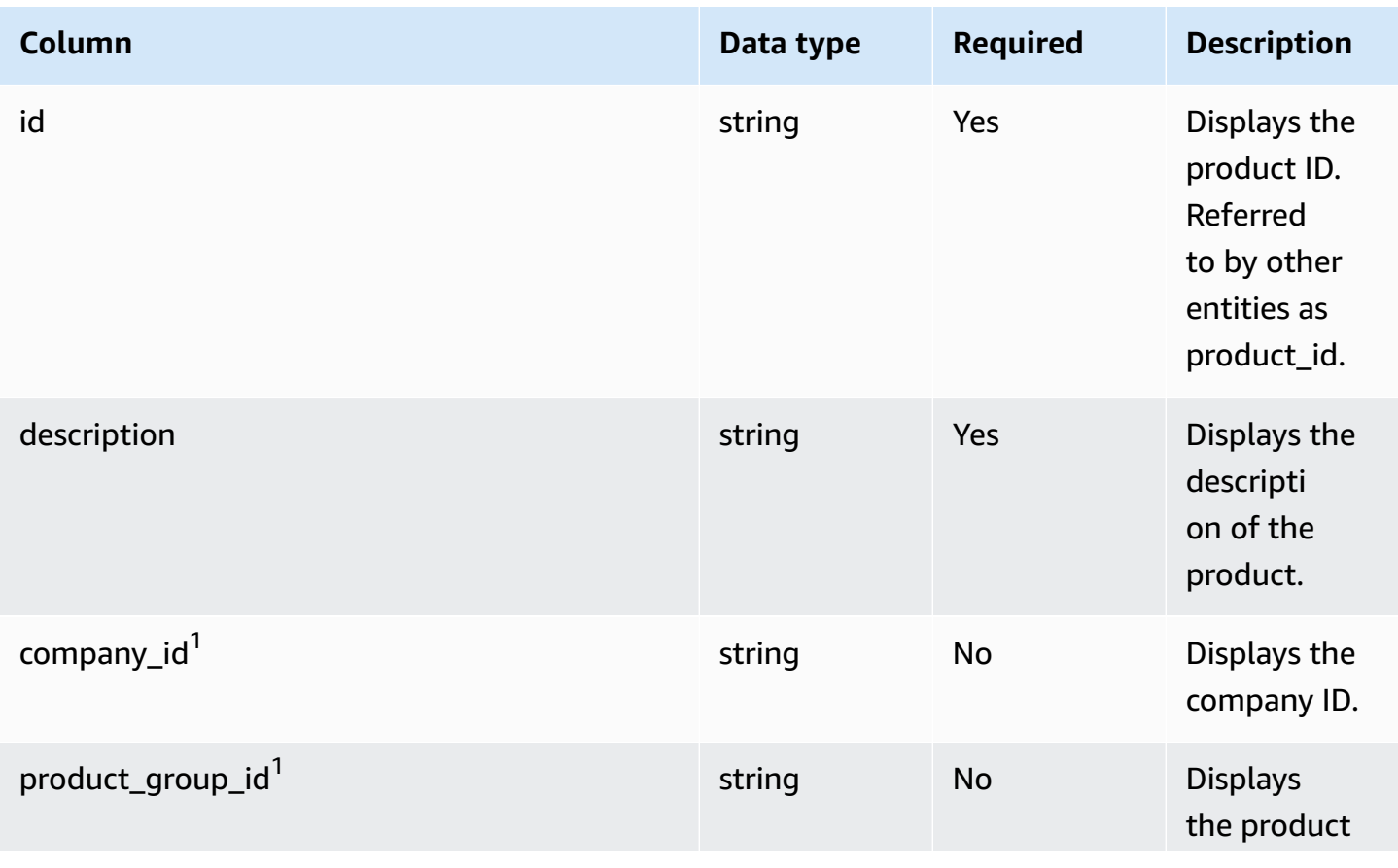

AWS Supply Chain User Guide

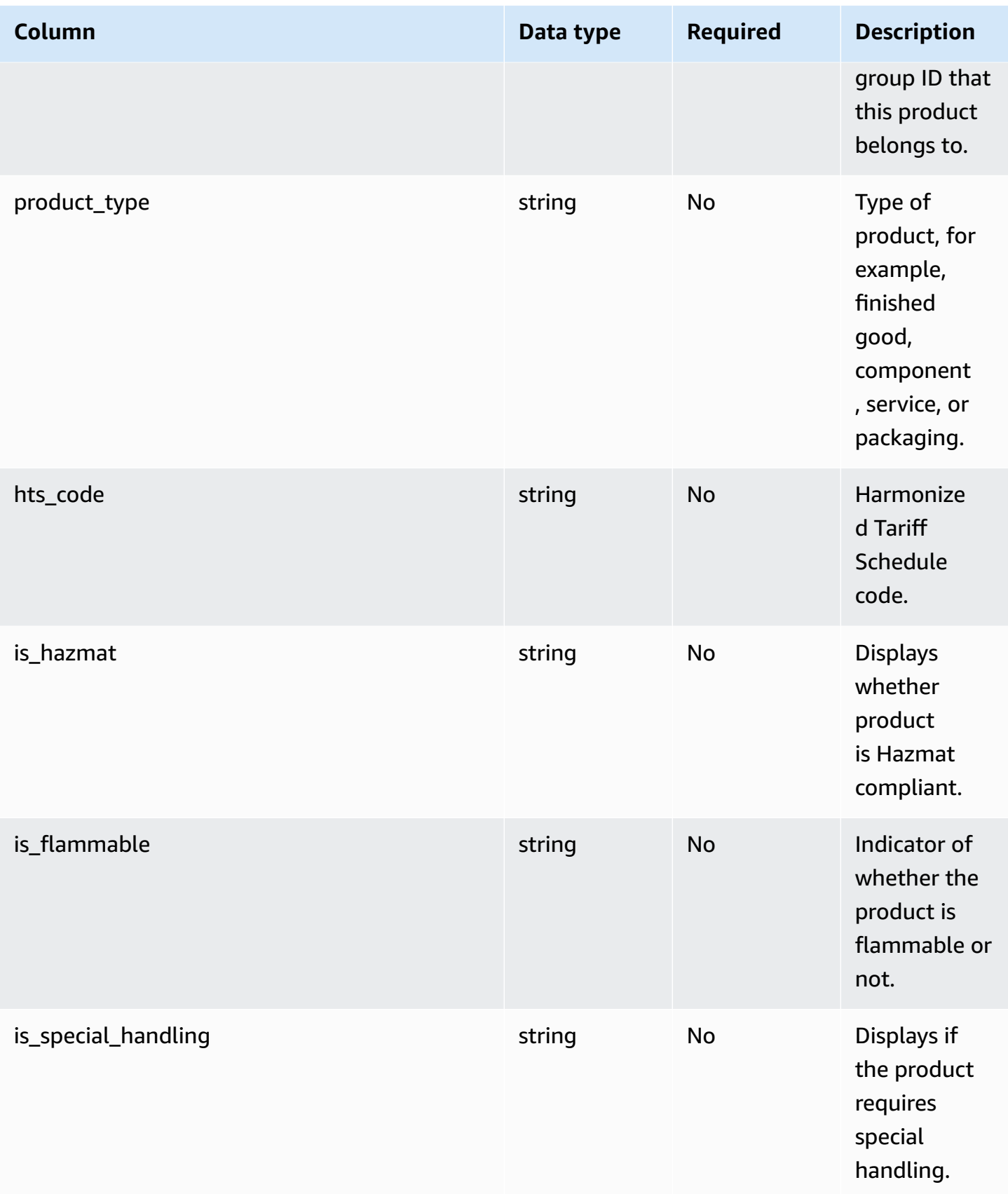

AWS Supply Chain User Guide

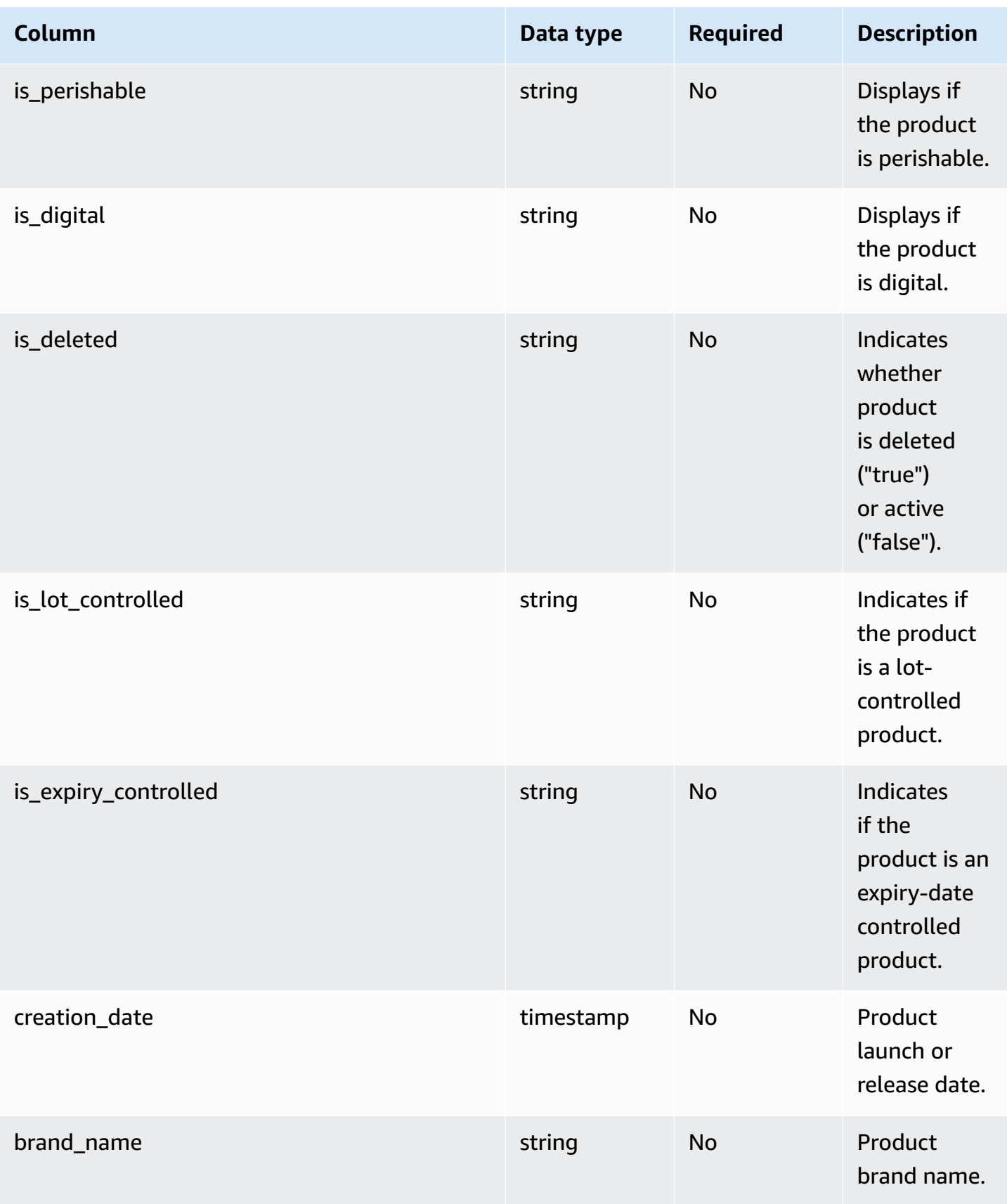

AWS Supply Chain User Guide

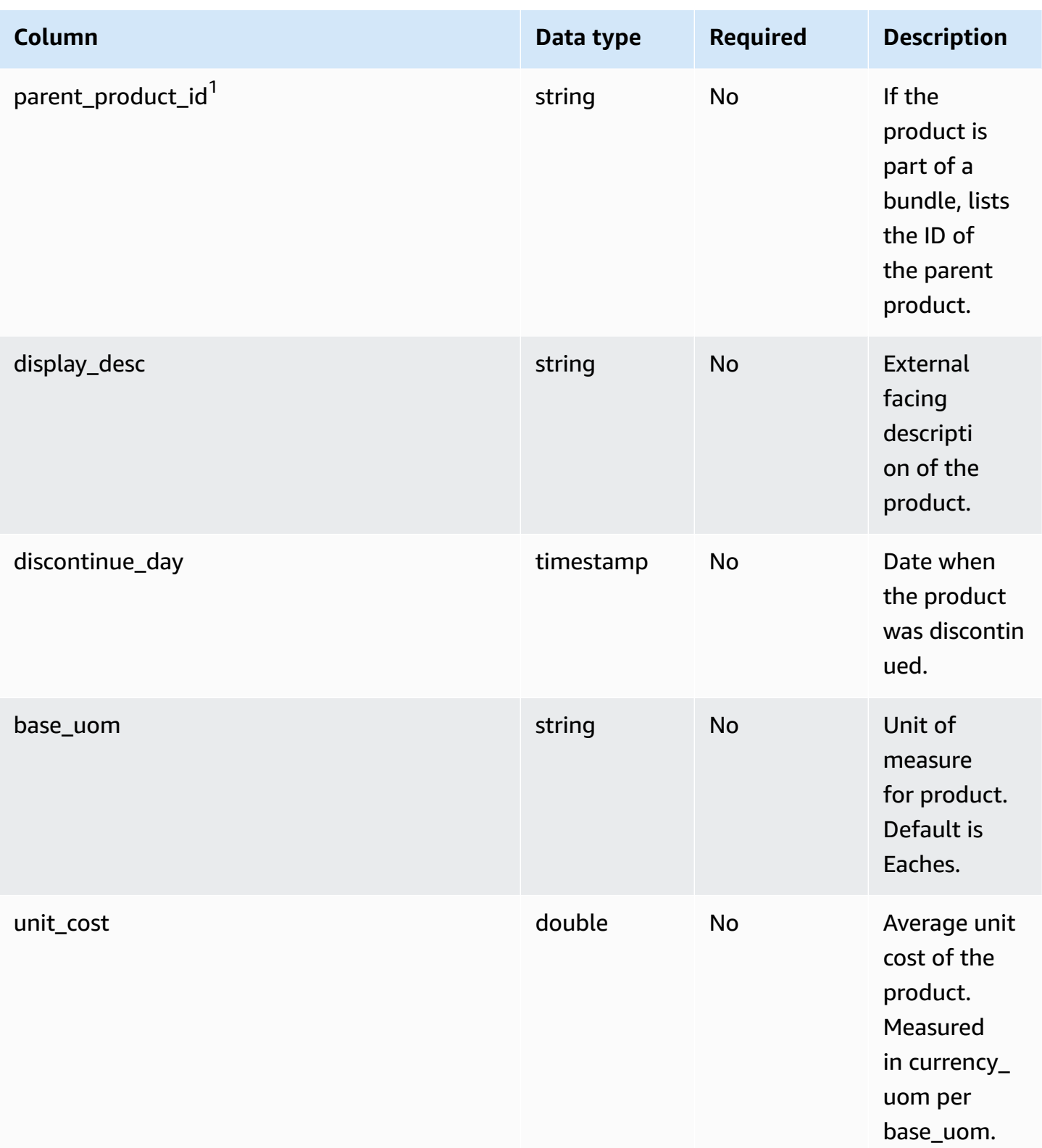

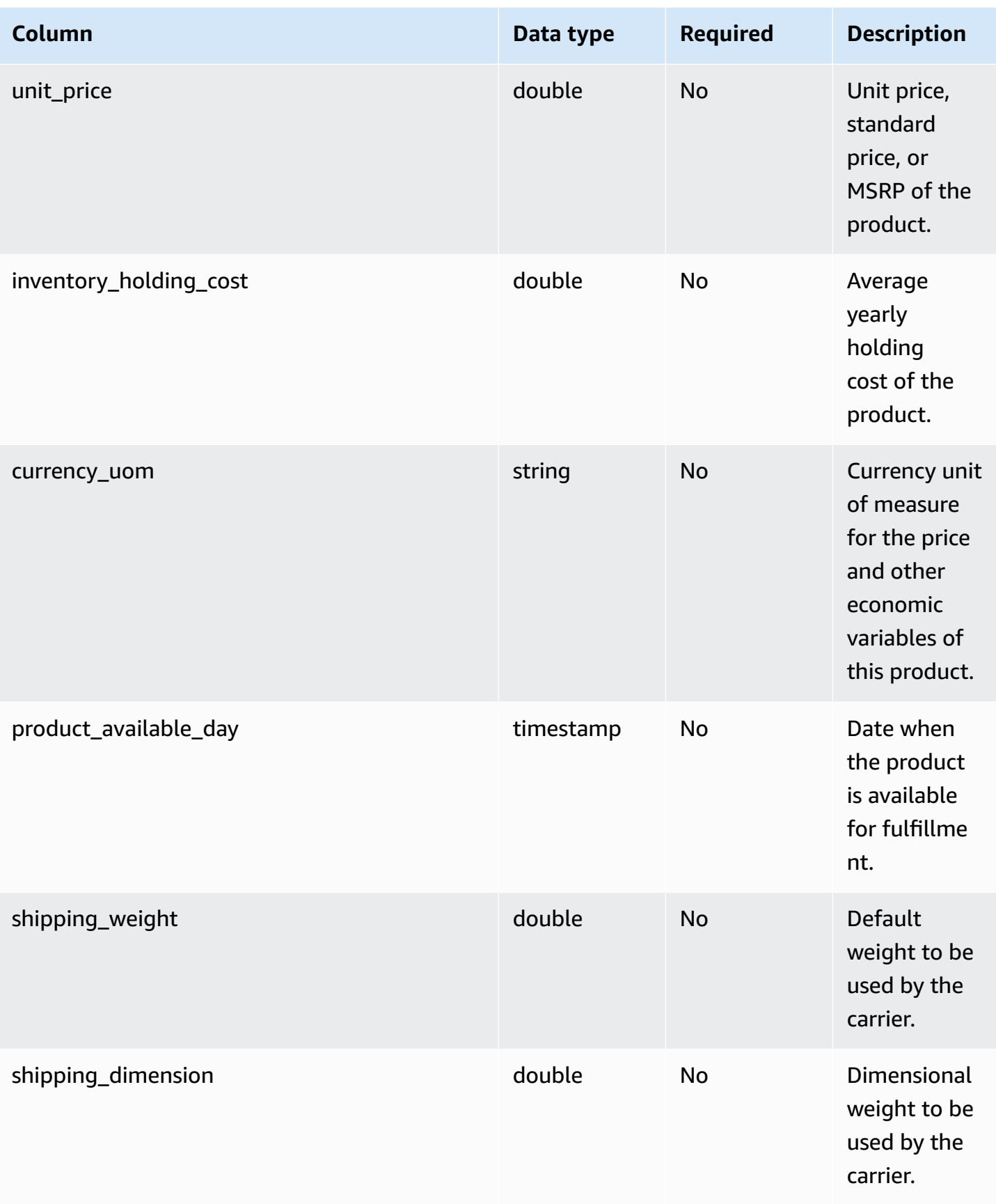

AWS Supply Chai

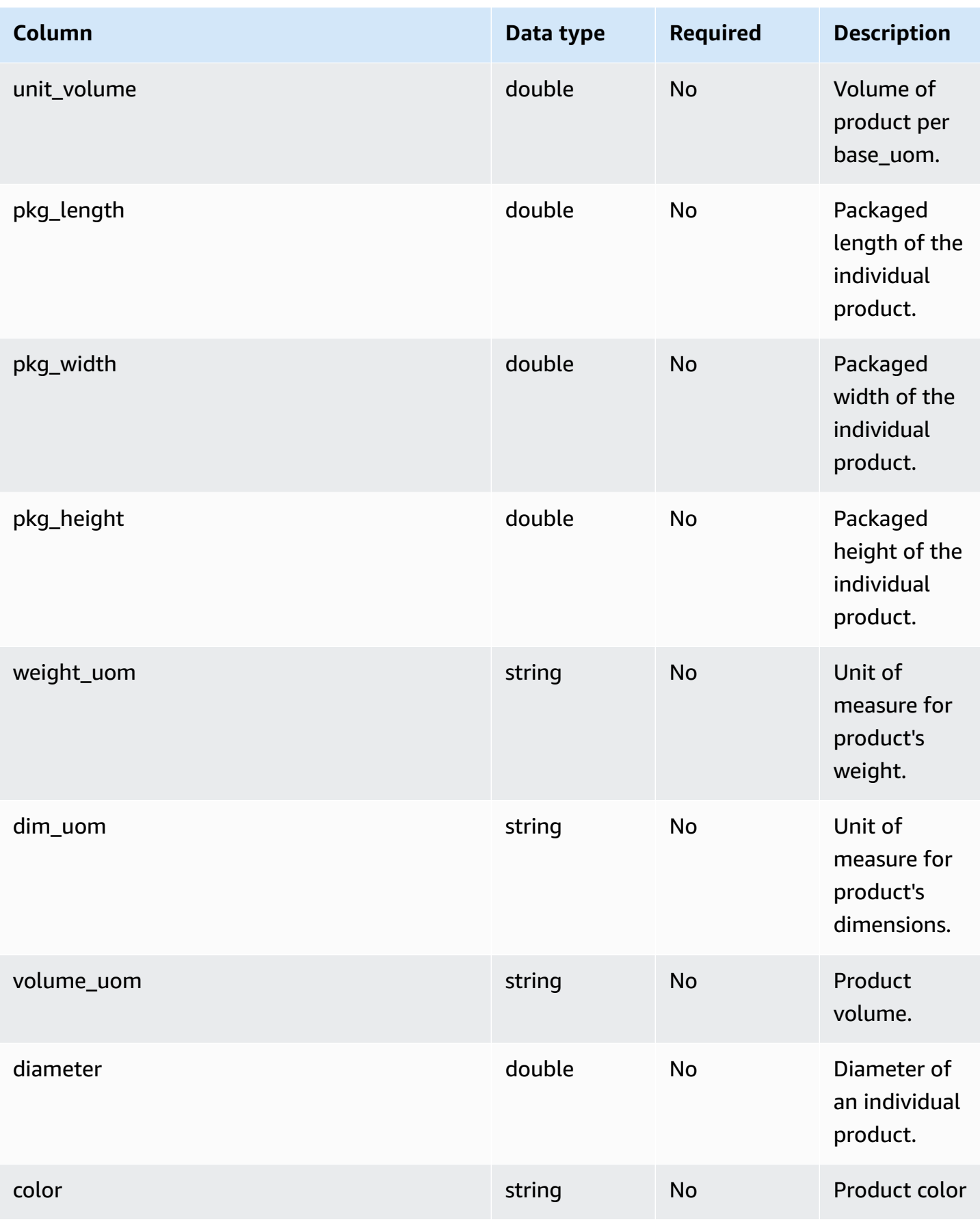

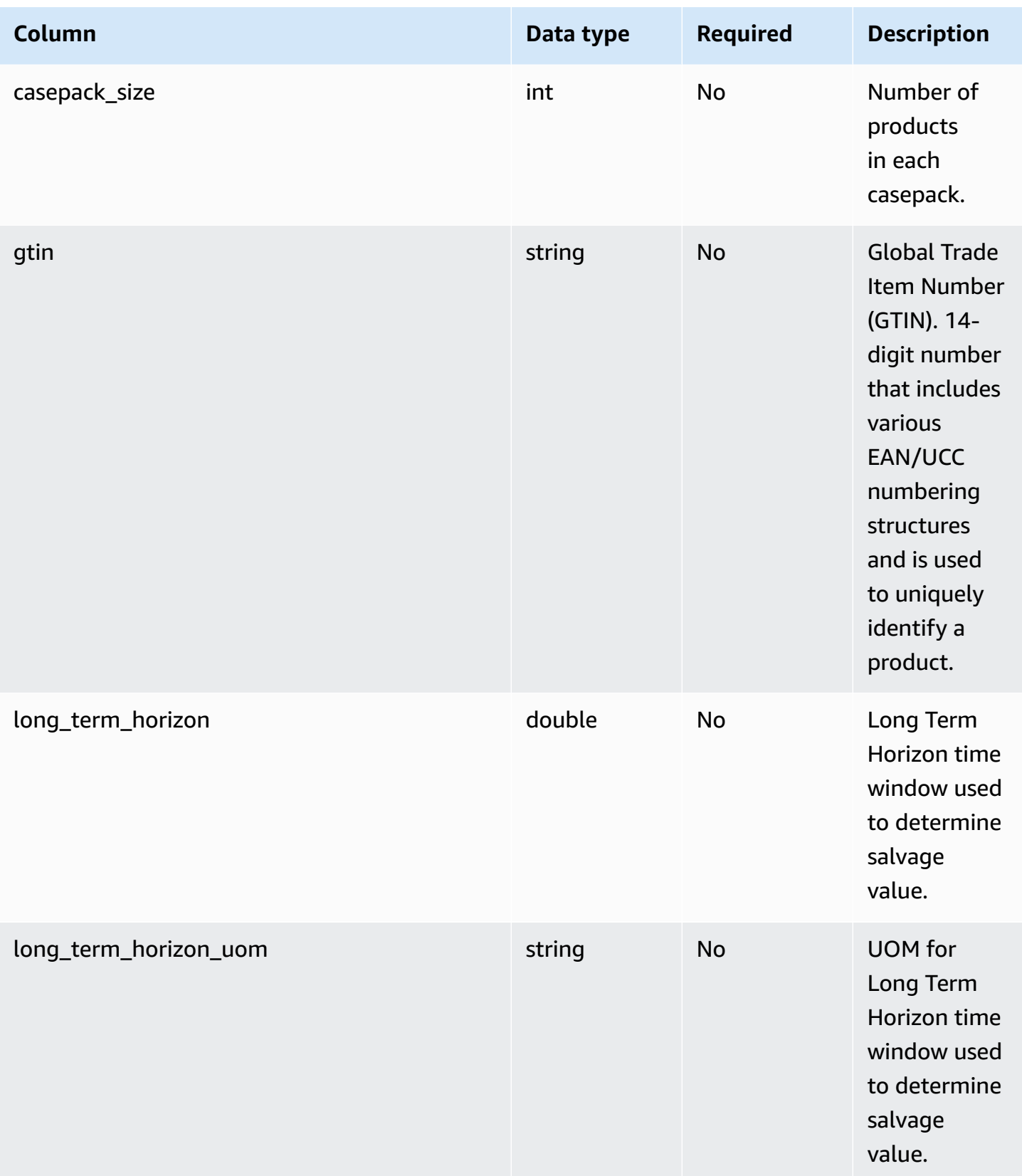

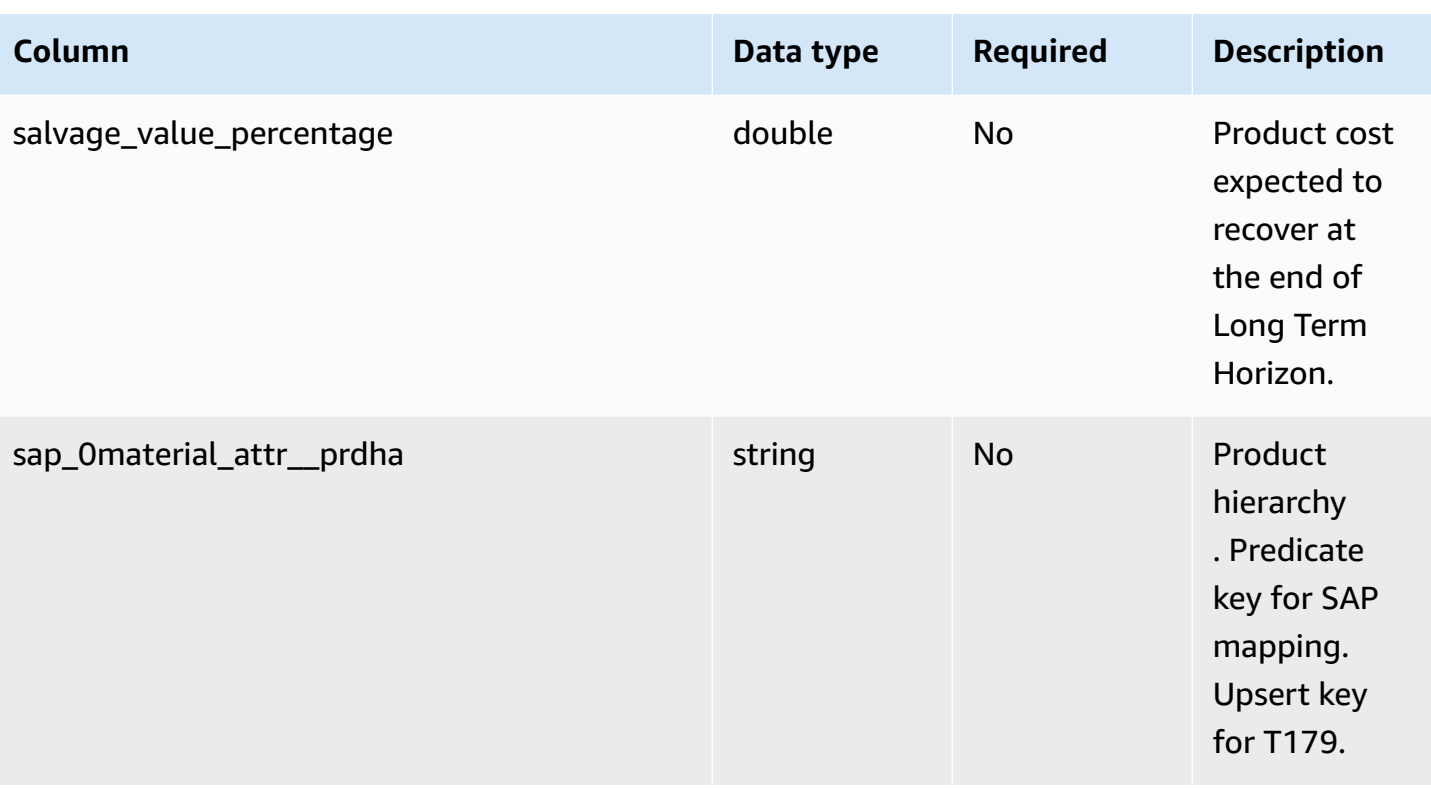

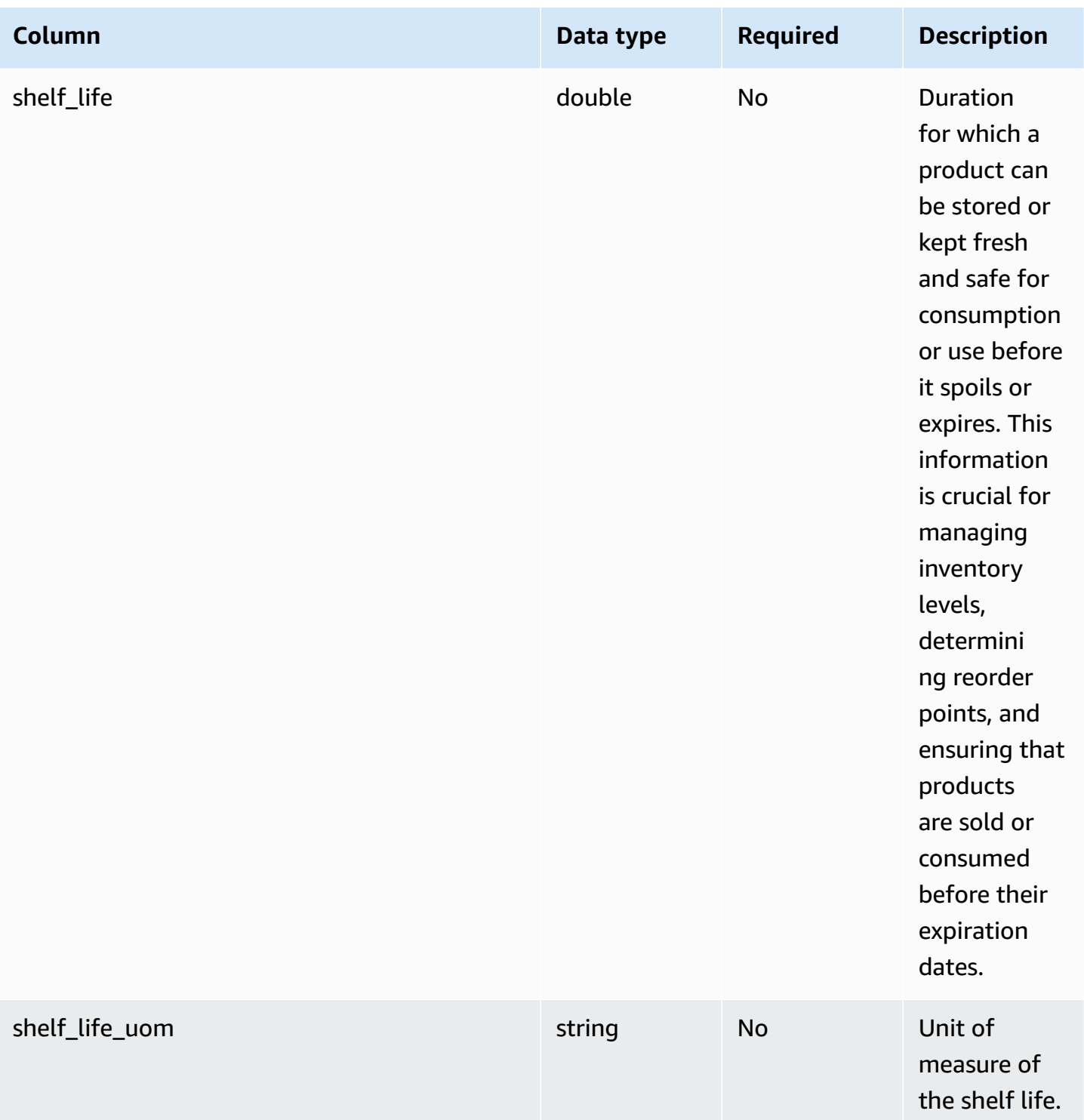

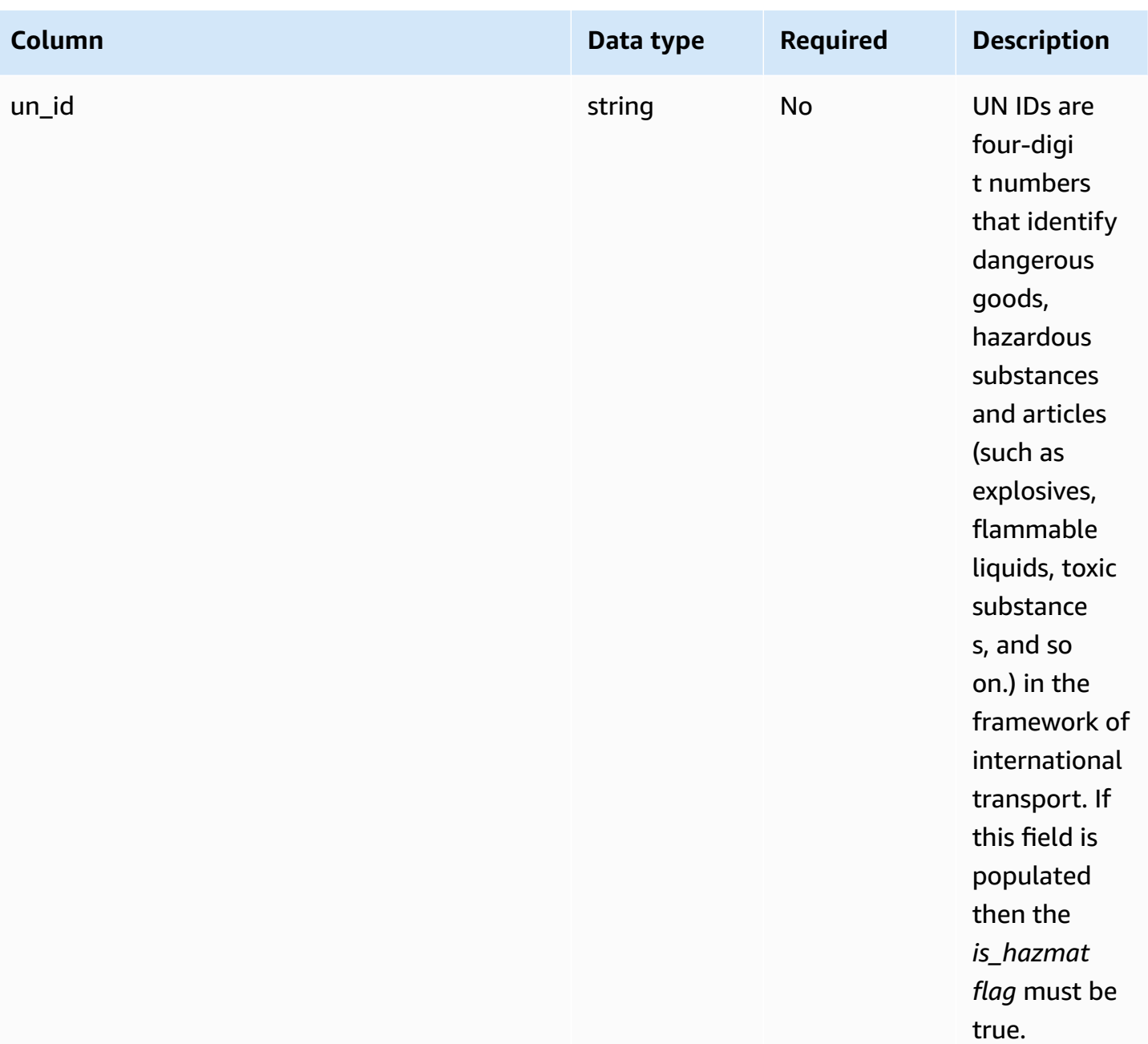

### **Foreign key (FK)**

The table below lists the columns with the associated foreign key.

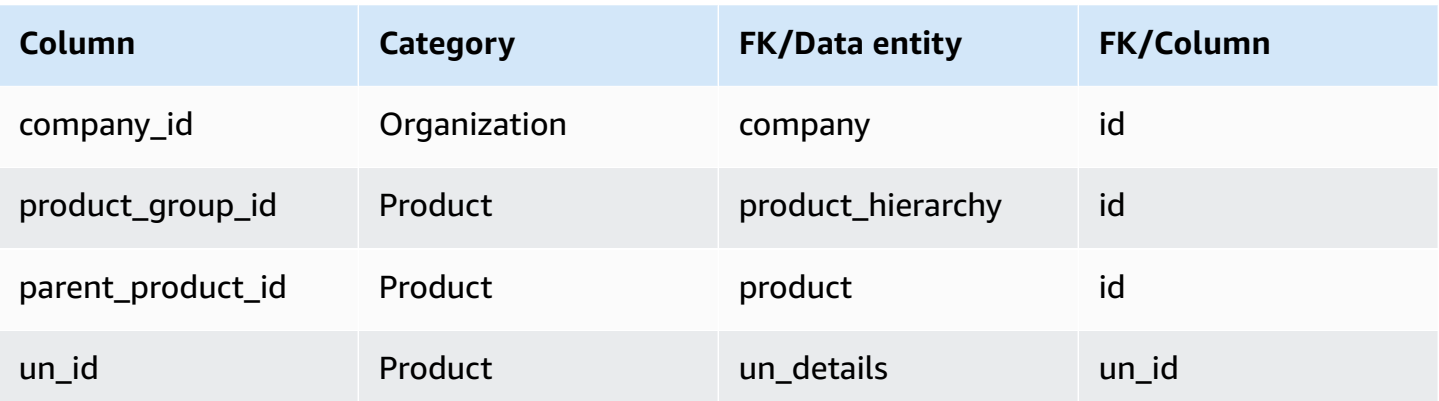

# <span id="page-376-0"></span>**product\_hierarchy**

### **Primary key (PK)**

The table below lists the column names that are uniquely identified in the data entity.

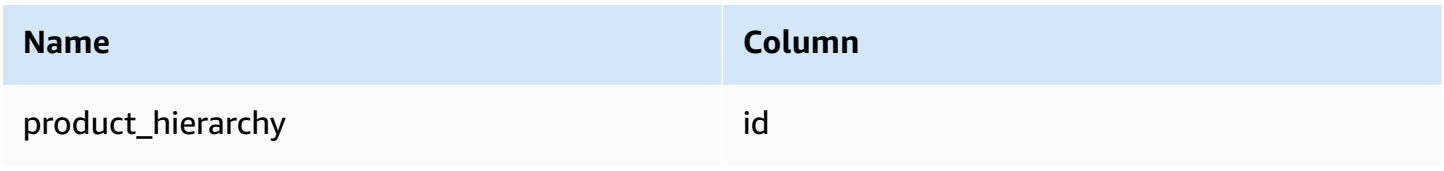

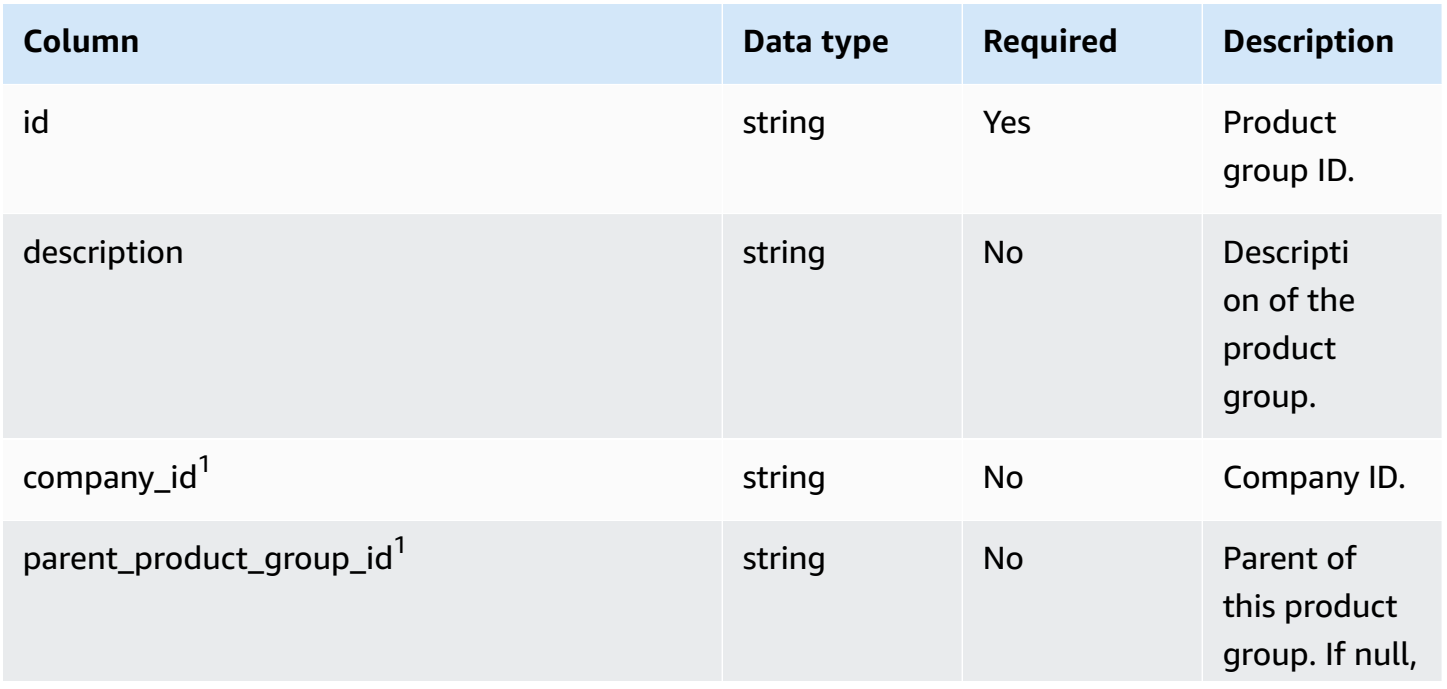

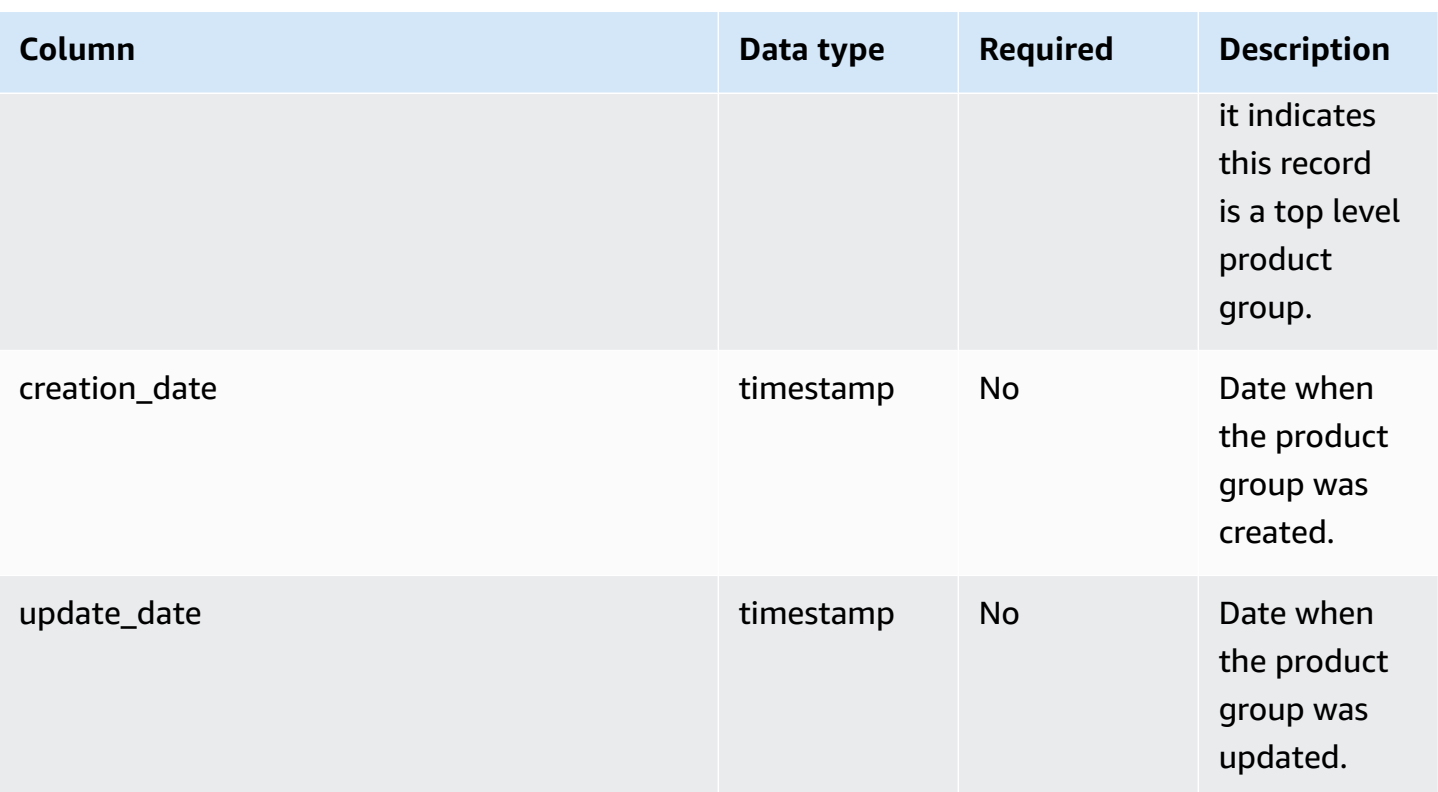

#### **Foreign key (FK)**

The table below lists the columns with the associated foreign key.

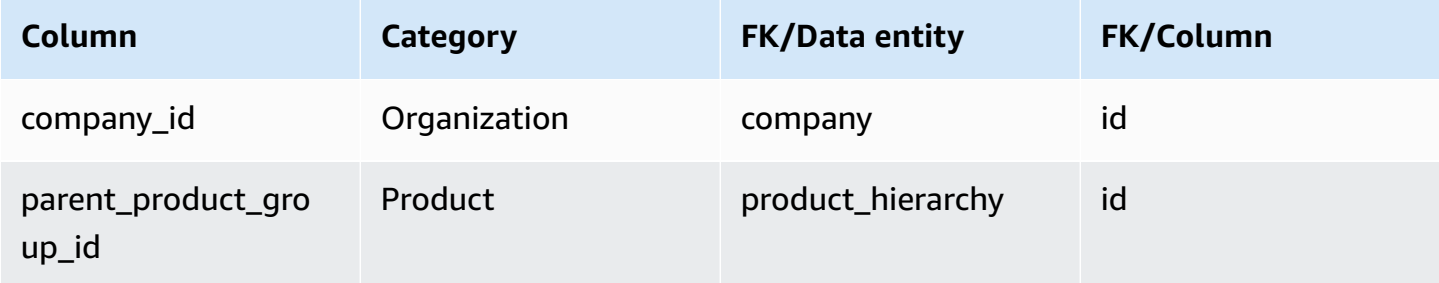

## <span id="page-377-0"></span>**product\_uom**

### **Primary key (PK)**

The table below lists the column names that are uniquely identified in the data entity.

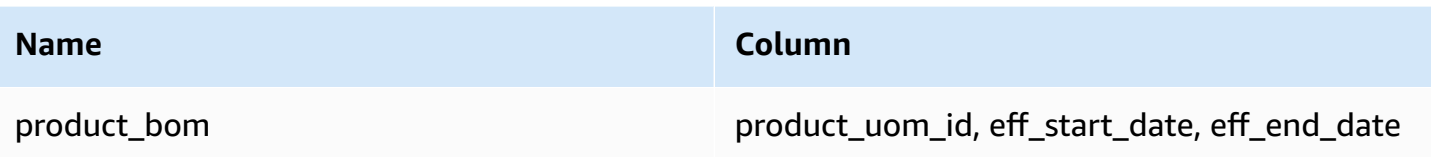

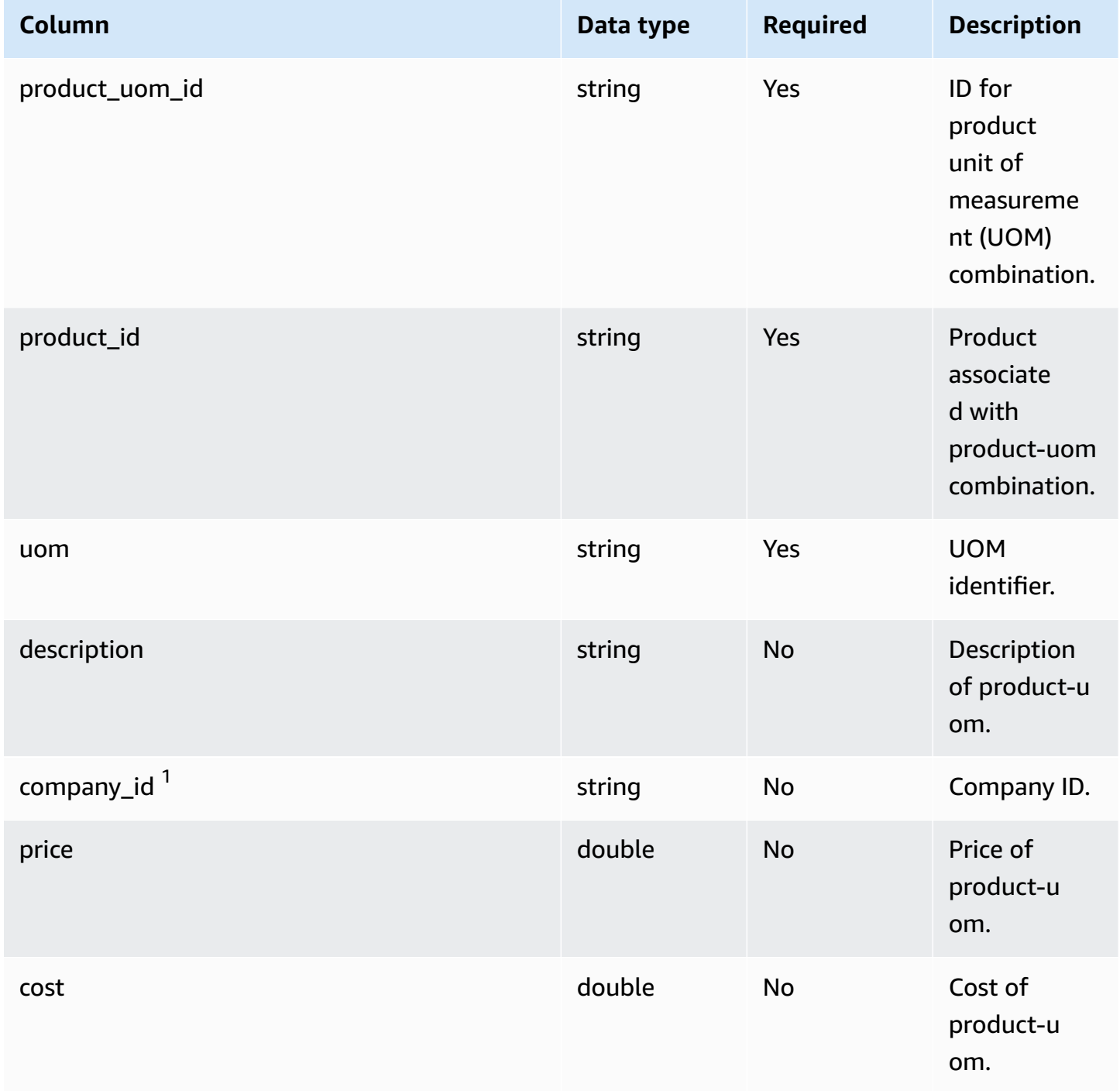

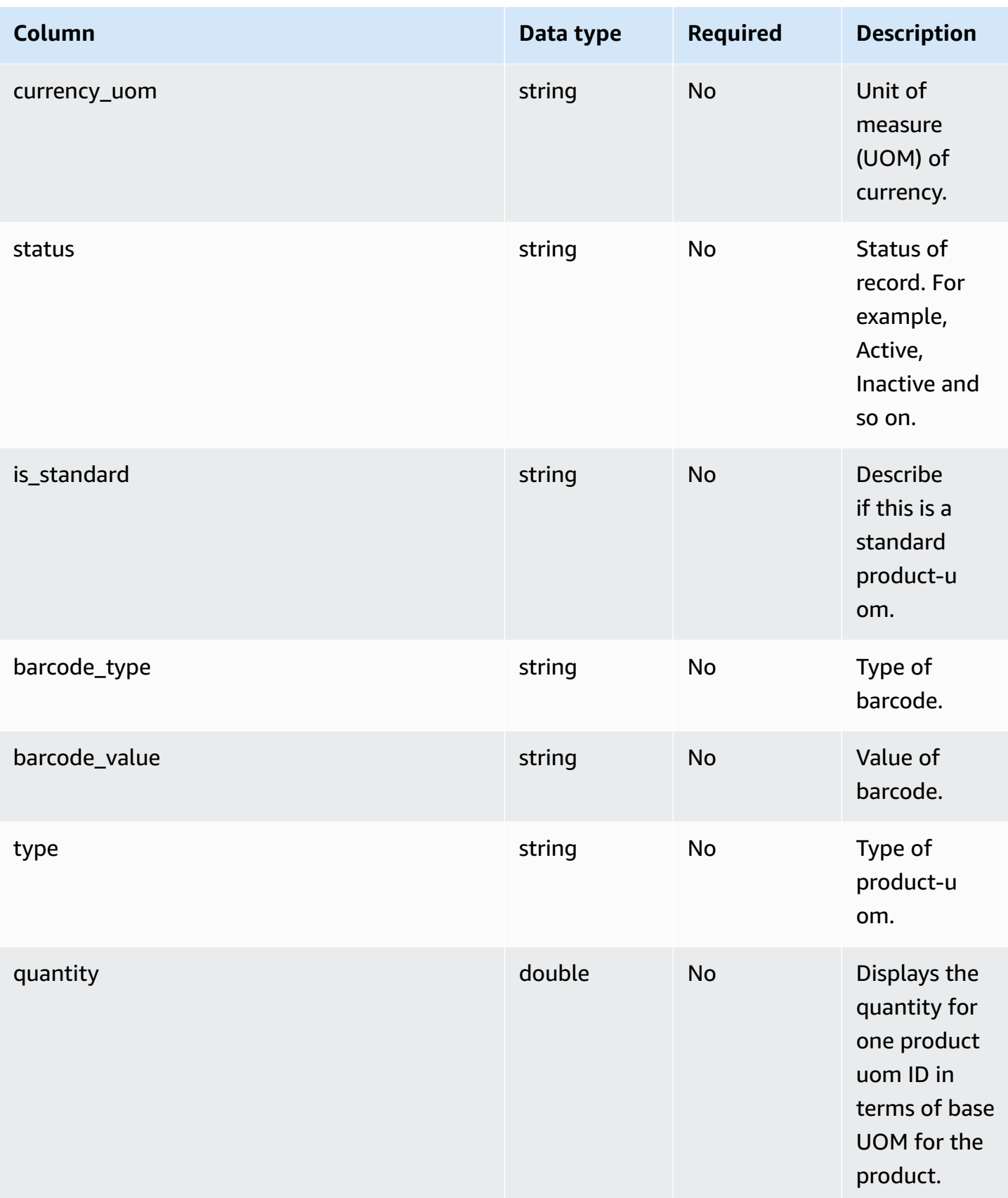

AWS Supply Chain User Guide

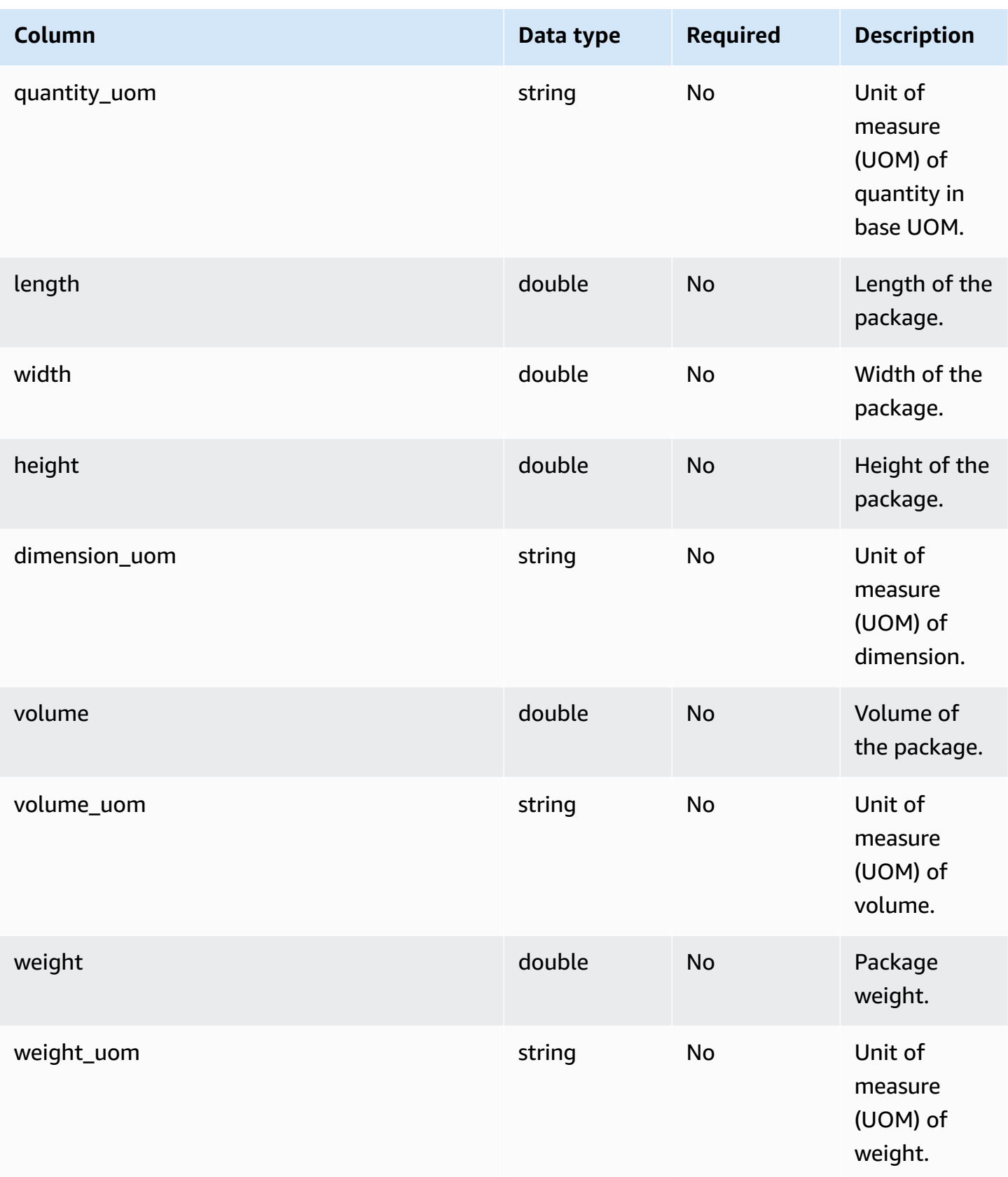

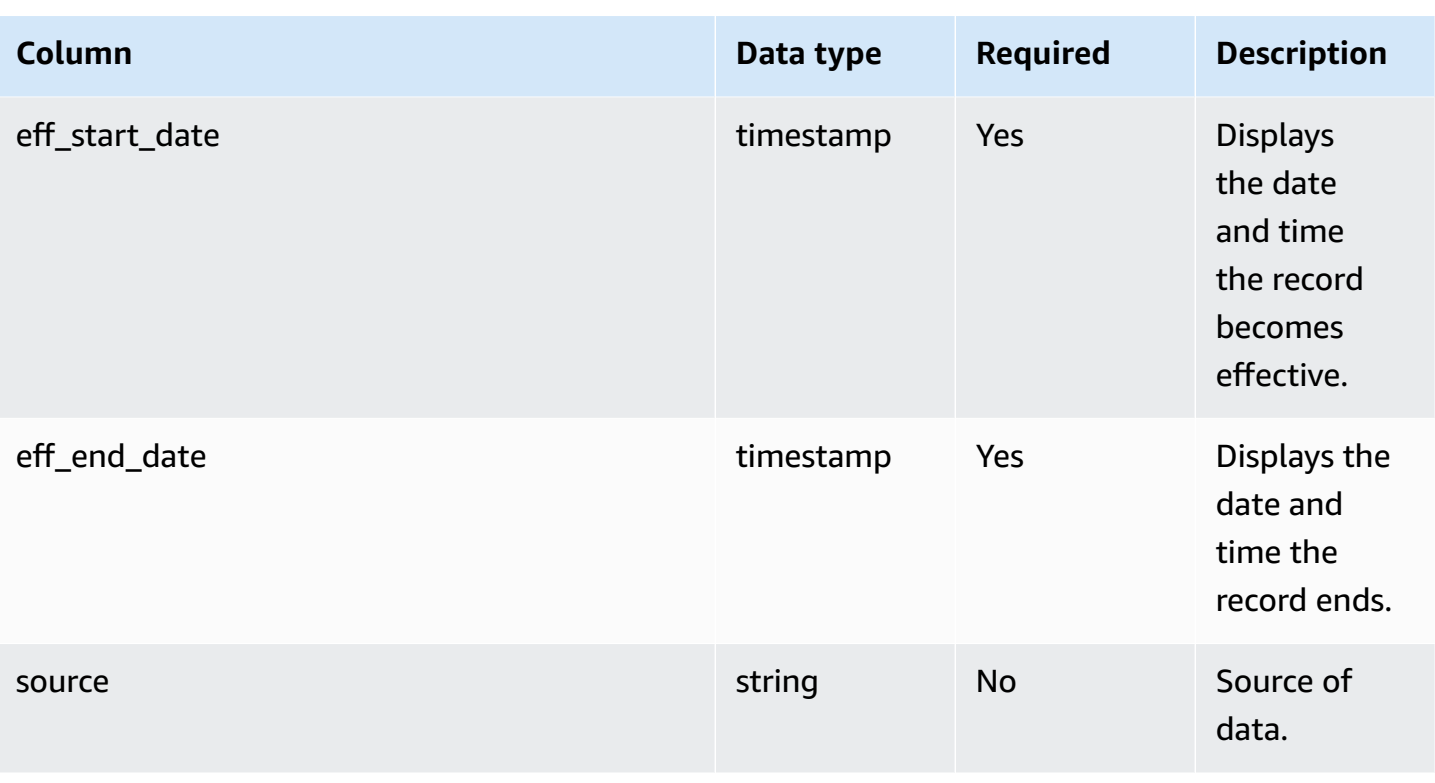

#### **Foreign key (FK)**

The table below lists the columns with the associated foreign key.

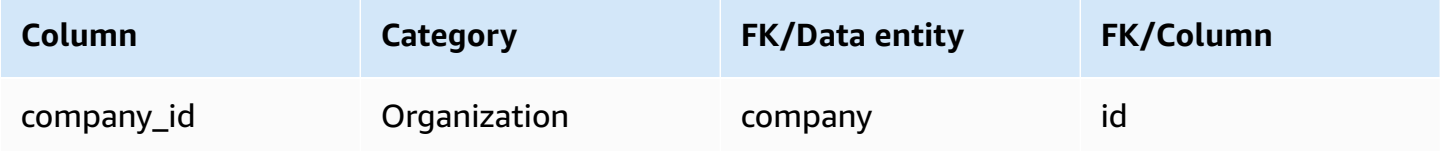

## <span id="page-381-0"></span>**product\_alternate**

#### **Primary key (PK)**

The table below lists the colum names that are uniquely identified in the data entity.

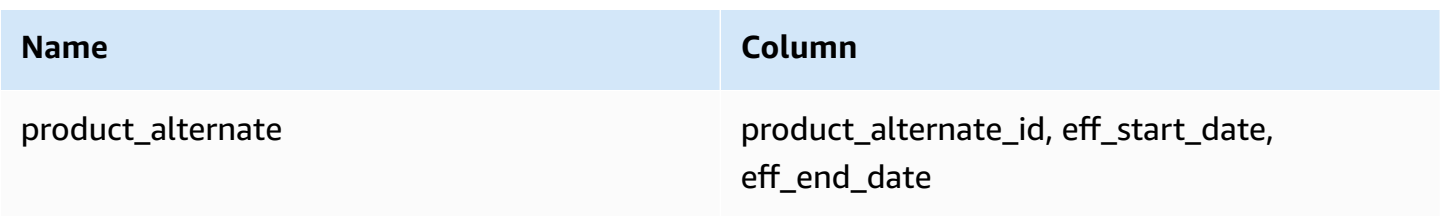

#### *(b)* Note

To avoid data ingestion failure, you must enter a value for *eff\_start\_date* and *eff\_end\_date*.

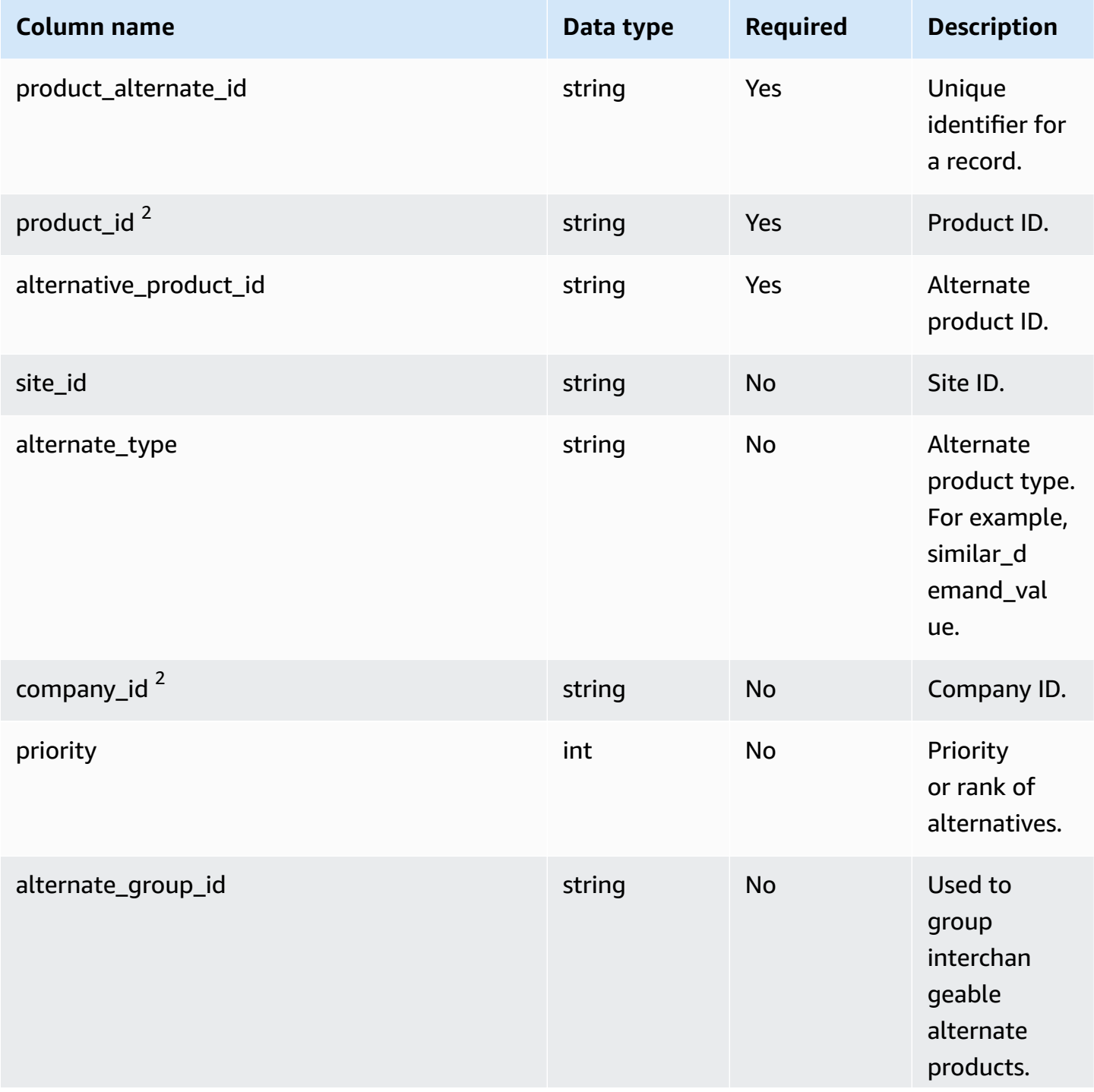

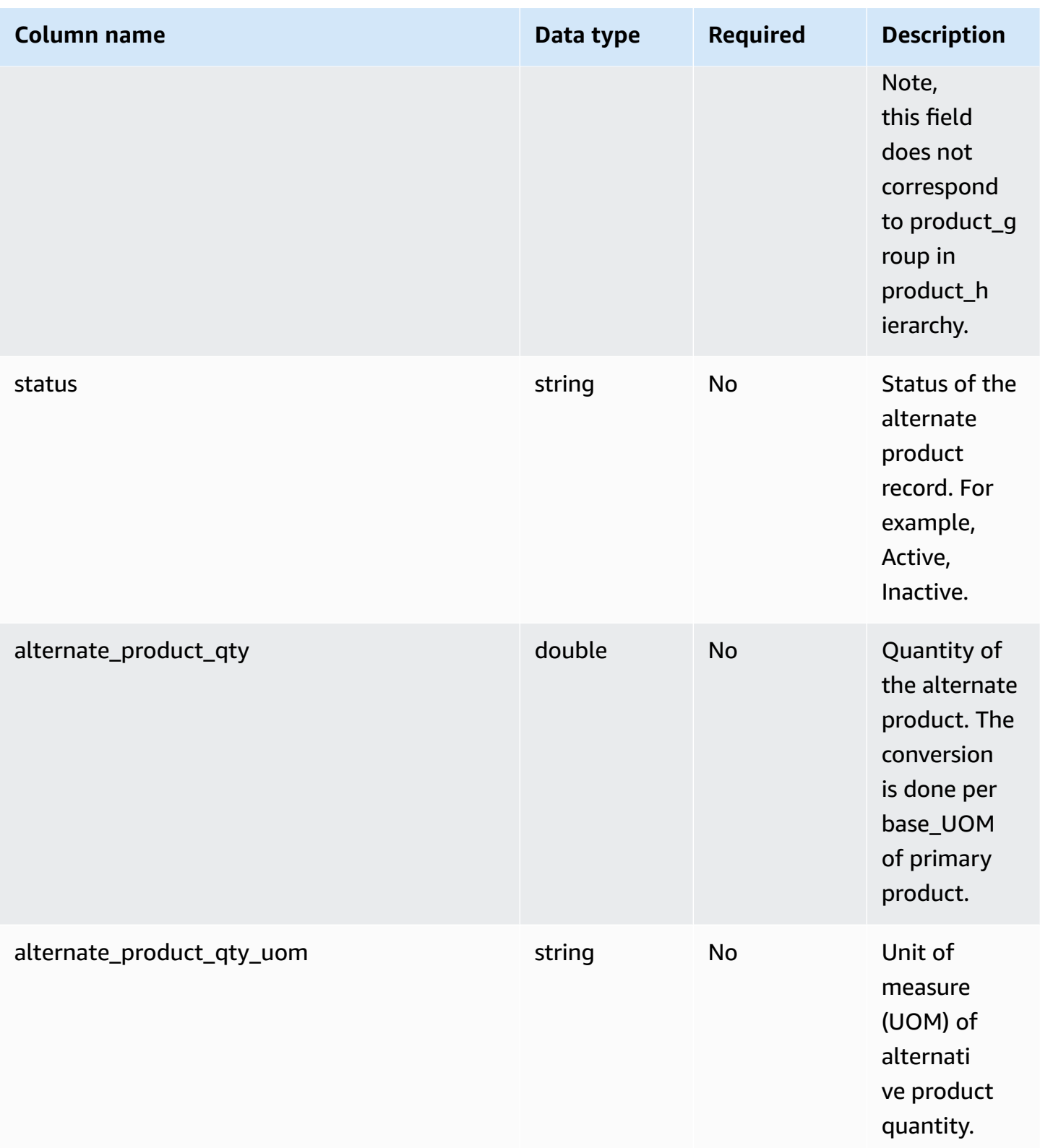

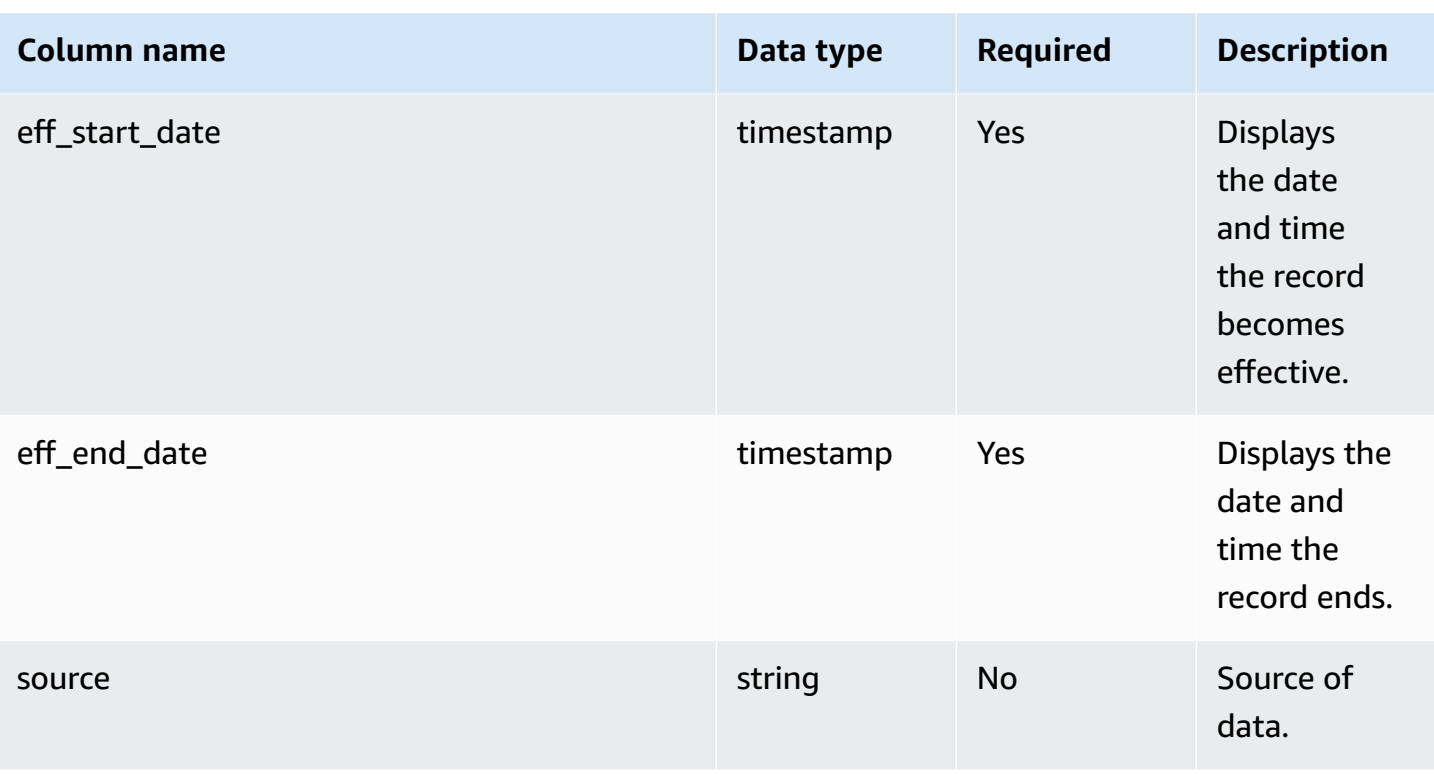

<sup>1</sup>You must enter a value. When you ingest data from SAP or EDI, the default value for string is SCN\_RESERVED\_NO\_ VALUE\_PROVIDED.

<sup>2</sup>Foreign key

#### **Foreign key (FK)**

The table below lists the columns with the associated foreign key.

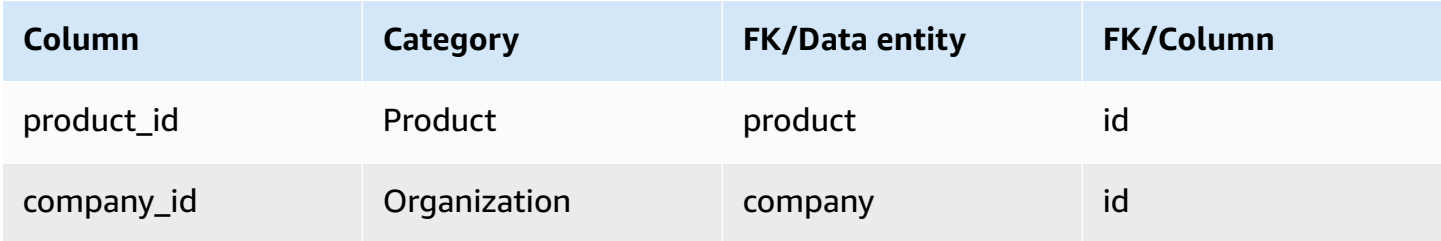

# <span id="page-384-0"></span>**un\_details**

#### **Primary key (PK)**

The table below lists the colum names that are uniquely identified in the data entity.

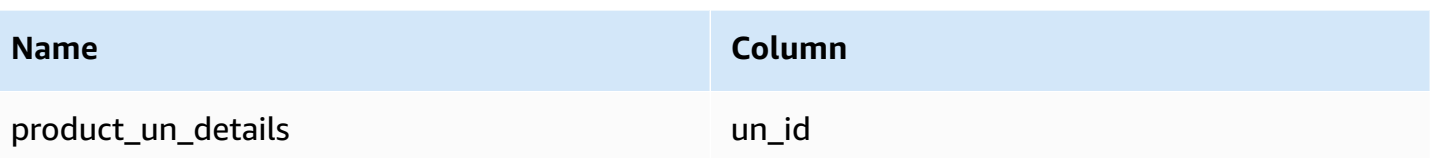

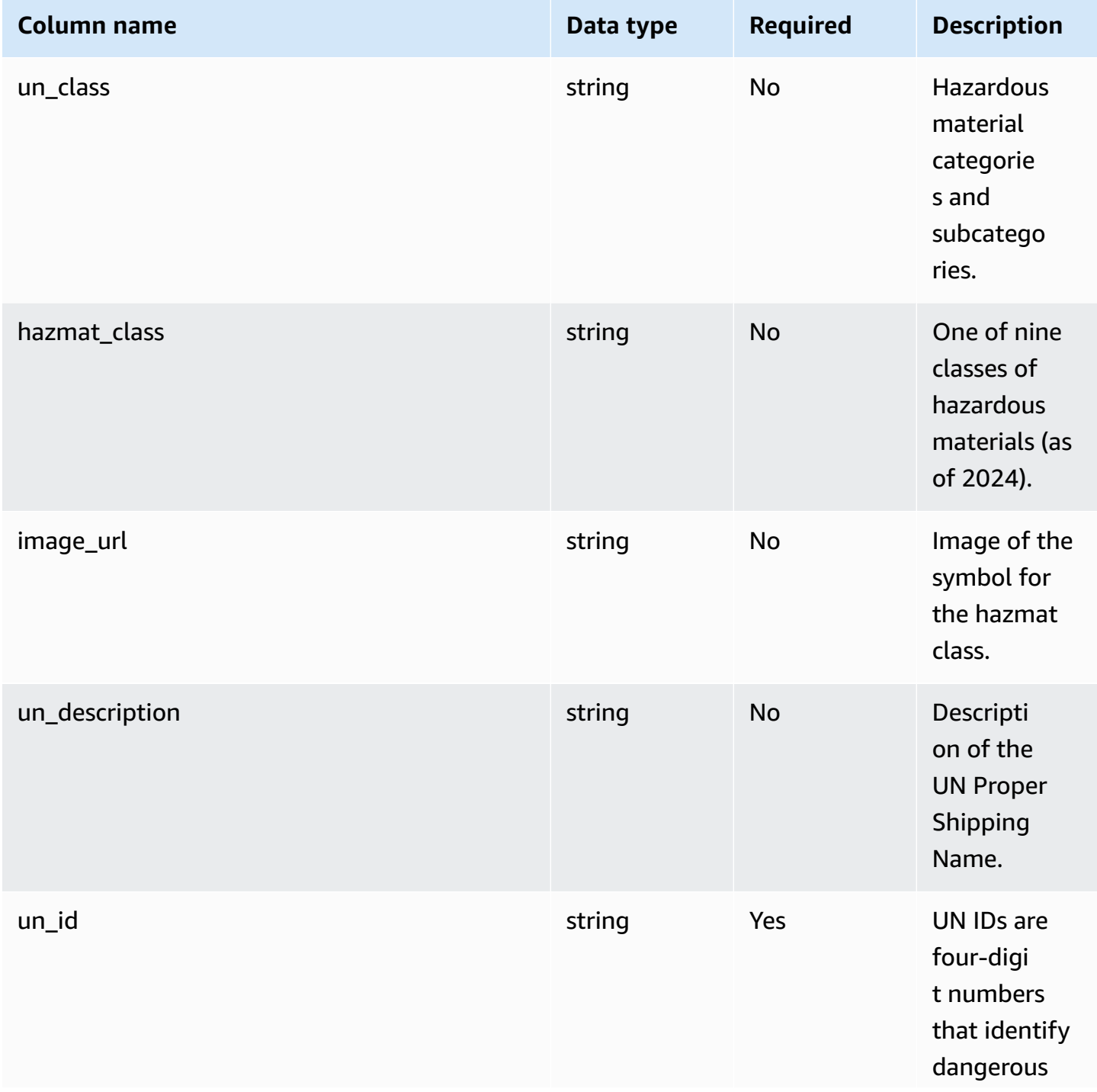

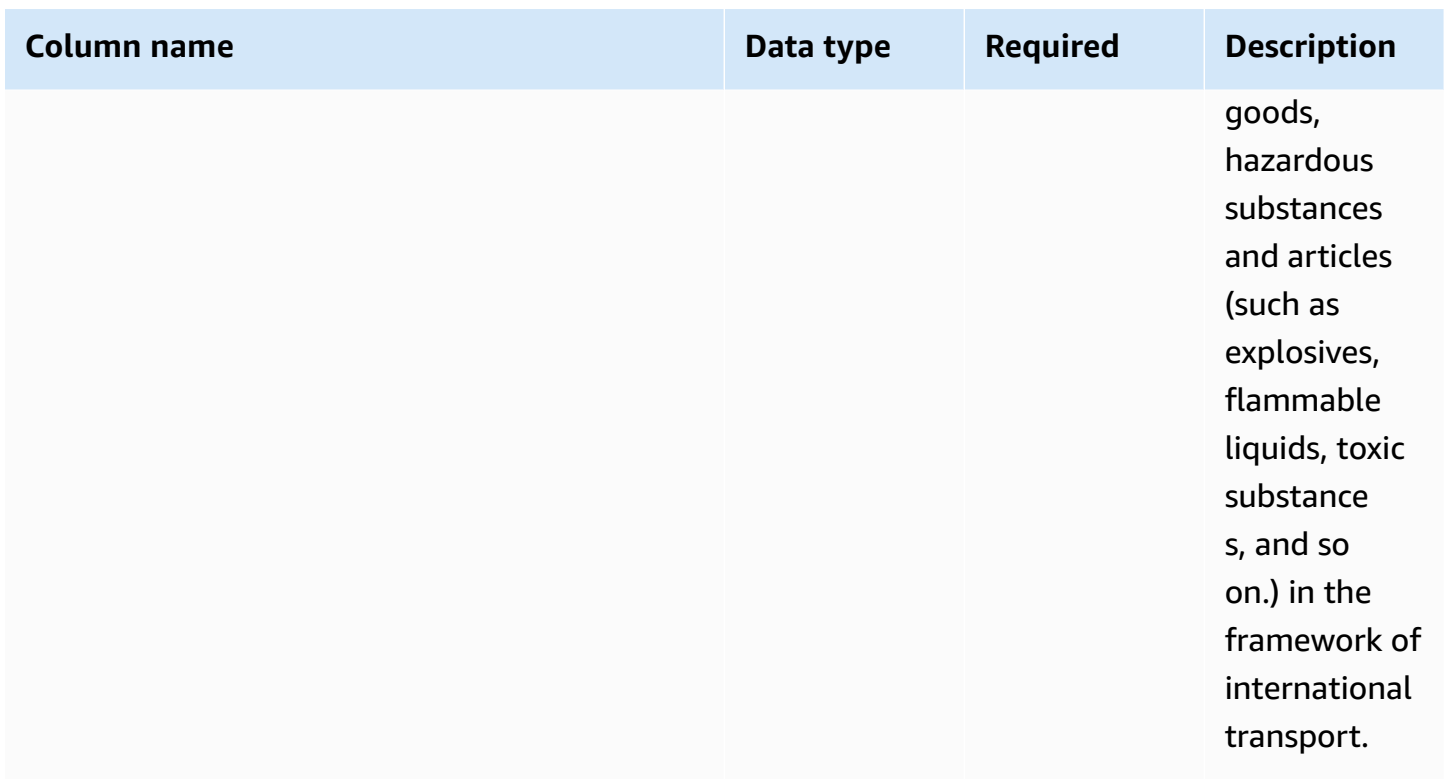

# **Network**

This section lists the data entities within the network category.

### **Topics**

- [site](#page-386-0)
- [transportation\\_lane](#page-389-0)

## <span id="page-386-0"></span>**site**

#### **Primary key (PK)**

The table below lists the colum names that are uniquely identified in the data entity.

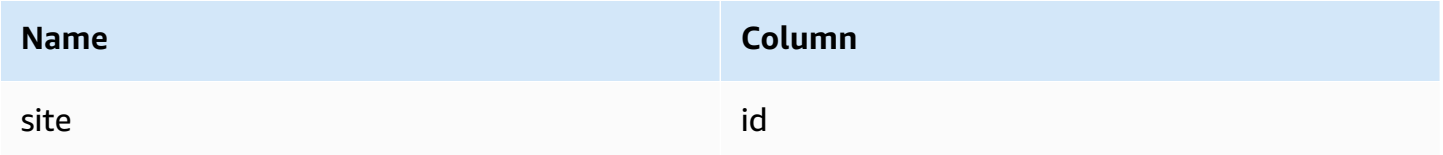

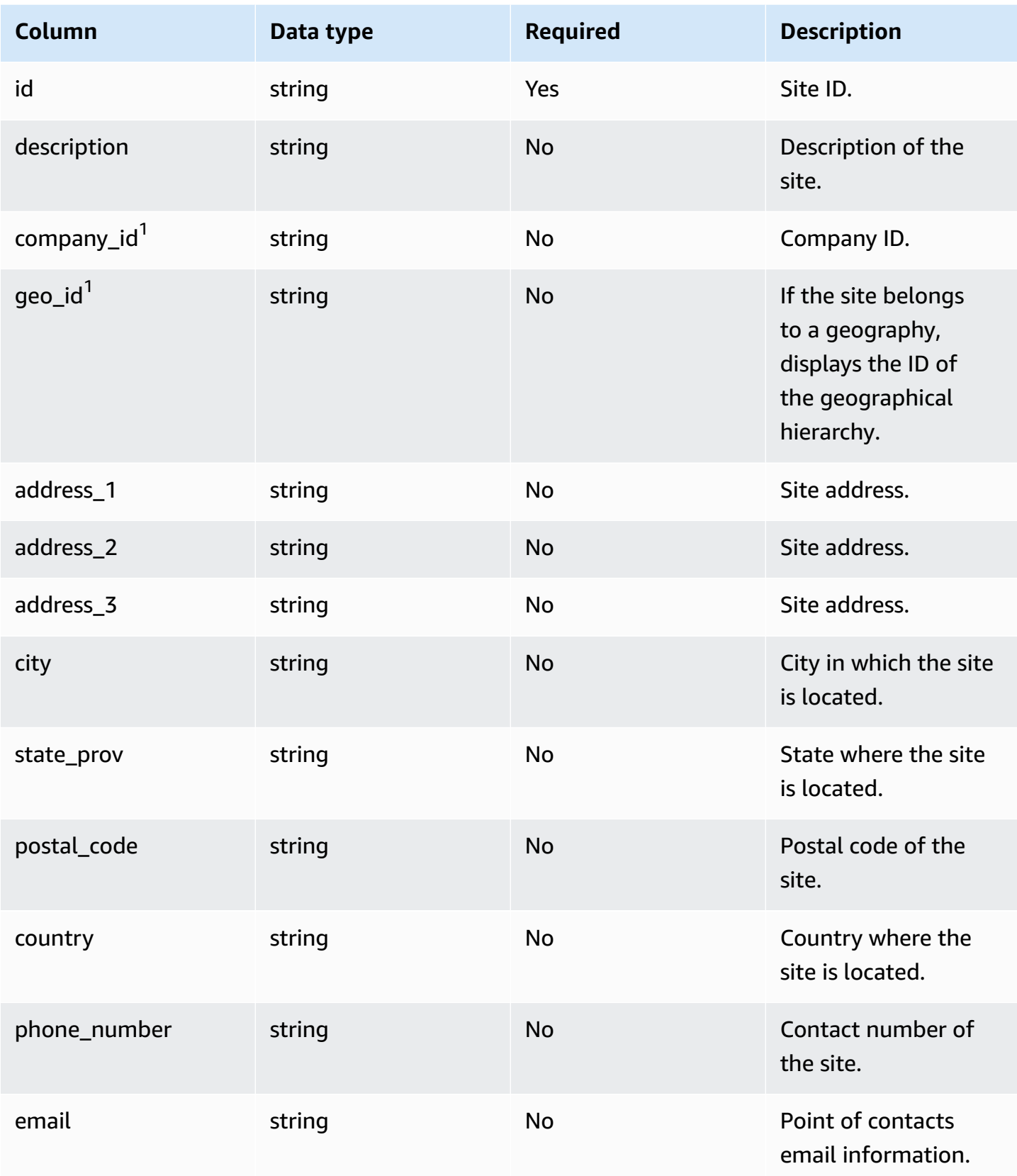

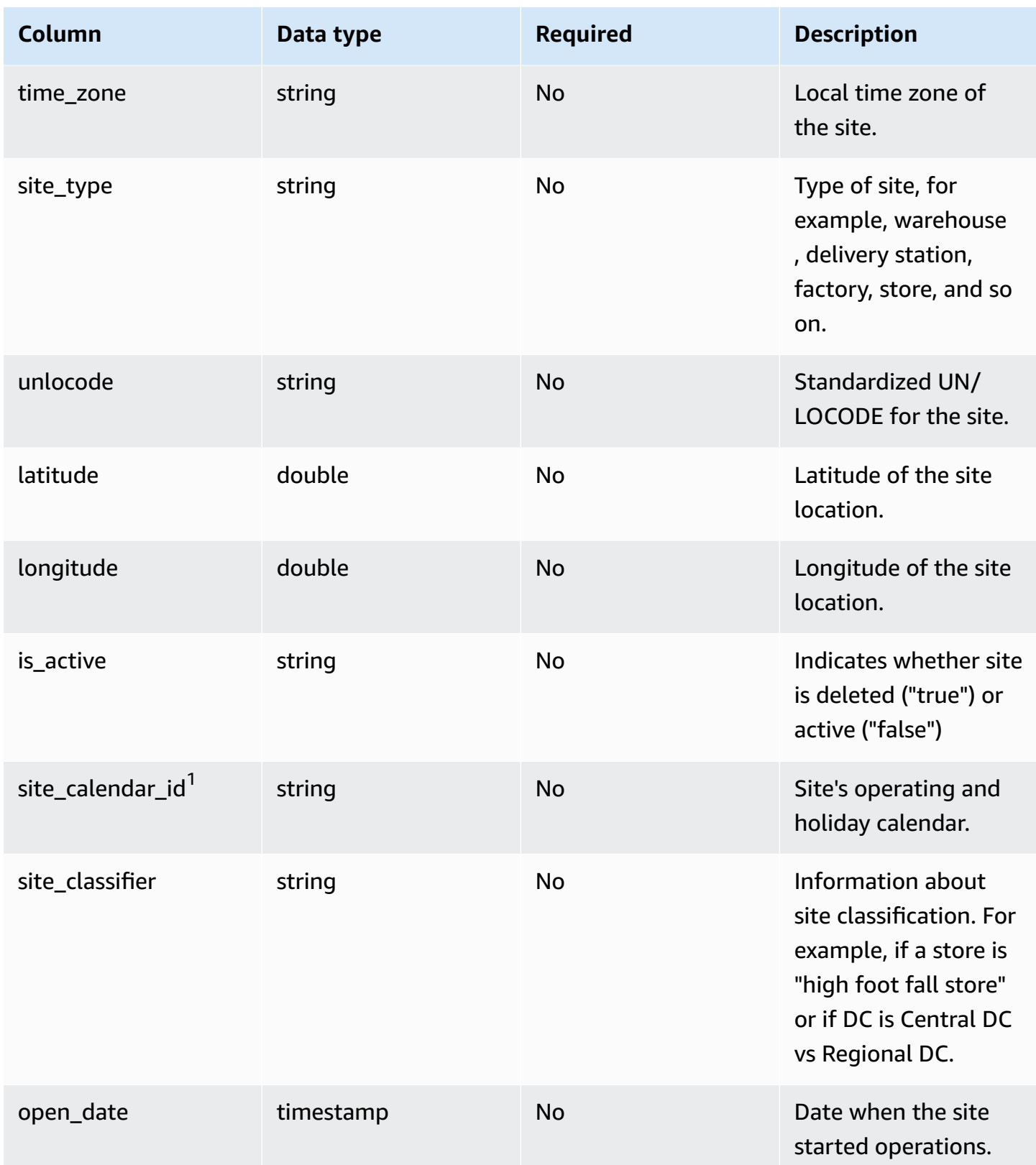

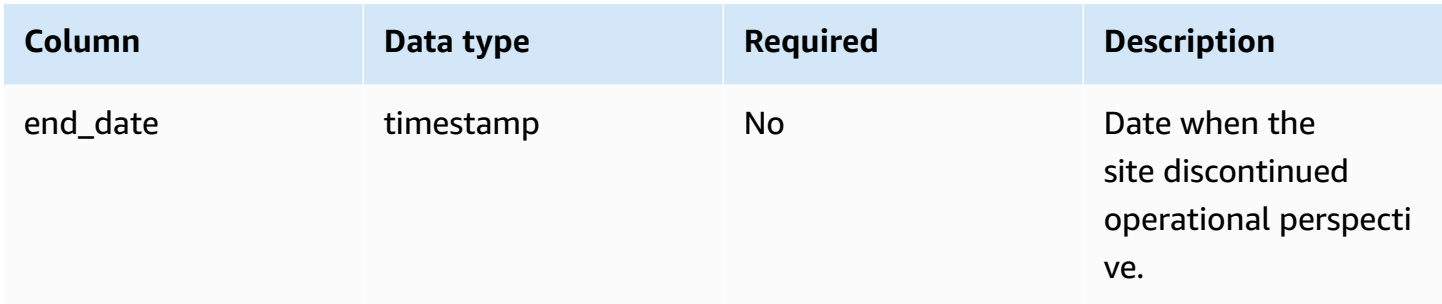

#### **Foreign key (FK)**

The table below lists the columns with the associated foreign key.

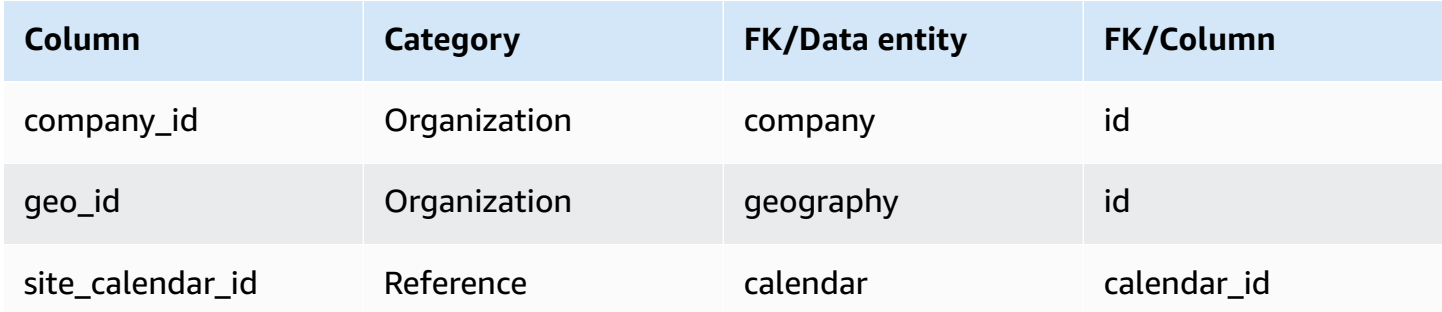

## <span id="page-389-0"></span>**transportation\_lane**

#### **Primary key (PK)**

The table below lists the colum names that are uniquely identified in the data entity.

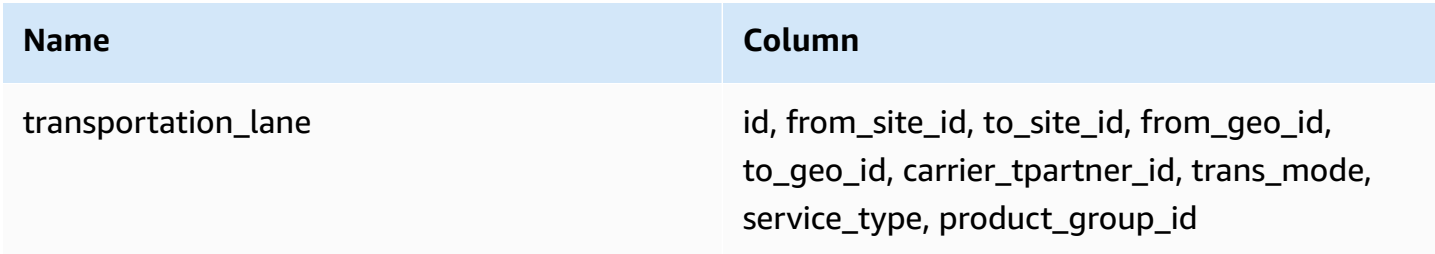

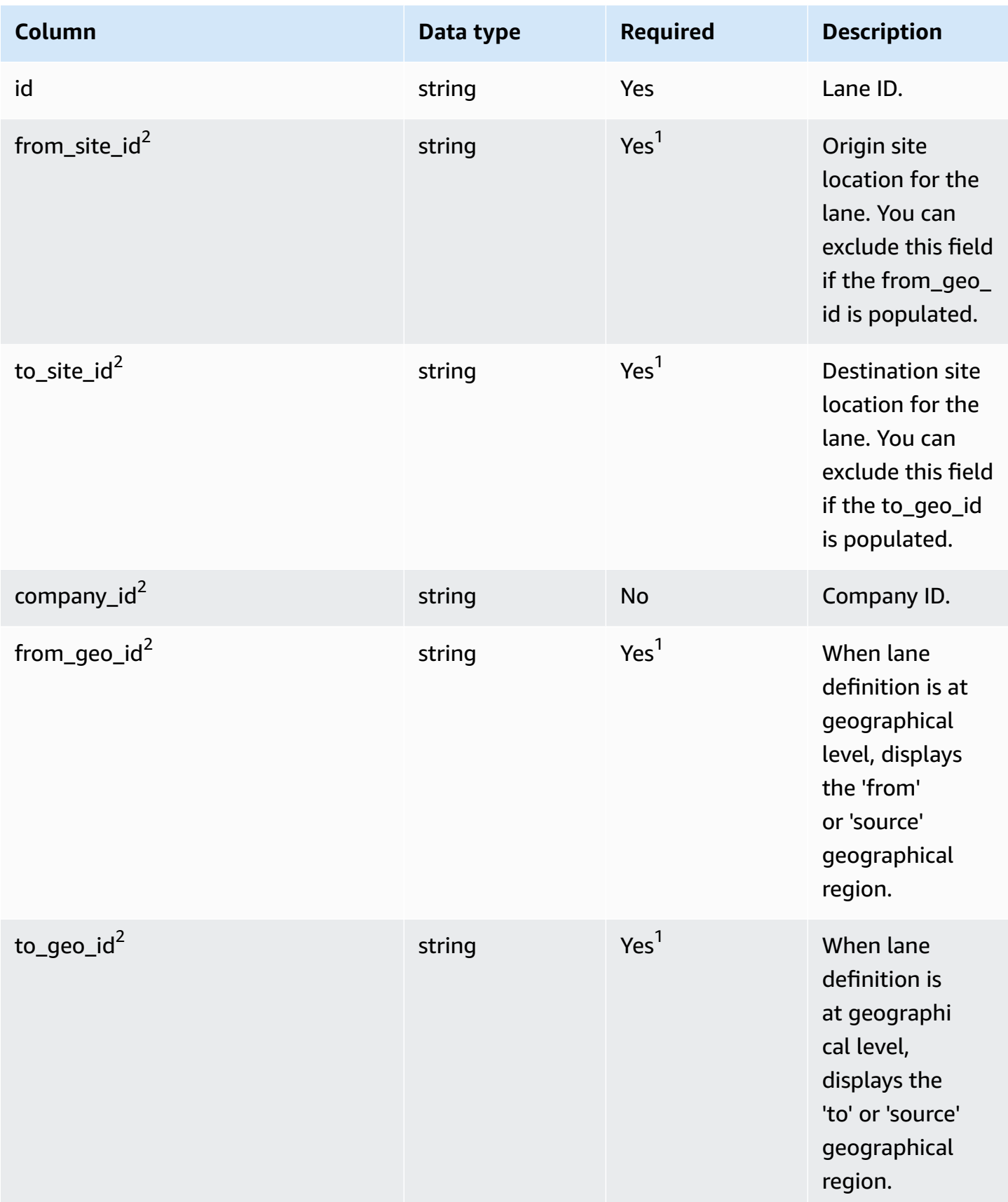

AWS Supply Chain User Guide

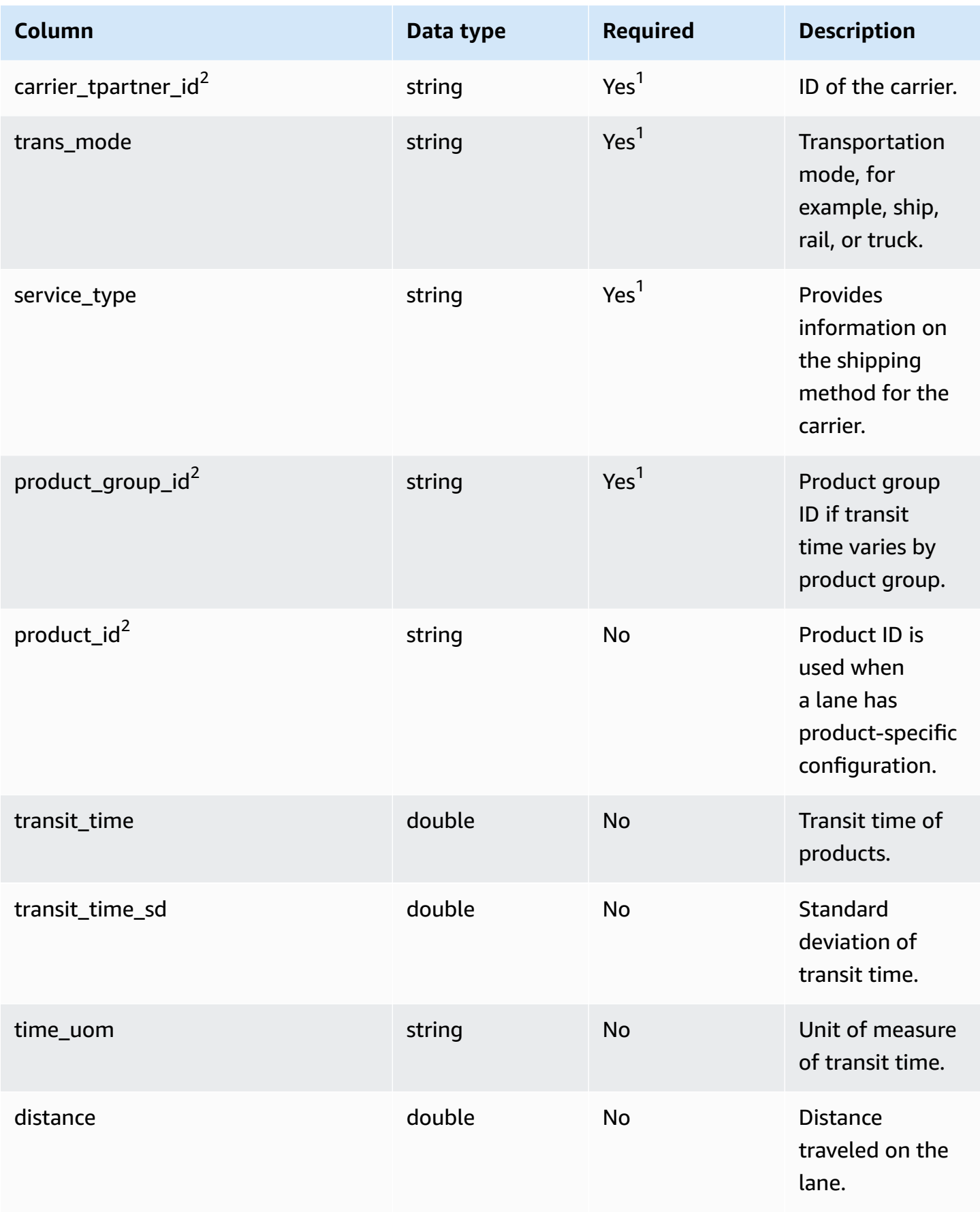

AWS Supply Chain User Guide

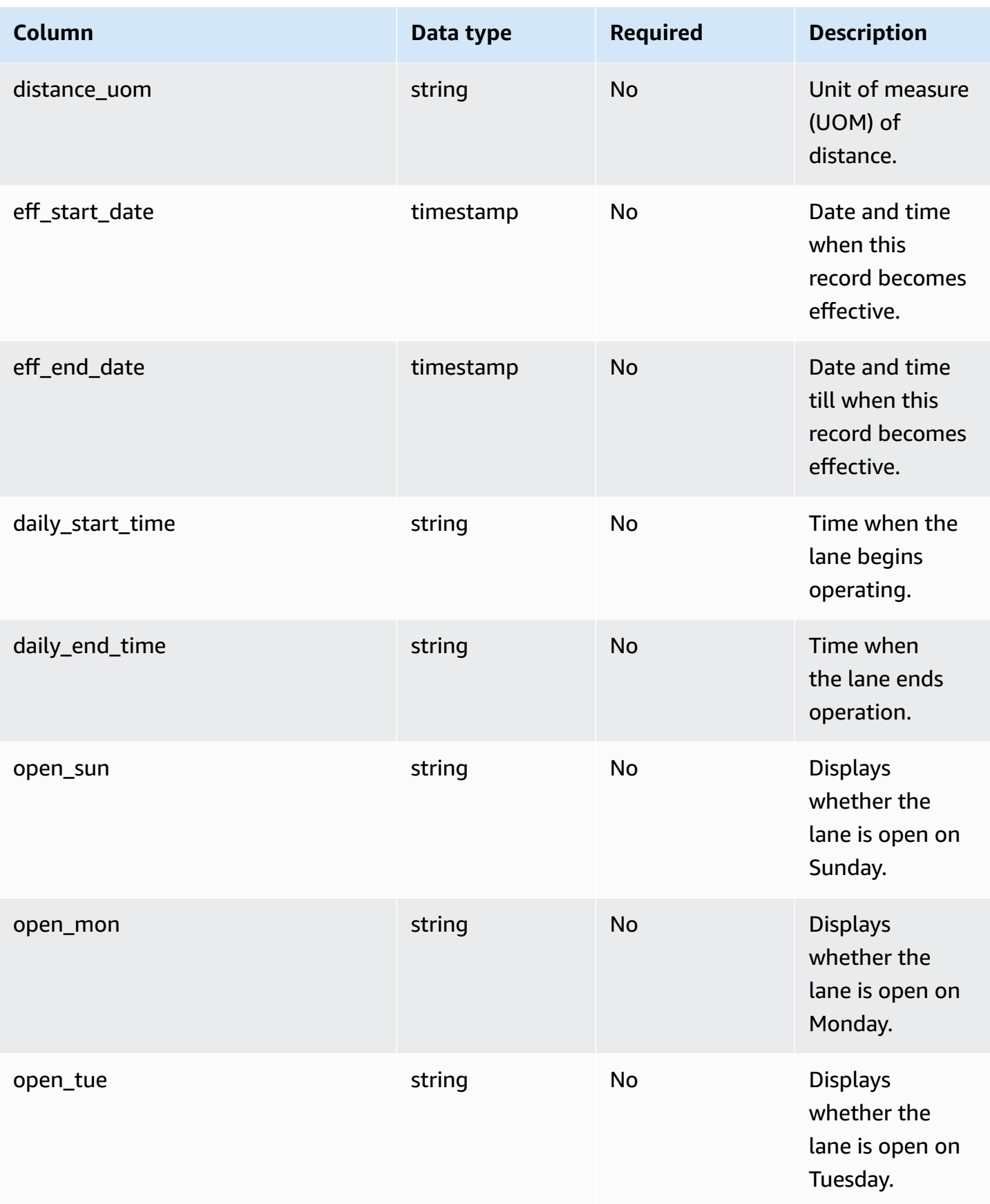

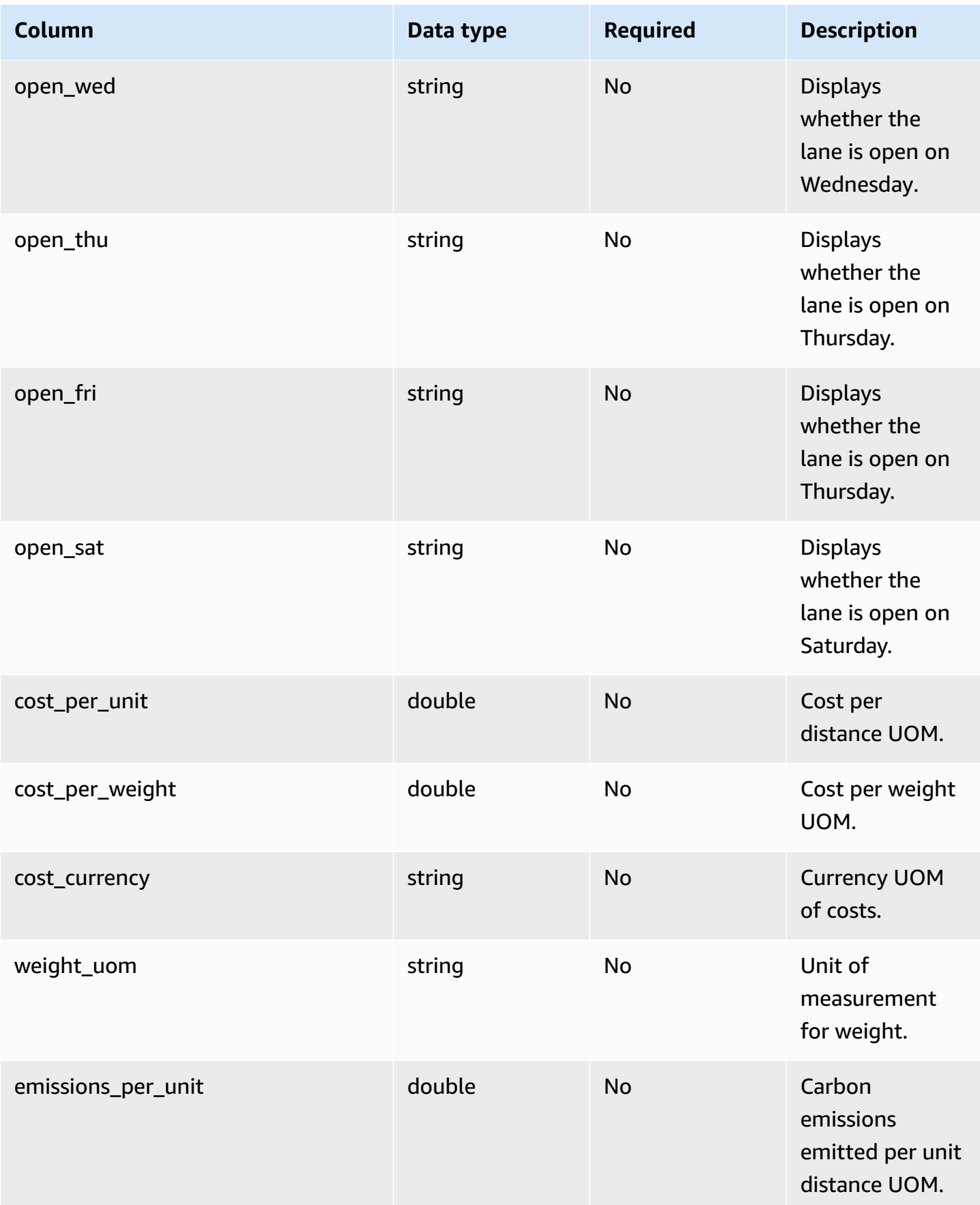

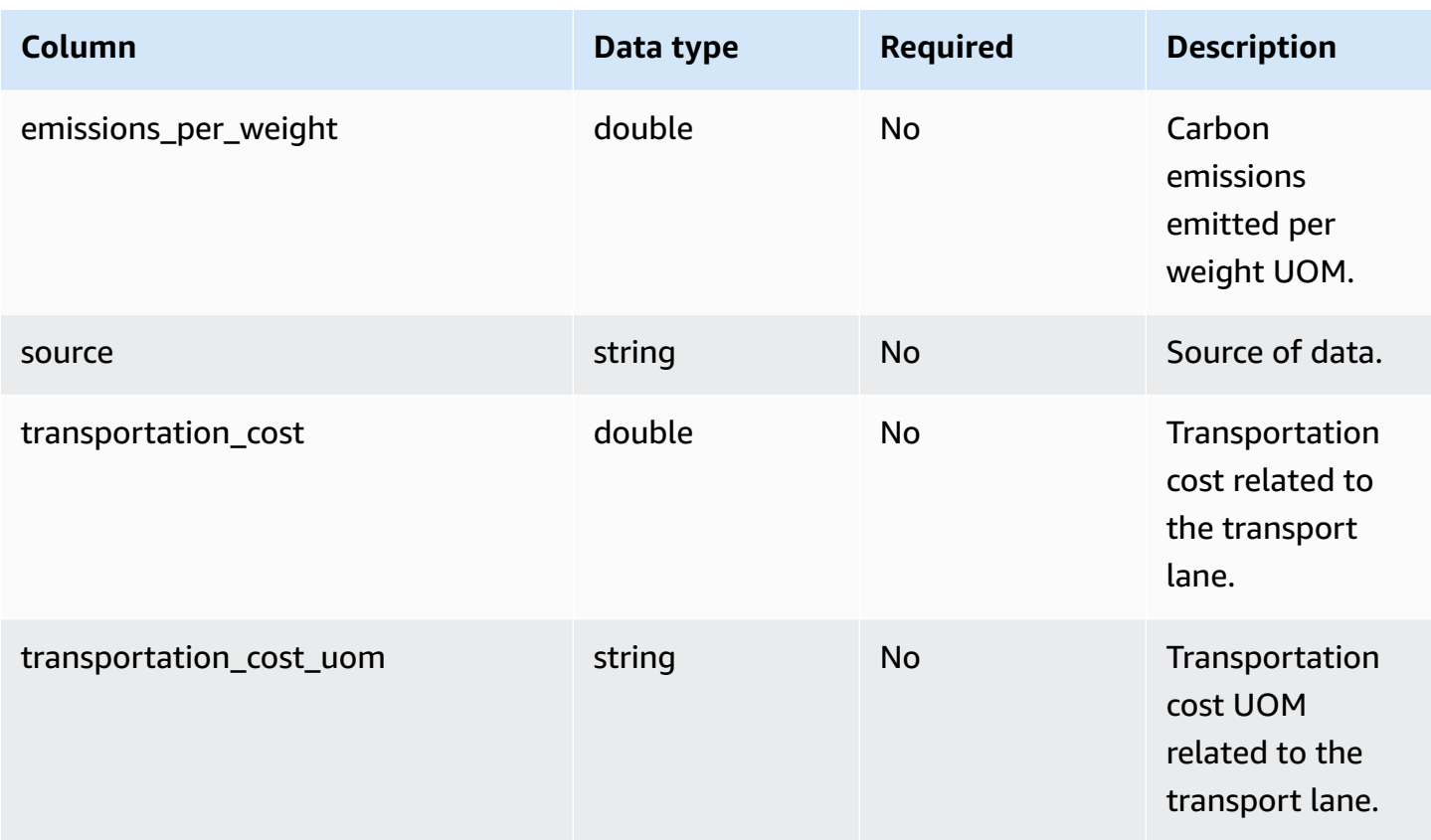

1 You must enter a value. When you ingest data from SAP or EDI, the default value for *string* is: SCN\_RESERVED\_NO\_ VALUE\_PROVIDED.

### <sup>2</sup>Foreign key

### **Foreign key (FK)**

The table below lists the columns with the associated foreign key.

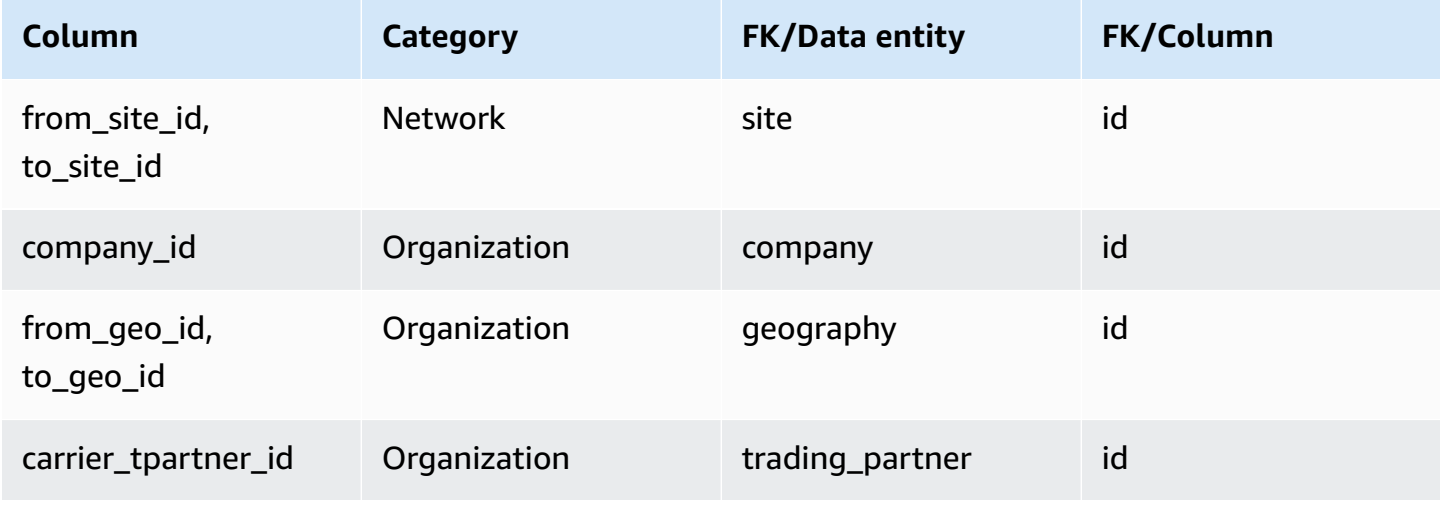

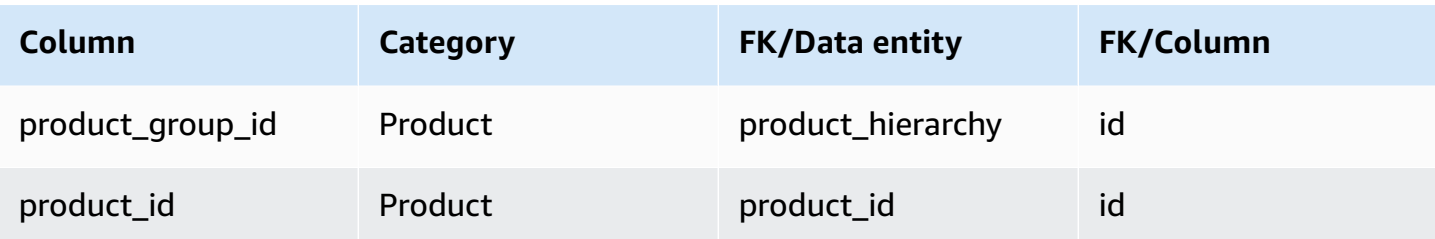

## **Vendor management**

This section lists the data entities within the vendor management category.

#### **Topics**

- [vendor\\_product](#page-395-0)
- [vendor\\_lead\\_time](#page-399-0)
- [vendor\\_holiday](#page-403-0)

## <span id="page-395-0"></span>**vendor\_product**

#### **Primary key (PK)**

The table below lists the colum names that are uniquely identified in the data entity.

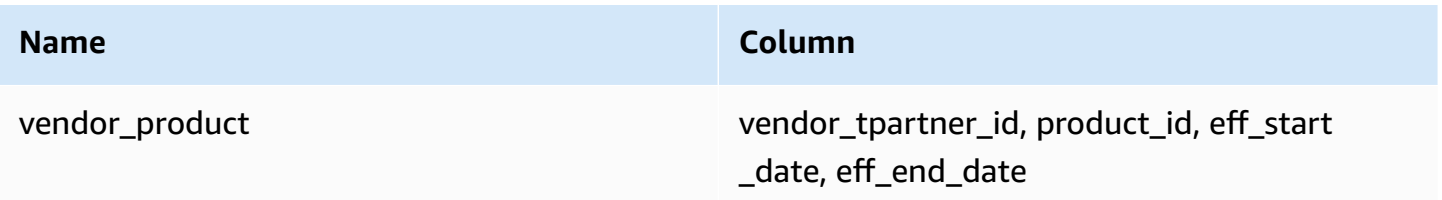

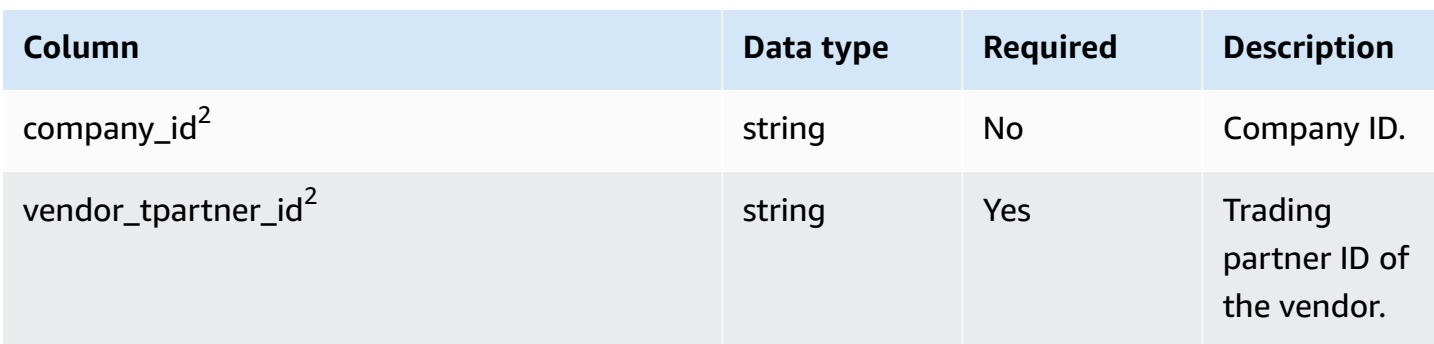
AWS Supply Chain User Guide

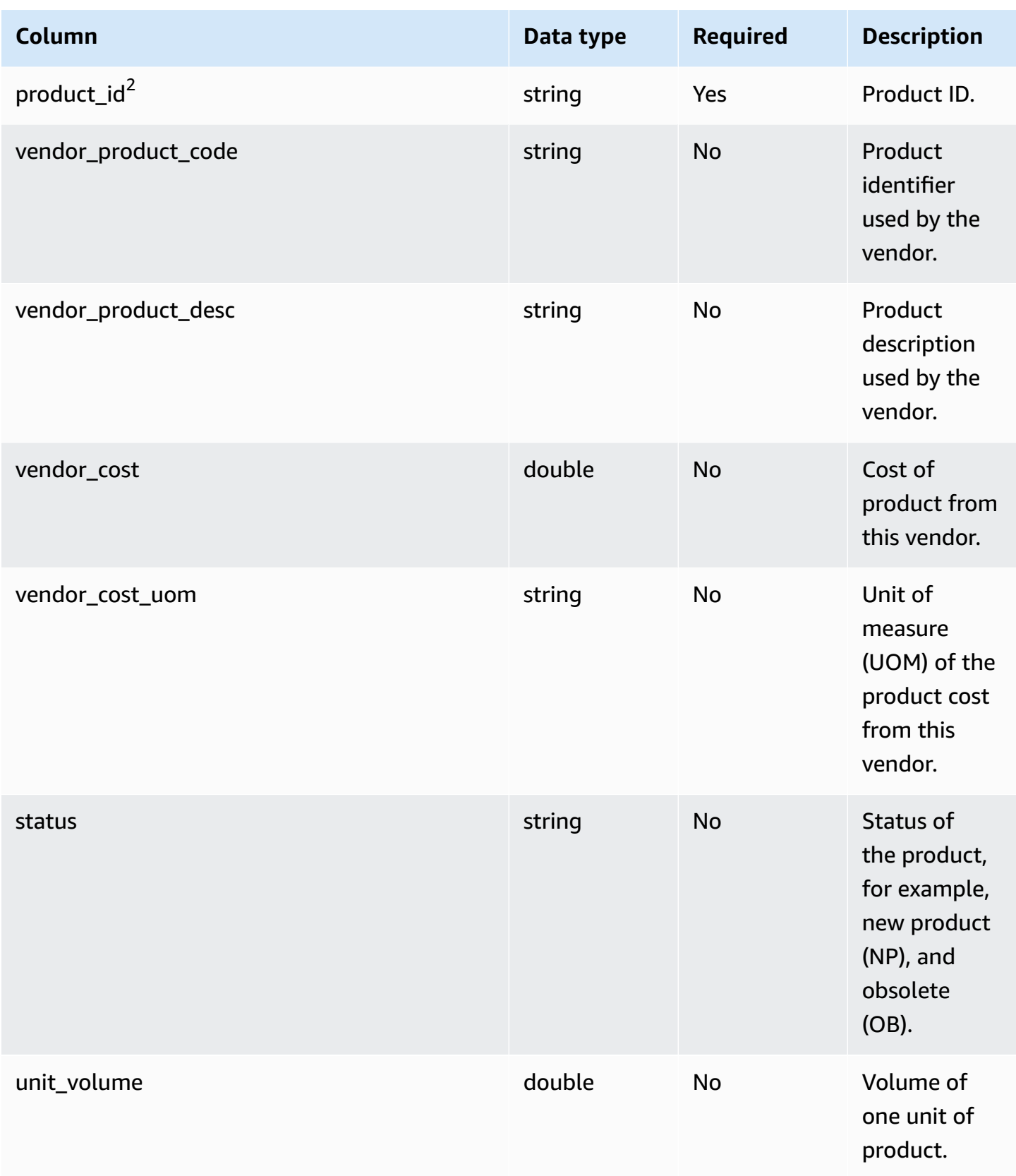

AWS Supply Chain User Guide

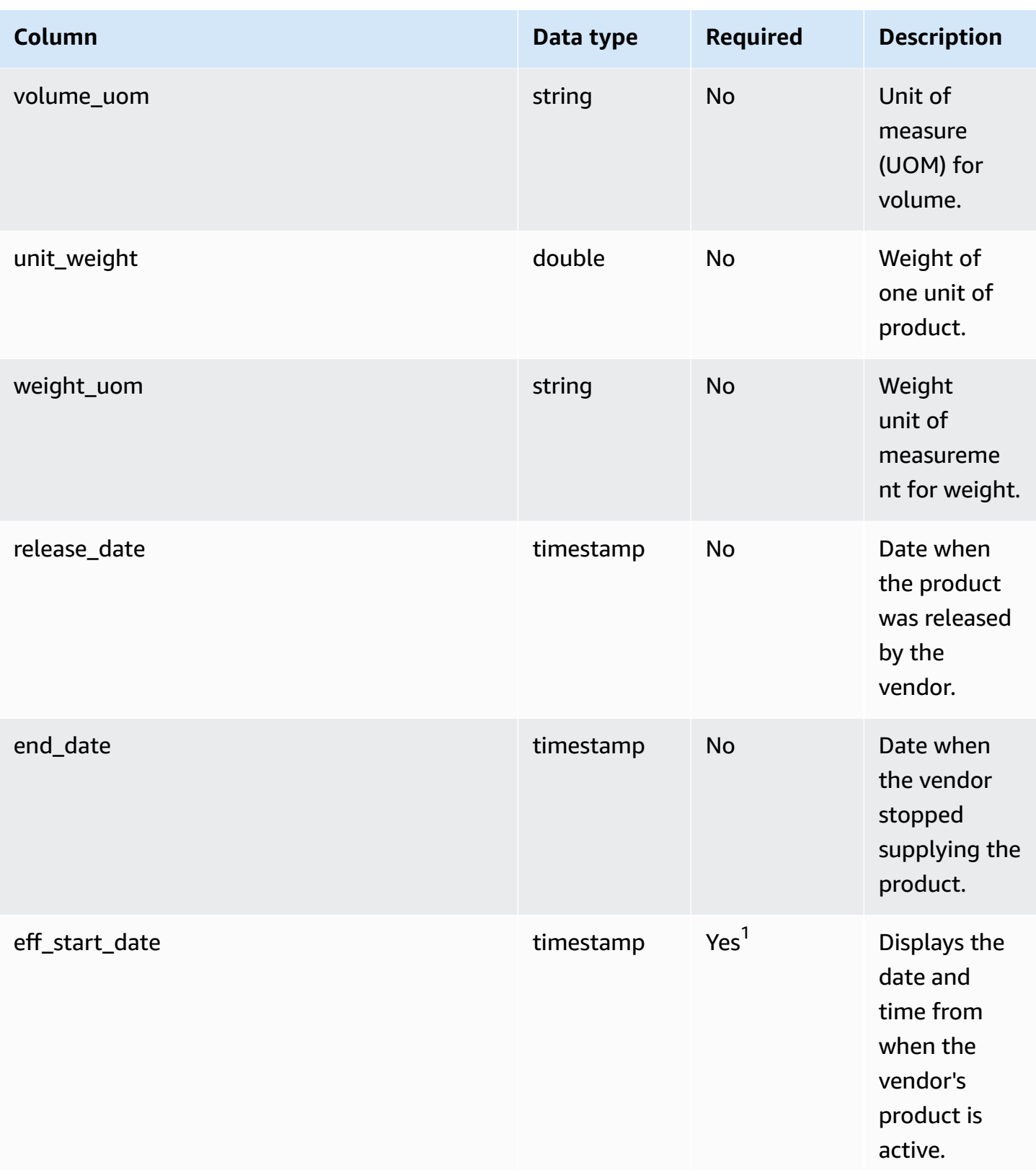

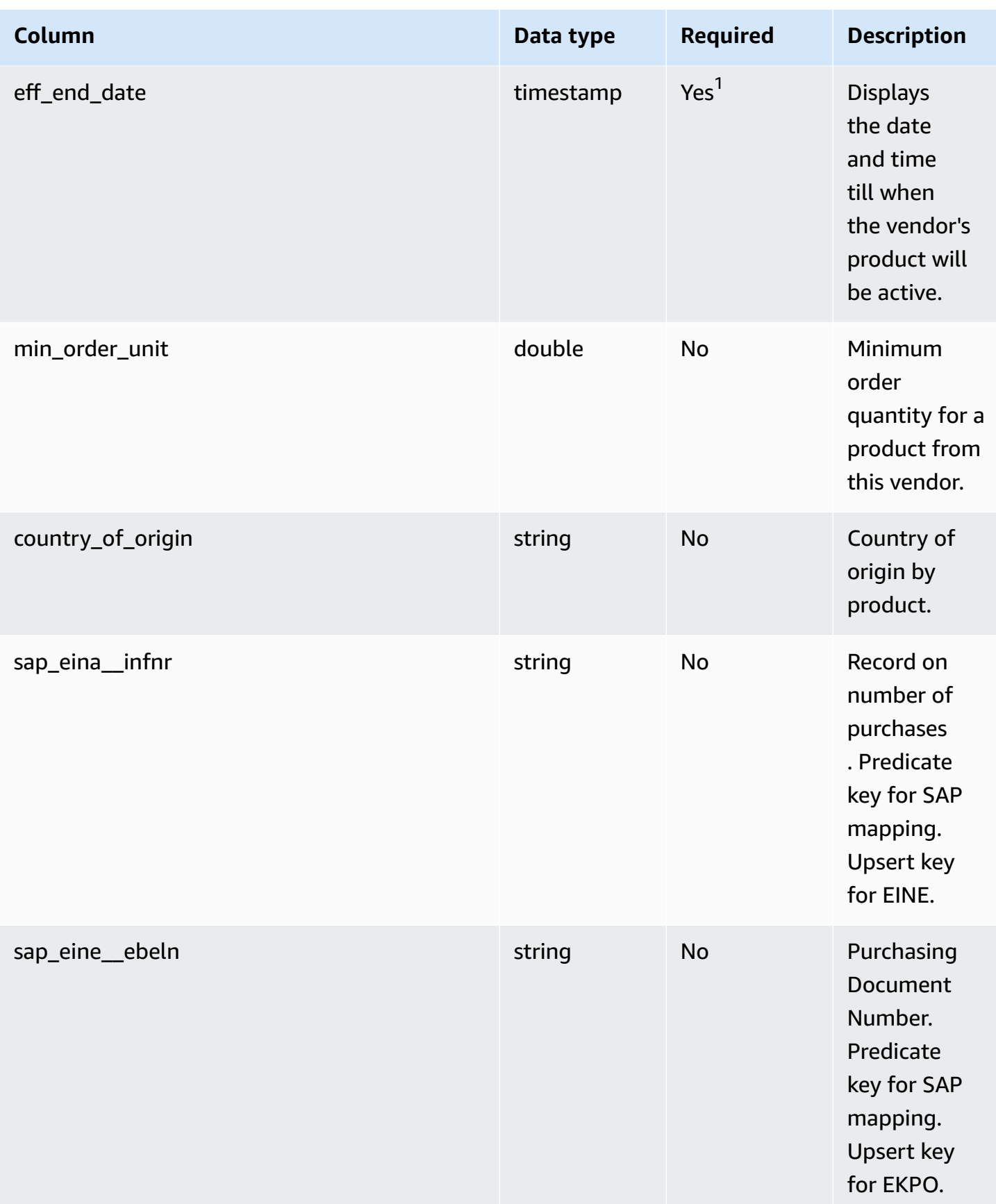

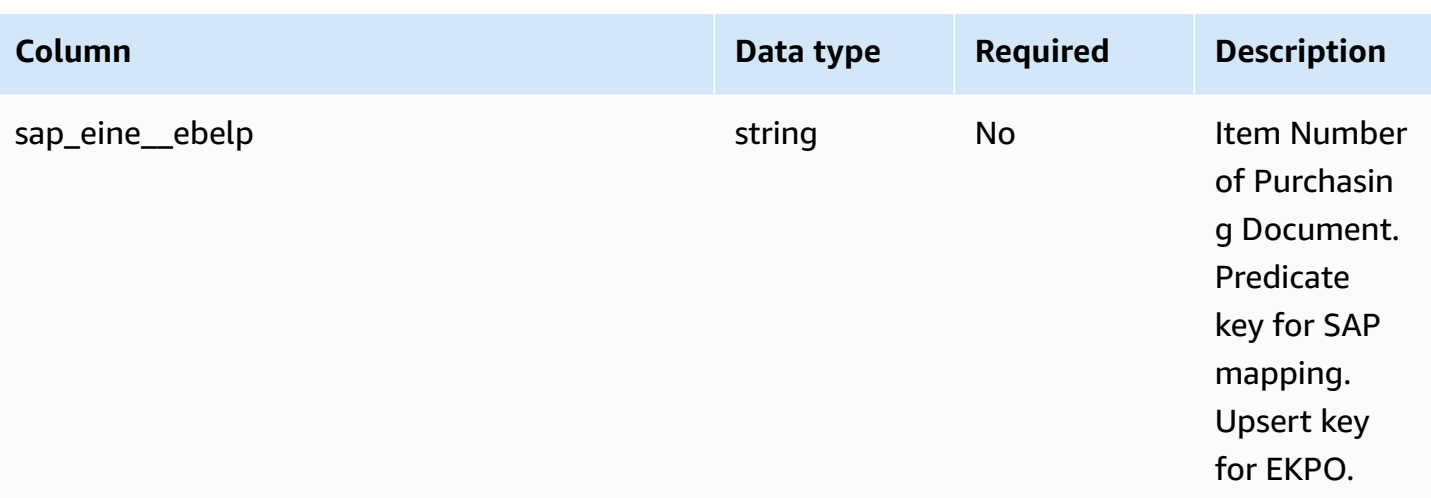

1 You must enter a value. When you ingest data from SAP or EDI, the default value for *timestamp* date type value is 1900-01-01 00:00:00 for start date, and 9999-12-31 23:59:59 for end date.

<sup>2</sup>Foreign key

#### **Foreign key (FK)**

The table below lists the columns with the associated foreign key.

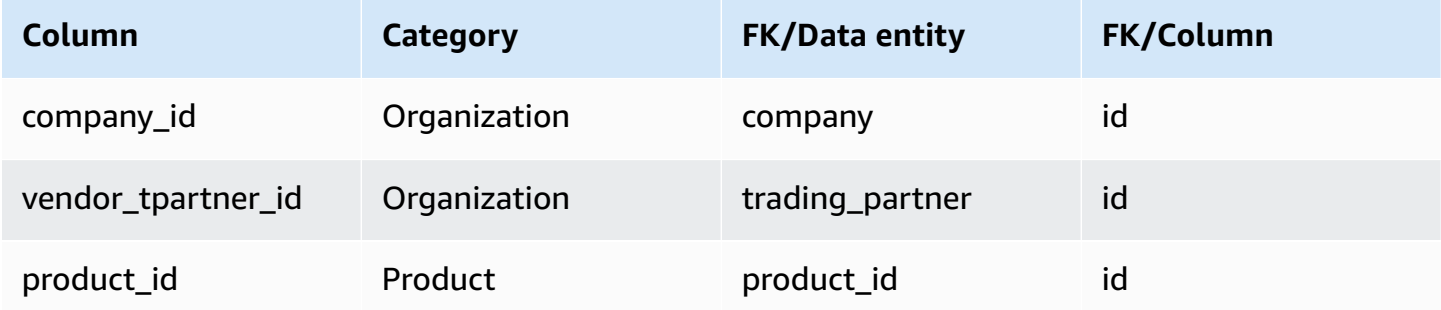

# **vendor\_lead\_time**

#### **Primary key (PK)**

The table below lists the colum names that are uniquely identified in the data entity.

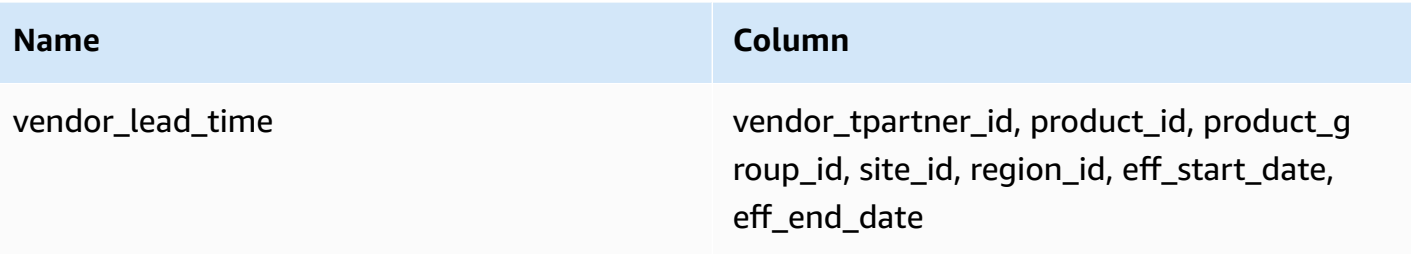

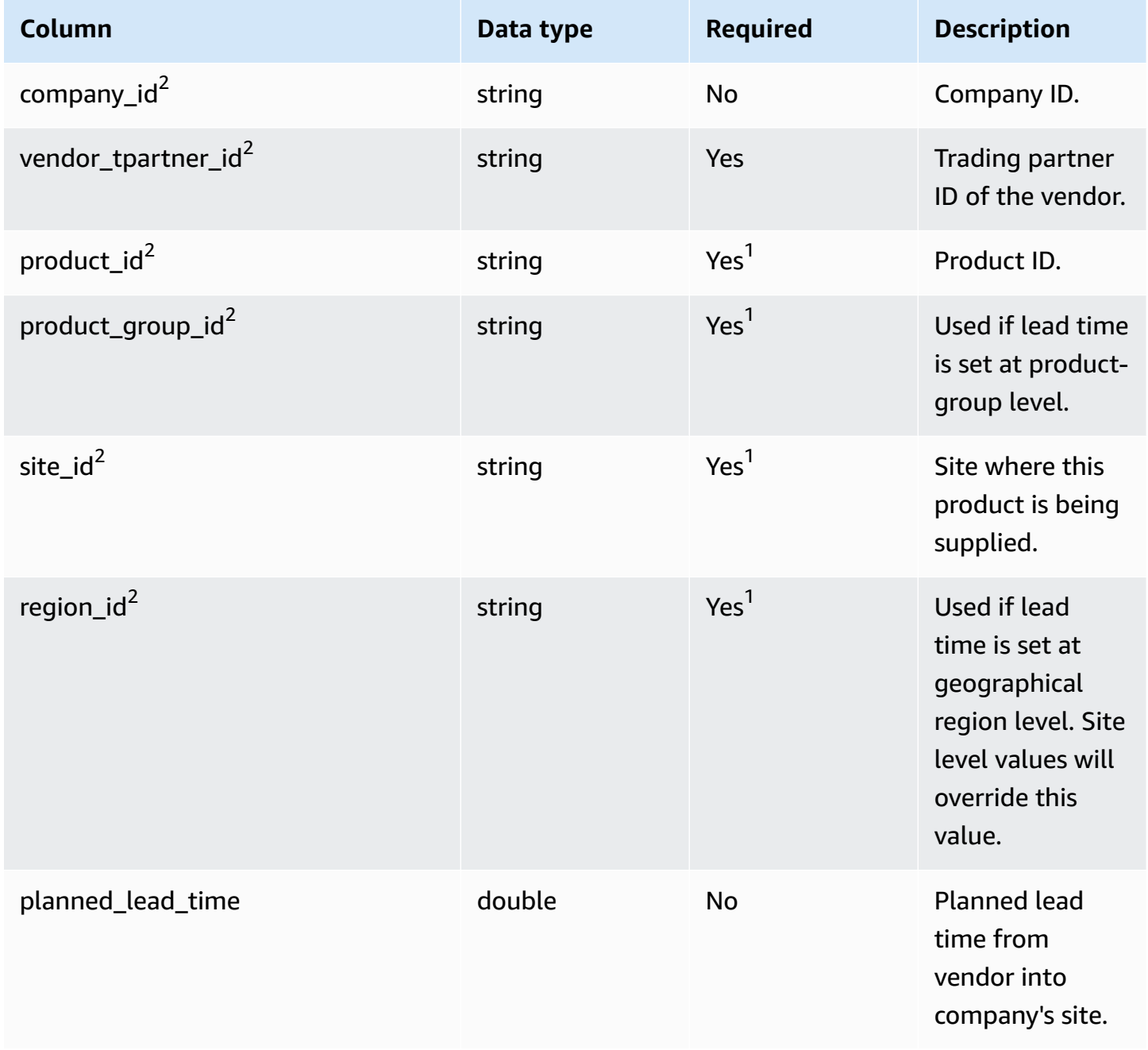

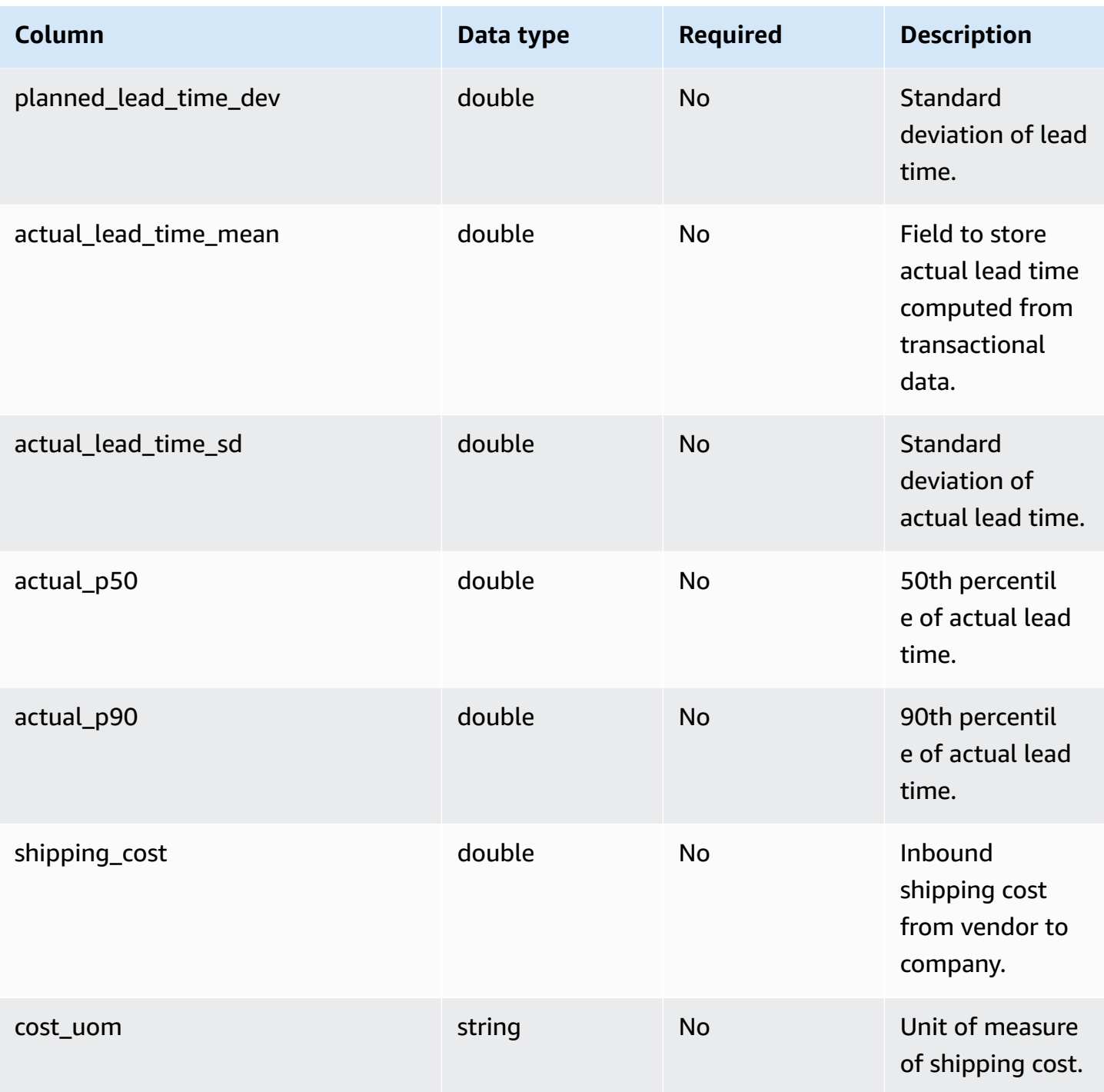

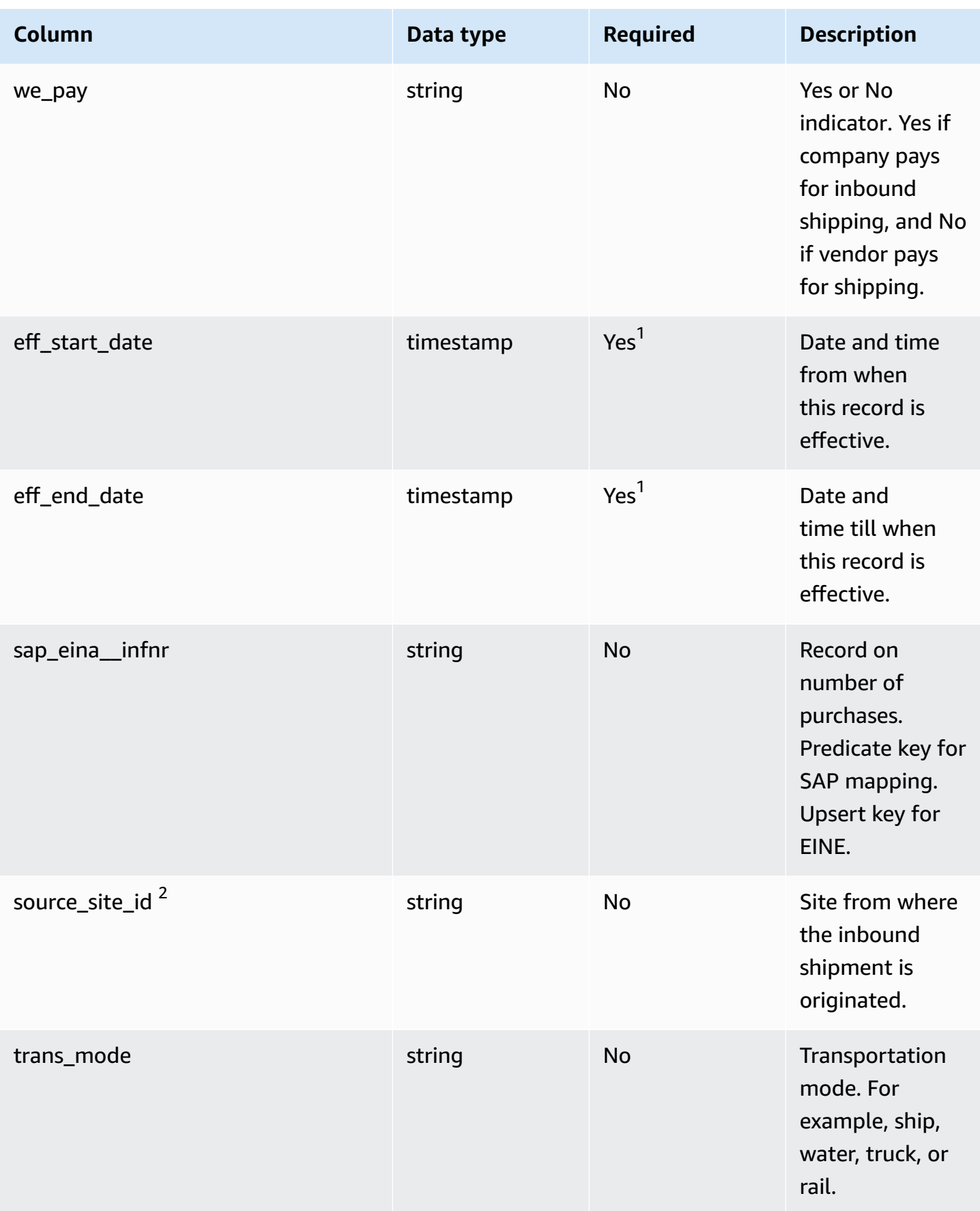

<sup>1</sup>You must enter a value. When you ingest data from SAP or EDI, the default values for string and timestamp date type values are SCN\_RESERVED\_NO\_ VALUE\_PROVIDED for *string*; and for *timestamp*, 1900-01-01 00:00:00 for start date, and 9999-12-31 23:59:59 for end date.

<sup>2</sup>Foreign key

#### **Foreign key (FK)**

The table below lists the columns with the associated foreign key.

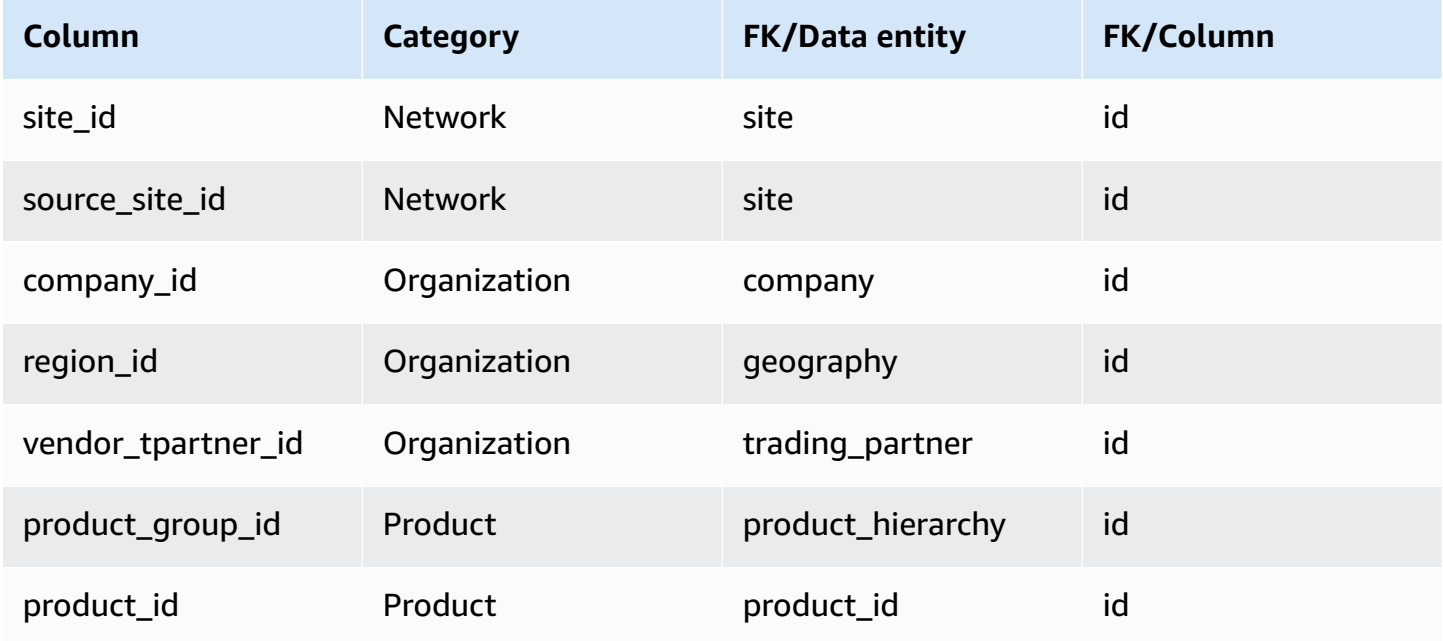

### **vendor\_holiday**

#### **Primary key (PK)**

The table below lists the colum names that are uniquely identified in the data entity.

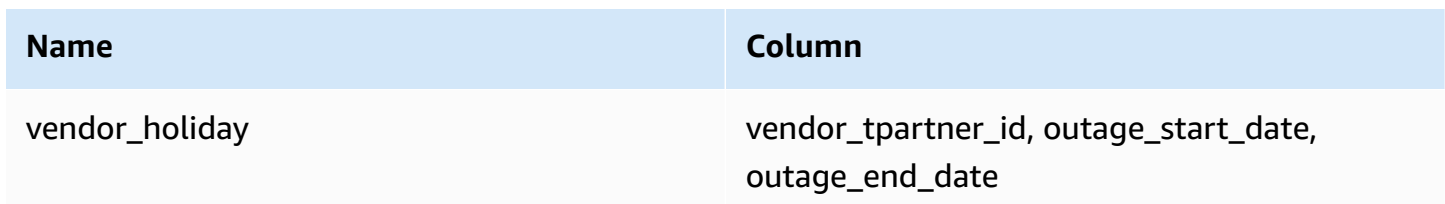

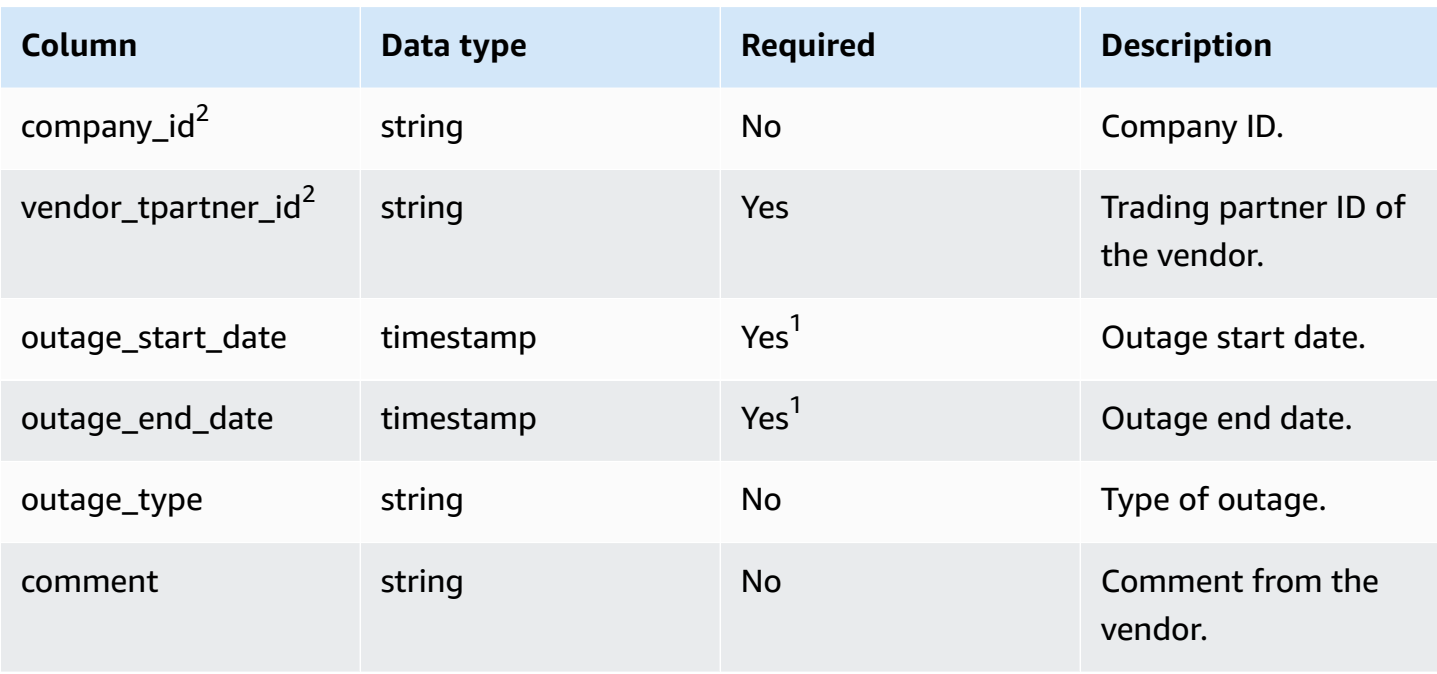

1 You must enter a value. When you ingest data from SAP or EDI, the default value for *timestamp* date type value is 1900-01-01 00:00:00 for start date, and 9999-12-31 23:59:59 for end date.

<sup>2</sup>Foreign key

#### **Foreign key (FK)**

The table below lists the column names with the associated data entity and category:

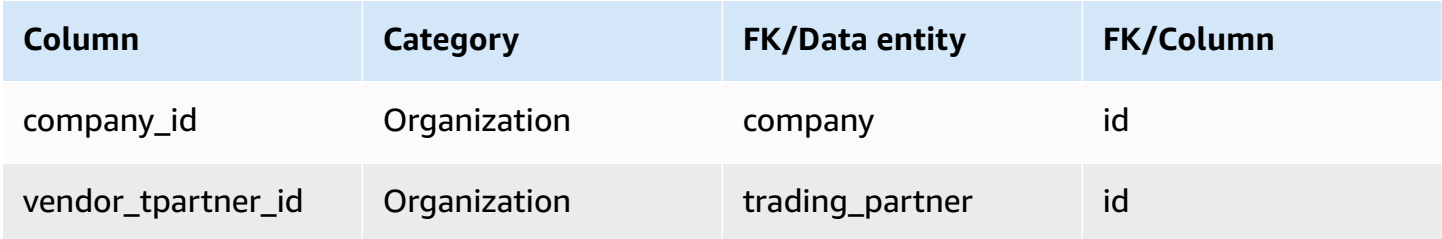

# **Planning**

This section lists the data entities within the planning category.

#### **Topics**

• [product\\_bom](#page-405-0)

- [inv\\_policy](#page-408-0)
- [segmentation](#page-416-0)
- [sourcing\\_rules](#page-418-0)
- [sourcing\\_schedule](#page-423-0)
- [sourcing\\_schedule\\_details](#page-425-0)
- [reservation](#page-428-0)

# <span id="page-405-0"></span>**product\_bom**

#### **Primary key (PK)**

The table below lists the colum names that are uniquely identified in the data entity.

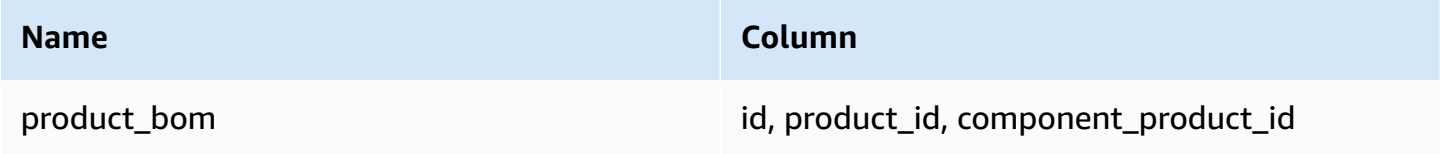

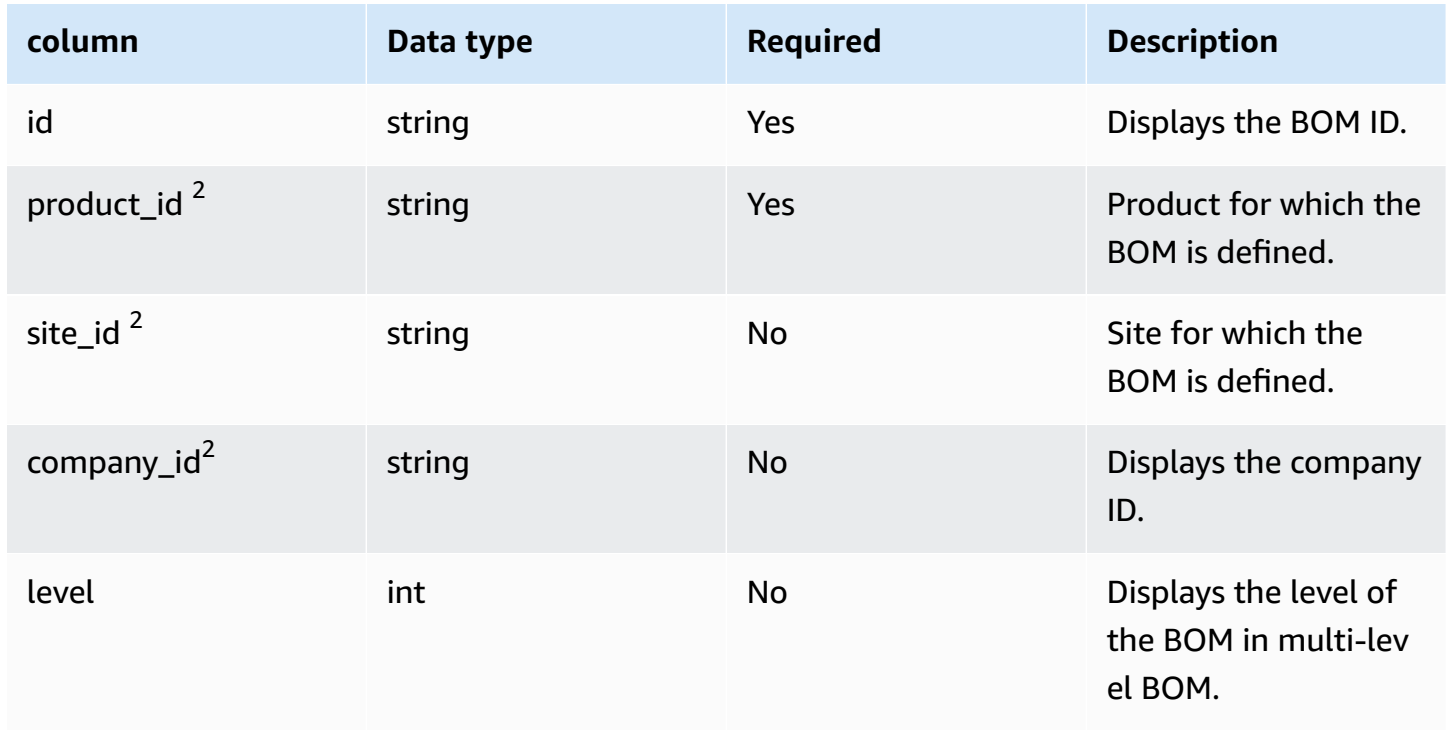

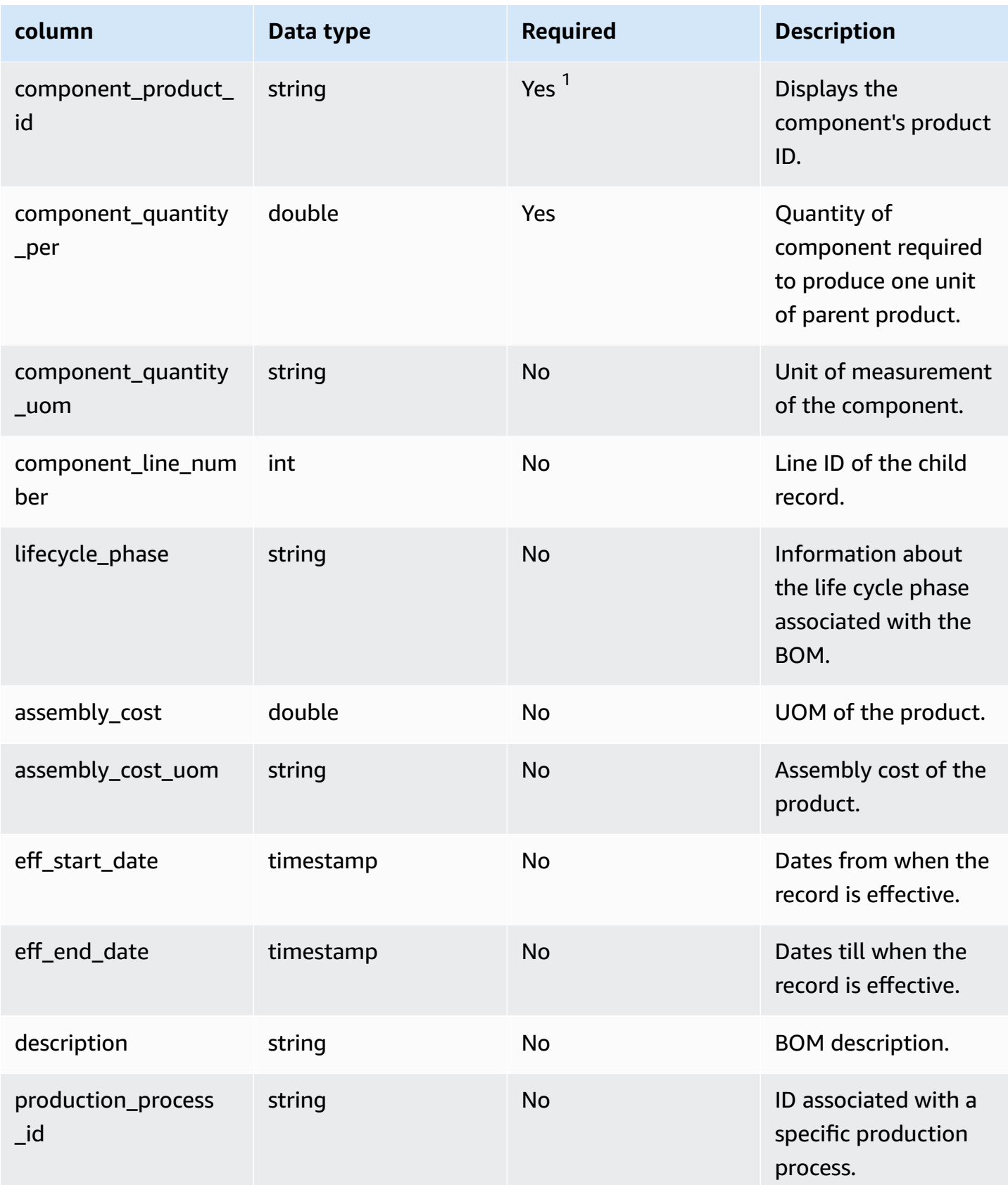

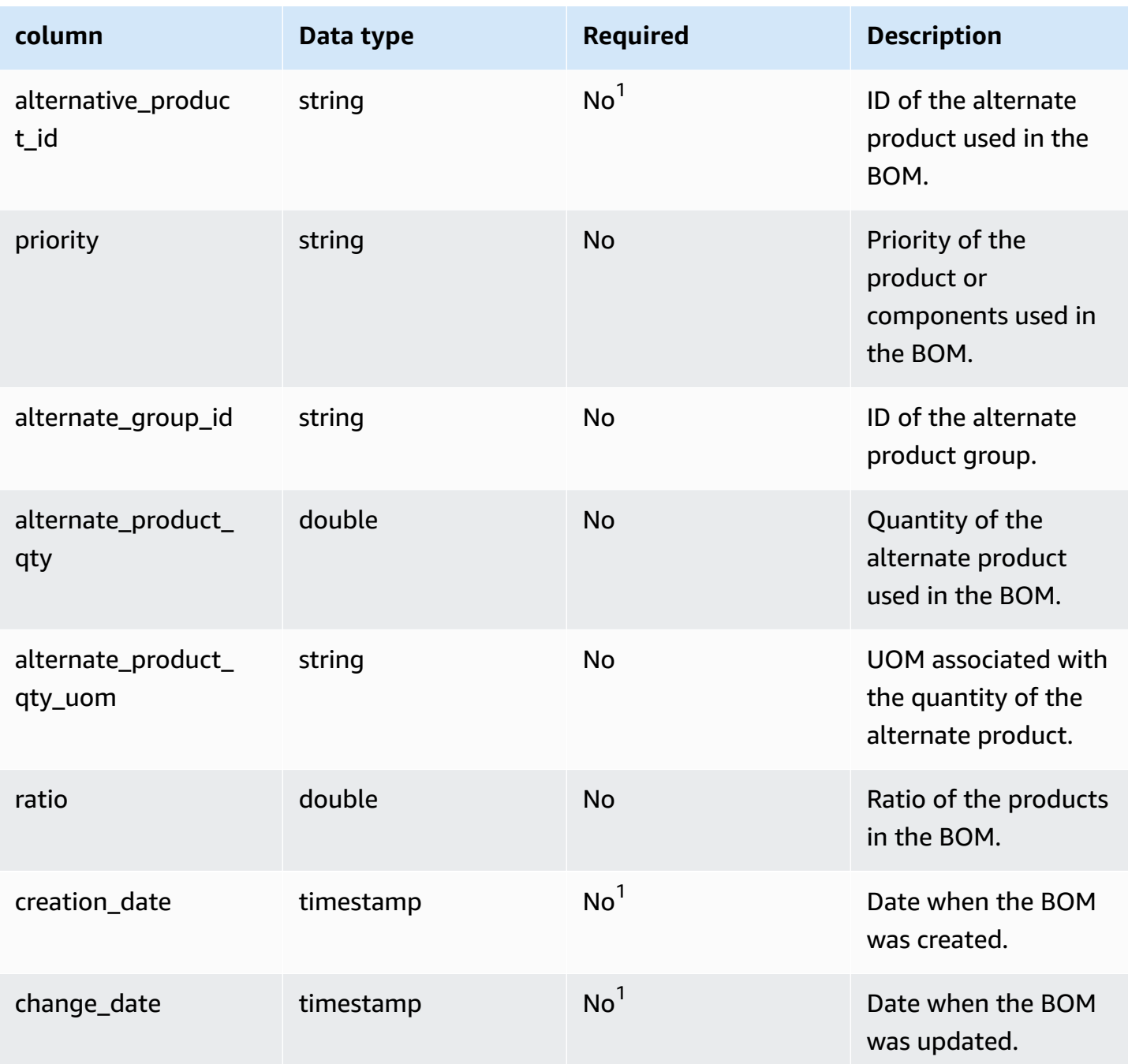

<sup>1</sup>You must enter a value. When you ingest data from SAP or EDI, the default values for string and timestamp date type values are: SCN\_RESERVED\_NO\_ VALUE\_PROVIDED for *string*; and for *timestamp* , 1900-01-01 00:00:00 for start date, and 9999-12-31 23:59:59 for end date.

<sup>2</sup>Foreign key

**Foreign key (FK)**

#### The table below lists the column names with the associated data entity and category:

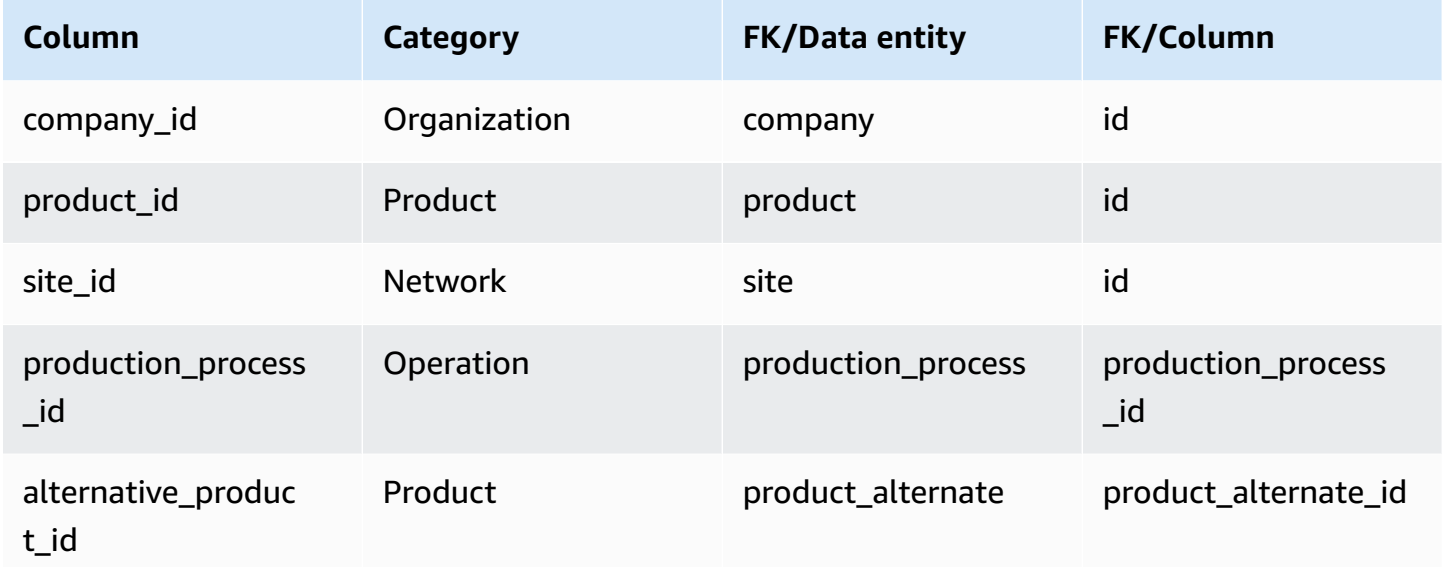

# <span id="page-408-0"></span>**inv\_policy**

#### **Primary key (PK)**

The table below lists the colum names that are uniquely identified in the data entity.

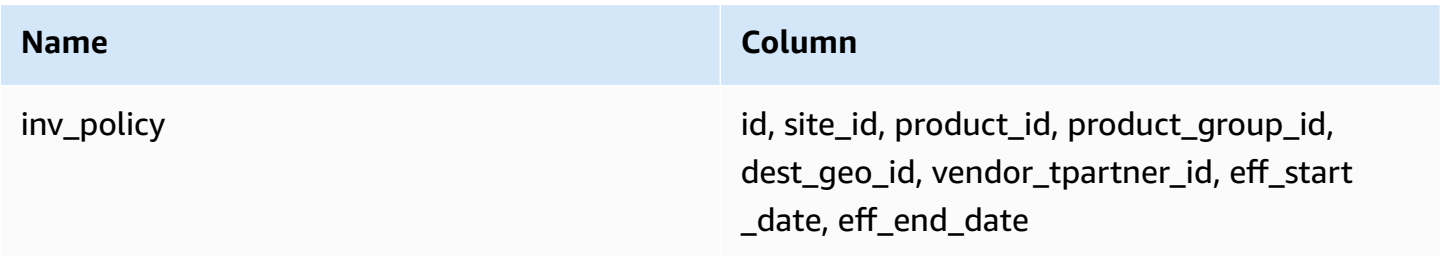

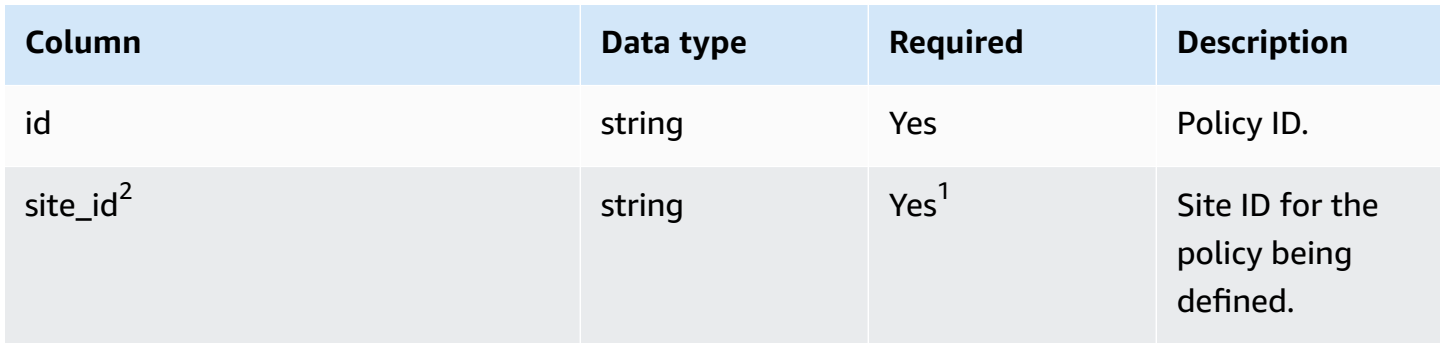

AWS Supply Chain User Guide

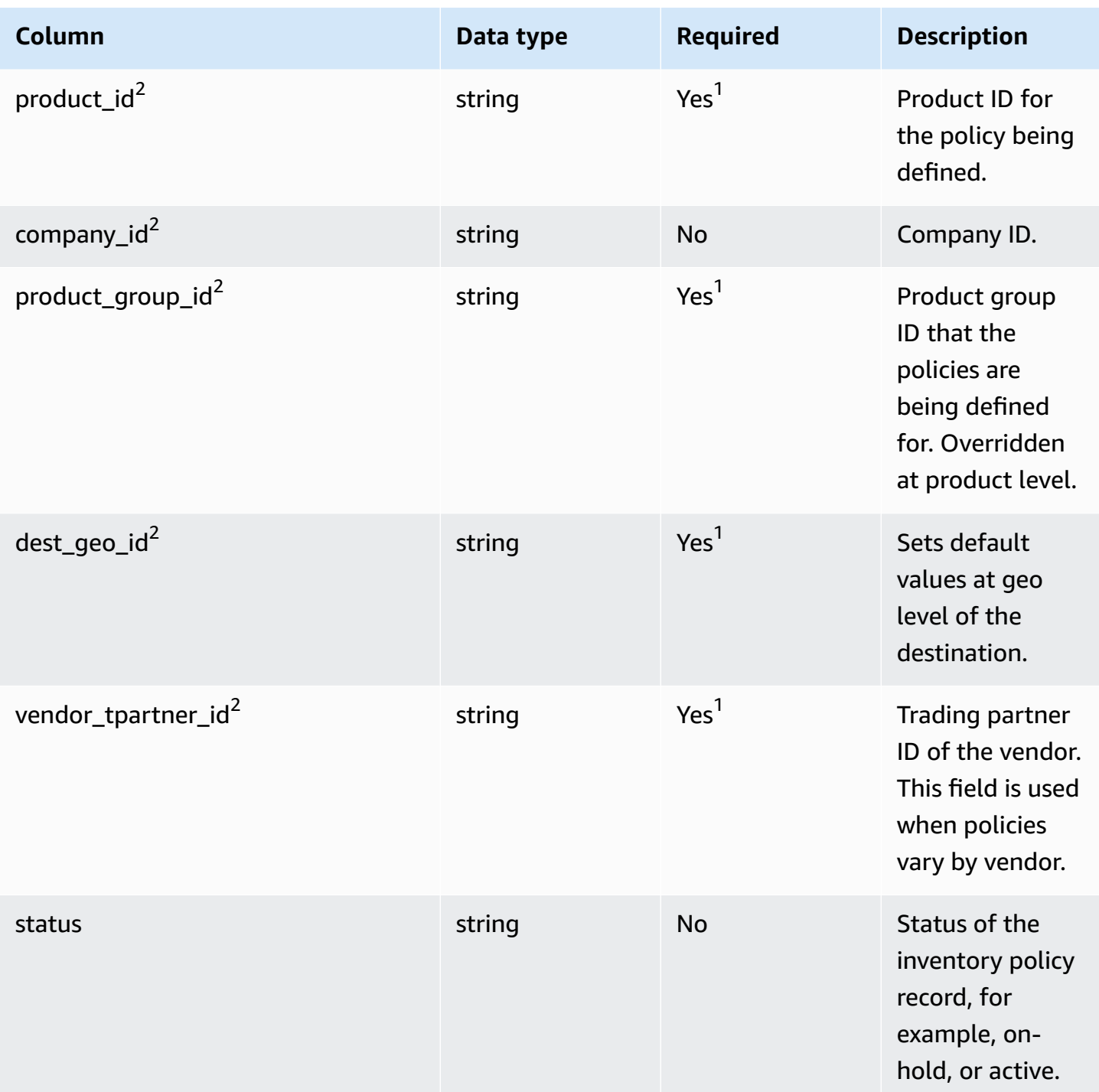

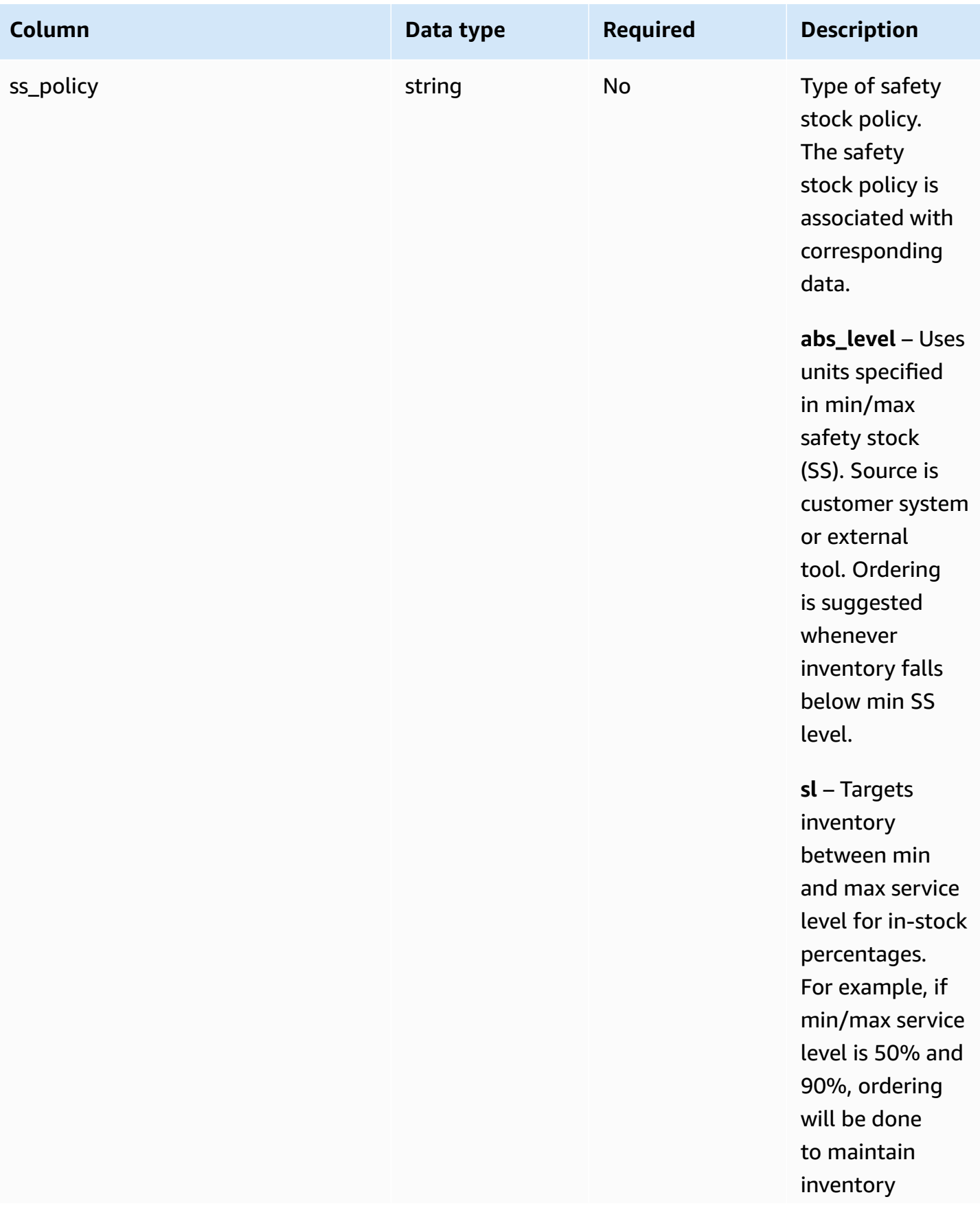

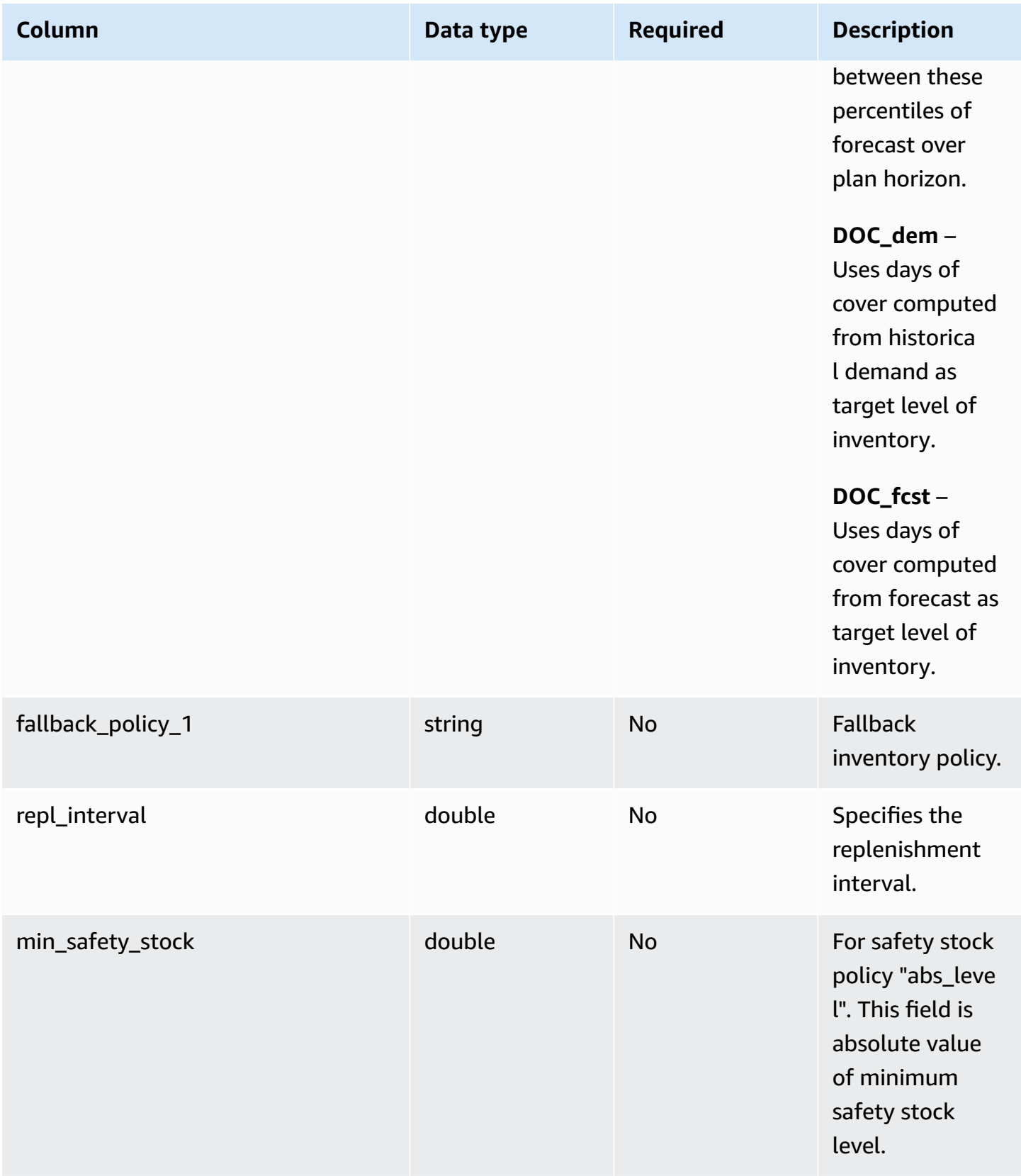

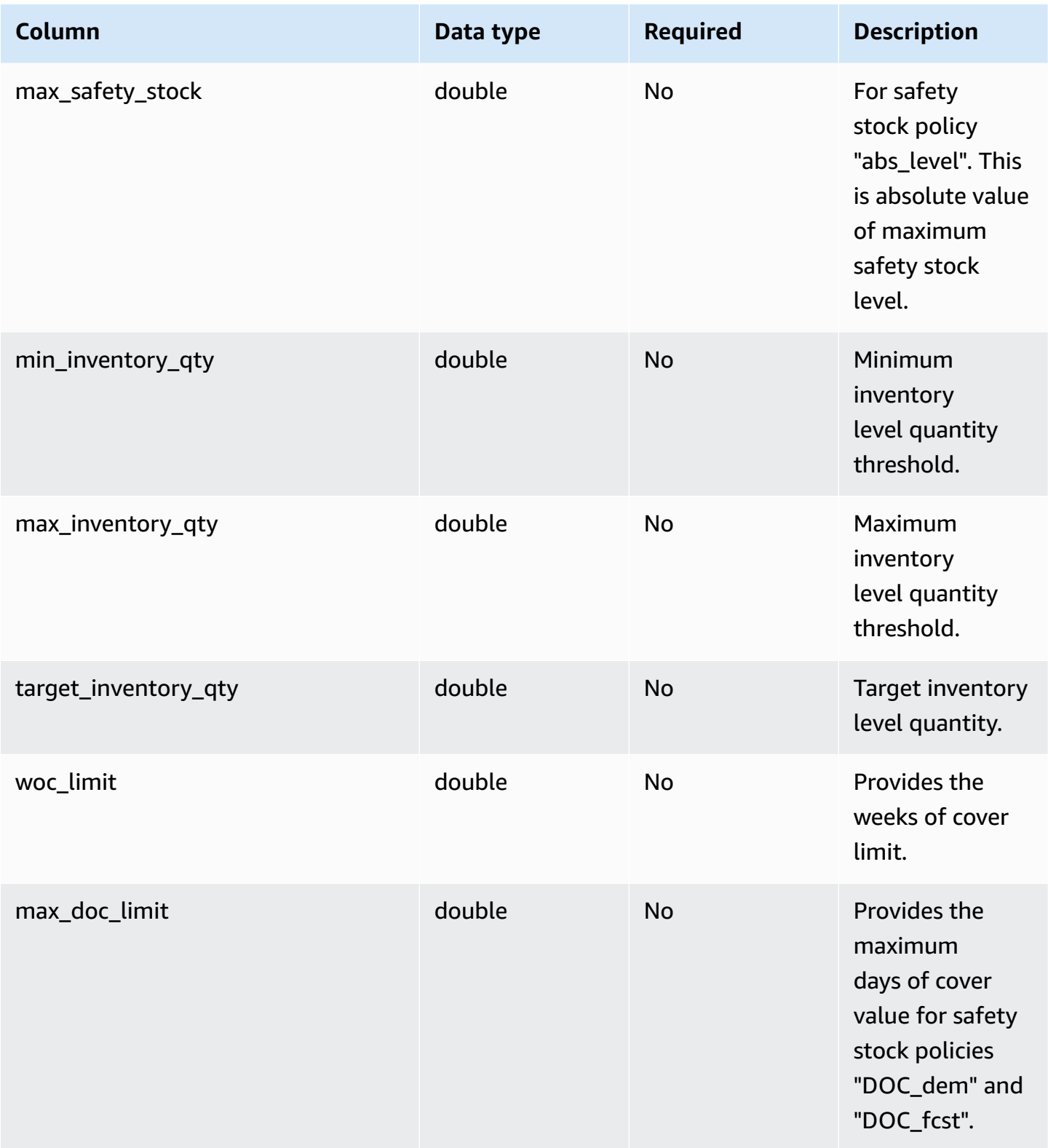

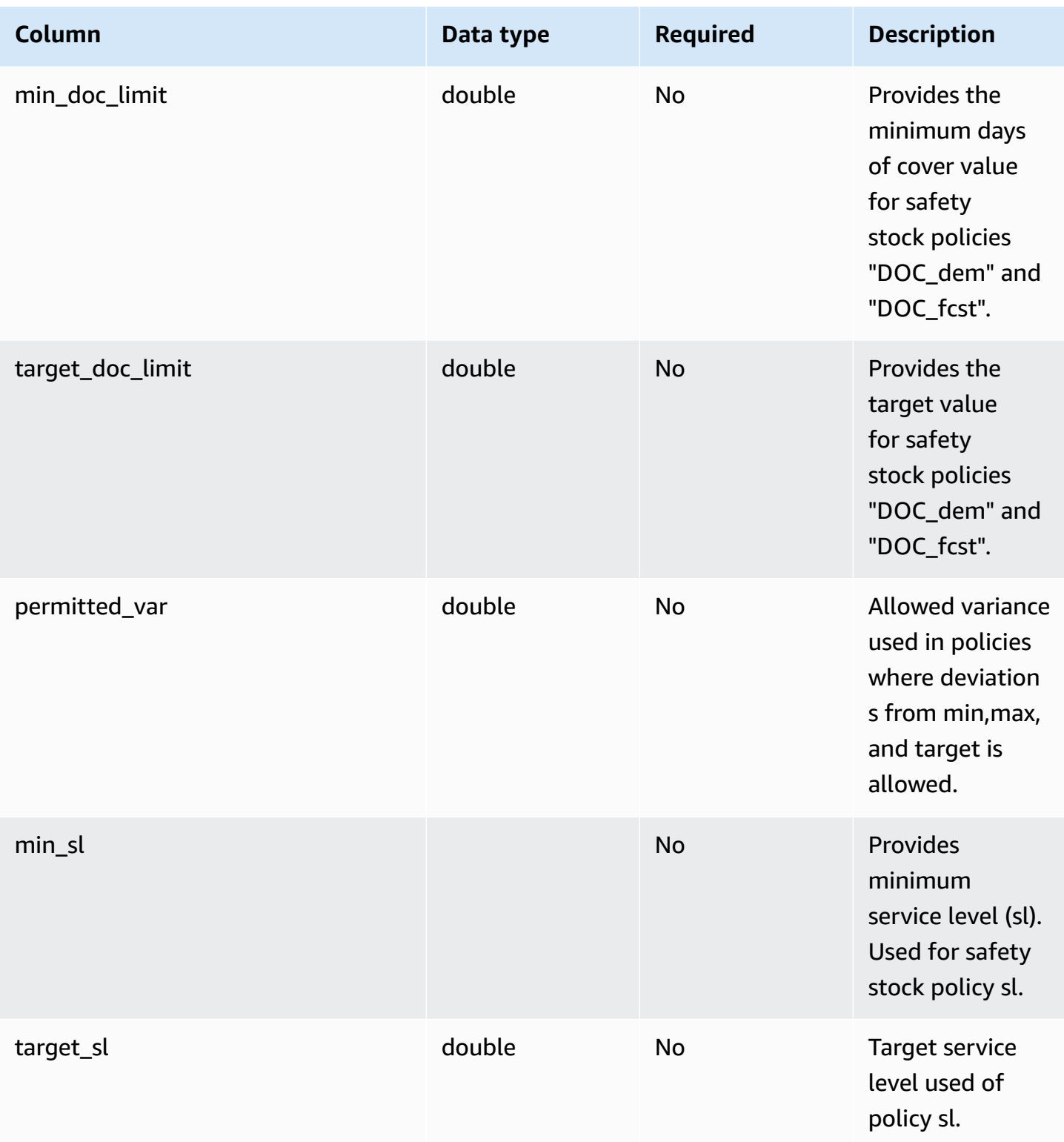

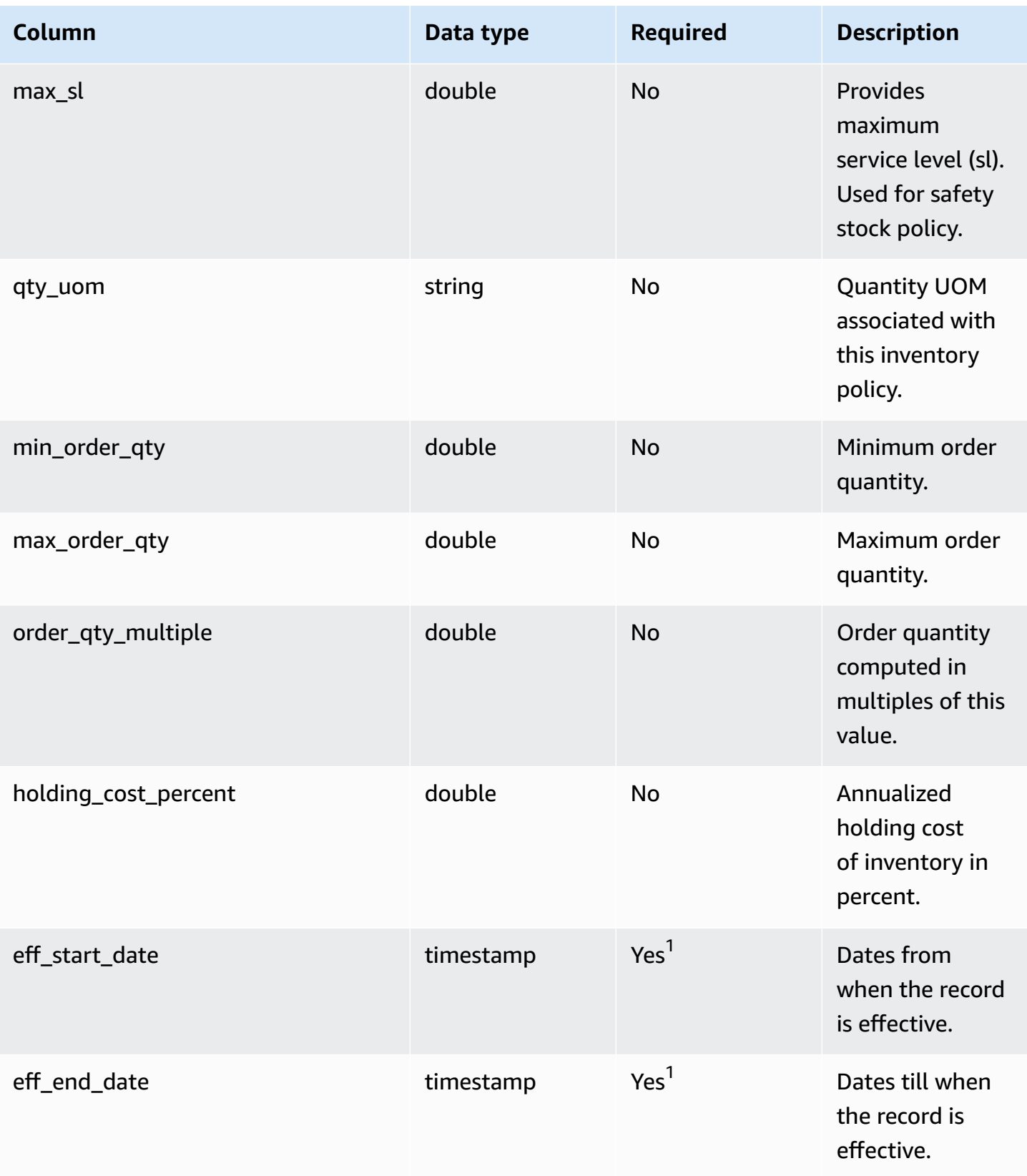

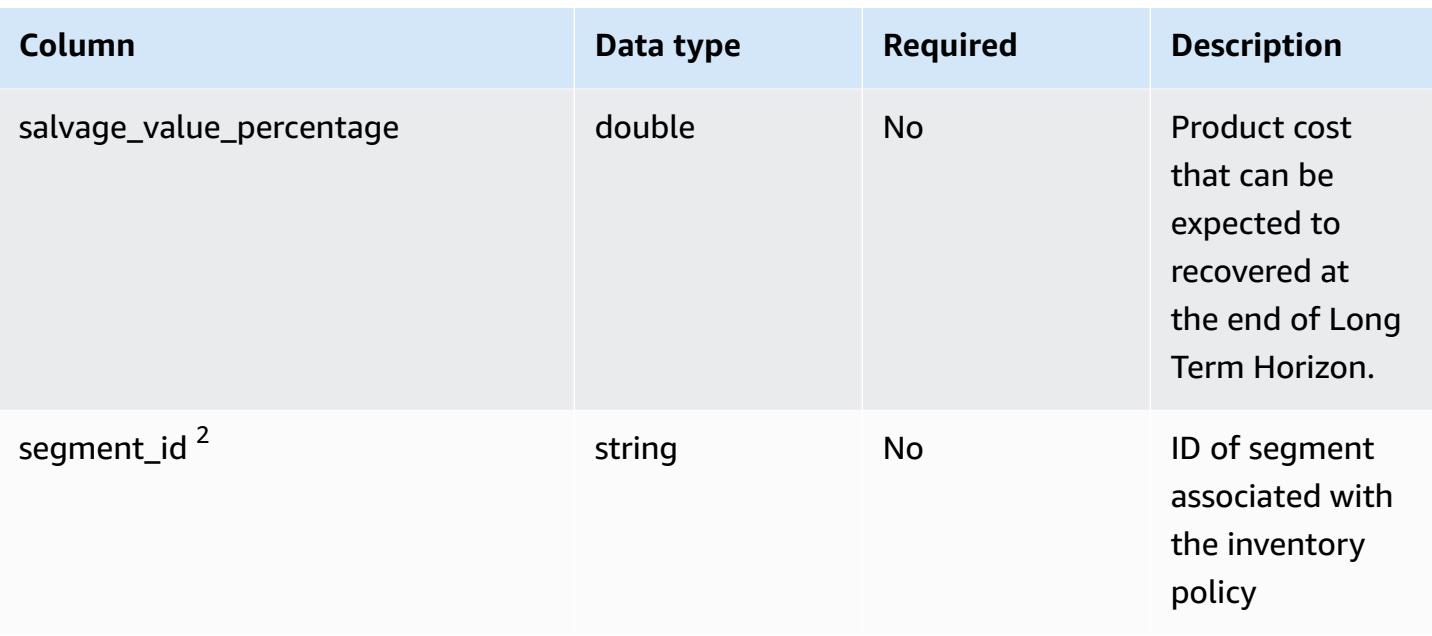

<sup>1</sup>You must enter a value. When you ingest data from SAP or EDI, the default values for string and timestamp date type values are: SCN\_RESERVED\_NO\_ VALUE\_PROVIDED for *string*; and for *timestamp* , 1900-01-01 00:00:00 for start date, and 9999-12-31 23:59:59 for end date.

### <sup>2</sup>Foreign key

### **Foreign key (FK)**

The table below lists the column names with the associated data entity and category:

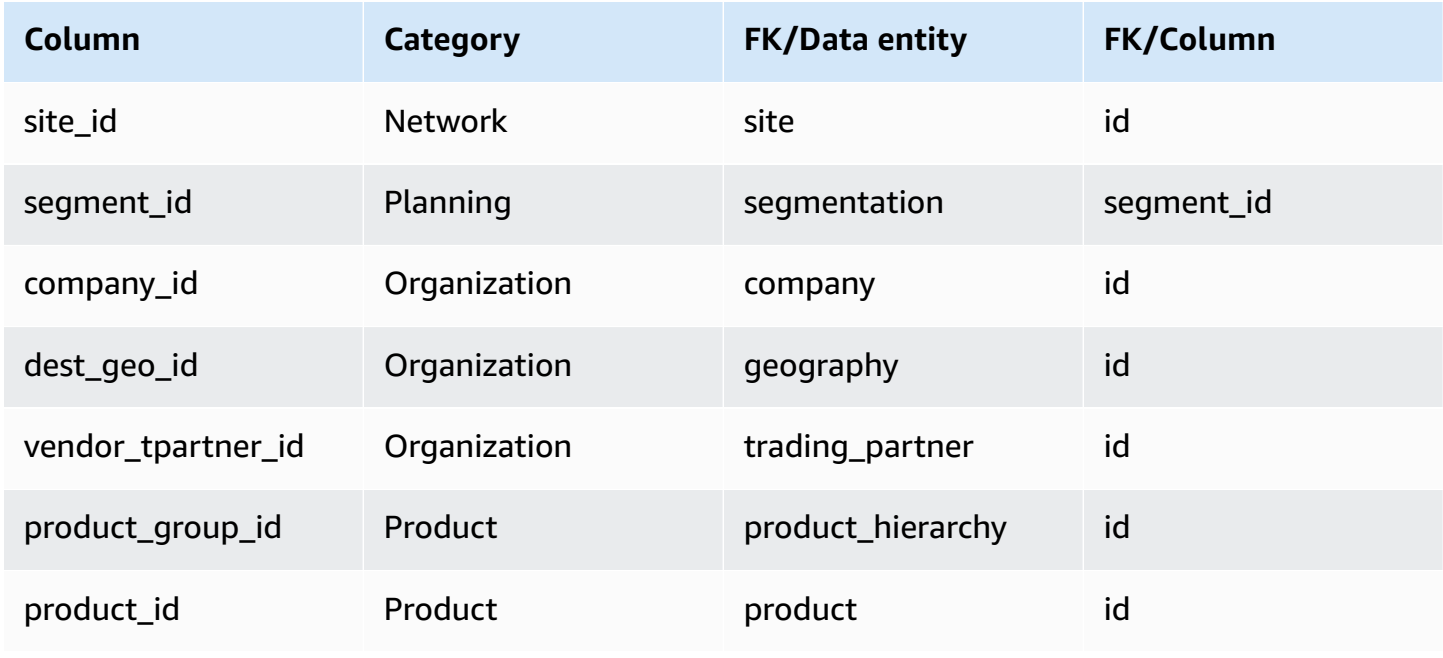

### <span id="page-416-0"></span>**segmentation**

#### **Primary key (PK)**

The table below lists the colum names that are uniquely identified in the data entity.

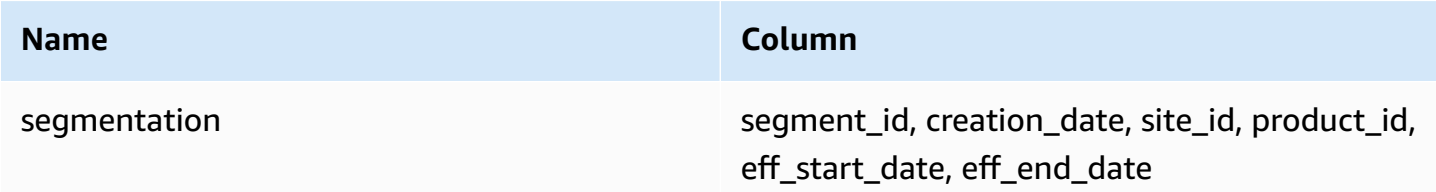

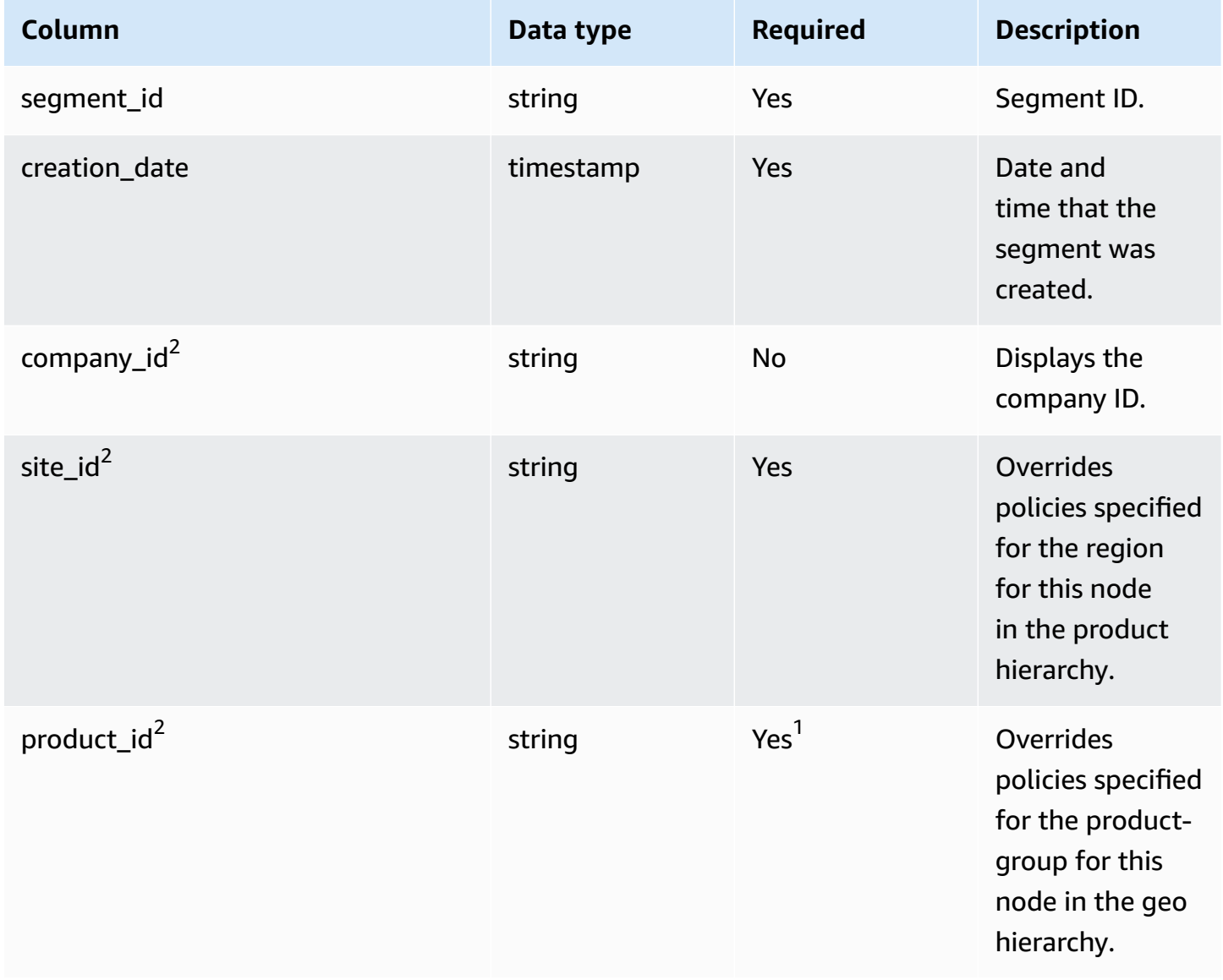

AWS Supply Chain User Guide

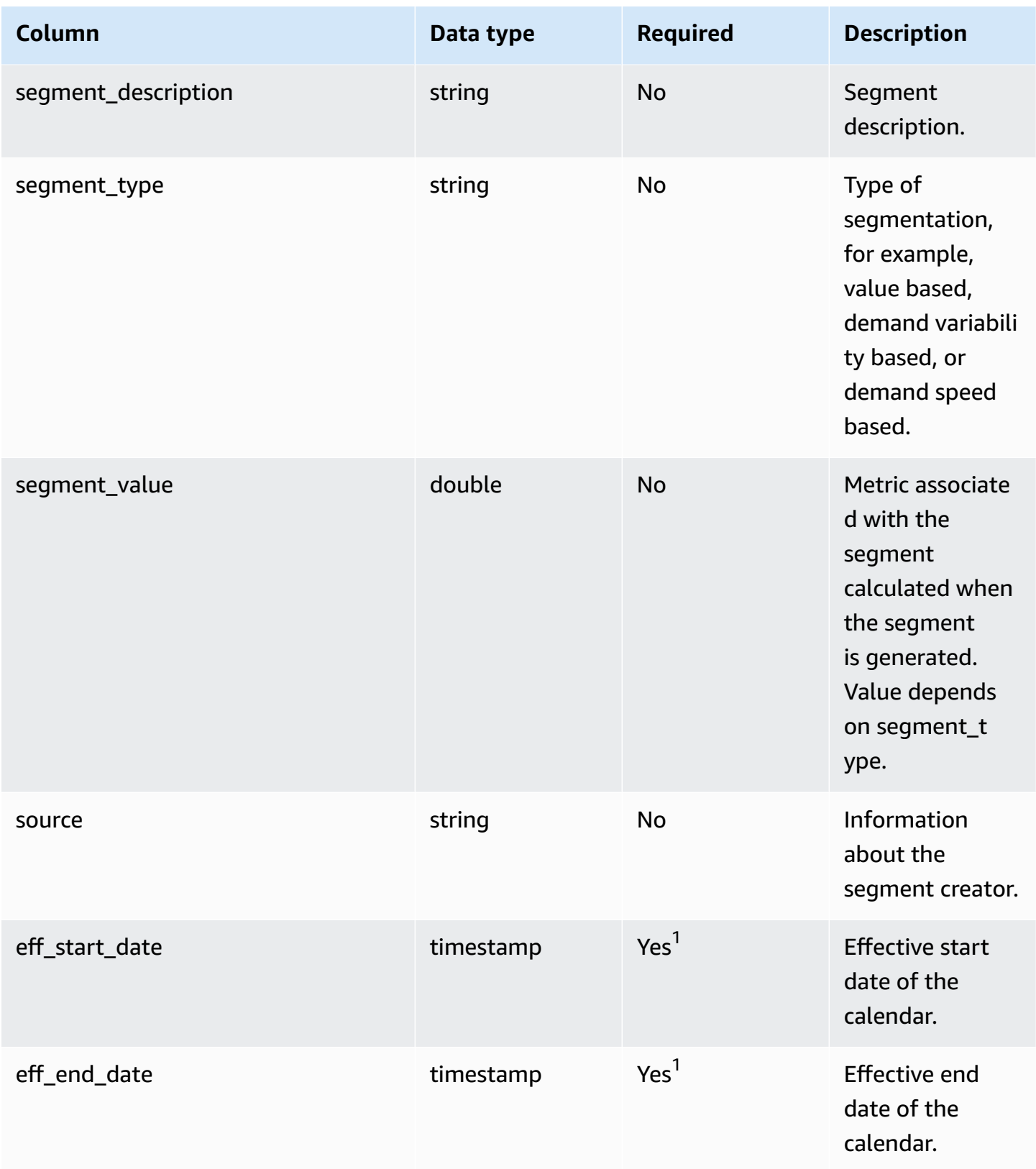

<sup>1</sup>You must enter a value. When you ingest data from SAP or EDI, the default values for string and timestamp date type values are SCN\_RESERVED\_NO\_ VALUE\_PROVIDED for *string*; and for *timestamp* , 1900-01-01 00:00:00 for start date, and 9999-12-31 23:59:59 for end date.

<sup>2</sup>Foreign key

#### **Foreign key (FK)**

The table below lists the column names with the associated data entity and category:

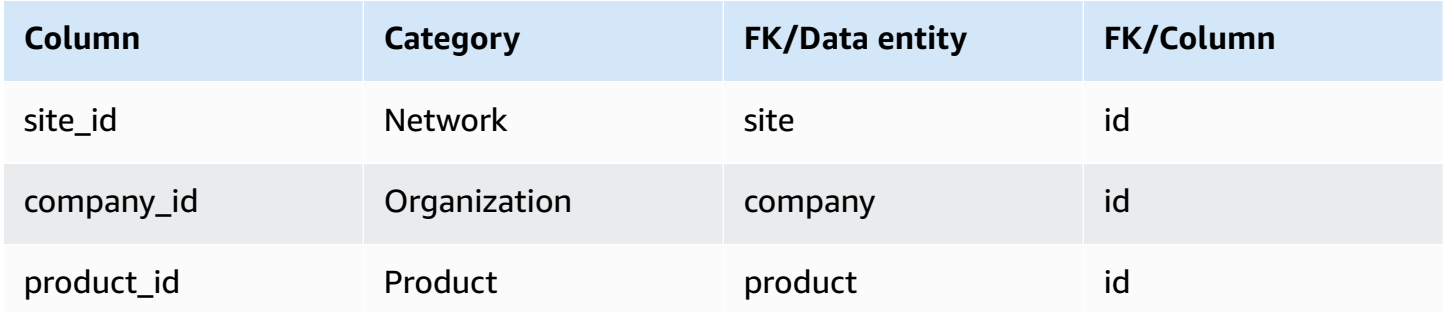

## <span id="page-418-0"></span>**sourcing\_rules**

#### **Primary key (PK)**

The table below lists the colum names that are uniquely identified in the data entity.

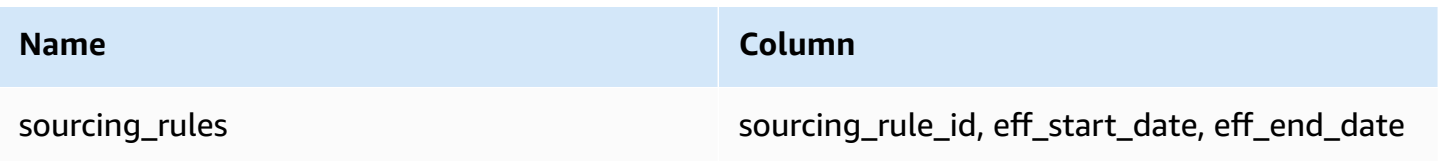

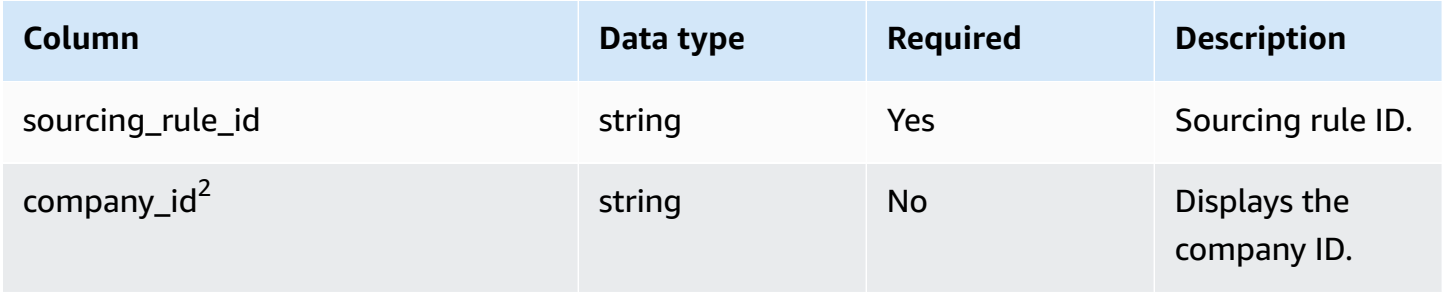

AWS Supply Chain User Guide

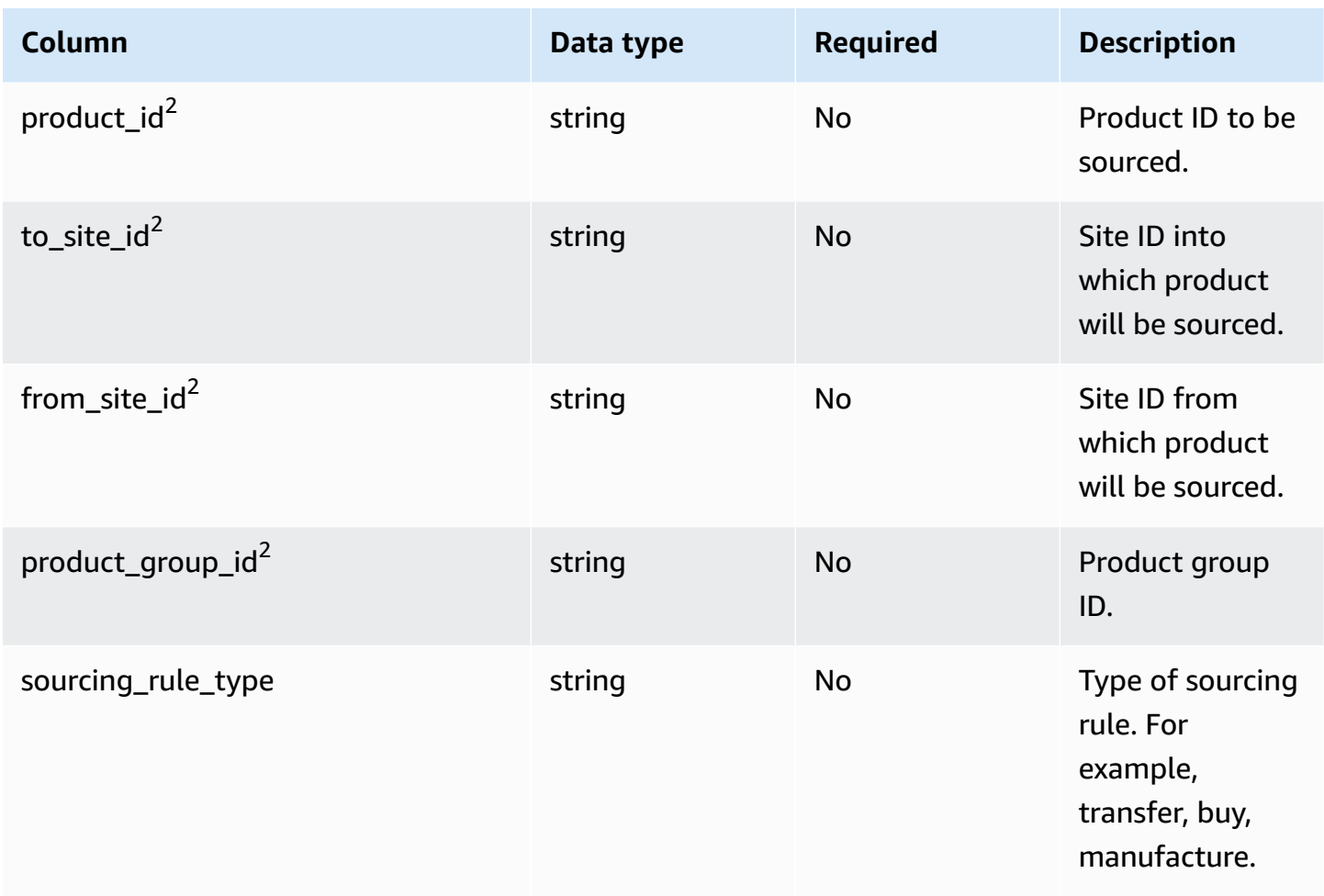

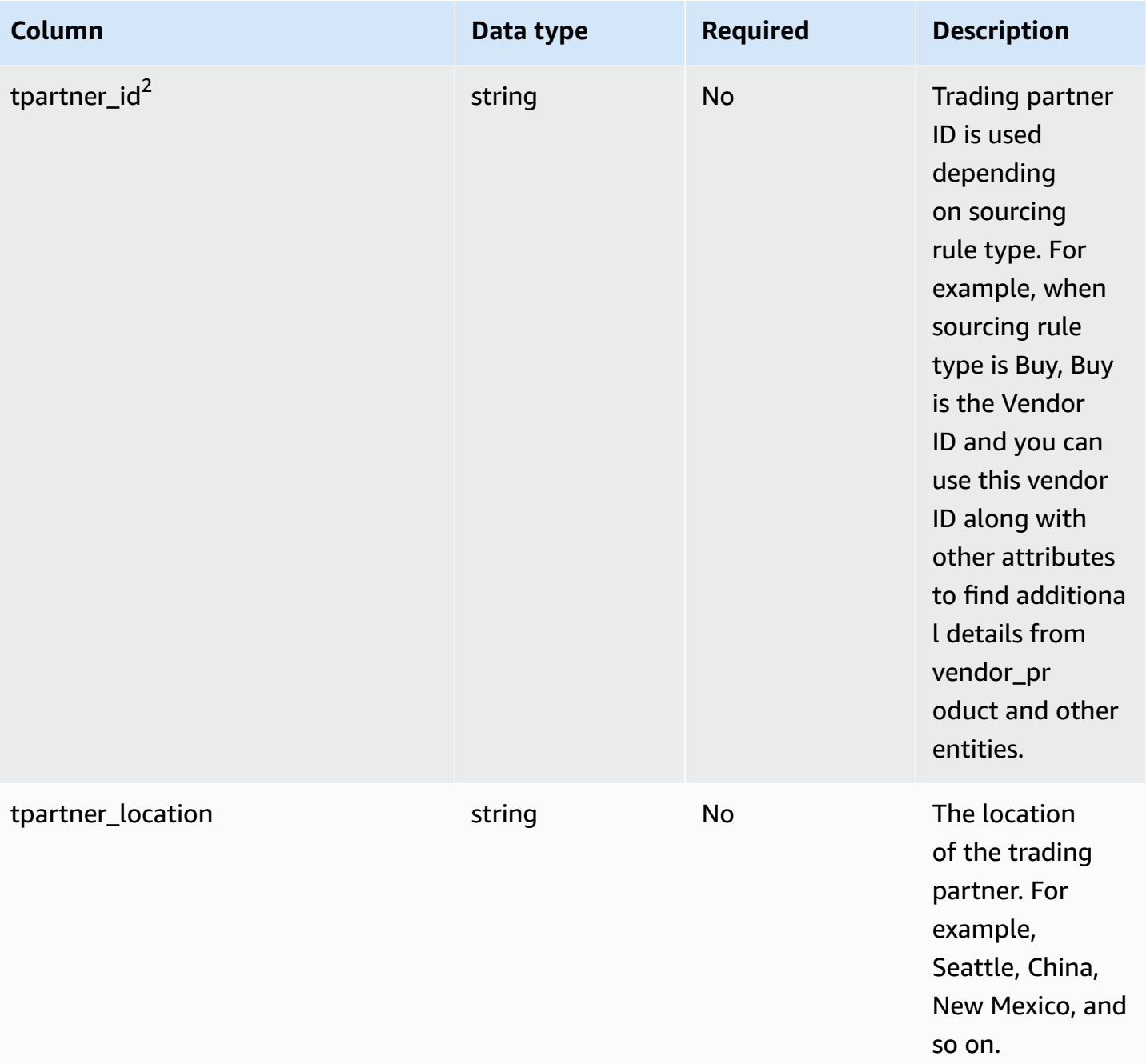

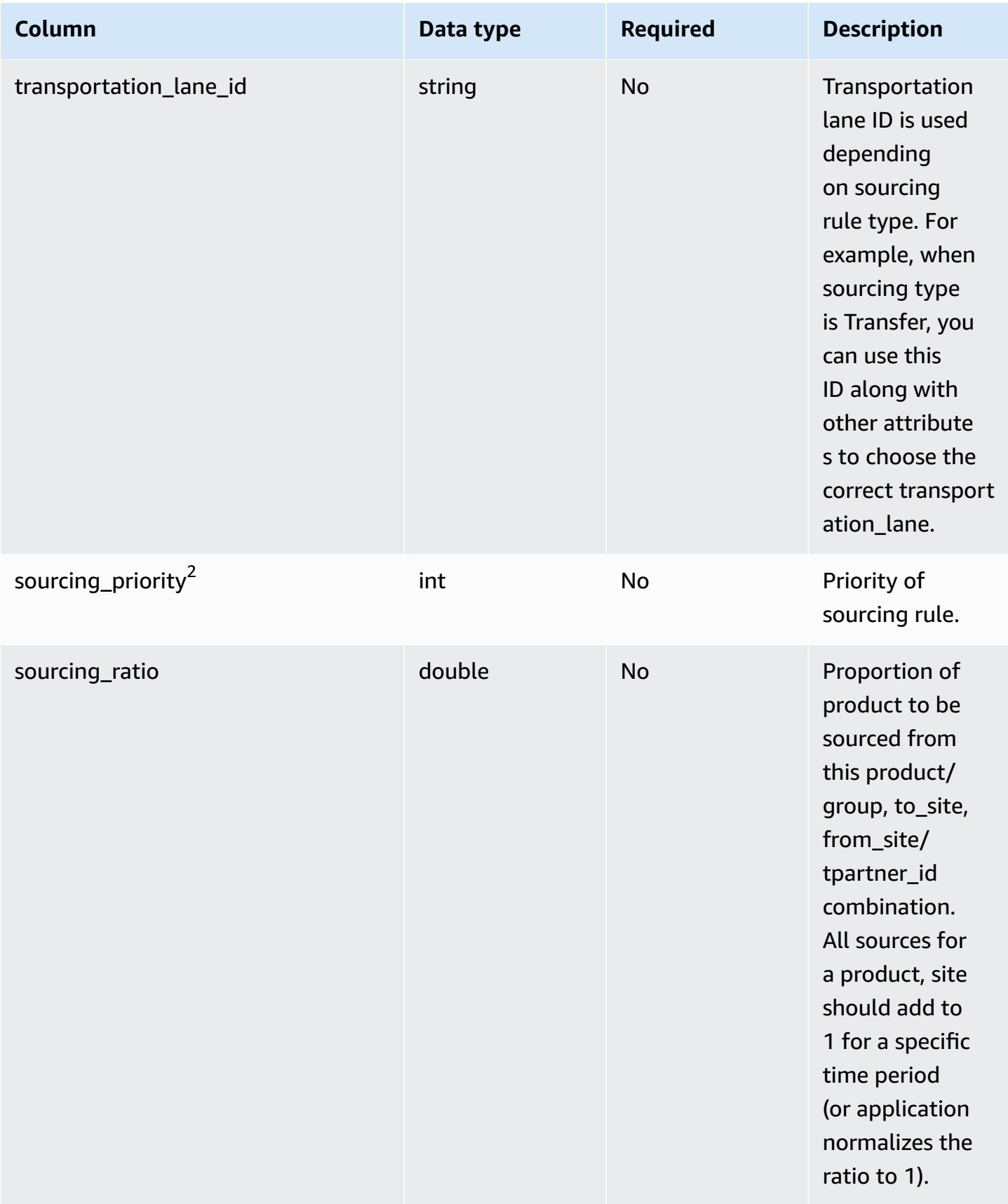

AWS Supply Chain User Guide

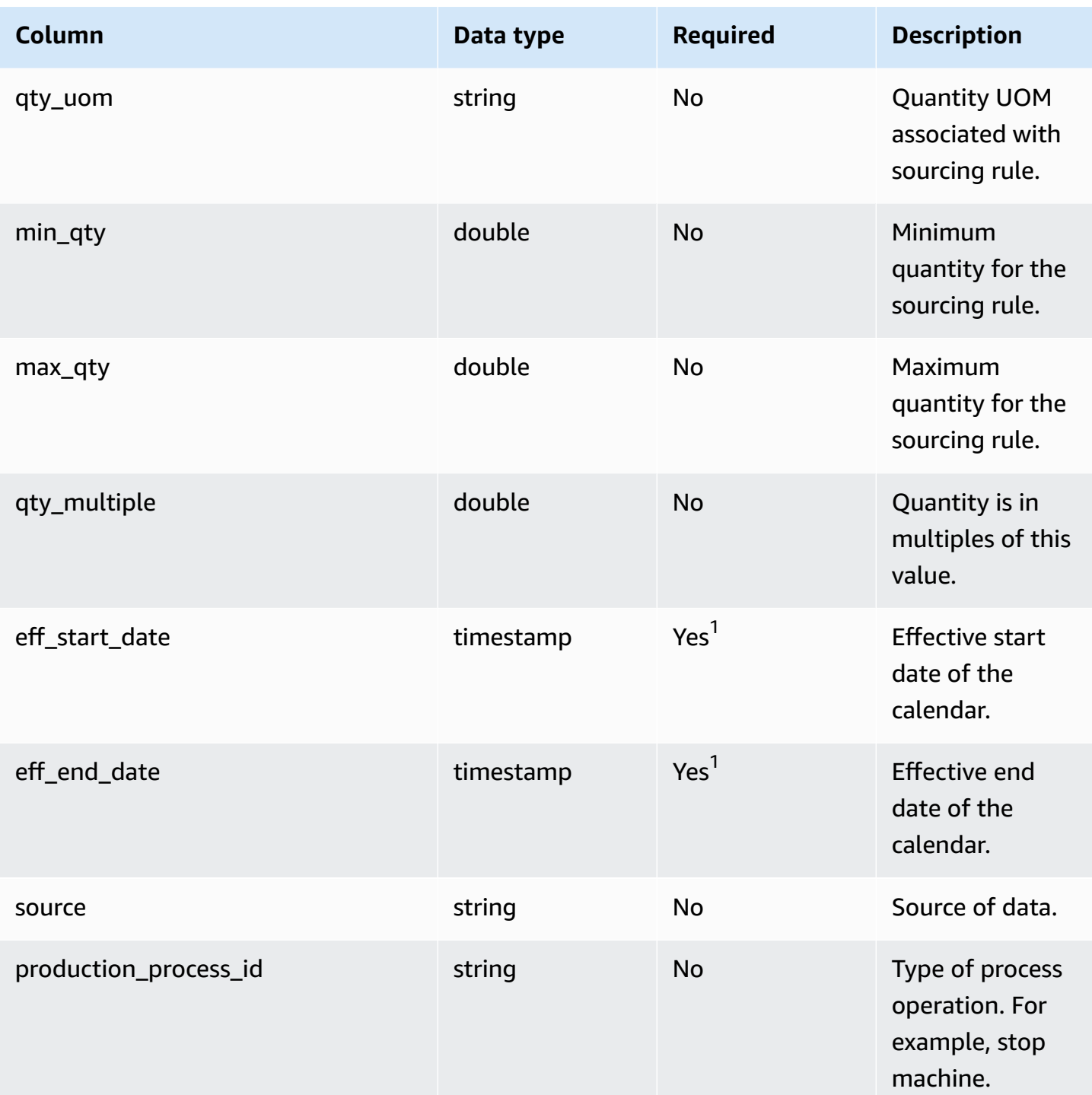

1 You must enter a value. When you ingest data from SAP or EDI, the default values for *timestamp* is, 1900-01-01 00:00:00 for start date, and 9999-12-31 23:59:59 for end date.

<sup>2</sup>Foreign key

#### **Foreign key (FK)**

The table below lists the column names with a foreign key:

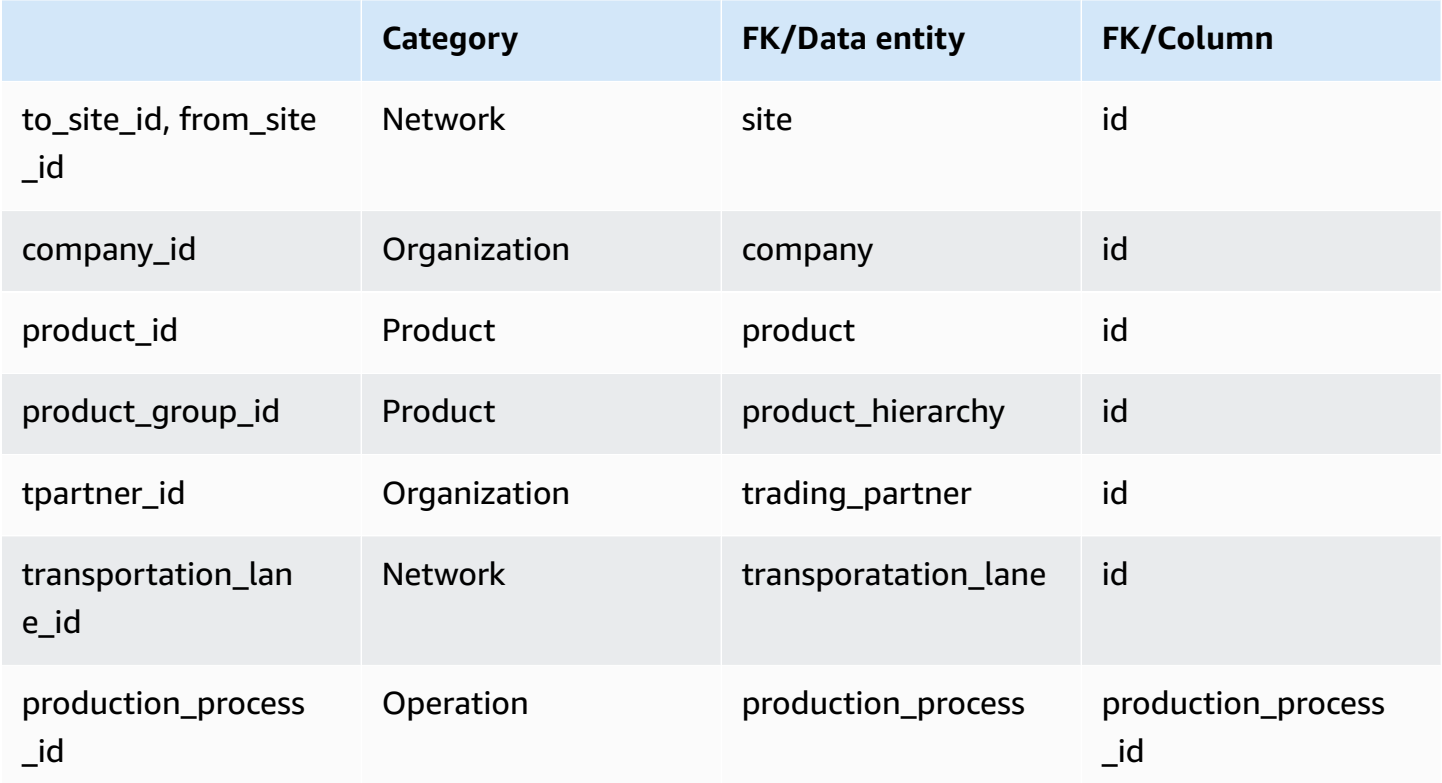

# <span id="page-423-0"></span>**sourcing\_schedule**

#### **Primary key (PK)**

The table below lists the colum names that are uniquely identified in the data entity.

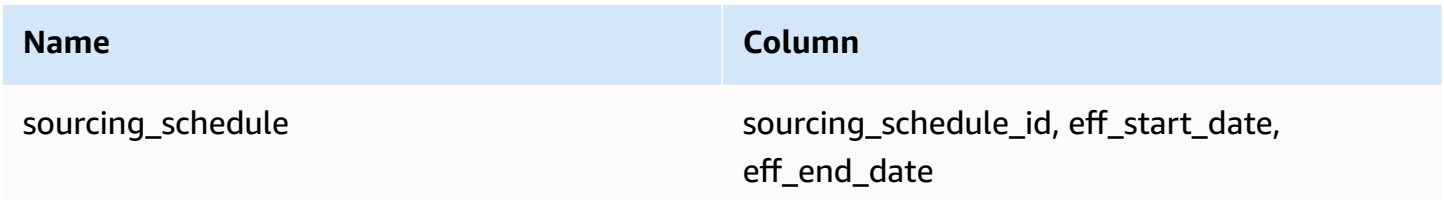

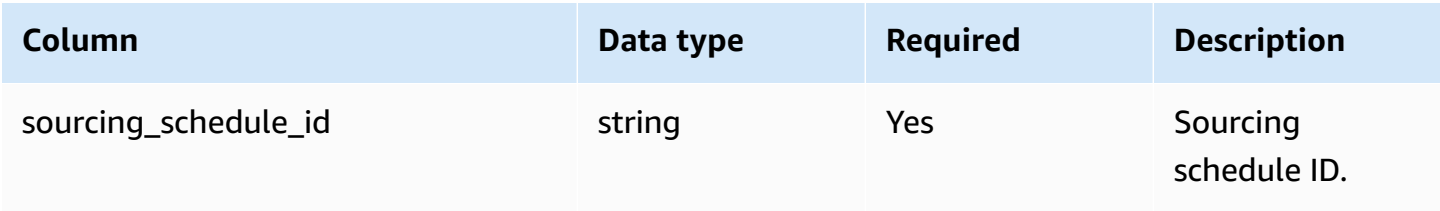

AWS Supply Chain User Guide

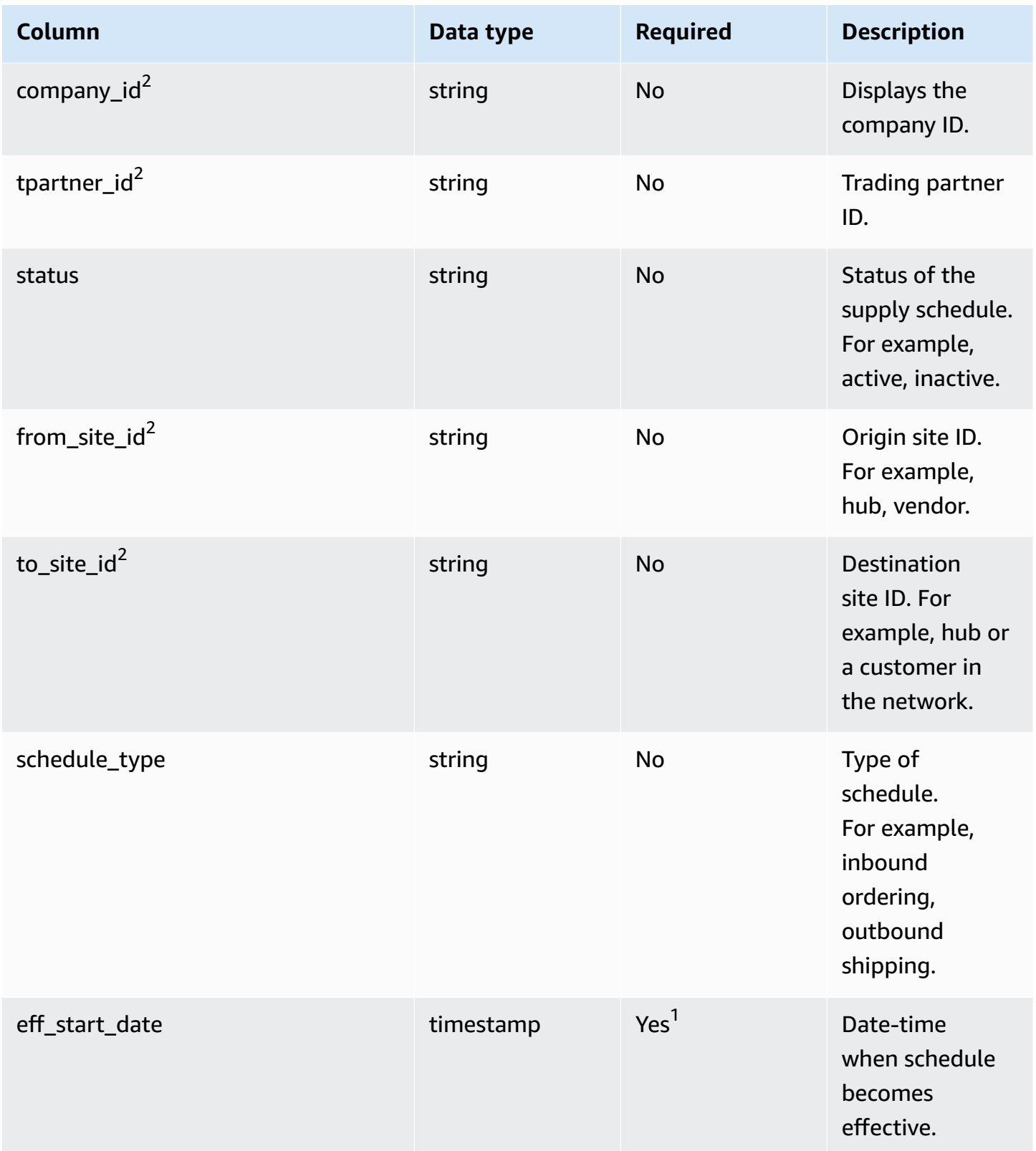

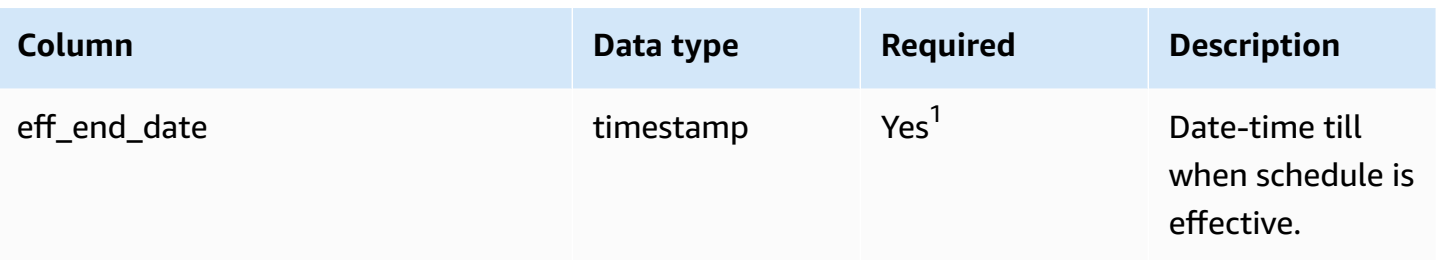

1 You must enter a value. When you ingest data from SAP or EDI, the default values for *timestamp* is, 1900-01-01 00:00:00 for start date, and 9999-12-31 23:59:59 for end date.

<sup>2</sup>Foreign key

#### **Foreign key (FK)**

The table below lists the column names with the associated data entity and category:

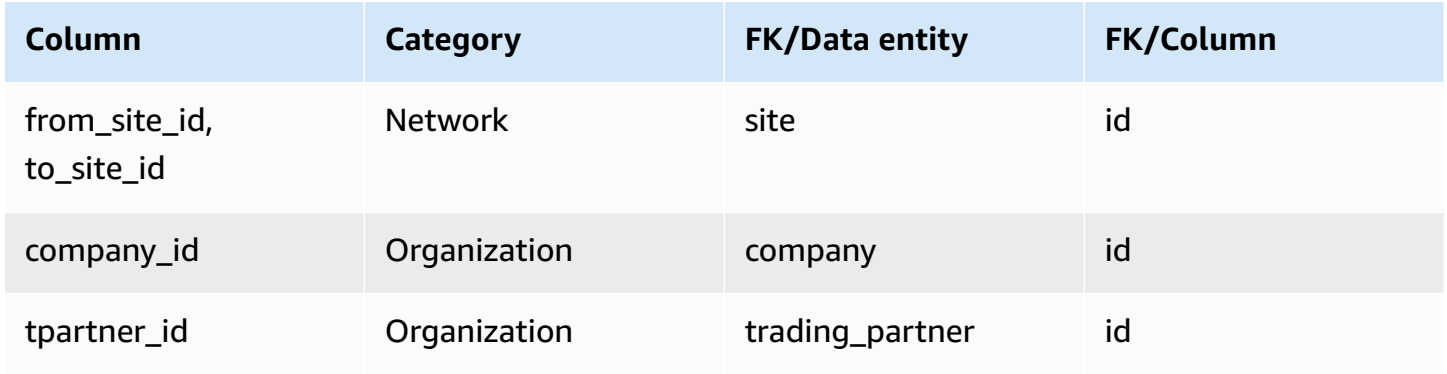

## <span id="page-425-0"></span>**sourcing\_schedule\_details**

#### **Primary key (PK)**

The table below lists the colum names that are uniquely identified in the data entity.

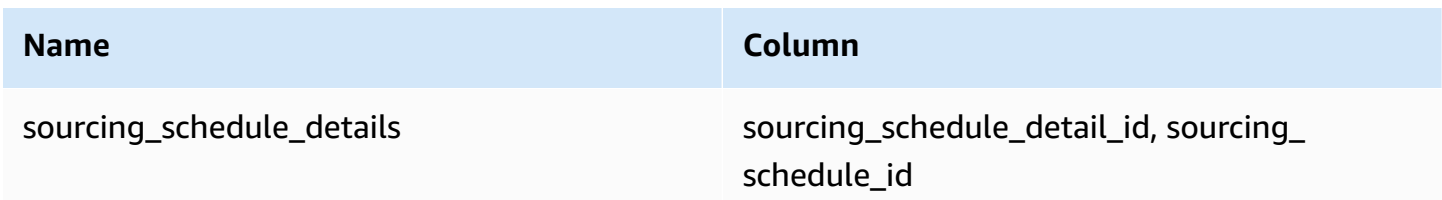

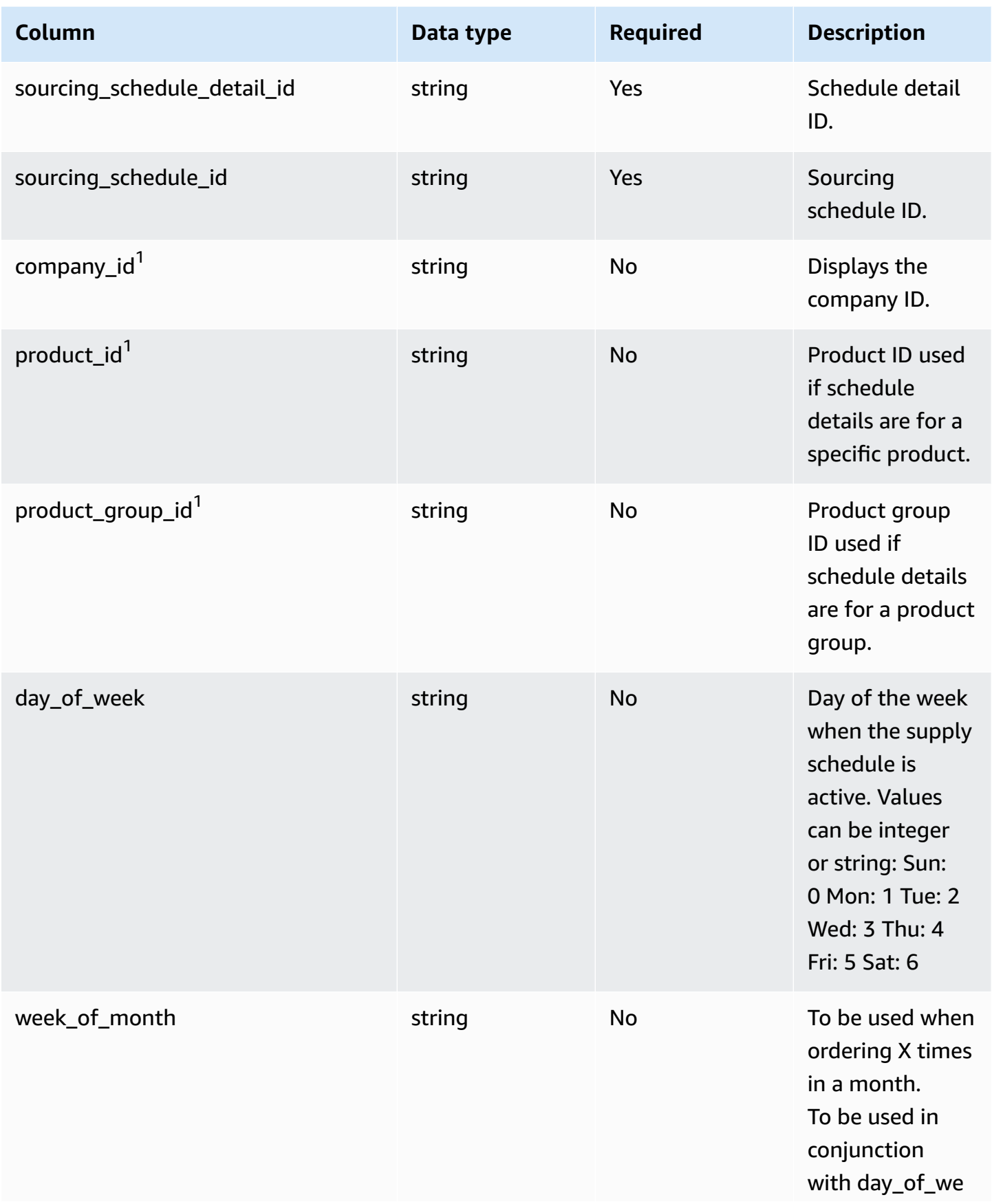

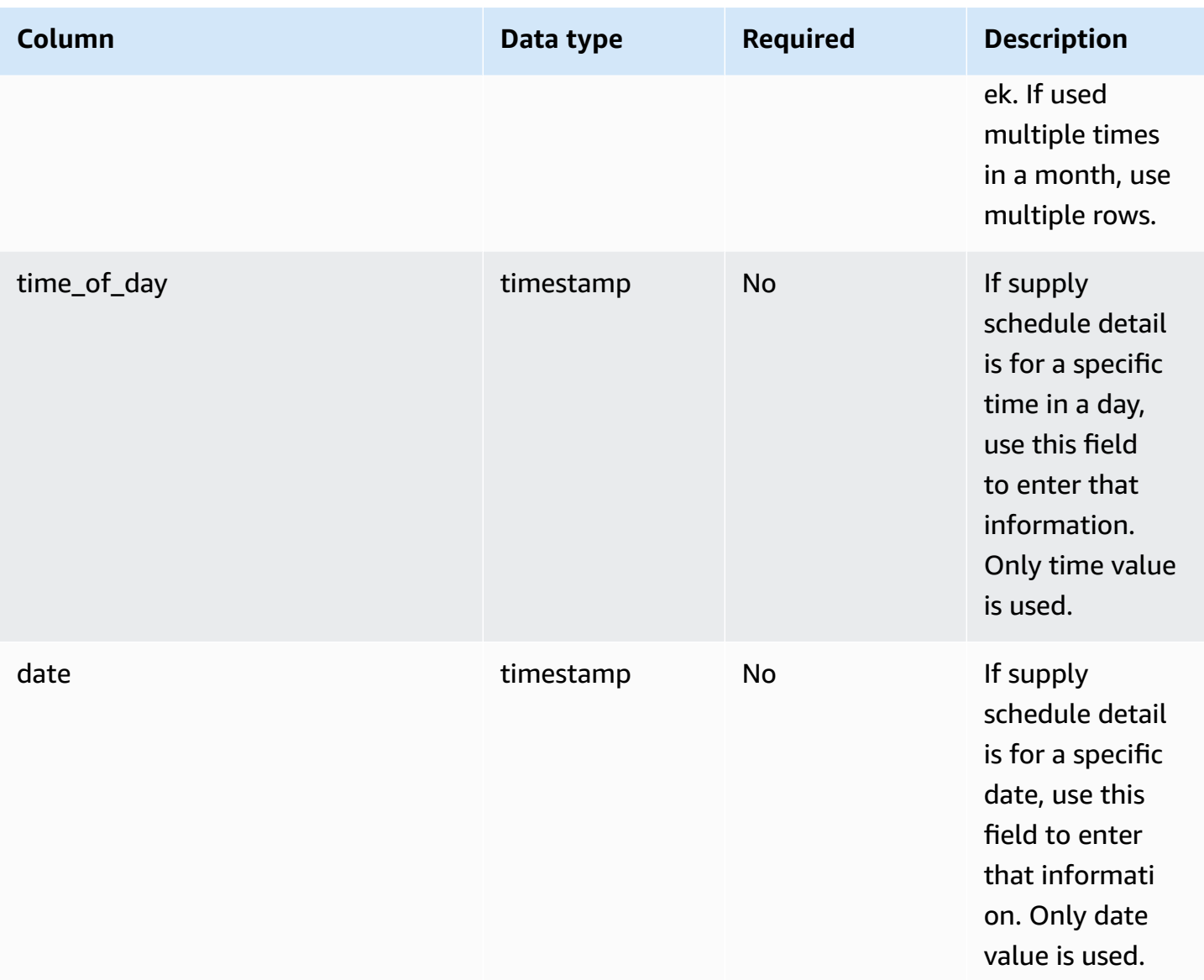

#### <sup>1</sup>Foreign key

### **Foreign key (FK)**

The table below lists the column names with the associated data entity and category:

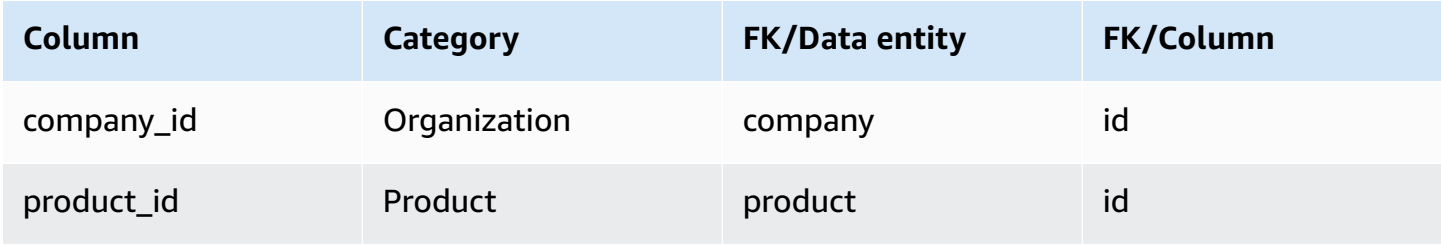

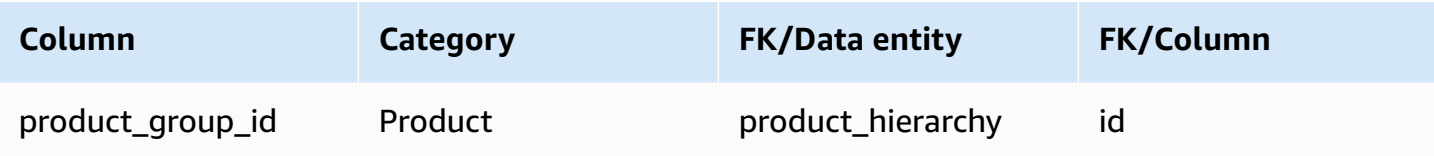

### <span id="page-428-0"></span>**reservation**

### **Primary key (PK)**

The table below lists the colum names that are uniquely identified in the data entity.

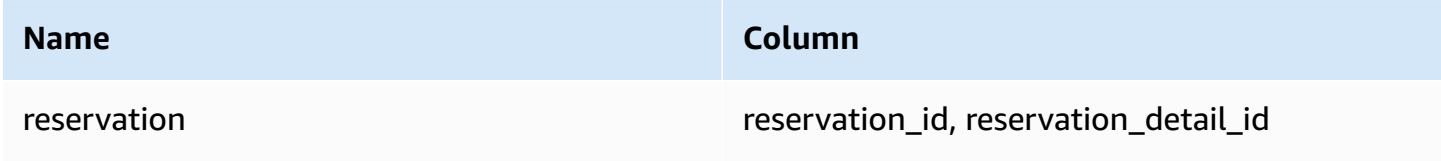

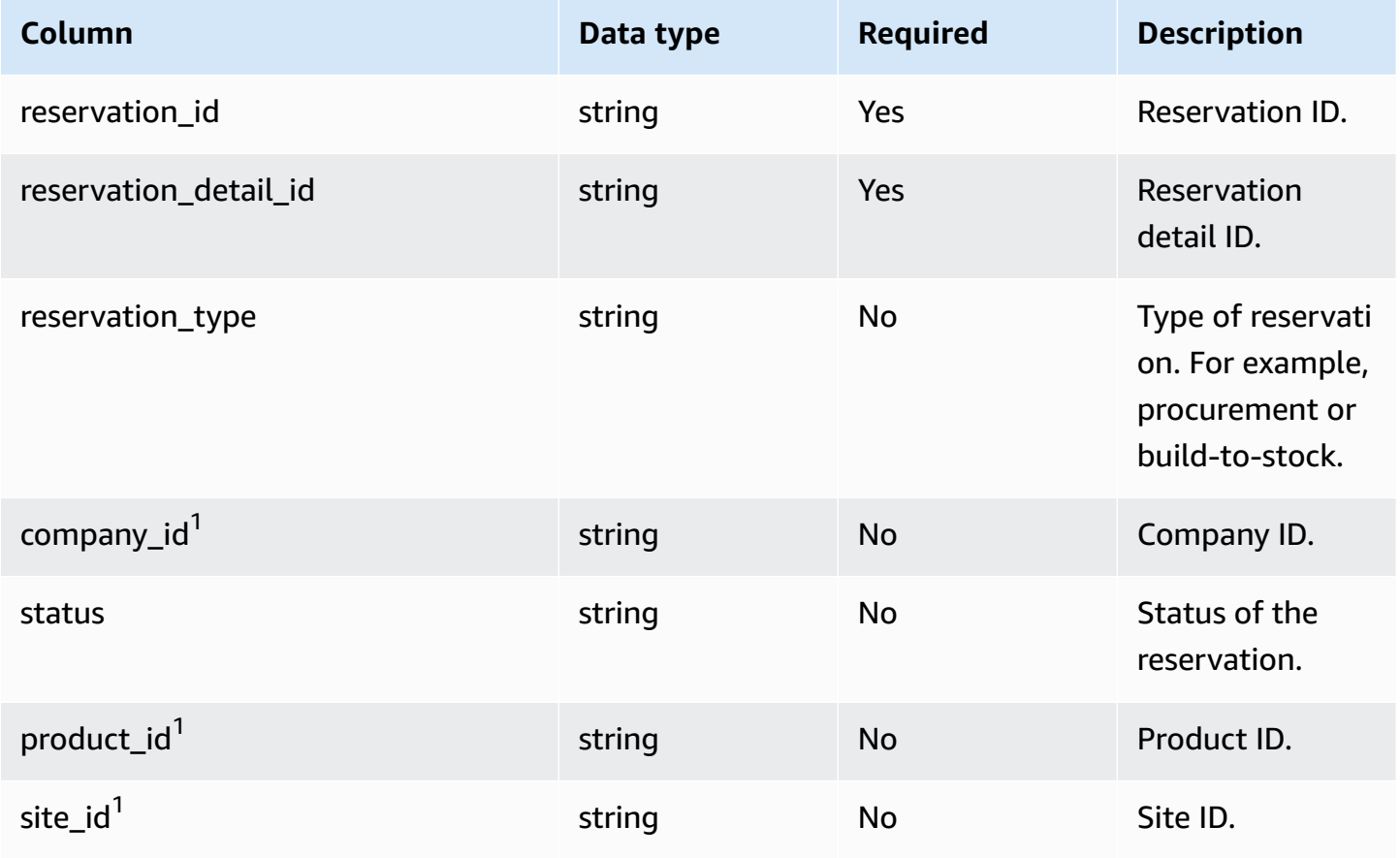

AWS Supply Chain User Guide

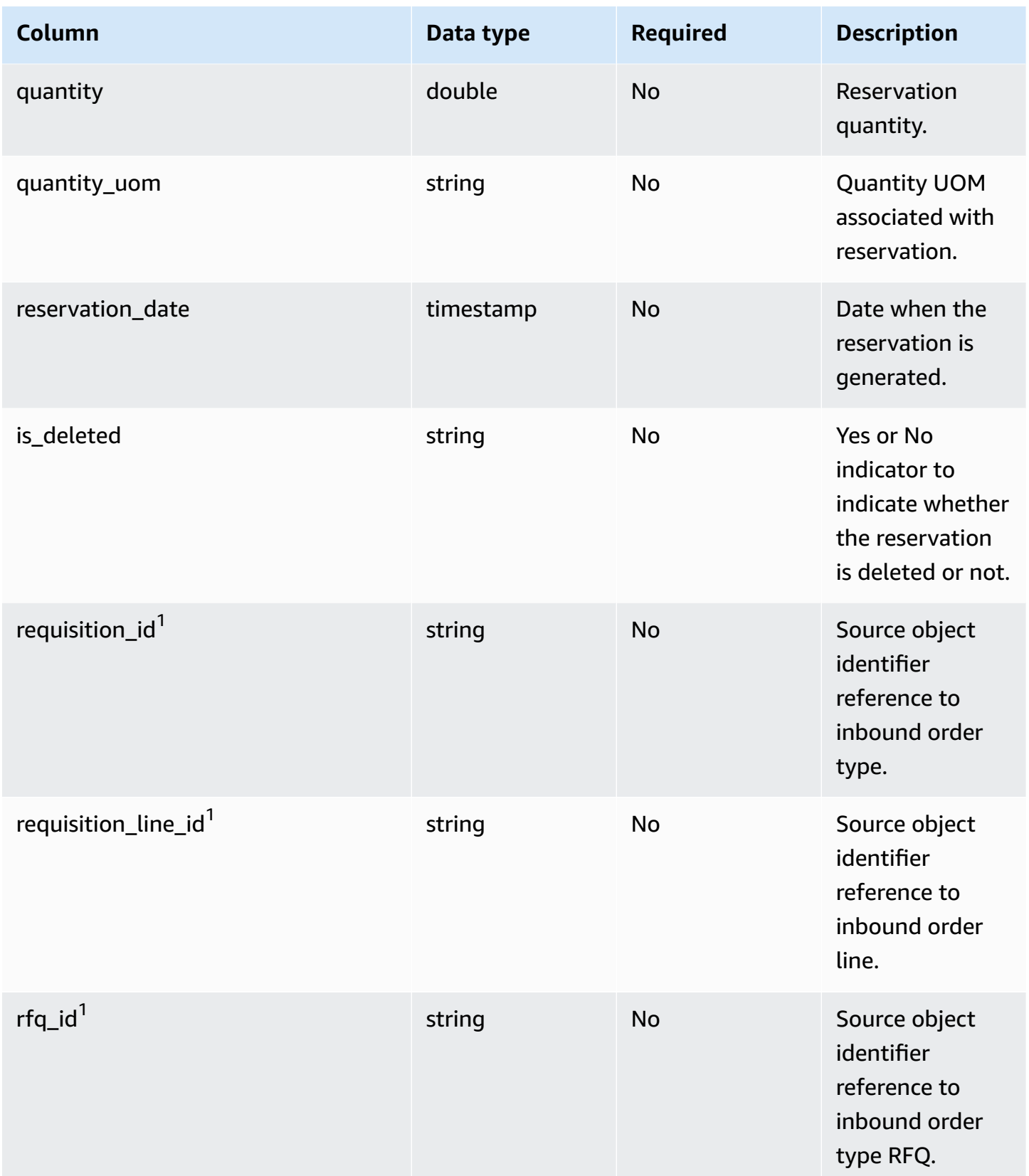

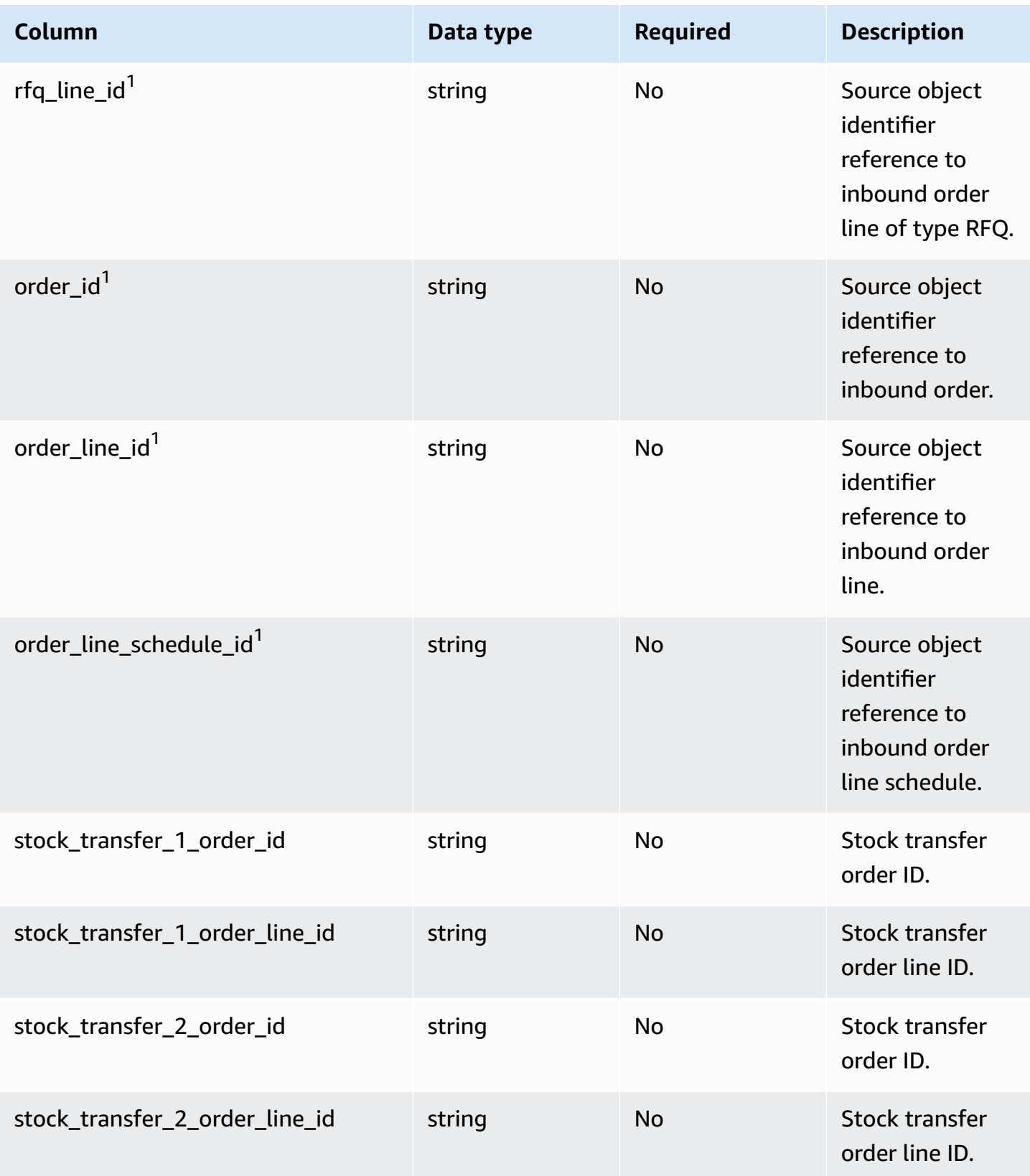

AWS Supply Chain User Guide

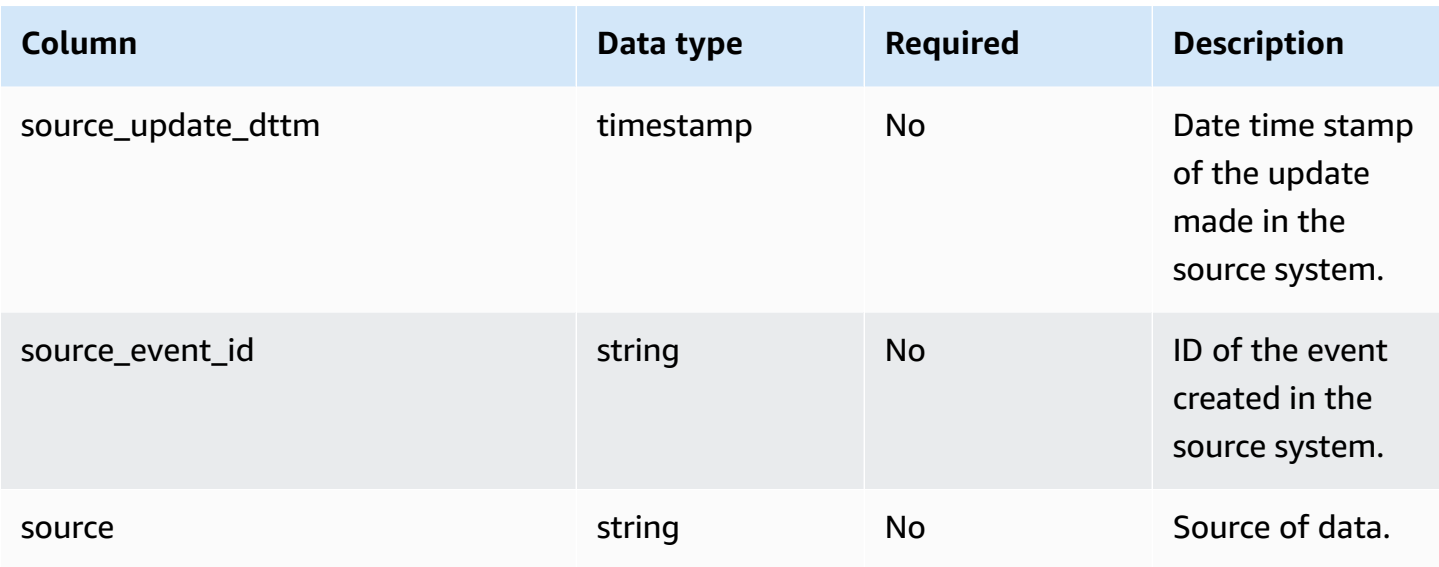

<sup>1</sup>Foreign key

### **Foreign key (FK)**

The table below lists the column names with the associated data entity and category:

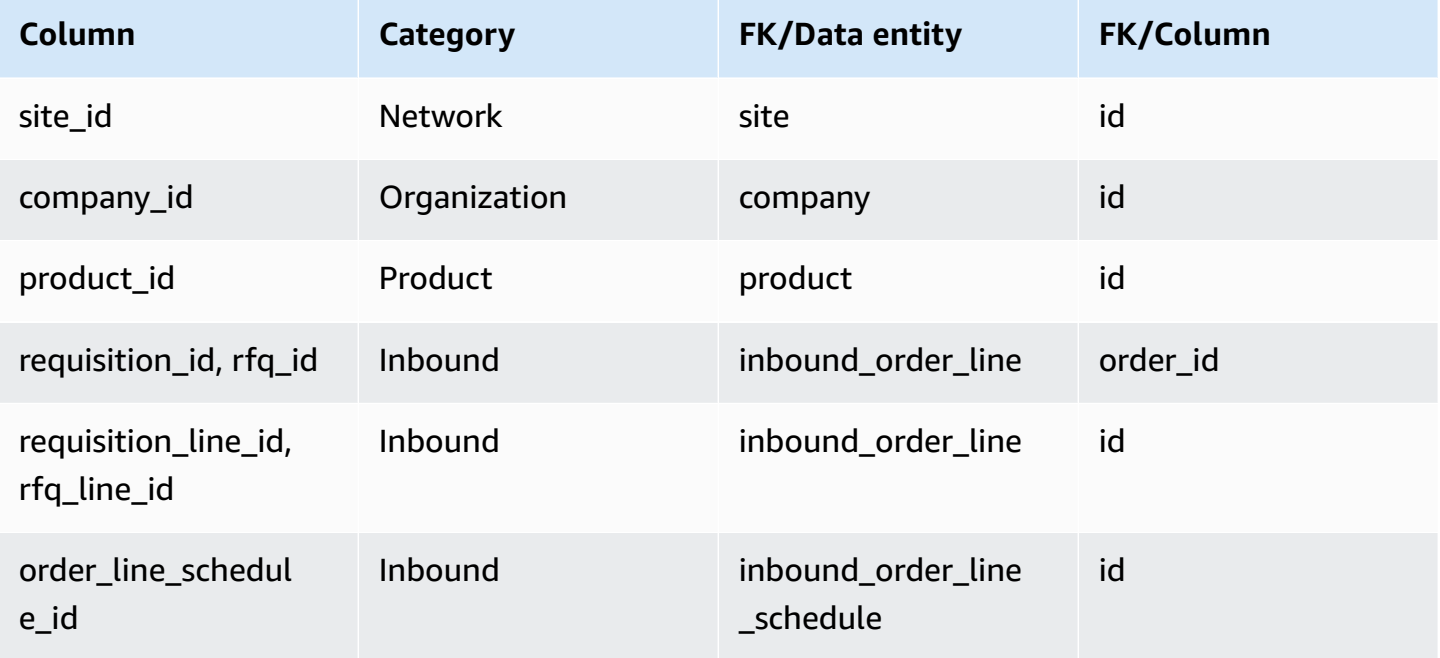

# **Operation**

This section lists the data entities within the operation category.
#### **Topics**

- [process\\_header](#page-432-0)
- [process\\_operation](#page-436-0)
- [process\\_product](#page-437-0)
- [production\\_process](#page-441-0)

## <span id="page-432-0"></span>**process\_header**

### **Primary key (PK)**

The table below lists the colum names that are uniquely identified in the data entity.

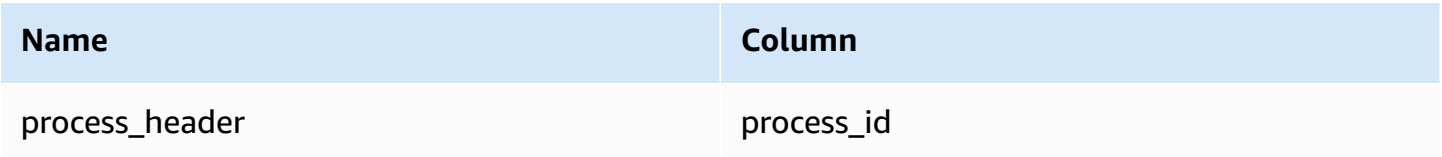

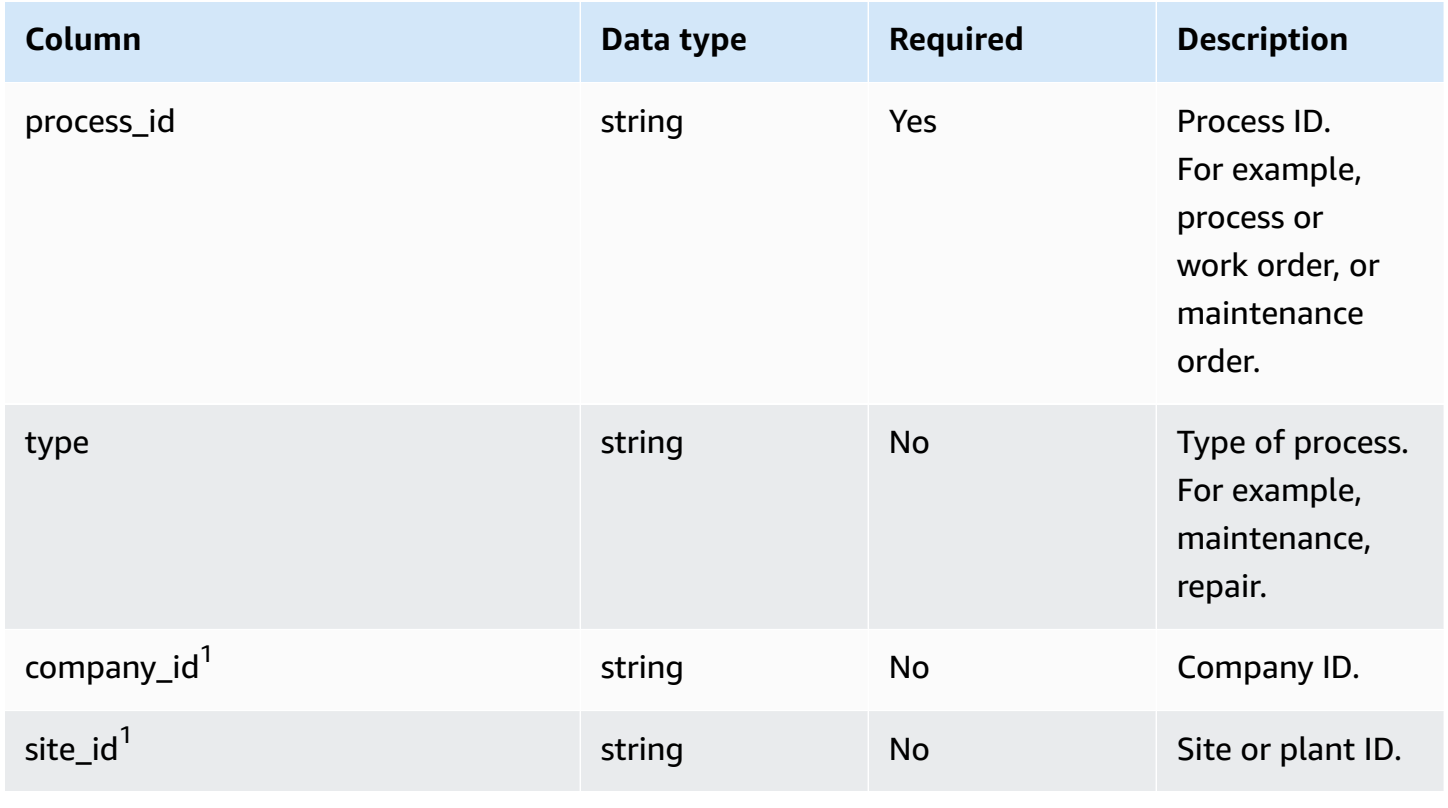

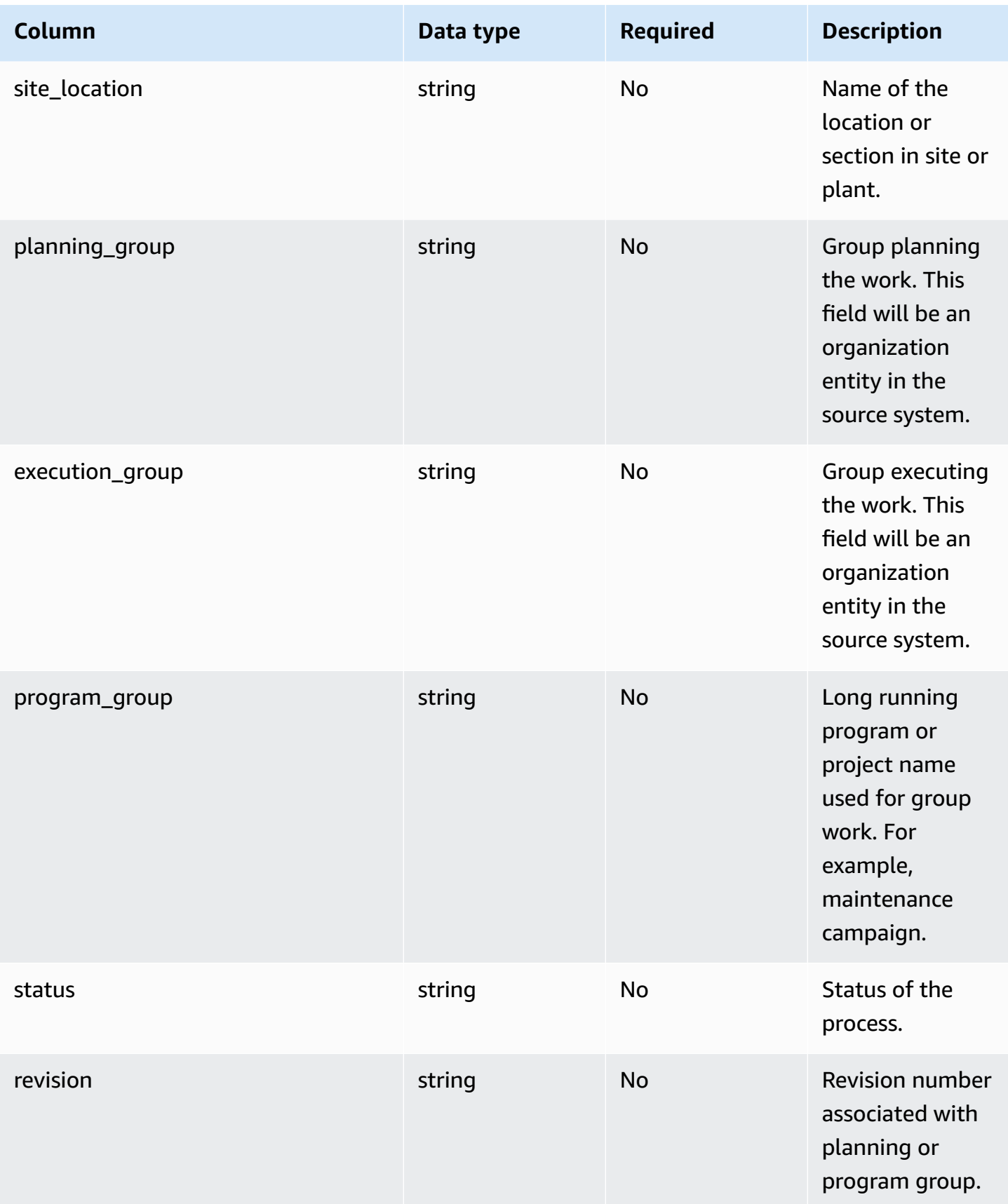

AWS Supply Chain User Guide

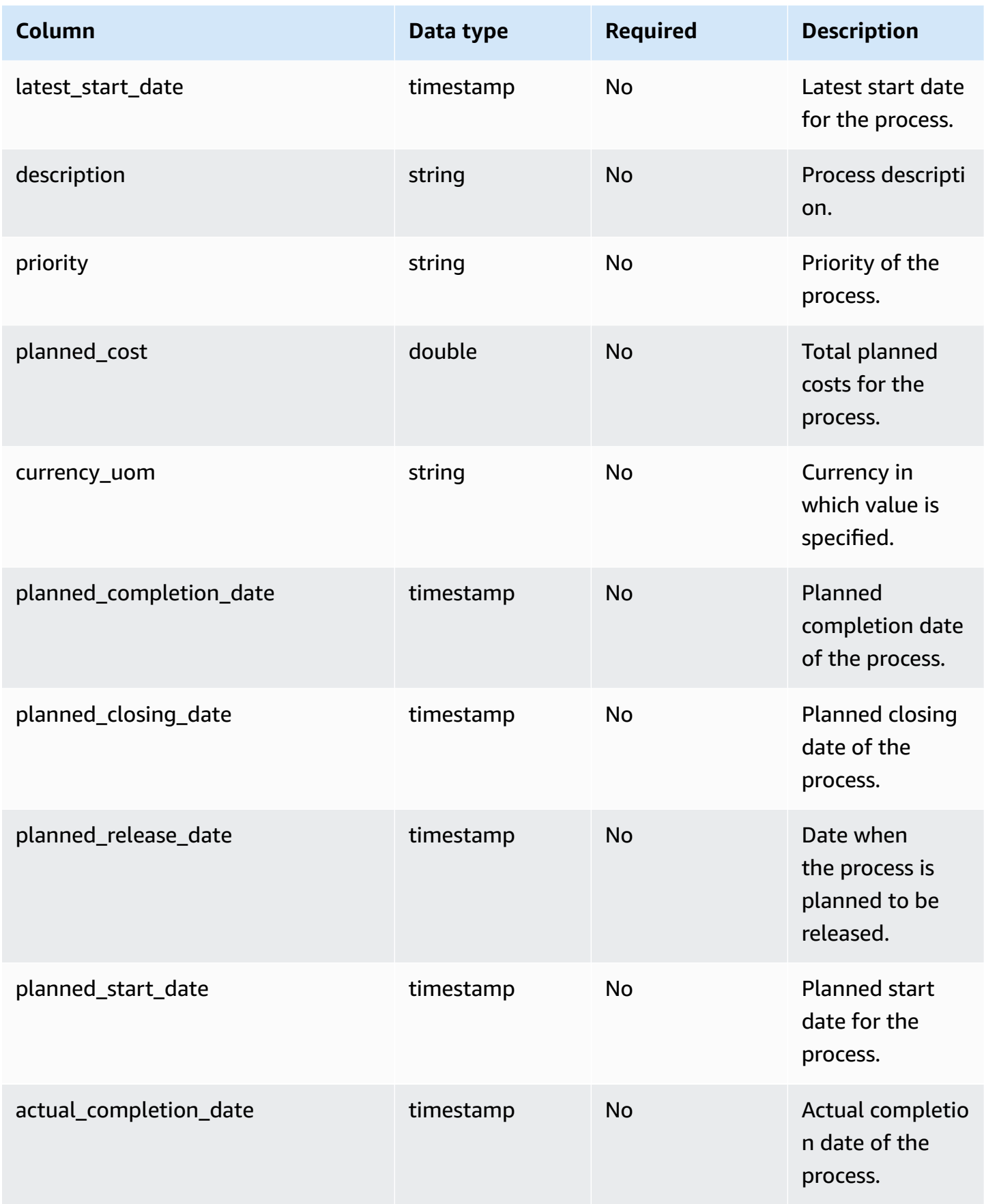

AWS Supply Chain User Guide

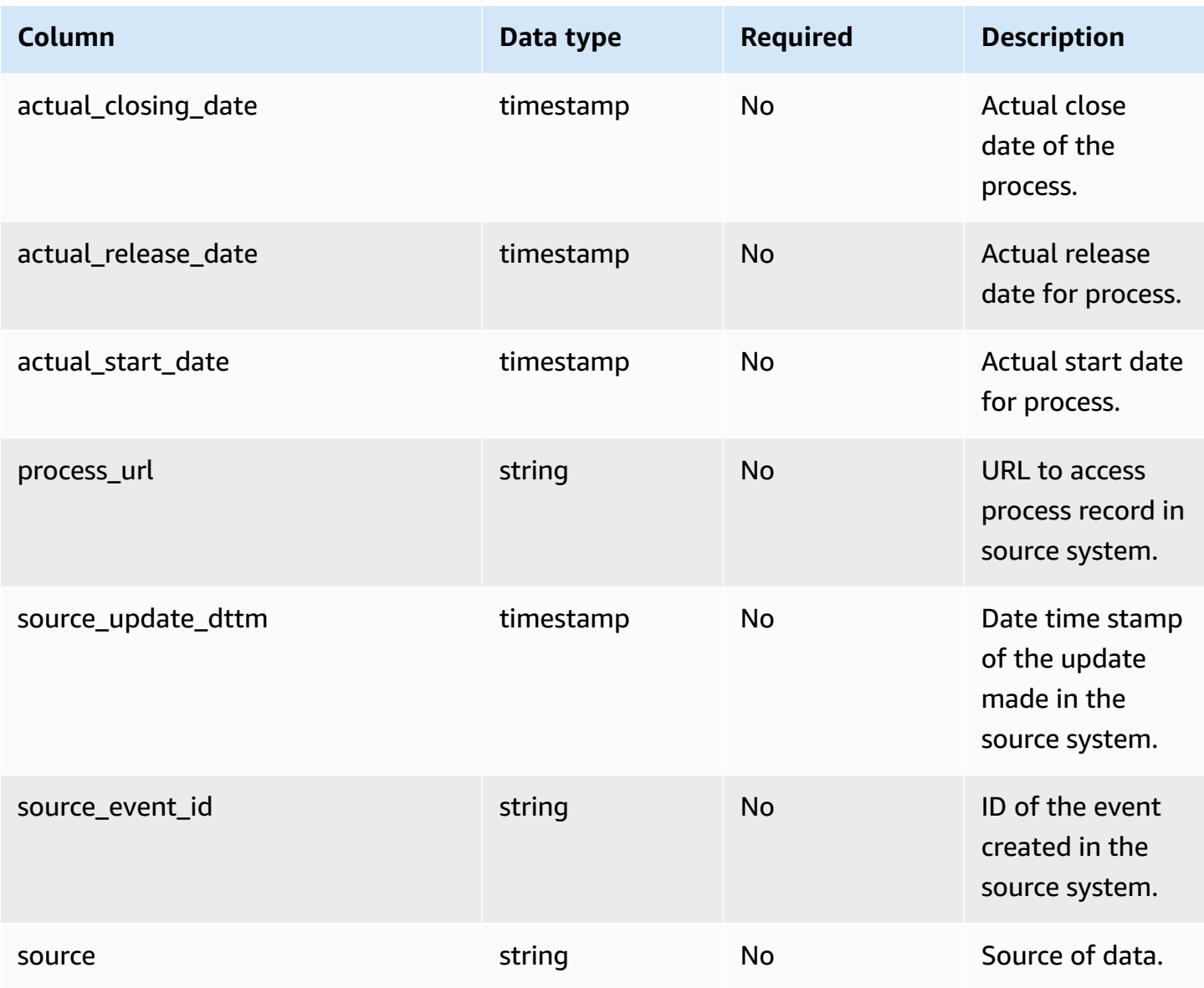

## **Foreign key (FK)**

The table below lists the column names with the associated data entity and category:

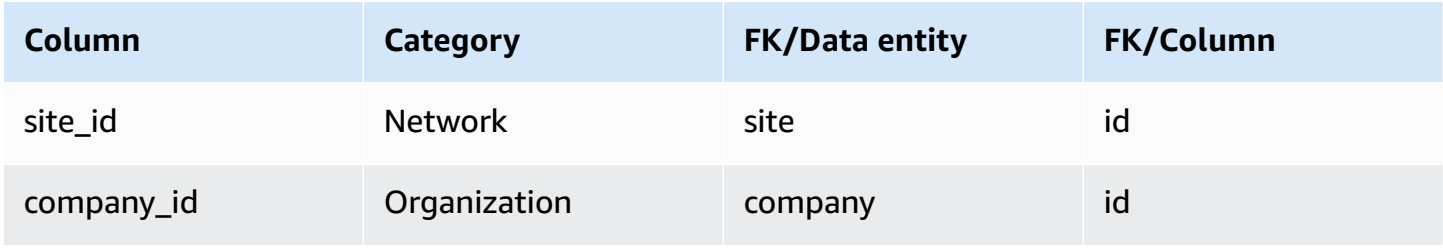

## <span id="page-436-0"></span>**process\_operation**

## **Primary key (PK)**

The table below lists the colum names that are uniquely identified in the data entity.

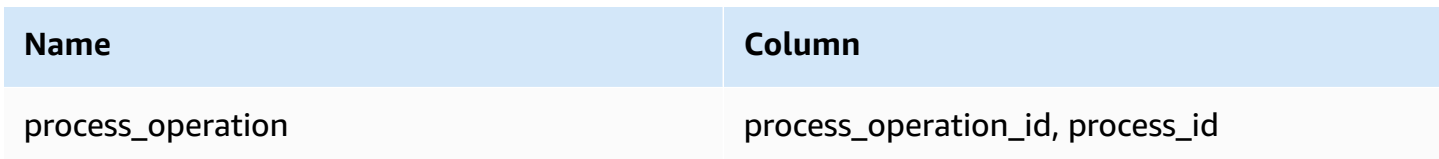

The table below lists the column names supported by the *process\_operation* data entity:

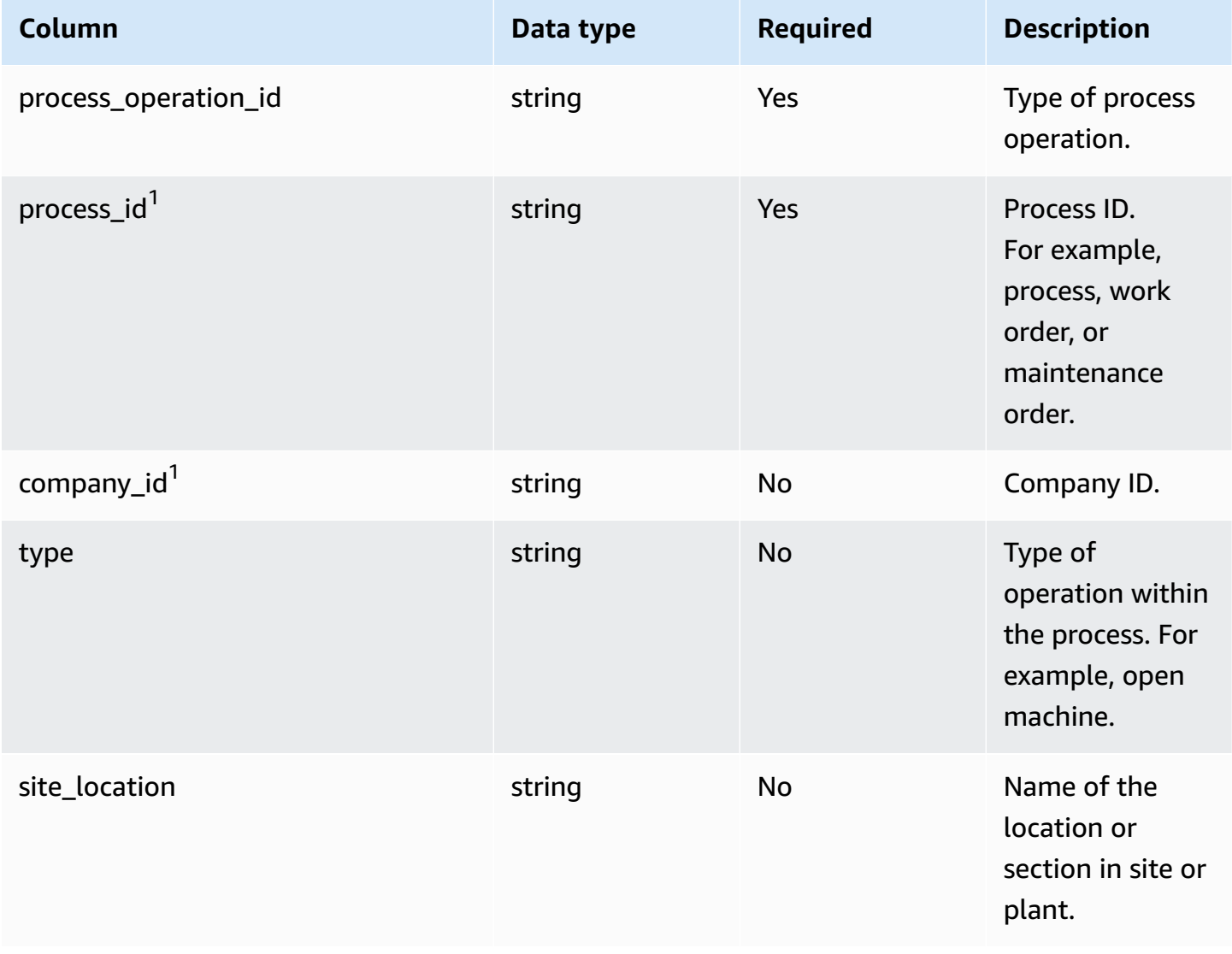

AWS Supply Chain User Guide

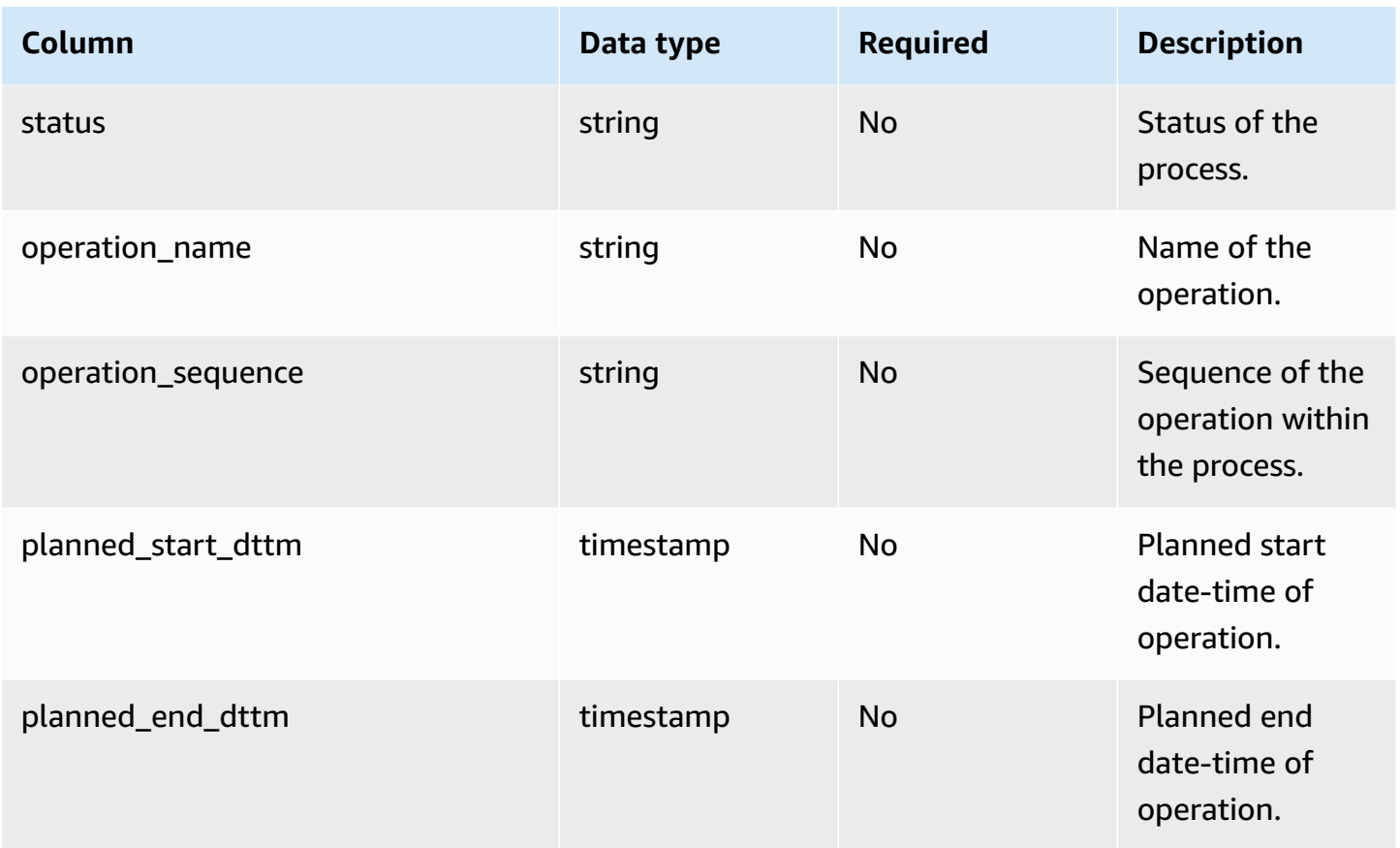

### **Foreign key (FK)**

The table below lists the columns with the associated foreign key.

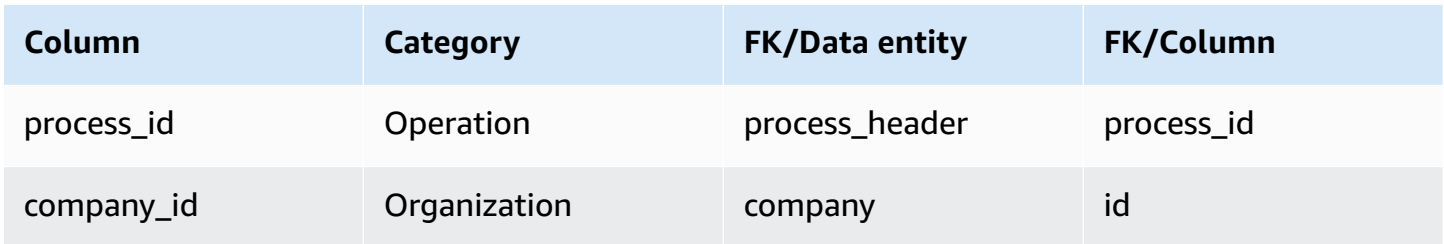

# <span id="page-437-0"></span>**process\_product**

### **Primary key (PK)**

The table below lists the colum names that are uniquely identified in the data entity.

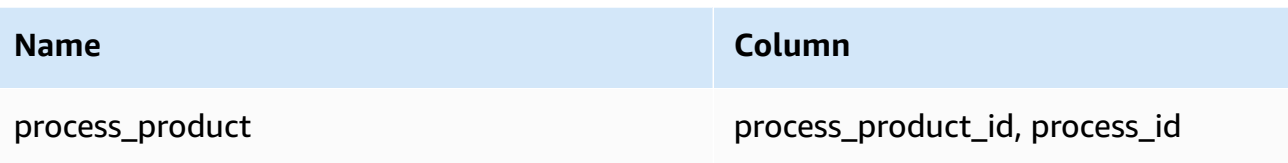

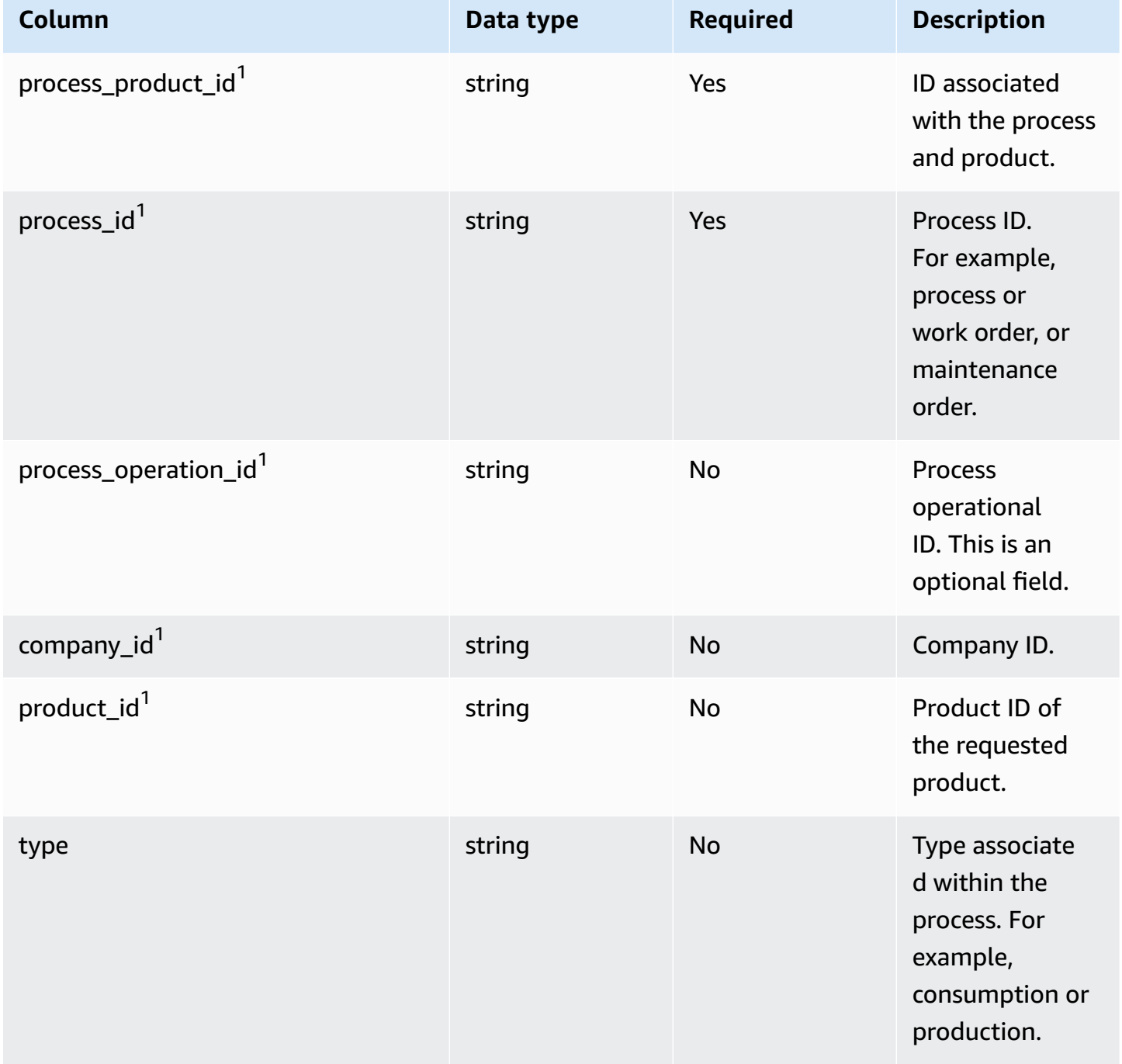

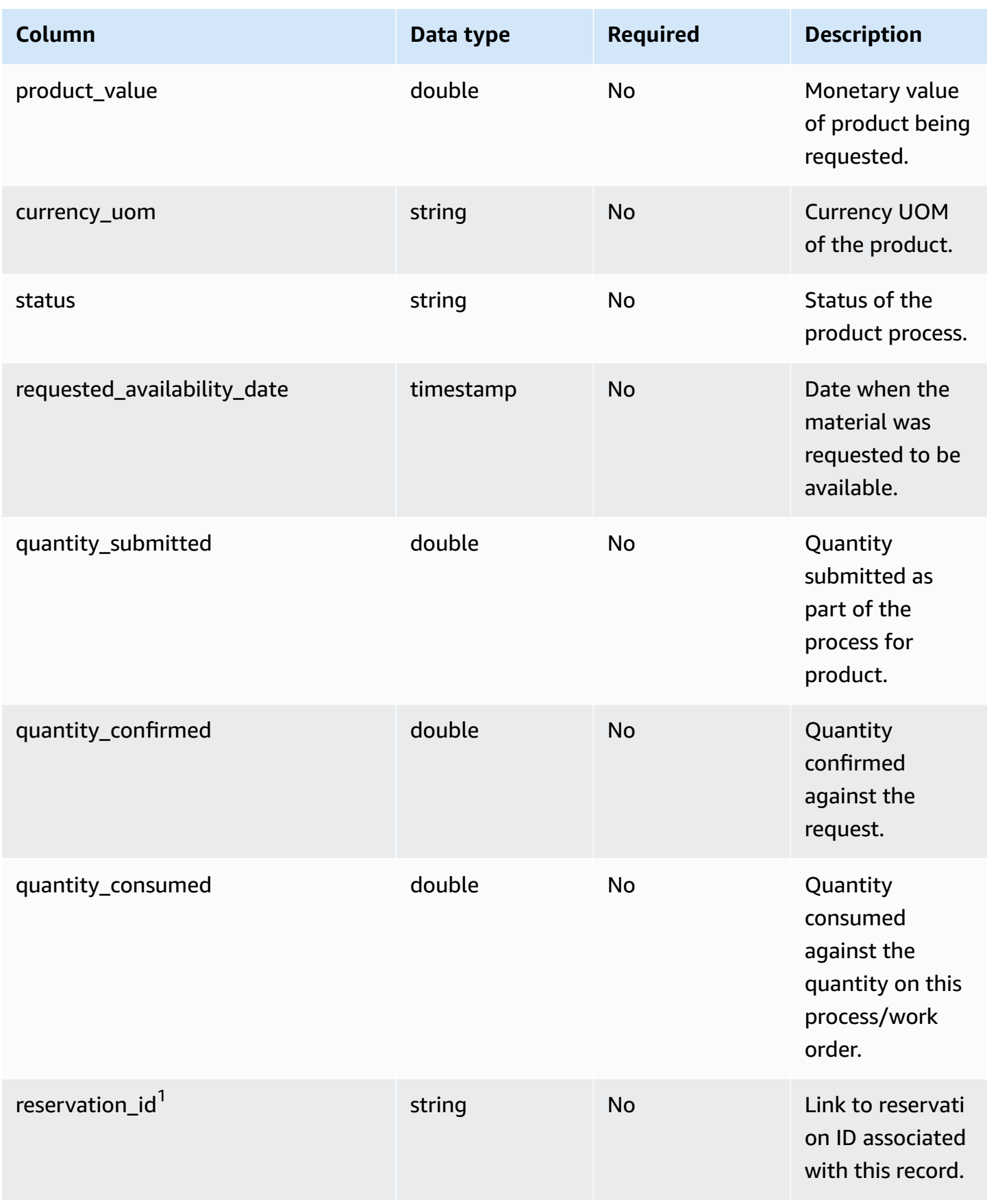

AWS Supply Chain User Guide

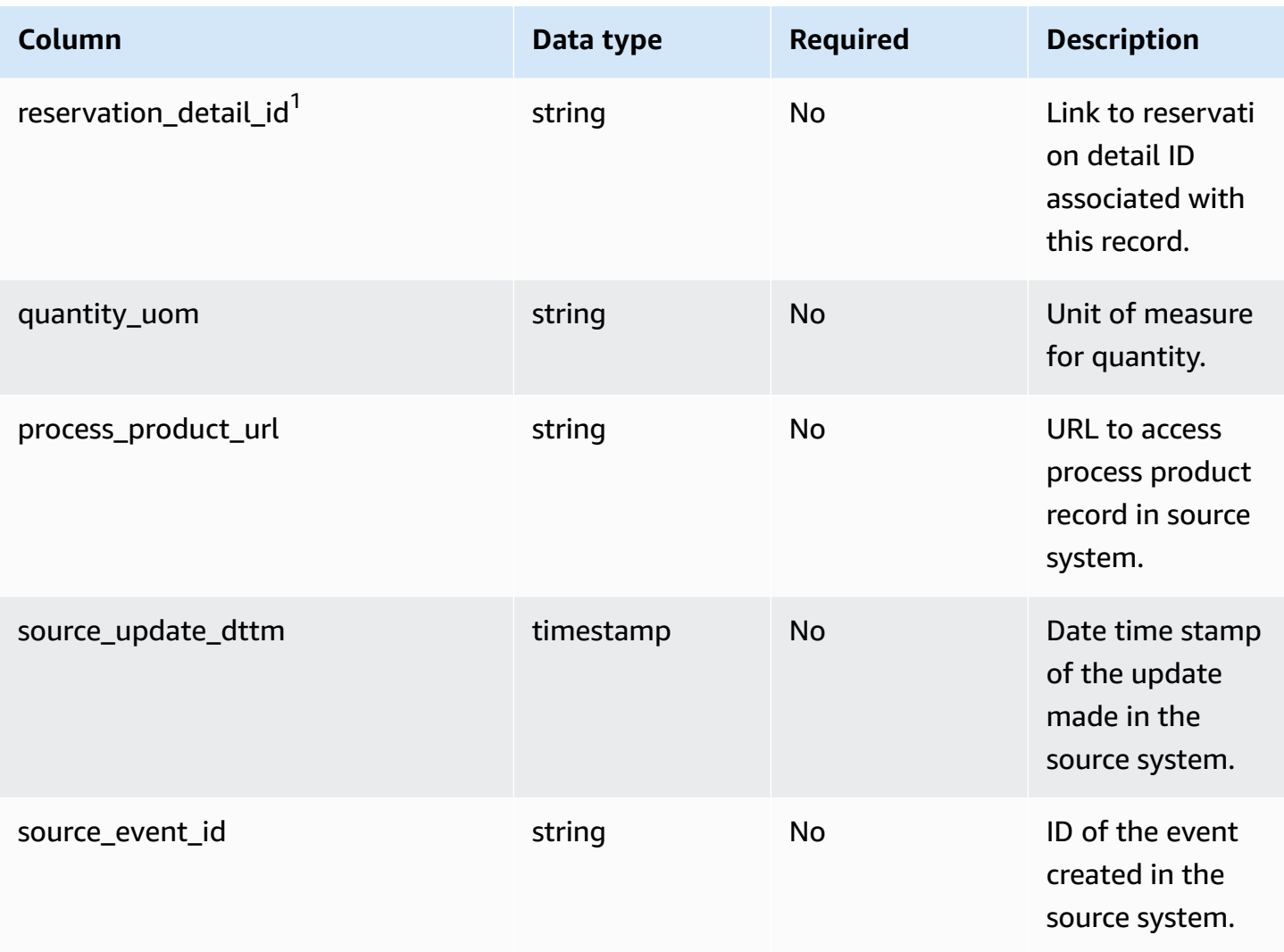

## **Foreign key (FK)**

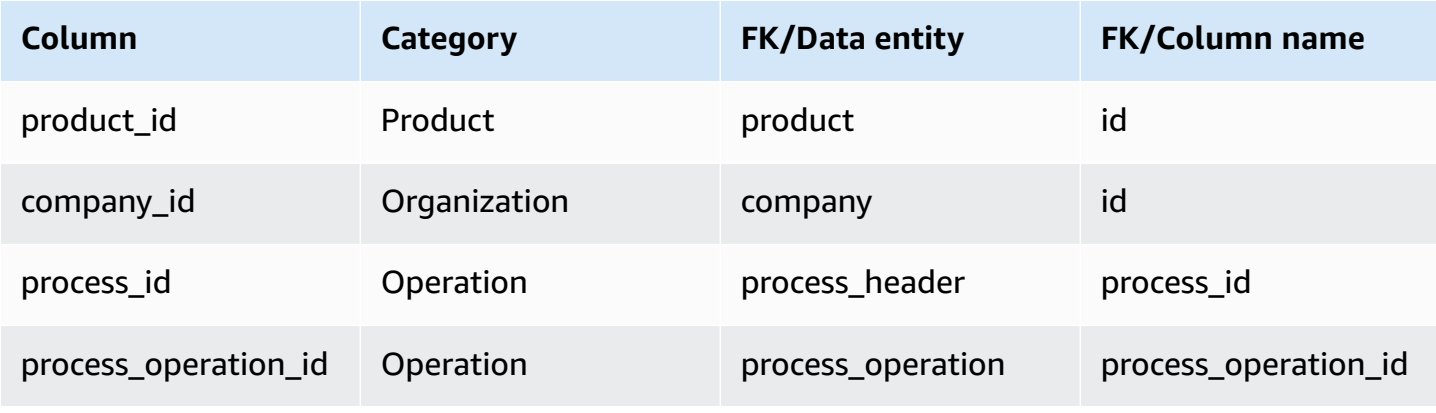

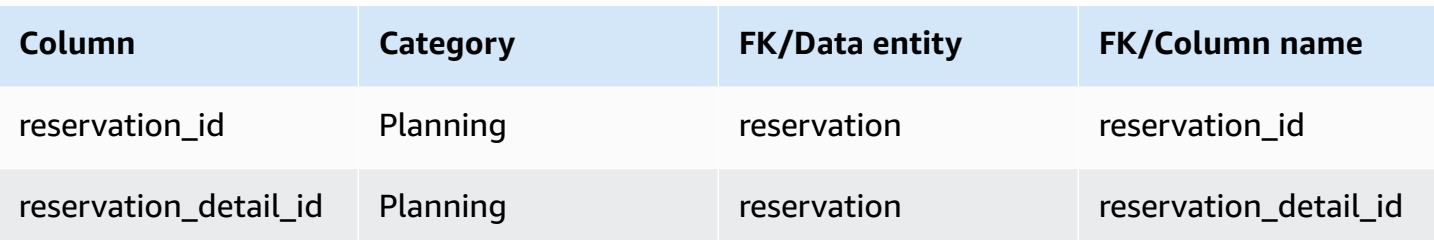

## <span id="page-441-0"></span>**production\_process**

#### **Primary key (PK)**

The table below lists the colum names that are uniquely identified in the data entity.

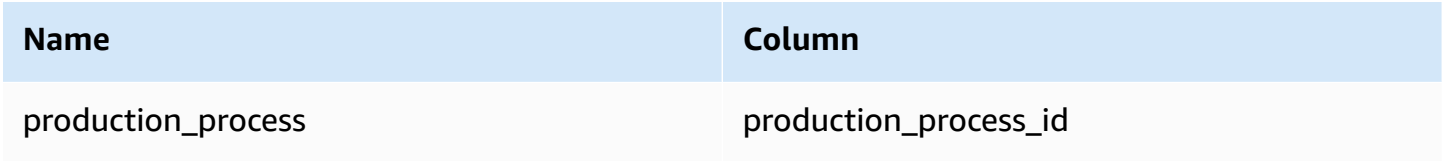

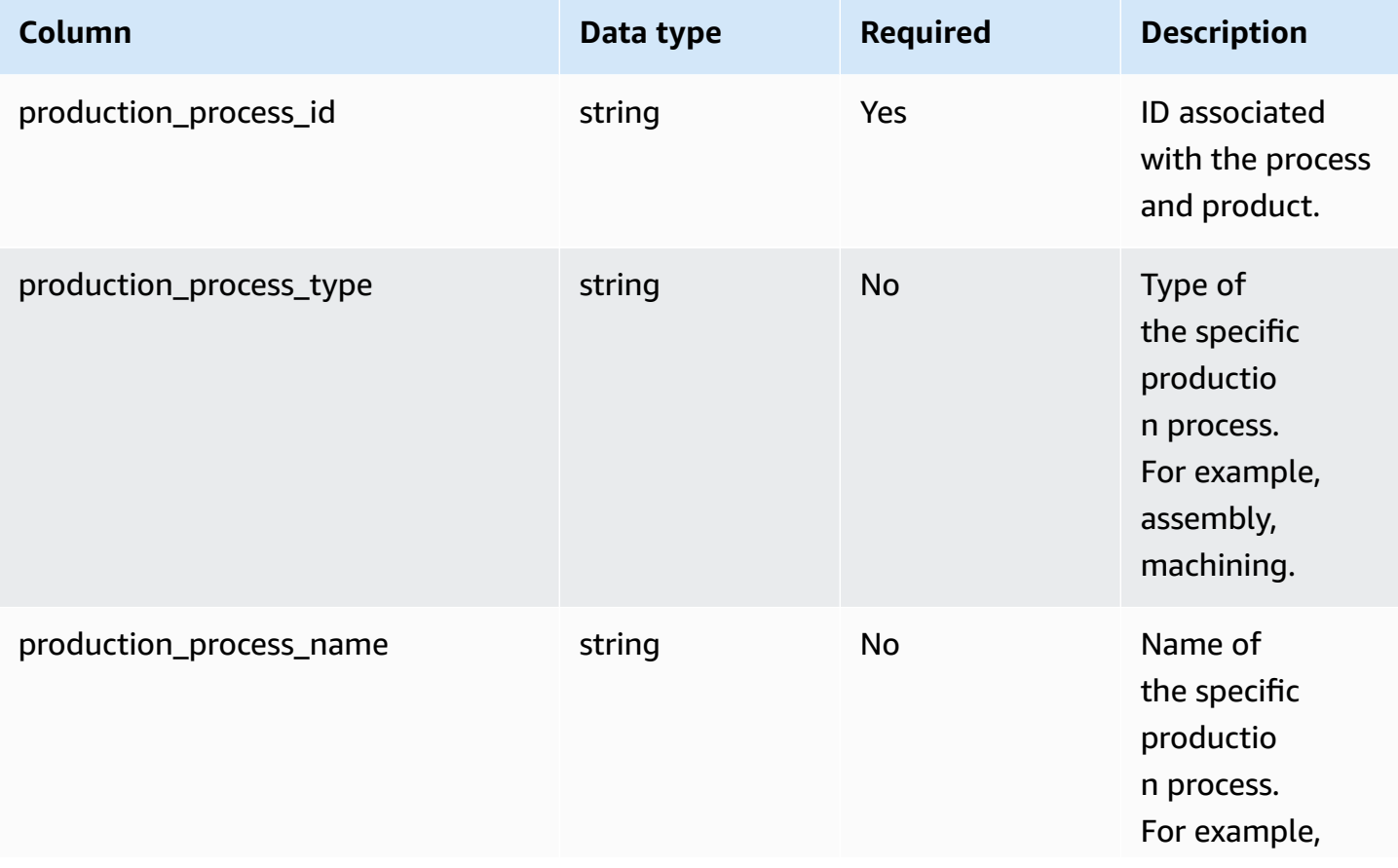

AWS Supply Chain User Guide

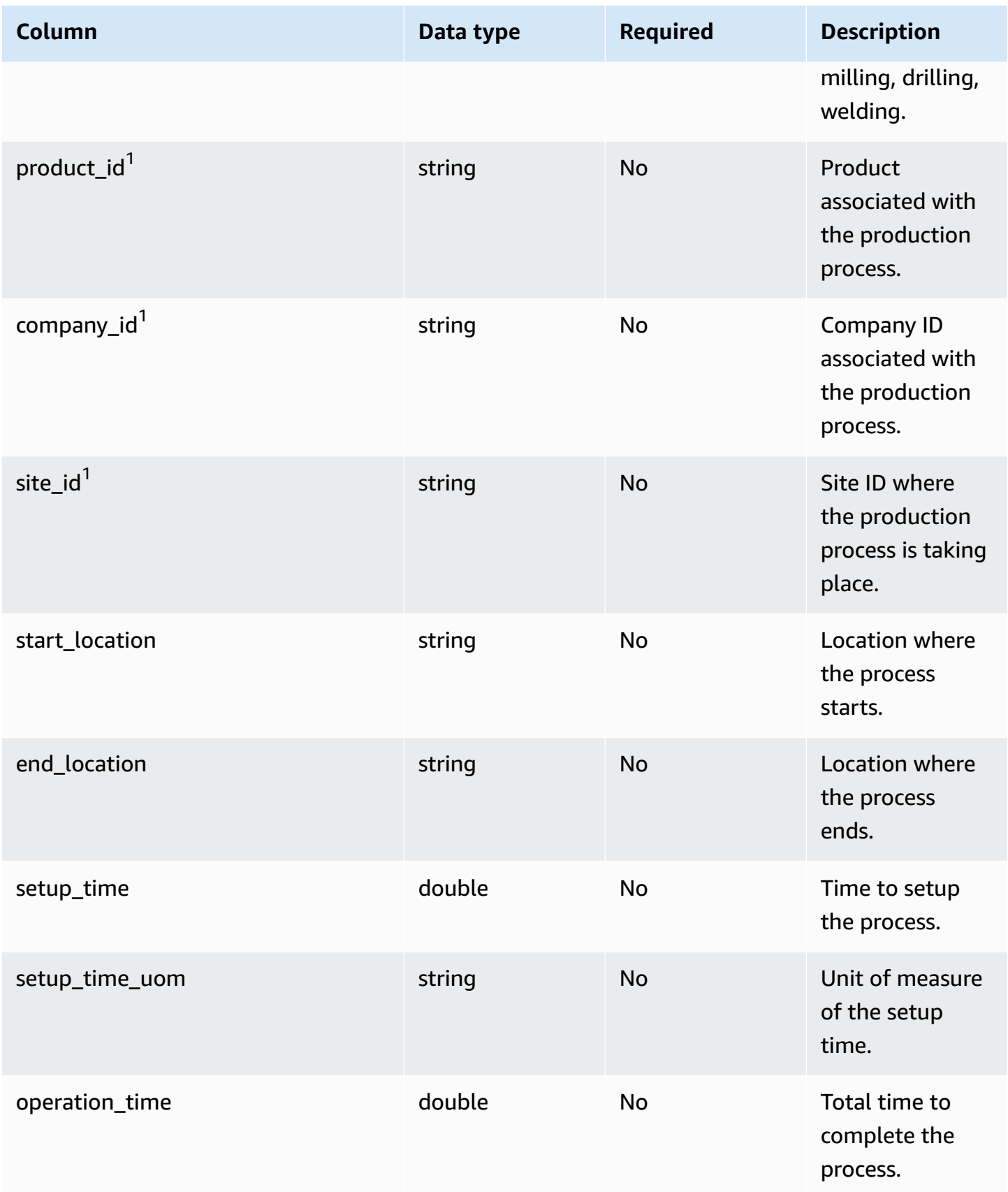

AWS Supply Chain User Guide

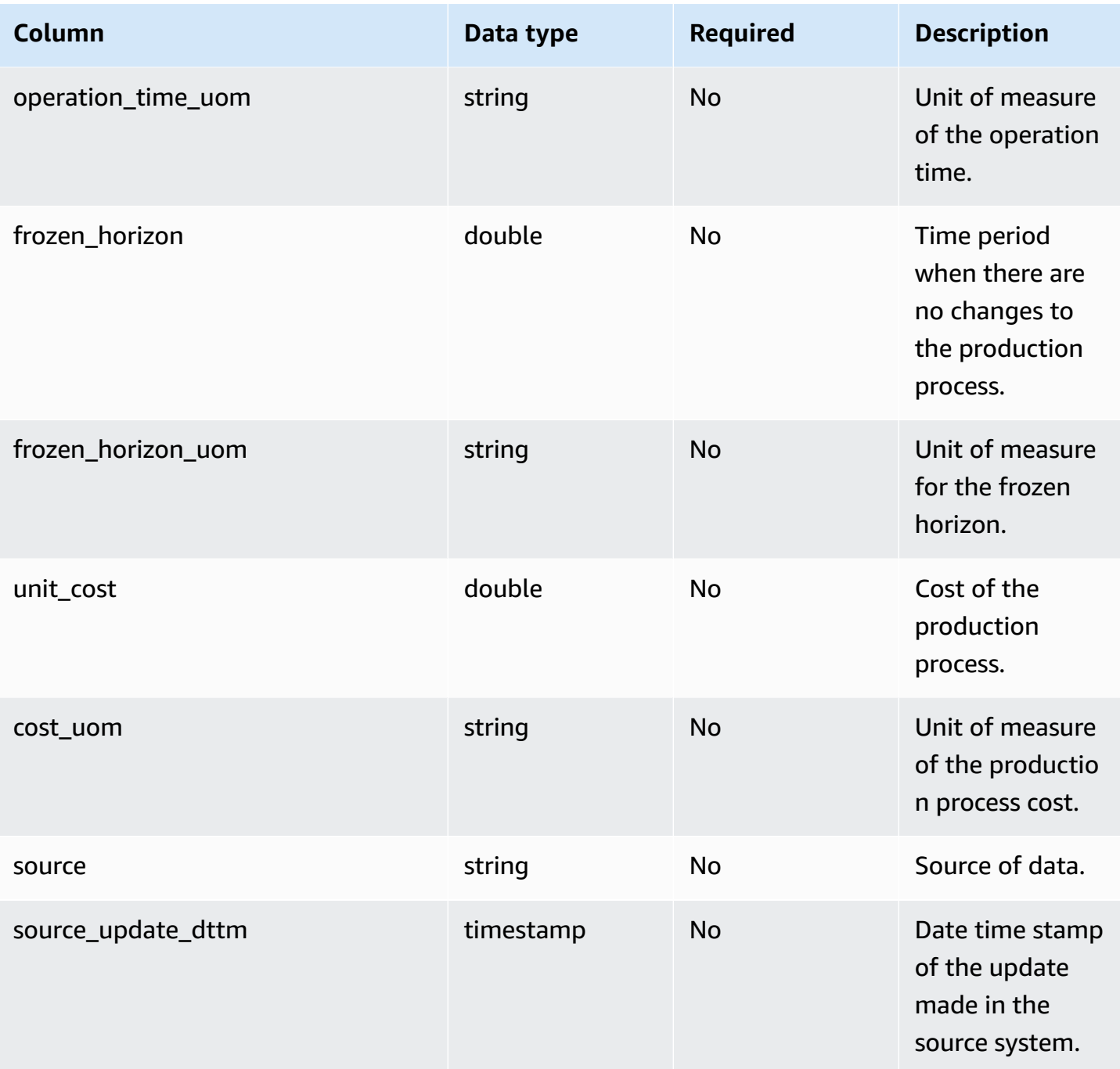

## **Foreign key (FK)**

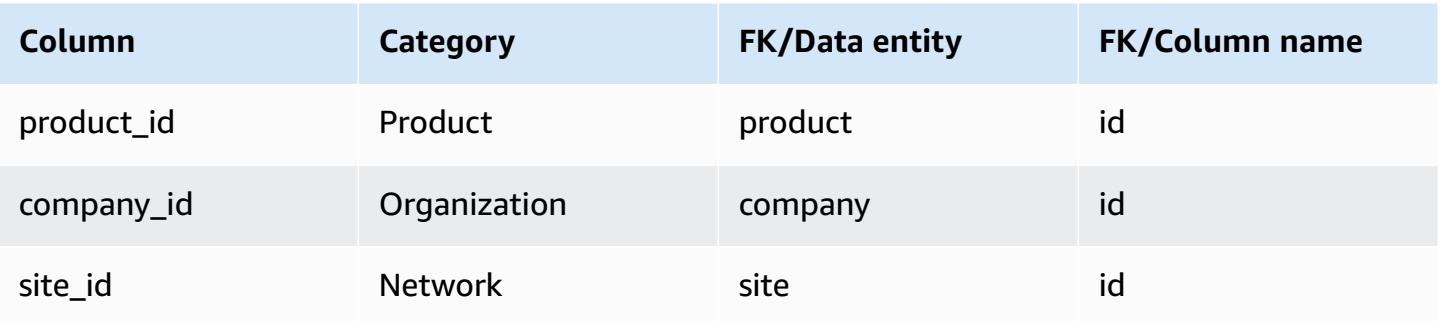

# **Inventory management**

This section lists the data entities within the inventory management category.

### **Topics**

• [inv\\_level](#page-444-0)

# <span id="page-444-0"></span>**inv\_level**

### **Primary key (PK)**

The table below lists the colum names that are uniquely identified in the data entity.

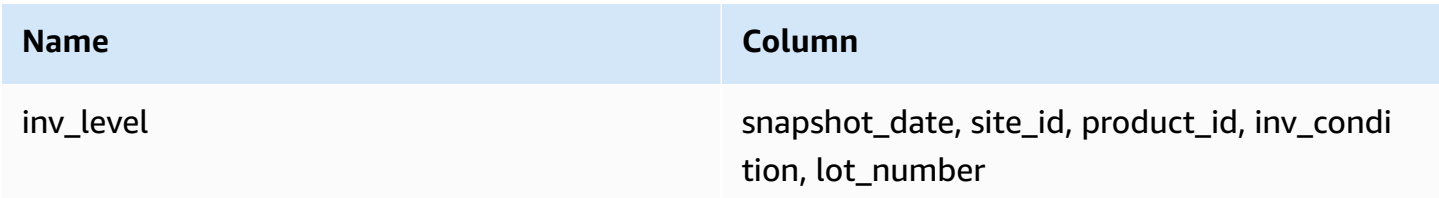

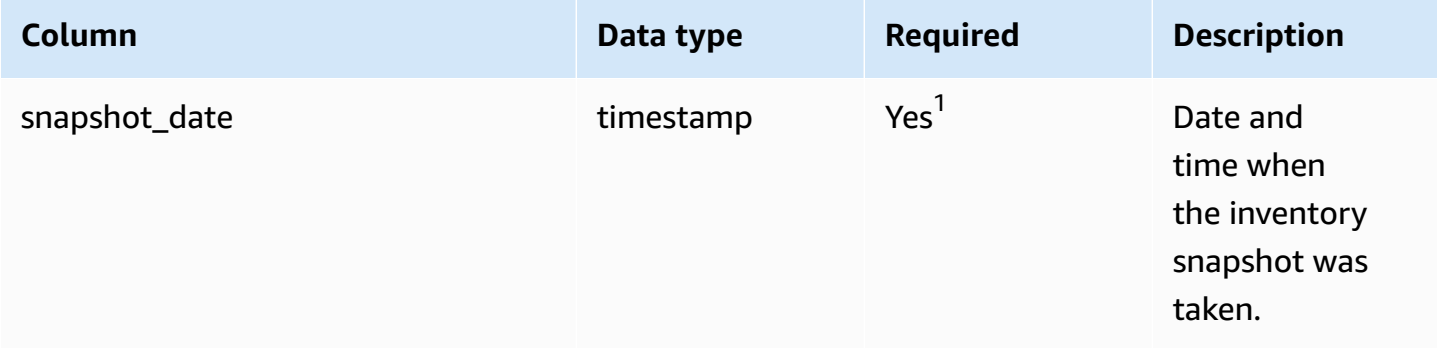

AWS Supply Chain User Guide

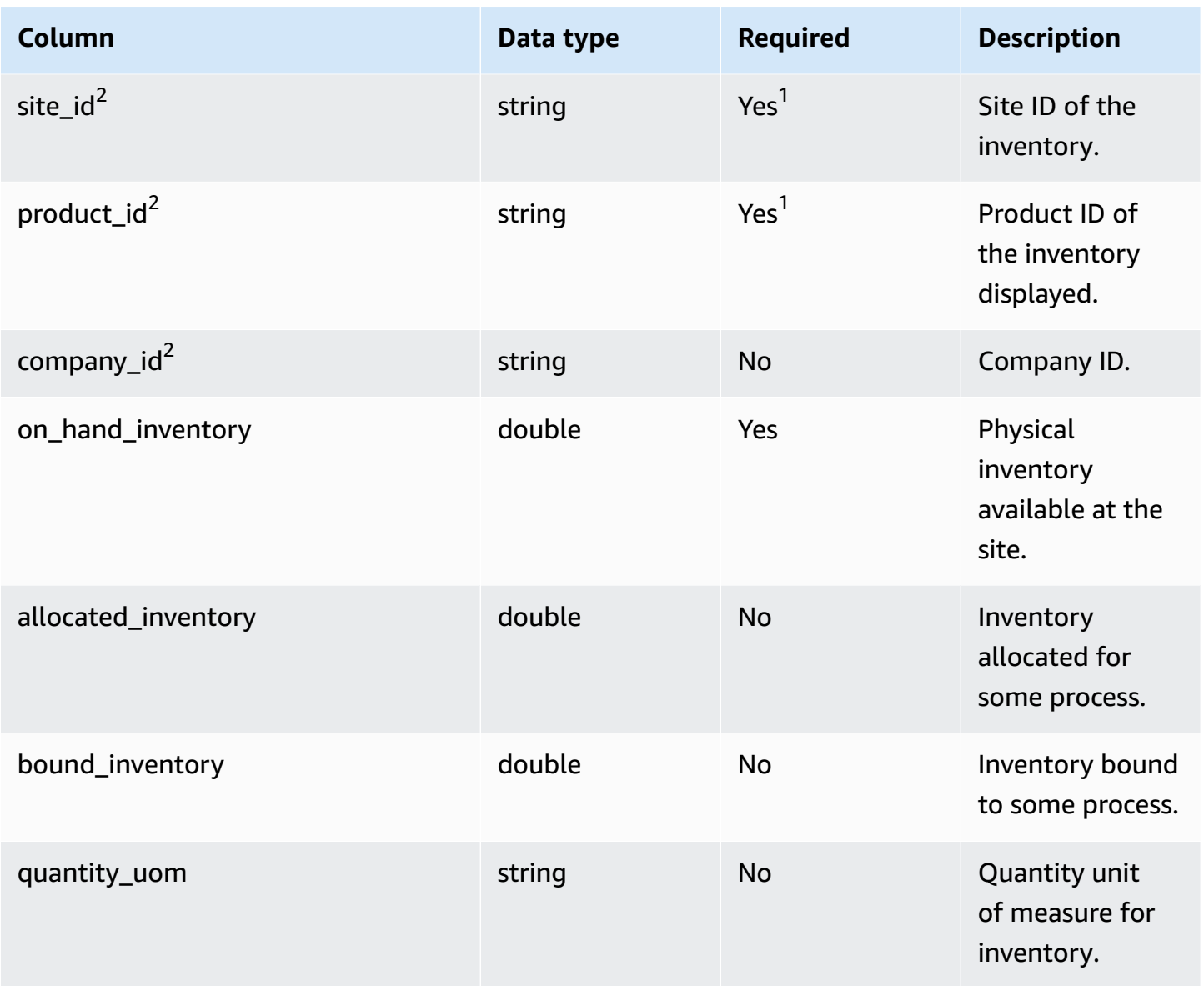

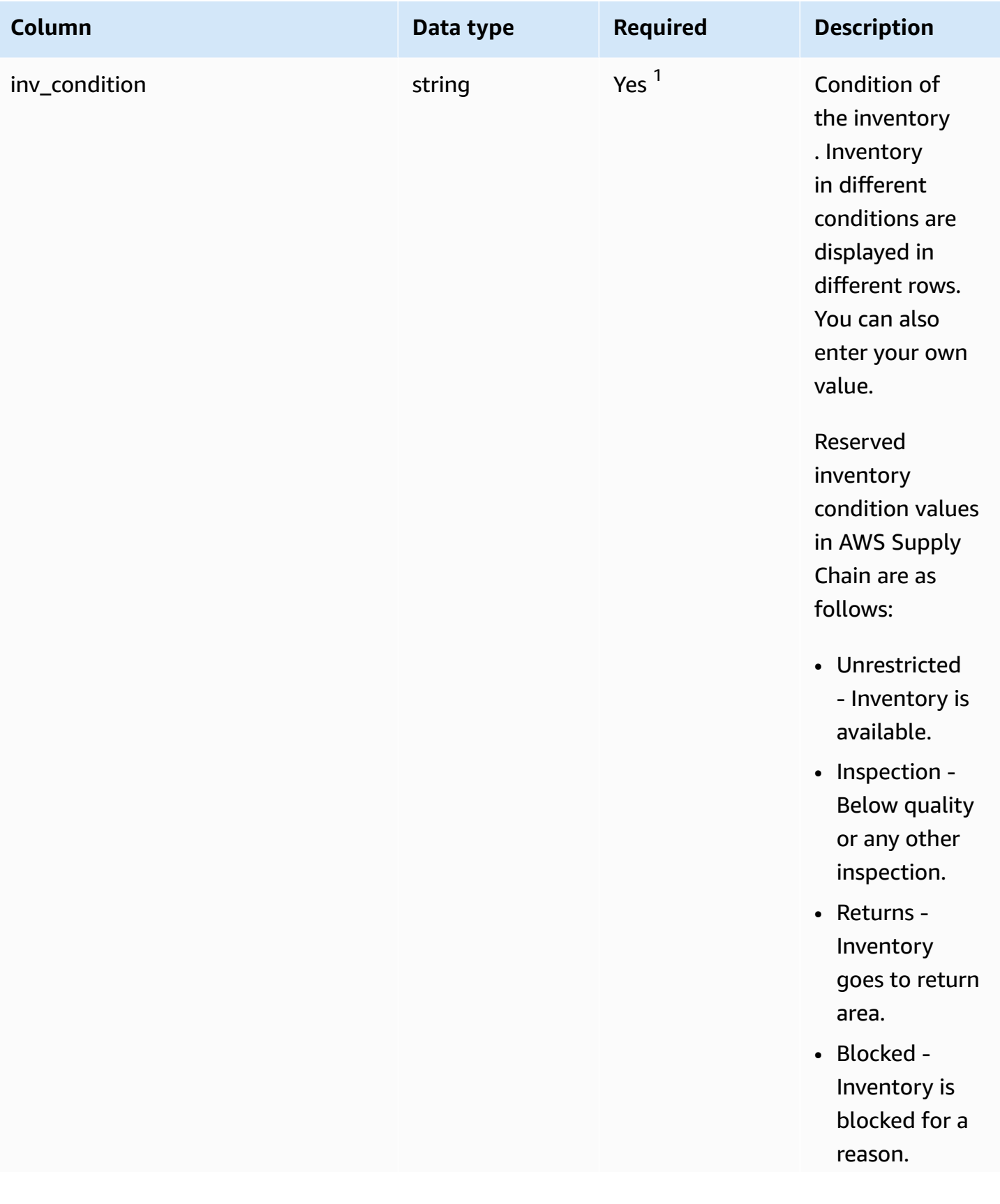

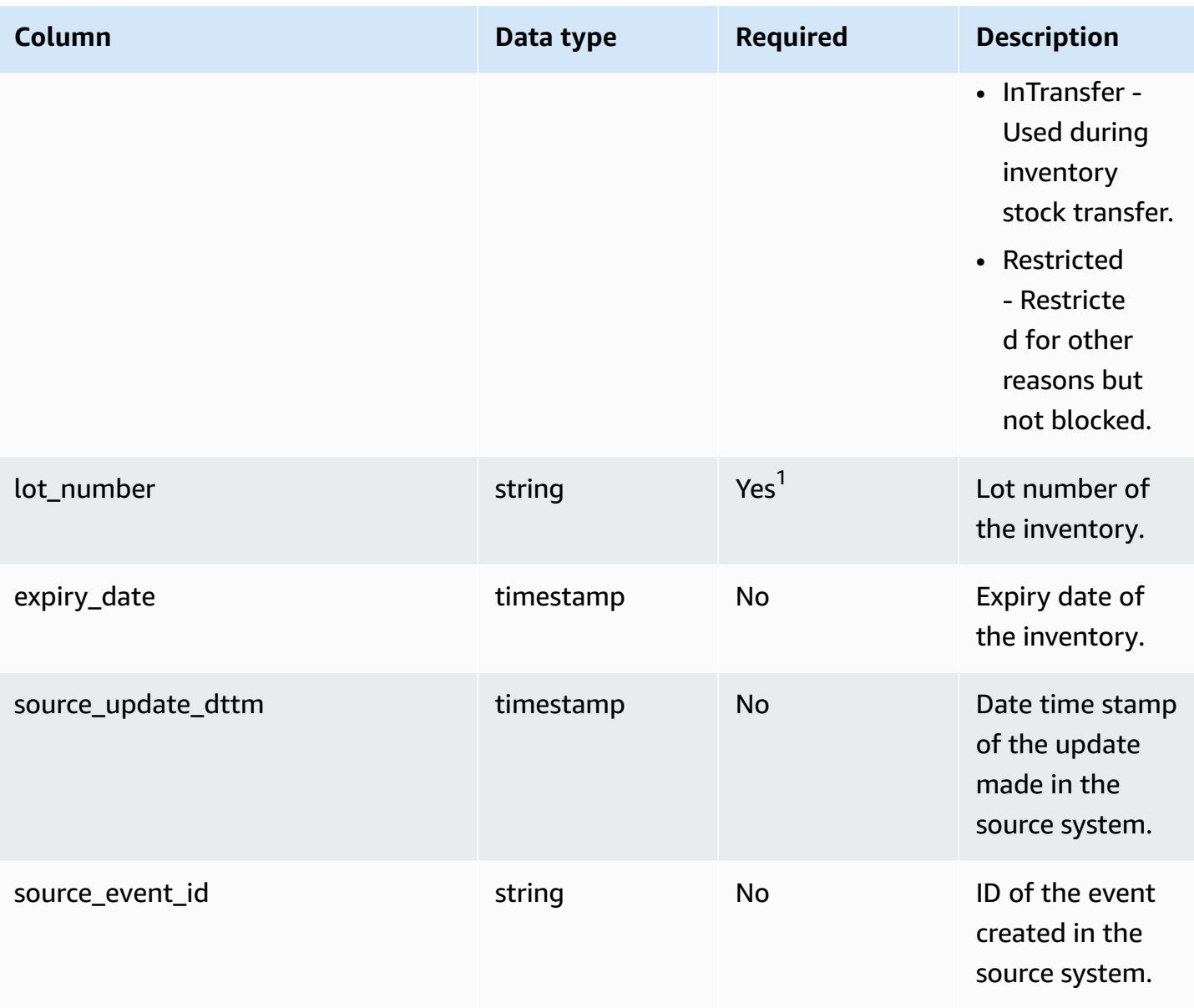

1 You must enter a value. When you ingest data from SAP or EDI, the default value for *string* date type value is SCN\_RESERVED\_NO\_ VALUE\_PROVIDED.

<sup>2</sup>Foreign key

## **Foreign key (FK)**

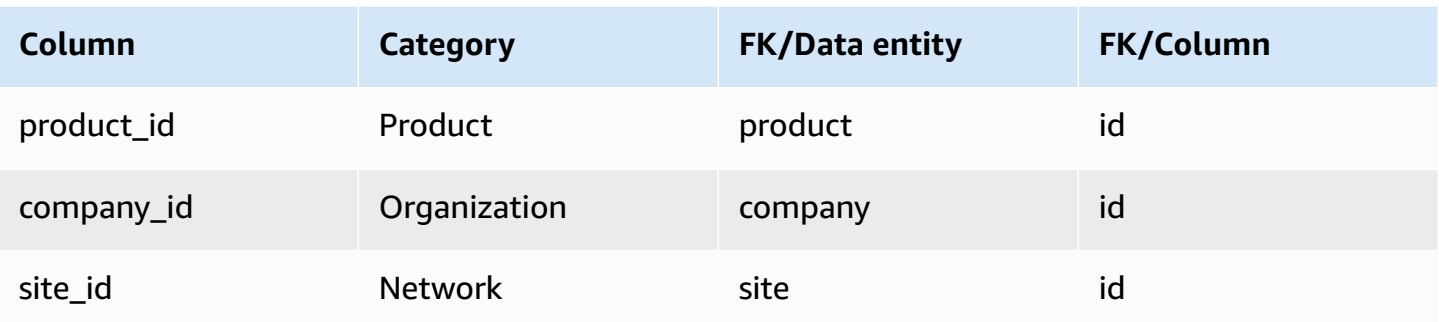

# **Inbound**

This section lists the data entities within the inbound category.

### **Topics**

- [inbound\\_order](#page-448-0)
- [inbound\\_order\\_line](#page-453-0)
- [inbound\\_order\\_line\\_schedule](#page-461-0)
- [shipment](#page-465-0)
- [shipment\\_stop](#page-475-0)
- [shipment\\_stop\\_order](#page-478-0)
- [shipment\\_lot](#page-480-0)

# <span id="page-448-0"></span>**inbound\_order**

### **Primary key (PK)**

The table below lists the colum names that are uniquely identified in the data entity.

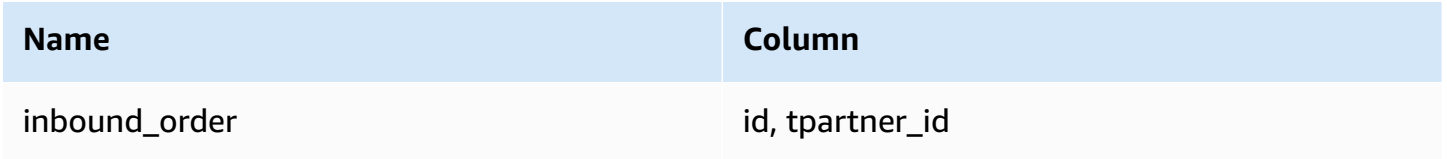

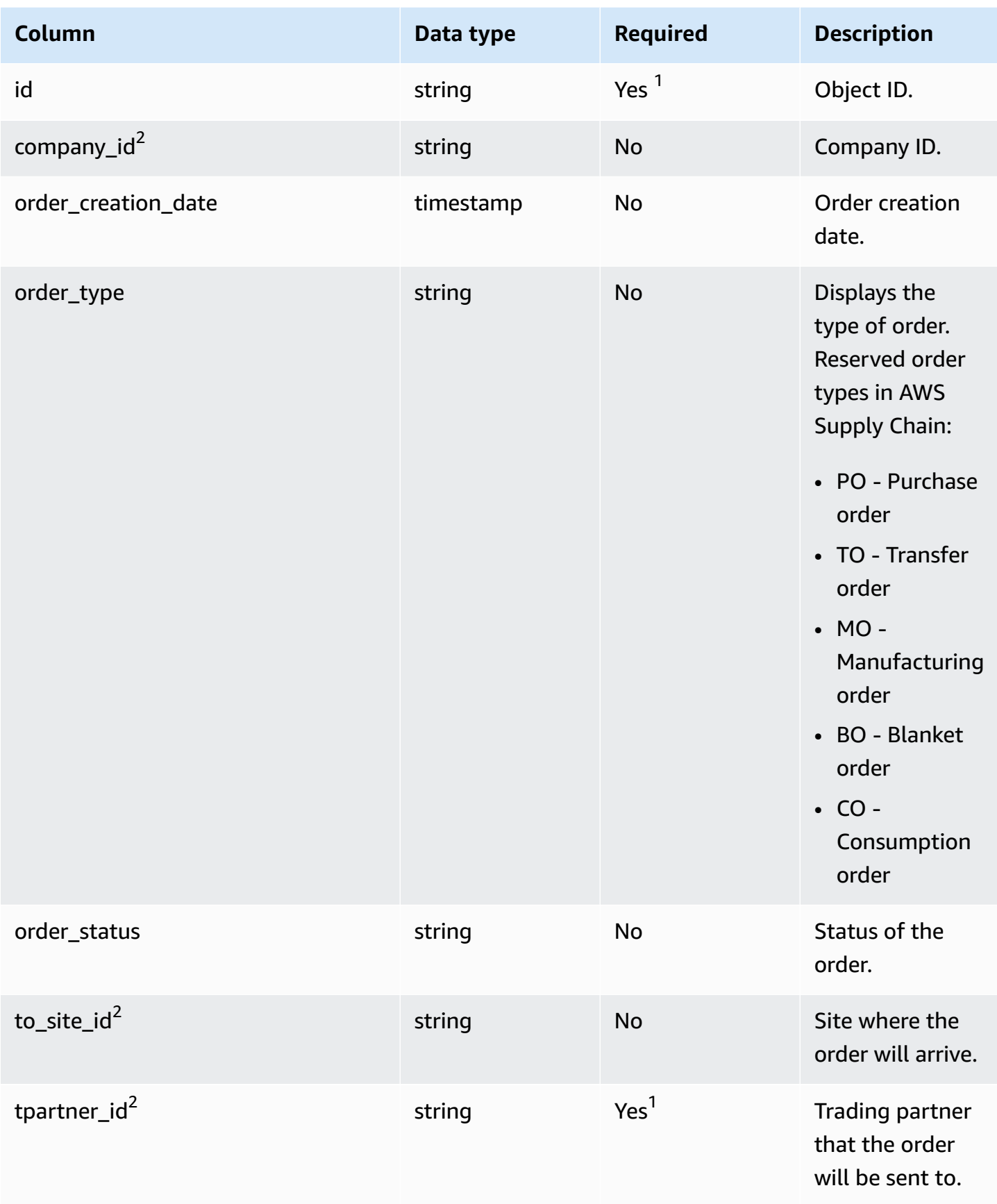

AWS Supply Chain User Guide

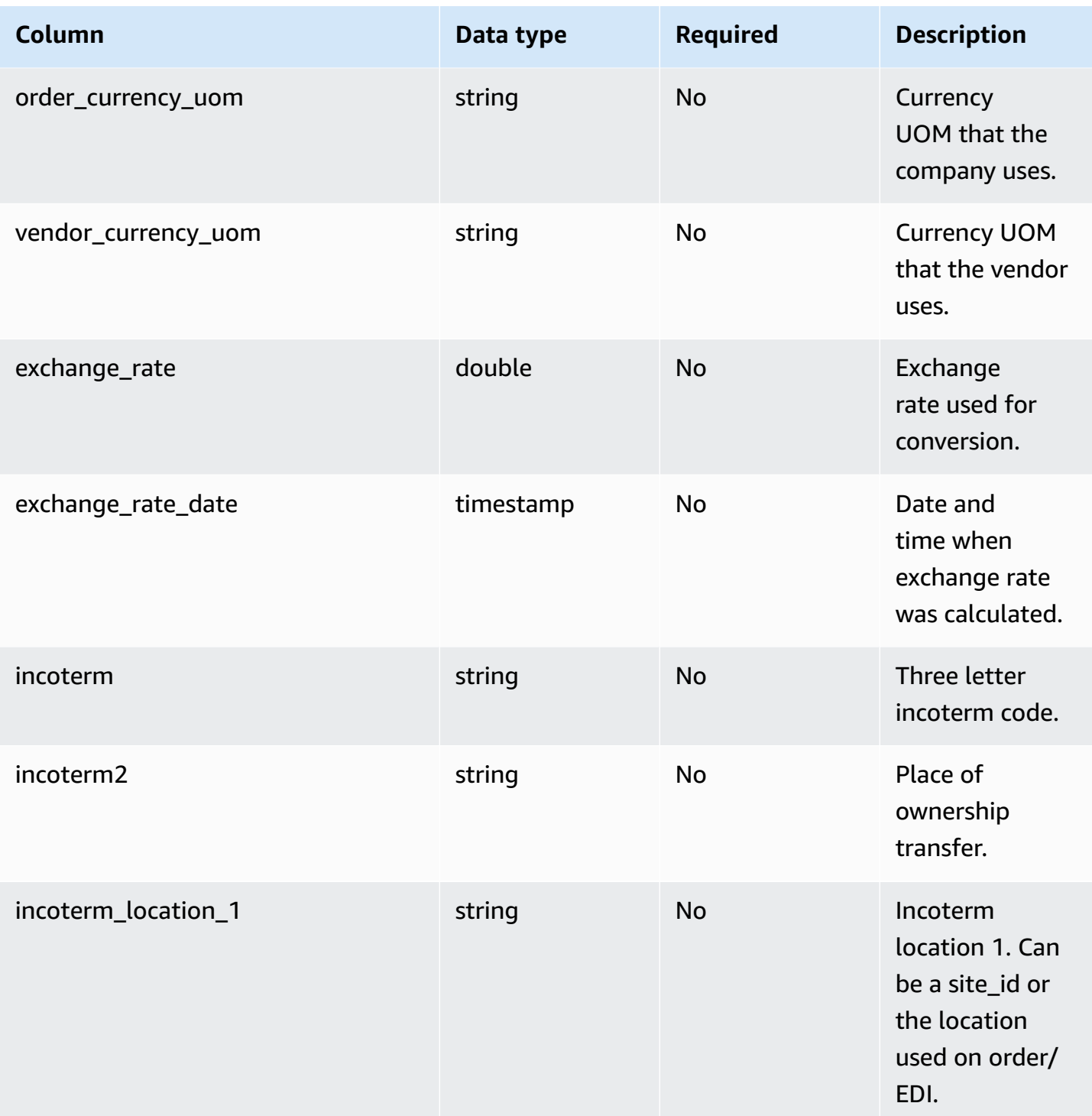

AWS Supply Chain User Guide

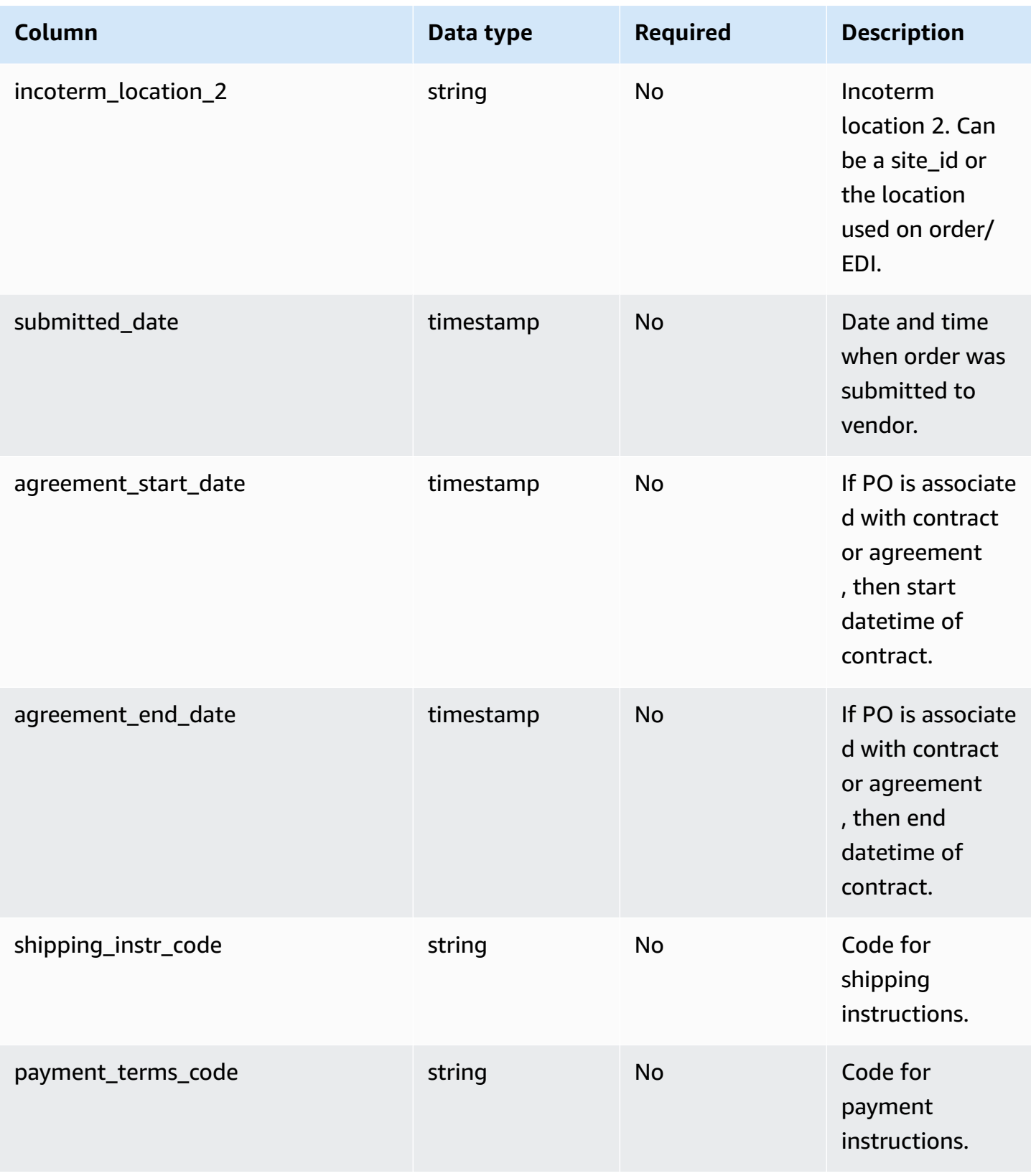

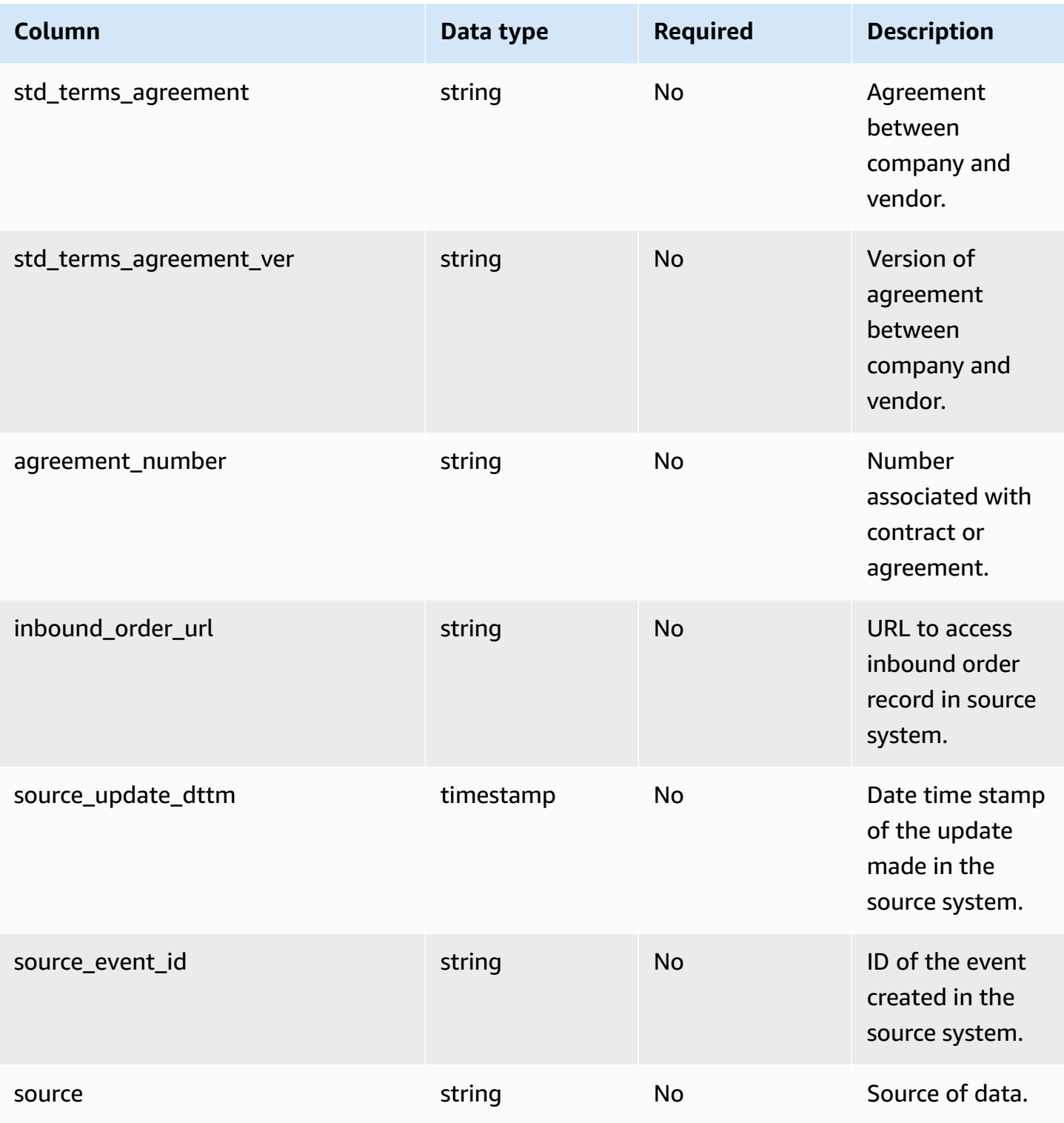

1 You must enter a value. When you ingest data from SAP or EDI, the default value for *string* is SCN\_RESERVED\_NO\_ VALUE\_PROVIDED.

<sup>2</sup>Foreign key

#### **Foreign key (FK)**

The table below lists the columns with the associated foreign key.

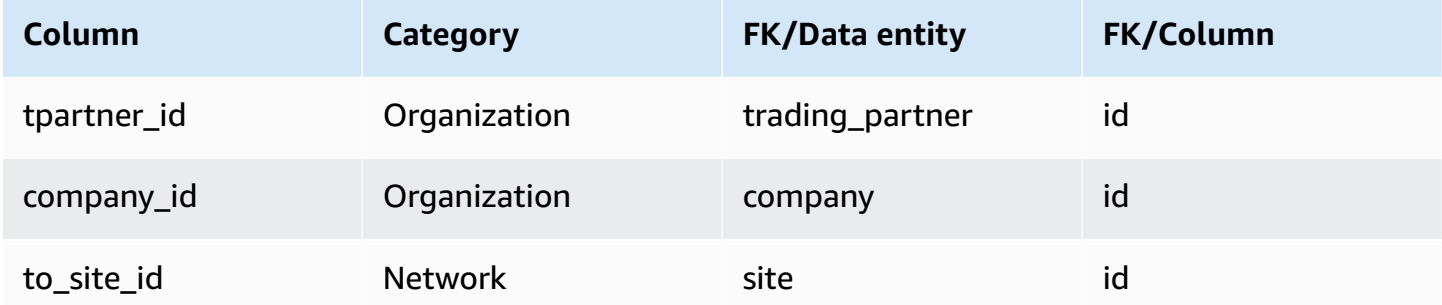

# <span id="page-453-0"></span>**inbound\_order\_line**

### **Primary key (PK)**

The table below lists the colum names that are uniquely identified in the data entity.

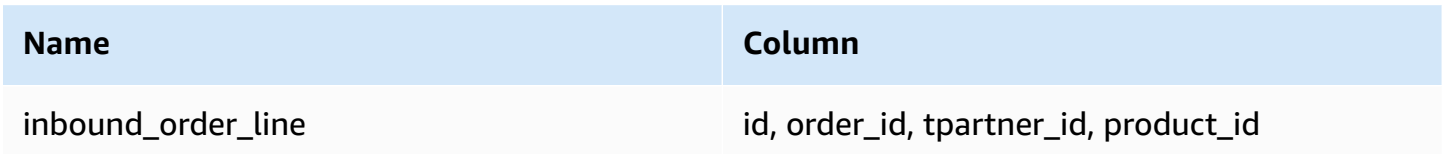

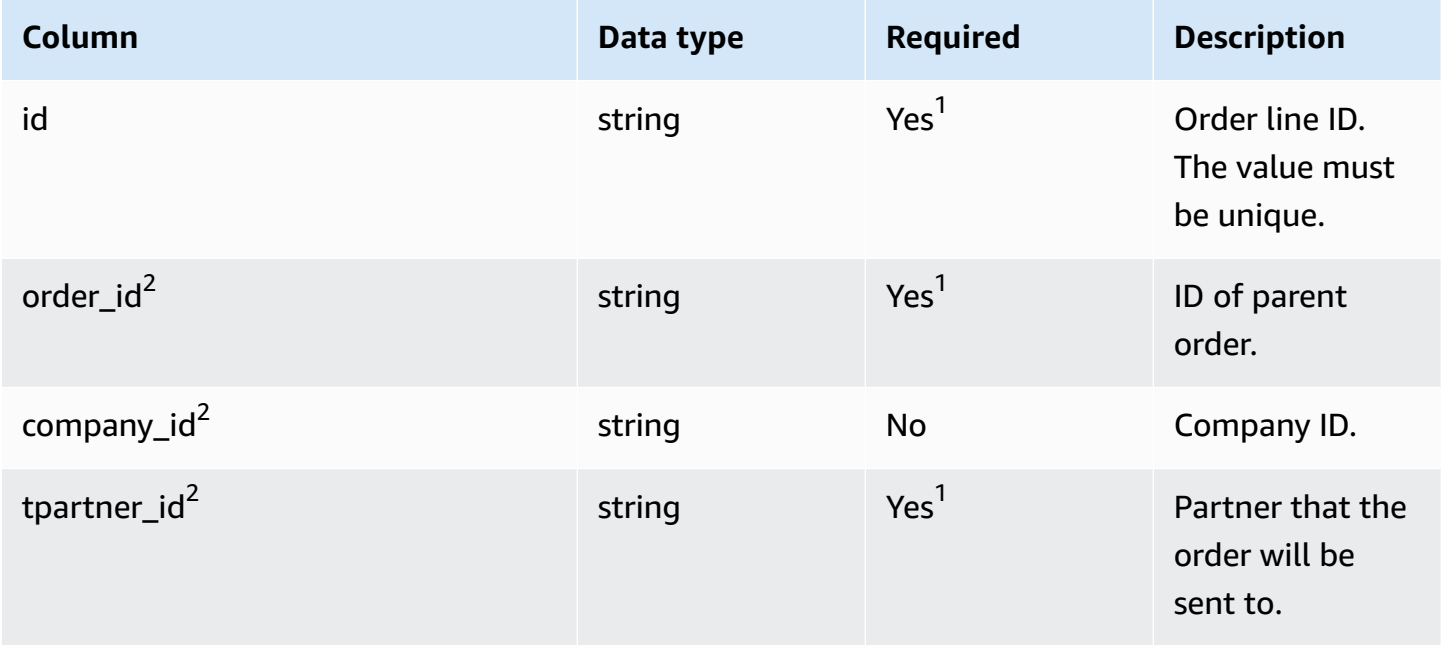

AWS Supply Chain User Guide

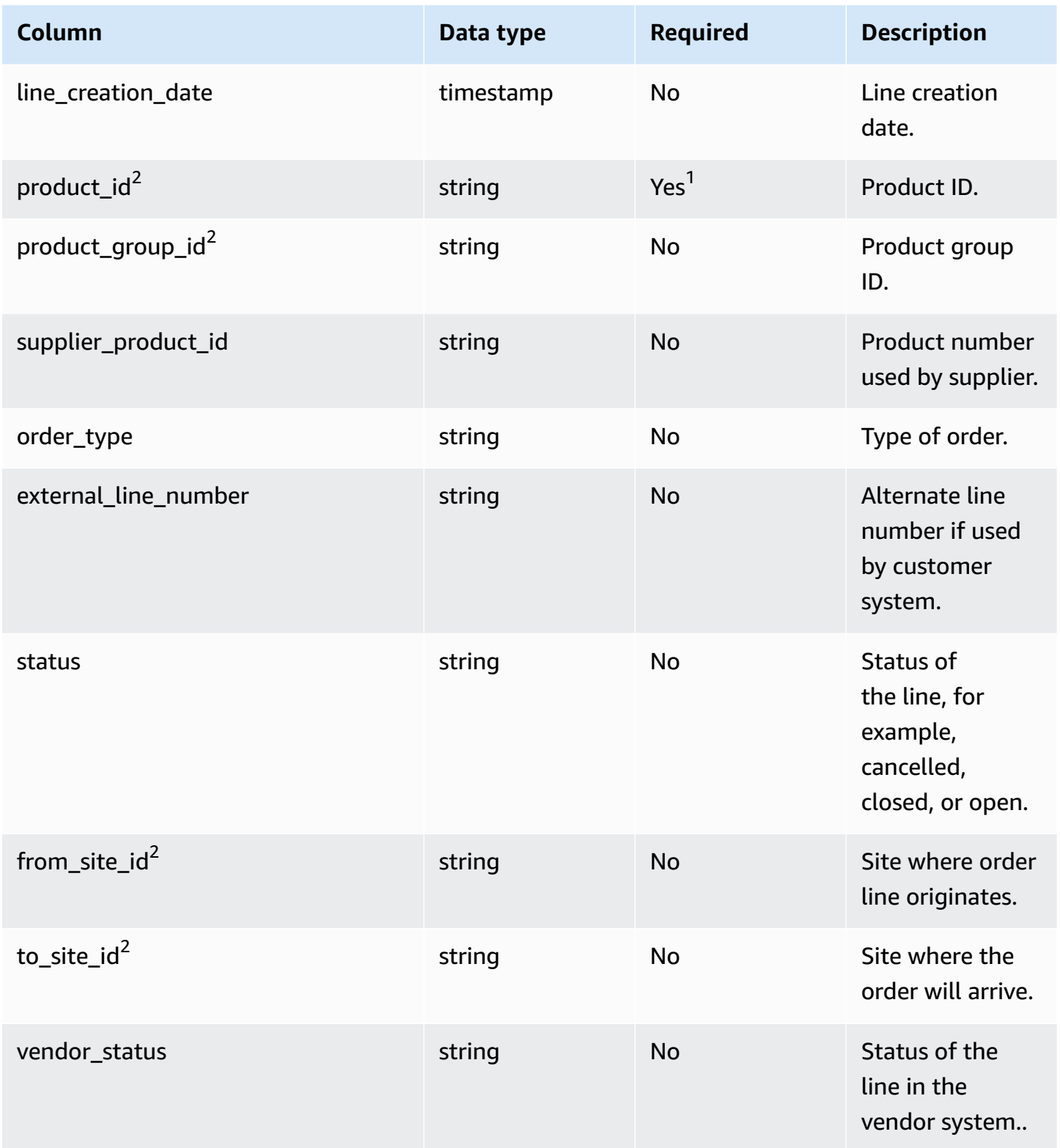

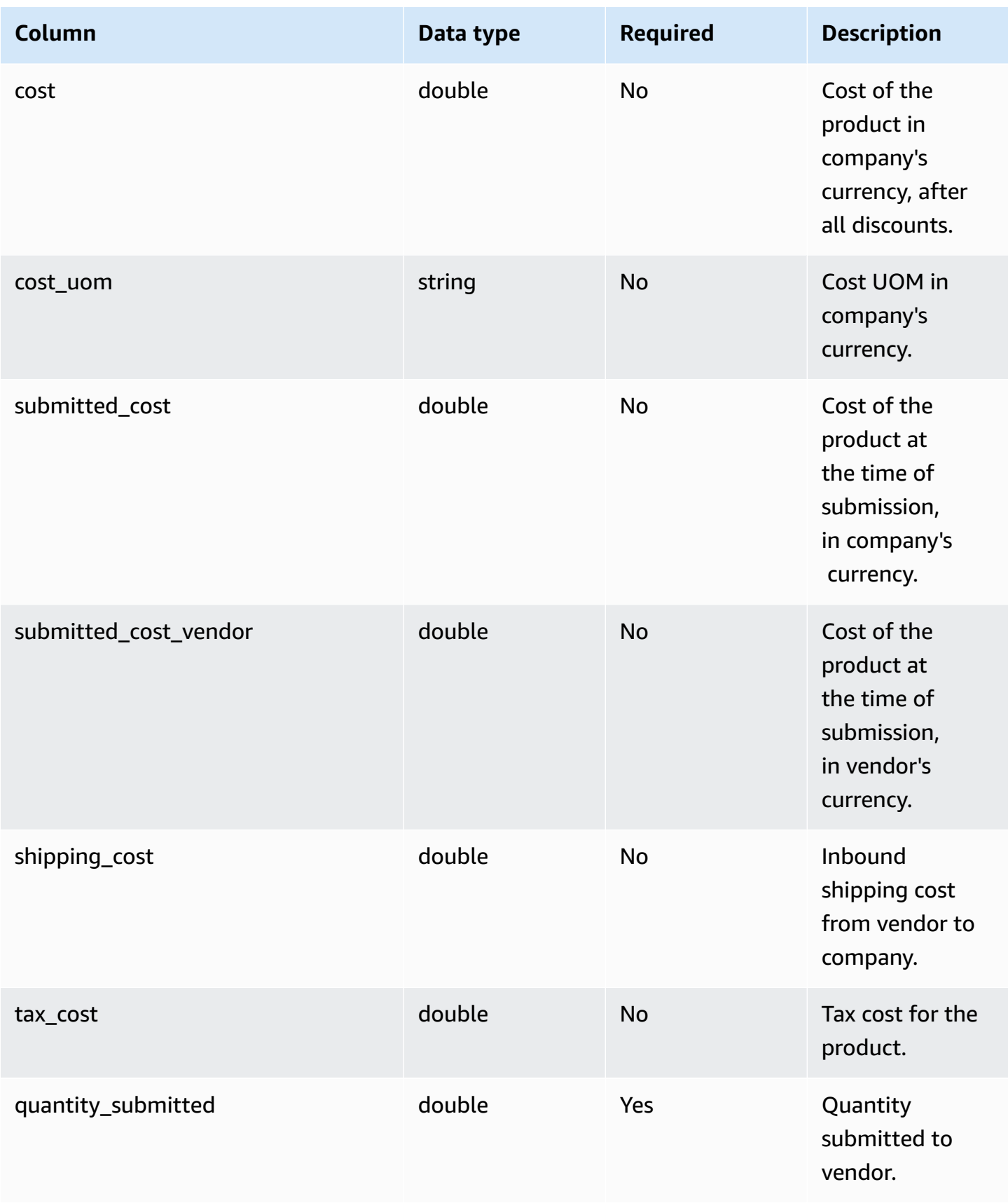

AWS Supply Chain User Guide

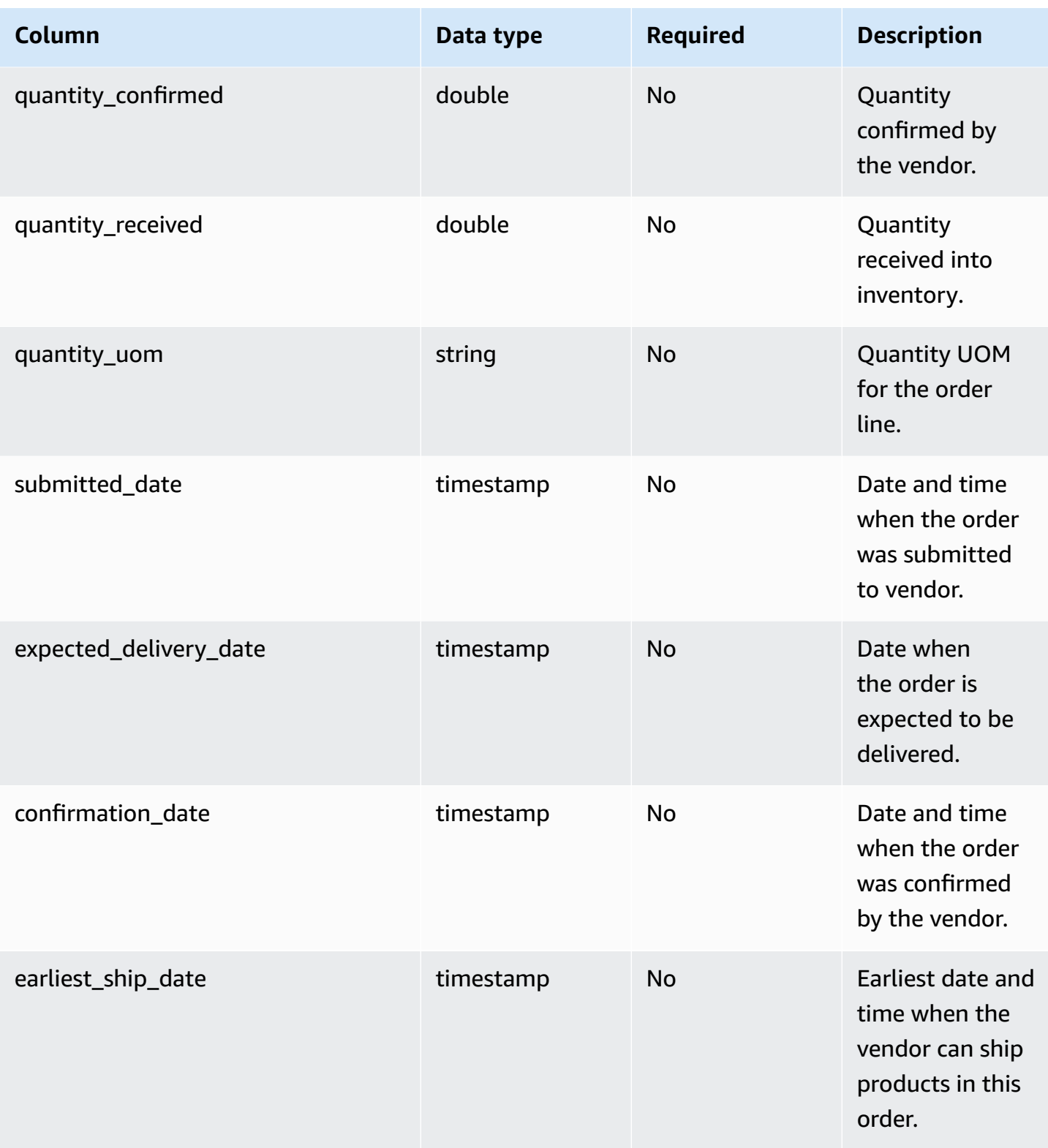

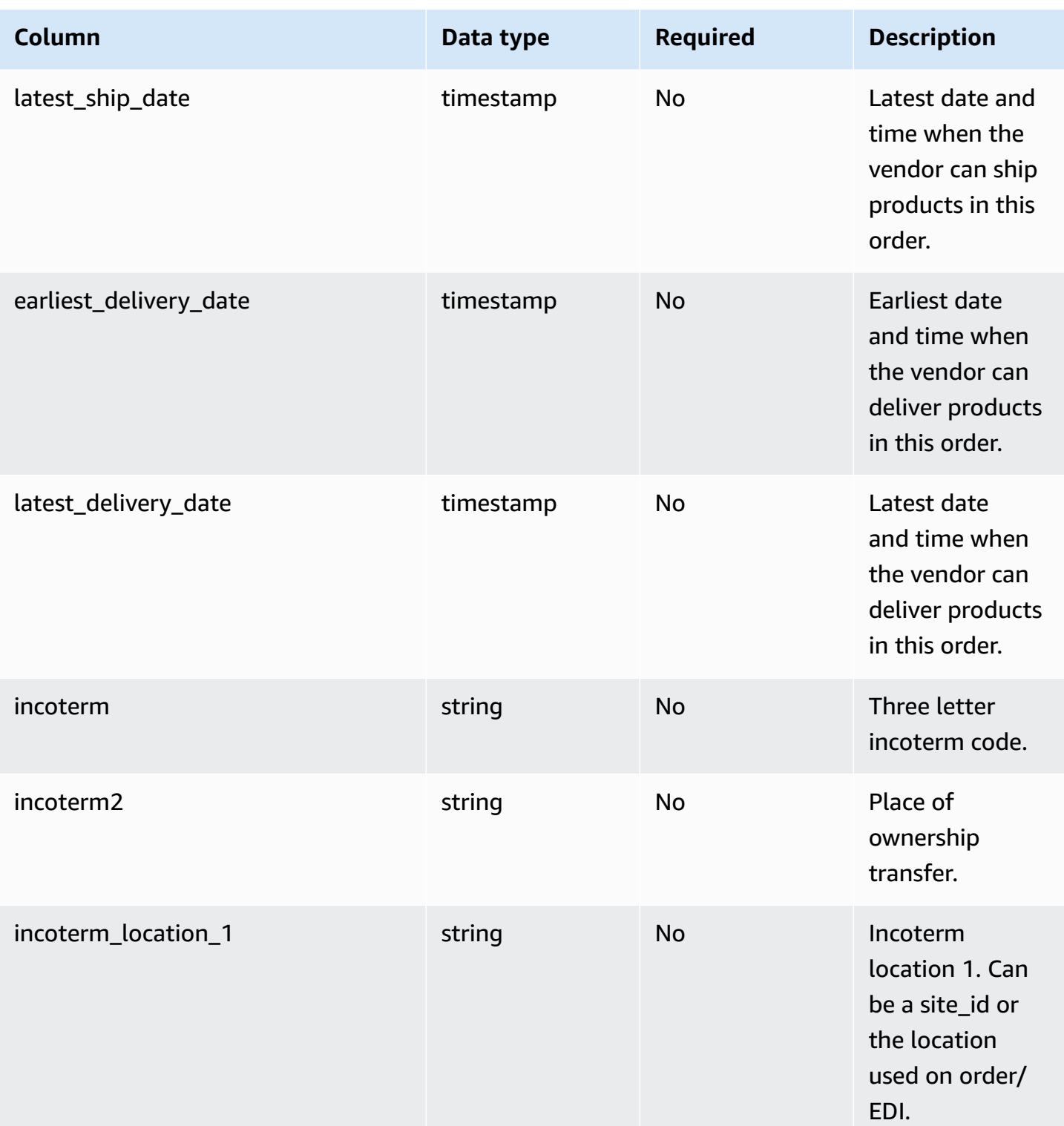

AWS Supply Chain User Guide

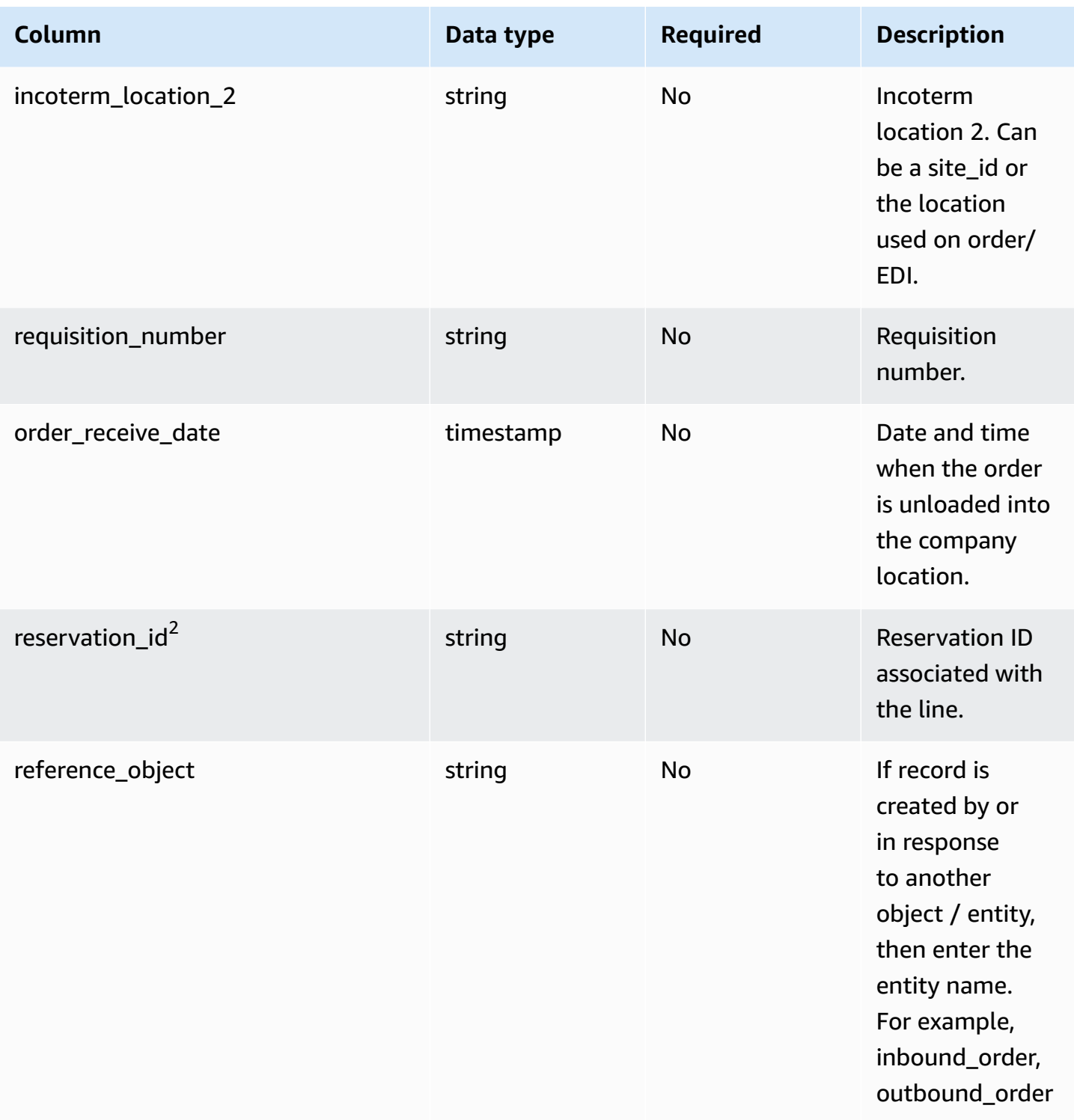

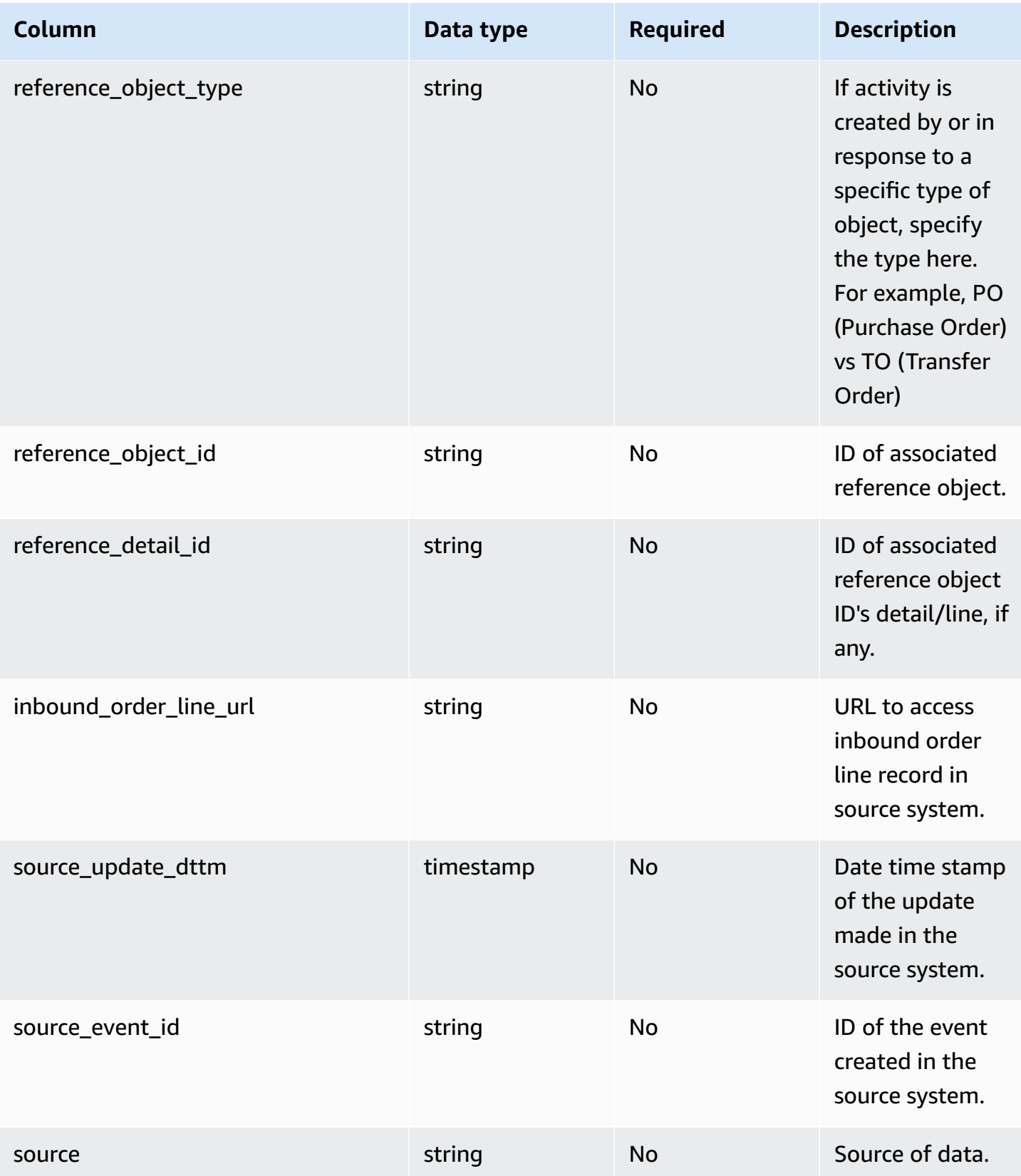

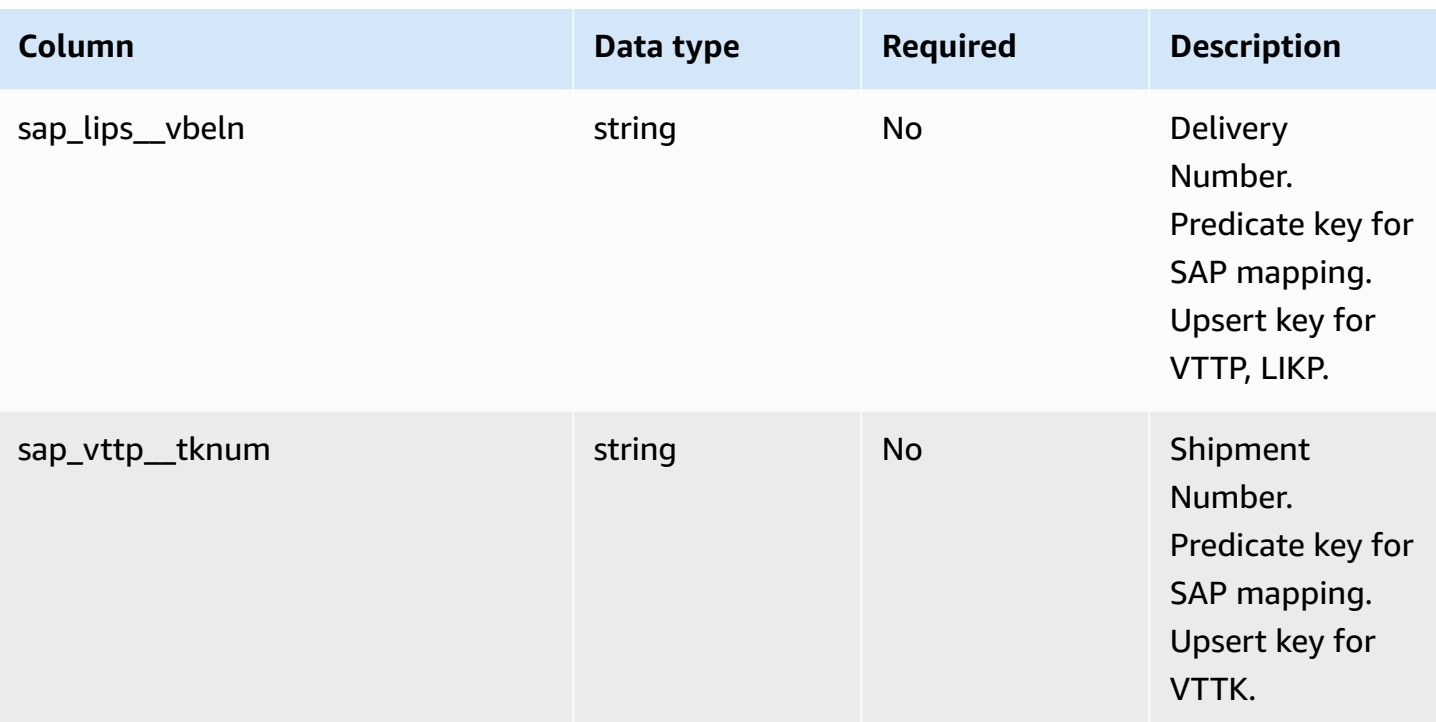

1 You must enter a value. When you ingest data from SAP or EDI, the default value for *string* is SCN\_RESERVED\_NO\_ VALUE\_PROVIDED.

<sup>2</sup>Foreign key

## **Foreign key (FK)**

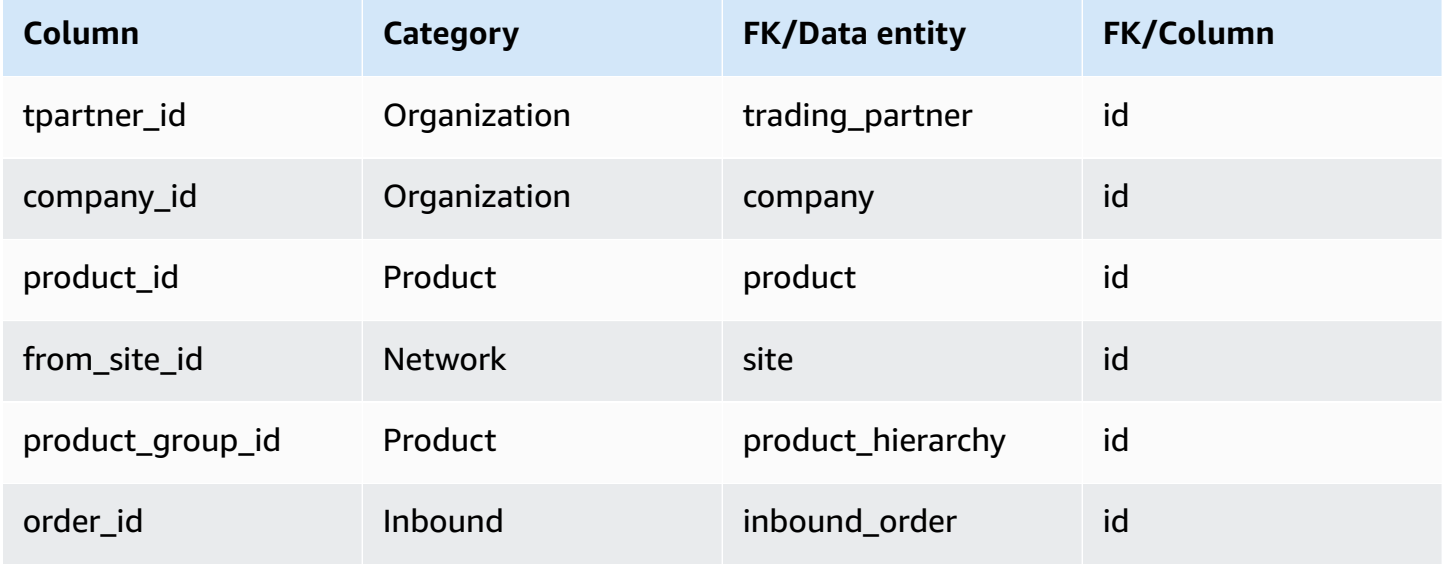

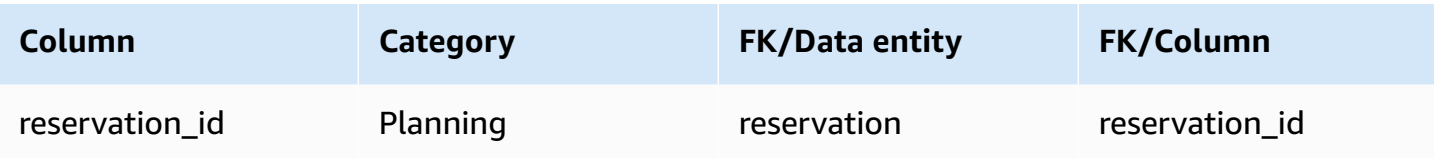

# <span id="page-461-0"></span>**inbound\_order\_line\_schedule**

## **Primary key (PK)**

The table below lists the colum names that are uniquely identified in the data entity.

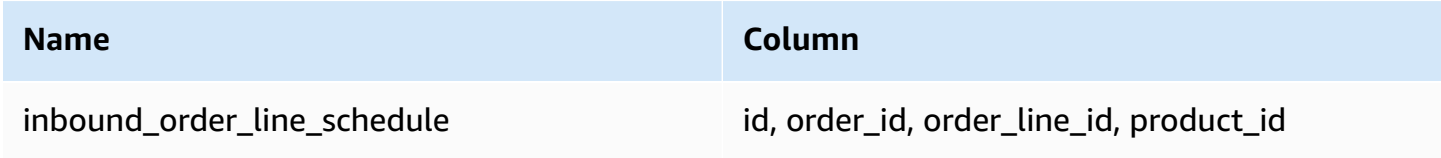

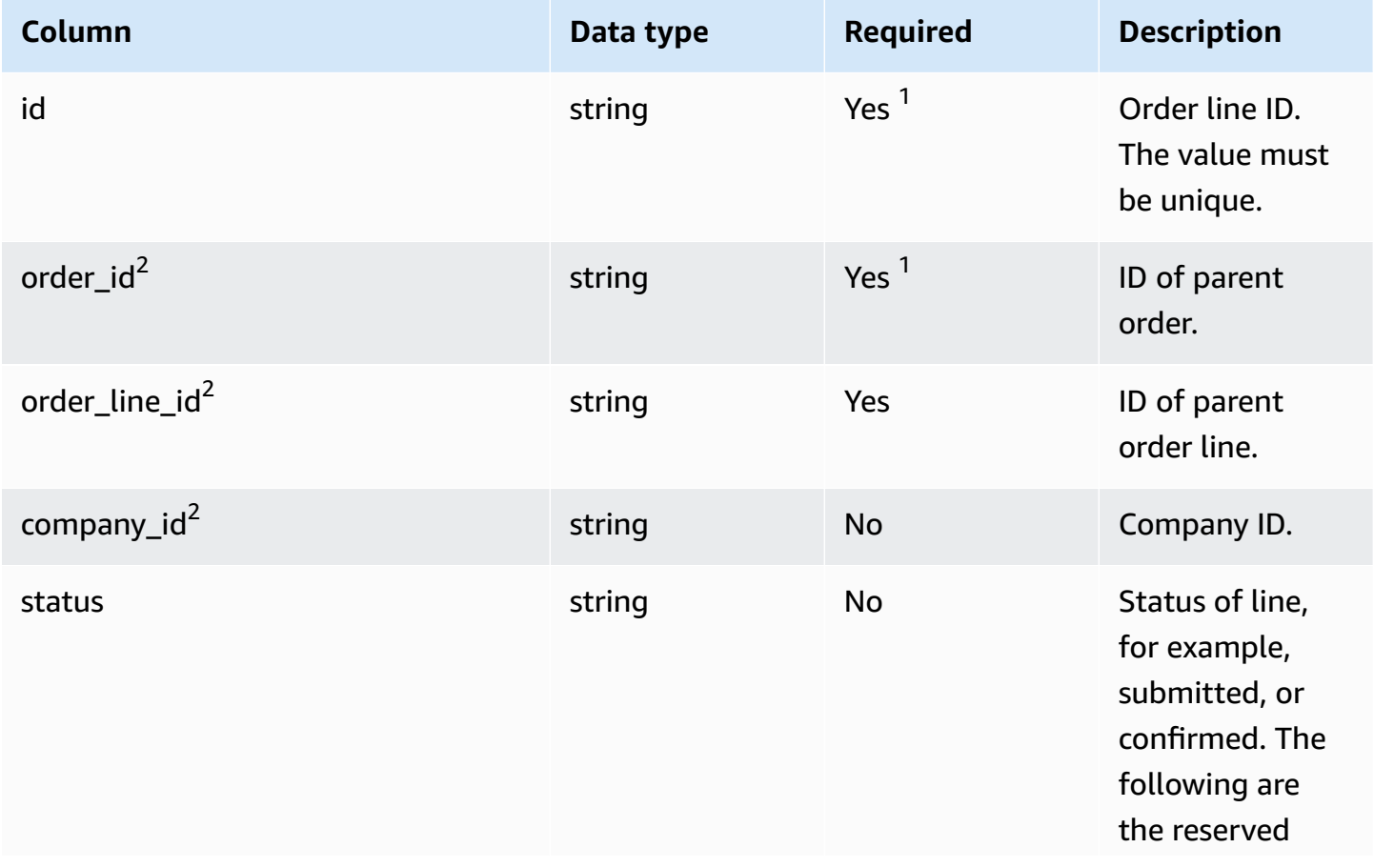

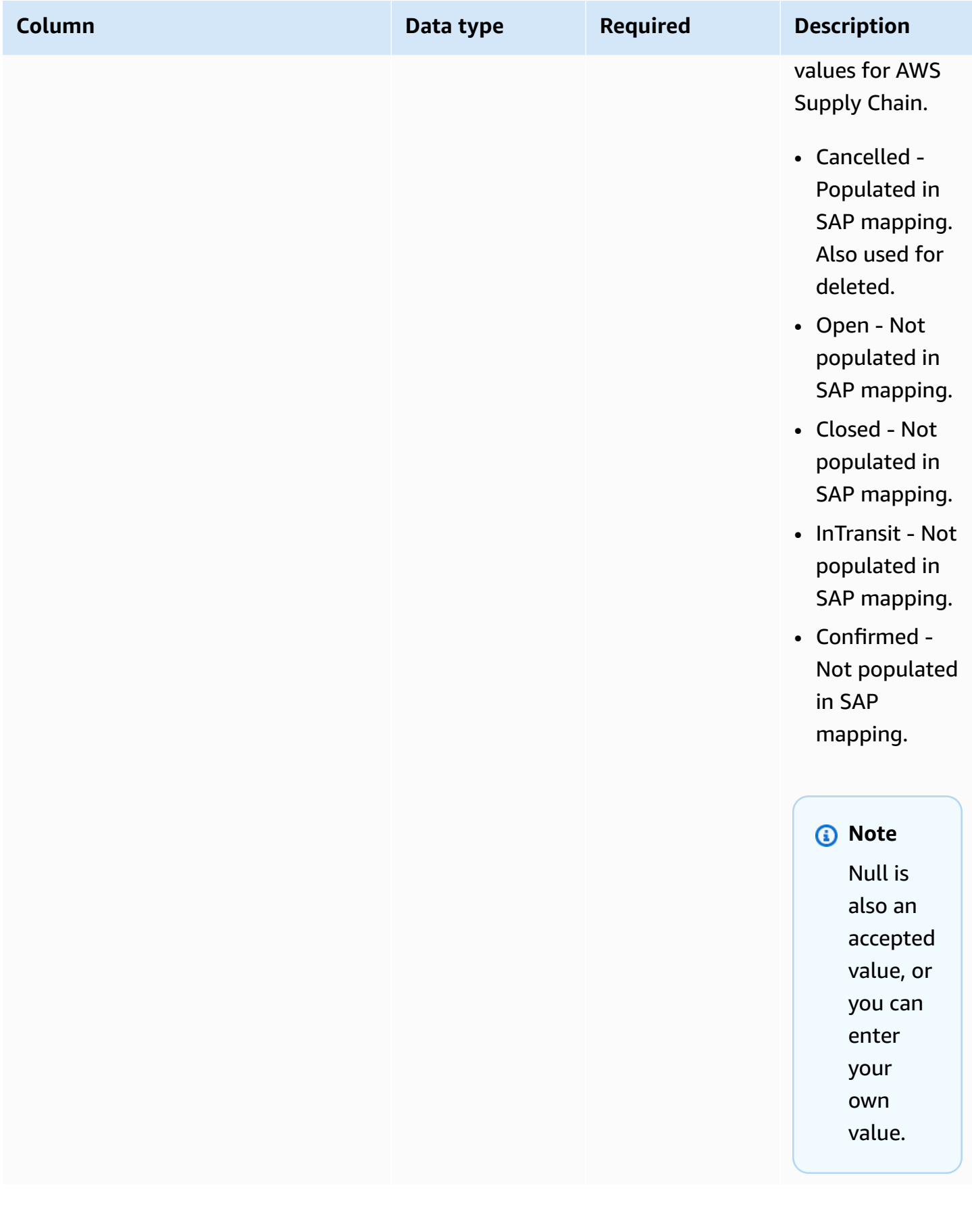

AWS Supply Chain User Guide

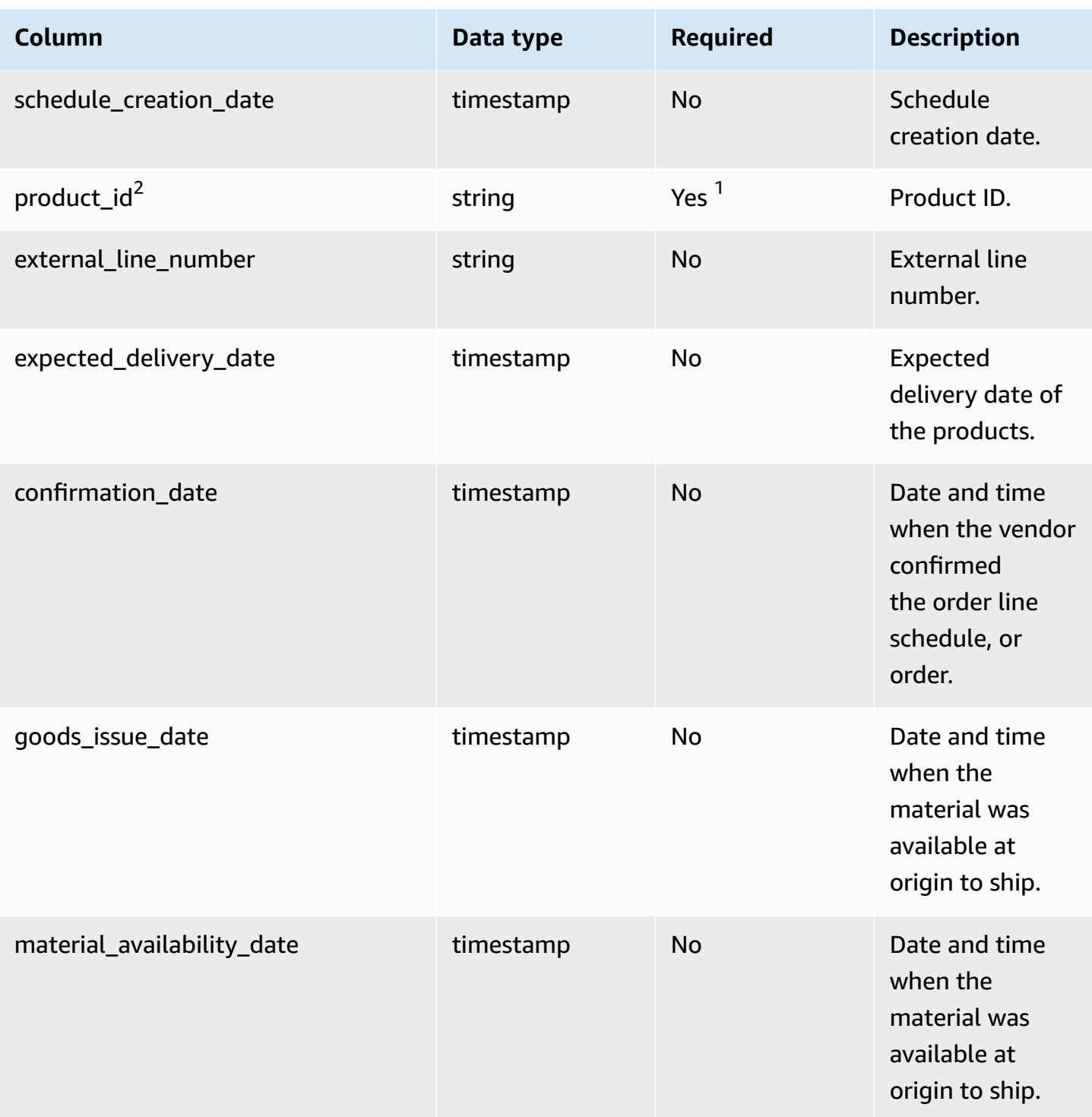

AWS Supply Chain User Guide

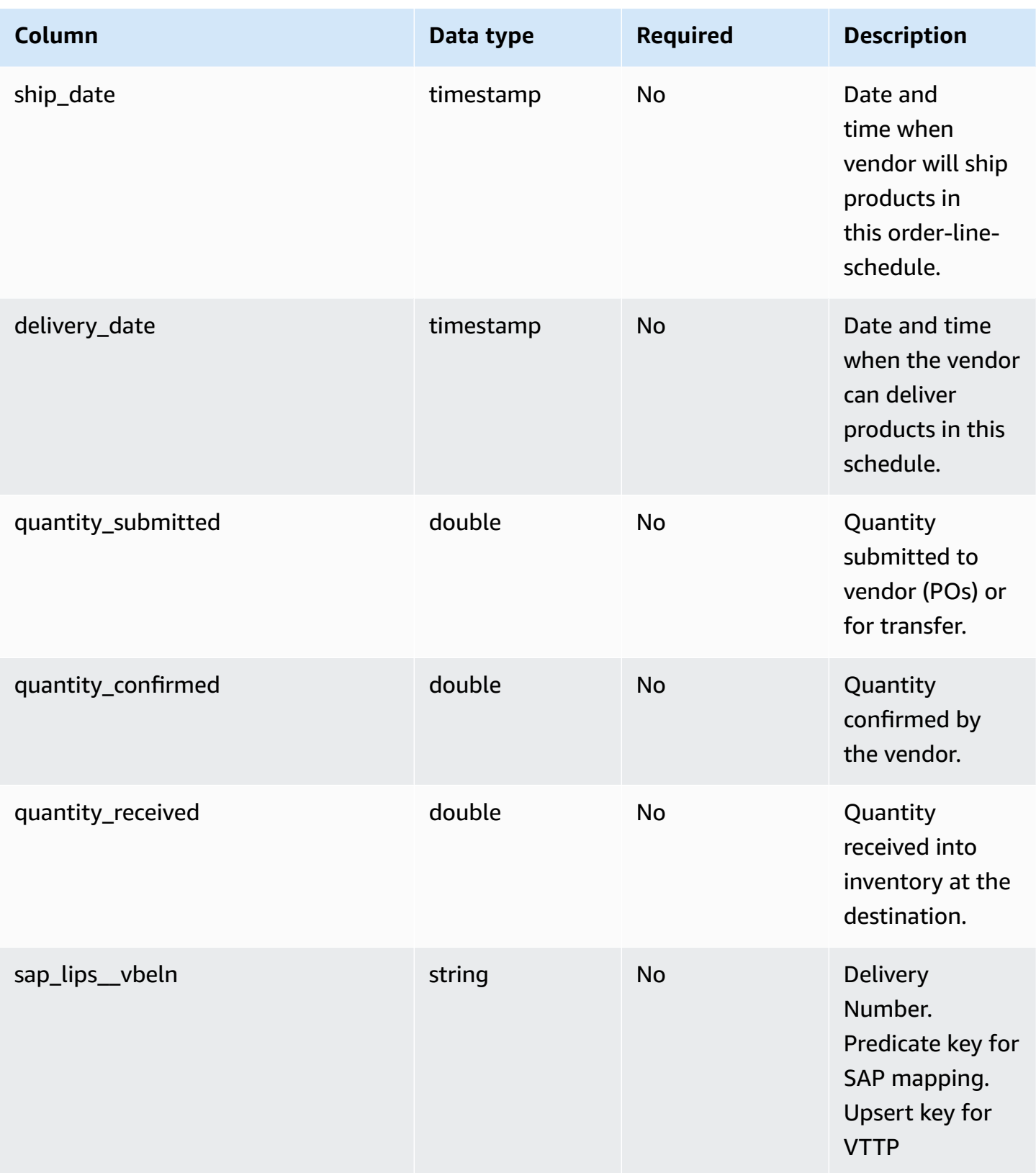

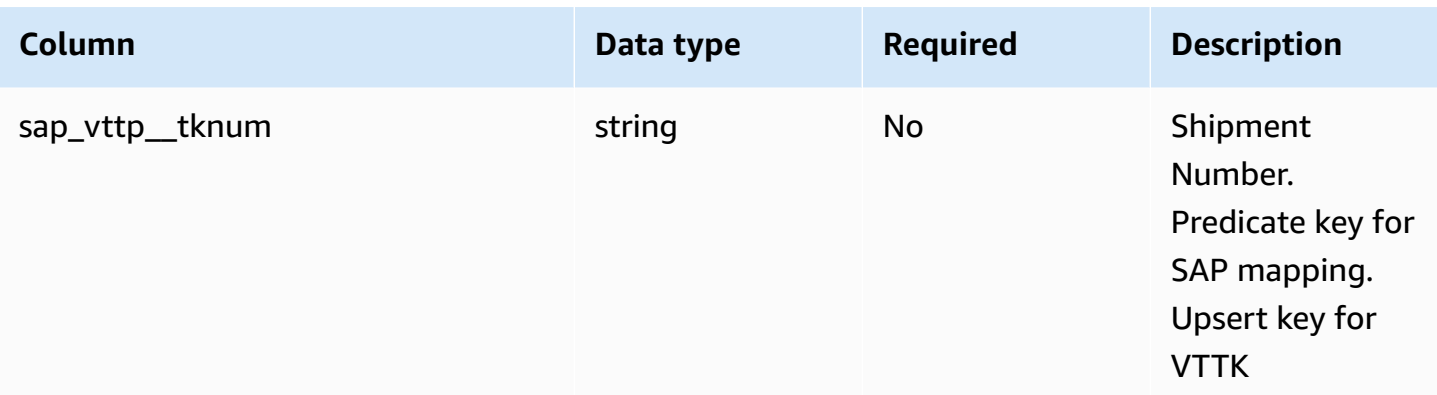

1 You must enter a value. When you ingest data from SAP or EDI, the default value for *string* is SCN\_RESERVED\_NO\_ VALUE\_PROVIDED.

<sup>2</sup>Foreign key

### **Foreign key (FK)**

The table below lists the columns with the associated foreign key.

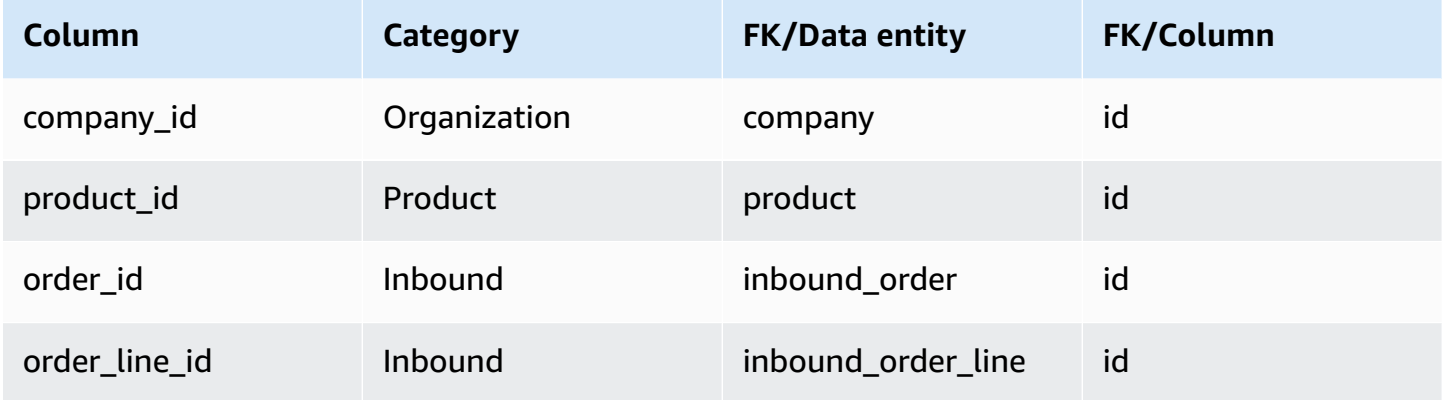

# <span id="page-465-0"></span>**shipment**

### **Primary key (PK)**

The table below lists the colum names that are uniquely identified in the data entity.

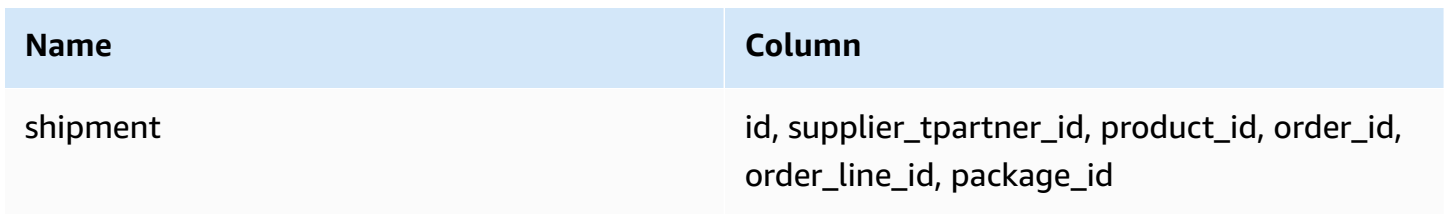

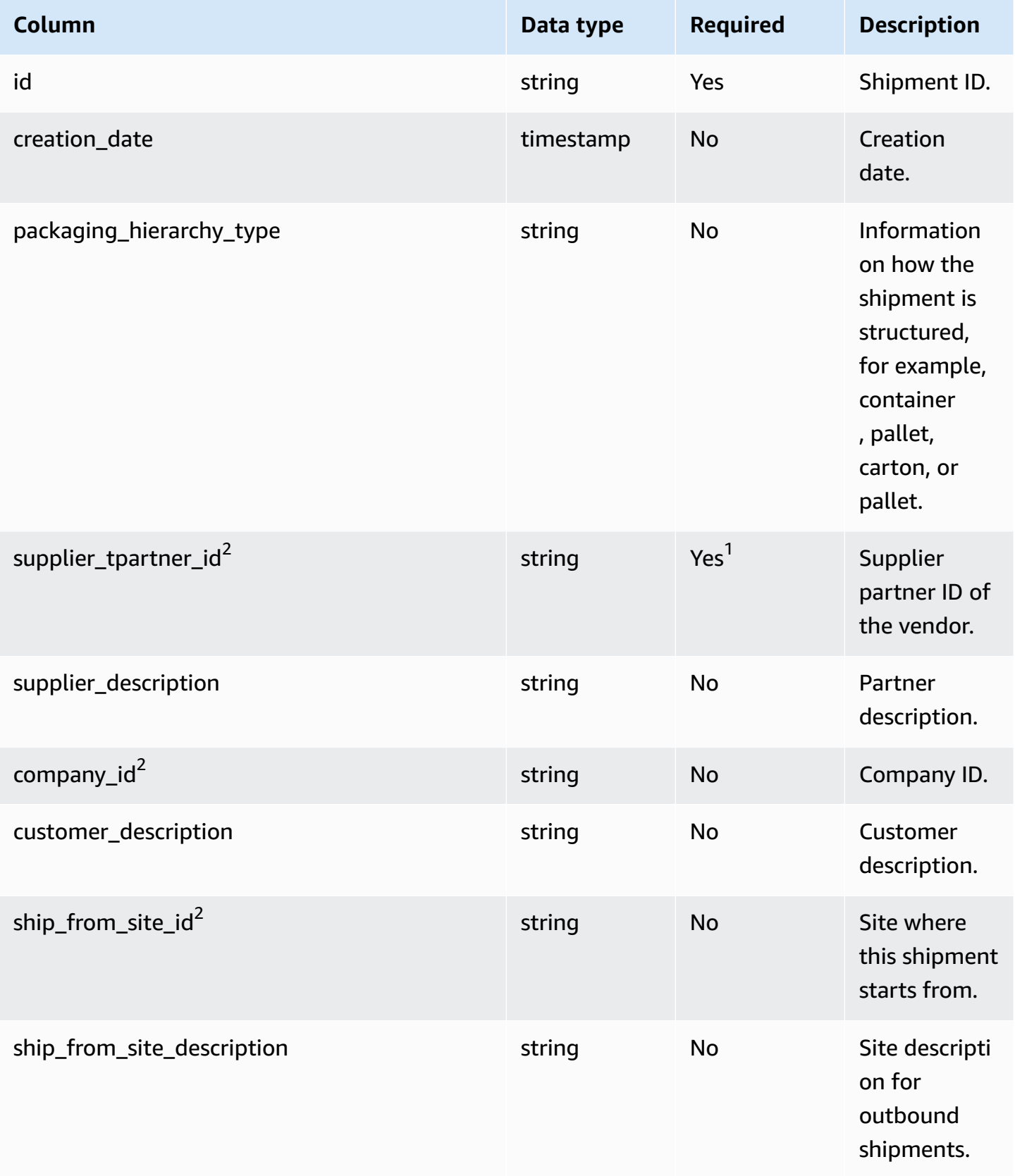

AWS Supply Chain User Guide

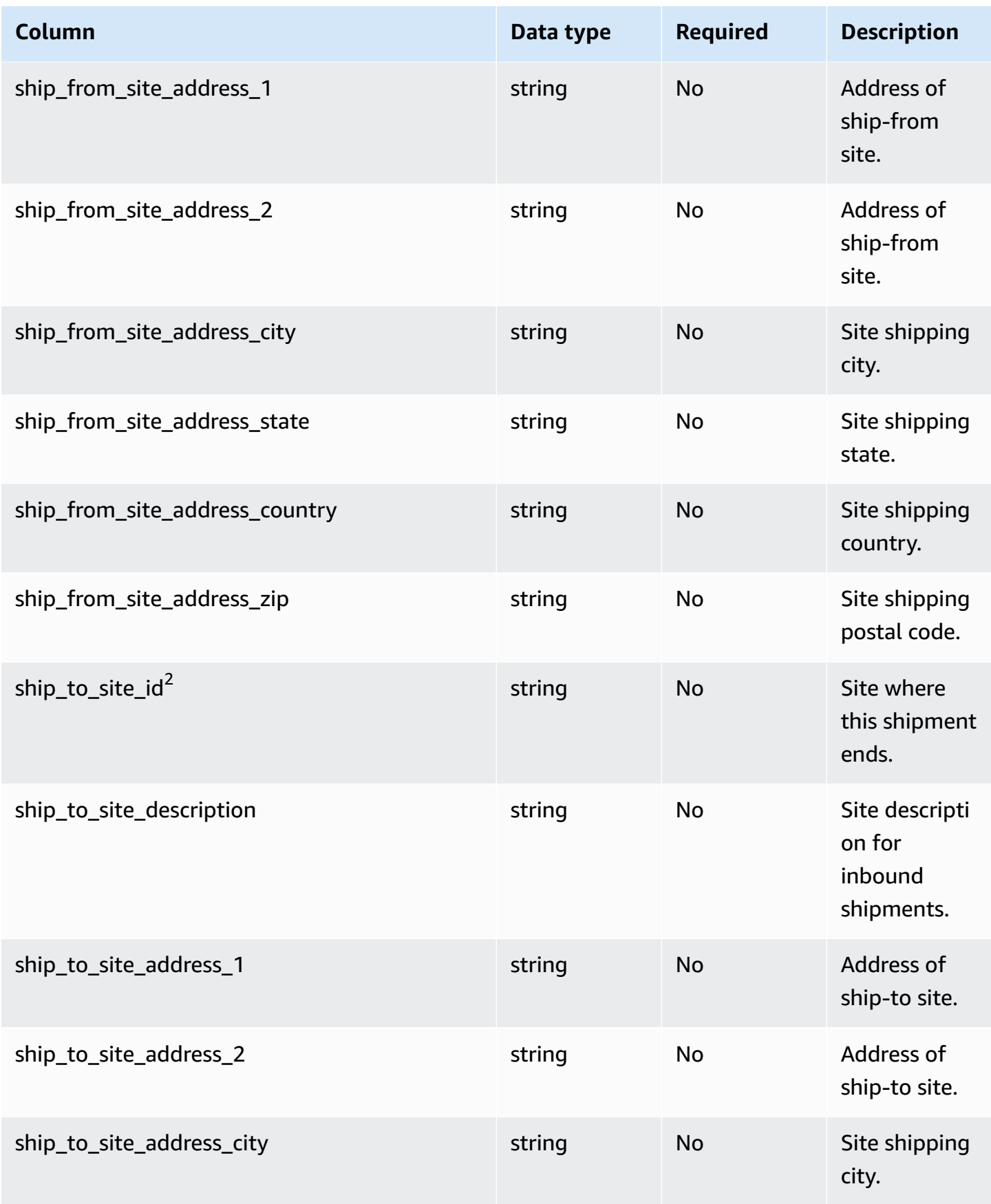
AWS Supply Chain User Guide

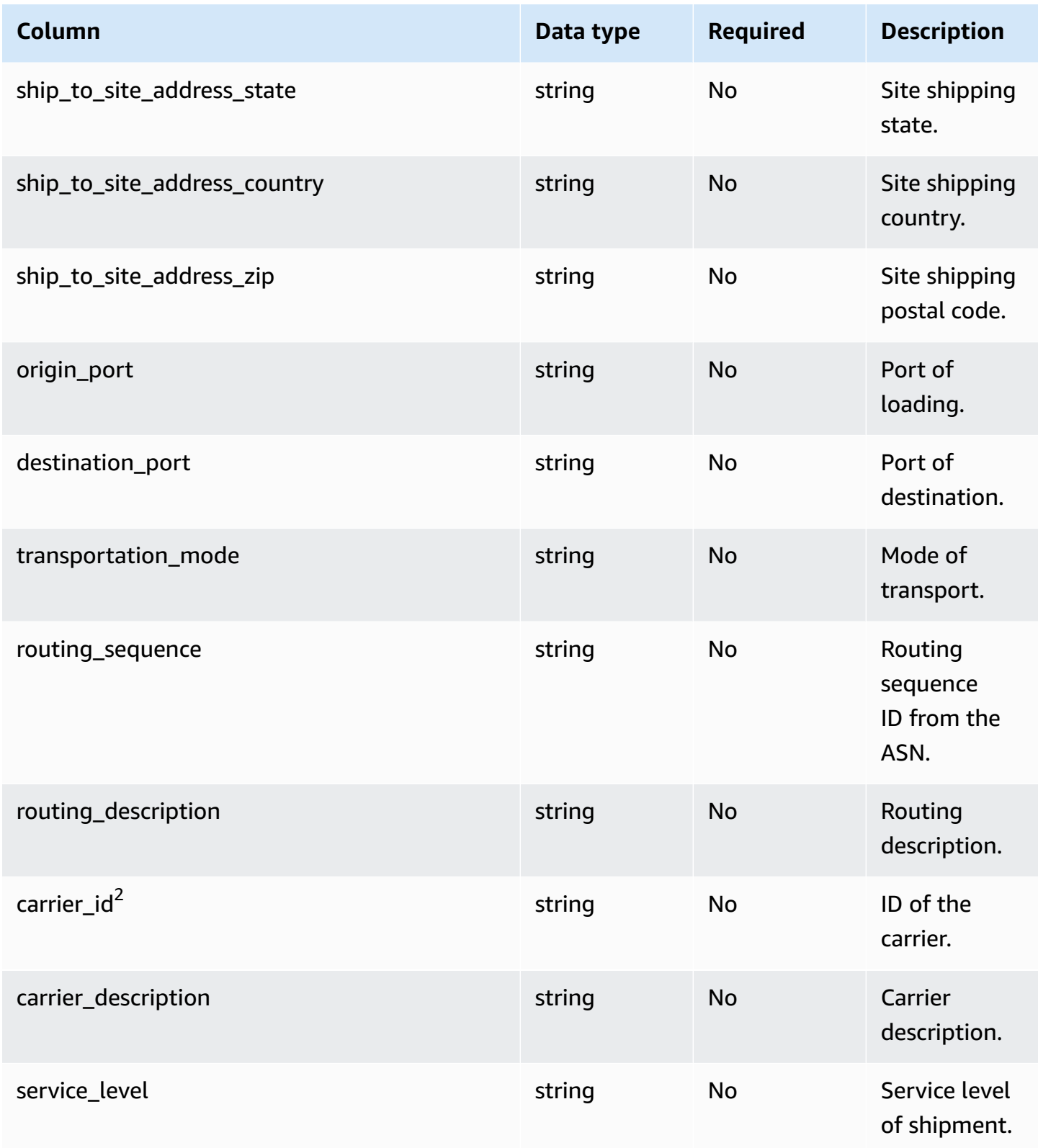

AWS Supply Chain User Guide

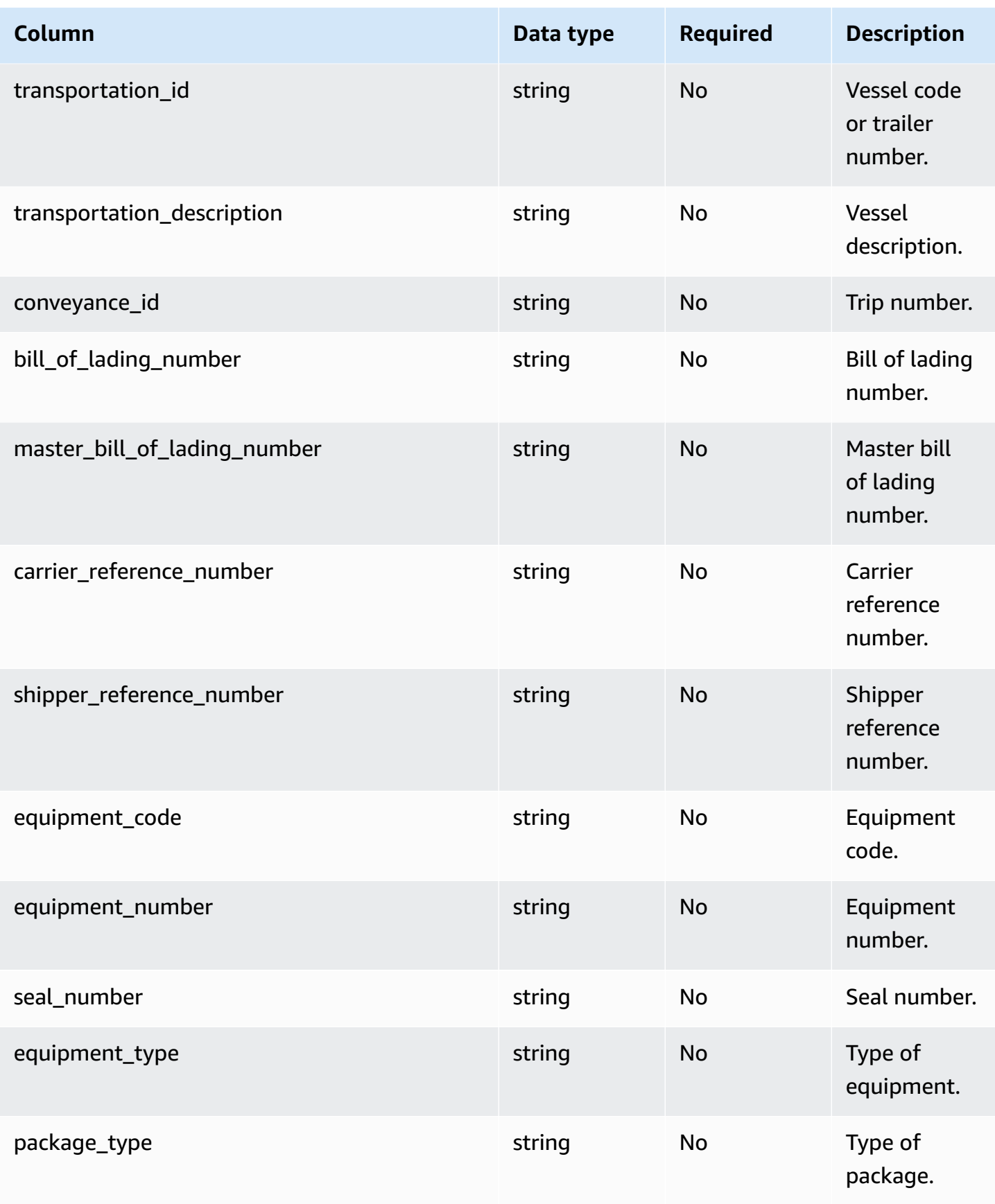

AWS Supply Chain User Guide

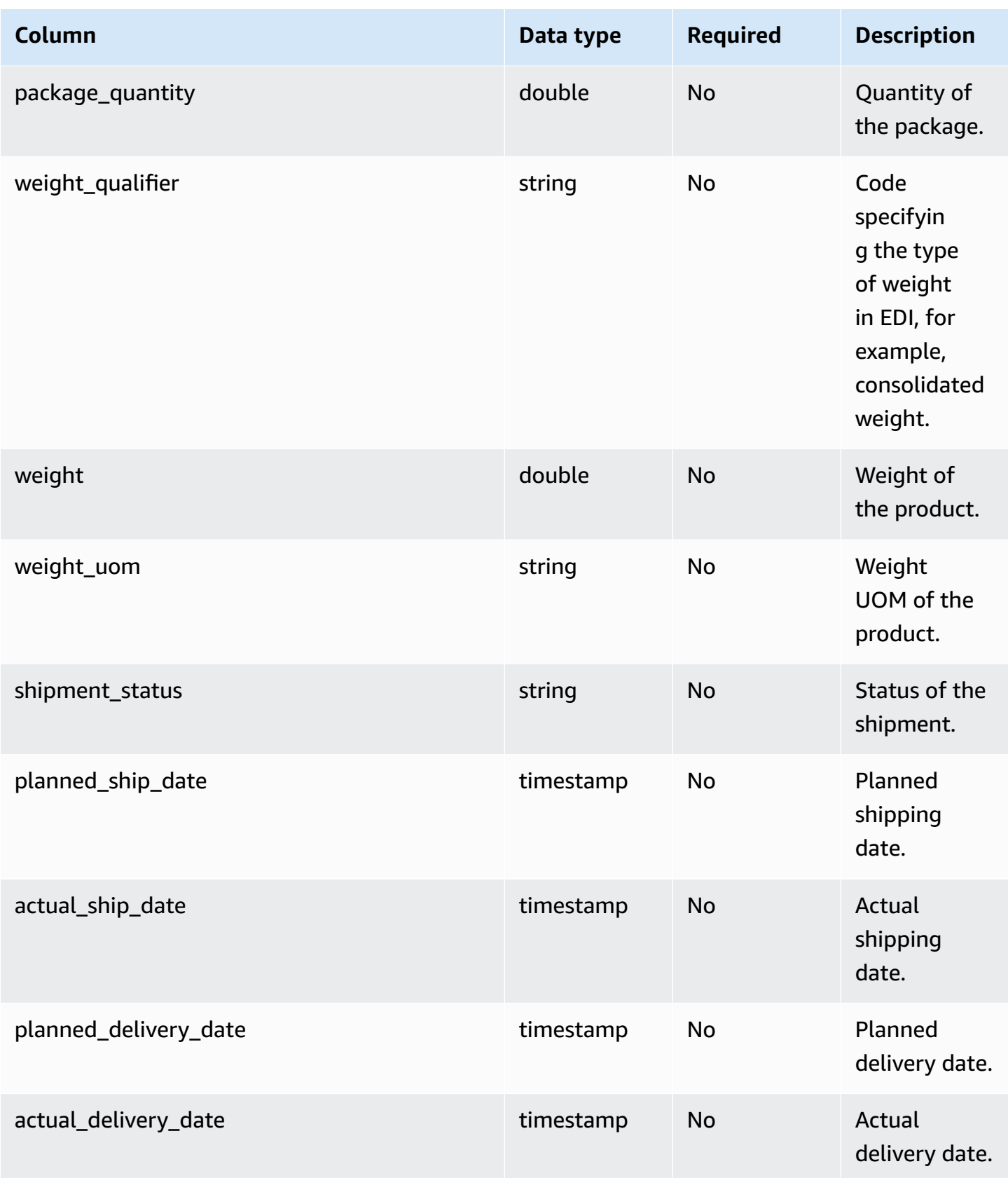

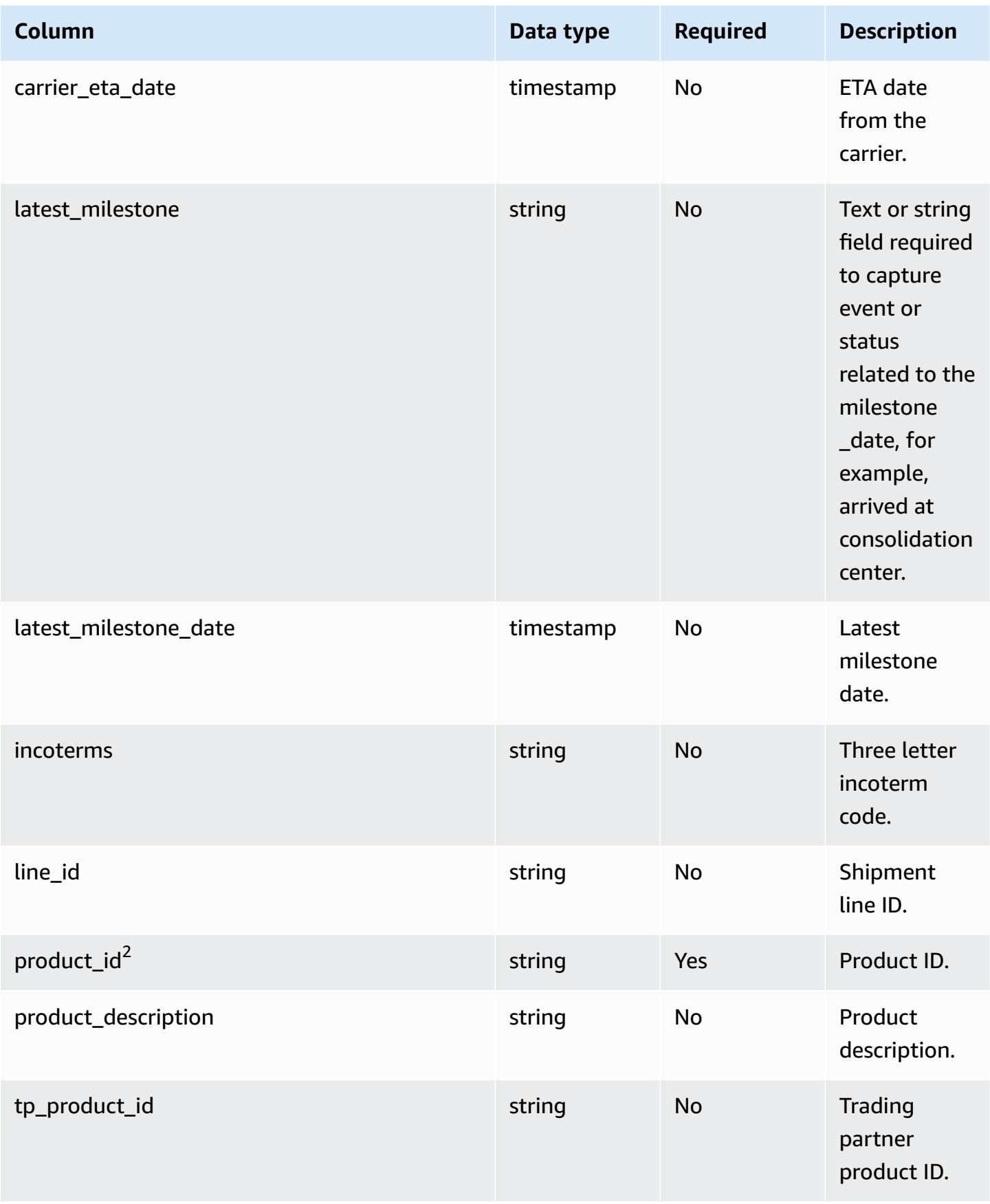

AWS Supply Chain User Guide

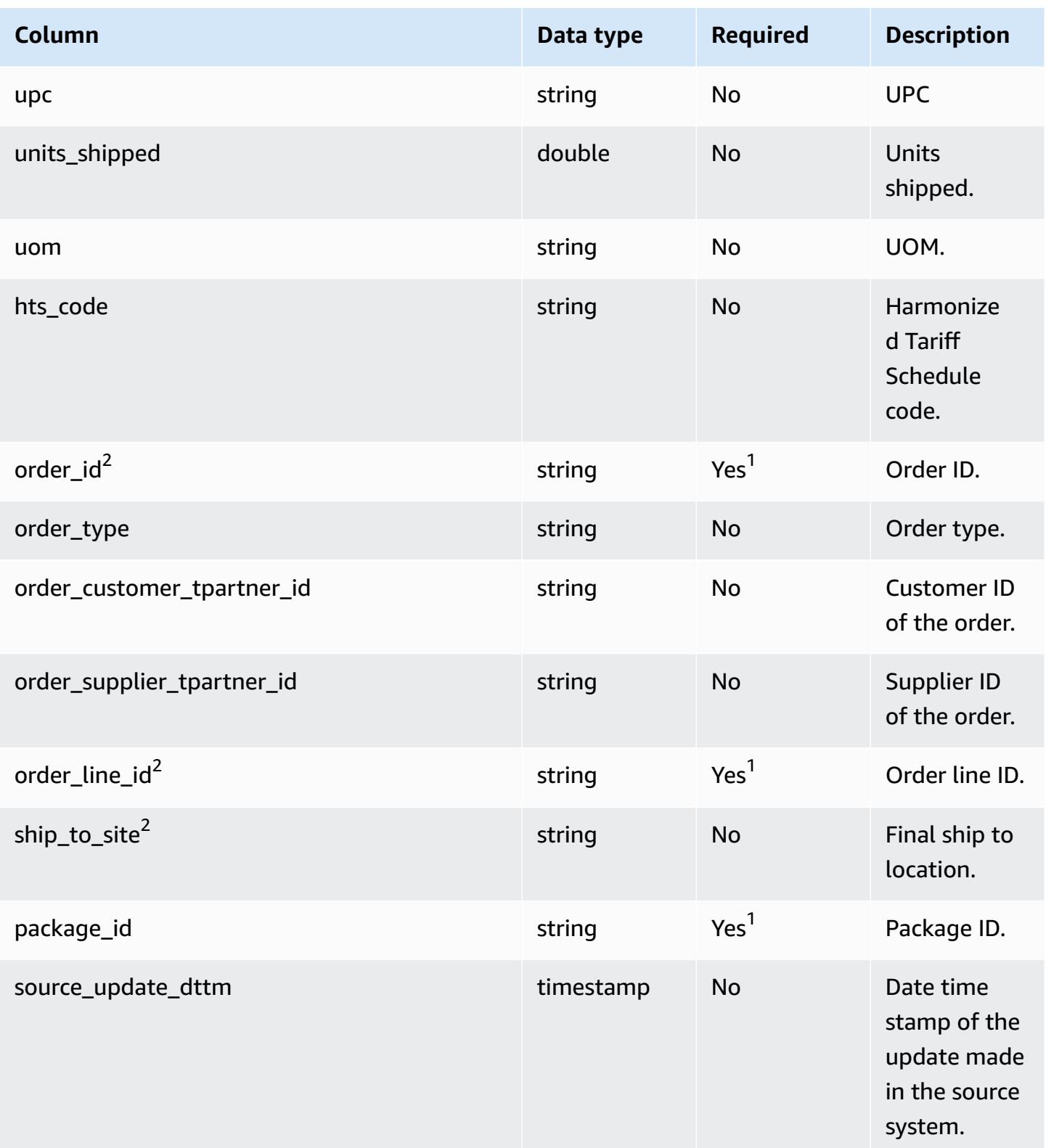

AWS Supply Chain User Guide

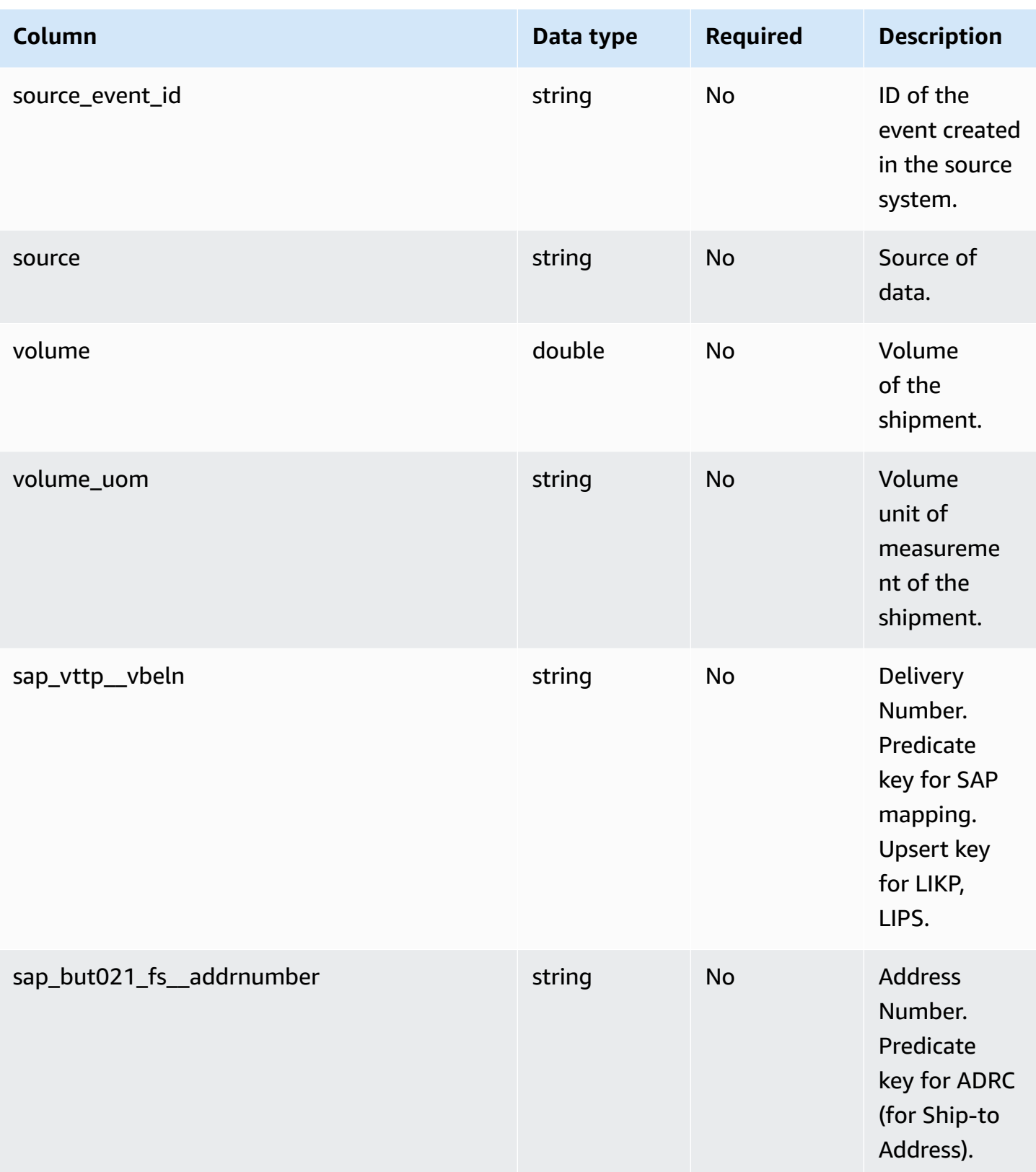

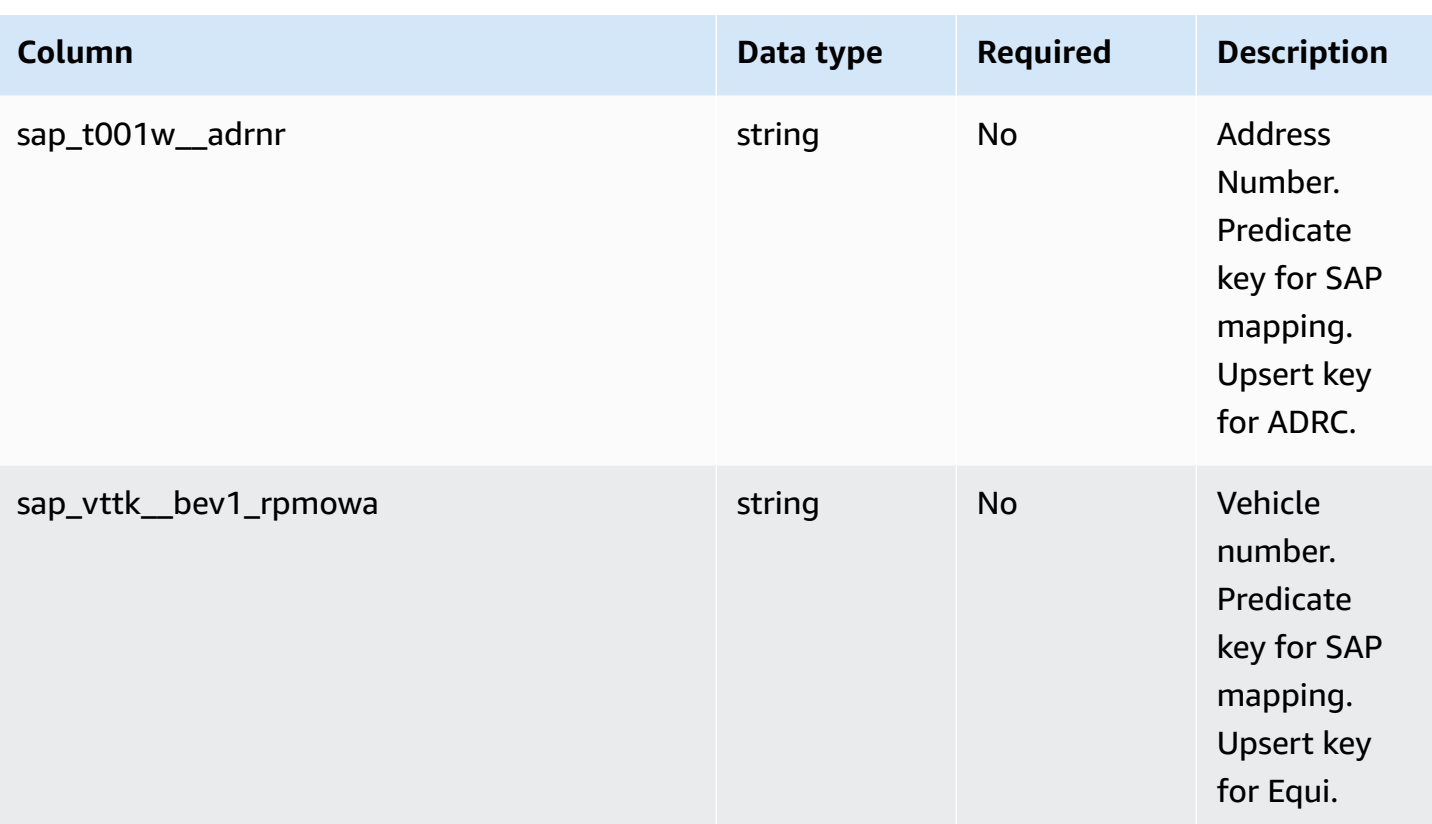

<sup>2</sup>Foreign key

## **Foreign key (FK)**

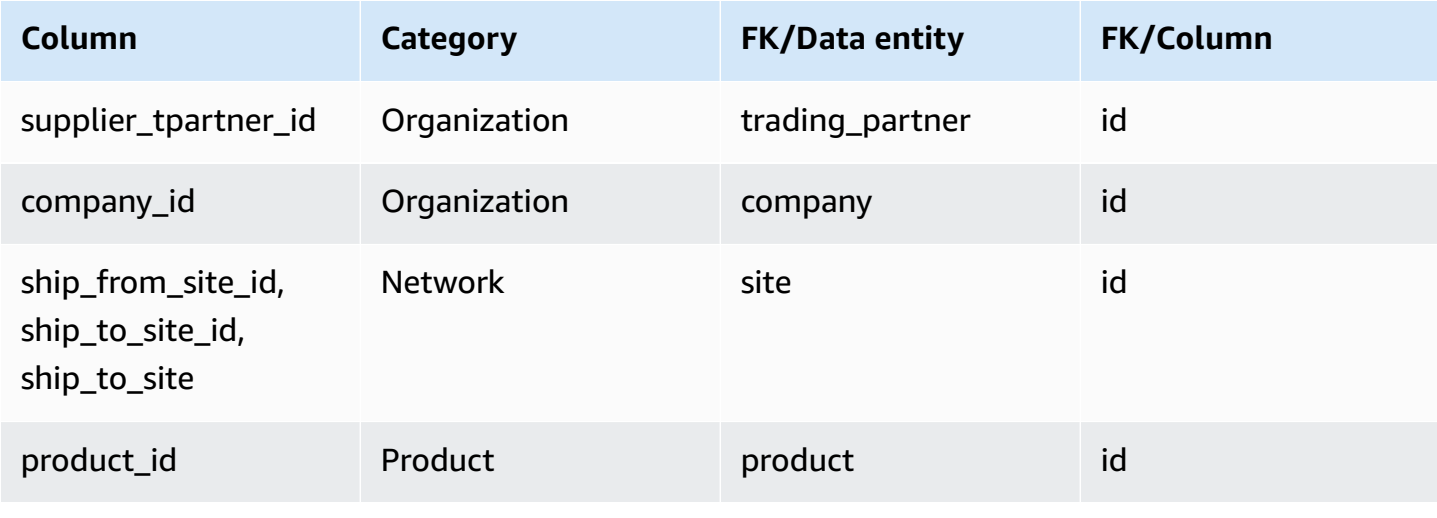

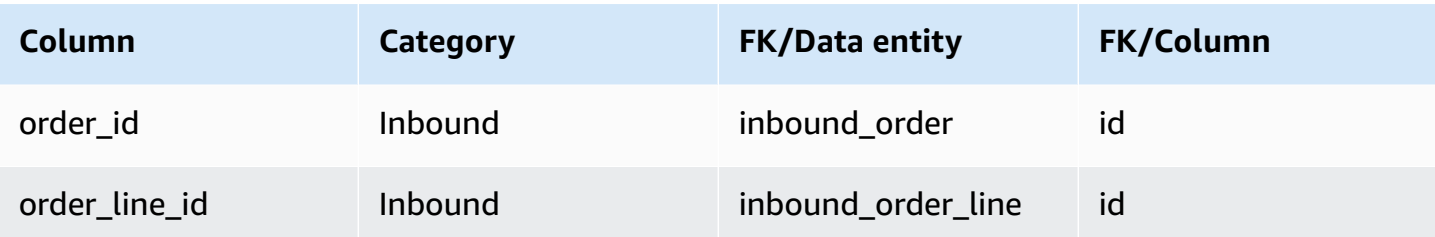

# **shipment\_stop**

## **Primary key (PK)**

The table below lists the colum names that are uniquely identified in the data entity.

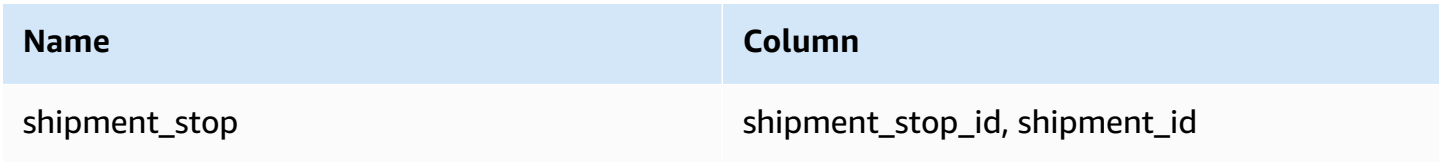

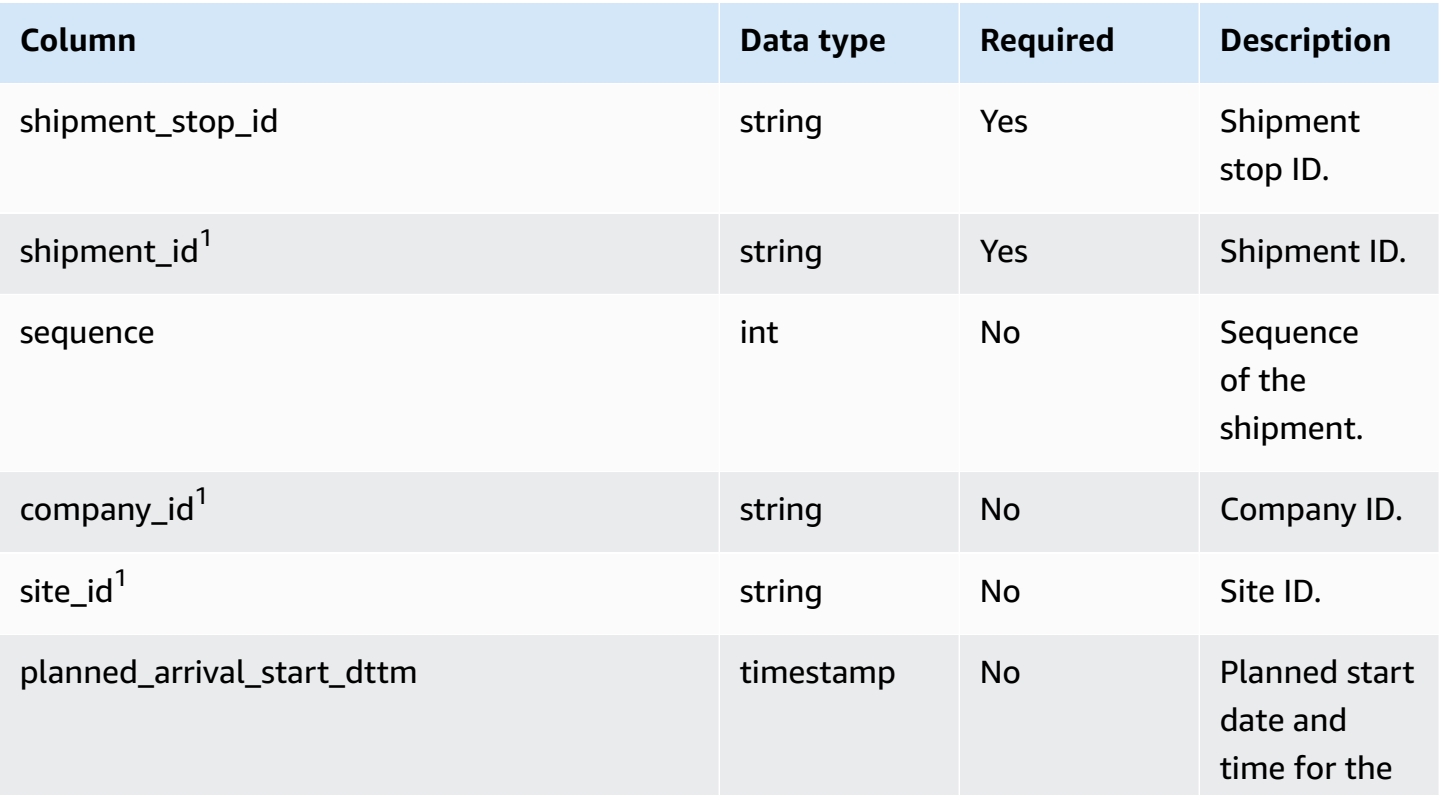

AWS Supply Chain User Guide

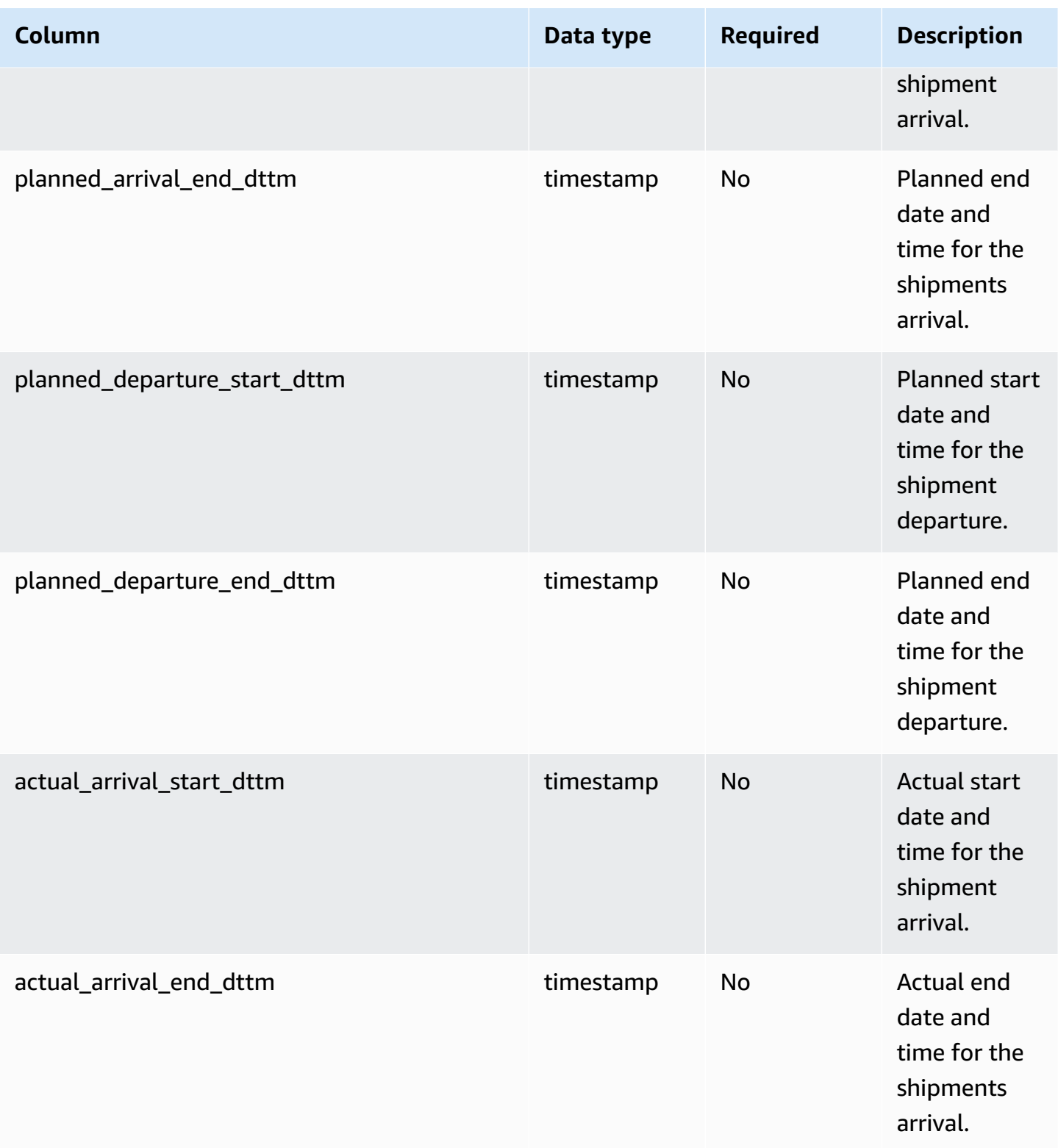

AWS Supply Chain User Guide

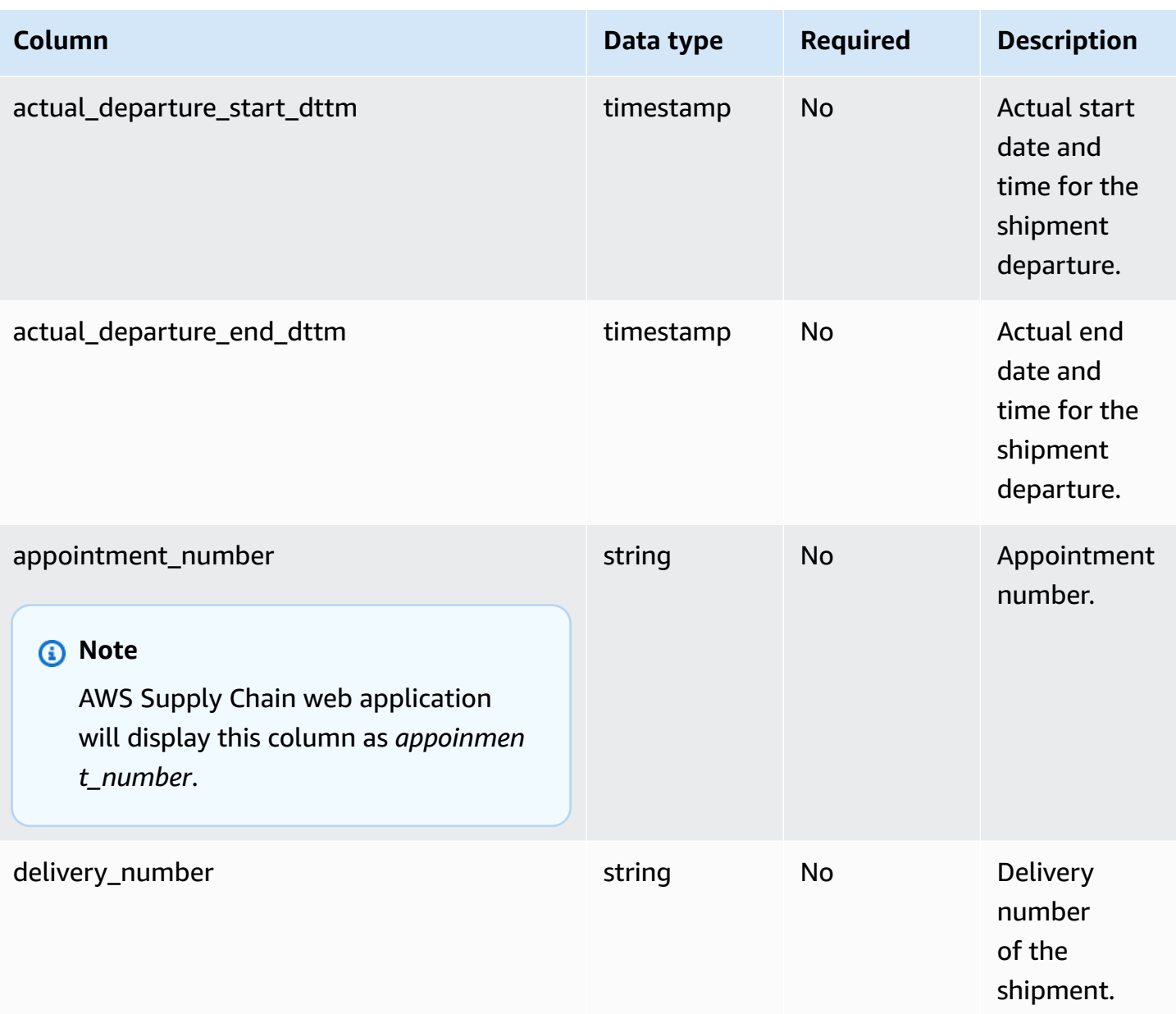

<sup>1</sup>Foreign key

# **Foreign key (FK)**

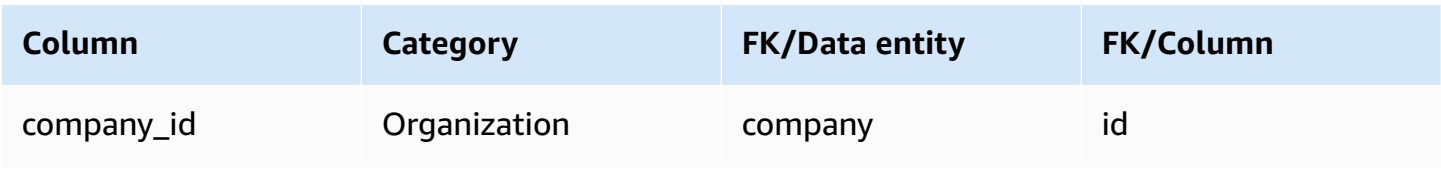

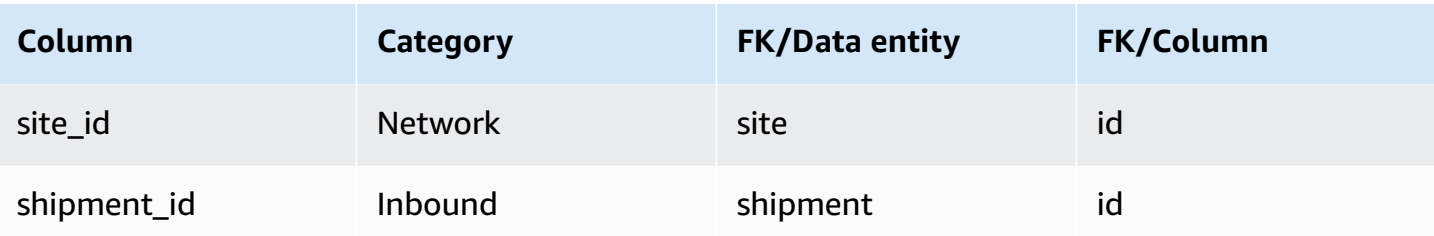

# **shipment\_stop\_order**

## **Primary key (PK)**

The table below lists the colum names that are uniquely identified in the data entity.

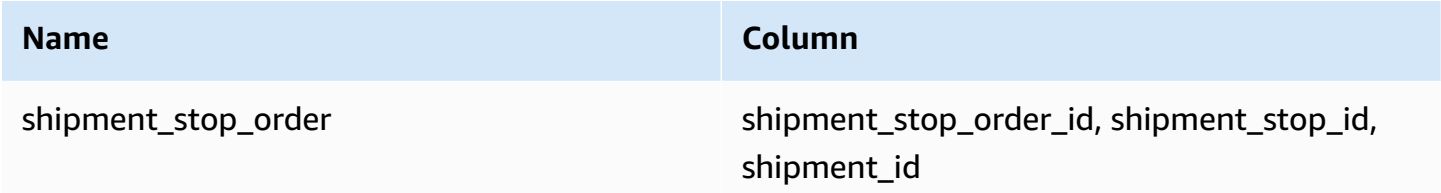

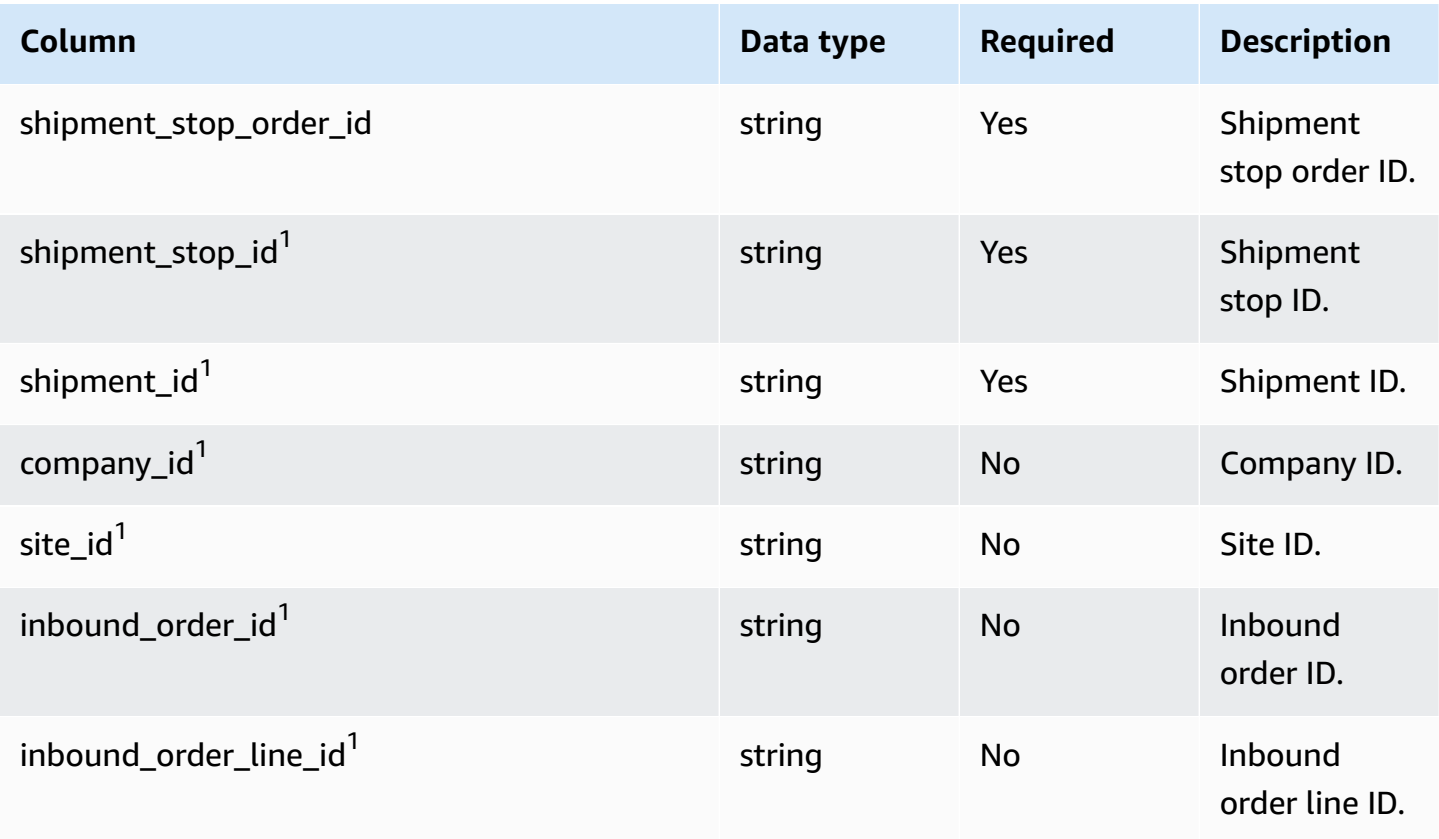

AWS Supply Chain User Guide

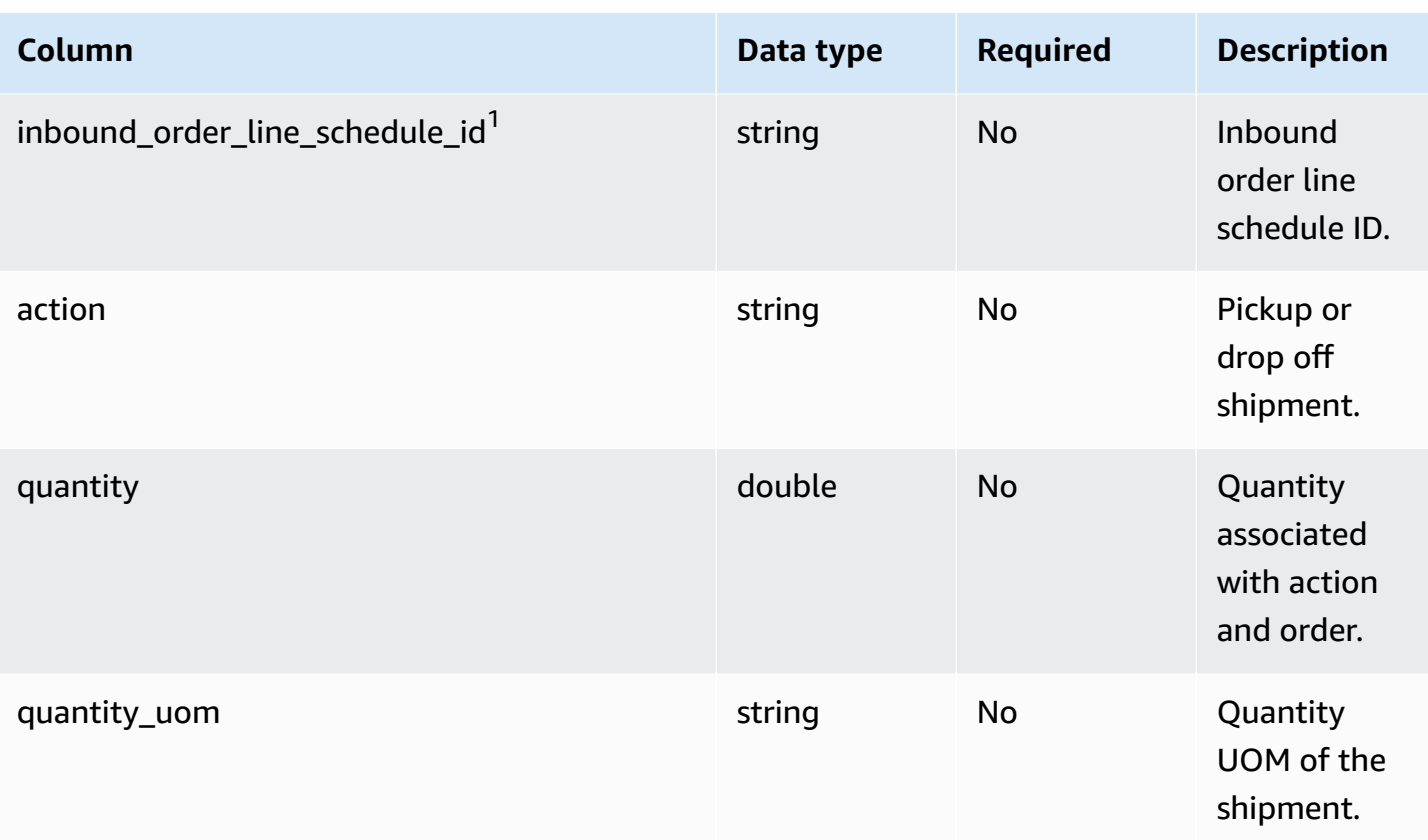

### <sup>1</sup>Foreign key

## **Foreign key (FK)**

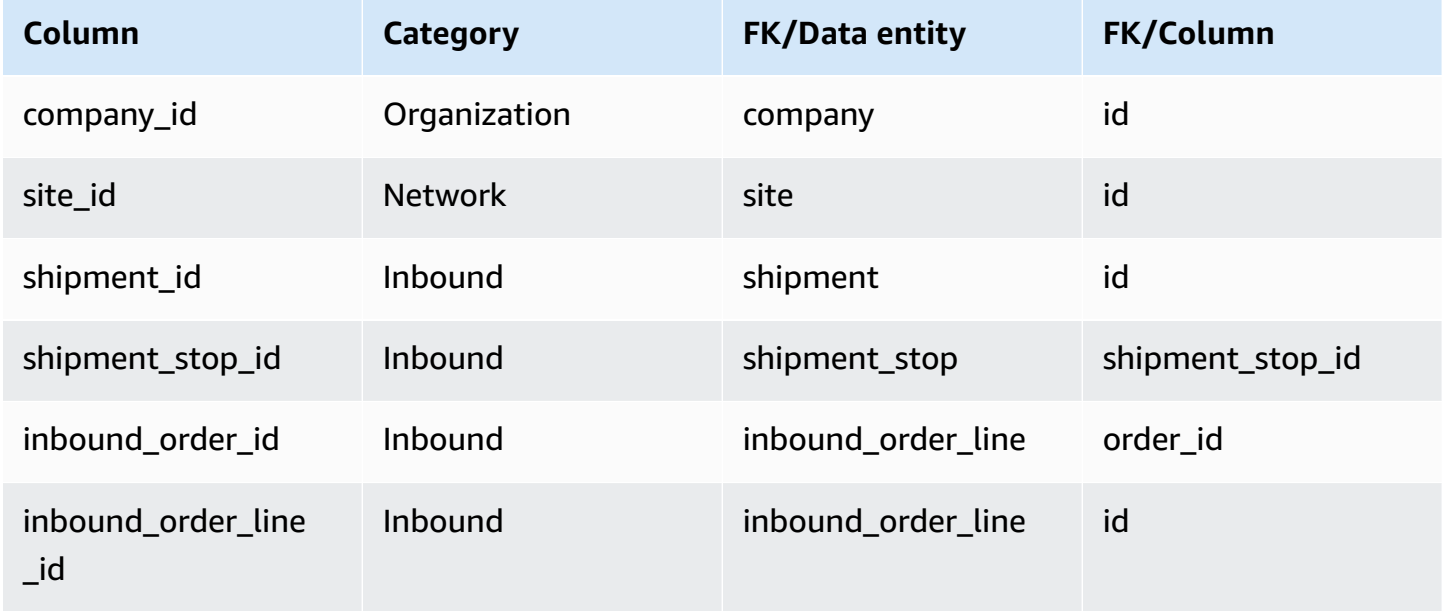

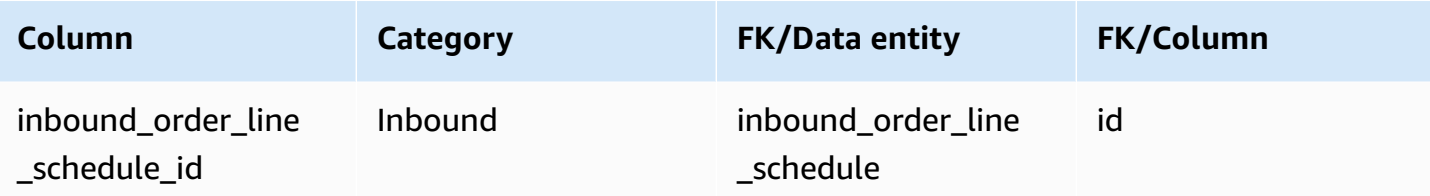

# **shipment\_lot**

## **Primary key (PK)**

The table below lists the colum names that are uniquely identified in the data entity.

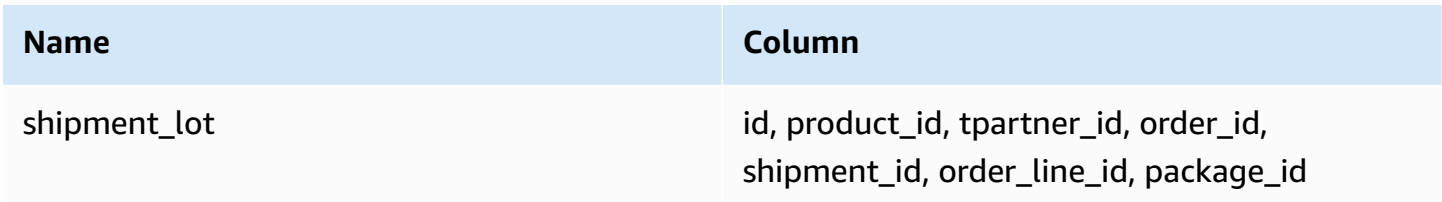

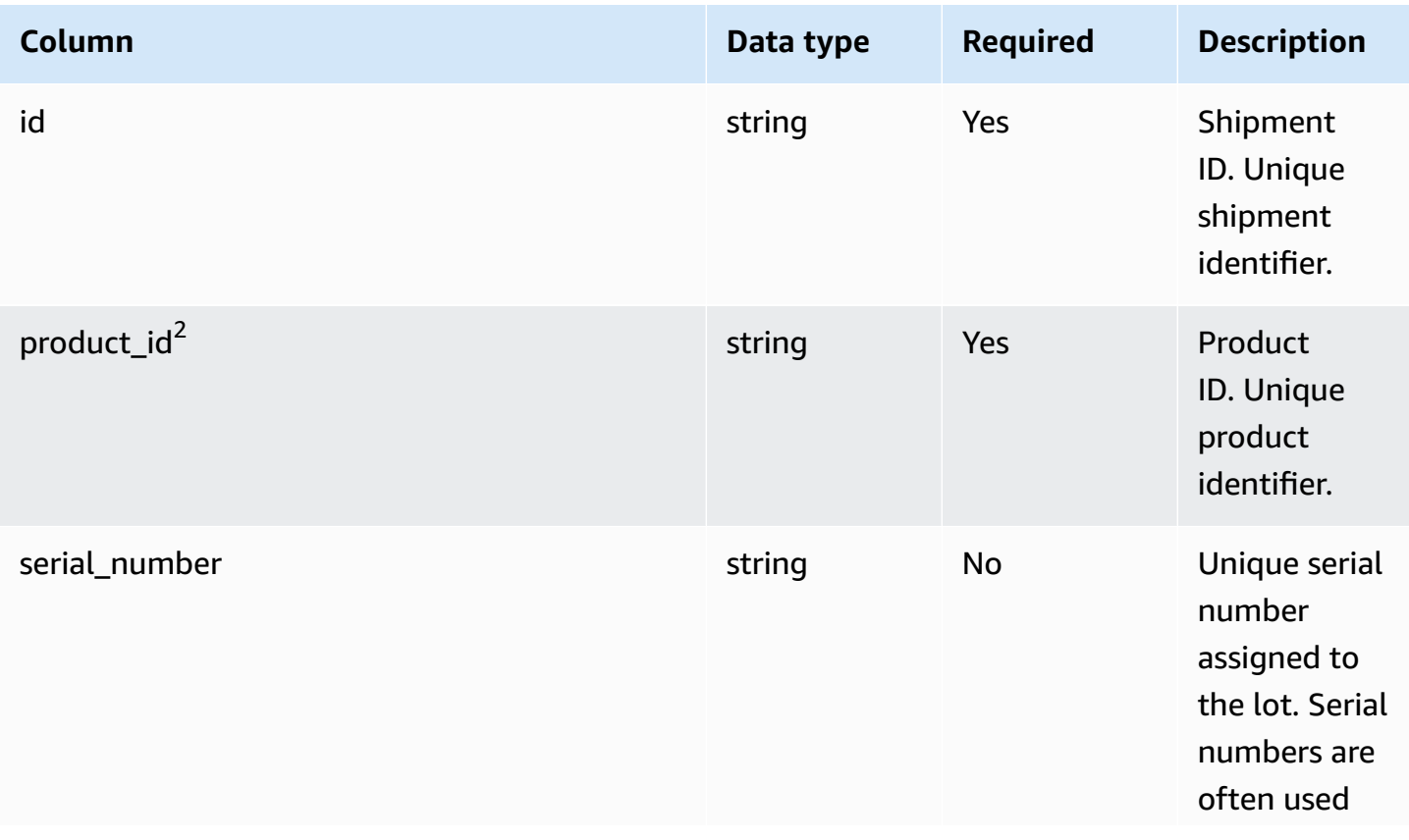

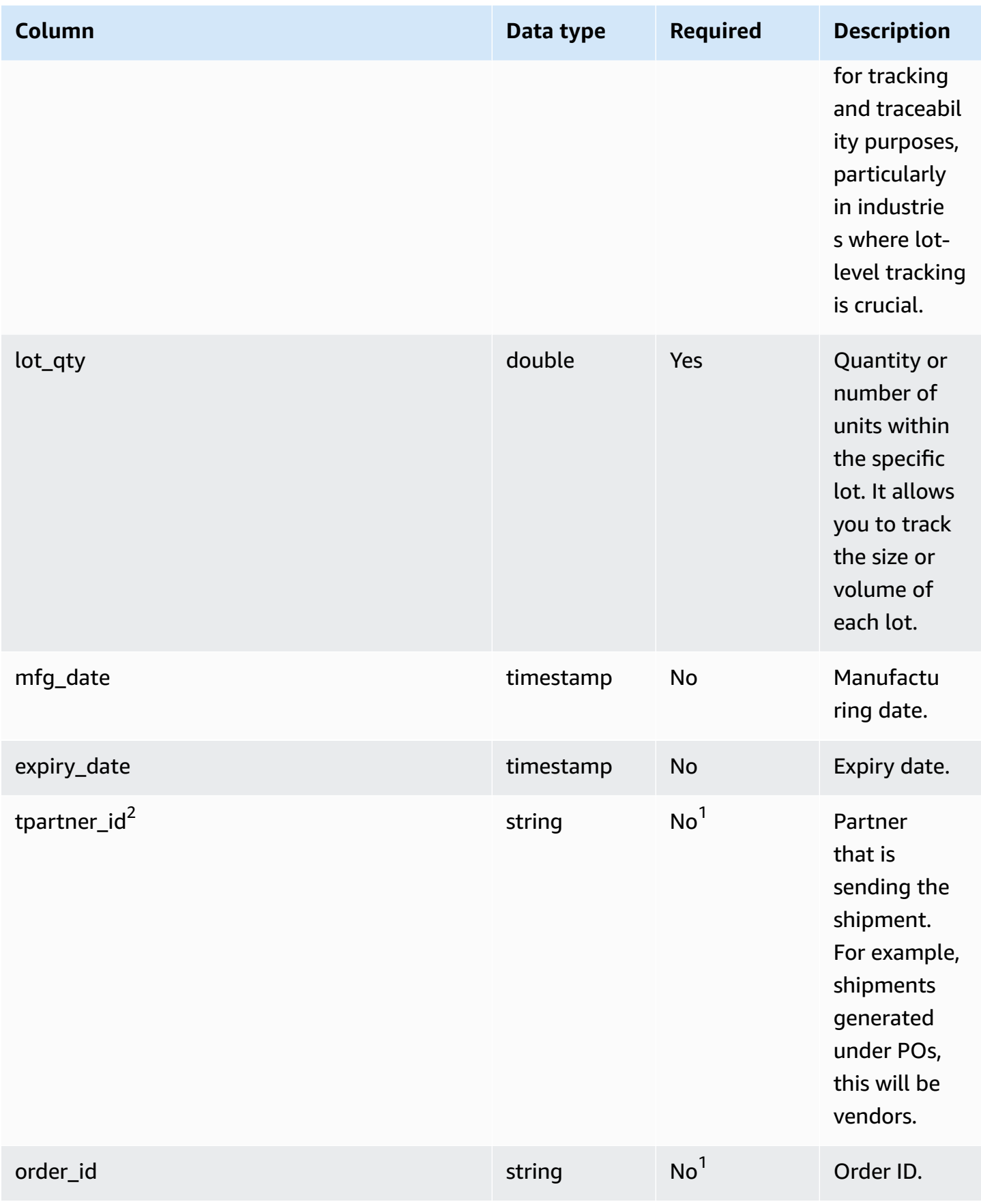

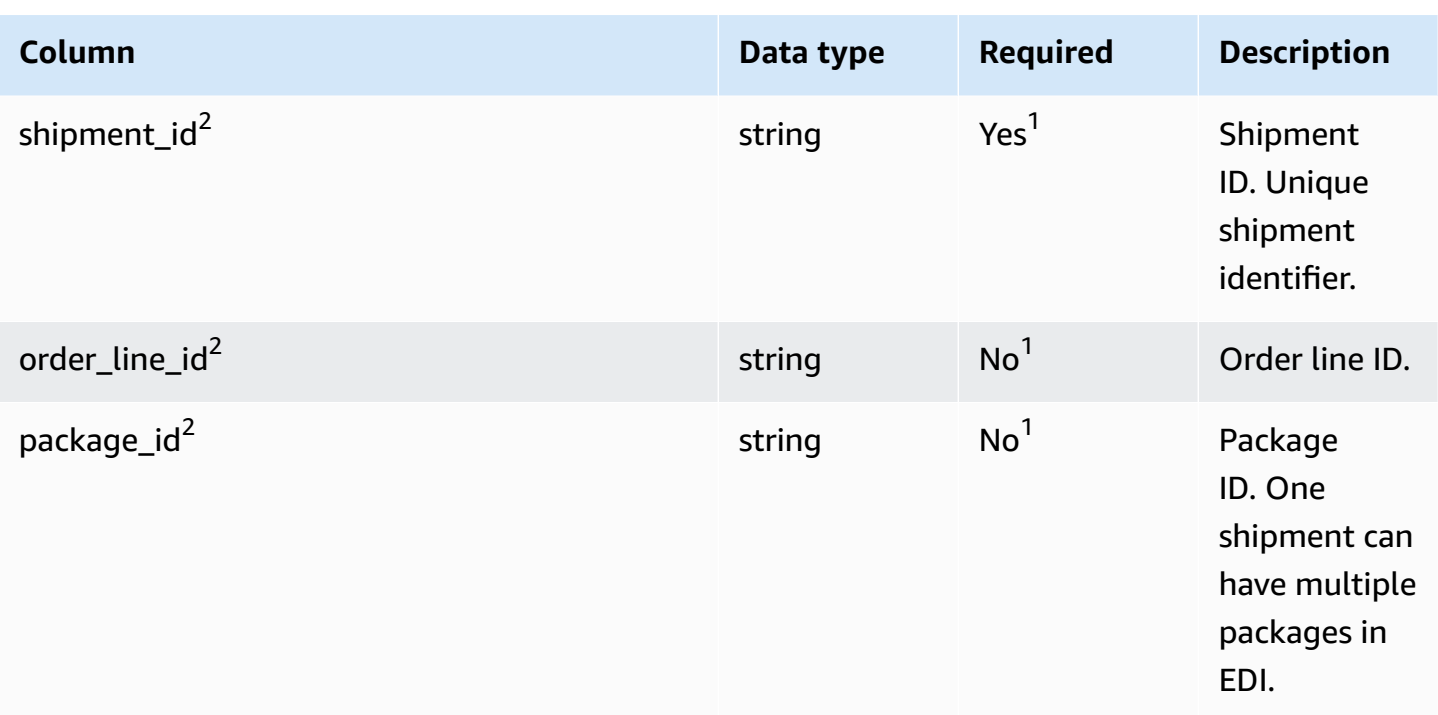

<sup>2</sup>Foreign key

<sup>1</sup>Foreign key

#### **Foreign key (FK)**

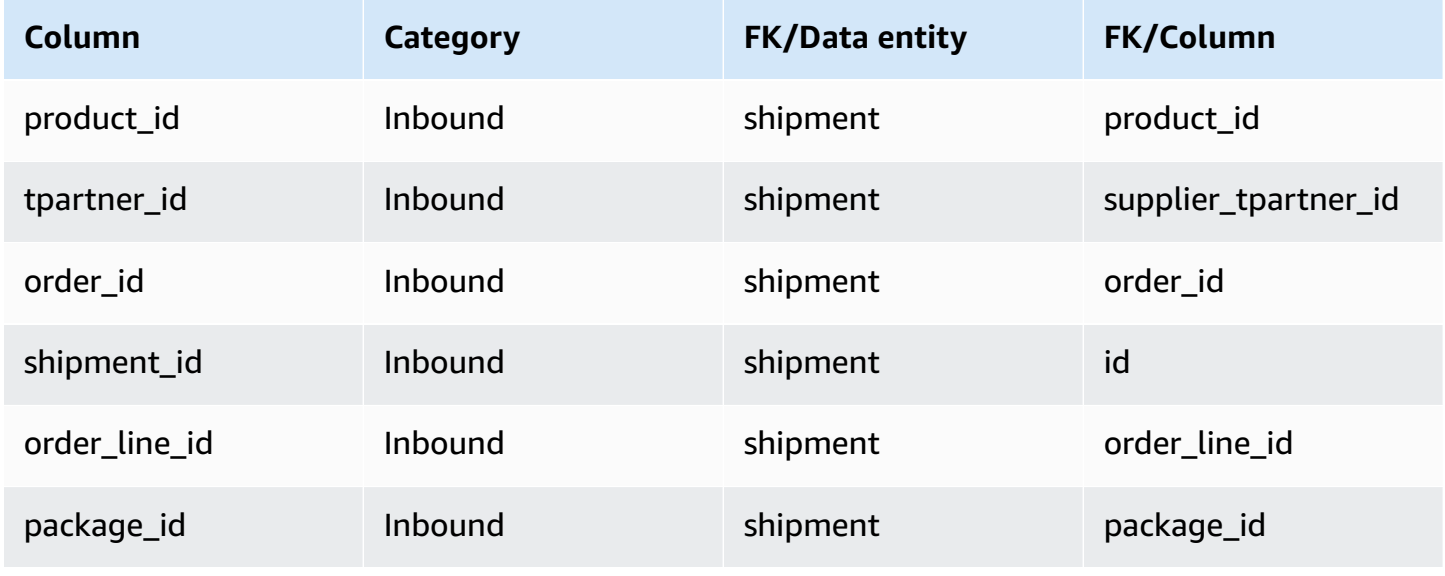

# **Outbound fulfillment**

This section lists the data entities within the outbound fulfillment category.

#### **Topics**

- [outbound\\_order\\_line](#page-483-0)
- [outbound\\_shipment](#page-489-0)

# <span id="page-483-0"></span>**outbound\_order\_line**

#### **Primary key (PK)**

The table below lists the colum names that are uniquely identified in the data entity.

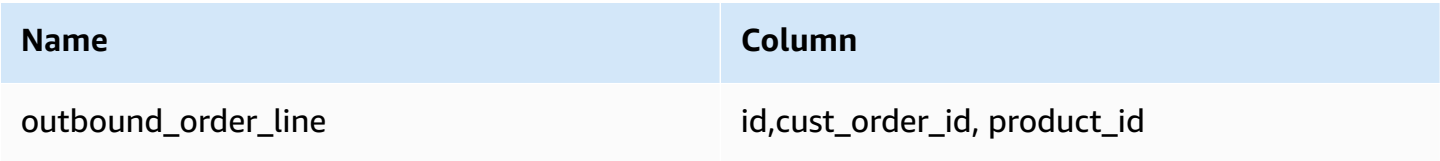

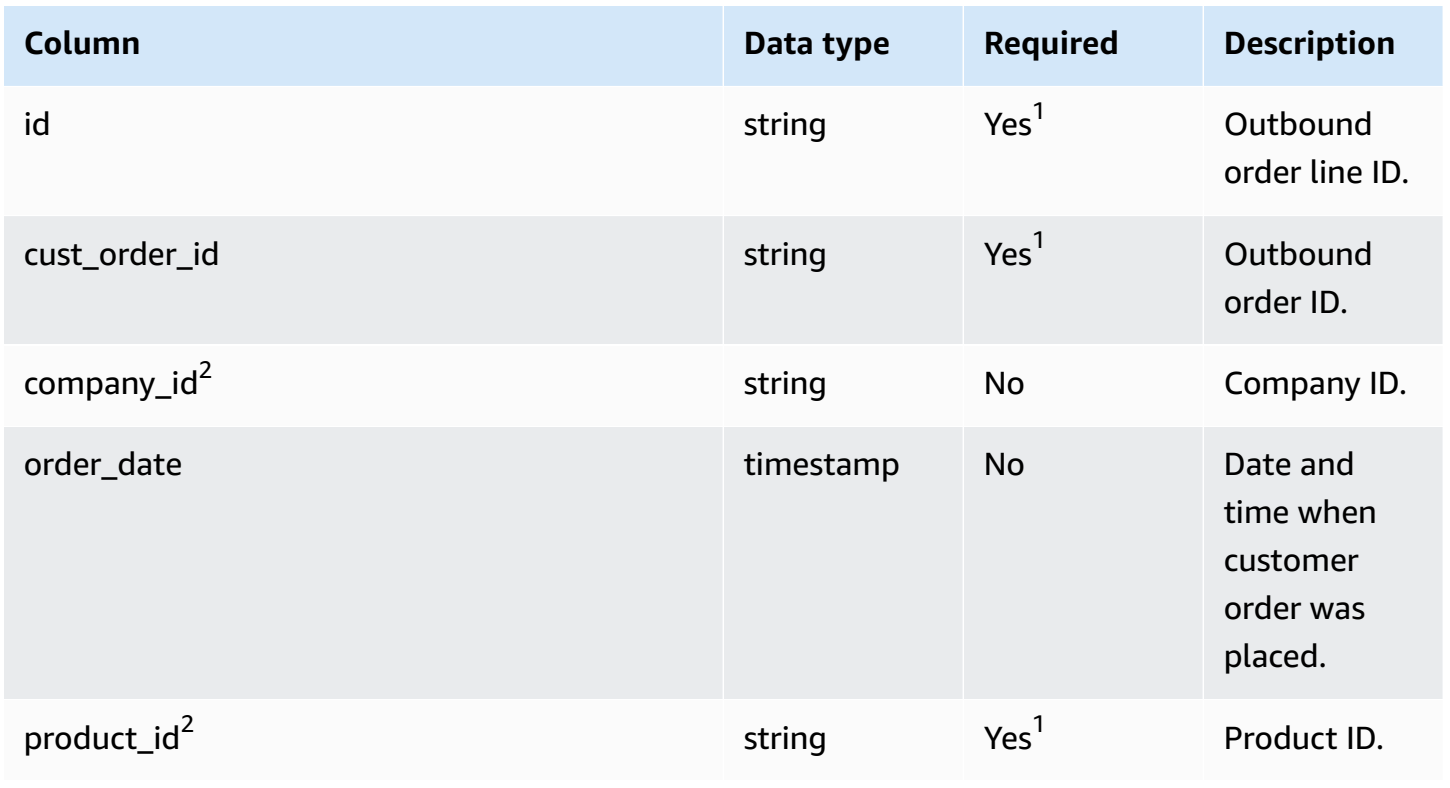

AWS Supply Chain User Guide

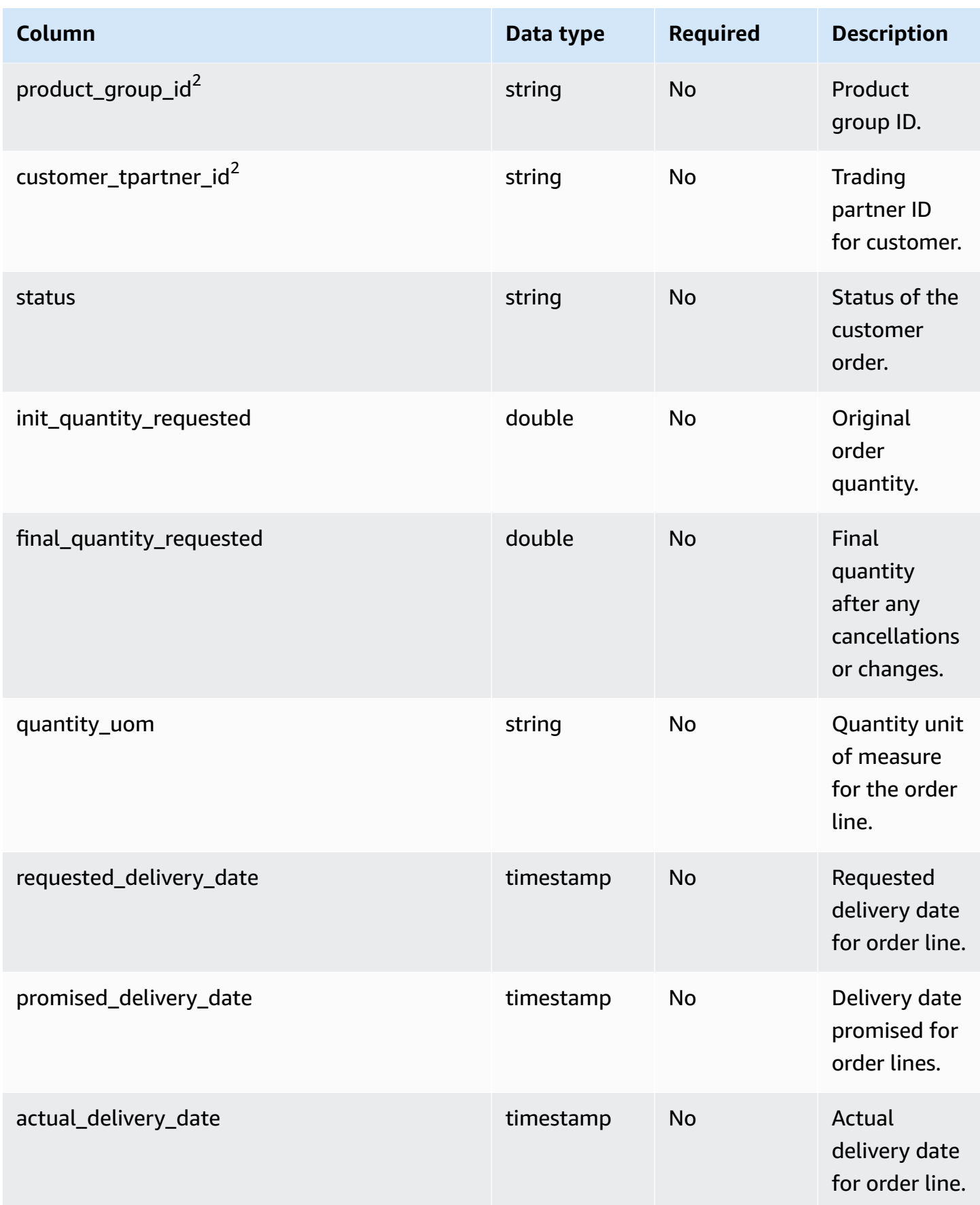

AWS Supply Chain User Guide

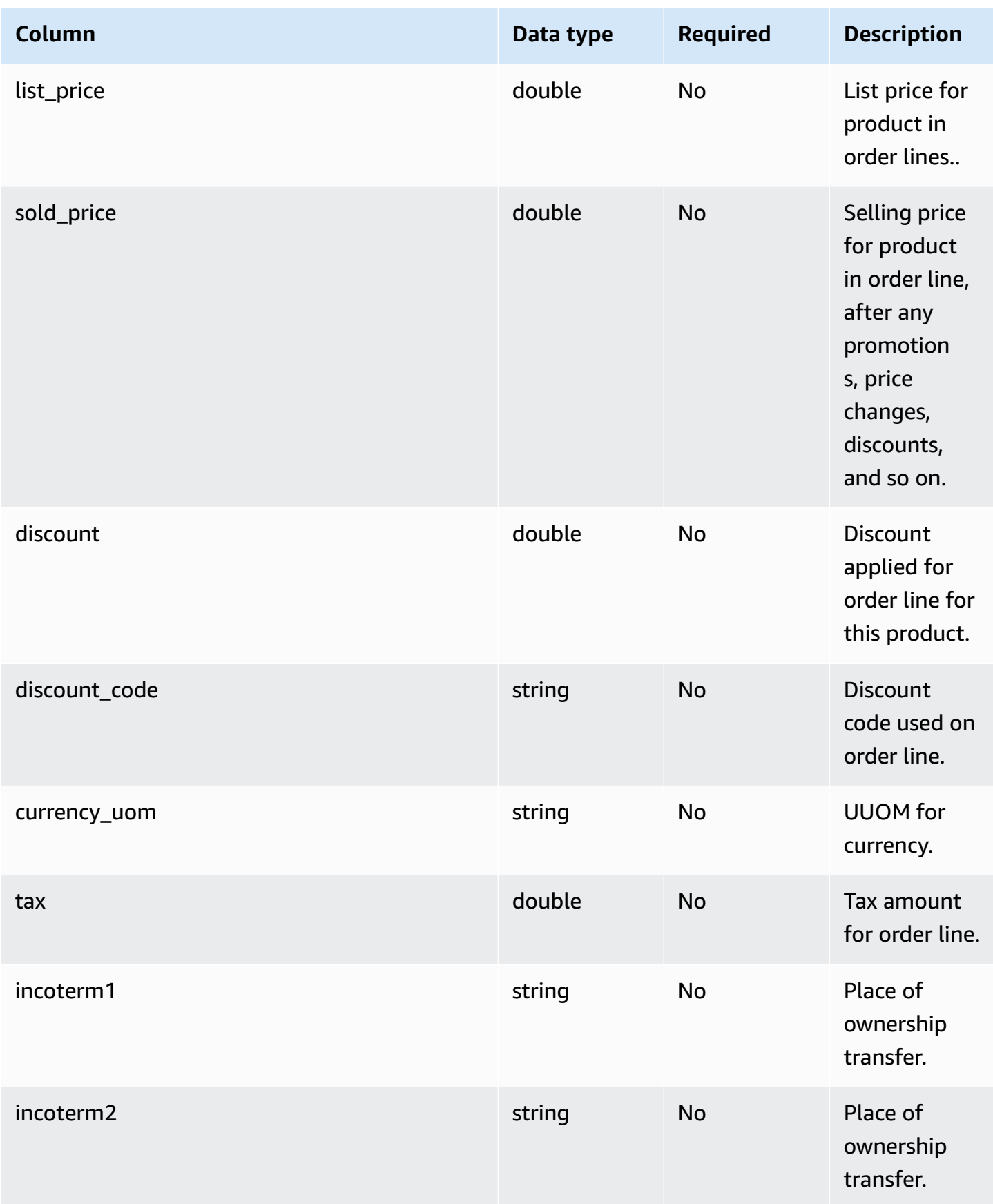

AWS Supply Chain User Guide

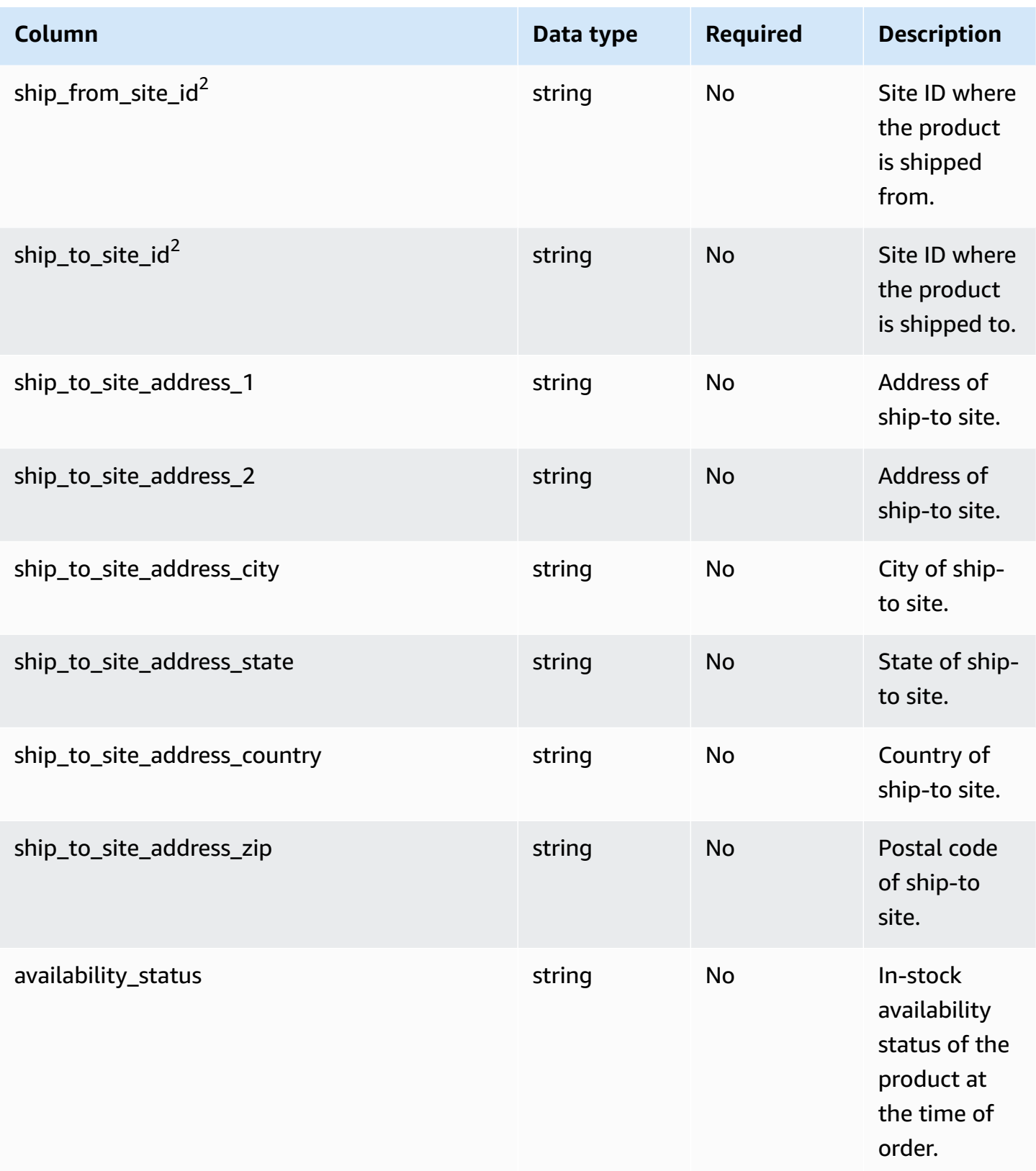

AWS Supply Chain User Guide

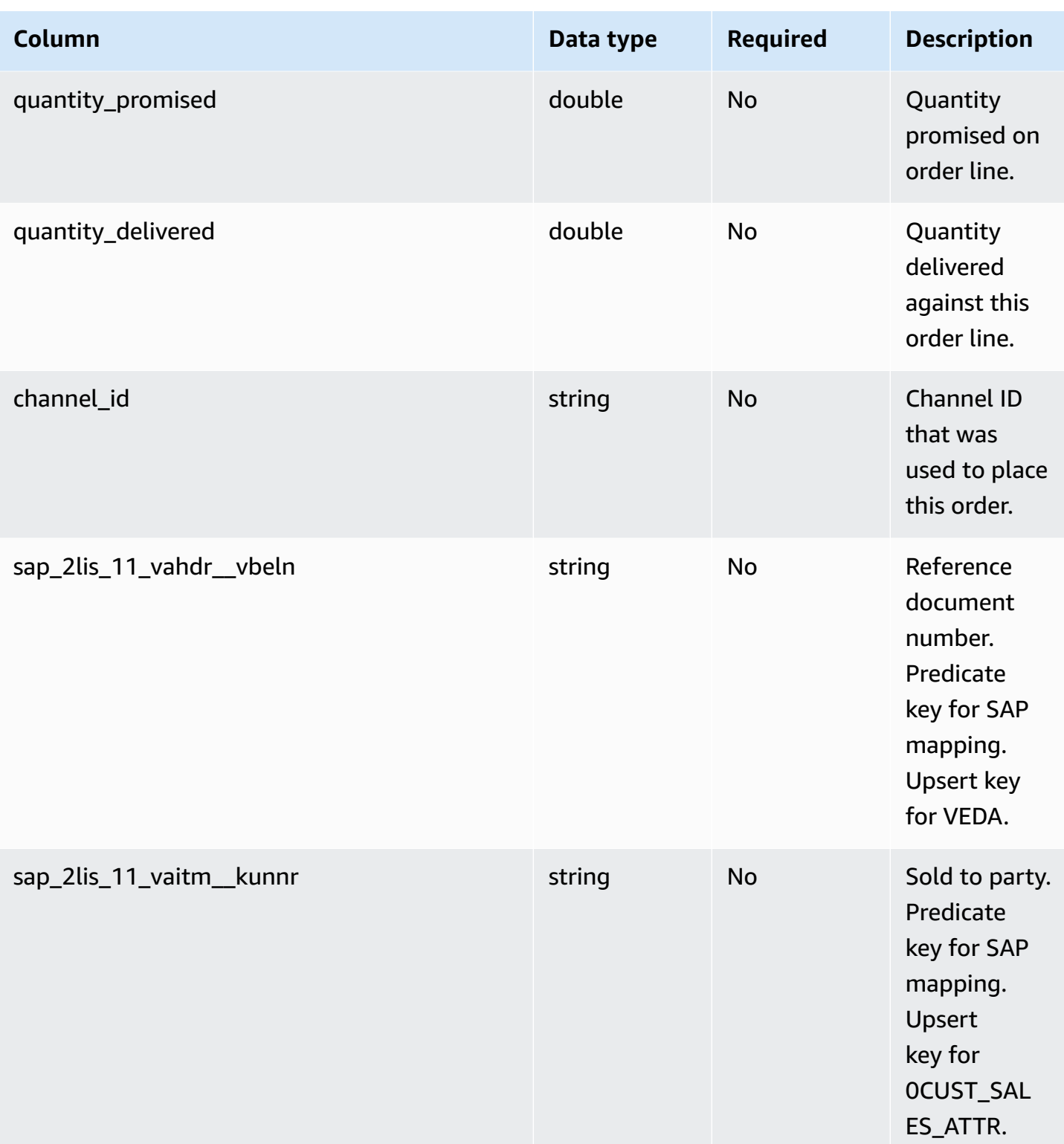

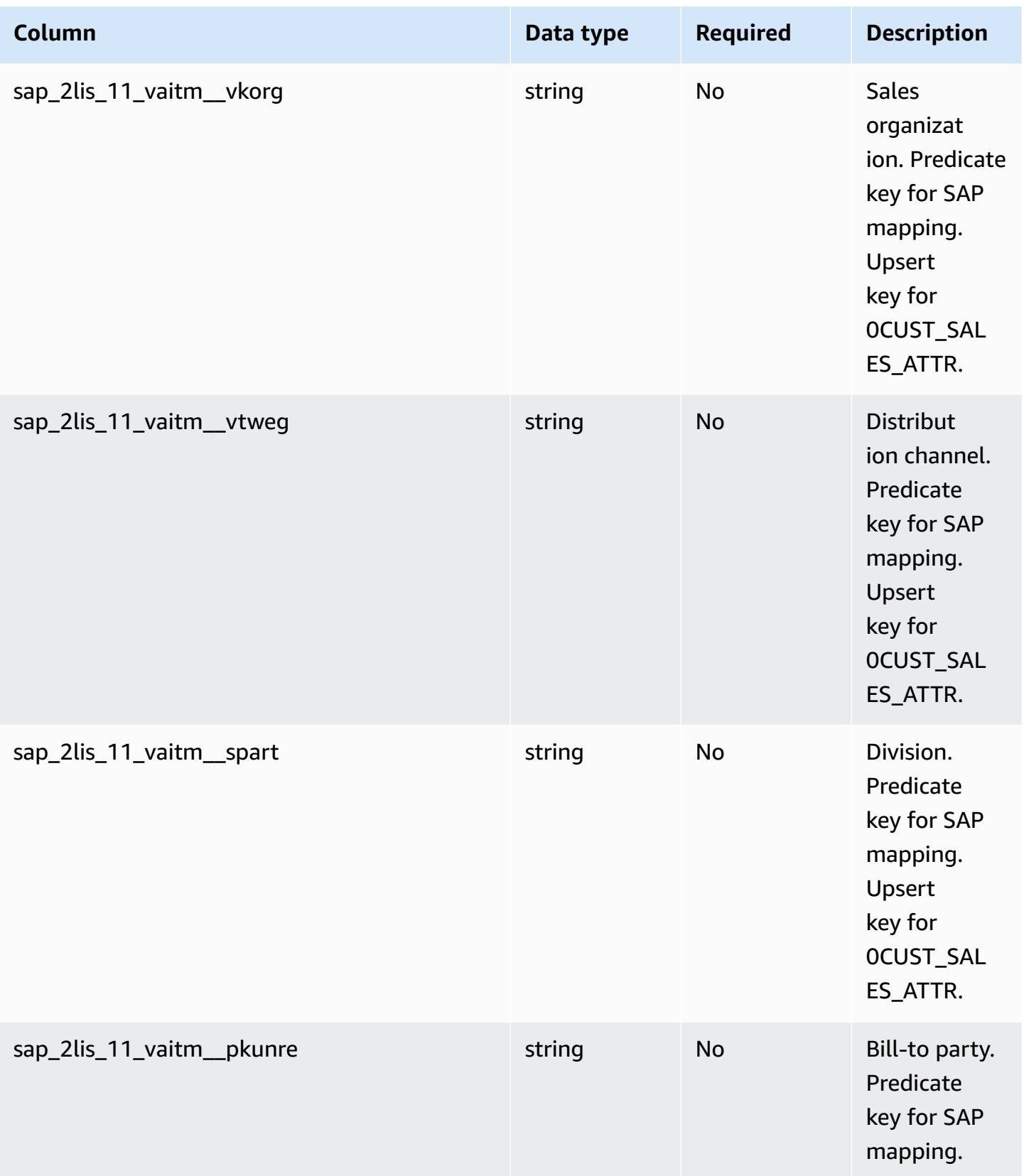

<sup>2</sup>Foreign key

#### **Foreign key (FK)**

The table below lists the columns with the associated foreign key.

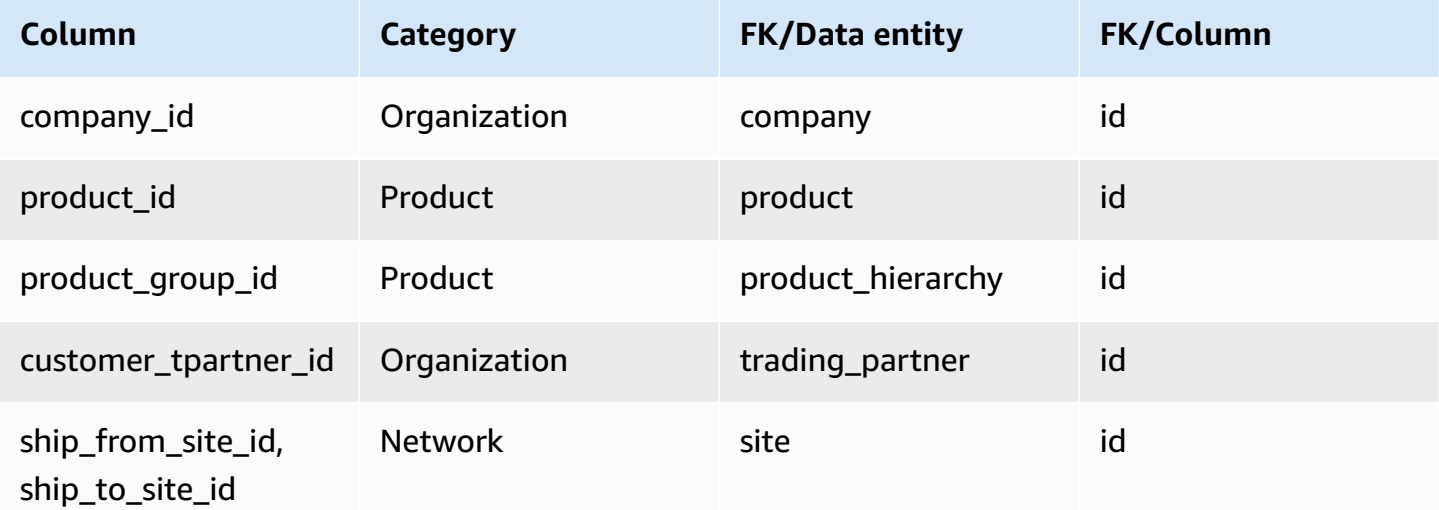

# <span id="page-489-0"></span>**outbound\_shipment**

## **Primary key (PK)**

The table below lists the colum names that are uniquely identified in the data entity.

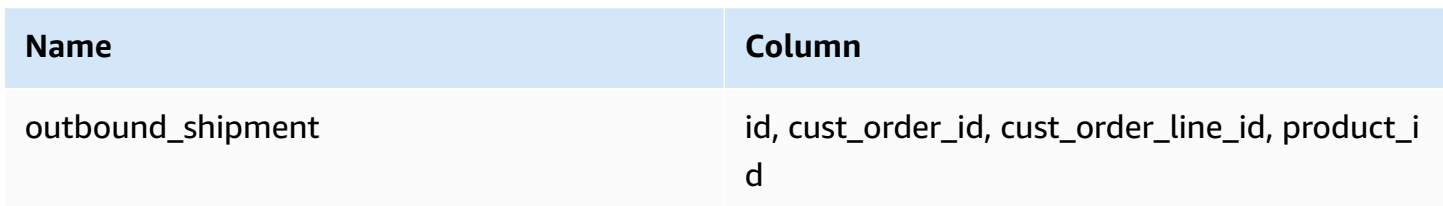

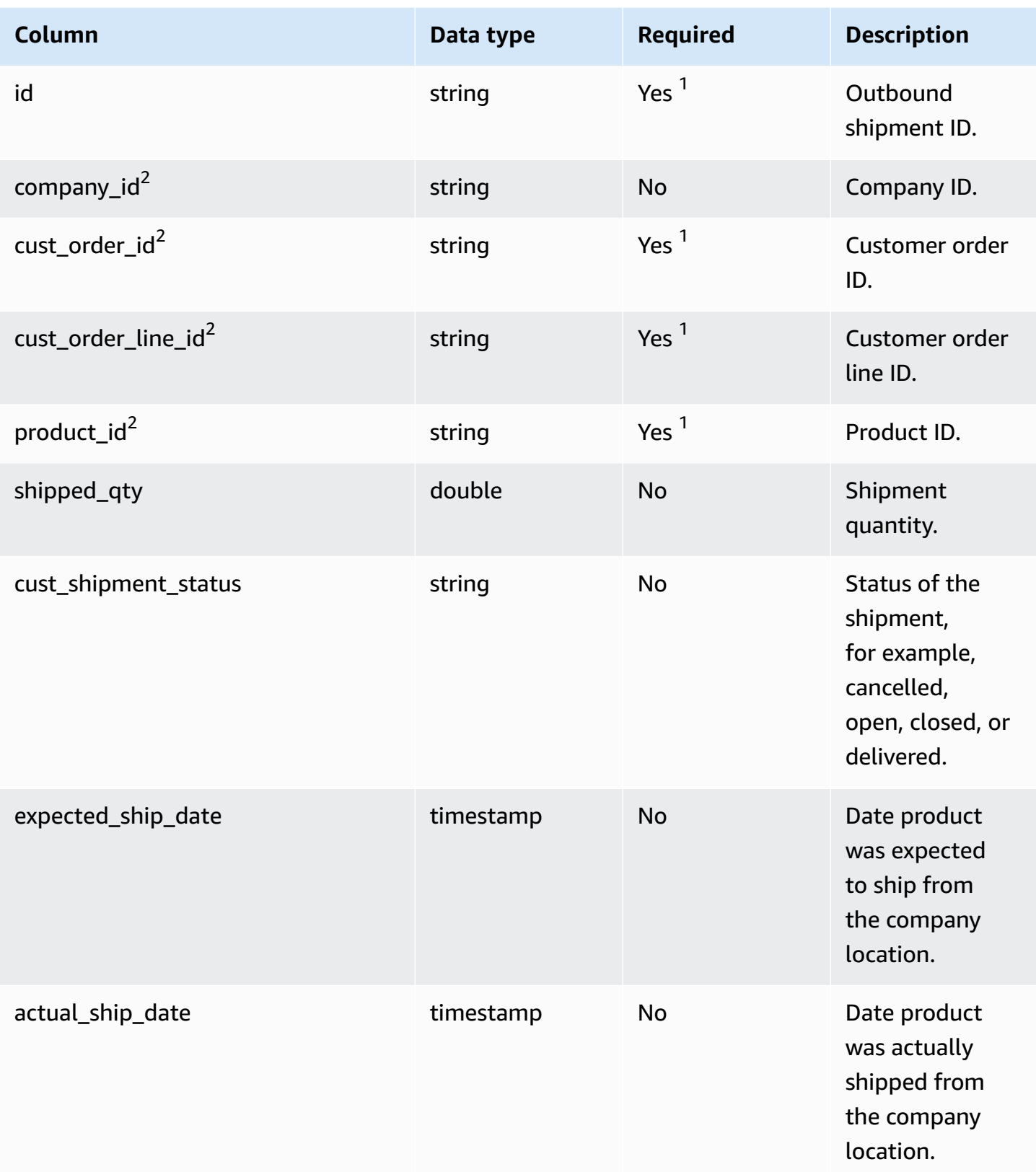

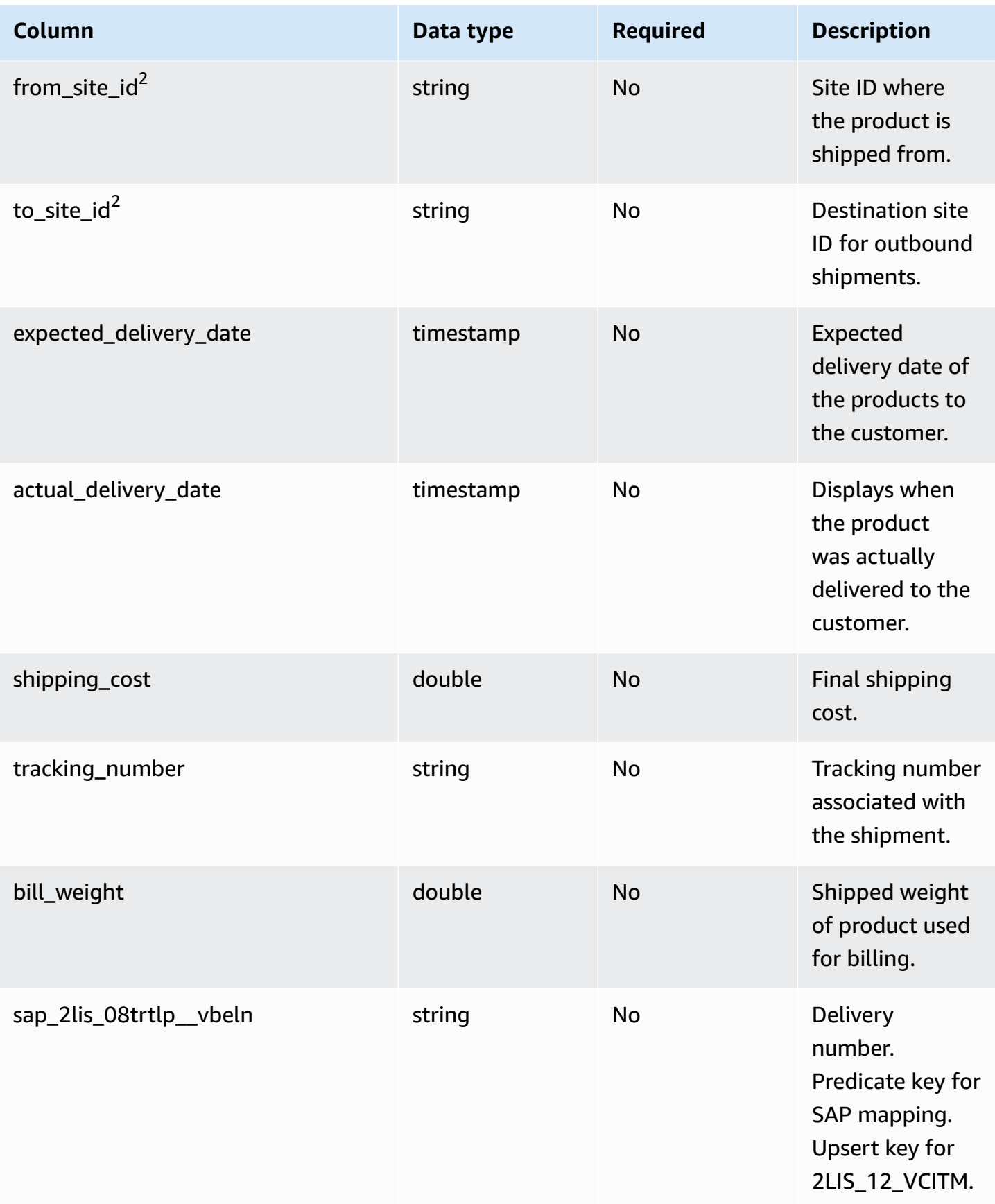

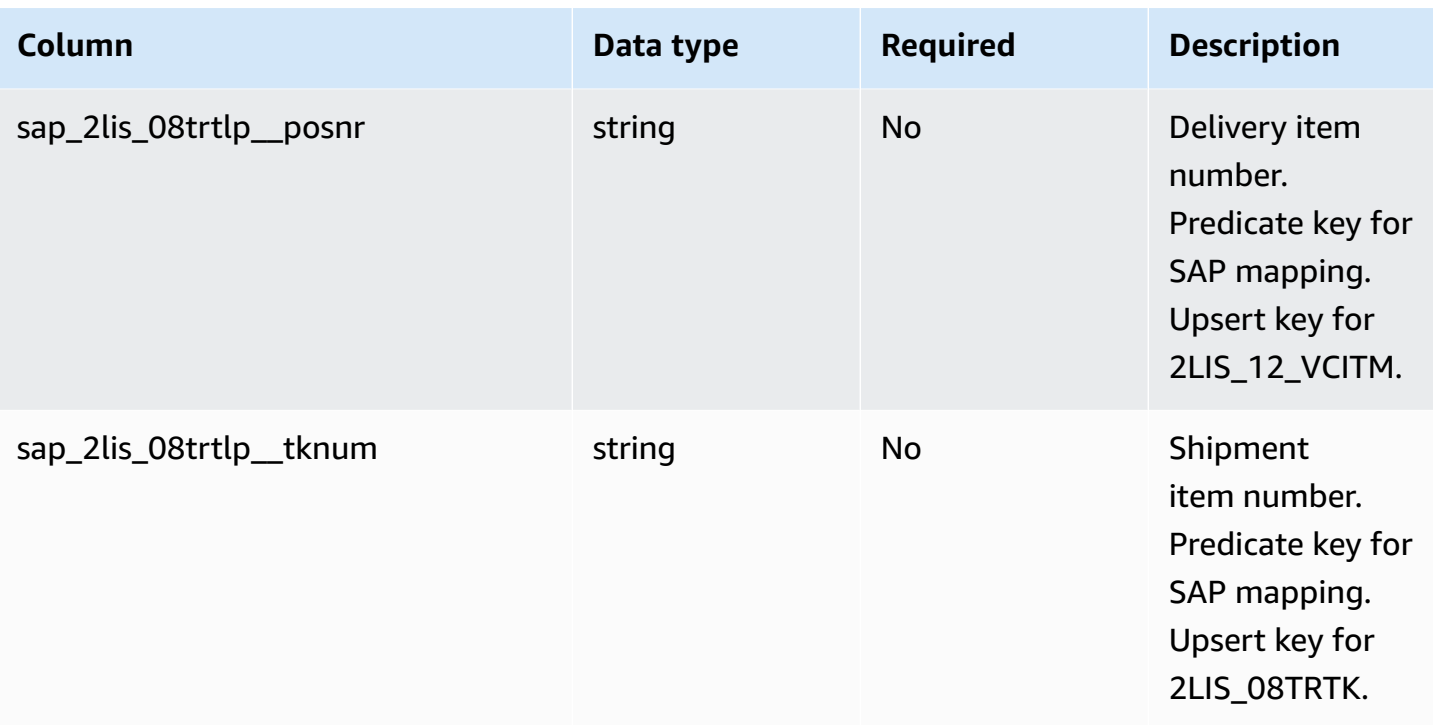

<sup>2</sup>Foreign key

#### **Foreign key (FK)**

The table below lists the column names with the associated data entity and category:

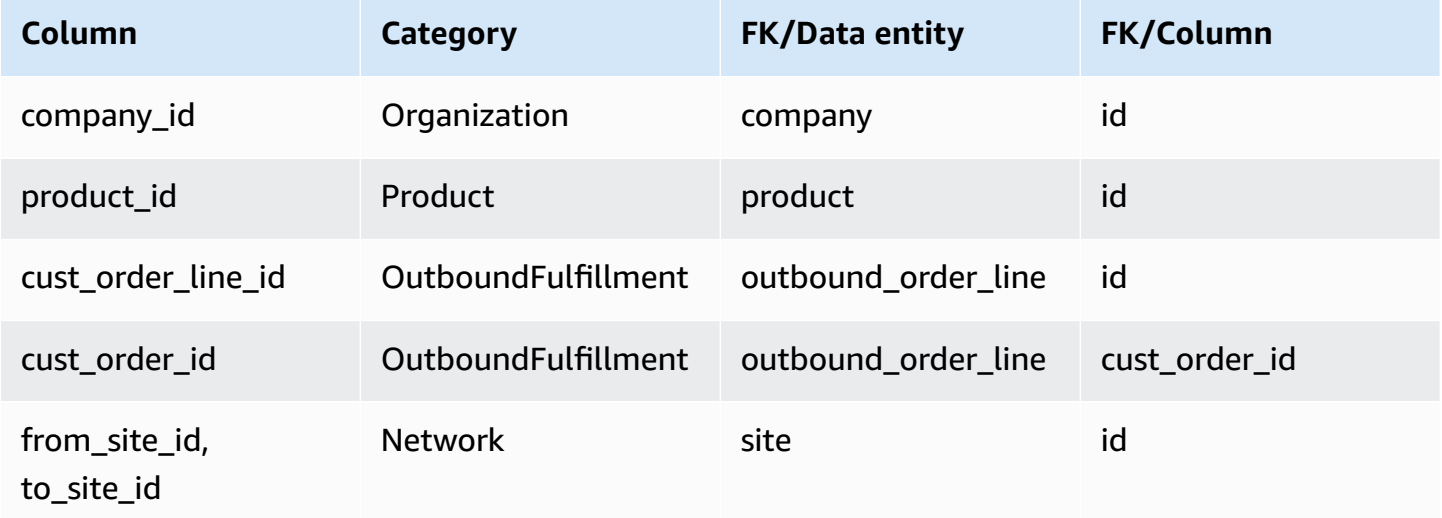

# **Plan**

This section lists the data entities within the plan category.

## **Topics**

• [supply\\_plan](#page-493-0)

# <span id="page-493-0"></span>**supply\_plan**

## **Primary key (PK)**

The table below lists the colum names that are uniquely identified in the data entity.

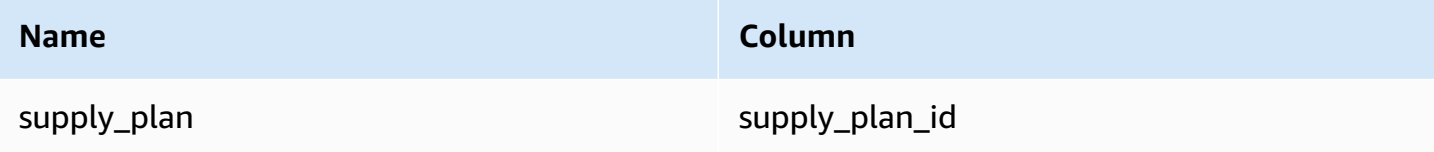

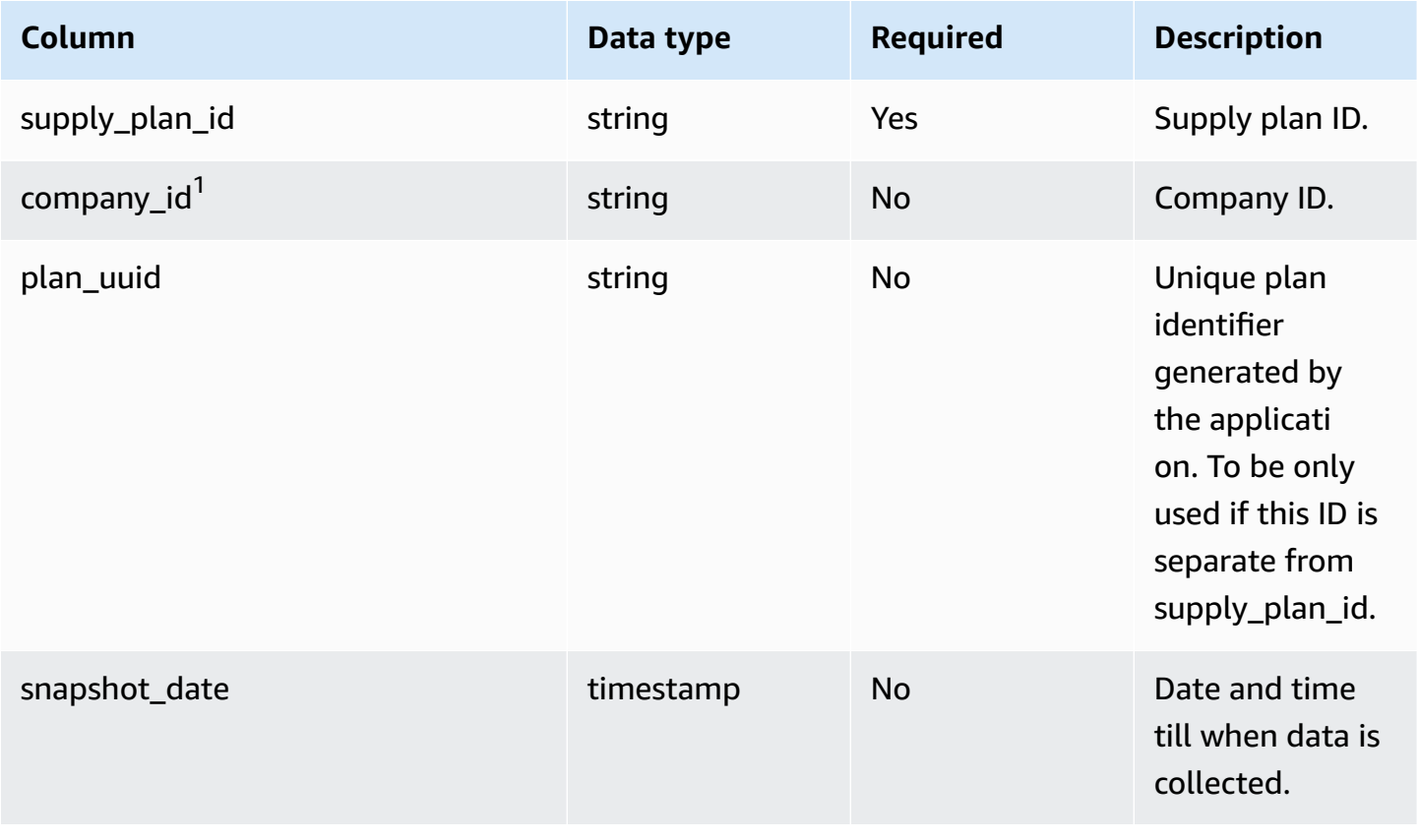

AWS Supply Chain User Guide

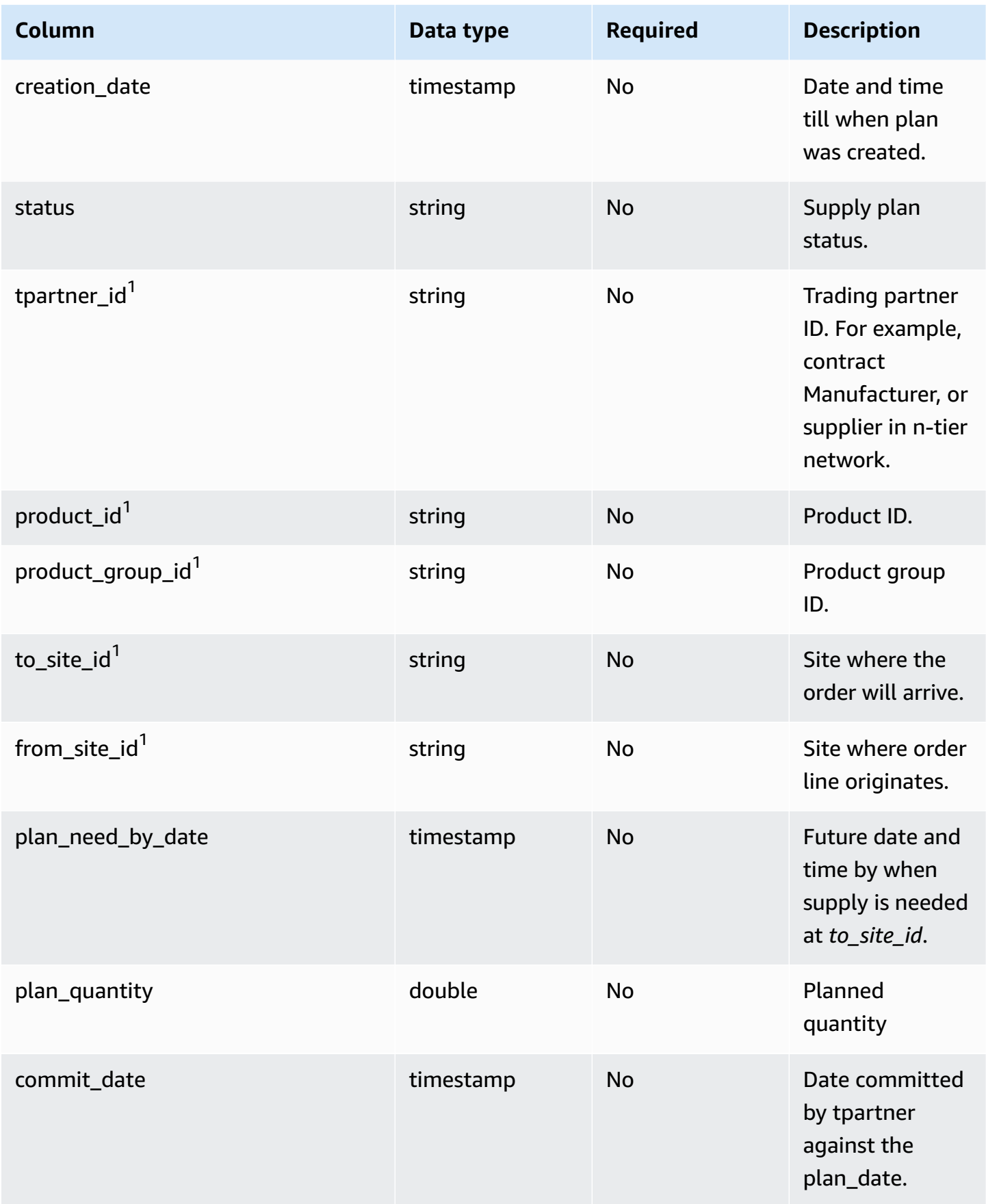

AWS Supply Chain User Guide

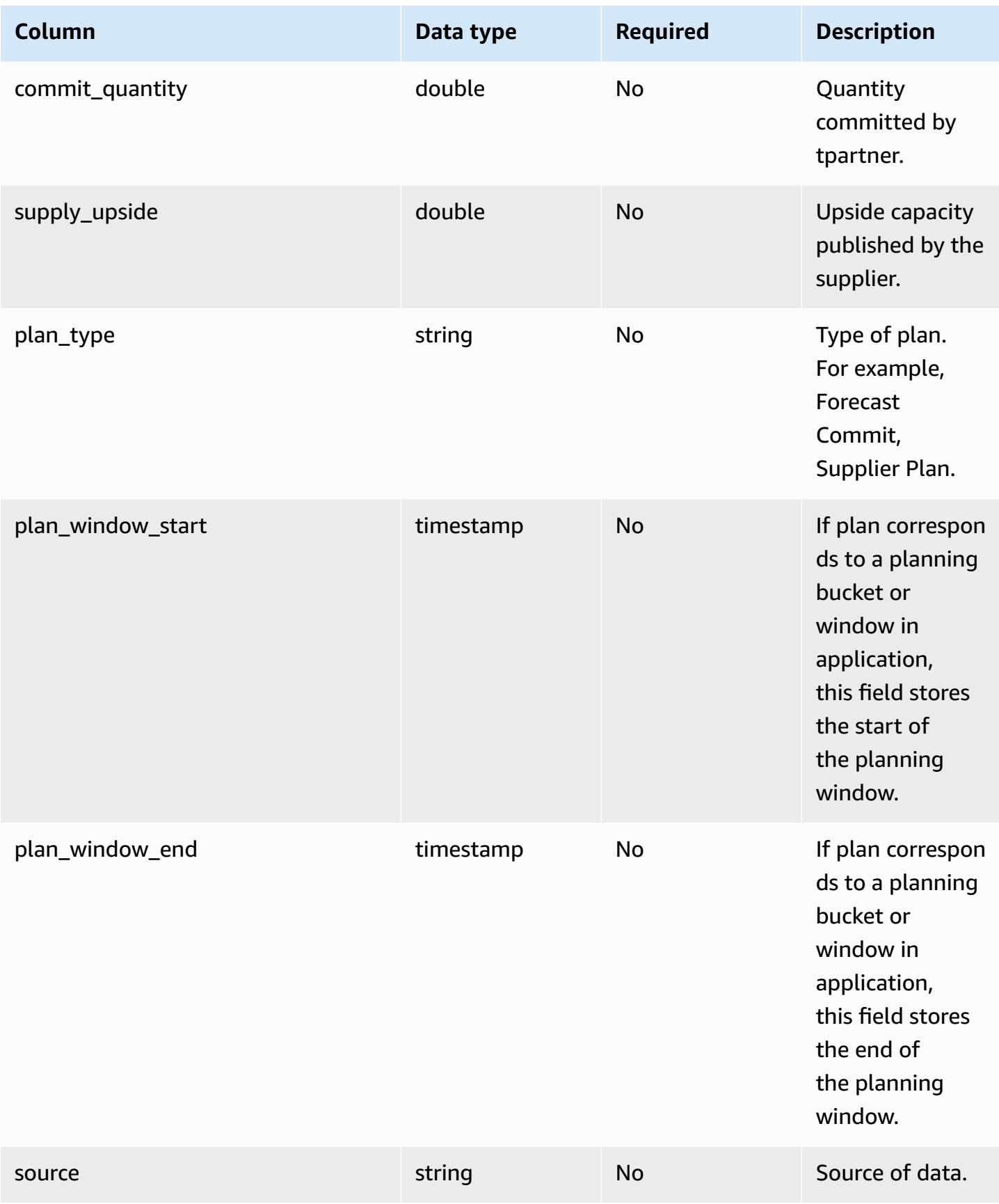

AWS Supply Chain User Guide

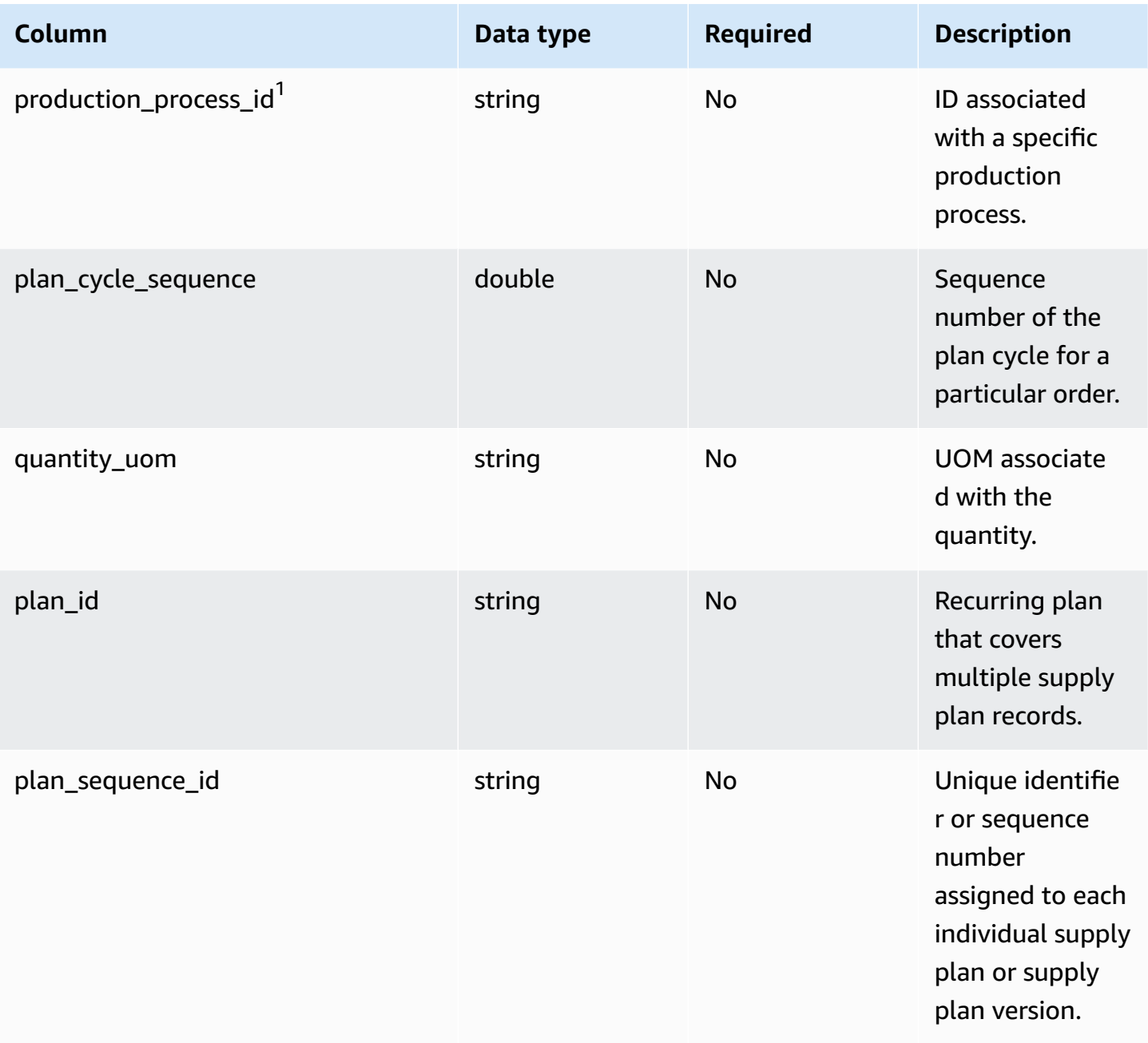

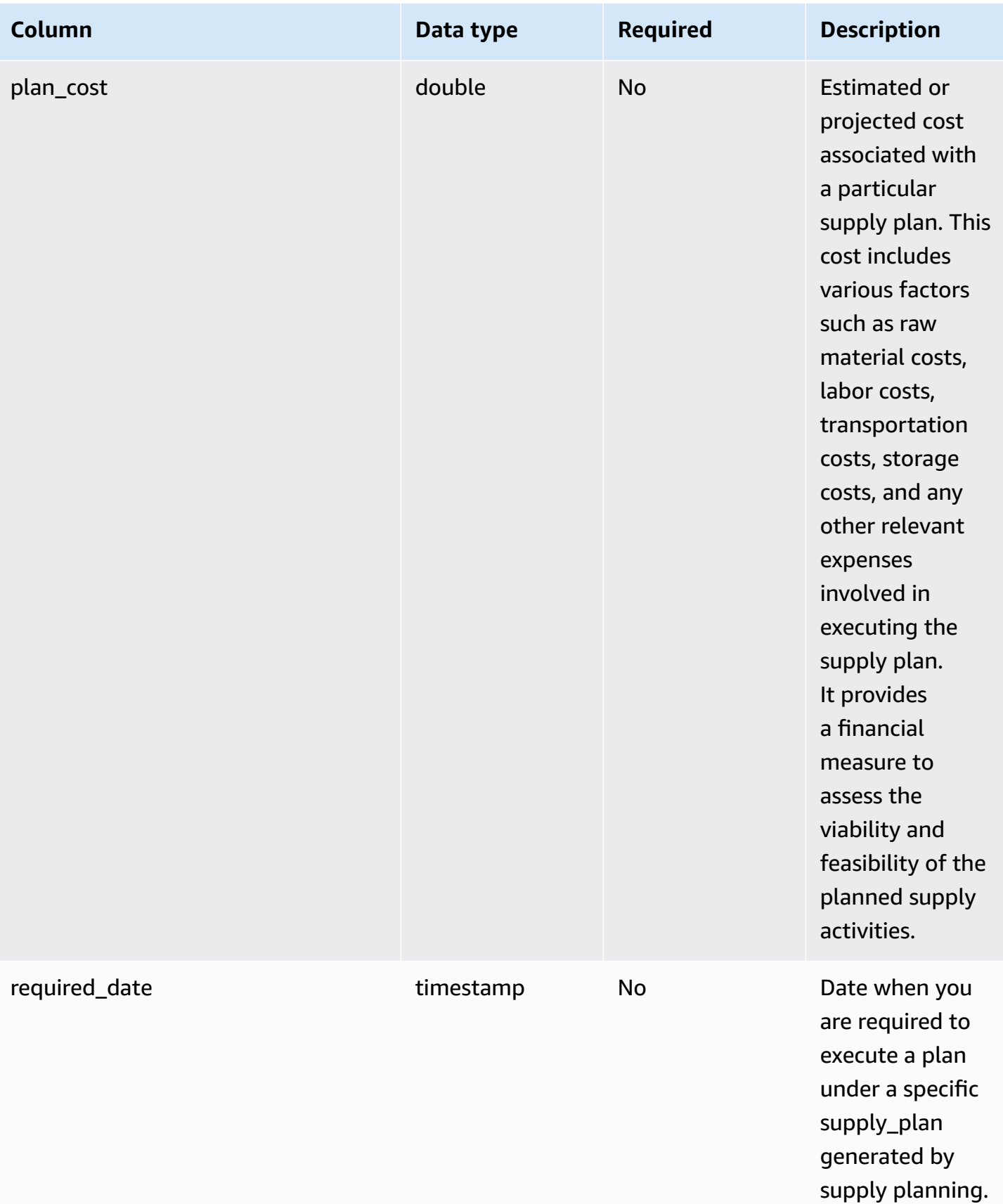

## <sup>1</sup>Foreign key

#### **Foreign key (FK)**

The table below lists the columns with the associated foreign key.

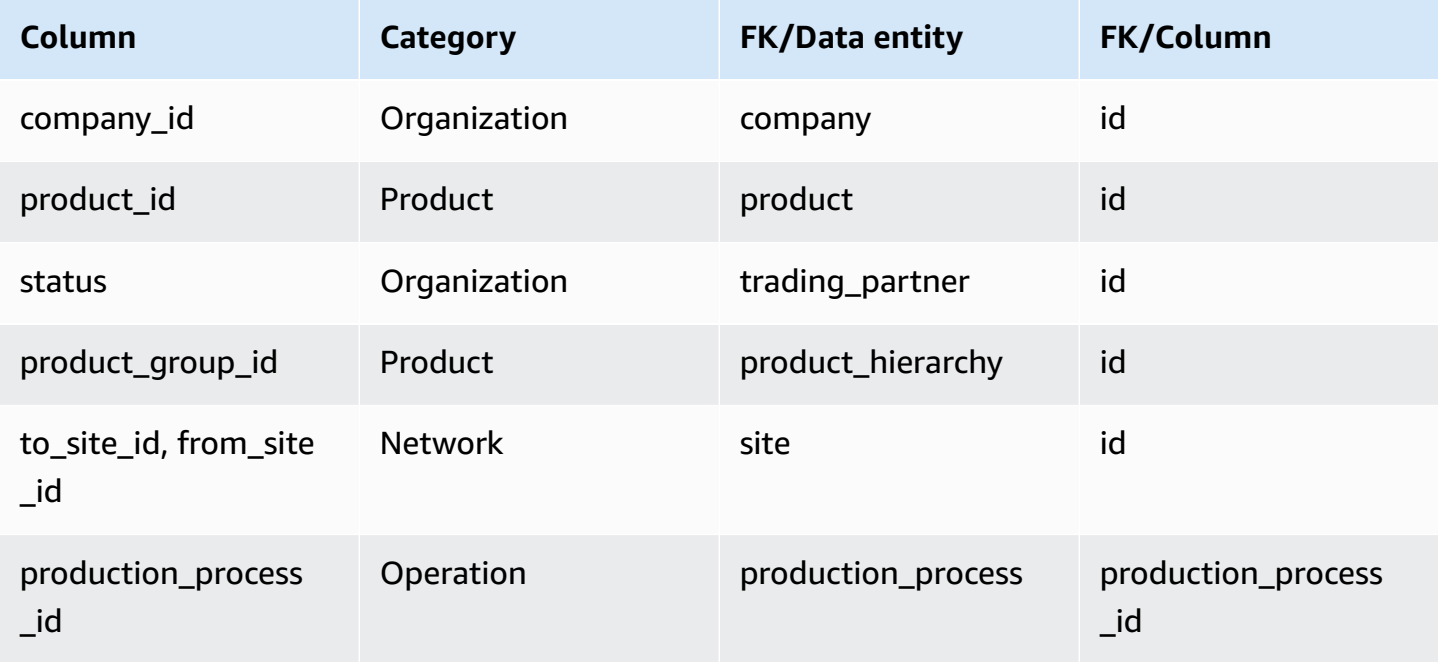

# **Forecast**

This section lists the data entities within the forecast category.

#### **Topics**

- [supplementary\\_time\\_series](#page-498-0)
- [forecast](#page-503-0)

# <span id="page-498-0"></span>**supplementary\_time\_series**

#### *A* Note

If you cannot locate the supplementary\_time\_series data entity, your instance might be using an older data model version. You can contact AWS Support to upgrade your data model version or create a new data connection.

#### **Primary key (PK)**

The table below lists the colum names that are uniquely identified in the data entity.

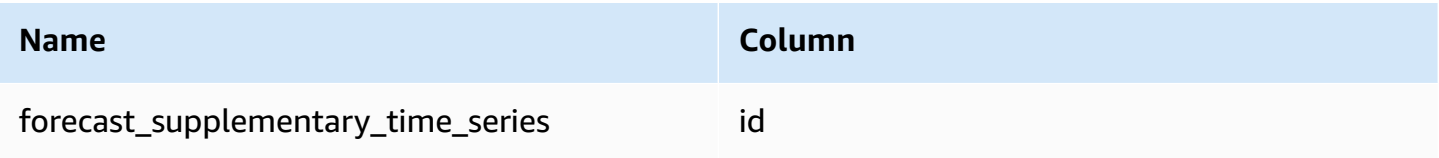

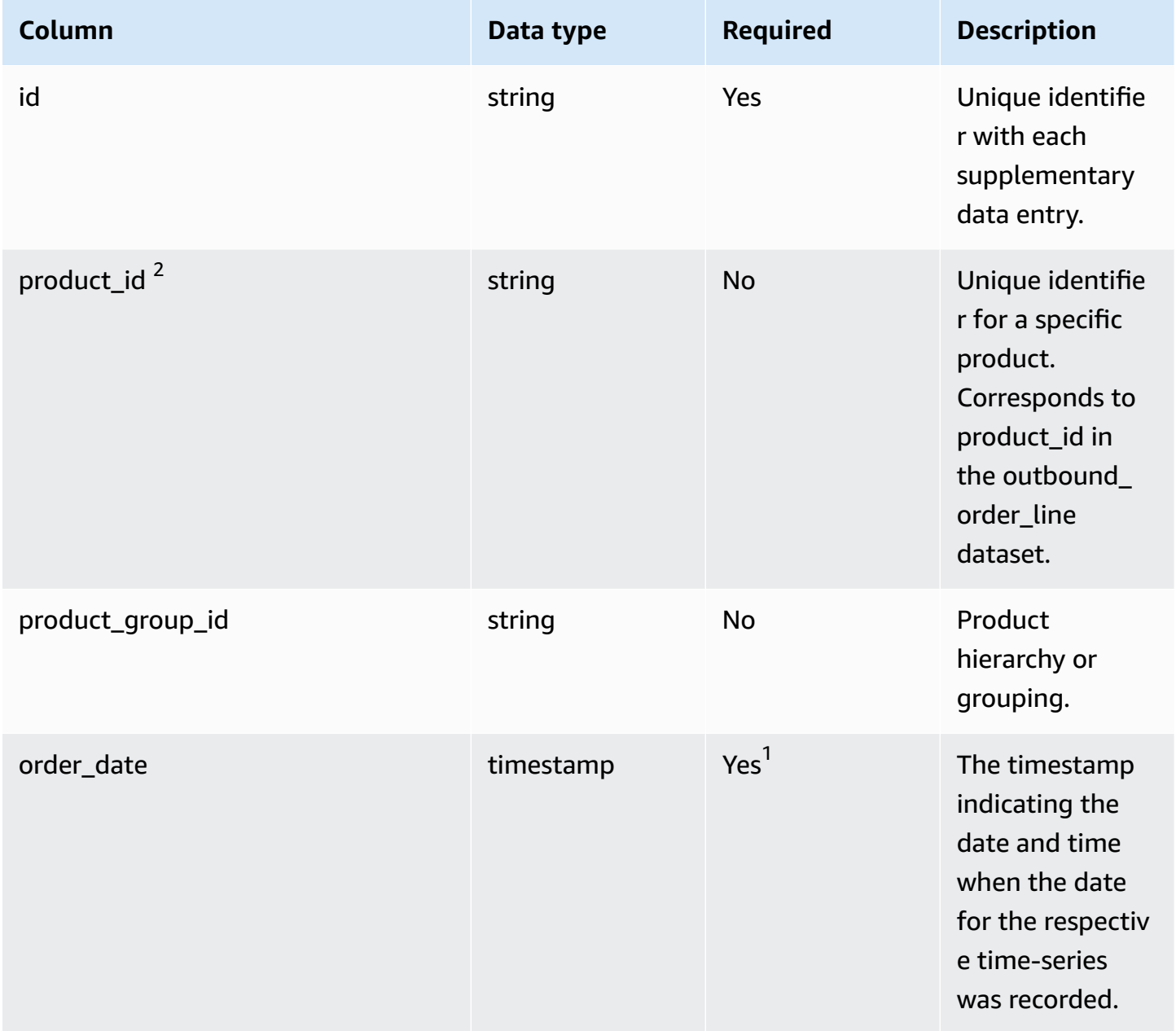

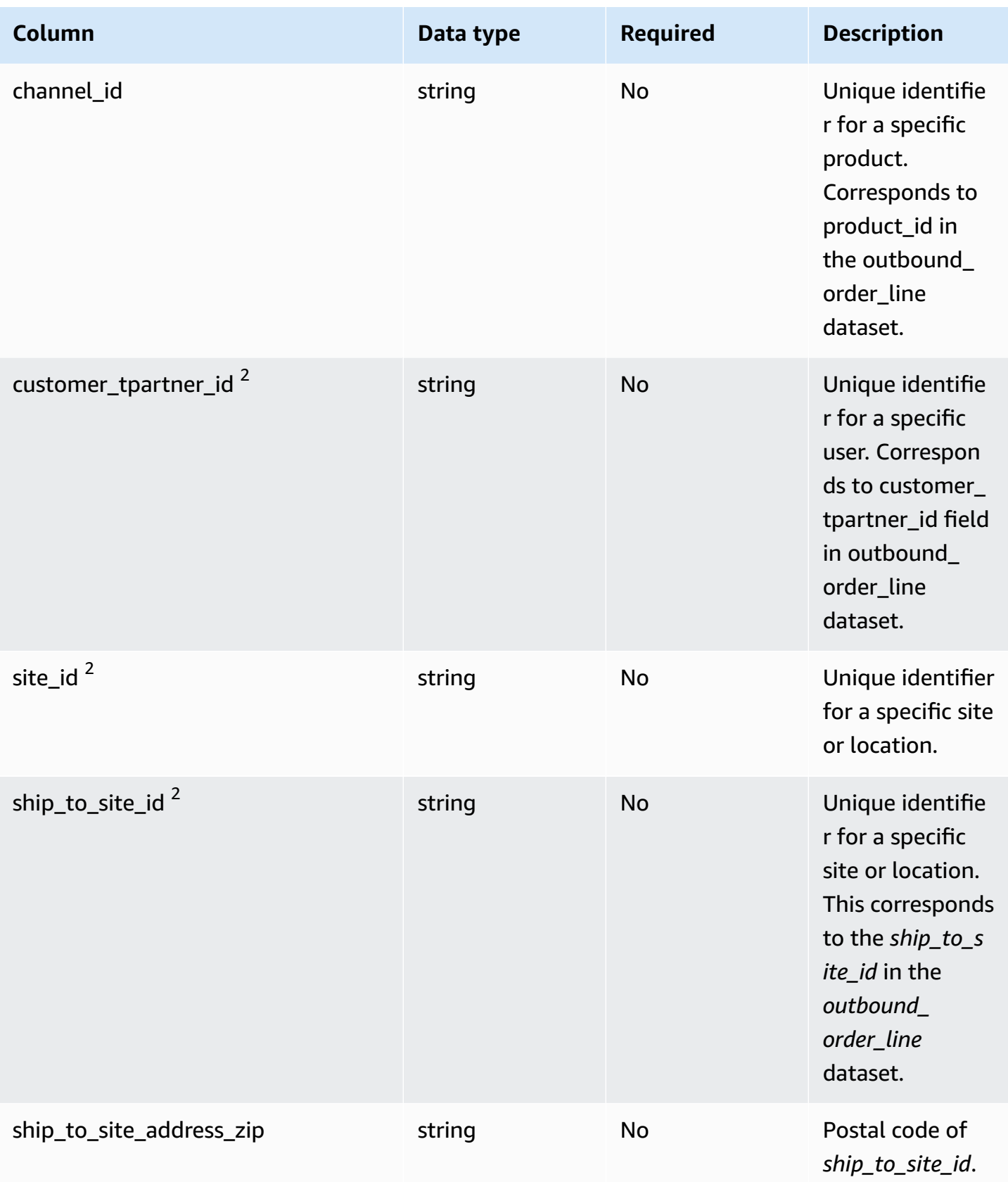

AWS Supply Chain User Guide

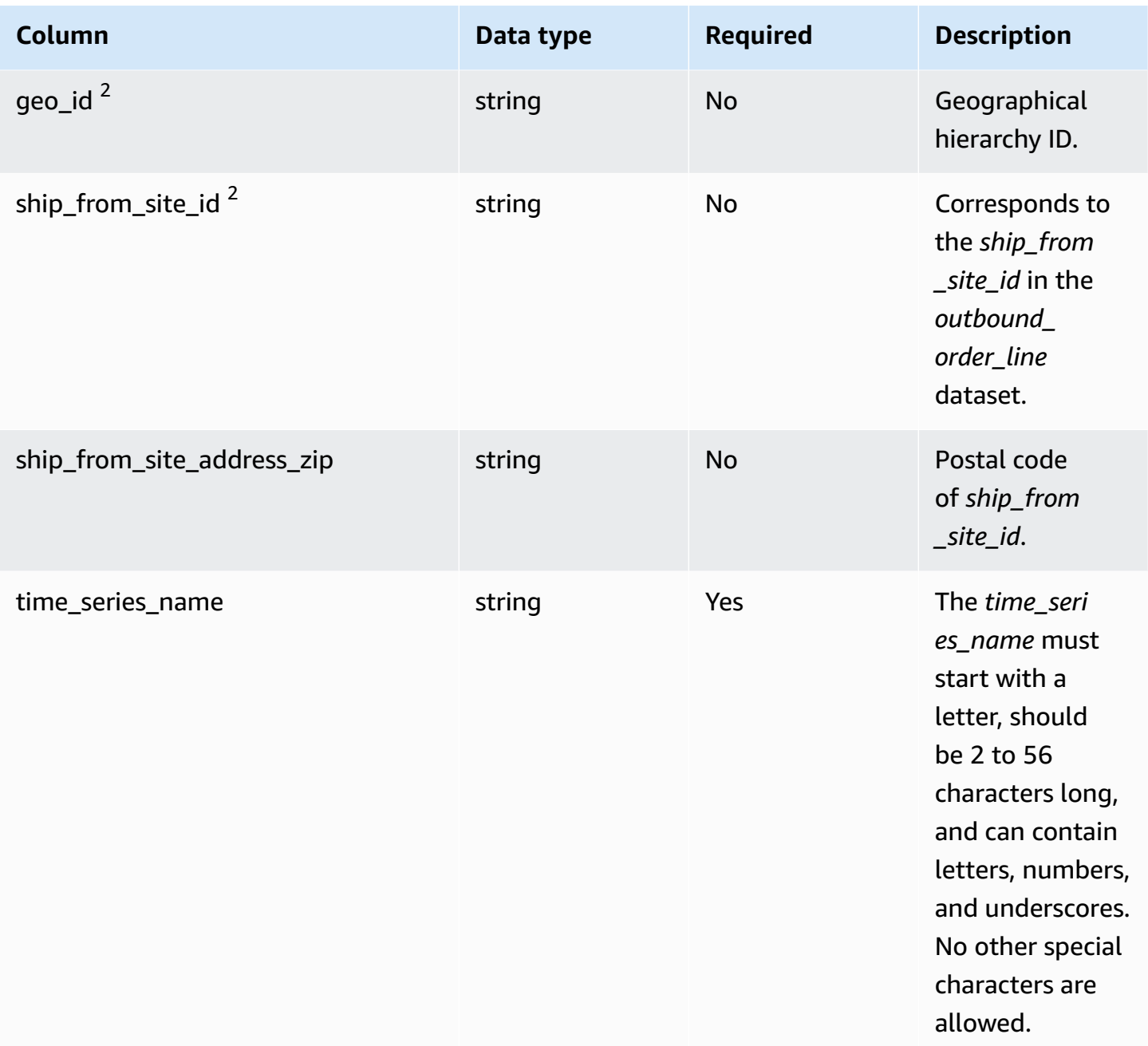

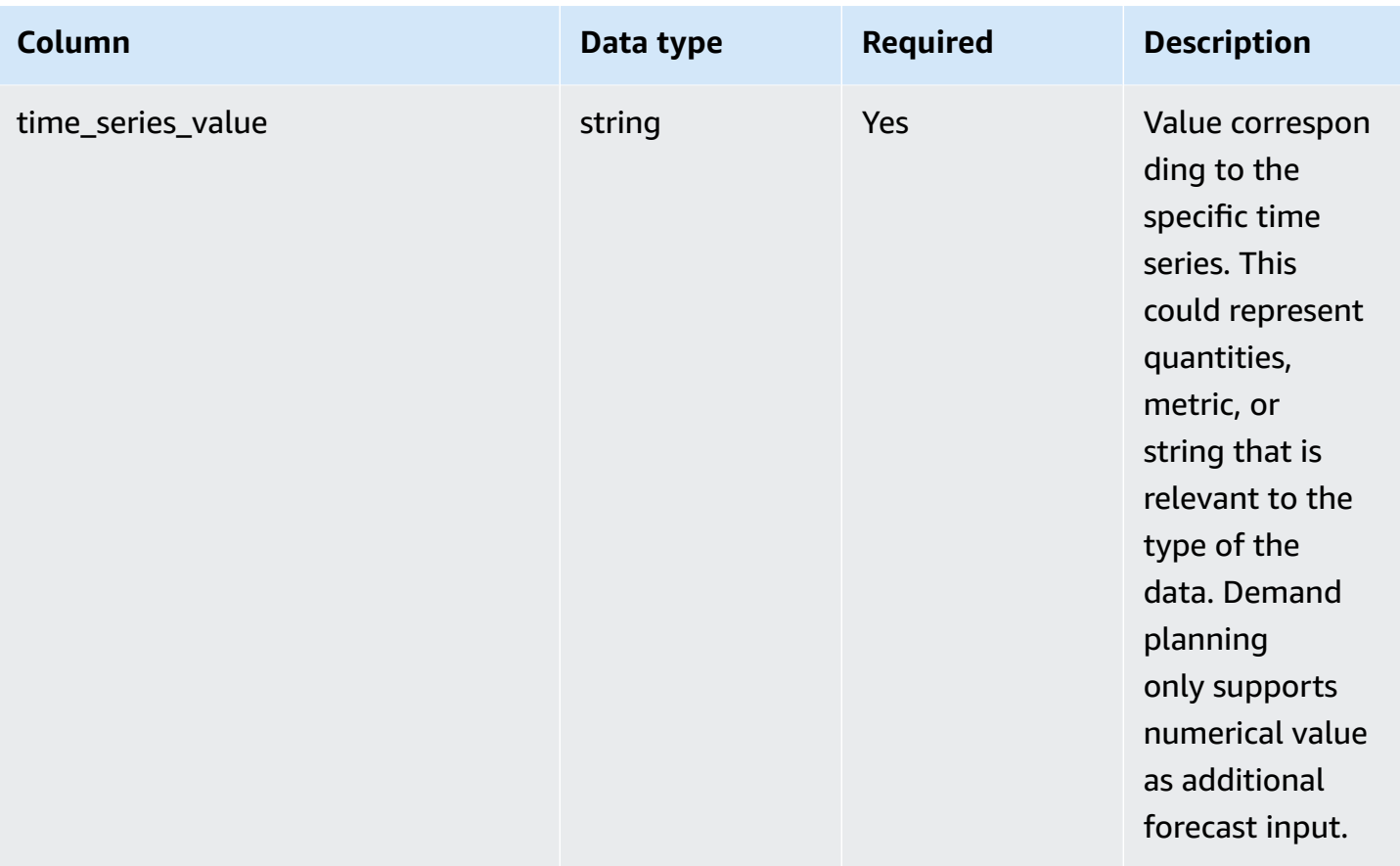

<sup>2</sup>Foreign key

#### **Foreign key (FK)**

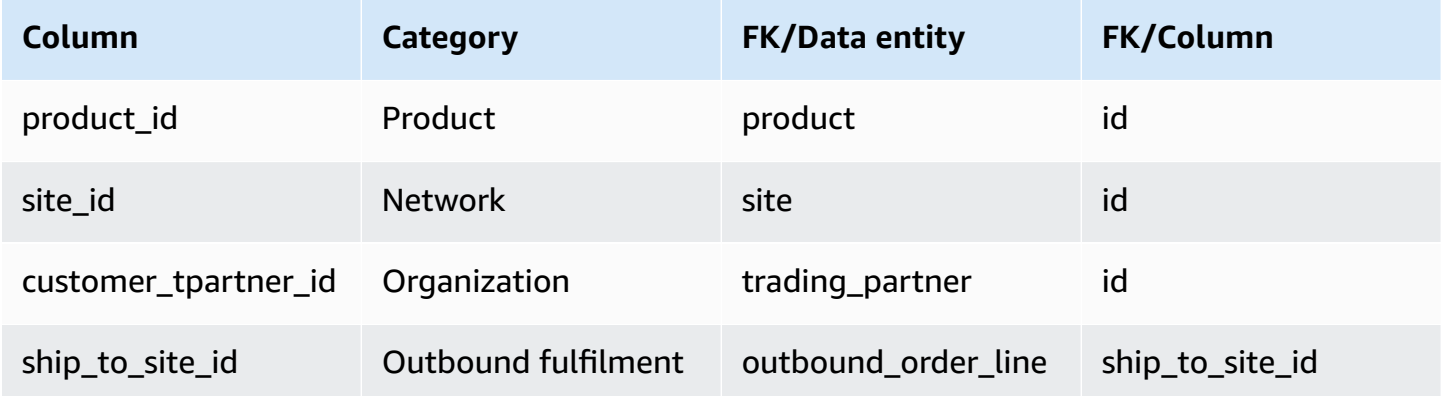

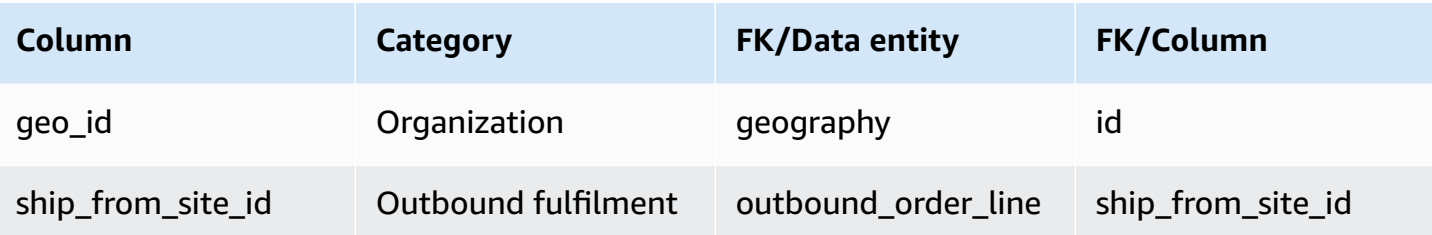

# <span id="page-503-0"></span>**forecast**

#### **Primary key (PK)**

The table below lists the colum names that are uniquely identified in the data entity.

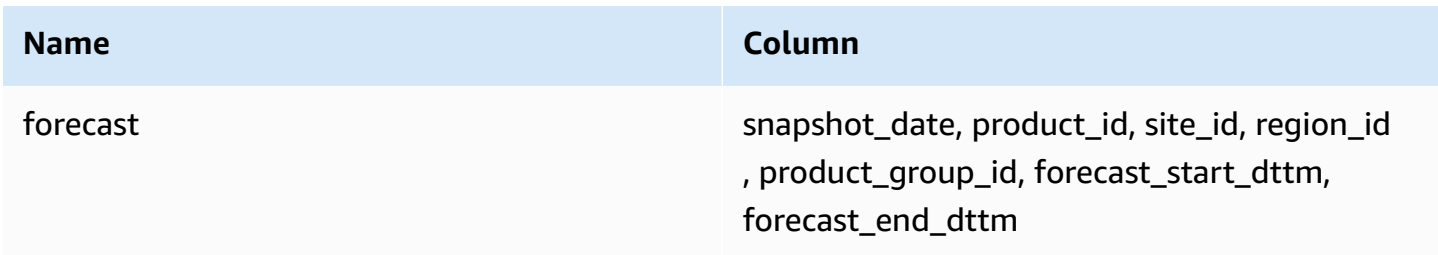

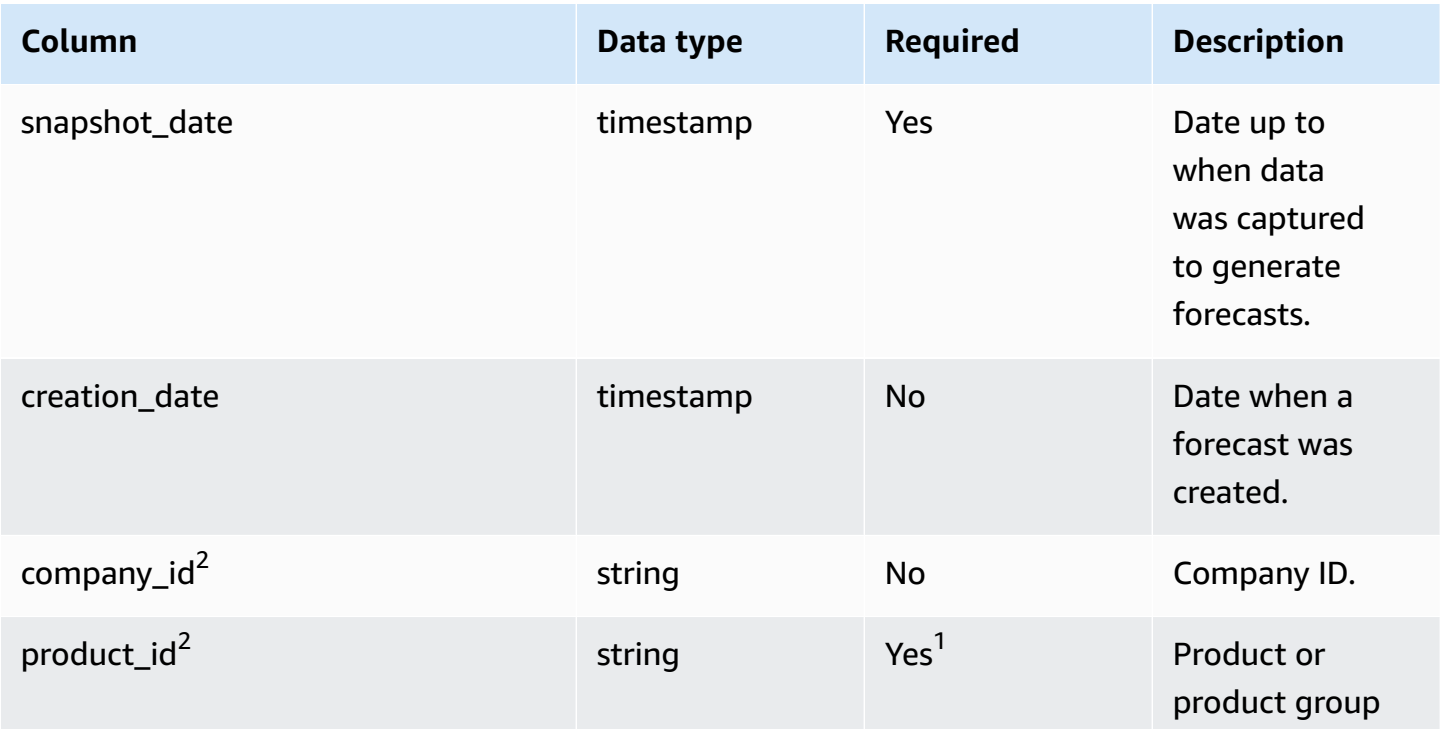
AWS Supply Chain User Guide

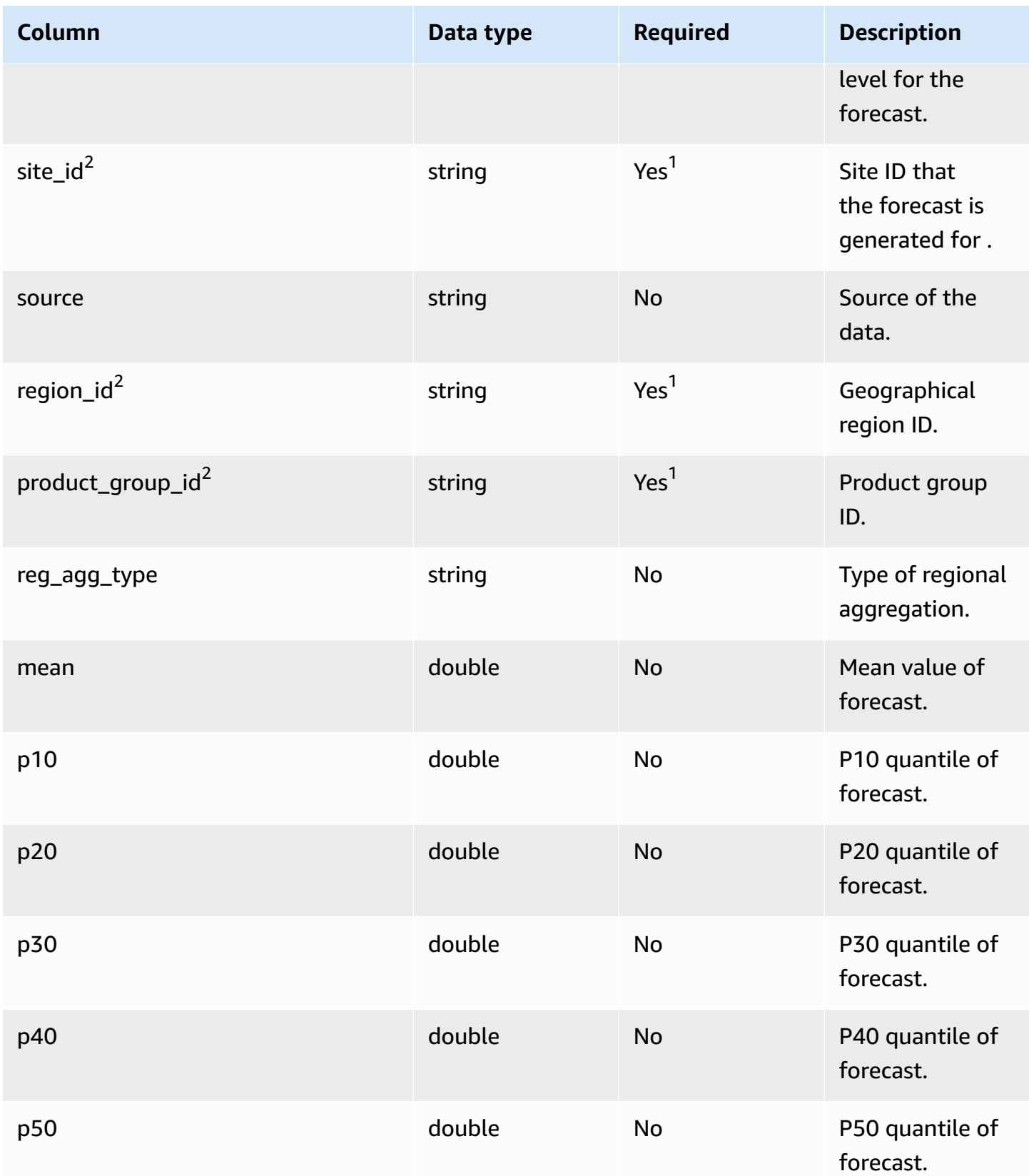

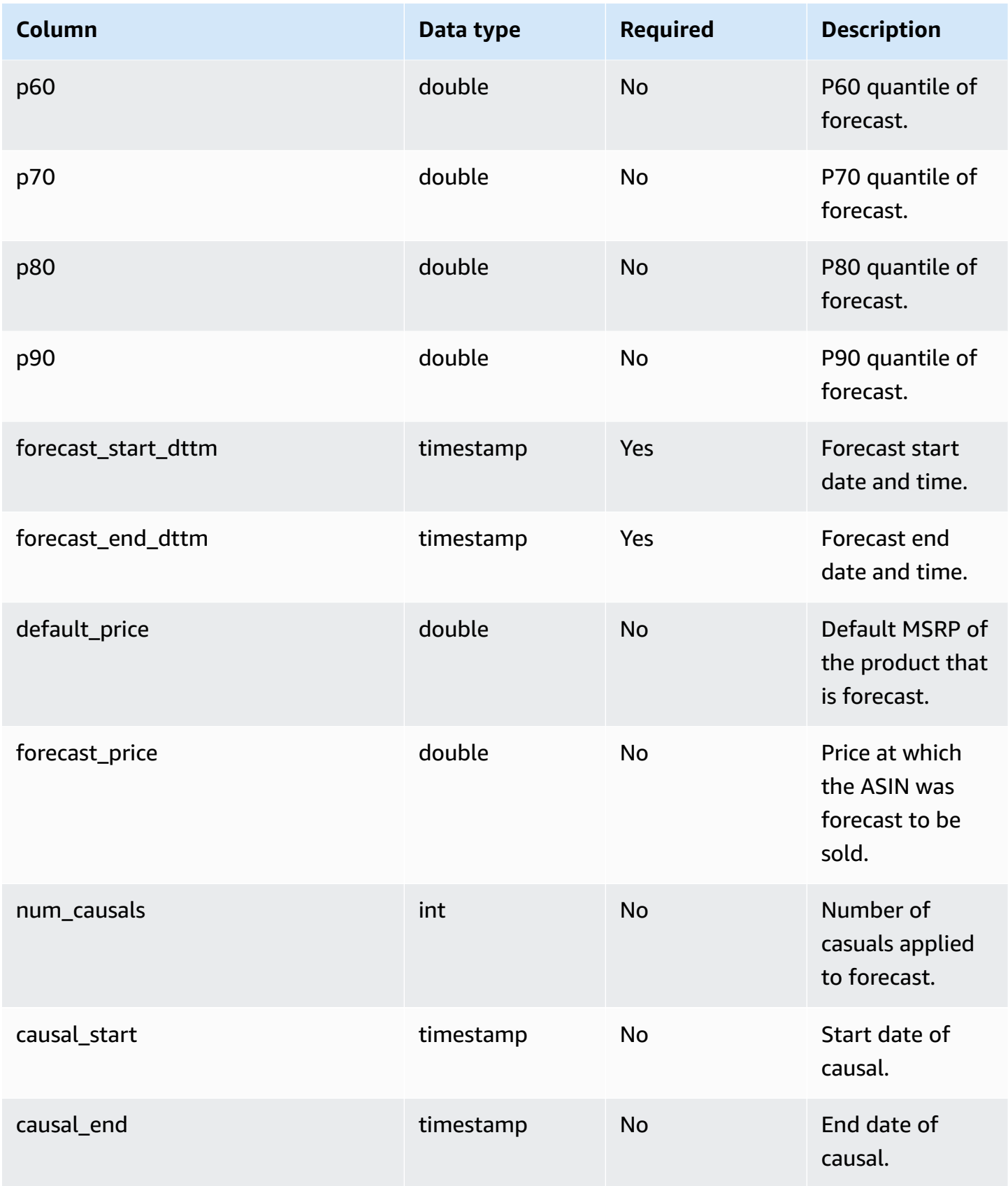

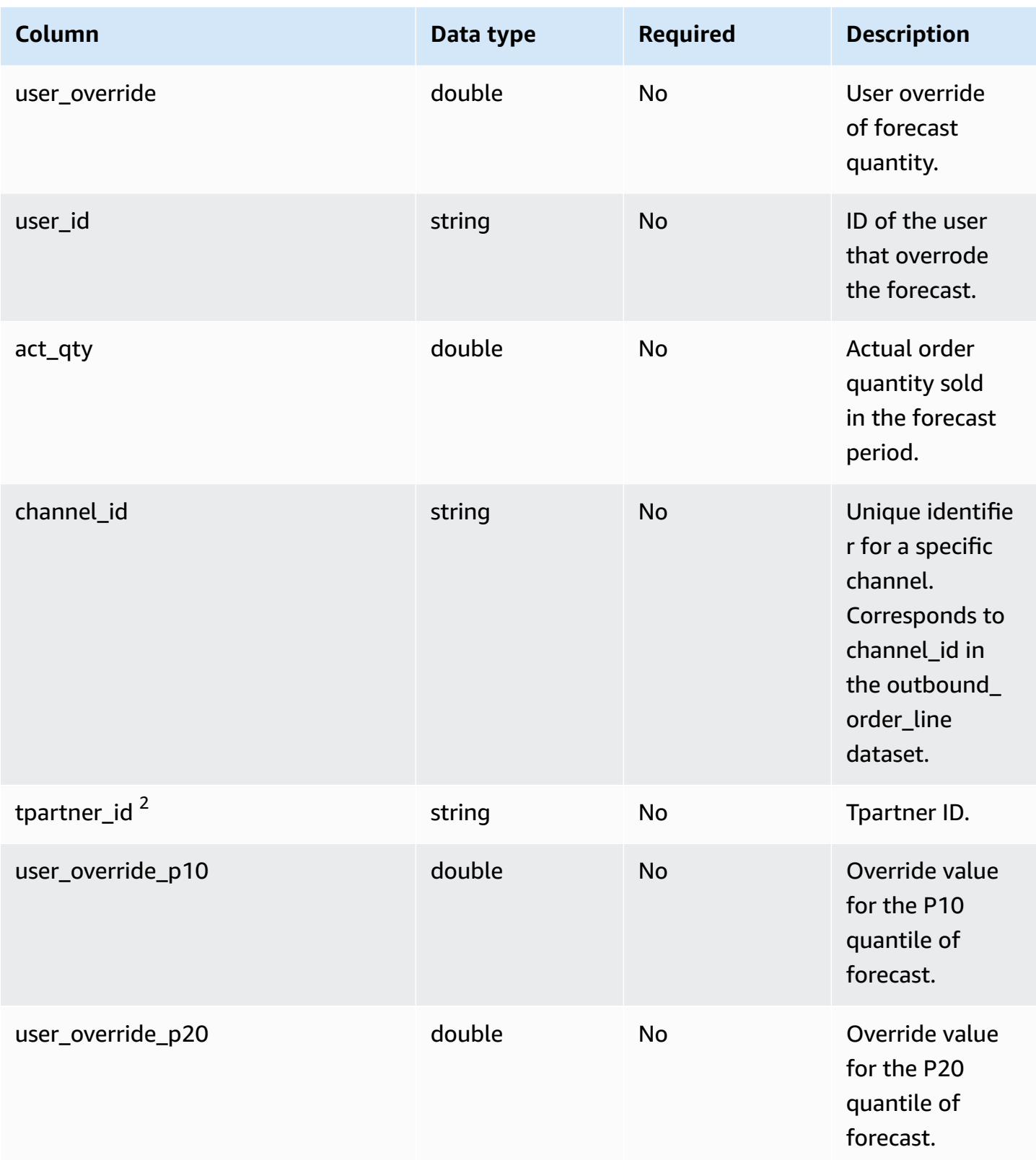

AWS Supply Chain User Guide

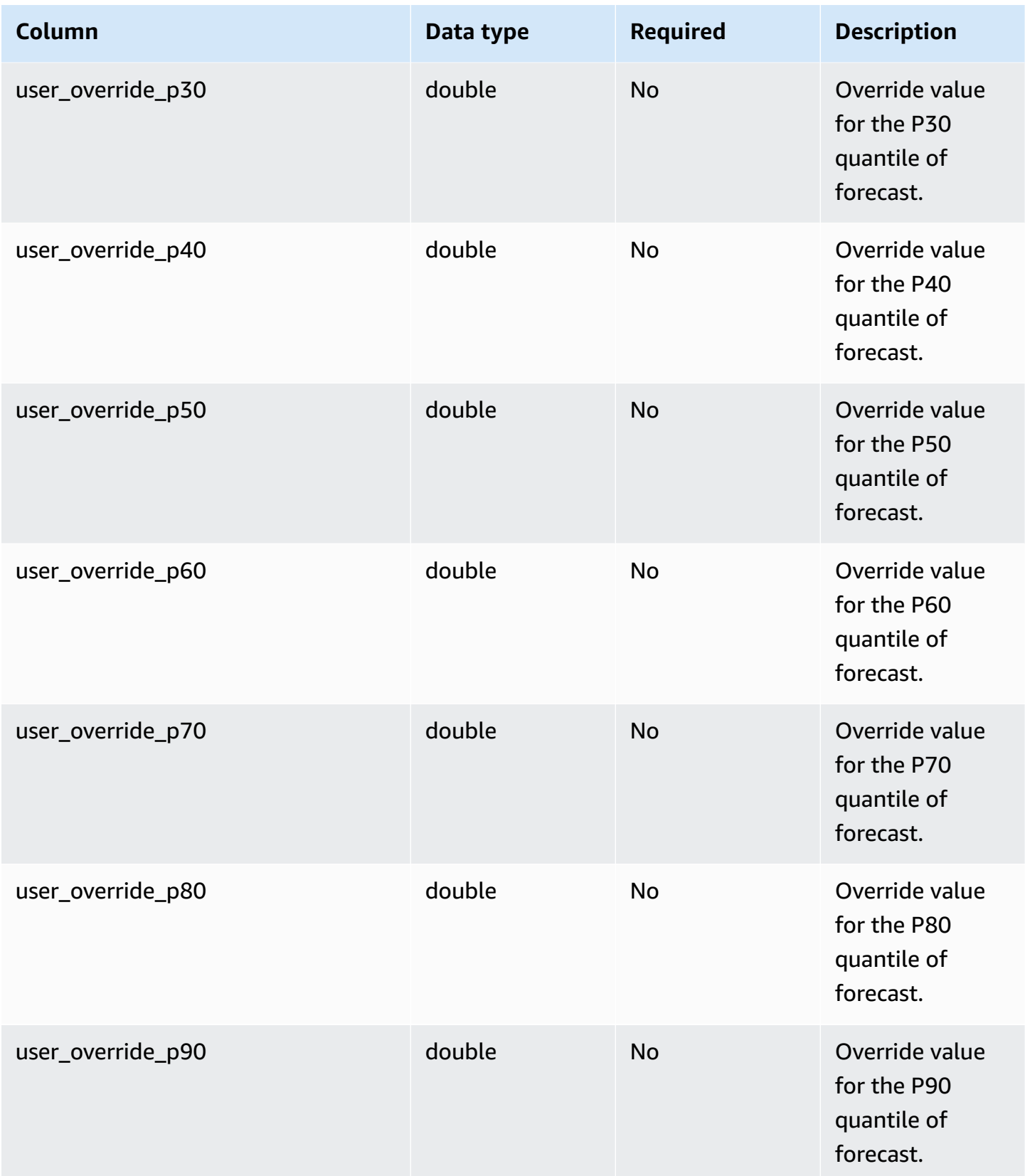

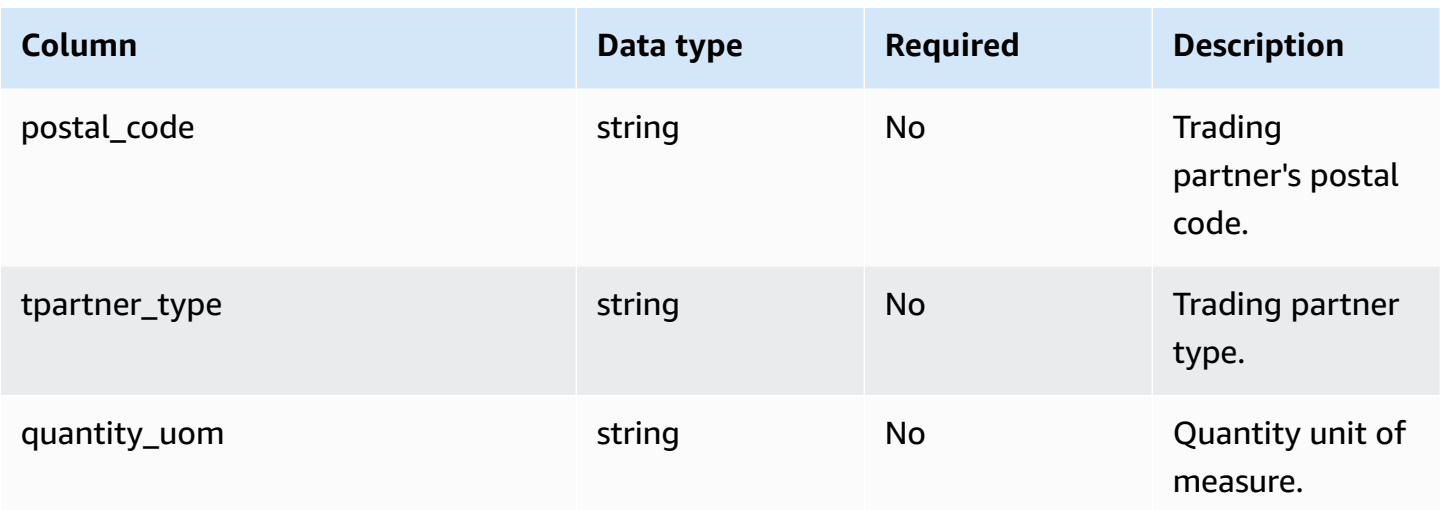

1 You must enter a value. When you ingest data from SAP or EDI, the default value for *string* is SCN\_RESERVED\_NO\_ VALUE\_PROVIDED.

### <sup>2</sup>Foreign key

### **Foreign key (FK)**

The table below lists the columns with the associated foreign key.

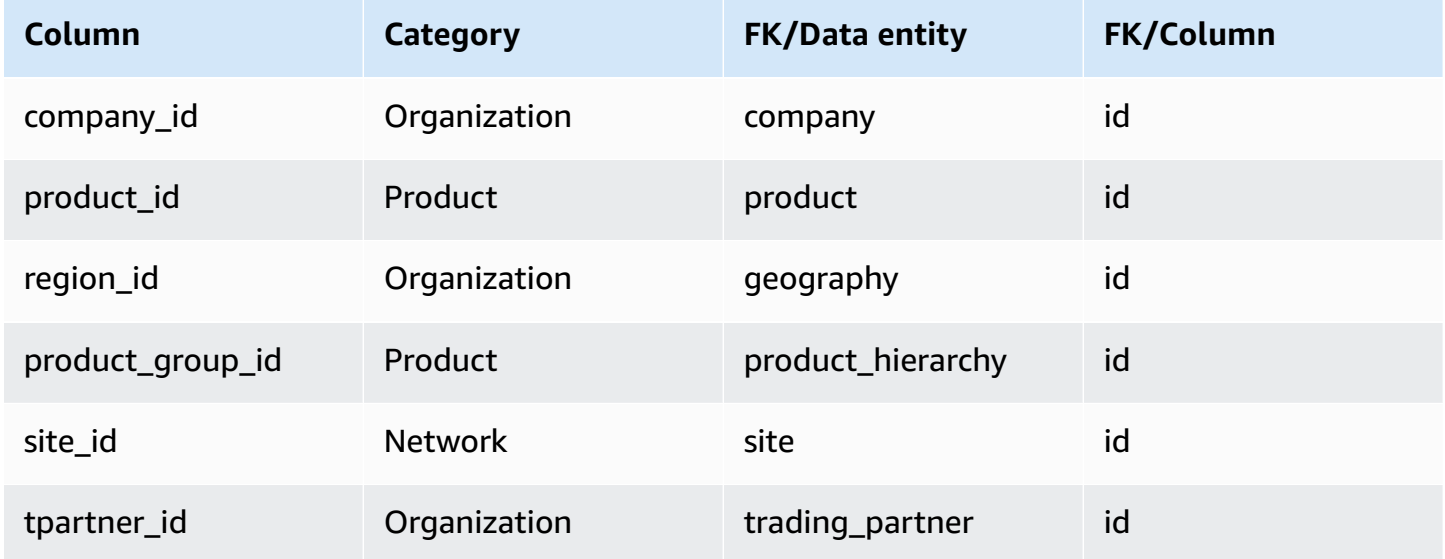

### **Reference**

This section lists the data entities within the reference category.

#### **Topics**

- [reference\\_field](#page-509-0)
- [calendar](#page-510-0)
- [uom\\_conversion](#page-512-0)

## <span id="page-509-0"></span>**reference\_field**

### **Primary key (PK)**

The table below lists the colum names that are uniquely identified in the data entity.

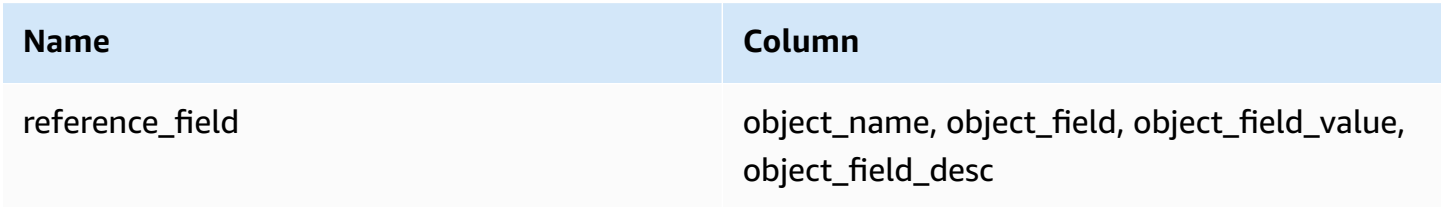

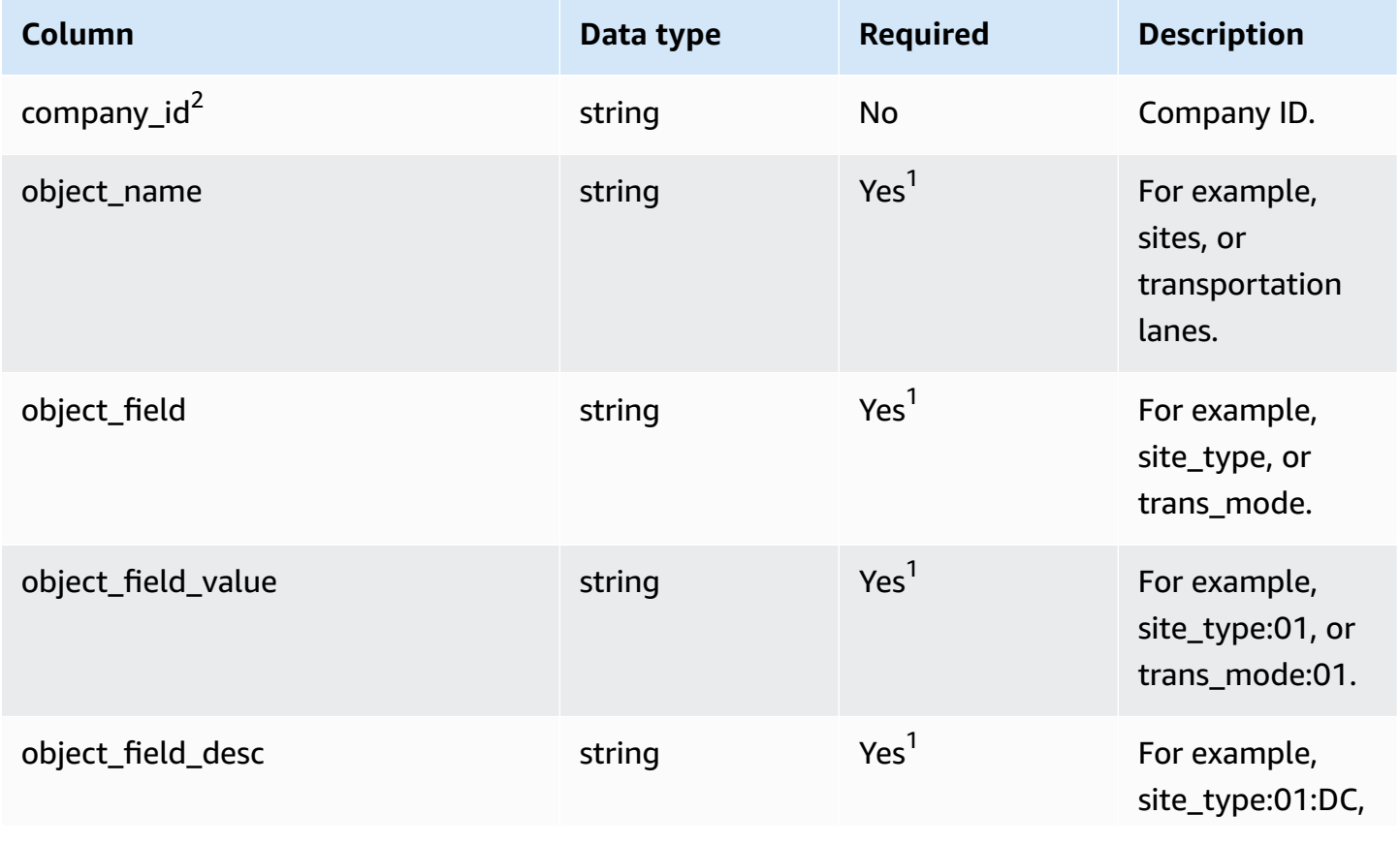

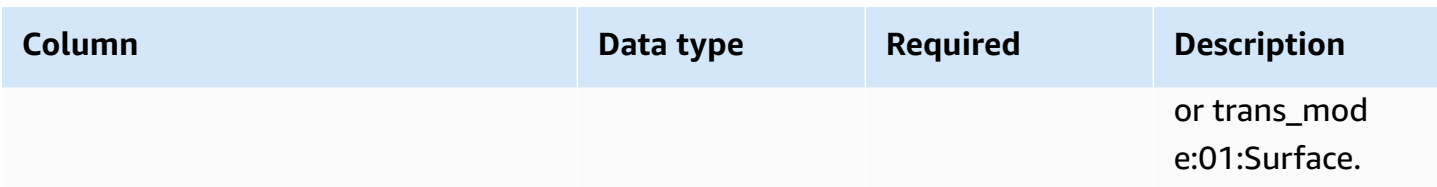

1 You must enter a value. When you ingest data from SAP or EDI, the default value for *string* is SCN\_RESERVED\_NO\_ VALUE\_PROVIDED.

<sup>2</sup>Foreign key

### **Foreign key (FK)**

The table below lists the column names with the associated data entity and category:

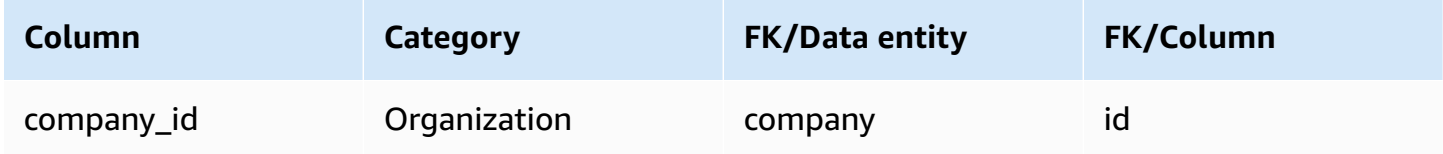

### <span id="page-510-0"></span>**calendar**

### **Primary key (PK)**

The table below lists the colum names that are uniquely identified in the data entity.

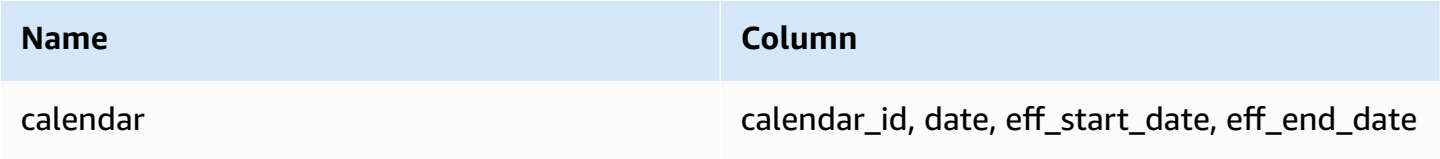

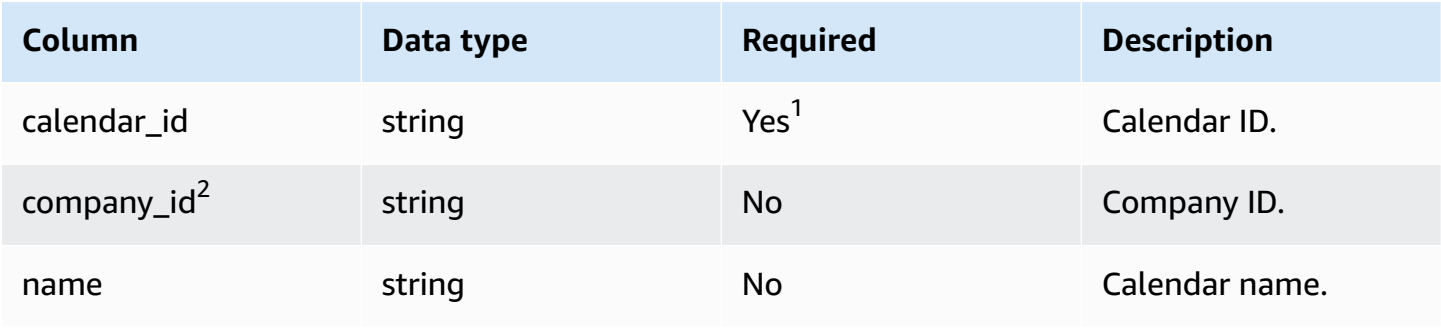

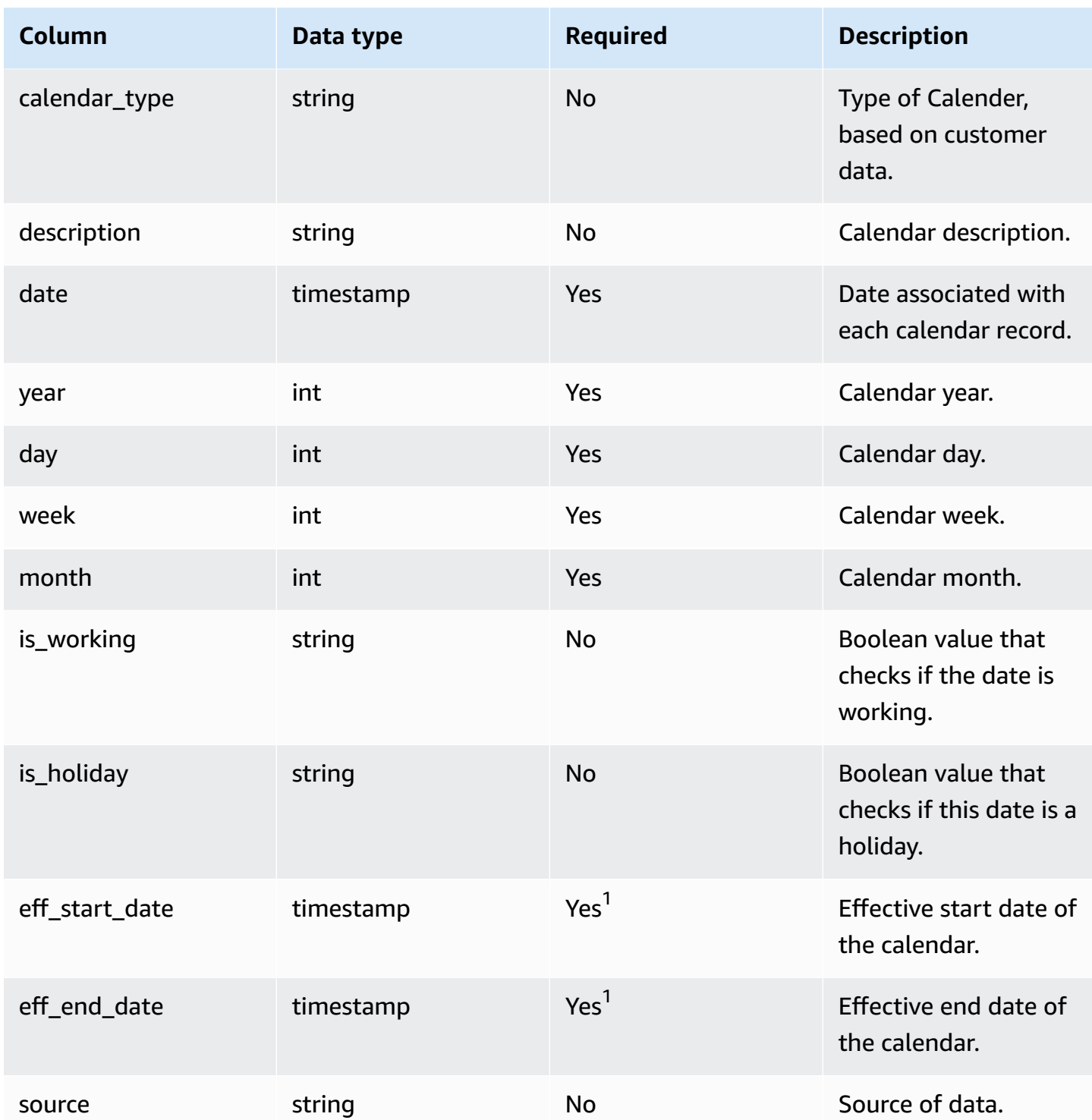

<sup>1</sup>You must enter a value. When you ingest data from SAP or EDI, the default values for string and timestamp date type values are SCN\_RESERVED\_NO\_ VALUE\_PROVIDED for *string*; and for *timestamp*, 1900-01-01 00:00:00 for start date, and 9999-12-31 23:59:59 for end date.

<sup>2</sup>Foreign key

#### **Foreign key (FK)**

The table below lists the column names with the associated data entity and category:

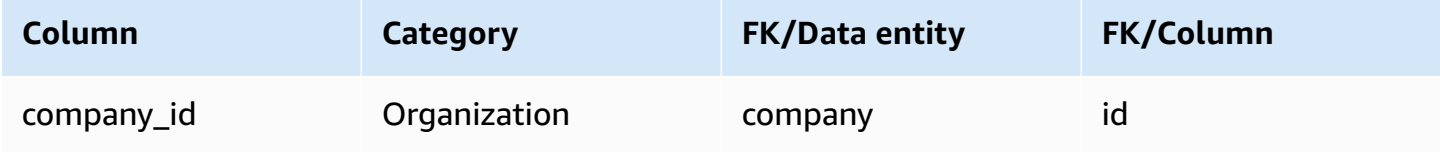

### <span id="page-512-0"></span>**uom\_conversion**

#### **Primary key (PK)**

The table below lists the colum names that are uniquely identified in the data entity.

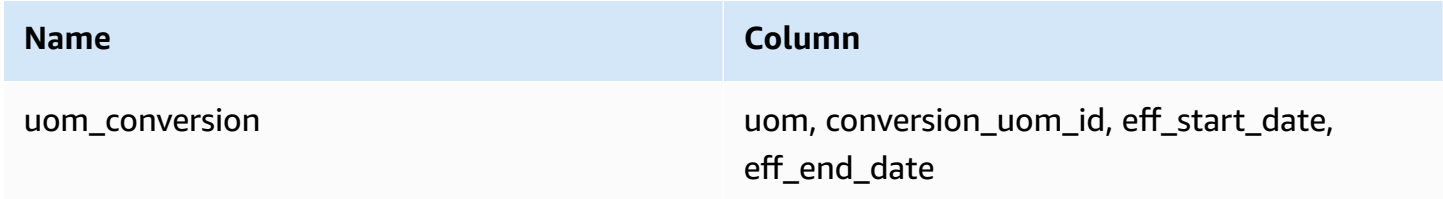

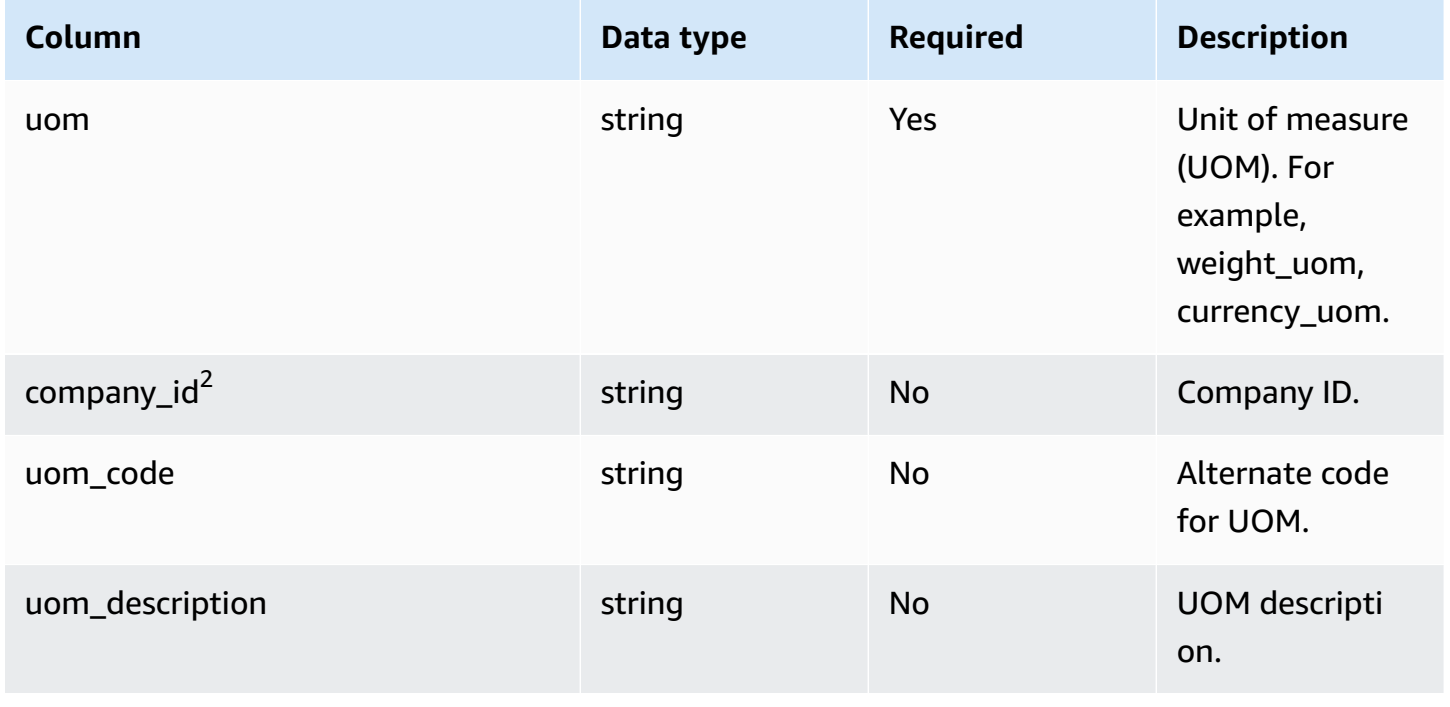

AWS Supply Chain User Guide

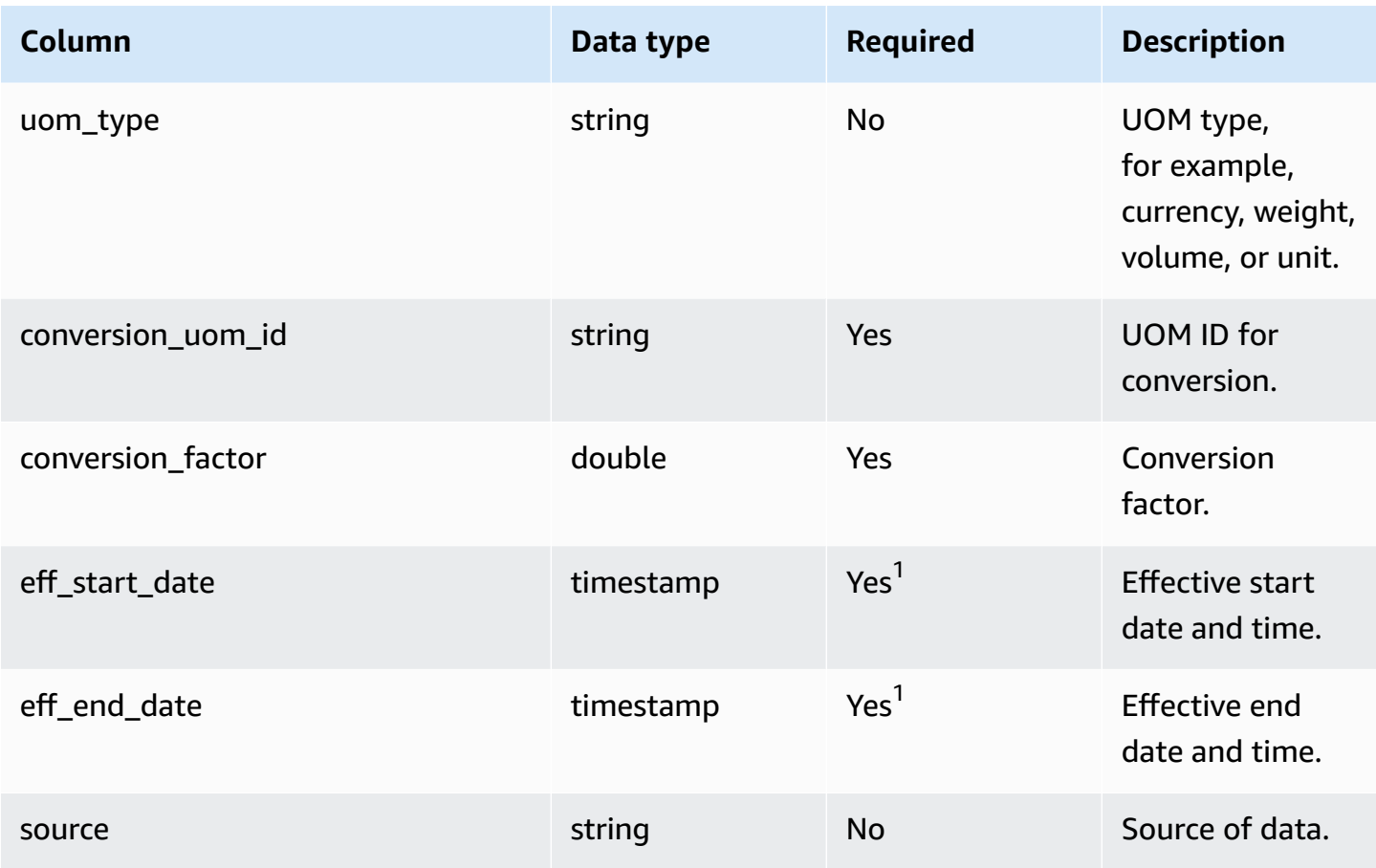

1 You must enter a value. When you ingest data from SAP or EDI, the default value for *timestamp* date type value is 1900-01-01 00:00:00 for start date, and 9999-12-31 23:59:59 for end date.

<sup>2</sup>Foreign key

### **Foreign key (FK)**

The table below lists the column names with the associated data entity and category:

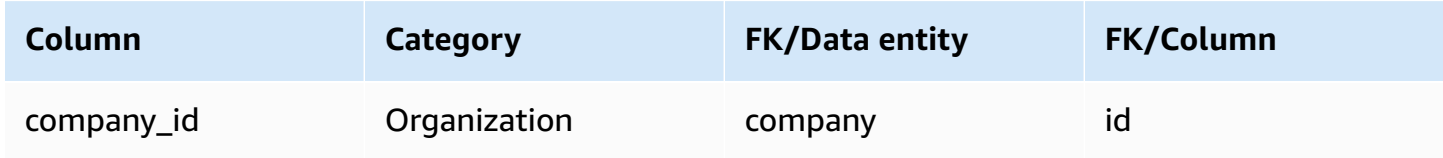

## **Insights**

This section lists the data entities within the Insights category.

#### **Topics**

• [work\\_order\\_plan](#page-514-0)

## <span id="page-514-0"></span>**work\_order\_plan**

### **Primary key (PK)**

The table below lists the colum names that are uniquely identified in the data entity.

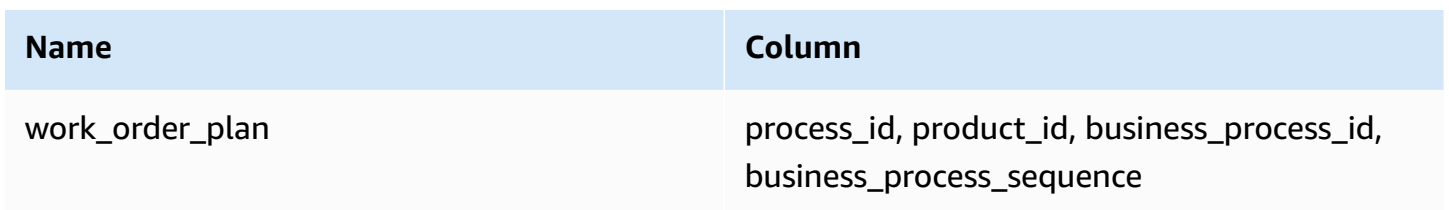

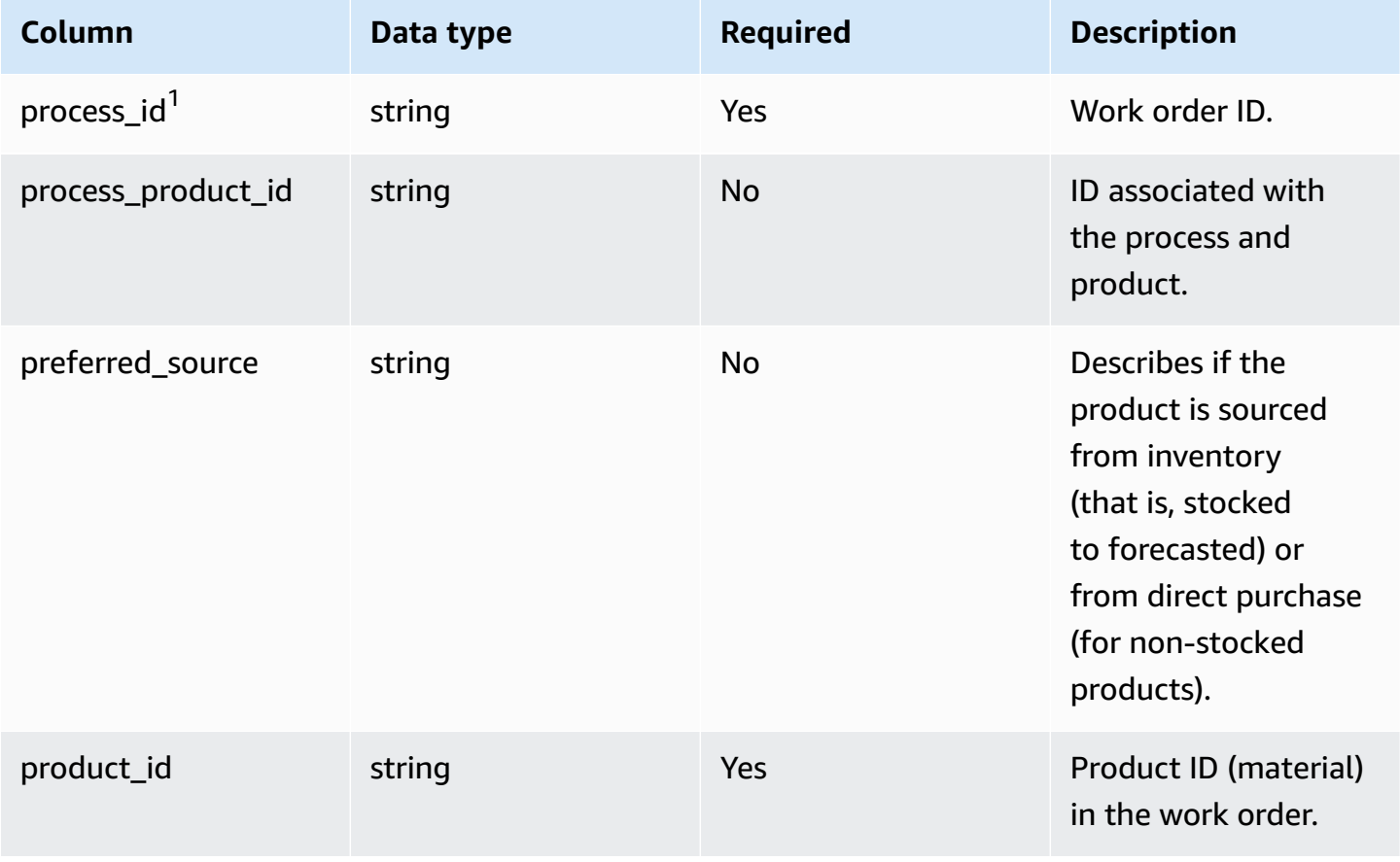

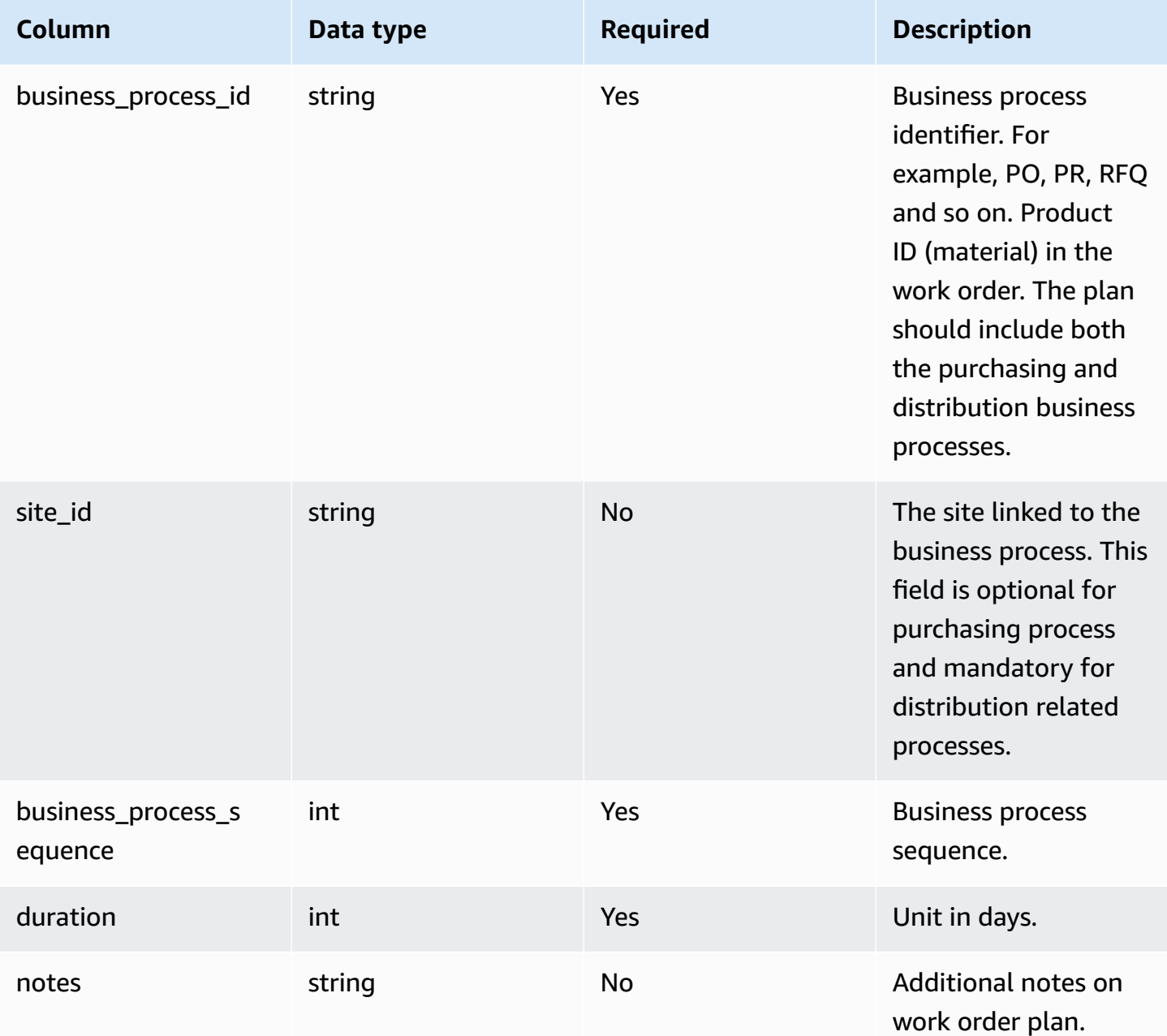

<sup>1</sup>Foreign key

### **Foreign key (FK)**

The table below lists the columns with the associated foreign key.

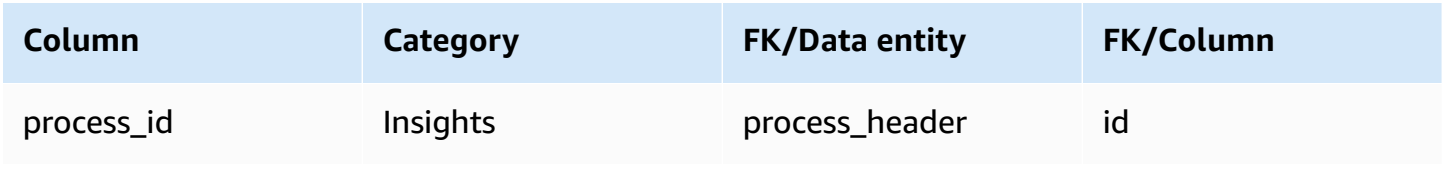

# **Get support for AWS Supply Chain**

If you are an administrator and need to contact support for AWS Supply Chain, choose one of the following options:

- If you have an AWS Support account, go to [Support](https://console.aws.amazon.com/support/home) Center and submit a ticket.
- Open the AWS [Management](https://console.aws.amazon.com/) Console and choose **AWS Supply Chain**, **Support**, **Create case**.

It's helpful to provide the following information:

- Your AWS Supply Chain instance ID/ARN.
- Your AWS Region.
- A detailed description of your issue.

# <span id="page-517-0"></span>**Document history**

The following table describes the documentation releases for AWS Supply Chain.

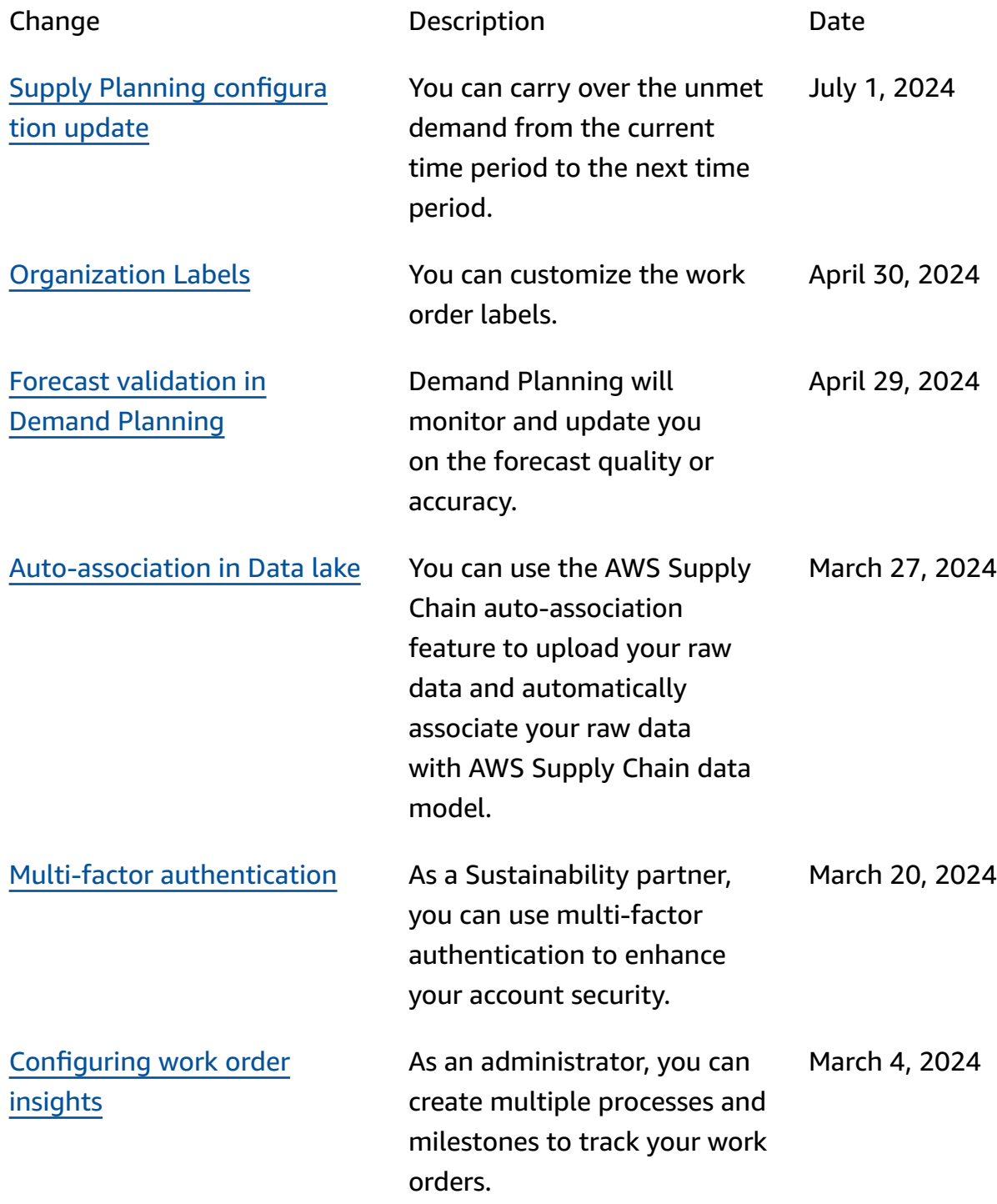

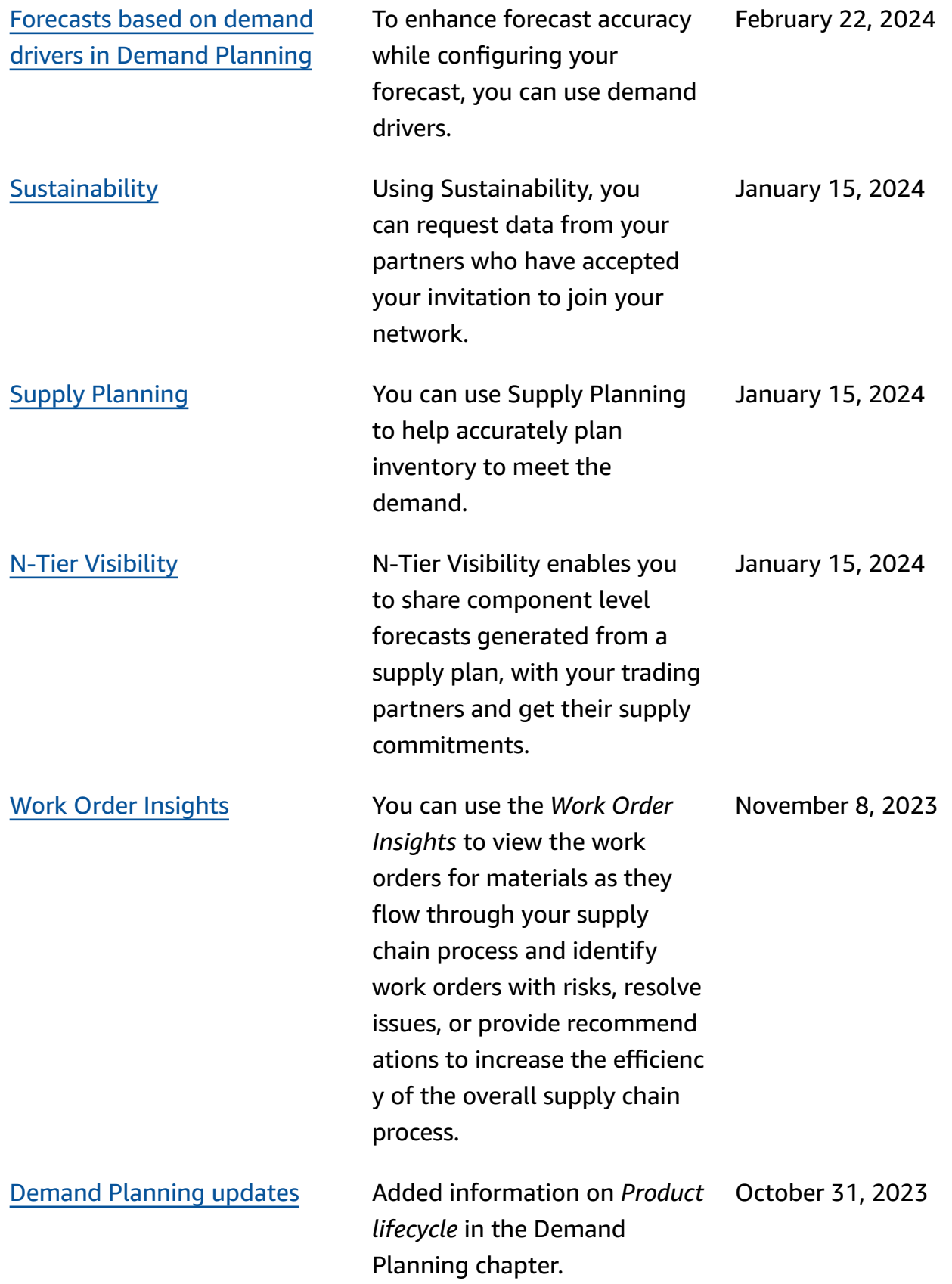

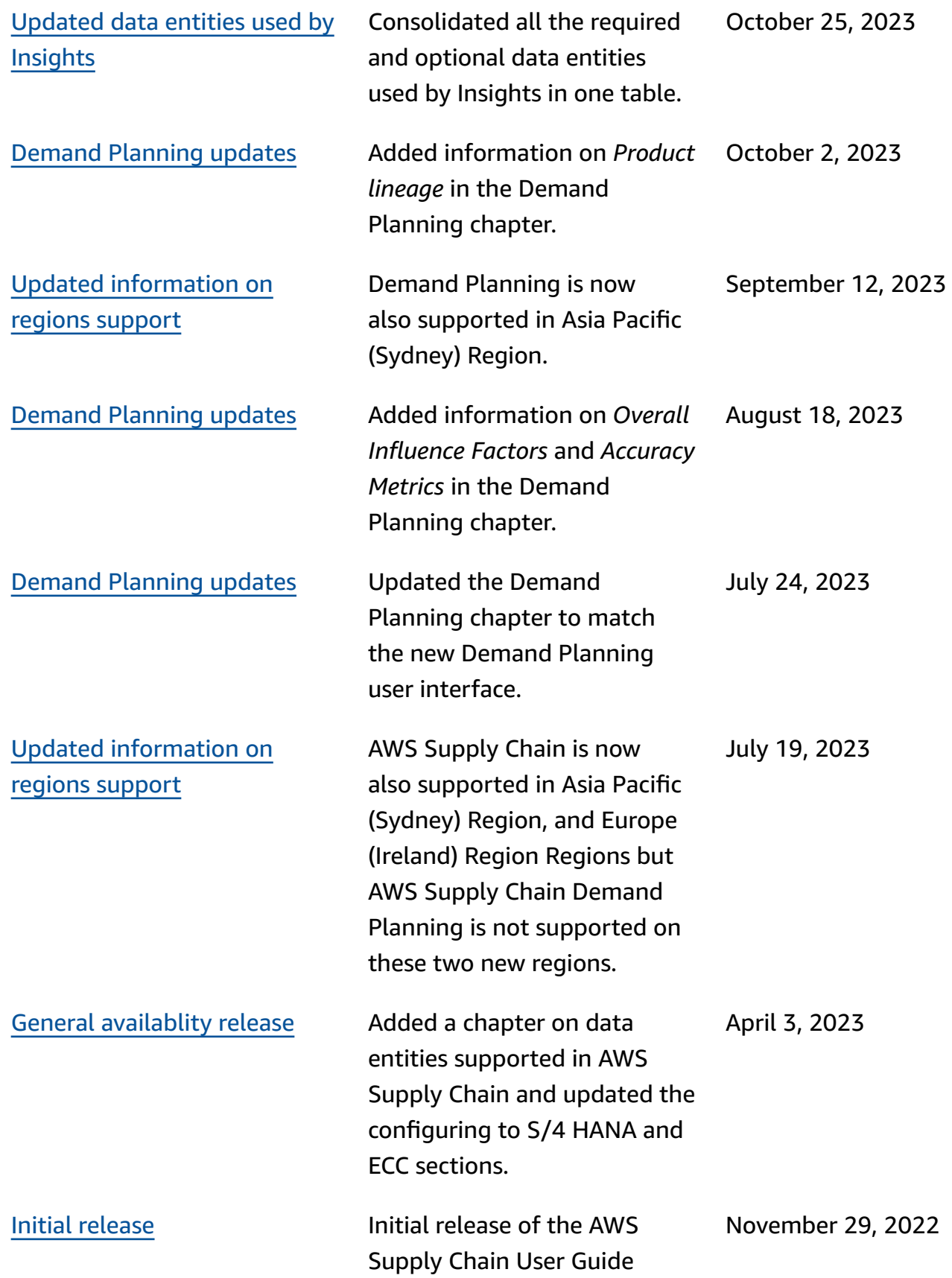